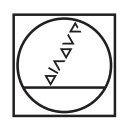

# **HEIDENHAIN**

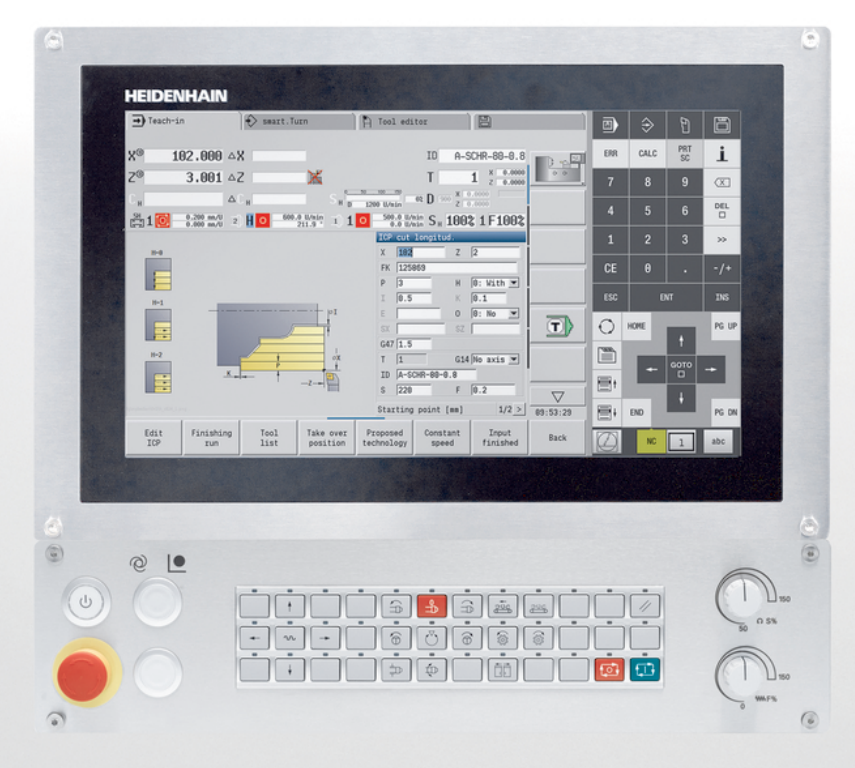

# **MANUALplus 620**

Manuel d'utilisation

**Logiciels CN 548431-06**

**Français (fr) 12/2018**

**Vue d'ensemble des touches**

### **Eléments d'utilisation de la commande**

### **Touches**

Si vous utilisez une commande à écran tactile, vous avez la possibilité de remplacer certaines pressions de touches par des gestes.

**[Informations complémentaires :](#page-80-0)** "Utiliser l'écran [tactile", Page 81](#page-80-0)

### **Eléments de commande de l'écran**

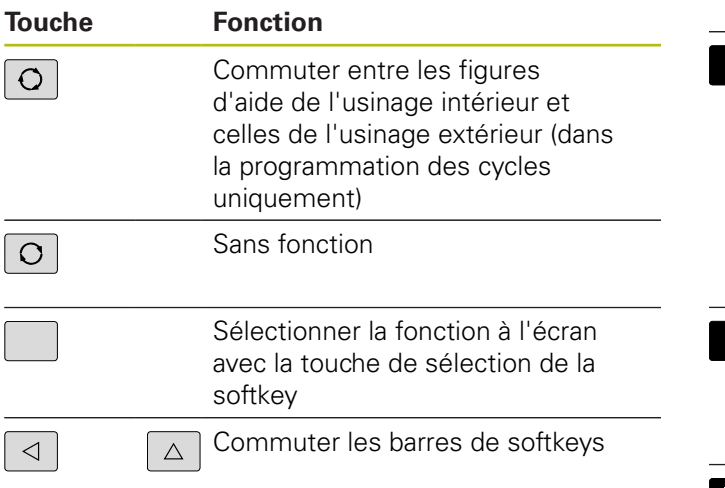

#### **Touches des modes de fonctionnement**

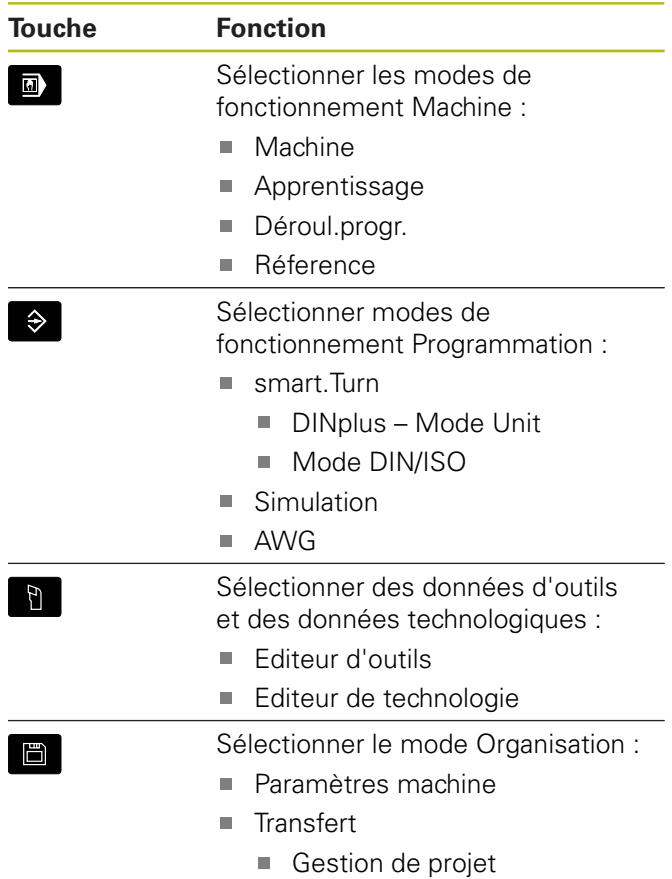

- Connexion au réseau
- Diagnostic

### **Touches du pavé numérique**

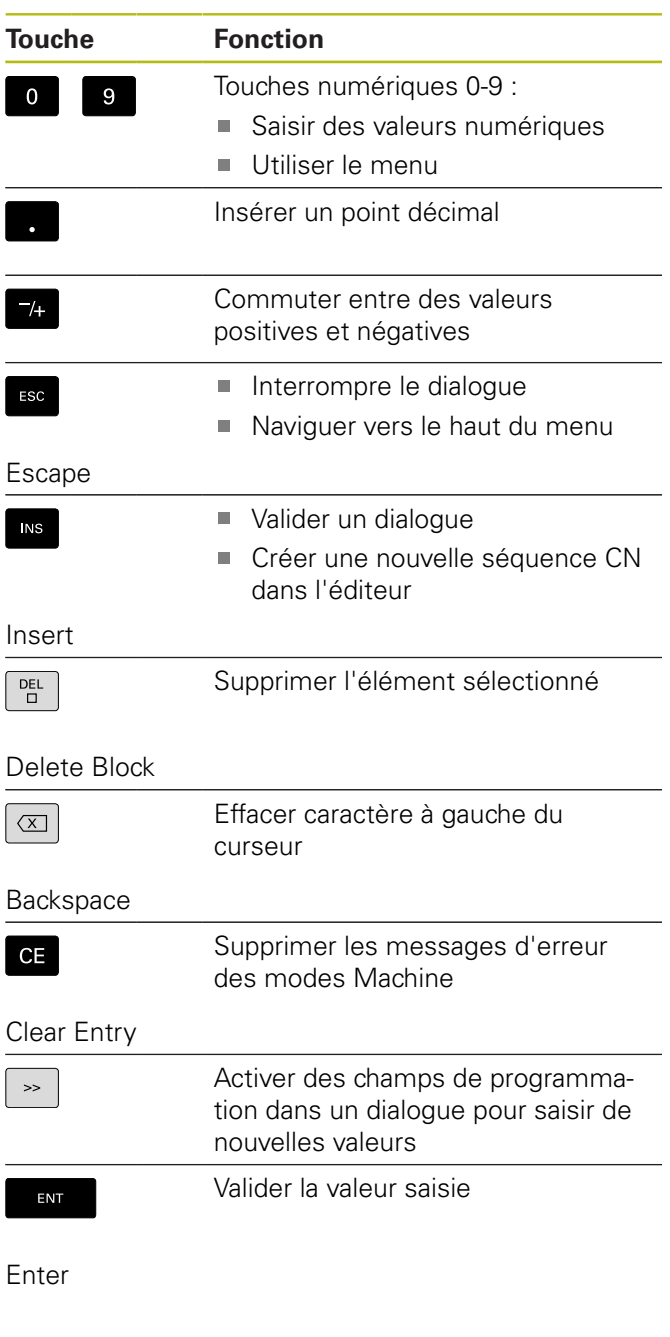

### **Touches de navigation**

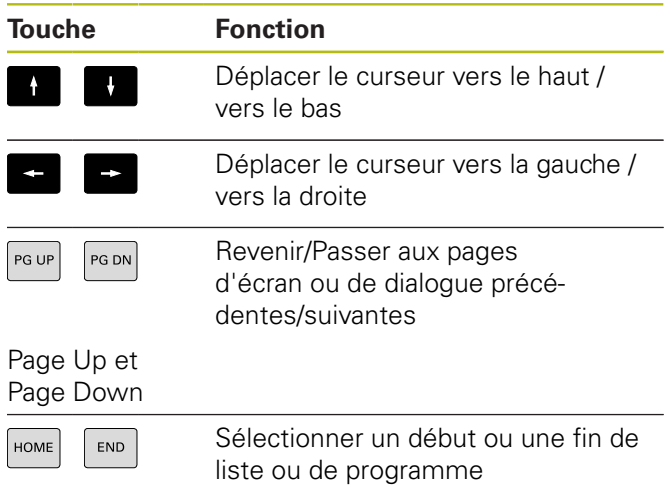

### **Touches smart.Turn**

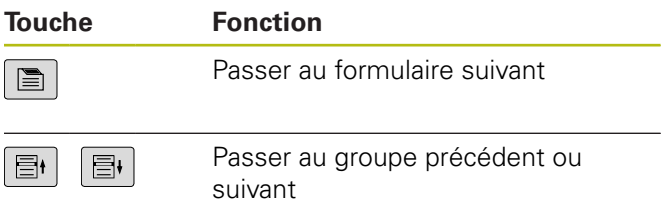

### **Touches spéciales**

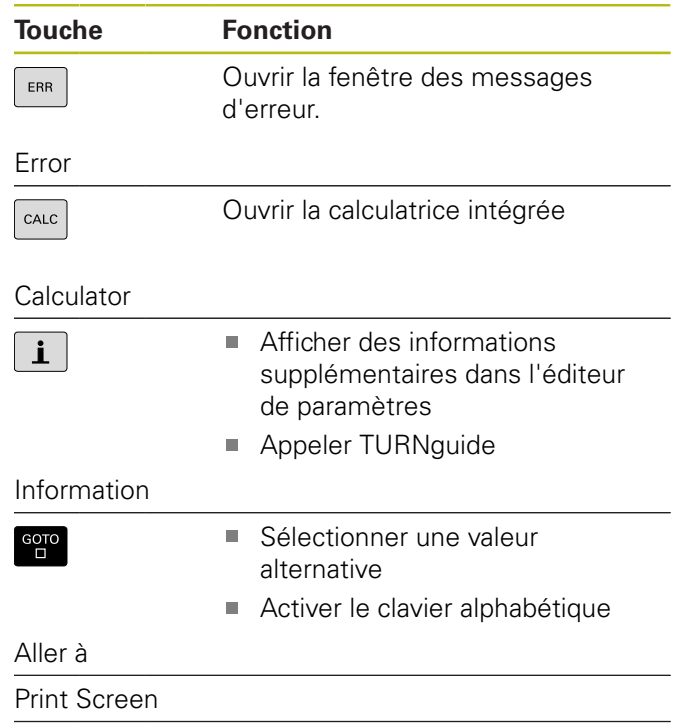

DIADUR

### **Panneau de commande machine**

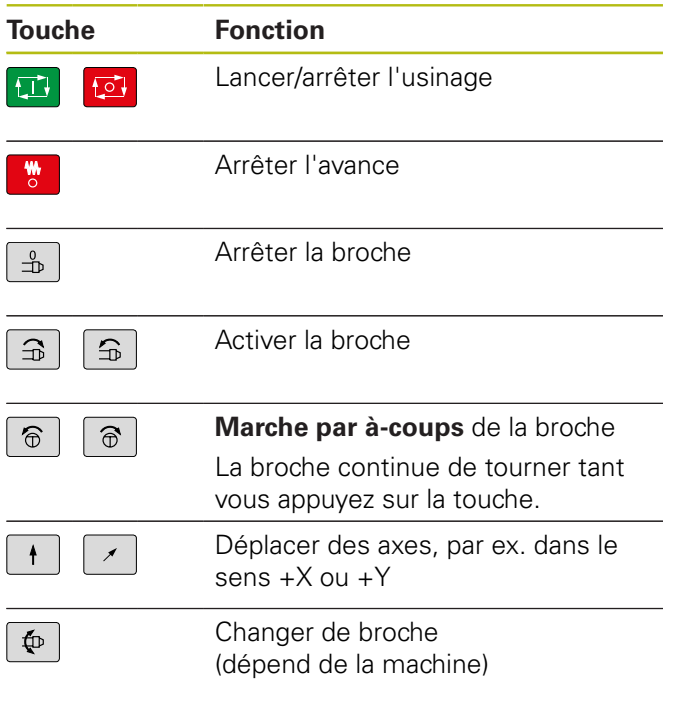

### **Panneau de commande de la commande numérique**

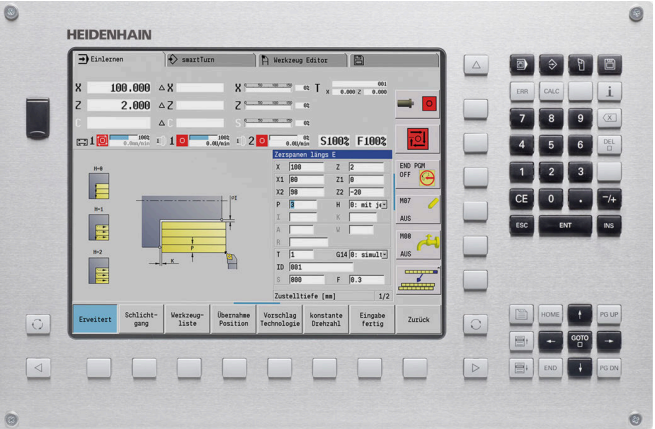

### MC 7410T

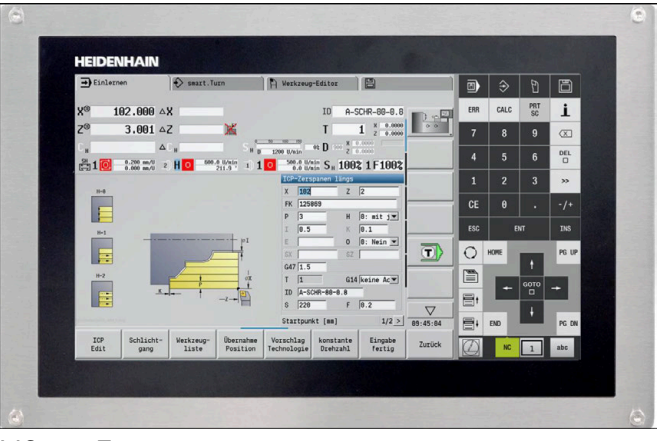

MC 8420T

**Principes de base**

### **Types de remarques utilisés**

### **Consignes de sécurité**

Respecter l'ensemble des consignes de sécurité contenues dans cette documentation et dans celle du constructeur de la machine ! Les consignes de sécurité sont destinées à mettre en garde l'utilisateur devant les risques liés à l'utilisation du logiciel et des appareils et indiquent comment les éviter. Les différents types d'avertissements sont classés par ordre de gravité du danger et sont répartis comme suit :

# **ADANGER**

**Danger** signale l'existence d'un risque pour les personnes. Si vous ne suivez pas la procédure qui permet d'éviter le risque existant, le danger occasionnera certainement des **blessures graves, voire mortelles**.

# **A** AVERTISSEMENT

**Avertissement** signale l'existence d'un risque pour les personnes. Si vous ne suivez pas la procédure qui permet d'éviter le risque existant, le danger **pourrait occasionner des blessures graves, voire mortelles**.

# **ATTENTION**

**Attention** signale l'existence d'un risque pour les personnes. Si vous ne suivez pas la procédure qui permet d'éviter le risque existant, le danger **pourrait occasionner de légères blessures**.

## **REMARQUE**

**Remarque** signale l'existence d'un risque pour les objets ou les données. Si vous ne suivez pas la procédure qui permet d'éviter le risque existant, le danger **pourrait occasionner un dégât matériel**.

### **Ordre chronologique des informations au sein des consignes des sécurité**

Toutes les consignes de sécurité comprennent les quatre paragraphes suivants :

- Mot-clé, indicateur de la gravité du danger
- Type et source du danger
- Ī. Conséquences en cas de non respect du danger, p. ex. "Risque de collision pour les usinages suivants"
- $\blacksquare$ Prévention – Mesures de prévention du danger

### **Notes d'information**

Il est impératif de respecter l'ensemble des notes d'information que contient cette notice afin de garantir un fonctionnement sûr et efficace du logiciel.

Cette notice contient plusieurs types d'informations, à savoir :

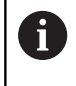

Ce symbole signale une **astuce**.

Une astuce vous fournit des informations supplémentaires ou complémentaires.

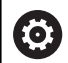

Ce symbole vous invite à suivre les consignes de sécurité du constructeur de votre machine. Ce symbole vous renvoie aux fonctions dépendantes de la machine. Les risques potentiels pour l'opérateur et la machine sont décrits dans le manuel d'utilisation.

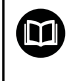

Le symbole représentant un livre correspond à un **renvoi** à une documentation externe, p. ex. à la documentation du constructeur de votre machine ou d'un autre fournisseur.

### **Modifications souhaitées ou découverte d'une "coquille"?**

Nous nous efforçons en permanence d'améliorer notre documentation. N'hésitez pas à nous faire part de vos suggestions en nous écrivant à l'adresse e-mail suivante :

### **[tnc-userdoc@heidenhain.de](mailto:tnc-userdoc@heidenhain.de)**

### **Logiciels et fonctions**

Ce manuel décrit les fonctions qui sont disponibles sur la commande numérique avec les logiciels CN 548431-06.

La programmation smart.Turn et la programmation DIN PLUS ne font pas partie de ce manuel. Ces fonctions sont décrites dans le manuel d'utilisation dédié à la programmation smart.Turn et DIN-PLUS (ID 685556-xx). Si vous avez besoin de ce manuel, adressezvous à HEIDENHAIN.

Le constructeur de machines adapte les fonctions de la commande qui conviennent le mieux à chacune des ses machines par l'intermédiaire des paramètres machine. Dans ce manuel figurent ainsi des fonctions qui ne sont pas disponibles sur toutes les machines.

Les fonctions de commande qui ne sont pas disponibles sur toutes les machines sont par exemple :

- $\mathbb{R}^n$ Le positionnement de la broche (**M19**) et l'outil tournant
- $\blacksquare$ Usinage avec l'axe C ou Y
- $\overline{\phantom{a}}$ Usinage avec l'axe B

Pour savoir de quelles fonctions dispose la machine pilotée, adressez-vous à son constructeur.

Nombreux sont les constructeurs qui, comme HEIDENHAIN, proposent des stages de programmation. Il est vivement recommandé de participer à ce type de stages en vue de se familiariser avec les fonctions de la commande.

HEIDENHAIN propose les solutions logicielles DataPilot MP 620 et DataPilot CP 640 adaptées à la commande. Le DataPilot est conçu pour être utilisé en atelier, à proximité de la machine, mais aussi au bureau d'études. De plus il convient tout à fait à la formation. Le DataPilot fonctionne sur PC équipé du système d'exploitation WINDOWS. HEIDENHAIN propose DataPilot comme poste de programmation Windows et comme Oracle VM Virtual Box. Oracle VM VirtualBox est un logiciel (machine virtuelle) dans lequel la commande est intégrée comme système autonome dans un environnement virtuel.

### **Lieu d'utilisation prévu**

La commande correspond à la classe A selon EN 55022. Elle est prévue essentiellement pour fonctionner en milieux industriels.

### **Information légale**

Ce produit utilise un logiciel open source. D'autres informations sur la commande sont disponibles dans :

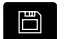

Mode **Organisation**

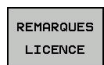

**Softkey REMARQUES LICENCE** 

### **Nouvelles fonctions du/des logiciel(s) 54843x-05**

- La commande affiche les messages d'erreur dans différentes catégories, de différentes couleurs, [voir "Afficher les erreurs",](#page-67-0) [Page 68](#page-67-0)
- Lorsque la vitesse de rotation programmée apparaît en rouge dans l'affichage des données machine, cela signifie qu'une restriction est activée et que la valeur nominale programmée n'est pas atteinte, [voir "Affichage des données machine",](#page-99-0) [Page 100](#page-99-0)
- De nouvelles fonctions ont été ajoutées à l'affichage des données machine, par ex. le symbole Manivelle et le décalage de point zéro de l'axe C, [voir "Affichage des données machine",](#page-99-0) [Page 100](#page-99-0)
- La softkey **REDEMARRER** a été ajoutée pour relancer  $\blacksquare$ exclusivement la commande. [voir "Mettre hors tension",](#page-93-0) [Page 94](#page-93-0)
- Dans le sous-mode **Apprentissage**, la plage de programmation du paramètre de cycle **Angle de l'axe B BW** a été étendue à 4 décimales dans le dialogue TSF.
- Dans le sous-mode **Apprentissage** et dans la programmation DIN, la plage de programmation du **Pas de vis** a été étendue à 4 décimales.
- La fonction auxiliaire **Marquer la zone de travail** a été ajoutée au sous-mode **Simulation**, [voir "Marquer la zone de travail",](#page-549-0) [Page 550](#page-549-0)
- La fonction auxiliaire **C0 Marquage de la pièce/3D** a été ajoutée au sous-mode **Simulation**, [voir "C0 - Marquage de la](#page-550-0) [pièce/3D", Page 551](#page-550-0)
- Un nouvel affichage d'état a été ajouté au sous-mode **Simulation**, [voir "Affichage d'état", Page 535](#page-534-0)
- La simulation 3D prend en charge l'affichage du porte-outil, [voir](#page-551-0)  $\blacksquare$ ["Simulation 3D dans le sous-mode Simulation", Page 552](#page-551-0)
- $\mathbb{R}^n$ Les variables définies peuvent être affichées dans la section de programme **TETE PROGR.** du sous-mode **Déroul.progr.**. [voir](#page-147-0) ["Exécution de programme", Page 148](#page-147-0)
- En mode **Editeur d'outils**, il est possible d'éditer les bits de diagnostic affichés lorsque le dialogue d'outil est ouvert, [voir](#page-567-0) ["Bits de diagnostic ", Page 568](#page-567-0)
- Le paramètre d'outil **Vitesse rot. max. NMX** a été ajouté dans le mode **Editeur d'outils**. [voir "Paramètres généraux des outils",](#page-573-0) [Page 574](#page-573-0)
- Les paramètres d'outils **Rayon d'outil 2 R2** et **Surép. rayon d'outil 2 DR2** ont été ajoutés pour les outils de fraisage standards du mode **Editeur d'outils**, [voir "Outils de fraisage](#page-586-0) [standards", Page 587](#page-586-0)
- Les paramètres d'outils (valeurs d'étalonnage) **CA1** et **CA2** ont été ajoutés au mode **Editeur d'outils**, [voir "Palpeurs de](#page-591-0) [mesure", Page 592](#page-591-0)
- Les paramètres **Profondeur du support WHT** et **Décalage de profondeur TOF** ont été ajoutés aux dialogues de porteoutils du mode **Editeur d'outils**, [voir "Editeur de porte-outils",](#page-568-0) [Page 569](#page-568-0)
- La softkey **Effacer tous** a été ajoutée au **Tableau des portesoutils**, [voir "Editeur de porte-outils", Page 569](#page-568-0)
- Ī. Les softkeys **Mémorise** et **Annuler** ont été ajoutées à la **Liste de textes d'outils**, [voir "Commentaires d'outils", Page 563](#page-562-0)
- $\blacksquare$ Dans la **Distribution tourelle** et dans la **Liste magasin**, les colonnes **LA**, **XL** et **ZL** s'affichent.
- Les touches fléchées permettent de passer à la colonne précédente ou à la colonne suivante de la **Distribution tourelle** et de la **Liste magasin**.
- $\mathbf{r}$ Pour permettre le transfert des captures d'écran (touche **PRT SC**), la softkey **Choix de la TNC :** a été ajoutée dans la section **Service** du mode **Transfert**, [voir "Transférer les](#page-649-0) [programmes \(fichiers\)", Page 650](#page-649-0)
- Pour vérifier automatiquement la longueur utile du tranchant lors de la finition, le paramètre machine **checkCuttingLength** (n°602322) a été ajouté, [voir "Liste des paramètres machine",](#page-605-0) [Page 606](#page-605-0)
- Pour inhiber l'avertissement **Présence de matière résiduelle**, le paramètre machine **suppressRestMatWar** (n°201010) a été ajouté, [voir "Liste des paramètres machine", Page 606](#page-605-0)
- Pour charger automatiquement le dernier programme utilisé dans le sous-mode **Déroul.progr.**, le paramètre machine **autoPgmSelect** (n°601814) a été ajouté, [voir "Liste](#page-605-0) [des paramètres machine", Page 606,](#page-605-0) [voir "Charger un](#page-143-0) [programme", Page 144](#page-143-0)
- De nouvelles options d'approche du point de changement d'outil **G14** ont été ajoutées au paramètre machine **DefaultG14**, [voir](#page-605-0) ["Liste des paramètres machine", Page 606](#page-605-0)
- Les fonctions G utilisées pour la gravure permettent de graver la date et l'heure à l'aide de variables, voir le manuel d'utilisation "Programmation smart.Turn DIN"
- Le contenu des variables peut être converti en strings, voir le manuel d'utilisation "Programmation smart.Turn DIN"
- L'utilisation d'un écran tactile est prise en charge, [voir "Utiliser](#page-80-0) [l'écran tactile", Page 81](#page-80-0)
- L'utilisation des manivelles électroniques HR 520 et HR 550FS × est prise en charge, [voir "Configurer la manivelle radio HR 550](#page-129-0) [FS", Page 130](#page-129-0)
- Le constructeur de machines peut étendre l'affichage des données machines à 5 lignes sur les écrans 19", [voir "Affichage](#page-99-0) [des données machine", Page 100](#page-99-0)
- Sur les écrans 19", la softkey **Transfert machine** se trouve sur la première barre de softkeys, voir le manuel d'utilisation "Programmation smart.Turn DIN"
- Le constructeur de machines peut mettre à disposition ses propres fonctions G dans le menu G, voir le manuel d'utilisation "Programmation smart.Turn DIN"
- Le constructeur de machines peut mettre à disposition des Units Start dépendantes de la machine, voir le manuel d'utilisation "Programmation smart.Turn DIN"
- Le constructeur de machines peut mettre à disposition ses propres Units, voir le manuel d'utilisation "Programmation smart.Turn DIN"
- Le constructeur de machines peut proposer des modèles de programmes, voir le manuel d'utilisation "Programmation smart.Turn DIN"
- Dans la section de programme **TETE PROGR.**, il est possible de configurer 20 variables globales. voir le manuel d'utilisation "Programmation smart.Turn DIN"
- La softkey **Effacer historique** a été ajoutée au dialogue **TETE PROGR.**, voir le manuel d'utilisation "Programmation smart.Turn DIN"
- Nouvelle fonction G **Fraisage G75**,  $\overline{\phantom{a}}$ voir le manuel d'utilisation "Programmation smart.Turn DIN"
- Nouvelle fonction G **Compensation Denture oblique G728**,  $\blacksquare$ voir le manuel d'utilisation "Programmation smart.Turn DIN"
- Nouvelle fonction G **Information au DNC G941**,  $\mathbb{R}^d$ voir le manuel d'utilisation "Programmation smart.Turn DIN"
- $\blacksquare$ Nouvelle fonction G **LIFTOFF G977**, voir le manuel d'utilisation "Programmation smart.Turn DIN"
- De nouvelles options d'approche du point de changement d'outil ont été ajoutées à la fonction G **G14**, voir le manuel d'utilisation "Programmation smart.Turn DIN"
- Le paramètre **Amorce chariot B** a été ajouté aux fonctions G **G810** et **G820**, voir le manuel d'utilisation "Programmation smart.Turn DIN"
- Le paramètre **Contour pièce brute RH** a été ajouté aux fonctions G et aux Units **G810**, **G820**, **G830** et **G835**, voir le manuel d'utilisation "Programmation smart.Turn DIN"
- Le paramètre **Ecriture en miroir O** a été ajouté aux fonctions G et aux Units **G801**, **G802**, **G803** et **G804**, voir le manuel d'utilisation "Programmation smart.Turn DIN"

#### **Fonctions modifiées du/des logiciel(s) 54843x-05**

- La **Recherche Séqu.init.** n'est pas disponible pendant l'**Usinage de référence** nécessaire à l'**usinage de référence** (option 151), [voir "Recherche de la séquence initiale",](#page-146-0) [Page 147](#page-146-0)
- La plage de programmation des paramètres d'outils **DX**, **DY**, **DZ** et **DS** a été étendue à 4 chiffres après la virgule (**mm**) et à 5 chiffres après la virgule (**inch**), [voir "Paramètres généraux des](#page-573-0) [outils", Page 574](#page-573-0)
- Dans la liste du magasin, le Type d'emplacement (colonne **PTYP/T**) et les paramètres du PLC (colonne **PTYP/M**) sont affichés.
- La plage de programmation du paramètre de cycle Facteur recouvrement **U** a été étendu à 0.99 pour les cycles de fraisage.
- Pour éviter toute perte indésirable de données, le paramètre par  $\blacksquare$ défaut a été changé à **Tableau d'emplacements : Non** pour un **Restaurer paramètres**.

### **Nouvelles fonctions des logiciels 54843x-06**

- Le menu **Tastsysteme einrichten** vous permet de configurer  $\blacksquare$ des palpeurs, [voir "Configurer les palpeurs", Page 123](#page-122-0)
- Avec la softkey **DESACT. CONTROLE PALPEUR**, il est possible de désactiver la surveillance pendant 30 secondes en cas de message d'erreur **Palpeur non prêt**, [voir "Inhiber le contrôle du](#page-126-0) [palpeur ", Page 127](#page-126-0)
- Le système de gestion des utilisateurs vous permet d'affecter divers droits d'accès aux utilisateurs, [voir "Gestionnaire des](#page-710-0) [utilisateurs", Page 711](#page-710-0)
- Avec **State Reporting Interface** (SRI), HEIDENHAIN propose une interface simple et robuste pour l'acquisition des états de fonctionnement de votre machine. [voir "State Reporting](#page-687-0) [Interface \(option 137\)", Page 688](#page-687-0)
- La fonction **G847** permet d'évider un contour avec le fraisage en tourbillon, voir le manuel d'utilisation "Programmation smart.Turn DIN"
- La fonction **G848** permet d'évider une figure avec le fraisage en tourbillon, voir le manuel d'utilisation "Programmation smart.Turn DIN"
- Les paramètres d'usinage Générer un programme de structure et des groupes de programmes peuvent être directement sélectionnés dans la fonction TURN PLUS, voir le manuel d'utilisation "Programmation smart.Turn DIN"
- Nouvel identifiant de section de programme MANUAL **TOOL** pour la CAP avec des outils à changement manuel, voir le manuel d'utilisation "Programmation smart.Turn DIN"
- La **sélection manuelle d'outil** a été  $\mathcal{L}_{\mathcal{A}}$ ajoutée à la **Séquence d'usinage**, voir le manuel d'utilisation "Programmation smart.Turn DIN"
- Le programme CN peut désormais non seulement lire mais aussi écrire les variables PLC. Il est également possible d'accéder à des opérandes textuelles, voir le manuel d'utilisation "Programmation smart.Turn DIN"

#### **Fonctions modifiées du/des logiciel(s) 54843x-06**

- L'option **B-Axis Machining** (option 54) n'est plus nécessaire Ī. pour travailler en plan incliné avec **G16**.
- Le paramètre **O** a été ajouté aux attributs TURN PLUS, [voir](#page-474-0) ["Attributs de TURN PLUS", Page 475](#page-474-0)
- Si vous effectuez une recherche de séquence initiale dans une zone du programme avec un couplage de broches activé, la commande affiche un message d'erreur, [voir "Recherche de la](#page-146-0) [séquence initiale", Page 147](#page-146-0)
- La fonction **G928 TCPM** est désormais également disponible dans le menu G, voir le manuel d'utilisation "Programmation smart.Turn DIN"
- L'ébavurage arrière des perçages peut désormais également se faire avec l'orientation d'outil **TO** = 8, voir le manuel d'utilisation "Programmation smart.Turn DIN"
- Avec la sortie de fichier **WINDOW**, le nom du fichier log peut être prédéfini avec un string de variables, voir le manuel d'utilisation "Programmation smart.Turn DIN"
- Les variables #i ont été étendues, voir le manuel d'utilisation "Programmation smart.Turn DIN"
- $\blacksquare$ Le paramètre **O** a été ajouté à la fonction **G308**, voir le manuel d'utilisation "Programmation smart.Turn DIN"
- Le paramètre **W** a été ajouté à la fonction **G977**, voir le manuel d'utilisation "Programmation smart.Turn DIN"

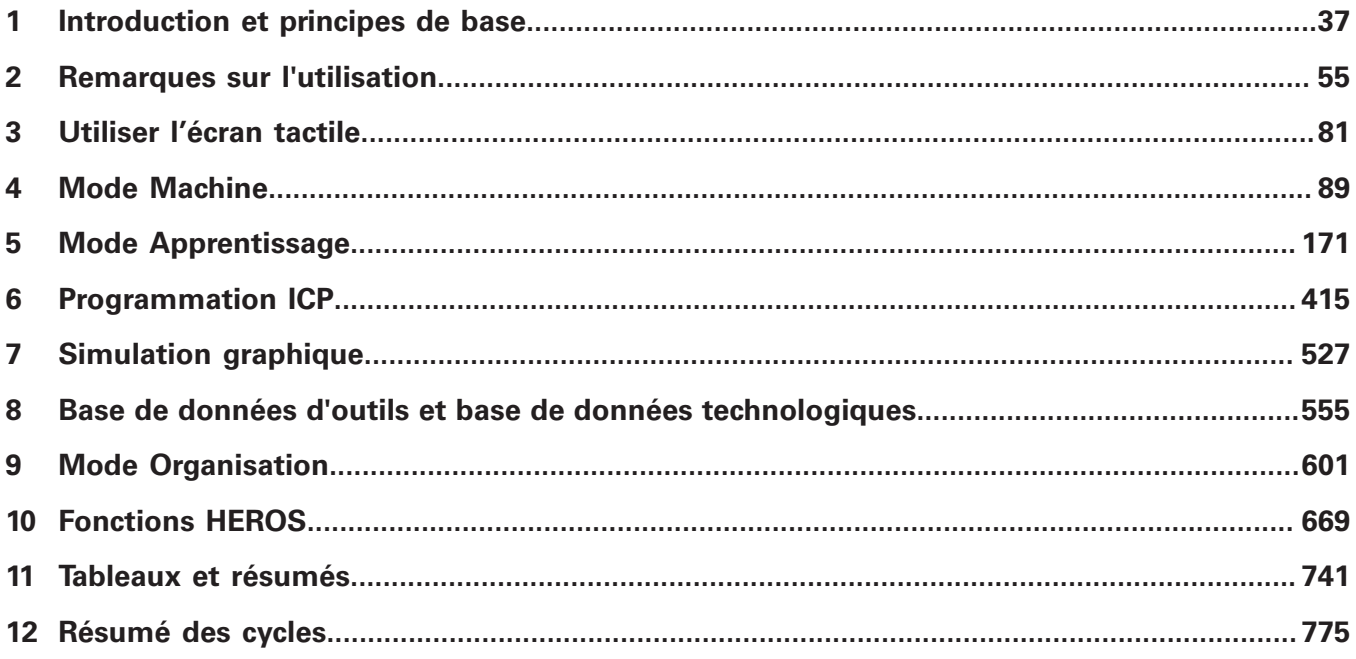

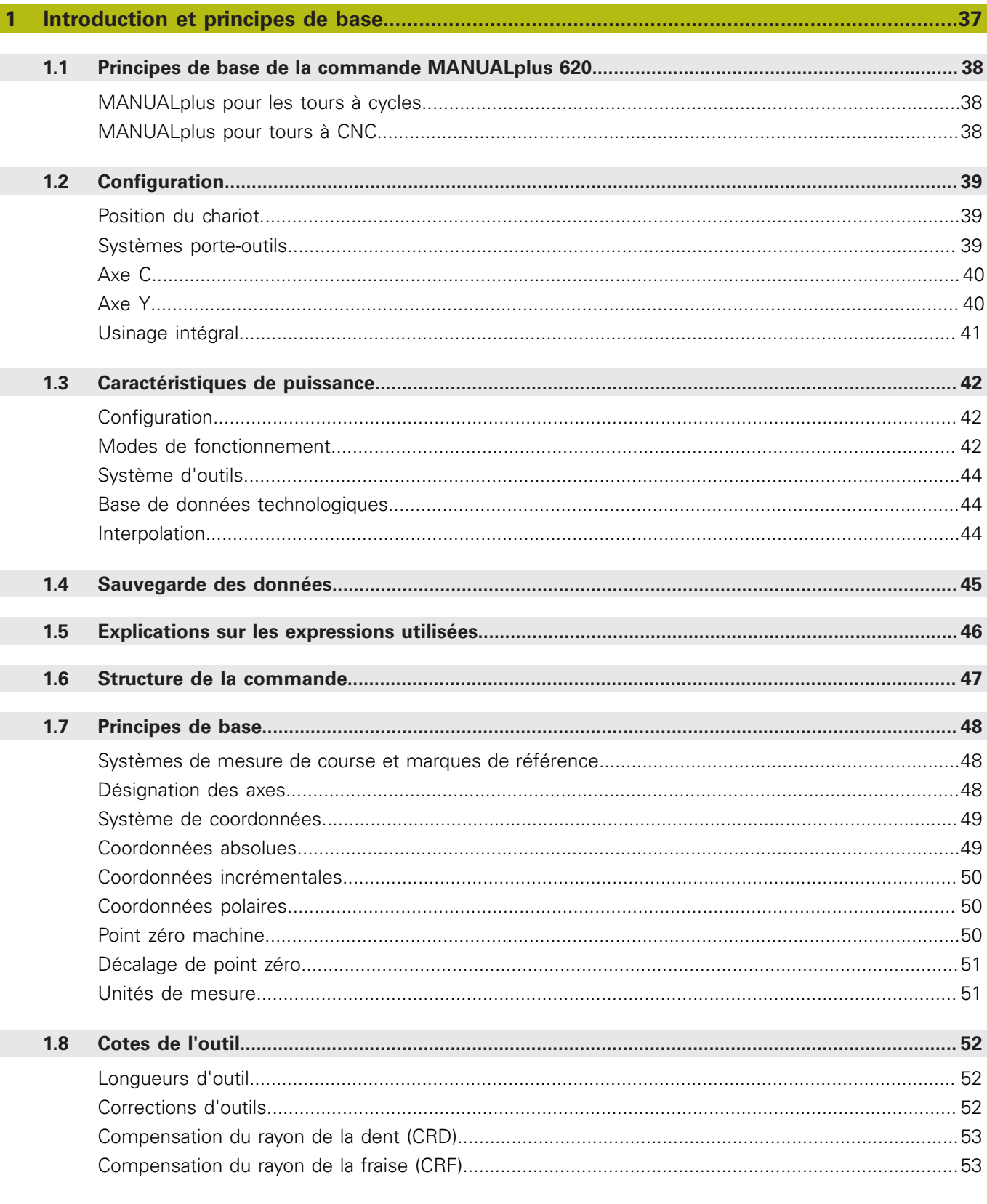

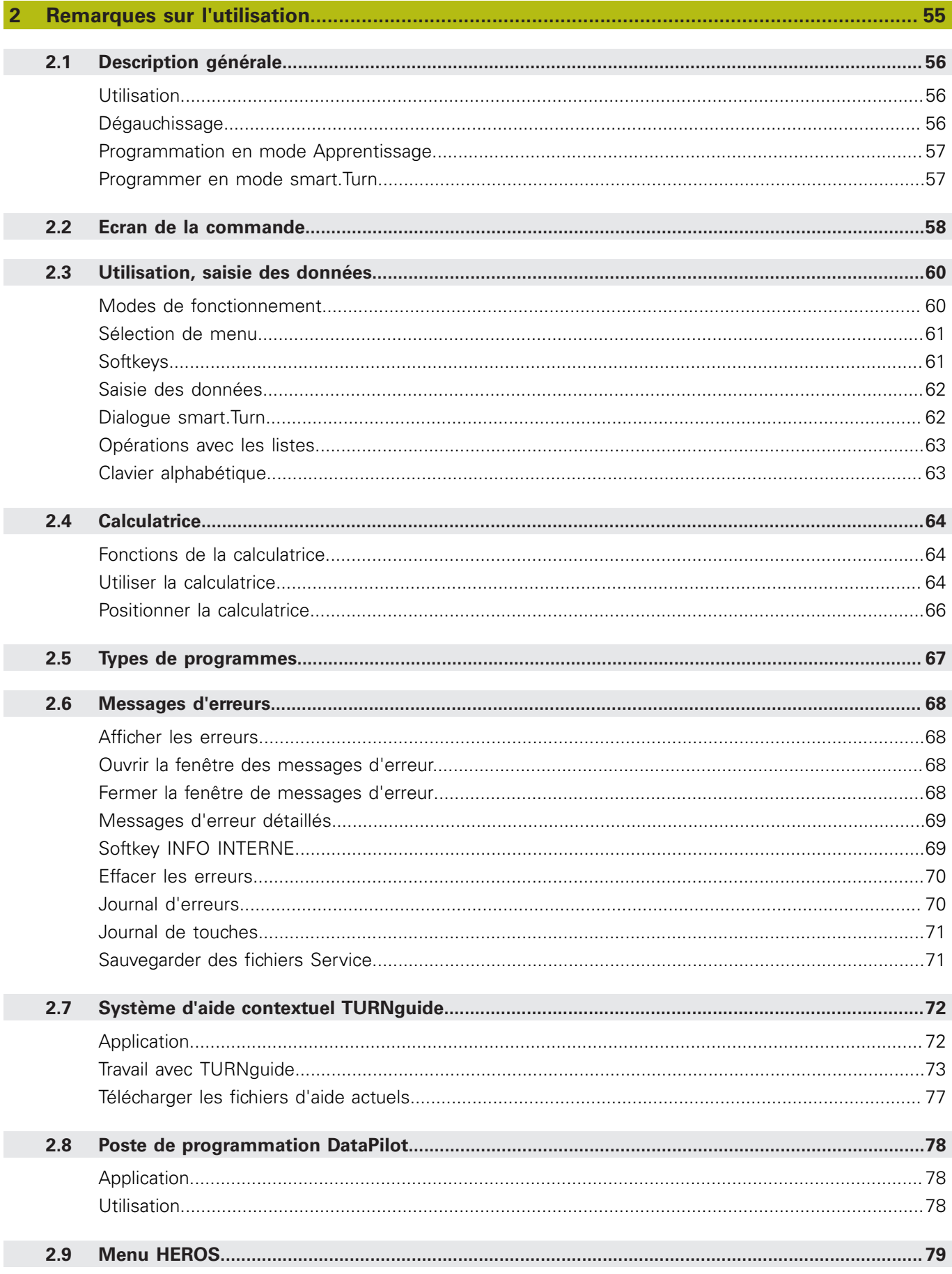

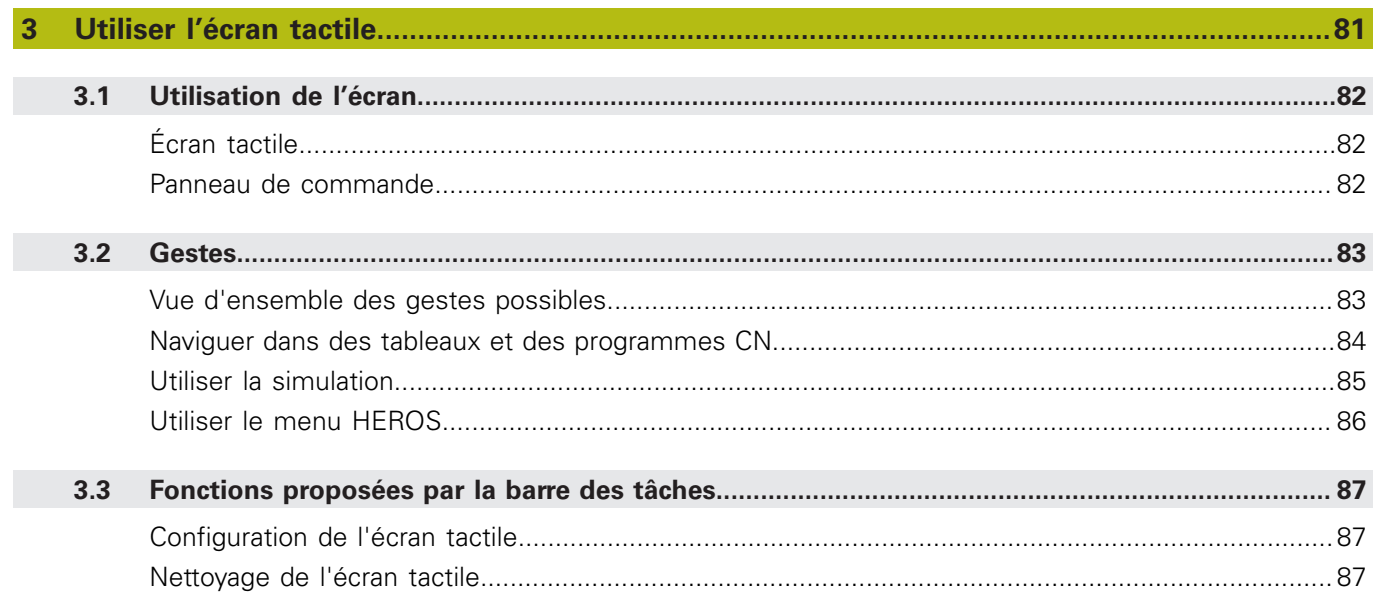

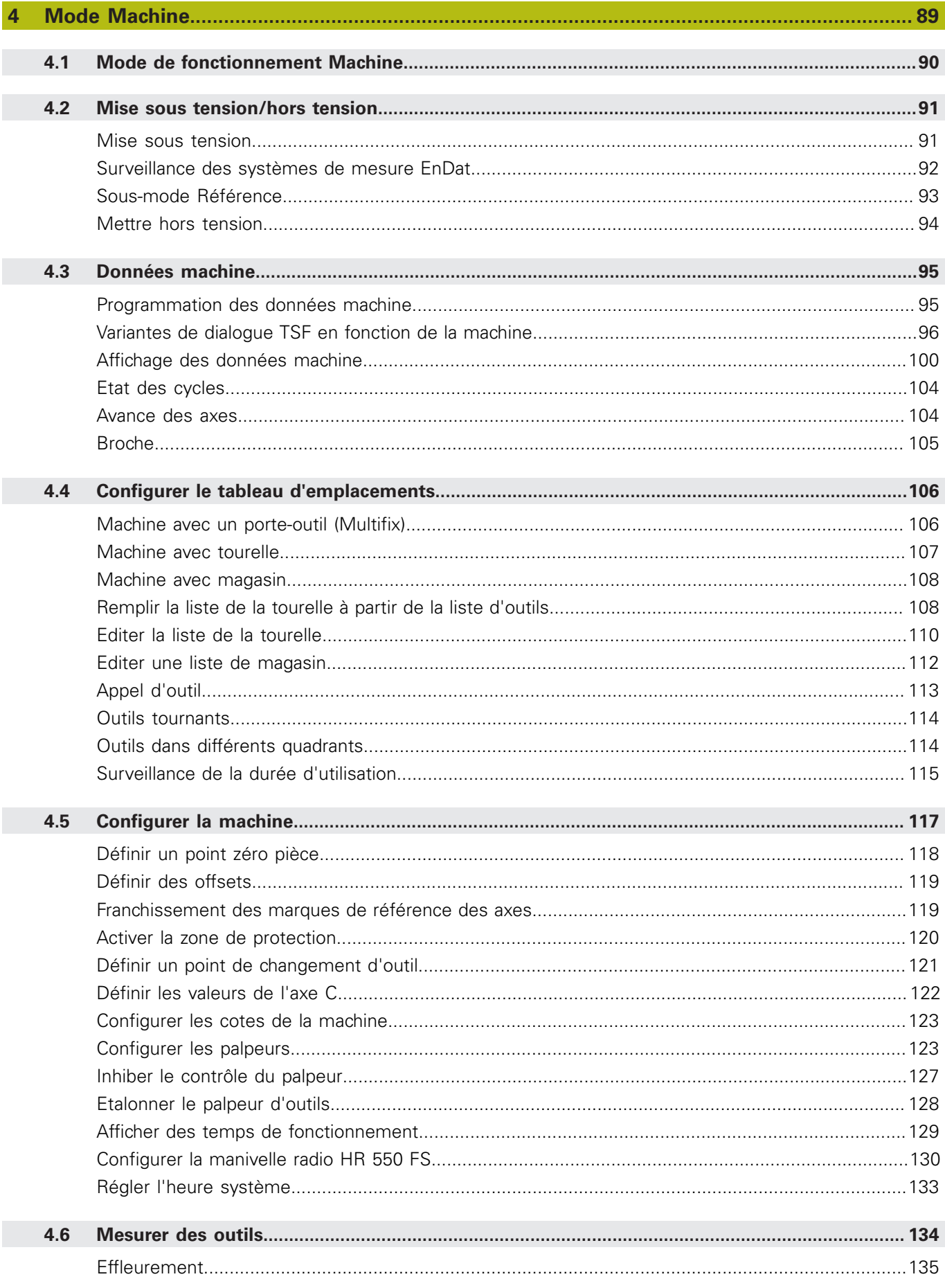

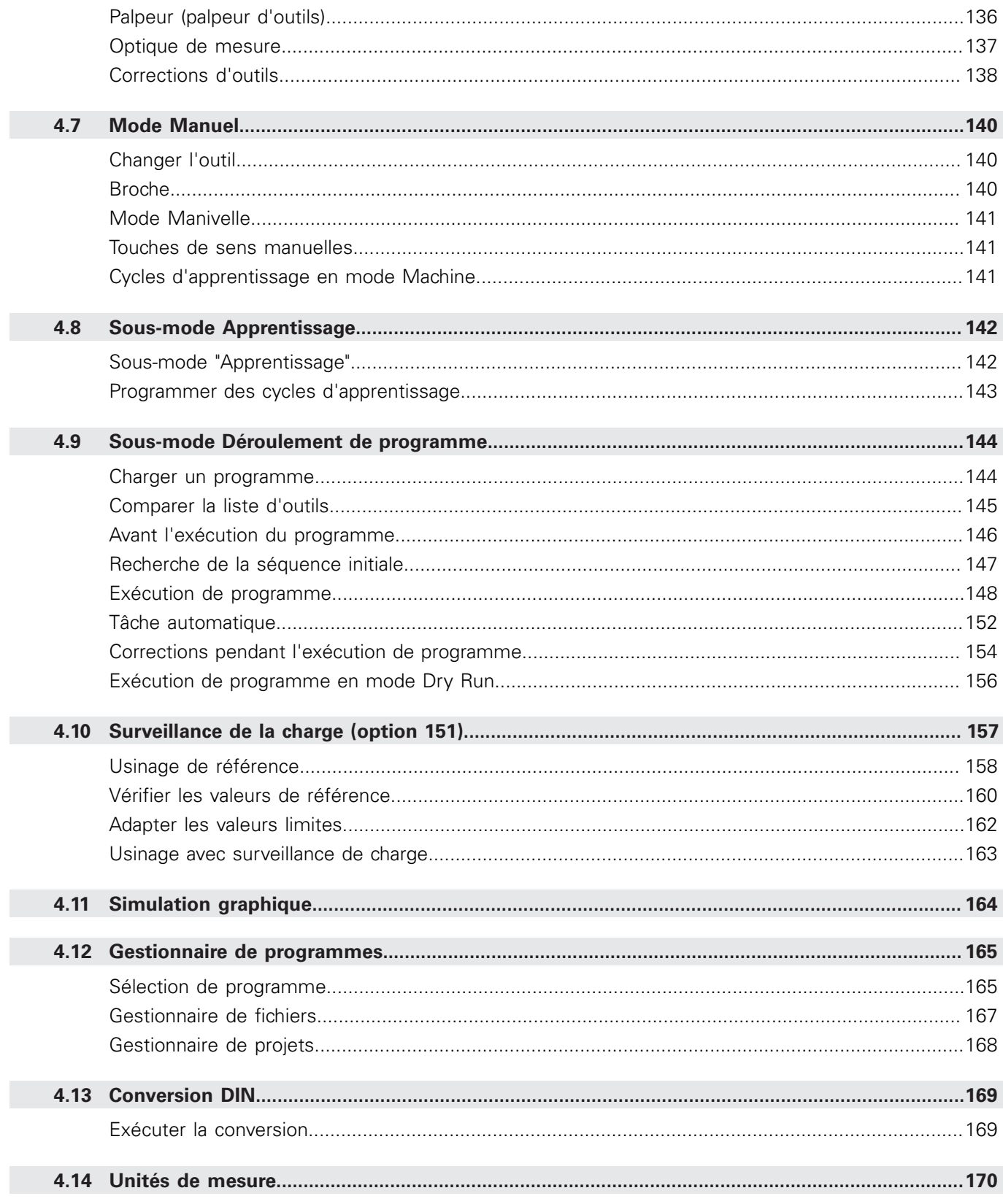

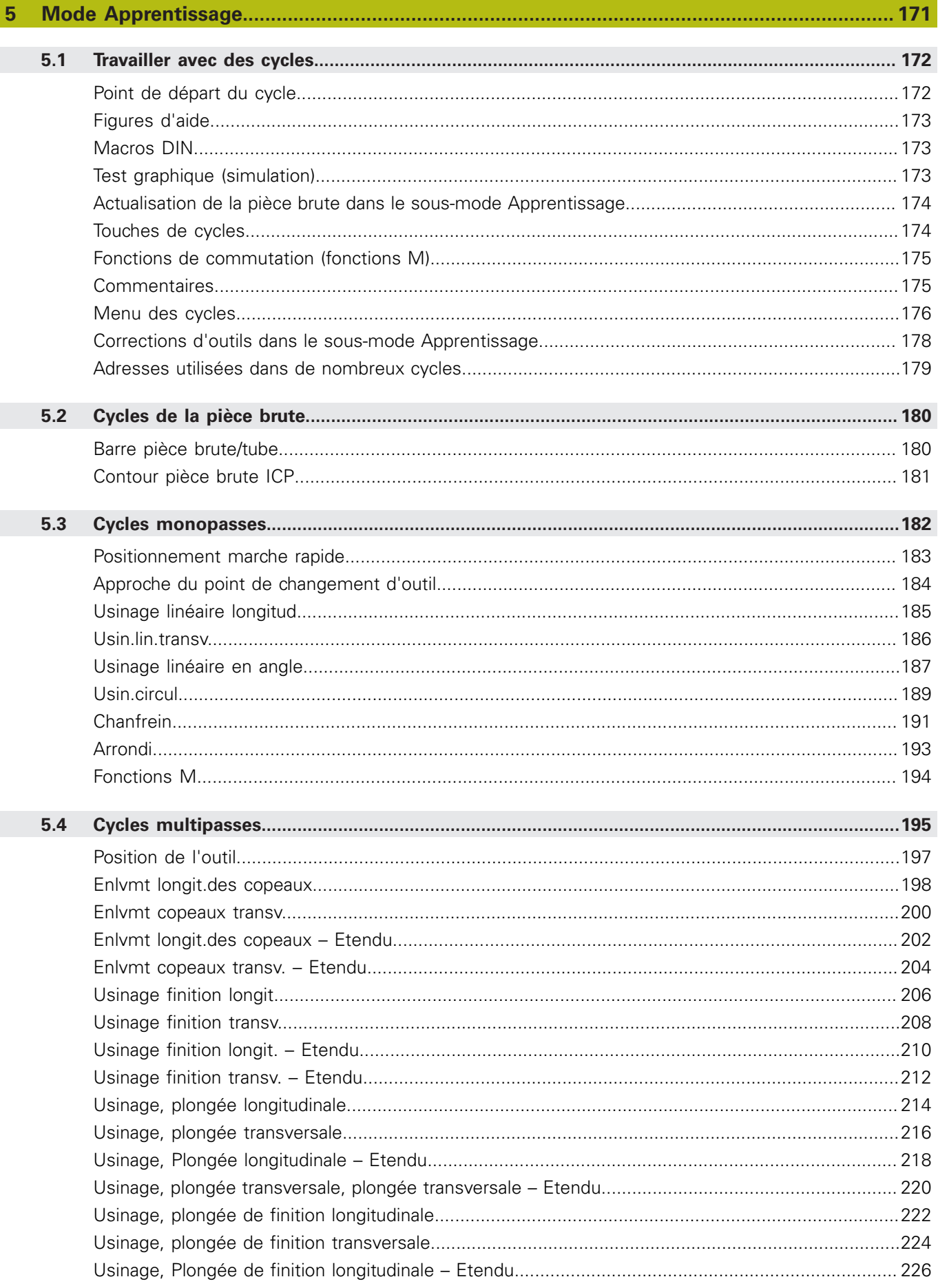

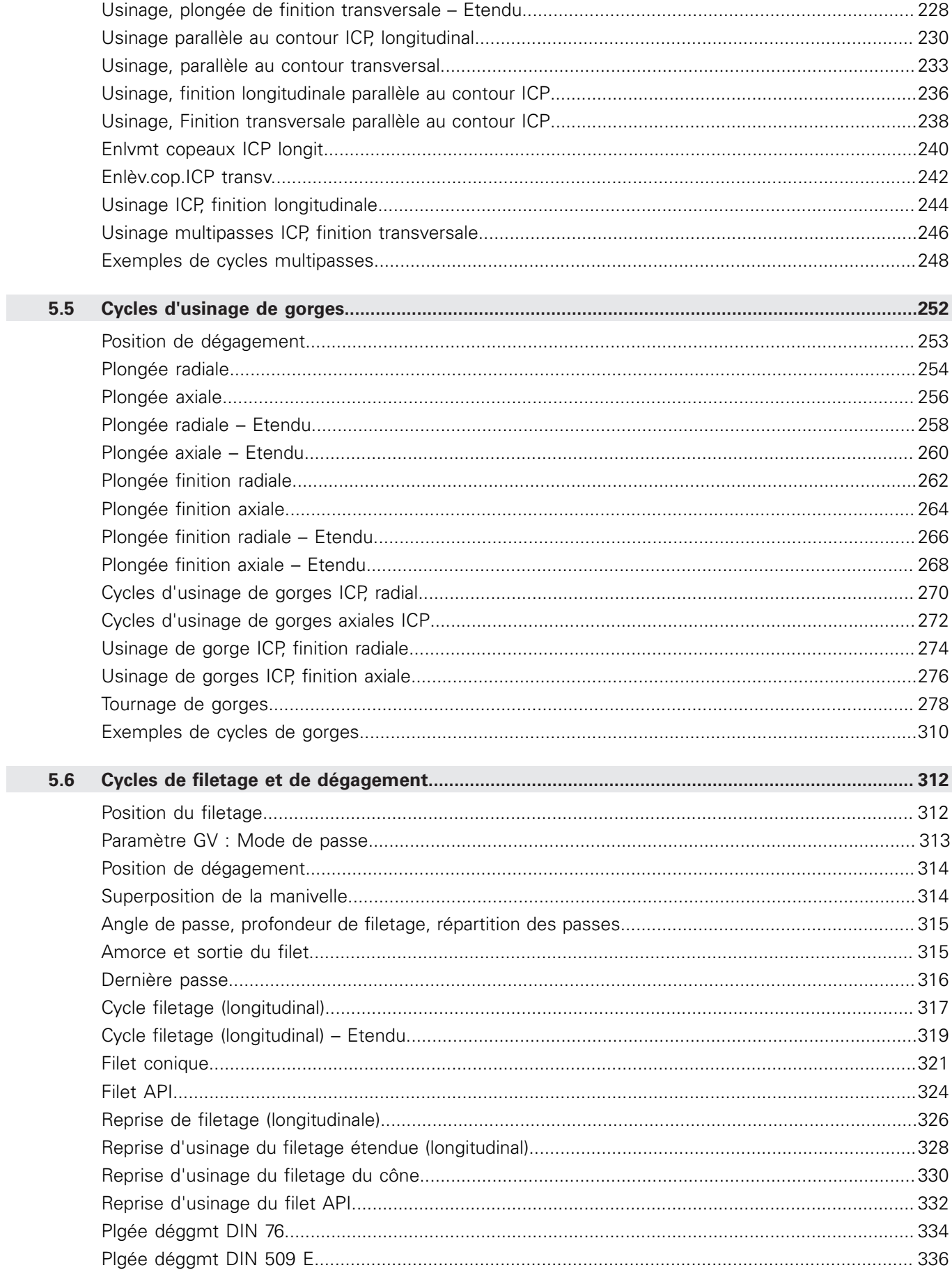

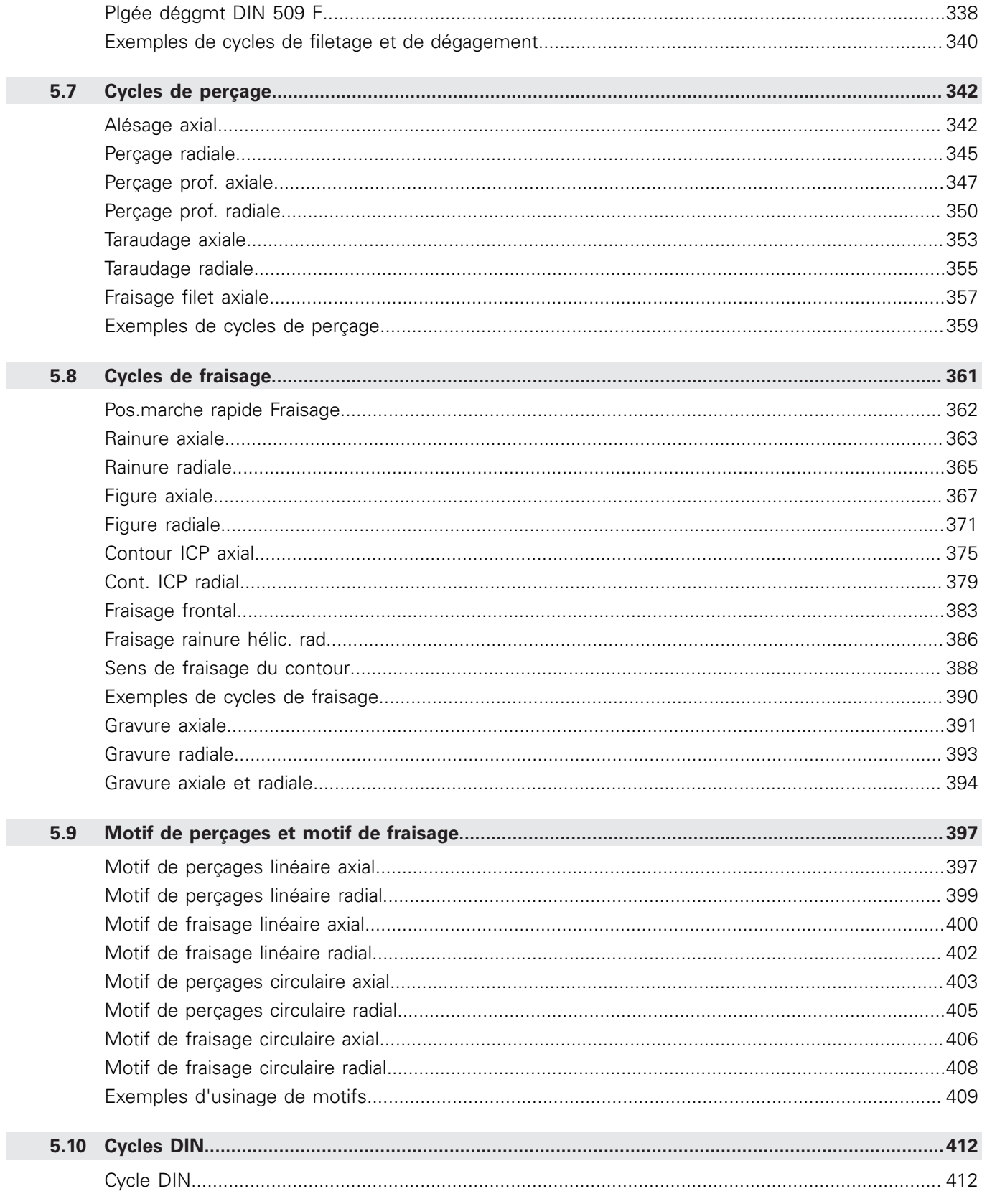

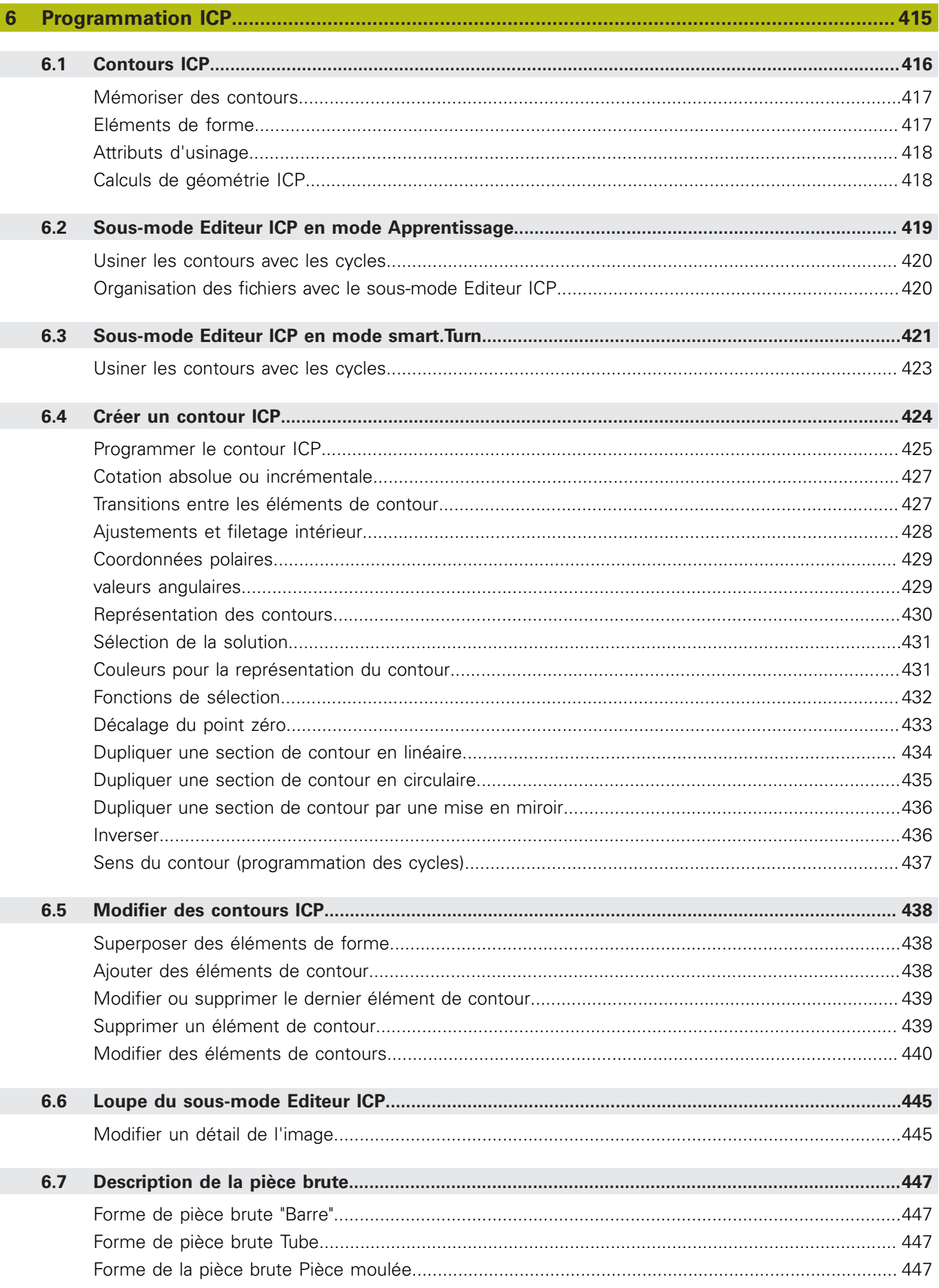

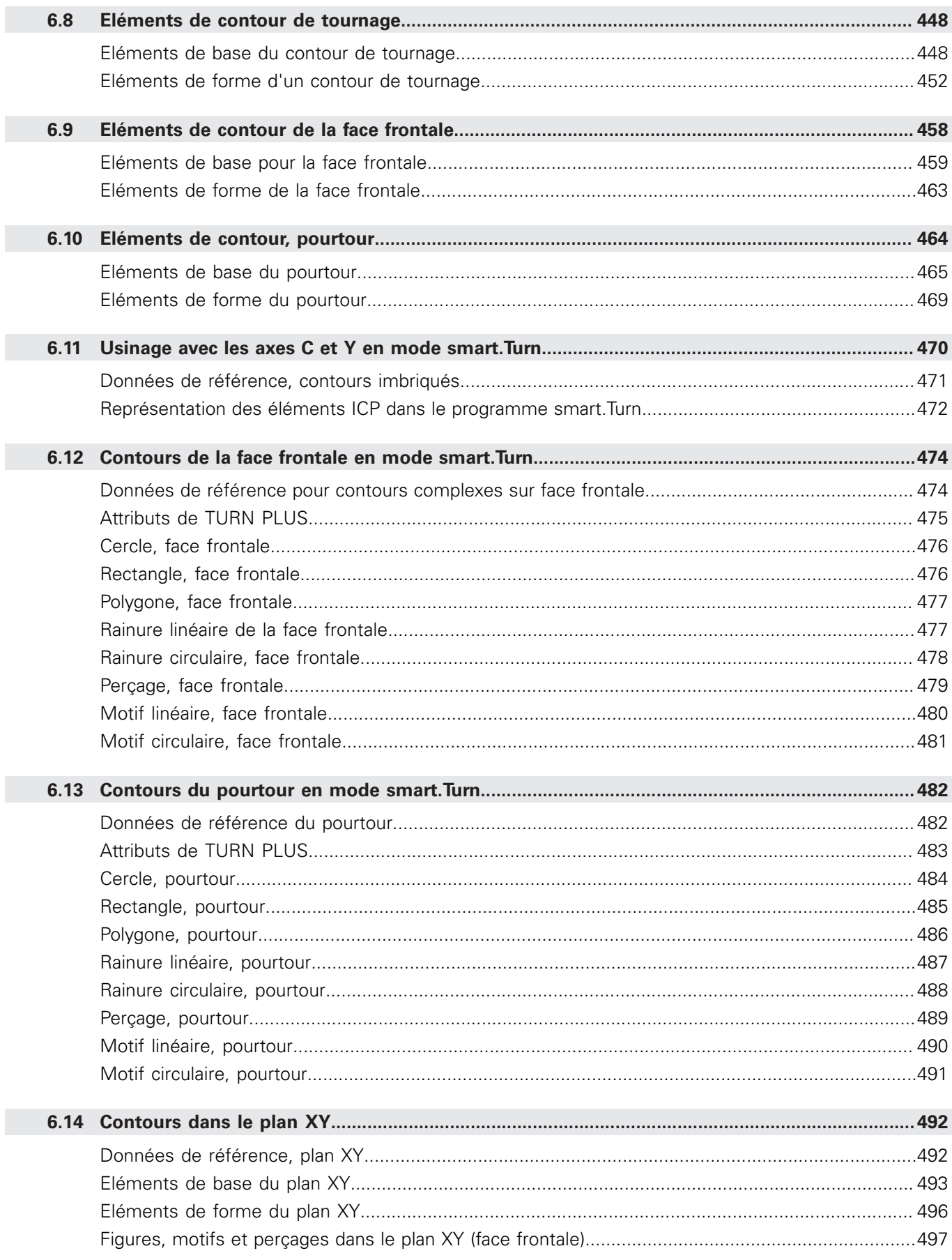

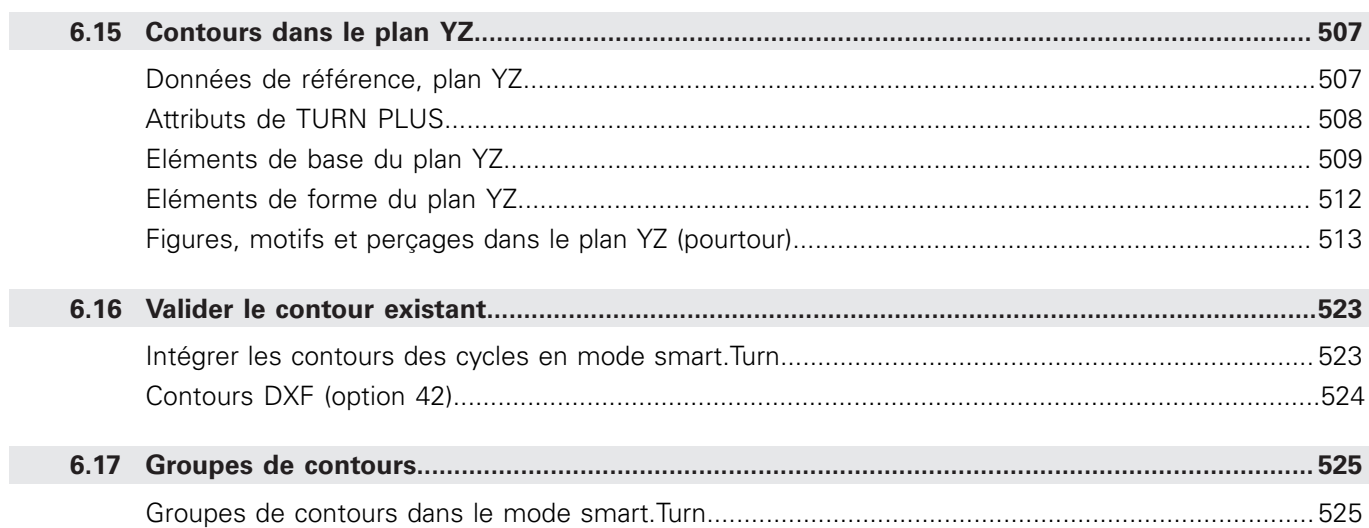

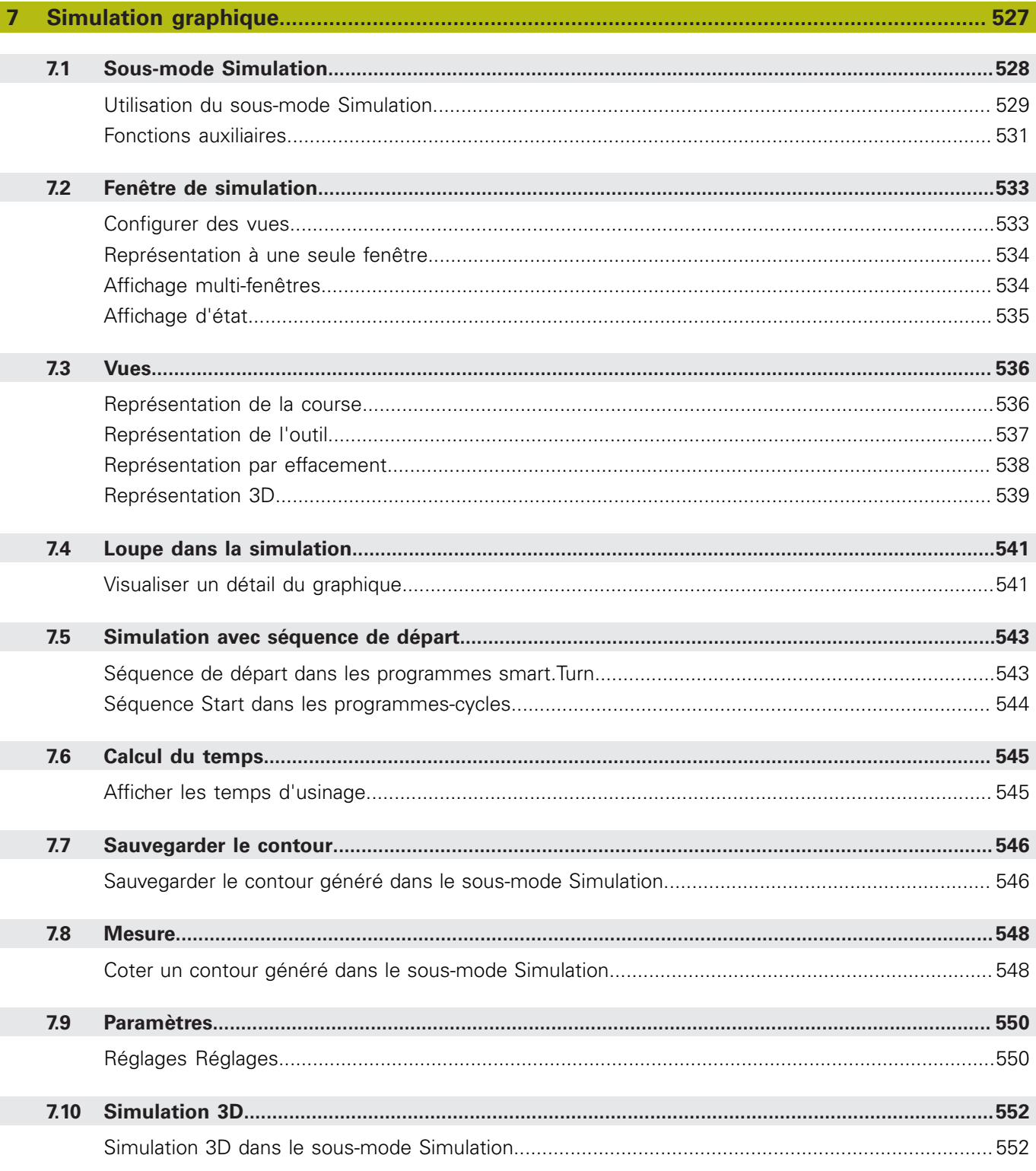

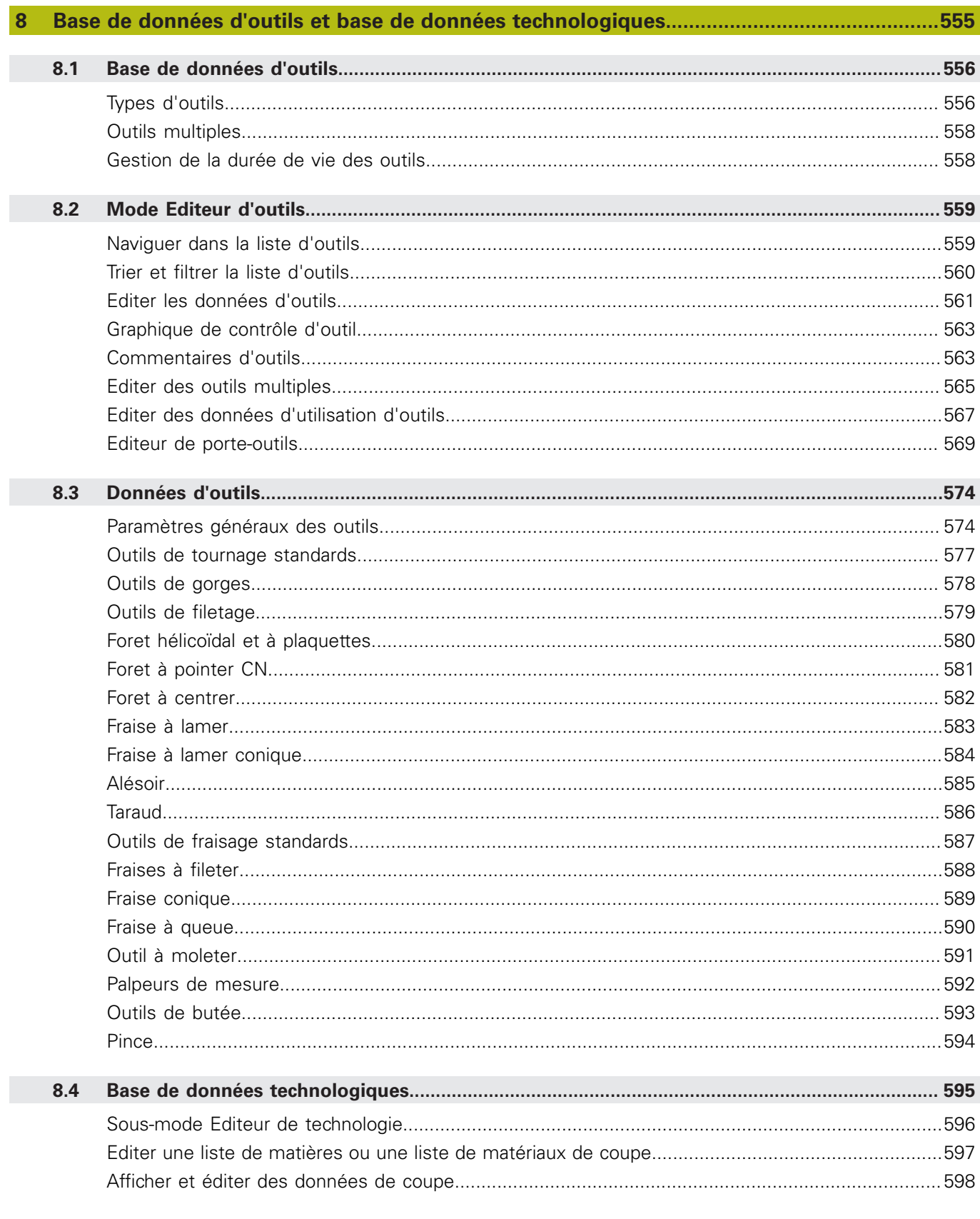

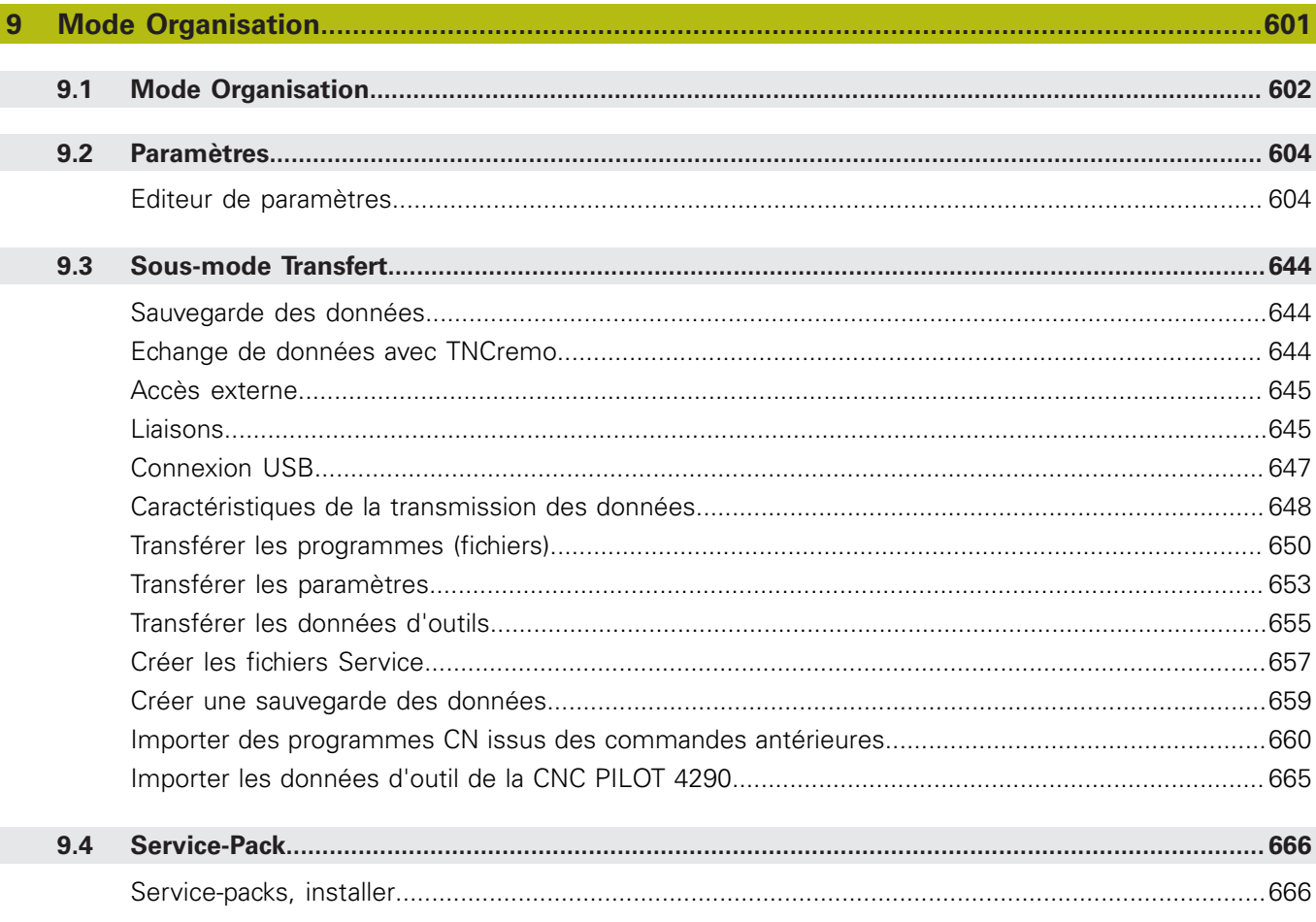

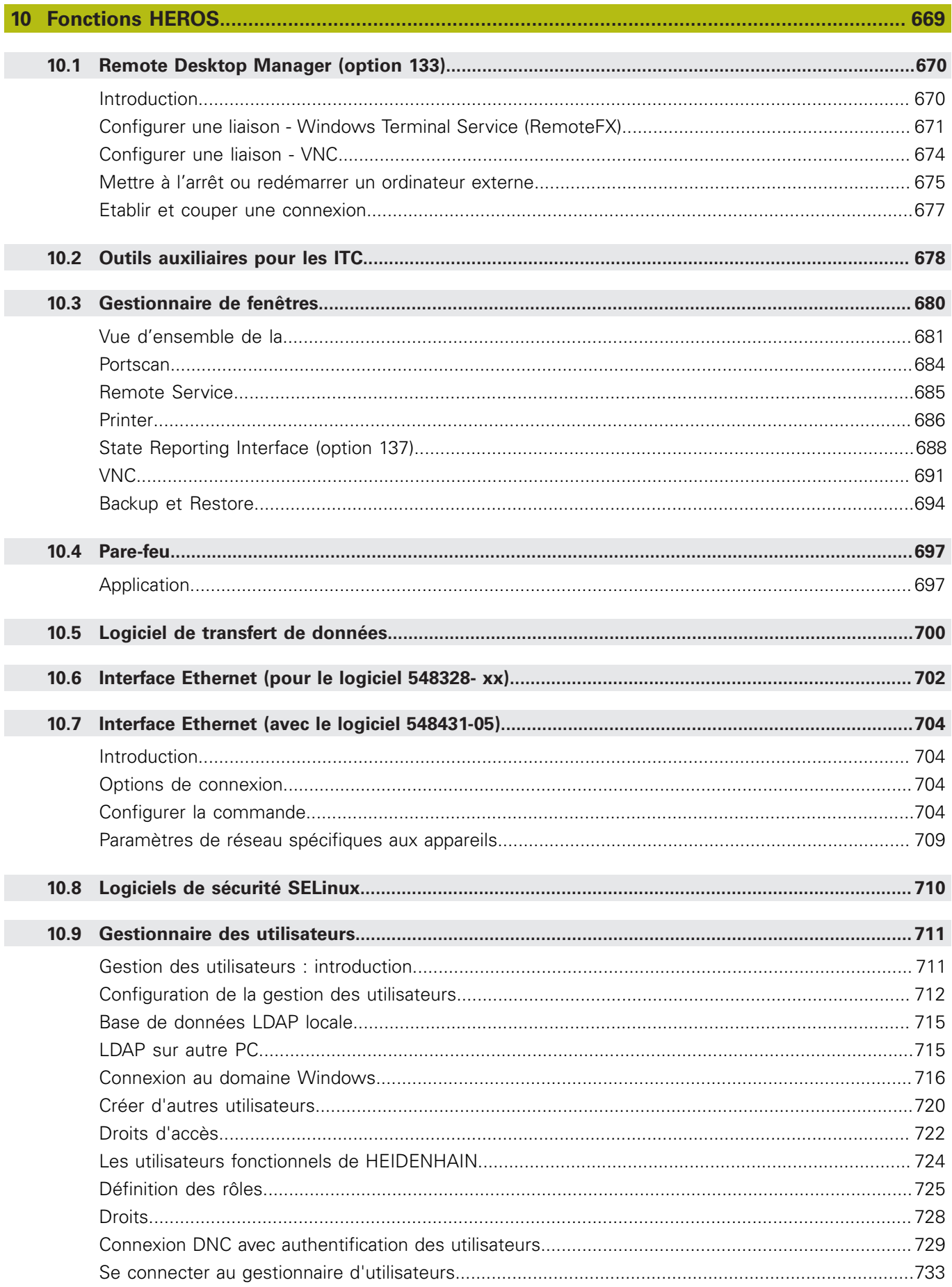

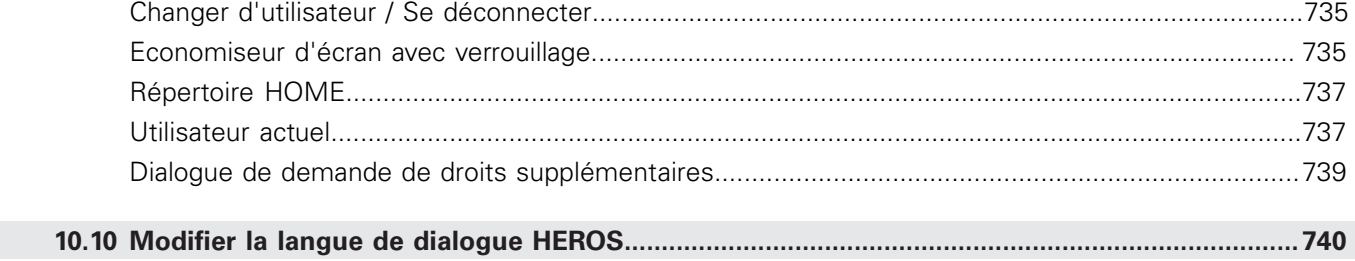

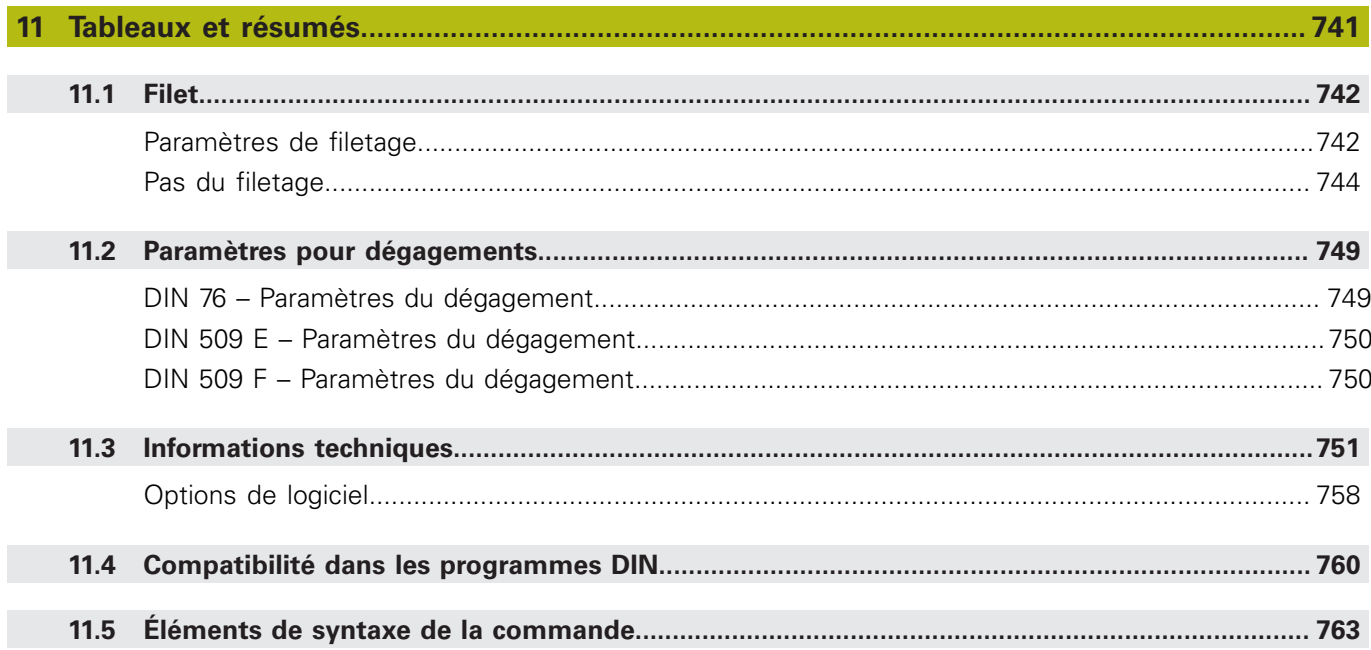

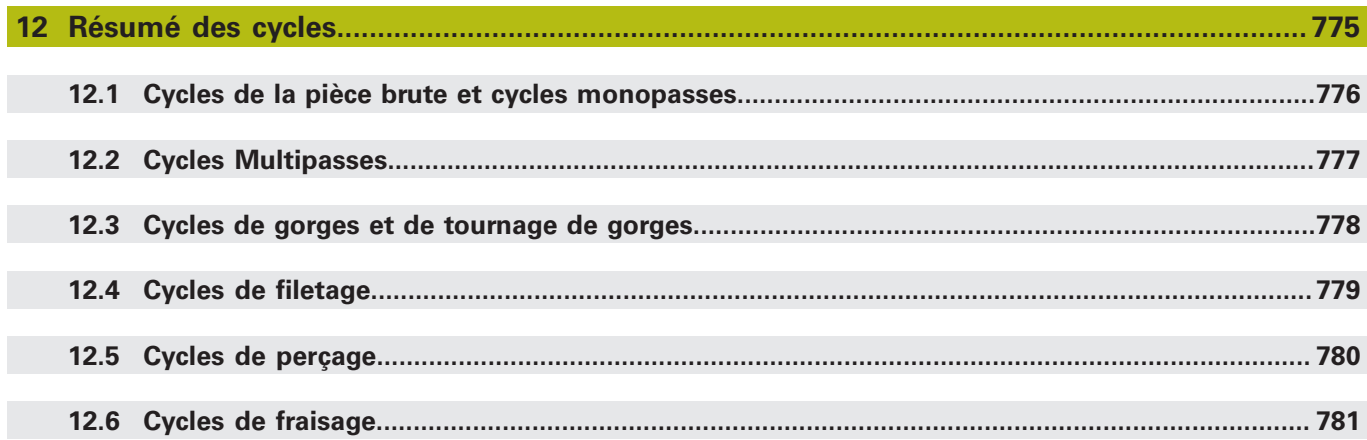
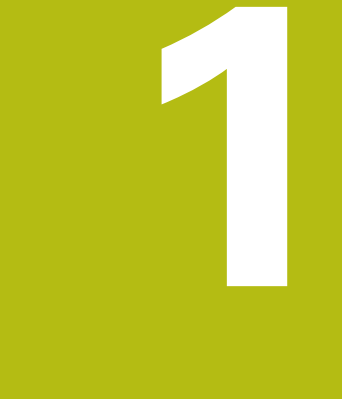

# **Introduction et principes de base**

# **1.1 Principes de base de la commande MANUALplus 620**

La commande a été conçue pour les tours à CNC. Elle convient aussi bien pour les tours horizontaux que pour les tours verticaux. La commande supporte les machines dotées d'un magasin d'outils ou d'une tourelle, avec un porte-outil pouvant être situé aussi bien devant que derrière le centre de tournage sur les tours horizontaux.

La commande supporte les tours équipés d'une broche principale, d'un chariot (axes X et Z), d'un axe C ou d'une broche indexable et d'un outil tournant, ainsi que les machines avec une axe Y.

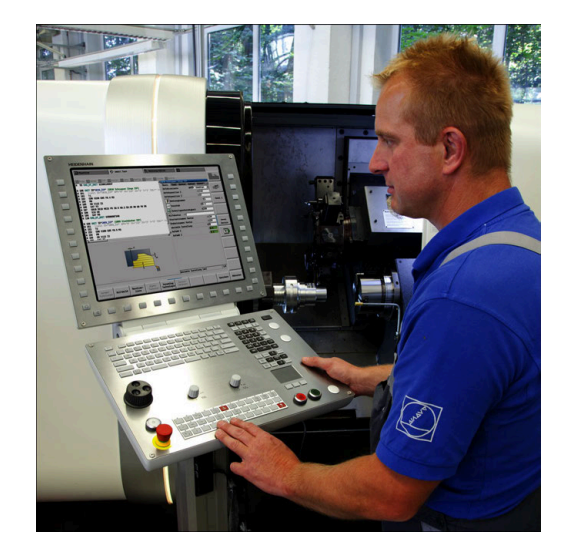

# **MANUALplus pour les tours à cycles**

Sur la MANUALplus 620, vous pouvez exécuter des réparations de pièces ou des travaux simples de la même manière que sur un tour conventionnel. en déplaçant les axes à l'aide des manivelles, comme à votre habitude. Pour les opérations complexes telles que l'usinage de cônes, de dégagements ou de filetages, vous utilisez les cycles de la MANUALplus 620. Pour les petites et moyennes séries, il est judicieux de profiter de la programmation des cycles. Ce principe de programmation consiste à mémoriser des cycles d'usinage lors de l'usinage de la première pièce pour gagner un temps considérable lors de l'usinage de la seconde pièce. Dans le cas où les contraintes de production augmenteraient et où vous devriez exécuter des tâches complexes sur votre tour, vous pourrez profiter du mode de programmation **smart.Turn**.

# **MANUALplus pour tours à CNC**

Avec la MANUALplus 620, vous pouvez déplacer jusqu'à quatre axes avec interpolation.

Pour les pièces complexes comme pour les pièces de tournage simples, avec la MANUALplus 620, vous bénéficiez de la programmation graphique de contour et du mode **smart.Turn** pour une programmation conviviale. Si vous souhaitez utiliser la programmation de variables, piloter des composants spéciaux sur votre machine ou utiliser des programmes créés en externe, il vous suffit de passer en mode DINplus. Dans ce mode de programmation, vous trouverez des solutions pour vos tâches spécifiques. La MANUALplus 620 gère les opérations d'usinage avec l'axe C dans la programmation des cycles, smart.Turn et DIN. La MANUALplus 620 supporte les opérations d'usinage avec l'axe Y dans les modes de programmation smart.Turn et DIN.

# **1.2 Configuration**

La version standard permet de piloter les axes X et Z ainsi qu'une broche principale. En option, il est possible de configurer un axe C, un axe Y et un outil tournant.

### **Position du chariot**

Le constructeur de machines configure la commande en fonction de la position du chariot :

- $\overline{\phantom{a}}$ L'axe Z en position **horizontale** avec le chariot d'outil en arrière du centre de rotation
- L'axe Z **horizontal** avec le chariot d'outil en avant du centre de rotation
- L'axe Z **vertical** avec le chariot d'outil à droite du centre de  $\blacksquare$ rotation

Les symboles des menus, les figures d'aide ainsi que la représentation graphique en ICP et lors de la simulation graphique tiennent compte de la position du chariot.

Les illustrations contenues dans ce manuel sont basées sur un tour équipé d'un porte-outil et situé en arrière du centre de tournage.

### **Systèmes porte-outils**

La commande gère les types de porte-outils suivants :

- Porte-outils multifix à **un** emplacement
- Tourelle avec **n** emplacements
- Tourelle avec **n** emplacements et **un** support Multifix avec un emplacement. Il est ainsi possible de mettre en miroir un des deux porte-outils sur le côté de la pièce qui est opposé au porteoutil standard.
- Deux tourelles Multifix avec **chacune** un poste. Les tourelles sont alors disposées l'une en face de l'autre. Un des deux porte-outils est ensuite mis en miroir.
- Le magasin avec **n** emplacements et un porte-outils avec un emplacement dans la zone d'usinage

# **Axe C**

Avec l'axe C, vous réalisez des opérations de perçage et de fraisage sur la face frontale et sur le pourtour.

Lors de l'utilisation de l'axe C, un axe est en interpolation linéaire ou circulaire avec la broche dans le plan d'usinage choisi, alors que le troisième axe est en interpolation linéaire.

La commande supporte la création de programme avec l'axe C :

- Sous-mode **Apprentissage**
- en mode **smart.Turn**
- en programmation DINplus

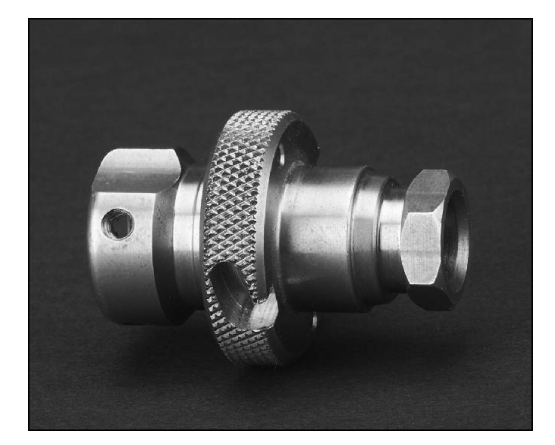

# **Axe Y**

Avec l'axe Y, vous réalisez des opérations de perçage et de fraisage sur la face frontale et sur le pourtour.

Lors de l'utilisation de l'axe Y, deux axes effectuent une interpolation linéaire ou circulaire dans le plan d'usinage choisi, alors que le troisième axe effectue une interpolation linéaire. Cela permet, par exemple, d'usiner des rainures ou des poches avec un fond plat et des bords de rainures verticaux. En prédéfinissant l'angle de la broche, vous définissez la position du contour de fraisage sur la pièce.

La commande supporte la création de programme avec l'axe Y :

- Sous-mode **Apprentissage**
- en mode **smart.Turn** m.
- en programmation DINplus

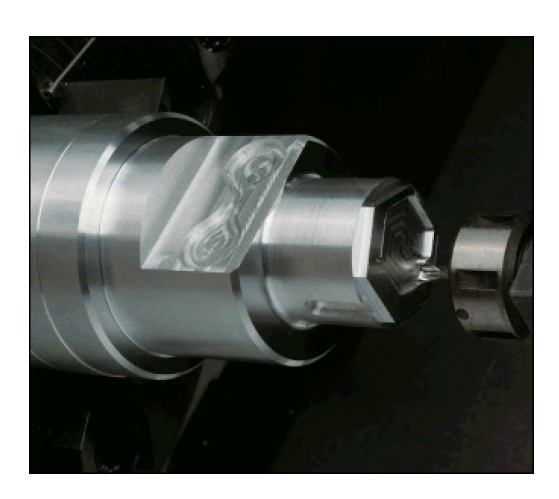

## **Usinage intégral**

Les fonctions suivantes sont quelques-unes des fonctions qui permettent d'optimiser le temps d'usinage et de simplifier la programmation :

- Transfert de pièces avec synchronisation angulaire avec broche en rotation
- $\mathbb{R}^n$ Déplacement sur la butée fixe
- Tronçonnage contrôlé
- Transformation de coordonnées

La commande gère l'usinage intégral pour tous les types standards de machines dotés :

- d'un dispositif rotatif de préhension
- $\bar{\phantom{a}}$ Contre-broche mobile
- Plusieurs broches et porte-outils

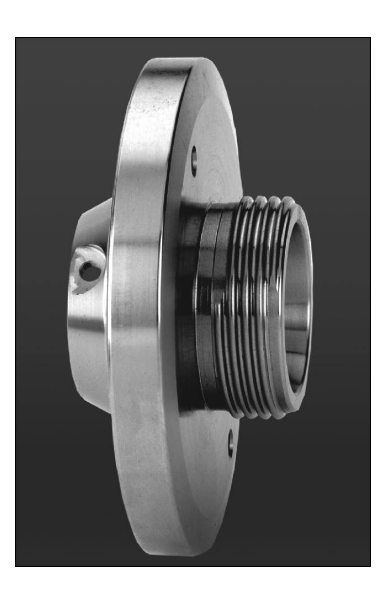

# **1.3 Caractéristiques de puissance**

# **Configuration**

- Version standard, axes X et Z, broche principale
- $\blacksquare$  Broche indexable et outil tournant
- Axe C et outil tournant
- Axe Y et outil tournant
- Axe B pour les usinages dans le plan incliné
- Asservissement numérique du courant et de la vitesse de rotation

# **Modes de fonctionnement**

#### **Mode Machine**

Déplacement manuel des chariots à l'aide des touches de sens manuelles ou de la manivelle électronique

Programmation et exécution de cycles d'apprentissage avec assistance graphique sans mémorisation des étapes d'usinage, en alternant directement avec le mode d'utilisation manuelle de la machine.

Reprise de filetage (réparation des filets) après avoir desserré puis resserré des pièces.

#### **Sous-mode Apprentissage**

Les cycles d'apprentissage sont présentés dans l'ordre dans lequel ils ont été programmés. Chaque cycle est exécuté ou simulé graphiquement, immédiatement après avoir été programmé, puis mémorisé.

#### **Sous-mode Déroul.progr.**

En mode "Pas à pas" ou "Continu" :

- Programmes DINplus
- **Programmes smart.Turn**
- $\blacksquare$ Programmes d'apprentissage

#### **Fonctions de configuration du mode Machine**

- Définition du point zéro pièce
- Définition du point de changement d'outil
- Définition de la zone de protection  $\Box$
- × Mesure de l'outil par effleurement, avec palpeur de mesure ou optique de mesure

#### **Programmation**

- **Programmation par apprentissage**
- Programmation interactive de contours (ICP)
- **Programmation smart.Turn**
- Création automatique de programme avec **TURN PLUS**
- **Programmation DINplus**

#### **Simulation**

- Représentation graphique de l'exécution des programmes smart.Turn ou DINplus et représentation graphique d'un cycle ou d'un programme d'apprentissage.
- Simulation des trajectoires d'outils sous forme de graphique filaire ou de trace du tranchant, représentation distincte des trajectoires en avance rapide.
- Simulation de l'enlèvement de copeaux (représentation de l'enlèvement de matière)
- Vue du profil de la pièce, de la face frontale ou représentation du pourtour (développé)
- Représentation des contours programmés
- Fonctions de décalage et fonctions loupe

## **Système d'outils**

- Base de données pour 250 outils ; 999 outils en option
- $\blacksquare$ Une description peut être définie pour chaque outil
- Gestion optionnelle d'outils multiples (outils avec plusieurs  $\blacksquare$ points de référence ou plusieurs tranchants)
- Ī. Système de tourelle ou Multifix
- Magasin d'outils en option j.

#### **Base de données technologiques**

- Enregistrement des données de coupe comme valeurs par  $\overline{\phantom{a}}$ défaut dans le cycle ou dans l'UNIT
- Ē. 9 combinaisons matière pièce/matière de coupe (144 entrées)
- en option, 62 combinaisons matière pièce/matériau de coupe  $\Box$ (992 enregistrements)

# **Interpolation**

- Droite : sur 2 axes principaux ( $\pm$  100 m max.)
- Cercle : sur 2 axes (rayon 999 m max.)
- Axe C : interpolation des axes X et Z avec l'axe C
- Axe Y : interpolation linéaire ou circulaire sur deux axes dans  $\overline{\Box}$ le plan indiqué. Simultanément, le troisième axe peut être interpolé linéairement.
	- $\blacksquare$  **G17** : plan XY
	- **G18** : plan XZ
	- **G19** : plan YZ
- Axe B : opération de perçage et de fraisage dans un plan incliné dans l'espace

# **1.4 Sauvegarde des données**

HEIDENHAIN conseille de sauvegarder régulièrement sur un PC les derniers programmes et fichiers créés.

Pour cela, HEIDENHAIN propose une fonction de sauvegarde dans le logiciel de transfert de de données TNCremo. Si nécessaire, adressez-vous au constructeur de votre machine. Vous avez également besoin d'un support de données sur lequel toutes les données spécifiques à votre machine (programme PLC, paramètres machine, etc.) pourront être sauvegardées.

Adressez-vous pour cela au constructeur de votre machine.

# **1.5 Explications sur les expressions utilisées**

**Curseur** : **Sélection** de la position actuelle dans des listes ou un champ de saisie

Les valeurs programmées et les opérations telles que la copie, la suppression, l'insertion (etc.) se réfèrent à la position du curseur.

- **Touches de navigation** : Touches permettant de déplacer le curseur
	- **Touches fléchées**
	- Touches **PG UP** et **PG DN**
- **Fenêtres, fonctions ou éléments de menu actifs** : Elément de l'écran affiché en couleur

Les fenêtre inactives sont signalées par un intitulé dont les caractères sont de **couleur estompée**. Les fonctions et les éléments de menu qui ne sont pas actifs apparaissent **plus clairs**.

- **Menu** : Fonctions ou groupes de fonctions affiché sous la forme d'un pavé à 9 champs
- **Elément de menu** : Symboles individuels d'un menu  $\blacksquare$
- **Valeur par défaut** : Valeurs pré-configurées pour des П paramètres de cycles ou des paramètres d'instructions DIN
- **Terminaison** : Suite de caractères après le nom d'un fichier Exemple :
	- **\*.nc** programmes DIN
	- **\*.ncs** sous-programmes DIN (macros DIN)
- **Softkey** : Fonctions réparties le long des pages de l'écran
- **Touches de sélection des softkeys** : Touches permettant de  $\blacksquare$ sélectionner la fonction des softkeys.
- **Formulaire** : Pages individuelles d'un dialogue
- **UNITS** : Regroupements de dialogues pour une fonction L. donnée, dans le mode **smart.Turn**

# **1.6 Structure de la commande**

La communication entre l'opérateur de la machine et la commande est assurée au moyen des éléments suivants :

- **Ecran**
- $\blacksquare$ Softkeys
- $\overline{\phantom{a}}$ Clavier

 $\mathbf{f}$ 

■ Panneau de commande machine

L'affichage et le contrôle de la saisie des données ont lieu dans l'écran. A l'aide des softkeys situées en dessous de l'écran, vous sélectionnez les fonctions, enregistrez les valeurs de positions, validez les données introduites et bien plus encore.

La touche **ERR** vous permet d'accéder aux informations relatives aux erreurs et au PLC.

Le clavier de saisie des données (panneau de commande) permet de saisir des données machine, des données de positions, etc. La MANUALplus 620 est fournie sans clavier alphanumérique. Lorsque vous devez saisir des désignations d'outils, des descriptions de programmes et des commentaires dans le programme CN, un clavier alphabétique s'affiche à l'écran. Le panneau de commande de la machine contient tous les éléments nécessaires au fonctionnement manuel du tour.

Les programmes-cycles, les Contours ICP et les programmes CN s'enregistrent sur la mémoire interne de la commande.

Pour l'échange et la sauvegarde des données, vous disposez de l'**interface Ethernet** ou de l'**interface USB**.

> Si vous utilisez une commande à écran tactile, vous avez la possibilité de remplacer certaines pressions de touches par des gestes.

**[Informations complémentaires :](#page-80-0)** "Utiliser l'écran [tactile", Page 81](#page-80-0)

# **1.7 Principes de base**

### **Systèmes de mesure de course et marques de référence**

Sur les axes de la machine se trouvent des systèmes de mesure de course qui acquièrent les positions du chariot et de l'outil. Lorsqu'un axe de la machine se déplace, le système de mesure correspondant génère un signal électrique qui permet à la commande de calculer la position effective exacte de l'axe de la machine.

Une coupure d'alimentation provoque la perte du rapport entre la position de la table de la machine et la position effective calculée. Pour restaurer cette affectation, les systèmes de mesure de course incrémentaux dispose de marques de référence. Lors du passage sur une marque de référence, la commande numérique reçoit un signal qui représente un point d'origine fixe de la machine. De cette manière, la commande peut restaurer l'affectation de la position effective par rapport à la position actuelle de la machine. Sur les systèmes de mesure linéaire équipés de marques de référence à distances codées, il suffit de déplacer les axes de la machine de 20 mm au maximum et, sur les systèmes de mesure angulaire, de 20°.

Avec des systèmes de mesure sans marque de référence, des points de référence fixes doivent être franchis après une coupure d'alimentation. Le système détecte les écarts entre les points de référence et le point zéro machine (cf. figure).

Avec les systèmes de mesure absolus, une valeur absolue de position est transmise à la commande à la mise sous tension. Il est ainsi possible de réaffecter une position réelle à la position du chariot de la machine immédiatement après avoir remis le système sous tension, sans avoir besoin de déplacer les axes de la machine.

# **Désignation des axes**

Le chariot transversal est appelé **axe X** et le chariot longitudinal, **axe Z**.

Toutes les valeurs en X affichées et introduites sont considérées comme valeurs de **diamètre**.

Tours avec **axe Y** : l'axe Y est perpendiculaire à l'axe X et à l'axe Z (système cartésien).

Règles concernant les déplacements :

- Les déplacements dans le **sens +** éloignent l'outil de la pièce
- Les déplacements dans le **sens** se dirigent vers la pièce.

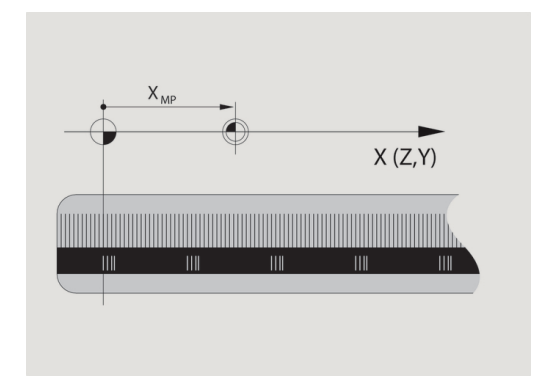

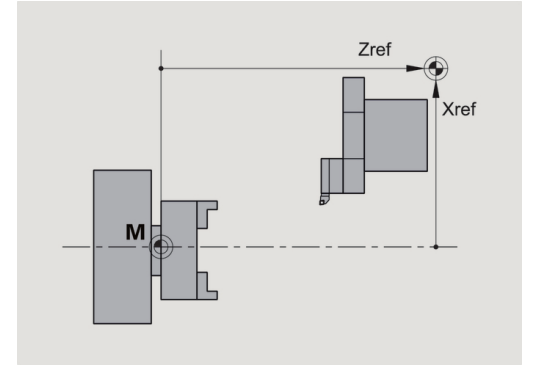

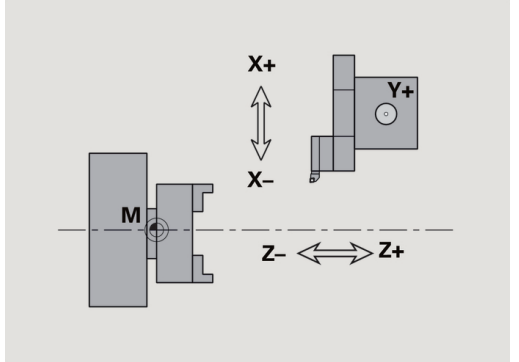

# **Système de coordonnées**

La signification des coordonnées X, Y, Z et C est définie dans la norme DIN 66 217.

Les données de coordonnées des axes principaux X, Y et Z se réfèrent au point zéro pièce. Les données angulaires de l'axe rotatif C se réfèrent au point zéro de l'axe C.

Les désignations X et Z sont utilisées pour définir les positions dans un système de coordonnées à deux dimensions. Sur la figure, la position de la pointe de l'outil est définie d'une manière précise par une position en X et Z.

La commande gère les déplacements linéaires ou circulaires (interpolations) entre les points programmés. L'usinage d'une pièce peut être programmé en saisissant des coordonnées les unes à la suite des autres et un mouvement de déplacement linéaire/ circulaire.

Comme pour les déplacements, le contour d'une pièce doit être défini avec les coordonnées de tous les points et l'indication des mouvements linéaires ou circulaires.

Vous pouvez prédéfinir des positions avec une position de 1 µm (0,001 mm). Celles-ci sont affichées avec la même résolution.

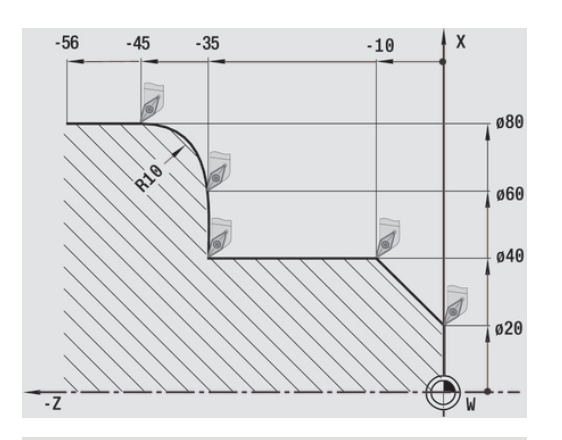

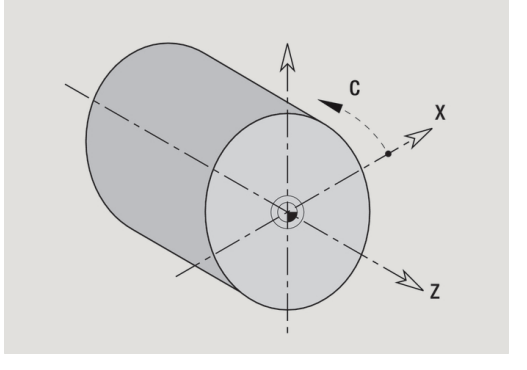

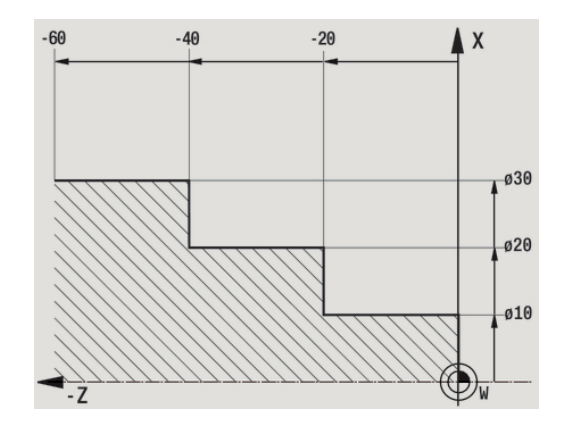

#### **Coordonnées absolues**

Quand les coordonnées d'une position se réfèrent au point zéro pièce, on les appelle les coordonnées absolues. Chaque position sur une pièce est définie avec exactitude par ses coordonnées absolues.

# **Coordonnées incrémentales**

Les coordonnées incrémentales se réfèrent à la dernière position programmée. Les coordonnées incrémentales indiquent la cote située entre la dernière position et la suivante. Chaque position sur une pièce est définie clairement par ses coordonnées incrémentales.

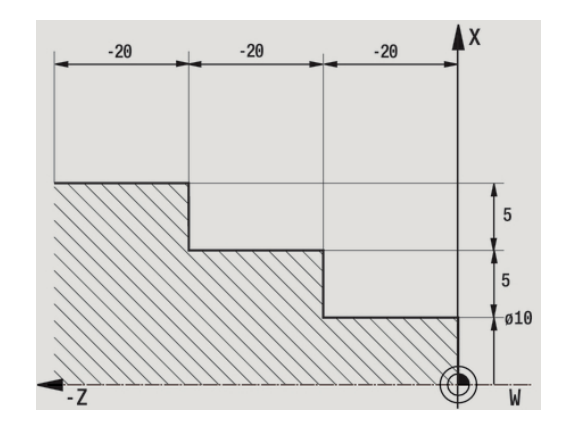

# **Coordonnées polaires**

Les positions sur la face frontale ou sur le pourtour peuvent être programmées en coordonnées cartésiennes ou polaires. Avec une cotation en coordonnées polaires, une position sur la pièce est définie clairement par indication du diamètre et de l'angle.

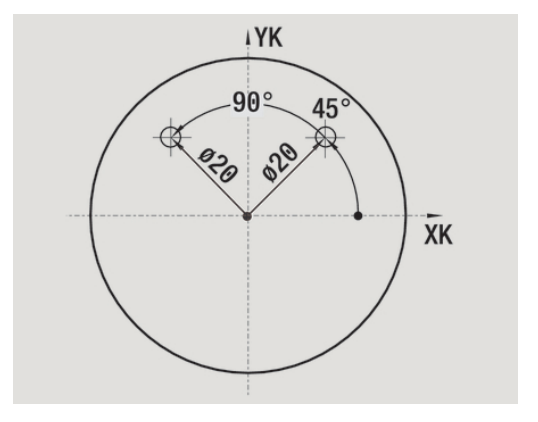

# **Point zéro machine**

Le point d'intersection de l'axe X et de l'axe Z est le **point zéro machine**. Sur un tour, il correspond généralement au point d'intersection de l'axe de broche et de la face de la broche. La lettre de désignation est **M**.

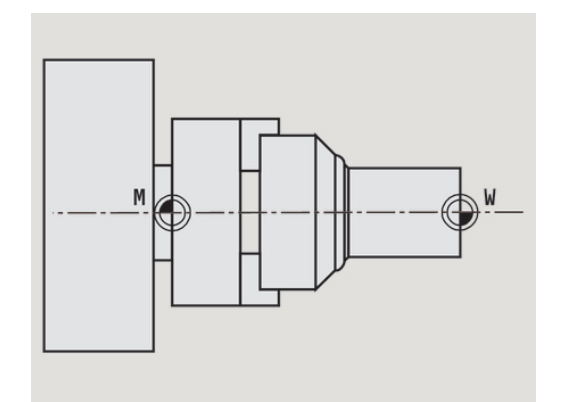

#### **Décalage de point zéro**

Pour usiner une pièce, il est plus simple de définir le point d'origine de la pièce au même emplacement que l'origine des cotations du dessin (origine des cotes). Ce point est appelé "point zéro pièce". La lettre de désignation est **W**.

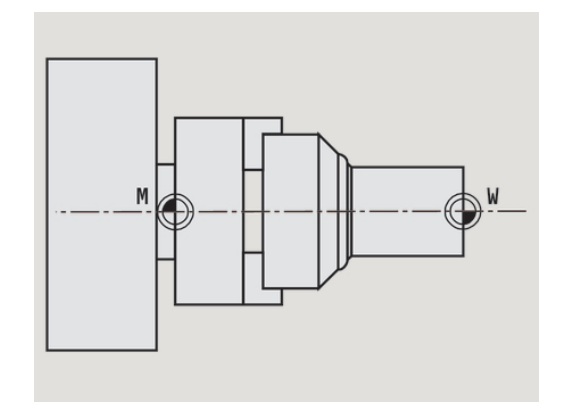

# **Unités de mesure**

La commande se programme soit en **mm** soit en **inch**. L'introduction des données et l'affichage sont basés sur les unités de mesure indiquées dans le tableau ci-dessous.

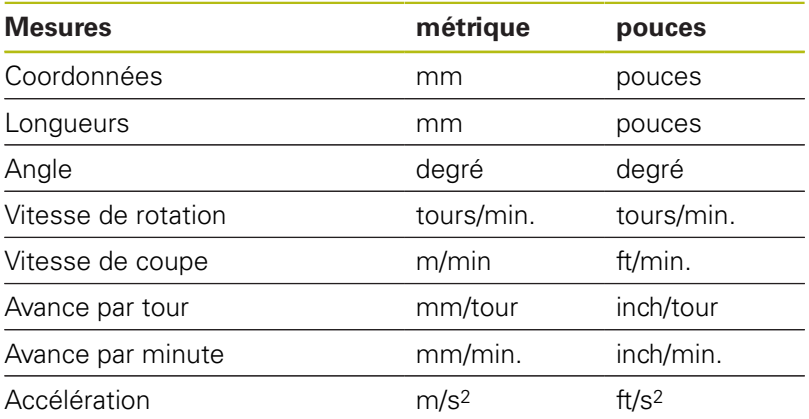

# **1.8 Cotes de l'outil**

La commande a besoin d'informations sur les outils pour diverses tâches telles que le positionnement des axes, le calcul de la compensation du rayon du tranchant, le calcul de répartition des passes dans les cycles, etc.

# **Longueurs d'outil**

Toutes les valeurs de positions programmées et affichées se réfèrent à la distance entre la pointe de l'outil et le point zéro pièce. Mais dans le système, seule la position absolue du porte-outil (chariot) est connue. Pour calculer et afficher la position de la pointe de l'outil, la commande a besoin de connaître les cotes **XL** et **ZL**.

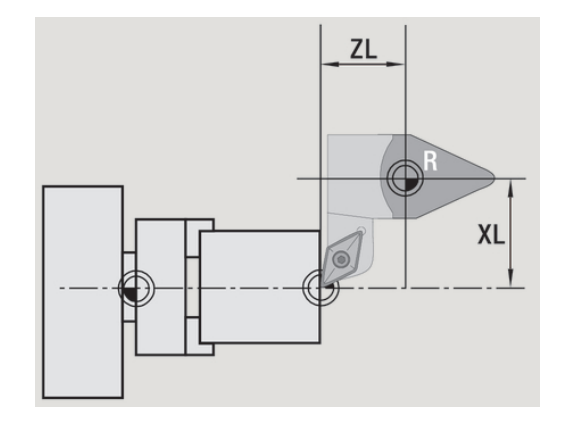

### **Corrections d'outils**

Il y a usure de l'arête de l'outil pendant l'usinage. Pour compenser cette usure, la commande procède à des cotes de correction. La gestion des valeurs de correction est indépendante des cotes introduites. Le système additionne ces valeurs aux cotes introduites.

#### **Compensation du rayon de la dent (CRD)**

Les outils de tournage possèdent des rayons aux pointes des plaquettes. Lors de l'usinage de cônes, chanfreins et rayons, les imprécisions sont corrigées par la commande grâce à la compensation de rayon de la dent.

Les déplacements programmés se réfèrent à la pointe théorique de la dent de l'outil **S**. Si les contours ne sont pas parallèles aux axes, il en résulte des imprécisions.

La CRD calcule une nouvelle trajectoire **équidistante** pour compenser cette erreur.

La commande calcule la CRD lors de la programmation des cycles. Dans le cadre de la programmation smart.Turn et DIN, la CRD est également prise en compte dans les cycles multipasses. Si vous programmez des déplacements uniques en mode DIN, vous pouvez également activer et désactiver la CRD.

S'il reste de la matière résiduelle, par ex. du fait de l'angle d'usinage ou d'inclinaison de l'outil, la commande émet un avertissement. Le paramètre machine **suppressResMatlWar** (n° 201000) vous permet d'inhiber l'avertissement.

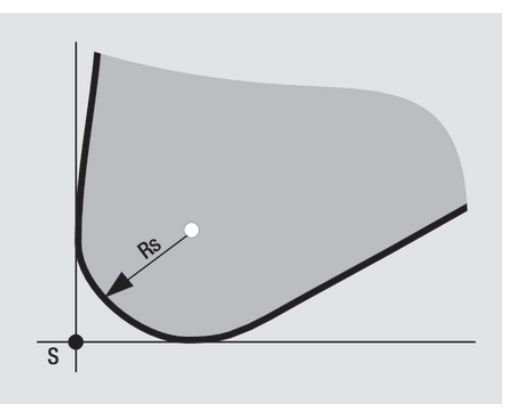

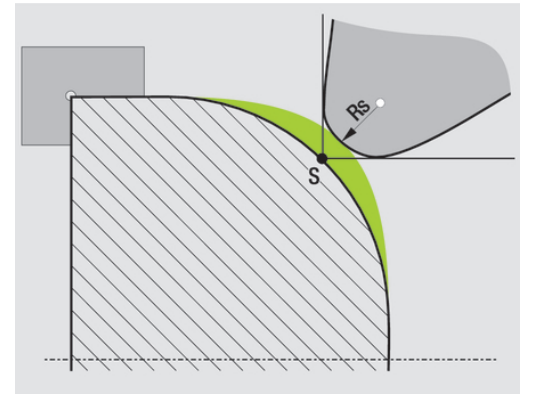

#### **Compensation du rayon de la fraise (CRF)**

Lors du fraisage, le diamètre extérieur de la fraise est déterminant pour la création du contour. Sans CRF, le centre de la fraise est le point de référence. La CRF calcule une nouvelle trajectoire (trajectoire **équidistante**) pour compenser cette erreur.

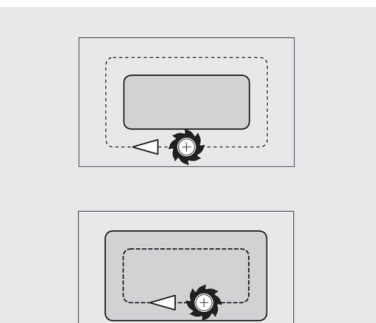

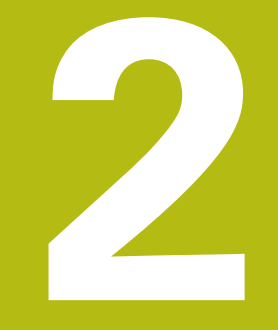

# **Remarques sur l'utilisation**

# **2.1 Description générale**

## **Utilisation**

- Sélectionnez le type de fonctionnement de votre choix avec la touche de mode correspondante.
- Une fois que vous êtes dans le mode de votre choix, vous pouvez changer de mode par l'intermédiaire des softkeys.
- Le pavé numérique vous permet de sélectionner une fonction п dans les menus.
- Les boîtes de dialogue peuvent comporter plusieurs pages.
- Les boîtes de dialogue peuvent être fermées soit en utilisant la softkey **INS** (réponse positive) ou la softkey **ESC** (réponse négative).
- Les modifications apportées à des listes ont un effet immédiat. Ces modifications sont également conservées après avoir fermer la liste avec **ESC** ou **Annuler**.

### **Dégauchissage**

- Toutes les fonctions de dégauchissage se trouvent dans le mode de fonctionnement **Machine** du **mode Manuel**.
- $\overline{\phantom{a}}$ Les éléments de menu **Configurer** et **Régler T, S, F** permettent d'effectuer toutes les tâches préparatoires.

#### **Nom du programme**

Le **nom du programme** commence par un chiffre ou une lettre, suivi(e) de 40 caractères maximum et de la terminaison **.nc** pour les programmes principaux et **.ncs** pour les sous-programmes.

Tous les caractères ASCII sont autorisés pour le nom du programme, à l'exception de :

#### **~ \* ? < > | / \ : " % #**

Les signes ci-après ont une signification particulière :

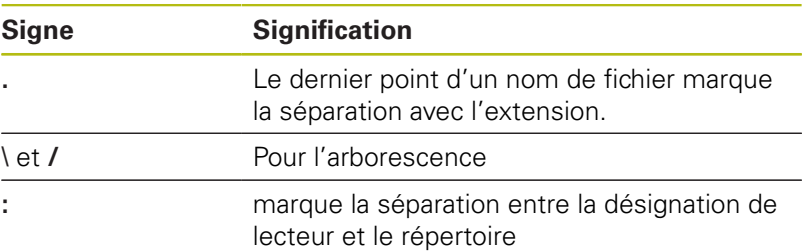

## **Programmation en mode Apprentissage**

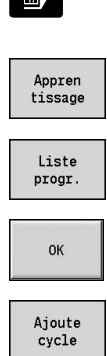

Saisie finie

 $\Box$ 

- Sélectionner le mode **Machine**
- Sélectionner le sous-mode **Apprentissage**
- Appuyer sur la softkey **Liste progr.**
- ▶ Ouvrir un nouveau programme-cycles
- Appuyer sur la softkey **Ajoute cycle** pour activer le menu de cycles
- Sélectionner et spécifier l'usinage
- Appuyer sur la softkey **Saisie finie**
- Lancer la simulation et vérifier le déroulement du programme
- Sélectionner au besoin des options graphiques
- $E$
- Appuyer sur **Start CN** pour lancer l'usinage
- Mémoriser
- Mémoriser le cycle une fois l'usinage terminé
- Répéter ces étapes pour chaque nouvel usinage

# **Programmer en mode smart.Turn**

- $\blacksquare$ Une programmation conviviale avec des **Units»** dans un programme CN structuré
- Combinable avec des fonctions DIN
- Des définitions de contours possibles graphiquement
- Actualisation de la pièce brute si vous utilisez une pièce brute
- Conversion de programmes-cycles en programmes smart. Turn ayant les mêmes fonctions

# **2.2 Ecran de la commande**

La commande affiche les informations sous forme de fenêtres. Certaines fenêtres n'apparaissent qu'en cas de besoin, par ex. pendant une saisie de données.

Dans l'écran se trouvent également la **ligne des modes de fonctionnement**, l'**affichage des softkeys** ainsi que l'**affichage des softkeys PLC**. Les champs d'affichage des softkeys correspondent aux softkeys situées en bas de l'écran.

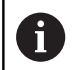

Si vous utilisez une commande à écran tactile, vous avez la possibilité de remplacer certaines pressions de touches par des gestes.

**[Informations complémentaires :](#page-80-0)** "Utiliser l'écran [tactile", Page 81](#page-80-0)

#### **Ligne des modes de fonctionnement**

Sur cette ligne (bord supérieur de l'écran) sont affichés les onglets des quatre modes de fonctionnement ainsi que les modes auxiliaires actifs.

#### **Affichage machine**

Le champ d'affichage machine (en dessous de la ligne des modes) est configurable. La commande y affiche toutes les informations importantes des positions des axes, des avances, des vitesses de rotation et des outils.

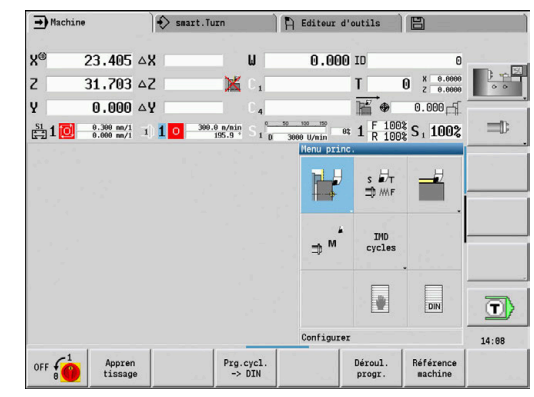

#### **Autres fenêtres utilisées**

- **Fenêtres de listes et de programmes** : Affichage de listes de  $\overline{\phantom{a}}$ programmes, de listes d'outils, de listes de paramètres, etc. Vous **naviguez** dans la liste à l'aide des touches du curseur et sélectionnez les éléments de liste à éditer.
- **Fenêtre de menu** : Affichage des symboles de menu. Cette fenêtre n'est disponible que dans le sous-mode **Apprentissage** et dans le mode **Machine** à l'écran
- **Fenêtre de saisie ou fenêtre de dialogue** : Elle sert à programmer les paramètres d'un cycle, d'un élément ICP, d'une instruction DIN, etc.

Voir les données existantes, les effacer ou les modifier dans la fenêtre du dialogue.

**Figure d'aide** : La figure d'aide explique les valeurs des données (paramètres de cycles, données d'outils, etc.)

La **touche "boucle"** (à gauche de l'écran) vous permet de commuter entre les figures d'aide de l'usinage intérieur et de l'usinage extérieur (en programmation de cycles uniquement).

- $\Box$ **Fenêtre de simulation** : Représentation graphique des sections de contour et simulation des déplacements d'outils La simulation permet de contrôler des cycles, des programmescycles et des programmes DIN.
- **ICPICP** : affichage du contour pendant la programmation ICP
- **Fenêtre d'édition DIN** : affichage du programme DIN pendant  $\overline{\phantom{a}}$ la programmation DIN
- $\mathbf{r}$ **Fenêtre d'erreurs** : affichage des erreurs et avertissements survenus

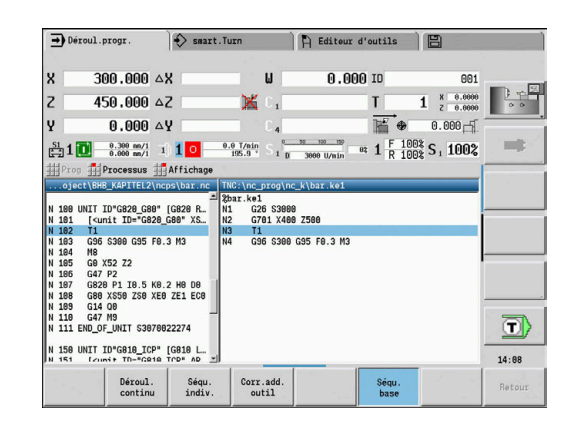

# **2.3 Utilisation, saisie des données**

## **Modes de fonctionnement**

Le mode de fonctionnement activé est marqué par une mise en évidence de l'onglet du concerné. La commande distingue plusieurs modes de fonctionnement :

- **Machine** avec les sous-modes de fonctionnement suivants :
	- **Apprentissage**
	- **Déroul.progr.**
	- **Editeur ICP**
	- **Réference**
	- **Simulation**
- **smart.Turn** avec les sous-modes suivants :
	- **Editeur ICP**
	- **Création Automatique du Plan de travail AWG**
	- **Simulation**
- **Editeur d'outils** avec les sous-modes suivants :
	- **Editeur technol.**
- **Organisation** avec les sous-modes suivants :
	- **Programmation param. mach.**
	- **Transfert**

Vous changez de mode avec les touches de modes de fonctionnement. Le mode auxiliaire sélectionné et la position courante du menu restent en place lorsque vous changez de mode de fonctionnement.

Si vous appuyez sur la touche de mode de fonctionnement alors que vous vous trouvez dans un sous-mode, la commande passe dans le plan principal de ce mode de fonctionnement.

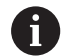

Dans certaines situations, il n'est pas possible d'effectuer un changement de mode de fonctionnement, par ex. pendant la procédure d'édition d'un outil en mode **Editeur d'outils**.

Avant de changer de mode de fonctionnement, vous devez dans ces cas-là mettre fin à la procédure d'édition ou quitter le dialogue.

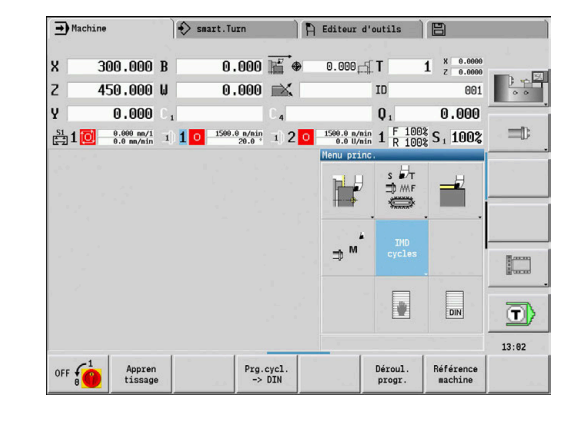

#### **Sélection de menu**

Vous utilisez le pavé numérique aussi bien pour sélectionner le menu que pour introduire les données. La configuration dépend du mode de fonctionnement :

Lors de la configuration, dans le sous-mode **Apprentissage** (etc.), les fonctions apparaissent sous forme de **fenêtre de menus** à 9 champs.

Le bas de l'écran affiche la signification de l'élément de menu sélectionné.

Dans d'autres modes de fonctionnement, le symbole du pavé numérique est prédéfini avec une position sélectionnée qui correspond à la fonction.

Appuyez sur la touche numérique correspondante ou sélectionnez le symbole avec les touches du curseur et appuyez sur la touche **ENT**.

### **Softkeys**

- Pour certaines fonctions système, la sélection des softkeys se fait sur plusieurs niveaux.
- Certaines softkeys agissent comme des **commutateurs**.

Le mode est activé lorsque le champ correspondant est réglé sur **actif** (arrière-plan en couleur). Le mode reste actif jusqu'à ce que la fonction soit à nouveau désactivée.

Les fonctions telles que **Enreg. position** remplacent la saisie manuelle de valeurs.

Les données s'inscrivent dans les champs de saisie correspondants.

- $\Box$ La saisie des données n'est terminée qu'après avoir actionné la softkey **Mémoriser** ou **Saisie finie**.
- La softkey **Retour** vous permet de revenir à l'étape précédente.

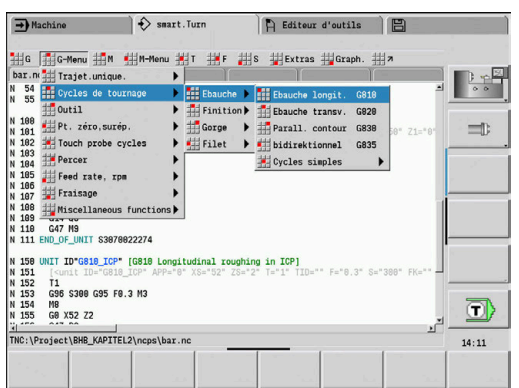

# **Saisie des données**

Les fenêtres d'introduction des données comportent plusieurs **fenêtres d'introduction**. Les touches fléchées **En haut** et **En bas** vous permettent de positionner le curseur sur le champ de saisie. La commande affiche la signification du champ sélectionné, soit dans le bas de la fenêtre, soit directement devant le champ de saisie.

Pour introduire des données, positionnez le curseur sur le champ de saisie souhaité. Les données déjà présentes seront remplacées. Les touches fléchées **à gauche** et **à droite** vous permettent d'amener le curseur à la position de votre choix **à l'intérieur** du champ de saisie pour supprimer ou ajouter des caractères.

Pour terminer la saisie des données dans un champ de saisie avec les touches fléchées **En haut** et **En bas** ou avec la touche **ENT**.

Lorsque le nombre de champs de saisie excède la capacité d'une fenêtre, une deuxième fenêtre de saisie apparaît. Ceci est signalé par le symbole affiché dans le pied de page de la fenêtre de saisie. Les touches **Page précédente/Page suivante** vous permettent de passer d'une fenêtre de programmation à une autre.

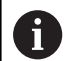

Les données saisies ou modifiées sont prises en compte en appuyant sur **OK**, **Saisie finie** ou **Mémoriser**. La softkey **Retour** ou **Annuler** vous permet de rejeter les valeurs saisies ou les modifications.

**Dialogue smart.Turn**

La boîte de dialogue Unit est subdivisée en formulaires, les formulaires eux-mêmes en groupes. Les formulaires sont identifiés par des onglets, les groupes sont entourés d'un cadre fin. Pour naviguer entre les formulaires et les groupes, utilisez les touches smart.Turn.

#### **Touches smart.Turn**

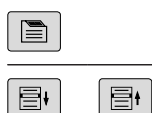

Accéder au formulaire suivant

Passer au groupe précédent ou suivant

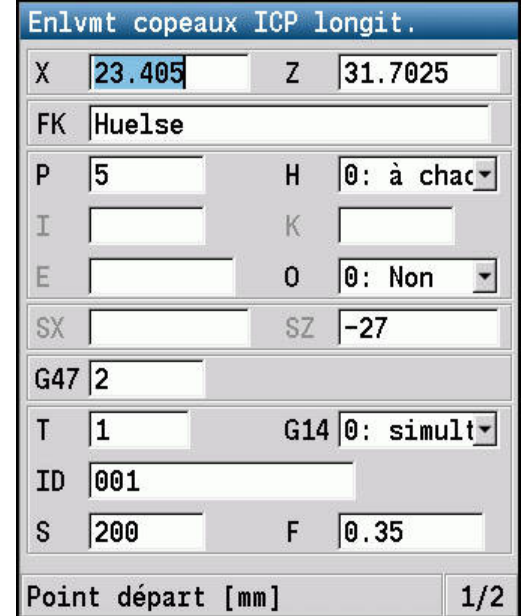

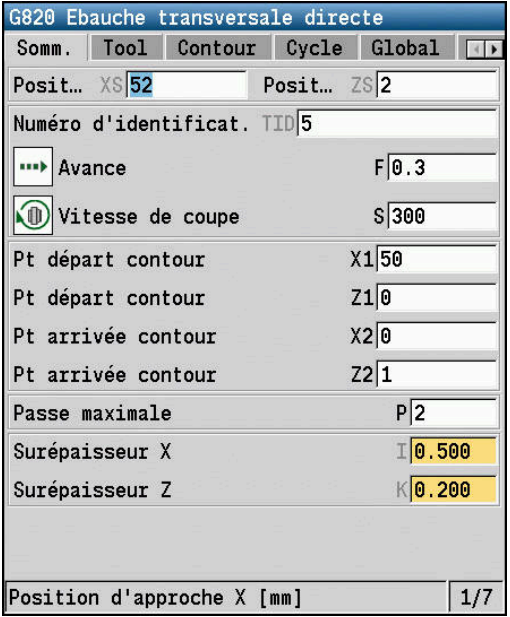

#### **Opérations avec les listes**

Les programmes-cycles, les programmes DIN, les listes d'outils (etc.) s'affichent sous forme de liste. Les touches de curseur vous permettent de naviguer dans la liste pour visualiser des données ou pour sélectionner des éléments à supprimer, copier, modifier, etc.

### **Clavier alphabétique**

Les lettres et les caractères spéciaux se saisissent avec le clavier qui s'affiche à l'écran ou (si disponible) avec un clavier de PC relié par câble USB.

#### **Saisir du texte avec le clavier virtuel**

- Appuyer sur la softkey **Clavier alphabét.** ou sur la touche **GOTO** pour saisir du texte
- $\geq$ La commande ouvre la fenêtre **Saisie de texte**.
- Appuyer plusieurs fois sur la touche numérique pour saisir la lettre ou le caractère spécial de votre choix
- Au besoin, utiliser la softkey **abc/ABC** pour commuter entre les  $\mathbf{r}$ minuscules et les majuscules
- Patienter le temps que le caractère sélectionné soit pris en  $\blacktriangleright$ compte dans le champ de saisie
- Saisir ensuite le caractère suivant  $\mathbf{r}$
- Utiliser la softkey **OK** pour prendre en compte le texte dans le ь champ de dialogue ouvert

Pour supprimer des caractères spéciaux, vous devez appuyer sur la softkey **RETOUR**.

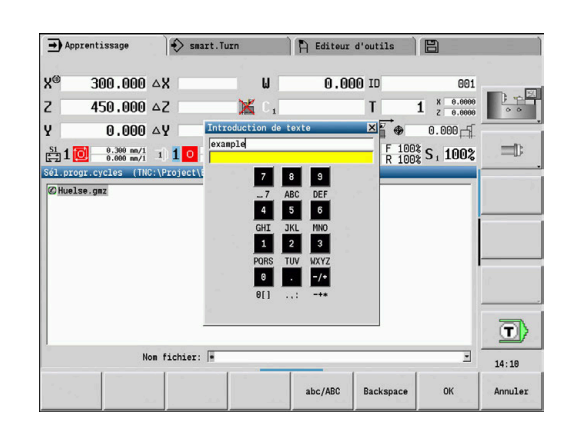

# **2.4 Calculatrice**

# **Fonctions de la calculatrice**

La calculatrice ne peut être sélectionnée que dans les dialogues ouverts dans la programmation des cycles ou la programmation smart.Turn.

La calculatrice peut être utilisée dans les trois **vues** suivantes :

- **Scientifique** П
- Standard  $\blacksquare$

 $\mathbf{i}$ 

 $\overline{\phantom{a}}$ Editeur d'équations : ici, vous pouvez saisir directement plusieurs opérations successives (exemple : 17 \* 3 + 5 / 9)

> La calculatrice reste active même après un changement du mode de fonctionnement. Appuyez sur la softkey **FIN** pour fermer la calculatrice.

Vous pouvez inscrire la valeur d'un champ de saisie actif dans la calculatrice en vous servant de la softkey **CHERCHER VALEUR ACTUELLE** de la calculatrice. La softkey **VALIDER VALEUR** vous permet de prendre en compte la valeur actuelle de la calculatrice.

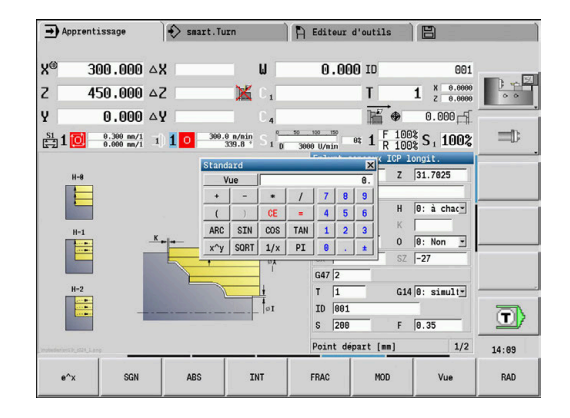

# **Utiliser la calculatrice**

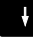

- Utiliser les touches fléchées pour sélectionner le champ de saisie
- CALC

 $\triangleright$ 

- Activer ou désactiver la calculatrice avec la touche **CALC**
- Commuter le menu des softkeys jusqu'à ce que la fonction de votre choix s'affiche

#### Effectuer un calcul :

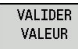

- Appuyer sur la softkey **VALIDER VALEUR**
- > La commande applique la valeur dans le champ de saisie actif et ferme la calculatrice.

Commuter la vue de la calculatrice :

Vue

Appuyer sur la softkey **Vue** jusqu'à ce que la vue s'affiche.

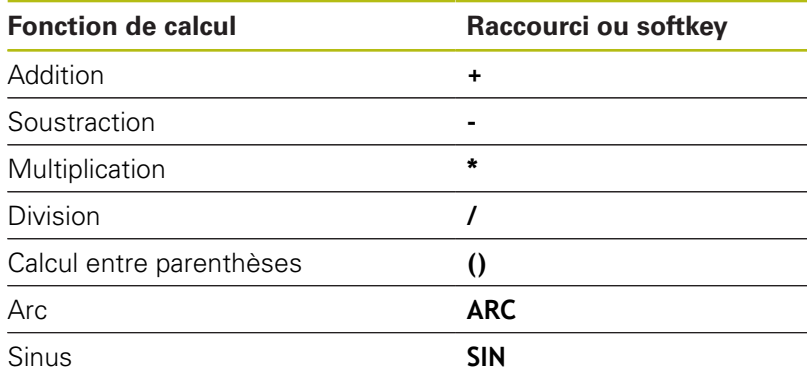

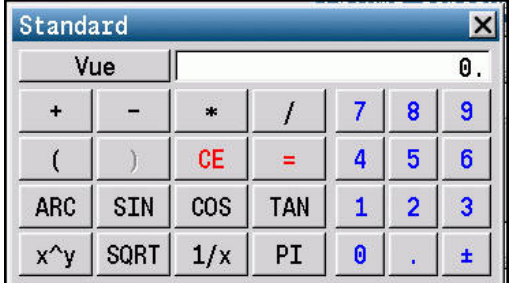

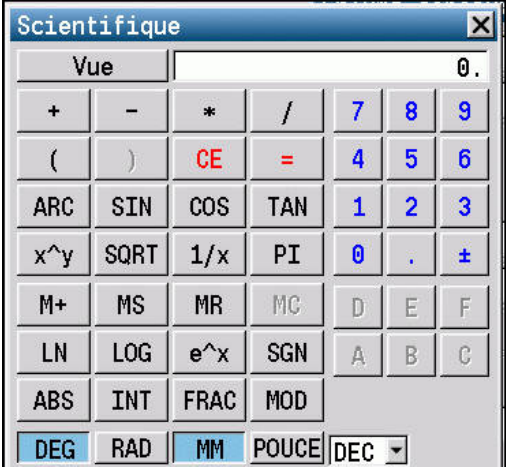

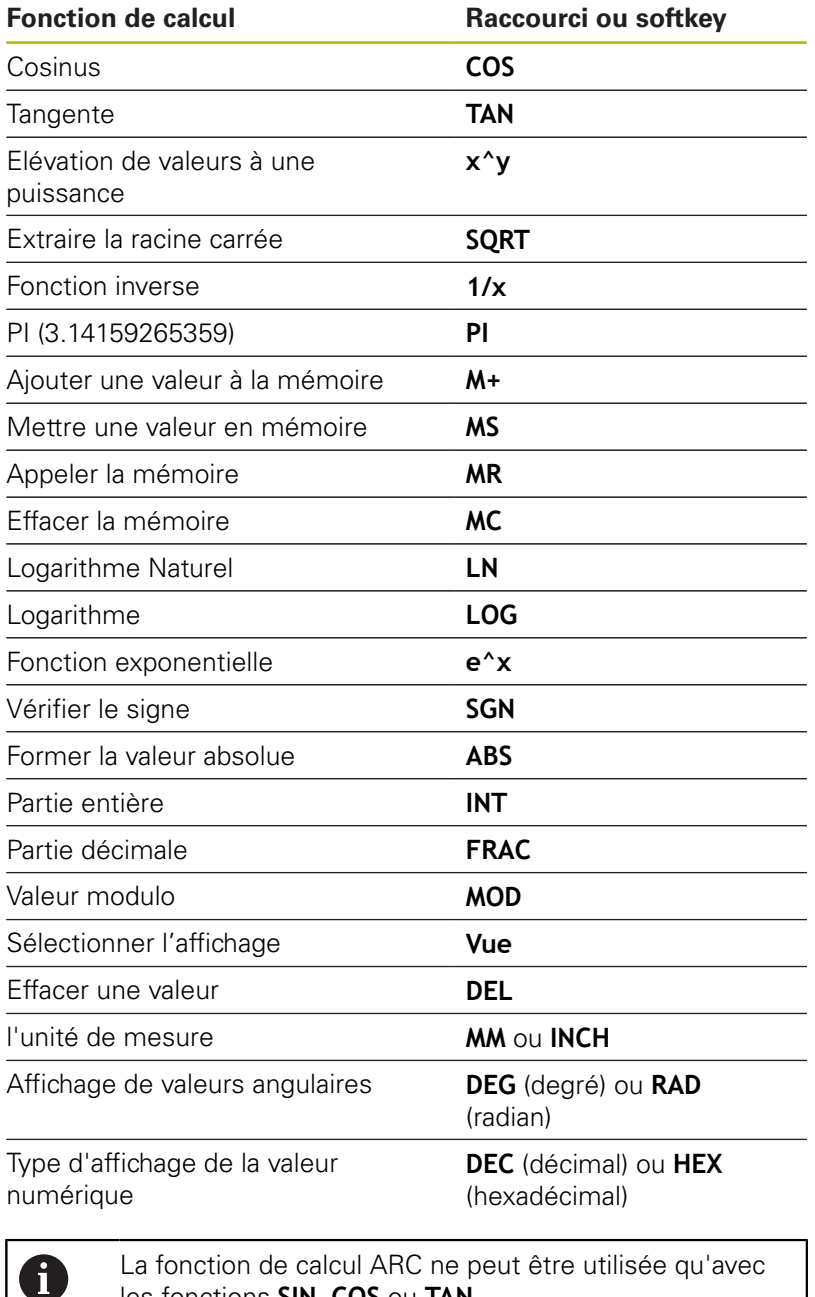

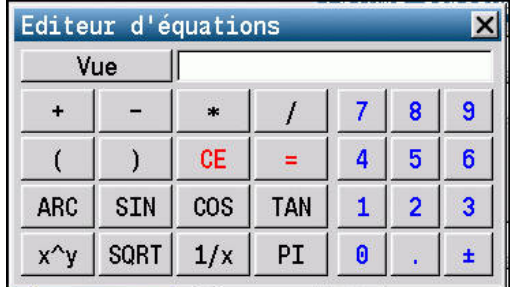

les fonctions **SIN**, **COS** ou **TAN**. La calculatrice affiche la fonction inversée comme **ASIN**, **ACOS** ou **ATAN**.

# **Positionner la calculatrice**

Vous positionnez la calculatrice de la façon suivante :

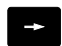

Déplacer la calculatrice avec les touches fléchées

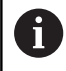

Vous pouvez également déplacer la calculatrice à l'aide de la souris raccordée.

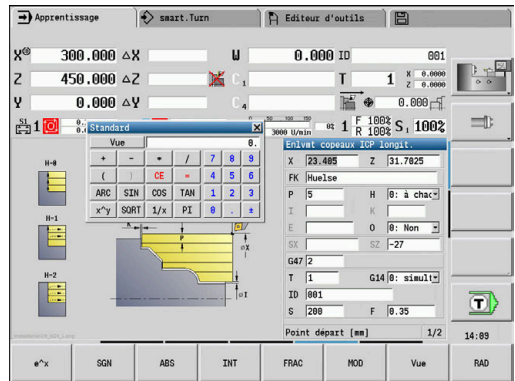

# **2.5 Types de programmes**

La commande gère les programmes et les contours suivants :

- Les **programmes d'apprentissage** (programmes-cycles) sont utilisés dans le sous-mode **Apprentissage**.
- Les programmes principaux **smart.Turn** et **DIN** sont écrits en mode **smart.Turn**.
- Les **sous-programmes DIN** sont écrits en mode **smart.Turn** et utilisés dans les programmes-cycles et les les programmes principaux smart.Turn.
- Les **Contours ICP** sont générés dans le sous-mode **Apprentissage** ou en mode **Machine**.

La terminaison du fichier dépend du contour décrit.

En mode **smart.Turn**, les contours sont directement sauvegardés dans le programme principal.

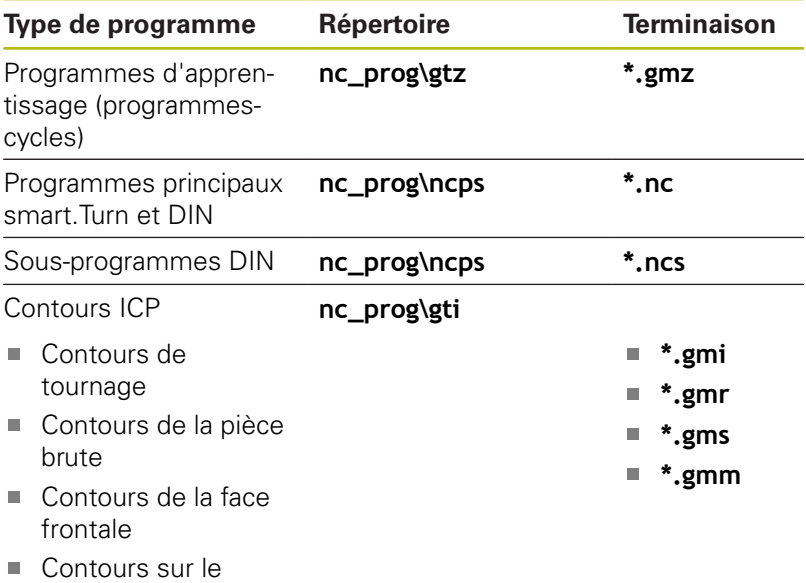

pourtour

# **2.6 Messages d'erreurs**

#### **Afficher les erreurs**

La commande affiche des erreurs dans les cas suivants :

- valeurs erronées
- $\blacksquare$ erreurs logiques dans le programme
- $\Box$ éléments de contour impossibles à exécuter

Si une erreur est détectée, elle est affichée en rouge, en haut de l'écran. Les messages d'erreur longs et s'étendant sur plusieurs lignes sont condensés. Quand une erreur apparaît dans un mode en arrière plan, cela est signalé par un symbole d'erreur dans l'onglet du mode de fonctionnement. Vous accédez à l'information complète sur toutes les erreurs présentes dans la fenêtre des messages d'erreur.

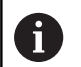

La commande utilise des couleurs différentes selon les catégories d'erreurs :

- rouge pour les erreurs
- une pour les avertissements
- vert pour les remarques
- **bleu pour les informations**

Si une **erreur survient dans le traitement des données**, la commande ouvre automatiquement la fenêtre d'erreur. Vous ne pouvez pas remédier à une telle erreur. Fermez le système et redémarrez la commande.

Le message d'erreur affiché en haut de l'écran reste apparent jusqu'à ce que vous l'effaciez ou qu'il soit remplacé par une erreur de priorité supérieure.

Un message d'erreur contenant un numéro de séquence d'un programme CN signifie que cette séquence ou une séquence précédente est à l'origine de l'erreur.

#### **Ouvrir la fenêtre des messages d'erreur.**

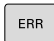

- Appuyer sur la touche **ERR**
- La commande ouvre la fenêtre d'erreurs et affiche l'intégralité des messages d'erreur en instance.

#### **Fermer la fenêtre de messages d'erreur**

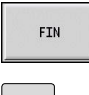

- Appuyer sur la softkey **FIN**
- ERR
- Appuyer sur la touche **ERR**
- La commande ferme la fenêtre d'erreur.

#### **Messages d'erreur détaillés**

La commande affiche les causes possibles de l'erreur, ainsi que les possibilités de résolution de cette erreur :

Informations relatives à l'origine de l'erreur et à la manière d'y remédier :

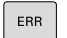

Ouvrir la fenêtre des messages d'erreur.

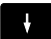

**Positionner le curseur sur le message d'erreur** 

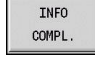

- Appuyer sur la softkey **INFO COMPL.**
- > La commande ouvre une fenêtre qui contient des informations sur les causes et la résolution de l'erreur.
- INFO COMPL
- Appuyer de nouveau sur la softkey **INFO COMPL.** pour fermer les informations

### **Softkey INFO INTERNE**

La softkey **INFO INTERNE** fournit des informations sur le message d'erreur qui ne sont pertinentes qu'en cas de maintenance.

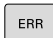

Ouvrir la fenêtre des messages d'erreur.

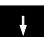

Positionner le curseur sur le message d'erreur

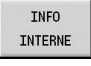

TNEO INTERNE

#### Appuyer sur la softkey **INFO INTERNE**

- > La commande ouvre une fenêtre qui contient des informations sur les causes et la résolution de l'erreur.
- Appuyer de nouveau sur la softkey **INFO INTERNE** pour quitter les informations

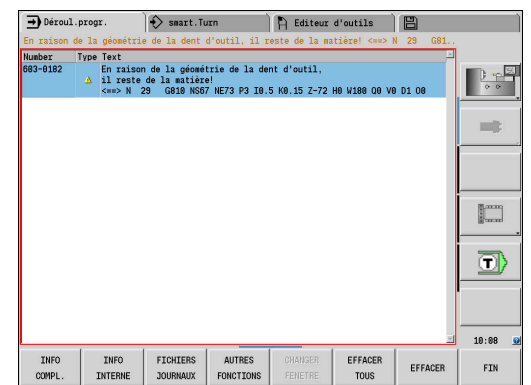

#### **Effacer les erreurs**

Effacer un message d'erreur en dehors de la fenêtre :

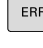

Ouvrir la fenêtre des messages d'erreur.

**CE** 

▶ Appuyer sur la touche **CE** pour effacer les erreurs ou les remarques affichées dans l'en-tête

A

Dans certains modes de fonctionnement (exemple : **Editeur d'outils**), il se peut que vous ne puissiez pas vous servir de la touche **CE** pour supprimer les erreurs, car cette touche est utilisée pour d'autres fonctions.

Supprimer plusieurs erreurs :

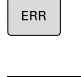

EFFACER

▶ Ouvrir la fenêtre d'erreurs

**Positionner le curseur sur le message d'erreur** 

Appuyer sur la softkey **EFFACER** pour supprimer une erreur

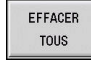

 $\mathbf{f}$ 

Appuyer sur la softkey **EFFACER TOUS** pour supprimer toutes les erreurs

Si vous n'avez pas remédié à la cause de l'erreur, celleci ne pourra pas être effacée. Dans ce cas, le message d'erreur est conservé.

# **Journal d'erreurs**

La commande mémorise les erreurs survenues et les et les événements importants (par ex. démarrage du système) dans un journal d'erreurs. Ces journaux d'erreurs ont toutefois une capacité limitée. Chaque fois qu'un fichier journal est plein, un nouveau fichier journal est créé (etc.). Si le dernier fichier journal est plein lui aussi, le premier fichier journal est supprimé et remplacé par un nouveau (etc.). Au besoin, n'hésitez pas à parcourir le fichier journal pour voir l'historique. Vous disposez de cinq fichiers journaux.

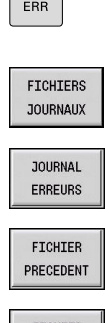

- Ouvrir la fenêtre des messages d'erreur.
- Appuyer sur la softkey **FICHIERS JOURNAUX**
- ▶ Ouvrir le journal
- Au besoin, configurer le journal précédent

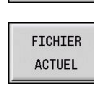

▶ Au besoin, configurer le journal actuel

L'enregistrement le plus ancien du journal se trouve en début de fichier et le plus récent à la fin.

#### **Journal de touches**

La commande mémorise les touches saisies et les événements importants (par ex. démarrage du système) dans le journal des touches. Les journaux de touches ont toutefois une capacité limitée. Chaque fois qu'un fichier journal est plein, un nouveau fichier journal est créé (etc.). Si le dernier fichier journal est plein lui aussi, le premier fichier journal est supprimé et remplacé par un nouveau (etc.). Au besoin, n'hésitez pas à parcourir le fichier journal pour voir l'historique. Vous disposez de dix fichiers journaux.

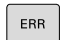

Ouvrir la fenêtre des messages d'erreur.

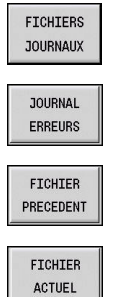

- 
- Appuyer sur la softkey **FICHIERS JOURNAUX**
- ▶ Ouvrir le journal
- Au besoin, configurer le journal précédent
- Au besoin, configurer le journal actuel

La commande enregistre chaque touche actionnée sur le panneau de commande en cours d'utilisation dans le journal des touches. L'enregistrement le plus ancien du journal se trouve en début de fichier et le plus récent à la fin.

# **Sauvegarder des fichiers Service**

Au besoin, vous pouvez enregistrer la **situation actuelle** de la commande et la mettre à disposition du technicien SAV. Un groupe de fichiers Service est alors enregistré, fournissant ainsi des informations sur la situation actuelle de la machine et l'usinage.

**[Informations complémentaires :](#page-656-0)** "Créer les fichiers Service", [Page 657](#page-656-0)

Les informations sont regroupées dans une séquence de données sous forme de fichier Service zippé : **TNC:\SERVICEx.zip**

Le **x** remplace ici le numéro de série consécutif. La commande génère toujours le fichier Service avec le numéro **1** ; tous les autres fichiers sont renommés avec les numéros **2 – 5**. Un fichier existant qui porte déjà le numéro **5** est supprimé.

Mémoriser les fichiers de maintenance :

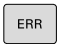

Ouvrir la fenêtre des messages d'erreur.

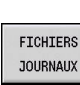

- Appuyer sur la softkey **FICHIERS JOURNAUX**
- SAUVEG FICHIERS<br>SAV
- Appuyer sur la softkey **SAUVEG. FICHIERS SAV**

# **2.7 Système d'aide contextuel TURNguide**

# **Application**

 $\mathbf i$ 

Avant de pouvoir utiliser TURNguide, vous devez télécharger les fichiers auxiliaires depuis la page d'accueil HEIDENHAIN :

**[Informations complémentaires :](#page-76-0)** "Télécharger les [fichiers d'aide actuels", Page 77](#page-76-0)

Le système d'aide contextuel **TURNguide** contient la documentation utilisateur au format HTML. Pour appeler TURNguide, il faut appuyer sur la touche **Info**. Il se peut cependant que les informations correspondantes s'affichent parfois directement en fonction de la situation (appel contextuel). Même si vous éditez un cycle et que vous appuyez sur la touche **Info**, vous accédez en général directement à l'endroit de la documentation où la fonction est décrite.

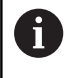

La commande tente de lancer TURNguide dans la langue que vous avez configurée comme langue de dialogue. Si les fichiers de cette langue de dialogue ne sont pas encore disponibles sur votre commande, la commande ouvre alors la version anglaise.

La documentation utilisateur suivante est disponible dans TURNguide :

- Manuel d'utilisation (**BHBoperating.chm**)
- $\overline{\mathbb{D}}$ Programmation smart.Turn et DIN (**BHBsmartturn.chm**)
- $\Box$ Liste de tous les messages d'erreur CN (**errors.chm**)

Le fichier de livre **main.chm** rassemblant tous les fichiers CHM existants est également disponible.

6

Le constructeur de votre machine peut aussi, en option, intégrer dans TURNguide de la documentation propre à sa machine. Ces documents apparaissent dans le fichier **main.chm** sous la forme d'un livre séparé.

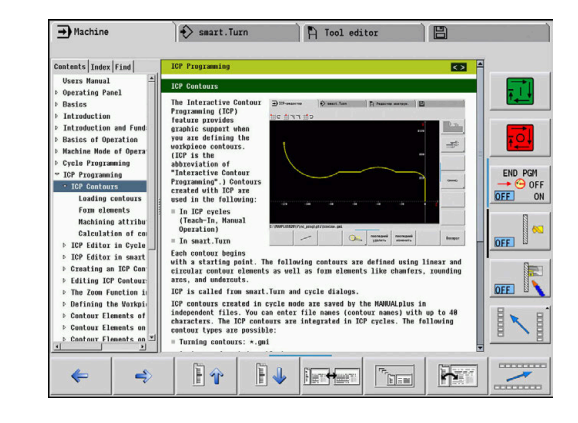
### **Travail avec TURNguide**

### **Appeler TURNguide**

Pour ouvrir TURNguide, il existe plusieurs possibilités :

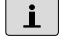

- Appuyer sur la touche **Info** à condition que la commande n'affiche pas de message d'erreur
- ▶ Cliquer sur les softkeys avec la souris si vous avez cliqué sur le symbole d'aide affiché en bas à droite de l'écran au préalable

Si un ou plusieurs messages d'erreur sont présents, la 0 commande affiche directement l'aide concernant les messages d'erreur. Pour lancer TURNguide, il vous faut commencer par acquitter tous les messages d'erreur. La commande démarre l'explorateur standard du système (en règle générale Internet Explorer) quand le système d'aide est appelé à partir du poste de programmation, sinon c'est l'explorateur HEIDENHAIN.

Une appel contextuel rattaché à de nombreuses softkeys vous permet d'accéder directement à la description de la fonction de la softkey concernée. Cette fonction n'est disponible qu'en utilisant la souris.

Procédez de la manière suivante:

- Sélectionner la barre de softkeys contenant la softkey désirée
- ь Cliquer avec la souris sur le symbole d'aide qui se trouve tout de suite à droite, au-dessus de la barre de softkeys.
- Le curseur se transforme en point d'interrogation.
- Avec le point d'interrogation, cliquez sur la softkey correspondant à la fonction pour laquelle vous souhaitez une explication.
- > La commande ouvre TURNguide.
- > Si aucune rubrique n'existe pour la softkey sélectionnée, la commande ouvre alors le fichier-livre **main.chm** avec lequel vous pouvez trouver l'explication souhaitée, soit par une recherche de texte intégral soit par une navigation manuelle.

Vous pouvez appeler l'aide contextuelle même si vous êtes en train d'éditer un cycle :

▶ Sélectionner n'importe quel cycle

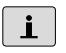

- Appuyer sur la touche **Info**
- La commande lance le système d'aide et affiche la description de la fonction active (ceci ne s'applique pas pour les fonctions auxiliaires ou les cycles qui ont été intégrés par le constructeur de la machine).

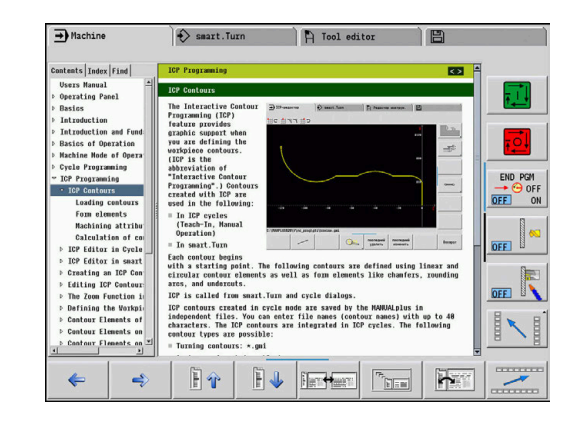

### **Naviguer dans TURNguide**

La manière la plus simple de naviguer dans TURNguide est d'utiliser la souris. Du côté gauche, vous apercevez la table des matières. En cliquant sur le triangle dont la pointe est orientée vers la droite, vous pouvez afficher les sous-chapitres, ou bien la page correspondante en cliquant directement sur la ligne voulue. L'utilisation est identique à celle de l'explorateur Windows.

Les liens (renvois) sont soulignés en bleu. Cliquer sur le lien pour ouvrir la page correspondante.

Vous pouvez également utiliser TURNguide avec les touches et les softkeys. Le tableau suivant contient un récapitulatif des touches et de leurs fonctions.

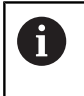

Les fonctions des touches décrites ci-après ne sont disponibles que sur la commande, mais pas sur le poste de programmation.

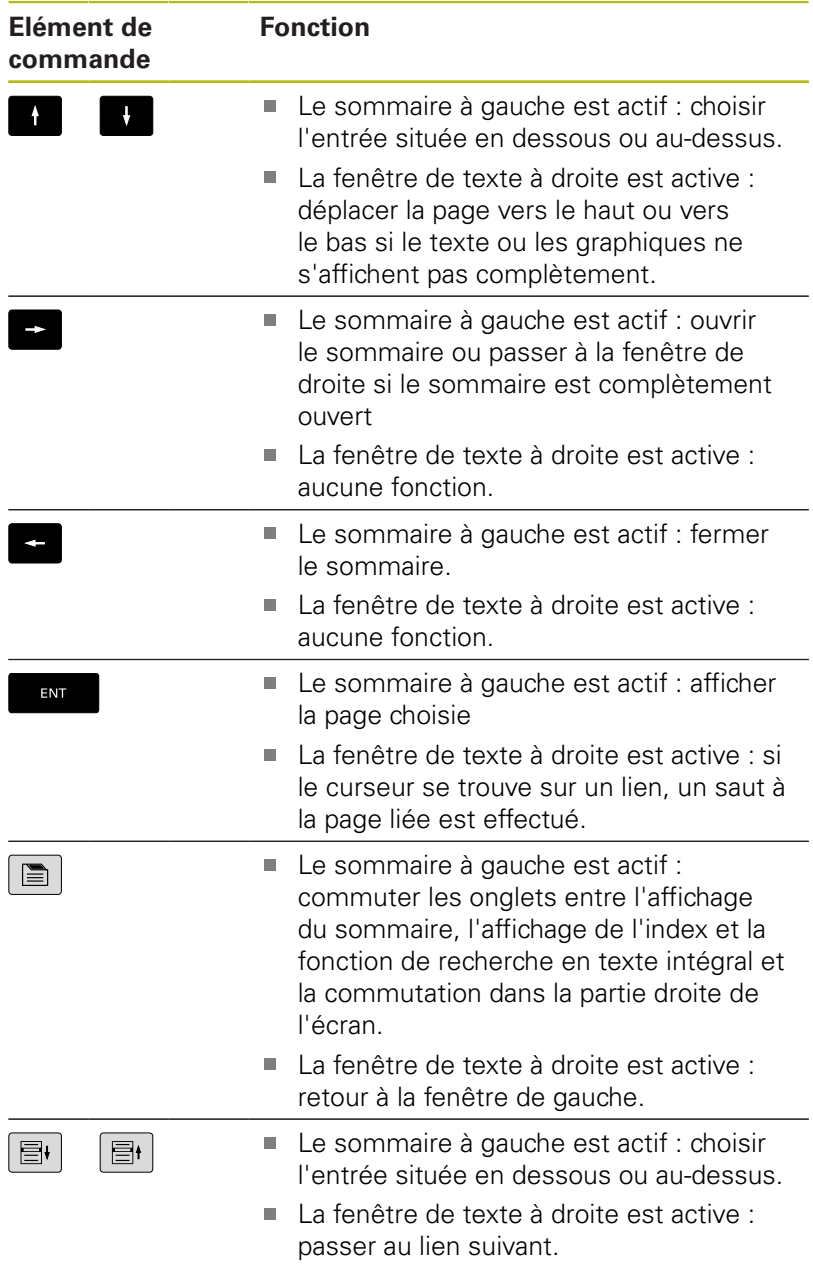

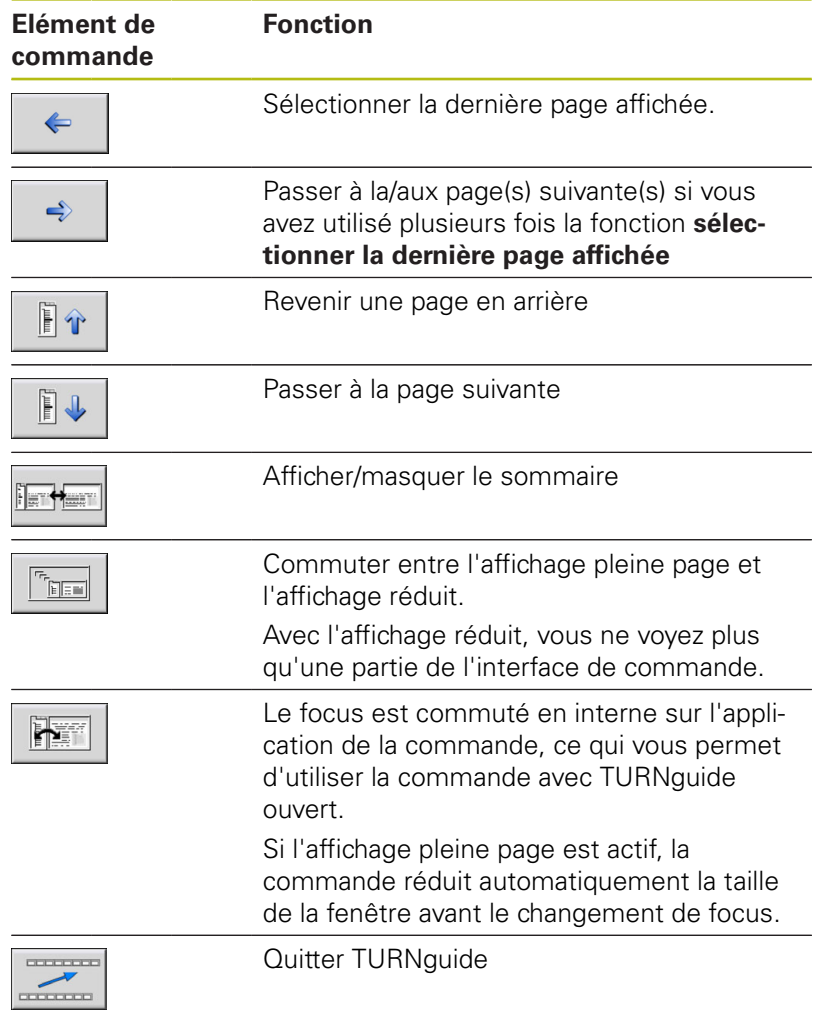

#### **Index**

Les principaux mots-clés figurent dans l'index de mots-clés (onglet Index). Vous pouvez les sélectionner directement par un clic de la souris ou en sélectionnant les touches du curseur.

La page de gauche est active :

- $\blacksquare$
- Sélectionner l'onglet **Index**.
	- Activer le champ de saisie **Mot-clé**.
	- ► Entrer le mot à rechercher
	- La commande synchronise alors l'index de motsclés en tenant compte du texte saisi, de manière à ce que le mot-clé puisse être retrouvé plus facilement dans la liste.
- 
- Sinon, mettre le mot-clé en surbrillance avec la **touche fléchée**
- Afficher les informations relatives au mot-clé sélectionné en appuyant sur la touche **ENT**.

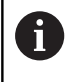

Le mot à rechercher ne peut être saisi qu'avec un clavier connecté à la commande par USB.

### **Recherche d'un texte entier**

Dans l'onglet "Rechercher", vous avez la possibilité de rechercher un mot donné dans l'ensemble de TURNguide.

La page de gauche est active :

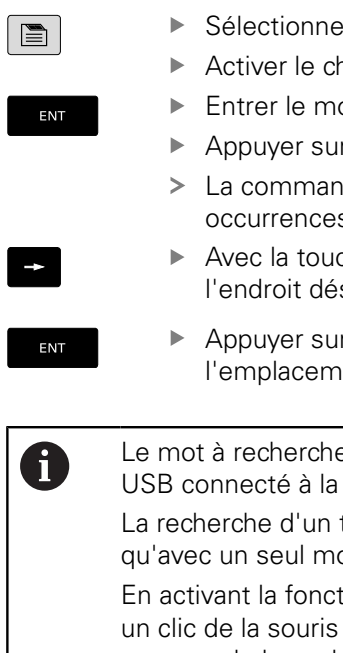

- ▶ Sélectionner l'onglet **Rech.**.
	- ▶ Activer le champ **Rech:**.
- Entrer le mot à rechercher
- Appuyer sur la touche **ENT**
- > La commande dresse une liste de toutes les occurrences de ce mot.
- Avec la touche fléchée, mettre en surbrillance l'endroit désiré
- Appuyer sur la touche **ENT** pour afficher l'emplacement de votre choix

Le mot à rechercher ne peut être saisi qu'avec un clavier USB connecté à la commande. La recherche d'un texte entier ne peut être réalisée qu'avec un seul mot. En activant la fonction **Rech. seulmt dans les titres** (par un clic de la souris ou en appuyant sur les touches), la

commande lance la recherche non pas dans l'intégralité des textes, mais uniquement dans les titres.

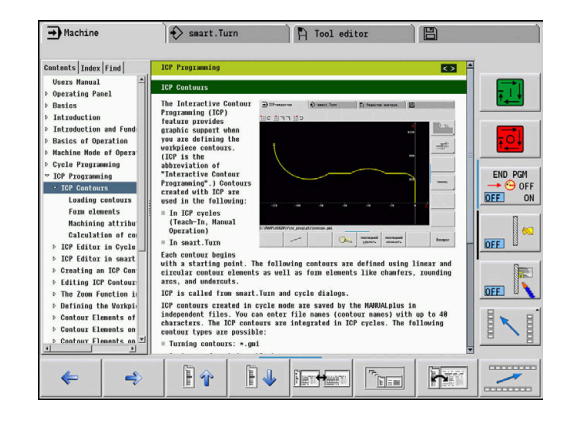

### **Télécharger les fichiers d'aide actuels**

Vous trouverez les fichiers d'aide correspondants au logiciel de votre commande à la page d'accueil HEIDENHAIN **www.heidenhain.fr**.

Vous trouverez les fichiers d'aide dans les langues de dialogue les plus courantes à :

- Documentation
- **Documentation utilisateur**
- Produit, par ex. MANUALplus 620 CNC PILOT 620/640
- ▶ Numéro de logiciel CN, par ex. 68894x-03
- Sélectionner et télécharger le fichier CHM compressé dans la langue de votre choix
- $\blacktriangleright$ Transférer dans le répertoire **TNC:\tncguide\de** ou dans le sousrépertoire de la langue correspondante les fichiers CHM qui ont été extraits.

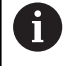

Si vous transférez les fichiers CHM sur la commande avec TNCremo, vous devez cocher la troisième option de la zone Transfert en mode binaire du formulaire Mode, lorsque vous configurez la liaison.

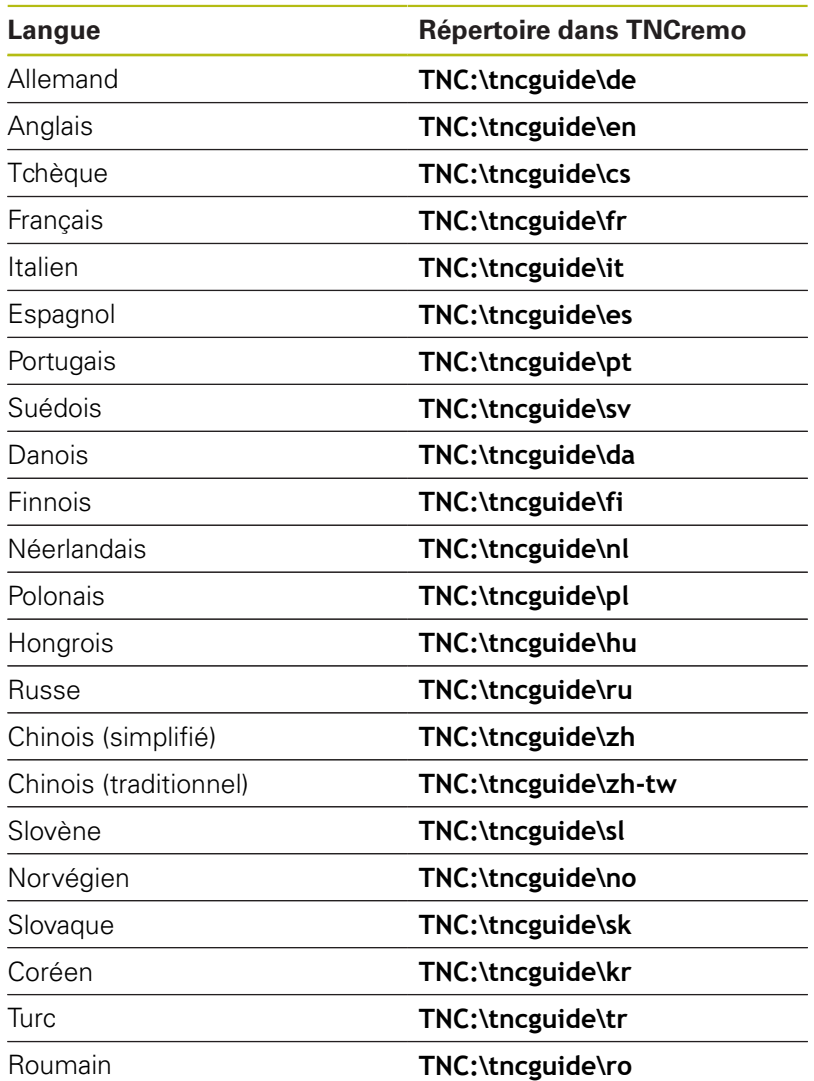

# **2.8 Poste de programmation DataPilot**

# **Application**

Avec le DataPilot CP 640 ou le DataPilot MP 620, qui sont des postes de programmation adaptés aux commandes **CNC PILOT 640** et **MANUALplus 620**, vous pouvez, sur un PC, créer des programmes CN, les tester avant l'usinage, les transférer sur une commande et les archiver à la fin de la production.

Le DataPilot **s'utilise** à proximité de la machine, dans l'atelier, mais également dans les bureaux d'études ou encore pendant le travail de préparation de l'usinage. Vu le grand nombre de fonctions qu'il propose, et comme il est très pratique, le poste de programmation convient parfaitement pour les formations dispensées au sein d'établissements scolaires et d'entreprises.

# **Utilisation**

L'utilisation du poste de programmation DataPilot se fait par le biais des touches de fonctions et des touches numériques du clavier du PC.

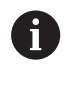

Pour plus d'informations sur l'installation et l'utilisation, consulter le guide d'installation et le manuel d'utilisation du DataPilot.

# **2.9 Menu HEROS**

Le **Menu HEROS** regroupe toutes les applications auxiliaires qui sont disponibles sur **HEROS**, le système d'exploitation de la commande. La plupart de ces fonctions sont à la disposition de tous les utilisateurs de la commande. Les fonctions spéciales, telles que **REMOTE DESKTOP MANAGER**, doivent être activées par des options.

**Informations complémentaires :** "HEROS-Funktionen", Page

Il existe plusieurs manières d'appeler le **Menu HEROS** :

- Appuyer sur la touche **DIADUR**
- Sélectionner le symbole de menu **HEROS** dans le menu **S.A.V.**

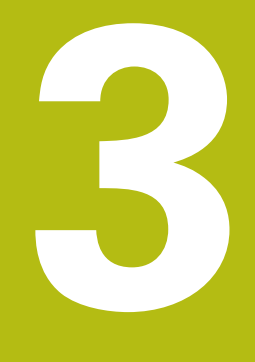

# **Utiliser l'écran tactile**

# **3.1 Utilisation de l'écran**

# **Écran tactile**

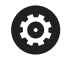

Consultez le manuel de votre machine !

Cette fonction doit être activée et adaptée par le constructeur de la machine.

L'écran tactile se distingue par son encadrement de couleur noir et par l'absence des touches de sélection de softkeys.

### **1** En-tête

Lorsque la commande est sous tension, l'écran affiche en haut les modes de fonctionnement sélectionnés. Passer au mode de fonctionnement de votre choix en appuyant un mode situé en haut de l'écran

- **2** Barre de softkeys destinée au constructeur de la machine
- **3** Barre de softkeys

La commande affiche d'autres fonction dans une barre de softkeys. La barre de softkeys active est signalée par un trait bleu.

- **4** Touche de commutation de l'écran pour les figures d'aide de la programmation des cycles
- **5** Appeler TURNguide

# **Panneau de commande**

#### **Utilisation générale**

Vous pouvez vous passer des touches ci-après, par exemple en effectuant des gestes :

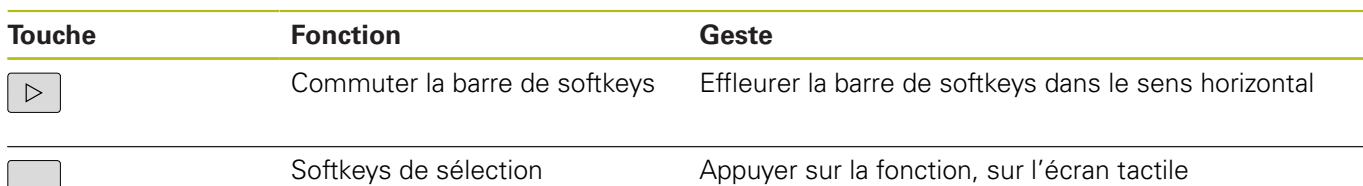

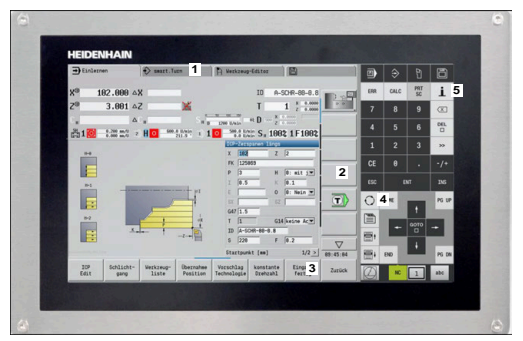

Ecran tactile 15,6"

# **3.2 Gestes**

# **Vue d'ensemble des gestes possibles**

La commande est équipée d'un écran tactile qui identifie les différents gestes, même ceux effectués avec plusieurs doigts.

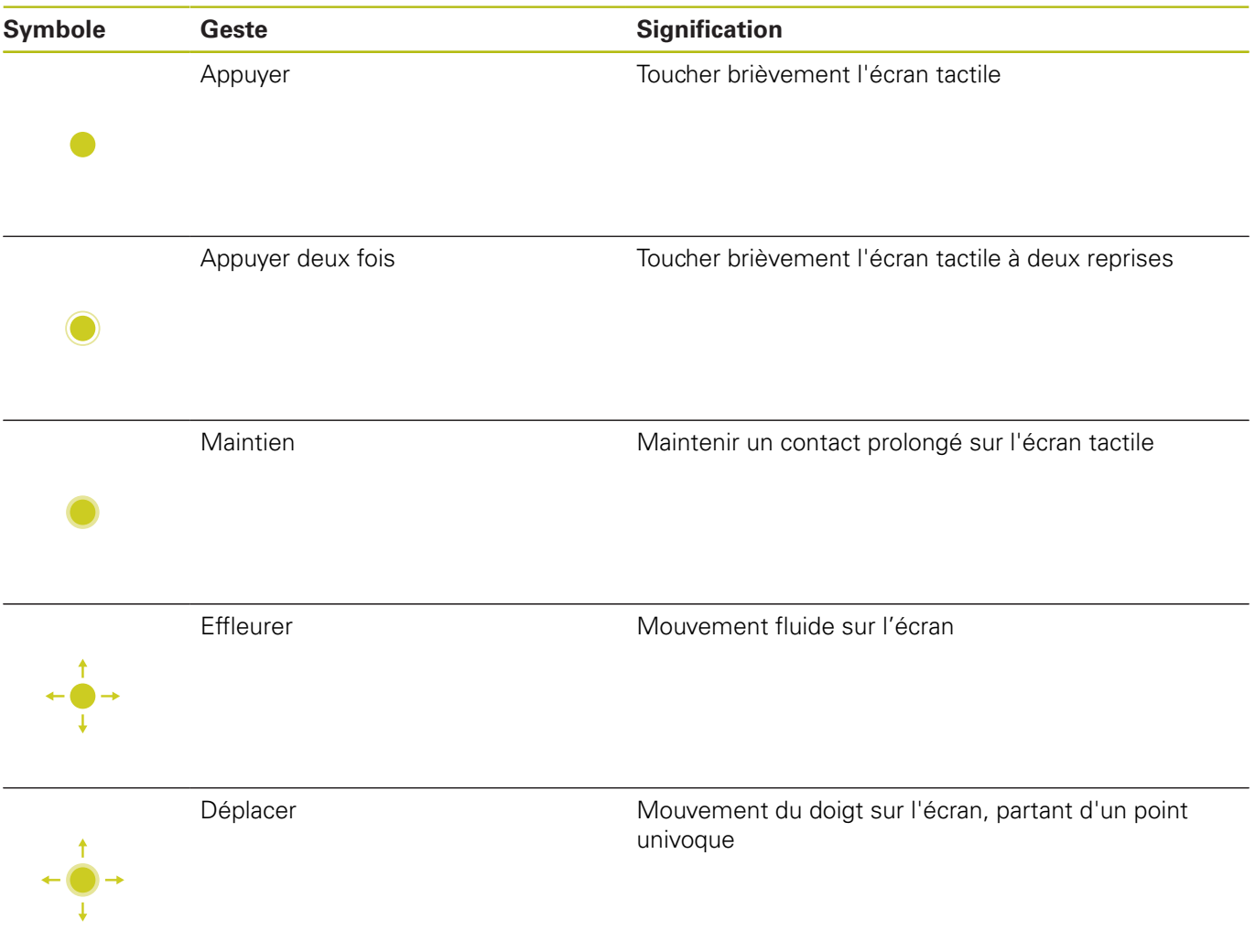

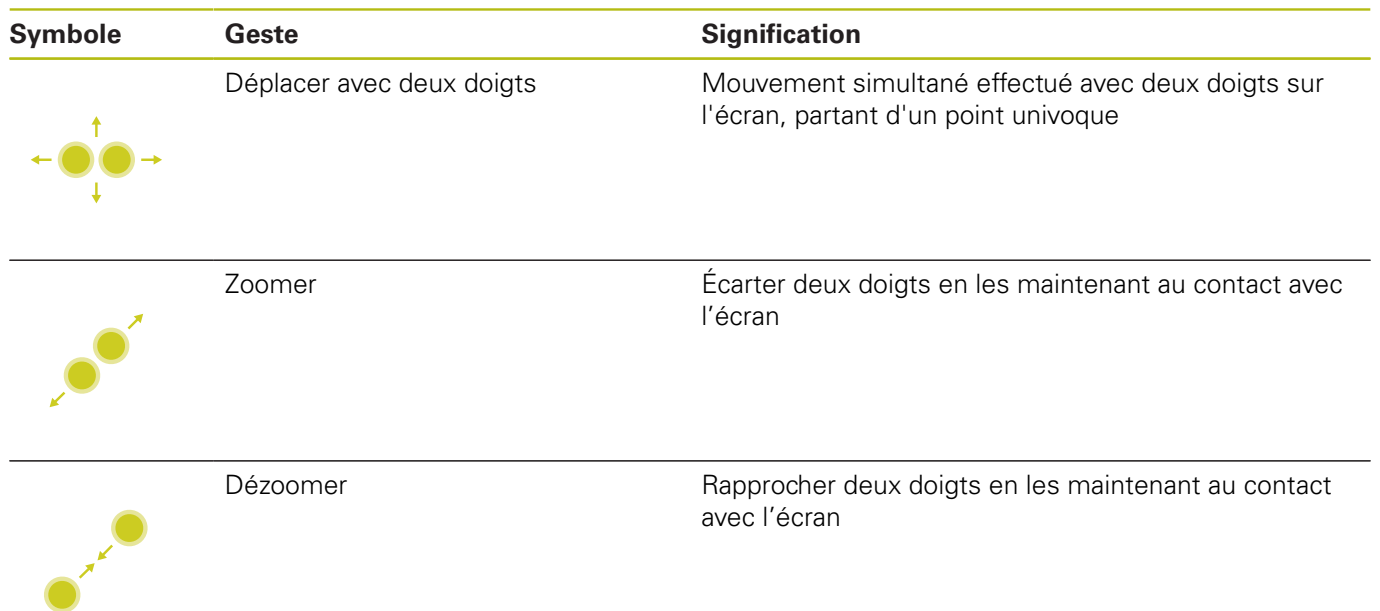

# **Naviguer dans des tableaux et des programmes CN**

Vous naviguez dans un programme CN ou dans un tableau de la manière suivante :

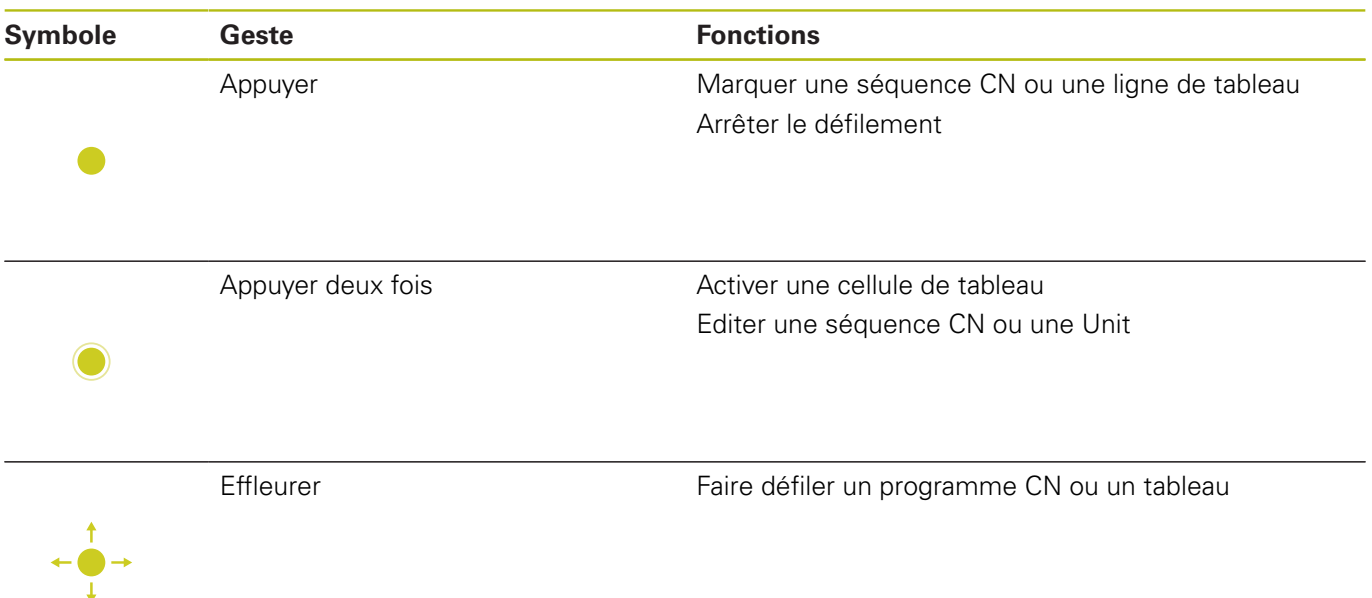

# **Utiliser la simulation**

La commande permet à l'utilisateur de se servir de l'écran tactile pour les graphiques suivants :

- Graphique de programmation du mode **smart.Turn**
- Représentation 3D dans le sous-mode **Simulation**
- Représentation 2D dans le sous-mode **Simulation**
- Représentation 2D dans le sous-mode Editeur ICP

#### **Faire tourner, zoomer et décaler un graphique**

La commande propose les gestes suivants :

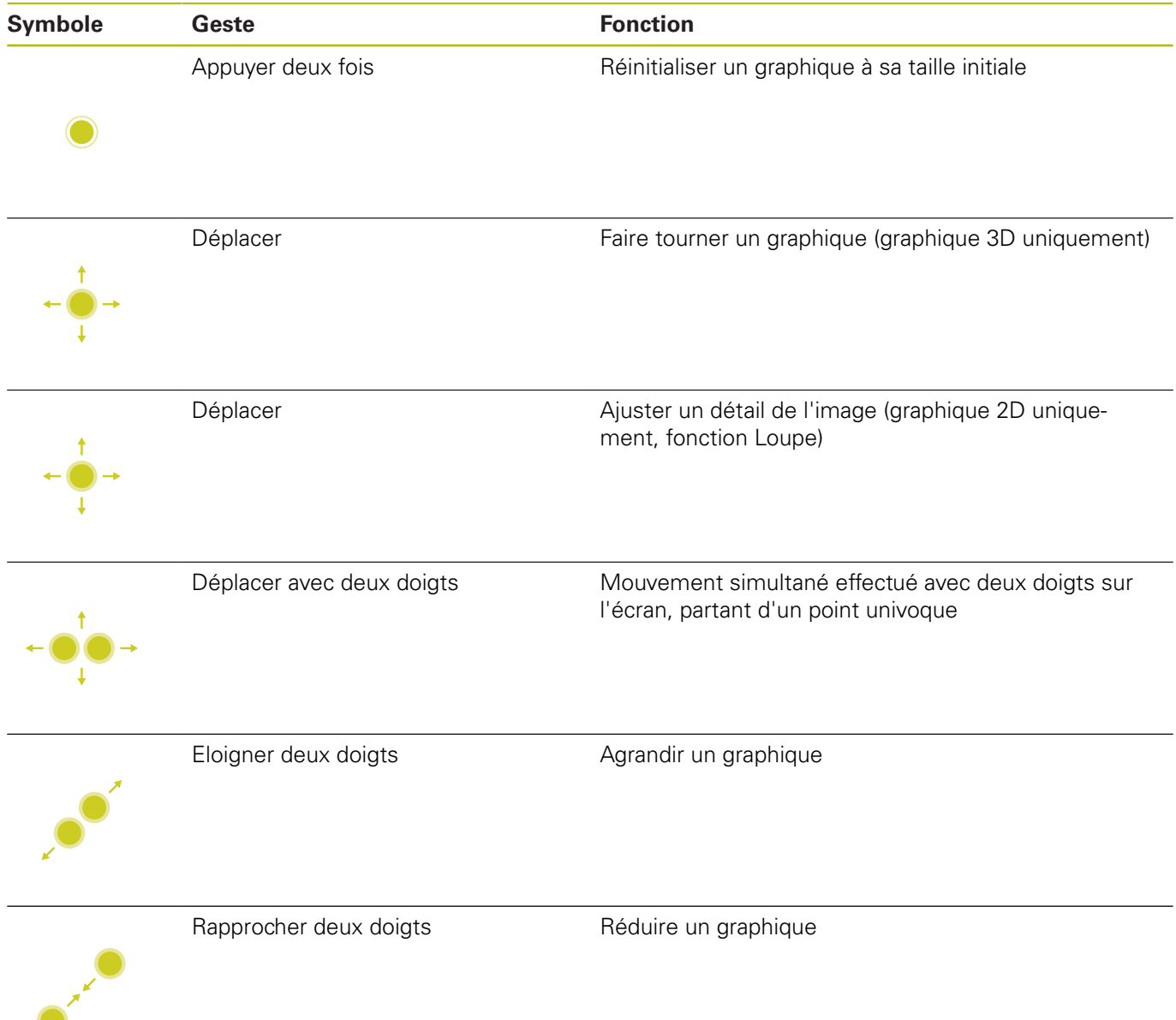

# **Utiliser le menu HEROS**

Le **Menu HEROS** peut se commander comme suit :

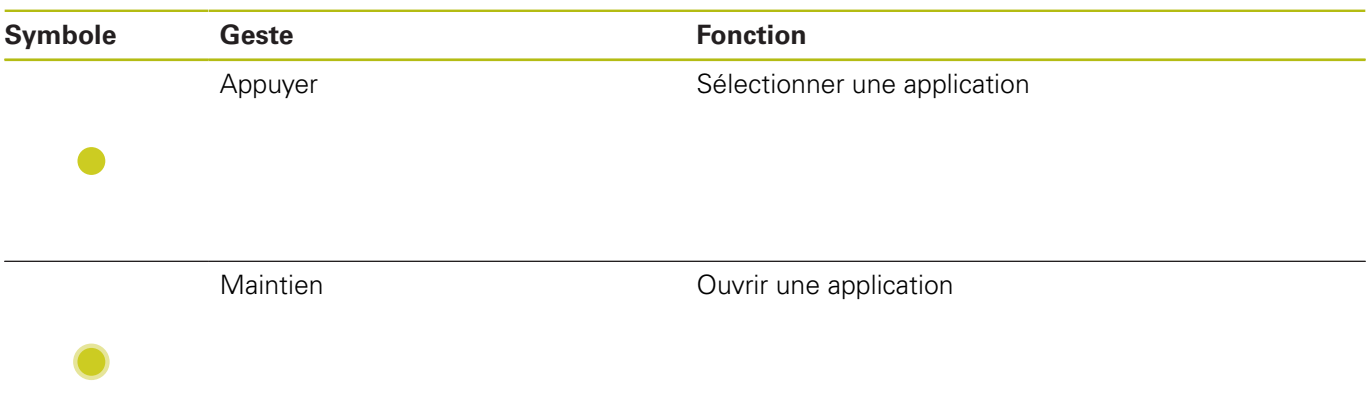

# **3.3 Fonctions proposées par la barre des tâches**

# **Configuration de l'écran tactile**

La fonction **Touchscreen Configuration** vous permet de définir les caractéristiques de l'écran.

#### **Régler la sensibilité**

Pour régler la sensibilité, procéder comme suit :

- Utiliser la touche **DIADUR** pour ouvrir le **Menu HEROS**
- Sinon, sélectionner le menu **Menu HEROS** dans le menu **Service**
- Sélectionner l'élément de menu **Configuration de l'écran tactile**
- La commande ouvre la fenêtre auxiliaire.
- ▶ Choisir la sensibilité
- Valider avec **OK**

### **Affichage des points de contact**

Pour afficher et masquer les points de contact, procéder comme suit :

- Ouvrir le menu JH en appuyant sur la touche **DIADUR**
- Sinon, sélectionner le menu **Menu HEROS** dans le menu **Service**
- Sélectionner l'élément de menu **Touchscreen Configuration**
- La commande ouvre la fenêtre auxiliaire.
- ▶ Sélectionner l'affichage Show Touch Points
	- **Disable Touchfingers** permet de masquer les points de contact
	- **Enable Single Touchfinger** permet d'afficher le point de contact
	- **Enable Full Touchfinger** permet d'afficher les points de contact de tous les doigts impliqués
- Valider avec **OK**

#### **Nettoyage de l'écran tactile**

Avec la fonction **Touchscreen Cleaning**, vous bloquez l'écran pour pouvoir le nettoyer.

### **Activer le mode de nettoyage**

Pour activer le mode de nettoyage, procéder comme suit :

- Utiliser la touche **DIADUR** pour ouvrir le **Menu HEROS**
- Sinon, sélectionner le menu **Menu HEROS** dans le menu **Service**
- Sélectionner l'élément de menu **Nettoyage de l'écran tactile**
- La commande verrouille l'écran pendant 90 secondes.
- ▶ Nettoyer l'écran

Si vous souhaitez interrompre le mode de nettoyage de manière prématurée :

Faire s'éloigner l'un de l'autre les curseurs affichés

**4**

# **Mode Machine**

# **4.1 Mode de fonctionnement Machine**

Le mode **Machine** inclut des fonctions de configuration, d'usinage de pièces et de création de programmes d'apprentissage :

- **Configurer la machine** : définir le travail de préparation, par ex. les valeurs des axes (définition du point zéro pièce), étalonner les outils ou définir une zone de protection
- **Mode manuel** : usiner une pièce manuellement ou de manière semi-automatique
- **Sous-mode Apprentissage** : mémoriser un nouveau п programme de cycles, modifier un programme existant, tester graphiquement des cycles
- **Sous-mode Déroul.progr.** : tester graphiquement des programmes-cycles ou des programmes smart.Turn et les utiliser pour la production de pièces

Comme sur un tour conventionnel, vous pouvez déplacer les axes avec les manivelles et les commandes Jog pour usiner la pièce. Il est toutefois plus judicieux d'utiliser les cycles de MANUALplus.

Un **cycle d'apprentissage** est une procédure pré-programmée. Il peut s'agir aussi bien d'une seule passe (monopasse) que d'une opération d'usinage complexe telle que le filetage. Il s'agit toujours d'une opération complète à exécuter. Un cycle d'usinage est défini avec très peu de paramètres.

Les cycles ne sont **pas mémorisés** dans le mode **Machine**. Dans le sous-mode **Apprentissage**, les différentes opérations sont effectuées une à une à l'aide de cycles, regroupées dans un **programme d'apprentissage** et mémorisées. Le **programme d'apprentissage** est ensuite mis à disposition dans le sous-mode **Déroul.progr.** et servira à la production de pièces.

Avec la **programmation ICP**, vous définissez toutes sortes de contours avec des éléments linéaires/circulaires et des éléments insérés (chanfreins, arrondis, gorges). La description de contour est ensuite intégrée dans les cycles ICP.

**[Informations complémentaires :](#page-415-0)** "Contours ICP", Page 416

Les **programmes smart.Turn** et **DIN** sont créés dans le mode **smart.Turn**. Des instructions sont disponibles pour des déplacements uniques, des cycles DIN pour des opérations complexes, des fonctions auxiliaires, des opérations mathématiques et la programmation paramétrée.

Vous créez soit des programmes **autonomes** qui contiennent toutes les instructions de commutation et de déplacement requises et qui sont exécutés dans le sous-mode **Déroul.progr.**, soit des **sous-programmes DIN** qui sont intégrés dans les cycles d'apprentissage. Les instructions à utiliser dans un sousprogramme DIN dépendent de votre façon de travailler. Dans les sous-programmes DIN, toute une gamme d'instructions est également disponible.

Les programmes d'apprentissage peuvent être convertis en programmes smart.Turn. Vous profitez ainsi des avantages de la programmation par apprentissage et vous optimisez et complétez le programme CN après la **conversion DIN**.

# **4.2 Mise sous tension/hors tension**

### **Mise sous tension**

# **ADANGER**

### **Attention danger pour l'opérateur!**

Les machines et leurs composants sont toujours à l'origine de risques mécaniques. Les champs électriques, magnétiques ou électromagnétique sont particulièrement dangereux pour les personnes qui portent un stimulateur cardiaque ou un implant. La menace est présente dès la mise sous tension de la machine !

- Respecter le manuel de la machine !
- Respecter les consignes de sécurité et les symboles de sécurité
- Utiliser les équipements de sécurité

La commande affiche l'état de démarrage. Une fois que tous les tests et toutes les opérations d'initialisation ont été réalisés, le mode de fonctionnement **Machine** est activé. L'affichage d'outils indique le dernier outil utilisé. Les erreurs survenues au cours du démarrage du système sont signalées par le symbole d'erreur. Dès que le système est prêt à fonctionner, vous pouvez contrôler ces messages d'erreur.

**[Informations complémentaires :](#page-67-0)** "Messages d'erreurs", Page 68

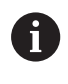

La commande considère que le dernier outil utilisé est en place lors du démarrage du système. Si tel n'est pas le cas, installez le nouvel outil avec un changement d'outil.

# **Surveillance des systèmes de mesure EnDat**

Avec des systèmes de mesure EnDat, la commande mémorise la position des axes lors de la mise hors tension de la machine. A la mise sous tension, la commande compare pour chaque axe, la position à la mise sous tension avec la position mémorisée lors de la mise hors tension.

En cas de différences, elle délivre l'un des messages suivants :

- **Erreur S-RAM : la position de l'axe mémorisée est invalide.** correcte.Il est normal que ce message s'affiche si la commande est mise sous tension pour la première fois ou si le système de mesure, ou d'autres composantes de la commande, a/ont été remplacé(s).
- **L'axe a été déplacé après la mise hors tension. Ecart de position : xx mm ou degré** : si l'axe a été déplacé, vérifiez la position actuelle et validez-la.
- **Paramètres Hardware modifiés : la position mémorisée de l'axe n'est pas valide.** Il est normal que ce message s'affiche si des paramètres de configuration ont été modifiés.

Un défaut du capteur ou de la commande peut également être à l'origine de l'un des messages ci-dessus. Si le problème survient plusieurs fois, contactez le fournisseur de votre machine.

### **Sous-mode Référence**

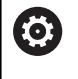

La mise sous tension de la machine et le passage sur les points de référence sont des fonctions qui dépendent de la machine.

C'est le type de système de mesure qui définit si un franchissement des marques de référence est nécessaire :

- **Système de mesure EnDat** : un franchissement des marques de référence n'est pas requis.
- **Système de mesure à distances codées** : la position des axes est déterminée après un court déplacement.
- **Système de mesure standard** : les axes se déplacent jusqu'à des ponts de connus de la machine. A l'approche du point de référence, la commande reçoit un signal. Comme le système connaît la distance avec le point zéro machine, la position de l'axe est connue.

Franchissement des marques de référence :

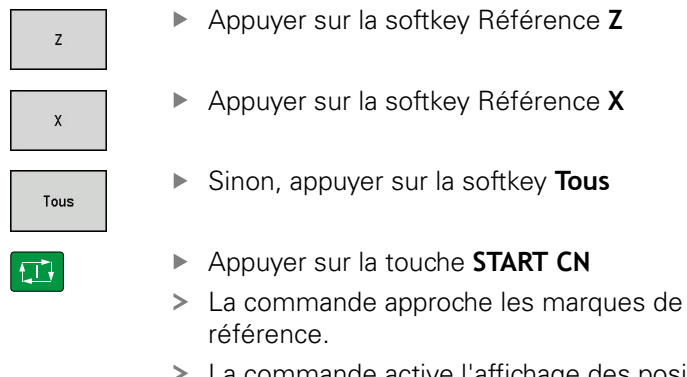

a commande active l'affichage des positions et le **menu principal**.

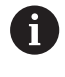

Si vous franchissez individuellement les marques de référence des axes X et Z, le déplacement se fait exclusivement dans les sens X et Z.

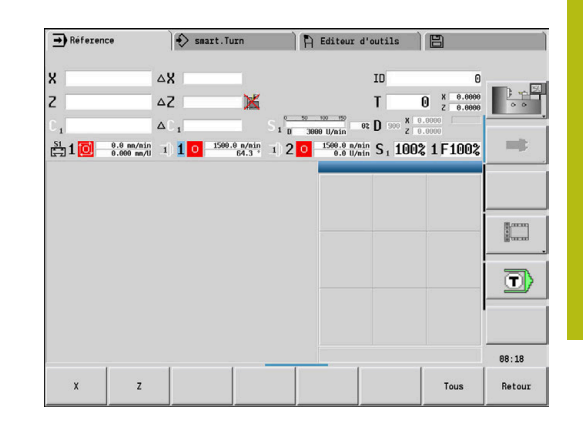

# **Mettre hors tension**

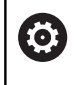

Consultez le manuel de votre machine ! La mise hors tension et le redémarrage sont des fonctions dépendantes de la machine.

Pour éviter toute perte de données lors d'une mise hors tension, quitter le système d'exploitation de manière ciblée, comme suit :

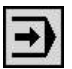

Sélectionner le mode **Machine**

Avec un message d'erreur en instance :

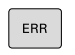

Activer la fenêtre d'erreurs

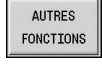

ARRETER

OFF  $\frac{1}{2}$ 

Appuyer sur la softkey **OFF**

Appuyer sur la softkey **AUTRES FONCTIONS**

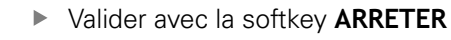

> La commande se met hors tension.

# **REMARQUE**

#### **Attention, risque de perte de données possibles !**

La commande doit être mise à l'arrêt afin que les processus en cours soient clôturés et que les données soient sauvegardées. Un actionnement de l'interrupteur principal pour mettre instantanément la commande hors tension peut se solder par une perte de données, quel que soit l'état de la commande.

- $\blacktriangleright$  Toujours mettre la commande hors tension
- N'actionner l'interrupteur principal qu'après en avoir été avisé par un message affiché à l'écran

### **Redémarrer commande**

Pour forcer un redémarrage, procéder comme suit :

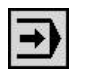

Sélectionner le mode **Machine**

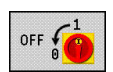

Appuyer sur la softkey **OFF**

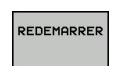

- Appuyer sur la softkey **REDEMARRER**
- > La commande redémarre.

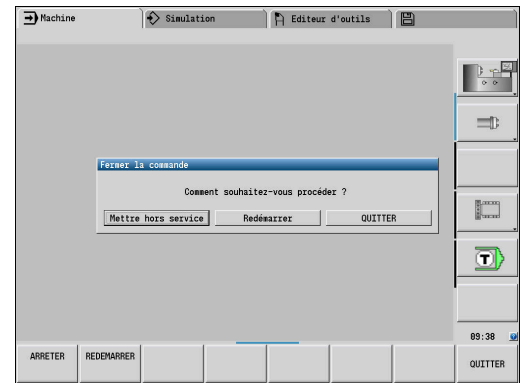

# **4.3 Données machine**

### **Programmation des données machine**

En mode **Machine**, entrer les données d'outils, la vitesse de rotation de la broche et l'avance/vitesse de coupe dans le menu **TSF** (fenêtre de programmation **Régler T, S, F**).

Dans le menu **TSF**, vous définissez également la vitesse de rotation maximale et l'angle d'arrêt, ainsi que la matière à usiner. Paramètres du cycle :

- **T**: **No. outil** ou **Emplacement d'outil**  $\blacksquare$
- **ID**: **No. d'identif.**  $\overline{\phantom{a}}$
- **F**: **Avance/tour** ou **Avance Min.** ×
- п **SP**: **Broche**
- **S**: **Vitesse de coupe** ou **Vitesse rot. const.**  $\blacksquare$
- $\blacksquare$ **D**: **Régime max.**
- $\blacksquare$ **A**: **Angle d'arrêt**
- **WS**: **Matière**

Les données de coupe (vitesse de coupe, avance) peuvent être mémorisées dans la banque de données technologiques en fonction de la matière pièce, du matériau de coupe de l'outil et du mode d'usinage. La softkey **Proposition technologie** vous permet de prendre en compte les données dans le dialogue.

Si la softkey **Avance Min.** est activée, la valeur en **[mm/min]** indiquée sous **F** est exploitée.

Si la softkey **Vitesse de rotation constante** est constante, la valeur indiquée **en [tour/min]** sous **S** est exploitée.

Dans les programmes d'apprentissage et les programmes smart.Turn, les données d'outils et les données technologiques font partie intégrante des paramètres de cycles ou du programme CN.

#### **Softkeys de Régler T, S, F**

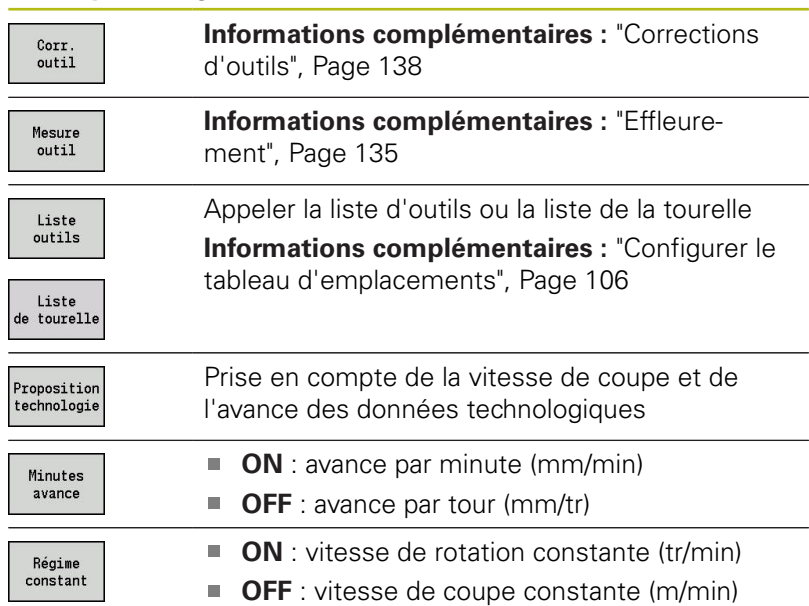

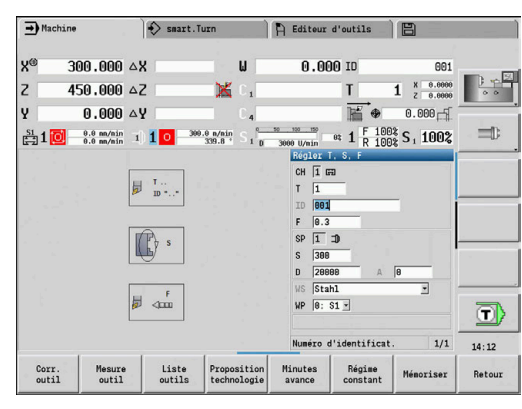

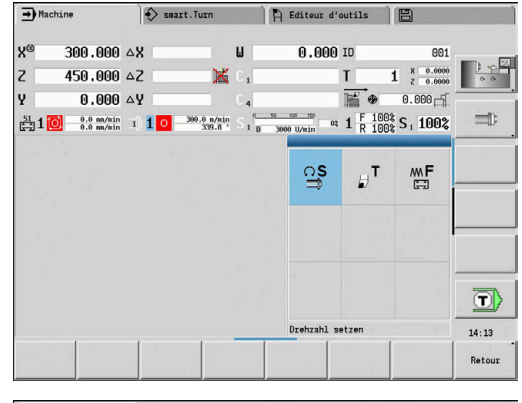

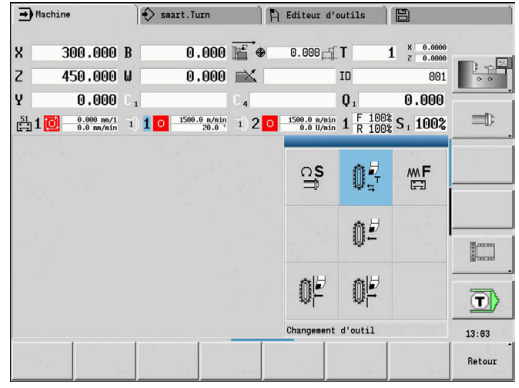

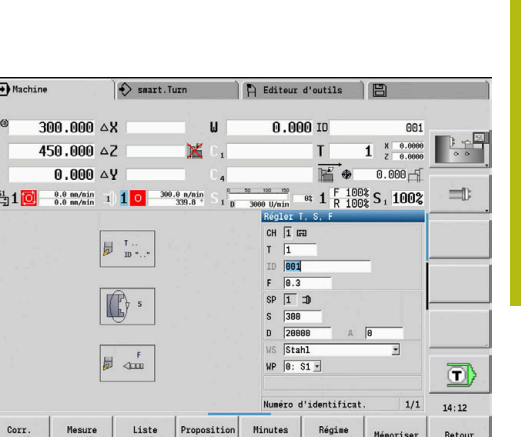

# **Variantes de dialogue TSF en fonction de la machine**

### **Panneau de commande avec touche de commutation broche**

Si le panneau de commande machine de votre constructeur est doté d'une touche de commutation broche, utilisez cette touche pour sélectionner la broche pour laquelle les valeurs **S**, **D** et **A** s'appliquent. Le champ **SP** affiche le numéro de la broche sélectionnée dans le menu **TSF**.

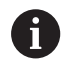

Le paramètre machine **separateTSFDlg** (n°604906) vous permet de définir l'apparence du dialogue **TSF** pour les machines avec tourelle :

- Un dialogue **TSF** avec toutes les données de coupe
- Dialogues distincts pour **T**, **S** et **F**

Pour les machines avec magasin d'outils, vous disposez automatiquement de dialogues distincts dans le menu **TSF**.

#### **Panneau de commande machine sans touche de commutation broche**

Pour les machines qui ne possèdent qu'une seule broche principale, les valeurs **S**, **D** et **A** se rapportent toujours à la broche principale.

Pour les machines avec une broche principale et une broche d'outil, les valeurs se rapportent soit à la broche principale soit à la broche d'outil, en fonction de l'outil installé :

- Ī. **Pas d'outil tournant installé** : les paramètres **S**, **D** et **A** se rapportent à la broche principale.
- **Outil tournant installé** : les paramètres **S**, **D** et **A** se rapportent m. à la broche sélectionnée.

### **Machine avec contre-broche et/ou axe B**

Selon la structure de la machine, le dialogue TSF peut aussi contenir davantage d'informations sur la commande d'une contrebroche et/ou d'un axe B.

Paramètres de cycles supplémentaires avec une contre-broche :

- **WP**: **Numéro broche** (dépend de la machine)
- Paramètres de cycles supplémentaires avec un axe B :
- **BW**: **Angle de l'axe B** (dépend de la machine)
- **CW**: **Inversion de l'outil** (dépend de la machine)
- **HC**: **Frein à mâchoires** (dépend de la machine)
- **DF**: **Fonction auxiliaire** (dépend de la machine)

#### **Programmation TSF avec un formulaire**

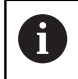

Pour les machines avec magasin d'outils, vous disposez automatiquement de dialogues distincts.

Entrer les données d'outils et les données technologiques :

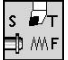

- ▶ Sélectionner Régler T, S, F (possible uniquement en mode **Machine**)
- Renseigner les paramètres

Mémoriser

Appuyer sur la softkey **Mémoriser**

# **REMARQUE**

### **Attention, risque de collision !**

En fonction de la machine, une saisie de données dans le dialogue **T** déclenche un mouvement d'inclinaison du porteoutil (par ex. tourelle). Il existe un risque de collision pendant le mouvement d'inclinaison !

Avant de procéder à la programmation, amener l'outil ou le porte-outil à une position sûre.

### **Programmation TSF avec des formulaires distincts**

Renseigner les données d'outils ou les données technologiques :

 $\overline{\mathbf{s}}$ ⊐, ∧∧F

 $\mathbf{F}^{\mathsf{T}}$ 

- Sélectionner **Régler T, S, F** (possible uniquement en mode **Machine**)
- ▶ Sélectionner **T** pour le changement d'outils
- ▶ Sinon, sélectionner **S** pour la vitesse de rotation
- $\mathbb{R}^{\Omega}$  $\begin{array}{c} \mathsf{MF} \\ \hline \mathsf{F2} \end{array}$

Mémoriser

- ▶ Sinon, sélectionner **F** pour l'avance
- Renseigner les paramètres du sous-menu
- Appuyer sur la softkey **Mémoriser**

# **REMARQUE**

#### **Attention, risque de collision !**

En fonction de la machine, une saisie de données dans le dialogue **T** déclenche un mouvement d'inclinaison du porteoutil (par ex. tourelle). Il existe un risque de collision pendant le mouvement d'inclinaison !

Avant de procéder à la programmation, amener l'outil ou le porte-outil à une position sûre.

### **Machine avec contre-broche**

Selon la machine, il vous faut sélectionner une broche d'outil. Si votre machine est équipée d'une contre-broche, le paramètre **WP** s'affiche dans le dialogue **TSF**.

Paramètres du cycle :

**WP**: **Numéro broche** (dépend de la machine)

Le paramètre **WP** vous permet de sélectionner la broche de pièce avec laquelle l'usinage doit être effectué dans le sous-mode **Apprentissage** avec les cycles MDI du mode **Machine**.

Sélectionner la broche de la pièce pour l'usinage avec **WP** :

- **Entraînement principal**
- $\Box$ Contre-broche pour l'usinage de la face arrière

Le réglage du paramètre **WP** est mémorisé dans les cycles d'apprentissage et MDI. Il est affiché dans les formulaires de cycles correspondants.

Si vous avez sélectionné la contre-broche pour un usinage de la face arrière avec le paramètre **WP**, le cycle est exécuté en miroir (dans le sens Z inversé). Utilisez des outils avec une orientation d'outil adaptée.

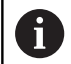

Dans le menu TSF, le réglage du paramètre **WP** est modifié dans les cas suivants :

- si vous exécutez un cycle avec un autre réglage du paramètre **WP**
- si vous sélectionnez un programme dans le sousmode **Déroul.progr.**

#### **Machine avec axe B**

Les machines avec un axe B permettent d'incliner le porte-outil et ainsi d'utiliser les outils avec une grande flexibilité dans les opérations de fraisage et de tournage. En faisant pivoter l'axe B et tourner l'outil, vous obtenez des positions d'outil permettant de réaliser avec le même outil des opérations d'usinage longitudinal et transversal ou radial et axial sur la broche principale et la contrebroche. Ceci permet de réduire le nombre des outils utilisés et le nombre des changements d'outils.

**Données d'outils** : tous les outils sont définis dans la base de données d'outils avec leurs cotes X, Z et Y ainsi que leurs corrections. Ces cotes et l'orientation de l'outil doivent être renseignées par rapport à l'**angle d'inclinaison B = 0°** (position de référence).

Paramètres du cycle :

- **BW**: **Angle de l'axe B** (dépend de la machine)
- **CW**: **Inversion de l'outil** (dépend de la machine) п
- **HC**: **Frein à mâchoires** (dépend de la machine)
- **DF**: **Fonction auxiliaire** (dépend de la machine)

Les valeurs des paramètres **BW** et **CW** sont mémorisées dans les cycles d'apprentissage et les cycles MDI et sont affichées dans le formulaire du cycle concerné.

# **REMARQUE**

### **Attention, risque de collision !**

En fonction de la machine, une programmation des paramètres d'outils supplémentaires déclenche un mouvement d'inclinaison du porte-outil (par ex. tourelle) ou de l'axe B et un mouvement de rotation de l'outil. Il existe un risque de collision pendant les mouvements d'inclinaison et de rotation !

 $\blacktriangleright$ Avant de procéder à la programmation, amener l'outil ou le porte-outil à une position sûre.

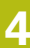

# **Affichage des données machine**

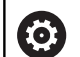

Consultez le manuel de votre machine !

L'affichage des données de la machine dépendent de la machine.

Le constructeur de votre machine peut configurer individuellement les données machine affichées.

Si plusieurs affichages sont configurés, commuter comme suit :

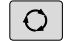

Appuyer sur la **touche "boucle"**

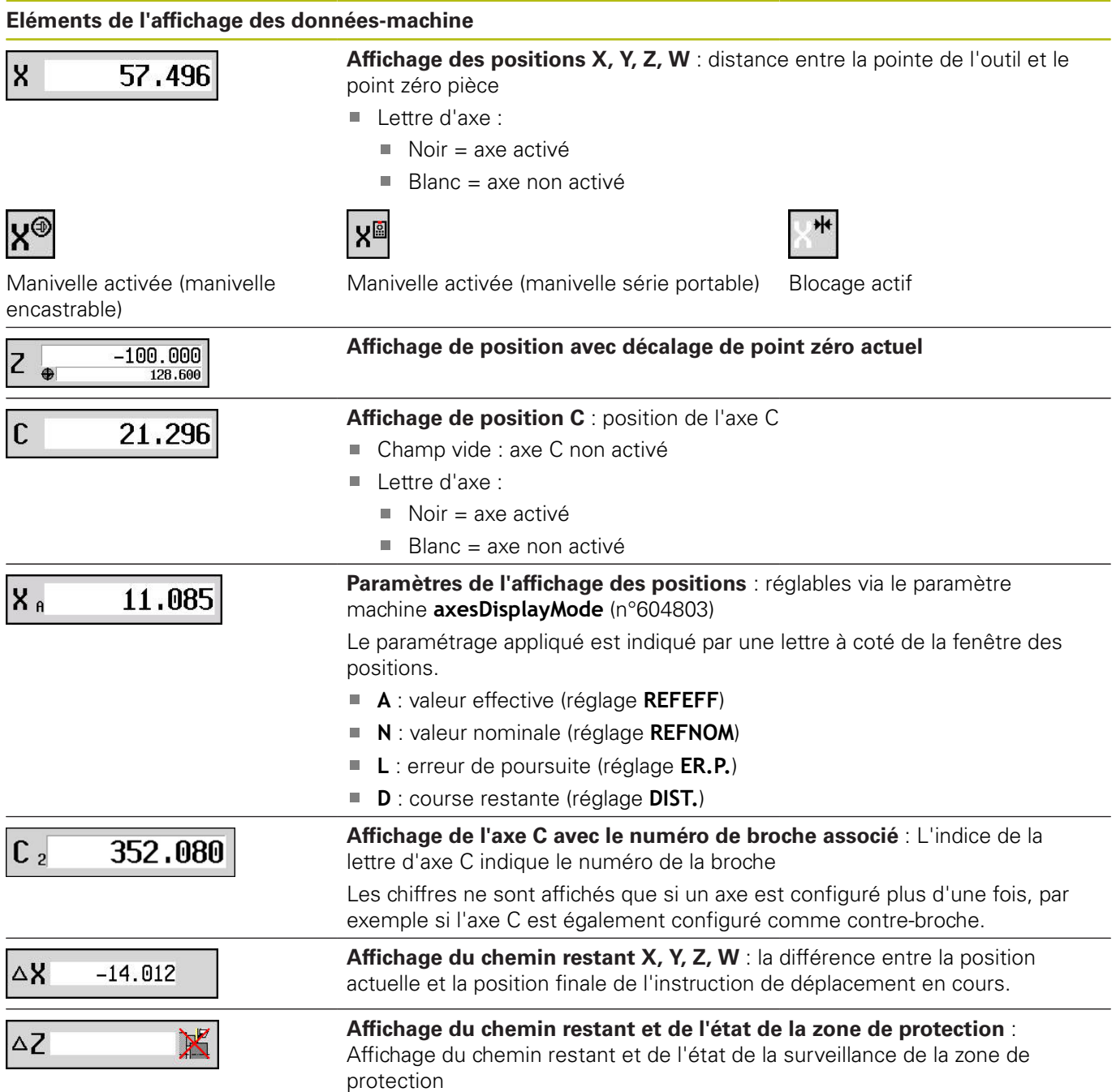

# **Eléments de l'affichage des données-machine**

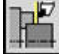

X

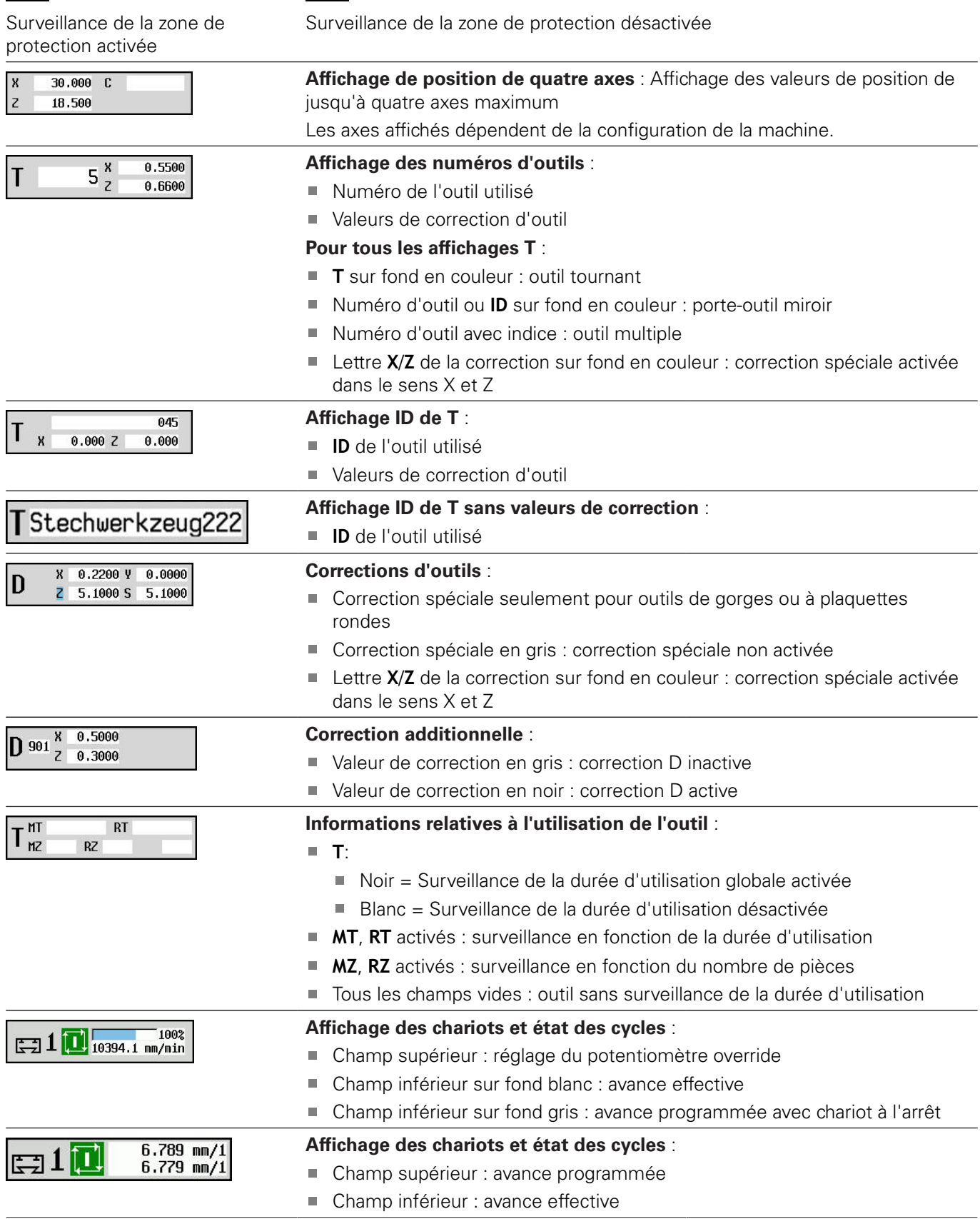

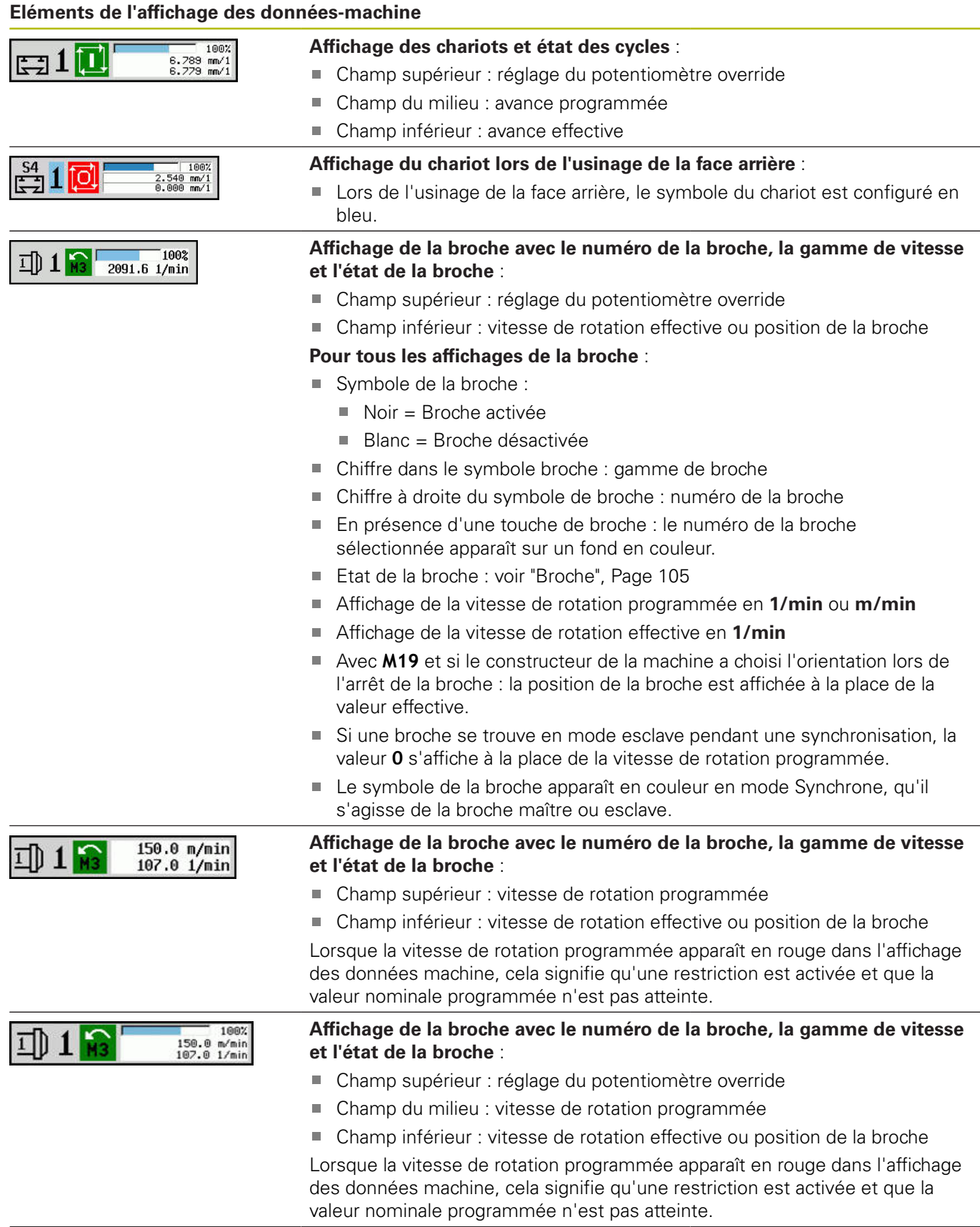

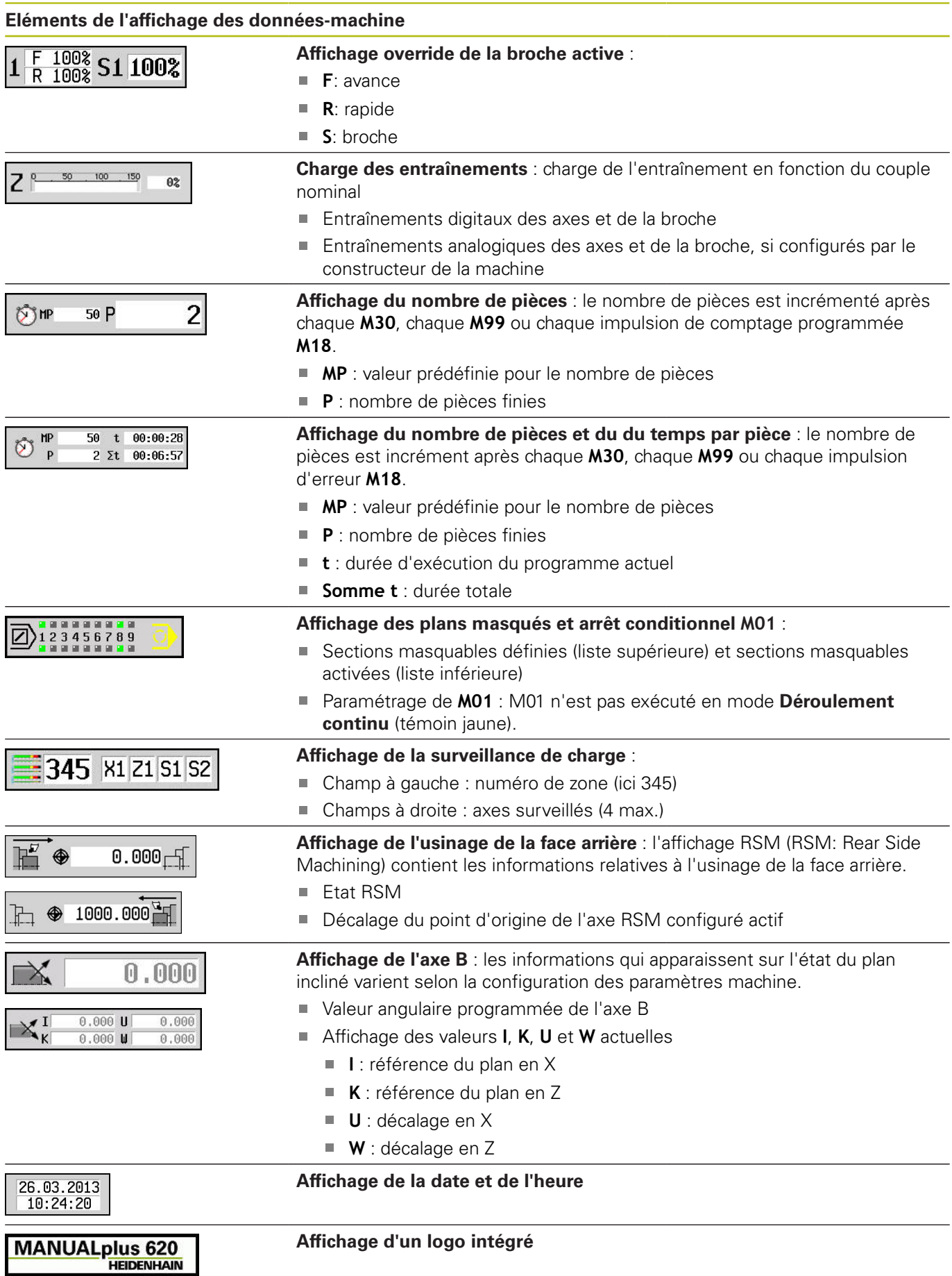

# **Etat des cycles**

La commande affiche l'état actuel du cycle avec le symbole de cycle.

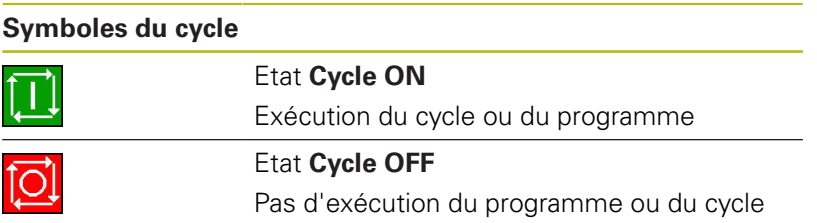

### **Avance des axes**

**F** (de l'anglais : **F**eed) est la lettre de désignation des données d'avance.

En fonction de la position de la softkey **Avance Min.**, la programmation se fait en :

- millimètres par tour de la broche (avance par tour)
- millimètres par minute (avance/minute)

L'unité de mesure affichée indique le type d'avance sélectionné pour l'usinage.

Avec le **potentiomètre de correction de l'avance** (Feed-Override), vous modifiez la valeur d'avance (plage : 0 % à 150 %).

### <span id="page-104-0"></span>**Broche**

 $\mathbf i$ 

**S** (de l'anglais : **S**peed) est la lettre de désignation des données de la broche.

En fonction de la position de la softkey **Régime constant**, la programmation se fait en :

- tours/minute (vitesse de rotation constante)
- mètres/minute (vitesse de coupe constante)

La vitesse de rotation est limitée par la vitesse de rotation broche max.. Vous définissez cette limitation de la vitesse de rotation dans la fenêtre de saisie **TSF** ou en programmation DIN avec la commande **G26**. La limitation de la vitesse de rotation est active jusqu'à ce qu'elle soit remplacée par une autre valeur de limitation.

Avec le potentiomètre de correction de la vitesse de rotation (override de la vitesse), vous modifiez la vitesse de rotation de la broche (plage : 50 % à 150 %).

- En cas de vitesse constante, la commande calcule la vitesse de rotation de la broche en fonction de la position de la pointe de l'outil. En présence d'un petit diamètre, la vitesse de rotation de la broche est augmentée sans pour autant dépasser la vitesse de rotation maximale.
	- Les symboles de la broche indiquent le sens de rotation du point de vue de l'opérateur qui se trouve debout devant la machine et qui regarde la broche.
	- La désignation de la broche est définie par le constructeur de la machine.

#### **Symboles de la broche (affichage S)**

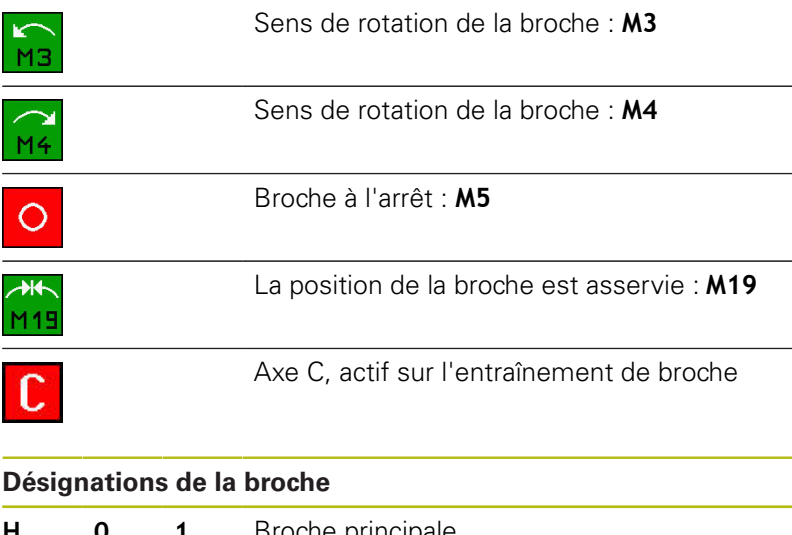

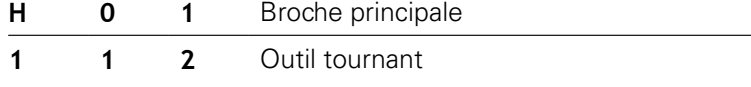

# <span id="page-105-0"></span>**4.4 Configurer le tableau d'emplacements**

Les données d'outils telles que la longueur et le rayon, mais aussi tout autre information spécifique aux outils dont la commande a besoin pour exécuter un maximum de fonctions différentes, sont mémorisées dans le tableau d'outils **toolturn.htt** (dans le répertoire **TNC:\table\**). Sur la commande, ce tableau d'outils s'appelle **liste d'outils**.

Les outils installés dans votre porte-outil sont mémorisés dans le tableau d'emplacements **ToolAllo.tch** (dans le répertoire **TNC: \table\**). En fonction de la machine, ce tableau d'emplacements est mis à disposition et proposé comme liste de la tourelle ou liste de magasin.

# **Machine avec un porte-outil (Multifix)**

Pour les machines avec porte-outil multifix, il n'est pas nécessaire de gérer un tableau d'emplacements étant donné que le porte-outil multifix ne dispose que d'un seul emplacement.

- **T**: **No. outil** numéro d'emplacement de la tourelle (toujours  $\blacksquare$ **T1**)
- **ID**: **No. d'identif.** Nom de l'outil (16 caractères max.) п Sélectionnez le numéro d'identification de l'outil dans la liste d'outils.

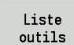

0

Appuyer sur la softkey **Liste d'outils**

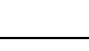

> La commande ouvre la liste.

Consultez le manuel de votre machine ! Plusieurs systèmes d'outils (tourelle, magasin et Multifix) sont utilisés en même temps sur une machine. Le numéro de l'emplacement multifix est défini par le constructeur de la machine.

### **Machine avec tourelle**

La softkey Liste de la tourelle vous permet d'ouvrir la configuration actuelle de la tourelle. Pour chaque emplacement d'outil dans la tourelle (et éventuellement multifix), il existe un emplacement dans le tableau. Lors de la configuration, un outil est affecté à chaque porte-outil (Numéro d'identificat.). Les outils multiples sont affichés avec tous leurs tranchants dans la liste de la tourelle.

La liste de la tourelle peut être configurée via le menu **TSF** ou directement via les dialogues des cycles dans les sous-mode **Apprentissage** :

- **T**: **No. outil** numéro d'emplacement de la tourelle
- **ID**: **No. d'identif.** Nom de l'outil (16 caractères max.) Le nom de l'outil est automatiquement enregistré.

Curseur dans le champ de saisie **T** du menu **TSF** :

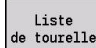

- Appuyer sur la softkey **Liste de tourelle**
- Une fois ouverte, la liste de la tourelle peut être éditée.

Curseur dans le champ de saisie **ID** du menu **TSF** :

- Liste<br>outils
- Appuyer sur la softkey **Liste d'outils**
- En plus de la liste de la tourelle, la liste d'outil est également ouverte.
- La tourelle peut être équipée d'outils de la liste.

Dans le cycle d'apprentissage, l'emplacement dans la tourelle se programme sous forme de **Numéro T**. Le numéro d'identification de l'outil est ensuite automatiquement enregistré à l'emplacement correspondant, sous **ID**.

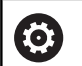

Consultez le manuel de votre machine ! Plusieurs systèmes d'outils (tourelle, magasin et Multifix) sont utilisés en même temps sur une machine. Le numéro de l'emplacement multifix est défini par le constructeur de la machine.

# **Machine avec magasin**

La softkey **Liste magasin** vous permet d'ouvrir la liste de la configuration actuelle du porte-outil. A chaque logement d'outil correspond un emplacement dans le tableau. Lors de la configuration, un outil est affecté à chaque porte-outil (Numéro d'identificat.).

Sur les machines dotées d'un magasin, l'outil est également commuté via le menu **TSF** :

- $\blacksquare$ **T**: **No. outil** – numéro d'emplacement de la tourelle (toujours **T1**)
- ш **ID**: **No. d'identif.** – Nom de l'outil (16 caractères max.) Le nom de l'outil est automatiquement enregistré.

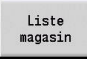

6

Appuyer sur la softkey **Liste magasin**

Les outils utilisés sont répertoriés dans la liste du magasin. Le magasin peut être chargé et déchargé via le menu **TSF**.

> Consultez le manuel de votre machine ! Plusieurs systèmes d'outils (tourelle, magasin et Multifix) sont utilisés en même temps sur une machine. Le numéro de l'emplacement multifix est défini par le constructeur de la machine.

# **Remplir la liste de la tourelle à partir de la liste d'outils**

La liste de la tourelle représente son contenu actuel. La liste de la tourelle peut être configurée via le menu **TSF** ou directement via les dialogues des cycles dans les sous-mode **Apprentissage**.

Faire s'afficher les entrées de la liste d'outils pour en extraire quelques-unes à mémoriser dans la liste de la tourelle. La commande affiche la liste d'outils en bas de l'écran. Les touches de curseur sont actives dans cette liste. Vous pouvez vous rendre directement sur un numéro d'identification d'outil avec le curseur en saisissant les premières lettres ou les premiers chiffres du Numéro d'identificat..

Ouvrir la liste de la tourelle :

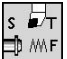

Liste  $outile$ 

- ▶ Sélectionner **Régler T, S, F** (possible uniquement en mode **Machine**)
- 
- ▶ Sinon, activer le dialogue des cycles
- La softkey **Liste d'outils** vous permet d'activer le contenu de la tourelle et la liste d'outils.
- Adapter le contenu de la tourelle

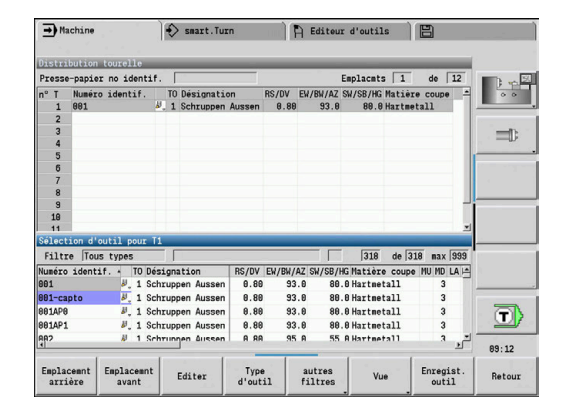
Récupérer les outils issus de la base de données:

 $\overline{\phantom{a}}$ 

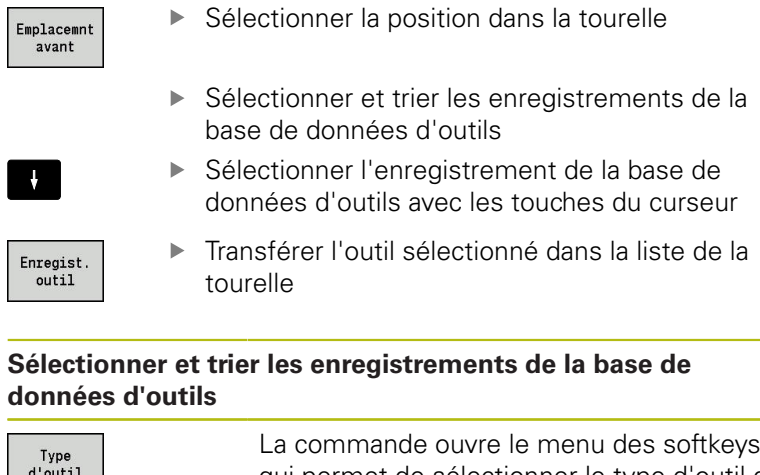

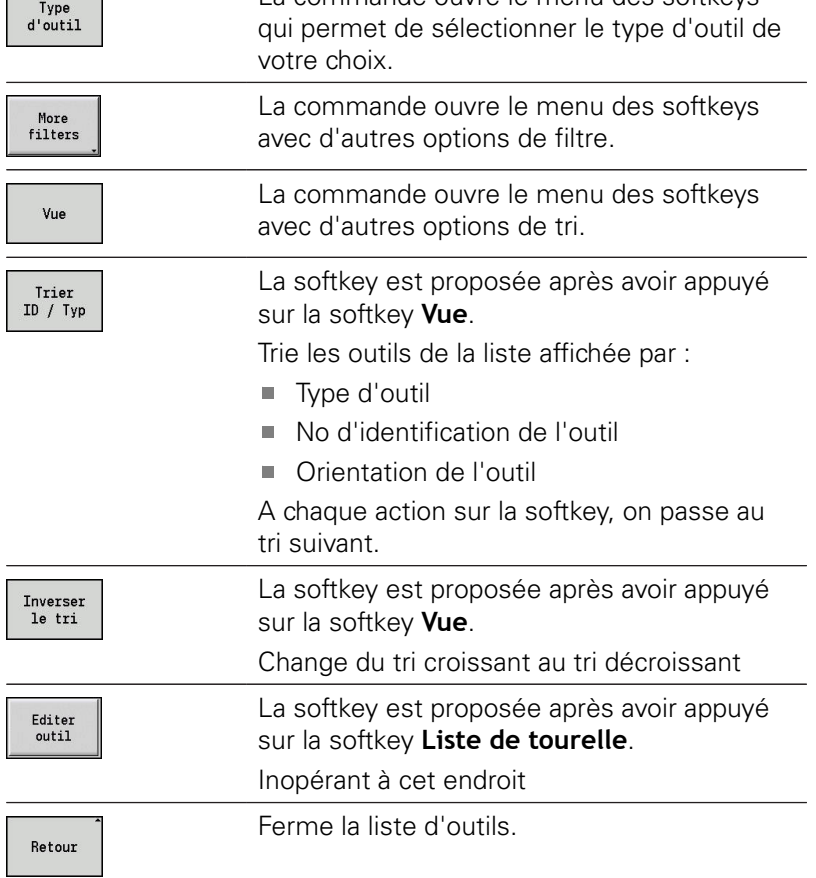

### **Editer la liste de la tourelle**

La liste de la tourelle représente sa composition actuelle. Lors de la configuration de la liste de la tourelle, vous inscrivez les numéros d'identification des outils.

La liste de la tourelle peut être configurée via le menu **TSF** ou directement via les dialogues des cycles dans les sous-mode

**Apprentissage**. Le choix des emplacements souhaités se fait au moyen des touches du curseur.

Vous pouvez aussi configurer des systèmes de changement manuel dans la composition de la tourelle.

**[Informations complémentaires :](#page-571-0)** "Configurer les porte-outils pour [les systèmes de changements manuels", Page 572](#page-571-0)

Configurer la liste de la tourelle :

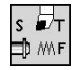

- Sélectionner **Régler T, S, F** (possible uniquement en mode **Machine**)
- Sinon, activer le dialogue des cycles
- Liste de tourelle

ENT

**N<sub>S</sub>** 

ESC

- ▶ La softkey **Liste de tourelle** vous permet d'activer la composition de la tourelle et la liste d'outils.
- Sélectionner un emplacement de la tourelle à l'aide des touches du curseur
- Adapter la composition de la tourelle à l'aide des softkeys
- Sinon, renseigner directement le numéro d'identification de l'outil

Entrer directement le numéro d'identification de l'outil :

- ► La touche **ENT** vous permet d'activer la saisie directe.
	- Entrer le numéro d'identification de l'outil
- Terminer la saisie avec la touche **INS**
- Sinon, interrompre la programmation avec la touche **ESC**

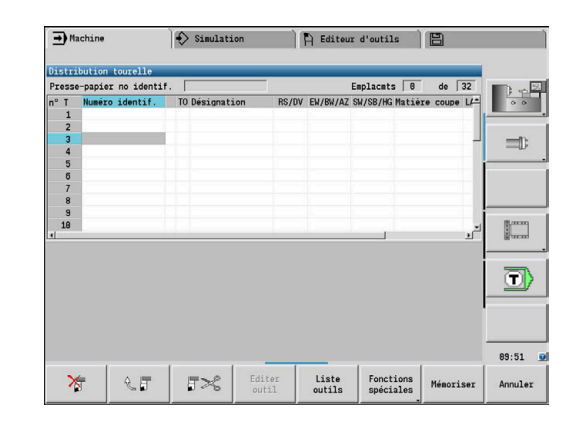

### **Softkeys pour la liste de la tourelle**

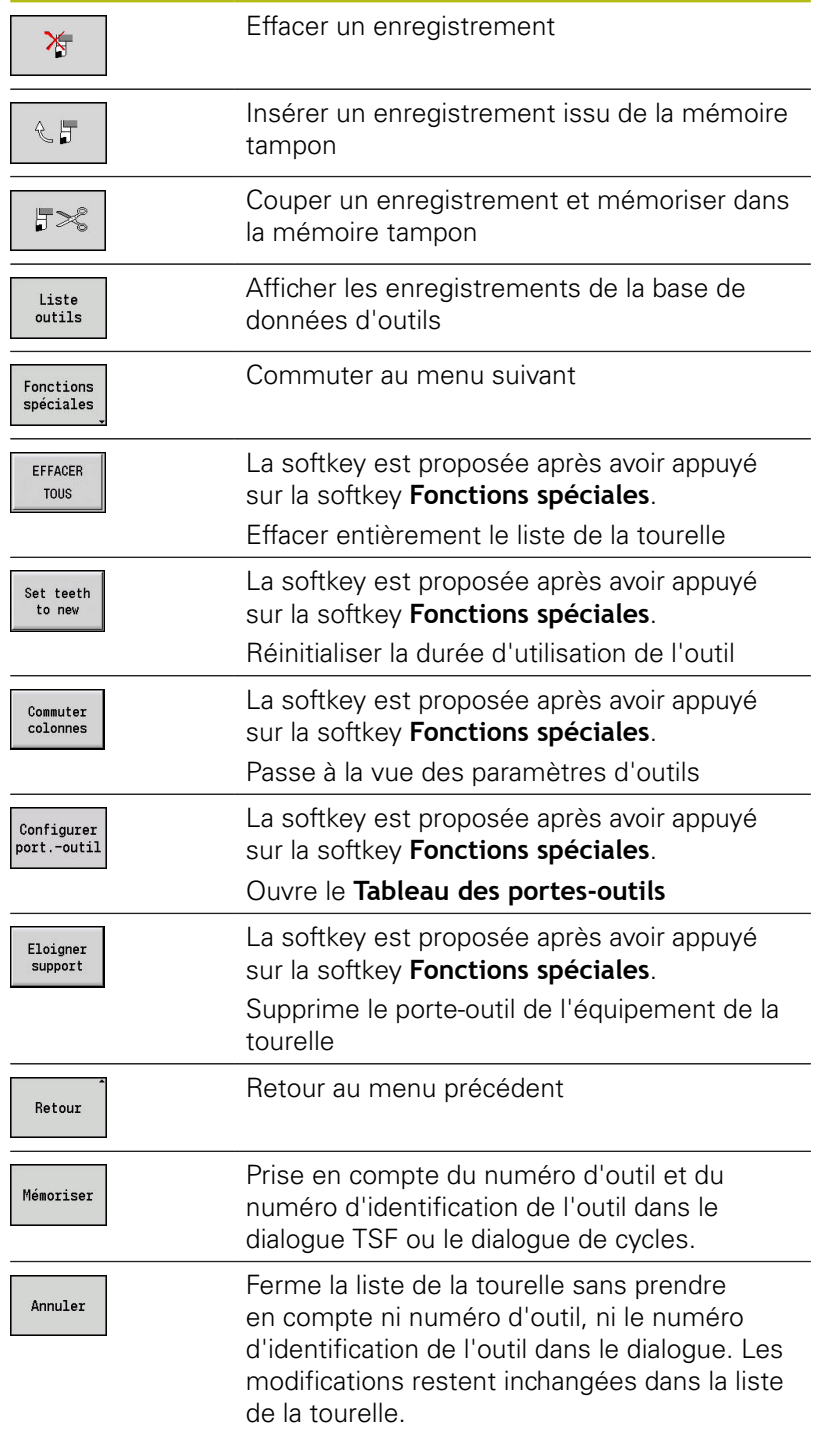

### **Editer une liste de magasin**

Pour les machines avec magasin d'outils, la liste du magasin affiche l'équipement actuellement disponible dans le magasin, ainsi que le porte-outil présent dans la zone d'usinage. La liste du magasin peut être éditée via le menu **TSF**.

Charger le magasin :

- $\begin{picture}(180,170)(-6.5,17){\line(1,0){15}} \put(10,17){\line(1,0){15}} \put(10,17){\line(1,0){15}} \put(10,17){\line(1,0){15}} \put(10,17){\line(1,0){15}} \put(10,17){\line(1,0){15}} \put(10,17){\line(1,0){15}} \put(10,17){\line(1,0){15}} \put(10,17){\line(1,0){15}} \put(10,17){\line(1,0){15}} \put(10,17){\line(1,0){15$
- ▶ Sélectionner Régler T, S, F (possible uniquement en mode **Machine**)
- 衅
- Sélectionner **Charger le magasin**
- Mémoris  $emplacement$
- La softkey **Mémoris. emplacem.** vous permet d'activer la liste d'outils ▶ Sélectionner l'outil
- Enregist<br>outil
- Mémoriser
- La softkey **Enregist. outil** vous permet de sélectionner un outil.
- La softkey **Mémoriser** vous permet d'enregistrer l'outil dans la liste du magasin.

#### Changer d'outil :

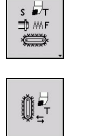

▶ Sélectionner **Régler T, S, F** (possible uniquement en mode **Machine**)

Sélectionner **Changement d'outil**

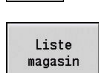

Mémoriser

- La softkey **Liste magasin** vous permet de sélectionner un outil.
- Sinon, indiquer le numéro d'identification de l'outil
- La softkey **Mémoriser** vous permet de changer d'outil.

#### Retourner l'outil dans le magasin :

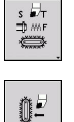

- ▶ Sélectionner **Régler T, S, F** (possible uniquement en mode **Machine**)
- Sélectionner **Retour de l'outil au magasin**

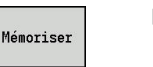

La softkey **Mémoriser** vous permet de retourner  $\blacktriangleright$ l'outil dans le magasin.

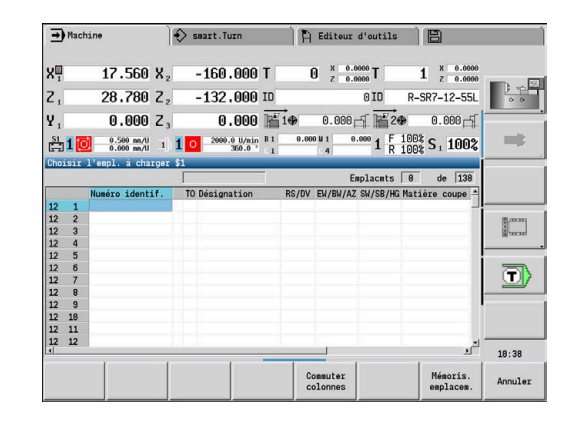

#### Décharger le magasin :

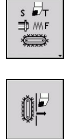

- ▶ Sélectionner Régler T, S, F (possible uniquement en mode **Machine**)
- Sélectionner **Décharger le magasin**

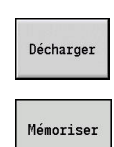

- ▶ Sélectionner outil
- Appuyer sur la softkey **Décharger**
- La softkey **Mémoriser** vous permet de retirer l'outil de la liste du magasin.

### **Appel d'outil**

Consultez le manuel de votre machine ! 0 Cette fonction est également disponible sur les machines dotées d'un magasin d'outils. La commande utilise la liste du magasin à la place de la liste de la tourelle.

### **Paramètres pour l'appel d'outil**

**T** (de l'anglais : **T**ool) est la lettre qui désigne le porte-outil.

O.

Consultez le manuel de votre machine !

La désignation des emplacements d'outils dépend de la machine.

Chaque emplacement d'outil d'un porte-outil possède un numéro T univoque dans la zone d'usinage.

**ID** désigne le numéro d'identification de l'outil.

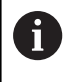

Le Numéro d'identificat. d'un outil se définit lors de la création d'un outil dans le mode **Editeur d'outils**. Chaque outil a un **ID** univoque.

#### **Variantes d'appel d'outil**

- Un porte-outil, par ex. Multifix L'outil est appelé par son **ID**. Le numéro d'emplacement **T** est toujours **1**. La commande ne gère pas de liste de tourelle.
- **Plusieurs porte-outils, par ex. tourelle**

L'outil est appelé avec **T** (numéro d'emplacement dans la tourelle). Le Numéro d'identificat. **ID** s'affiche et s'inscrit automatiquement dans les dialogues. La commande gère une liste de tourelle.

Les outils multiples sont affichés avec tous leurs tranchants dans la liste de la tourelle.

En mode **Machine**, les paramètres d'appel d'outil se programment dans le dialogue **TSF**. Dans le sous-mode **Apprentissage** et en mode **smart.Turn**, **T** et **ID** sont des paramètres de cycles.

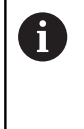

Si vous entrez dans le dialogue **TSF** un numéro **T** portant un numéro **ID** qui n'est pas défini comme tel dans la liste de la tourelle, la liste de la tourelle sera modifiée en conséquence. La liste existante de la tourelle sera alors écrasée.

### **Outils tournants**

- Un outil tournant est défini dans la description d'outil.
- L'outil tournant peut être utilisé avec une avance par tour si l'entraînement de la broche d'outil est équipé d'un système de mesure.
- Si vous utilisez des outils tournants avec une vitesse de coupe constante, la vitesse de rotation sera calculée à partir du diamètre de l'outil.

### **Outils dans différents quadrants**

#### **Exemple**

Le **porte-outil principal** de votre tour se trouve en avant du centre de rotation (quadrant standard). Une porte-outil supplémentaire se trouve en arrière du centre de rotation.

Lors de la configuration, vous définissez pour chaque porte-outil si la cote X et le sens de rotation doivent être inversés, ou non, pour les arcs de cercle. Dans l'exemple présenté, le porte-outil auxiliaire reçoit l'attribut **inverse**.

Selon ce principe, toutes les opérations d'usinage sont programmées **normalement** – sans tenir compte du porte-outil qui exécute l'usinage. Le sous-mode **Simulation** affiche également tous les usinages dans le **quadrant standard**.

Les outils sont également définis et mesurés pour le **quadrant standard** – même s'ils sont installés dans le porte-outil auxiliaire.

Si la tourelle auxiliaire est utilisée, la commande ne tient compte de l'inversion que lors de l'usinage de la pièce.

### **Surveillance de la durée d'utilisation**

Si vous le souhaitez, la commande surveille la durée d'utilisation des outils ou le nombre de pièces usinées avec un outil.

La surveillance de la durée d'utilisation additionne les durées pendant lesquelles l'outil est utilisé **en avance d'usinage**. Le contrôle de la quantité comptabilise le nombre de pièces produites. Ces valeurs sont comparées aux valeurs programmées dans les données d'outils.

Si la durée d'utilisation d'un outil expire ou si le nombre de pièces est atteint, la commande active le bit de diagnostic 1. De cette manière, si aucun outil de remplacement n'est disponible, un message d'erreur est émis avant l'appel suivant et l'exécution du programme est interrompue.

- Pour les programmes d'apprentissage, vous disposez de la surveillance simple de la durée d'utilisation des outils. La commande vous informe lorsqu'un outil est usé.
- Pour les programmes smart. Turn et DIN-PLUS, vous avez le choix entre la surveillance simple de la durée d'utilisation et la surveillance de la durée d'utilisation avec les outils de rechange (option 10).

Si vous utilisez des outils de rechange, la commande installe automatiquement l'**outil frère** dès que l'outil est usé. La commande arrête l'exécution du programme seulement lorsque le dernier outil de la chaîne de remplacement est usé.

La gestion de la durée d'utilisation s'active/se désactive au paramètre machine **lifeTime** (n°601801).

La commande gère le type de surveillance, la durée d'utilisation/le temps restant et la quantité de pièces/quantité restante dans les bits de diagnostic des données d'outils. Le mode **Editeur d'outils** vous permet de gérer et d'afficher les bits de diagnostic et la durée d'utilisation.

**[Informations complémentaires :](#page-566-0)** "Editer des données d'utilisation [d'outils", Page 567](#page-566-0)

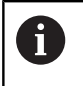

Lorsqu'un outil est remplacé (par ex. changement de plaquette), il faut que la durée d'utilisation et la quantité de pièces soit réinitialisée en mode **Editeur d'outils**.

Les outils de rechange doivent être définis lors de la configuration du porte-outil en mode **smart.Turn**. La **chaîne de remplacement** peut inclure plusieurs outils frères. La chaîne de remplacement fait partie intégrante du programme CN.

**Pour plus d'informations :** manuel d'utilisation Programmation smart.Turn et DIN

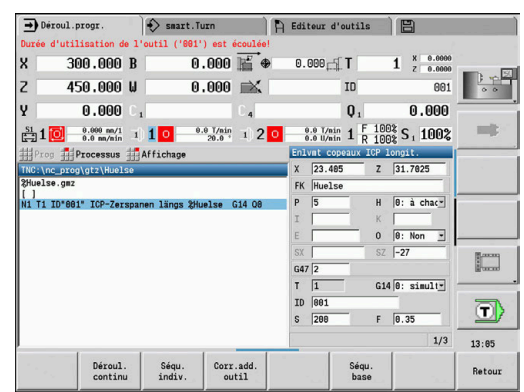

#### **Réinitialiser la durée d'utilisation de l'outil dans la liste de la tourelle.**

Réinitialiser la durée d'utilisation de l'outil :

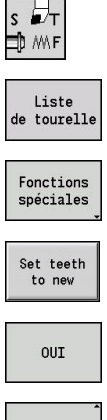

- Sélectionner **Régler T, S, F** (possible uniquement en mode **Machine**)
- Appuyer sur la softkey **Liste de tourelle**
- Appuyer sur la softkey **Fonctions spéciales**
- 
- Appuyer sur la softkey **Réinitial. tranchant**
- Répondre à la question de sécurité avec la softkey **OUI**

Retour

Appuyer sur la softkey **Retour**

### **Réinitialiser la durée d'utilisation de l'outil dans la liste du magasin**

Réinitialiser la durée d'utilisation de l'outil :

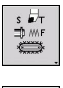

- ▶ Sélectionner Régler T, S, F (possible uniquement en mode **Machine**)
- ŴŞ
- Sélectionner **Changement d'outil**
- Liste<br>magasin

Editer<br>outil

Retour

- Appuyer sur la softkey **Liste magasin** ▶ Sélectionner outil
- Appuyer sur la softkey **Editer outil**

Appuyer sur la softkey **Nouveau tranchant**

- Nouveau<br>tranchant
- Appuyer sur la softkey **Retour**

# **4.5 Configurer la machine**

Quelle que soit la manière dont vous usinez la pièce, manuellement ou automatiquement, vous devez "préparer" la machine.

En mode **Machine**, l'élément de menu **Configurer** vous permet d'accéder aux fonctions suivantes :

- **Règle valeurs axe** (définir le point zéro pièce)
- **Référence machine** (référencer les axes)
- **Régler zone protégée**
- **Régler pt changment outil**
- **Init. valeurs axe C**
- **Set machine dimensions**
- **Afficher les temps de fonctionnement**
- **Maintenance**
	- **Afficher les temps de fonctionnement**
	- **Tastsysteme einrichten**
	- **Régler l'horloge système**
	- **Menu HEROS**
- **Palpage**

### **Définir un point zéro pièce**

Le dialogue affiche la distance entre le point zéro machine et le point zéro pièce (aussi appelé **décalage**) avec les valeurs **XN** et **ZN**. Si vous modifiez le point zéro pièce, la commande affiche de nouvelles valeurs.

> Vous pouvez aussi définir le point zéro pièce dans l'axe Z avec un palpeur. Au moment de définir le point zéro, la commande vérifie le type d'outil qui est actuellement actif. Lorsque vous sélectionnez la fonction de configuration avec le palpeur installé, la commande adapte automatiquement le formulaire de saisie. Appuyez sur **START CN** pour lancer la procédure de mesure.

Définir le point zéro pièce :

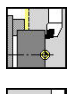

 $\mathbf i$ 

Sélectionner **Configurer**

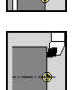

 $Z=0$ 

- Sélectionner **Règle valeurs axe**
- Effleurer le point zéro pièce (surface transversale)
- Définir la position de palpage comme point zéro pièce **Z = 0**
- Sinon, entrer la distance entre l'outil et le point zéro pièce comme **Coord.point mesure Z**
- La commande calcule le point zéro pièce **Z**.
- $\triangleright$  Sinon, point zéro machine Z = point zéro pièce en Z (décalage = 0)

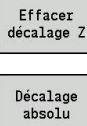

Mémoriser

- Sinon, vous pouvez saisir directement le décalage de point zéro à **ZN**.
- Appuyer sur la softkey **Mémoriser**

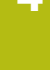

### **Définir des offsets**

Avant d'utiliser les décalages **G53**, **G54** et **G55**, vous devez définir les valeurs de décalage en mode Configuration.

Définir l'offset :

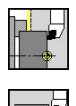

- Sélectionner **Configurer**
- Sélectionner **Règle valeurs axe**
- Shift

Mémoriser

- Appuyer sur la softkey **Décalage**
- Appuyer sur la softkey **G53**, **G54** ou **G55**
- Appuyer sur la softkey **Mémoriser**
- La commande mémorise les valeurs dans un tableau de manière à ce que vous puissiez activer les offsets à l'aide des fonctions **G** correspondantes dans le programme.

### **Franchissement des marques de référence des axes**

Il est possible de franchir une nouvelle fois les marques de référence des axes déjà référencés. Vous pouvez sélectionner les axes séparément ou tous ensemble.

Franchissement des marques de référence :

Référence machine  $\mathbf{x}$ 

Appuyer sur la softkey **Référence machine**

- Appuyer sur la softkey Référence **Z** et Référence **X**
- Tous
- Sinon, appuyer sur la softkey **Tous**

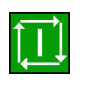

- Appuyer sur la touche **START CN**
- > Les points de référence seront franchis.
- La commande actualise l'affichage des positions.

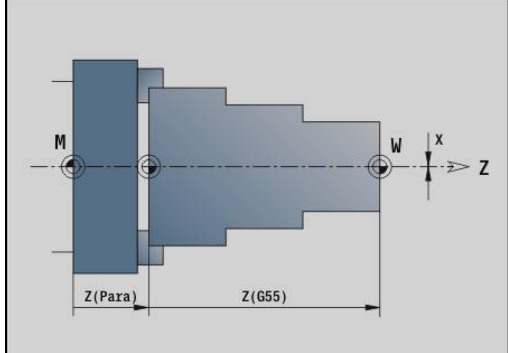

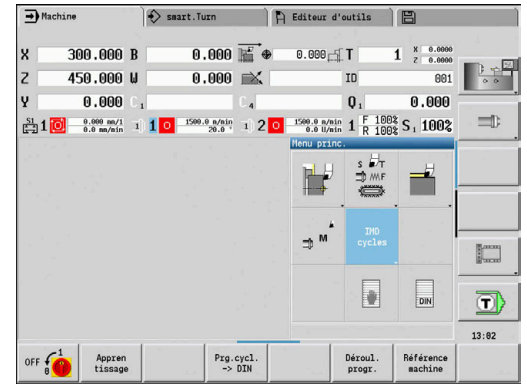

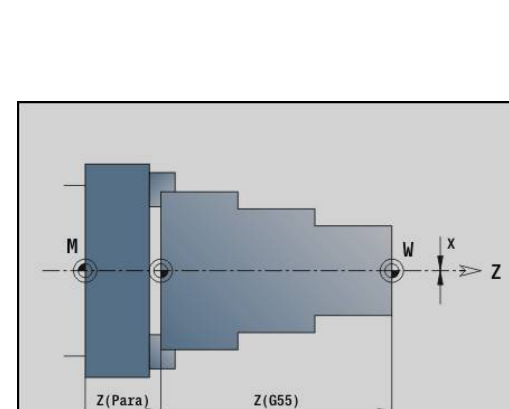

# **Activer la zone de protection**

Pour chaque déplacement avec la surveillance de la zone de protection activée, la commande vérifie si la **zone de protection dans le sens -Z** est bien respectée. Dans ce cas, le déplacement est interrompu et un message d'erreur est affiché.

Le dialogue de configuration **Régler zone protégée** affiche la distance entre le point-zéro machine et la zone de protection **-ZS**.

L'état de la surveillance de la zone de protection est indiqué dans l'affichage de la machine si cela a été configuré par le constructeur de la machine.

Définir une zone de protection. Désactiver la surveillance :

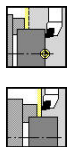

### Sélectionner **Configurer**

- Sélectionner **Régler zone protégée**
- Utiliser les touches d'axes ou la manivelle pour approcher la **zone de protection**
- Enreg position
- Utiliser la softkey **Enreg. position** pour prendre en compte cette position comme zone de protection
- ▶ Sinon, entrer la position de la zone de protection par rapport au point zéro pièce (champ : **Coord.point mesure -Z**)
- Désact zone prot

 $\mathbf{i}$ 

Mémoriser

- Utiliser la softkey **Mémoriser** pour enregistrer la position saisie comme zone de protection
- Sinon, désactiver la surveillance de la zone de protection
- Si la fenêtre de saisie **Régler zone protégée** est ouverte, la surveillance de la zone de protection est inactive.
	- En programmation DIN, G60 Q1 vous permet de désactiver la surveillance de la zone de protection et de la réactiver avec **G60**.

#### **Etat de la zone de protection**

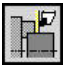

Surveillance de la zone de protection activée

Surveillance de la zone de protection désactivée

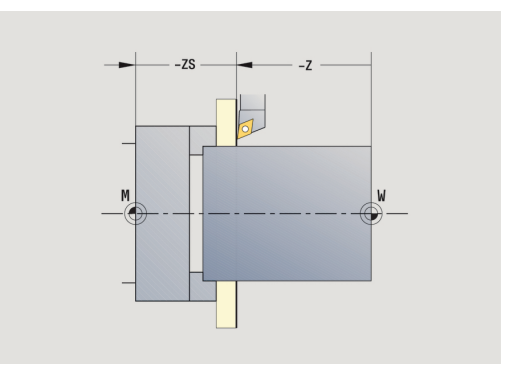

### **Définir un point de changement d'outil**

Avec le cycle **Aborder point de changement d'outil** ou avec la commande DIN **G14**, le chariot se déplace jusqu'au **point de changement d'outil**. Cette position doit être suffisamment éloignée de la pièce pour que la tourelle puisse tourner librement et que vous puissiez changer l'outil sans problème.

Pour définir le point de changement d'outil :

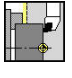

- Sélectionner **Configurer**
- 
- Sélectionner **Pt.chgt outil**

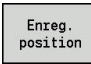

A

- Aller au point de changement d'outil
- Utiliser les touches d'axes ou la manivelle électronique pour vous déplacer jusqu'au point de changement d'outil et valider cette position comme point de changement d'outil.
- Sinon, saisir directement la position du changement d'outil
- ▶ Entrer la position de changement de votre choix dans les champs de saisie **X** et **Z** en coordonnées machine (**X** = cote de rayon)

Les coordonnées du point de changement d'outil se programment et s'affichent comme distance entre le point zéro machine et le point de référence du porte-outil. Il est recommandé d'approcher le point de changement d'outil et de valider la position avec la softkey **Enreg. position**.

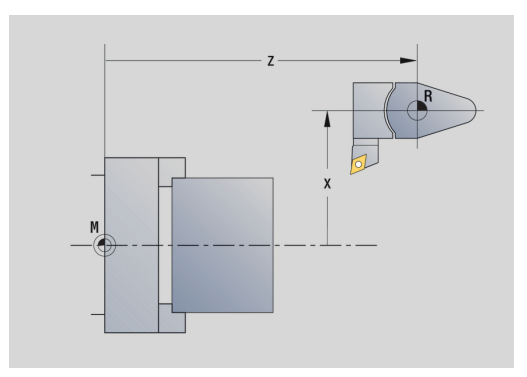

# **Définir les valeurs de l'axe C**

La fonction **Init. valeurs axe C** vous permet de définir un décalage du point zéro de la broche de la pièce :

- **CN**: **Décal. zéro axe C** valeur de position de la broche de la pièce
- **C**: **Décal. zéro axe C** i.
- **CM**: **Coord.point mesure** définir la position actuelle à la valeur  $\blacksquare$ définie

Sélectionner **Init. valeurs axe C**

Définir le point zéro de l'axe C :

 $\mathbf{b}$  .

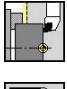

Sélectionner **Configurer**

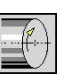

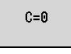

▶ Positionner l'axe C

▶ Valider la saisie

- ▶ Définir la position comme point zéro de l'axe C
- Sinon, définir la position actuelle à la valeur définie
- Décalage absolu
- Appuyer sur la softkey **Décalage absolu**
- Entrer la valeur **CM** dans le champ de saisie
- Entrer le décalage de point zéro sur l'axe C
- Effacer décalage C

Mémoriser

- La commande calcule le point zéro de l'axe C.
- Sinon, supprimer le décalage du point zéro sur  $\frac{1}{2}$ l'axe C

### **Affichage étendu des formulaires pour des machines avec contrebroche**

Si votre machine est équipée d'une contre-broche, le paramètre **CA** s'affiche. Le paramètre **CA** vous permet de sélectionner pour quelle broche de pièce (broche principale ou contre-broche) la fonction **Init. valeurs axe C** s'applique.

Le décalage angulaire courant est affiché dans le paramètre **CV**. Un décalage angulaire est activé avec **G905** afin d'ajuster la position de la broche principale avec la contre-broche. Cela peut être nécessaire si les deux broches doivent être synchronisées pour réaliser un transfert de pièce. La softkey **Supprimer décalage CV** vous permet de réinitialiser un décalage angulaire actif.

Paramètre supplémentaire pour les machines avec contre-broche :

- **CV**: **Décal. zéro axe C** décalage angulaire actif
- **CA**: **Axe C n°** choix de l'axe C (broche principale ou contre- $\overline{\phantom{a}}$ broche)

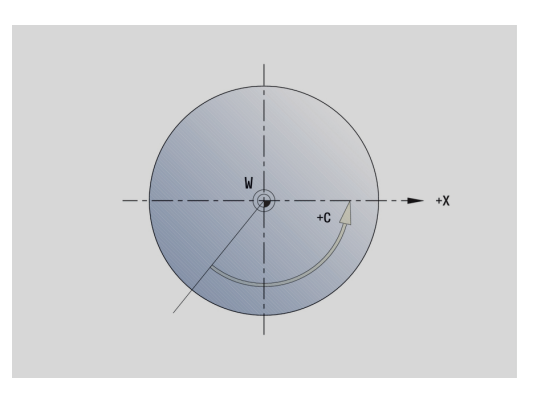

### **Configurer les cotes de la machine**

La fonction **Set machine dimensions** vous permet de mémoriser les positions de votre choix pour les utiliser dans des programmes CN.

Configurer les cotes de la machine :

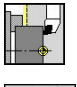

Sélectionner **Configurer**

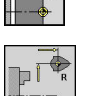

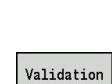

Saisir le numéro des cotes de la machine

Sélectionner **Set machine dimensions**

- Transfert de la position d'un axe comme cotes  $\blacktriangleright$ machine
- Sinon, tenir compte de la position de tous les axes comme cotes de la machine

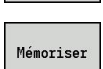

Enreg.<br>position

Mémoriser les cotes de la machine

### **Configurer les palpeurs**

Le menu **Tastsysteme einrichten** vous permet de configurer et de gérer des palpeurs.

Pour ouvrir le menu **Tastsysteme einrichten**, procédez comme suit :

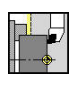

Sélectionner **Configurer**

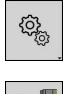

्षे<sub>ठ}</sub>

- ▶ Sélectionner **S.A.V.**
- Sélectionner **Tastsysteme einrichten**
- La commande ouvre la fenêtre **Configuration du système de mesure** dans le menu **Tastsysteme einrichten**.

Le menu **Tastsysteme einrichten** contient les points suivants :

- **Touch probes**
- **Unités émettrices/réceptrices**
- Onglet **Données de travail**
	- **Général**
	- **Données d'étalonnage**
	- **Données de travail**
- Onglet **Properties** 
	- **Paramètres de connexion**
	- **Fonctions**
	- **Données actuelles du palpeur IR**

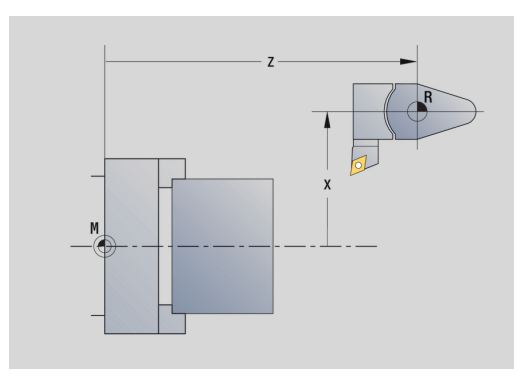

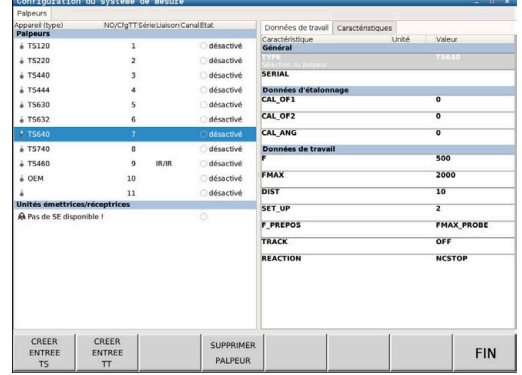

### HEIDENHAIN | MANUALplus 620 | Manuel d'utilisation | 12/2018 **123**

#### **Palpeurs**

L'élément de menu **Touch probes** contient tous les palpeurs configurés sur la commande.

L'élément de menu **Palpeurs** est organisé comme suit :

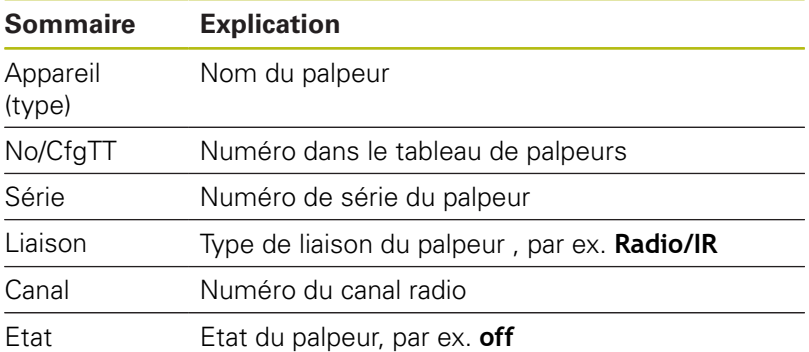

#### **Unités émettrices/réceptrices**

L'élément de menu **Unités émettrices/réceptrices** contient toutes les unités émettrices/réceptrices configurées sur la commande.

#### **Onglet Données de travail**

L'onglet **Données de travail** vous offre la possibilité de configurer des valeurs par défaut pour l'utilisation du palpeur sélectionné.

L'onglet **Données de travail** contient les éléments de menu suivants :

- **Général**
- **Données d'étalonnage**
- **Données de travail**

Pour ouvrir l'onglet **Données de travail**, procédez comme suit :

- Ouvrir le menu **Tastsysteme einrichten**
- Sélectionner l'onglet **Données de travail**
- La commande ouvre l'onglet **Données de travail**.

#### **Général**

L'élément de menu **Général** contient des informations sur le palpeur actuellement sélectionné :

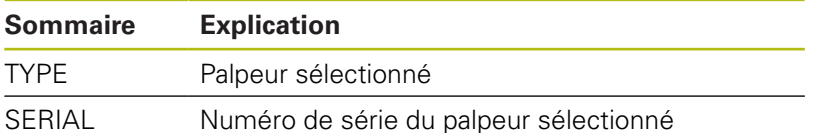

#### **Données d'étalonnage**

Les données d'étalonnage se trouvent dans la base de données d'outils.

**[Informations complémentaires :](#page-591-0)** "Palpeurs de mesure", [Page 592](#page-591-0)

#### **Données de travail**

L'élément de menu **Données de travail** contient les valeurs par défaut du palpeur sélectionné. Lorsque vous utilisez les cycles palpeurs, la commande récupère ces valeurs par défaut.

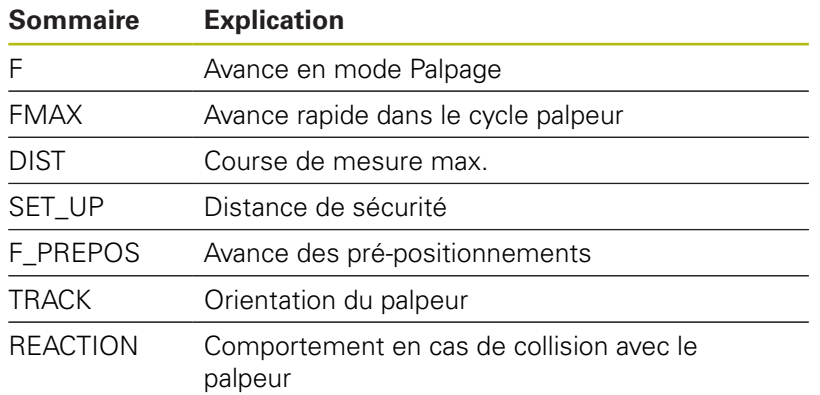

#### **Onglet Properties**

L'onglet **Caractéristiques** contient davantage d'informations sur l'état du palpeur sélectionné.

L'onglet **Caractéristiques** contient les éléments de menu suivants :

- **Paramètres de connexion**
- Fonctions
- **Données actuelles du palpeur IR**

Pour ouvrir l'onglet **Properties**, procédez comme suit :

- Ouvrir le menu **Tastsysteme einrichten**
- Sélectionner l'onglet **Properties**
- La commande ouvre l'onglet **Properties**.

#### **Paramètres de connexion**

Dans l'élément de menu **Paramètres de connexion**, vous pouvez sélectionner le type de commande pour la déviation ou l'activation/ désactivation du palpeur :

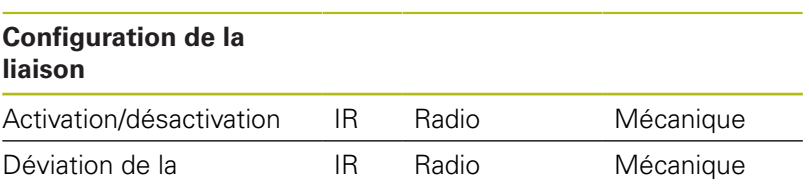

#### **Fonctions**

Dans l'élément de menu **Fonctions**, vous pouvez sélectionner l'unité émettrice à commander.

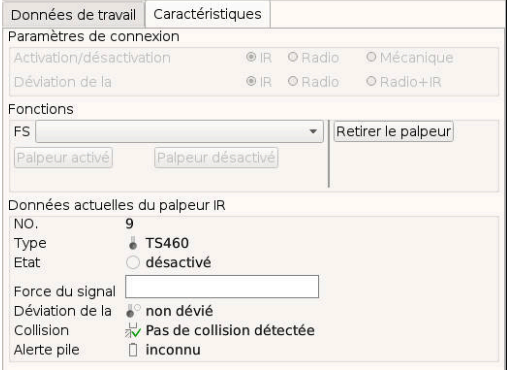

#### **Données actuelles du palpeur IR**

L'élément de menu **Données actuelles du palpeur IR** contient une vue d'ensemble de l'état actuel du palpeur.

L'élément de menu **Données actuelles du palpeur IR** contient les affichages suivants :

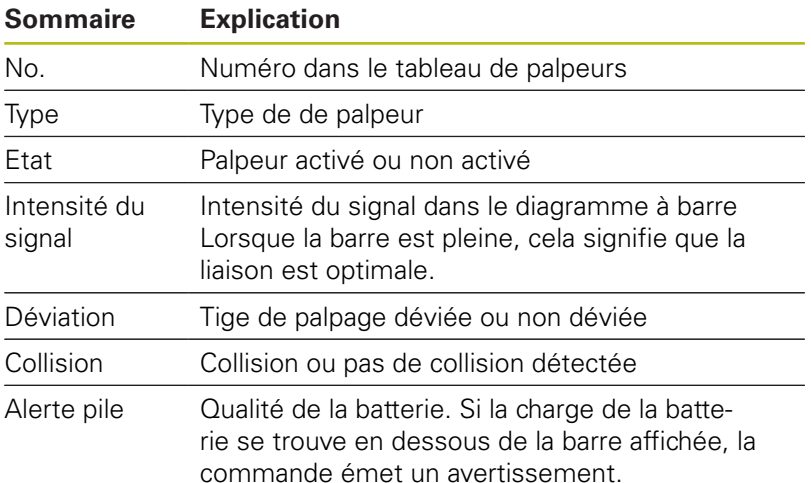

#### **Créer un palpeur**

Pour créer un nouveau palpeur, procédez comme suit :

#### Ouvrir le menu **Tastsysteme einrichten**

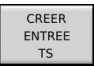

- Appuyer sur la softkey **CREER ENTREE TS**
- > La commande crée un nouveau palpeur sous l'élément de menu **Palpeurs**.
- Compléter les données du palpeur à raccorder dans les éléments de menu ci-dessus :
	- **Général**
	- **Données d'étalonnage**
	- **Données de travail**
- > Le palpeur est connecté.

#### **Retirer le palpeur**

Pour supprimer un palpeur existant, procédez comme suit :

#### Ouvrir le menu **Tastsysteme einrichten**

- SUPPRIMER PALPEUR
- Appuyer sur la softkey **Retirer le palpeur**
- La commande ouvre le dialogue **Supprimer le palpeur ?**.

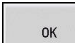

- Sélectionner la softkey **OK**
- > Le palpeur est supprimé.

### **Inhiber le contrôle du palpeur**

Lorsque vous utilisez un palpeur, il se peut que, dans certaines circonstances, le message d'erreur **Palpeur non prêt** apparaisse en cours d'utilisation.

Les causes suivantes sont à l'origine du message d'erreur **Palpeur non prêt** lorsque vous utilisez un palpeur :

- Le palpeur n'est pas raccordé.  $\blacksquare$
- п La batterie du palpeur est vide.
- Aucune liaison entre le palpeur infrarouge et l'unité réceptrice Ī.

Le message d'erreur entraîne une interruption immédiate de l'usinage et verrouille les touches d'axes manuelles. Si vous souhaitez malgré tout positionner le palpeur, vous devrez désactiver la surveillance du palpeur.

### **REMARQUE**

#### **Attention, risque de collision !**

La fonction **DESACTIVER SURVEIL. PALPEUR** inhibe le message d'erreur correspondant. La commande n'effectue en outre aucun contrôle anti-collision automatique avec la tige de palpage. En vous basant sur ces deux comportements, vous devez vous assurer que le palpeur peut être dégagé dans des conditions sûres. Il existe un risque de collision si le sens de dégagement sélectionné est incorrect !

Déplacer avec précaution les axes en mode **Machine**

Pour inhiber la surveillance du palpeur, procédez comme suit :

- 
- Sélectionner **Configurer**
- Tch. probe<br>monitoring
- Appuyer sur la softkey **DESACTIVER SURVEIL. PALPEUR**
- La commande désactive la surveillance du palpeur pendant 30 secondes.
- La commande affiche le message d'erreur **La surveillance du palpeur est désactivée pendant 30 secondes**.
- Vous avez alors 30 secondes pour positionner le palpeur dans la zone d'usinage.

### **Etalonner le palpeur d'outils**

La fonction **Etalonnage du palpeur** vous permet de déterminer précisément les valeurs de positions du palpeur d'outils.

Déterminer la position du palpeur :

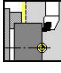

- Sélectionner **Configurer**
- 
- Sélectionner **Palpeur**  $\blacktriangleright$

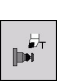

 $+/-$ 

 $-2$ 

Retour

- Sélectionner l'**Etalonnage du palpeur**
- Pré-positionner l'outil pour le premier sens de mesure
- Configurer le sens de déplacement positif ou négatif
- Appuyer sur la softkey correspondant au sens de la mesure (exemple : sens Z)
- Appuyer sur la touche **START CN**
- L'outil se déplace dans le sens de la mesure.
- Lors du déclenchement, la position du palpeur est déterminée et mémorisée.
- > L'outil revient au point de départ.
- Appuyer sur la softkey **Retour** pour mettre fin à la procédure d'étalonnage
- Les valeurs d'étalonnage déterminées sont mémorisées.
- **Pré-positionner l'outil pour le sens de mesure** suivant et exécuter de nouveau la procédure (4 sens de mesure max.)

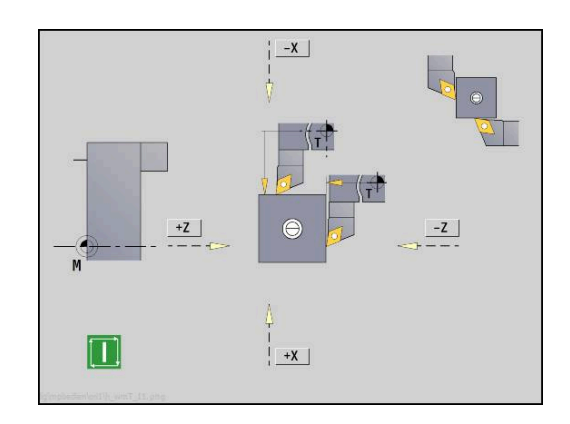

### **Afficher des temps de fonctionnement**

Dans le menu **S.A.V.**, vous pouvez faire s'afficher différents temps de fonctionnement.

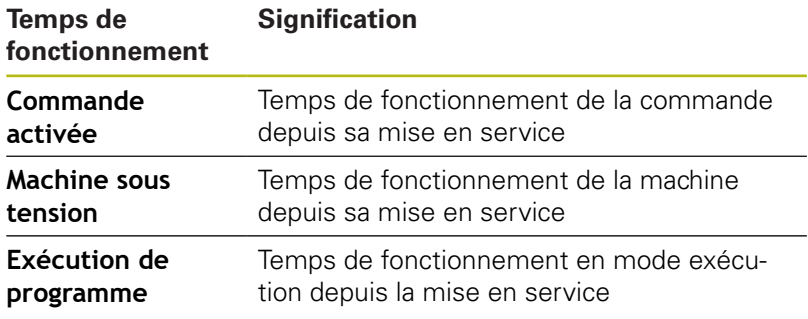

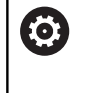

Consultez le manuel de votre machine ! Le constructeur de votre machine peut également mettre d'autres temps à votre disposition.

Afficher des temps de fonctionnement :

- 
- 

Sélectionner **Configurer**

- <u>୍ଷି</u>
- ▶ Sélectionner **S.A.V.**
- Sélectionner **Afficher les temps de fonctionnement**

**4**

# **Configurer la manivelle radio HR 550 FS**

### **Application**

L'élément de menu **Configurer la manivelle radio** vous permet de configurer la manivelle radio HR 550 FS. Les fonctions suivantes sont disponibles :

- Affecter la manivelle à une station d'accueil
- Régler le canal
- Analyse du spectre de fréquences pour la détermination du canal qui convient le mieux
- $\overline{\phantom{a}}$ Régler la puissance d'émission
- Informations statistiques de la qualité de transmission

### **Configurer la manivelle radio**:

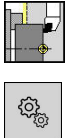

- Sélectionner **Configurer**
- 
- ▶ Sélectionner **S.A.V.**
- Sélectionner **Configurer la manivelle radio**

#### **Affecter une manivelle à une station d'accueil donnée**

- Assurez-vous que la station d'accueil est connectée au hardware de la commande
- ▶ Posez la manivelle dans la station qui doit lui être affectée
- Appuyer sur l'élément de menu **Configurer**
- Appuyer sur l'élément de menu **S.A.V.**
- Appuyer sur l'élément de menu **Configurer la manivelle radio**
- Cliquer sur le bouton **Affecter HR**
- La commande mémorise le numéro de série de la manivelle radio positionnée et l'affiche dans la fenêtre de configuration à gauche, à coté du bouton **Affecter HR**.
- Enregistrer la configuration et quitter le menu de configuration : appuyer sur le bouton **FIN**

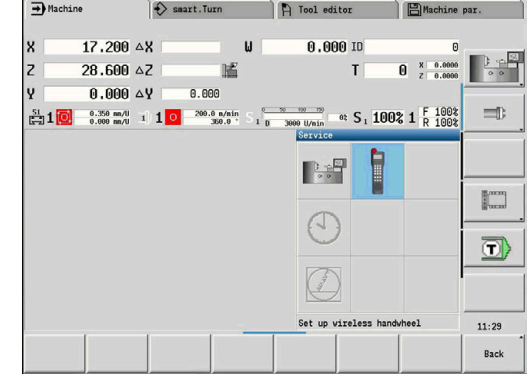

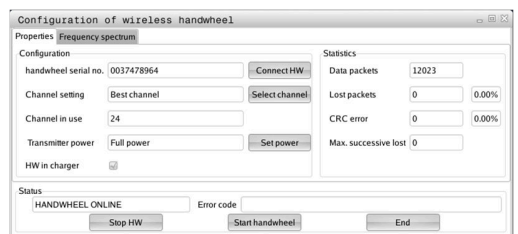

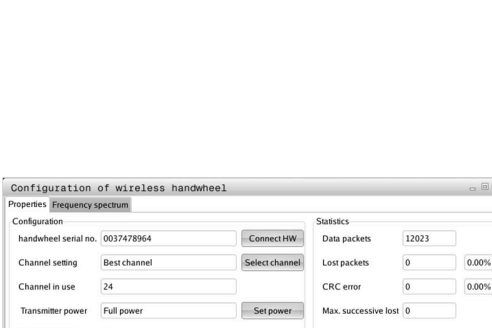

#### <span id="page-130-0"></span>**Régler le canal radio**

Lors du démarrage automatique de la manivelle radio, la commande essaie de choisir le canal radio qui délivre le signal le plus puissant. Si vous souhaitez choisir vous-même le canal radio, procédez de la façon suivante :

- Appuyer sur l'élément de menu **Configurer**
- Appuyer sur l'élément de menu **S.A.V.** ь
- Appuyer sur l'élément de menu **Configurer la manivelle radio**  $\blacktriangleright$
- Sélectionner l'onglet **Spectre de fréquence** avec la souris
- Cliquez sur le bouton **Arrêter HR**
- La commande coupe la liaison avec la manivelle radio et détermine le spectre de fréquence actuel pour les 16 canaux disponibles.
- Repérer le numéro du canal qui indique le minimum de fréquentation (la plus petite barre)
- Réactiver la manivelle radio avec le bouton **Lancer maniv.**  $\blacktriangleright$
- Sélectionner l'onglet **Propriétés** par un clic de la souris
- Cliquez sur le bouton **Choisir canal**
- La commande affiche tous les numéros de canal disponibles.
- Avec la souris, sélectionner le numéro de canal pour lequel la commande a détecté le moins de trafic radio
- Mémoriser la configuration et quitter le menu : appuyer sur le  $\mathbf{p}$ bouton **FIN**

#### <span id="page-130-1"></span>**Régler la performance d'émission**

A

Si la puissance d'émission baisse, la porté de la manivelle radio diminue elle aussi.

- Appuyer sur l'élément de menu **Configurer**
- Appuyer sur l'élément de menu **S.A.V.**
- Appuyer sur l'élément de menu **Configurer la manivelle radio**
- Cliquez sur le bouton **Conf. puissance**
- La commande affiche les trois réglages de puissance disponibles. Sélectionner le réglage souhaité avec la souris
- Mémoriser la configuration et quitter le menu : appuyer sur le bouton **FIN**

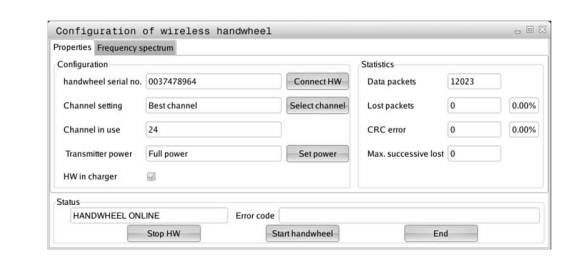

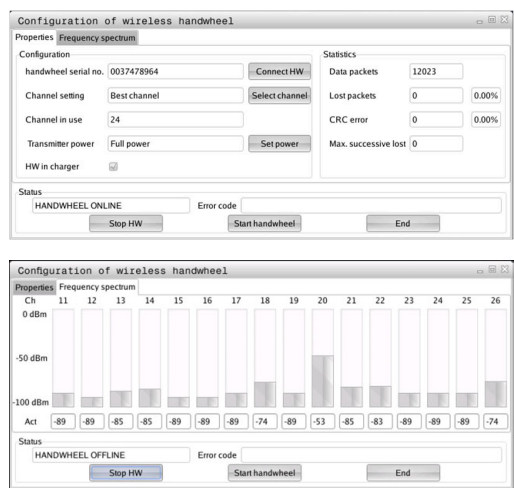

#### **Statistiques**

Vous pouvez faire afficher les données statistiques de la manière suivante :

- Appuyer sur l'élément de menu **Configurer**
- Appuyer sur l'élément de menu **S.A.V.**
- Appuyer sur l'élément de menu  $\blacktriangleright$ **Configurer la manivelle radio**
- > La commande affiche le menu de configuration avec les données de statistique.

Dans **Statistique**, la commande indique les informations sur la qualité de transmission.

En présence d'une qualité de réception limitée qui ne peut plus garantir un arrêt fiable et sûr des axes, la manivelle radio réagit par un arrêt d'urgence.

La valeur **Max. perdu ds séries** affichée informe d'une restriction de la qualité de réception. Si la commande affiche de manière répétée des valeurs supérieures à 2 alors que la manivelle radio fonctionne normalement dans le rayon d'utilisation souhaité, cela laisse présager un risque accru de coupure non désirée de la liaison. Pour remédier à ce risque, il est possible d'augmenter la puissance d'émission ou alors de changer de canal pour aller sur un canal moins fréquenté.

Dans ce cas, essayez d'améliorer la qualité de transmission en choisissant un autre canal ou en augmentant la puissance d'émission .

**[Informations complémentaires :](#page-130-0)** "Régler le canal radio", [Page 131](#page-130-0)

**[Informations complémentaires :](#page-130-1)** "Régler la performance [d'émission", Page 131](#page-130-1)

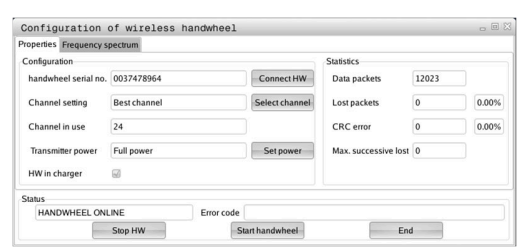

### **Régler l'heure système**

La fonction **Régler l'horloge système** vous permet de configurer l'heure de votre commande.

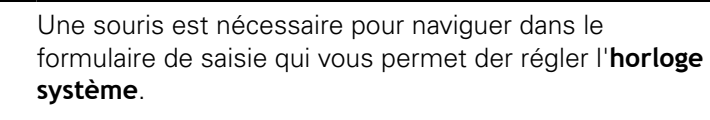

Les softkeys **Mois** et **Année** vous permettent de prédéfinir ou de restaurer pas à pas le réglage actuel. Si vous souhaitez régler l'heure via un serveur NTP, vous devez d'abord sélectionner un serveur dans la liste de serveurs.

Régler les heures système :

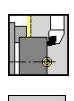

A

- Sélectionner **Configurer**
- <u>୍ଷି</u>

 $\bigcirc$ 

- Sélectionner **S.A.V.**
- Sélectionner **Régler l'horloge système**
- ▶ Sélectionner **Synchroniser l'heure avec serveur NTP** (si disponible)
- Sélectionner **Régler l'heure manuellement**
- Sélectionner **Date**
- Renseigner **Temps**
- Sélectionner **Plage horaire**
- Appuyer sur la softkey **OK**

OK

# **4.6 Mesurer des outils**

La commande gère l'étalonnage des outils :

- Par effleurement : les cotes de réglage sont alors déterminées par rapport à un outil étalonné.
- Avec un palpeur de mesure (fixe ou escamotable dans la zone d'usinage ; installé par le constructeur de la machine)
- Avec une optique de mesure (installée par le constructeur de la  $\blacksquare$ machine)

La mesure par effleurement est possible dans tous les cas. Si un palpeur de mesure ou une optique de mesure est installé(e), sélectionnez la méthode de mesure correspondante par softkey. Pour les outils cotés, entrez les cotes de réglage dans le mode

**Editeur d'outils**.

A

Les valeurs de correction sont supprimées lors de la mesure des outils.

- Veillez à ce que le centre des outils de perçage et de fraisage soit étalonné.
- Les outils sont étalonnés en fonction de leur type et de leur orientation Tenez compte des figures d'aide

### **Effleurement**

L'"effleurement" vous permet de déterminer les cotes par rapport à un outil étalonné.

Pour déterminer les cotes de l'outil par effleurement :

Enregistrer l'outil à mesurer dans le tableau d'outils

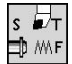

 $s \nightharpoonup$ D MAF

- Installer un outil étalonné et entrer un numéro d'outil dans le dialogue **TSF**
- Faire pivoter la face transversale et définir cette position comme point zéro pièce
- ▶ De retour dans le dialogue TSF, installer l'outil à mesurer

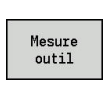

- Appuyer sur la softkey **Mesure outil**
- Validation Z

Validation

Mémor<br>R

- **Effleurer la face transversale** Entrer **0** comme **Coord.point mesure Z** (point zéro pièce) et enregistrer
- Tourner le diamètre de mesure
- Entrer la cote de diamètre comme **Coord.point mesure X** et enregistrer
- ▶ Pour les outils de tournage, entrer le rayon du tranchant et l'enregistrer dans le tableau d'outils

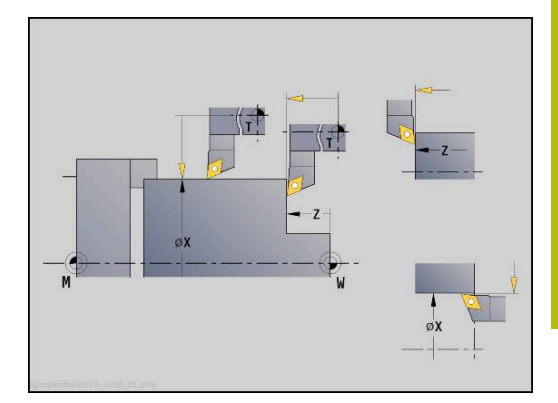

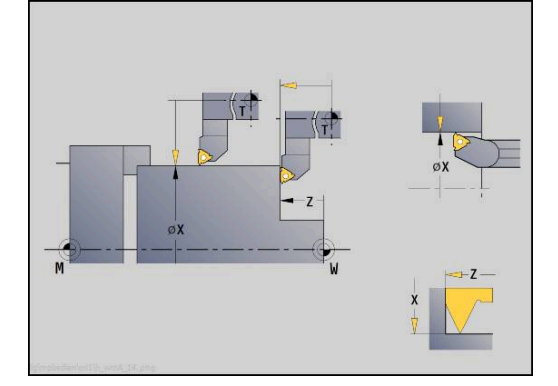

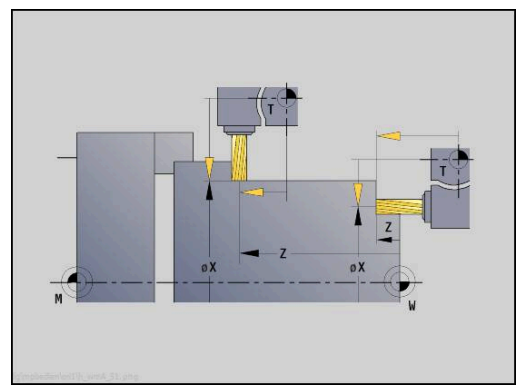

### **Palpeur (palpeur d'outils)**

6

Consultez le manuel de votre machine !

Cette fonction est déverrouillée par le constructeur de votre machine.

Pour déterminer les cotes d'outils avec un palpeur :

Enregistrer l'outil à mesurer dans le tableau d'outils.

- $s\overline{r}$ ⊉ M∖F
- Installer l'outil et entrer le numéro d'outil dans le dialogue **TSF**
- Mesure  $outi1$
- Appuyer sur la softkey **Mesure palpeur**

Appuyer sur la softkey **Mesure outil**

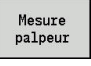

 $+/-$ 

 $-z$ 

- 
- Pré-positionner l'outil pour le premier sens de mesure
- Configurer le sens de déplacement positif ou négatif
- Appuyer sur la softkey correspondant au sens de la mesure (exemple : sens Z)
- 

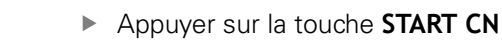

 $\blacktriangleright$  .

- L'outil se déplace dans le sens de la mesure.
- Lorsque le palpeur de mesure est actionné, la jauge d'outil est déterminée et enregistrée.
- L'outil revient au point de départ.
- Prépositionner l'outil pour le deuxième sens de mesure.
- Appuyer sur la softkey correspondant au sens de la mesure (exemple : sens X)

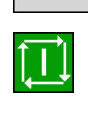

Mémor.  $\mathsf{R}$ 

 $-\chi$ 

- Appuyer sur la touche **START CN**
- L'outil se déplace dans le sens de la mesure.
- Lorsque le palpeur de mesure est actionné, la jauge d'outil est déterminée et enregistrée.
- ▶ Pour les outils de tournage, entrer le rayon du tranchant et l'enregistrer dans le tableau d'outils

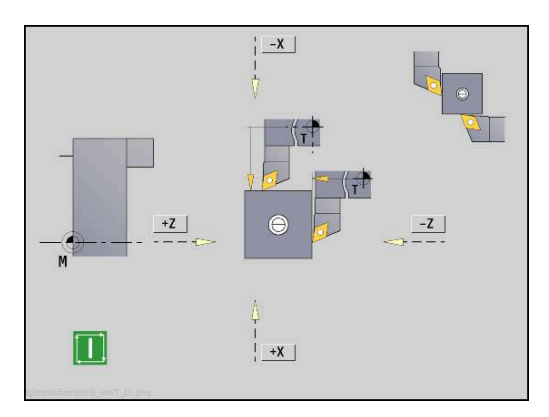

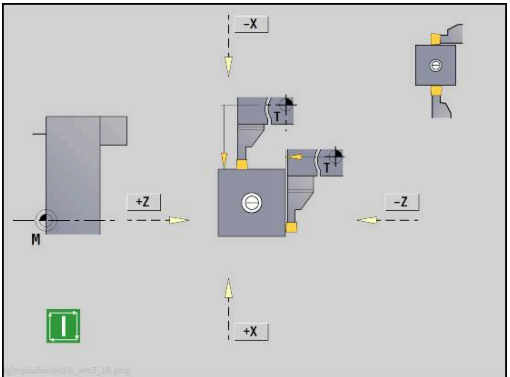

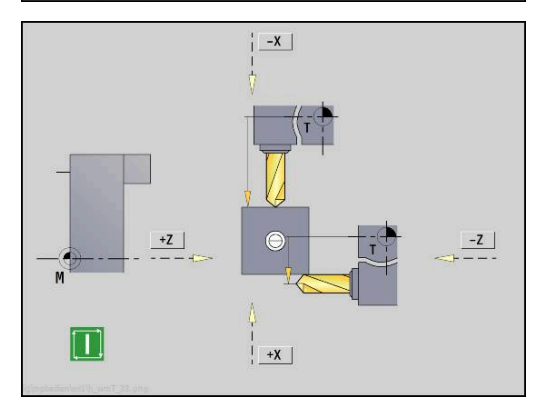

### **Optique de mesure**

0

Consultez le manuel de votre machine !

Cette fonction est déverrouillée par le constructeur de votre machine.

Déterminer les cotes de réglage de l'outil avec une optique de mesure :

 $\blacktriangleright$ Enregistrer l'outil à mesurer dans le tableau d'outils.

> Installer l'outil et entrer le numéro d'outil dans le dialogue **TSF**

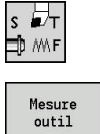

Appuyer sur la softkey **Mesure outil**

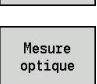

Appuyer sur la softkey **Mesure optique**

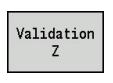

Validation  $\mathbf{x}$ 

Mémor.

- Positionner l'outil à l'aide des touches d'axes ou de la manivelle sur le réticule de l'optique de mesure
- ▶ Mémoriser la cote 7 de l'outil
- Mémoriser la cote X de l'outil  $\blacktriangleright$
- ▶ Pour les outils de tournage, entrer le rayon du tranchant et l'enregistrer dans le tableau d'outils

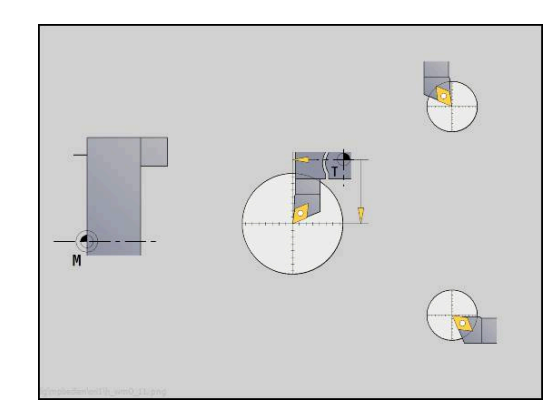

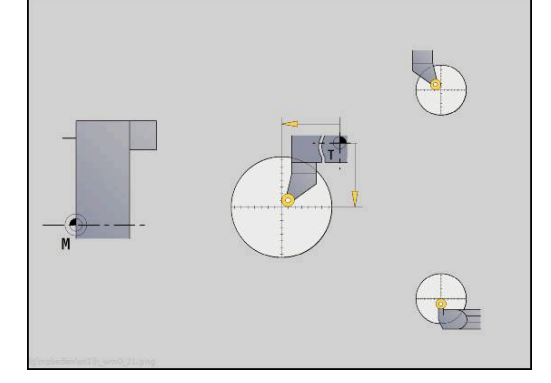

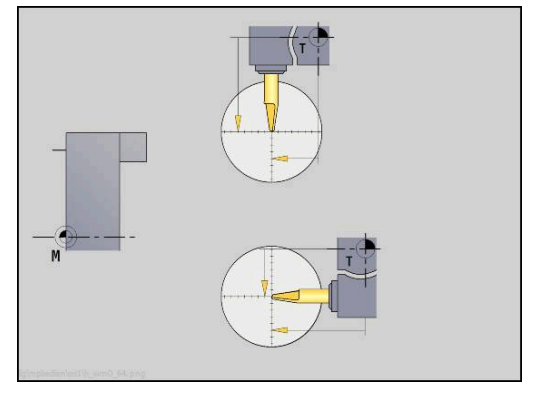

## **Corrections d'outils**

Les corrections d'outil en X et en Z ainsi que la "correction spéciale" propres aux outils d'usinage de gorges et aux outils à plaquettes rondes compensent l'usure du tranchant de l'outil.

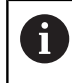

Une valeur de correction ne doit pas dépasser +/-10 mm.

Les corrections d'outils peuvent être définies avec la manivelle ou renseignées dans une fenêtre de dialogue.

Définir la correction d'outil avec la manivelle :

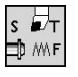

▶ Sélectionner **Régler T, S, F** (possible uniquement en mode **Machine**)

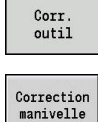

 $\begin{array}{cc}\n\text{Corr.} & \times \\
\text{outil}\n\end{array}$ 

**Mémoriser** 

- Appuyer sur la softkey **Corr. outil**.
- $\blacktriangleright$  Au besoin, appuyer sur la softkey **Correction manivelle**
- Appuyer sur la softkey **Corr. X** (ou **Corr. Z**
- ▶ Déterminer la valeur de correction avec la manivelle
- L'affichage s'effectue en mode Chemin restant.
- Mémoriser la valeur de correction dans le tableau d'outils
- L'affichage T indique la nouvelle valeur de correction.
- L'affichage du Chemin restant est effacé.

#### Entrer la correction d'outil :

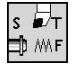

▶ Sélectionner Régler T, S, F (possible uniquement en mode **Machine**)

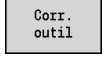

- Appuyer sur la softkey **Corr. outil**.
- Définir<br>correction Mémoriser
- Au besoin, appuyer sur la softkey **Définir correction**
- Mémoriser la valeur de correction dans le tableau d'outils
- L'affichage T indique la nouvelle valeur de correction.
- L'affichage du Chemin restant est effacé.

#### Pour effacer une correction d'outil :

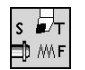

Sélectionner **Régler T, S, F** (possible uniquement en mode **Machine**)

Appuyer sur la softkey **Corr. outil**.

- $_{\text{outil}}^{\text{corr}}$
- 
- EFFACER

Effacer<br>corr. X

- Appuyer sur la softkey **Efface**
- Supprimer la valeur de correction entrée pour X (ou Z)

# **4.7 Mode Manuel**

Pour l'**usinage manuel de pièces**, vous déplacez les axes avec la manivelle ou les touches de direction des axes. Vous pouvez aussi réaliser des opérations plus complexes en utilisant des cycles d'apprentissage (mode semi-automatique). Cependant, les déplacements et les cycles ne sont **pas mémorisés**.

Après la mise sous tension et le franchissement des marques de référence, la commande est en mode **Machine**. Ce mode reste activé tant que vous n'avez pas sélectionné le sous-mode **Apprentissage** ou le sous-mode **Déroul.progr.**. L'affichage "Machine" en haut de l'écran indique que vous vous trouvez en **mode Manuel**.

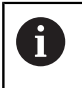

Avant de commencer l'usinage, définissez le point zéro pièce et introduisez les données-machine.

### **Changer l'outil**

Le numéro de l'outil ou le numéro d'identification de l'outil doivent être définis dans le dialogue **TSF**. Vérifiez les paramètres d'outil.

**T0** ne définit aucun outil. Par conséquence, aucune cote de longueur, aucun rayon de tranchant (etc.) ne sont mémorisés.

### **Broche**

La vitesse de rotation de la broche doit être définie dans le dialogue **TSF**. Pour mettre en marche et arrêter la broche, appuyez sur les touches de broche (panneau de commande de la machine). L'**Angle d'arrêt A** qui figure dans le dialogue **TSF** fait en sorte que la broche s'arrête toujours à cette position.

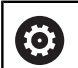

Consultez le manuel de votre machine !

La vitesse de rotation de la broche maximale possible dépend de la machine. Il se peut qu'elle soit sensiblement différente de la vitesse de rotation maximale programmable.

Le constructeur de votre machine définit la vitesse de rotation broche maximale possible dans les paramètres machine.

### **Mode Manivelle**

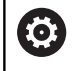

**Pour plus d'informations :** consulter le manuel de la machine

#### **Touches de sens manuelles**

Les touches de sens manuelles permettent de déplacer les axes en avance de travail ou en avance rapide. La vitesse d'avance doit être définie dans le dialogue **TSF**.

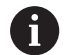

- **Avance** avec **broche en rotation** : avance par tour [mm/ tour]
	- avec **broche à l'arrêt** : avance par minute [m/min]
- Avance en **Rapide** : avance par minute [m/min]

### **Cycles d'apprentissage en mode Machine**

- ▶ Régler la vitesse de rotation broche
- ▶ Régler l'avance
- Installer l'outil, définir le numéro de l'outil et vérifier les données d'outil (**T0** n'est pas autorisé.)
- Aller au point de départ du cycle
- Sélectionner le cycle et introduire les paramètres  $\blacktriangleright$
- **Faster graphiquement le cycle**
- Exécuter le cycle

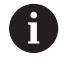

Les données validées en dernier dans un dialogue de cycle sont conservées jusqu'à ce qu'à la sélection d'un nouveau cycle.

# **4.8 Sous-mode Apprentissage**

### **Sous-mode "Apprentissage"**

Dans le sous-mode **Apprentissage**, l'usinage de la pièce se fait pas à pas, à l'aide des cycles d'apprentissage. La commande **apprend** cet usinage et en mémorise les séquences dans un programmecycles que vous pouvez réutiliser à tout moment. Le sous-mode **Apprentissage** est activé via la softkey **Apprentissage** et affiché en haut de l'écran.

Chaque programme d'apprentissage se compose d'un nom et d'un bref descriptif. Chaque cycle est représenté par un numéro de séquence. Le numéro de séquence n'a aucune répercussion sur le déroulement du programme, les cycles sont exécutés les uns après les autres. Si le curseur se trouve dans une séquence de cycle, la commande affiche les paramètres du cycle.

Une séquence de cycle contient :

- un numéro de séquence  $\Box$
- $\mathbf{r}$ un outil utilisé (numéro et ID d'outil)
- Désignation de cycle п
- × Numéro du contour ICP ou du sous-programme DIN (après **%**)

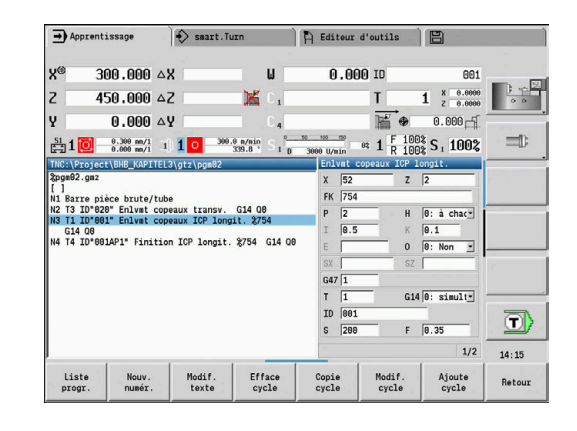

#### **Programmer des cycles d'apprentissage**

Lorsque vous créez un nouveau programme d'apprentissage, le cycle est effectivement créé après être passé par les étapes suivantes : **une saisie – une simulation – une exécution – une mémorisation**. Les différents cycles qui s'enchaînent les uns après les autres forment un programme-cycles.

Vous modifiez des programmes d'apprentissage existants en modifiant les paramètres des cycles, en effaçant des cycles existants ou en ajoutant de nouveaux cycles.

Le programme d'apprentissage est conservé même si vous quittez le sous-mode **Apprentissage** ou si vous mettez la machine hors tension. Vous accédez à l'éditeur de création des contours ICP par softkey après avoir appelé un cycle ICP.

**[Informations complémentaires :](#page-418-0)** "Sous-mode Editeur ICP en [mode Apprentissage", Page 419](#page-418-0)

Les sous-programmes DIN sont à programmer dans l'éditeur smart.Turn et à associer ensuite à un cycle DIN. Vous accédez à l'éditeur smart.Turn soit avec la softkey **DIN Edit** après avoir sélectionné le cycle DIN soit via la touche de mode de fonctionnement.

#### **Softkeys**

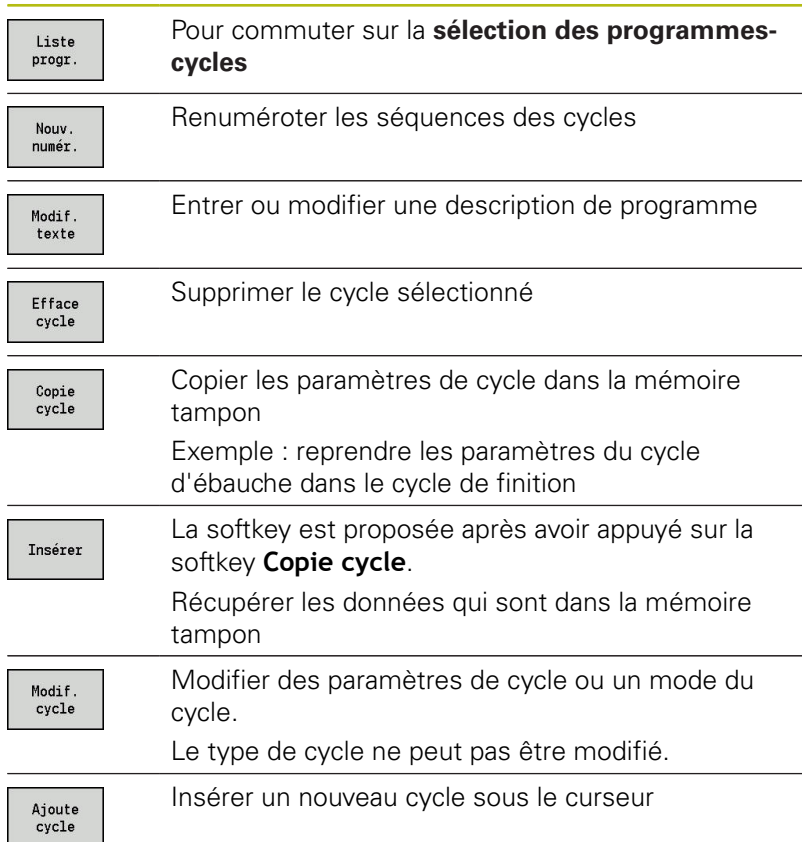

# **4.9 Sous-mode Déroulement de programme**

### **Charger un programme**

Dans le sous-mode **Déroul.progr.**, vous utilisez des programmes d'apprentissage, des programmes DIN ou des tâches automatiques pour la production de pièces. Ici, vous ne pouvez pas modifier vos programmes, mais vous pouvez effectuer un contrôle dans le sousmode **Simulation** avant d'exécuter le programme. La commande vous aide aussi à **appréhender** l'usinage de la première pièce d'un lot en vous proposant les modes d'exécution Pas à pas et Continu.

Les programmes smart.Turn sont mémorisés sous forme de programmes DIN (**\*.nc**). Les tâches automatiques (**\*.job**) se créent elles aussi en mode **smart.Turn**.

Le sous-mode **Déroul.progr.** charge par défaut le dernier programme utilisé. Le paramètre machine 601814 vous permet de choisir la non-sélection automatique de programme.

Pour charger un programme différent :

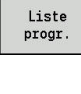

- Appuyer sur la softkey **Liste progr.**
- La commande affiche les programmes d'apprentissage.
- DIN
- Sinon, afficher le programme **DIN**
- Sélectionner un programme d'apprentissage ou un programme DIN
- Ouvrir
- Appuyer sur la softkey **Ouvrir**

Vous pouvez lancer un programme d'apprentissage ou un programme smart.Turn à partir de n'importe quelle séquence et ainsi poursuivre un usinage interrompu (Recherche Séqu.init.). Le sous-mode **Déroul.progr.** est activé par softkey et affiché en haut de l'écran.

**[Informations complémentaires :](#page-164-0)** "Gestionnaire de programmes", [Page 165](#page-164-0)

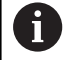

Les programmes sélectionnés dans le sous-mode **Déroul.progr.** sont protégés contre les suppressions. Pour activer l'option de suppression du fichier, quitter l'affichage des séquences du programme en appuyant sur la softkey **Retour**.

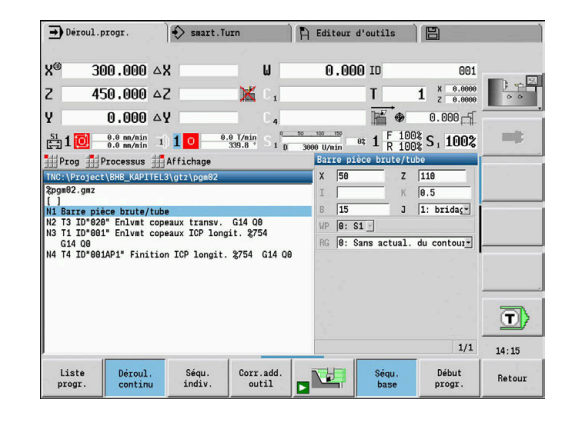
## **Comparer la liste d'outils**

Pendant le chargement d'un programme, la commande compare l'équipement actuel de la tourelle avec la liste d'outils du programme. Un message d'erreur est émis si le programme fait appel à des outils qui ne figurent pas dans la liste de la tourelle actuelle ou qui se trouvent à un autre emplacement.

Une fois le message d'erreur acquitté, la liste d'outils du programme s'affiche à des fins de contrôle.

La softkey **Enregist. outil** vous permet d'écraser l'équipement actuel de la tourelle. Si vous appuyez sur la softkey **Annuler**, vous ne pourrez pas démarrer le programme. La liste d'outils du programme doit correspondre à la composition actuelle de la tourelle.

# **REMARQUE**

### **Attention, risque de collision !**

Avec **Enregist. outil**, la commande écrase complètement et définitivement la composition actuelle de la tourelle avec la liste d'outils du programme. Aucun autre contrôle n'a lieu. Il existe un risque de collision pendant les opérations d'usinage qui suivent !

Vérifier manuellement la composition de la tourelle après l'écrasement

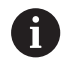

Cette fonction est également disponible sur les machines avec magasin d'outils. La commande utiliser la liste du magasin à la place la liste de la tourelle.

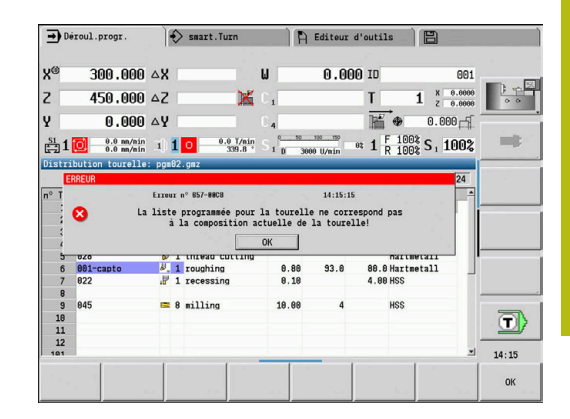

## **Avant l'exécution du programme**

### **Programmes erronés**

Pendant le chargement, la commande contrôle les programmes jusqu'à la section **USINAGE**. Si une erreur est détectée (Ex. : erreur dans la définition du contour), le symbole d'erreur apparaît dans la ligne d'en tête. En appuyant sur la touche **Info**, vous obtenez des informations détaillées sur les erreurs. La section Usinage d'un programme, et tous les déplacements qu'elle comporte, ne sont interprétés qu'après avoir appuyé sur **Start CN**. Si une erreur se produit, la machine s'arrête et un message d'erreur est délivré.

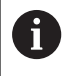

Le fait de contrôler les programmes CN dans le sousmode **Simulation** vous aide à détecter suffisamment tôt des erreurs de programmation ou des erreurs de syntaxe (surtout avant l'usinage).

- **Vérification des cycles et des paramètres de cycles** : la commande affiche le programme d'apprentissage et le programme DIN. Dans les programmes d'apprentissage, les paramètres de cycle qui s'affichent sont les paramètres du cycle sur lequel le curseur se trouve.
- $\mathbb{R}^n$ **Contrôle graphique** : vous contrôlez le déroulement du programme avec le sous-mode **Simulation**

**[Informations complémentaires :](#page-527-0)** "Sous-mode Simulation", [Page 528](#page-527-0)

### <span id="page-146-0"></span>**Recherche de la séquence initiale**

0

Consultez le manuel de votre machine !

Cette fonction est configurée par le constructeur de votre machine.

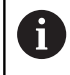

La recherche de séquence initiale n'est pas disponible pendant **Usinage de référence** utile à la **surveillance de charge** (option 151).

6

La recherche de séquence initiale n'est pas disponible pendant le tournage non circulaire avec broche couplée (option 135 Synchronizing Funct.). Sélectionnez une séquence CN avant ou après la zone de programme du tournage non circulaire.

La recherche de la séquence start sert à démarrer un programme à une séquence déterminée. Dans les programmes smart.Turn, vous pouvez commencer le programme à n'importe quelle séquence CN.

La commande lance l'exécution du programme à partir de la position du curseur. Une simulation intermédiaire ne modifie pas la position de départ.

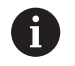

Le paramètre machine **execNextStartBlock** (n°601810) vous permet de définir si, après une recherche de séquence Start, l'exécution de programme doit commencer avec la séquence CN sélectionnée ou avec la séquence CN suivante.

# **REMARQUE**

### **Attention, risque de collision !**

Lors de la recherche de séquence initiale, la commande restaure la situation de la machine telle qu'elle est censée être avant la séquence Start, en exécution de programme normale, par ex. avec l'outil précédent ou l'état d'inclinaison précédent. Il existe un risque de collision pendant les mouvements d'inclinaison et de rotation !

- Pré-positionner le chariot de manière à ce que le porte-outil (par ex. la tourelle) puisse être incliné sans risque de collision.
- Pré-positionner le chariot de manière à ce que les axes puissent atteindre la dernière position programmée avant l'amorce de séquence.

HEIDENHAIN conseille de commencer par une séquence CN immédiatement après une instruction **T**.

La commande restaure la situation de la machine dans l'ordre suivant :

- Installer l'outil.
- Positionner les axes dans l'ordre configuré ou sélectionné
- Activer la broche

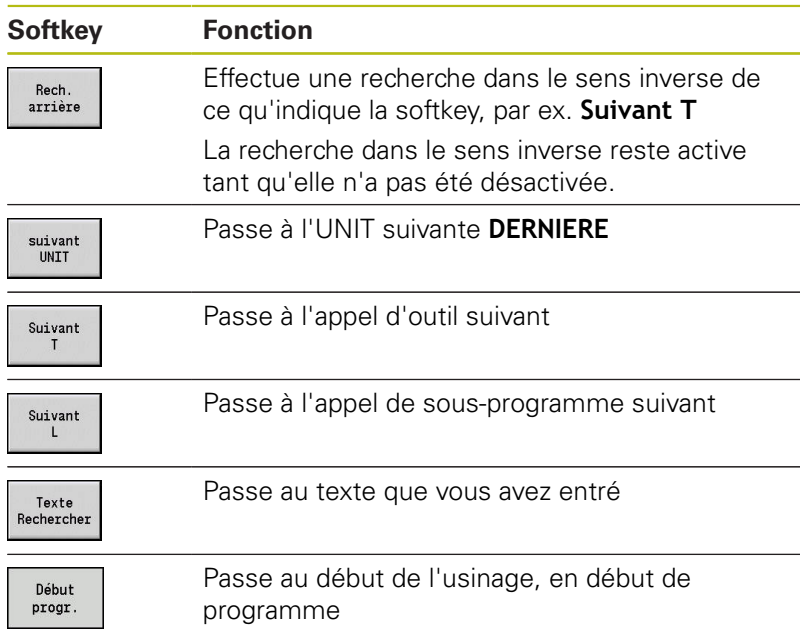

## **Exécution de programme**

Le programme d'apprentissage ou le programme DIN chargé est exécuté dès lors que vous avez appuyé sur **Start CN**. **Arrêt CN** interrompt l'usinage à tout moment.

Pendant le déroulement du programme, le curseur est positionné sur le cycle ou la séquence DIN courante. Dans les programmes d'apprentissage, les paramètres du cycle en cours sont affichés dans la fenêtre de programmation.

Vous influencez le déroulement du programme à l'aide des softkeys du tableau.

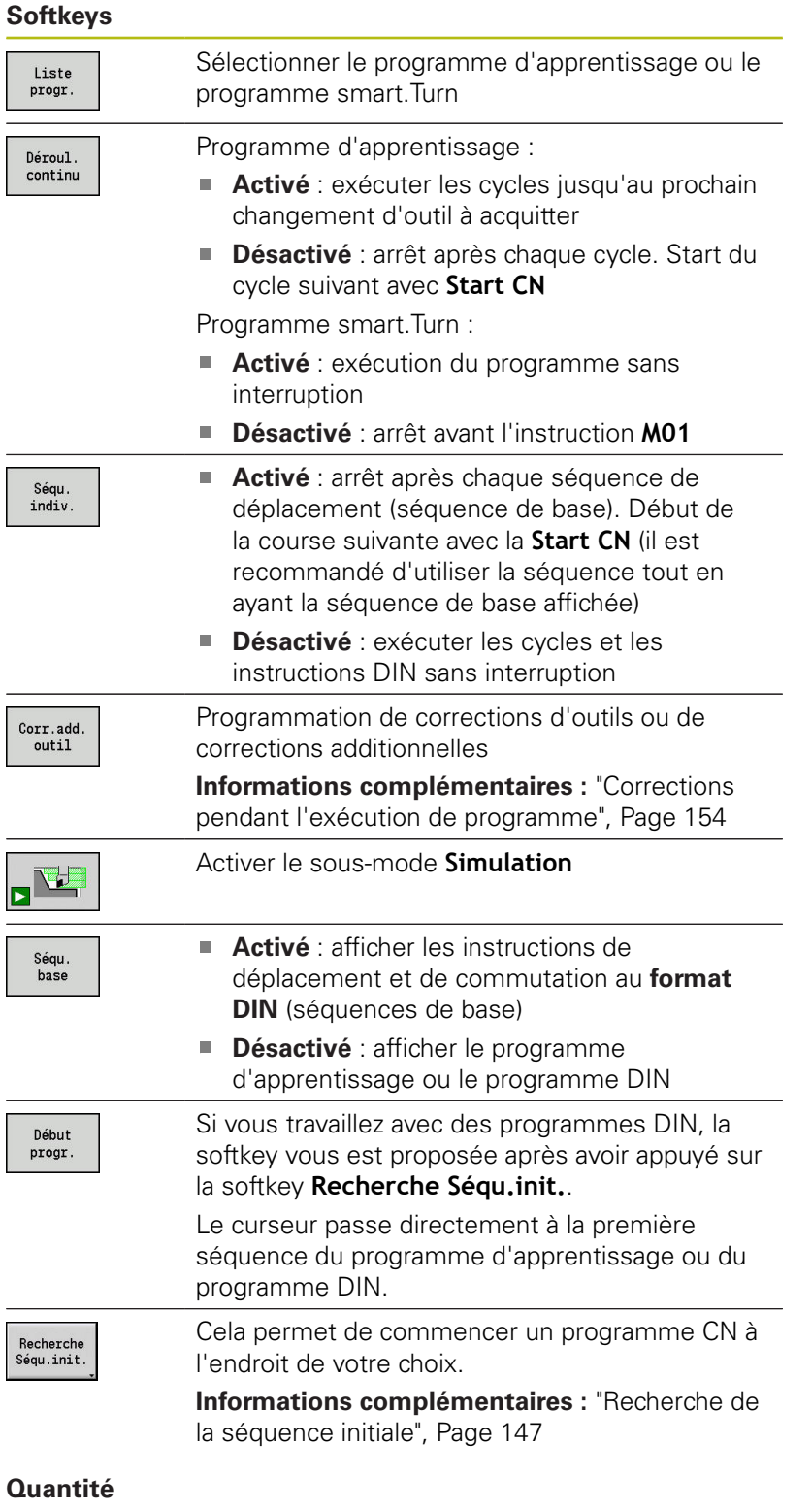

0

Consultez le manuel de votre machine ! Cette fonction doit être activée et adaptée par le constructeur de la machine.

Vous pouvez prédéfinir une quantité de pièces. La commande exécute le programme jusqu'à ce que la quantité de pièces soit atteinte.

Pour définir une Quantité :

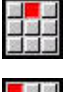

Sélectionner l'élément de menu **Déroulement**

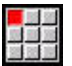

- Sélectionner l'élément de menu **Quantité**
- La commande ouvre le formulaire **Quantité**.

Paramètres du cycle :

- **MP**: **Quantité par défaut**
- **P**: **Quantité réelle**

La softkey **Quantité Effacer** vous permet de réinitialiser le compteur de pièces.

### **Niveau de saut**

Pour pouvoir définir et activer des sections masquables, vous devez d'abord les définir dans le programme.

**Pour plus d'informations :** manuel d'utilisation Programmation smart.Turn et DIN

Pour définir un Niveau de saut :

- 
- Sélectionner l'élément de menu **Déroulement**
- Sélectionner l'élément de menu **Niveau de saut** > La commande ouvre le formulaire
	- **Activer section à masquer**.

Paramètres du cycle :

### **No** : **Sections à masquer**

Si vous renseignez la valeur **2** au paramètre **No** et que vous appuyez sur la softkey **Mémoriser**, alors la commande définit et active la section masquable 2 en conséquence. Par ailleurs, lors de la prochaine exécution de programme, la commande n'exécutera pas les séquences CN qui ont été définies avec la section masquable définie ou activée.

**[Informations complémentaires :](#page-99-0)** "Affichage des données [machine", Page 100](#page-99-0)

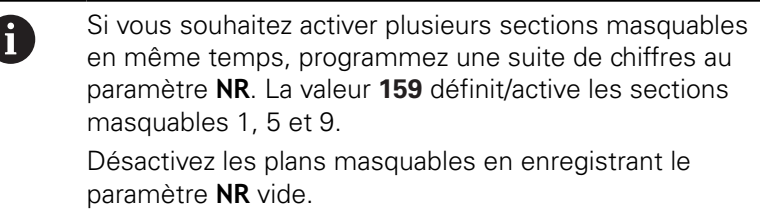

Lors de la définition/l'activation des sections masquables pendant l'exécution du programme, notez que la commande réagit en décalage du fait de l'amorce de séquence.

### **Variables**

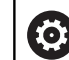

Consultez le manuel de votre machine ! Cette fonction doit être activée et adaptée par le

constructeur de la machine.

Dans le sous-mode **Déroul.progr.**, vous avez la possibilité de visualiser les variables définies dans la **TETE PROGR.** et les modifier au besoin.

**Pour plus d'informations :** manuel d'utilisation Programmation smart.Turn et DIN

Pour afficher ou masquer des Variables :

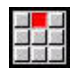

Sélectionner l'élément de menu **Déroulement**

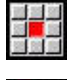

Sélectionner l'élément de menu **Variables**

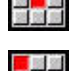

- Sélectionner l'élément de menu **Tâche ON**
- La fenêtre auxiliaire **Variables** s'affiche.
- Sinon, sélectionner l'élément de menu **Tâche OFF**
- La fenêtre auxiliaire **Variables** est masquée.

Pour modifier des Variables :

- Sélectionner l'élément de menu **Déroulement**
- Sélectionner l'élément de menu **Variables**

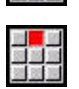

- Sélectionner l'élément de menu **Modif.**
- Si la fenêtre auxiliaire **Variables** n'est pas encore visible, elle s'affiche.
- Les variables peuvent être modifiées.

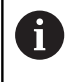

Vous ne pouvez modifier les variables que si le programme n'a pas encore été lancé ou s'il est à l'arrêt.

# **Tâche automatique**

### **Tâche automatique**

La commande peut exécuter plusieurs programmes principaux les uns à la suite des autres dans le sous-mode **Déroul.progr.**, sans avoir pour autant besoin de sélectionner à nouveau ces programmes et à les relancer. ll vous faut pour cela créer une liste de programmes (tâche automatique) en mode **smart.Turn** qui sera exécutée dans le sous-mode **Déroul.progr.**.

Pour chaque programme principal de la liste, vous devez prédéfinir le nombre de fois que ce programme devra être exécuté avant l'exécution du programme CN suivant. Au moment de sélectionner la tâche, vous pouvez déterminer un programme CN à partir duquel la tâche doit être exécutée.

Si la tâche automatique a été interrompue dans les conditions ciaprès, la commande mémoriser le programme interrompu et le nombre de pièces déjà usinées :

**Arrêt CN**

 $\mathbf{f}$ 

- Arrêt d'urgence ×
- $\Box$ Coupure de courant

Remarques concernant la programmation : ■ Les tâches automatiques (\*.job) ne peuvent

- être créées que dans le répertoire standard. Les programmes CN qui sont utilisés dans le cadre de cette tâche peuvent néanmoins être enregistrés dans les répertoires de projet de votre choix.
- Si la liste de programmes doit être exécutée sans intervention, alors les programmes principaux exécutés devront se terminer par **M99**.
- La fonction **M30** interrompt la tâche automatique. La touche **START CN** vous permet de poursuivre la tâche automatique.

#### Sélectionner une tâche :

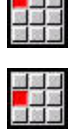

Sélectionner l'élément de menu **Prog**

- Sélectionner l'élément de menu **Choix de tâche**
- Sélectionner la **tâche automatique**
- Appuyer sur la softkey **Ouvrir**

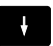

Ouvrir

Sélectionner au besoin le programme de démarrage avec le curseur

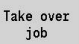

Valider avec la softkey **Appliquer Tâche**

Pour poursuivre une tâche après une interruption :

 $\blacktriangleright$ Sélectionner la tâche interrompue

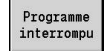

Ħ

- Sélectionner la softkey **Programme interrompu**
- > La commande sélectionne le programme interrompu.
- La commande règle le compteur de pièces sur le nombre de pièces déjà finies.
- Appuyer sur la touche **START CN**

Modifier l'affichage de la tâche :

- La tâche de votre choix est sélectionnée.
- ► Le curseur se trouve sur le programme de départ sélectionné..

Sélectionner l'élément de menu **Affichage**

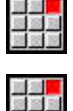

- Sélectionner l'élément de menu
- **Liste de tâches OFF** > La commande commute alors son affichage et
- montre le programme CN.
- Sinon, sélectionner l'élément de menu **Liste de tâches ON**
- > La commande commute alors son affichage et montre la tâche.

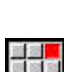

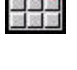

# <span id="page-153-0"></span>**Corrections pendant l'exécution de programme**

## **Corrections d'outils**

Pour programmer une correction d'outil :

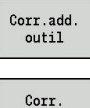

- Appuyer sur la softkey **Corr.add. outil**
- $outi1$

Mémoriser

A

- Appuyer sur la softkey **Corr. outil**.
- Introduire le numéro de l'outil ou le sélectionner dans la liste d'outils.
- Introduire les valeurs de correction.
- Appuyer sur la softkey **Mémoriser**
- > Les valeurs de correction valides sont affichées et mémorisées dans la fenêtre de programmation.
- Les valeurs renseignées sont ajoutées aux valeurs de correction existantes ; elles sont immédiatement visibles à l'écran et appliquées à la séquence de déplacement suivante.
	- Pour supprimer une correction, entrer la valeur de correction actuelle avec le signe inversé.

### **Corrections additionnelles**

La commande gère 16 valeurs de correction additionnelles. Les corrections sont éditées dans le sous-mode **Déroul.progr.** et activées avec **G149** dans un programme smart.Turn ou dans des cycles ICP de finition.

Entrer des corrections additionnelles :

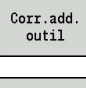

Appuyer sur la softkey **Corr.add. outil**

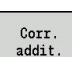

Mémoriser

- Appuyer sur la softkey **Corr. addit.**
- Introduire le numéro de la correction additionnelle.
- **Introduire les valeurs de correction.**
- Appuyer sur la softkey **Mémoriser**
- > Les valeurs de correction valides sont affichées et mémorisées dans la fenêtre de programmation.

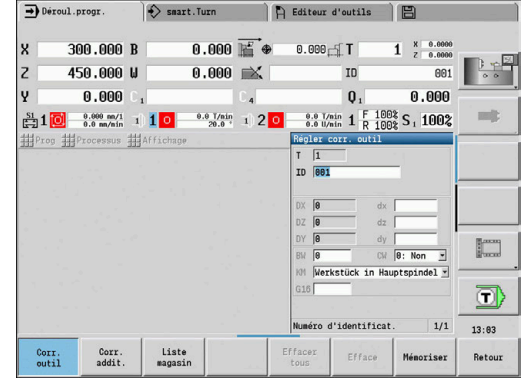

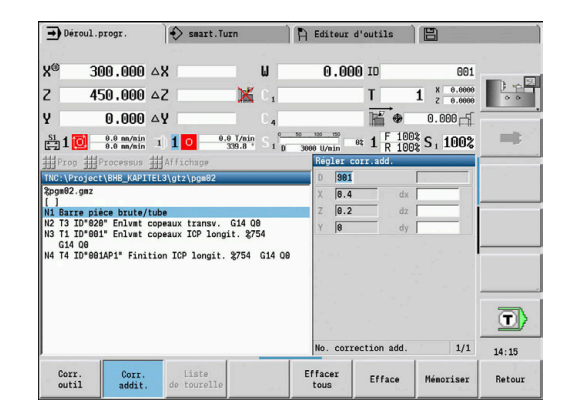

Lire des corrections additionnelles :

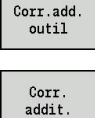

Appuyer sur la softkey **Corr.add. outil**

Appuyer sur la softkey **Corr. addit.**

- Introduire le numéro de la correction
	- additionnelle.
- **Positionner le curseur dans le champ de saisie** suivant
- La commande affiche les valeurs de correction valides.

Pour supprimer des corrections additionnelles :

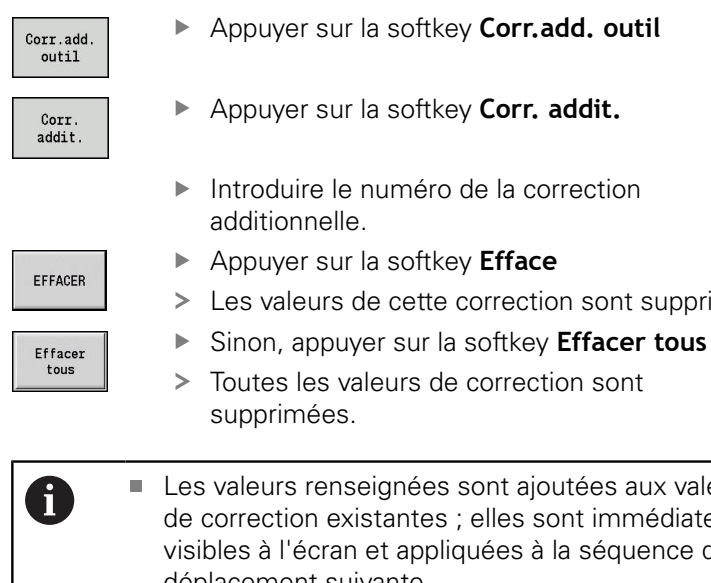

eurs renseignées sont ajoutées aux valeurs ection existantes ; elles sont immédiatement à l'écran et appliquées à la séquence de déplacement suivante. Les valeurs de correction sont enregistrées en

valeurs de cette correction sont supprimées.

- interne dans un tableau et sont accessibles depuis n'importe quel programme.
- Effacer toutes les valeurs de correction additionnelles si vous reconfigurez la pièce.

## **Exécution de programme en mode Dry Run**

Le mode Dry Run est utilisé pour exécuter rapidement un programme jusqu'à une position de réaccostage.

Conditions requises pour le mode Dry Run :

- La commande doit être préparée par le constructeur de la machine (la fonction est généralement activée par un commutateur à clé ou par une touche).
- Le sous-mode **Déroul.progr.** doit être activé.

En cas d'activation du mode Dry Run, l'état de la broche et la vitesse de rotation broche sont **gelés**.

# **REMARQUE**

### **Attention, risque de collision !**

En mode Dry Run, la commande exécute tous les mouvements en avance rapide (hormis les passes en filetage). En mode Dry Run, il existe un risque de collision accru !

- N'utiliser le mode Dry Run que pour des **passes à vide**.
- Au besoin, réduire, la vitesse d'avance avec le potentiomètre override.

Après avoir désactivé le mode Dry Run, la commande utilise à nouveau les avances programmées et la vitesse de rotation broche programmée.

# **4.10 Surveillance de la charge (option 151)**

Consultez le manuel de votre machine ! 6 Cette fonction est configurée par le constructeur de votre machine.

T

- Pour pouvoir travailler avec la surveillance de charge dans le sous-mode **Déroul.progr.**, vous devez :
	- définir les paramètres machine correspondants dans la section Système **[Informations complémentaires :](#page-605-0)** "Liste des

[paramètres machine", Page 606](#page-605-0)

définir, dans votre programme, en mode **smart.Turn**, le type de surveillance de la charge avec **G996** et la zone de surveillance avec **G995**. **Pour plus d'informations :** manuel d'utilisation smart.Turn et programmation DIN

Lorsque la surveillance de charge est active, la commande compare la charge actuelle des entraînements, définis avec **G995**, avec les valeurs limites correspondantes. La commande calcule les valeurs limites d'une zone de surveillance, qui a été définie avec

**G995**, à partir des valeurs de référence et des facteurs qui ont été prédéfinis dans les paramètres machine.

En cas de dépassement de la valeur limite 1 ou de la valeur limite de la somme des charges, la commande émet un avertissement et identifie l'outil actif dans les bits de diagnostic du mode **Editeur d'outils** comme étant **usé**.

En cas de dépassement de la valeur limite 2 de la charge, la commande émet un message d'erreur, arrête l'usinage et identifie l'outil actif dans les bits de diagnostic de l'**Editeur d'outils** comme étant **cassé**.

Dans le mode **Editeur d'outils**, vous pouvez gérer les bits de diagnostic.

**[Informations complémentaires :](#page-567-0) "Bits de diagnostic ", Page 568** 

Si vous utilisez la fonction de surveillance de la durée  $\mathbf{f}$ d'utilisation, la commande installera automatiquement un outil de rechange préalablement défini dès lors que l'outil aura été identifié comme **usé** ou **cassé**. Si vous ne souhaitez pas recourir à l'exploitation automatique des bits de diagnostic avec la fonction de surveillance de la durée d'utilisation, vous pouvez également exploiter le bits de diagnostic dans votre programme.

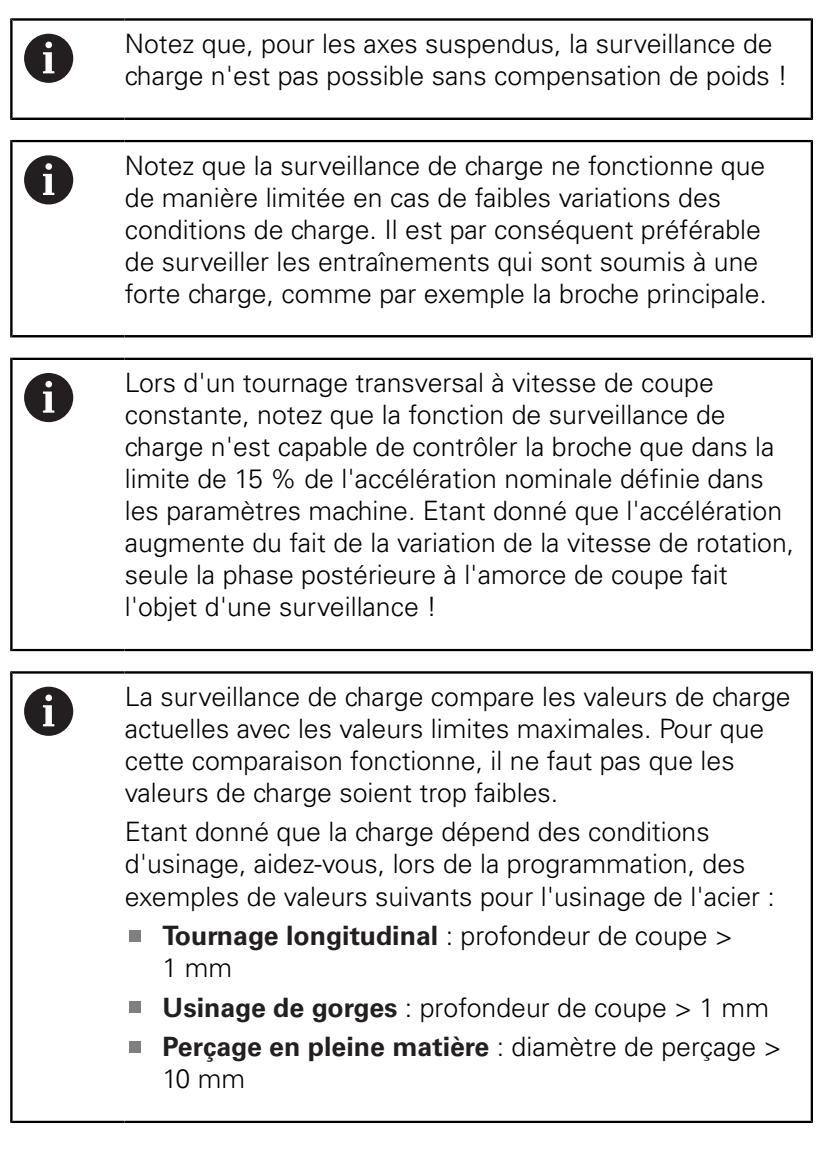

# **Usinage de référence**

Pendant l'usinage de référence, la commande indique la charge maximale et la somme des charges pour chaque zone de surveillance. Les valeurs indiquées servent de valeurs de référence. La commande calcule les valeurs limites d'une zone de surveillance en se basant sur les valeurs de référence et les facteurs qui ont été prédéfinis dans les paramètres machine.

ft

La recherche de séquence Start n'est pas disponible pendant l'usinage de référence.

A

Effectuez votre usinage de référence dans les conditions d'usinage prévues (avances, vitesses de rotation, type et qualité des outils).

Exécuter un usinage de référence :

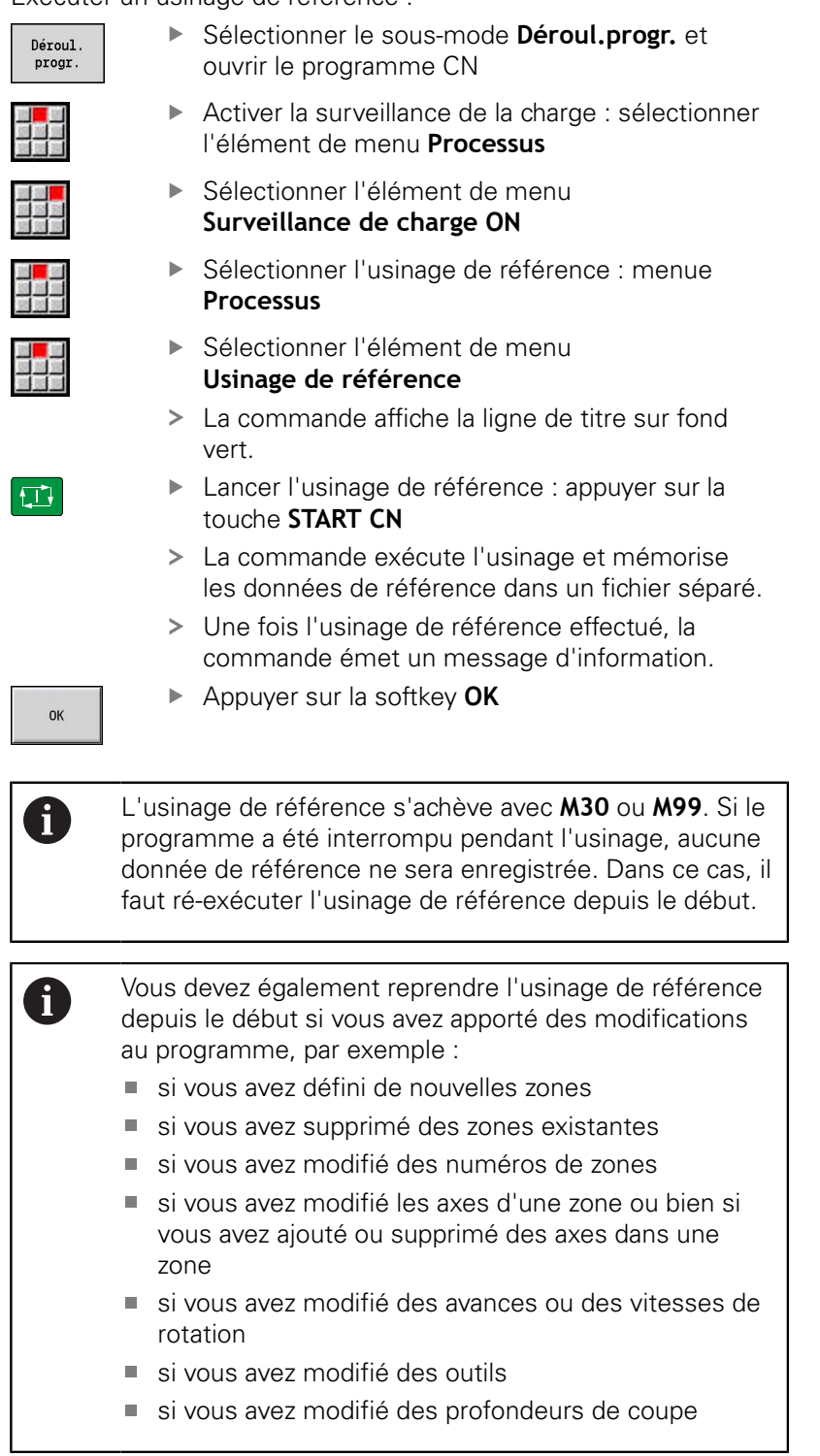

# **Vérifier les valeurs de référence**

Après avoir effectué un usinage de référence, il est recommandé de contrôler les valeurs de référence acquises.

> La surveillance de charge compare les valeurs de charge actuelles avec les valeurs limites. Pour que la comparaison fonctionne, il ne faut pas que les valeurs de référence de la charge soient trop faibles. Contrôlez les valeurs ainsi acquises et, le cas échéant, supprimez de la zone de surveillance les axes dont la charge est inférieure à 5 %.

Signification des valeurs :

- $\blacksquare$ **Utilisation** : couple d'entraînement déterminé par rapport au couple nominal de l'entraînement en **[%]**
- $\mathcal{L}_{\mathcal{A}}$ **Somme d'utilis.** : somme des valeurs de charge dans la zone de surveillance en **[%\*ms]**

Ouvrir des valeurs de référence :

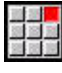

 $\mathbf i$ 

Sélectionner l'élément de menu **Affichage**

Sélectionner l'élément de menu **Editer données de charge**

La commande ouvre le formulaire **Déf. Données de charge** avec les paramètres ci-après et affiche les valeurs déterminées sous forme de diagramme à barres.

Paramètres du cycle :

- $\blacksquare$ **ZO**: **Numéro de zone** – numéro de la zone de surveillance
- **AX**: **Nom d'axe** axe surveillé
- **CH**: **Canal no.** canal sélectionné
- $\blacksquare$ **T**: **Emplacement d'outil** de l'outil actif, dans la zone de surveillance
- **ID**: **No. d'identif.** Nom de l'outil activé dans la zone de surveillance
- $\blacksquare$ **P**: **Utilisation** – charge maximale pendant l'usinage de référence
- m. **PA**: **Utilisation** – charge maximale pendant l'usinage en cours
- **PG1**: **Valeur limite** valeur limite 1 de l'utilisation
- **PG2**: **Valeur limite** valeur limite 2 de l'utilisation
- **W**: **Somme d'utilis.** pendant l'usinage de référence
- **WA**: **Somme d'utilis.** pendant l'usinage actuel
- **WGF**: **Facteur de la valeur limite** facteur pour la valeur limite de la somme des charges

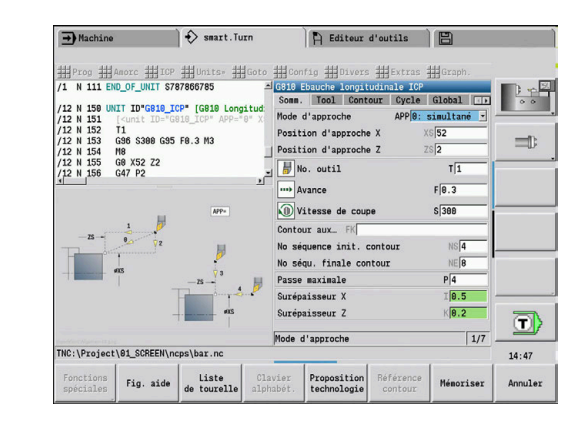

### Diagramme :

- Barre large supérieure (affichage en %) :
	- **Vert** : plage disponible jusqu'à l'**Utilisation** maximale pendant l'usinage de référence **P**
	- **jaune** : plage jusqu'à la valeur limite 1 de la charge **PG1**
	- **rouge** : plage jusqu'à la valeur limite 2 de la charge **PG2**
	- **magenta** : charge maximale du dernier usinage **PA**
- Barre mince inférieure (affichage par rapport à la valeur de référence 1) :
	- **vert** : plage jusqu'à la somme des charges maximale pendant l'usinage de référence **W**
	- **jaune** : plage jusqu'à la valeur limite de la somme des charges **WGF**
	- **magenta** : somme maximale des charges du dernier usinage **WA**

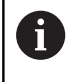

Après l'usinage de référence, les valeurs **W**, **WA** ou **P**, **PA** concordent et sont utilisées comme valeurs de référence pour calculer les valeurs limites.

# **Adapter les valeurs limites**

Une fois l'usinage de référence effectué, la commande se sert des valeurs de référence et des facteurs prédéfinis dans la paramètres machine pour calculer les valeurs limites.

Vous pouvez au besoin ajuster, pour l'usinage suivant, les valeurs limites calculées.

Adapter les valeurs limites :

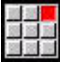

A

- Afficher des valeurs limites : sélectionner l'élément de menu **Affichage**
- Sélectionner l'élément de menu **Editer données de charge**
- La commande ouvre le formulaire **Déf. Données de charge**
- Vérifier les valeurs limites
- Ajuster au besoin les paramètres **PG1**, **PG2** ou **WGF**.
- Veillez à bien adapter les bonnes valeurs limites. A Sélectionnez d'abord le formulaire contenant les valeurs limites à éditer en vous servant des softkeys **Zone suivante** et **Axe suivant**. Sinon, vous pouvez également utiliser les listes de sélection des paramètres **ZO** et **AX** pour sélectionner le bon formulaire. Mémorisez les modifications individuellement pour chaque axe à l'aide de la softkey **Mémoriser** !

Il n'est pas nécessaire de rééditer les références pour ajuster les valeurs limites. Vous pouvez poursuivre l'usinage avec les valeurs limites ajustées.

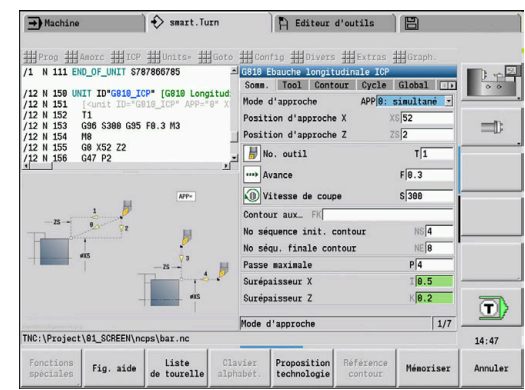

### **Usinage avec surveillance de charge**

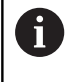

Notez que vous ne pouvez pas ajuster les valeurs limites au cours d'un usinage. Paramétrez les valeurs limites adaptées avant de commencer l'usinage !

Dans le sous-mode **Déroul.progr.**, la commande surveille la charge et la somme des charges pour chaque cycle interpolateur. Parallèlement à l'usinage, vous pouvez également visualiser les valeurs de charge actuelles dans un diagramme, et ce pour tous les axes de la zone active qui sont soumis à surveillance.

Ouvrir le diagramme pendant l'usinage :

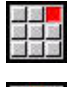

- Afficher des valeurs de charge :
- Sélectionner l'élément de menu **Affichage**

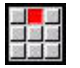

- Sélectionner l'élément de menu **Editer données de charge**
- La commande ouvre le formulaire **Déf. Données de charge** et affiche les valeurs déterminées sous forme de diagramme à barres.

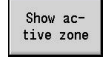

- Pour afficher les valeurs de charge actuelles :: Appuyer sur la softkey **Afficher zone active**
- La commande affiche alors automatiquement la zone de surveillance actuelle et indique les valeurs de charge actuelles dans le diagramme à barres.

Diagramme :

- Barre large supérieure (affichage en %) :
	- **vert** : charge actuelle **PA**
- Barre mince inférieure (affichage par rapport à la valeur de référence 1) :
	- vert : valeur maximale actuelle comprise entre 0 et la valeur limite 1 **P**
	- **jaune** : valeur maximale actuelle comprise entre P et la valeur limite 1 **PG1**
	- **rouge** : valeur maximale actuelle comprise entre PG1 et la valeur limite 2 **PG1**
- Barre mince inférieure (affichage par rapport à la valeur de référence 1) :
	- **vert** : somme des charges actuelle **WA**
	- **jaune** : somme des charges actuelle jusqu'à la valeur limite **WGF**

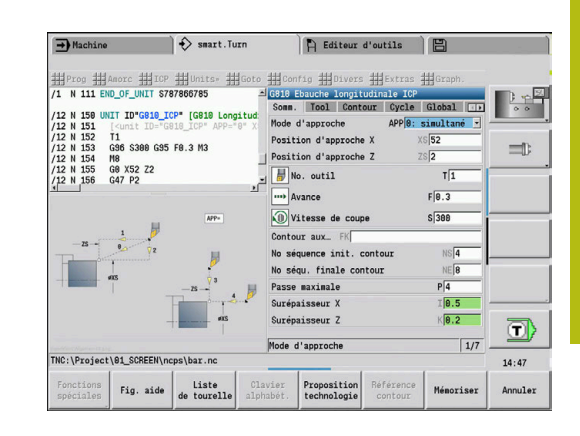

# **4.11 Simulation graphique**

Avec le sous-mode **Simulation**, vous contrôlez le déroulement de l'usinage, la répartition des passe et le contour final avant de lancer le véritable usinage.

En mode **Machine**, dans le sous-mode **Apprentissage**, vous vérifiez le déroulement d'un cycle d'apprentissage individuel, tandis que le sous-mode **Déroul. Progr.** vous permet de contrôler intégralement un programme d'apprentissage ou un programme DIN.

Une pièce brute programmée s'affiche dans le sous-mode **Simulation**. La commande simule également les opérations d'usinage que vous effectuez sur la face frontale ou sur le pourtour (broche indexable ou axe C). Ceci permet de contrôler tout le processus d'usinage.

En mode **Machine**, dans le sous-mode **Apprentissage**, le cycle d'apprentissage simule ce que vous êtes en train d'éditer. Dans le sous-mode **Déroul.progr.**, la simulation commence à partir de la position du curseur. Les programmes smart.Turn et DIN sont simulés à partir du début du programme.

**[Informations complémentaires :](#page-527-0)** "Sous-mode Simulation", [Page 528](#page-527-0)

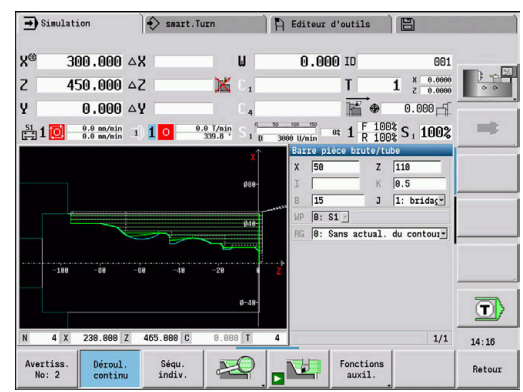

# **4.12 Gestionnaire de programmes**

### **Sélection de programme**

Le sous-mode **Déroul.progr.** charge par défaut le dernier programme utilisé. Le paramètre machine 601814 vous permet de choisir la non-sélection automatique de programme.

Lors du choix de programme, la liste des programmes apparaît dans la commande. Soit vous sélectionnez le programme de votre choix, soit vous passez dans le champ de saisie **Nom du fichier** en appuyant sur **ENT**. Dans ce champ de saisie, vous limitez le choix ou vous indiquez directement le nom du programme.

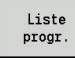

Appuyer sur la softkey **Liste progr.** : utiliser les softkeys pour sélectionner et trier les programmes.

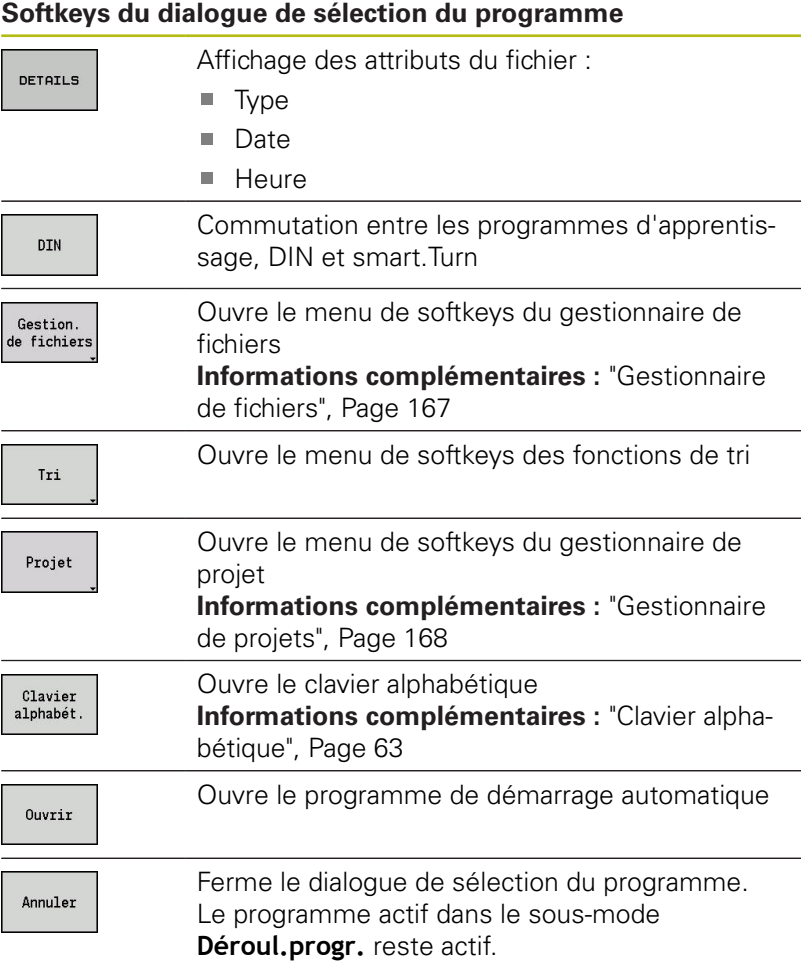

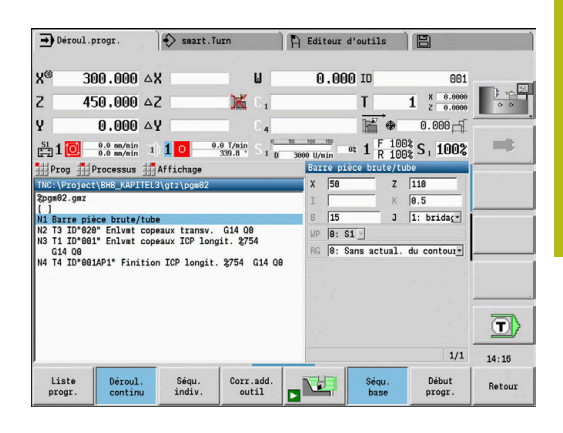

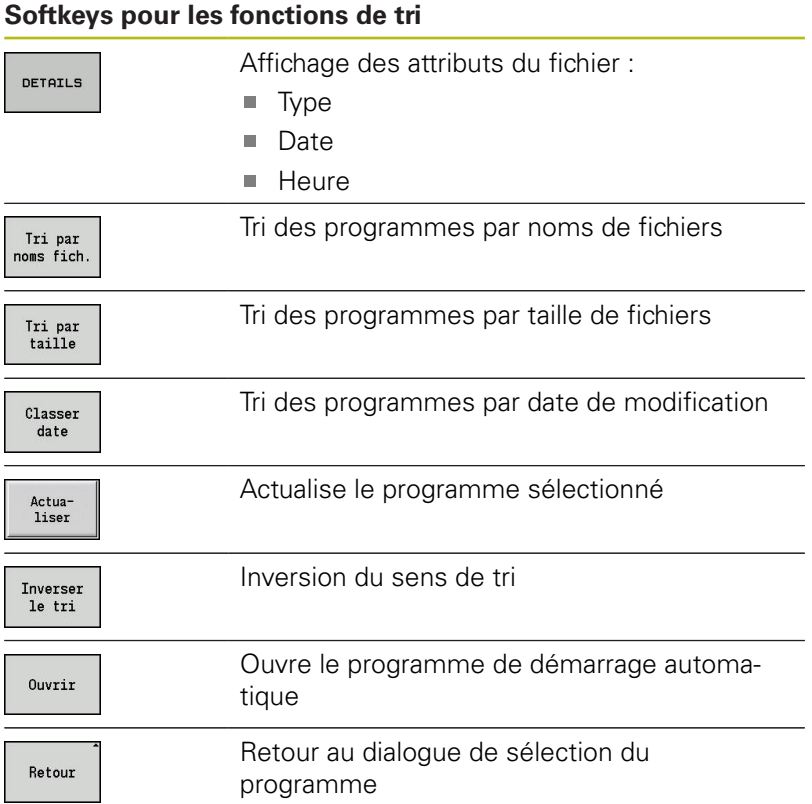

## <span id="page-166-0"></span>**Gestionnaire de fichiers**

Les fonctions du gestionnaire de fichiers vous permettent de copier et de supprimer les fichiers. Le type de programme (programmes d'apprentissage, programmes smart.Turn ou DIN).

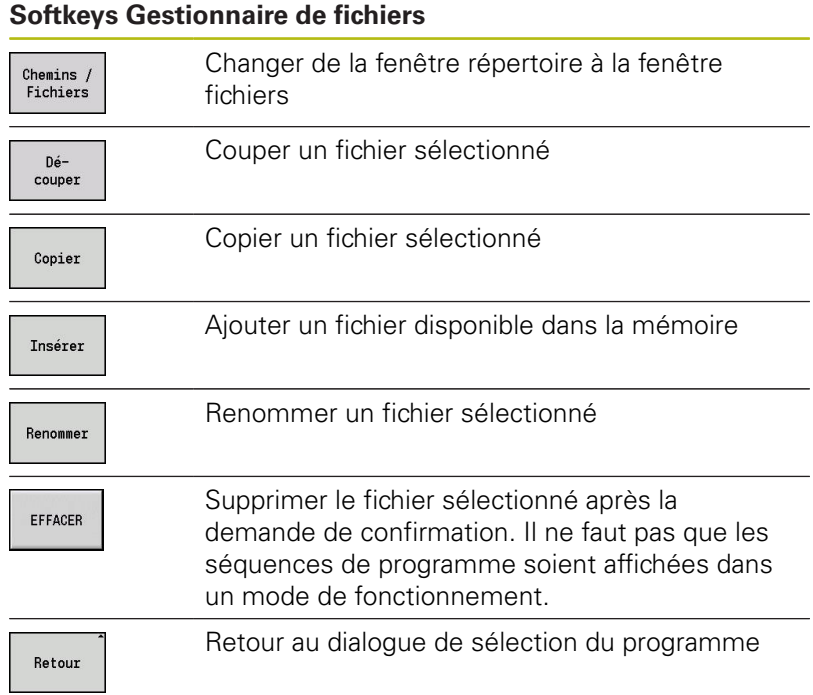

### **Autres softkeys**

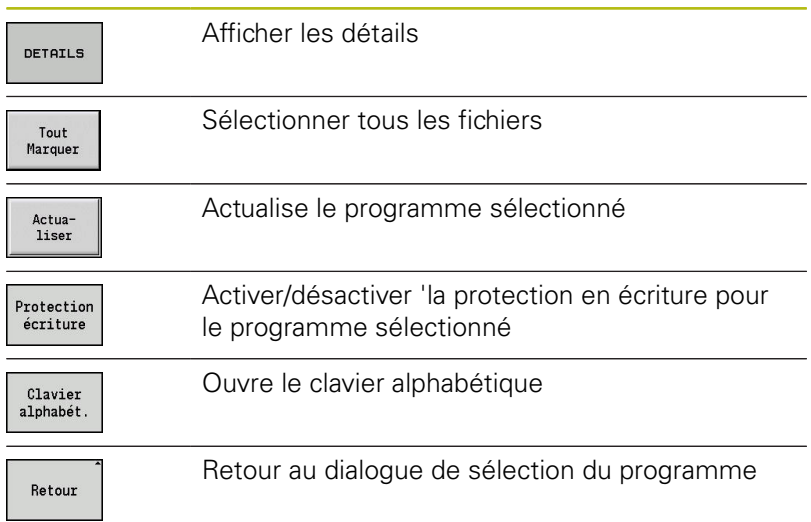

# <span id="page-167-0"></span>**Gestionnaire de projets**

Dans le gestionnaire de projets, vous pouvez créer un répertoire de projet, afin de gérer les fichiers de manière centralisée Lorsque vous créez un projet, un nouveau répertoire et son arborescence sont créés dans le répertoire **TNC:\Project\**, avec la structure de sous-répertoires requise. Dans les sous-répertoires, vous pouvez mémoriser les programmes, les contours et les dessins.

La softkey **Projet** vous permet d'activer le gestionnaire de projets. La commande affiche tous les projets existants dans une arborescence. En plus, la commande ouvre dans la gestionnaire de projets un menu de softkeys avec lequel vous pouvez créer, sélectionner et gérer les projets. Pour sélectionner à nouveau le répertoire standard de la commande, sélectionner le répertoire **TNC:\nc\_prog** et appuyer sur la softkey **Sélection. Rép. stand.**.

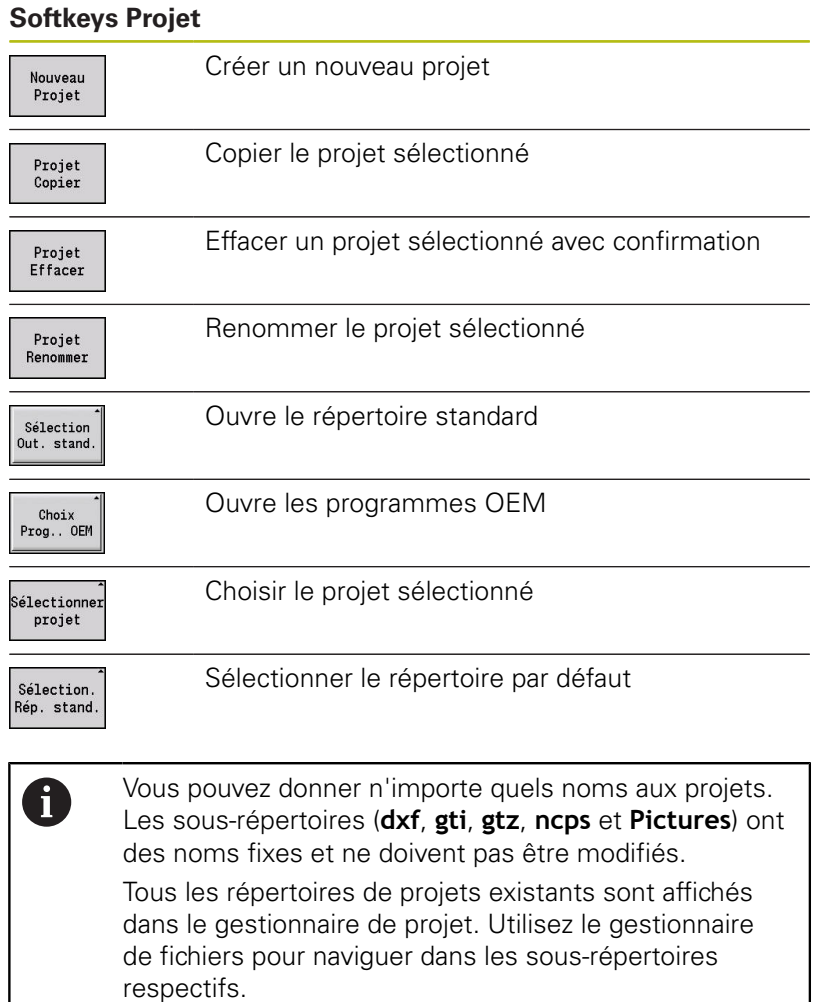

# **4.13 Conversion DIN**

La conversion DIN désigne la conversion d'un programme d'apprentissage en programme smart.Turn avec les mêmes fonctions. Un programme smart.Turn de ce type peut être optimisé, étendu, etc.

### **Exécuter la conversion**

Conversion DIN :

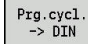

 $\begin{align*} \begin{array}{c} \mathsf{Prg}.\mathsf{cycl} \ \mathsf{\neg} > \mathsf{DIM} \end{array} \end{align*}$ 

- ▶ Appuyer sur la softkey **Programme-cycles --> DIN** (**menu principal**)
- Sélectionner le programme à convertir
- **Appuyer sur la softkey Programme-cycles --> DIN** (**menu de sélection du programme**)

Le programme DIN généré reçoit le nom du programme d'apprentissage.

Si la commande constate des erreurs pendant la conversion, elle les signale dans un message d'erreur et interrompt la conversion.

Si un programme est ouvert avec le même nom dans l'éditeur smart.Turn, vous devez appuyer sur la softkey **Remplacer** pour confirmer la conversion. La commande écrase le programme ouvert dans l'éditeur smart.Turn.

# **4.14 Unités de mesure**

La commande s'utilise en **mm** ou en **inch**. En fonction du système de mesure, les unités ou les valeurs décimales des tableaux sont utilisées dans les affichages et les champs de saisie.

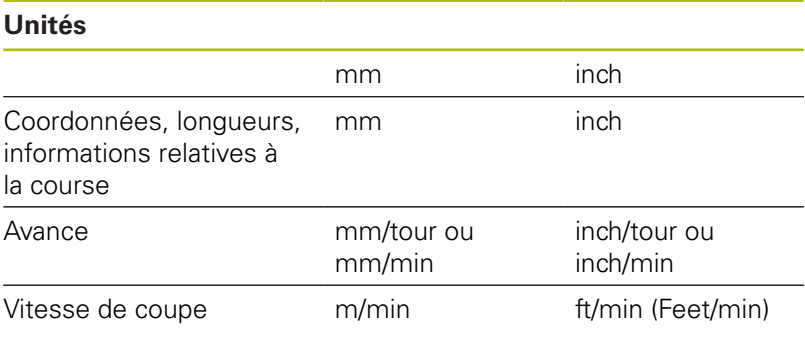

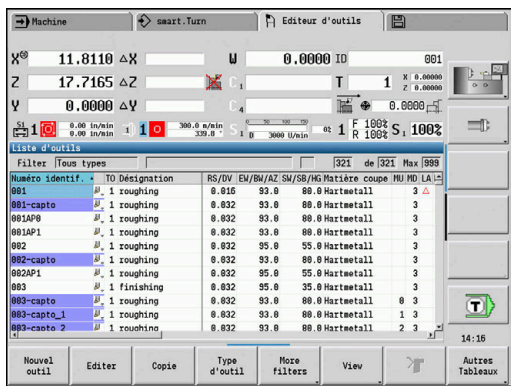

### **Nombre de décimales après la virgule pour affichages et introductions**

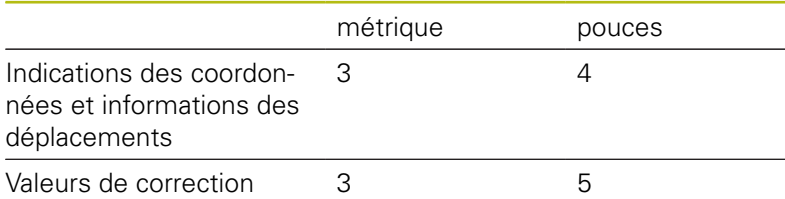

La configuration inch/mm est également prise en compte pour l'affichage et la programmation dans le gestionnaire d'outils.

Utiliser la configuration métrique/inch au paramètre machine **unitOfMeasure** (n°101101). Toute modification de la configuration métrique/inch agit directement sans avoir à redémarrer la commande.

L'affichage de base des séquences passe lui aussi en inch.

- L'unité de mesure est définie dans tous les programmes CN. Les programmes en mm peuvent être exécutés si le mode inch est activé, et inversement.
	- Les nouveaux programmes sont créés avec l'unité de mesure configurée.
	- Pour savoir si la résolution de la manivelle peut être commutée sur "inch" et comment s'y prendre, consulter le manuel de la machine.

 $\mathbf i$ 

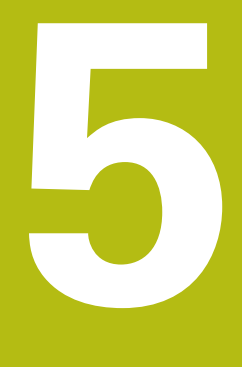

# **Mode Apprentissage**

# **5.1 Travailler avec des cycles**

Avant d'utiliser les cycles, vous devez initialiser le point zéro pièce et vous assurer que les outils utilisés soient définis dans la liste d'outils. Dans le sous-mode **Apprentissage**, les données de la machine (outil, avance, vitesse de rotation broche) se programment en même temps que les autres paramètres de cycles. En mode **Machine**, les données de la machine sont définies avant l'appel de cycle.

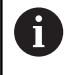

Les données de coupe peuvent être reprises de la base de données technologiques avec la softkey **Proposition technologie**. Pour cet accès à la banque de données, un mode d'usinage est attribué à chaque cycle.

Vous définissez les différents cycles de la manière suivante :

- Utiliser la manivelle ou les touches Jog pour positionner la pointe de l'outil au point de départ du cycle (en mode **Machine** uniquement)
- Sélectionner le cycle et programmer
- $\blacksquare$ Contrôle graphique du déroulement du cycle
- Exécution du cycle Ī.
- Mémoriser le cycle (dans le sous-mode **Apprentissage**  $\overline{\phantom{a}}$ uniquement)

# **Point de départ du cycle**

En mode **Machine**, l'exécution d'un cycle commence à partir de la position actuelle de l'outil.

Dans le sous-mode **Apprentissage**, programmez le point de départ comme paramètre. La commande approche cette position par la course la plus courte (diagonale) en avance rapide avant d'exécuter le cycle.

## **REMARQUE**

### **Attention, risque de collision !**

La commande n'effectue aucun contrôle de collision automatique entre l'outil et la pièce. Il existe un risque de collision pendant le mouvement d'approche !

Au besoin, programmer une course supplémentaire en avance rapide vers une position de sécurité intermédiaire.

### **Figures d'aide**

Les figures d'aide illustrent les fonctions et les paramètres des cycles d'apprentissage. En général, elles montrent un usinage extérieur.

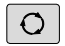

► La touche à trois flèches vous permet de commuter entre la figure d'aide pour l'usinage extérieur et la figure d'aide pour l'usinage intérieur.

Représentations dans les figures d'aide :

- Ligne discontinue : course en avance rapide
- Ligne continue : course avec l'avance d'usinage
- Ligne de cote avec une flèche dans un sens : cote directionnelle – le signe qui précède indique le sens/la direction.
- i. Ligne de cote avec une flèche dans les deux : cotes absolue – le signe qui précède n'a aucune signification.

## **Macros DIN**

Les macros DIN (cycles DIN) sont des sous-programmes DIN.

### **[Informations complémentaires :](#page-411-0)** "Cycles DIN", Page 412

Vous avez la possibilité d'intégrer des macros DIN dans des programmes d'apprentissage. Les macros DIN ne doivent pas contenir de décalages de point zéro.

# **REMARQUE**

#### **Attention, risque de collision !**

Dans le sous-mode **Apprentissage**, tous les décalages de points zéro que contiennent les cycles DIN (macros DIN) sont réinitialisés une fois ces cycles exécutés. Il existe un risque de collision pendant les usinages qui suivent !

Utiliser les cycles DIN sans décalages de point zéro

## **Test graphique (simulation)**

Avant d'exécuter un cycle, vérifiez graphiquement les détails du contour et le déroulement de l'usinage.

**[Informations complémentaires :](#page-527-0)** "Sous-mode Simulation", [Page 528](#page-527-0)

# <span id="page-173-0"></span>**Actualisation de la pièce brute dans le sous-mode Apprentissage**

L'actualisation de la pièce brute met à jour la pièce brute prédéfinie, à chaque passe d'usinage. Les cycles de tournage tiennent compte du contour actuel de la pièce brute pour calculer les courses d'approche et d'usinage. De la sorte, on évite les coupes à vide et on optimise les courses d'approche.

Pour activer l'actualisation de la pièce brute dans le sous-mode **Apprentissage**, programmez la pièce brute et sélectionnez "avec actualisation du contour" au paramètre **RG**.

**[Informations complémentaires :](#page-179-0)** "Cycles de la pièce brute", [Page 180](#page-179-0)

 $\mathbf i$ 

Quand l'actualisation de la pièce brute est activée, vous pouvez également utiliser les fonctions à effet modal, telles que "Avance interrompue" ou "Décalage du point zéro".

L'actualisation de la pièce brute n'est possible que pour les opérations de tournage et de perçage centrique.

Déroulement de cycle avec l'actualisation de la pièce brute (**RG** : 1) :

- Dans un premier temps, la touche **START CN** déclenche une recherche de séquence Start dans le cycle sélectionné.
- Le **START CN** suivant exécute les instructions **M** (par ex. sens de  $\overline{\phantom{a}}$ rotation).
- Le **START CN** suivant positionne l'outil aux dernières coordonnées programmées (par ex. point de changement d'outil)
- Le **START CN** suivant exécute le cycle sélectionné.

# **Touches de cycles**

Un cycle d'apprentissage programmé est exécuté en appuyant sur la touche **START CN**. Un **arrêt CN** interrompt un cycle en cours. Lors du filetage, un **arrêt CN** entraîne le retrait et l'arrêt de l'outil. Le cycle doit être redémarré.

Après une interruption de cycle, vous pouvez :

- Poursuivre l'usinage du cycle avec la touche **START CN**. L'usinage du cycle reprendra toujours à l'endroit ou il a été interrompu, même si vous avez déplacé les axes entre temps.
- $\mathbb{R}^n$ Déplacer les axes avec les touches de sens manuelles ou avec la manivelle.
- Mettre fin à l'usinage avec la softkey **RETOUR**

## **Fonctions de commutation (fonctions M)**

La commande génère les fonctions de commutation requises pour l'exécution d'un cycle.

Le sens de rotation de la broche se prédéfinit dans les paramètres d'outils. Les cycles génèrent des fonctions de commutation broche à l'aide des paramètres d'outils (**M3** ou **M4**).

6

Consultez le manuel de votre machine !

Il est possible que votre tour soit équipé d'autres instructions M ou d'instructions M supplémentaires pour exécuter automatiquement des fonctions de commutation.

### **Commentaires**

Vous pouvez affecter un commentaire à un cycle d'apprentissage existant. Le commentaire est placé sous le cycle, entre **[...]**.

Pour ajouter ou modifier un commentaire :

Créer et sélectionner le cycle

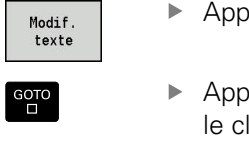

- Appuyer sur la softkey **Modif. texte**
- auyer sur la touche **GOTO** pour faire apparaître lavier alphabétique
- Utiliser le clavier alphabétique qui s'affiche pour saisir le commentaire

Mémoriser

Valider le commentaire

# **Menu des cycles**

Le menu principal affiche les groupes de cycles. Un fois un groupe sélectionné, les éléments de menu des cycles s'affichent.

Utilisez les cycles ICP pour des contours complexes et les macros DIN pour les opérations d'usinage difficiles d'un point de vue technologique. Les noms des contours ICP et les macros DIN figurent ans le programme-cycles, en fin de ligne du cycle.

Certains cycles possèdent des paramètres au choix. Les éléments de contour correspondants ne sont usinés que si vous avez introduit ces paramètres. Les lettres d'identification des paramètres au choix ou prédéfinis apparaissent en gris.

Les paramètres suivants s'utilisent uniquement dans le sous-mode **Apprentissage** :

- $\Box$ Point de départ **X**, **Z**
- $\Box$ Données machine **S**, **F**, **T** et **ID**

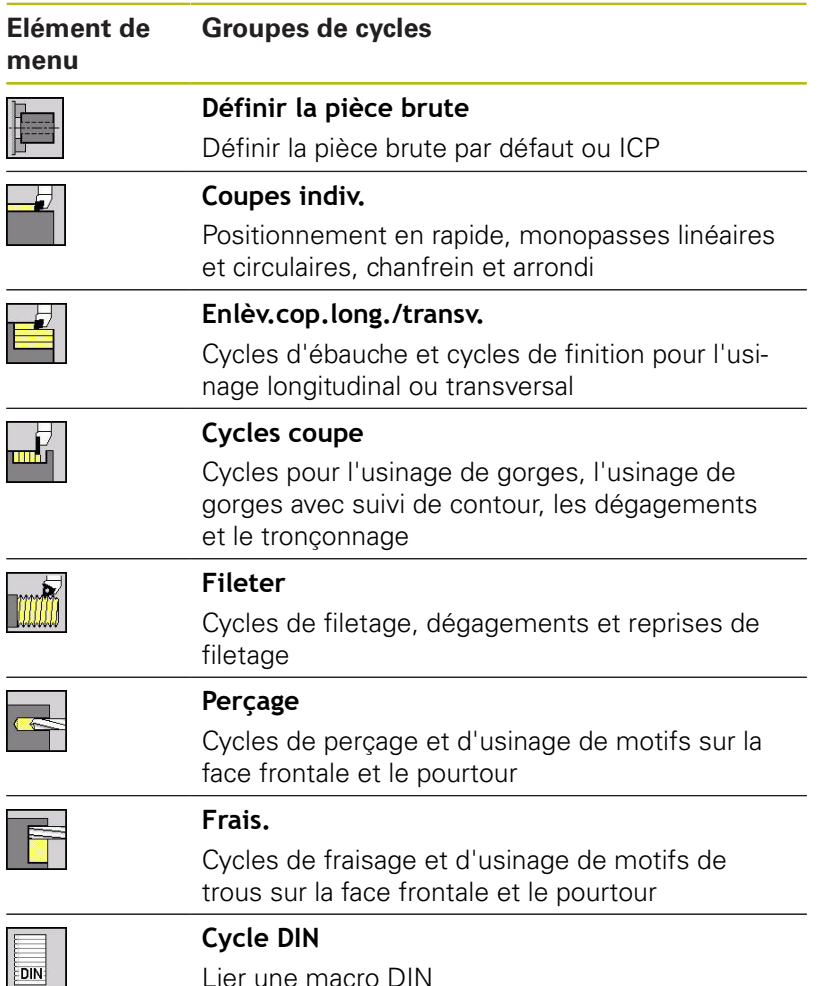

Lier une macro DIN

Softkeys dans la programmation des cycles : vous définissez des variantes de cycle différentes par softkey, suivant la variante.

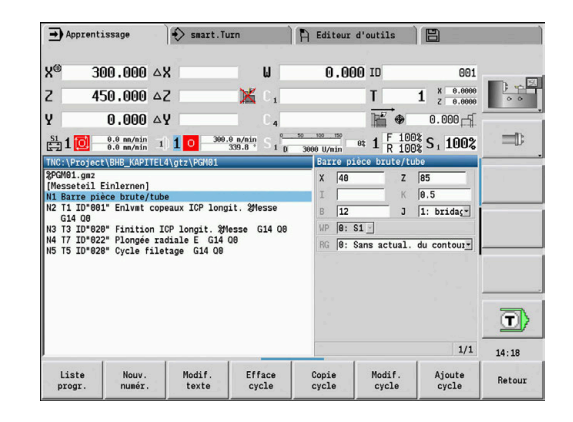

### **Softkeys lors de la programmation des cycles**

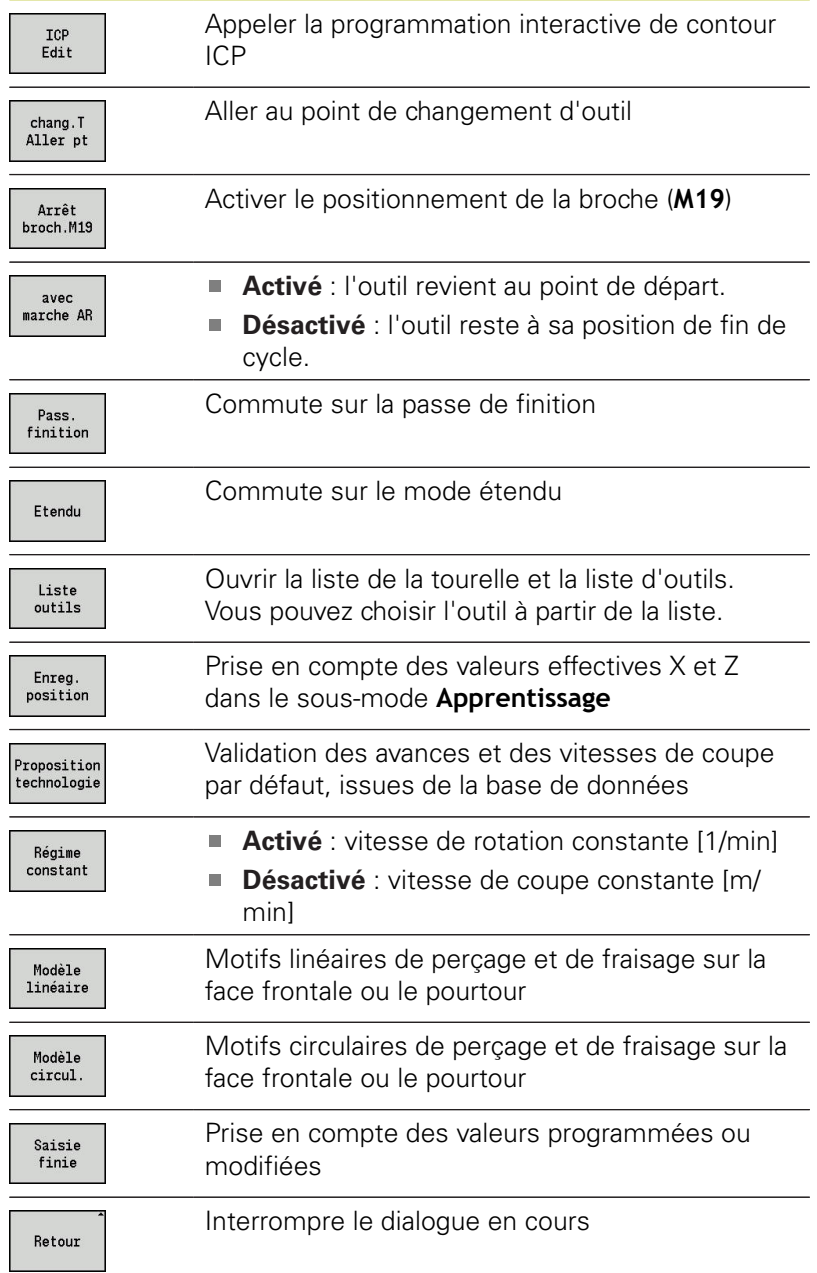

Si vous avez terminé le cycle avec la softkey **Saisie finie**, une autre barre de softkeys apparaît.

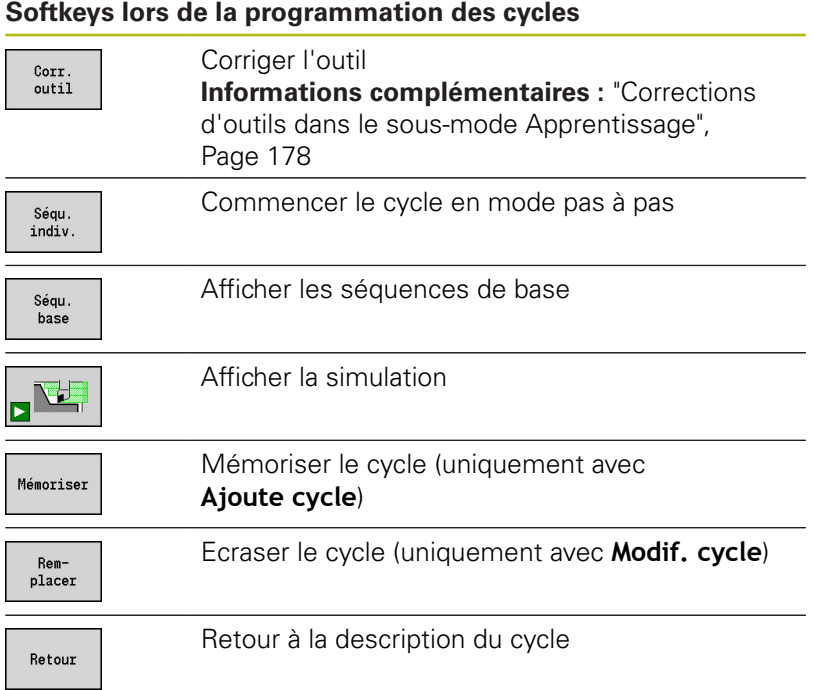

# <span id="page-177-0"></span>**Corrections d'outils dans le sous-mode Apprentissage**

### **Corrections d'outil dans le sous-mode Apprentissage**

Les corrections d'outils peuvent être définies avec la manivelle ou renseignées dans une fenêtre de dialogue.

Entrer la correction d'outil :

▶ Définition du cycle

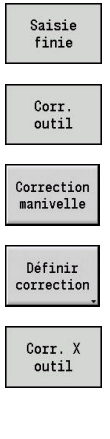

- Appuyer sur la softkey **Saisie finie**
- Appuyer sur la softkey **Correction d'outil**
- Appuyer sur la softkey **Correction manivelle**

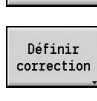

Mémoriser

- Sinon, appuyer sur la softkey **Définir correction**
- Appuyer sur la softkey **Corr. X** (ou Corr. Z)
- Avec la manivelle, déterminer la valeur de correction – l'affichage est en mode chemin restant
- Sinon, entrer la valeur de correction **dx** (ou **dz**, **dy**)
- Appuyer sur la softkey **Mémoriser** ou **Remplacer**

## **Adresses utilisées dans de nombreux cycles**

### **Distance de sécurité G47**

Les distances de sécurité sont utilisées pour les entrées et sorties de contour. Si le cycle tient compte d'une distance de sécurité, le dialogue contient l'adresse **G47**.

Valeur par défaut :

**[Informations complémentaires :](#page-605-0)** "Liste des paramètres machine", [Page 606](#page-605-0)

### **Distances de sécurité SCI et SCK**

Les distances de sécurité **SCI** et **SCK** sont utilisées pour les entrées et sorties dans les cycles de perçage et de fraisage.

- **SCI** : distance de sécurité dans le plan d'usinage
- **SCK** : distance de sécurité dans le sens de la passe

#### Valeur par défaut :

**[Informations complémentaires :](#page-605-0)** "Liste des paramètres machine", [Page 606](#page-605-0)

### **Point de changement d'outil G14**

L'adresse **G14** vous permet de programmer un positionnement du chariot à la position de changement de changement d'outil mémorisée, à la fin du cycle.

**[Informations complémentaires :](#page-120-0)** "Définir un point de changement [d'outil", Page 121](#page-120-0)

L'approche du point de changement d'outil peut être influencé comme suit :

- aucun axe (ne pas approcher le point de changement d'outil)
- 0: simultané (par défaut)
- 1: D'abord X, puis Z
- 2: d'abord Z, puis X
- $\blacksquare$  3: X seulement
- $\blacksquare$  4: Z seulement
- 5: Y seulement (dépend de la machine)
- $\overline{\phantom{a}}$ 6: simultané avec Y (dépend de la machine)

### **Limitations de coupe SX, SZ**

Avec les adresses **SX** et **SZ**, vous pouvez limiter la zone de contour à usiner dans les axes X et Z. En partant de la position de l'outil en début de cycle, l'usinage du contour sera limité à ces positions.

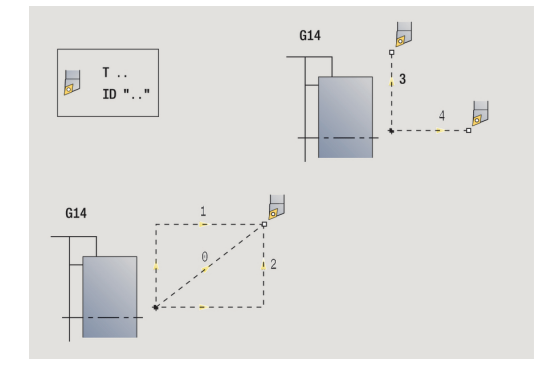

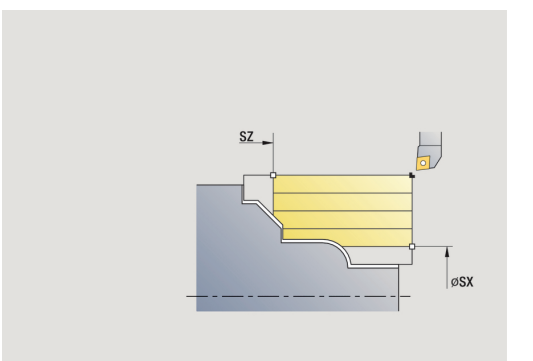

### **Correction additionnelle Dxx**

L'adresse **Dxx** vous permet d'activer une correction additionnelle pour l'ensemble du déroulement du cycle. xx remplace les numéros de correction 1–16. La correction additionnelle est à nouveau désactivée à la fin du cycle.

**5**

# <span id="page-179-0"></span>**5.2 Cycles de la pièce brute**

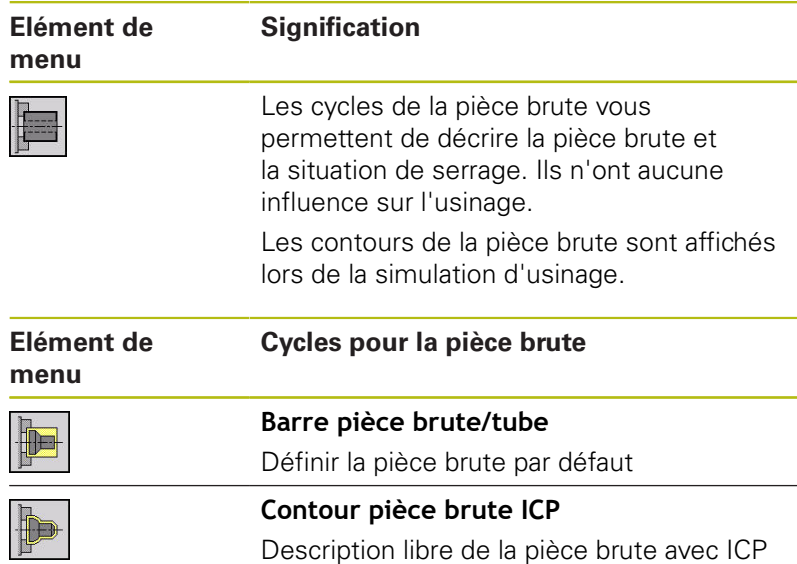

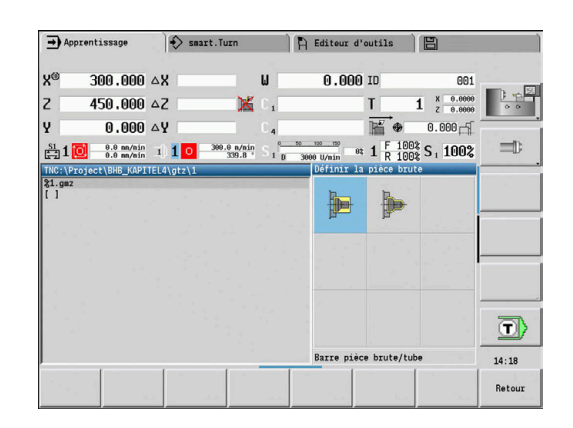

## **Barre pièce brute/tube**

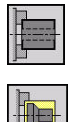

Sélectionner **Définir la pièce brute**

Sélectionner **Barre pièce brute/tube**

Le cycle définit la pièce brute et le serrage. Ces informations sont analysées dans le sous-mode **Simulation**.

Paramètres du cycle :

- **X**: **Diamètre ext.**
- Ē. **Z**: **Longueur** – y compris la surépaisseur transversale et la zone de serrage
- **I**: **Diamètre interne**
- $\overline{\phantom{a}}$ **K**: **Côté droit** – surépaisseur transversale
- **B**: **Zone de serrage**
- **J**: **Type de serrage**  $\overline{\phantom{a}}$ 
	- **0: non bridée**
	- **1: bridage externe**
	- **2: bridage interne**
- **WP**: **Numéro broche** indique la broche de pièce avec laquelle le cycle est exécuté (dépend de la machine)
	- **Entraînement principal**
	- Contre-broche pour usinage sur face arrière
- **RG**: **Activer actual. du contour** actualisation du contour pour le sous-mode **Apprentissage [Informations complémentaires :](#page-173-0)** "Actualisation de la pièce [brute dans le sous-mode Apprentissage", Page 174](#page-173-0)
	- **0: Sans actual. du contour**
	- **1: avec actual. du contour**

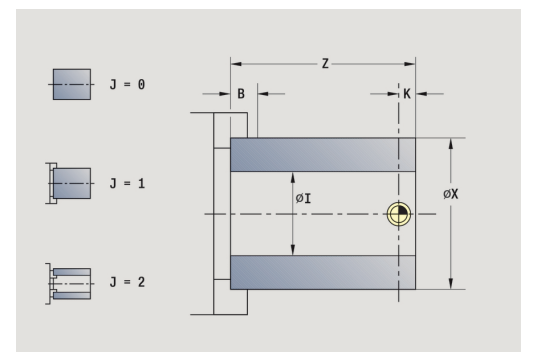
#### **Contour pièce brute ICP**

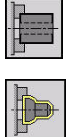

Sélectionner **Définir la pièce brute**

Sélectionner **Contour pièce brute ICP**

Le cycle définit la pièce brute et le serrage. Ces informations sont analysées dans le sous-mode **Simulation**.

- **X**: **Diamètre de serrage**
- **Z**: **Position de serrage en Z**
- **B**: **Zone de serrage**
- **J**: **Type de serrage**
	- **0: non bridée**
		- **1: bridage externe**
		- **2: bridage interne**
- **RK**: **No. contour ICP**
- **WP**: **Numéro broche** indique la broche de pièce avec laquelle le cycle est exécuté (dépend de la machine)
	- **Entraînement principal**
	- Contre-broche pour usinage sur face arrière
- **RG**: **Activer actual. du contour** actualisation du contour pour le sous-mode **Apprentissage [Informations complémentaires :](#page-173-0)** "Actualisation de la pièce [brute dans le sous-mode Apprentissage", Page 174](#page-173-0)
	- **0: Sans actual. du contour**
	- **1: avec actual. du contour**

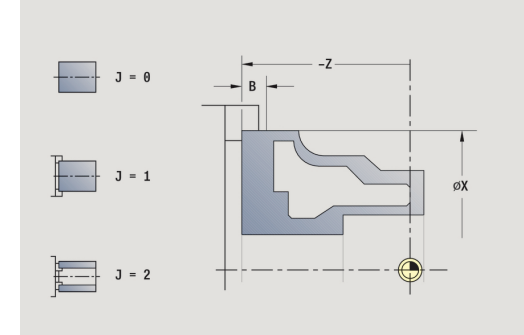

# **5.3 Cycles monopasses**

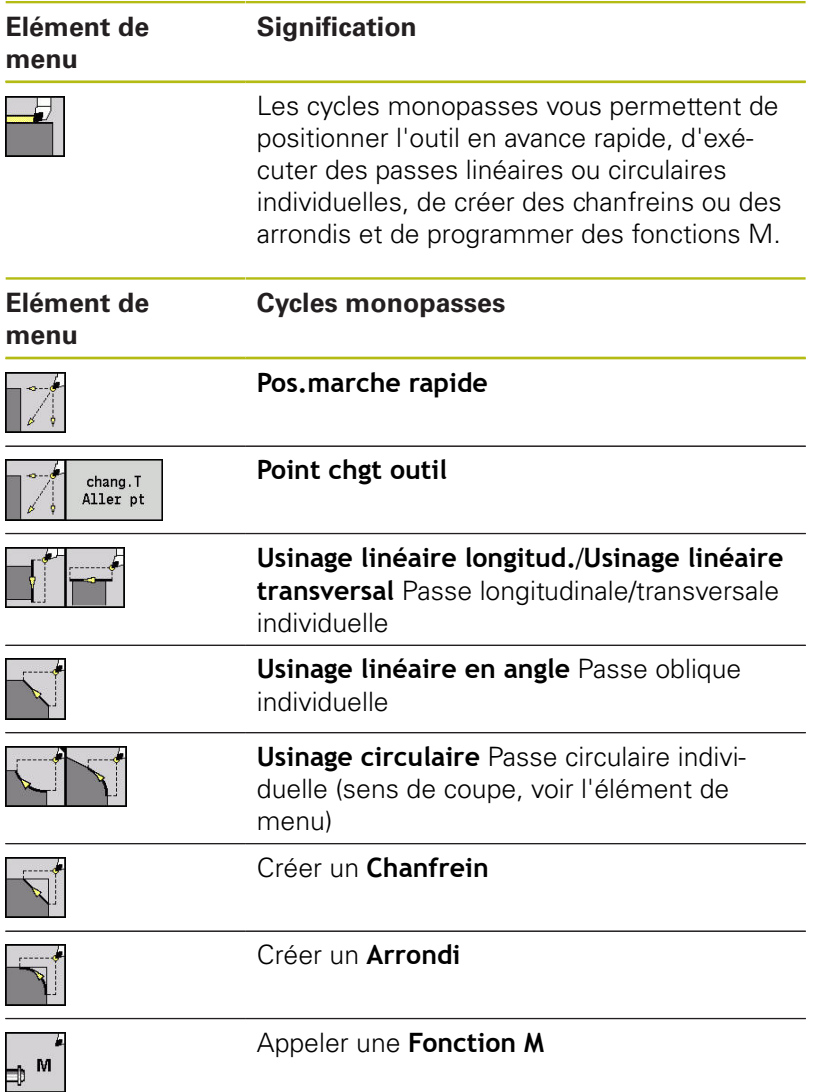

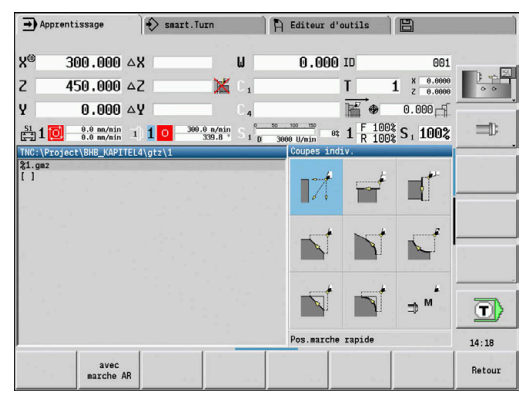

#### **Positionnement marche rapide**

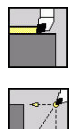

- Sélectionner **Coupes indiv.**
- Sélectionner **Positionnement marche rapide**

L'outil se déplace en avance rapide du **Point initial** au **Point destination**.

- **X**, **Z**: **Point initial**
- **X2**, **Z2**: **Point destination**
- **T**: **No. outil** numéro d'emplacement de la tourelle
- **ID**: **No. d'identif.**
- **MT**: **M après T**: fonction **M** exécutée après l'appel d'outil **T**
- **MFS**: **M au début**: fonction **M** exécutée au début de la passe d'usinage.
- **MFE**: **M à la fin**: fonction **M** exécutée à la fin de la passe d'usinage
- **WP**: **Numéro broche** indique la broche de pièce avec laquelle le cycle est exécuté (dépend de la machine)
	- **Entraînement principal**
	- Contre-broche pour usinage sur face arrière
- **BW**: **Angle de l'axe B** (dépend de la machine)
- **CW**: **Inversion de l'outil** (dépend de la machine)
- **HC**: **Frein à mâchoires** (dépend de la machine)
- **DF**: **Fonction auxiliaire** (dépend de la machine)

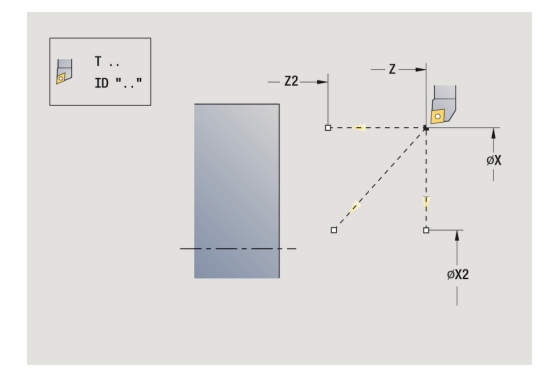

# **Approche du point de changement d'outil**

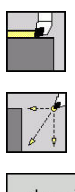

- Sélectionner **Coupes indiv.**
- Sélectionner **Positionnement marche rapide**

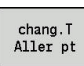

Appuyer sur la softkey **chang.T Aller pt**

L'outil se déplace en avance rapide de la position actuelle jusqu'au **Point chgt outil**.

#### **[Informations complémentaires :](#page-178-0)** "Point de changement d'outil [G14", Page 179](#page-178-0)

Une fois le point de changement d'outil atteint, la commande passe à l'outil indiqué à **T**.

- **G14**: **Point chgt outil** Ordre (par défaut : 0)
	- **0: simultané** (course de déplacement)
	- **1: D'abord X, puis Z**
	- **2: d'abord Z, puis X**
	- **3: X seulement**
	- **4: Z seulement**
	- **5: Y seulement** (dépend de la machine)
	- **6: simultané avec Y** (dépend de la machine)
- **T**: **No. outil** numéro d'emplacement de la tourelle
- **ID**: **No. d'identif.**
- **MT**: **M après T**: fonction **M** exécutée après l'appel d'outil **T**
- **MFS**: **M au début**: fonction **M** exécutée au début de la passe d'usinage.
- **MFE**: **M à la fin**: fonction **M** exécutée à la fin de la passe d'usinage
- **WP**: **Numéro broche** indique la broche de pièce avec laquelle le cycle est exécuté (dépend de la machine)
	- **Entraînement principal**
	- Contre-broche pour usinage sur face arrière
- **BW**: **Angle de l'axe B** (dépend de la machine)
- **CW**: **Inversion de l'outil** (dépend de la machine)
- **HC**: **Frein à mâchoires** (dépend de la machine)
- **DF**: **Fonction auxiliaire** (dépend de la machine)

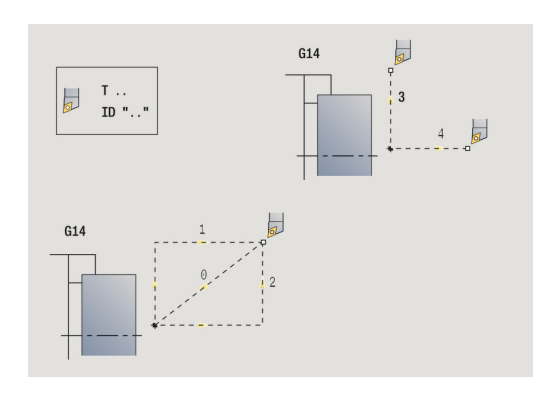

# **Usinage linéaire longitud.**

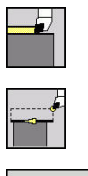

- Sélectionner **Coupes indiv.**
- Sélectionner **Usinage linéaire longitud.**

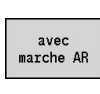

- Sélectionner le type de cycle :
	- **Désactivé** : l'outil reste à sa position à la fin du cycle.
	- **Activé** : l'outil revient au point de départ.

**Usinage linéaire longitud.** : l'outil se déplace du **Point initial** au **Pt arrivée contour Z2** avec l'avance d'usinage et garde sa position à la fin du cycle.

**Usinage linéaire longitud.** (**avec marche AR**) : l'outil effectue une approche, puis la passe longitudinale, avant de revenir au **Point initial** à la fin du cycle.

Paramètres du cycle :

- **X**, **Z**: **Point initial**
- **X1**: **Pt départ contour** (si **avec marche AR**)
- **Z2**: **Pt arrivée contour**
- **T**: **No. outil** numéro d'emplacement de la tourelle
- **G14**: **Pt.chgt outil** (si **avec marche AR**)
- **ID**: **No. d'identif.**
- **S**: **Vitesse de coupe** ou **Régime constant**
- **F**: **Avance/tour**

 $\mathbf i$ 

- **MT**: **M après T**: fonction **M** exécutée après l'appel d'outil **T**
- **MFS**: **M au début**: fonction **M** exécutée au début de la passe d'usinage.
- **MFE**: **M à la fin**: fonction **M** exécutée à la fin de la passe d'usinage
- **WP**: **Numéro broche** indique la broche de pièce avec laquelle le cycle est exécuté (dépend de la machine)
	- **Entraînement principal**
	- Contre-broche pour usinage sur face arrière
- **BW**: **Angle de l'axe B** (dépend de la machine)
- **CW**: **Inversion de l'outil** (dépend de la machine)  $\mathbf{u}$
- **HC**: **Frein à mâchoires** (dépend de la machine)
- **DF**: **Fonction auxiliaire** (dépend de la machine) ×

Type d'usinage permettant d'accéder à la base de données technologiques : **Finition**

Exécution du cycle, si **avec marche AR** :

- 1 se déplace du **Point initial** au **Pt départ contour X1**
- 2 se déplace avec l'avance d'usinage jusqu'au **Pt arrivée contour Z2**
- 3 relève l'outil et effectue un déplacement paraxial pour revenir au **Point initial**

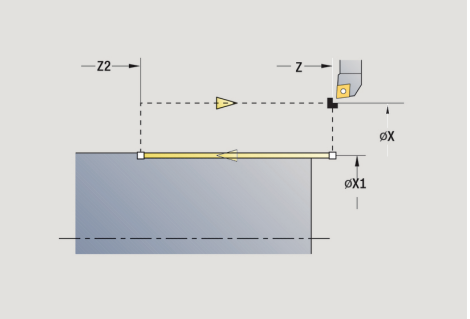

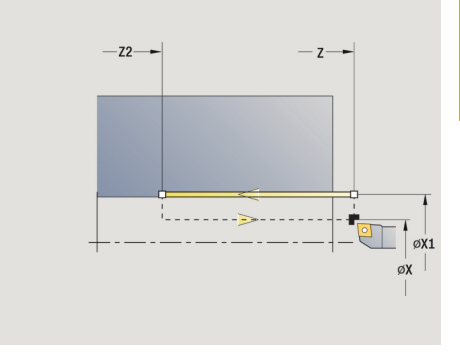

# **Usin.lin.transv.**

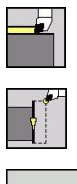

- Sélectionner **Coupes indiv.**
- Sélectionner **Usin.lin.transv.**
- aved marche AR
- Sélectionner le type de cycle :
	- **Désactivé** : l'outil reste à sa position à la fin du cycle.
	- **Activé** : l'outil revient au point de départ.

#### **Usin.lin.transv.** : l'outil se déplace du **Point initial** au **Pt arrivée contour X2** avec l'avance d'usinage et garde sa position à la fin du cycle.

**Usin.lin.transv.** (**avec marche AR**) : L'outil effectue une approche, puis la passe transversale, avant de revenir au **Point initial** à la fin du cycle.

Paramètres du cycle :

- **X**, **Z**: **Point initial**
- **Z1**: **Pt départ contour** (si **avec marche AR**)
- **X2**: **Pt arrivée contour**
- **T**: **No. outil** numéro d'emplacement de la tourelle
- **G14**: **Pt.chgt outil** (si **avec marche AR**)
- **ID**: **No. d'identif.**
- **S**: **Vitesse de coupe** ou **Régime constant**
- **F**: **Avance/tour**
- **MT**: **M après T**: fonction **M** exécutée après l'appel d'outil **T**
- **MFS**: **M au début**: fonction **M** exécutée au début de la passe d'usinage.
- **MFE**: **M à la fin**: fonction **M** exécutée à la fin de la passe d'usinage
- **WP**: **Numéro broche** indique la broche de pièce avec laquelle le cycle est exécuté (dépend de la machine)
	- **Entraînement principal**
	- Contre-broche pour usinage sur face arrière
- **BW**: **Angle de l'axe B** (dépend de la machine)
- **CW**: **Inversion de l'outil** (dépend de la machine)
- **HC**: **Frein à mâchoires** (dépend de la machine)
- **DF**: **Fonction auxiliaire** (dépend de la machine)

Type d'usinage permettant d'accéder à la base de données technologiques : **Finition**

Exécution du cycle, si **avec marche AR** :

- 1 se déplace du **Point initial** au **Pt départ contour Z1**
- 2 se déplace avec l'avance d'usinage jusqu'au **Pt arrivée contour X2**
- 3 relève l'outil et effectue un déplacement paraxial pour revenir au **Point initial**

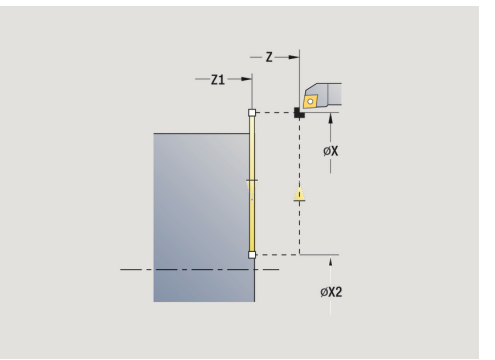

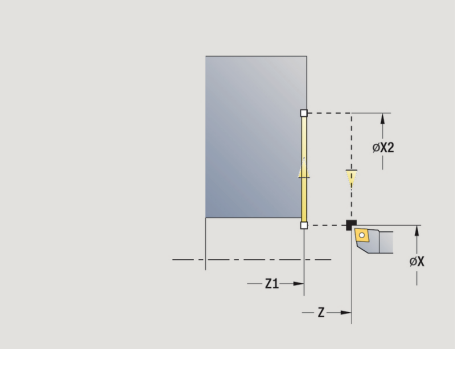

 $\mathbf i$ 

### **Usinage linéaire en angle**

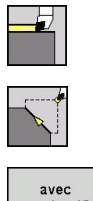

- Sélectionner **Coupes indiv.**
- $\blacktriangleright$ Sélectionner **Usinage linéaire en angle**
- marche AR
- Sélectionner le type de cycle :
	- **Désactivé** : l'outil reste à sa position à la fin du cycle.
	- **Activé** : l'outil revient au point de départ.

**Usin.lin.en angle** : la commande calcule la **position cible** et se déplace en linéaire du **Point initial** à la **position cible**, avec l'avance d'usinage. L'outil s'immobilise en fin de cycle.

**Usin.lin.en angle** (**avec marche AR**) : la commande calcule la **position cible**. L'outil effectue ensuite son approche, exécute sa passe linéaire, puis revient au **Point initial** à la fin du cycle. La correction de rayon de dent est prise en compte.

- Paramètres du cycle :
- **X**, **Z**: **Point initial**
- **X1**, **Z1**: **Pt départ contour** (si **avec marche AR**)
- **X2**, **Z2**: **Pt arrivée contour**
- **A**: **Angle initial** (plage :  $-180^\circ < A < 180^\circ$ )
- **G47**: **Distance sécurité** (si **avec marche AR**)
- **T**: **No. outil** numéro d'emplacement de la tourelle
- **G14**: **Pt.chgt outil** (si **avec marche AR**)
- **ID**: **No. d'identif.**
- **S**: **Vitesse de coupe** ou **Régime constant**
- **F**: **Avance/tour**
- **MT**: **M après T**: fonction **M** exécutée après l'appel d'outil **T**
- **MFS**: **M au début**: fonction **M** exécutée au début de la passe d'usinage.
- $\mathbb{R}^n$ **MFE**: **M à la fin**: fonction **M** exécutée à la fin de la passe d'usinage
- **WP**: **Numéro broche** indique la broche de pièce avec laquelle le cycle est exécuté (dépend de la machine)
	- **Entraînement principal**
	- Contre-broche pour usinage sur face arrière
- **BW**: **Angle de l'axe B** (dépend de la machine)
- **CW**: **Inversion de l'outil** (dépend de la machine) ×
- **HC**: **Frein à mâchoires** (dépend de la machine) ш
- × **DF**: **Fonction auxiliaire** (dépend de la machine)

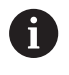

Type d'usinage permettant d'accéder à la base de données technologiques : **Finition**

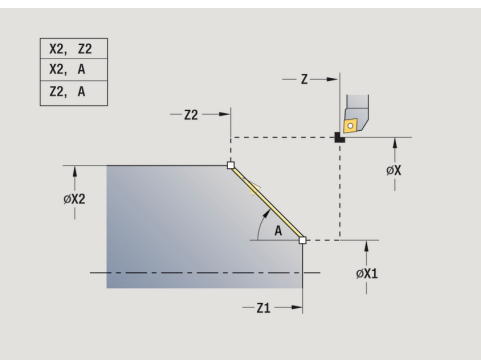

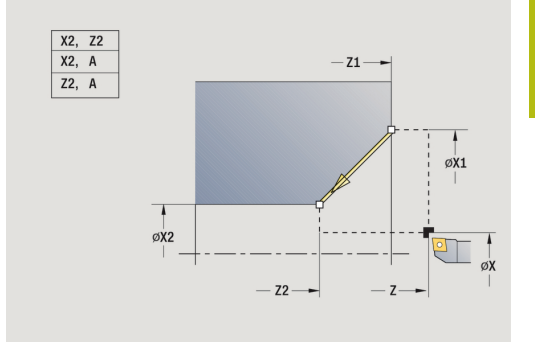

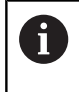

Combinaisons de paramètres pour le point d'arrivée : voir dessin d'aide

Exécution du cycle, si **avec marche AR** :

- 1 calcule la **position cible**
- 2 se déplace en linéaire du **Point initial** au **Pt départ contour X1**, **Z1**
- 3 se déplace à la **position cible** avec l'avance d'usinage
- 4 relève l'outil et effectue un déplacement paraxial pour revenir au **Point initial**

### **Usin.circul.**

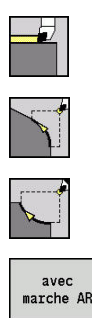

#### Sélectionner **Coupes indiv.**

- ▶ Sélectionner **Usin.circul.** (avec rotation à gauche)
- Sinon, sélectionner **Usin.circul.** (avec rotation à droite)
- Sélectionner le type de cycle :
	- **Désactivé** : l'outil reste à sa position à la fin du cycle.
	- **Activé** : l'outil revient au point de départ.

**Usin.circul.** : l'outil se déplace en trajectoire circulaire du **Point initial X**, **Z** au **Pt arrivée contour X2**, **Z2**, avec l'avance d'usinage, et reste à cette position à la fin du cycle.

**Usin.circul.** (**avec marche AR**) : L'outil effectue une approche, puis la passe circulaire, avant de revenir au **Point initial** à la fin du cycle. La correction de rayon de dent est prise en compte.

Paramètres du cycle :

- **X**, **Z**: **Point initial**
- **X1**, **Z1**: **Pt départ contour** (si **avec marche AR**)
- **X2**, **Z2**: **Pt arrivée contour**
- **R**: **Rayon**
- **G47**: **Distance sécurité** (si **avec marche AR**)
- **T**: **No. outil** numéro d'emplacement de la tourelle
- **G14**: **Pt.chgt outil** (si **avec marche AR**)
- **ID**: **No. d'identif.**
- **S**: **Vitesse de coupe** ou **Régime constant**
- **F**: **Avance/tour**

 $\mathbf i$ 

- **MT**: **M après T**: fonction **M** exécutée après l'appel d'outil **T**
- **MFS**: **M au début**: fonction **M** exécutée au début de la passe d'usinage.
- **MFE**: **M à la fin**: fonction **M** exécutée à la fin de la passe d'usinage
- **WP**: **Numéro broche** indique la broche de pièce avec laquelle le cycle est exécuté (dépend de la machine)
	- **Entraînement principal**
	- Contre-broche pour usinage sur face arrière
- **BW**: **Angle de l'axe B** (dépend de la machine)
- **CW**: **Inversion de l'outil** (dépend de la machine)
- **HC**: **Frein à mâchoires** (dépend de la machine)
- **DF**: **Fonction auxiliaire** (dépend de la machine)

Type d'usinage permettant d'accéder à la base de données technologiques : **Finition**

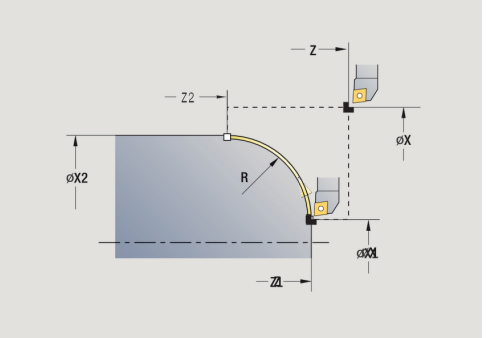

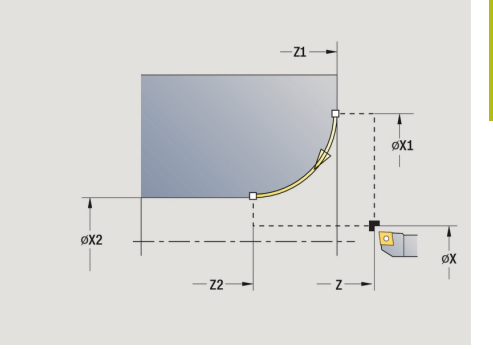

Exécution du cycle, si **avec marche AR** :

- 1 effectue un déplacement paraxial entre le **Point initial** et le **Pt départ contour X1**, **Z1**
- 2 se déplace jusqu'au **Pt arrivée contour X2**, **Z2**, avec l'avance d'usinage
- 3 relève l'outil et effectue un déplacement paraxial pour revenir au **Point initial**

### **Chanfrein**

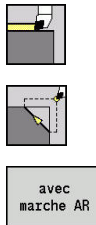

- Sélectionner **Coupes indiv.**
- Sélectionner **Chanfrein**
- 
- Sélectionner le type de cycle :
	- **Désactivé** : l'outil reste à sa position à la fin du cycle.
	- **Activé** : l'outil revient au point de départ.

**Chanfrein** : ce cycle permet de réaliser un chanfrein coté par rapport au coin du contour. L'outil s'immobilise en fin de cycle.

**Chanfrein** (**avec marche AR**) : l'outil aborde la pièce, crée le chanfrein coté par rapport au coin du contour et revient au **Point initial** à la fin du cycle. La correction de rayon de dent est prise en compte.

Paramètres du cycle :

- **X**, **Z**: **Point initial**
- **X1**, **Z1**: **Angle contour**
- **A**: **Angle initial** angle du chanfrein (plage : 0° < **A** < 90°)
- **I**, **K**: **Largeur chanfr.** en X et Z
- $\overline{\phantom{a}}$ **J**: **Position** (par défaut : 1) Le signe qui précède détermine le sens d'usinage (voir figure d'aide).
- **G47**: **Distance sécurité** (si **avec marche AR**)
- **T**: **No. outil** numéro d'emplacement de la tourelle
- **G14**: **Pt.chgt outil** (si **avec marche AR**)
- **ID**: **No. d'identif.**
- **S**: **Vitesse de coupe** ou **Régime constant**
- **F**: **Avance/tour**

A

- **MT**: **M après T**: fonction **M** exécutée après l'appel d'outil **T**
- **MFS**: **M au début**: fonction **M** exécutée au début de la passe d'usinage.
- **MFE**: **M à la fin**: fonction **M** exécutée à la fin de la passe d'usinage
- **WP**: **Numéro broche** indique la broche de pièce avec laquelle le cycle est exécuté (dépend de la machine)
	- **Entraînement principal**
	- Contre-broche pour usinage sur face arrière
- **BW**: **Angle de l'axe B** (dépend de la machine)
- **CW**: **Inversion de l'outil** (dépend de la machine)  $\blacksquare$
- **HC**: **Frein à mâchoires** (dépend de la machine)
- $\blacksquare$ **DF**: **Fonction auxiliaire** (dépend de la machine)

Type d'usinage permettant d'accéder à la base de données technologiques : **Finition**

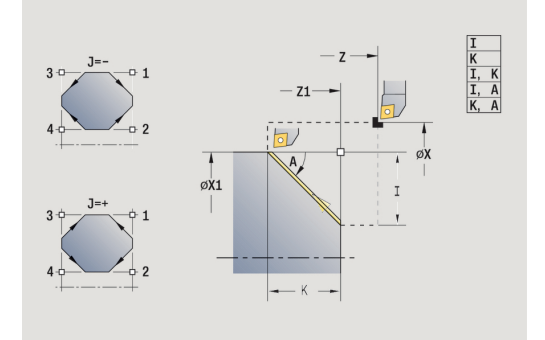

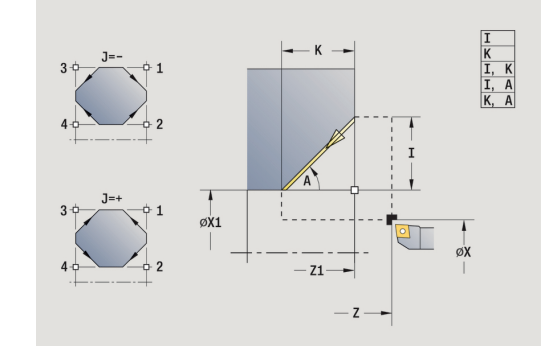

Combinaisons de paramètres pour le chanfrein :

- **I** ou **K** (chanfrein à 45°)
- $\blacksquare$  **I**, **K**
- **I**, **A** ou **K**, **A**

Exécution du cycle, si **avec marche AR** :

- 1 calcule le **point de départ** et le **point final** du chanfrein
- 2 effectue un déplacement paraxial du **Point initial** au **point de départ** du chanfrein
- 3 se déplace jusqu'au **point final** du chanfrein, avec l'avance d'usinage
- 4 relève l'outil et effectue un déplacement paraxial pour revenir au **Point initial**

# **Arrondi**

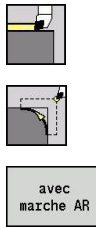

- Sélectionner **Coupes indiv.**
- Sélectionner **Arrondi**
- 
- Sélectionner le type de cycle :
	- **Désactivé** : l'outil reste à sa position à la fin du cycle.
	- **Activé** : l'outil revient au point de départ.

**Arrondi** : le cycle crée un arrondi coté par rapport au coin du contour. L'outil s'immobilise en fin de cycle.

**Arrondi** (**avec marche AR**) : l'outil aborde la pièce, crée l'arrondi coté par rapport au coin du contour et revient au **Point initial** à la fin du cycle. La correction de rayon de dent est prise en compte. Paramètres du cycle :

- **X**, **Z**: **Point initial**
- **X1**, **Z1**: **Angle contour**
- **R**: **Rounding**
- **J**: **Position** (par défaut : 1) Le signe qui précède détermine le sens d'usinage (voir figure d'aide).
- **G47**: **Distance sécurité** (si **avec marche AR**)
- **T**: **No. outil** numéro d'emplacement de la tourelle
- **G14**: **Pt.chgt outil** (si **avec marche AR**)
- **ID**: **No. d'identif.**
- **S**: **Vitesse de coupe** ou **Régime constant**
- **F**: **Avance/tour**
- **MT**: **M après T**: fonction **M** exécutée après l'appel d'outil **T**
- **MFS**: **M au début**: fonction **M** exécutée au début de la passe d'usinage.
- **MFE**: **M à la fin**: fonction **M** exécutée à la fin de la passe d'usinage
- **WP**: **Numéro broche** indique la broche de pièce avec laquelle le cycle est exécuté (dépend de la machine)
	- Entraînement principal
	- Contre-broche pour usinage sur face arrière
- **BW**: **Angle de l'axe B** (dépend de la machine)
- **CW**: **Inversion de l'outil** (dépend de la machine) п
- **HC**: **Frein à mâchoires** (dépend de la machine)
- **DF**: **Fonction auxiliaire** (dépend de la machine)

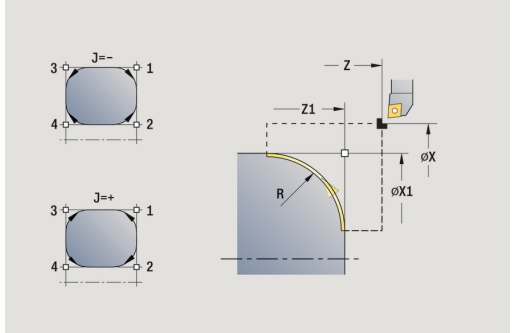

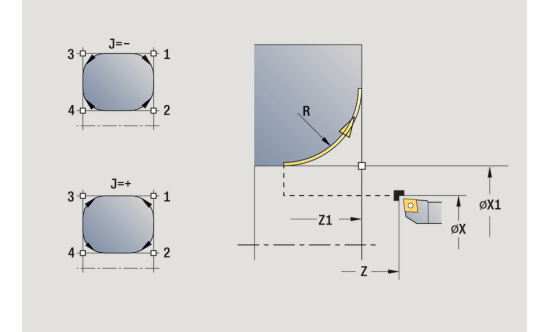

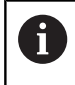

Type d'usinage permettant d'accéder à la base de données technologiques : **Finition**

Exécution du cycle, si **avec marche AR** :

- 1 calcule le **point de départ** et le **point final** de l'arrondi
- 2 effectue un déplacement paraxial du **Point initial** au **point de départ** de l'arrondi
- 3 se déplace en trajectoire circulaire jusqu'au **point final** de l'arrondi
- 4 relève l'outil et effectue un déplacement paraxial pour revenir au **Point initial**

# **Fonctions M**

Les commandes machine (fonctions **M**) ne sont exécutées qu'après avoir appuyé sur la touche **START CN**. La softkey **Liste M** vous permet d'ouvrir une vue d'ensemble des différentes fonctions **M** disponibles. Pour connaître la signification de la fonction **M**, consulter le manuel de la machine.

#### Fonction **M** :

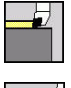

Sélectionner **Coupes indiv.**

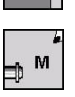

- ▶ Sélectionner **Fonction M**
- Entrer le numéro de la fonction **M**  $\mathbf{p}$ Terminer l'introduction
- Saisie<br>finie
- 
- $\blacksquare$
- Appuyer sur la touche **START CN**

Arrêt de la broche **M19** (positionnement de la broche) :

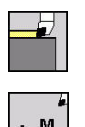

Sélectionner **Coupes indiv.**

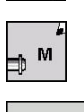

▶ Sélectionner **Fonction M** 

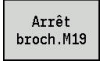

Saisie

- ▶ Activer **M19**
- Introduire l'angle d'arrêt
	- $\blacktriangleright$ Terminer l'introduction

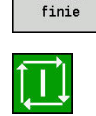

Appuyer sur la touche **START CN**

# **5.4 Cycles multipasses**

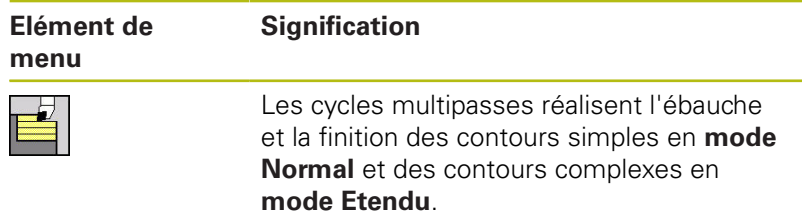

#### **[Informations complémentaires :](#page-415-0)** "Contours ICP", Page 416

- **Répartition des passes** : la commande calcule une A passe <= **Prof. approche P**. Toute **passe de finition** est évitée. **Surépaisseurs** : elles sont prises en compte en **mode étendu**
	- **Correction du rayon de la dent** : est appliquée
	- **Distance de sécurité** après une passe :
		- Mode normal : 1 mm
		- Mode étendu : il est paramétré de manière distinct pour l'usinage intérieur et l'usinage extérieur **[Informations complémentaires :](#page-605-0)** "Liste des

[paramètres machine", Page 606](#page-605-0)

#### **Sens d'usinage et de prise de passe pour les cycles**

**multipasses** : la commande détermine le sens d'usinage et de prise de passe à partir des paramètres du cycle.

Sont déterminants :

- **Mode Normal** : les paramètres **Point départ X**, **Z** (en mode **Machine** : position actuelle de l'outil) et **Pt départ contour X1**/ **Pt arrivée contour Z2**
- **Mode étendu** : les paramètres **Pt départ contour X1**, **Z1** et **Pt arrivée contour X2**, **Z2**
- **Cycles ICP** : les paramètres **Point départ X**, **Z** (en mode **Machine** : position actuelle de l'outil) et le point de départ du contour ICP

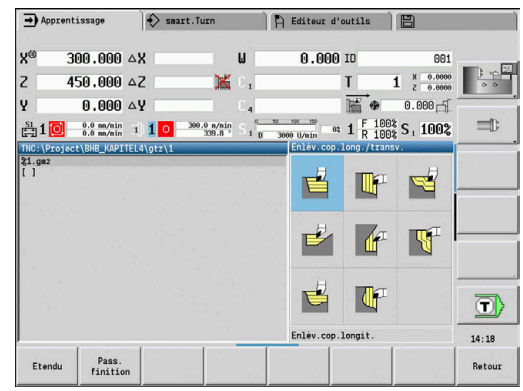

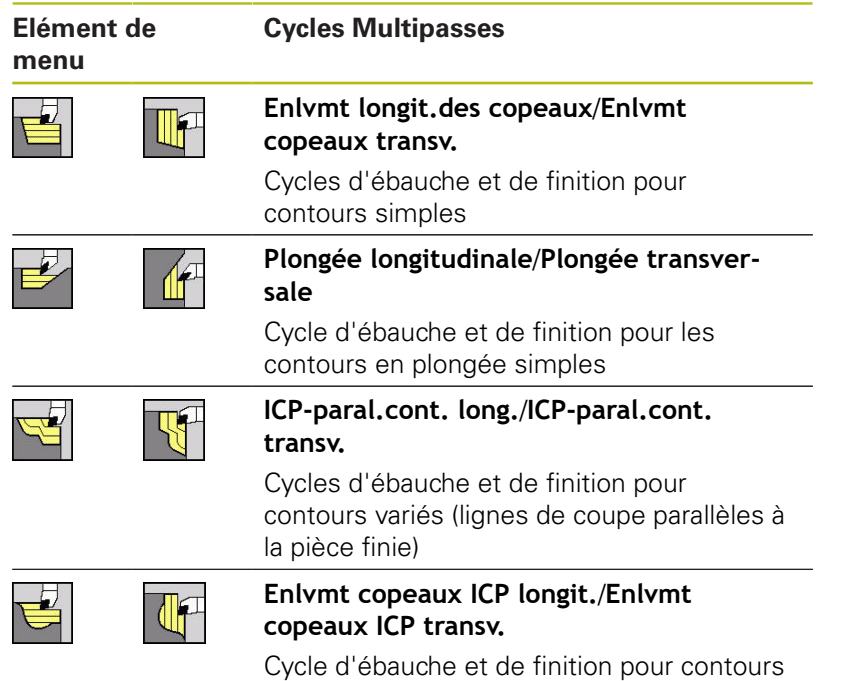

variés

### **Position de l'outil**

Tenez compte de la position de l'outil **Point initial X**, **Z** avant l'exécution des cycles multipasses.

Les règles sont valables pour tous les sens d'usinage et de passe, ainsi que pour l'ébauche et la finition :

- Le point de départ ne doit pas se trouver dans la zone hachurée.
- La zone d'usinage commence à partir du **Point initial X**, **Z** si l'outil est situé **avant** la section de contour. Sinon, seule la section de contour définie sera usinée.
- Si le **Point initial X**, **Z** se trouve au-dessus du centre de rotation lors d'un usinage intérieur, seule la section de contour définie sera usinée.

#### (**A** = **Pt départ contour X1**, **Z1**; **E** = **Pt arrivée contour X2**, **Z2**)

#### **Formes de contours**

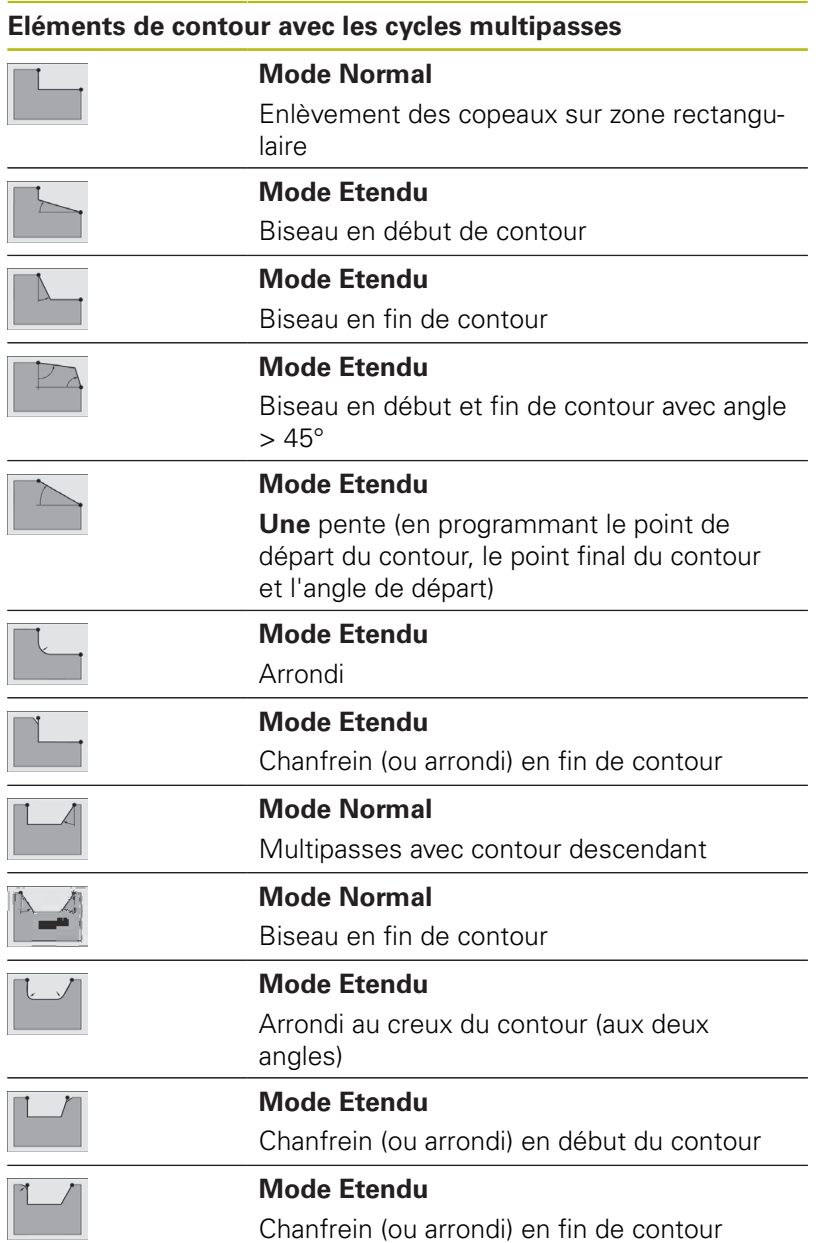

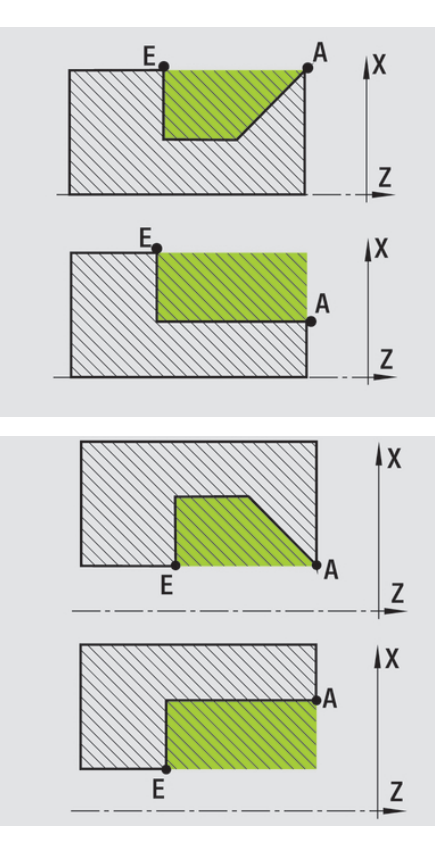

### **Enlvmt longit.des copeaux**

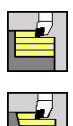

Sélectionner **Enlèv.cop.long./transv.**

Sélectionner **Enlvmt longit.des copeaux**

Le cycle ébauche le rectangle décrit par le **Point initial** et le **Pt départ contour X1**/**Pt arrivée contour Z2**.

Paramètres du cycle :

- **X**, **Z**: **Point initial**
- **X1**: **Pt départ contour**
- **Z2**: **Pt arrivée contour**
- **P**: **Prof. approche** profondeur de passe maximale
- **H**: **Lissage du contour**
	- **0: à chaque passe**
	- **1: à la dernière passe**
	- **2: aucun lissage**
- **G47**: **Distance sécurité [Informations complémentaires :](#page-178-1)** "Distance de sécurité G47", [Page 179](#page-178-1)
- **T**: **No. outil** numéro d'emplacement de la tourelle
- **G14**: **Pt.chgt outil [Informations complémentaires :](#page-178-0)** "Point de changement d'outil [G14", Page 179](#page-178-0)
- **ID**: **No. d'identif.**
- $\overline{\phantom{a}}$ **S**: **Vitesse de coupe** ou **Régime constant**
- **F**: **Avance/tour**
- **MT**: **M après T**: fonction **M** exécutée après l'appel d'outil **T**
- **MFS**: **M au début**: fonction **M** exécutée au début de la passe d'usinage.
- **MFE**: **M à la fin**: fonction **M** exécutée à la fin de la passe d'usinage
- **WP**: **Numéro broche** indique la broche de pièce avec laquelle le cycle est exécuté (dépend de la machine)
	- Entraînement principal
	- Contre-broche pour usinage sur face arrière
- **BW**: **Angle de l'axe B** (dépend de la machine)
- **CW**: **Inversion de l'outil** (dépend de la machine)
- **HC**: **Frein à mâchoires** (dépend de la machine)
- $\blacksquare$ **DF**: **Fonction auxiliaire** (dépend de la machine)

Type d'usinage permettant d'accéder à la base de données technologiques : **Ebauche**

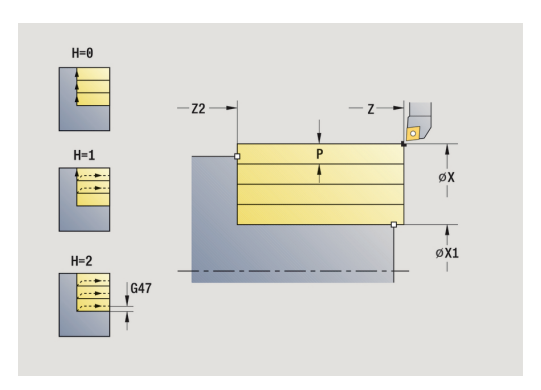

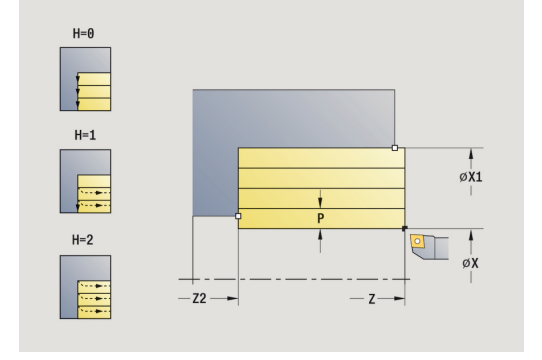

f)

Exécution du cycle :

- 1 Calcul de la répartition des passes (passe)
- 2 plonge à partir du **Point initial** pour la première passe
- 3 se déplace jusqu'au **Pt arrivée contour Z2**, avec l'avance d'usinage
- 4 en fonction du **Lissage du contour H**, l'outil quitte le contour
- 5 marche arrière et nouvelle plongée de l'outil
- 6 répète les étapes 3 à 5 jusqu'à ce que le **Pt départ contour X1** soit atteint
- 7 se retire en diagonale par rapport au **Point initial**
- 8 aborde le **Pt.chgt outil** conformément à ce qui a été configuré **G14**

### **Enlvmt copeaux transv.**

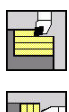

- Sélectionner **Enlèv.cop.long./transv.**
- Sélectionner **Enlvmt copeaux transv.**

Le cycle ébauche le rectangle décrit par le **Point initial** et le **Pt départ contour Z1**/**Pt arrivée contour X2**.

Paramètres du cycle :

- **X**, **Z**: **Point initial**
- **Z1**: **Pt départ contour**
- **X2**: **Pt arrivée contour**
- **P**: **Prof. approche** profondeur de passe maximale
- **H**: **Lissage du contour**
	- **0: à chaque passe**
	- **1: à la dernière passe**
	- **2: aucun lissage**
- **G47**: **Distance sécurité [Informations complémentaires :](#page-178-1)** "Distance de sécurité G47", [Page 179](#page-178-1)
- **T**: **No. outil** numéro d'emplacement de la tourelle
- $\blacksquare$ **G14**: **Pt.chgt outil [Informations complémentaires :](#page-178-0)** "Point de changement d'outil [G14", Page 179](#page-178-0)
- **ID**: **No. d'identif.**
- $\mathbf{r}$ **S**: **Vitesse de coupe** ou **Régime constant**
- **F**: **Avance/tour**
- **MT**: **M après T**: fonction **M** exécutée après l'appel d'outil **T**
- **MFS**: **M au début**: fonction **M** exécutée au début de la passe d'usinage.
- **MFE**: **M à la fin**: fonction **M** exécutée à la fin de la passe d'usinage
- **WP**: **Numéro broche** indique la broche de pièce avec laquelle le cycle est exécuté (dépend de la machine)
	- Entraînement principal
	- Contre-broche pour usinage sur face arrière
- **BW**: **Angle de l'axe B** (dépend de la machine)
- П **CW**: **Inversion de l'outil** (dépend de la machine)
- **HC**: **Frein à mâchoires** (dépend de la machine) П
- $\blacksquare$ **DF**: **Fonction auxiliaire** (dépend de la machine)

Type d'usinage permettant d'accéder à la base de données technologiques : **Ebauche**

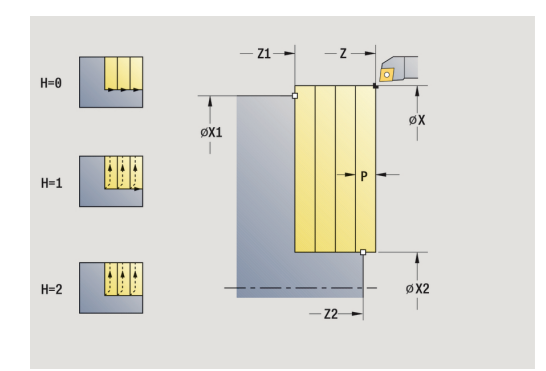

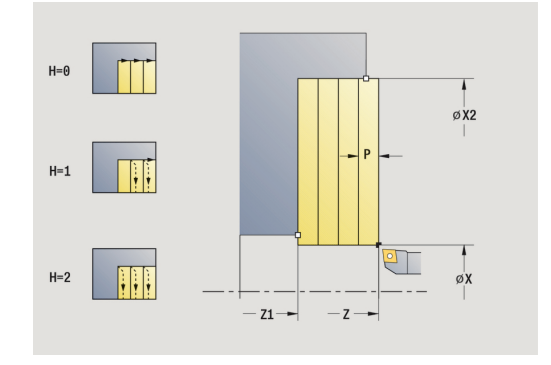

f)

Exécution du cycle :

- 1 Calcul de la répartition des passes (passe)
- 2 plonge à partir du **Point initial** pour la première passe
- 3 se déplace jusqu'au **Pt arrivée contour X2**, avec l'avance d'usinage
- 4 en fonction du **Lissage du contour H**, l'outil quitte le contour
- 5 marche arrière et nouvelle plongée de l'outil
- 6 répète les étapes 3 à 5 jusqu'à ce que le **Pt départ contour Z1** soit atteint
- 7 se retire en diagonale par rapport au **Point initial**
- 8 aborde le **Pt.chgt outil** conformément à ce qui a été configuré **G14**

# **Enlvmt longit.des copeaux – Etendu**

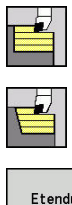

- Sélectionner **Enlèv.cop.long./transv.**
- $\blacktriangleright$ Sélectionner **Enlvmt longit.des copeaux**
- Etendu
- Appuyer sur la softkey **Etendu**

Le cycle ébauche la zone décrite par le **Point initial** et le **Pt départ contour X1**/**Pt arrivée contour Z2** en tenant compte des surépaisseurs.

- **X**, **Z**: **Point initial**
- **X1**, **Z1**: **Pt départ contour**
- **X2**, **Z2**: **Pt arrivée contour**
- **P**: **Prof. approche** profondeur de passe maximale
- **H**: **Lissage du contour**
	- **0: à chaque passe**
	- **1: à la dernière passe**
	- **2: aucun lissage**
- **I**, **K**: **Surépaisseur X** et **Z**
- **A**: **Angle initial** (plage :  $0^{\circ}$  < =  $A$  < 90°; par défaut : 0°)
- **W**: **Angle final** (plage :  $0^{\circ}$  <= **W** <  $90^{\circ}$ ; par défaut :  $0^{\circ}$ )
- **R**: **Rounding**
- **T**: **No. outil** numéro d'emplacement de la tourelle
- **G14**: **Pt.chgt outil [Informations complémentaires :](#page-178-0)** "Point de changement d'outil [G14", Page 179](#page-178-0)
- **ID**: **No. d'identif.**
- **S**: **Vitesse de coupe** ou **Régime constant**
- **F**: **Avance/tour**
- **B1**, **B2**: **Chanfrein-B /Arrondi+B** (**B1** en début de contour et **B2** en fin de contour)
	- $\blacksquare$  **B** > 0: ravon de l'arrondi
	- $\blacksquare$  **B** < 0: largeur du chanfrein
- **BP**: **Durée pause** intervalle de temps pour l'interruption du mouvement d'avance Le copeau est brisé pendant l'interruption de l'avance (intermittente).
- **BF**: **Durée avance** intervalle de temps jusqu'à la pause suivante Le copeau est brisé pendant l'interruption de l'avance
- (intermittente) **G47**: **Distance sécurité**
	- **[Informations complémentaires :](#page-178-1)** "Distance de sécurité G47", [Page 179](#page-178-1)
- **MT**: **M après T**: fonction **M** exécutée après l'appel d'outil **T**
- **MFS**: **M au début**: fonction **M** exécutée au début de la passe п d'usinage.

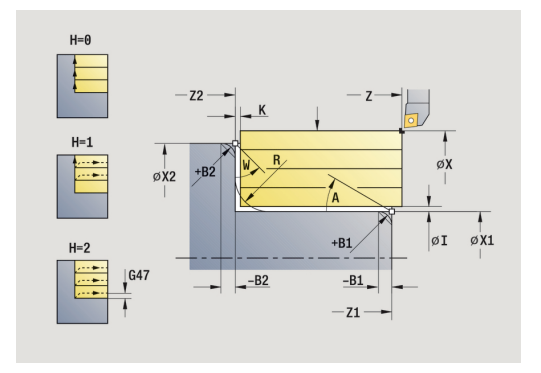

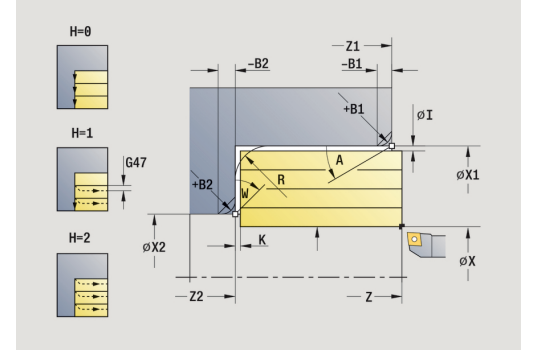

- **MFE**: **M à la fin**: fonction **M** exécutée à la fin de la passe d'usinage
- **WP**: **Numéro broche** indique la broche de pièce avec laquelle le cycle est exécuté (dépend de la machine)
	- **Entraînement principal**
	- Contre-broche pour usinage sur face arrière
- **BW**: **Angle de l'axe B** (dépend de la machine)
- **CW**: **Inversion de l'outil** (dépend de la machine)
- **HC**: **Frein à mâchoires** (dépend de la machine)
- **DF**: **Fonction auxiliaire** (dépend de la machine)

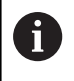

Type d'usinage permettant d'accéder à la base de données technologiques : **Ebauche**

Exécution du cycle :

- 1 Calcul de la répartition des passes (passe)
- 2 plonge à partir du **Point initial** pour la première passe
- 3 se déplace jusqu'au **Pt arrivée contour Z2** ou jusqu'à un élément de contour de votre choix avec l'avance d'usinage
- 4 en fonction du **Lissage du contour H**, l'outil quitte le contour
- 5 marche arrière et nouvelle plongée de l'outil
- 6 répète les étapes 3 à 5 jusqu'à ce que le **Pt départ contour X1** soit atteint
- 7 effectue un déplacement de retrait paraxial jusqu'au **Point initial**
- 8 aborde le **Pt.chgt outil** conformément à ce qui a été configuré **G14**

### **Enlvmt copeaux transv. – Etendu**

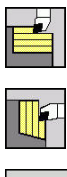

- Sélectionner **Enlèv.cop.long./transv.**
- Sélectionner **Enlvmt copeaux transv.**
- Etendu
- Appuyer sur la softkey **Etendu**

Le cycle ébauche la zone décrite par le **Point initial** et le **Pt départ contour Z1**/**Pt arrivée contour X2** en tenant compte des surépaisseurs.

Paramètres du cycle :

- **X**, **Z**: **Point initial**
- **X1**, **Z1**: **Pt départ contour**
- **X2**, **Z2**: **Pt arrivée contour**  $\blacksquare$
- **P**: **Prof. approche** profondeur de passe maximale
- **H**: **Lissage du contour**
	- **0: à chaque passe**
	- **1: à la dernière passe**
	- **2: aucun lissage**
- **I**, **K**: **Surépaisseur X** et **Z**
- **A: Angle initial** (plage :  $0^{\circ}$  < =  $A$  < 90°; par défaut : 0°)
- **W**: **Angle final** (plage :  $0^{\circ}$  <= **W** <  $90^{\circ}$ ; par défaut :  $0^{\circ}$ )
- **R**: **Rounding**
- **T**: **No. outil** numéro d'emplacement de la tourelle
- **G14**: **Pt.chgt outil [Informations complémentaires :](#page-178-0)** "Point de changement d'outil [G14", Page 179](#page-178-0)
- **ID**: **No. d'identif.**
- **S**: **Vitesse de coupe** ou **Régime constant**
- **F**: **Avance/tour**

(intermittente)

- **B1**, **B2**: **Chanfrein-B /Arrondi+B** (**B1** en début de contour et **B2** en fin de contour)
	- $\blacksquare$  **B** > 0: ravon de l'arrondi
	- $\blacksquare$  **B** < 0: largeur du chanfrein
- **BP**: **Durée pause** intervalle de temps pour l'interruption du mouvement d'avance Le copeau est brisé pendant l'interruption de l'avance (intermittente).
- **BF**: **Durée avance** intervalle de temps jusqu'à la pause suivante Le copeau est brisé pendant l'interruption de l'avance
- **G47**: **Distance sécurité [Informations complémentaires :](#page-178-1)** "Distance de sécurité G47", [Page 179](#page-178-1)
- **MT**: **M après T**: fonction **M** exécutée après l'appel d'outil **T**
- $\blacksquare$ **MFS**: **M au début**: fonction **M** exécutée au début de la passe d'usinage.

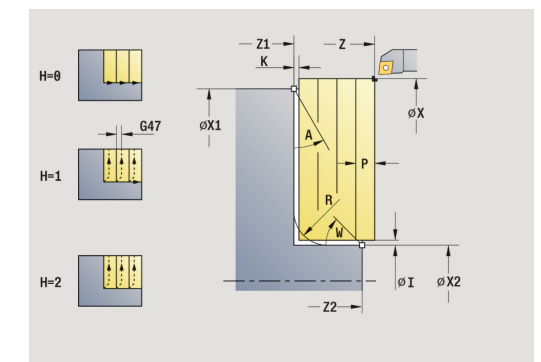

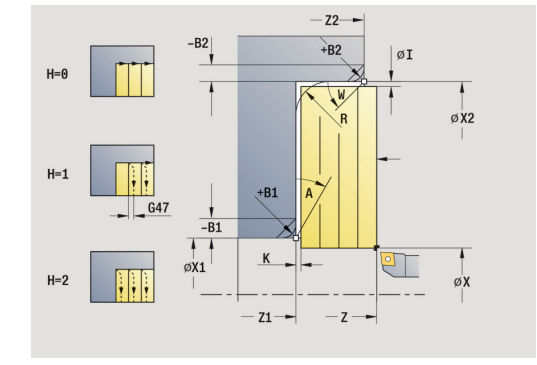

- **MFE**: **M à la fin**: fonction **M** exécutée à la fin de la passe d'usinage
- **WP**: **Numéro broche** indique la broche de pièce avec laquelle le cycle est exécuté (dépend de la machine)
	- **Entraînement principal**
	- Contre-broche pour usinage sur face arrière
- **BW**: **Angle de l'axe B** (dépend de la machine)
- **CW**: **Inversion de l'outil** (dépend de la machine)
- **HC**: **Frein à mâchoires** (dépend de la machine)
- **DF**: **Fonction auxiliaire** (dépend de la machine)

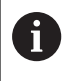

Type d'usinage permettant d'accéder à la base de données technologiques : **Ebauche**

Exécution du cycle :

- 1 Calcul de la répartition des passes (passe)
- 2 plonge à partir du **Point initial** pour la première passe
- 3 se déplace jusqu'au **Pt arrivée contour X2** ou jusqu'à un élément de contour de votre choix, avec l'avance d'usinage
- 4 en fonction du **Lissage du contour H**, l'outil quitte le contour
- 5 marche arrière et nouvelle plongée de l'outil
- 6 répète les étapes 3 à 5 jusqu'à ce que le **Pt départ contour Z1** soit atteint
- 7 effectue un déplacement de retrait paraxial jusqu'au **Point initial**
- 8 aborde le **Pt.chgt outil** conformément à ce qui a été configuré **G14**

# **Usinage finition longit.**

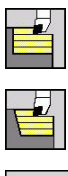

- Sélectionner **Enlèv.cop.long./transv.**
- $\blacktriangleright$ Sélectionner **Enlvmt longit.des copeaux**
- finition
- Appuyer sur la softkey **Pass. finition**

Le cycle réalise la finition de la section de contour entre le **Pt départ contour X1** et le **Pt arrivée contour Z2**.

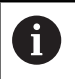

L'outil revient au **Point initial** à la fin du cycle.

Paramètres du cycle :

- **X**, **Z**: **Point initial**
- **X1**: **Pt départ contour**
- **Z2**: **Pt arrivée contour**
- **G47**: **Distance sécurité [Informations complémentaires :](#page-178-1)** "Distance de sécurité G47", [Page 179](#page-178-1)
- **T**: **No. outil** numéro d'emplacement de la tourelle
- **G14**: **Pt.chgt outil [Informations complémentaires :](#page-178-0)** "Point de changement d'outil [G14", Page 179](#page-178-0)
- **ID**: **No. d'identif.**
- **S**: **Vitesse de coupe** ou **Régime constant**
- **F**: **Avance/tour**
- **MT**: **M après T**: fonction **M** exécutée après l'appel d'outil **T**
- **MFS**: **M au début**: fonction **M** exécutée au début de la passe d'usinage.
- **MFE**: **M à la fin**: fonction **M** exécutée à la fin de la passe d'usinage
- **WP**: **Numéro broche** indique la broche de pièce avec laquelle le cycle est exécuté (dépend de la machine)
	- **Entraînement principal**
	- Contre-broche pour usinage sur face arrière
- **BW**: **Angle de l'axe B** (dépend de la machine)
- **CW**: **Inversion de l'outil** (dépend de la machine)
- **HC**: **Frein à mâchoires** (dépend de la machine)
- **DF**: **Fonction auxiliaire** (dépend de la machine) i.

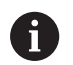

Type d'usinage permettant d'accéder à la base de données technologiques : **Finition**

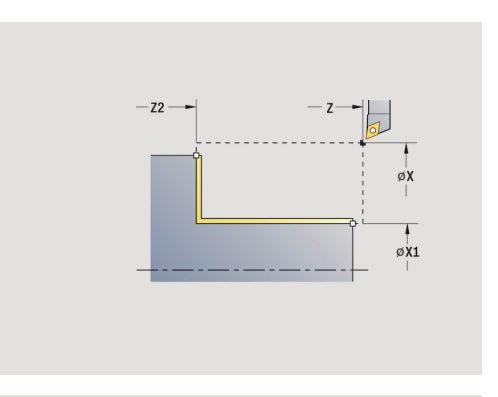

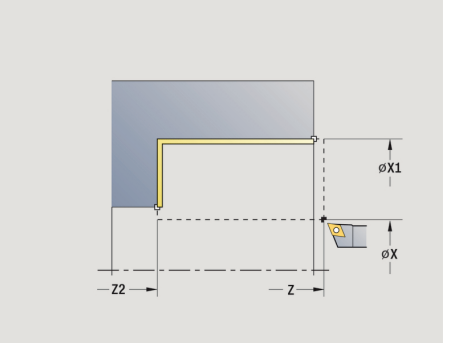

Exécution du cycle :

- 1 se déplace du **Point initial** au **Pt départ contour X1** dans le sens transversal
- 2 réalise d'abord la finition dans le sens longitudinal, puis dans le sens transversal
- 3 revient au **Point initial** dans le sens longitudinal
- 4 aborde le **Pt.chgt outil** conformément à ce qui a été configuré **G14**

### **Usinage finition transv.**

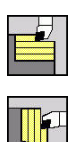

- Sélectionner **Enlèv.cop.long./transv.**
- $\blacktriangleright$ Sélectionner **Enlvmt copeaux transv.**

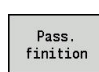

Appuyer sur la softkey **Pass. finition**

Le cycle réalise la finition de la section de contour entre le **Pt départ contour Z1** et le **Pt arrivée contour X2**.

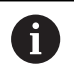

L'outil revient au **Point initial** à la fin du cycle.

Paramètres du cycle :

- **X**, **Z**: **Point initial**
- **Z1**: **Pt départ contour**
- **X2**: **Pt arrivée contour**
- **G47**: **Distance sécurité [Informations complémentaires :](#page-178-1)** "Distance de sécurité G47", [Page 179](#page-178-1)
- **T**: **No. outil** numéro d'emplacement de la tourelle
- **G14**: **Pt.chgt outil [Informations complémentaires :](#page-178-0)** "Point de changement d'outil [G14", Page 179](#page-178-0)
- **ID**: **No. d'identif.**
- **S**: **Vitesse de coupe** ou **Régime constant**
- **F**: **Avance/tour**
- **MT**: **M après T**: fonction **M** exécutée après l'appel d'outil **T**
- **MFS**: **M au début**: fonction **M** exécutée au début de la passe d'usinage.
- **MFE**: **M à la fin**: fonction **M** exécutée à la fin de la passe d'usinage
- **WP**: **Numéro broche** indique la broche de pièce avec laquelle le cycle est exécuté (dépend de la machine)
	- **Entraînement principal**
	- Contre-broche pour usinage sur face arrière
- **BW**: **Angle de l'axe B** (dépend de la machine)
- **CW**: **Inversion de l'outil** (dépend de la machine)
- **HC**: **Frein à mâchoires** (dépend de la machine)
- i. **DF**: **Fonction auxiliaire** (dépend de la machine)

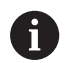

Type d'usinage permettant d'accéder à la base de données technologiques : **Finition**

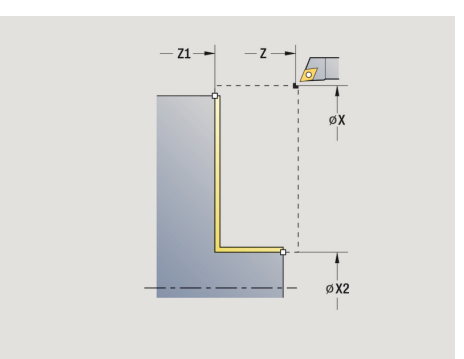

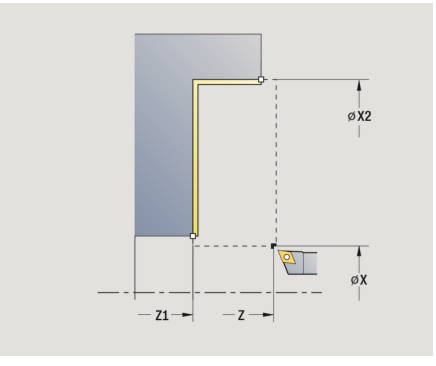

Exécution du cycle :

- 1 se déplace du **Point initial** au **Pt départ contour Z1**, dans le sens longitudinal
- 2 finition tout d'abord dans le sens transversal, puis dans le sens longitudinal
- 3 revient au **Point initial** dans le sens transversal
- 4 aborde le **Pt.chgt outil** conformément à ce qui a été configuré **G14**

# **Usinage finition longit. – Etendu**

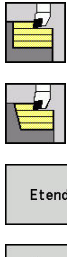

Sélectionner **Enlèv.cop.long./transv.**

- $\blacktriangleright$ Sélectionner **Enlvmt longit.des copeaux**
- Etendu Pass.<br>finition

Appuyer sur la softkey **Etendu**

Appuyer sur la softkey **Pass. finition**

Le cycle réalise la finition de la section de contour entre le **Pt départ contour** et le **Pt arrivée contour**.

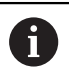

L'outil reste à la même position en fin de cycle.

- **X**, **Z**: **Point initial**
- **X1**, **Z1**: **Pt départ contour**
- **X2**, **Z2**: **Pt arrivée contour**
- **DXX**: **No. correction add.** (plage : 1-16) **[Informations complémentaires :](#page-178-2)** "Correction additionnelle [Dxx", Page 179](#page-178-2)
- **G58**: **Surépaisseur paraxiale**
- **A**: **Angle initial** (plage :  $0^{\circ}$  < =  $A$  < 90°; par défaut : 0°)
- **W**: **Angle final** (plage :  $0^{\circ}$  <= **W** <  $90^{\circ}$ ; par défaut :  $0^{\circ}$ )
- **R**: **Rounding**
- **T**: **No. outil** numéro d'emplacement de la tourelle
- **G14**: **Pt.chgt outil [Informations complémentaires :](#page-178-0)** "Point de changement d'outil [G14", Page 179](#page-178-0)
- **ID**: **No. d'identif.**
- **S**: **Vitesse de coupe** ou **Régime constant**
- **F**: **Avance/tour**
- **B1**, **B2**: **Chanfrein-B /Arrondi+B** (**B1** en début de contour et **B2** en fin de contour)
	- $\blacksquare$  **B** > 0: rayon de l'arrondi
	- $\blacksquare$  **B** < 0: largeur du chanfrein
- **G47**: **Distance sécurité [Informations complémentaires :](#page-178-1)** "Distance de sécurité G47", [Page 179](#page-178-1)
- **MT**: **M après T**: fonction **M** exécutée après l'appel d'outil **T**
- **MFS**: **M au début**: fonction **M** exécutée au début de la passe d'usinage.
- **MFE**: **M à la fin**: fonction **M** exécutée à la fin de la passe d'usinage

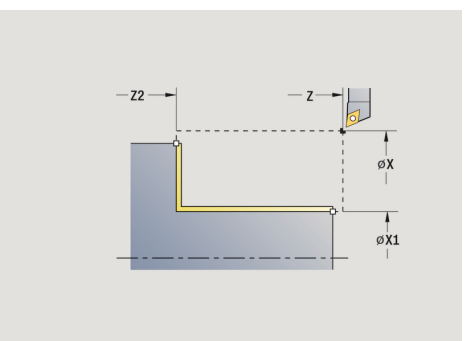

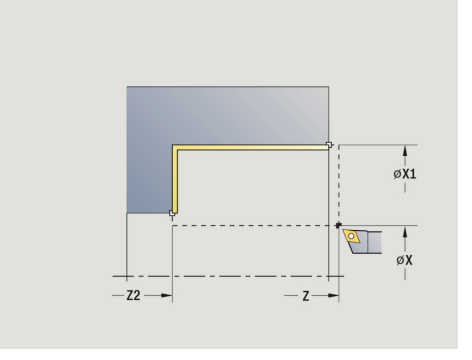

- **WP**: **Numéro broche** indique la broche de pièce avec laquelle le cycle est exécuté (dépend de la machine)
	- **Entraînement principal**
	- Contre-broche pour usinage sur face arrière
- **BW**: **Angle de l'axe B** (dépend de la machine)
- $\overline{\phantom{a}}$ **CW**: **Inversion de l'outil** (dépend de la machine)
- **HC**: **Frein à mâchoires** (dépend de la machine)
- **DF**: **Fonction auxiliaire** (dépend de la machine)

Type d'usinage permettant d'accéder à la base de données technologiques : **Finition**

Exécution du cycle :

8

- 1 se déplace du **Point initial** au **Pt départ contour X1**, **Z1** dans le sens transversal
- 2 réalise la finition de la section de contour du **Pt départ contour X1**, **Z1** au **Pt arrivée contour X2**, **Z2** en tenant compte des éléments de contour de votre choix
- 3 aborde le **Pt.chgt outil** conformément à ce qui a été configuré **G14**

### **Usinage finition transv. – Etendu**

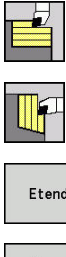

Sélectionner **Enlèv.cop.long./transv.**

- $\blacktriangleright$ Sélectionner **Enlvmt copeaux transv.**
- Etendu Pass.<br>finition

Appuyer sur la softkey **Etendu**

Appuyer sur la softkey **Pass. finition**

Le cycle réalise la finition de la section de contour entre le **Pt départ contour** et le **Pt arrivée contour**.

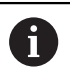

L'outil reste à la même position en fin de cycle.

- **X**, **Z**: **Point initial**
- **X1**, **Z1**: **Pt départ contour**
- **X2**, **Z2**: **Pt arrivée contour**
- **DXX**: **No. correction add.** (plage : 1-16) **[Informations complémentaires :](#page-178-2)** "Correction additionnelle [Dxx", Page 179](#page-178-2)
- **G58**: **Surépaisseur paraxiale**
- **A**: **Angle initial** (plage :  $0^{\circ}$  < =  $A$  < 90°; par défaut : 0°)
- **W**: **Angle final** (plage :  $0^{\circ}$  <= **W** <  $90^{\circ}$ ; par défaut :  $0^{\circ}$ )
- **R**: **Rounding**
- **T**: **No. outil** numéro d'emplacement de la tourelle
- **G14**: **Pt.chgt outil [Informations complémentaires :](#page-178-0)** "Point de changement d'outil [G14", Page 179](#page-178-0)
- **ID**: **No. d'identif.**
- **S**: **Vitesse de coupe** ou **Régime constant**
- **F**: **Avance/tour**
- **B1**, **B2**: **Chanfrein-B /Arrondi+B** (**B1** en début de contour et **B2** en fin de contour)
	- $\blacksquare$  **B** > 0: rayon de l'arrondi
	- $\blacksquare$  **B** < 0: largeur du chanfrein
- **G47**: **Distance sécurité [Informations complémentaires :](#page-178-1)** "Distance de sécurité G47", [Page 179](#page-178-1)
- **MT**: **M après T**: fonction **M** exécutée après l'appel d'outil **T**
- **MFS**: **M au début**: fonction **M** exécutée au début de la passe d'usinage.
- **MFE**: **M à la fin**: fonction **M** exécutée à la fin de la passe d'usinage

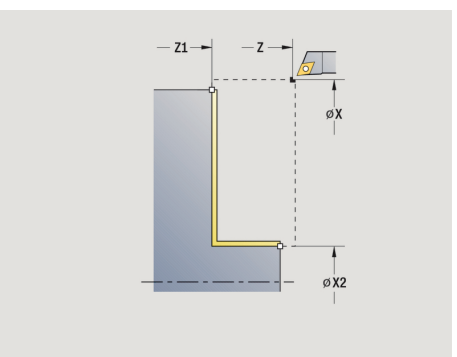

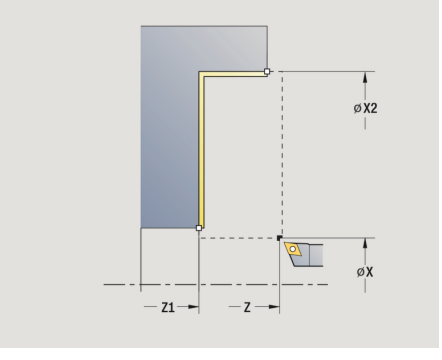

- **WP**: **Numéro broche** indique la broche de pièce avec laquelle le cycle est exécuté (dépend de la machine)
	- **Entraînement principal**
	- Contre-broche pour usinage sur face arrière
- **BW**: **Angle de l'axe B** (dépend de la machine)
- $\overline{\phantom{a}}$ **CW**: **Inversion de l'outil** (dépend de la machine)
- **HC**: **Frein à mâchoires** (dépend de la machine)
- **DF**: **Fonction auxiliaire** (dépend de la machine)

Type d'usinage permettant d'accéder à la base de données technologiques : **Finition**

Exécution du cycle :

8

- 1 se déplace du **Point initial** au **Pt départ contour X1**, **Z1** dans le sens longitudinal
- 2 réalise la finition de la section de contour du **Pt départ contour X1**, **Z1** au **Pt arrivée contour X2**, **Z2** en tenant compte des éléments de contour de votre choix
- 3 aborde le **Pt.chgt outil** conformément à ce qui a été configuré **G14**

# **Usinage, plongée longitudinale**

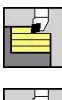

Sélectionner **Enlèv.cop.long./transv.**

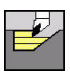

Sélectionner **Plongée longitudinale**

Le cycle ébauche la zone décrite par le **Pt départ contour**, le **Pt arrivée contour** et l'**Angle plongée**.

- $\mathbf i$
- L'outil plonge avec l'angle maximal possible ; la matière restante n'est pas usinée.
- Plus l'angle de plongée de l'outil est grand, plus la réduction de l'avance sera importante (50 % max.).

- **X**, **Z**: **Point initial**
- **X1**, **Z1**: **Pt départ contour**
- **X2**, **Z2**: **Pt arrivée contour**
- **P**: **Prof. approche** profondeur de passe maximale
- **H**: **Lissage du contour**
	- **0: à chaque passe**
	- **1: à la dernière passe**
	- **2: aucun lissage**
- **A**: **Angle plongée** (plage : 0° <= **A** < 90°; par défaut : 0°)
- **W**: **Angle final** (plage :  $0^{\circ}$  < = **W** <  $90^{\circ}$ ; par défaut :  $0^{\circ}$ )
- **G47**: **Distance sécurité [Informations complémentaires :](#page-178-1)** "Distance de sécurité G47", [Page 179](#page-178-1)
- **T**: **No. outil** numéro d'emplacement de la tourelle
- **G14**: **Pt.chgt outil [Informations complémentaires :](#page-178-0)** "Point de changement d'outil [G14", Page 179](#page-178-0)
- **ID**: **No. d'identif.**
- **S**: **Vitesse de coupe** ou **Régime constant**  $\Box$
- **F**: **Avance/tour**
- **MT**: **M après T**: fonction **M** exécutée après l'appel d'outil **T**
- **MFS**: **M au début**: fonction **M** exécutée au début de la passe  $\blacksquare$ d'usinage.
- **MFE**: **M à la fin**: fonction **M** exécutée à la fin de la passe d'usinage
- **WP**: **Numéro broche** indique la broche de pièce avec laquelle  $\blacksquare$ le cycle est exécuté (dépend de la machine)
	- **Entraînement principal**
	- Contre-broche pour usinage sur face arrière
- **BW**: **Angle de l'axe B** (dépend de la machine)
- **CW**: **Inversion de l'outil** (dépend de la machine)
- **HC**: **Frein à mâchoires** (dépend de la machine)  $\blacksquare$
- **DF**: **Fonction auxiliaire** (dépend de la machine) п

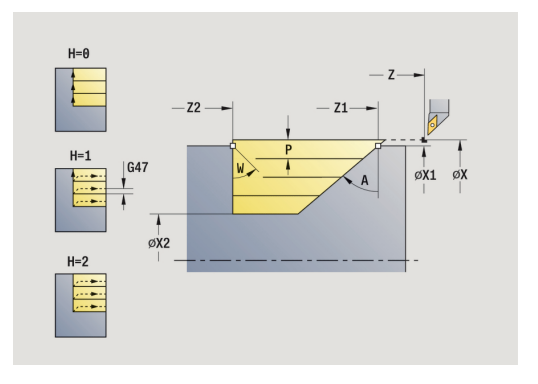

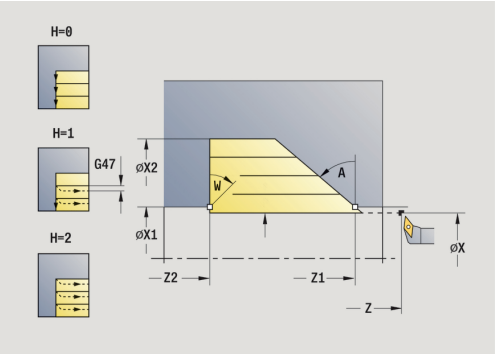

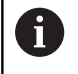

Type d'usinage permettant d'accéder à la base de données technologiques : **Ebauche**

Exécution du cycle :

- 1 calcule la répartition des passes
- 2 effectue une plongée paraxiale à partir du **Point initial** pour la première passe
- 3 plonge avec l'**Angle plongée A**, avec une avance réduite
- 4 se déplace jusqu'au **Pt arrivée contour Z2** ou jusqu'à l'oblique définie par l'**Angle final W**, avec l'avance d'usinage
- 5 en fonction du **Lissage du contour H**, l'outil quitte le contour
- 6 l'outil est rétracté et plonge à nouveau pour effectuer la passe suivante
- 7 répète les étapes 3 à 6 jusqu'à ce que le **Pt arrivée contour X2** soit atteint
- 8 effectue un déplacement de retrait paraxial jusqu'au **Point initial**
- 9 aborde le **Pt.chgt outil** conformément à ce qui a été configuré **G14**

### **Usinage, plongée transversale**

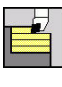

Sélectionner **Enlèv.cop.long./transv.**

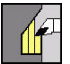

Sélectionner **Plongée transversale**

Le cycle ébauche la zone décrite par le **Pt départ contour**, le **Pt arrivée contour** et l'**Angle plongée**.

- $\mathbf i$
- L'outil plonge avec l'angle maximal possible ; la matière restante n'est pas usinée.
- Plus l'angle de plongée de l'outil est grand, plus la réduction de l'avance sera importante (50 % max.).

- **X**, **Z**: **Point initial**
- **X1**, **Z1**: **Pt départ contour**
- **X2**, **Z2**: **Pt arrivée contour**
- **P**: **Prof. approche** profondeur de passe maximale
- **H**: **Lissage du contour**
	- **0: à chaque passe**
	- **1: à la dernière passe**
	- **2: aucun lissage**
- **A**: **Angle plongée** (plage : 0° <= **A** < 90°; par défaut : 0°)
- **W**: **Angle final** (plage :  $0^{\circ}$  < = **W** <  $90^{\circ}$ ; par défaut :  $0^{\circ}$ )
- **G47**: **Distance sécurité [Informations complémentaires :](#page-178-1)** "Distance de sécurité G47", [Page 179](#page-178-1)
- **T**: **No. outil** numéro d'emplacement de la tourelle
- **G14**: **Pt.chgt outil [Informations complémentaires :](#page-178-0)** "Point de changement d'outil [G14", Page 179](#page-178-0)
- **ID**: **No. d'identif.**
- **S**: **Vitesse de coupe** ou **Régime constant**  $\Box$
- **F**: **Avance/tour**
- **MT**: **M après T**: fonction **M** exécutée après l'appel d'outil **T**
- **MFS**: **M au début**: fonction **M** exécutée au début de la passe  $\blacksquare$ d'usinage.
- **MFE**: **M à la fin**: fonction **M** exécutée à la fin de la passe d'usinage
- **WP**: **Numéro broche** indique la broche de pièce avec laquelle  $\blacksquare$ le cycle est exécuté (dépend de la machine)
	- **Entraînement principal**
	- Contre-broche pour usinage sur face arrière
- **BW**: **Angle de l'axe B** (dépend de la machine)
- **CW**: **Inversion de l'outil** (dépend de la machine)
- **HC**: **Frein à mâchoires** (dépend de la machine)
- **DF**: **Fonction auxiliaire** (dépend de la machine) п

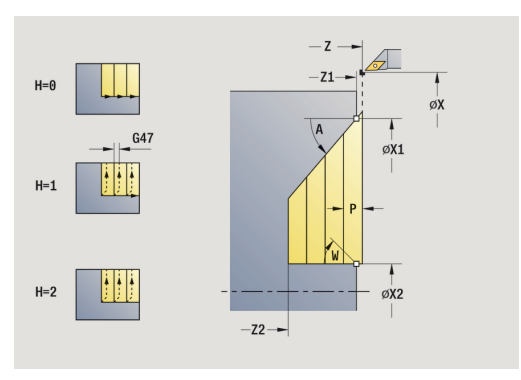

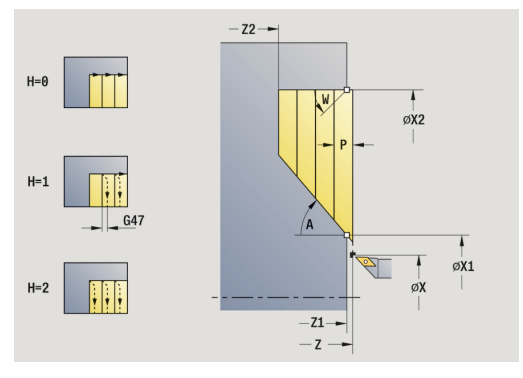
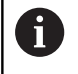

Type d'usinage permettant d'accéder à la base de données technologiques : **Ebauche**

- 1 Calcul de la répartition des passes (passe)
- 2 effectue une plongée paraxiale à partir du **Point initial** pour la première passe
- 3 plonge avec l'**Angle plongée A**, avec une avance réduite
- 4 se déplace jusqu'au **Pt arrivée contour X2** ou jusqu'à l'oblique définie par l'**Angle final W**, avec l'avance d'usinage
- 5 en fonction du **Lissage du contour H**, l'outil quitte le contour
- 6 l'outil est rétracté et plonge à nouveau pour effectuer la passe suivante
- 7 répète les étapes 3 à 6 jusqu'à ce que le **Pt arrivée contour Z2** soit atteint
- 8 effectue un déplacement de retrait paraxial jusqu'au **Point initial**
- 9 aborde le **Pt.chgt outil** conformément à ce qui a été configuré **G14**

### **Usinage, Plongée longitudinale – Etendu**

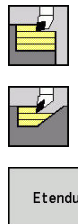

- Sélectionner **Enlèv.cop.long./transv.**
- $\blacktriangleright$ Sélectionner **Plongée longitudinale**
- Etendu
- Appuyer sur la softkey **Etendu**

Le cycle ébauche la zone décrite par le **Pt départ contour**, le **Pt arrivée contour** et l'**Angle plongée**, en tenant compte des surépaisseurs.

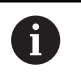

L'outil plonge avec l'angle maximal possible ; la matière restante n'est pas usinée.

■ Plus l'angle de plongée de l'outil est grand, plus la réduction de l'avance sera importante (50 % max.).

Paramètres du cycle :

- **X**, **Z**: **Point initial**
- **X1**, **Z1**: **Pt départ contour**
- **X2**, **Z2**: **Pt arrivée contour**
- **P**: **Prof. approche** profondeur de passe maximale
- **H**: **Lissage du contour**
	- **0: à chaque passe**
	- **1: à la dernière passe**
	- **2: aucun lissage**
- **I**, **K**: **Surépaisseur X** et **Z**
- **A**: **Angle plongée** (plage :  $0^{\circ}$  < =  $A$  <  $90^{\circ}$ ; par défaut :  $0^{\circ}$ )
- **W**: **Angle final** (plage :  $0^{\circ}$  <= **W** <  $90^{\circ}$ ; par défaut :  $0^{\circ}$ )
- **R**: **Rounding**
- **T**: **No. outil** numéro d'emplacement de la tourelle
- **G14**: **Pt.chgt outil [Informations complémentaires :](#page-178-0)** "Point de changement d'outil [G14", Page 179](#page-178-0)
- **ID**: **No. d'identif.**
- $\mathbb{R}^n$ **S**: **Vitesse de coupe** ou **Régime constant**
- **F**: **Avance/tour**
- **B1**, **B2**: **Chanfrein-B /Arrondi+B** (**B1** en début de contour et **B2** en fin de contour)
- **BP**: **Durée pause** intervalle de temps pour l'interruption du mouvement d'avance Le copeau est brisé pendant l'interruption de l'avance (intermittente).
- **BF**: **Durée avance** intervalle de temps jusqu'à la pause suivante

Le copeau est brisé pendant l'interruption de l'avance (intermittente)

**G47**: **Distance sécurité [Informations complémentaires :](#page-178-1)** "Distance de sécurité G47", [Page 179](#page-178-1)

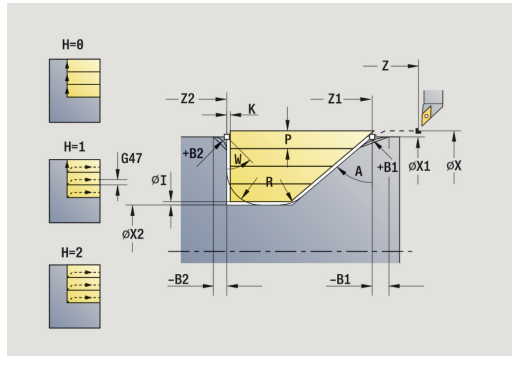

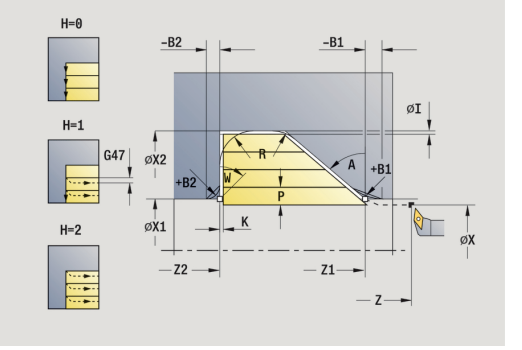

- **MT**: **M après T**: fonction **M** exécutée après l'appel d'outil **T**
- Ī. **MFS**: **M au début**: fonction **M** exécutée au début de la passe d'usinage.
- **MFE**: **M à la fin**: fonction **M** exécutée à la fin de la passe d'usinage
- **WP**: **Numéro broche** indique la broche de pièce avec laquelle le cycle est exécuté (dépend de la machine)
	- Entraînement principal
	- Contre-broche pour usinage sur face arrière
- **BW**: **Angle de l'axe B** (dépend de la machine)
- **CW**: **Inversion de l'outil** (dépend de la machine)  $\overline{\phantom{a}}$
- **HC**: **Frein à mâchoires** (dépend de la machine)
- **DF**: **Fonction auxiliaire** (dépend de la machine)

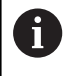

Type d'usinage permettant d'accéder à la base de données technologiques : **Ebauche**

- 1 Calcul de la répartition des passes (passe)
- 2 effectue une plongée paraxiale à partir du **Point initial** pour la première passe
- 3 plonge avec l'**Angle plongée A**, avec une avance réduite
- 4 se déplace jusqu'au **Pt arrivée contour Z2** ou jusqu'à un élément de contour de votre choix, avec l'avance d'usinage
- 5 en fonction du **Lissage du contour H**, l'outil quitte le contour
- 6 l'outil est rétracté et plonge pour usiner la passe suivante
- 7 répète les étapes 3 à 6 jusqu'à ce que le **Pt arrivée contour X2** soit atteint
- 8 effectue un déplacement de retrait paraxial jusqu'au **Point initial**
- 9 aborde le **Pt.chgt outil** conformément à ce qui a été configuré **G14**

### **Usinage, plongée transversale, plongée transversale – Etendu**

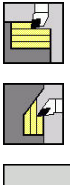

- Sélectionner **Enlèv.cop.long./transv.**
- 
- Sélectionner **Plongée transversale**  $\mathbf{r}$
- Etendu
- Appuyer sur la softkey **Etendu**

Le cycle ébauche la zone décrite par le **Pt départ contour**, le **Pt arrivée contour** et l'**Angle plongée**, en tenant compte des surépaisseurs.

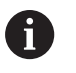

L'outil plonge avec l'angle maximal possible ; la matière restante n'est pas usinée.

Plus l'angle de plongée de l'outil est grand, plus la réduction de l'avance sera importante (50 % max.).

- **X**, **Z**: **Point initial**
- **X1**, **Z1**: **Pt départ contour**
- **X2**, **Z2**: **Pt arrivée contour**
- **P**: **Prof. approche** profondeur de passe maximale
- **H**: **Lissage du contour**
	- **0: à chaque passe**
	- **1: à la dernière passe**
	- **2: aucun lissage**
- **I**, **K**: **Surépaisseur X** et **Z**
- **A: Angle plongée** (plage :  $0^{\circ}$  < =  $A$  <  $90^{\circ}$ ; par défaut :  $0^{\circ}$ )  $\overline{\phantom{a}}$
- **W**: **Angle final** (plage :  $0^{\circ}$  <= **W** <  $90^{\circ}$ ; par défaut :  $0^{\circ}$ )
- **R**: **Rounding**
- **T**: **No. outil** numéro d'emplacement de la tourelle
- **G14**: **Pt.chgt outil [Informations complémentaires :](#page-178-0)** "Point de changement d'outil [G14", Page 179](#page-178-0)
- **ID**: **No. d'identif.**
- **S**: **Vitesse de coupe** ou **Régime constant**
- **F**: **Avance/tour**
- **B1**, **B2**: **Chanfrein-B /Arrondi+B** (**B1** en début de contour et **B2** en fin de contour)
- **BP**: **Durée pause** intervalle de temps pour l'interruption du mouvement d'avance Le copeau est brisé pendant l'interruption de l'avance (intermittente).
- **BF**: **Durée avance** intervalle de temps jusqu'à la pause suivante Le copeau est brisé pendant l'interruption de l'avance (intermittente)

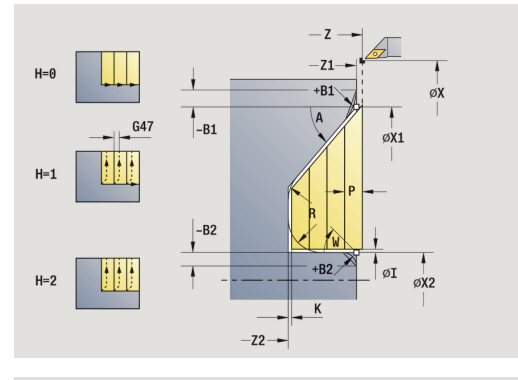

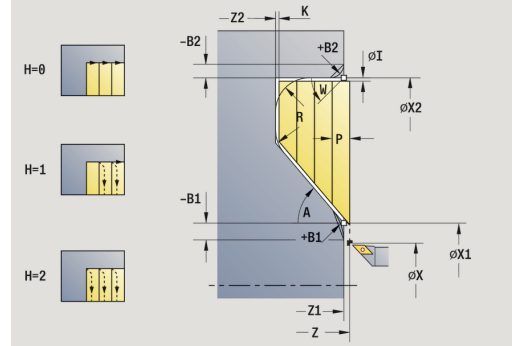

- **G47**: **Distance sécurité [Informations complémentaires :](#page-178-1)** "Distance de sécurité G47", [Page 179](#page-178-1)
- **MT**: **M après T**: fonction **M** exécutée après l'appel d'outil **T**
- **MFS**: **M au début**: fonction **M** exécutée au début de la passe d'usinage.
- **MFE**: **M à la fin**: fonction **M** exécutée à la fin de la passe d'usinage
- **WP**: **Numéro broche** indique la broche de pièce avec laquelle le cycle est exécuté (dépend de la machine)
	- **Entraînement principal**
	- Contre-broche pour usinage sur face arrière
- **BW**: **Angle de l'axe B** (dépend de la machine)
- **CW**: **Inversion de l'outil** (dépend de la machine)
- **HC**: **Frein à mâchoires** (dépend de la machine)
- **DF**: **Fonction auxiliaire** (dépend de la machine)

 $\mathbf i$ 

Type d'usinage permettant d'accéder à la base de données technologiques : **Ebauche**

- 1 Calcul de la répartition des passes (passe)
- 2 effectue une plongée paraxiale à partir du **Point initial** pour la première passe
- 3 plonge avec l'**Angle plongée A**, avec une avance réduite
- 4 se déplace jusqu'au **Pt arrivée contour X2** ou jusqu'à un élément de contour de votre choix, avec l'avance d'usinage
- 5 en fonction du **Lissage du contour H**, l'outil quitte le contour
- 6 l'outil est rétracté et plonge pour usiner la passe suivante
- 7 répète les étapes 3 à 6 jusqu'à ce que le **Pt arrivée contour Z2** soit atteint
- 8 effectue un déplacement de retrait paraxial jusqu'au **Point initial**
- 9 aborde le **Pt.chgt outil** conformément à ce qui a été configuré **G14**

# **Usinage, plongée de finition longitudinale**

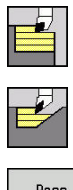

- Sélectionner **Enlèv.cop.long./transv.**
- Sélectionner **Plongée longitudinale**  $\blacktriangleright$

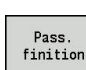

Appuyer sur la softkey **Pass. finition**

Le cycle réalise la finition de la section de contour entre le **Pt départ contour** et le **Pt arrivée contour**. L'outil revient au **Point initial** à la fin du cycle.

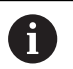

L'outil plonge avec l'angle maximal possible ; la matière restante n'est pas usinée.

Plus l'angle de plongée de l'outil est grand, plus la réduction de l'avance sera importante (50 % max.).

Paramètres du cycle :

- **X**, **Z**: **Point initial**
- **X1**, **Z1**: **Pt départ contour**
- **X2**, **Z2**: **Pt arrivée contour**
- **A**: **Angle plongée** (plage :  $0^{\circ}$  < =  $A$  <  $90^{\circ}$ ; par défaut :  $0^{\circ}$ )
- **W**: **Angle final** (plage :  $0^{\circ}$  <= **W** <  $90^{\circ}$ ; par défaut :  $0^{\circ}$ )
- **G47**: **Distance sécurité [Informations complémentaires :](#page-178-1)** "Distance de sécurité G47", [Page 179](#page-178-1)
- **T**: **No. outil** numéro d'emplacement de la tourelle
- **G14**: **Pt.chgt outil [Informations complémentaires :](#page-178-0)** "Point de changement d'outil [G14", Page 179](#page-178-0)
- **ID**: **No. d'identif.**
- $\mathbf{u}$ **S**: **Vitesse de coupe** ou **Régime constant**
- **F**: **Avance/tour**
- **MT**: **M après T**: fonction **M** exécutée après l'appel d'outil **T**
- **MFS**: **M au début**: fonction **M** exécutée au début de la passe d'usinage.
- **MFE**: **M à la fin**: fonction **M** exécutée à la fin de la passe d'usinage
- $\blacksquare$ **WP**: **Numéro broche** – indique la broche de pièce avec laquelle le cycle est exécuté (dépend de la machine)
	- Entraînement principal
	- Contre-broche pour usinage sur face arrière
- **BW**: **Angle de l'axe B** (dépend de la machine)
- **CW**: **Inversion de l'outil** (dépend de la machine)
- **HC**: **Frein à mâchoires** (dépend de la machine)
- **DF**: **Fonction auxiliaire** (dépend de la machine)  $\overline{\phantom{a}}$

Type d'usinage permettant d'accéder à la base de données technologiques : **Finition**

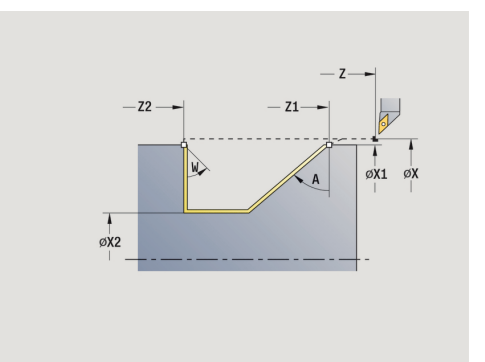

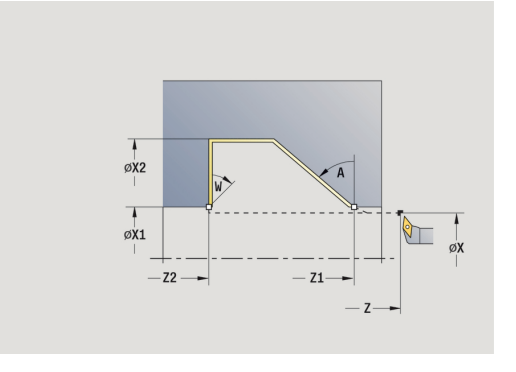

i

- 1 se déplace du **Point initial** au **Pt départ contour X1**, **Z1** dans le sens transversal
- 2 finition de la section de contour définie
- 3 effectue un déplacement de retrait paraxial jusqu'au **Point initial**
- 4 aborde le **Pt.chgt outil** conformément à ce qui a été configuré **G14**

### **Usinage, plongée de finition transversale**

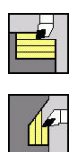

- Sélectionner **Enlèv.cop.long./transv.**
- Sélectionner **Plongée transversale**

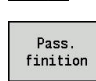

Appuyer sur la softkey **Pass. finition**

Le cycle réalise la finition de la section de contour entre le **Pt départ contour** et le **Pt arrivée contour**. L'outil revient au **Point initial** à la fin du cycle.

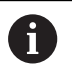

L'outil plonge avec l'angle maximal possible ; la matière restante n'est pas usinée.

Plus l'angle de plongée de l'outil est grand, plus la réduction de l'avance sera importante (50 % max.).

Paramètres du cycle :

- **X**, **Z**: **Point initial**
- **X1**, **Z1**: **Pt départ contour**
- **X2**, **Z2**: **Pt arrivée contour**
- **A**: **Angle plongée** (plage :  $0^{\circ}$  < =  $A$  <  $90^{\circ}$ ; par défaut :  $0^{\circ}$ )
- **W**: **Angle final** (plage :  $0^{\circ}$  <= **W** <  $90^{\circ}$ ; par défaut :  $0^{\circ}$ )
- **G47**: **Distance sécurité [Informations complémentaires :](#page-178-1)** "Distance de sécurité G47", [Page 179](#page-178-1)
- **T**: **No. outil** numéro d'emplacement de la tourelle
- **G14**: **Pt.chgt outil [Informations complémentaires :](#page-178-0)** "Point de changement d'outil [G14", Page 179](#page-178-0)
- **ID**: **No. d'identif.**
- **S**: **Vitesse de coupe** ou **Régime constant**
- **F**: **Avance/tour**
- **MT**: **M après T**: fonction **M** exécutée après l'appel d'outil **T**
- **MFS**: **M au début**: fonction **M** exécutée au début de la passe d'usinage.
- **MFE**: **M à la fin**: fonction **M** exécutée à la fin de la passe d'usinage
- **WP**: **Numéro broche** indique la broche de pièce avec laquelle le cycle est exécuté (dépend de la machine)
	- Entraînement principal
	- Contre-broche pour usinage sur face arrière
- **BW**: **Angle de l'axe B** (dépend de la machine)
- **CW**: **Inversion de l'outil** (dépend de la machine)
- **HC**: **Frein à mâchoires** (dépend de la machine)
- **DF**: **Fonction auxiliaire** (dépend de la machine)  $\blacksquare$

Type d'usinage permettant d'accéder à la base de données technologiques : **Finition**

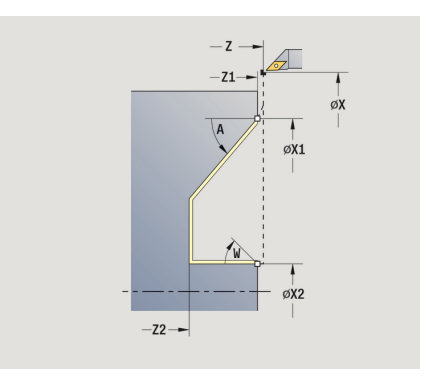

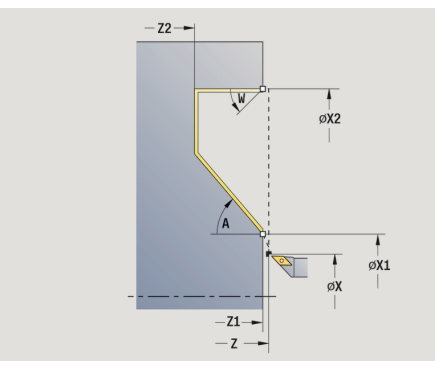

 $\mathbf i$ 

- 1 se déplace du **Point initial** au **Pt départ contour X1**, **Z1** dans le sens transversal
- 2 finition de la section de contour définie
- 3 effectue un déplacement de retrait paraxial jusqu'au **Point initial**
- 4 aborde le **Pt.chgt outil** conformément à ce qui a été configuré **G14**

# **Usinage, Plongée de finition longitudinale – Etendu**

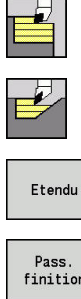

- Sélectionner **Enlèv.cop.long./transv.**
- $\blacktriangleright$ Sélectionner **Plongée longitudinale**
- Appuyer sur la softkey **Etendu**  $\blacktriangleright$

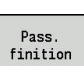

 $\mathbf{f}$ 

Appuyer sur la softkey **Pass. finition**

Le cycle réalise la finition de la section de contour entre le **Pt départ contour** et le **Pt arrivée contour**. L'outil s'immobilise en fin de cycle.

- L'outil plonge avec l'angle maximal possible ; la matière restante n'est pas usinée.
- Plus l'angle de plongée de l'outil est grand, plus la réduction de l'avance sera importante (50 % max.).

- **X**, **Z**: **Point initial**
- **X1**, **Z1**: **Pt départ contour**
- **X2**, **Z2**: **Pt arrivée contour**
- **DXX**: **No. correction add.** (plage : 1-16) **[Informations complémentaires :](#page-178-2)** "Correction additionnelle [Dxx", Page 179](#page-178-2)
- **G58**: **Surépaisseur paraxiale**
- **A**: **Angle plongée** (plage :  $0^{\circ}$  < =  $A$  <  $90^{\circ}$ ; par défaut :  $0^{\circ}$ )
- **W**: **Angle final** (plage :  $0^{\circ}$   $\leq$  **W**  $\leq$  90°; par défaut : 0°)
- **R**: **Rounding**
- **T**: **No. outil** numéro d'emplacement de la tourelle
- **G14**: **Pt.chgt outil [Informations complémentaires :](#page-178-0)** "Point de changement d'outil [G14", Page 179](#page-178-0)
- **ID**: **No. d'identif.**
- $\blacksquare$ **S**: **Vitesse de coupe** ou **Régime constant**
- **F**: **Avance/tour**
- **B1**, **B2**: **Chanfrein-B /Arrondi+B** (**B1** en début de contour et **B2** en fin de contour)
	- $\blacksquare$  **B** > 0: rayon de l'arrondi
	- **B** < 0: largeur du chanfrein
- **G47**: **Distance sécurité [Informations complémentaires :](#page-178-1)** "Distance de sécurité G47", [Page 179](#page-178-1)
- **MT**: **M après T**: fonction **M** exécutée après l'appel d'outil **T**
- **MFS**: **M au début**: fonction **M** exécutée au début de la passe d'usinage.
- **MFE**: **M à la fin**: fonction **M** exécutée à la fin de la passe d'usinage

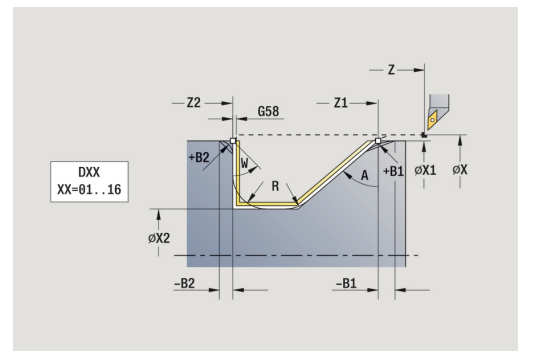

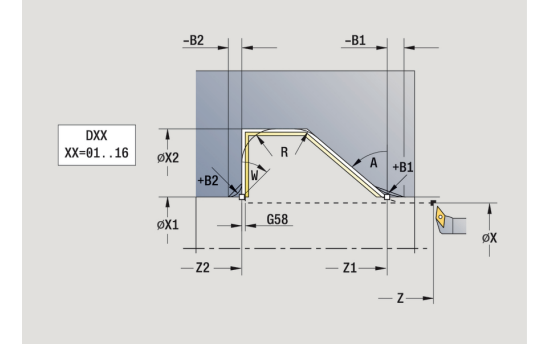

- **WP**: **Numéro broche** indique la broche de pièce avec laquelle le cycle est exécuté (dépend de la machine)
	- **Entraînement principal**
	- Contre-broche pour usinage sur face arrière
- **BW**: **Angle de l'axe B** (dépend de la machine)
- $\overline{\phantom{a}}$ **CW**: **Inversion de l'outil** (dépend de la machine)
- **HC**: **Frein à mâchoires** (dépend de la machine)
- **DF**: **Fonction auxiliaire** (dépend de la machine)

8

Type d'usinage permettant d'accéder à la base de données technologiques : **Finition**

- 1 effectue un déplacement paraxial entre le **Point initial** et le **Pt départ contour X1**, **Z1**
- 2 réalise la finition de la partie de contour, en tenant compte des éléments de contour choisis
- 3 aborde le **Pt.chgt outil** conformément à ce qui a été configuré **G14**

## **Usinage, plongée de finition transversale – Etendu**

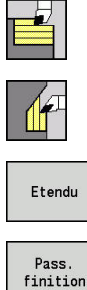

- Sélectionner **Enlèv.cop.long./transv.**
- $\blacktriangleright$ Sélectionner **Plongée transversale**
- 

 $\mathbf{f}$ 

- Appuyer sur la softkey **Etendu**  $\blacktriangleright$
- Appuyer sur la softkey **Pass. finition**

Le cycle réalise la finition de la section de contour entre le **Pt départ contour** et le **Pt arrivée contour**. L'outil s'immobilise en fin de cycle.

- L'outil plonge avec l'angle maximal possible ; la matière restante n'est pas usinée.
- Plus l'angle de plongée de l'outil est grand, plus la réduction de l'avance sera importante (50 % max.).

- **X**, **Z**: **Point initial**
- **X1**, **Z1**: **Pt départ contour**
- **X2**, **Z2**: **Pt arrivée contour**
- **DXX**: **No. correction add.** (plage : 1-16) **[Informations complémentaires :](#page-178-2)** "Correction additionnelle [Dxx", Page 179](#page-178-2)
- **G58**: **Surépaisseur paraxiale**
- **A**: **Angle plongée** (plage :  $0^{\circ}$  < =  $A$  <  $90^{\circ}$ ; par défaut :  $0^{\circ}$ )
- **W**: **Angle final** (plage :  $0^{\circ}$   $\leq$  **W**  $\leq$  90°; par défaut : 0°)
- **R**: **Rounding**
- **T**: **No. outil** numéro d'emplacement de la tourelle
- **G14**: **Pt.chgt outil [Informations complémentaires :](#page-178-0)** "Point de changement d'outil [G14", Page 179](#page-178-0)
- **ID**: **No. d'identif.**
- $\mathbb{R}^n$ **S**: **Vitesse de coupe** ou **Régime constant**
- **F**: **Avance/tour**
- **B1**, **B2**: **Chanfrein-B /Arrondi+B** (**B1** en début de contour et **B2** en fin de contour)
	- $\blacksquare$  **B** > 0: rayon de l'arrondi
	- **B** < 0: largeur du chanfrein
- **G47**: **Distance sécurité [Informations complémentaires :](#page-178-1)** "Distance de sécurité G47", [Page 179](#page-178-1)
- **MT**: **M après T**: fonction **M** exécutée après l'appel d'outil **T**
- **MFS**: **M au début**: fonction **M** exécutée au début de la passe d'usinage.
- **MFE**: **M à la fin**: fonction **M** exécutée à la fin de la passe d'usinage

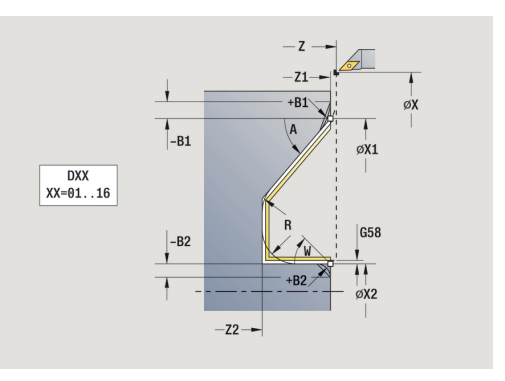

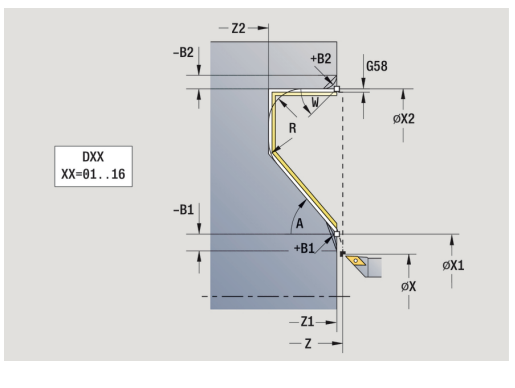

- **WP**: **Numéro broche** indique la broche de pièce avec laquelle le cycle est exécuté (dépend de la machine)
	- **Entraînement principal**
	- Contre-broche pour usinage sur face arrière
- **BW**: **Angle de l'axe B** (dépend de la machine)
- $\overline{\phantom{a}}$ **CW**: **Inversion de l'outil** (dépend de la machine)
- **HC**: **Frein à mâchoires** (dépend de la machine)
- **DF**: **Fonction auxiliaire** (dépend de la machine)

8

Type d'usinage permettant d'accéder à la base de données technologiques : **Finition**

- 1 effectue un déplacement paraxial entre le **Point initial** et le **Pt départ contour X1**, **Z1**
- 2 réalise la finition de la partie de contour, en tenant compte des éléments de contour choisis
- 3 aborde le **Pt.chgt outil** conformément à ce qui a été configuré **G14**

# **Usinage parallèle au contour ICP, longitudinal**

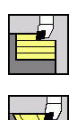

 $\mathbf{i}$ 

- Sélectionner **Enlèv.cop.long./transv.**
- ▶ Sélectionner **ICP-paral.cont. long.**

Le cycle exécute une ébauche parallèle au contour dans la zone définie.

- Le cycle exécute une ébauche parallèle au contour en fonction de la **Surépaisseur pièce brute J** et **Type lignes d'intersect. H** :
	- **J** = 0 : zone définie par **X**, **Z** et le contour ICP ICP en tenant compte des surépaisseurs
	- **J** > 0 : zone définie par le contour ICP (plus surépaisseurs) et la **Surépaisseur pièce brute J**
	- L'outil plonge avec l'angle maximal possible ; la matière restante n'est pas usinée.

# **REMARQUE**

### **Attention, risque de collision !**

Avec **Surépaisseur pièce brute J** > 0, la commande ne vérifie pas si la **Prof. approche P** programmée est possible avec la géométrie de tranchant actuelle dans les sens transversal et longitudinal. Il existe un risque de collision pendant le mouvement d'approche !

Sélectionner une **Prof. approche P** adaptée à la géométrie actuelle du tranchant

- **X**, **Z**: **Point initial**
- **FK**: **No. pièce finie ICP** Nom du contour à usiner
- **P**: **Prof. approche** (dépend de **J**)
	- **J** = 0: **P** correspond à la profondeur maximale de passe. Le cycle réduit la profondeur de passe si celle qui est programmée est impossible dans le sens transversal ou longitudinal, en raison de la géométrie du tranchant.
	- **J** > 0: **P** correspond à la profondeur de passe. Cette passe est utilisée dans le sens longitudinal et transversal.
- **H**: **Type lignes d'intersect.** le cycle usine
	- **0: prof. usin. const.**
	- **1: lignes inters. équid.**
- **I**, **K**: **Surépaisseur X** et **Z**
- **J**: **Surépaisseur pièce brute**
	- $\blacksquare$  **J** = 0: Le cycle usine à partir de la position de l'outil.
	- **J** > 0: Le cycle usine la zone définie par la surépaisseur de la pièce brute.
- **HR**: **Sens principal de l'usinage**

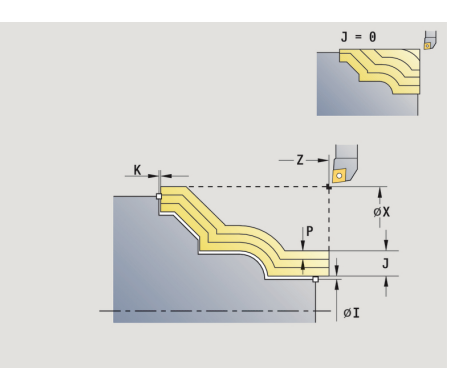

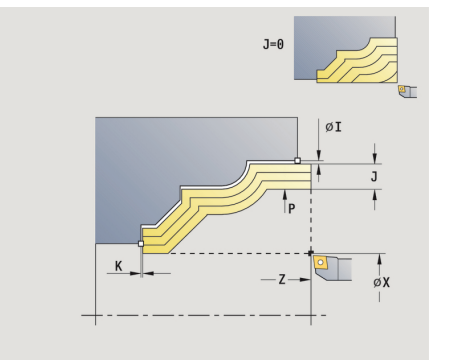

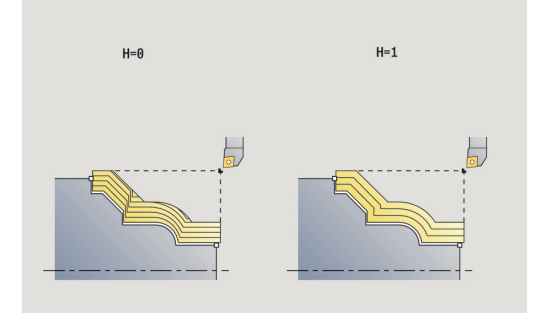

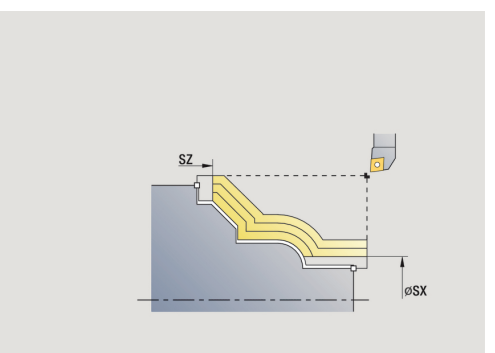

- **SX**, **SZ**: **Limitation coupe en X** et **Z [Informations complémentaires :](#page-178-3)** "Limitations de coupe SX, [SZ", Page 179](#page-178-3)
- **G47**: **Distance sécurité [Informations complémentaires :](#page-178-1)** "Distance de sécurité G47", [Page 179](#page-178-1)
- **T**: **No. outil** numéro d'emplacement de la tourelle
- **G14**: **Pt.chgt outil [Informations complémentaires :](#page-178-0)** "Point de changement d'outil [G14", Page 179](#page-178-0)
- **ID**: **No. d'identif.**
- **S**: **Vitesse de coupe** ou **Régime constant**
- **F**: **Avance/tour**
- **BP**: **Durée pause** intervalle de temps pour l'interruption du mouvement d'avance Le copeau est brisé pendant l'interruption de l'avance (intermittente).
- **BF**: **Durée avance** intervalle de temps jusqu'à la pause suivante Le copeau est brisé pendant l'interruption de l'avance (intermittente)
- **A**: **Angl d'approche** (référence : axe Z ; par défaut : parallèle à l'axe Z)
- **W**: **Angle approche** (référence : axe Z ; par défaut : perpendiculaire à l'axe Z)
- **XA**, **ZA**: **Point départ p.brute** (définition du point du coin du contour de la pièce brute si aucune pièce brute n'est définie)
	- **XA**, **ZA** non programmés : le contour de la pièce brute est calculé à partir de la position de l'outil et du contour ICP
	- **XA**, **ZA** programmés : définition du coin du contour de la pièce brute
- **MT**: **M après T**: fonction **M** exécutée après l'appel d'outil **T**
- **MFS**: **M au début**: fonction **M** exécutée au début de la passe  $\overline{\phantom{a}}$ d'usinage.
- **MFE**: **M à la fin**: fonction **M** exécutée à la fin de la passe d'usinage
- **WP**: **Numéro broche** indique la broche de pièce avec laquelle le cycle est exécuté (dépend de la machine)
	- **Entraînement principal**
	- Contre-broche pour usinage sur face arrière
- **BW**: **Angle de l'axe B** (dépend de la machine)
- **CW**: **Inversion de l'outil** (dépend de la machine)
- **HC**: **Frein à mâchoires** (dépend de la machine)
- **DF**: **Fonction auxiliaire** (dépend de la machine)  $\blacksquare$

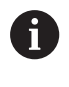

Type d'usinage permettant d'accéder à la base de données technologiques : **Ebauche**

- 1 calcule la répartition des passes d'usinage en tenant compte de la **Surépaisseur pièce brute J** et des **Type lignes d'intersect. H**
	- **J** = 0: La géométrie du tranchant est prise en compte. Il peut en résulter des passes différentes dans le sens longitudinal et transversal.
	- **J** > 0: La même passe est utilisée dans le sens longitudinal et transversal.
- 2 effectue une plongée paraxiale à partir du **Point initial** pour la première passe
- 3 enlèvement des copeaux conformément à la répartition des passes calculée
- 4 l'outil est rétracté et plonge pour usiner la passe suivante
- 5 répétition de 3...4 jusqu'à ce que la zone définie soit usinée
- 6 effectue un déplacement de retrait paraxial jusqu'au **Point initial**
- 7 aborde le **Pt.chgt outil** conformément à ce qui a été configuré **G14**

### **Usinage, parallèle au contour transversal**

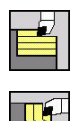

f

- Sélectionner **Enlèv.cop.long./transv.**
- ▶ Sélectionner Multip.transv.paral.cont. ICP

Le cycle exécute une ébauche parallèle au contour dans la zone définie.

- Le cycle exécute une ébauche parallèle au contour en fonction de la **Surépaisseur pièce brute J** et **Type lignes d'intersect. H** :
	- **J** = 0 : zone définie par **X**, **Z** et le contour ICP ICP en tenant compte des surépaisseurs
	- **J** > 0 : zone définie par le contour ICP (plus surépaisseurs) et la **Surépaisseur pièce brute J**
	- L'outil plonge avec l'angle maximal possible ; la matière restante n'est pas usinée.

# **REMARQUE**

#### **Attention, risque de collision !**

Avec **Surépaisseur pièce brute J** > 0, la commande ne vérifie pas si la **Prof. approche P** programmée est possible avec la géométrie de tranchant actuelle dans les sens transversal et longitudinal. Il existe un risque de collision pendant le mouvement d'approche !

Sélectionner une **Prof. approche P** adaptée à la géométrie actuelle du tranchant

- **X**, **Z**: **Point initial**
- **FK**: **No. pièce finie ICP** Nom du contour à usiner
- **P**: **Prof. approche** (dépend de **J**)
	- **J** = 0: **P** correspond à la profondeur maximale de passe. Le cycle réduit la profondeur de passe si celle qui est programmée est impossible dans le sens transversal ou longitudinal, en raison de la géométrie du tranchant.
	- **J** > 0: **P** correspond à la profondeur de passe. Cette passe est utilisée dans le sens longitudinal et transversal.
- **H**: **Type lignes d'intersect.** le cycle usine
	- **0: prof. usin. const.**
	- **1: lignes inters. équid.**
- **I**, **K**: **Surépaisseur X** et **Z**
- **J**: **Surépaisseur pièce brute**
	- $\blacksquare$  **J** = 0: Le cycle usine à partir de la position de l'outil.
	- **J** > 0: Le cycle usine la zone définie par la surépaisseur de la pièce brute.
- **HR**: **Sens principal de l'usinage**

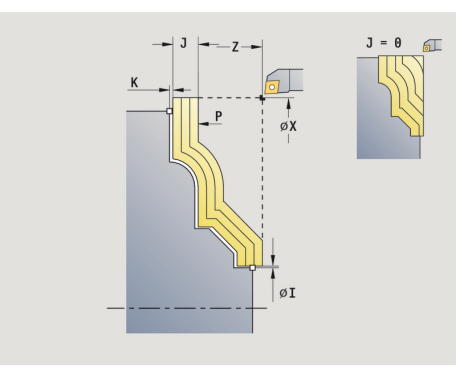

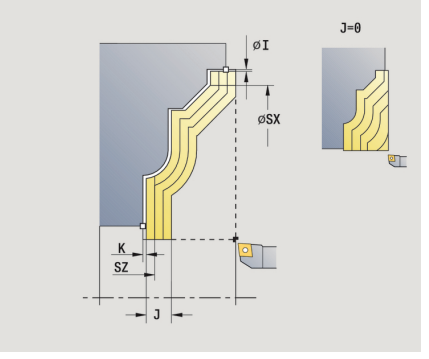

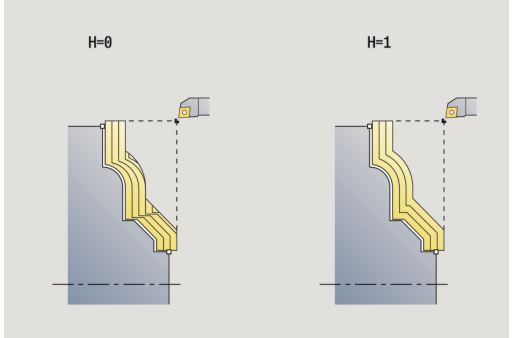

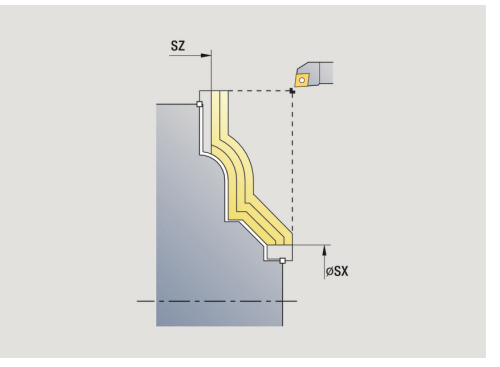

- **SX**, **SZ**: **Limitation coupe en X** et **Z [Informations complémentaires :](#page-178-3)** "Limitations de coupe SX, [SZ", Page 179](#page-178-3)
- **G47**: **Distance sécurité [Informations complémentaires :](#page-178-1)** "Distance de sécurité G47", [Page 179](#page-178-1)
- **T**: **No. outil** numéro d'emplacement de la tourelle
- **G14**: **Pt.chgt outil [Informations complémentaires :](#page-178-0)** "Point de changement d'outil [G14", Page 179](#page-178-0)
- **ID**: **No. d'identif.**
- **S**: **Vitesse de coupe** ou **Régime constant**
- **F**: **Avance/tour**
- **BP**: **Durée pause** intervalle de temps pour l'interruption du mouvement d'avance Le copeau est brisé pendant l'interruption de l'avance (intermittente).
- **BF**: **Durée avance** intervalle de temps jusqu'à la pause suivante Le copeau est brisé pendant l'interruption de l'avance (intermittente)
- **A**: **Angl d'approche** (référence : axe Z ; par défaut : perpendiculaire à l'axe Z)
- m. **W**: **Angle approche** (référence : axe Z ; par défaut : parallèle à l'axe Z)
- **XA**, **ZA**: **Point départ p.brute** (définition du point du coin du contour de la pièce brute si aucune pièce brute n'est définie)
	- **XA**, **ZA** non programmés : le contour de la pièce brute est calculé à partir de la position de l'outil et du contour ICP
	- **XA**, **ZA** programmés : définition du coin du contour de la pièce brute
- **MT**: **M après T**: fonction **M** exécutée après l'appel d'outil **T**
- **MFS**: **M au début**: fonction **M** exécutée au début de la passe L. d'usinage.
- **MFE**: **M à la fin**: fonction **M** exécutée à la fin de la passe d'usinage
- **WP**: **Numéro broche** indique la broche de pièce avec laquelle le cycle est exécuté (dépend de la machine)
	- **Entraînement principal**
	- Contre-broche pour usinage sur face arrière
- **BW**: **Angle de l'axe B** (dépend de la machine)
- **CW**: **Inversion de l'outil** (dépend de la machine) п
- **HC**: **Frein à mâchoires** (dépend de la machine)
- $\blacksquare$ **DF**: **Fonction auxiliaire** (dépend de la machine)

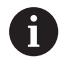

Type d'usinage permettant d'accéder à la base de données technologiques : **Ebauche**

- 1 calcule la répartition des passes d'usinage en tenant compte de la **Surépaisseur pièce brute J** et des **Type lignes d'intersect. H**
	- **J** = 0: La géométrie du tranchant est prise en compte. Il peut en résulter des passes différentes dans le sens longitudinal et transversal.
	- **J** > 0: La même passe est utilisée dans le sens longitudinal et transversal.
- 2 effectue une plongée paraxiale à partir du **Point initial** pour la première passe
- 3 enlèvement des copeaux conformément à la répartition des passes calculée
- 4 l'outil est rétracté et plonge pour usiner la passe suivante
- 5 répétition de 3...4 jusqu'à ce que la zone définie soit usinée
- 6 effectue un déplacement de retrait paraxial jusqu'au **Point initial**
- 7 aborde le **Pt.chgt outil** conformément à ce qui a été configuré **G14**

### **Usinage, finition longitudinale parallèle au contour ICP**

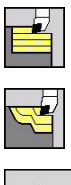

- Sélectionner **Enlèv.cop.long./transv.**
- $\blacktriangleright$ Sélectionner **ICP-paral.cont. long.**

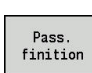

Appuyer sur la softkey **Pass. finition**

Le cycle réalise la finition de la section de contour décrite dans le contour ICP. L'outil s'immobilise en fin de cycle.

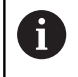

L'outil plonge avec l'angle maximal possible, la matière restante n'est pas usinée.

- **X**, **Z**: **Point initial**
- **FK**: **No. pièce finie ICP** Nom du contour à usiner
- **DXX**: **No. correction add.** (plage : 1-16) **[Informations complémentaires :](#page-178-2)** "Correction additionnelle [Dxx", Page 179](#page-178-2)
- **G58**: **Surépaisseur paraxiale**
- **DI**, **DK**: **Surépaisseur X** et **Z** en paraxial
- **SX**, **SZ**: **Limitation coupe en X** et **Z [Informations complémentaires :](#page-178-3)** "Limitations de coupe SX, [SZ", Page 179](#page-178-3)
- **G47**: **Distance sécurité [Informations complémentaires :](#page-178-1)** "Distance de sécurité G47", [Page 179](#page-178-1)
- **T**: **No. outil** numéro d'emplacement de la tourelle
- **G14**: **Pt.chgt outil [Informations complémentaires :](#page-178-0)** "Point de changement d'outil [G14", Page 179](#page-178-0)
- **ID**: **No. d'identif.**
- **S**: **Vitesse de coupe** ou **Régime constant**
- **F**: **Avance/tour**
- **MT**: **M après T**: fonction **M** exécutée après l'appel d'outil **T**
- **MFS**: **M au début**: fonction **M** exécutée au début de la passe d'usinage.
- **MFE**: **M à la fin**: fonction **M** exécutée à la fin de la passe d'usinage
- **WP**: **Numéro broche** indique la broche de pièce avec laquelle le cycle est exécuté (dépend de la machine)
	- Entraînement principal
	- Contre-broche pour usinage sur face arrière
- **BW**: **Angle de l'axe B** (dépend de la machine)
- **CW**: **Inversion de l'outil** (dépend de la machine) ×
- **HC**: **Frein à mâchoires** (dépend de la machine)
- **DF**: **Fonction auxiliaire** (dépend de la machine)

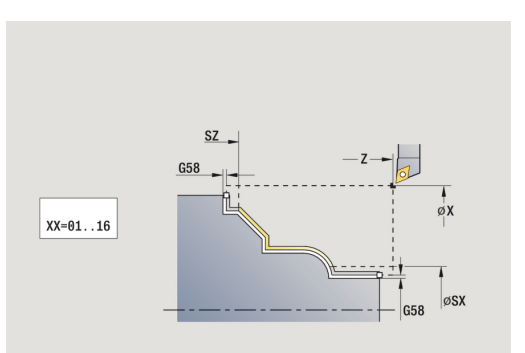

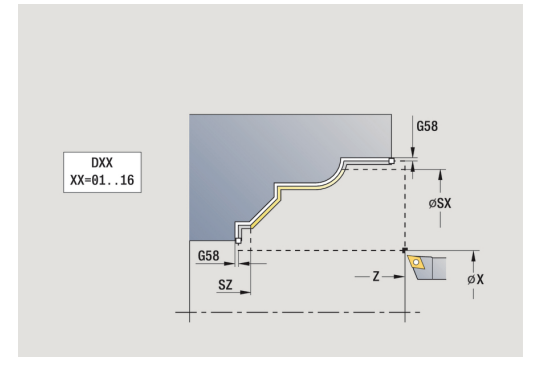

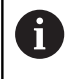

Type d'usinage permettant d'accéder à la base de données technologiques : **Finition**

- 1 effectue un déplacement paraxial du **Point initial** au point de départ du contour ICP
- 2 finition de la section de contour définie
- 3 aborde le **Pt.chgt outil** conformément à ce qui a été configuré **G14**

### **Usinage, Finition transversale parallèle au contour ICP**

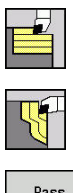

- Sélectionner **Enlèv.cop.long./transv.**
- $\blacktriangleright$ Sélectionner **Multip.transv.paral.cont. ICP**

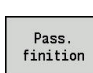

Appuyer sur la softkey **Pass. finition**

Le cycle réalise la finition de la section de contour décrite dans le contour ICP. L'outil s'immobilise en fin de cycle.

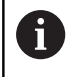

L'outil plonge avec l'angle maximal possible, la matière restante n'est pas usinée.

- **X**, **Z**: **Point initial**
- **FK**: **No. pièce finie ICP** Nom du contour à usiner
- **DXX**: **No. correction add.** (plage : 1-16) **[Informations complémentaires :](#page-178-2)** "Correction additionnelle [Dxx", Page 179](#page-178-2)
- **G58**: **Surépaisseur paraxiale**
- **DI**, **DK**: **Surépaisseur X** et **Z** en paraxial
- **SX**, **SZ**: **Limitation coupe en X** et **Z [Informations complémentaires :](#page-178-3)** "Limitations de coupe SX, [SZ", Page 179](#page-178-3)
- **G47**: **Distance sécurité [Informations complémentaires :](#page-178-1)** "Distance de sécurité G47", [Page 179](#page-178-1)
- **T**: **No. outil** numéro d'emplacement de la tourelle
- **G14**: **Pt.chgt outil [Informations complémentaires :](#page-178-0)** "Point de changement d'outil [G14", Page 179](#page-178-0)
- **ID**: **No. d'identif.**
- **S**: **Vitesse de coupe** ou **Régime constant**
- **F**: **Avance/tour**
- **MT**: **M après T**: fonction **M** exécutée après l'appel d'outil **T**
- **MFS**: **M au début**: fonction **M** exécutée au début de la passe d'usinage.
- **MFE**: **M à la fin**: fonction **M** exécutée à la fin de la passe d'usinage
- **WP**: **Numéro broche** indique la broche de pièce avec laquelle le cycle est exécuté (dépend de la machine)
	- Entraînement principal
	- Contre-broche pour usinage sur face arrière
- **BW**: **Angle de l'axe B** (dépend de la machine)
- **CW**: **Inversion de l'outil** (dépend de la machine)  $\blacksquare$
- **HC**: **Frein à mâchoires** (dépend de la machine)
- **DF**: **Fonction auxiliaire** (dépend de la machine)

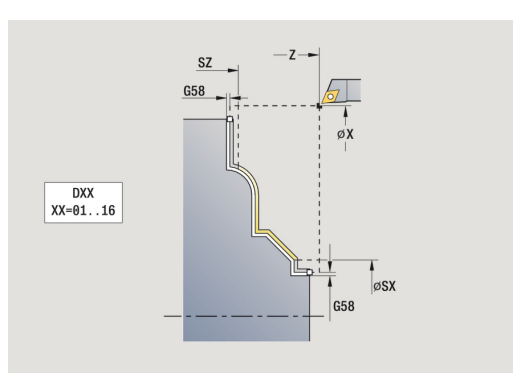

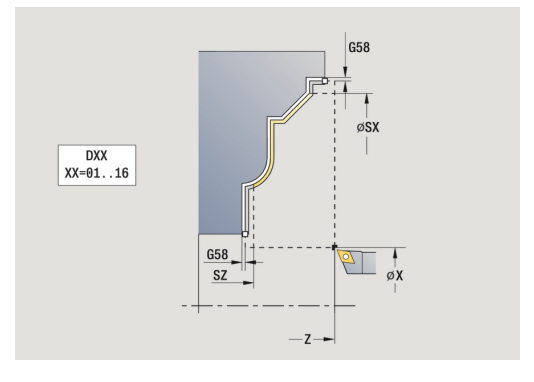

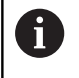

Type d'usinage permettant d'accéder à la base de données technologiques : **Finition**

- 1 effectue un déplacement paraxial du **Point initial** au point de départ du contour ICP
- 2 finition de la section de contour définie
- 3 aborde le **Pt.chgt outil** conformément à ce qui a été configuré **G14**

### **Enlvmt copeaux ICP longit.**

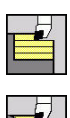

 $\mathbf i$ 

- Sélectionner **Enlèv.cop.long./transv.**
- Sélectionner **Enlèv.cop.ICP long.**

Le cycle ébauche la zone définie par le **Point initial** et le contour ICP, en tenant compte des surépaisseurs.

- L'outil plonge avec l'angle maximal possible ; la matière restante n'est pas usinée.
- Plus l'angle de plongée de l'outil est grand, plus la réduction de l'avance sera importante (50 % max.).

Paramètres du cycle :

- **X**, **Z**: **Point initial**
- **FK**: **No. pièce finie ICP** Nom du contour à usiner
- **P**: **Prof. approche** profondeur de passe maximale
- **H**: **Lissage du contour**
	- **0: à chaque passe**
	- **1: à la dernière passe**
	- **2: aucun lissage**
- **I**, **K**: **Surépaisseur X** et **Z**
- **E**: **Comportement de plongée**
	- Pas de donnée : réduction d'avance automatique
	- $\blacksquare$  **E** = 0: pas de plongée
	- **E** > 0: avance de plongée utilisée
- **O**: **Masquer le dégagement**
- **SX**, **SZ**: **Limitation coupe en X** et **Z [Informations complémentaires :](#page-178-3)** "Limitations de coupe SX, [SZ", Page 179](#page-178-3)
- **G47**: **Distance sécurité [Informations complémentaires :](#page-178-1)** "Distance de sécurité G47", [Page 179](#page-178-1)
- **T**: **No. outil** numéro d'emplacement de la tourelle
- $\blacksquare$ **G14**: **Pt.chgt outil [Informations complémentaires :](#page-178-0)** "Point de changement d'outil [G14", Page 179](#page-178-0)
- **ID**: **No. d'identif.**
- **S**: **Vitesse de coupe** ou **Régime constant**
- **F**: **Avance/tour**
- **BP**: **Durée pause** intervalle de temps pour l'interruption du mouvement d'avance Le copeau est brisé pendant l'interruption de l'avance (intermittente).
- **BF**: **Durée avance** intervalle de temps jusqu'à la pause suivante

Le copeau est brisé pendant l'interruption de l'avance (intermittente)

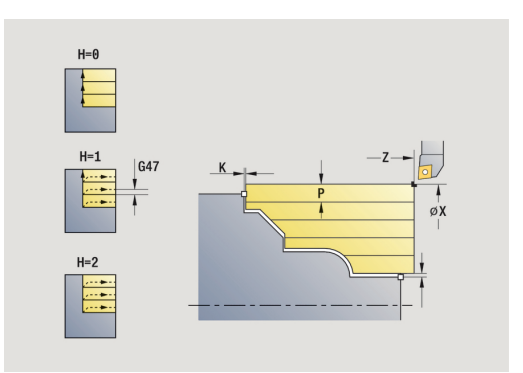

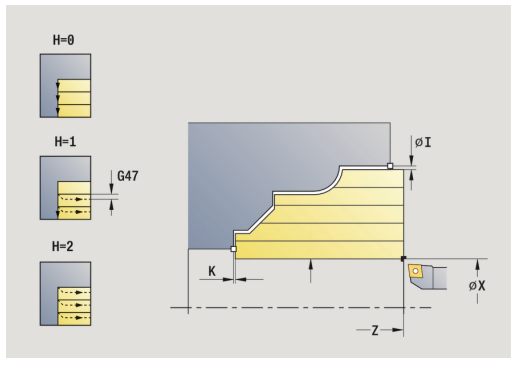

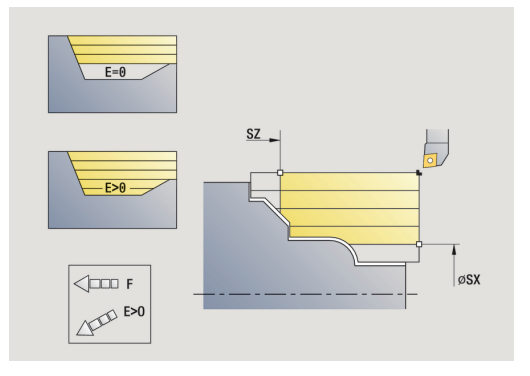

- $\overline{\phantom{a}}$ **A**: **Angl d'approche** (référence : axe Z ; par défaut : parallèle à l'axe Z)
- **W**: **Angle approche** (référence : axe Z ; par défaut : perpendiculaire à l'axe Z)
- **XA**, **ZA**: **Point départ p.brute** (définition du point du coin du contour de la pièce brute si aucune pièce brute n'est définie)
	- **XA**, **ZA** non programmés : le contour de la pièce brute est calculé à partir de la position de l'outil et du contour ICP
	- **XA**, **ZA** programmés : définition du coin du contour de la pièce brute
- **MT**: **M après T**: fonction **M** exécutée après l'appel d'outil **T**
- **MFS**: **M au début**: fonction **M** exécutée au début de la passe  $\Box$ d'usinage.
- **MFE**: **M à la fin**: fonction **M** exécutée à la fin de la passe d'usinage
- i. **WP**: **Numéro broche** – indique la broche de pièce avec laquelle le cycle est exécuté (dépend de la machine)
	- Entraînement principal
	- Contre-broche pour usinage sur face arrière
- **BW**: **Angle de l'axe B** (dépend de la machine)
- $\Box$ **CW**: **Inversion de l'outil** (dépend de la machine)
- **HC**: **Frein à mâchoires** (dépend de la machine)
- **DF**: **Fonction auxiliaire** (dépend de la machine)

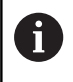

Type d'usinage permettant d'accéder à la base de données technologiques : **Ebauche**

- 1 Calcul de la répartition des passes (passe)
- 2 effectue une plongée paraxiale à partir du **Point initial** pour la première passe
- 3 plonge avec une avance réduite pour les contours descendants
- 4 enlèvement des copeaux conformément à la répartition des passes calculée
- 5 en fonction du **Lissage du contour H**, l'outil quitte le contour
- 6 l'outil est rétracté et plonge pour usiner la passe suivante
- 7 répétition de 3…6 jusqu'à ce que la zone définie soit usinée
- 8 effectue un déplacement de retrait paraxial jusqu'au **Point initial**
- 9 aborde le **Pt.chgt outil** conformément à ce qui a été configuré **G14**

### **Enlèv.cop.ICP transv.**

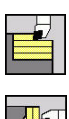

 $\mathbf i$ 

- Sélectionner **Enlèv.cop.long./transv.**
- Sélectionner **Enlèv.cop.ICP transv.**

Le cycle ébauche la zone définie par le point de départ et le contour ICP en tenant compte des surépaisseurs.

- L'outil plonge avec l'angle maximal possible ; la matière restante n'est pas usinée.
- Plus l'angle de plongée de l'outil est grand, plus la réduction de l'avance sera importante (50 % max.).

Paramètres du cycle :

- **X**, **Z**: **Point initial**
- **FK**: **No. pièce finie ICP** Nom du contour à usiner
- **P**: **Prof. approche** profondeur de passe maximale
- **H**: **Lissage du contour**
	- **0: à chaque passe**
	- **1: à la dernière passe**
	- **2: aucun lissage**
- **I**, **K**: **Surépaisseur X** et **Z**
- **E**: **Comportement de plongée**
	- Pas de donnée : réduction d'avance automatique
	- $\blacksquare$  **E** = 0: pas de plongée
	- **E** > 0: avance de plongée utilisée
- **O**: **Masquer le dégagement**
- **SX**, **SZ**: **Limitation coupe en X** et **Z [Informations complémentaires :](#page-178-3)** "Limitations de coupe SX, [SZ", Page 179](#page-178-3)
- **G47**: **Distance sécurité [Informations complémentaires :](#page-178-1)** "Distance de sécurité G47", [Page 179](#page-178-1)
- **T**: **No. outil** numéro d'emplacement de la tourelle
- $\blacksquare$ **G14**: **Pt.chgt outil [Informations complémentaires :](#page-178-0)** "Point de changement d'outil [G14", Page 179](#page-178-0)
- **ID**: **No. d'identif.**
- **S**: **Vitesse de coupe** ou **Régime constant**
- **F**: **Avance/tour**
- **BP**: **Durée pause** intervalle de temps pour l'interruption du mouvement d'avance Le copeau est brisé pendant l'interruption de l'avance (intermittente).
- **BF**: **Durée avance** intervalle de temps jusqu'à la pause suivante

Le copeau est brisé pendant l'interruption de l'avance (intermittente)

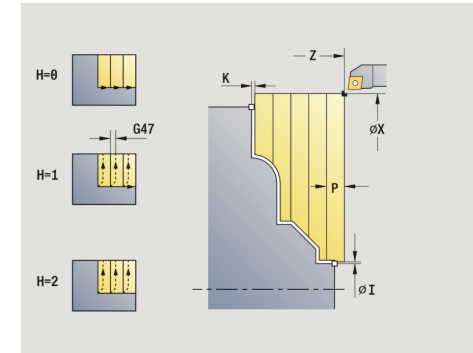

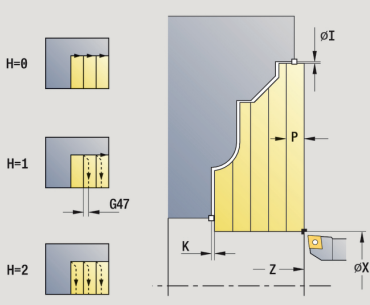

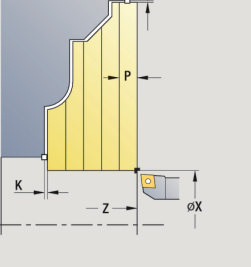

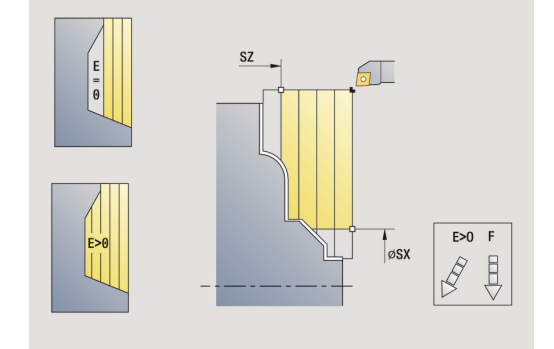

- $\overline{\phantom{a}}$ **A**: **Angl d'approche** (référence : axe Z ; par défaut : parallèle à l'axe Z)
- **W**: **Angle approche** (référence : axe Z ; par défaut : perpendiculaire à l'axe Z)
- **XA**, **ZA**: **Point départ p.brute** (définition du point du coin du contour de la pièce brute si aucune pièce brute n'est définie)
	- **XA**, **ZA** non programmés : le contour de la pièce brute est calculé à partir de la position de l'outil et du contour ICP
	- **XA**, **ZA** programmés : définition du coin du contour de la pièce brute
- **MT**: **M après T**: fonction **M** exécutée après l'appel d'outil **T**
- **MFS**: **M au début**: fonction **M** exécutée au début de la passe  $\Box$ d'usinage.
- **MFE**: **M à la fin**: fonction **M** exécutée à la fin de la passe d'usinage
- i. **WP**: **Numéro broche** – indique la broche de pièce avec laquelle le cycle est exécuté (dépend de la machine)
	- Entraînement principal
	- Contre-broche pour usinage sur face arrière
- **BW**: **Angle de l'axe B** (dépend de la machine)
- $\Box$ **CW**: **Inversion de l'outil** (dépend de la machine)
- **HC**: **Frein à mâchoires** (dépend de la machine)
- **DF**: **Fonction auxiliaire** (dépend de la machine)

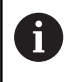

Type d'usinage permettant d'accéder à la base de données technologiques : **Ebauche**

- 1 calcule la répartition des passes
- 2 effectue une plongée paraxiale à partir du **Point initial** pour la première passe
- 3 plonge avec une avance réduite pour les contours descendants
- 4 usine conformément à la répartition des passes calculée
- 5 en fonction du **Lissage du contour H**, l'outil quitte le contour
- 6 l'outil est rétracté et plonge pour usiner la passe suivante
- 7 répète les étapes 3 à 6 jusqu'à ce que la zone définie soit usinée
- 8 effectue un déplacement de retrait paraxial jusqu'au **Point initial**
- 9 aborde le **Pt.chgt outil** conformément à ce qui a été configuré **G14**

### **Usinage ICP, finition longitudinale**

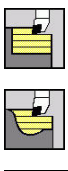

- Sélectionner **Enlèv.cop.long./transv.**
- $\blacktriangleright$ Sélectionner **Enlèv.cop.ICP long.**

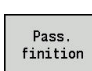

Appuyer sur la softkey **Pass. finition**

Le cycle réalise la finition de la section de contour décrite dans le contour ICP. L'outil s'immobilise en fin de cycle.

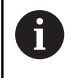

L'outil plonge avec l'angle maximal possible, la matière restante n'est pas usinée.

- **X**, **Z**: **Point initial**
- **FK**: **No. pièce finie ICP** Nom du contour à usiner
- **DXX**: **No. correction add.** (plage : 1-16) **[Informations complémentaires :](#page-178-2)** "Correction additionnelle [Dxx", Page 179](#page-178-2)
- **G58**: **Surépaisseur paraxiale**
- **DI**, **DK**: **Surépaisseur X** et **Z** en paraxial
- **SX**, **SZ**: **Limitation coupe en X** et **Z [Informations complémentaires :](#page-178-3)** "Limitations de coupe SX, [SZ", Page 179](#page-178-3)
- **G47**: **Distance sécurité [Informations complémentaires :](#page-178-1)** "Distance de sécurité G47", [Page 179](#page-178-1)
- **T**: **No. outil** numéro d'emplacement de la tourelle
- **G14**: **Pt.chgt outil [Informations complémentaires :](#page-178-0)** "Point de changement d'outil [G14", Page 179](#page-178-0)
- **ID**: **No. d'identif.**
- $\mathbf{r}$ **S**: **Vitesse de coupe** ou **Régime constant**
- **F**: **Avance/tour**
- **MT**: **M après T**: fonction **M** exécutée après l'appel d'outil **T**
- **MFS**: **M au début**: fonction **M** exécutée au début de la passe d'usinage.
- **MFE**: **M à la fin**: fonction **M** exécutée à la fin de la passe d'usinage
- **WP**: **Numéro broche** indique la broche de pièce avec laquelle le cycle est exécuté (dépend de la machine)
	- Entraînement principal
	- Contre-broche pour usinage sur face arrière
- **BW**: **Angle de l'axe B** (dépend de la machine)
- **CW**: **Inversion de l'outil** (dépend de la machine) ×
- **HC**: **Frein à mâchoires** (dépend de la machine)
- L. **DF**: **Fonction auxiliaire** (dépend de la machine)

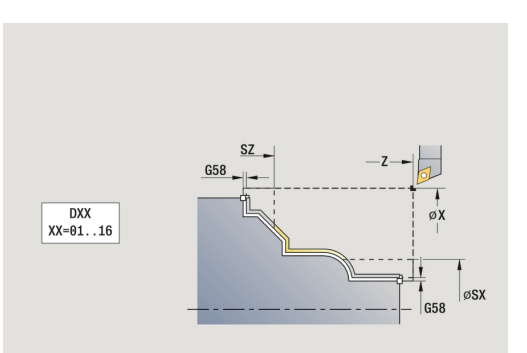

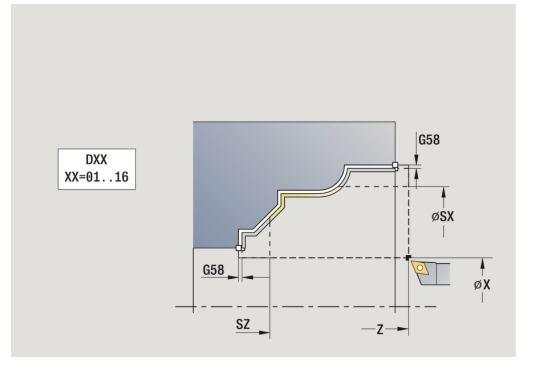

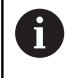

Type d'usinage permettant d'accéder à la base de données technologiques : **Finition**

- 1 effectue un déplacement paraxial du **Point initial** au point de départ du contour ICP
- 2 finition de la section de contour définie
- 3 aborde le **Pt.chgt outil** conformément à ce qui a été configuré **G14**

### **Usinage multipasses ICP, finition transversale**

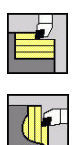

- Sélectionner **Enlèv.cop.long./transv.**
- Sélectionner **Enlèv.cop.ICP transv.**

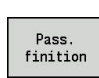

Appuyer sur la softkey **Pass. finition**

Le cycle réalise la finition de la section de contour décrite dans le contour ICP. L'outil s'immobilise en fin de cycle.

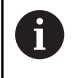

L'outil plonge avec l'angle maximal possible, la matière restante n'est pas usinée.

- **X**, **Z**: **Point initial**
- **FK**: **No. pièce finie ICP** Nom du contour à usiner
- **DXX**: **No. correction add.** (plage : 1-16) **[Informations complémentaires :](#page-178-2)** "Correction additionnelle [Dxx", Page 179](#page-178-2)
- **G58**: **Surépaisseur paraxiale**
- **DI**, **DK**: **Surépaisseur X** et **Z** en paraxial
- **SX**, **SZ**: **Limitation coupe en X** et **Z [Informations complémentaires :](#page-178-3)** "Limitations de coupe SX, [SZ", Page 179](#page-178-3)
- **G47**: **Distance sécurité [Informations complémentaires :](#page-178-1)** "Distance de sécurité G47", [Page 179](#page-178-1)
- **T**: **No. outil** numéro d'emplacement de la tourelle
- **G14**: **Pt.chgt outil [Informations complémentaires :](#page-178-0)** "Point de changement d'outil [G14", Page 179](#page-178-0)
- **ID**: **No. d'identif.**
- **S**: **Vitesse de coupe** ou **Régime constant**
- **F**: **Avance/tour**
- **MT**: **M après T**: fonction **M** exécutée après l'appel d'outil **T**
- **MFS**: **M au début**: fonction **M** exécutée au début de la passe d'usinage.
- **MFE**: **M à la fin**: fonction **M** exécutée à la fin de la passe d'usinage
- **WP**: **Numéro broche** indique la broche de pièce avec laquelle le cycle est exécuté (dépend de la machine)
	- Entraînement principal
	- Contre-broche pour usinage sur face arrière
- **BW**: **Angle de l'axe B** (dépend de la machine)
- **CW**: **Inversion de l'outil** (dépend de la machine) ×
- **HC**: **Frein à mâchoires** (dépend de la machine)
- **DF**: **Fonction auxiliaire** (dépend de la machine)

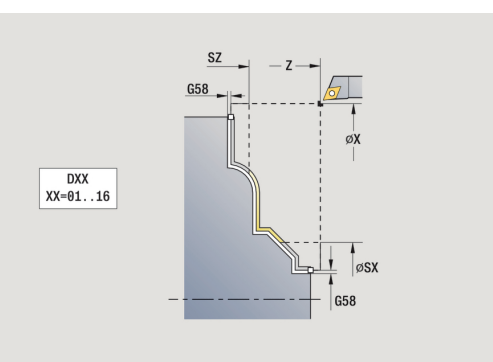

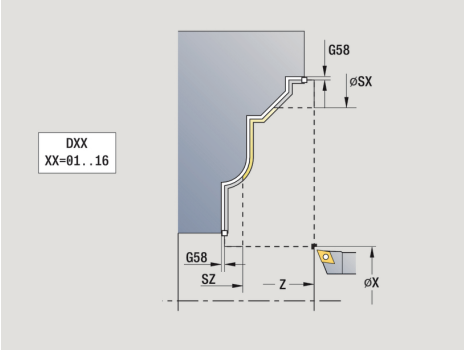

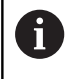

Type d'usinage permettant d'accéder à la base de données technologiques : **Finition**

- 1 effectue un déplacement paraxial du **Point initial** au point de départ du contour ICP
- 2 réalise la finition de la section de contour définie
- 3 aborde le **Pt.chgt outil** conformément à ce qui a été configuré **G14**

### **Exemples de cycles multipasses**

#### **Ebauche et finition d'un contour extérieur**

La zone marquée entre **AP** (**Pt départ contour**) et **EP** (**Pt arrivée**

**contour**) est ébauchée par un usinage longitudinal étendu en tenant compte des surépaisseurs. A l'étape suivante, cette section de contour fait l'objet d'une finition par un usinage longitudinal étendu.

Le **mode Etendu** réalise aussi bien l'arrondi que la pente en fin de contour.

Les paramètres **Pt départ contour X1**, **Z1** et **Pt arrivée contour X2**, **Z2** sont déterminants pour le sens de l'usinage et la profondeur de passe – ici, pour l'usinage extérieur et la passe dans le sens –X. Données d'outils:

- Outil de tournage (pour usinage extérieur)
- $\overline{\Box}$ **TO** = 1 – orientation d'outil
- **A** = 93° angle d'inclinaison Ī.
- j.  $B = 55^\circ$  – angle de pointe

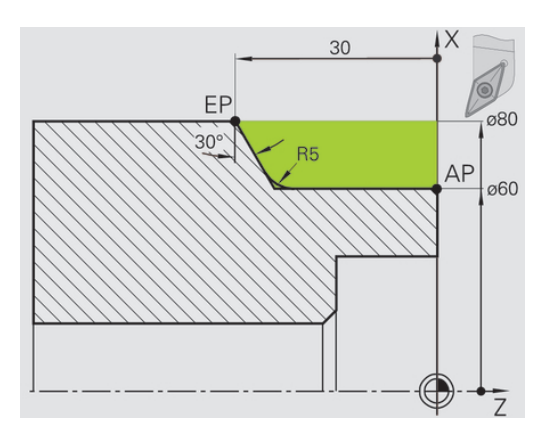

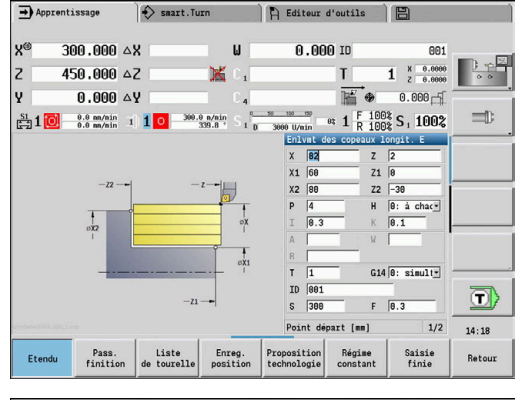

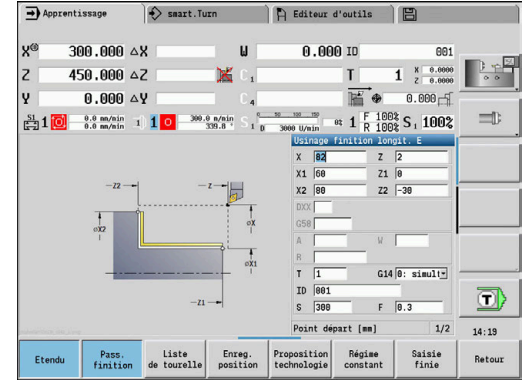

#### **Ebauche et finition d'un contour intérieur**

La zone marquée entre **AP** (**Pt départ contour**) et **EP** (**Pt arrivée contour**) est ébauchée par un usinage longitudinal étendu en tenant compte des surépaisseurs. A l'étape suivante, cette section de contour fait l'objet d'une finition par un usinage longitudinal étendu.

Le **mode Etendu** réalise aussi bien l'arrondi que le chanfrein en fin de contour.

Les paramètres **Pt départ contour X1**, **Z1** et **Pt arrivée contour X2**, **Z2** sont déterminants pour le sens de l'usinage et la profondeur de passe – ici, pour l'usinage intérieur et la passe dans le sens +X. Données d'outils:

- Ī. Outil de tournage (pour l'usinage intérieur)
- **TO** = 7 orientation d'outil j.
- $A = 93^\circ$  angle d'inclinaison  $\blacksquare$
- $B = 55^\circ$  angle de pointe  $\mathbf{r}$

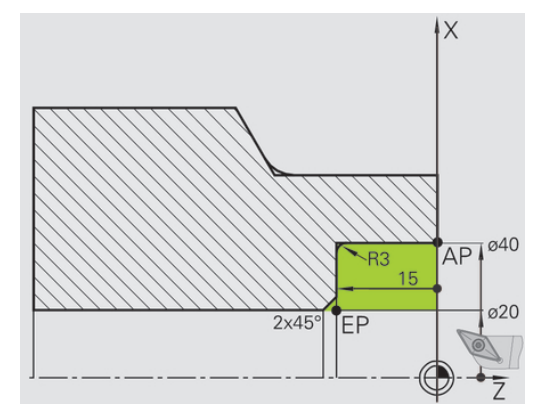

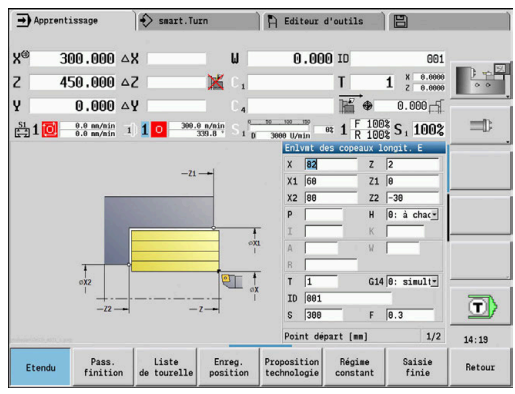

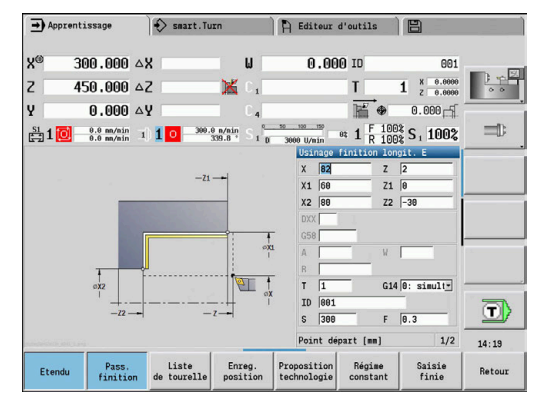

#### **Ebauche (évidement) en utilisant le cycle avec plongée**

L'outil utilisé ne peut pas plonger dans l'angle de 15°. De ce fait, l'usinage de la zone sera réalisé en deux étapes.

#### **1ère étape**

La zone marquée entre **AP** (**Pt départ contour**) et **EP** (**Pt arrivée contour**) est ébauchée avec le cycle **Plongée longitudinale E** en tenant compte des surépaisseurs.

L'**Angle initial A** est défini par défaut à 15°, comme coté sur le plan. La commande calcule l'angle de plongée maximal possible avec les paramètres d'outils définis. La matière restante n'est pas usinée : elle ne le sera qu'à la 2ème étape.

Le **mode Etendu** est utilisé pour usiner les arrondis dans le creux du contour.

Tenez compte des paramètres **Pt départ contour X1**, **Z1** et **Pt arrivée contour X2**, **Z2**. Ils sont déterminants pour le sens d'usinage et la profondeur de passe – ici, pour l'usinage extérieur et la passe dans le sens – X.

Données d'outils:

- Outil de tournage (pour usinage extérieur)
- $\mathbf{r}$ **TO** = 1 – orientation d'outil
- **A** = 93° angle d'inclinaison  $\overline{\phantom{a}}$
- $\mathbf{B} = 55^{\circ}$  angle de pointe

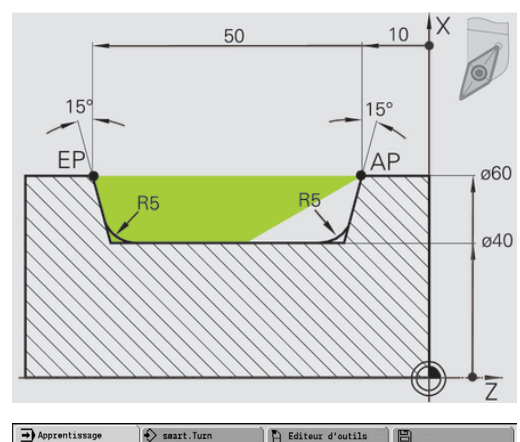

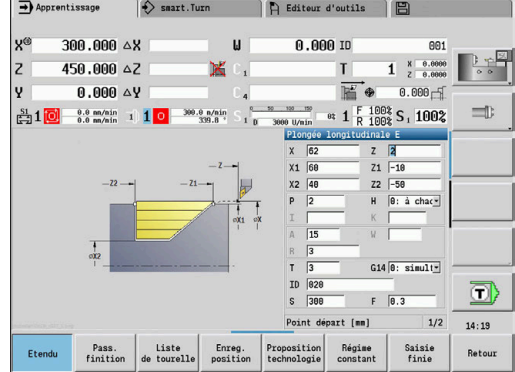

#### **2ème étape**

La matière résiduelle (zone marquée sur la figure) est ébauchée avec une **Plongée longitudinale E**. Avant d'exécuter cette étape, il faut changer l'outil.

Le **mode Etendu** est utilisé pour usiner les arrondis dans le creux du contour.

Les paramètres **Pt départ contour X1**, **Z1** et **Pt arrivée contour**

**X2**, **Z2** sont déterminant pur le sens d'usinage et de prise de passe – ici, pour l'usinage extérieur et la passe dans le sens -X.

Le paramètre **Pt départ contour Z1** a été déterminé lors de la 1ère passe.

Données d'outils:

- Outil de tournage (pour usinage extérieur)
- **TO** = 3 orientation d'outil  $\blacksquare$
- $A = 93^\circ -$  angle d'inclinaison j.
- $\overline{\Box}$  $B = 55^\circ$  – angle de pointe

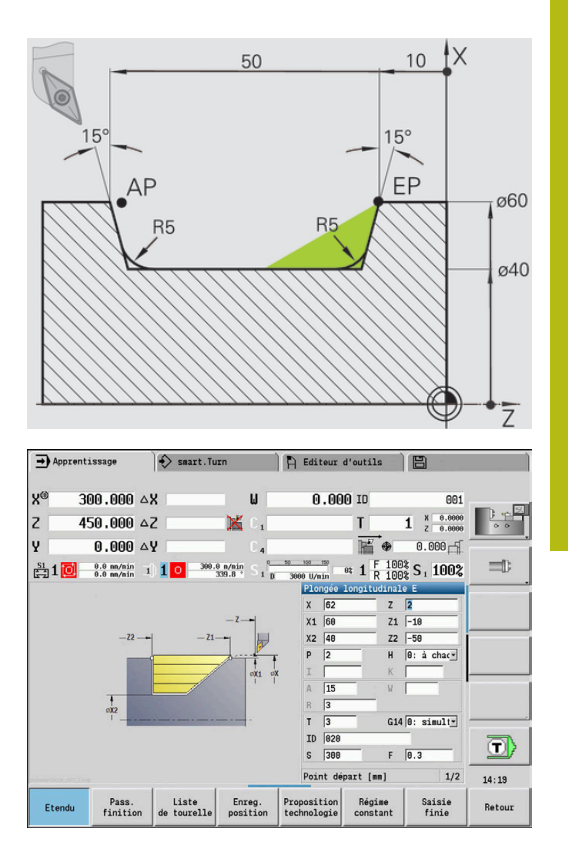

# **5.5 Cycles d'usinage de gorges**

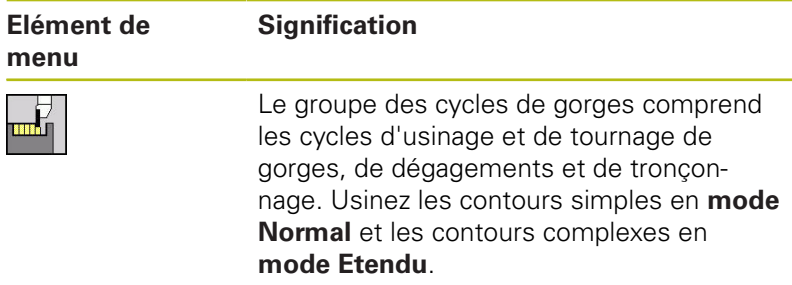

Cycles de gorges ICP réalisent des contours divers, décrits avec l'éditeur **ICP**.

### **[Informations complémentaires :](#page-415-0)** "Contours ICP", Page 416

- **Répartition des passes** : la commande calcule une largeur de gorge constante <= **P**.
- Les surépaisseurs sont prises en compte en **mode Etendu**.
- La correction du rayon du tranchant est appliquée (exception : **Dégagement de forme K**)

#### **Sens d'usinage et de prise de passe pour les cycles de gorges** :

La commande détermine le sens d'usinage et de prise de passe à l'aide des paramètres des cycles.

Sont déterminants :

 $\mathbf i$ 

- **Mode Normal** : les paramètres **Point départ X**, **Z** (en mode **Machine** : position actuelle de l'outil) et **Pt départ contour X1**/ **Pt arrivée contour Z2**
- **Mode étendu** : les paramètres **Pt départ contour X1**, **Z1** et **Pt arrivée contour X2**, **Z2**
- **Cycles ICP** : les paramètres **Point départ X**, **Z** (en mode **Machine** : position actuelle de l'outil) et le point de départ du contour ICP

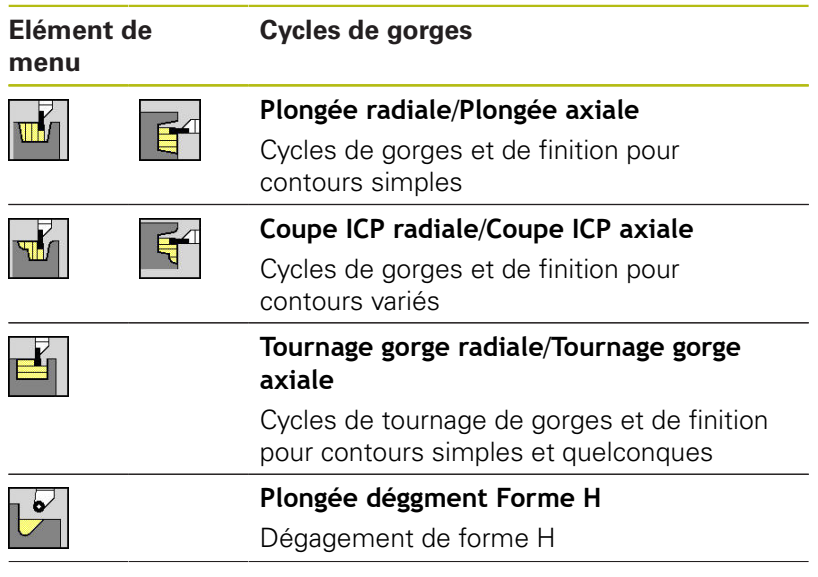

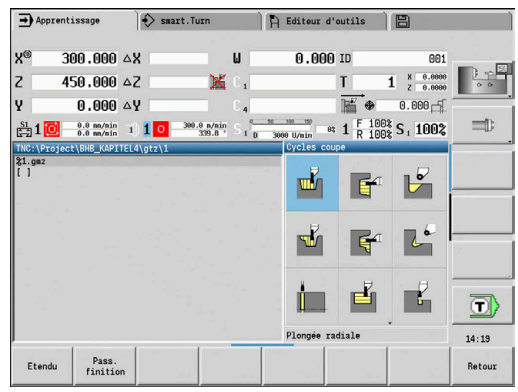
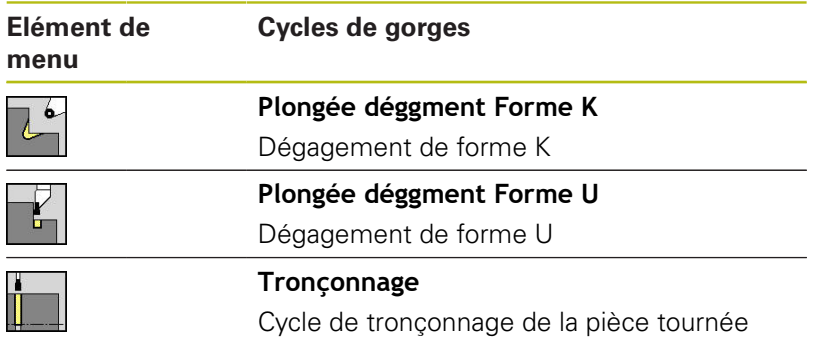

## **Position de dégagement**

La commande détermine la position du dégagement à partir des paramètres de cycle **Point initial X**, **Z** (en mode **Machine** : position actuelle de l'outil) et **Pt départ contour X1**, **Z1**.

### **Formes de contours**

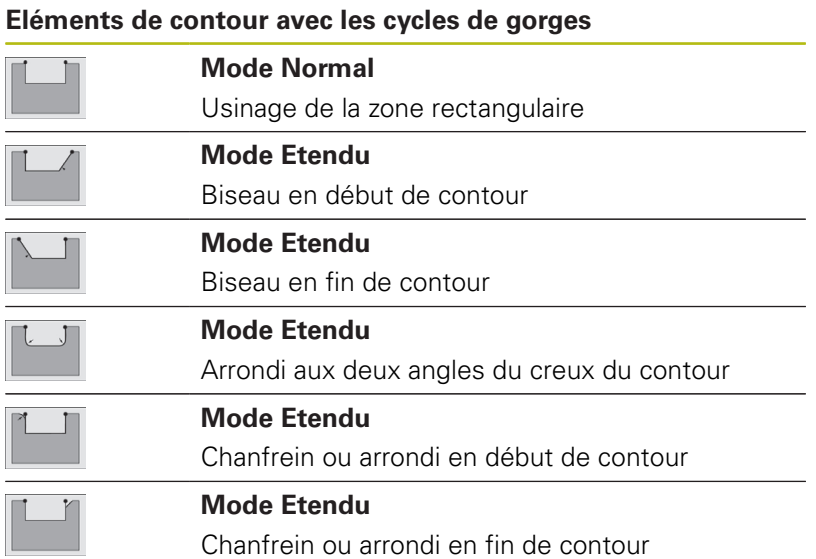

## **Plongée radiale**

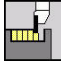

Sélectionner **Cycles coupe**

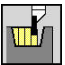

 $\blacktriangleright$ Sélectionner **Plongée radiale**

Le cycle usine les gorges définies au paramètre **Nb de cycles de gorges Qn**. Les paramètres **Point initial** et **Pt arrivée contour** définissent la première gorge (position, profondeur et largeur de gorge).

Paramètres du cycle :

- **X**, **Z**: **Point initial**
- **X2**, **Z2**: **Pt arrivée contour**
- **P**: **Largeur de coupe** passes  $\leq$  **P** (pas de valeur : **P** = 0,8  $*$ largeur du tranchant de l'outil)
- **EZ**: **Temps d'arrêt** temps de dégagement (par défaut : durée de deux tours)
- **Qn**: **Nb de cycles de gorges** (par défaut : 1)
- **DX**, **DZ**: **Distance à gorge suivante** par rapport à la gorge précédente
- **G47**: **Distance sécurité [Informations complémentaires :](#page-178-0)** "Distance de sécurité G47", [Page 179](#page-178-0)
- **T**: **No. outil** numéro d'emplacement de la tourelle
- **G14**: **Pt.chgt outil [Informations complémentaires :](#page-178-1)** "Point de changement d'outil [G14", Page 179](#page-178-1)
- **ID**: **No. d'identif.**
- **S**: **Vitesse de coupe** ou **Régime constant**  $\overline{\phantom{a}}$
- **F**: **Avance/tour**
- **MT**: **M après T**: fonction **M** exécutée après l'appel d'outil **T**
- **MFS**: **M au début**: fonction **M** exécutée au début de la passe d'usinage.
- **MFE**: **M à la fin**: fonction **M** exécutée à la fin de la passe d'usinage
- $\mathbf{r}$ **WP**: **Numéro broche** – indique la broche de pièce avec laquelle le cycle est exécuté (dépend de la machine)
	- **Entraînement principal**
	- Contre-broche pour usinage sur face arrière
- **BW**: **Angle de l'axe B** (dépend de la machine)
- **CW**: **Inversion de l'outil** (dépend de la machine)
- **HC**: **Frein à mâchoires** (dépend de la machine)
- $\overline{\phantom{a}}$ **DF**: **Fonction auxiliaire** (dépend de la machine)

Type d'usinage permettant d'accéder à la base de données technologiques : **Gorge de contour**

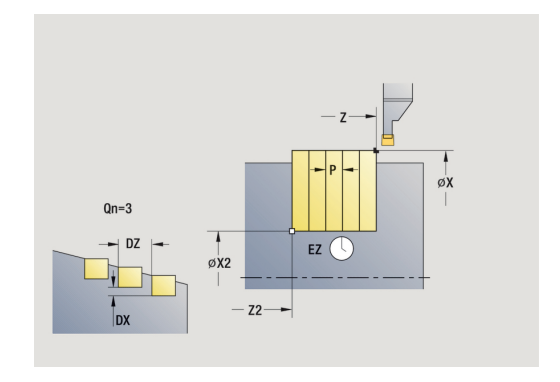

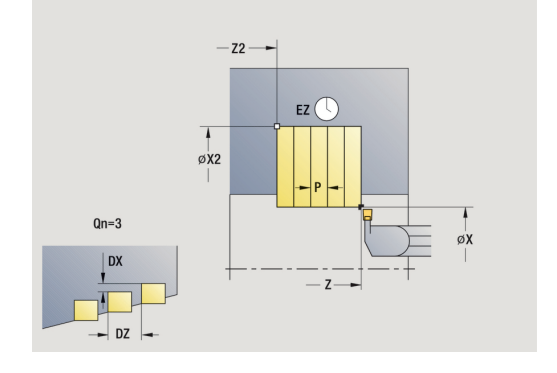

i

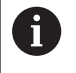

Dans ce cycle, vous pouvez choisir comment l'élément de fond va être usiné au cours de la passe de finition.

La commande exploite pour cela le paramètre d'usinage **recessFinishing** (n°602414). Si celui-ci n'est pas défini, l'élément de fond sera partagé en son centre.

- 1 calcule les positions d'usinage de gorge et la répartition des passes
- 2 effectue une plongée paraxiale à partir du **Point initial** ou de la gorge pour la gorge suivante
- 3 se déplace jusqu'au **Pt arrivée contour X2**, avec l'avance d'usinage
- 4 reste à cette position pendant le **Temps d'arrêt EZ**
- 5 marche arrière et nouvelle plongée de l'outil
- 6 répète les étapes 3 à 5 jusqu'à ce que la gorge soit achevée
- 7 répète les étapes 2 à 6 jusqu'à ce que toutes les gorges soient achevées
- 8 effectue un déplacement de retrait paraxial jusqu'au **Point initial**
- 9 aborde le **Pt.chgt outil** conformément à ce qui a été configuré **G14**

### **Plongée axiale**

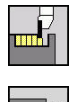

- $\blacktriangleright$ Sélectionner **Cycles coupe**
- $\blacktriangleright$ Sélectionner **Plongée axiale**

Le cycle usine les gorges définies au paramètre **Nb de cycles de gorges Qn**. Les paramètres **Point initial** et **Pt arrivée contour** définissent la première gorge (position, profondeur et largeur de gorge).

Paramètres du cycle :

- **X**, **Z**: **Point initial**
- **X2**, **Z2**: **Pt arrivée contour**
- **P**: **Largeur de coupe** passes  $\leq$  **P** (pas de valeur : **P** = 0,8  $*$ largeur du tranchant de l'outil)
- **EZ**: **Temps d'arrêt** temps de dégagement (par défaut : durée de deux tours)
- **Qn**: **Nb de cycles de gorges** (par défaut : 1)
- **DX**, **DZ**: **Distance à gorge suivante** par rapport à la gorge précédente
- **G47**: **Distance sécurité [Informations complémentaires :](#page-178-0)** "Distance de sécurité G47", [Page 179](#page-178-0)
- **T**: **No. outil** numéro d'emplacement de la tourelle
- **G14**: **Pt.chgt outil [Informations complémentaires :](#page-178-1)** "Point de changement d'outil [G14", Page 179](#page-178-1)
- **ID**: **No. d'identif.**
- **S**: **Vitesse de coupe** ou **Régime constant**  $\overline{\phantom{a}}$
- **F**: **Avance/tour**
- **MT**: **M après T**: fonction **M** exécutée après l'appel d'outil **T**
- **MFS**: **M au début**: fonction **M** exécutée au début de la passe d'usinage.
- **MFE**: **M à la fin**: fonction **M** exécutée à la fin de la passe d'usinage
- $\mathbf{r}$ **WP**: **Numéro broche** – indique la broche de pièce avec laquelle le cycle est exécuté (dépend de la machine)
	- **Entraînement principal**
	- Contre-broche pour usinage sur face arrière
- **BW**: **Angle de l'axe B** (dépend de la machine)
- **CW**: **Inversion de l'outil** (dépend de la machine)
- **HC**: **Frein à mâchoires** (dépend de la machine)
- $\overline{\phantom{a}}$ **DF**: **Fonction auxiliaire** (dépend de la machine)

Type d'usinage permettant d'accéder à la base de données technologiques : **Gorge de contour**

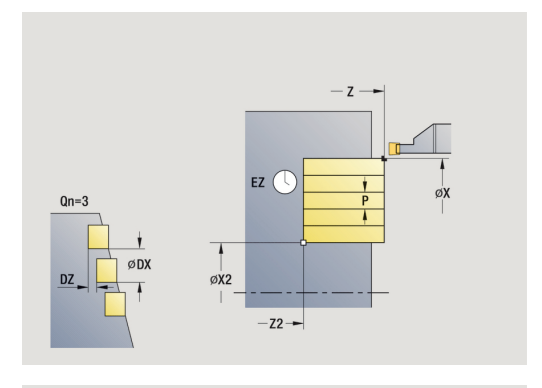

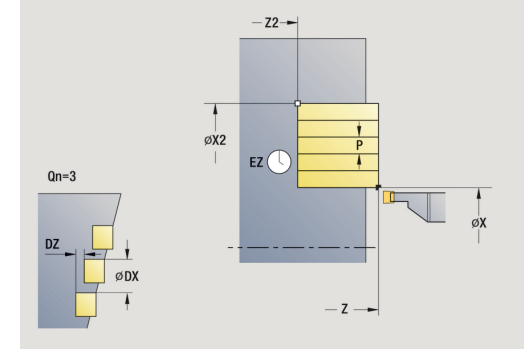

i

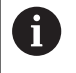

Dans ce cycle, vous pouvez choisir comment l'élément de fond va être usiné au cours de la passe de finition.

La commande exploite pour cela le paramètre d'usinage **recessFinishing** (n°602414). Si celui-ci n'est pas défini, l'élément de fond sera partagé en son centre.

- 1 calcule les positions d'usinage de gorge et la répartition des passes
- 2 effectue une plongée paraxiale à partir du **Point initial** ou de la gorge pour la gorge suivante
- 3 se déplace jusqu'au **Pt arrivée contour Z2**, avec l'avance d'usinage
- 4 reste à cette position pendant le **Temps d'arrêt EZ**
- 5 marche arrière et nouvelle plongée de l'outil
- 6 répète les étapes 3…5 jusqu'à ce que la gorge soit achevée
- 7 répète les étapes 2…6 jusqu'à ce que toutes les gorges soient achevées
- 8 effectue un déplacement de retrait paraxial jusqu'au **Point initial**
- 9 aborde le **Pt.chgt outil** conformément à ce qui a été configuré **G14**

# **Plongée radiale – Etendu**

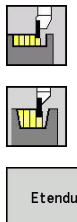

- Sélectionner **Cycles coupe**
- $\blacktriangleright$ Sélectionner **Plongée radiale**
- 
- Appuyer sur la softkey **Etendu**

Le cycle usine les gorges définies au paramètre **Nb de cycles de gorges Qn**. Les paramètres **Point initial** et **Pt arrivée contour** définissent la première gorge (position, profondeur et largeur de gorge).

- **X**, **Z**: **Point initial**
- $\overline{\phantom{a}}$ **X1**, **Z1**: **Pt départ contour**
- **X2**, **Z2**: **Pt arrivée contour**
- **B1**, **B2**: **Chanfrein-B /Arrondi+B** (**B1** en début de contour et **B2** en fin de contour)
	- $\blacksquare$  **B** > 0: rayon de l'arrondi
	- $\blacksquare$  **B** < 0: largeur du chanfrein
- **A**: **Angle initial** (plage :  $0^{\circ}$  < =  $A$  < 90°; par défaut : 0°)
- **W**: **Angle final** (plage :  $0^{\circ}$  < = **W** <  $90^{\circ}$ ; par défaut :  $0^{\circ}$ )
- **R**: **Rounding**
- **I**, **K**: **Surépaisseur X** et **Z**
- **T**: **No. outil** numéro d'emplacement de la tourelle
- **G14**: **Pt.chgt outil [Informations complémentaires :](#page-178-1)** "Point de changement d'outil [G14", Page 179](#page-178-1)
- **ID**: **No. d'identif.**
- **S**: **Vitesse de coupe** ou **Régime constant**
- **F**: **Avance/tour**
- i. **P**: Largeur de coupe – passes  $\leq$  **P** (pas de valeur : **P** = 0,8  $*$ largeur du tranchant de l'outil)
- **ET**: **Prof. plongée gorge** par passe
- **EZ**: **Temps d'arrêt** temps de dégagement (par défaut : durée  $\blacksquare$ de deux tours)
- **Qn**: **Nb de cycles de gorges** (par défaut : 1)
- **DX**, **DZ**: **Distance à gorge suivante** par rapport à la gorge Ī. précédente
- **G47**: **Distance sécurité [Informations complémentaires :](#page-178-0)** "Distance de sécurité G47", [Page 179](#page-178-0)
- **MT**: **M après T**: fonction **M** exécutée après l'appel d'outil **T**
- $\mathbf{r}$ **MFS**: **M au début**: fonction **M** exécutée au début de la passe d'usinage.
- **MFE**: **M à la fin**: fonction **M** exécutée à la fin de la passe d'usinage

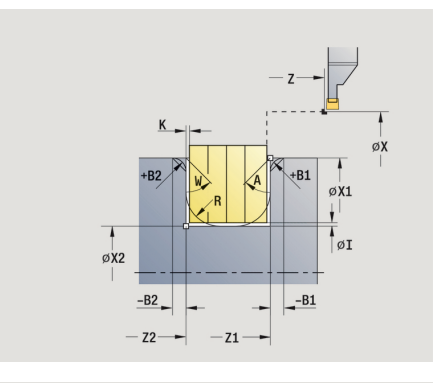

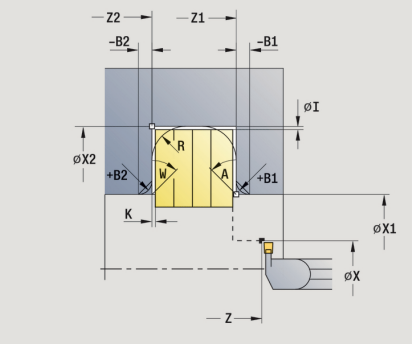

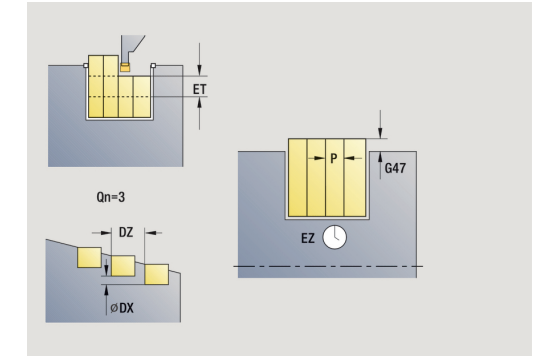

- **WP**: **Numéro broche** indique la broche de pièce avec laquelle le cycle est exécuté (dépend de la machine)
	- **Entraînement principal**
	- Contre-broche pour usinage sur face arrière
- **BW**: **Angle de l'axe B** (dépend de la machine)
- $\overline{\phantom{a}}$ **CW**: **Inversion de l'outil** (dépend de la machine)
- **HC**: **Frein à mâchoires** (dépend de la machine)
- **DF**: **Fonction auxiliaire** (dépend de la machine)

Type d'usinage permettant d'accéder à la base de données technologiques : **Gorge de contour**

Dans ce cycle, vous pouvez choisir comment l'élément de fond va être usiné au cours de la passe de finition. La commande exploite pour cela le paramètre d'usinage **recessFinishing** (n°602414). Si celui-ci n'est pas défini, l'élément de fond sera partagé en son centre.

Exécution du cycle :

8

Ħ

- 1 calcule les positions d'usinage de gorge et la répartition des passes
- 2 effectue une plongée paraxiale à partir du **Point initial** ou de la gorge pour la gorge suivante
- 3 se déplace jusqu'au **Pt arrivée contour X2** ou jusqu'à un élément de contour de votre choix, avec l'avance d'usinage
- 4 reste à cette position pendant le **Temps d'arrêt EZ**
- 5 marche arrière et nouvelle plongée de l'outil
- 6 répète les étapes 3 à 5 jusqu'à ce que la gorge soit achevée
- 7 répète les étapes 2 à 6 jusqu'à ce que toutes les gorges soient achevées
- 8 effectue un déplacement de retrait paraxial jusqu'au **Point initial**
- 9 aborde le **Pt.chgt outil** conformément à ce qui a été configuré **G14**

# **Plongée axiale – Etendu**

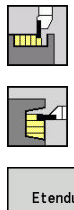

- Sélectionner **Cycles coupe**
- $\blacktriangleright$ Sélectionner **Plongée axiale**
- Etendu
- Appuyer sur la softkey **Etendu**

Le cycle usine les gorges définies au paramètre **Nb de cycles de gorges Qn**. Les paramètres **Point initial** et **Pt arrivée contour** définissent la première gorge (position, profondeur et largeur de gorge).

- **X**, **Z**: **Point initial**
- $\overline{\phantom{a}}$ **X1**, **Z1**: **Pt départ contour**
- **X2**, **Z2**: **Pt arrivée contour**
- **B1**, **B2**: **Chanfrein-B /Arrondi+B** (**B1** en début de contour et **B2** en fin de contour)
	- $\blacksquare$  **B** > 0: rayon de l'arrondi
	- $\blacksquare$  **B** < 0: largeur du chanfrein
- **A**: **Angle initial** (plage :  $0^{\circ}$  < =  $A$  < 90°; par défaut : 0°)
- **W**: **Angle final** (plage :  $0^{\circ}$  < = **W** <  $90^{\circ}$ ; par défaut :  $0^{\circ}$ )
- **R**: **Rounding**
- **I**, **K**: **Surépaisseur X** et **Z**
- **T**: **No. outil** numéro d'emplacement de la tourelle
- **G14**: **Pt.chgt outil [Informations complémentaires :](#page-178-1)** "Point de changement d'outil [G14", Page 179](#page-178-1)
- **ID**: **No. d'identif.**
- **S**: **Vitesse de coupe** ou **Régime constant**
- **F**: **Avance/tour**
- i. **P**: Largeur de coupe – passes  $\leq$  **P** (pas de valeur :  $P = 0.8$  \* largeur du tranchant de l'outil)
- **ET**: **Prof. plongée gorge** par passe
- **EZ**: **Temps d'arrêt** temps de dégagement (par défaut : durée  $\blacksquare$ de deux tours)
- **Qn**: **Nb de cycles de gorges** (par défaut : 1)
- Ī. **DX**, **DZ**: **Distance à gorge suivante** par rapport à la gorge précédente
- **G47**: **Distance sécurité [Informations complémentaires :](#page-178-0)** "Distance de sécurité G47", [Page 179](#page-178-0)
- **MT**: **M après T**: fonction **M** exécutée après l'appel d'outil **T**
- **MFS**: **M au début**: fonction **M** exécutée au début de la passe d'usinage.
- **MFE**: **M à la fin**: fonction **M** exécutée à la fin de la passe d'usinage

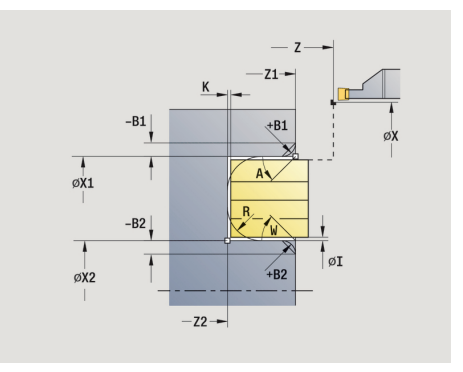

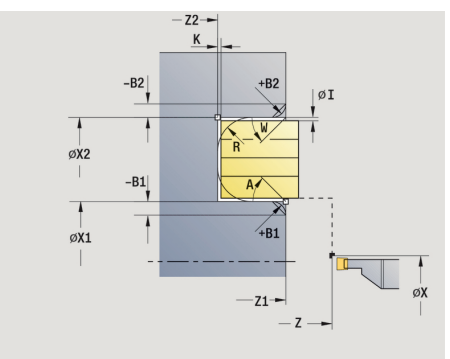

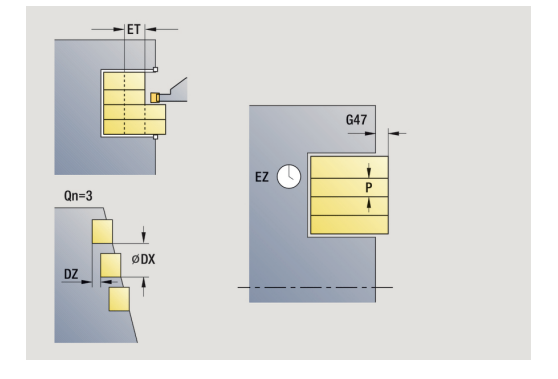

- **WP**: **Numéro broche** indique la broche de pièce avec laquelle le cycle est exécuté (dépend de la machine)
	- **Entraînement principal**
	- Contre-broche pour usinage sur face arrière
- **BW**: **Angle de l'axe B** (dépend de la machine)
- $\overline{\phantom{a}}$ **CW**: **Inversion de l'outil** (dépend de la machine)
- **HC**: **Frein à mâchoires** (dépend de la machine)
- **DF**: **Fonction auxiliaire** (dépend de la machine)

Type d'usinage permettant d'accéder à la base de données technologiques : **Gorge de contour**

Dans ce cycle, vous pouvez choisir comment l'élément de fond va être usiné au cours de la passe de finition. La commande exploite pour cela le paramètre d'usinage **recessFinishing** (n°602414). Si celui-ci n'est pas défini, l'élément de fond sera partagé en son centre.

Exécution du cycle :

8

Ħ

- 1 calcule les positions d'usinage de gorge et la répartition des passes
- 2 effectue une plongée paraxiale à partir du **Point initial** ou de la gorge pour la gorge suivante
- 3 se déplace jusqu'au **Pt arrivée contour Z2** ou jusqu'à un élément de contour de votre choix, avec l'avance d'usinage
- 4 reste à cette position pendant le **Temps d'arrêt EZ**
- 5 se retire et effectue une nouvelle passe
- 6 répète les étapes 3 à 5 jusqu'à ce que la gorge soit achevée
- 7 répète les étapes 2 à 6 jusqu'à ce que toutes les gorges soient achevées
- 8 effectue un déplacement de retrait paraxial jusqu'au **Point initial**
- 9 aborde le **Pt.chgt outil** conformément à ce qui a été configuré **G14**

# **Plongée finition radiale**

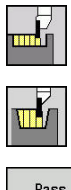

- Sélectionner **Cycles coupe**
- $\mathbf{P}$ Sélectionner **Plongée radiale**
- finition
- Appuyer sur la softkey **Pass. finition**

Le cycle usine les gorges définies au paramètre **Nb de cycles de gorges Qn**. Les paramètres **Point initial** et **Pt arrivée contour** définissent la première gorge (position, profondeur et largeur de gorge).

Paramètres du cycle :

- **X**, **Z**: **Point initial**
- $\overline{\phantom{a}}$ **X2**, **Z2**: **Pt arrivée contour**
- **Qn**: **Nb de cycles de gorges** (par défaut : 1)
- **DX**, **DZ**: **Distance à gorge suivante** par rapport à la gorge п précédente
- **G47**: **Distance sécurité [Informations complémentaires :](#page-178-0)** "Distance de sécurité G47", [Page 179](#page-178-0)
- **T**: **No. outil** numéro d'emplacement de la tourelle
- **G14**: **Pt.chgt outil [Informations complémentaires :](#page-178-1)** "Point de changement d'outil [G14", Page 179](#page-178-1)
- **ID**: **No. d'identif.**
- **S**: **Vitesse de coupe** ou **Régime constant**  $\blacksquare$
- **F**: **Avance/tour**
- **MT**: **M après T**: fonction **M** exécutée après l'appel d'outil **T**
- **MFS**: **M au début**: fonction **M** exécutée au début de la passe d'usinage.
- **MFE**: **M à la fin**: fonction **M** exécutée à la fin de la passe d'usinage
- **WP**: **Numéro broche** indique la broche de pièce avec laquelle le cycle est exécuté (dépend de la machine)
	- **Entraînement principal**
	- Contre-broche pour usinage sur face arrière
- **BW**: **Angle de l'axe B** (dépend de la machine)
- **CW**: **Inversion de l'outil** (dépend de la machine)  $\blacksquare$
- **HC**: **Frein à mâchoires** (dépend de la machine)
- $\overline{\phantom{a}}$ **DF**: **Fonction auxiliaire** (dépend de la machine)

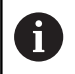

Type d'usinage permettant d'accéder à la base de données technologiques : **Gorge de contour**

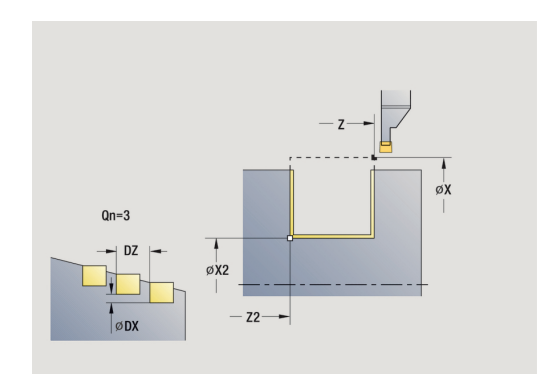

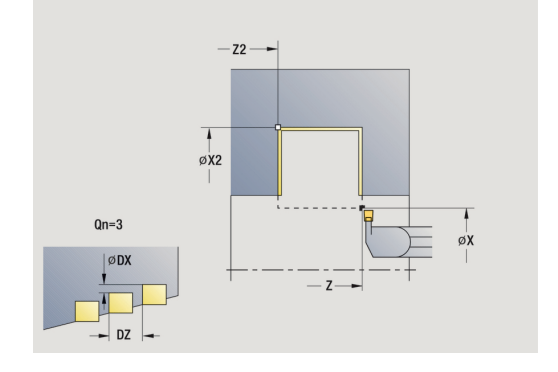

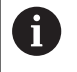

Dans ce cycle, vous pouvez choisir comment l'élément de fond va être usiné au cours de la passe de finition.

La commande exploite pour cela le paramètre d'usinage **recessFinishing** (n°602414). Si celui-ci n'est pas défini, l'élément de fond sera partagé en son centre.

- 1 calcul des positions de la gorge
- 2 effectue une plongée paraxiale à partir du **Point initial** ou de la gorge pour la gorge suivante
- 3 réalise la finition du premier flanc et le creux du contour juste avant la fin de la gorge
- 4 plongée paraxiale pour exécuter le second flanc
- 5 finition du deuxième flanc et du reste du creux du contour
- 6 répète les étapes 2 à 5 jusqu'à ce que toutes les gorges soient achevées
- 7 effectue un déplacement de retrait paraxial jusqu'au **Point initial**
- 8 aborde le **Pt.chgt outil** conformément à ce qui a été configuré **G14**

# **Plongée finition axiale**

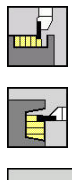

- Sélectionner **Cycles coupe**
- $\blacktriangleright$ Sélectionner **Plongée axiale**
- finition
- Appuyer sur la softkey **Pass. finition**

Le cycle usine les gorges définies au paramètre **Nb de cycles de gorges Qn**. Les paramètres **Point initial** et **Pt arrivée contour** définissent la première gorge (position, profondeur et largeur de gorge).

Paramètres du cycle :

- **X**, **Z**: **Point initial**
- $\overline{\phantom{a}}$ **X2**, **Z2**: **Pt arrivée contour**
- **Qn**: **Nb de cycles de gorges** (par défaut : 1)
- **DX**, **DZ**: **Distance à gorge suivante** par rapport à la gorge п précédente
- **G47**: **Distance sécurité [Informations complémentaires :](#page-178-0)** "Distance de sécurité G47", [Page 179](#page-178-0)
- **T**: **No. outil** numéro d'emplacement de la tourelle
- **G14**: **Pt.chgt outil [Informations complémentaires :](#page-178-1)** "Point de changement d'outil [G14", Page 179](#page-178-1)
- **ID**: **No. d'identif.**
- **S**: **Vitesse de coupe** ou **Régime constant**  $\blacksquare$
- **F**: **Avance/tour**
- **MT**: **M après T**: fonction **M** exécutée après l'appel d'outil **T**
- **MFS**: **M au début**: fonction **M** exécutée au début de la passe d'usinage.
- **MFE**: **M à la fin**: fonction **M** exécutée à la fin de la passe d'usinage
- **WP**: **Numéro broche** indique la broche de pièce avec laquelle le cycle est exécuté (dépend de la machine)
	- **Entraînement principal**
	- Contre-broche pour usinage sur face arrière
- **BW**: **Angle de l'axe B** (dépend de la machine)
- **CW**: **Inversion de l'outil** (dépend de la machine)
- **HC**: **Frein à mâchoires** (dépend de la machine)
- $\overline{\phantom{a}}$ **DF**: **Fonction auxiliaire** (dépend de la machine)

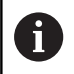

Type d'usinage permettant d'accéder à la base de données technologiques : **Gorge de contour**

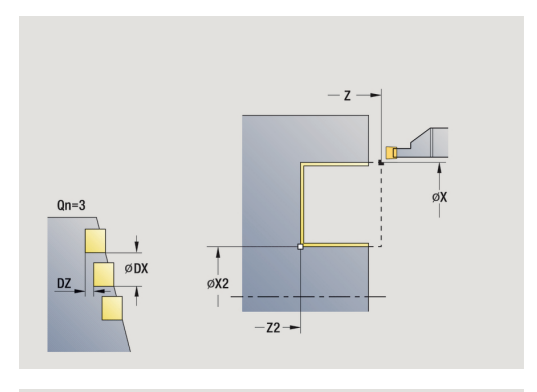

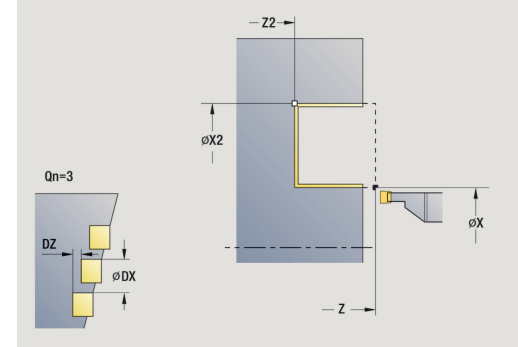

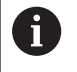

Dans ce cycle, vous pouvez choisir comment l'élément de fond va être usiné au cours de la passe de finition.

La commande exploite pour cela le paramètre d'usinage **recessFinishing** (n°602414). Si celui-ci n'est pas défini, l'élément de fond sera partagé en son centre.

- 1 calcul des positions de la gorge
- 2 effectue une plongée paraxiale à partir du **Point initial** ou de la gorge pour la gorge suivante
- 3 réalise la finition du premier plan et le creux du contour juste avant la fin de la gorge
- 4 effectue une plongée paraxiale pour le deuxième flanc
- 5 réalise la finition du deuxième flanc et du reste du creux du contour
- 6 répète les étapes 2 à 5 jusqu'à ce que toutes les gorges soient achevées
- 7 effectue un déplacement de retrait paraxial jusqu'au **Point initial**
- 8 aborde le **Pt.chgt outil** conformément à ce qui a été configuré **G14**

# **Plongée finition radiale – Etendu**

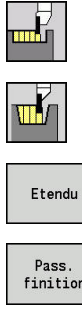

- Sélectionner **Cycles coupe**
- $\blacktriangleright$ Sélectionner **Plongée radiale**
- Appuyer sur la softkey **Etendu**  $\blacktriangleright$
- Pass.<br>finition
- Appuyer sur la softkey **Pass. finition**

Le cycle usine les gorges définies au paramètre **Nb de cycles de gorges Qn**. Les paramètres **Point initial** et **Pt arrivée contour** définissent la première gorge (position, profondeur et largeur de gorge).

- **X**, **Z**: **Point initial**
- **X1**, **Z1**: **Pt départ contour**
- **X2**, **Z2**: **Pt arrivée contour**
- **B1**, **B2**: **Chanfrein-B /Arrondi+B** (**B1** en début de contour et **B2** en fin de contour)
	- **B** > 0: rayon de l'arrondi
	- $\blacksquare$  **B** < 0: largeur du chanfrein
- **A**: **Angle initial** (plage :  $0^{\circ}$  < =  $A$  < 90°; par défaut : 0°)
- **W: Angle final** (plage :  $0^{\circ}$  < = **W** <  $90^{\circ}$ ; par défaut :  $0^{\circ}$ ) п
- **R**: **Rounding**
- **T**: **No. outil** numéro d'emplacement de la tourelle
- **G14**: **Pt.chgt outil [Informations complémentaires :](#page-178-1)** "Point de changement d'outil [G14", Page 179](#page-178-1)
- **ID**: **No. d'identif.**
- $\blacksquare$ **S**: **Vitesse de coupe** ou **Régime constant**
- **F**: **Avance/tour**
- **Qn**: **Nb de cycles de gorges** (par défaut : 1)
- **DX**, **DZ**: **Distance à gorge suivante** par rapport à la gorge précédente
- **G47**: **Distance sécurité [Informations complémentaires :](#page-178-0)** "Distance de sécurité G47", [Page 179](#page-178-0)
- **MT**: **M après T**: fonction **M** exécutée après l'appel d'outil **T**
- $\overline{\phantom{a}}$ **MFS**: **M au début**: fonction **M** exécutée au début de la passe d'usinage.
- **MFE**: **M à la fin**: fonction **M** exécutée à la fin de la passe d'usinage
- i. **WP**: **Numéro broche** – indique la broche de pièce avec laquelle le cycle est exécuté (dépend de la machine)
	- **Entraînement principal**
	- Contre-broche pour usinage sur face arrière
- **BW**: **Angle de l'axe B** (dépend de la machine)
- **CW**: **Inversion de l'outil** (dépend de la machine)

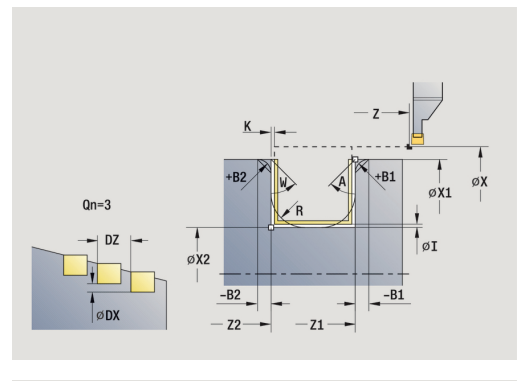

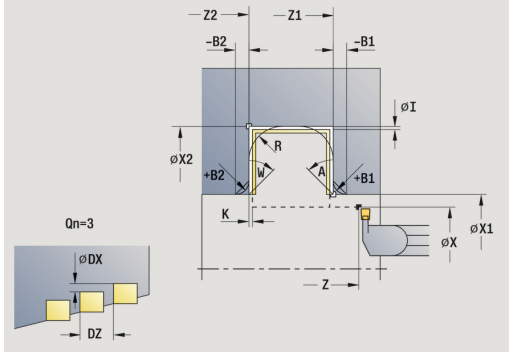

- **HC**: **Frein à mâchoires** (dépend de la machine)
- **DF**: **Fonction auxiliaire** (dépend de la machine)

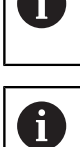

 $\bullet$ 

Type d'usinage permettant d'accéder à la base de données technologiques : **Gorge de contour**

Dans ce cycle, vous pouvez choisir comment l'élément de fond va être usiné au cours de la passe de finition. La commande exploite pour cela le paramètre d'usinage **recessFinishing** (n°602414). Si celui-ci n'est pas défini,

l'élément de fond sera partagé en son centre.

- 1 calcule les positions d'usinage de gorge et la répartition des passes
- 2 effectue une plongée paraxiale à partir du **Point initial** ou de la gorge pour la gorge suivante
- 3 réalise la finition du premier flanc (en tenant compte des éléments de contour suivants) et du creux du contour jusqu'à proximité de la fin de la gorge
- 4 plongée paraxiale pour exécuter le second flanc
- 5 finition du second flanc de la gorge (en tenant compte des éléments de contour facultatifs) et du reste du creux du contour
- 6 répétition de 2…5 jusqu'à ce que la finition de toutes les gorges soit exécutée
- 7 effectue un déplacement de retrait paraxial jusqu'au **Point initial**
- 8 aborde le **Pt.chgt outil** conformément à ce qui a été configuré **G14**

# **Plongée finition axiale – Etendu**

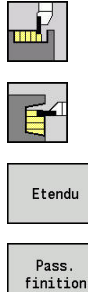

- Sélectionner **Cycles coupe**
- $\blacktriangleright$ Sélectionner **Plongée axiale**
- Etendu
- 
- Appuyer sur la softkey **Etendu**  $\mathbf{p}_i$
- Appuyer sur la softkey **Pass. finition**

Le cycle usine les gorges définies au paramètre **Nb de cycles de gorges Qn**. Les paramètres **Point initial** et **Pt arrivée contour** définissent la première gorge (position, profondeur et largeur de gorge).

- **X**, **Z**: **Point initial**
- **X1**, **Z1**: **Pt départ contour**
- **X2**, **Z2**: **Pt arrivée contour**
- **B1**, **B2**: **Chanfrein-B /Arrondi+B** (**B1** en début de contour et **B2** en fin de contour)
	- **B** > 0: rayon de l'arrondi
	- $\blacksquare$  **B** < 0: largeur du chanfrein
- **A**: **Angle initial** (plage :  $0^{\circ}$  < =  $A$  < 90°; par défaut : 0°)
- **W**: **Angle final** (plage :  $0^{\circ}$  < = **W** <  $90^{\circ}$ ; par défaut :  $0^{\circ}$ )
- **R**: **Rounding**
- **T**: **No. outil** numéro d'emplacement de la tourelle
- **G14**: **Pt.chgt outil [Informations complémentaires :](#page-178-1)** "Point de changement d'outil [G14", Page 179](#page-178-1)
- **ID**: **No. d'identif.**
- $\mathbf{u}$ **S**: **Vitesse de coupe** ou **Régime constant**
- **F**: **Avance/tour**
- **Qn**: **Nb de cycles de gorges** (par défaut : 1)
- **DX**, **DZ**: **Distance à gorge suivante** par rapport à la gorge précédente
- **G47**: **Distance sécurité [Informations complémentaires :](#page-178-0)** "Distance de sécurité G47", [Page 179](#page-178-0)
- **MT**: **M après T**: fonction **M** exécutée après l'appel d'outil **T**
- $\overline{\phantom{a}}$ **MFS**: **M au début**: fonction **M** exécutée au début de la passe d'usinage.
- **MFE**: **M à la fin**: fonction **M** exécutée à la fin de la passe d'usinage
- i. **WP**: **Numéro broche** – indique la broche de pièce avec laquelle le cycle est exécuté (dépend de la machine)
	- **Entraînement principal**
	- Contre-broche pour usinage sur face arrière
- **BW**: **Angle de l'axe B** (dépend de la machine)
- **CW**: **Inversion de l'outil** (dépend de la machine)

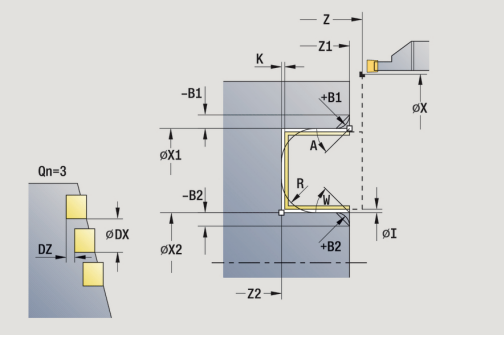

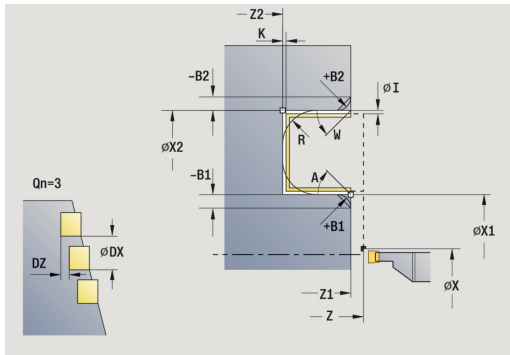

- **HC**: **Frein à mâchoires** (dépend de la machine)
- **DF**: **Fonction auxiliaire** (dépend de la machine)

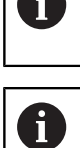

 $\bullet$ 

Type d'usinage permettant d'accéder à la base de données technologiques : **Gorge de contour**

Dans ce cycle, vous pouvez choisir comment l'élément de fond va être usiné au cours de la passe de finition. La commande exploite pour cela le paramètre d'usinage **recessFinishing** (n°602414). Si celui-ci n'est pas défini,

l'élément de fond sera partagé en son centre.

- 1 calcule les positions d'usinage de gorge et la répartition des passes
- 2 effectue une plongée paraxiale à partir du **Point initial** ou de la gorge pour la gorge suivante
- 3 réalise la finition du premier flanc (en tenant compte des élément de contour suivants) et du creux du contour jusqu'à proximité de la fin de la gorge
- 4 plongée paraxiale pour exécuter le second flanc
- 5 finition du second flanc de la gorge (en tenant compte des éléments de contour facultatifs) et du reste du creux du contour
- 6 répétition de 2…5 jusqu'à ce que la finition de toutes les gorges soit exécutée
- 7 effectue un déplacement de retrait paraxial jusqu'au **Point initial**
- 8 aborde le **Pt.chgt outil** conformément à ce qui a été configuré **G14**

# **Cycles d'usinage de gorges ICP, radial**

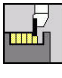

Sélectionner **Cycles coupe**

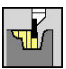

 $\blacktriangleright$ Sélectionner **Plongée rad. ICP**

Le cycle usine les gorges définies au paramètre **Nb de cycles de gorges Qn**. Les paramètres **Point initial** et **Pt arrivée contour** définissent la première gorge (position, profondeur et largeur de gorge).

- **X**, **Z**: **Point initial**
- **FK**: **No. pièce finie ICP** Nom du contour à usiner
- **P**: **Largeur de coupe** passes  $\leq$  **P** (pas de valeur : **P** = 0,8  $*$ largeur du tranchant de l'outil)
- **ET**: **Prof. plongée gorge** par passe
- **I**, **K**: **Surépaisseur X** et **Z**
- **EZ**: **Temps d'arrêt** temps de dégagement (par défaut : durée × de deux tours)
- **Qn**: **Nb de cycles de gorges** (par défaut : 1)
- i. **DX**, **DZ**: **Distance à gorge suivante** par rapport à la gorge précédente
- **T**: **No. outil** numéro d'emplacement de la tourelle
- **G14**: **Pt.chgt outil** [Informations complémentaires :](#page-178-1) "Point de changement d'outil [G14", Page 179](#page-178-1)
- **ID**: **No. d'identif.**
- **S**: **Vitesse de coupe** ou **Régime constant**
- **F**: **Avance/tour**
- **SX**, **SZ**: **Limitation coupe en X** et **Z [Informations complémentaires :](#page-178-2)** "Limitations de coupe SX, [SZ", Page 179](#page-178-2)
- **G47**: **Distance sécurité [Informations complémentaires :](#page-178-0)** "Distance de sécurité G47", [Page 179](#page-178-0)
- **MT**: **M après T**: fonction **M** exécutée après l'appel d'outil **T**
- **MFS**: **M au début**: fonction **M** exécutée au début de la passe d'usinage.
- **MFE**: **M à la fin**: fonction **M** exécutée à la fin de la passe d'usinage
- **WP**: **Numéro broche** indique la broche de pièce avec laquelle le cycle est exécuté (dépend de la machine)
	- **Entraînement principal**
	- Contre-broche pour usinage sur face arrière
- **BW**: **Angle de l'axe B** (dépend de la machine)
- $\mathbf{r}$ **CW**: **Inversion de l'outil** (dépend de la machine)
- **HC**: **Frein à mâchoires** (dépend de la machine)
- **DF**: **Fonction auxiliaire** (dépend de la machine)

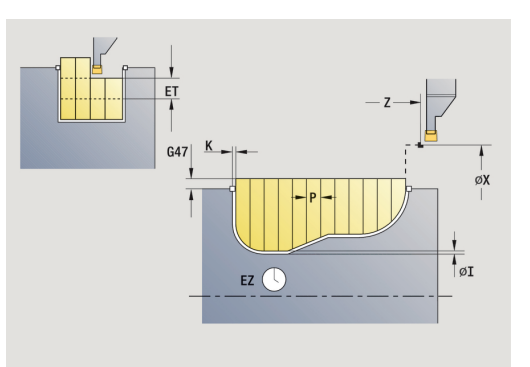

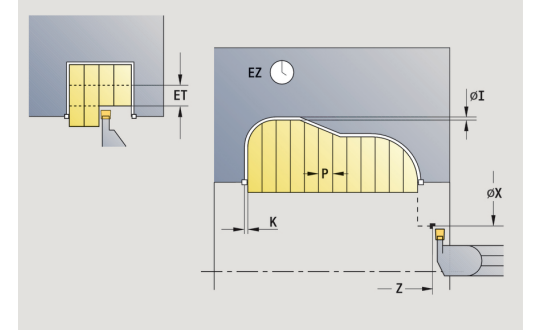

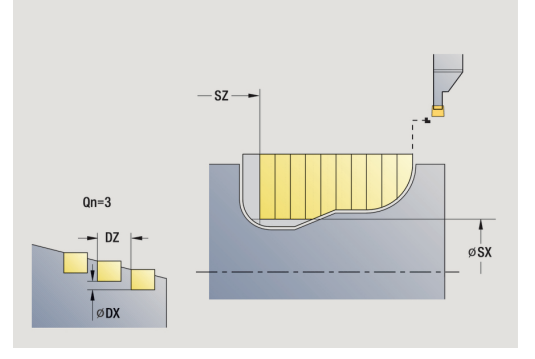

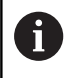

### Type d'usinage permettant d'accéder à la base de données technologiques : **Gorge de contour**

Dans ce cycle, vous pouvez choisir comment l'élément 6 de fond va être usiné au cours de la passe de finition. La commande exploite pour cela le paramètre d'usinage **recessFinishing** (n°602414). Si celui-ci n'est pas défini, l'élément de fond sera partagé en son centre.

- 1 calcule les positions d'usinage de gorge et la répartition des passes
- 2 effectue une plongée paraxiale à partir du **Point initial** ou de la gorge pour la gorge suivante
- 3 usinage en fonction du contour défini
- 4 l'outil est rétracté et plonge pour usiner la passe suivante
- 5 répétition de 3…4 jusqu'à ce que la gorge soit achevée
- 6 répète les étapes 2 à 5 jusqu'à ce que toutes les gorges soient achevées
- 7 effectue un déplacement de retrait paraxial jusqu'au **Point initial**
- 8 aborde le **Pt.chgt outil** conformément à ce qui a été configuré **G14**

## **Cycles d'usinage de gorges axiales ICP**

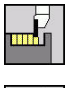

 $\mathbf{F}$ 

- Sélectionner **Cycles coupe**
- $\blacktriangleright$ Sélectionner **Plongée ax. ICP**

Le cycle usine les gorges définies au paramètre **Nb de cycles de gorges Qn**. Les paramètres **Point initial** et **Pt arrivée contour** définissent la première gorge (position, profondeur et largeur de gorge).

- **X**, **Z**: **Point initial**
- **FK**: **No. pièce finie ICP** Nom du contour à usiner
- **P**: **Largeur de coupe** passes  $\leq$  **P** (pas de valeur : **P** = 0,8  $*$ largeur du tranchant de l'outil)
- **ET**: **Prof. plongée gorge** par passe
- **I**, **K**: **Surépaisseur X** et **Z**
- **EZ**: **Temps d'arrêt** temps de dégagement (par défaut : durée × de deux tours)
- **Qn**: **Nb de cycles de gorges** (par défaut : 1)
- i. **DX**, **DZ**: **Distance à gorge suivante** par rapport à la gorge précédente
- **T**: **No. outil** numéro d'emplacement de la tourelle
- **G14**: **Pt.chgt outil [Informations complémentaires :](#page-178-1)** "Point de changement d'outil [G14", Page 179](#page-178-1)
- **ID**: **No. d'identif.**
- **S**: **Vitesse de coupe** ou **Régime constant**
- **F**: **Avance/tour**
- **SX**, **SZ**: **Limitation coupe en X** et **Z [Informations complémentaires :](#page-178-2)** "Limitations de coupe SX, [SZ", Page 179](#page-178-2)
- **G47**: **Distance sécurité [Informations complémentaires :](#page-178-0)** "Distance de sécurité G47", [Page 179](#page-178-0)
- **MT**: **M après T**: fonction **M** exécutée après l'appel d'outil **T**
- **MFS**: **M au début**: fonction **M** exécutée au début de la passe d'usinage.
- **MFE**: **M à la fin**: fonction **M** exécutée à la fin de la passe d'usinage
- **WP**: **Numéro broche** indique la broche de pièce avec laquelle le cycle est exécuté (dépend de la machine)
	- **Entraînement principal**
	- Contre-broche pour usinage sur face arrière
- **BW**: **Angle de l'axe B** (dépend de la machine)
- $\mathbf{r}$ **CW**: **Inversion de l'outil** (dépend de la machine)
- **HC**: **Frein à mâchoires** (dépend de la machine)
- **DF**: **Fonction auxiliaire** (dépend de la machine)

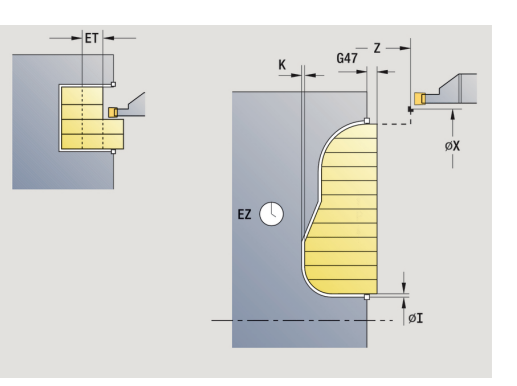

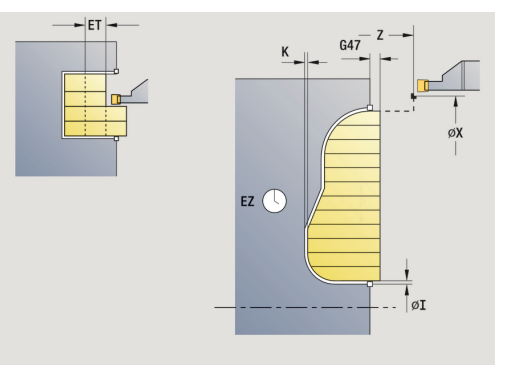

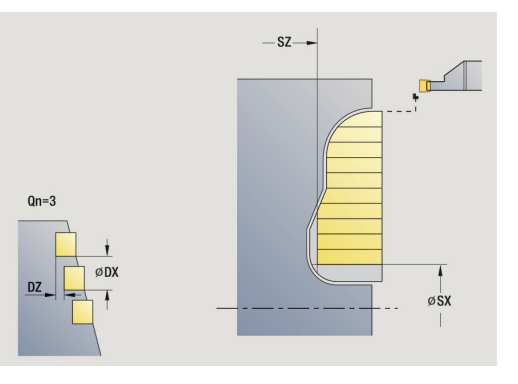

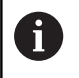

### Type d'usinage permettant d'accéder à la base de données technologiques : **Gorge de contour**

Dans ce cycle, vous pouvez choisir comment l'élément 6 de fond va être usiné au cours de la passe de finition. La commande exploite pour cela le paramètre d'usinage **recessFinishing** (n°602414). Si celui-ci n'est pas défini, l'élément de fond sera partagé en son centre.

- 1 calcule les positions d'usinage de gorge et la répartition des passes
- 2 effectue une plongée paraxiale à partir du **Point initial** ou de la gorge pour la gorge suivante
- 3 usine selon le contour défini
- 4 revient en arrière et se prépare à la passe suivante
- 5 répète les étapes 3 à 4 jusqu'à ce que la gorge soit achevée
- 6 répète les étapes 2…5 jusqu'à ce que toutes les gorges soient achevées
- 7 effectue un déplacement de retrait paraxial jusqu'au **Point initial**
- 8 aborde le **Pt.chgt outil** conformément à ce qui a été configuré **G14**

## **Usinage de gorge ICP, finition radiale**

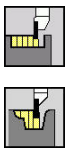

- Sélectionner **Cycles coupe**
- $\blacktriangleright$ Sélectionner **Plongée rad. ICP**

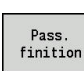

Appuyer sur la softkey **Pass. finition**

Le cycle usine les gorges définies au paramètre **Nb de cycles de gorges Qn**. Les paramètres **Point initial** et **Pt arrivée contour** définissent la première gorge (position, profondeur et largeur de gorge).

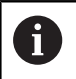

L'outil revient au **Point initial** à la fin du cycle.

- **X**, **Z**: **Point initial**
- **FK**: **No. pièce finie ICP** Nom du contour à usiner
- **Qn**: **Nb de cycles de gorges** (par défaut : 1)
- **DX**, **DZ**: **Distance à gorge suivante** par rapport à la gorge précédente
- **T**: **No. outil** numéro d'emplacement de la tourelle
- **G14**: **Pt.chgt outil [Informations complémentaires :](#page-178-1)** "Point de changement d'outil [G14", Page 179](#page-178-1)
- **ID**: **No. d'identif.**
- **S**: **Vitesse de coupe** ou **Régime constant**
- **F**: **Avance/tour**
- **SX**, **SZ**: **Limitation coupe en X** et **Z [Informations complémentaires :](#page-178-2)** "Limitations de coupe SX, [SZ", Page 179](#page-178-2)
- **G47**: **Distance sécurité [Informations complémentaires :](#page-178-0)** "Distance de sécurité G47", [Page 179](#page-178-0)
- **MT**: **M après T**: fonction **M** exécutée après l'appel d'outil **T**
- **MFS**: **M au début**: fonction **M** exécutée au début de la passe d'usinage.
- **MFE**: **M à la fin**: fonction **M** exécutée à la fin de la passe d'usinage
- **WP**: **Numéro broche** indique la broche de pièce avec laquelle le cycle est exécuté (dépend de la machine)
	- **Entraînement principal**
	- Contre-broche pour usinage sur face arrière
- **BW**: **Angle de l'axe B** (dépend de la machine)
- **CW**: **Inversion de l'outil** (dépend de la machine)
- **HC**: **Frein à mâchoires** (dépend de la machine)
- **DF**: **Fonction auxiliaire** (dépend de la machine)

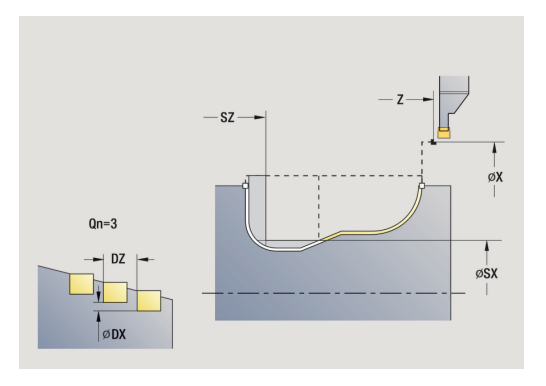

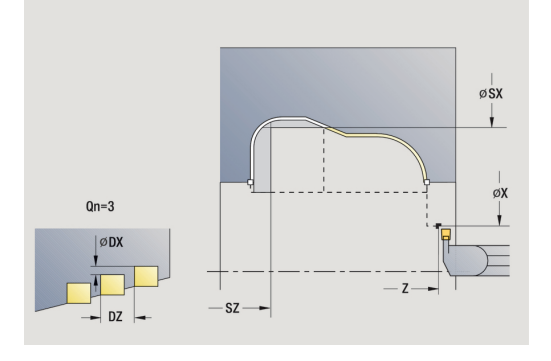

### Type d'usinage permettant d'accéder à la base de données technologiques : **Gorge de contour**

Dans ce cycle, vous pouvez choisir comment l'élément 6 de fond va être usiné au cours de la passe de finition. La commande exploite pour cela le paramètre d'usinage **recessFinishing** (n°602414). Si celui-ci n'est pas défini, l'élément de fond sera partagé en son centre.

- 1 calcul des positions de la gorge
- 2 effectue une plongée paraxiale à partir du **Point initial** ou de la gorge pour la gorge suivante
- 3 finition de la gorge
- 4 répète les étapes 2…3 jusqu'à ce que toutes les gorges soient achevées
- 5 effectue un déplacement de retrait paraxial jusqu'au **Point initial**
- 6 aborde le **Pt.chgt outil** conformément à ce qui a été configuré **G14**

## **Usinage de gorges ICP, finition axiale**

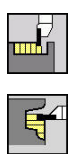

- Sélectionner **Cycles coupe**
- Sélectionner **Plongée ax. ICP**  $\blacktriangleright$

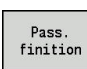

Appuyer sur la softkey **Pass. finition**

Le cycle usine les gorges définies au paramètre **Nb de cycles de gorges Qn**. Les paramètres **Point initial** et **Pt arrivée contour** définissent la première gorge (position, profondeur et largeur de gorge).

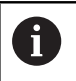

L'outil revient au **Point initial** à la fin du cycle.

- **X**, **Z**: **Point initial**
- **FK**: **No. pièce finie ICP** Nom du contour à usiner
- **Qn**: **Nb de cycles de gorges** (par défaut : 1)
- **DX**, **DZ**: **Distance à gorge suivante** par rapport à la gorge précédente
- **T**: **No. outil** numéro d'emplacement de la tourelle
- **G14**: **Pt.chgt outil [Informations complémentaires :](#page-178-1)** "Point de changement d'outil [G14", Page 179](#page-178-1)
- **ID**: **No. d'identif.**
- **S**: **Vitesse de coupe** ou **Régime constant**
- **F**: **Avance/tour**
- **SX**, **SZ**: **Limitation coupe en X** et **Z [Informations complémentaires :](#page-178-2)** "Limitations de coupe SX, [SZ", Page 179](#page-178-2)
- **G47**: **Distance sécurité [Informations complémentaires :](#page-178-0)** "Distance de sécurité G47", [Page 179](#page-178-0)
- **MT**: **M après T**: fonction **M** exécutée après l'appel d'outil **T**
- **MFS**: **M au début**: fonction **M** exécutée au début de la passe d'usinage.
- **MFE**: **M à la fin**: fonction **M** exécutée à la fin de la passe d'usinage
- **WP**: **Numéro broche** indique la broche de pièce avec laquelle le cycle est exécuté (dépend de la machine)
	- **Entraînement principal**
	- Contre-broche pour usinage sur face arrière
- **BW**: **Angle de l'axe B** (dépend de la machine)
- **CW**: **Inversion de l'outil** (dépend de la machine)
- **HC**: **Frein à mâchoires** (dépend de la machine)
- **DF**: **Fonction auxiliaire** (dépend de la machine)

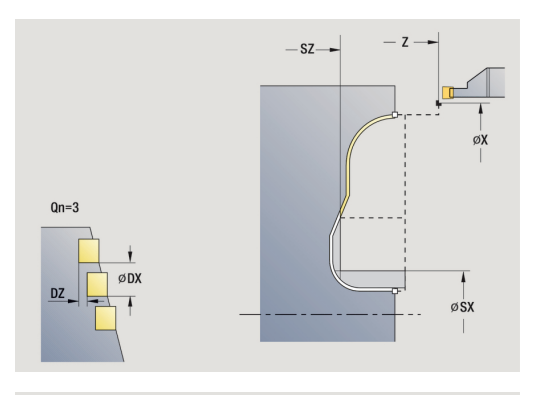

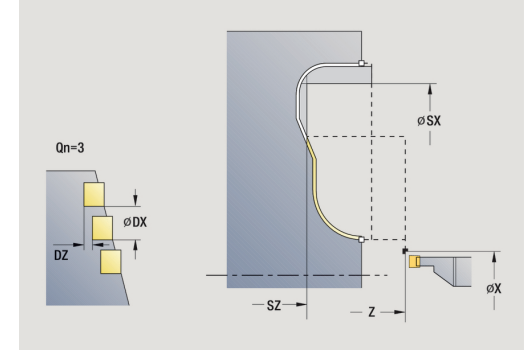

### Type d'usinage permettant d'accéder à la base de données technologiques : **Gorge de contour**

Dans ce cycle, vous pouvez choisir comment l'élément 6 de fond va être usiné au cours de la passe de finition. La commande exploite pour cela le paramètre d'usinage **recessFinishing** (n°602414). Si celui-ci n'est pas défini, l'élément de fond sera partagé en son centre.

- 1 calcul des positions de la gorge
- 2 effectue une plongée paraxiale à partir du **Point initial** ou de la gorge pour la gorge suivante
- 3 finition de la gorge
- 4 répète les étapes 2…3 jusqu'à ce que toutes les gorges soient achevées
- 5 effectue un déplacement de retrait paraxial jusqu'au **Point initial**
- 6 aborde le **Pt.chgt outil** conformément à ce qui a été configuré **G14**

## <span id="page-277-0"></span>**Tournage de gorges**

Les cycles de tournage de gorges usinent en alternant les plongées et les mouvements d'ébauche. L'enlèvement des copeaux s'effectue avec un minimum de relèvements et de plongée de l'outil.

Les paramètres suivants modifient l'usinage du tournage de gorges :

- **O**: **Avance plongée** avance pour l'usinage de gorge
- **U**: **Tourn. unidir.** Vous pouvez effectuer le tournage de manière unidirectionnelle ou bidirectionnelle
- **B**: **Larg. décalage** à partir de la deuxième passe, la trajectoire à usiner est réduite de la **Larg. décalage** au niveau de la transition entre l'opération de tournage et l'usinage de gorge. A chaque transition suivante, entre le tournage et la plongée sur ce flanc, le déplacement est réduit de la largeur du décalage – en plus du décalage précédent. La somme du décalage est limitée à 80 % de la largeur effective du tranchant (largeur effective du tranchant = largeur du tranchant  $-2$ \*rayon du tranchant). La commande réduit au besoin la **Larg. décalage** programmée. A la fin du pré-usinage de la de la gorge, la matière résiduelle est enlevée en une seule passe.
- **RB** : **Corr. profond.** en fonction de la matière, de la vitesse  $\overline{\phantom{a}}$ d'avance (etc.), le tranchant "bascule" pendant l'opération de tournage. Lors d'une **Finition - Etendu**, cette erreur de passe se corrige avec **Corr. profond.**. La **Corr. profond.** est généralement déterminée de manière empirique.

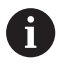

Les imposent d'utiliser des **outils de tournage de gorges**.

#### **Tournage gorge radiale**

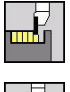

Sélectionner **Cycles coupe**

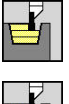

- Sélectionner **Tournage gorge**
- Sélectionner **Tournage gorge radiale**

Le cycle usine le rectangle défini par le **Point initial** et le **Pt arrivée contour**.

Paramètres du cycle :

- **X**, **Z**: **Point initial**
- **X2**, **Z2**: **Pt arrivée contour**
- **P**: **Prof. approche** profondeur de passe maximale
- **O**: **Avance plongée** (par défaut : avance active)
- **B**: **Larg. décalage** (par défaut : 0)
- **U**: **Tourn. unidir.** (par défaut : 0)
	- **0 : bidirectionnel**
	- **1: unidirectionnel**
- **G47**: **Distance sécurité [Informations complémentaires :](#page-178-0)** "Distance de sécurité G47", [Page 179](#page-178-0)
- **T**: **No. outil** numéro d'emplacement de la tourelle
- **G14**: **Pt.chgt outil [Informations complémentaires :](#page-178-1)** "Point de changement d'outil [G14", Page 179](#page-178-1)
- **ID**: **No. d'identif.**
- $\mathbb{R}^n$ **S**: **Vitesse de coupe** ou **Régime constant**
- **F**: **Avance/tour**
- **MT**: **M après T**: fonction **M** exécutée après l'appel d'outil **T**
- **MFS**: **M au début**: fonction **M** exécutée au début de la passe d'usinage.
- **MFE**: **M à la fin**: fonction **M** exécutée à la fin de la passe d'usinage
- **WP**: **Numéro broche** indique la broche de pièce avec laquelle le cycle est exécuté (dépend de la machine)
	- Entraînement principal
	- Contre-broche pour usinage sur face arrière
- **BW**: **Angle de l'axe B** (dépend de la machine)
- **CW**: **Inversion de l'outil** (dépend de la machine)
- **HC**: **Frein à mâchoires** (dépend de la machine)
- **DF**: **Fonction auxiliaire** (dépend de la machine)

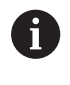

Type d'usinage permettant d'accéder à la base de données technologiques : **Tournage gorge**

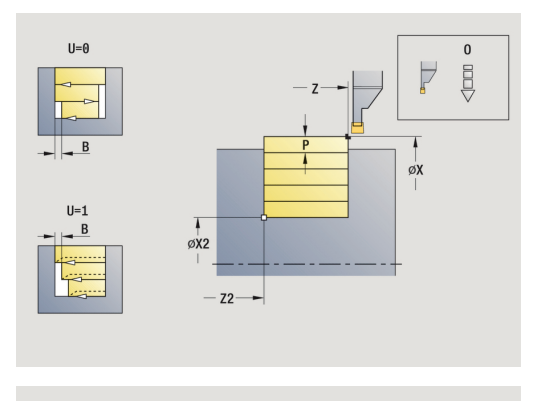

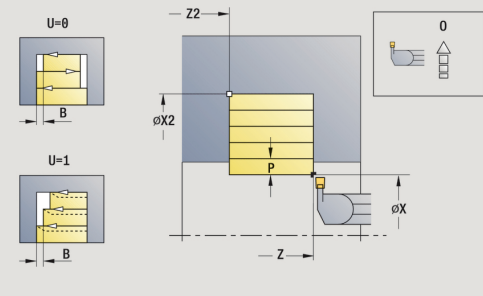

- 1 Calcul de la répartition des passes
- 2 plonge à partir du **Point initial** pour la première passe
- 3 plongée (usinage en plongée)
- 4 enlèvement des copeaux perpendiculairement au sens de la plongée (tournage)
- 5 répète les étapes 3 à 4 jusqu'à ce que le **Pt arrivée contour X2**, **Z2** soit atteint
- 6 effectue un déplacement de retrait paraxial jusqu'au **Point initial**
- 7 aborde le **Pt.chgt outil** conformément à ce qui a été configuré **G14**

#### **Tournage gorge axiale**

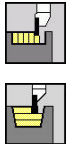

- Sélectionner **Cycles coupe**
- Sélectionner **Tournage gorge**

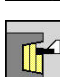

Sélectionner **Tournage gorge axiale**

Le cycle usine le rectangle défini par le **Point initial** et le **Pt arrivée contour**.

Paramètres du cycle :

- **X**, **Z**: **Point initial**
- **X2**, **Z2**: **Pt arrivée contour**
- **P**: **Prof. approche** profondeur de passe maximale
- **O**: **Avance plongée** (par défaut : avance active)
- **B**: **Larg. décalage** (par défaut : 0)
- **U**: **Tourn. unidir.** (par défaut : 0)
	- **0 : bidirectionnel**
	- **1: unidirectionnel**
- **G47**: **Distance sécurité [Informations complémentaires :](#page-178-0)** "Distance de sécurité G47", [Page 179](#page-178-0)
- **T**: **No. outil** numéro d'emplacement de la tourelle
- $\Box$ **G14**: **Pt.chgt outil [Informations complémentaires :](#page-178-1)** "Point de changement d'outil [G14", Page 179](#page-178-1)
- **ID**: **No. d'identif.**
- $\blacksquare$ **S**: **Vitesse de coupe** ou **Régime constant**
- **F**: **Avance/tour**
- **MT**: **M après T**: fonction **M** exécutée après l'appel d'outil **T**
- **MFS**: **M au début**: fonction **M** exécutée au début de la passe d'usinage.
- **MFE**: **M à la fin**: fonction **M** exécutée à la fin de la passe d'usinage
- **WP**: **Numéro broche** indique la broche de pièce avec laquelle le cycle est exécuté (dépend de la machine)
	- Entraînement principal
	- Contre-broche pour usinage sur face arrière
- **BW**: **Angle de l'axe B** (dépend de la machine)
- $\blacksquare$ **CW**: **Inversion de l'outil** (dépend de la machine)
- **HC**: **Frein à mâchoires** (dépend de la machine)
- **DF**: **Fonction auxiliaire** (dépend de la machine)  $\overline{\phantom{a}}$

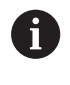

Type d'usinage permettant d'accéder à la base de données technologiques : **Tournage gorge**

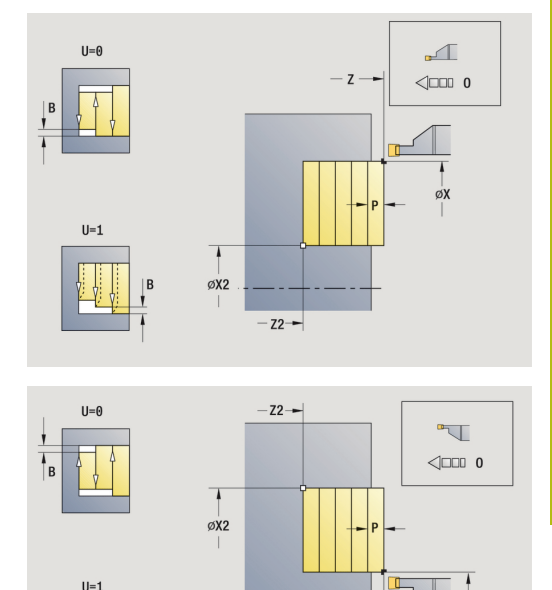

- 1 Calcul de la répartition des passes
- 2 plonge à partir du **Point initial** pour la première passe
- 3 plongée (usinage en plongée)
- 4 enlèvement des copeaux perpendiculairement au sens de la plongée (tournage)
- 5 répète les étapes 3 à 4 jusqu'à ce que le **Pt arrivée contour X2**, **Z2** soit atteint
- 6 effectue un déplacement de retrait paraxial jusqu'au **Point initial**
- 7 aborde le **Pt.chgt outil** conformément à ce qui a été configuré **G14**

#### **Tournage gorge radiale – Etendu**

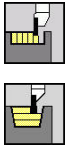

- Sélectionner **Cycles coupe**
- Sélectionner **Tournage gorge**

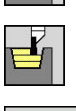

- Sélectionner **Tournage gorge radiale**
- Etendu
- Appuyer sur la softkey **Etendu**  $\blacktriangleright$

Le cycle usine la zone définie par le **Point initial X**/**Pt départ contour Z1** et le **Pt arrivée contour** en tenant compte des surépaisseurs.

**[Informations complémentaires :](#page-277-0)** "Tournage de gorges", Page 278 Paramètres du cycle :

- **X**, **Z**: **Point initial**
- **X1**, **Z1**: **Pt départ contour**
- **X2**, **Z2**: **Pt arrivée contour**
- **P**: **Prof. approche** profondeur de passe maximale
- **O**: **Avance plongée** (par défaut : avance active)
- $\blacksquare$ **I**, **K**: **Surépaisseur X** et **Z**
- **A**: **Angle initial** (plage :  $0^{\circ}$  < =  $A$  < 90°; par défaut : 0°)  $\mathbf{u}$
- **W**: **Angle final** (plage :  $0^{\circ}$  < = **W** <  $90^{\circ}$ ; par défaut :  $0^{\circ}$ )
- **R**: **Rounding**
- **T**: **No. outil** numéro d'emplacement de la tourelle
- **G14**: **Pt.chgt outil [Informations complémentaires :](#page-178-1)** "Point de changement d'outil [G14", Page 179](#page-178-1)
- **ID**: **No. d'identif.**
- **S**: **Vitesse de coupe** ou **Régime constant**
- **F**: **Avance/tour**
- **B1**, **B2**: **Chanfrein-B /Arrondi+B** (**B1** en début de contour et **B2** en fin de contour)
	- $\blacksquare$  **B** > 0: rayon de l'arrondi
	- $\blacksquare$  **B** < 0: largeur du chanfrein
- **B**: **Larg. décalage** (par défaut : 0)
- **U**: **Tourn. unidir.** (par défaut : 0)
	- **0 : bidirectionnel**
	- **1: unidirectionnel**
- **G47**: **Distance sécurité [Informations complémentaires :](#page-178-0)** "Distance de sécurité G47", [Page 179](#page-178-0)
- **MT**: **M après T**: fonction **M** exécutée après l'appel d'outil **T**
- **MFS**: **M au début**: fonction **M** exécutée au début de la passe  $\blacksquare$ d'usinage.
- **MFE**: **M à la fin**: fonction **M** exécutée à la fin de la passe d'usinage

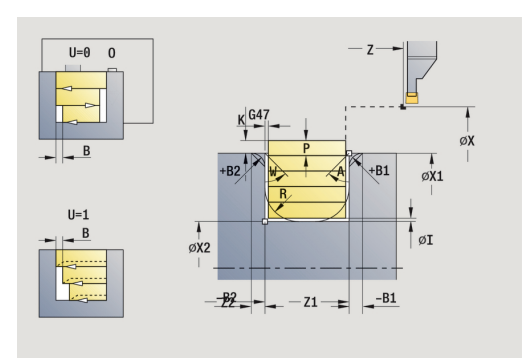

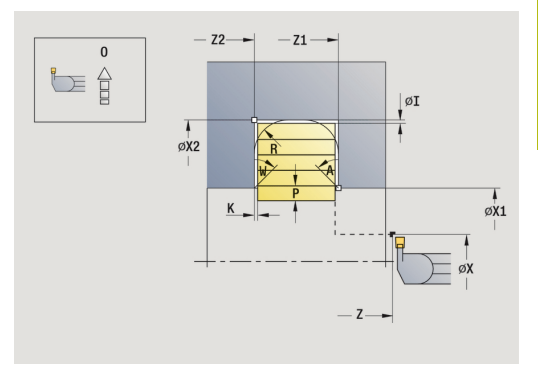

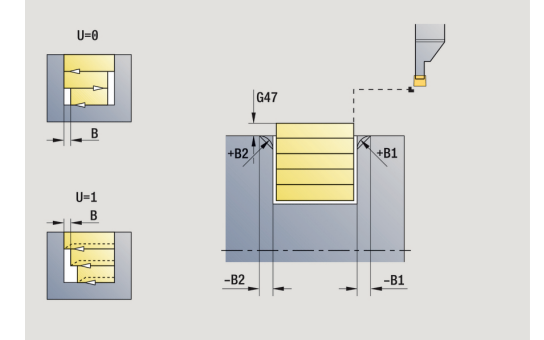

- **WP**: **Numéro broche** indique la broche de pièce avec laquelle le cycle est exécuté (dépend de la machine)
	- **Entraînement principal**
	- Contre-broche pour usinage sur face arrière
- **BW**: **Angle de l'axe B** (dépend de la machine)
- $\overline{\phantom{a}}$ **CW**: **Inversion de l'outil** (dépend de la machine)
- **HC**: **Frein à mâchoires** (dépend de la machine)
- **DF**: **Fonction auxiliaire** (dépend de la machine) п

Type d'usinage permettant d'accéder à la base de données technologiques : **Tournage gorge**

Exécution du cycle :

 $\mathbf i$ 

- 1 Calcul de la répartition des passes
- 2 plonge à partir du **Point initial** pour la première passe
- 3 plongée (usinage en plongée)
- 4 enlèvement des copeaux perpendiculairement au sens de la plongée (tournage)
- 5 répète les étapes 3 à 4 jusqu'à ce que le **Pt arrivée contour X2**, **Z2** soit atteint
- 6 usine le chanfrein ou l'arrondi en début/fin de contour, si défini
- 7 effectue un déplacement de retrait paraxial jusqu'au **Point initial**
- 8 aborde le **Pt.chgt outil** conformément à ce qui a été configuré **G14**

#### **Tournage gorge axiale – Etendu**

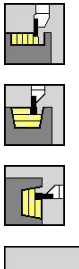

- Sélectionner **Cycles coupe**
- Sélectionner **Tournage gorge**
- 
- Sélectionner **Tournage gorge axiale**

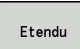

Appuyer sur la softkey **Etendu**  $\blacktriangleright$ 

Le cycle usine la zone définie par le **Point initial Z**/**Pt départ contour X1** et le **Pt arrivée contour** en tenant compte des surépaisseurs.

**[Informations complémentaires :](#page-277-0)** "Tournage de gorges", Page 278 Paramètres du cycle :

- **X**, **Z**: **Point initial**
- **X1**, **Z1**: **Pt départ contour**
- **X2**, **Z2**: **Pt arrivée contour**
- **P**: **Prof. approche** profondeur de passe maximale
- **O**: **Avance plongée** (par défaut : avance active)
- $\blacksquare$ **I**, **K**: **Surépaisseur X** et **Z**
- **A**: **Angle initial** (plage :  $0^{\circ}$  < =  $A$  < 90°; par défaut : 0°)  $\mathbf{u}$
- **W**: **Angle final** (plage :  $0^{\circ}$  < = **W** <  $90^{\circ}$ ; par défaut :  $0^{\circ}$ )
- **R**: **Rounding**
- **T**: **No. outil** numéro d'emplacement de la tourelle
- **G14**: **Pt.chgt outil [Informations complémentaires :](#page-178-1)** "Point de changement d'outil [G14", Page 179](#page-178-1)
- **ID**: **No. d'identif.**
- **S**: **Vitesse de coupe** ou **Régime constant**
- **F**: **Avance/tour**
- **B1**, **B2**: **Chanfrein-B /Arrondi+B** (**B1** en début de contour et **B2** en fin de contour)
	- $\blacksquare$  **B** > 0: rayon de l'arrondi
	- $\blacksquare$  **B** < 0: largeur du chanfrein
- **B**: **Larg. décalage** (par défaut : 0)
- **U**: **Tourn. unidir.** (par défaut : 0)
	- **0 : bidirectionnel**
	- **1: unidirectionnel**
- **G47**: **Distance sécurité [Informations complémentaires :](#page-178-0)** "Distance de sécurité G47", [Page 179](#page-178-0)
- **MT**: **M après T**: fonction **M** exécutée après l'appel d'outil **T**
- **MFS**: **M au début**: fonction **M** exécutée au début de la passe  $\blacksquare$ d'usinage.
- **MFE**: **M à la fin**: fonction **M** exécutée à la fin de la passe d'usinage

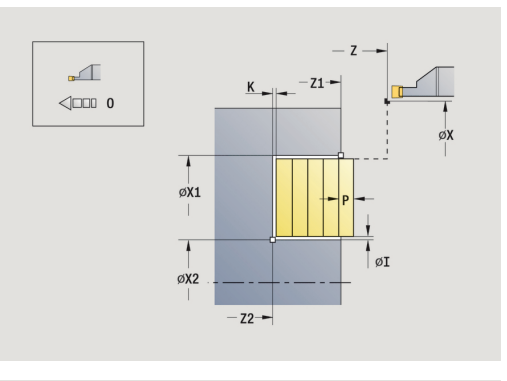

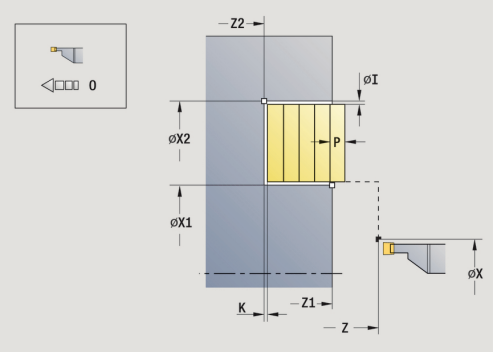

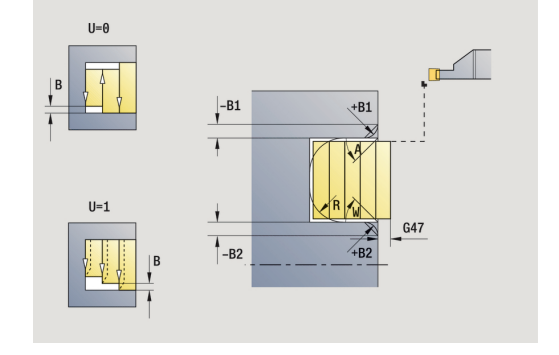

- **WP**: **Numéro broche** indique la broche de pièce avec laquelle le cycle est exécuté (dépend de la machine)
	- **Entraînement principal**
	- Contre-broche pour usinage sur face arrière
- **BW**: **Angle de l'axe B** (dépend de la machine)
- $\overline{\phantom{a}}$ **CW**: **Inversion de l'outil** (dépend de la machine)
- **HC**: **Frein à mâchoires** (dépend de la machine)
- **DF**: **Fonction auxiliaire** (dépend de la machine) п

Type d'usinage permettant d'accéder à la base de données technologiques : **Tournage gorge**

Exécution du cycle :

 $\mathbf i$ 

- 1 calcule la répartition des passes
- 2 plonge à partir du **Point initial** pour la première passe
- 3 effectue une plongée (usinage de gorge)
- 4 enlèvement des copeaux perpendiculairement au sens de la plongée (tournage)
- 5 répète les étapes 3 à 4 jusqu'à ce que le **Pt arrivée contour X2**, **Z2** soit atteint
- 6 usine le chanfrein ou l'arrondi en début/fin de contour, si défini
- 7 effectue un déplacement de retrait paraxial jusqu'au **Point initial**
- 8 aborde le **Pt.chgt outil** conformément à ce qui a été configuré **G14**

#### **Tournage de gorges, finition radiale**

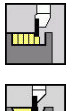

Sélectionner **Cycles coupe**

Sélectionner **Tournage gorge**

- 
- Sélectionner **Tournage gorge radiale**
- Pass finition
- Appuyer sur la softkey **Pass. finition**

Le cycle réalise la finition de la section de contour définie par le **Point initial** et le **Pt arrivée contour**. **[Informations complémentaires :](#page-277-0)** "Tournage de gorges", Page 278

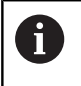

Les **surépaisseurs I**, **K** définissent la matière restante après le cycle de finition.

### Paramètres du cycle :

- **X**, **Z**: **Point initial**
- **X2**, **Z2**: **Pt arrivée contour**
- **I**, **K**: **S.paisseur p.brute X** et **Z**
- **G47**: **Distance sécurité [Informations complémentaires :](#page-178-0)** "Distance de sécurité G47", [Page 179](#page-178-0)
- **T**: **No. outil** numéro d'emplacement de la tourelle
- **G14**: **Pt.chgt outil [Informations complémentaires :](#page-178-1)** "Point de changement d'outil [G14", Page 179](#page-178-1)
- **ID**: **No. d'identif.**
- $\mathbb{R}^n$ **S**: **Vitesse de coupe** ou **Régime constant**
- **F**: **Avance/tour**

T

- **MT**: **M après T**: fonction **M** exécutée après l'appel d'outil **T**
- **MFS**: **M au début**: fonction **M** exécutée au début de la passe d'usinage.
- **MFE**: **M à la fin**: fonction **M** exécutée à la fin de la passe d'usinage
- **WP**: **Numéro broche** indique la broche de pièce avec laquelle le cycle est exécuté (dépend de la machine)
	- **Entraînement principal**
	- Contre-broche pour usinage sur face arrière
- **BW**: **Angle de l'axe B** (dépend de la machine)
- **CW**: **Inversion de l'outil** (dépend de la machine)
- **HC**: **Frein à mâchoires** (dépend de la machine)
- **DF**: **Fonction auxiliaire** (dépend de la machine)

Type d'usinage permettant d'accéder à la base de données technologiques : **Tournage gorge**

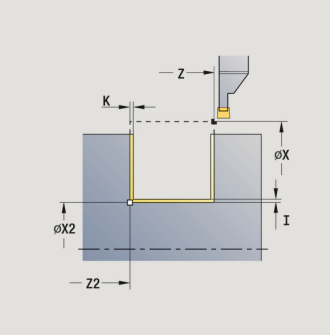

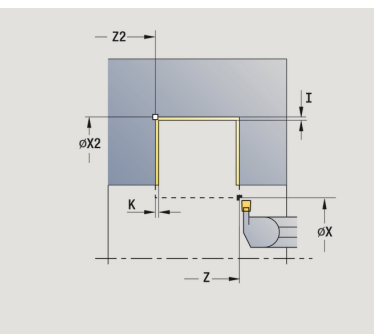

- 1 effectue une passe paraxiale à partir du **Point initial**
- 2 réalise la finition du premier flanc et de la section de contour qui s'arrête juste avant le **Pt arrivée contour X2**, **Z2**
- 3 effectue un déplacement paraxial entre le **Point initial X**/**Pt arrivée contour Z2**
- 4 réalise la finition du deuxième flanc, puis des parties restantes du creux du contour
- 5 effectue un déplacement de retrait paraxial jusqu'au **Point initial**
- 6 aborde le **Pt.chgt outil** conformément à ce qui a été configuré **G14**
### **Tournage de gorges axial, finition**

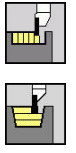

Sélectionner **Cycles coupe**

Sélectionner **Tournage gorge**

- 
- 
- Pass finition
- Sélectionner **Tournage gorge axiale** Appuyer sur la softkey **Pass. finition**

Le cycle réalise la finition de la section de contour définie par le **Point initial** et le **Pt arrivée contour**. **[Informations complémentaires :](#page-277-0)** "Tournage de gorges", Page 278

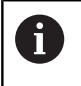

Les **surépaisseurs I**, **K** définissent la matière restante après le cycle de finition.

### Paramètres du cycle :

- **X**, **Z**: **Point initial**
- **X2**, **Z2**: **Pt arrivée contour**
- **I**, **K**: **S.paisseur p.brute X** et **Z**
- **G47**: **Distance sécurité [Informations complémentaires :](#page-178-0)** "Distance de sécurité G47", [Page 179](#page-178-0)
- **T**: **No. outil** numéro d'emplacement de la tourelle
- **G14**: **Pt.chgt outil [Informations complémentaires :](#page-178-1)** "Point de changement d'outil [G14", Page 179](#page-178-1)
- **ID**: **No. d'identif.**
- $\mathbf{u}$ **S**: **Vitesse de coupe** ou **Régime constant**
- **F**: **Avance/tour**

T

- **MT**: **M après T**: fonction **M** exécutée après l'appel d'outil **T**
- **MFS**: **M au début**: fonction **M** exécutée au début de la passe d'usinage.
- **MFE**: **M à la fin**: fonction **M** exécutée à la fin de la passe d'usinage
- **WP**: **Numéro broche** indique la broche de pièce avec laquelle le cycle est exécuté (dépend de la machine)
	- **Entraînement principal**
	- Contre-broche pour usinage sur face arrière
- **BW**: **Angle de l'axe B** (dépend de la machine)
- **CW**: **Inversion de l'outil** (dépend de la machine)
- **HC**: **Frein à mâchoires** (dépend de la machine)
- **DF**: **Fonction auxiliaire** (dépend de la machine)

Type d'usinage permettant d'accéder à la base de données technologiques : **Tournage gorge**

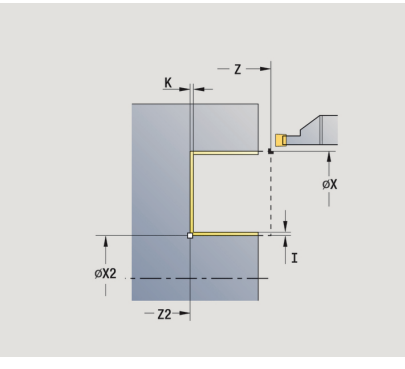

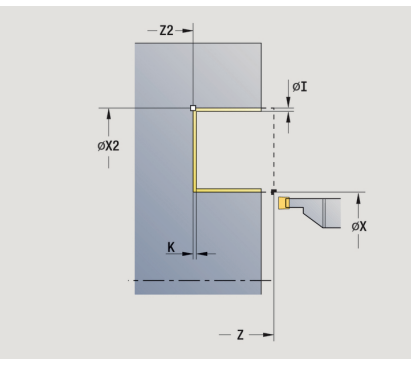

- 1 effectue une passe paraxiale à partir du **Point initial**
- 2 réalise la finition du premier flanc et de la section de contour qui s'arrête juste avant le **Pt arrivée contour X2**, **Z2**
- 3 effectue un déplacement paraxial entre le **Point initial Z**/**Pt arrivée contour X2**
- 4 réalise la finition du deuxième flanc, puis des parties restantes du creux du contour
- 5 effectue un déplacement de retrait paraxial jusqu'au **Point initial**
- 6 aborde le **Pt.chgt outil** conformément à ce qui a été configuré **G14**

### **Tournage de gorges, finition radiale – Etendu**

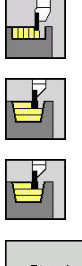

- Sélectionner **Cycles coupe**
- Sélectionner **Tournage gorge**
- Etendu

Pass finition

- Sélectionner **Tournage gorge radiale**
- Appuyer sur la softkey **Etendu**
- Appuyer sur la softkey **Pass. finition**

Le cycle réalise la finition de la section de contour définie par le **Pt départ contour** et le **Pt arrivée contour**.

**[Informations complémentaires :](#page-277-0)** "Tournage de gorges", Page 278

- Les **surépaisseurs de la pièce brute RI** et  $\mathbf{f}$ **RK** définissent la matière qui doit être usinée lors du cycle de finition. Pour cela, indiquez les surépaisseurs pour la finition du tournage de gorges.
	- Les **surépaisseurs I** et **K** définissent la matière qui doit rester à la fin du cycle de finition.

- **X**, **Z**: **Point initial**
- **X1**, **Z1**: **Pt départ contour**
- **X2**, **Z2**: **Pt arrivée contour**
- **RB** : **Corr. profond.**
- **I**, **K**: **Surépaisseur X** et **Z**
- $\mathbb{R}^n$ **A**: **Angle initial** (plage :  $0^{\circ}$  < =  $A$  < 90°; par défaut : 0°)
- **W**: **Angle final** (plage :  $0^{\circ}$  < = **W** <  $90^{\circ}$ ; par défaut :  $0^{\circ}$ )
- **R**: **Rounding**
- **T**: **No. outil** numéro d'emplacement de la tourelle
- **G14**: **Pt.chgt outil [Informations complémentaires :](#page-178-1)** "Point de changement d'outil [G14", Page 179](#page-178-1)
- **ID**: **No. d'identif.**
- **S**: **Vitesse de coupe** ou **Régime constant**
- **F**: **Avance/tour**
- **B1**, **B2**: **Chanfrein-B /Arrondi+B** (**B1** en début de contour et **B2** en fin de contour)
	- $\blacksquare$  **B** > 0: rayon de l'arrondi
	- $\blacksquare$  **B** < 0: largeur du chanfrein
- **RI**, **RK**: **S.paisseur p.brute X** et **Z** surépaisseur présente avant le cycle de finition et qui sert de base au calcul des trajectoires d'approche et de sortie de la zone de finition.
- **G47**: **Distance sécurité [Informations complémentaires :](#page-178-0)** "Distance de sécurité G47", [Page 179](#page-178-0)

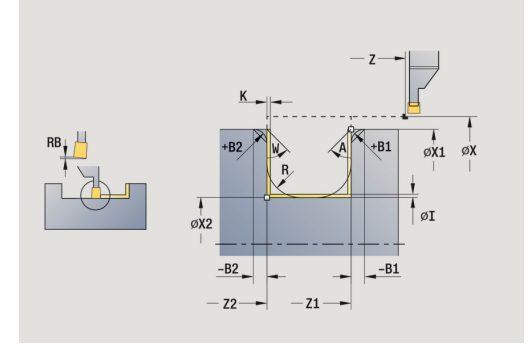

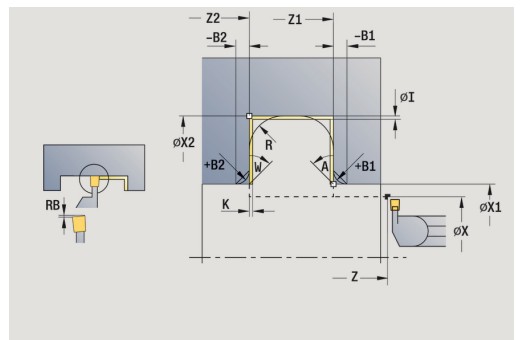

- **MT**: **M après T**: fonction **M** exécutée après l'appel d'outil **T**
- **MFS**: **M au début**: fonction **M** exécutée au début de la passe d'usinage.
- **MFE**: **M à la fin**: fonction **M** exécutée à la fin de la passe d'usinage
- **WP**: **Numéro broche** indique la broche de pièce avec laquelle le cycle est exécuté (dépend de la machine)
	- Entraînement principal
	- Contre-broche pour usinage sur face arrière
- **BW**: **Angle de l'axe B** (dépend de la machine)
- **CW**: **Inversion de l'outil** (dépend de la machine)
- **HC**: **Frein à mâchoires** (dépend de la machine)
- **DF**: **Fonction auxiliaire** (dépend de la machine)

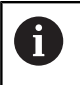

Type d'usinage permettant d'accéder à la base de données technologiques : **Tournage gorge**

- 1 effectue une passe à partir du **Point initial**
- 2 réalise la finition du premier flanc en tenant compte des éléments de contour, puis du creux du contour et s'arrête juste avant le **Pt arrivée contour X2**, **Z2**
- 3 effectue un déplacement paraxial pour la finition du deuxième flanc
- 4 réalise la finition du deuxième flanc en tenant compte des éléments de contour choisis, puis la finition de la matière restante dans le creux du contour
- 5 réalise la finition du chanfrein ou de l'arrondi en début ou en fin de contour, si défini
- 6 aborde le **Pt.chgt outil** conformément à ce qui a été configuré **G14**

#### **Tournage**

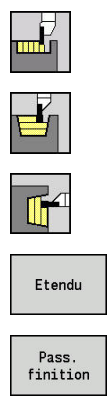

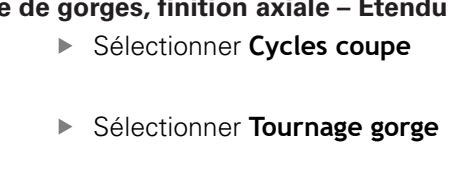

- Sélectionner **Tournage gorge axiale**
- Appuyer sur la softkey **Etendu**
- Appuyer sur la softkey **Pass. finition**

Le cycle réalise la finition de la section de contour définie par le **Pt départ contour** et le **Pt arrivée contour**.

**[Informations complémentaires :](#page-277-0)** "Tournage de gorges", Page 278

- Les **surépaisseurs de la pièce brute RI** et Ħ **RK** définissent la matière qui doit être usinée lors du cycle de finition. Pour cela, indiquez les surépaisseurs pour la finition du tournage de gorges.
	- Les **surépaisseurs I** et **K** définissent la matière qui doit rester à la fin du cycle de finition.

- **X**, **Z**: **Point initial**
- **X1**, **Z1**: **Pt départ contour**
- **X2**, **Z2**: **Pt arrivée contour**
- **RB** : **Corr. profond.**
- **I**, **K**: **Surépaisseur X** et **Z**
- $\mathbf{u}$ **A**: **Angle initial** (plage :  $0^{\circ}$  < =  $A$  < 90°; par défaut : 0°)
- **W**: **Angle final** (plage :  $0^{\circ}$  < = **W** <  $90^{\circ}$ ; par défaut :  $0^{\circ}$ )
- **R**: **Rounding**
- **T**: **No. outil** numéro d'emplacement de la tourelle
- **G14**: **Pt.chgt outil [Informations complémentaires :](#page-178-1)** "Point de changement d'outil [G14", Page 179](#page-178-1)
- **ID**: **No. d'identif.**
- **S**: **Vitesse de coupe** ou **Régime constant**
- **F**: **Avance/tour**
- **B1**, **B2**: **Chanfrein-B /Arrondi+B** (**B1** en début de contour et **B2** en fin de contour)
	- **B** > 0: rayon de l'arrondi
	- $\blacksquare$  **B** < 0: largeur du chanfrein
- **RI**, **RK**: **S.paisseur p.brute X** et **Z** surépaisseur présente avant le cycle de finition et qui sert de base au calcul des trajectoires d'approche et de sortie de la zone de finition.
- **G47**: **Distance sécurité [Informations complémentaires :](#page-178-0)** "Distance de sécurité G47", [Page 179](#page-178-0)

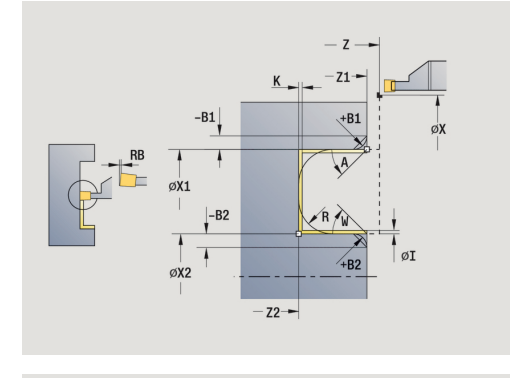

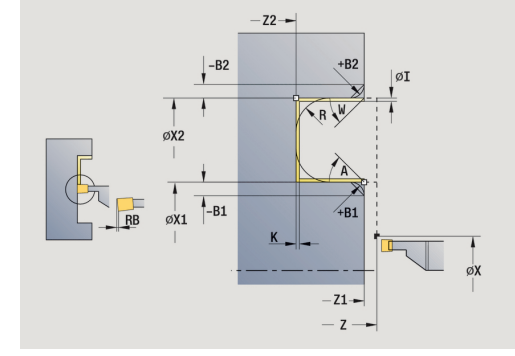

- **MT**: **M après T**: fonction **M** exécutée après l'appel d'outil **T**
- **MFS**: **M au début**: fonction **M** exécutée au début de la passe d'usinage.
- **MFE**: **M à la fin**: fonction **M** exécutée à la fin de la passe d'usinage
- **WP**: **Numéro broche** indique la broche de pièce avec laquelle le cycle est exécuté (dépend de la machine)
	- Entraînement principal
	- Contre-broche pour usinage sur face arrière
- **BW**: **Angle de l'axe B** (dépend de la machine)
- **CW**: **Inversion de l'outil** (dépend de la machine)
- **HC**: **Frein à mâchoires** (dépend de la machine)
- **DF**: **Fonction auxiliaire** (dépend de la machine)

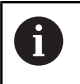

Type d'usinage permettant d'accéder à la base de données technologiques : **Tournage gorge**

- 1 effectue une passe à partir du **Point initial**
- 2 réalise la finition du premier flanc en tenant compte des éléments de contour, puis du creux du contour et s'arrête juste avant le **Pt arrivée contour X2**, **Z2**
- 3 effectue un déplacement paraxial pour la finition du deuxième flanc
- 4 réalise la finition du deuxième flanc en tenant compte des éléments de contour choisis, puis la finition de la matière restante dans le creux du contour
- 5 réalise la finition du chanfrein ou de l'arrondi en début ou en fin de contour, si défini
- 6 aborde le **Pt.chgt outil** conformément à ce qui a été configuré **G14**

### **ICP-Tournage gorge radiale**

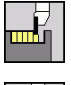

Sélectionner **Cycles coupe**

Sélectionner **Tournage gorge**

- 
- Sélectionner **ICP-Tournage gorge radiale**

### Le cycle usine la zone définie.

**[Informations complémentaires :](#page-277-0)** "Tournage de gorges", Page 278

H

Pour les **contours descendants**, vous définissez le **Point initial** – pas le **Point départ p.brute**. L' cycle usine la zone définie par le **Point initial** et le contour ICP, en tenant compte des surépaisseurs.

Pour les **contours montants**, vous définissez le **Point initial** et le **Point départ p.brute**. L' cycle usine la zone définie par le **Point départ p.brute** et le contour ICP, en tenant compte des surépaisseurs.

- **X**, **Z**: **Point initial**
- **X1**, **Z1**: **Point départ p.brute**
- **FK**: **No. pièce finie ICP** Nom du contour à usiner
- **P**: **Prof. approche** profondeur de passe maximale
- **O**: **Avance plongée** (par défaut : avance active)
- **I**, **K**: **Surépaisseur X** et **Z**
- **SX**, **SZ**: **Limitation coupe en X** et **Z [Informations complémentaires :](#page-178-2)** "Limitations de coupe SX, [SZ", Page 179](#page-178-2)
- **B**: **Larg. décalage** (par défaut : 0)
- **U**: **Tourn. unidir.** (par défaut : 0)
	- **0 : bidirectionnel**
	- **1: unidirectionnel**
- **T**: **No. outil** numéro d'emplacement de la tourelle
- **G14**: **Pt.chgt outil [Informations complémentaires :](#page-178-1)** "Point de changement d'outil [G14", Page 179](#page-178-1)
- **ID**: **No. d'identif.**
- $\mathbb{R}^n$ **S**: **Vitesse de coupe** ou **Régime constant**
- **F**: **Avance/tour**
- **A**: **Angl d'approche** (par défaut : dans le sens inverse du sens d'usinage de gorge)
- **W**: **Angle approche** (par défaut : dans le sens inverse de la plongée)
- **G47**: **Distance sécurité [Informations complémentaires :](#page-178-0)** "Distance de sécurité G47", [Page 179](#page-178-0)
- **MT**: **M après T**: fonction **M** exécutée après l'appel d'outil **T**  $\mathbf{u}$

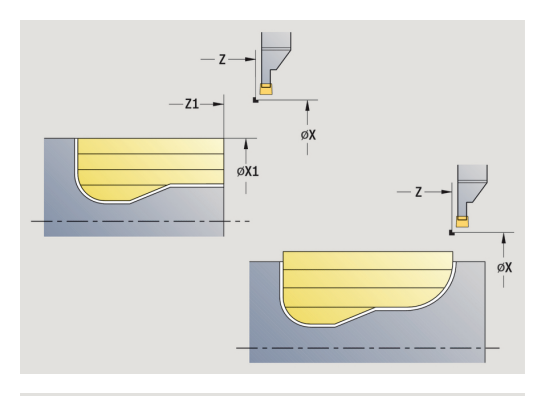

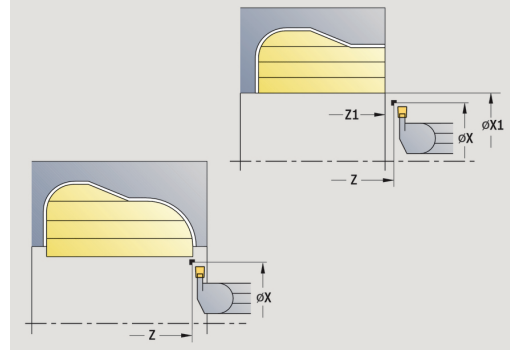

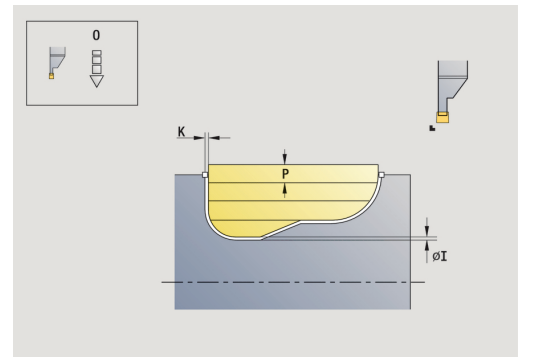

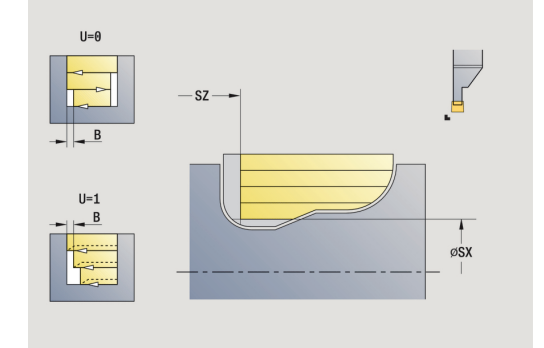

- **MFS**: **M au début**: fonction **M** exécutée au début de la passe d'usinage.
- **MFE**: **M à la fin**: fonction **M** exécutée à la fin de la passe d'usinage
- **WP**: **Numéro broche** indique la broche de pièce avec laquelle le cycle est exécuté (dépend de la machine)
	- **Entraînement principal**
	- Contre-broche pour usinage sur face arrière
- **BW**: **Angle de l'axe B** (dépend de la machine)
- **CW**: **Inversion de l'outil** (dépend de la machine)
- **HC**: **Frein à mâchoires** (dépend de la machine)
- **DF**: **Fonction auxiliaire** (dépend de la machine)

Type d'usinage permettant d'accéder à la base de données technologiques : **Tournage gorge**

Exécution du cycle :

f

- 1 Calcul de la répartition des passes
- 2 plonge à partir du **Point initial** pour la première passe
- 3 plongée (usinage en plongée)
- 4 enlèvement des copeaux perpendiculairement au sens de la plongée (tournage)
- 5 répétition de 3...4 jusqu'à ce que la zone définie soit usinée
- 6 effectue un déplacement de retrait paraxial jusqu'au **Point initial**
- 7 aborde le **Pt.chgt outil** conformément à ce qui a été configuré **G14**

### **ICP-Tournage gorge axiale**

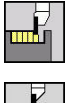

- Sélectionner **Cycles coupe**
- 
- Sélectionner **Tournage gorge**
- - Sélectionner **ICP-Tournage gorge axiale**

### Le cycle usine la zone définie.

**[Informations complémentaires :](#page-277-0)** "Tournage de gorges", Page 278

A

Pour les **contours descendants**, vous définissez le **Point initial** – pas le **Point départ p.brute**. L' cycle usine la zone définie par le **Point initial** et le contour ICP, en tenant compte des surépaisseurs.

Pour les **contours montants**, vous définissez le **Point initial** et le **Point départ p.brute**. L' cycle usine la zone définie par le **Point départ p.brute** et le contour ICP, en tenant compte des surépaisseurs.

- **X**, **Z**: **Point initial**
- **X1**, **Z1**: **Point départ p.brute**
- **FK**: **No. pièce finie ICP** Nom du contour à usiner
- **P**: **Prof. approche** profondeur de passe maximale
- **O**: **Avance plongée** (par défaut : avance active)
- **I**, **K**: **Surépaisseur X** et **Z**
- **SX**, **SZ**: **Limitation coupe en X** et **Z [Informations complémentaires :](#page-178-2)** "Limitations de coupe SX, [SZ", Page 179](#page-178-2)
- **B**: **Larg. décalage** (par défaut : 0)
- **U**: **Tourn. unidir.** (par défaut : 0)
	- **0 : bidirectionnel**
	- **1: unidirectionnel**
- **T**: **No. outil** numéro d'emplacement de la tourelle
- **G14**: **Pt.chgt outil [Informations complémentaires :](#page-178-1)** "Point de changement d'outil [G14", Page 179](#page-178-1)
- **ID**: **No. d'identif.**
- $\mathbb{R}^n$ **S**: **Vitesse de coupe** ou **Régime constant**
- **F**: **Avance/tour**
- $\mathbf{r}$ **A**: **Angl d'approche** (par défaut : dans le sens inverse du sens d'usinage de gorge)
- **W**: **Angle approche** (par défaut : dans le sens inverse de la plongée)
- **G47**: **Distance sécurité [Informations complémentaires :](#page-178-0)** "Distance de sécurité G47", [Page 179](#page-178-0)
- **MT**: **M après T**: fonction **M** exécutée après l'appel d'outil **T**  $\mathbf{u}$

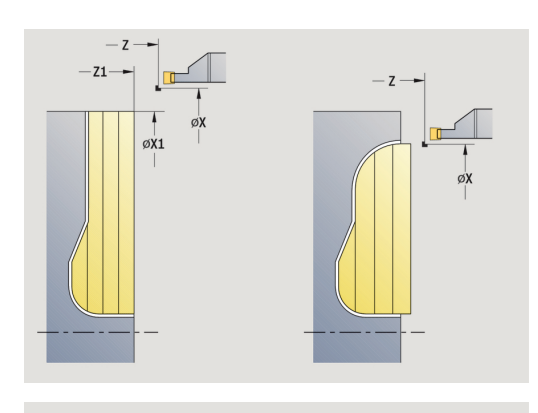

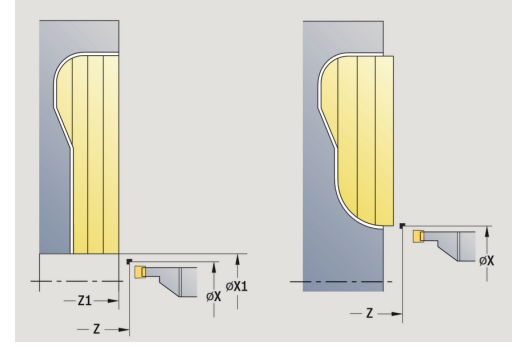

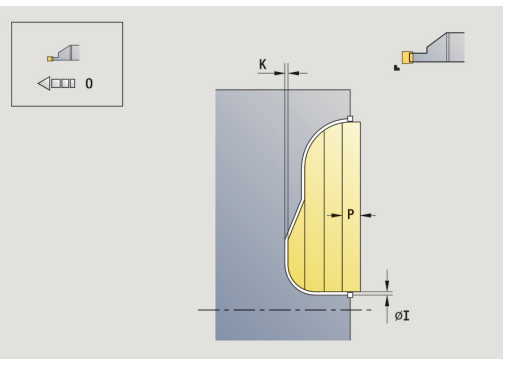

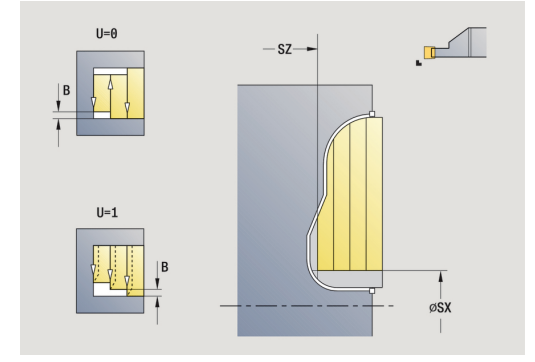

- **MFS**: **M au début**: fonction **M** exécutée au début de la passe d'usinage.
- **MFE**: **M à la fin**: fonction **M** exécutée à la fin de la passe d'usinage
- **WP**: **Numéro broche** indique la broche de pièce avec laquelle le cycle est exécuté (dépend de la machine)
	- **Entraînement principal**
	- Contre-broche pour usinage sur face arrière
- **BW**: **Angle de l'axe B** (dépend de la machine)
- **CW**: **Inversion de l'outil** (dépend de la machine)
- **HC**: **Frein à mâchoires** (dépend de la machine)
- **DF**: **Fonction auxiliaire** (dépend de la machine)

Type d'usinage permettant d'accéder à la base de données technologiques : **Tournage gorge**

Exécution du cycle :

 $\mathbf{i}$ 

- 1 calcule la répartition des passes
- 2 plonge à partir du **Point initial** pour la première passe
- 3 effectue une plongée (usinage de gorge)
- 4 usine perpendiculairement au sens de la plongée (tournage)
- 5 répète les étapes 3 à 4 jusqu'à ce que la zone définie soit usinée
- 6 effectue un déplacement de retrait paraxial jusqu'au **Point initial**
- 7 aborde le **Pt.chgt outil** conformément à ce qui a été configuré **G14**

### **Tournage de gorges ICP, finition radiale**

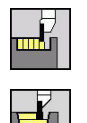

- Sélectionner **Cycles coupe**
- Sélectionner **Tournage gorge**

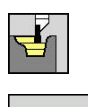

Pass finition

- Sélectionner **ICP-Tournage gorge radiale**
- Appuyer sur la softkey **Pass. finition**  $\blacktriangleright$

Le cycle réalise la finition de la section de contour décrite dans le contour ICP. L'outil revient au **Point initial** à la fin du cycle. **[Informations complémentaires :](#page-277-0)** "Tournage de gorges", Page 278

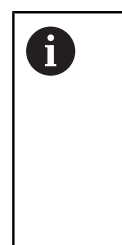

Les **surépaisseurs de la pièce brute RI** et **RK** définissent la matière qui doit être usinée lors du cycle de finition. Pour cela, indiquez les surépaisseurs pour la finition du tournage de gorges.

Les **surépaisseurs I** et **K** définissent la matière qui doit rester à la fin du cycle de finition.

- **X**, **Z**: **Point initial**
- **FK**: **No. pièce finie ICP** Nom du contour à usiner
- RB : Corr. profond.
- **I**, **K**: **Surépaisseur X** et **Z**
- **SX**, **SZ**: **Limitation coupe en X** et **Z [Informations complémentaires :](#page-178-2)** "Limitations de coupe SX, [SZ", Page 179](#page-178-2)
- **RI**, **RK**: **S.paisseur p.brute X** et **Z**
- **T**: **No. outil** numéro d'emplacement de la tourelle
- **G14**: **Pt.chgt outil** [Informations complémentaires :](#page-178-1) "Point de changement d'outil [G14", Page 179](#page-178-1)
- **ID**: **No. d'identif.**
- **S**: **Vitesse de coupe** ou **Régime constant**
- **F**: **Avance/tour**
- **A**: **Angl d'approche** (par défaut : dans le sens inverse du sens d'usinage de gorge)
- $\mathbb{R}^n$ **W**: **Angle approche** (par défaut : dans le sens inverse de la plongée)
- **G47**: **Distance sécurité [Informations complémentaires :](#page-178-0)** "Distance de sécurité G47", [Page 179](#page-178-0)
- **MT**: **M après T**: fonction **M** exécutée après l'appel d'outil **T**
- **MFS**: **M au début**: fonction **M** exécutée au début de la passe d'usinage.
- **MFE**: **M à la fin**: fonction **M** exécutée à la fin de la passe d'usinage

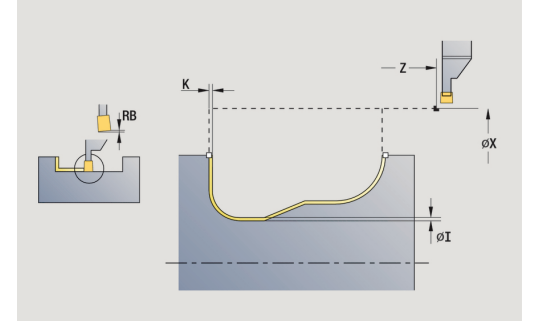

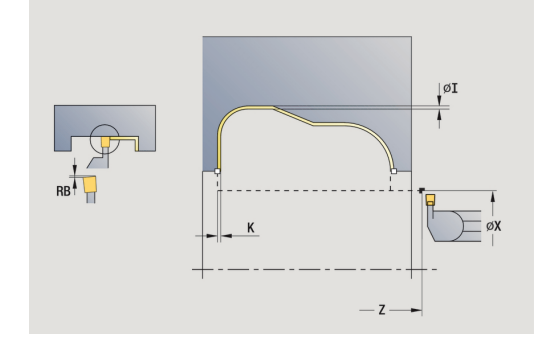

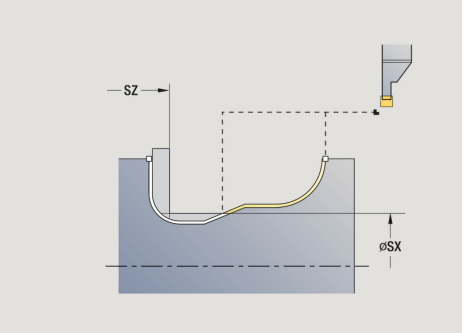

- **WP**: **Numéro broche** indique la broche de pièce avec laquelle le cycle est exécuté (dépend de la machine)
	- **Entraînement principal**
	- Contre-broche pour usinage sur face arrière
- **BW**: **Angle de l'axe B** (dépend de la machine)
- $\overline{\phantom{a}}$ **CW**: **Inversion de l'outil** (dépend de la machine)
- **HC**: **Frein à mâchoires** (dépend de la machine)
- **DF**: **Fonction auxiliaire** (dépend de la machine)

Type d'usinage permettant d'accéder à la base de données technologiques : **Tournage gorge**

Exécution du cycle :

 $\mathbf{i}$ 

- 1 exécute un mouvement paraxial depuis le **Point initial** pour se positionner à la **Distance sécurité**, au-dessus du premier flanc
- 2 réalise la finition de l'ensemble du contour en une seule passe
- 3 effectue un déplacement de retrait paraxial jusqu'au **Point initial**
- 4 aborde le **Pt.chgt outil** conformément à ce qui a été configuré **G14**

### **Tournage de gorges ICP, finition axiale**

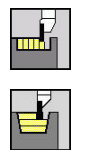

- Sélectionner **Cycles coupe**
- Sélectionner **Tournage gorge**

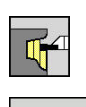

Pass finition

- Sélectionner **ICP-Tournage gorge axiale**
- Appuyer sur la softkey **Pass. finition**  $\blacktriangleright$

Le cycle réalise la finition de la section de contour décrite dans le contour ICP. L'outil revient au **Point initial** à la fin du cycle. **[Informations complémentaires :](#page-277-0)** "Tournage de gorges", Page 278

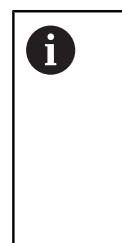

Les **surépaisseurs de la pièce brute RI** et **RK** définissent la matière qui doit être usinée lors du cycle de finition. Pour cela, indiquez les surépaisseurs pour la finition du tournage de gorges.

Les **surépaisseurs I** et **K** définissent la matière qui doit rester à la fin du cycle de finition.

- **X**, **Z**: **Point initial**
- **FK**: **No. pièce finie ICP** Nom du contour à usiner
- RB : Corr. profond.
- **I**, **K**: **Surépaisseur X** et **Z**
- **SX**, **SZ**: **Limitation coupe en X** et **Z [Informations complémentaires :](#page-178-2)** "Limitations de coupe SX, [SZ", Page 179](#page-178-2)
- **RI**, **RK**: **S.paisseur p.brute X** et **Z**
- **T**: **No. outil** numéro d'emplacement de la tourelle
- **G14**: **Pt.chgt outil [Informations complémentaires :](#page-178-1) "Point de changement d'outil** [G14", Page 179](#page-178-1)
- **ID**: **No. d'identif.**
- **S**: **Vitesse de coupe** ou **Régime constant**
- **F**: **Avance/tour**
- **A**: **Angl d'approche** (par défaut : dans le sens inverse du sens d'usinage de gorge)
- **W**: **Angle approche** (par défaut : dans le sens inverse de la plongée)
- **G47**: **Distance sécurité [Informations complémentaires :](#page-178-0)** "Distance de sécurité G47", [Page 179](#page-178-0)
- **MT**: **M après T**: fonction **M** exécutée après l'appel d'outil **T**
- **MFS**: **M au début**: fonction **M** exécutée au début de la passe d'usinage.
- **MFE**: **M à la fin**: fonction **M** exécutée à la fin de la passe d'usinage

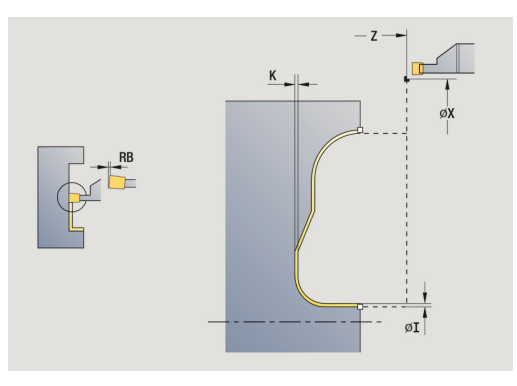

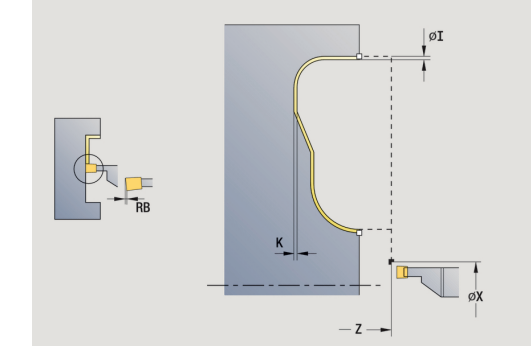

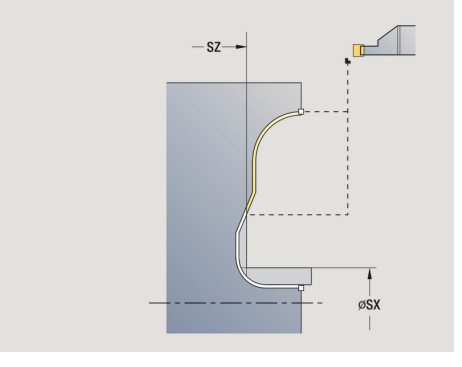

- **WP**: **Numéro broche** indique la broche de pièce avec laquelle le cycle est exécuté (dépend de la machine)
	- **Entraînement principal**
	- Contre-broche pour usinage sur face arrière
- **BW**: **Angle de l'axe B** (dépend de la machine)
- $\overline{\phantom{a}}$ **CW**: **Inversion de l'outil** (dépend de la machine)
- **HC**: **Frein à mâchoires** (dépend de la machine)
- **DF**: **Fonction auxiliaire** (dépend de la machine)

Type d'usinage permettant d'accéder à la base de données technologiques : **Tournage gorge**

Exécution du cycle :

 $\mathbf{i}$ 

- 1 exécute un mouvement paraxial depuis le **Point initial** pour se positionner à la **Distance sécurité**, au-dessus du premier flanc
- 2 réalise la finition de l'ensemble du contour en une seule passe
- 3 effectue un déplacement de retrait paraxial jusqu'au **Point initial**
- 4 aborde le **Pt.chgt outil** conformément à ce qui a été configuré **G14**

### **Plongée déggment Forme H**

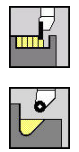

Sélectionner **Cycles coupe**

Sélectionner **Plgée déggmt H**

La forme de contour dépend des paramètres introduits. Si vous ne programmez pas le **Rayon plongée déggment**, la pente sera usinée jusqu'à la position **Angle contour Z1** (rayon d'outil = **Rayon plongée déggment**).

Si vous ne programmez pas l'**angle de plongée**, celui-ci sera calculé à partir de la **Long.plongée déggment** et du **Rayon plongée déggment**. Le point final du dégagement se trouve alors sur l'**Angle contour**.

Le point final du dégagement est déterminé en fonction **de la forme du dégagement H** et de l'angle de plongée.

Paramètres du cycle :

- **X**, **Z**: **Point initial**
- **X1**, **Z1**: **Angle contour**
- **K**: **Long.plongée déggment**
- **R**: **Rayon plongée déggment** (par défaut : pas d'élément circulaire)
- **W**: **Angle plongée** (par défaut : **W** est calculé)
- **G47**: **Distance sécurité [Informations complémentaires :](#page-178-0)** "Distance de sécurité G47", [Page 179](#page-178-0)
- **T**: **No. outil** numéro d'emplacement de la tourelle
- **G14**: **Pt.chgt outil [Informations complémentaires :](#page-178-1)** "Point de changement d'outil [G14", Page 179](#page-178-1)
- **ID**: **No. d'identif.**
- **S**: **Vitesse de coupe** ou **Régime constant**
- **F**: **Avance/tour**

 $\mathbf{i}$ 

- **MT**: **M après T**: fonction **M** exécutée après l'appel d'outil **T**
- **MFS**: **M au début**: fonction **M** exécutée au début de la passe d'usinage.
- **MFE**: **M à la fin**: fonction **M** exécutée à la fin de la passe d'usinage
- **WP**: **Numéro broche** indique la broche de pièce avec laquelle le cycle est exécuté (dépend de la machine)
	- Entraînement principal
	- Contre-broche pour usinage sur face arrière
- **BW**: **Angle de l'axe B** (dépend de la machine)
- **CW**: **Inversion de l'outil** (dépend de la machine)
- **HC**: **Frein à mâchoires** (dépend de la machine)
- **DF**: **Fonction auxiliaire** (dépend de la machine)

Type d'usinage permettant d'accéder à la base de données technologiques : **Finition**

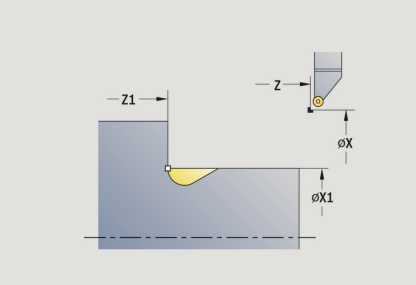

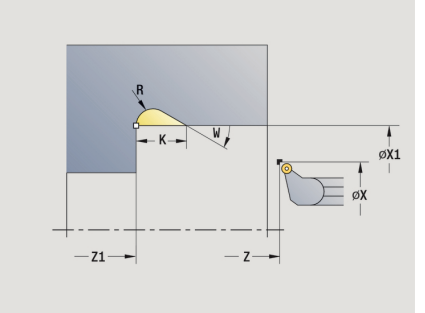

- 1 effectue un déplacement du **Point initial** jusqu'à la distance de sécurité
- 2 usine le dégagement conformément aux paramètres du cycle
- 3 se retire en diagonale par rapport au **Point initial**
- 4 aborde le **Pt.chgt outil** conformément à ce qui a été configuré **G14**

### **Plongée déggment Forme K**

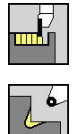

- Sélectionner **Cycles coupe**
- Sélectionner **Plgée déggmt K**

La forme usinée du contour dépend de l'outil utilisé, car une seule passe linéaire est exécutée avec un angle de 45°. Paramètres du cycle :

- **X**, **Z**: **Point initial**
- **X1**, **Z1**: **Angle contour**
- **I**: **Prof.dégt.fil.**
- **G47**: **Distance sécurité [Informations complémentaires :](#page-178-0)** "Distance de sécurité G47", [Page 179](#page-178-0)
- **T**: **No. outil** numéro d'emplacement de la tourelle
- **G14**: **Pt.chgt outil [Informations complémentaires :](#page-178-1)** "Point de changement d'outil [G14", Page 179](#page-178-1)
- **ID**: **No. d'identif.**
- **S**: **Vitesse de coupe** ou **Régime constant**
- **F**: **Avance/tour**
- **MT**: **M après T**: fonction **M** exécutée après l'appel d'outil **T**
- **MFS**: **M au début**: fonction **M** exécutée au début de la passe d'usinage.
- **MFE**: **M à la fin**: fonction **M** exécutée à la fin de la passe d'usinage
- **WP**: **Numéro broche** indique la broche de pièce avec laquelle le cycle est exécuté (dépend de la machine)
	- **Entraînement principal**
	- Contre-broche pour usinage sur face arrière
- **BW**: **Angle de l'axe B** (dépend de la machine)
- **CW**: **Inversion de l'outil** (dépend de la machine)
- **HC**: **Frein à mâchoires** (dépend de la machine)
- **DF**: **Fonction auxiliaire** (dépend de la machine)

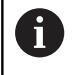

Type d'usinage permettant d'accéder à la base de données technologiques : **Finition**

- 1 effectue un déplacement en avance rapide, selon un angle à 45°, jusqu'à la **Distance sécurité**, avant l'**Angle contour X1**, **Z1**
- 2 effectue une plongée de la **Prof.dégt.fil. I**
- 3 retire l'outil et le fait revenir au **Point initial** en empruntant la même trajectoire
- 4 aborde le **Pt.chgt outil** conformément à ce qui a été configuré **G14**

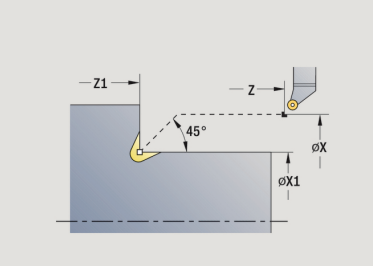

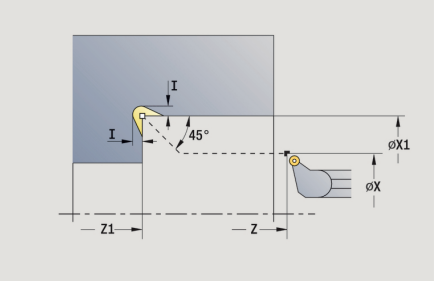

## **Plongée déggment Forme U**

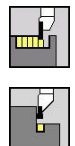

- Sélectionner **Cycles coupe**
- Sélectionner **Plgée déggmt U**

Le cycle créé le **dégagement de forme U** et exécute éventuellement la finition de l'épaulement. L'usinage s'effectue en plusieurs passes lorsque la **Largeur plon.déggment** est supérieure à la largeur de gorge de l'outil. Si la largeur du tranchant de l'outil n'est pas défini, la **Largeur plon.déggment** n'est pas considérée comme une largeur de tranchant. Un chanfrein ou un arrondi est créé, au choix.

Paramètres du cycle :

- **X**, **Z**: **Point initial**
- **X1**, **Z1**: **Angle contour**  $\mathcal{L}_{\mathcal{A}}$
- **X2**: **Pt arrivée surf.transv.**
- **I**: **Diam.plongée déggment**
- **K**: **Largeur plon.déggment**
- **B**: **Chanfrein-B /Arrondi+B**
	- $\blacksquare$  **B** > 0: rayon de l'arrondi
	- $\blacksquare$  **B** < 0: largeur du chanfrein
- **G47**: **Distance sécurité [Informations complémentaires :](#page-178-0)** "Distance de sécurité G47", [Page 179](#page-178-0)
- **T**: **No. outil** numéro d'emplacement de la tourelle
- Ī. **G14**: **Pt.chgt outil [Informations complémentaires :](#page-178-1)** "Point de changement d'outil [G14", Page 179](#page-178-1)
- **ID**: **No. d'identif.**
- $\overline{\phantom{a}}$ **S**: **Vitesse de coupe** ou **Régime constant**
- **F**: **Avance/tour**
- **MT**: **M après T**: fonction **M** exécutée après l'appel d'outil **T**
- **MFS**: **M au début**: fonction **M** exécutée au début de la passe d'usinage.
- **MFE**: **M à la fin**: fonction **M** exécutée à la fin de la passe d'usinage
- **WP**: **Numéro broche** indique la broche de pièce avec laquelle le cycle est exécuté (dépend de la machine)
	- Entraînement principal
	- Contre-broche pour usinage sur face arrière
- **BW**: **Angle de l'axe B** (dépend de la machine)
- $\blacksquare$ **CW**: **Inversion de l'outil** (dépend de la machine)
- **HC**: **Frein à mâchoires** (dépend de la machine)
- $\overline{\phantom{a}}$ **DF**: **Fonction auxiliaire** (dépend de la machine)

Type d'usinage permettant d'accéder à la base de données technologiques : **Finition**

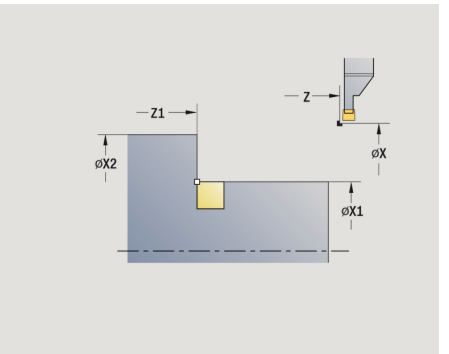

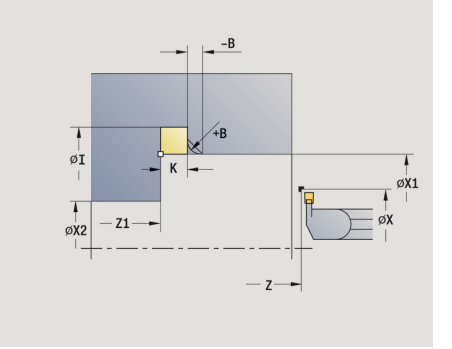

 $\mathbf i$ 

- 1 calcule la répartition des passes
- 2 effectue un déplacement du **Point initial** à la distance de sécurité
- 3 se déplace jusqu'au **Diam.plongée déggment I** avec l'avance d'usinage et effectue une temporisation à cet endroit (2 rotations)
- 4 se retire et effectue une nouvelle passe
- 5 répète les étapes 3 à 4 jusqu'à **Angle contour Z1**
- 6 réalise, avec une dernière passe, la finition de la surface transversale adjacente à partir du **Pt arrivée surf.transv. X2**, si défini
- 7 crée le chanfrein ou l'arrondi, si défini
- 8 se retire en diagonale par rapport au **Point initial**
- 9 aborde le **Pt.chgt outil** conformément à ce qui a été configuré **G14**

### **Tronçonnage**

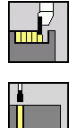

- Sélectionner **Cycles coupe**
- Sélectionner le **Tronçonnage**

Le cycle tronçonne la pièce. Au choix, un chanfrein ou un arrondi peut être créé sur le diamètre extérieur. Paramètres du cycle :

- **X**, **Z**: **Point initial**
- **X1**, **Z1**: **Angle contour**
- **XE**: **Diam.interne (tube)**
- **D**: **Régime max.**
- **I**: **Diam. réduct.avance** diamètre limite à partir duquel l'outil se déplace avec l'avance réduite
- **The State B**: **Chanfrein-B /Arrondi+B**
	- $\blacksquare$  **B** > 0: rayon de l'arrondi
	- $\blacksquare$  **B** < 0: largeur du chanfrein
- **E**: **Avance réduite**
- **K**: **Distance de retrait** après le tronçonnage relever l'outil à côté de la surface transversale, avant le retrait
- **SD**: **Limit. vit. à partir de I**
- **U**: **Diamètre collecteur actif** (dépend de la machine)
- **G47**: **Distance sécurité [Informations complémentaires :](#page-178-0)** "Distance de sécurité G47", [Page 179](#page-178-0)
- **T**: **No. outil** numéro d'emplacement de la tourelle
- **G14**: **Pt.chgt outil [Informations complémentaires :](#page-178-1)** "Point de changement d'outil [G14", Page 179](#page-178-1)
- **ID**: **No. d'identif.**
- **S**: **Vitesse de coupe** ou **Régime constant**
- **F**: **Avance/tour**
- **MT**: **M après T**: fonction **M** exécutée après l'appel d'outil **T**
- **MFS**: **M au début**: fonction **M** exécutée au début de la passe d'usinage.
- **MFE**: **M à la fin**: fonction **M** exécutée à la fin de la passe d'usinage
- **WP**: **Numéro broche** indique la broche de pièce avec laquelle le cycle est exécuté (dépend de la machine)
	- Entraînement principal
	- Contre-broche pour usinage sur face arrière
- **BW**: **Angle de l'axe B** (dépend de la machine)
- **CW**: **Inversion de l'outil** (dépend de la machine)
- **HC**: **Frein à mâchoires** (dépend de la machine)
- **DF**: **Fonction auxiliaire** (dépend de la machine)

i

Type d'usinage permettant d'accéder à la base de données technologiques : **Tronçonnage**

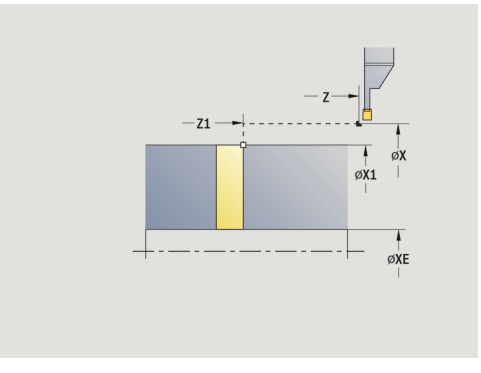

Exécution du cycle :

- 1 effectue un déplacement du **Point initial** à la **Distance sécurité**
- 2 plonge jusqu'à la profondeur du chanfrein/de l'arrondi et crée le chanfrein/l'arrondi, si défini
- 3 effectue un déplacement avec l'avance définie (en fonction des paramètres du cycle) :
	- usqu'à l'axe de rotation ou
	- jusqu'à **Diam.interne (tube) XE**

Si vous travaillez avec une réduction d'avance, la commande à l'**Avance réduite E** à partir du **Diam. réduct.avance I**.

- 4 remonte au niveau de la surface transversale et revient au **Point initial**
- 5 aborde le **Pt.chgt outil** conformément à ce qui a été configuré **G14**

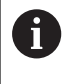

La limitation au **Régime max. D** n'est active que dans le cycle. La limitation de la vitesse de rotation d'avant le cycle est à nouveau active après la fin du cycle.

# **Exemples de cycles de gorges**

### **Gorge extérieure**

L'usinage est exécuté avec une **Plongée radiale E**, en tenant compte des surépaisseurs. A l'étape suivante, cette section de contour fait l'objet d'une finition avec une **Plongée finition radiale.E**.

Le **mode étendu** crée les arrondis dans le fond du contour et les pentes en début et fin de contour.

Tenez compte des paramètres **Pt départ contour X1**, **Z1** et **Pt arrivée contour X2**, **Z2**. Ils sont déterminants pour le sens d'usinage et le sens de prise de passe – il s'agit ici d'un usinage extérieur et d'une passe dans le sens –Z.

Données d'outils:

- $\overline{\Box}$ Outil de tournage (pour usinage extérieur)
- $\blacksquare$  $TO = 1 - orientation d'$
- **SB** =  $4$  largeur du tranchant (4 mm)

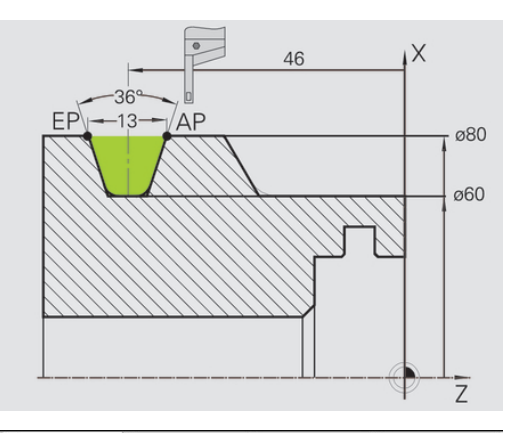

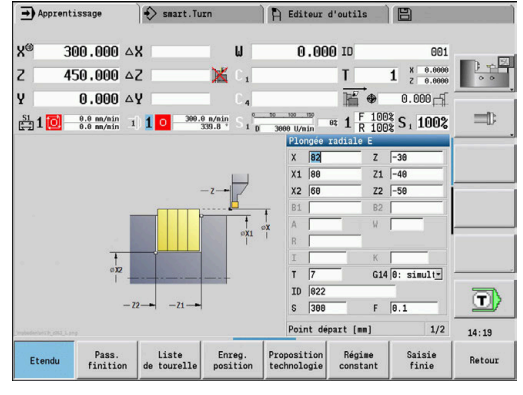

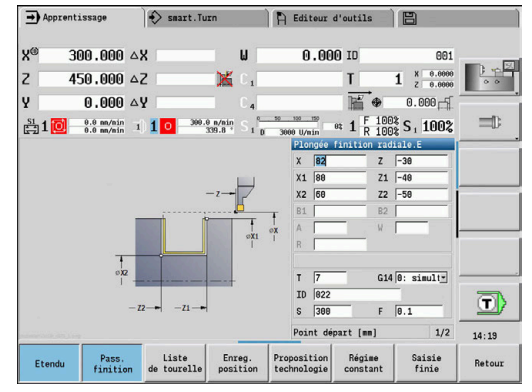

#### **Gorge intérieure**

L'usinage est exécuté avec une **Plongée radiale E**, en tenant compte des surépaisseurs. A l'étape suivante, cette section de contour fait l'objet d'une finition avec une **Plongée finition radiale.E**.

Comme la **Largeur de coupe P** n'est pas renseignée, la commande effectue une plongée avec 80 % de la largeur de passe de l'outil.

Le **mode étendu** réalise le chanfrein en début/fin de contour.

Tenez compte des paramètres **Pt départ contour X1**, **Z1** et **Pt arrivée contour X2**, **Z2**. Ils sont déterminants pour le sens d'usinage et le sens de prise de passe – il s'agit ici d'un usinage intérieur et d'une passe dans le sens –Z.

Données d'outils:

- $\overline{\mathbb{D}}$ Outil de tournage (pour l'usinage intérieur)
- $\overline{\phantom{a}}$ **TO** = 7 – orientation d'outil
- $\mathbf{r}$  $SB = 2 - \text{largeur du tranchant}$  (2 mm)

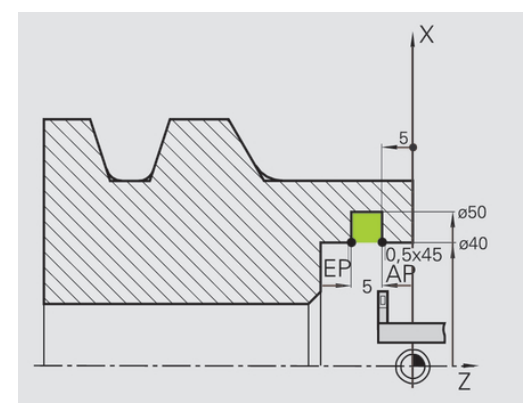

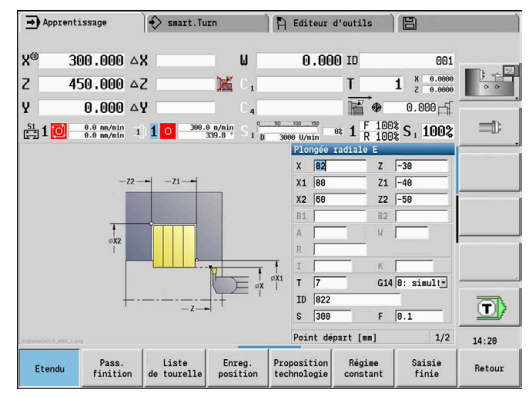

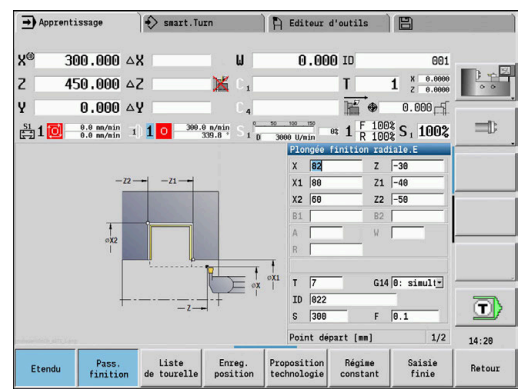

# **5.6 Cycles de filetage et de dégagement**

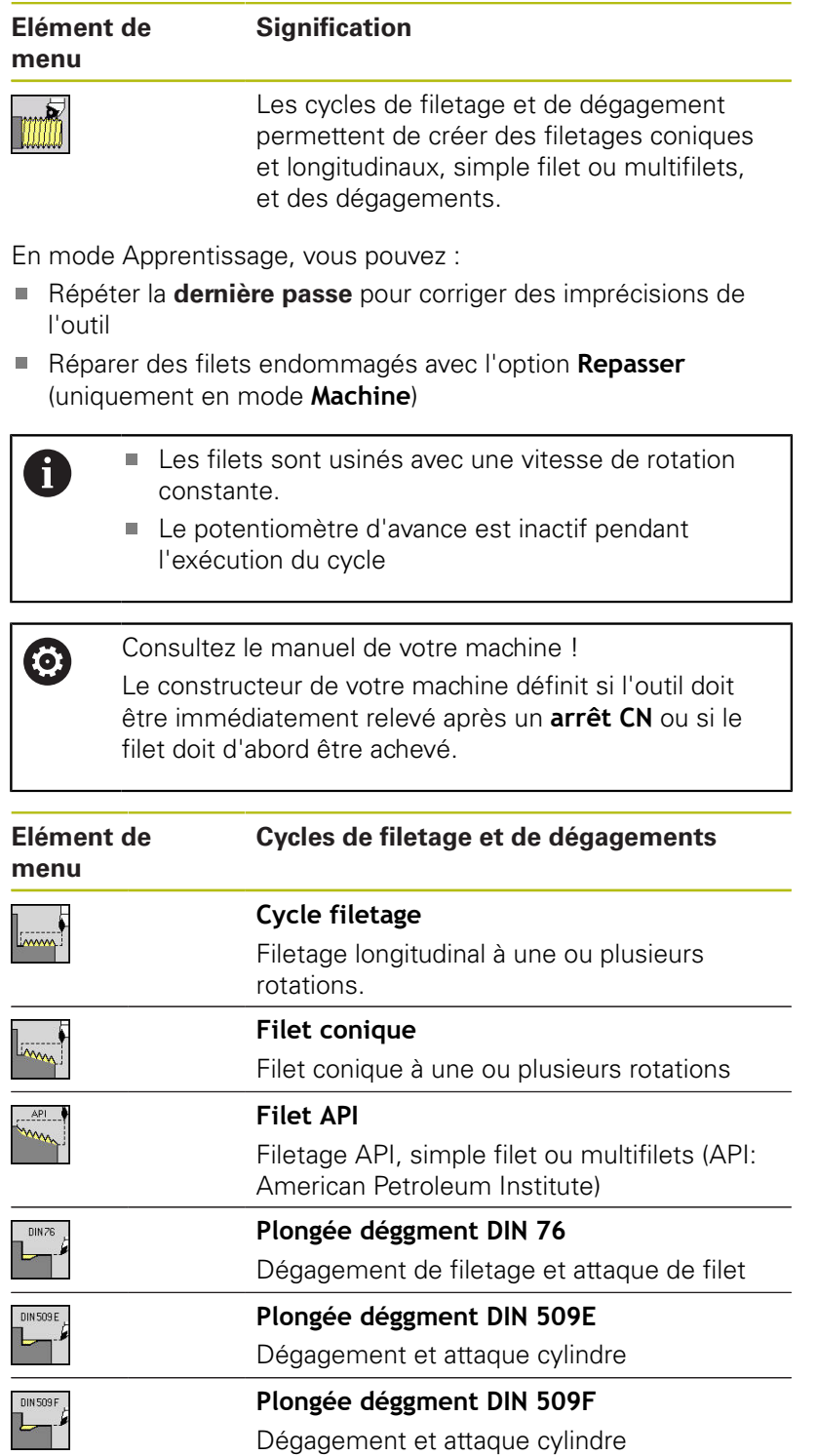

## **Position du filetage**

La commande détermine le sens de filetage à l'aide des paramètres **Point départ Z** (en mode **Machine** : position actuelle de l'outil) et **Pt arrivée filet Z2**. Vous vous servez des softkeys pour définir s'il s'agit d'un filetage intérieur ou extérieur.

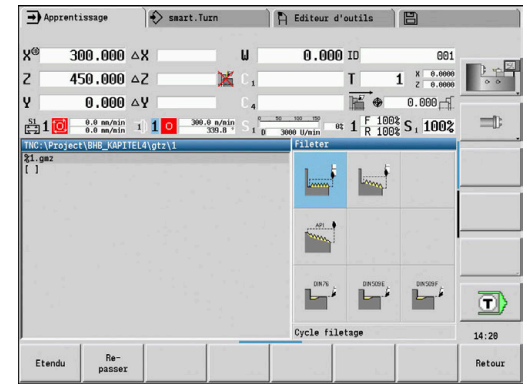

### <span id="page-312-0"></span>**Paramètre GV : Mode de passe**

Le paramètre **GV** vous permet d'influencer le type de passe des cycles de tournage de filets.

Vous pouvez choisir parmi les types de passes suivants :

- **0: section usinage const.** La commande réduit la profondeur de passe à chaque passe pour que la section de coupe, et donc le volume de copeaux, restent constants.
- **1: passe constante** La commande utilise la même profondeur de coupe à chaque passe, sans pour autant dépasser la **Plongée max. I**
- **2: EPL av. répart. passes r.** La commande calcule la m. profondeur de passe pour une passe constante, à partir du **Pas de vis F1** et de la **Vitesse rot. const. S**. Si le multiple de la profondeur de coupe ne correspond pas à la **Prof. filet**, la commande utilise la **Prof.coupe rest** pour la première passe. Avec la répartition des passes restantes, la commande partage la dernière profondeur de coupe en quatre passes : la première passe correspond à la moitié de la profondeur de coupe calculée, la deuxième au quart et la troisième et quatrième à un huitième.
- **3: EPL sa. répart. passes r.** La commande calcule la profondeur de passe pour une passe constante, à partir du **Pas de vis F1** et de la **Vitesse rot. const. S**. Si le multiple de la profondeur de coupe ne correspond pas à la **Prof. filet** , la commande utilise la **Prof.coupe rest** pour la première passe. Toutes les passes suivantes restent constantes et correspondent à la profondeur de passe calculée.
- **4: MANUALplus 4110** La commande exécute la première passe avec la **Plongée max. I**. La commande calcule les profondeurs de passe suivantes à l'aide de la formule **gt** = 2 \* **I** \* SQRT du numéro de passe actuel, avec **gt** correspondant à la profondeur absolue. Comme la profondeur de coupe est réduite à chaque passe (le numéro de coupe actuel augmentant de la valeur 1 à chaque passe), la commande utilise la valeur définie comme nouvelle profondeur de coupe constante lorsque la profondeur de coupe résiduelle passe en dessous de la **Prof.coupe rest R** ! Dans le cas où le multiple de la profondeur de passe ne correspond pas à la **Prof. filet**, la commande effectue la dernière passe à la profondeur finale.
- **5: Passe constante (4290)** La commande utilise la même Ī. profondeur de coupe à chaque passe, correspondant à la profondeur de coupe de la **Plongée max. I**. Si le multiple de la profondeur de coupe ne correspond pas à la **Prof. filet**, la commande utilise la **Prof.coupe rest** pour la première passe.
- **6: const. avec rest. (4290)** La commande utilise la même profondeur de coupe à chaque passe, correspondant à la profondeur de coupe de la **Plongée max. I**. Si le multiple de la profondeur de coupe ne correspond pas à la **Prof. filet**, la commande utilise la **Prof.coupe rest** pour la première passe. Avec la répartition des passes restantes, la commande partage la dernière profondeur de coupe en quatre passes : la première passe correspond à la moitié de la profondeur de coupe calculée, la deuxième au quart et la troisième et quatrième à un huitième.

# **Position de dégagement**

La commande détermine la position du dégagement à partir des paramètres **Point départ X**, **Z** (en mode **Machine** : position actuelle de l'outil) et **Pt départ cylindre X1**/**Pt arrivée surf.transv. Z2**.

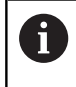

Un dégagement ne peut être exécuté que dans les coins de contours orthogonaux en paraxial, dans l'axe longitudinal.

# **Superposition de la manivelle**

Si votre machine est équipée d'une fonction de manivelle superposable, vous pouvez superposer des mouvements d'axes sur une zone donnée, pendant l'opération de filetage :

- **Sens X**: dépendant de la profondeur de coupe actuelle, profondeur de filetage maximale programmée
- **Sens Z:** +/- un quart du pas du filet

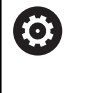

Consultez le manuel de votre machine ! Cette fonction est configurée par le constructeur de votre machine.

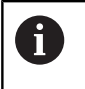

Les variations de positions qui résultent des superpositions de la manivelle ne sont plus effectives à la fin du cycle ou après la fonction **Dernière coupe** !

### **Angle de passe, profondeur de filetage, répartition des passes**

Pour certains cycles de filetage, vous pouvez indiquer l'angle de prise de passe (angle de flanc). Les figures illustrent l'usinage pour un angle de prise de passe de –30° et pour un angle de 0°.

La profondeur de filetage est programmée dans tous les cycles de filetage. La commande réduit la profondeur de coupe à chaque passe.

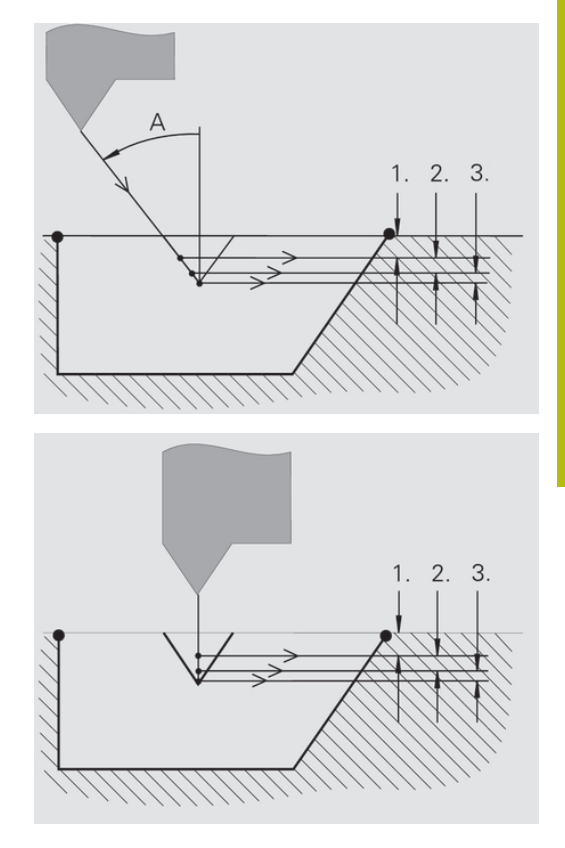

### **Amorce et sortie du filet**

Avant d'accéder au filetage à proprement parler, le chariot a besoin d'une approche qui lui permette d'accélérer à la vitesse d'avance programmée. En fin de filetage, il a besoin d'une sortie qui lui permette de freiner.

Si la distance d'approche ou de sortie du filetage est trop faible, la qualité peut en être affectée. Dans ce cas, la commande émet un avertissement.

### **Dernière passe**

A la fin de l'exécution du cycle, la commande propose la fonction **Dernière coupe**. Celle-ci vous permet d'effectuer une correction d'outil et de répéter la dernière passe de filetage.

Exécution de la fonction **Dernière coupe** :

Situation de départ : le cycle de filetage a été exécuté et la profondeur de filetage ne correspond pas à ce qui a été programmé.

**Appliquer la correction d'outil** 

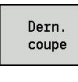

Appuyer sur la softkey **Dernière coupe**

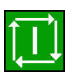

Appuyer sur la touche **START CN**

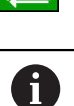

Vérifier le filetage

Le correction d'outil et la **Dernière coupe** peuvent être répétées aussi souvent que nécessaire jusqu'à ce que le filet soit correctement exécuté.

# **Cycle filetage (longitudinal)**

 $\blacktriangleright$ 

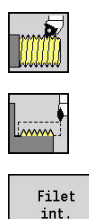

- Sélectionner **Fileter**
- Sélectionner **Cycle filetage**
- Sélectionner le type de filetage :
	- **Activé** : filetage intérieur
	- **Désactivé** : filetage extérieur

Le cycle crée un filetage extérieur ou intérieur en une passe avec un angle de flanc de 30°. La passe se fait exclusivement dans le sens X.

- **X**, **Z**: **Point initial** Filet
- **Z2**: **Pt arrivée filet**
- **F1**: **Pas de vis** (= avance)
- **U**: **Prof. filet** (par défaut : aucune valeur)
	- Filet extérieur : **U** = 0.6134 \* **F1**
	- Filet intérieur : **U** = –0.5413 \* **F1**
- **I**: **Plongée max.**
	- **I** < **U**: première passe avec **I**, toutes les autres passes avec la profondeur de passe réduite
	- $\blacksquare$  **I** = **U**: une passe
	- Aucune valeur : **I** est calculé à partir de **U** et **F1**
- **G47**: **Distance sécurité [Informations complémentaires :](#page-178-0)** "Distance de sécurité G47", [Page 179](#page-178-0)
- **T**: **No. outil** numéro d'emplacement de la tourelle
- **G14**: **Pt.chgt outil [Informations complémentaires :](#page-178-1)** "Point de changement d'outil [G14", Page 179](#page-178-1)
- **ID**: **No. d'identif.**
- i. **S**: **Vitesse de rotation constante**
- **GV**: **Mode de passe [Informations complémentaires :](#page-312-0)** "Paramètre GV : Mode de [passe", Page 313](#page-312-0)
	- **0: section usinage const.**
	- **1: passe constante**
	- **2: EPL av. répart. passes r.**
	- **3: EPL sa. répart. passes r.**
	- **4: MANUALplus 4110**
	- **5: Passe constante (4290)**
	- **6: const. avec rest. (4290)**
- **GH**: **Mode de décalage**
	- **0: sans décalage**
	- **1: de la gauche**
	- **2: de la droite**
	- **3: altern. gauche/droite**

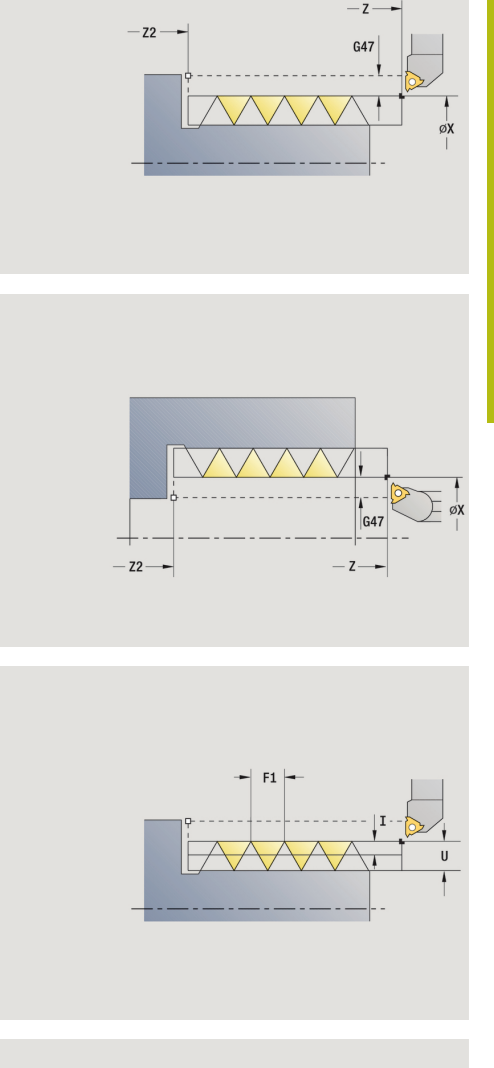

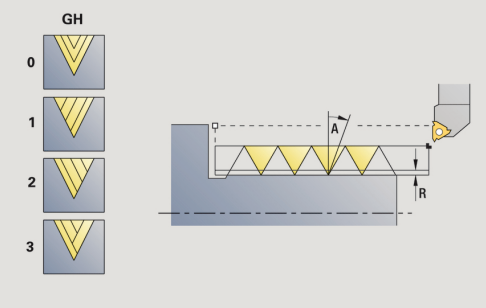

- **A**: **Angle de plong.** (plage :  $-60^{\circ} < A < 60^{\circ}$ ; par défaut : 30°)
	- **A** < 0: prise de passe, flanc gauche
	- $\blacktriangleright$  **A** > 0: prise de passe, flanc droit
- **R**: **Prof.coupe rest** (seulement avec **GV** = 4 ; par défaut : 1/100 mm)
- **IC**: **Nombre de coupes** la passe est calculée à partir de **IC** et **U**.

Utilisable avec :

- **GV** = 0 : section de copeau constante
- **GV** = 1 : passe constante
- **MT**: **M après T**: fonction **M** exécutée après l'appel d'outil **T**
- **MFS**: **M au début**: fonction **M** exécutée au début de la passe d'usinage.
- **MFE**: **M à la fin**: fonction **M** exécutée à la fin de la passe d'usinage
- **WP**: **Numéro broche** indique la broche de pièce avec laquelle le cycle est exécuté (dépend de la machine)
	- **Entraînement principal**
	- Contre-broche pour usinage sur face arrière
- **BW**: **Angle de l'axe B** (dépend de la machine)
- **CW**: **Inversion de l'outil** (dépend de la machine)
- **HC**: **Frein à mâchoires** (dépend de la machine)
- **DF**: **Fonction auxiliaire** (dépend de la machine)

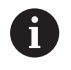

Type d'usinage permettant d'accéder à la base de données technologiques : **Usinage filet**

- 1 Calcul de la répartition des passes
- 2 commence à partir du **Point initial Z** pour la première passe
- 3 se déplace jusqu'au **Pt arrivée filet Z2**, avec l'avance d'usinage
- 4 retour par un déplacement paraxial et plongée pour effectuer la passe suivante
- 5 répète les étapes 3 à 4 jusqu'à ce que la **Prof. filet U** soit atteinte
- 6 aborde le **Pt.chgt outil** conformément à ce qui a été configuré **G14**

# **Cycle filetage (longitudinal) – Etendu**

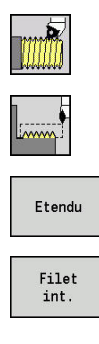

- Sélectionner **Fileter**
- $\blacktriangleright$ Sélectionner **Cycle filetage**
- Appuyer sur la softkey **Etendu**
- ▶ Sélectionner le type de filetage :
	- **Activé** : filetage intérieur
	- **Désactivé** : filetage extérieur

Le cycle crée un filetage extérieur ou intérieur, simple filet ou multifilets Le filet commence au **Point initial** et se termine au **Pt arrivée filet** (sans entrée, ni sortie).

Paramètres du cycle :

- **X**, **Z**: **Point initial** Filet
- **Z2**: **Pt arrivée filet**
- **F1**: **Pas de vis** (= avance)
- **D**: **Nbre des spires** (par défaut : 1 spire)
- **U**: **Prof. filet** (par défaut : aucune valeur)
	- Filet extérieur : **U** = 0.6134 \* **F1**
	- Filet intérieur :  $U = -0.5413 * F1$
- **I**: **Plongée max.**
	- **I** < **U**: première passe avec **I**, toutes les autres passes avec la profondeur de passe réduite
	- $\blacksquare$  **I** = **U**: une passe
	- Aucune valeur : **I** est calculé à partir de **U** et **F1**
- **GK**: **Longueur sortie**
- **G47**: **Distance sécurité [Informations complémentaires :](#page-178-0)** "Distance de sécurité G47", [Page 179](#page-178-0)
- **T**: **No. outil** numéro d'emplacement de la tourelle
- × **G14**: **Pt.chgt outil [Informations complémentaires :](#page-178-1)** "Point de changement d'outil [G14", Page 179](#page-178-1)
- **ID**: **No. d'identif.**
- **S**: **Vitesse de rotation constante**  $\overline{\phantom{a}}$
- **GV**: **Mode de passe [Informations complémentaires :](#page-312-0)** "Paramètre GV : Mode de [passe", Page 313](#page-312-0)
	- **0: section usinage const.**
	- **1: passe constante**
	- **2: EPL av. répart. passes r.**
	- **3: EPL sa. répart. passes r.**
	- **4: MANUALplus 4110**
	- **5: Passe constante (4290)**
	- **6: const. avec rest. (4290)**

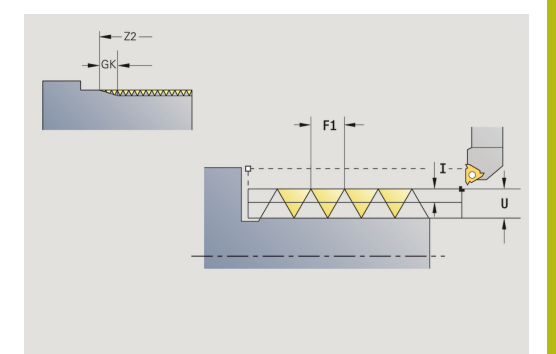

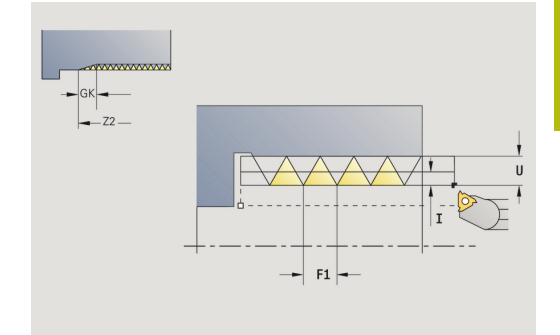

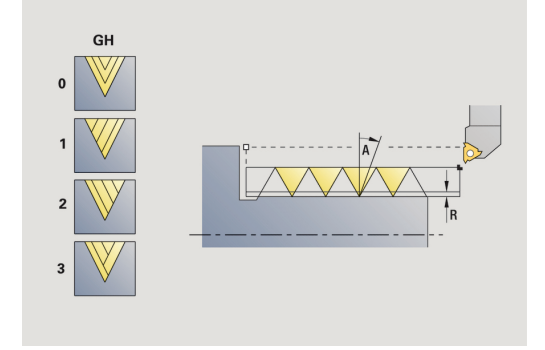

**5**

### **GH**: **Mode de décalage**

- **0: sans décalage**
- **1: de la gauche**
- **2: de la droite**
- **3: altern. gauche/droite**
- **A**: **Angle de plong.** (plage : –60° < **A** < 60°; par défaut : 30°)
	- **A** < 0: prise de passe, flanc gauche
	- **A** > 0: prise de passe, flanc droit
- **R**: **Prof.coupe rest** (seulement avec **GV** = 4 ; par défaut : 1/100 mm)
- **E**: **Pas incrémentiel** pas de vis variable (par ex. pour la fabrication de vis transporteuses ou de vis d'extrudeuse)
- **Q**: **Nb passages à v**
- $\blacksquare$ **IC**: **Nombre de coupes** – la passe est calculée à partir de **IC** et **U**.

Utilisable avec :

- **GV** =  $0$  : section de copeau constante
- **GV** = 1 : passe constante
- **MT**: **M après T**: fonction **M** exécutée après l'appel d'outil **T**
- **MFS**: **M au début**: fonction **M** exécutée au début de la passe d'usinage.
- **MFE**: **M à la fin**: fonction **M** exécutée à la fin de la passe d'usinage
- $\overline{\phantom{a}}$ **WP**: **Numéro broche** – indique la broche de pièce avec laquelle le cycle est exécuté (dépend de la machine)
	- **Entraînement principal**
	- Contre-broche pour usinage sur face arrière
- **BW**: **Angle de l'axe B** (dépend de la machine)
- **CW**: **Inversion de l'outil** (dépend de la machine)  $\blacksquare$
- **HC**: **Frein à mâchoires** (dépend de la machine)
- **DF**: **Fonction auxiliaire** (dépend de la machine)

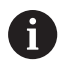

Type d'usinage permettant d'accéder à la base de données technologiques : **Usinage filet**

- 1 calcule la répartition des passes
- 2 commence à partir du **Point initial Z** pour la première passe
- 3 se déplace jusqu'au **Pt arrivée filet Z2**, avec l'avance d'usinage
- 4 retourne par un déplacement paraxial et plonge pour usiner le filet suivant
- 5 répète les étapes 3...4 pour tous les filets
- 6 effectue la passe suivante en tenant compte de la **profondeur de coupe réduite** et de l'**Angle de plong. A** pour la plongée suivante
- 7 répète les étapes 3 à 6 jusqu'à ce que le **Nbre des spires D** et la **Prof. filet U** soient atteints
- 8 aborde le **Pt.chgt outil** conformément à ce qui a été configuré **G14**

### **Filet conique**

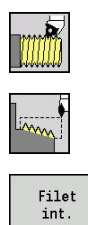

- Sélectionner **Fileter**
- $\blacktriangleright$ Sélectionner **Filet conique**
- Sélectionner le type de filetage :
	- **Activé** : filetage intérieur
	- **Désactivé** : filetage extérieur

Le cycle crée un filetage extérieur ou intérieur, simple filet ou multifilets.

- **X**, **Z**: **Point initial**
- **X1**, **Z1**: **Pt départ filet**
- **X2**, **Z2**: **Pt arrivée filet**
- **F1**: **Pas de vis** (= avance)
- **D**: **Nbre des spires** (par défaut : 1 spire)
- **U**: **Prof. filet** (par défaut : aucune valeur)
	- Filet extérieur : **U** = 0.6134 \* **F1**
	- Filet intérieur :  $U = -0.5413 * F1$
- **I**: **Plongée max.**
	- **I** < **U**: première passe avec **I**, toutes les autres passes avec la profondeur de passe réduite
	- $\blacksquare$  **I** = **U**: une passe
	- Aucune valeur : **I** est calculé à partir de **U** et **F1**
- **W**: **Angle conique** (plage :  $-60^{\circ} < W < 60^{\circ}$ )
- **GK**: **Longueur sortie**
	- **GK** < 0: sortie au début du filet
	- **GK** > 0: sortie à la fin du filet
- **G47**: **Distance sécurité [Informations complémentaires :](#page-178-0)** "Distance de sécurité G47", [Page 179](#page-178-0)
- **T**: **No. outil** numéro d'emplacement de la tourelle
- **G14**: **Pt.chgt outil [Informations complémentaires :](#page-178-1)** "Point de changement d'outil [G14", Page 179](#page-178-1)
- **ID**: **No. d'identif.**
- $\blacksquare$ **S**: **Vitesse de rotation constante**
- **GV**: **Mode de passe [Informations complémentaires :](#page-312-0)** "Paramètre GV : Mode de [passe", Page 313](#page-312-0)
	- **0: section usinage const.**
	- **1: passe constante**
	- **2: EPL av. répart. passes r.**
	- **3: EPL sa. répart. passes r.**
	- **4: MANUALplus 4110**
	- **5: Passe constante (4290)**
	- **6: const. avec rest. (4290)**

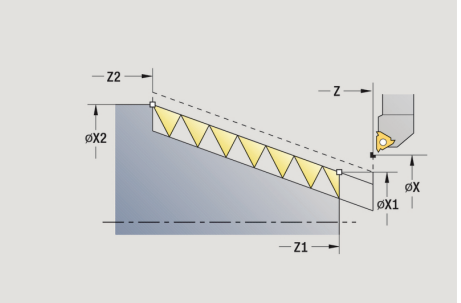

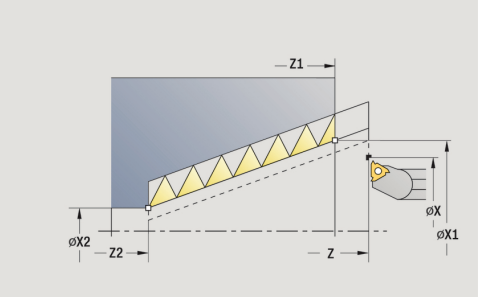

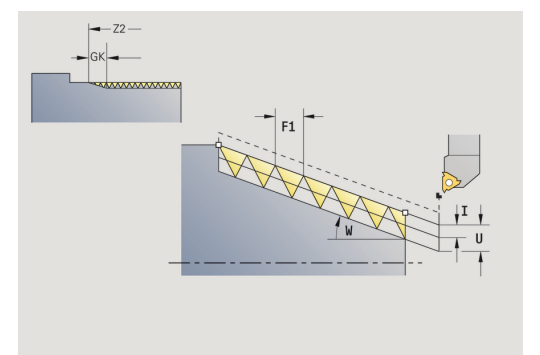

### **GH**: **Mode de décalage**

- **0: sans décalage**
- **1: de la gauche**
- **2: de la droite**
- **3: altern. gauche/droite**
- **A**: **Angle de plong.** (plage : –60° < **A** < 60°; par défaut : 30°)
	- **A** < 0: prise de passe, flanc gauche
	- **A** > 0: prise de passe, flanc droit
- **R**: **Prof.coupe rest** (seulement avec **GV** = 4 ; par défaut : 1/100 mm)
- **E**: **Pas incrémentiel** pas de vis variable (par ex. pour la fabrication de vis transporteuses ou de vis d'extrudeuse)
- **Q**: **Nb passages à v**
- **IC**: **Nombre de coupes** la passe est calculée à partir de **IC** et **U**.

Utilisable avec :

- **GV** = 0 : section de copeau constante
- **GV** = 1 : passe constante
- **MT**: **M après T**: fonction **M** exécutée après l'appel d'outil **T**
- $\overline{\phantom{a}}$ **MFS**: **M au début**: fonction **M** exécutée au début de la passe d'usinage.
- **MFE**: **M à la fin**: fonction **M** exécutée à la fin de la passe d'usinage
- **WP**: **Numéro broche** indique la broche de pièce avec laquelle le cycle est exécuté (dépend de la machine)
	- **Entraînement principal**
	- Contre-broche pour usinage sur face arrière
- **BW**: **Angle de l'axe B** (dépend de la machine)
- **CW**: **Inversion de l'outil** (dépend de la machine)
- **HC**: **Frein à mâchoires** (dépend de la machine)
- **DF**: **Fonction auxiliaire** (dépend de la machine)

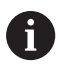

Type d'usinage permettant d'accéder à la base de données technologiques : **Usinage filet**

Combinaisons de paramètres pour l'**Angle conique**:

- **X1**/**Z1**, **X2**/**Z2**
- **X1**/**Z1**, **Z2**, **W**
- **Z1**, **X2**/**Z2**, **W**

- 1 calcule la répartition des passes
- 2 effectue un déplacement jusqu'au **Point initial X1**, **Z1**
- 3 se déplace jusqu'au **Pt arrivée filet Z2** avec l'avance d'usinage
- 4 retourne par un déplacement paraxial et plonge pour usiner le filet suivant
- 5 répète les étapes 3 à 4 pour tous les filets
- 6 effectue la passe suivante en tenant compte de la **profondeur de coupe réduite** et de l'**Angle de plong. A** pour la plongée suivante
- 7 répète les étapes 3 à 6 jusqu'à ce que le **Nbre des spires D** et la **Prof. filet U** soient atteints
- 8 aborde le **Pt.chgt outil** conformément à ce qui a été configuré **G14**

# **Filet API**

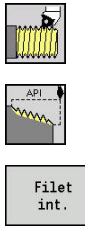

- Sélectionner **Fileter**
- $\mathbf{b}$  . Sélectionner **Filet API**

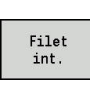

- Sélectionner le type de filetage :
	- **Activé** : filetage intérieur
	- **Désactivé** : filetage extérieur

Le cycle crée un filetage extérieur ou intérieur API, simple filet ou multifilets. La profondeur de filetage diminue en sortie de filet. Paramètres du cycle :

- **X**, **Z**: **Point initial**
- **X1**, **Z1**: **Pt départ filet**
- **X2**, **Z2**: **Pt arrivée filet**
- **F1**: **Pas de vis** (= avance)
- **D**: **Nbre des spires** (par défaut : 1 spire)
- **U**: **Prof. filet** (par défaut : aucune valeur)
	- Filet extérieur : **U** = 0.6134 \* **F1**
		- Filet intérieur :  $U = -0.5413 * F1$
- **I**: **Plongée max.**
	- **I** < **U**: première passe avec **I**, toutes les autres passes avec la profondeur de passe réduite
	- $\blacksquare$  **I** = **U**: une passe
	- Aucune valeur : **I** est calculé à partir de **U** et **F1**
- **WE**: **Angle de sortie** (plage : 0° < **WE** < 90°)
- **W**: **Angle conique** (plage :  $-60^{\circ} < W < 60^{\circ}$ )
- **G47**: **Distance sécurité [Informations complémentaires :](#page-178-0)** "Distance de sécurité G47", [Page 179](#page-178-0)
- **T**: **No. outil** numéro d'emplacement de la tourelle
- **G14**: **Pt.chgt outil** × **[Informations complémentaires :](#page-178-1)** "Point de changement d'outil [G14", Page 179](#page-178-1)
- **ID**: **No. d'identif.**
- **S**: **Vitesse de rotation constante**
- **GV**: **Mode de passe [Informations complémentaires :](#page-312-0)** "Paramètre GV : Mode de [passe", Page 313](#page-312-0)
	- **0: section usinage const.**
	- **1: passe constante**
	- **2: EPL av. répart. passes r.**
	- **3: EPL sa. répart. passes r.**
	- **4: MANUALplus 4110**
	- **5: Passe constante (4290)**
	- **6: const. avec rest. (4290)**

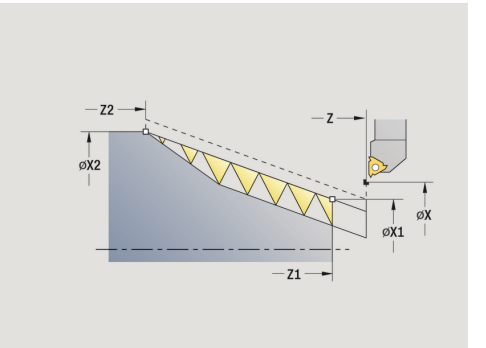

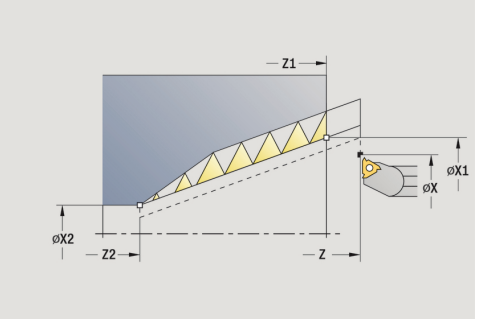

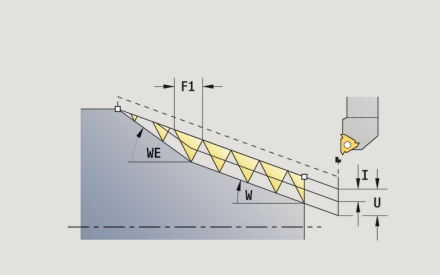

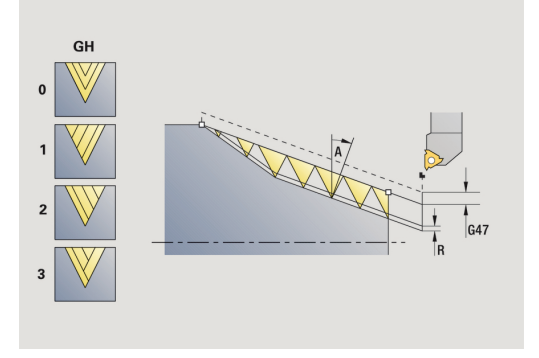
- **GH**: **Mode de décalage**
	- **0: sans décalage**
	- **1: de la gauche**
	- **2: de la droite**
	- **3: altern. gauche/droite**
- **A**: **Angle de plong.** (plage : –60° < **A** < 60°; par défaut : 30°)
	- **A** < 0: prise de passe, flanc gauche
	- **A** > 0: prise de passe, flanc droit
- **R**: **Prof.coupe rest** (seulement avec **GV** = 4 ; par défaut : 1/100 mm)
- **Q**: **Nb passages à v**
- $\blacksquare$ **MT**: **M après T**: fonction **M** exécutée après l'appel d'outil **T**
- **MFS**: **M au début**: fonction **M** exécutée au début de la passe d'usinage.
- **MFE**: **M à la fin**: fonction **M** exécutée à la fin de la passe d'usinage
- **WP**: **Numéro broche** indique la broche de pièce avec laquelle le cycle est exécuté (dépend de la machine)
	- **Entraînement principal**
	- Contre-broche pour usinage sur face arrière
- **BW**: **Angle de l'axe B** (dépend de la machine)
- **CW**: **Inversion de l'outil** (dépend de la machine)
- **HC**: **Frein à mâchoires** (dépend de la machine)
- **DF**: **Fonction auxiliaire** (dépend de la machine)

Type d'usinage permettant d'accéder à la base de données technologiques : **Usinage filet**

Combinaisons de paramètres pour l'angle du cône :

**X1**/**Z1**, **X2**/**Z2**

A

- **X1**/**Z1**, **Z2**, **W**
- **Z1**, **X2**/**Z2**, **W**

- 1 calcule la répartition des passes
- 2 effectue un déplacement jusqu'au **Point initial X1**, **Z1**
- 3 se déplace jusqu'au **Pt arrivée filet Z2**, avec l'avance d'usinage, en tenant compte de l'**Angle de sortie WE**
- 4 se retire en trajectoire paraxiale, puis effectue la passe pour le filet suivant
- 5 répète les étapes 3 à 4 pour tous les filets
- 6 effectue la passe suivante en tenant compte de la **profondeur de coupe réduite** et de l'**Angle de plong. A** pour la plongée suivante
- 7 répète les étapes 3 à 6 jusqu'à ce que le **Nbre des spires D** et la **Prof. filet U** soient atteints
- 8 aborde le **Pt.chgt outil** conformément à ce qui a été configuré **G14**

# **Reprise de filetage (longitudinale)**

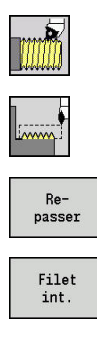

- Sélectionner **Fileter**
- $\blacktriangleright$ Sélectionner **Cycle filetage**
- Appuyer sur la softkey **Repasser**  $\mathbf{p}$
- ▶ Sélectionner le type de filetage :
	- **Activé** : filetage intérieur
	- **Désactivé** : filetage extérieur

Ce cycle optionnel exécute une reprise pour un filetage simple filet. Comme la pièce a déjà été serrée, la commande doit connaître exactement la position du filet. Pour cela, positionnez la pointe du tranchant de l'outil de filetage au centre du filet et mémoriser ces positions aux paramètres **Angle mesuré C** et **Position mesurée ZC** (softkey **Enreg. position**). A partir de ces valeurs, le cycle calcule l'angle de broche au point de départ.

Cette fonction n'est disponible qu'en mode **Machine**.

- **X**, **Z**: **Point initial**
- **X1**: **Pt départ filet**
- **Z2**: **Pt arrivée filet**
- **F1**: **Pas de vis** (= avance)
- **U**: **Prof. filet** (par défaut : aucune valeur)
	- Filet extérieur : **U** = 0.6134 \* **F1**
	- Filet intérieur : **U** = –0.5413 \* **F1**
- **I**: **Plongée max.**
	- **I** < **U**: première passe avec **I**, toutes les autres passes avec la profondeur de passe réduite
	- $\blacksquare$  **I** = **U**: une passe
	- Aucune valeur : **I** est calculé à partir de **U** et **F1**
- **C**: **Angle mesuré**
- **ZC**: **Position mesurée**  $\overline{\phantom{a}}$
- **T**: **No. outil** numéro d'emplacement de la tourelle  $\blacksquare$
- $\blacksquare$ **ID**: **No. d'identif.**
- **S**: **Vitesse de rotation constante**
- **GV**: **Mode de passe [Informations complémentaires :](#page-312-0)** "Paramètre GV : Mode de [passe", Page 313](#page-312-0)
	- **0: section usinage const.**
	- **1: passe constante**
	- **2: EPL av. répart. passes r.**
	- **3: EPL sa. répart. passes r.**
	- **4: MANUALplus 4110**
	- **5: Passe constante (4290)**
	- **6: const. avec rest. (4290)**

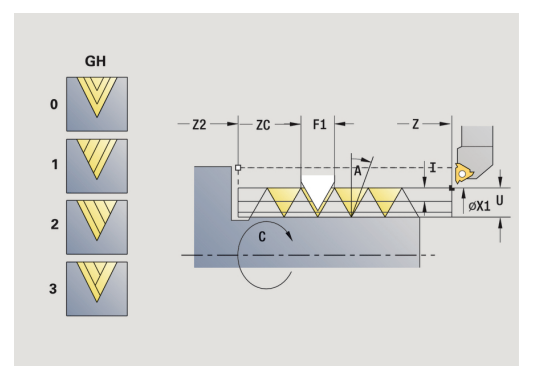

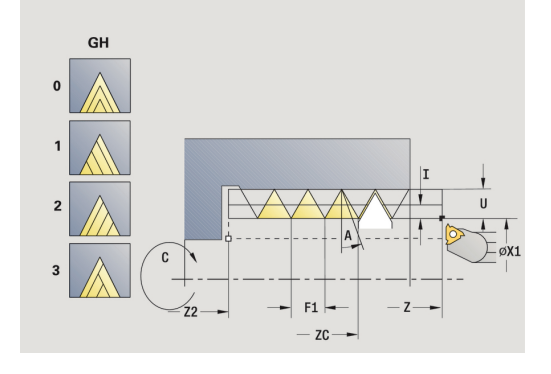

- **GH**: **Mode de décalage**
	- **0: sans décalage**
	- **1: de la gauche**
	- **2: de la droite**
	- **3: altern. gauche/droite**
- **A**: **Angle de plong.** (plage : –60° < **A** < 60°; par défaut : 30°)
	- **A** < 0: prise de passe, flanc gauche
	- **A** > 0: prise de passe, flanc droit
- **R**: **Prof.coupe rest** (seulement avec **GV** = 4 ; par défaut : 1/100 mm)
- **MT**: **M après T**: fonction **M** exécutée après l'appel d'outil **T**
- $\blacksquare$ **MFS**: **M au début**: fonction **M** exécutée au début de la passe d'usinage.
- **MFE**: **M à la fin**: fonction **M** exécutée à la fin de la passe d'usinage
- **WP**: **Numéro broche** indique la broche de pièce avec laquelle le cycle est exécuté (dépend de la machine)
	- Entraînement principal
	- Contre-broche pour usinage sur face arrière
- **BW**: **Angle de l'axe B** (dépend de la machine)
- **CW**: **Inversion de l'outil** (dépend de la machine)
- **HC**: **Frein à mâchoires** (dépend de la machine)
- **DF**: **Fonction auxiliaire** (dépend de la machine)

- 1 Positionner l'outil de filetage au milieu d'un filet
- 2 Mémoriser la position de l'outil et l'angle de la broche avec la softkey **Enreg. position** aux paramètres **Position mesurée ZC** et **Angle mesuré C**
- 3 Retirer manuellement l'outil du filet
- 4 Positionner l'outil au **Point initial**
- 5 Lancer l'exécution du cycle avec la softkey **Saisie finie**, puis appuyer sur la touche **START CN**

# **Reprise d'usinage du filetage étendue (longitudinal)**

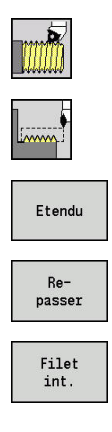

- Sélectionner **Fileter**
- $\blacktriangleright$ Sélectionner **Cycle filetage**
- Appuyer sur la softkey **Etendu**  $\mathbf{p}$
- Appuyer sur la softkey **Repasser**
- Sélectionner le type de filetage :
	- **Activé** : filetage intérieur
	- **Désactivé** : filetage extérieur

Ce cycle optionnel exécute une reprise pour un filetage simple filet. Comme la pièce a déjà été serrée, la commande doit connaître exactement la position du filet. Pour cela, positionnez la pointe du tranchant de l'outil de filetage au centre du filet et mémoriser ces positions aux paramètres **Angle mesuré C** et **Position mesurée ZC** (softkey **Enreg. position**). A partir de ces valeurs, le cycle calcule l'angle de broche au point de départ.

Cette fonction n'est disponible qu'en mode **Machine**.

- **X**, **Z**: **Point initial**
- **X1**: **Pt départ filet**
- **Z2**: **Pt arrivée filet**
- **F1**: **Pas de vis** (= avance)
- **D**: **Nbre des spires** (par défaut : 1 spire)
- **U**: **Prof. filet** (par défaut : aucune valeur)
	- Filet extérieur :  $U = 0.6134 * F1$
	- Filet intérieur : **U** = –0.5413 \* **F1**
- **I**: **Plongée max.**
	- **I**< **U**: première passe avec **I**, toutes les autres passes avec la profondeur de passe réduite
	- $\blacksquare$  **I** = **U**: une passe
	- Aucune valeur : **I** est calculé à partir de **U** et **F1**
- **GK**: **Longueur sortie**
- п **C**: **Angle mesuré**
- **ZC**: **Position mesurée**  $\blacksquare$
- **T**: **No. outil** numéro d'emplacement de la tourelle  $\overline{\phantom{a}}$
- **ID**: **No. d'identif.**  $\blacksquare$
- **S**: **Vitesse de rotation constante**  $\blacksquare$

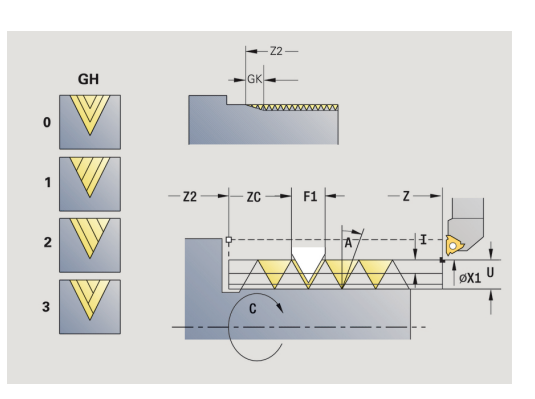

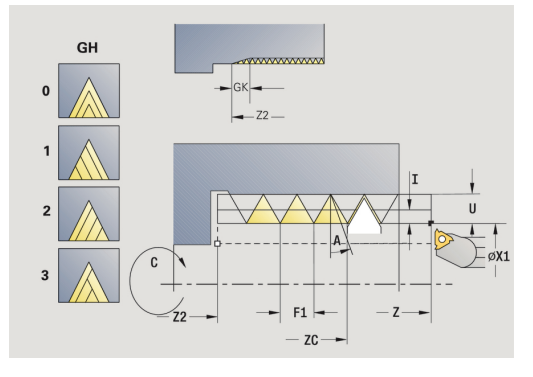

- **GV**: **Mode de passe [Informations complémentaires :](#page-312-0)** "Paramètre GV : Mode de [passe", Page 313](#page-312-0)
	- **0: section usinage const.**
	- **1: passe constante**
	- **2: EPL av. répart. passes r.**
	- **3: EPL sa. répart. passes r.**
	- **4: MANUALplus 4110**
	- **5: Passe constante (4290)**
	- **6: const. avec rest. (4290)**
- **GH**: **Mode de décalage**
	- **0: sans décalage**
	- **1: de la gauche**
	- **2: de la droite**
	- **3: altern. gauche/droite**
- **A**: **Angle de plong.** (plage : –60° < **A** < 60°; par défaut : 30°)
	- **A** < 0: prise de passe, flanc gauche
	- $\blacktriangleright$  **A** > 0: prise de passe, flanc droit
- **R**: **Prof.coupe rest** (seulement avec **GV** = 4 ; par défaut : 1/100 mm)
- **E**: **Pas incrémentiel** pas de vis variable (par ex. pour la fabrication de vis transporteuses ou de vis d'extrudeuse)
- **Q**: **Nb passages à v**
- **MT**: **M après T**: fonction **M** exécutée après l'appel d'outil **T**
- **MFS**: **M au début**: fonction **M** exécutée au début de la passe d'usinage.
- **MFE**: **M à la fin**: fonction **M** exécutée à la fin de la passe d'usinage
- **WP**: **Numéro broche** indique la broche de pièce avec laquelle le cycle est exécuté (dépend de la machine)
	- Entraînement principal
	- Contre-broche pour usinage sur face arrière
- **BW**: **Angle de l'axe B** (dépend de la machine)
- **CW**: **Inversion de l'outil** (dépend de la machine)
- **HC**: **Frein à mâchoires** (dépend de la machine)
- **DF**: **Fonction auxiliaire** (dépend de la machine)

- 1 Positionner l'outil de filetage au milieu d'un filet
- 2 Mémoriser la position de l'outil et l'angle de la broche avec la softkey **Enreg. position** aux paramètres **Position mesurée ZC** et **Angle mesuré C**
- 3 Retirer manuellement l'outil du filet
- 4 Positionner l'outil au **Point initial**
- 5 Lancer l'exécution du cycle avec la softkey **Saisie finie**, puis appuyer sur la touche **START CN**

# **Reprise d'usinage du filetage du cône**

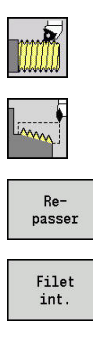

- Sélectionner **Fileter**
- $\blacktriangleright$ Sélectionner **Filet conique**
- Appuyer sur la softkey **Repasser**
- ▶ Sélectionner le type de filetage :
	- **Activé** : filetage intérieur
	- **Désactivé** : filetage extérieur

Le cycle exécute une reprise de filetage extérieur ou intérieur, simple filet ou multifilets. Comme la pièce a déjà été serrée, la commande doit connaître exactement la position du filet. Pour cela, positionnez la pointe du tranchant de l'outil de filetage au centre du filet et mémoriser ces positions aux paramètres **Angle mesuré C** et **Position mesurée ZC** (softkey **Enreg. position**). A partir de ces valeurs, le cycle calcule l'angle de broche au point de départ.

Cette fonction n'est disponible qu'en mode **Machine**.

- **X**, **Z**: **Point initial**
- **X1**, **Z1**: **Pt départ filet**
- **X2**, **Z2**: **Pt arrivée filet**
- **F1**: **Pas de vis** (= avance)
- **D**: **Nbre des spires** (par défaut : 1 spire)
- **U**: **Prof. filet** (par défaut : aucune valeur)
	- Filet extérieur : **U** = 0.6134 \* **F1**
	- Filet intérieur : **U** = –0.5413 \* **F1**
- **I**: **Plongée max.**
	- **I** < **U**: première passe avec **I**, toutes les autres passes avec la profondeur de passe réduite
	- $\blacksquare$  **I** = **U**: une passe
	- Aucune valeur : **I** est calculé à partir de **U** et **F1**
- **W**: **Angle conique** (plage :  $-60^{\circ} < W < 60^{\circ}$ )
- **GK**: **Longueur sortie**
	- **GK** < 0: sortie au début du filet
	- **GK** > 0: sortie à la fin du filet
- $\mathcal{L}_{\mathcal{A}}$ **C**: **Angle mesuré**
- **ZC**: **Position mesurée**  $\blacksquare$
- **T**: **No. outil** numéro d'emplacement de la tourelle  $\blacksquare$
- **ID**: **No. d'identif.**  $\blacksquare$
- **S**: **Vitesse de rotation constante**

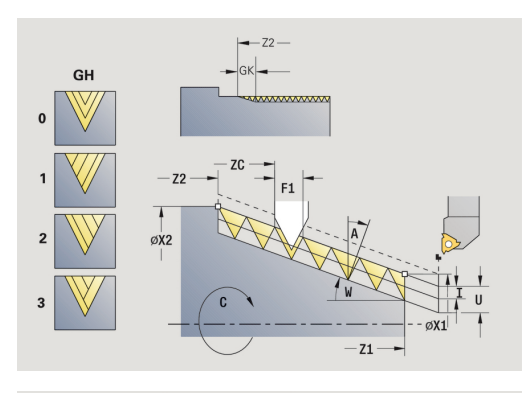

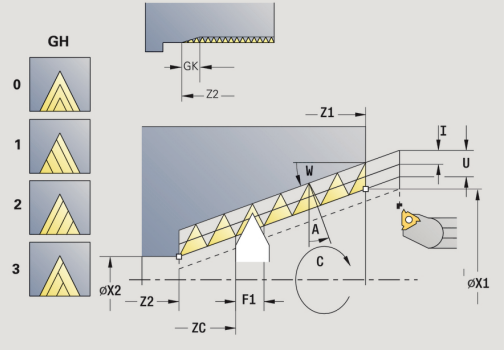

- **GV**: **Mode de passe [Informations complémentaires :](#page-312-0)** "Paramètre GV : Mode de [passe", Page 313](#page-312-0)
	- **0: section usinage const.**
	- **1: passe constante**
	- **2: EPL av. répart. passes r.**
	- **3: EPL sa. répart. passes r.**
	- **4: MANUALplus 4110**
	- **5: Passe constante (4290)**
	- **6: const. avec rest. (4290)**
- **GH**: **Mode de décalage**
	- **0: sans décalage**
	- **1: de la gauche**
	- **2: de la droite**
	- **3: altern. gauche/droite**
- **A**: **Angle de plong.** (plage : –60° < **A** < 60°; par défaut : 30°)
	- **A** < 0: prise de passe, flanc gauche
	- $\blacktriangleright$  **A** > 0: prise de passe, flanc droit
- **R**: **Prof.coupe rest** (seulement avec **GV** = 4 ; par défaut : 1/100 mm)
- **E**: **Pas incrémentiel** pas de vis variable (par ex. pour la fabrication de vis transporteuses ou de vis d'extrudeuse)
- **Q**: **Nb passages à v**
- **MT**: **M après T**: fonction **M** exécutée après l'appel d'outil **T**
- **MFS**: **M au début**: fonction **M** exécutée au début de la passe d'usinage.
- **MFE**: **M à la fin**: fonction **M** exécutée à la fin de la passe d'usinage
- **WP**: **Numéro broche** indique la broche de pièce avec laquelle le cycle est exécuté (dépend de la machine)
	- Entraînement principal
	- Contre-broche pour usinage sur face arrière
- **BW**: **Angle de l'axe B** (dépend de la machine)
- **CW**: **Inversion de l'outil** (dépend de la machine)
- **HC**: **Frein à mâchoires** (dépend de la machine)
- **DF**: **Fonction auxiliaire** (dépend de la machine)

- 1 Positionner l'outil de filetage au milieu d'un filet
- 2 Mémoriser la position de l'outil et l'angle de la broche avec la softkey **Enreg. position** aux paramètres **Position mesurée ZC** et **Angle mesuré C**
- 3 Retirer manuellement l'outil du filet
- 4 Positionner l'outil **devant** la pièce
- 5 Lancer l'exécution du cycle avec la softkey **Saisie finie**, puis appuyer sur la touche **START CN**

# **Reprise d'usinage du filet API**

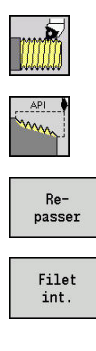

- Sélectionner **Fileter**
- $\mathbf{b}$ Sélectionner **Filet API**
- Appuyer sur la softkey **Repasser**  $\mathbf{b}$  .
- ▶ Sélectionner le type de filetage :
	- **Activé** : filetage intérieur
	- **Désactivé** : filetage extérieur

Le cycle exécute une reprise de filetage API extérieur ou intérieur, simple filet ou multifilets. Comme la pièce a déjà été serrée, la commande doit connaître exactement la position du filet. Pour cela, positionnez la pointe du tranchant de l'outil de filetage au centre du filet et mémoriser ces positions aux paramètres **Angle mesuré C** et **Position mesurée ZC** (softkey **Enreg. position**). A partir de ces valeurs, le cycle calcule l'angle de broche au point de départ.

Cette fonction n'est disponible qu'en mode **Machine**.

- **X**, **Z**: **Point initial**
- **X1**, **Z1**: **Pt départ filet**
- **X2**, **Z2**: **Pt arrivée filet**
- **F1**: **Pas de vis** (= avance)
- **D**: **Nbre des spires** (par défaut : 1 spire)
- **U**: **Prof. filet** (par défaut : aucune valeur)
	- Filet extérieur : **U** = 0.6134 \* **F1**
	- Filet intérieur : **U** = –0.5413 \* **F1**
- **I**: **Plongée max.**
	- **I** < **U**: première passe avec **I**, toutes les autres passes avec la profondeur de passe réduite
	- $\blacksquare$  **I** = **U**: une passe
	- Aucune valeur : **I** est calculé à partir de **U** et **F1**
- **WE**: **Angle de sortie** (plage : 0° < **WE** < 90°)
- $\overline{\phantom{a}}$ **W**: **Angle conique** (plage :  $-60^{\circ} < W < 60^{\circ}$ )
- $\blacksquare$ **C**: **Angle mesuré**
- **ZC**: **Position mesurée**
- **T**: **No. outil** numéro d'emplacement de la tourelle  $\blacksquare$
- **ID**: **No. d'identif.**
- **S**: **Vitesse de rotation constante**

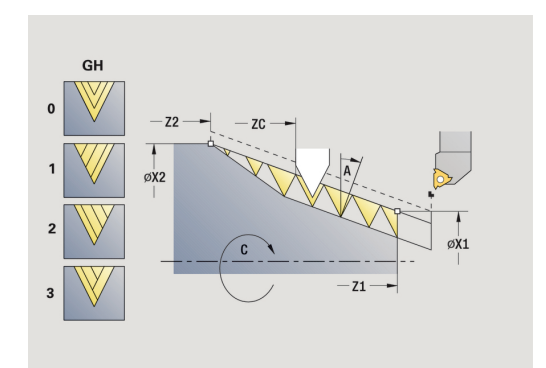

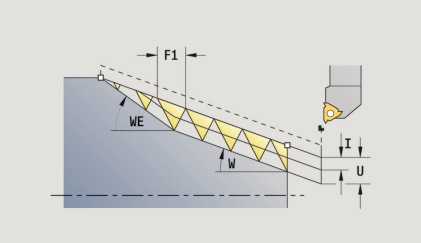

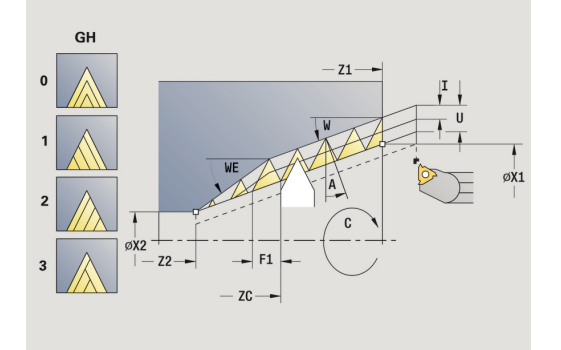

- **GV**: **Mode de passe [Informations complémentaires :](#page-312-0)** "Paramètre GV : Mode de [passe", Page 313](#page-312-0)
	- **0: section usinage const.**
	- **1: passe constante**
	- **2: EPL av. répart. passes r.**
	- **3: EPL sa. répart. passes r.**
	- **4: MANUALplus 4110**
	- **5: Passe constante (4290)**
	- **6: const. avec rest. (4290)**
- **GH**: **Mode de décalage**
	- **0: sans décalage**
	- **1: de la gauche**
	- **2: de la droite**
	- **3: altern. gauche/droite**
- **A**: **Angle de plong.** (plage : –60° < **A** < 60°; par défaut : 30°)
	- **A** < 0: prise de passe, flanc gauche
	- $\blacktriangleright$  **A** > 0: prise de passe, flanc droit
- **R**: **Prof.coupe rest** (seulement avec **GV** = 4 ; par défaut : 1/100 mm)
- **Q**: **Nb passages à v**
- **MT**: **M après T**: fonction **M** exécutée après l'appel d'outil **T**
- $\blacksquare$ **MFS**: **M au début**: fonction **M** exécutée au début de la passe d'usinage.
- **MFE**: **M à la fin**: fonction **M** exécutée à la fin de la passe d'usinage
- **WP**: **Numéro broche** indique la broche de pièce avec laquelle le cycle est exécuté (dépend de la machine)
	- Entraînement principal
	- Contre-broche pour usinage sur face arrière
- **BW**: **Angle de l'axe B** (dépend de la machine)
- **CW**: **Inversion de l'outil** (dépend de la machine)
- **HC**: **Frein à mâchoires** (dépend de la machine)
- **DF**: **Fonction auxiliaire** (dépend de la machine)

- 1 Positionner l'outil de filetage au milieu d'un filet
- 2 Mémoriser la position de l'outil et l'angle de la broche avec la softkey **Enreg. position** aux paramètres **Position mesurée ZC** et **Angle mesuré C**
- 3 Retirer manuellement l'outil du filet
- 4 Positionner l'outil **devant** la pièce
- 5 Lancer l'exécution du cycle avec la softkey **Saisie finie**, puis appuyer sur la touche **START CN**

# **Plgée déggmt DIN 76**

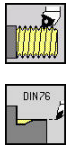

- Sélectionner **Fileter**
- $\blacktriangleright$ **Plgée déggmt DIN 76**

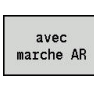

- Sélectionner le type de cycle :
	- **Désactivé** : l'outil reste à sa position à la fin du cycle.
	- **Activé** : l'outil revient au point de départ.

Le cycle exécute la **Plgée déggmt DIN 76**, une amorce de filetage, la partie cylindrique et la surface transversale adjacente. L'amorce du filet est réalisée à condition de renseigner la **Long.attaque cylindre** ou le **Rayon d'attaque**.

- Paramètres du cycle : **X**, **Z**: **Point initial**
- **X1**, **Z1**: **Pt départ cylindre**
- **X2**, **Z2**: **Pt arrivée surf.transv.**
- **FP**: **Pas de filetage** (par défaut : tableau standard)
- **E**: **Avance réduite** pour la plongée et pour l'attaque du filet (par défaut : **Avance/tour F**)
- **I**: **Prof.dégt.fil.** (par défaut : tableau standard)  $\blacksquare$
- $\overline{\phantom{a}}$ **K**: **Long.dégt.fil.** (par défaut : tableau standard)
- $\blacksquare$ **W**: **Angle.dégt.fil.** (par défaut : tableau standard)
- **R**: **Rayon dégt.fil.** des deux côtés du dégagement (par défaut :  $\overline{\phantom{a}}$ tableau standard)
- **P1**: **Surép.plongée déggment**
	- Aucune valeur : usinage en une passe
	- **P1** > 0: répartition lors du tournage d'ébauche et de finition **P1** correspond à la surépaisseur longitudinale ; la surépaisseur transversale est toujours 0,1 mm.
- **T**: **No. outil** numéro d'emplacement de la tourelle
- **G14**: **Pt.chgt outil**

**[Informations complémentaires :](#page-178-0)** "Point de changement d'outil [G14", Page 179](#page-178-0)

- **ID**: **No. d'identif.**
- **S**: **Vitesse de coupe** ou **Régime constant**
- $\overline{\phantom{a}}$ **F**: **Avance/tour**
- m. **B**: **Long.attaque cylindre** (par défaut : pas d'attaque)
- **WB**: **Angle d'attaque** (par défaut : 45°)
- × **RB**: **Rayon d'attaque** (pas de valeur : pas d'élément, valeur positive : rayon d'amorce, valeur négative : chanfrein)
- **G47**: **Distance sécurité [Informations complémentaires :](#page-178-1)** "Distance de sécurité G47", [Page 179](#page-178-1) – utile uniquement "avec retour"
- **MT**: **M après T**: fonction **M** exécutée après l'appel d'outil **T**
- Ī. **MFS**: **M au début**: fonction **M** exécutée au début de la passe d'usinage.

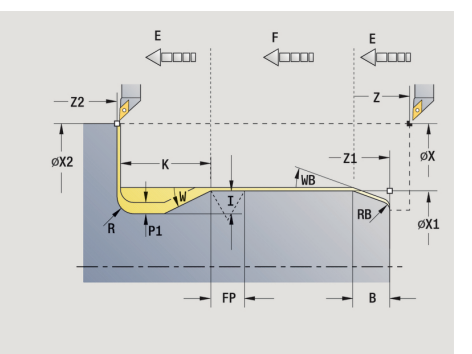

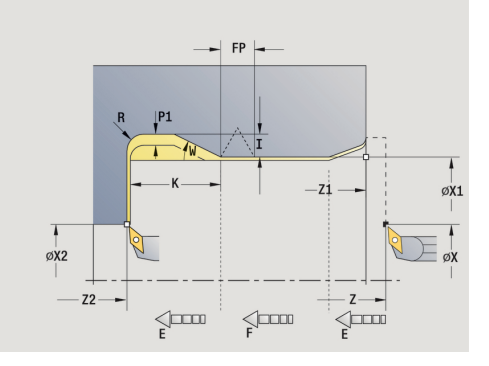

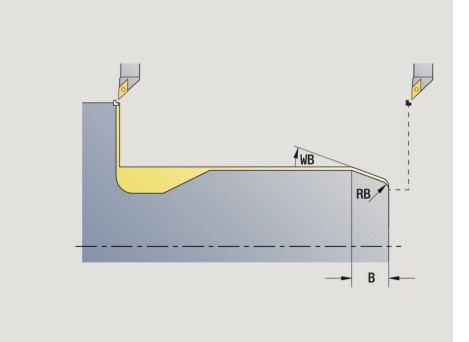

- **MFE**: **M à la fin**: fonction **M** exécutée à la fin de la passe d'usinage
- **WP**: **Numéro broche** indique la broche de pièce avec laquelle le cycle est exécuté (dépend de la machine)
	- **Entraînement principal**
	- Contre-broche pour usinage sur face arrière
- **BW**: **Angle de l'axe B** (dépend de la machine)
- **CW**: **Inversion de l'outil** (dépend de la machine)
- **HC**: **Frein à mâchoires** (dépend de la machine)
- **DF**: **Fonction auxiliaire** (dépend de la machine)

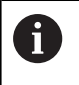

Type d'usinage permettant d'accéder à la base de données technologiques : **Finition**

Les paramètres que vous programmez sont absolument prioritaires – même si le tableau standard prévoit d'autres valeurs. Si vous ne programmez pas les paramètres **I**, **K**, **W** et **R**, la commande détermine ces paramètres à l'aide de **FP** dans le tableau standard.

**[Informations complémentaires :](#page-748-0)** "DIN 76 – Paramètres du [dégagement", Page 749](#page-748-0)

- 1 effectue une passe à partir du **Point initial**
	- jusqu'à la position **Pt départ cylindre X1** Alternative
	- pour exécuter l'**entrée du filetage**
- 2 crée l'**attaque de filet**, si défini
- 3 réalise la finition du cylindre jusqu'au début du dégagement
- 4 ébauche le dégagement, si défini
- 5 usine le dégagement
- 6 réalise la finition jusqu'au **Pt arrivée surf.transv. X2**
- 7 Retour
	- sans retour : l'outil reste au **Pt arrivée surf.transv.**
	- avec retour : l'outil est relevé et revient au **Point initial**
- 8 aborde le **Pt.chgt outil** conformément à ce qui a été configuré **G14**

# **Plgée déggmt DIN 509 E**

 $\blacktriangleright$ 

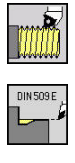

Sélectionner **Fileter**

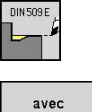

marche AR

- 
- Sélectionner le type de cycle :

**Plgée déggmt DIN 509 E**

- **Désactivé** : l'outil reste à sa position à la fin du cycle.
- **Activé** : l'outil revient au point de départ.

Le cycle exécute la **Plgée déggmt DIN 509 E**, une amorce cylindrique, la partie cylindrique et la surface transversale adjacente. Pour la zone cylindrique, vous pouvez définir une surépaisseur de finition. L'amorce cylindrique est réalisée à condition de renseigner la **Long.attaque cylindre** ou le **Rayon d'attaque**.

- **X**, **Z**: **Point initial**
- **X1**, **Z1**: **Pt départ cylindre**
- **X2**, **Z2**: **Pt arrivée surf.transv.**
- **U**: **Surép.finition** pour la zone du cylindre (par défaut :0)
- **E**: **Avance réduite** pour la plongée et pour l'attaque du filet (par  $\overline{\phantom{a}}$ défaut : **Avance/tour F**)
- **I**: **Prof.dégt.fil.** (par défaut : tableau standard)
- $\mathbb{R}^d$ **K**: **Long.dégt.fil.** (par défaut : tableau standard)
- **W**: **Angle.dégt.fil.** (par défaut : tableau standard)
- $\blacksquare$ **R**: **Rayon dégt.fil.** des deux côtés du dégagement (par défaut : tableau standard)
- **T**: **No. outil** numéro d'emplacement de la tourelle
- $\blacksquare$ **G14**: **Pt.chgt outil [Informations complémentaires :](#page-178-0)** "Point de changement d'outil [G14", Page 179](#page-178-0)
- **ID**: **No. d'identif.**
- **S**: **Vitesse de coupe** ou **Régime constant**  $\blacksquare$
- **F**: **Avance/tour**
- **B**: **Long.attaque cylindre** (par défaut : pas d'attaque)
- **WB**: **Angle d'attaque** (par défaut : 45°)
- п **RB**: **Rayon d'attaque** (pas de valeur : pas d'élément, valeur positive : rayon d'amorce, valeur négative : chanfrein)
- **G47**: **Distance sécurité [Informations complémentaires :](#page-178-1)** "Distance de sécurité G47", [Page 179](#page-178-1) – utile uniquement "avec retour"
- **MT**: **M après T**: fonction **M** exécutée après l'appel d'outil **T**

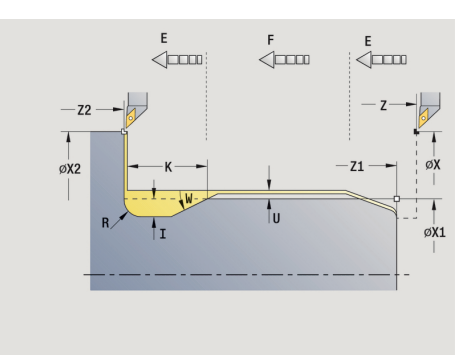

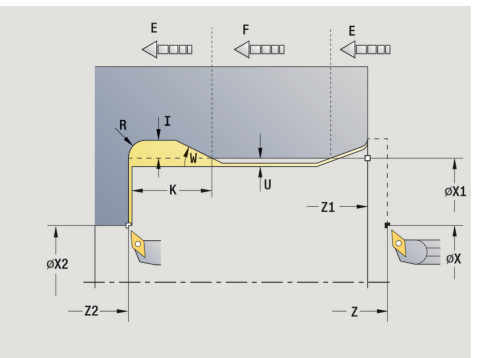

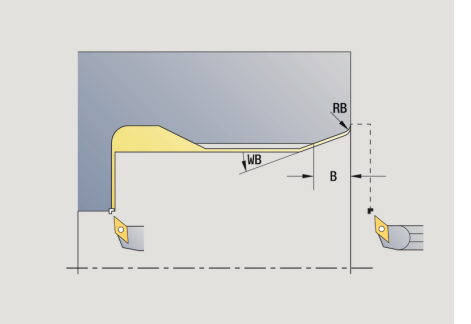

- **MFS**: **M au début**: fonction **M** exécutée au début de la passe d'usinage.
- $\blacksquare$ **MFE**: **M à la fin**: fonction **M** exécutée à la fin de la passe d'usinage
- **WP**: **Numéro broche** indique la broche de pièce avec laquelle le cycle est exécuté (dépend de la machine)
	- **Entraînement principal**
	- Contre-broche pour usinage sur face arrière
- **BW**: **Angle de l'axe B** (dépend de la machine)
- i. **CW**: **Inversion de l'outil** (dépend de la machine)
- **HC**: **Frein à mâchoires** (dépend de la machine)
- **DF**: **Fonction auxiliaire** (dépend de la machine)

 $\mathbf{i}$ 

Type d'usinage permettant d'accéder à la base de données technologiques : **Finition**

Les paramètres que vous programmez sont absolument prioritaires – même si le tableau standard prévoit d'autres valeurs. Si vous ne programmez pas les paramètres **I**, **K**, **W** et **R**, la commande détermine ces paramètres à l'aide de **FP** dans le tableau standard.

**[Informations complémentaires :](#page-749-0)** "DIN 509 E – Paramètres du [dégagement", Page 750](#page-749-0)

- 1 effectue une passe à partir du **Point initial**
	- jusqu'à la position **Pt départ cylindre X1** Alternative
	- pour exécuter l'**entrée du filetage**
- 2 crée l'**attaque de filet**, si défini
- 3 réalise la finition du cylindre jusqu'au début du dégagement
- 4 usine le dégagement
- 5 réalise la finition jusqu'au **Pt arrivée surf.transv. X2**
- 6 Recul
	- sans retour : l'outil reste au **Pt arrivée surf.transv.**
	- avec retour : l'outil est relevé et revient au **Point initial**
- 7 aborde le **Pt.chgt outil** conformément à ce qui a été configuré **G14**

# **Plgée déggmt DIN 509 F**

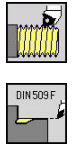

- Sélectionner **Fileter**
- $\blacktriangleright$ **Plgée déggmt DIN 509 F**

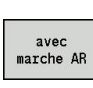

- Sélectionner le type de cycle :
	- **Désactivé** : l'outil reste à sa position à la fin du cycle.
	- **Activé** : l'outil revient au point de départ.

Le cycle exécute la **Plgée déggmt DIN 509 F**, une amorce cylindrique, la partie cylindrique et la surface transversale adjacente. Pour la zone cylindrique, vous pouvez définir une surépaisseur de finition. L'amorce cylindrique est réalisée à condition de renseigner la **Long.attaque cylindre** ou le **Rayon d'attaque**.

- **X**, **Z**: **Point initial**
- i. **X1**, **Z1**: **Pt départ cylindre**
- **X2**, **Z2**: **Pt arrivée surf.transv.** п
- **U**: **Surép.finition** pour la zone du cylindre (par défaut :0)
- **E**: **Avance réduite** pour la plongée et pour l'attaque du filet (par  $\overline{\phantom{a}}$ défaut : **Avance/tour F**)
- **I**: **Prof.dégt.fil.** (par défaut : tableau standard)
- Ī. **K**: **Long.dégt.fil.** (par défaut : tableau standard)
- $\overline{\phantom{a}}$ **W**: **Angle.dégt.fil.** (par défaut : tableau standard)
- $\blacksquare$ **R**: **Rayon dégt.fil.** des deux côtés du dégagement (par défaut : tableau standard)
- **P2**: **Prof.transvers.** (par défaut : tableau standard)
- **A**: **Angle transvers** (par défaut : tableau standard)  $\blacksquare$
- **T**: **No. outil** numéro d'emplacement de la tourelle
- **G14**: **Pt.chgt outil [Informations complémentaires :](#page-178-0)** "Point de changement d'outil [G14", Page 179](#page-178-0)
- **ID**: **No. d'identif.**
- × **S**: **Vitesse de coupe** ou **Régime constant**
- $\blacksquare$ **F**: **Avance/tour**
- $\overline{\phantom{a}}$ **B**: **Long.attaque cylindre** (par défaut : pas d'attaque)
- $\mathbb{R}^d$ **WB**: **Angle d'attaque** (par défaut : 45°)
- $\Box$ **RB**: **Rayon d'attaque** (pas de valeur : pas d'élément, valeur positive : rayon d'amorce, valeur négative : chanfrein)
- **G47**: **Distance sécurité [Informations complémentaires :](#page-178-1)** "Distance de sécurité G47", [Page 179](#page-178-1) – utilisé uniquement avec **avec marche AR**
- **MT**: **M après T**: fonction **M** exécutée après l'appel d'outil **T**

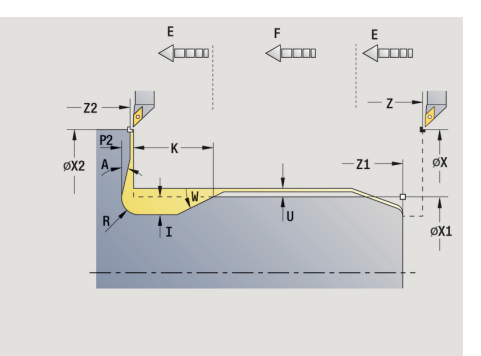

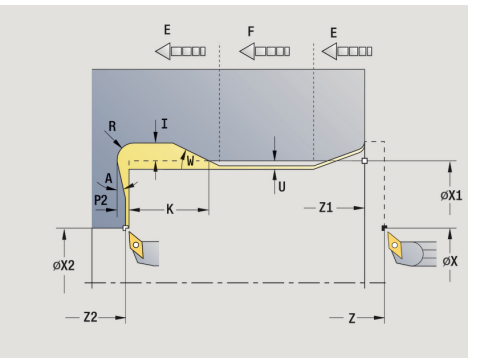

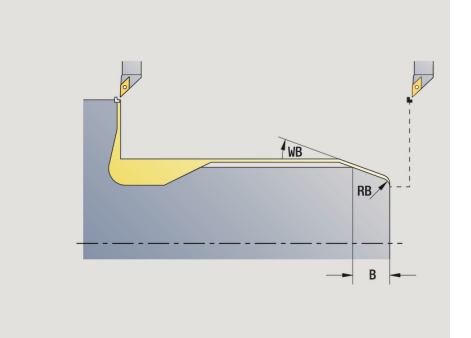

- **MFS**: **M au début**: fonction **M** exécutée au début de la passe d'usinage.
- $\blacksquare$ **MFE**: **M à la fin**: fonction **M** exécutée à la fin de la passe d'usinage
- **WP**: **Numéro broche** indique la broche de pièce avec laquelle le cycle est exécuté (dépend de la machine)
	- **Entraînement principal**
	- Contre-broche pour usinage sur face arrière
- **BW**: **Angle de l'axe B** (dépend de la machine)
- i. **CW**: **Inversion de l'outil** (dépend de la machine)
- **HC**: **Frein à mâchoires** (dépend de la machine)
- **DF**: **Fonction auxiliaire** (dépend de la machine)

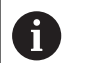

Type d'usinage permettant d'accéder à la base de données technologiques : **Finition**

Les paramètres que vous programmez sont absolument prioritaires – même si le tableau standard prévoit d'autres valeurs. Si vous ne programmez pas les paramètres **I**, **K**, **W** et **R**, la commande détermine ces paramètres à l'aide de **FP** dans le tableau standard.

**[Informations complémentaires :](#page-749-1)** "", Page 750

- 1 effectue une passe à partir du **Point initial**
	- jusqu'à la position **Pt départ cylindre X1** Alternative
	- pour exécuter l'**entrée du filetage**
- 2 crée l'**attaque de filet**, si défini
- 3 réalise la finition du cylindre jusqu'au début du dégagement
- 4 usine le dégagement
- 5 réalise la finition jusqu'au **Pt arrivée surf.transv. X2**
- 6 Retour
	- sans retour : l'outil reste au Pt arrivée surf.transv.
	- avec retour : l'outil est relevé et revient au **Point initial**
- 7 aborde le **Pt.chgt outil** conformément à ce qui a été configuré **G14**

 $\rightarrow$  Apprentissage

 $\leftrightarrow$  smart. Turn

# **Exemples de cycles de filetage et de dégagement**

#### **Filetage extérieur et dégagement**

L'usinage est exécuté en deux étapes. La **Plgée déggmt DIN 76** crée le dégagement et l'amorce du filetage. Le **cycle de filetage** usine ensuite le filetage.

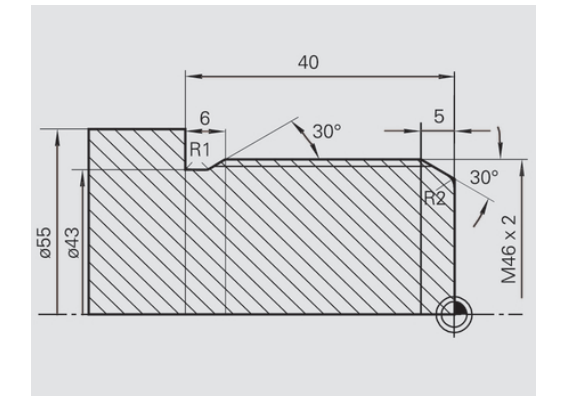

 $\overline{p}$  Editeur d'outils

#### **1ère étape**

Programmation des paramètres de dégagement et d'amorce de filetage dans deux fenêtres de programmation.

Données d'outils:

- $\overline{\Box}$ Outil de tournage (pour usinage extérieur)
- **TO** = 1 orientation d'outil  $\Box$
- $A = 93^\circ -$  angle d'inclinaison i.
- $B = 55^\circ$  angle de pointe Ī.

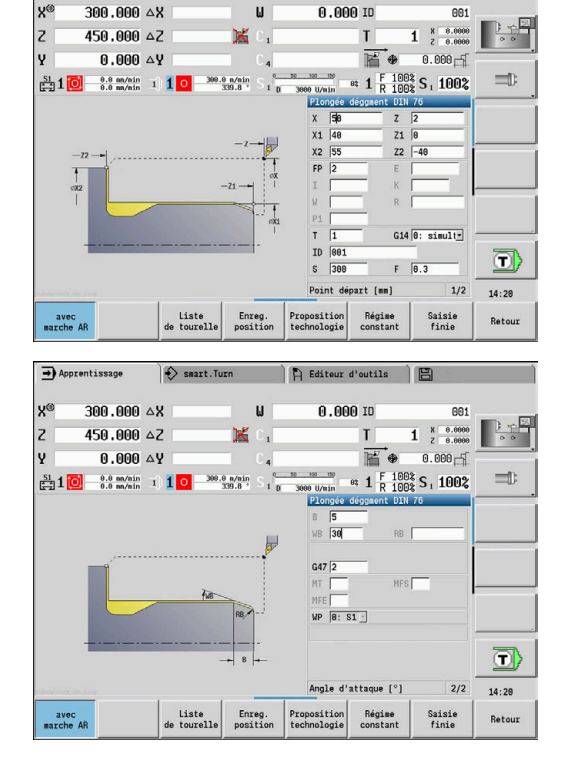

#### $\rightarrow$  Apprentissage  $\Rightarrow$  smart. Turn  $D$  Editeur d'outils 300.000 48  $0.00010$  $\overline{\mathbf{x}}$ GG1  $\vert$  $450,000,02$ T  $1$   $x = 0.0000$ lν  $0.000AV$ h.P  $0.000 - 0$  $\equiv$ <sup>92</sup> 1  $\frac{F}{R}$  100% S<sub>1</sub> 100%  $\frac{51}{1221}1$   $\boxed{0}$   $\frac{0.0 \text{ m/min}}{0.0 \text{ m/min}}$   $1$   $1$ cle fileta  $\frac{21}{22}$  -36  $\frac{1}{\sqrt{25}}$  $G14$   $\overline{0:}$  simult<sup>\*</sup> o)  $1/2$  $14:20$ Pas de filetage [mm Liste<br>tourell Filet<br>int. Proposition<br>technologie Saisie<br>finie Enreg.<br>position Retour Etar

### **2ème étape**

Le **cycle de filetage (longitudinal) - Etendu** procède à l'usinage du filet. Les paramètres de cycle définissent la profondeur de filetage et la répartition des passes.

Données d'outils:

- Outil de tournage (pour usinage extérieur)  $\mathbb{R}^n$
- $\blacksquare$  **TO** = 1 orientation d'outil

#### **Filetage intérieur et dégagement**

L'usinage est exécuté en deux étapes. La **Plgée déggmt DIN 76** crée le dégagement et l'amorce du filetage. Le **cycle de filetage** usine ensuite le filetage.

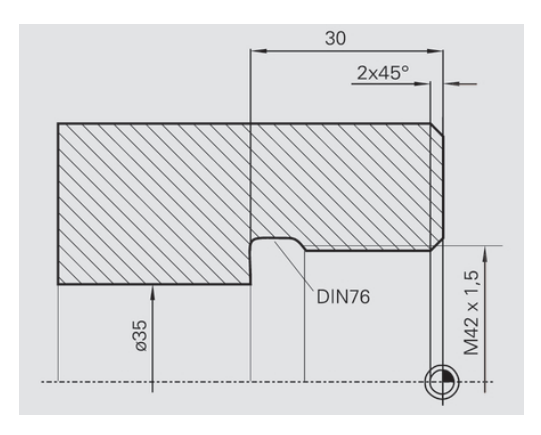

### **1ère étape**

Programmation des paramètres de dégagement et d'amorce de filetage dans deux fenêtres de programmation.

La commande détermine les paramètres du dégagement à partir du tableau standard.

Seule la largeur du chanfrein est indiquée pour l'entrée du filetage. L'angle de 45° correspond à la valeur par défaut pour l'**Angle**

# **d'attaque WB**.

Données d'outils:

- $\Box$ Outil de tournage (pour l'usinage intérieur)
- $TO = 7 orientation$  $\blacksquare$
- $\blacksquare$  $A = 93^\circ$  – angle d'inclinaison
- $B = 55^\circ$  angle de pointe ×

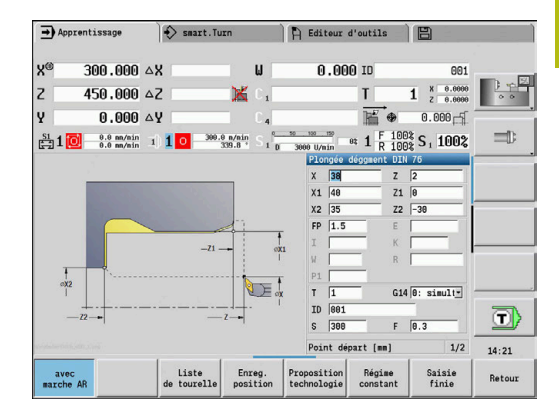

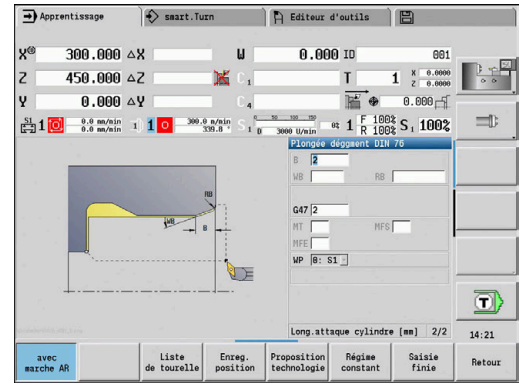

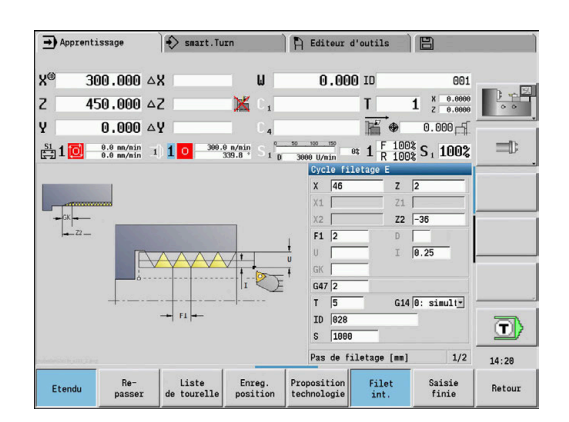

#### **2ème étape**

Le **cycle de filetage (longitudinal)** usine le filet. Le pas de vis est prédéfini et la commande détermine les valeurs restantes sur la base du tableau standard.

Tenez compte de la position de la softkey **Filet int.**.

#### Données d'outils:

- $\overline{\phantom{a}}$ Outil de tournage (pour l'usinage intérieur)
- $TO = 7 orientation$  d'outil  $\blacksquare$

# **5.7 Cycles de perçage**

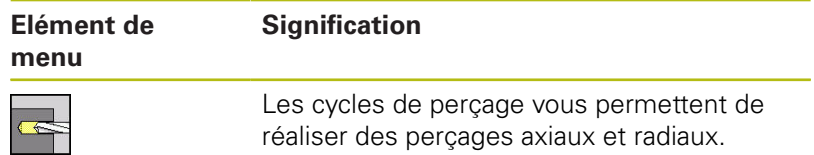

### Usinage de motifs :

**[Informations complémentaires :](#page-396-0)** "Motif de perçages et motif de [fraisage", Page 397](#page-396-0)

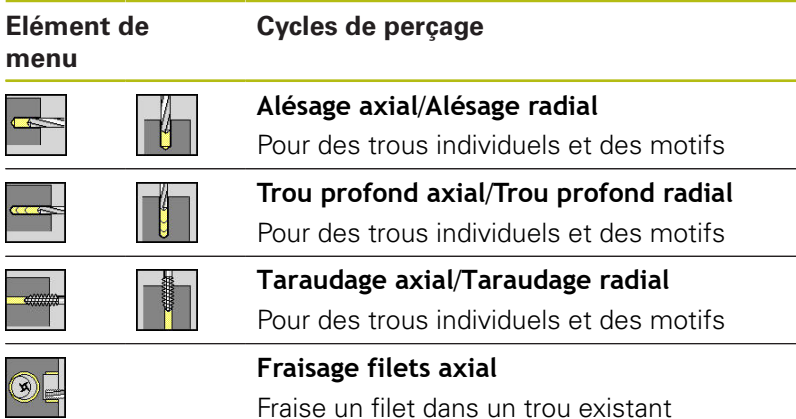

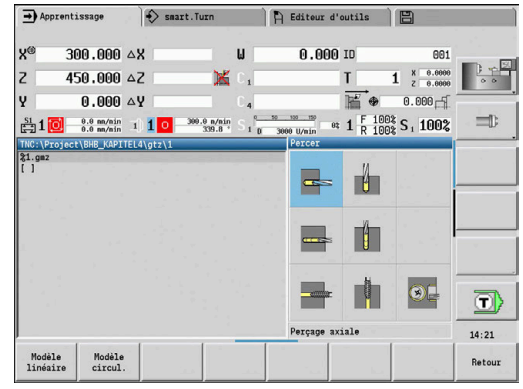

# **Alésage axial**

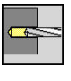

- Sélectionner **Percer**
- 
- 
- Sélectionner **Perçage axiale**

Le cycle usine un trou sur la face frontale. Paramètres du cycle :

- **X**, **Z**: **Point initial**
- **C**: **Angle broche** position sur l'axe C
- **Z1**: **Pt départ alésage** (par défaut : perçage à partir de **Z**)
- **Z2**: **Pt arrivée alésage**
- **E**: **Temporisation** pour casser les copeaux au fond du trou (par  $\overline{\phantom{a}}$ défaut : 0)
- **D**: **Mode retrait**
	- **0: Avance rapide**
	- **1: Avance**
- **AB**: **Long. amorçage & perçage** (par défaut : 0)
- **V**: **Var.amorçage & perçage** (par défaut : 0)
	- **0: sans réduction**
	- **1: à la fin du trou**
	- **2: au début du trou**
	- **3: au début et fin du trou**

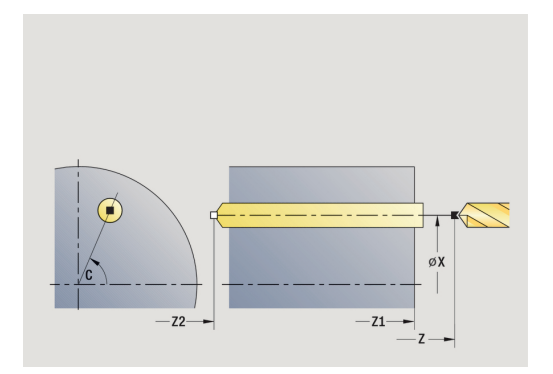

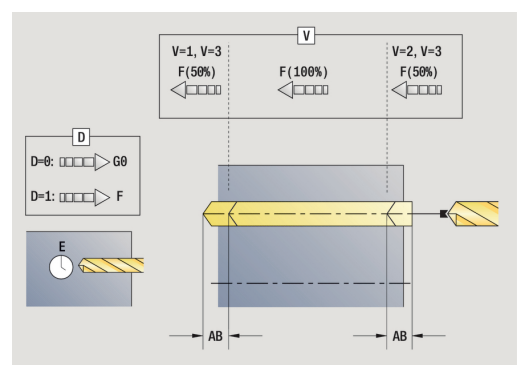

- **CB**: **Frein désactivé (1)**
- **SCK**: **Distance sécurité [Informations complémentaires :](#page-178-2)** "Distances de sécurité SCI et [SCK", Page 179](#page-178-2)
- **G60**: désactiver la **Zone protégée** pour la procédure de perçage
	- **0: Actif**
	- **1: Inactif**
- **T**: **No. outil** numéro d'emplacement de la tourelle
- Ī. **G14**: **Pt.chgt outil [Informations complémentaires :](#page-178-0)** "Point de changement d'outil [G14", Page 179](#page-178-0)
- **ID**: **No. d'identif.**
- **S**: **Vitesse de coupe** ou **Régime constant**
- **F**: **Avance/tour**
- **BP**: **Durée pause** intervalle de temps pour l'interruption du mouvement d'avance Le copeau est brisé pendant l'interruption de l'avance
- (intermittente). **BF**: **Durée avance** – intervalle de temps jusqu'à la pause suivante

Le copeau est brisé pendant l'interruption de l'avance (intermittente)

- **MT**: **M après T**: fonction **M** exécutée après l'appel d'outil **T**
- **MFS**: **M au début**: fonction **M** exécutée au début de la passe d'usinage.
- **MFE**: **M à la fin**: fonction **M** exécutée à la fin de la passe d'usinage
- **WP**: **Numéro broche** indique la broche de pièce avec laquelle le cycle est exécuté (dépend de la machine)
	- Entraînement principal

 $\mathbf{f}$ 

A

- Contre-broche pour usinage sur face arrière
- **BW**: **Angle de l'axe B** (dépend de la machine)
- $\Box$ **CW**: **Inversion de l'outil** (dépend de la machine)
- **HC**: **Frein à mâchoires** (dépend de la machine)
- **DF**: **Fonction auxiliaire** (dépend de la machine)  $\mathbf{r}$

Type d'usinage permettant d'accéder à la base de données technologiques :

- **Percag** avec le foret hélicoïdal
- **Pré-perçage** avec le foret à plaquettes
- Si **AB** et **V** sont programmés, la réduction d'avance de 50 % sera appliquée dans les phases de pointage et de perçage traversant.
	- La commande s'appuie sur le paramètre d'outil **Outil tournant** pour décider si la vitesse de rotation programmée et l'avance s'appliquent pour la broche principale ou pour l'outil tournant.

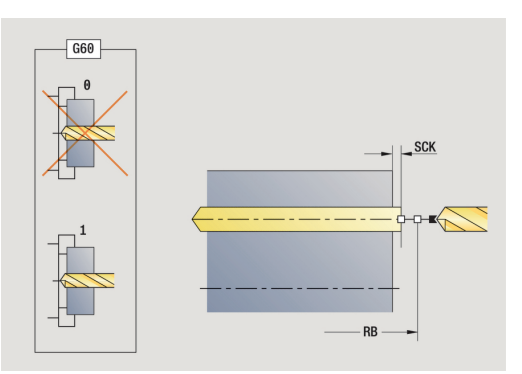

- 1 se positionne à l'**Angle broche C** (en mode **Machine** : usinage à partir de l'angle actuel de la broche)
- 2 si défini : se déplace en avance rapide jusqu'au **Pt départ alésage Z1**
- 3 si défini : perce avec une avance réduite
- 4 en fonction du paramètre **Var.amorçage & perçage V** :
	- Réduction d'avance du dégagement :
		- perce avec l'avance programmée jusqu'à la position **Z2 AB**
		- perce avec une avance réduite jusqu'au **Pt arrivée alésage Z2**
	- aucune réduction d'avance du dégagement :
		- perce avec l'avance programmée jusqu'au **Pt arrivée alésage Z2**
		- si défini : reste au point final du perçage jusqu'à expiration de la durée de **Temporisation E**
- 5 se retire
	- si **Z1** est programmé : se déplace au **Pt départ alésage Z1**
	- si **Z1** n'est pas programmé : se déplace au **Point initial Z**
- 6 aborde le **Pt.chgt outil** conformément à ce qui a été configuré **G14**

### **Perçage radiale**

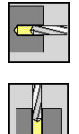

- Sélectionner **Percer**
- Sélectionner **Perçage radiale**

Le cycle exécute un perçage sur le pourtour de la pièce. Paramètres du cycle :

- **X**, **Z**: **Point initial**
- **C**: **Angle broche** position sur l'axe C
- **X1**: **Pt départ alésage** (par défaut : perçage à partir de **X**)
- **X2**: **Pt arrivée alésage**
- **E**: **Temporisation** pour casser les copeaux au fond du trou (par défaut : 0)
- **D**: **Mode retrait**
	- **0: Avance rapide**
	- **1: Avance**
- **AB**: **Long. amorçage & perçage** (par défaut : 0)
- **V**: **Var.amorçage & perçage** (par défaut : 0)
	- **0: sans réduction**
	- **1: à la fin du trou**
	- **2: au début du trou**
	- **3: au début et fin du trou**
- **CB**: **Frein désactivé (1)**
- **SCK**: **Distance sécurité [Informations complémentaires :](#page-178-2)** "Distances de sécurité SCI et [SCK", Page 179](#page-178-2)
- **T**: **No. outil** numéro d'emplacement de la tourelle
- **G14**: **Pt.chgt outil [Informations complémentaires :](#page-178-0)** "Point de changement d'outil [G14", Page 179](#page-178-0)
- **ID**: **No. d'identif.**
- **S**: **Vitesse de coupe** ou **Régime constant**
- **F**: **Avance/tour**
- **BP**: **Durée pause** intervalle de temps pour l'interruption du mouvement d'avance Le copeau est brisé pendant l'interruption de l'avance (intermittente).
- **BF**: **Durée avance** intervalle de temps jusqu'à la pause suivante Le copeau est brisé pendant l'interruption de l'avance (intermittente)
- **MT**: **M après T**: fonction **M** exécutée après l'appel d'outil **T**

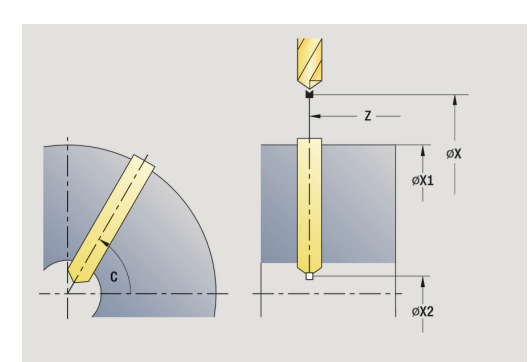

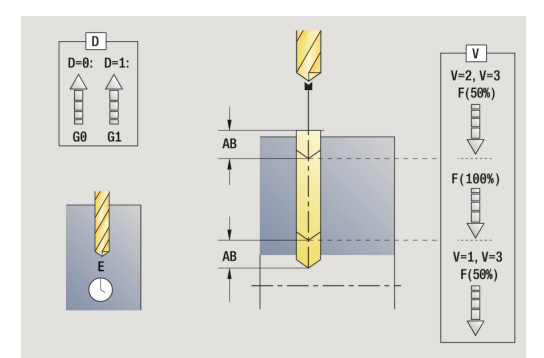

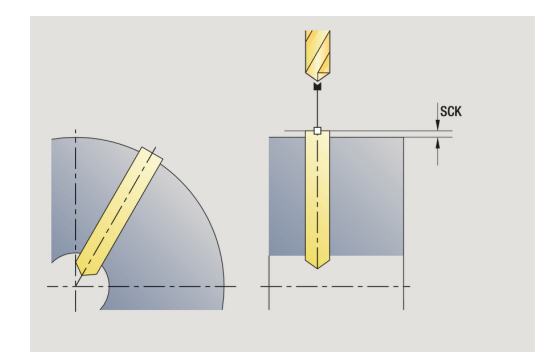

- **MFS**: **M au début**: fonction **M** exécutée au début de la passe d'usinage.
- $\blacksquare$ **MFE**: **M à la fin**: fonction **M** exécutée à la fin de la passe d'usinage
- **WP**: **Numéro broche** indique la broche de pièce avec laquelle le cycle est exécuté (dépend de la machine)
	- **Entraînement principal**
	- Contre-broche pour usinage sur face arrière
- **BW**: **Angle de l'axe B** (dépend de la machine)
- **CW**: **Inversion de l'outil** (dépend de la machine)
- **HC**: **Frein à mâchoires** (dépend de la machine)
- **DF**: **Fonction auxiliaire** (dépend de la machine)

Type d'usinage permettant d'accéder à la base de données technologiques :

- **Perçag** avec le foret hélicoïdal
- **Pré-perçage** avec le foret à plaquettes

Si **AB** et **V** sont programmés, la réduction d'avance de 50 % sera appliquée dans les phases de pointage et de perçage traversant.

Exécution du cycle :

 $\mathbf i$ 

 $\mathbf{a}$ 

- 1 se positionne à l'**Angle broche C** (en mode **Machine** : usinage à partir de l'angle actuel de la broche)
- 2 si défini : se déplace en avance rapide jusqu'au **Pt départ alésage X1**
- 3 si défini : perce avec une avance réduite
- 4 en fonction du paramètre **Var.amorçage & perçage V** :
	- Réduction d'avance du dégagement :
		- perce avec l'avance programmée jusqu'à la position **X2 AB**
		- perce avec une avance réduite jusqu'au **Pt arrivée alésage X2**
	- aucune réduction d'avance du dégagement :
		- perce avec l'avance programmée jusqu'au **Pt arrivée alésage X2**
		- si défini : reste au point final du perçage jusqu'à expiration de la durée de **Temporisation E**
- 5 se retire
	- si **X1** est programmé : se déplace au **Pt départ alésage X1**
	- si **X1** n'est pas programmé : se déplace au **Point initial X**
- 6 aborde le **Pt.chgt outil** conformément à ce qui a été configuré **G14**

## **Perçage prof. axiale**

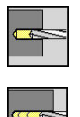

- Sélectionner **Percer**
- Sélectionner **Perçage prof. axiale**

Le cycle exécute un perçage en plusieurs passes sur la face frontale.

- **X**, **Z**: **Point initial**
- **C**: **Angle broche** position sur l'axe C
- **Z1**: **Pt départ alésage** (par défaut : perçage à partir de **Z**)
- **Z2**: **Pt arrivée alésage**
- **P**: **1ère prof. perçage** (par défaut : perçage sans interruption)
- **IB**: **Val.réduct.prof.perçage** (par défaut : 0)
- **JB**: **Prof.perçage min.** (par défaut : 1/10 de **P**)  $\blacksquare$
- **B**: **Longueur recul** (par défaut : retrait à **Pt départ alésage**)  $\blacksquare$
- i. **E**: **Temporisation** pour casser les copeaux au fond du trou (par défaut : 0)
- **D**: **Mode retrait** vitesse de retrait et plongée à l'intérieur du perçage (par défaut : 0)
	- **0: Avance rapide**
	- **1: Avance**
- **AB**: **Long. amorçage & perçage** (par défaut : 0)
- **V**: **Var.amorçage & perçage** (par défaut : 0)
	- **0: sans réduction**
	- **1: à la fin du trou**
	- **2: au début du trou**
	- **3: au début et fin du trou**
- **T**: **No. outil** numéro d'emplacement de la tourelle
- **G14**: **Pt.chgt outil [Informations complémentaires :](#page-178-0)** "Point de changement d'outil [G14", Page 179](#page-178-0)
- **ID**: **No. d'identif.**
- × **S**: **Vitesse de coupe** ou **Régime constant**
- **F**: **Avance/tour**
- **CB**: **Frein désactivé (1)**
- **SCK**: **Distance sécurité [Informations complémentaires :](#page-178-2)** "Distances de sécurité SCI et [SCK", Page 179](#page-178-2)
- **G60**: désactiver la **Zone protégée** pour la procédure de perçage
	- **0: Actif**
	- **1: Inactif**

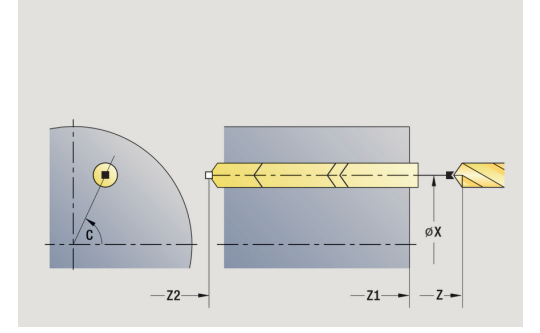

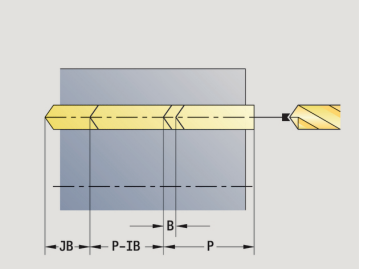

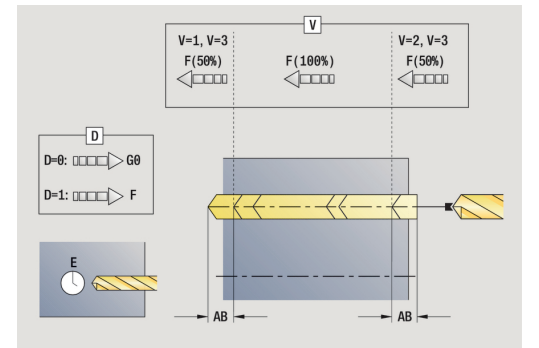

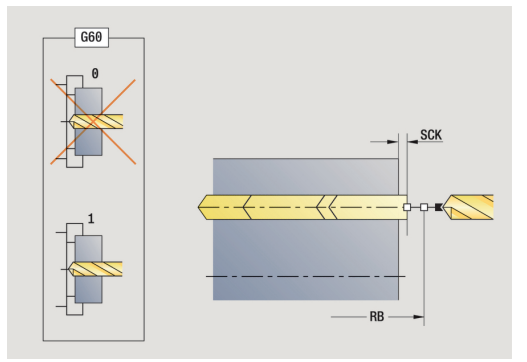

- **BP**: **Durée pause** intervalle de temps pour l'interruption du mouvement d'avance Le copeau est brisé pendant l'interruption de l'avance (intermittente).
- **BF**: **Durée avance** intervalle de temps jusqu'à la pause suivante Le copeau est brisé pendant l'interruption de l'avance

(intermittente)

- **MT**: **M après T**: fonction **M** exécutée après l'appel d'outil **T**
- **MFS**: **M au début**: fonction **M** exécutée au début de la passe d'usinage.
- **MFE**: **M à la fin**: fonction **M** exécutée à la fin de la passe d'usinage
- **WP**: **Numéro broche** indique la broche de pièce avec laquelle le cycle est exécuté (dépend de la machine)
	- Entraînement principal

 $\mathbf{i}$ 

Ŧ

- Contre-broche pour usinage sur face arrière
- **BW**: **Angle de l'axe B** (dépend de la machine)
- Ē. **CW**: **Inversion de l'outil** (dépend de la machine)
- **HC**: **Frein à mâchoires** (dépend de la machine)
- **DF**: **Fonction auxiliaire** (dépend de la machine)

Type d'usinage permettant d'accéder à la base de données technologiques :

- **Perçag** avec le foret hélicoïdal
- **Pré-perçage** avec le foret à plaquettes
- Si **AB** et **V** sont programmés, la réduction d'avance de 50 % sera appliquée dans les phases de pointage et de perçage traversant.
- La commande s'appuie sur le paramètre d'outil **Outil tournant** pour décider si la vitesse de rotation programmée et l'avance s'appliquent pour la broche principale ou pour l'outil tournant.

- 1 se positionne à l'**Angle broche C** (en mode **Machine** : usinage à partir de l'angle actuel de la broche)
- 2 si défini : se déplace en avance rapide jusqu'au **Pt départ alésage Z1**
- 3 première étape de perçage (profondeur de perçage : **P**) si défini : perce avec l'avance réduite
- 4 se retire de la **Longueur recul B** ou au niveau du **Pt départ alésage** et se positionne à la distance de sécurité, dans le perçage
- 5 autre niveau de perçage (profondeur de perçage : dernière profondeur – **IB** ou **JB**)
- 6 répète les étapes 4 à 5 jusqu'à ce que le **Pt arrivée alésage Z2** soit atteint
- 7 dernière étape de perçage en fonction du paramètre **Var.amorçage & perçage V**:
	- Réduction d'avance du dégagement :
		- perce avec l'avance programmée jusqu'à la position **Z2 AB**
		- perce avec une avance réduite jusqu'au **Pt arrivée alésage Z2**
	- aucune réduction d'avance du dégagement :
		- perce avec l'avance programmée jusqu'au **Pt arrivée alésage Z2**
		- si défini : reste au point final du perçage jusqu'à expiration de la durée de **Temporisation E**
- 8 se retire
	- si **Z1** est programmé : se déplace au **Pt départ alésage Z1**
	- si **Z1** n'est pas programmé : se déplace au **Point initial Z**
- 9 aborde le **Pt.chgt outil** conformément à ce qui a été configuré **G14**

# **Perçage prof. radiale**

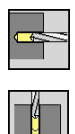

- Sélectionner **Percer**
- Sélectionner **Perçage prof. radiale**

Le cycle exécute un perçage en plusieurs passes sur le pourtour. Paramètres du cycle :

- **X**, **Z**: **Point initial**
- **C**: **Angle broche** position sur l'axe C
- **X1**: **Pt départ alésage** (par défaut : perçage à partir de **X**)
- **X2**: **Pt arrivée alésage**
- **P**: **1ère prof. perçage** (par défaut : perçage sans interruption)
- **IB**: **Val.réduct.prof.perçage** (par défaut : 0)
- $\overline{\Box}$ **JB**: **Prof.perçage min.** (par défaut : 1/10 de **P**)
- **B**: **Longueur recul** (par défaut : retrait à **Pt départ alésage**)
- **E**: **Temporisation** pour casser les copeaux au fond du trou (par défaut : 0)
- **D**: **Mode retrait** vitesse de retrait et plongée à l'intérieur du perçage (par défaut : 0)
	- **0: Avance rapide**
	- **1: Avance**
- **AB**: **Long. amorçage & perçage** (par défaut : 0)
- **V**: **Var.amorçage & perçage** (par défaut : 0)
	- **0: sans réduction**
	- **1: à la fin du trou**
	- **2: au début du trou**
	- **3: au début et fin du trou**
- **T**: **No. outil** numéro d'emplacement de la tourelle
- **G14**: **Pt.chgt outil [Informations complémentaires :](#page-178-0)** "Point de changement d'outil [G14", Page 179](#page-178-0)
- **ID**: **No. d'identif.**
- **S**: **Vitesse de coupe** ou **Régime constant**
- **F**: **Avance/tour**
- **CB**: **Frein désactivé (1)**
- **SCK**: **Distance sécurité [Informations complémentaires :](#page-178-2)** "Distances de sécurité SCI et [SCK", Page 179](#page-178-2)

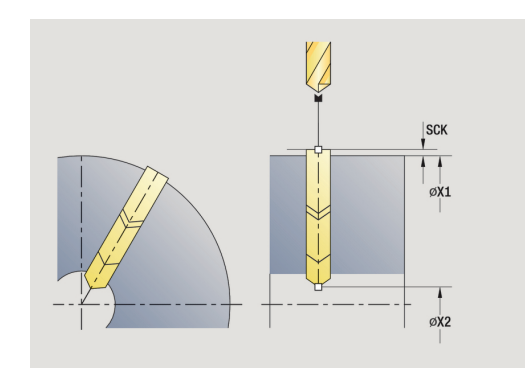

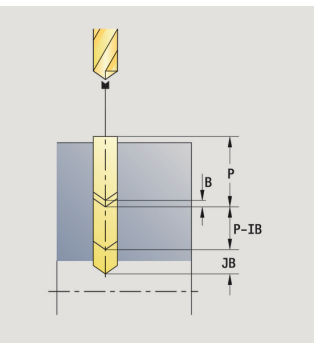

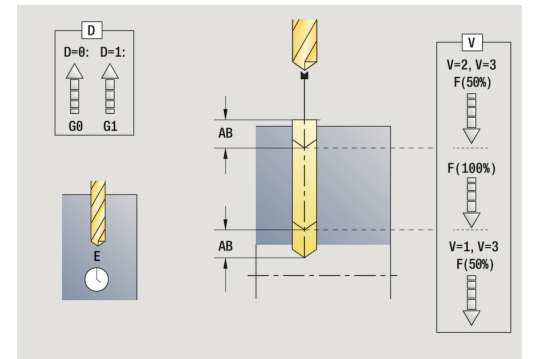

- **BP**: **Durée pause** intervalle de temps pour l'interruption du mouvement d'avance Le copeau est brisé pendant l'interruption de l'avance (intermittente).
- **BF**: **Durée avance** intervalle de temps jusqu'à la pause suivante Le copeau est brisé pendant l'interruption de l'avance (intermittente)
- **MT**: **M après T**: fonction **M** exécutée après l'appel d'outil **T**
- **MFS**: **M au début**: fonction **M** exécutée au début de la passe  $\Box$ d'usinage.
- **MFE**: **M à la fin**: fonction **M** exécutée à la fin de la passe d'usinage
- **WP**: **Numéro broche** indique la broche de pièce avec laquelle le cycle est exécuté (dépend de la machine)
	- **Entraînement principal**
	- Contre-broche pour usinage sur face arrière
- **BW**: **Angle de l'axe B** (dépend de la machine)
- **CW**: **Inversion de l'outil** (dépend de la machine) j.
- **HC**: **Frein à mâchoires** (dépend de la machine)
- **DF**: **Fonction auxiliaire** (dépend de la machine)

Type d'usinage permettant d'accéder à la base de données technologiques :

- **Perçag** avec le foret hélicoïdal
- **Pré-perçage** avec le foret à plaquettes

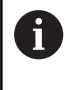

A

Si **AB** et **V** sont programmés, la réduction d'avance de 50 % sera appliquée dans les phases de pointage et de perçage traversant.

- 1 se positionne à l'**Angle broche C** (en mode **Machine** : usinage à partir de l'angle actuel de la broche)
- 2 si défini : se déplace en avance rapide jusqu'au **Pt départ alésage X1**
- 3 première étape de perçage (profondeur de perçage : **P**) si défini : perce avec l'avance réduite
- 4 se retire de la **Longueur recul B** ou au niveau du **Pt départ alésage** et se positionne à la distance de sécurité, dans le perçage
- 5 autre niveau de perçage (profondeur de perçage : dernière profondeur – **IB** ou **JB**)
- 6 répète les étapes 4 à 5 jusqu'à ce que le **Pt arrivée alésage X2** soit atteint
- 7 dernière étape de perçage en fonction du paramètre **Var.amorçage & perçage V**:
	- Réduction d'avance du dégagement :
		- perce avec l'avance programmée jusqu'à la position **X2 AB**
		- perce avec une avance réduite jusqu'au **Pt arrivée alésage X2**
	- aucune réduction d'avance du dégagement :
		- perce avec l'avance programmée jusqu'au **Pt arrivée alésage X2**
		- si défini : reste au point final du perçage jusqu'à expiration de la durée de **Temporisation E**
- 8 se retire
	- si **X1** est programmé : se déplace au **Pt départ alésage X1**
	- si **X1** n'est pas programmé : se déplace au **Point initial X**
- 9 aborde le **Pt.chgt outil** conformément à ce qui a été configuré **G14**

### **Taraudage axiale**

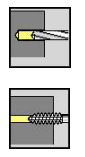

- Sélectionner **Percer**
- Sélectionner **Taraudage axiale**

Le cycle réalise un taraudage sur la face frontale.

Signification de la **Long. extraction** : utilisez ce paramètre lors de l'utilisation d'un mandrin de compensation. Le cycle se base sur la profondeur du filet, le pas programmé et la longueur d'extraction pour calculer un nouveau pas nominal. Le pas nominal est légèrement inférieur au pas du taraud. Lors du taraudage, le taraud est tiré en dehors du mandrin de la valeur d'extraction. Ce procédé vous permet d'augmenter la durée de vie des tarauds.

- **X**, **Z**: **Point initial**
- **C**: **Angle broche** position sur l'axe C
- **Z1**: **Pt départ alésage** (par défaut : perçage à partir de **Z**)
- **Z2**: **Pt arrivée alésage**
- **F1**: **Pas de filetage** (par défaut : avance provenant de la description de l'outil)
- $\mathbb{R}^n$ **B**: **Longueur d'amorce** pour atteindre la vitesse de rotation et l'avance programmées (par défaut : 2 \* **Pas de filetage F1**)
- **SR**: **Régime recul** pour le retrait rapide (par défaut : vitesse de rotation du taraudage)
- **L**: **Long. extraction** si vous utilisez des pinces de serrage avec compensation linéaire (par défaut : 0)
- **CB**: **Frein désactivé (1)**
- **SCK**: **Distance sécurité [Informations complémentaires :](#page-178-2)** "Distances de sécurité SCI et [SCK", Page 179](#page-178-2)
- **G60**: désactiver la **Zone protégée** pour la procédure de perçage
	- **0: Actif**
	- **1: Inactif**
- **T**: **No. outil** numéro d'emplacement de la tourelle
- **G14**: **Pt.chgt outil [Informations complémentaires :](#page-178-0)** "Point de changement d'outil [G14", Page 179](#page-178-0)
- **ID**: **No. d'identif.**
- **S**: **Vitesse de coupe** ou **Régime constant**
- **SP**: **Profondeur brise-copeaux**
- **SI**: **Distance de retrait**
- **MT**: **M après T**: fonction **M** exécutée après l'appel d'outil **T**
- **MFS**: **M au début**: fonction **M** exécutée au début de la passe  $\blacksquare$ d'usinage.
- **MFE**: **M à la fin**: fonction **M** exécutée à la fin de la passe d'usinage

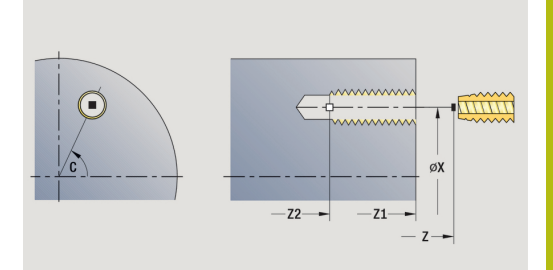

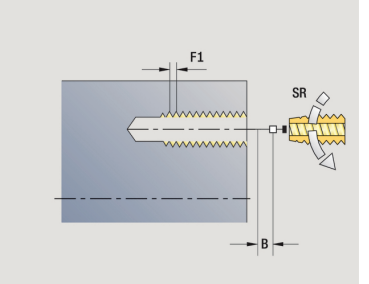

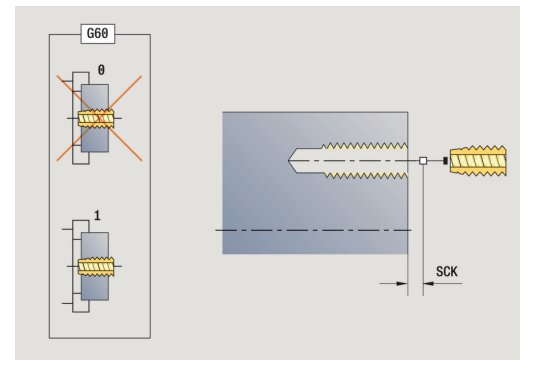

- **WP**: **Numéro broche** indique la broche de pièce avec laquelle le cycle est exécuté (dépend de la machine)
	- **Entraînement principal**
	- Contre-broche pour usinage sur face arrière
- **BW**: **Angle de l'axe B** (dépend de la machine)
- $\overline{\phantom{a}}$ **CW**: **Inversion de l'outil** (dépend de la machine)
- **HC**: **Frein à mâchoires** (dépend de la machine)
- **DF**: **Fonction auxiliaire** (dépend de la machine)

Type d'usinage permettant d'accéder à la base de données technologiques : **Taraudage**

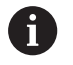

i)

La commande s'appuie sur le paramètre d'outil **Outil tournant** pour décider si la vitesse de rotation programmée et l'avance s'appliquent pour la broche principale ou pour l'outil tournant.

- 1 se positionne à l'**Angle broche C** (en mode **Machine** : usinage à partir de l'angle actuel de la broche)
- 2 si défini : se déplace en avance rapide jusqu'au **Pt départ alésage Z1**
- 3 effectue une percée jusqu'au **Pt arrivée alésage Z2**
- 4 se retire avec le **Régime recul SR**
	- si **Z1** est programmé : se déplace au **Pt départ alésage Z1**
	- si **Z1** n'est pas programmé : se déplace au **Point initial Z**
- 5 aborde le **Pt.chgt outil** conformément à ce qui a été configuré **G14**

## **Taraudage radiale**

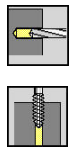

- Sélectionner **Percer**
- Sélectionner **Taraudage radiale**

Le cycle exécute un taraudage sur le pourtour de la pièce.

Signification de la **Long. extraction** : utilisez ce paramètre lors de l'utilisation d'un mandrin de compensation. Le cycle calcule un nouveau pas nominal à partir de la profondeur du filet, du pas programmé et de la **Long. extraction**. Le pas nominal est légèrement inférieur au pas du taraud. Lors de la réalisation du filet, le taraud est extrait du mandrin de serrage de la **Long. extraction**. Ce procédé vous permet d'augmenter la durée de vie des tarauds. Paramètres du cycle :

- **X**, **Z**: **Point initial**
- **C**: **Angle broche** position sur l'axe C
- **X1**: **Pt départ alésage** (par défaut : perçage à partir de **X**)
- **X2**: **Pt arrivée alésage**
- **F1**: **Pas de filetage** (par défaut : avance provenant de la description de l'outil)
- **B**: **Longueur d'amorce** pour atteindre la vitesse de rotation et l'avance programmées (par défaut : 2 \* **Pas de filetage F1**)
- **SR**: **Régime recul** pour le retrait rapide (par défaut : vitesse de  $\overline{\phantom{a}}$ rotation du taraudage)
- **L**: **Long. extraction** si vous utilisez des pinces de serrage avec compensation linéaire (par défaut : 0)
- **CB**: **Frein désactivé (1)**
- **SCK**: **Distance sécurité [Informations complémentaires :](#page-178-2)** "Distances de sécurité SCI et [SCK", Page 179](#page-178-2)
- **T**: **No. outil** numéro d'emplacement de la tourelle
- m. **G14**: **Pt.chgt outil [Informations complémentaires :](#page-178-0)** "Point de changement d'outil [G14", Page 179](#page-178-0)
- **ID**: **No. d'identif.**
- $\mathbb{R}^n$ **S**: **Vitesse de coupe** ou **Régime constant**
- **SP**: **Profondeur brise-copeaux**
- **SI**: **Distance de retrait**
- **MT**: **M après T**: fonction **M** exécutée après l'appel d'outil **T**
- **MFS**: **M au début**: fonction **M** exécutée au début de la passe d'usinage.
- **MFE**: **M à la fin**: fonction **M** exécutée à la fin de la passe d'usinage
- i. **WP**: **Numéro broche** – indique la broche de pièce avec laquelle le cycle est exécuté (dépend de la machine)
	- Entraînement principal
	- Contre-broche pour usinage sur face arrière
- **BW**: **Angle de l'axe B** (dépend de la machine)
- **CW**: **Inversion de l'outil** (dépend de la machine)

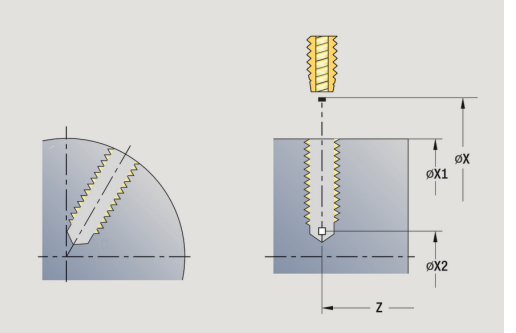

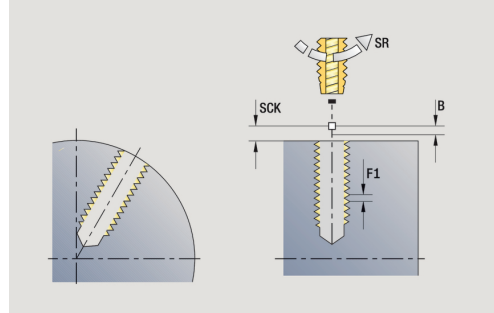

- **HC**: **Frein à mâchoires** (dépend de la machine)
- **DF**: **Fonction auxiliaire** (dépend de la machine)

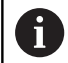

Type d'usinage permettant d'accéder à la base de données technologiques : **Taraudage**

- 1 se positionne à l'**Angle broche C** (en mode **Machine** : usinage à partir de l'angle actuel de la broche)
- 2 si défini : se déplace en avance rapide jusqu'au **Pt départ alésage X1**
- 3 effectue une percée jusqu'au **Pt arrivée alésage X2**
- 4 se retire avec le **Régime recul SR**
	- si **X1** est programmé : se déplace au **Pt départ alésage X1**
	- si **X1** n'est pas programmé : se déplace au **Point initial X**
- 5 aborde le **Pt.chgt outil** conformément à ce qui a été configuré **G14**

# **Fraisage filet axiale**

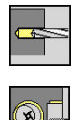

- Sélectionner **Percer**
- Sélectionner le **Fraisage filet axiale**

Le cycle fraise un filet dans un trou existant.

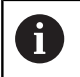

Pour ce cycle, utilisez des outils pour fraisage de filets.

- **X**, **Z**: **Point initial**
- **C**: **Angle broche** position sur l'axe C (par défaut : angle actuel de la broche)
- **Z1**: **Pt départ alésage** (par défaut : perçage à partir de **Z**)
- **Z2**: **Pt arrivée alésage**
- $\blacksquare$  **F1**: **Pas de vis** (= avance)
- **J**: **Sens du filet:**
	- **0: Filet à droite**
	- **1: Filet à gauche**
- **I**: **Diamètre filet**
- **R**: **Rayon d'approche** (par défaut : (**I** diamètre de la fraise)/2)  $\blacksquare$
- **H**: **Sens déroul. fraisage**
	- **0: En opposition**
	- **1: En avalant**
- **V**: **Méthode de fraisage**
	- 0: une rotation le filet est fraisé avec une hélice sur 360°
	- **1: course** le filet est usiné en plusieurs trajectoires hélicoïdales (outil monodent)
- **SCK**: **Distance sécurité [Informations complémentaires :](#page-178-2)** "Distances de sécurité SCI et [SCK", Page 179](#page-178-2)
- **T**: **No. outil** numéro d'emplacement de la tourelle
- **G14**: **Pt.chgt outil [Informations complémentaires :](#page-178-0)** "Point de changement d'outil [G14", Page 179](#page-178-0)
- **ID**: **No. d'identif.**
- **S**: **Vitesse de coupe** ou **Régime constant**
- **MT**: **M après T**: fonction **M** exécutée après l'appel d'outil **T**
- **MFS**: **M au début**: fonction **M** exécutée au début de la passe d'usinage.
- **MFE**: **M à la fin**: fonction **M** exécutée à la fin de la passe d'usinage

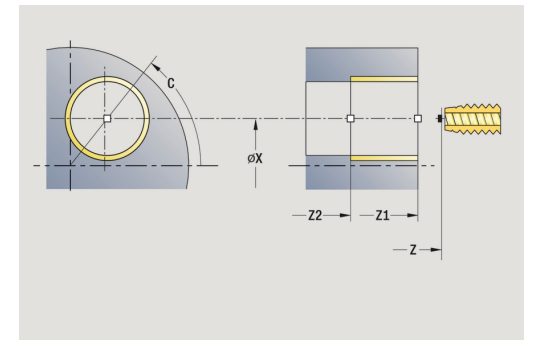

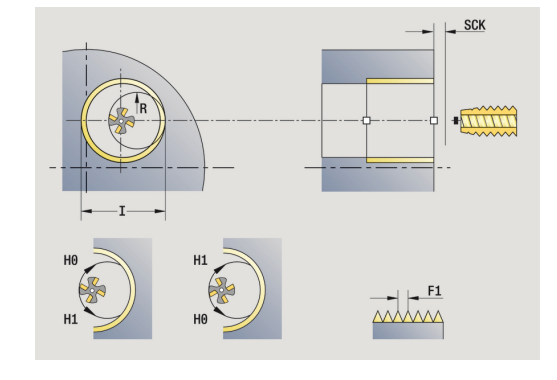

- **WP**: **Numéro broche** indique la broche de pièce avec laquelle le cycle est exécuté (dépend de la machine)
	- **Entraînement principal**
	- Contre-broche pour usinage sur face arrière
- **BW**: **Angle de l'axe B** (dépend de la machine)
- $\overline{\phantom{a}}$ **CW**: **Inversion de l'outil** (dépend de la machine)
- **HC**: **Frein à mâchoires** (dépend de la machine)
- **DF**: **Fonction auxiliaire** (dépend de la machine)

Type d'usinage permettant d'accéder à la base de données technologiques : **Fraisage**

Exécution du cycle :

 $\mathbf i$ 

- 1 se positionne à l'**Angle broche C** (en mode **Machine** : usinage à partir de l'angle actuel de la broche)
- 2 positionne l'outil au **Pt arrivée alésage Z2** (fond du filet)
- 3 se déplace avec le **Rayon d'approche R**
- 4 fraisage du filet sur une rotation de 360° et passe en fonction du **Pas de filetage F1**
- 5 dégage l'outil et se retire au **Point initial**
- 6 aborde le **Pt.chgt outil** conformément à ce qui a été configuré **G14**

## **Exemples de cycles de perçage**

#### **Perçage au centre et taraudage**

L'usinage est exécuté en deux étapes. Le **Perçage axiale** réalise le perçage, le **Taraudage axiale** le taraudage.

Le foret est positionné à la distance de sécurité, devant la pièce (**Point initial X**, **Z**). C'est pour cette raison que le **Pt départ alésage Z1** n'est pas programmé. Pour le pointage, une réduction d'avance est programmée dans les paramètres **AB** et **V**.

Le pas de filetage n'est pas programmé. La commande utilise le pas de filet de l'outil. Le **Régime recul SR** permet d'obtenir un retrait rapide de l'outil.

Données d'outil (foret)

- **TO** = 8 orientation d'outil  $\Box$
- i. **I** = 8,2 – diamètre de perçage
- $B = 118$  angle de pointe  $\blacksquare$
- $H = 0 -$  l'outil n'est pas un outil tournant п
- Données d'outil (taraud)
- **TO** = 8 orientation d'outil  $\blacksquare$
- $\overline{\mathbb{D}}$ **I** = 10 – diamètre de taraudage M10
- i.  $\mathbf{F} = 1.5 - \text{pas}$  du filet
- **H** = 0 l'outil n'est pas un outil tournant  $\overline{\Box}$

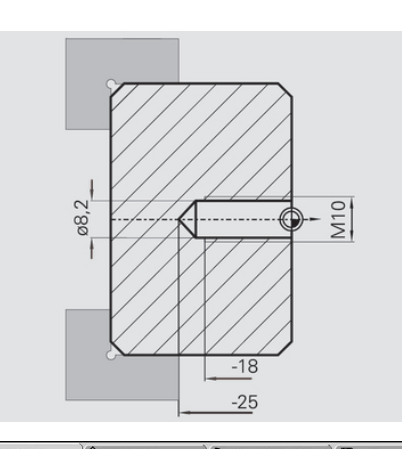

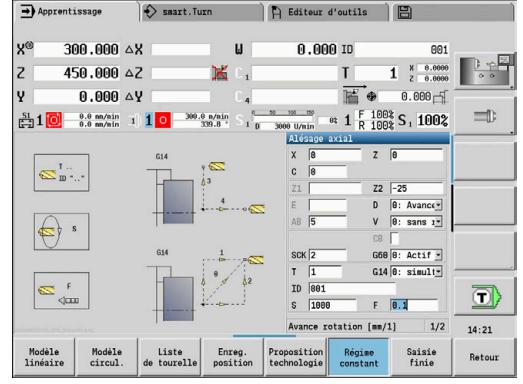

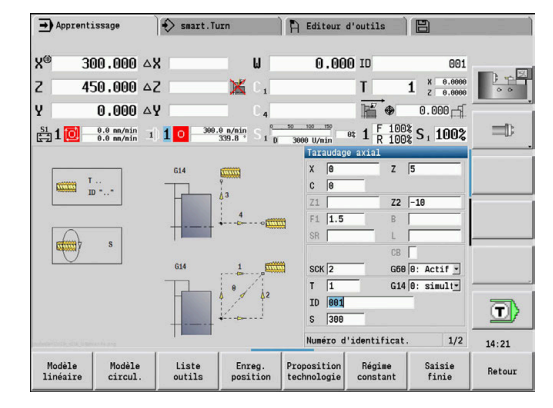

### **Perçage profond**

Un perçage traversant de la pièce est effectué avec le cycle **Perçage prof. axiale**, en dehors du centre. Pour réaliser cette opération d'usinage, la machine doit disposer d'une broche indexable et d'outils tournants.

**1ère prof. perçage P** et **Val.réduct.prof.perçage IB** définissent les différents niveaux de perçage et la **Prof.perçage min. JB** limite la réduction.

Comme la **Longueur recul B** n'est pas spécifiée, le cycle retire le foret au **Point initial**, effectue une courte temporisation et se positionne à la distance d'approche pour l'étape de perçage suivante.

Comme cet exemple montre un perçage traversant, le **Pt arrivée alésage Z2** est prévu de manière à ce que le foret perfore intégralement la matière.

**AB** et **V** définissent une réduction d'avance pour le pointage et le perçage traversant.

Données d'outils

- $\mathbf{r}$  $TO = 8 - orientation$  d'outil
- **I** = 12 diamètre de perçage  $\blacksquare$
- Ī.  $B = 118$  – angle de pointe
- $\blacksquare$ **H** = 1 – l'outil est un outil tournant

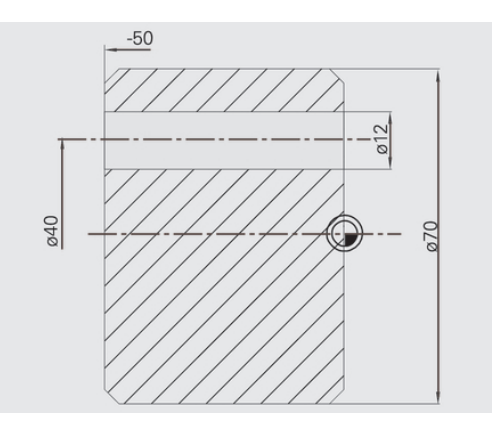

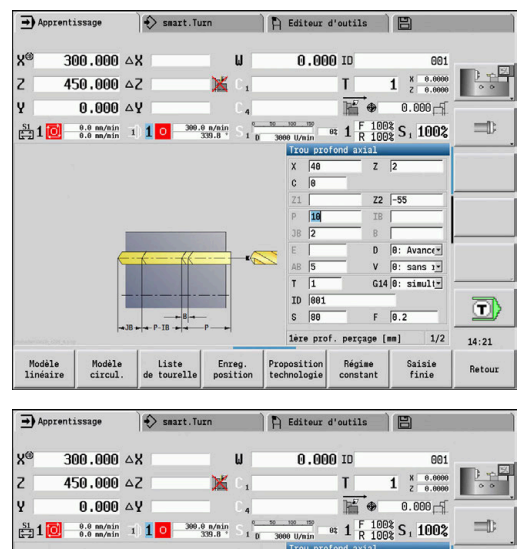

SCK<sup>[</sup>

 $WP$   $B: SI$ 

Régime

Proposition<br>technologie

i<br>T

Liste<br>de tourelle

Enreg.<br>position

Modèle

360 0: Actif -

Saisie<br>finie

a)  $14:21$ 

**Retour**
# **5.8 Cycles de fraisage**

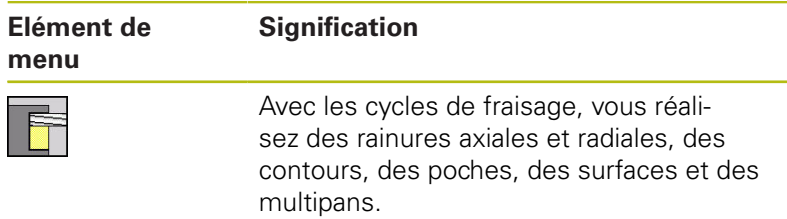

Usinage de motifs :

**[Informations complémentaires :](#page-396-0)** "Motif de perçages et motif de [fraisage", Page 397](#page-396-0)

Dans le sous-mode **Apprentissage**, les cycles contiennent l'activation/désactivation de l'axe C et le positionnement de la broche.

En mode **Machine**, vous activez l'axe C avec **Positionnement en avance rapide** et vous positionnez la broche **avant** le cycle de fraisage. Les cycles de fraisage désactivent l'axe C.

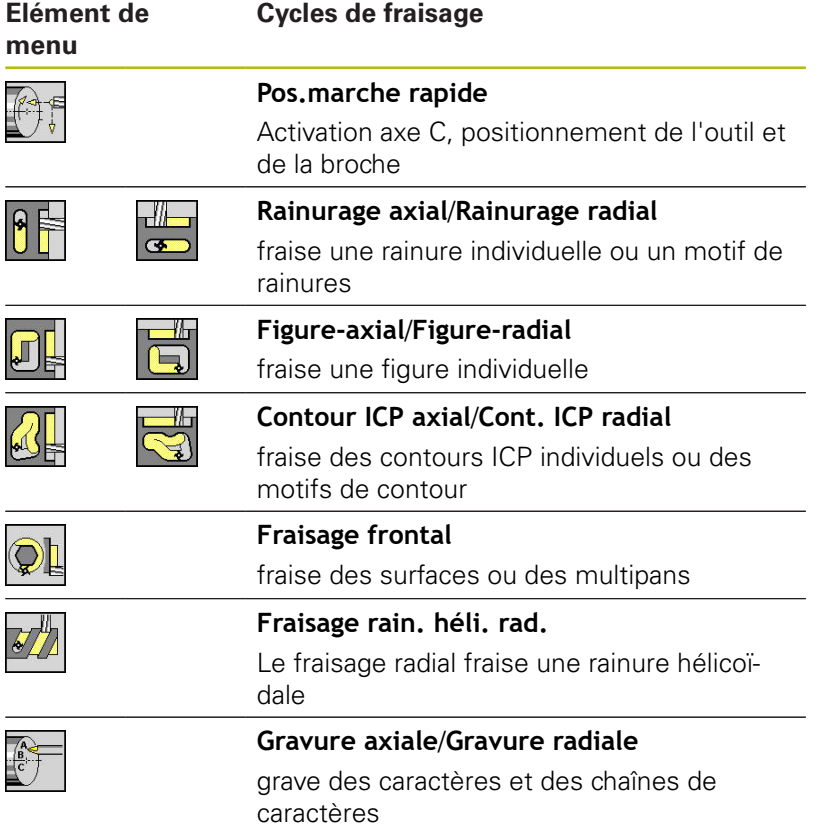

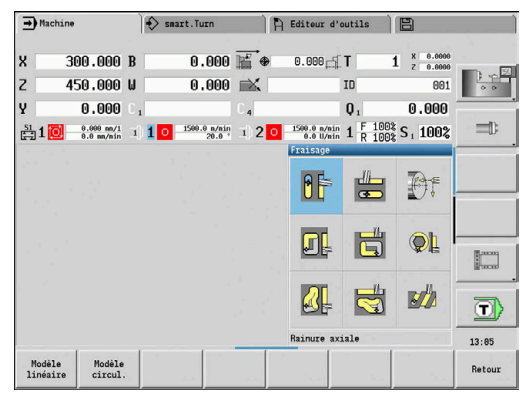

# **Pos.marche rapide Fraisage**

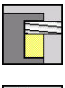

- Sélectionner **Fraisage**
- 
- 
- Sélectionner le **Pos.marche rapide**

Le cycle active l'axe C, positionne la broche (axe C) et l'outil.

- $\mathbf i$
- **Le positionnement en avance rapide** n'est possible qu'en mode **Machine**
- Un cycle de fraisage manuel suivant désactive à nouveau l'axe C.

Paramètres du cycle :

- **X2**, **Z2**: **Point destination**
- **C2**: **Angle final** position de l'axe C (par défaut : angle actuel de la broche)
- **MT**: **M après T**: fonction **M** exécutée après l'appel d'outil **T**
- **MFS**: **M au début**: fonction **M** exécutée au début de la passe  $\blacksquare$ d'usinage.
- **MFE**: **M à la fin**: fonction **M** exécutée à la fin de la passe d'usinage
- **WP**: **Numéro broche** indique la broche de pièce avec laquelle le cycle est exécuté (dépend de la machine)
	- **Entraînement principal**
	- Contre-broche pour usinage sur face arrière

Exécution du cycle :

- 1 active l'axe C
- 2 installe l'outil actuel
- 3 positionne l'outil en avance rapide au **Point destination X2**, **Z2** et à l'**Angle final C2**, en même temps

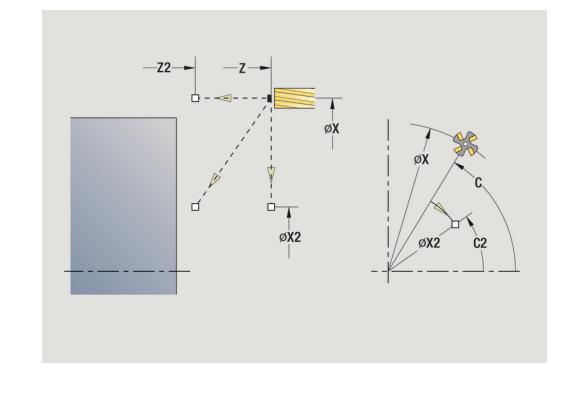

# **Rainure axiale**

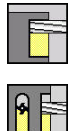

- Sélectionner **Fraisage**
- Sélectionner **Rainure axiale**

Le cycle usine une rainure sur la face frontale. La largeur de la rainure est le diamètre de la fraise.

Paramètres du cycle :

- **X**, **Z**: **Point initial**
- **C**: **Angle broche** position sur l'axe C
- **X1**: **Pt cible rainure en X** (cote de diamètre)
- **C1**: **Angle pt cible rainure** (par défaut : angle de broche C)
- **L**: **Longueur rainure**
- **A1: Angle vers axe X** (par défaut : 0°)
- **Z1**: **Arêt sup.fraise** (par défaut : **Point départ Z**)
- **Z2**: **Fond fraisage**
- **P**: **Prof. approche** (par défaut : profondeur totale en une passe)
- **FZ**: **Avance de plong** (par défaut : avance active)
- **SCK**: **Distance sécurité [Informations complémentaires :](#page-178-0)** "Distances de sécurité SCI et [SCK", Page 179](#page-178-0)
- **T**: **No. outil** numéro d'emplacement de la tourelle
- **G14**: **Pt.chgt outil [Informations complémentaires :](#page-178-1)** "Point de changement d'outil [G14", Page 179](#page-178-1)
- **ID**: **No. d'identif.**
- **S**: **Vitesse de coupe** ou **Régime constant** п
- **F**: **Avance/tour**

i

- **MT**: **M après T**: fonction **M** exécutée après l'appel d'outil **T**
- **MFS**: **M au début**: fonction **M** exécutée au début de la passe d'usinage.
- **MFE**: **M à la fin**: fonction **M** exécutée à la fin de la passe d'usinage
- **WP**: **Numéro broche** indique la broche de pièce avec laquelle le cycle est exécuté (dépend de la machine)
	- **Entraînement principal**
	- Contre-broche pour usinage sur face arrière
- **BW**: **Angle de l'axe B** (dépend de la machine)
- **CW**: **Inversion de l'outil** (dépend de la machine)
- **HC**: **Frein à mâchoires** (dépend de la machine)
- **DF**: **Fonction auxiliaire** (dépend de la machine)  $\blacksquare$

Type d'usinage permettant d'accéder à la base de données technologiques : **Fraisage**

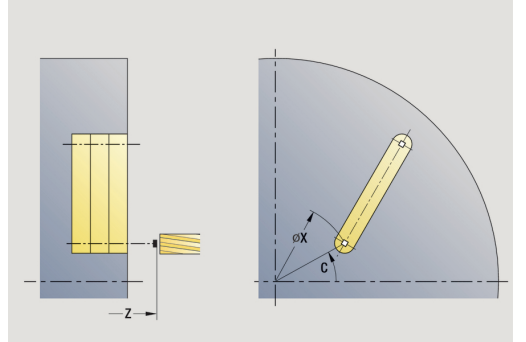

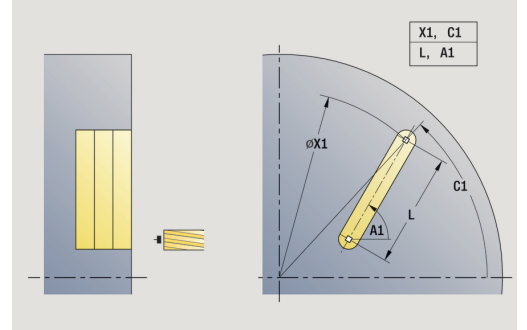

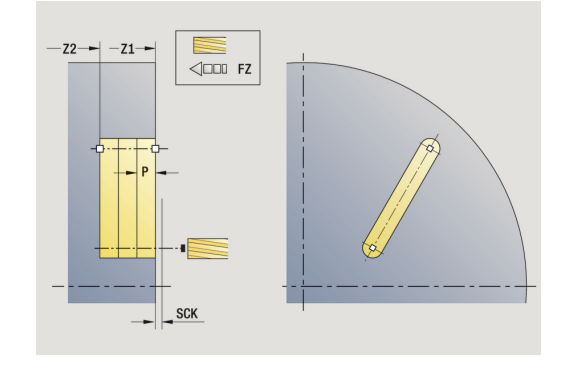

Combinaisons de paramètres pour la position et l'orientation de la rainure :

**X1**, **C1**

**L**, **A1**

Exécution du cycle :

- 1 active l'axe C et positionne l'outil en avance rapide à l'**Angle broche C** (uniquement dans le sous-mode **Apprentissage**)
- 2 calcule la répartition des passes
- 3 effectue une passe avec l'**Avance de plong FZ**
- 4 fraise jusqu'au **point final de la rainure**
- 5 effectue une passe avec l'**Avance de plong FZ**
- 6 fraise jusqu'au **point de départ de la rainure**
- 7 répète les étapes 3 à 6 jusqu'à atteindre la profondeur de fraisage
- 8 se positionne au **Point initial Z** et désactive l'axe C
- 9 aborde le **Pt.chgt outil** conformément à ce qui a été configuré **G14**

# **Rainure radiale**

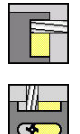

- Sélectionner **Fraisage**
- Sélectionner **Rainure radiale**

Le cycle usine une rainure sur le pourtour de la pièce. La largeur de la rainure est le diamètre de la fraise.

Paramètres du cycle :

- **X**, **Z**: **Point initial**
- **C**: **Angle broche** position sur l'axe C
- **Z1**: **Point cible rainure**
- **C1**: **Angle pt cible rainure** (par défaut : angle de broche C)
- **L**: **Longueur rainure**
- **A1**: **Angle vers axe Z** (par défaut : 0°)
- **X1**: **Arête sup. fraise** (cote du diamètre ; par défaut : **Point** m. **départ X**)
- **X2**: **Fond de fraisage**
- **P**: **Prof. approche** (par défaut : profondeur totale en une passe)
- **FZ**: **Avance de plong** (par défaut : avance active)
- **SCK**: **Distance sécurité [Informations complémentaires :](#page-178-0)** "Distances de sécurité SCI et [SCK", Page 179](#page-178-0)
- **T**: **No. outil** numéro d'emplacement de la tourelle
- **G14**: **Pt.chgt outil [Informations complémentaires :](#page-178-1)** "Point de changement d'outil [G14", Page 179](#page-178-1)
- **ID**: **No. d'identif.**
- $\blacksquare$ **S**: **Vitesse de coupe** ou **Régime constant**
- **F**: **Avance/tour**

 $\mathbf{i}$ 

- **MT**: **M après T**: fonction **M** exécutée après l'appel d'outil **T**
- **MFS**: **M au début**: fonction **M** exécutée au début de la passe d'usinage.
- **MFE**: **M à la fin**: fonction **M** exécutée à la fin de la passe d'usinage
- **WP**: **Numéro broche** indique la broche de pièce avec laquelle le cycle est exécuté (dépend de la machine)
	- **Entraînement principal**
	- Contre-broche pour usinage sur face arrière
- **BW**: **Angle de l'axe B** (dépend de la machine)
- **CW**: **Inversion de l'outil** (dépend de la machine)
- **HC**: **Frein à mâchoires** (dépend de la machine)
- **DF**: **Fonction auxiliaire** (dépend de la machine)  $\blacksquare$

Type d'usinage permettant d'accéder à la base de données technologiques : **Fraisage**

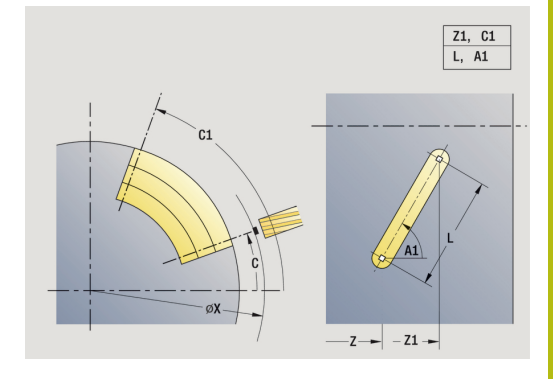

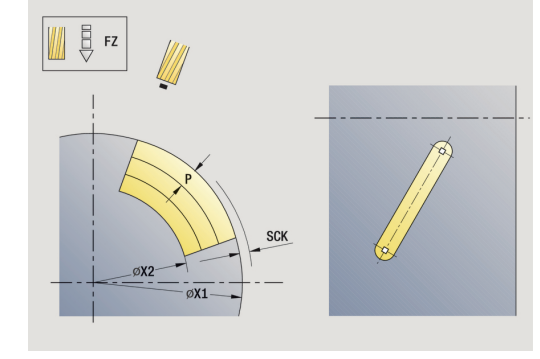

Combinaisons de paramètres pour la position et l'orientation de la rainure :

**X1**, **C1**

**L**, **A1**

Exécution du cycle :

- 1 active l'axe C et positionne l'outil en avance rapide à l'**Angle broche C** (uniquement dans le sous-mode **Apprentissage**)
- 2 Calcul de la répartition des passes
- 3 effectue une passe avec l'**Avance de plong FZ**
- 4 fraise jusqu'au **point final de la rainure**
- 5 effectue une passe avec l'**Avance de plong FZ**
- 6 fraise jusqu'au **point de départ de la rainure**
- 7 répète les étapes 3..6 jusqu'à atteindre la profondeur de fraisage
- 8 se positionne au **Point initial X** et désactive l'axe C
- 9 aborde le **Pt.chgt outil** conformément à ce qui a été configuré **G14**

# **Figure axiale**

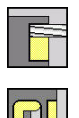

- Sélectionner **Fraisage**
- Sélectionner la **Figure axiale**

En fonction des paramètres, le cycle fraise l'un des contours suivants ou réalise l'ébauche/la finition d'une poche sur la face frontale :

- **r** rectangle  $(Q = 4, L \leq B)$
- carré ( $Q = 4$ ,  $L = B$ )
- $\Box$ cercle  $(\mathbf{Q} = 0, \mathbf{RE} > 0, \mathbf{L}$  et **B** : aucune valeur)
- triangle ou polygone  $(Q = 3 \text{ ou } Q > 4, L < 0)$

Paramètres du cycle :

- **X**, **Z**: **Point initial**
- **C**: **Angle broche** position sur l'axe C (par défaut : angle actuel de la broche)
- **X1**: **Diamètre centre figure**
- **C1**: **Angle centre figure** (par défaut: **Angle broche C**)
- **Q**: **Nombre de côtés** (par défaut : 0)
	- $\bullet$  **Q** = 0: cercle
	- **Q** = 4: rectangle, carré
	- **Q** = 3: triangle
	- $\blacksquare$  **Q** > 4: polygone
- **L**: **Longueur côté**
	- Rectangle : longueur du rectangle
	- Carré, polygone : longueur d'arête
	- Polygone : **L** < 0 diamètre du cercle inscrit
	- Cercle : aucune valeur
- **B**: **Largeur rectangle**
	- Rectangle : largeur du rectangle
	- $\blacksquare$  Carré :  $\blacksquare$  = **B**
	- Polygone, cercle : aucune valeur
- **RE**: **Rayon d'arrondi** (par défaut : 0)
	- Rectangle, carré, polygone : rayon d'arrondi
	- Cercle : ravon du cercle
- **A**: **Angle vers axe X** (par défaut : 0°)
	- Rectangle, carré, polygone : orientation de la figure
	- Cercle : aucune introduction
- **Z1**: **Arêt sup.fraise** (par défaut : **Point départ Z**)
- **P2**: **Prof. fraisage**
- **T**: **No. outil** numéro d'emplacement de la tourelle

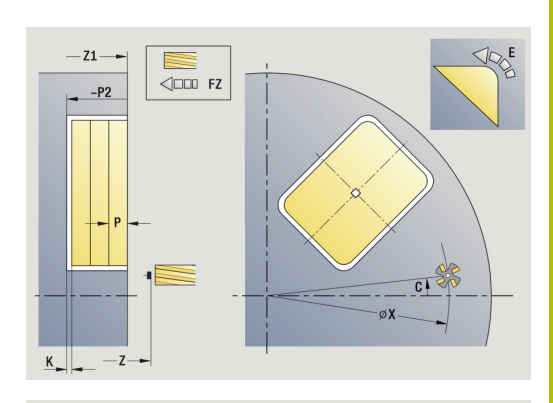

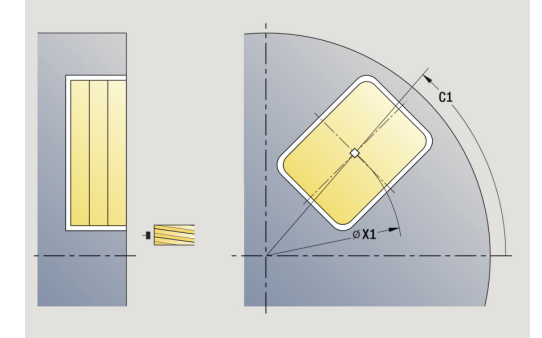

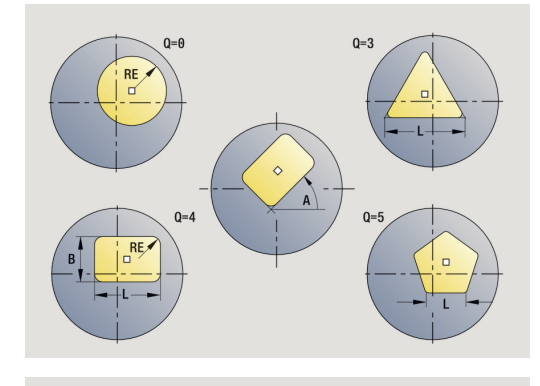

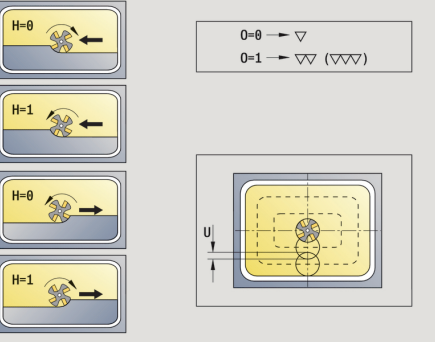

- **G14**: **Pt.chgt outil [Informations complémentaires :](#page-178-1)** "Point de changement d'outil [G14", Page 179](#page-178-1)
- **ID**: **No. d'identif.**
- **S**: **Vitesse de coupe** ou **Régime constant**
- **F**: **Avance/tour**
- **I**: **Surépaisseur paraxiale**
- **K**: **Surép. dans sens passe**
- **P**: **Prof. approche** (par défaut : profondeur totale en une passe)
- **FZ**: **Avance de plong** (par défaut : avance active)
- **E**: **Avance réduite** pour les éléments circulaires (par défaut : avance active)
- **O**: **Ebauche/finit.** uniquement pour le fraisage de poche
	- **0: Ebauche**
	- **1: Finition**
- **H**: **Sens déroul. fraisage**
	- **0: En opposition**
	- **1: En avalant**
- **U**: **Facteur recouvrement** définit le recouvrement des trajectoires de fraisage (par défaut : 0,5) (par défaut : 0 – 0,99) Recouvrement = **U** \* diamètre de la fraise
	- $\blacksquare$  **U** = 0 ou aucune valeur : fraisage de contour
	- **U** > 0: fraisage de poche –recouvrement minimal des trajectoires de fraisage = **U** \* diamètre de la fraise
- **JK**: **Fraisage contour** cette donnée n'est exploitée que pour un fraisage de contour
	- **0: sur le contour**
	- **1: à l'int. du contour**
	- **2: à l'ext. du contour**
- **JT**: **Fraisage de poches** cette donnée n'est exploitée que pour un fraisage de poches
	- **0: intér. vers l'extér.**
	- **1: extér. vers l'intér.**
- **R**: **Rayon** (par défaut : 0)
	- **R** = 0: l'élément de contour est directement approché ; positionnement au point d'approche, au-dessus du plan de fraisage, puis plongée verticale en profondeur
	- **R** > 0: la fraise effectue un mouvement d'approche/de sortie en forme d'arc de cercle, tangentiellement à l'élément de contour.
	- **R** < 0 pour les coins intérieurs : la fraise effectue un mouvement d'approche/de sortie, tangentiellement à l'élément de contour.
	- **R** < 0 pour les coins extérieurs : la longueur d'un élément d'approche/de sortie linaire ; l'élément de contour est approché/quitté par la tangente

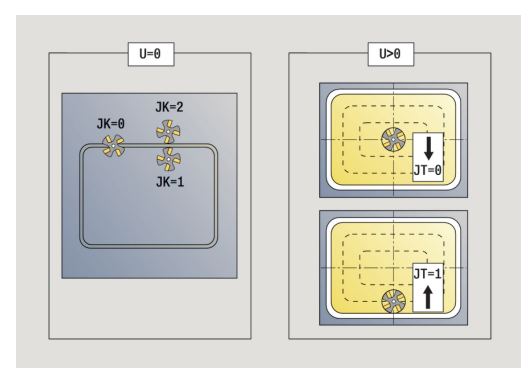

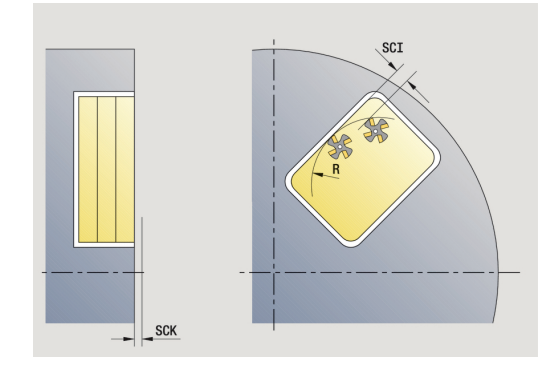

- **RB**: **Plan de retrait**
- **SCI**: **Distance sécurité** dans le plan d'usinage
- **SCK**: **Distance sécurité** dans le sens de passe **[Informations complémentaires :](#page-178-0)** "Distances de sécurité SCI [et SCK", Page 179](#page-178-0)
- **MT**: **M après T**: fonction **M** exécutée après l'appel d'outil **T**
- $\overline{\phantom{a}}$ **MFS**: **M au début**: fonction **M** exécutée au début de la passe d'usinage.
- **MFE**: **M à la fin**: fonction **M** exécutée à la fin de la passe d'usinage
- п **WP**: **Numéro broche** – indique la broche de pièce avec laquelle le cycle est exécuté (dépend de la machine)
	- **Entraînement principal**

 $\mathbf i$ 

Ħ

- Contre-broche pour usinage sur face arrière
- **BW**: **Angle de l'axe B** (dépend de la machine)
- **CW**: **Inversion de l'outil** (dépend de la machine)  $\blacksquare$
- **HC**: **Frein à mâchoires** (dépend de la machine)
- **DF**: **Fonction auxiliaire** (dépend de la machine)

Type d'usinage permettant d'accéder à la base de données technologiques : **Fraisage**

Informations relatives aux paramètres et aux fonctions :

- **Fraisage de contour ou de poche** : il est défini avec le **Facteur recouvrement U**
- **Sens de fraisage** : influencé par le **Sens déroul. fraisage H** et le sens de rotation de la fraise **[Informations complémentaires :](#page-387-0)** "Sens de fraisage [du contour", Page 388](#page-387-0)
- **Compensation du rayon de la fraise** : est appliquée (sauf pour le fraisage du contour avec **J**=0)
- **Approche et sortie** : pour les contours fermés, le point de départ du premier élément (de l'élément le plus long pour les rectangles) correspond à la position d'approche et de sortie. C'est le paramètre **Rayon d'approche R** qui permet de définir si l'approche doit se faire directement ou en arc de cercle.
- Le **Fraisage contour JK** définit si la fraise usine sur le contour (centre de la fraise sur le contour) ou sur la partie intérieure/extérieure du contour.
- Fraisage de poches Ebauche (0=0): vous définissez avec **JT** si la poche doit être fraisée de l'intérieur vers l'extérieur ou inversement.
- **Fraisage de poches Finition (O=1)**: l'outil usine d'abord le bord de la poche, puis le fond. Le paramètre **JT** vous permet de définir si la finition du fond de la poche doit être réalisée de l'intérieur vers l'extérieur, ou inversement.

## Exécution du cycle :

## **Toutes les variantes :**

- 1 active l'axe C et positionne l'outil en avance rapide à l'**Angle broche C** (uniquement dans le sous-mode **Apprentissage**)
- 2 calcule la répartition des passes (passes dans le plan de fraisage, passes de fraisage en profondeur)

## **Fraisage de contour:**

- 3 effectue un déplacement d'approche en respectant le **Rayon R**, ainsi qu'une passe pour le premier plan de fraisage
- 4 fraise la surface
- 5 effectue une passe pour le plan de fraisage suivant
- 6 répète les étapes 4..5 jusqu'à atteindre la profondeur de fraisage

# **Fraisage de poches – ébauche :**

- 3 déplace l'outil à la **Distance sécurité** et plonge au premier plan de fraisage
- 4 usine un plan de fraisage selon le **Fraisage de poches JT**, de l'intérieur vers l'extérieur ou de l'extérieur vers l'intérieur
- 5 effectue une passe pour le plan de fraisage suivant
- 6 répète les étapes 4..5 jusqu'à atteindre la profondeur de fraisage

# **Fraisage de poches – finition :**

- 3 effectue un déplacement d'approche en respectant le **Rayon R**, ainsi qu'une passe pour le premier plan de fraisage
- 4 réalise la finition du bord de la poche plan par plan
- 5 réalise la finition du fond de la poche selon le **Fraisage de poches JT**, de l'intérieur vers l'extérieur ou de l'extérieur vers l'intérieur
- 6 réalise la finition de la poche avec l'avance programmée

# **Toutes les variantes :**

- 7 se positionne au **Point initial Z** et désactive l'axe C
- 8 aborde le **Pt.chgt outil** conformément à ce qui a été configuré **G14**

# **Figure radiale**

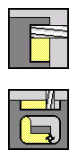

- Sélectionner **Fraisage**
- Sélectionner la **Figure radiale**

En fonction des paramètres, le cycle fraise l'un des contours suivants ou effectue l'ébauche/la finition d'une poche sur le pourtour :

- Rectangle  $(Q=4, L>B)$
- Carré (**Q**=4, **L**=**B**)
- Cercle (**Q**=0, **RE**>0, **L** et **B**: aucune valeur)
- Triangle ou polygone (**Q**=3 ou **Q**>4, **L**<>0)

Paramètres du cycle :

- **X**, **Z**: **Point initial**
- **C**: **Angle broche** position sur l'axe C (par défaut : angle actuel de la broche)
- **Z1**: **Centre figure**
- **C1**: **Angle centre figure** (par défaut: **Angle broche C**)
- **Q**: **Nombre de côtés** (par défaut : 0)
	- $\bullet$  **Q** = 0: cercle
	- $Q = 4$ **: rectangle, carré**
	- $\bullet$  **O** = 3: triangle
	- $\blacksquare$  **Q** > 4: polygone
- **L**: **Longueur côté**
	- Rectangle : longueur du rectangle
	- Carré, polygone : longueur d'arête
	- Polygone : **L** < 0 diamètre du cercle inscrit
	- Cercle : aucune valeur
- **B**: **Largeur rectangle**
	- Rectangle : largeur du rectangle
	- $\blacksquare$  Carré :  $\blacksquare$  = **B**
	- Polygone, cercle : aucune valeur
- **RE**: **Rayon d'arrondi** (par défaut : 0)
	- Rectangle, carré, polygone : rayon d'arrondi
	- Cercle : ravon du cercle
- **A**: **Angle vers axe Z** (par défaut : 0°)
	- Rectangle, carré, polygone : orientation de la figure
	- Cercle : aucune introduction
- **X1**: **Arête sup. fraise** (cote du diamètre ; par défaut : **Point départ X**)
- **P2**: **Prof. fraisage**
- **T**: **No. outil** numéro d'emplacement de la tourelle
- **ID**: **No. d'identif.**
- **S**: **Vitesse de coupe** ou **Régime constant**
- **F**: **Avance/tour**
- **I**: **Surép. dans sens passe**  $\blacksquare$

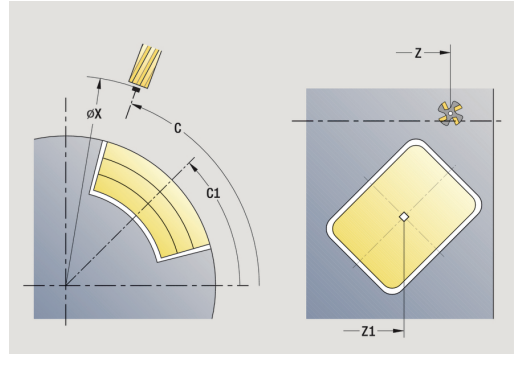

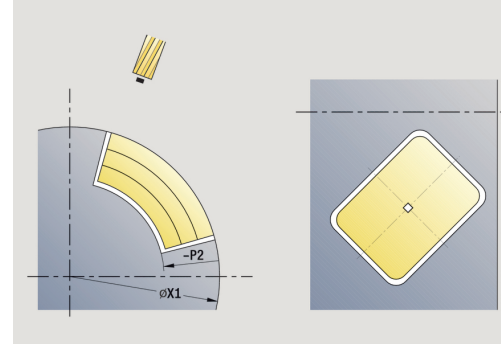

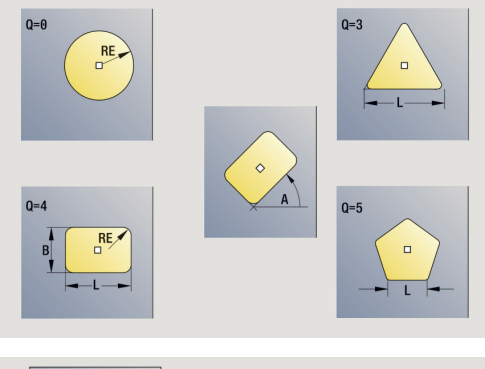

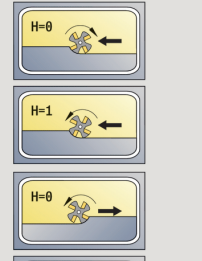

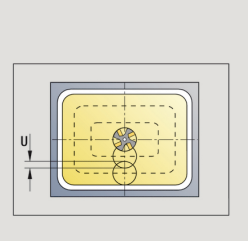

 $0=0 \longrightarrow \bigtriangledown$ <br>0=1  $\longrightarrow \bigtriangledown$  ( $\bigtriangledown\bigtriangledown\bigtriangledown$ )

- **K**: **Surépaisseur paraxiale**
- **P: Prof. approche** (par défaut : profondeur totale en une passe)
- **FZ**: **Avance de plong** (par défaut : avance active)
- $\mathbf{r}$ **E**: **Avance réduite** pour les éléments circulaires (par défaut : avance active)
- **O**: **Ebauche/finit.** uniquement pour le fraisage de poche  $\mathbb{R}^n$ 
	- **0: Ebauche**
		- **1: Finition**
- **H**: **Sens déroul. fraisage**
	- **0: En opposition**
	- **1: En avalant**
- **U**: **Facteur recouvrement** définit le recouvrement des trajectoires de fraisage (par défaut : 0,5) (par défaut : 0 – 0,99) Recouvrement = **U** \* diamètre de la fraise
	- $\blacksquare$  **U** = 0 ou aucune valeur : fraisage de contour
	- **U** > 0: fraisage de poche –recouvrement minimal des trajectoires de fraisage = **U** \* diamètre de la fraise
- **JK**: **Fraisage contour** cette donnée n'est exploitée que pour un fraisage de contour
	- **0: sur le contour**
	- **1: à l'int. du contour**
	- **2: à l'ext. du contour**
- **JT**: **Fraisage de poches** cette donnée n'est exploitée que pour un fraisage de poches
	- **0: intér. vers l'extér.**
	- **1: extér. vers l'intér.**
- **R**: **Rayon** (par défaut : 0)
	- **R** = 0: l'élément de contour est directement approché ; positionnement au point d'approche, au-dessus du plan de fraisage, puis plongée verticale en profondeur
	- **R** > 0: la fraise effectue un mouvement d'approche/de sortie en forme d'arc de cercle, tangentiellement à l'élément de contour.
	- **R** < 0 pour les coins intérieurs : la fraise effectue un mouvement d'approche/de sortie, tangentiellement à l'élément de contour.
	- **R** < 0 pour les coins extérieurs : la longueur d'un élément d'approche/de sortie linaire ; l'élément de contour est approché/quitté par la tangente
- **RB**: **Plan de retrait**
- **SCI**: **Distance sécurité** dans le plan d'usinage
- **SCK**: **Distance sécurité** dans le sens de passe **[Informations complémentaires :](#page-178-0)** "Distances de sécurité SCI [et SCK", Page 179](#page-178-0)
- **MT**: **M après T**: fonction **M** exécutée après l'appel d'outil **T**
- **MFS**: **M au début**: fonction **M** exécutée au début de la passe  $\blacksquare$ d'usinage.
- **MFE**: **M à la fin**: fonction **M** exécutée à la fin de la passe  $\mathbf{r}$ d'usinage

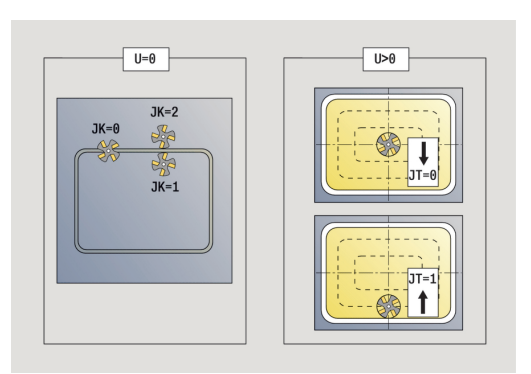

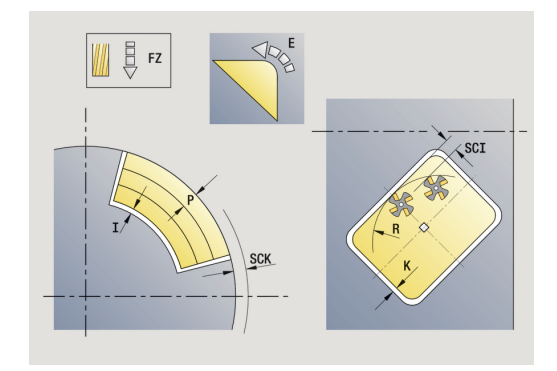

- **WP**: **Numéro broche** indique la broche de pièce avec laquelle le cycle est exécuté (dépend de la machine)
	- Entraînement principal

f

 $\mathbf{f}$ 

- Contre-broche pour usinage sur face arrière
- **BW**: **Angle de l'axe B** (dépend de la machine)
- **CW**: **Inversion de l'outil** (dépend de la machine)  $\mathbf{r}$
- **HC**: **Frein à mâchoires** (dépend de la machine)
- **DF**: **Fonction auxiliaire** (dépend de la machine)

Type d'usinage permettant d'accéder à la base de données technologiques : **Fraisage**

Informations relatives aux paramètres et aux fonctions :

- **Fraisage de contour ou de poche** : il est défini avec le **Facteur recouvrement U**
- **Sens de fraisage** : influencé par le **Sens déroul. fraisage H** et le sens de rotation de la fraise **[Informations complémentaires :](#page-387-0)** "Sens de fraisage [du contour", Page 388](#page-387-0)
- **Compensation du rayon de la fraise** : est appliquée (sauf pour le fraisage du contour avec **J**=0)
- **Approche et sortie** : pour les contours fermés, le point de départ du premier élément (de l'élément le plus long pour les rectangles) correspond à la position d'approche et de sortie. C'est le paramètre **Rayon d'approche R** qui permet de définir si l'approche doit se faire directement ou en arc de cercle.
- Le **Fraisage contour JK** définit si la fraise usine sur le contour (centre de la fraise sur le contour) ou sur la partie intérieure/extérieure du contour.
- Fraisage de poches Ebauche (0=0): vous définissez avec **JT** si la poche doit être fraisée de l'intérieur vers l'extérieur ou inversement.
- **Fraisage de poches Finition (0=1): l'outil** usine d'abord le bord de la poche, puis le fond. Le paramètre **JT** vous permet de définir si la finition du fond de la poche doit être réalisée de l'intérieur vers l'extérieur, ou inversement.

## Exécution du cycle :

## **Toutes les variantes :**

- 1 active l'axe C et positionne l'outil en avance rapide à l'**Angle broche C** (uniquement dans le sous-mode **Apprentissage**)
- 2 calcule la répartition des passes (passes dans le plan de fraisage, passes de fraisage en profondeur)

## **Fraisage de contour:**

- 3 effectue un déplacement d'approche en respectant le **Rayon R**, ainsi qu'une passe pour le premier plan de fraisage
- 4 fraise la surface
- 5 effectue une passe pour le plan de fraisage suivant
- 6 répète les étapes 4..5 jusqu'à atteindre la profondeur de fraisage

# **Fraisage de poches – ébauche :**

- 3 déplace l'outil à la **Distance sécurité** et plonge au premier plan de fraisage
- 4 usine un plan de fraisage selon le **Fraisage de poches JT**, de l'intérieur vers l'extérieur ou de l'extérieur vers l'intérieur
- 5 effectue une passe pour le plan de fraisage suivant
- 6 répète les étapes 4..5 jusqu'à atteindre la profondeur de fraisage

# **Fraisage de poches – finition :**

- 3 effectue un déplacement d'approche en respectant le **Rayon R**, ainsi qu'une passe pour le premier plan de fraisage
- 4 réalise la finition du bord de la poche plan par plan
- 5 réalise la finition du fond de la poche selon le **Fraisage de poches JT**, de l'intérieur vers l'extérieur ou de l'extérieur vers l'intérieur
- 6 réalise la finition de la poche avec l'avance programmée

# **Toutes les variantes :**

- 7 se positionne au **Point initial Z** et désactive l'axe C
- 8 aborde le **Pt.chgt outil** conformément à ce qui a été configuré **G14**

# **Contour ICP axial**

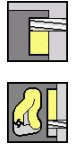

- Sélectionner **Fraisage**
- Sélectionner **Contour ICP axial**

En fonction des paramètres, le cycle fraise l'un des contours suivants ou effectue l'ébauche/la finition d'une poche sur la face frontale.

Paramètres du cycle :

- **X**, **Z**: **Point initial**
- **C**: **Angle broche** position sur l'axe C
- **Z1**: **Arêt sup.fraise** (par défaut : **Point départ Z**)
- **P2**: **Prof. fraisage**
- **I**: **Surépaisseur paraxiale**
- **K**: **Surép. dans sens passe**
- **P**: **Prof. approche** (par défaut : profondeur totale en une passe)
- **FZ**: **Avance de plong** (par défaut : avance active)
- **E**: **Avance réduite** pour les éléments circulaires (par défaut :  $\mathbb{R}^n$ avance active)
- **FK**: **No. contour ICP**
- **T**: **No. outil** numéro d'emplacement de la tourelle
- **G14**: **Pt.chgt outil [Informations complémentaires :](#page-178-1)** "Point de changement d'outil [G14", Page 179](#page-178-1)
- **ID**: **No. d'identif.**
- **S**: **Vitesse de coupe** ou **Régime constant**
- **F**: **Avance/tour**
- **O**: **Ebauche/finit.** uniquement pour le fraisage de poche
	- **0: Ebauche**
	- **1: Finition**
- **H**: **Sens déroul. fraisage**
	- **0: En opposition**
	- **1: En avalant**
- **U**: **Facteur recouvrement** définit le recouvrement des trajectoires de fraisage (par défaut : 0,5) (par défaut : 0 – 0,99) Recouvrement = **U** \* diamètre de la fraise
	- $\blacksquare$   $\blacksquare$   $\blacksquare$   $\blacksquare$  0 ou aucune valeur : fraisage de contour
	- **U** > 0: fraisage de poche –recouvrement minimal des trajectoires de fraisage = **U** \* diamètre de la fraise
- **JK**: **Fraisage contour** cette donnée n'est exploitée que pour un fraisage de contour
	- **0: sur le contour**
	- **1: à l'int. du contour**
	- **2: à l'ext. du contour**

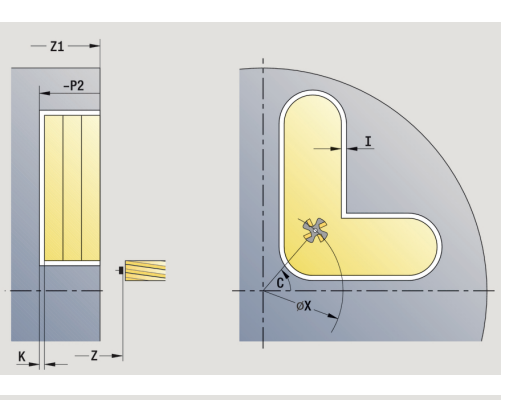

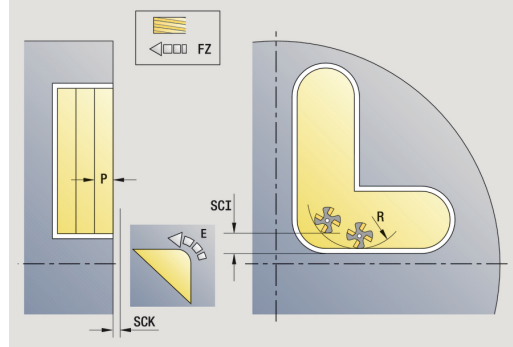

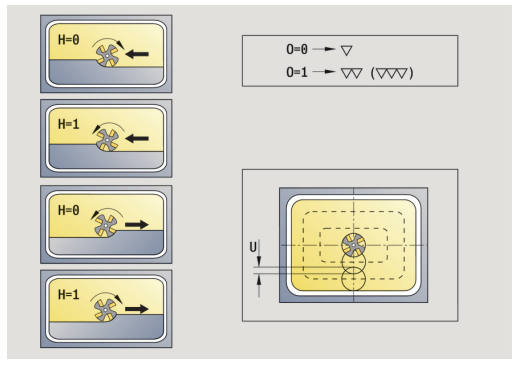

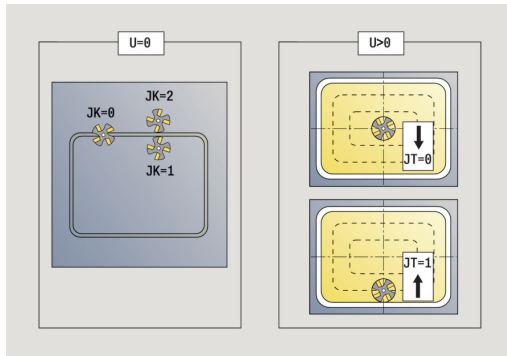

- **JT**: **Fraisage de poches** cette donnée n'est exploitée que pour un fraisage de poches
	- **0: intér. vers l'extér.**
	- **1: extér. vers l'intér.**
- **R**: **Rayon** (par défaut : 0)
	- **R** = 0: l'élément de contour est directement approché ; positionnement au point d'approche, au-dessus du plan de fraisage, puis plongée verticale en profondeur
	- **R** > 0: la fraise effectue un mouvement d'approche/de sortie en forme d'arc de cercle, tangentiellement à l'élément de contour.
	- **R** < 0 pour les coins intérieurs : la fraise effectue un mouvement d'approche/de sortie, tangentiellement à l'élément de contour.
	- **R** < 0 pour les coins extérieurs : la longueur d'un élément d'approche/de sortie linaire ; l'élément de contour est approché/quitté par la tangente
- $\mathbf{u}$ **RB**: **Plan de retrait**
- Ī. **SCI**: **Distance sécurité** dans le plan d'usinage
- **SCK**: **Distance sécurité** dans le sens de passe **[Informations complémentaires :](#page-178-0)** "Distances de sécurité SCI [et SCK", Page 179](#page-178-0)
- **BG**: **Largeur chanfrein** pour l'ébavurage
- $\overline{\phantom{a}}$ **JG**: **Diamètre pré-usinage**
- **MT**: **M après T**: fonction **M** exécutée après l'appel d'outil **T**  $\Box$
- $\overline{\phantom{a}}$ **MFS**: **M au début**: fonction **M** exécutée au début de la passe d'usinage.
- **MFE**: **M à la fin**: fonction **M** exécutée à la fin de la passe d'usinage
- **WP**: **Numéro broche** indique la broche de pièce avec laquelle п le cycle est exécuté (dépend de la machine)
	- Entraînement principal
	- Contre-broche pour usinage sur face arrière
- **BW**: **Angle de l'axe B** (dépend de la machine)
- **CW**: **Inversion de l'outil** (dépend de la machine)
- **HC**: **Frein à mâchoires** (dépend de la machine)
- i. **DF**: **Fonction auxiliaire** (dépend de la machine)

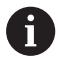

Type d'usinage permettant d'accéder à la base de données technologiques : **Fraisage**

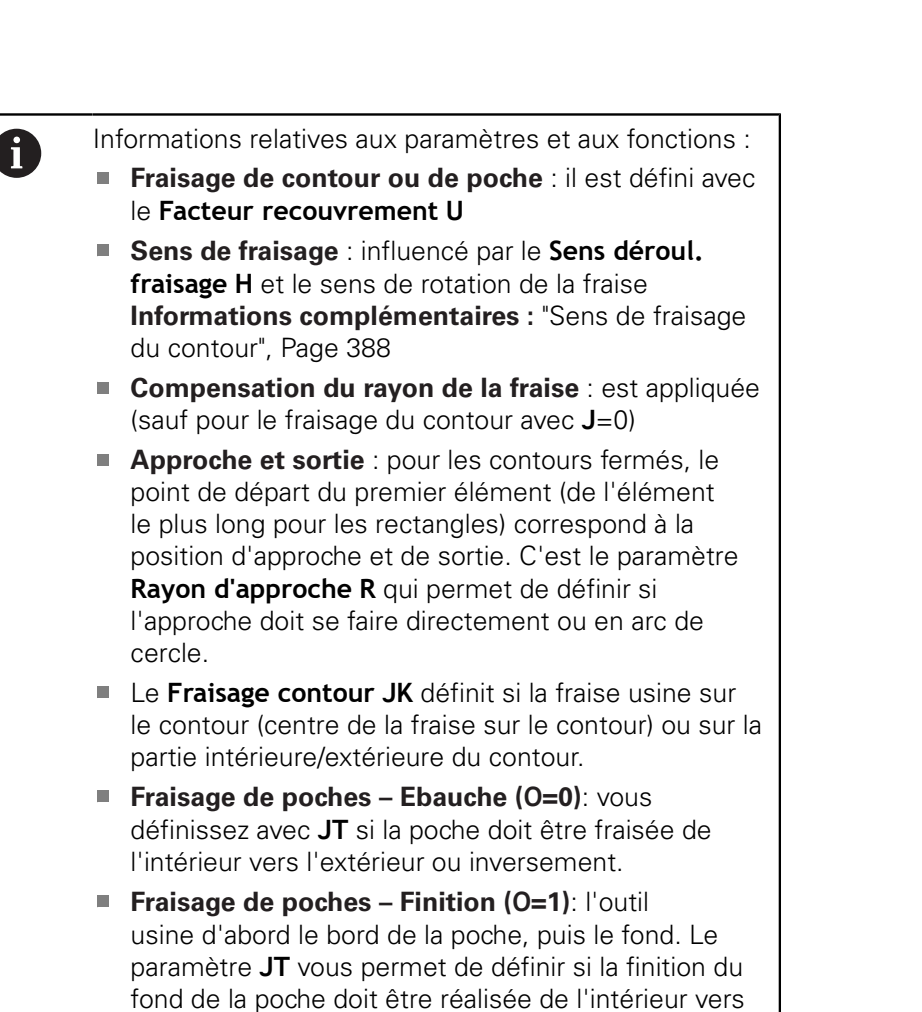

#### Exécution du cycle :

#### **Toutes les variantes :**

- 1 active l'axe C et positionne l'outil en avance rapide à l'**Angle broche C** (uniquement dans le sous-mode **Apprentissage**)
- 2 calcule la répartition des passes (passes dans le plan de fraisage, passes de fraisage en profondeur)

l'extérieur, ou inversement.

#### **Fraisage de contour:**

- 3 effectue un déplacement d'approche en respectant le **Rayon R**, ainsi qu'une passe pour le premier plan de fraisage
- 4 fraise la surface
- 5 effectue une passe pour le plan de fraisage suivant
- 6 répète les étapes 4..5 jusqu'à atteindre la profondeur de fraisage

#### **Fraisage de poches – ébauche :**

- 3 déplace l'outil à la **Distance sécurité** et plonge au premier plan de fraisage
- 4 usine un plan de fraisage selon le **Fraisage de poches JT**, de l'intérieur vers l'extérieur ou de l'extérieur vers l'intérieur
- 5 effectue une passe pour le plan de fraisage suivant
- 6 répète les étapes 4..5 jusqu'à atteindre la profondeur de fraisage

## **Fraisage de poches – finition :**

- 3 effectue un déplacement d'approche en respectant le **Rayon R**, ainsi qu'une passe pour le premier plan de fraisage
- 4 réalise la finition du bord de la poche plan par plan
- 5 réalise la finition du fond de la poche selon le **Fraisage de poches JT**, de l'intérieur vers l'extérieur ou de l'extérieur vers l'intérieur
- 6 réalise la finition de la poche avec l'avance programmée

# **Toutes les variantes :**

- 7 se positionne au **Point initial Z** et désactive l'axe C
- 8 aborde le **Pt.chgt outil** conformément à ce qui a été configuré **G14**

# **Cont. ICP radial**

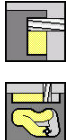

- Sélectionner **Fraisage**
- Sélectionner **Cont. ICP radial**

En fonction des paramètres, le cycle fraise l'un des contours suivants ou effectue l'ébauche/la finition d'une poche sur le pourtour.

Paramètres du cycle :

- **X**, **Z**: **Point initial**
- **C**: **Angle broche** position sur l'axe C
- **X1**: **Arête sup. fraise** (cote du diamètre ; par défaut : **Point départ X**)
- **P2**: **Prof. fraisage**
- **I**: **Surép. dans sens passe**
- **K**: **Surépaisseur paraxiale**
- **P**: **Prof. approche** (par défaut : profondeur totale en une passe)
- **FZ**: **Avance de plong** (par défaut : avance active)
- **E**: **Avance réduite** pour les éléments circulaires (par défaut : avance active)
- **FK**: **No. contour ICP**
- **T**: **No. outil** numéro d'emplacement de la tourelle
- **G14**: **Pt.chgt outil [Informations complémentaires :](#page-178-1)** "Point de changement d'outil [G14", Page 179](#page-178-1)
- **ID**: **No. d'identif.**
- **S**: **Vitesse de coupe** ou **Régime constant**
- **F**: **Avance/tour**
- **O**: **Ebauche/finit.** uniquement pour le fraisage de poche
	- **0: Ebauche**
	- **1: Finition**
- **H**: **Sens déroul. fraisage**
	- **0: En opposition**
	- **1: En avalant**
- **U**: **Facteur recouvrement** définit le recouvrement des trajectoires de fraisage (par défaut : 0,5) (par défaut : 0 – 0,99) Recouvrement = **U** \* diamètre de la fraise
	- $\blacksquare$  **U** = 0 ou aucune valeur : fraisage de contour
	- **U** > 0: fraisage de poche –recouvrement minimal des trajectoires de fraisage = **U** \* diamètre de la fraise
- **JK**: **Fraisage contour** cette donnée n'est exploitée que pour un fraisage de contour
	- **0: sur le contour**
	- **1: à l'int. du contour**
	- **2: à l'ext. du contour**

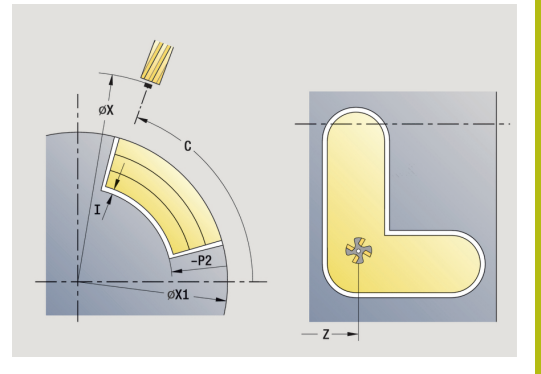

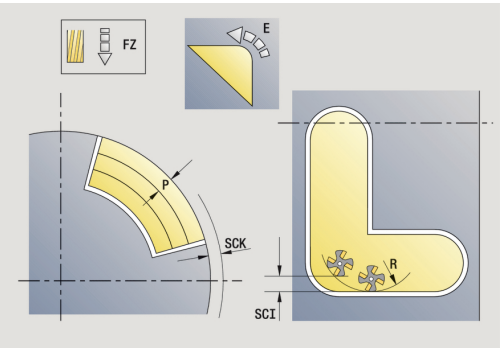

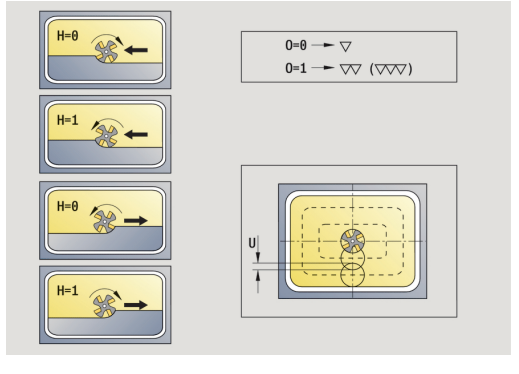

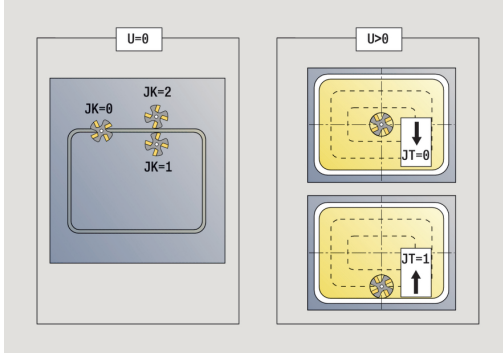

- **JT**: **Fraisage de poches** cette donnée n'est exploitée que pour un fraisage de poches
	- **0: intér. vers l'extér.**
	- **1: extér. vers l'intér.**
- **R**: **Rayon** (par défaut : 0)
	- **R** = 0: l'élément de contour est directement approché ; positionnement au point d'approche, au-dessus du plan de fraisage, puis plongée verticale en profondeur
	- **R** > 0: la fraise effectue un mouvement d'approche/de sortie en forme d'arc de cercle, tangentiellement à l'élément de contour.
	- **R** < 0 pour les coins intérieurs : la fraise effectue un mouvement d'approche/de sortie, tangentiellement à l'élément de contour.
	- **R** < 0 pour les coins extérieurs : la longueur d'un élément d'approche/de sortie linaire ; l'élément de contour est approché/quitté par la tangente
- $\mathbf{u}$ **RB**: **Plan de retrait**
- Ī. **SCI**: **Distance sécurité** dans le plan d'usinage
- **SCK**: **Distance sécurité** dans le sens de passe **[Informations complémentaires :](#page-178-0)** "Distances de sécurité SCI [et SCK", Page 179](#page-178-0)
- **BG**: **Largeur chanfrein** pour l'ébavurage  $\mathcal{L}_{\mathcal{A}}$
- $\overline{\phantom{a}}$ **JG**: **Diamètre pré-usinage**
- **MT**: **M après T**: fonction **M** exécutée après l'appel d'outil **T**  $\mathbb{R}^d$
- $\overline{\phantom{a}}$ **MFS**: **M au début**: fonction **M** exécutée au début de la passe d'usinage.
- **MFE**: **M à la fin**: fonction **M** exécutée à la fin de la passe d'usinage
- **WP**: **Numéro broche** indique la broche de pièce avec laquelle  $\overline{\phantom{a}}$ le cycle est exécuté (dépend de la machine)
	- Entraînement principal
	- Contre-broche pour usinage sur face arrière
- **BW**: **Angle de l'axe B** (dépend de la machine)
- **CW**: **Inversion de l'outil** (dépend de la machine)
- **HC**: **Frein à mâchoires** (dépend de la machine)
- i. **DF**: **Fonction auxiliaire** (dépend de la machine)

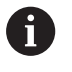

Type d'usinage permettant d'accéder à la base de données technologiques : **Fraisage**

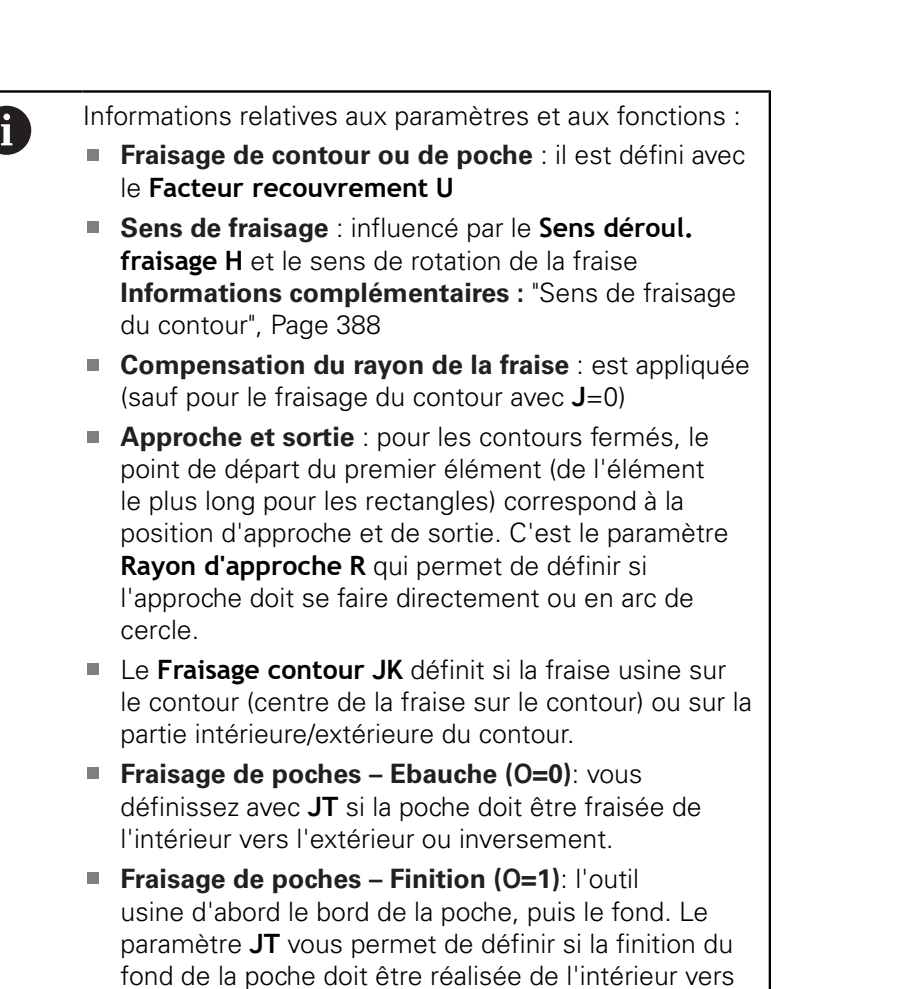

Exécution du cycle :

#### **Toutes les variantes :**

- 1 active l'axe C et positionne l'outil en avance rapide à l'**Angle broche C** (uniquement dans le sous-mode **Apprentissage**)
- 2 calcule la répartition des passes (passes dans le plan de fraisage, passes de fraisage en profondeur)

l'extérieur, ou inversement.

#### **Fraisage de contour:**

- 3 effectue un déplacement d'approche en respectant le **Rayon R**, ainsi qu'une passe pour le premier plan de fraisage
- 4 fraise la surface
- 5 effectue une passe pour le plan de fraisage suivant
- 6 répète les étapes 4..5 jusqu'à atteindre la profondeur de fraisage

#### **Fraisage de poches – ébauche :**

- 3 déplace l'outil à la **Distance sécurité** et plonge au premier plan de fraisage
- 4 usine un plan de fraisage selon le **Fraisage de poches JT**, de l'intérieur vers l'extérieur ou de l'extérieur vers l'intérieur
- 5 effectue une passe pour le plan de fraisage suivant
- 6 répète les étapes 4..5 jusqu'à atteindre la profondeur de fraisage

## **Fraisage de poches – finition :**

- 3 effectue un déplacement d'approche en respectant le **Rayon R**, ainsi qu'une passe pour le premier plan de fraisage
- 4 réalise la finition du bord de la poche plan par plan
- 5 réalise la finition du fond de la poche selon le **Fraisage de poches JT**, de l'intérieur vers l'extérieur ou de l'extérieur vers l'intérieur
- 6 réalise la finition de la poche avec l'avance programmée

# **Toutes les variantes :**

- 7 se positionne au **Point initial Z** et désactive l'axe C
- 8 aborde le **Pt.chgt outil** conformément à ce qui a été configuré **G14**

# **Fraisage frontal**

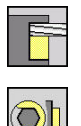

- Sélectionner **Fraisage**
- Sélectionner **Fraisage frontal**

En fonction des paramètres, le cycle fraise sur la face frontale :

- $\blacksquare$  une ou deux surfaces ( $\mathbf{Q} = 1$  ou  $\mathbf{Q} = 2$ ,  $\mathbf{B} > 0$ )
- **r** rectangle  $(\mathbf{O} = 4, \mathbf{L} \leq)$  **B**)
- carré  $(Q = 4, L = B)$
- triangle ou polygone  $(Q = 3 \text{ ou } Q > 4, L \ll 0)$
- $\blacksquare$  cercle ( $\mathbf{Q} = 0$ ,  $\mathbf{RE} > 0$ ,  $\mathbf{L}$  et **B** : aucune valeur)
- Paramètres du cycle :
- **X**, **Z**: **Point initial**
- **C**: **Angle broche** position sur l'axe C (par défaut : angle actuel de la broche)
- **X1**: **Diamètre centre figure**
- **C1**: **Angle centre figure** (par défaut: **Angle broche C**)
- **Z1**: **Arêt sup.fraise** (par défaut : **Point départ Z**)
- **Z2**: **Fond fraisage**
- **Q**: **Nombre de côtés**
	- $\bullet$  **Q** = 0: cercle
	- **Q** = 1: une surface
	- **Q** = 2: deux surface décalées de 180°
	- **Q** = 3: triangle
	- **Q** = 4: rectangle, carré
	- $\bullet$  **Q** > 4: polygone
- **L**: **Longueur côté**
	- Rectangle : longueur du rectangle
	- Carré, polygone : longueur d'arête
	- Polygone : **L** < 0 diamètre du cercle inscrit
	- Cercle : aucune valeur
- **B**: **Larg./dia. cerc. inscrit**
	- Avec **Q** = 1, **Q** = 2: épaisseur restante (matière résiduelle)
	- Rectangle : largeur du rectangle
	- Carré, polygone (**Q** > = 4): cote sur plat (uniquement pour les surfaces avec un nombre pair de surfaces ; sinon programmer **L**)
	- Cercle: aucune donnée
- **RE**: **Rayon d'arrondi** (par défaut : 0)
	- Polygone (**Q** > 2): rayon d'arrondi
	- Cercle  $(Q = 0)$ : rayon du cercle
- **A**: **Angle vers axe X** (par défaut : 0°)
	- Polygone  $(Q > 2)$ : position de la figure
	- Cercle: aucune donnée
- **T**: **No. outil** numéro d'emplacement de la tourelle

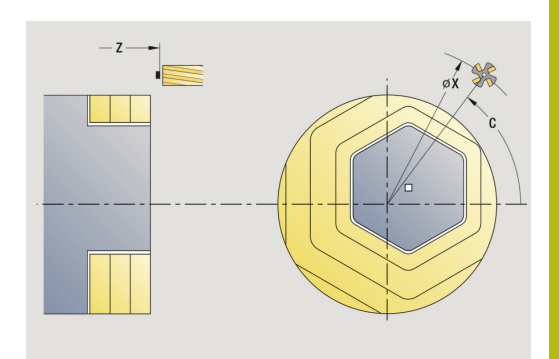

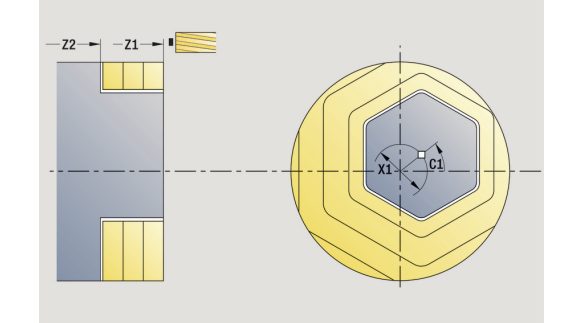

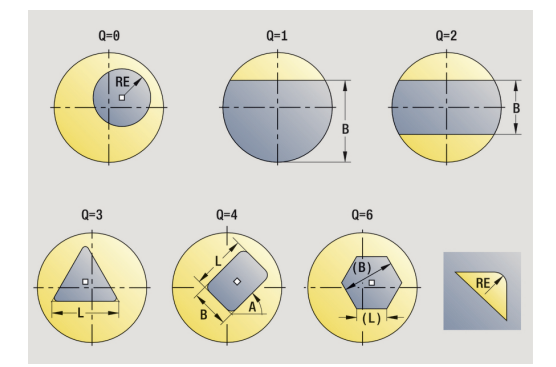

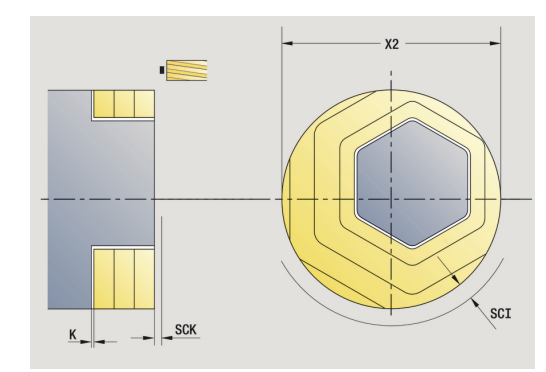

- **G14**: **Pt.chgt outil [Informations complémentaires :](#page-178-1)** "Point de changement d'outil [G14", Page 179](#page-178-1)
- **ID**: **No. d'identif.**
- **S**: **Vitesse de coupe** ou **Régime constant**
- **F**: **Avance/tour**
- **I**: **Surépaisseur paraxiale**
- **K**: **Surép. dans sens passe**
- **X2**: **Diamètre de limite**
- **P**: **Prof. approche** (par défaut : profondeur totale en une passe)
- **FZ**: **Avance de plong** (par défaut : avance active)
- i. **E**: **Avance réduite** pour les éléments circulaires (par défaut : avance active)
- **U**: **Facteur recouvrement** définit le recouvrement des trajectoires de fraisage (par défaut : 0,5) (par défaut : 0 – 0,99) Recouvrement = **U** \* diamètre de la fraise
- **O**: **Ebauche/finit.**
	- **0: Ebauche**
	- **1: Finition**
- **H**: **Sens déroul. fraisage**
	- **0: En opposition**
	- **1: En avalant**
- **J**: **Sens fraisage**
- **SCI**: **Distance sécurité** dans le plan d'usinage
- **SCK**: **Distance sécurité** dans le sens de passe **[Informations complémentaires :](#page-178-0)** "Distances de sécurité SCI [et SCK", Page 179](#page-178-0)
- **MT**: **M après T**: fonction **M** exécutée après l'appel d'outil **T**
- $\blacksquare$ **MFS**: **M au début**: fonction **M** exécutée au début de la passe d'usinage.
- **MFE**: **M à la fin**: fonction **M** exécutée à la fin de la passe d'usinage
- $\blacksquare$ **WP**: **Numéro broche** – indique la broche de pièce avec laquelle le cycle est exécuté (dépend de la machine)
	- **Entraînement principal**
	- Contre-broche pour usinage sur face arrière
- **BW**: **Angle de l'axe B** (dépend de la machine)
- **CW**: **Inversion de l'outil** (dépend de la machine) п
- **HC**: **Frein à mâchoires** (dépend de la machine)
- **DF**: **Fonction auxiliaire** (dépend de la machine)  $\blacksquare$

Type d'usinage permettant d'accéder à la base de données technologiques : **Fraisage**

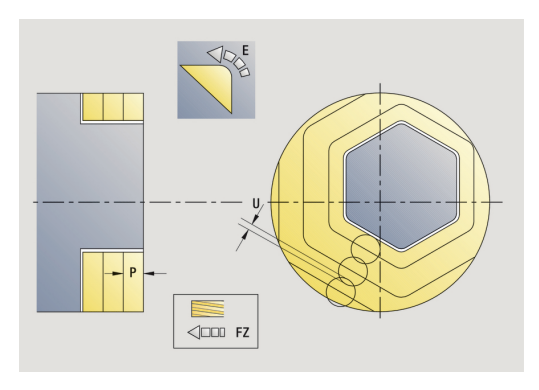

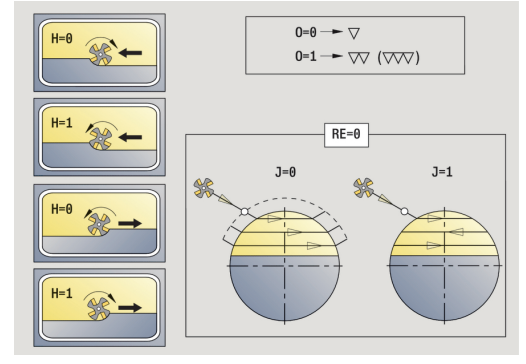

 $\mathbf{f}$ 

#### Exécution du cycle :

### **Toutes les variantes :**

- 1 active l'axe C et positionne l'outil en avance rapide à l'**Angle broche C** (uniquement dans le sous-mode **Apprentissage**)
- 2 calcule la répartition des passes (passes dans le plan de fraisage, passes de fraisage en profondeur)
- 3 déplace l'outil à la **Distance sécurité** et plonge au premier plan de fraisage

### **Ebauche :**

- 4 usine un plan de fraisage, en tenant compte du **Sens fraisage J** unidirectionnel ou bidirectionnel
- 5 plonge pour le plan de fraisage suivant
- 6 répète les étapes 4 à 5 jusqu'à atteindre la profondeur de fraisage

#### **Finition :**

- 4 finit le bord de l'îlot, plan par plan
- 5 réalise la finition du fond, de l'extérieur vers l'intérieur

## **Toutes les variantes :**

- 7 se positionne au **Point initial Z** et désactive l'axe C
- 8 aborde le **Pt.chgt outil** conformément à ce qui a été configuré **G14**

# **Fraisage rainure hélic. rad.**

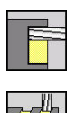

- Sélectionner **Fraisage**
- Sélectionner **Fraisage rainure hélic. rad.**

Le cycle fraise une rainure hélicoïdale du **Pt départ filet** au **Pt arrivée filet**. L'**Angle initial** définit la position de départ de la rainure. La largeur de la rainure est le diamètre de la fraise. Paramètres du cycle :

- **X**, **Z**: **Point initial**
- **C**: **Angle broche** position sur l'axe C
- **X1**: **Diamètre filet**
- **C1**: **Angle initial**
- **Z1**: **Pt départ filet**  $\blacksquare$
- **Z2**: **Pt arrivée filet**
- **F1**: **Pas de vis**
	- **F1** positif: hélice à droite
	- **F1** négatif: hélice à gauche
- **U**: **Profondeur filetage**
- **I**: **Passe maximale**. Les passes sont réduites selon la formule ciaprès, jusqu'à >= 0,5 mm. Ensuite, chaque passe se fait avec 0,5 mm.
	- Passe 1: **I**
	- **Passe n:**  $I * (1 (n 1) * E)$
- **E**: **Réduc. prof. coupe**
- **P**: **Longueur d'amorce** rampe au début de la rainure
- **K**: **Longueur sortie** rampe à la fin de la rainure
- **T**: **No. outil** numéro d'emplacement de la tourelle
- **G14**: **Pt.chgt outil [Informations complémentaires :](#page-178-1)** "Point de changement d'outil [G14", Page 179](#page-178-1)
- **ID**: **No. d'identif.**
- $\overline{\phantom{a}}$ **S**: **Vitesse de coupe** ou **Régime constant**
- **F**: **Avance/tour**
- **D**: **Nbre des spires**
- **SCK**: **Distance sécurité** dans le sens de passe **[Informations complémentaires :](#page-178-0)** "Distances de sécurité SCI [et SCK", Page 179](#page-178-0)
- **MT**: **M après T**: fonction **M** exécutée après l'appel d'outil **T**
- $\mathbf{r}$ **MFS**: **M au début**: fonction **M** exécutée au début de la passe d'usinage.
- **MFE**: **M à la fin**: fonction **M** exécutée à la fin de la passe d'usinage

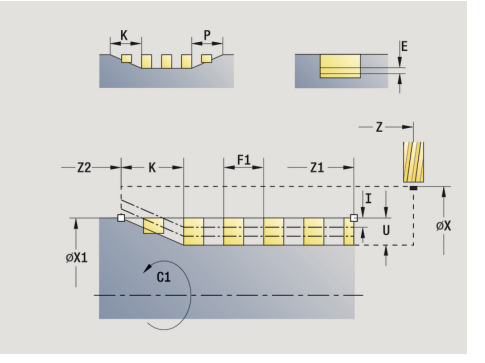

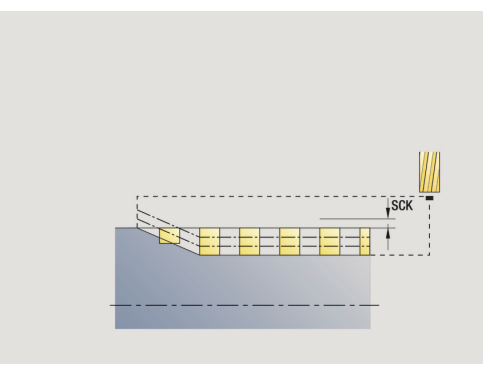

- **WP**: **Numéro broche** indique la broche de pièce avec laquelle le cycle est exécuté (dépend de la machine)
	- **Entraînement principal**
	- Contre-broche pour usinage sur face arrière
- **BW**: **Angle de l'axe B** (dépend de la machine)
- $\overline{\phantom{a}}$ **CW**: **Inversion de l'outil** (dépend de la machine)
- **HC**: **Frein à mâchoires** (dépend de la machine)
- **DF**: **Fonction auxiliaire** (dépend de la machine)

8

Type d'usinage permettant d'accéder à la base de données technologiques : **Fraisage**

Exécution du cycle :

- 1 active l'axe C et positionne l'outil en avance rapide à l'**Angle broche C** (uniquement dans le sous-mode **Apprentissage**)
- 2 calcul de la passe actuelle
- 3 se positionne pour l'exécution du fraisage
- 4 fraise avec l'avance programmée jusqu'au **Pt arrivée filet Z2**, en tenant compte des rampes en début et fin de rainure
- 5 se retire en trajectoire paraxiale et se positionne pour l'opération de fraisage suivante
- 6 répétition de 4..5 jusqu'à la profondeur de la rainure
- 7 aborde le **Pt.chgt outil** conformément à ce qui a été configuré **G14**

# <span id="page-387-0"></span>**Sens de fraisage du contour**

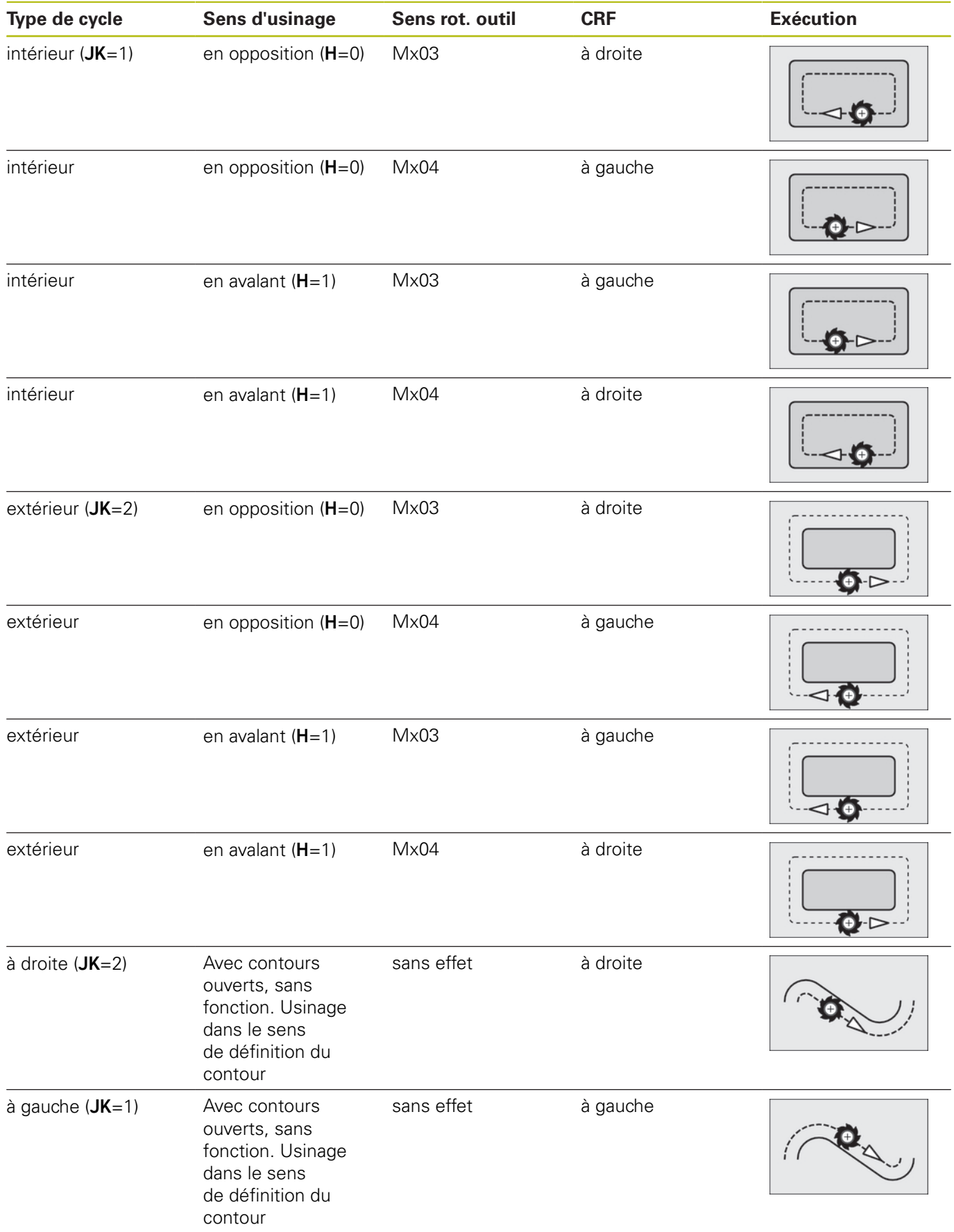

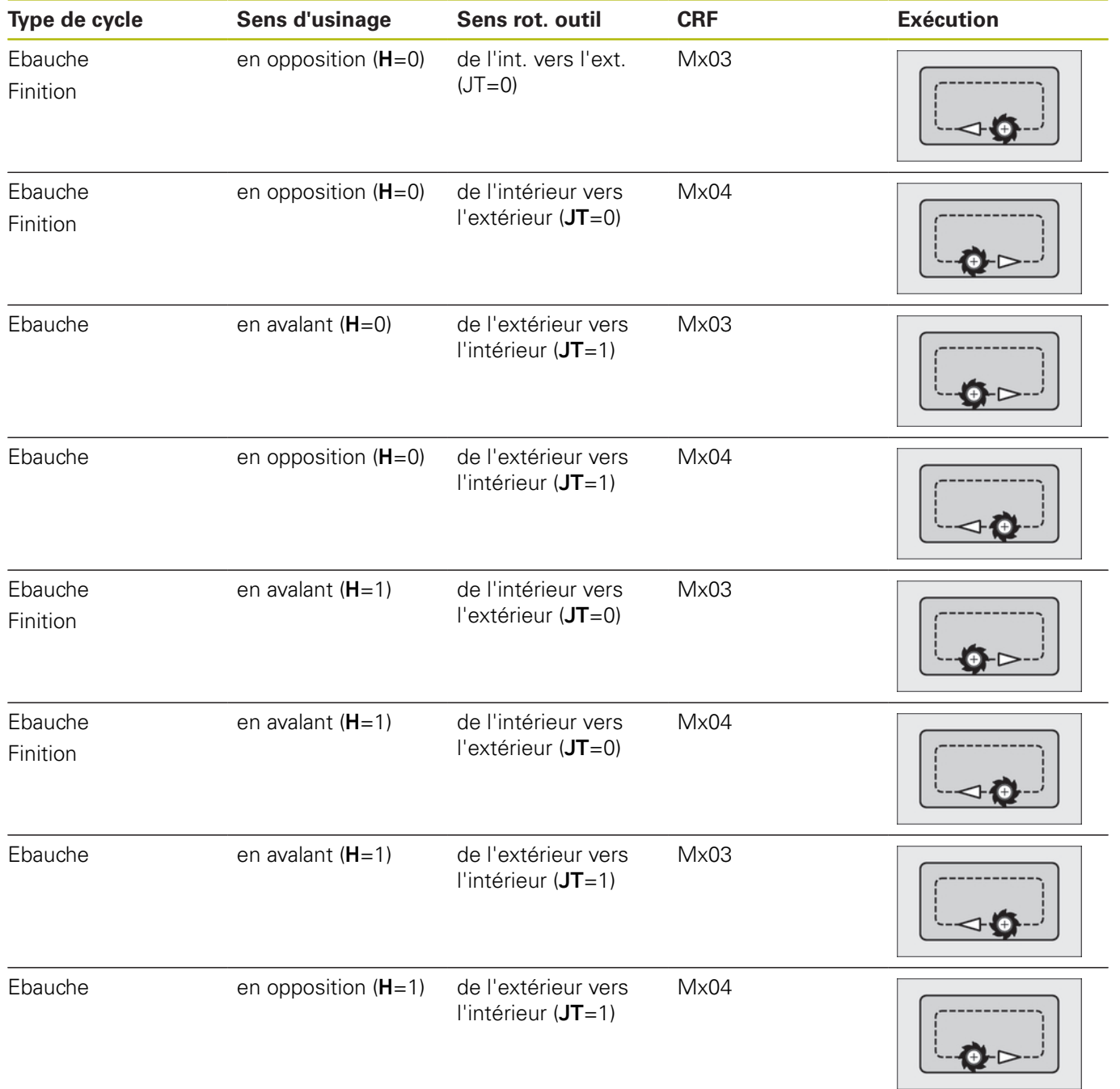

 $\mathbb{L}$ 

# **Exemples de cycles de fraisage**

#### **Fraisage sur la face frontale**

Cet exemple montre l'usinage d'une poche. L'usinage intégral de la face frontale, y compris la définition du contour, est présenté dans l'exemple de fraisage.

L'usinage s'effectue avec le cycle **Contour ICP axial**. Lors de la définition du contour, on commence par créer le contour de base, puis on lui superpose les arrondis.

Données d'outil (fraise)

- $\blacksquare$  **TO** = 8 orientation d'outil
- $\blacksquare$ **I** = 8 – diamètre de la fraise
- $K = 4$  nombre de dents Ì.
- **TF** =  $0.025$  avance par dent  $\mathbb{R}^2$

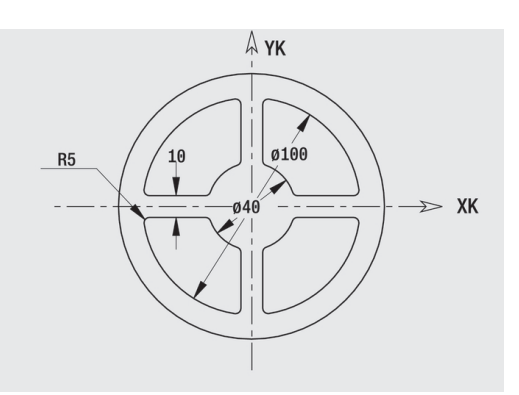

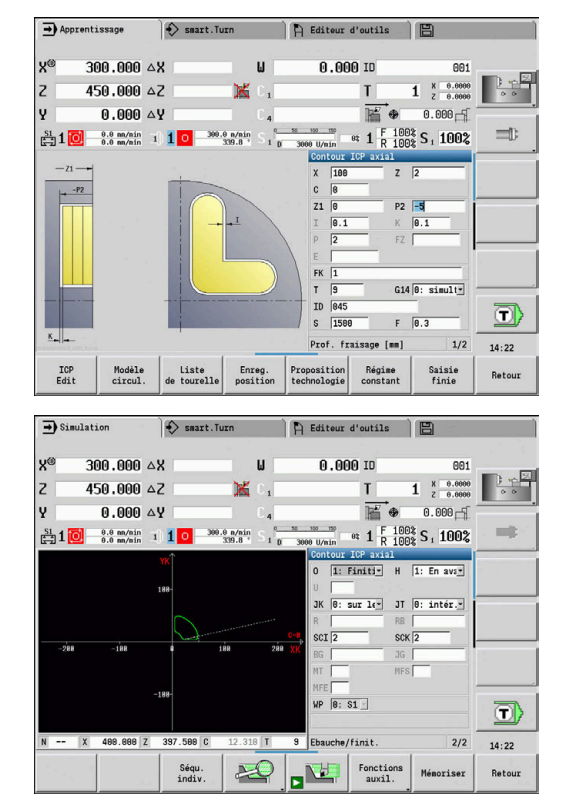

# **Gravure axiale**

### **Gravure axiale**

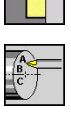

- Sélectionner **Fraisage**
- Sélectionner **Engraving**

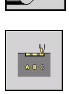

Sélectionner **Gravure axiale**

Le cycle **Gravure axiale** grave une suite de caractères cotée en linéaire ou en polaire sur la face frontale.

Tableau de caractères et autres informations :

**[Informations complémentaires :](#page-393-0)** "Gravure axiale et radiale", [Page 394](#page-393-0)

Le **Point initial** de la chaîne de caractères se définit dans le cycle. Si vous ne définissez pas de **Point initial**, le cycle commence à la position d'outil actuelle.

Vous pouvez également graver une suite de caractères avec plusieurs appels. Pour cela, vous devez prédéfinir le **Point initial** lors du premier appel. Les autres appels se programment sans **Point initial**.

Paramètres du cycle :

- **X**: **Point départ** prépositionner l'outil (cote de diamètre)
- $\mathbb{R}^n$ **Z**: **Point départ** – prépositionner l'outil
- **C**: **Angle broche** prépositionner la broche de la pièce
- **TX**: **Text** qui doit être gravé
- **NF**: **No. caract.** code ASCII du caractère à graver
- **Z2**: **Point final** position Z à laquelle l'outil doit plonger pour la gravure
- **X1**: **Point initial** premier caractère (polaire)
- **C1**: **Angle initial** premier caractère (polaire)
- **XK**: **Point initial** premier caractère (cartésien)
- **YK**: **Point initial** premier caractère (cartésien)
- **H**: **Haut. caract.**
- **E**: **Fact. distance** (calcul : voir image) La distance entre les caractères est calculée selon la formule suivante : **H** / 6 \* **E**
- **T**: **No. outil** numéro d'emplacement de la tourelle
- **G14**: **Pt.chgt outil [Informations complémentaires :](#page-178-1)** "Point de changement d'outil [G14", Page 179](#page-178-1)
- **ID**: **No. d'identif.**
- **S**: **Vitesse de coupe** ou **Régime constant**
- **F**: **Avance/tour**
- **W**: **Angle inclin.** de la chaîne de caractères
- i. **FZ**: **Facteur d'avance plongée** (avance de plongée = avance actuelle \* **FZ**)
- **V**: **Version (lin/pol)**
- $\overline{\phantom{a}}$ **D**: **Diamètre de référence**

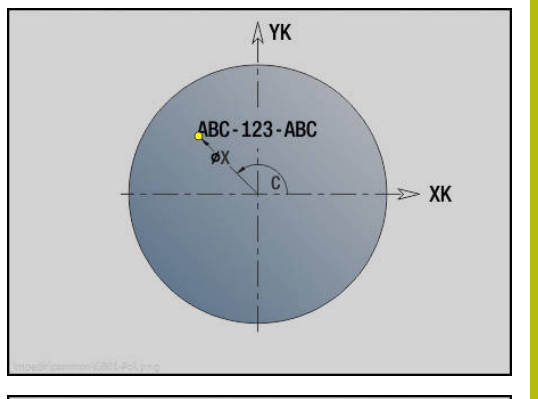

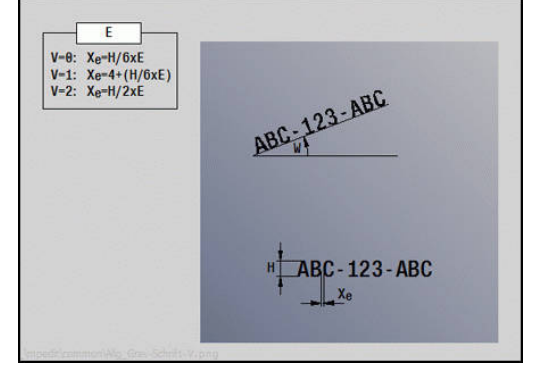

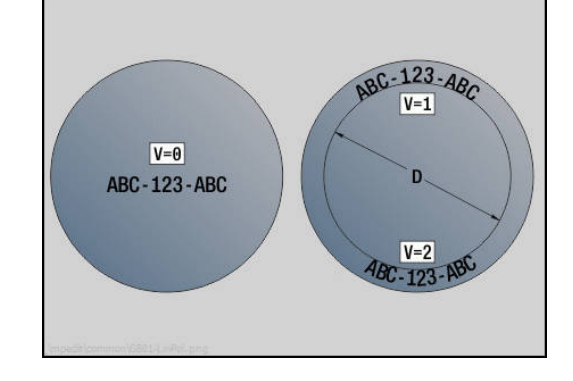

- **RB**: **Plan de retrait** position Z à laquelle l'outil doit être retiré
- **SCK**: **Distance sécurité [Informations complémentaires :](#page-178-0)** "Distances de sécurité SCI et [SCK", Page 179](#page-178-0)
- **MT**: **M après T**: fonction **M** exécutée après l'appel d'outil **T**
- **MFS**: **M au début**: fonction **M** exécutée au début de la passe ш d'usinage.
- **MFE**: **M à la fin**: fonction **M** exécutée à la fin de la passe d'usinage
- **WP**: **Numéro broche** indique la broche de pièce avec laquelle le cycle est exécuté (dépend de la machine)
	- **Entraînement principal**
	- Contre-broche pour usinage sur face arrière
- **BW**: **Angle de l'axe B** (dépend de la machine)
- **CW**: **Inversion de l'outil** (dépend de la machine)
- **HC**: **Frein à mâchoires** (dépend de la machine)
- **DF**: **Fonction auxiliaire** (dépend de la machine)

 $\mathbf i$ 

Les cycles de gravure ne sont pas disponibles en mode **Machine**.

Exécution du cycle :

- 1 active l'axe C et se positionne en avance rapide à l'**Angle broche C**, **Point initial X** et **Z**
- 2 se positionne au **Point initial**, si défini
- 3 effectue une passe avec le **Facteur d'avance plongée FZ**
- 4 grave avec l'avance programmée
- 5 positionne l'outil au **Plan de retrait RB** ou, si **RB** n'est pas défini, au **Point initial Z**
- 6 positionne l'outil au caractère suivant
- 7 répète les étapes 3 à 6 jusqu'à ce que tous les caractères soient gravés
- 8 se positionne au **Point initial X**, **Z** et désactive l'axe C
- 9 aborde le **Pt.chgt outil** conformément à ce qui a été configuré **G14**

# **Gravure radiale**

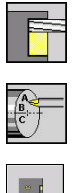

- Sélectionner **Fraisage**
- Sélectionner **Engraving**  $\blacktriangleright$
- 
- Sélectionner **Gravure radiale**

Le cycle **Gravure radiale** grave une chaîne de caractères en linéaire sur le pourtour.

Tableau de caractères et autres informations :

**[Informations complémentaires :](#page-393-0)** "Gravure axiale et radiale", [Page 394](#page-393-0)

Le **Point initial** de la chaîne de caractères se définit dans le cycle. Si vous ne définissez pas de **Point initial**, le cycle commence à la position d'outil actuelle.

Vous pouvez également graver une suite de caractères avec plusieurs appels. Pour cela, vous devez prédéfinir le **Point initial** lors du premier appel. Les autres appels se programment sans **Point initial**.

Paramètres du cycle :

- **X**: **Point départ** prépositionner l'outil (cote de diamètre)
- **Z**: **Point départ** prépositionner l'outil
- **C**: **Angle broche** prépositionner la broche de la pièce
- **TX**: **Text** qui doit être gravé
- **NF**: **No. caract.** code ASCII du caractère à graver
- **X2**: **Point final** position X à laquelle l'outil doit plonger pour la gravure (cote de diamètre)
- **Z1**: **Point initial** du premier caractère
- **C1**: **Angle initial** du premier caractère
- **CY**: **Point initial** premier caractère
- **D**: **Diamètre de référence**
- **H**: **Haut. caract.**
- **E**: **Fact. distance** (calcul : voir image) La distance entre les caractères est calculée selon la formule suivante : **H** / 6 \* **E**
- **T**: **No. outil** numéro d'emplacement de la tourelle
- **G14**: **Pt.chgt outil [Informations complémentaires :](#page-178-1)** "Point de changement d'outil [G14", Page 179](#page-178-1)
- **ID**: **No. d'identif.**
- **The State S**: **Vitesse de coupe** ou **Régime constant**
- **F**: **Avance/tour**
- **W**: **Angle inclin.** de la chaîne de caractères
- **FZ**: **Facteur d'avance plongée** (avance de plongée = avance actuelle \* **FZ**)
- **RB**: **Plan de retrait** position X à laquelle l'outil doit être retiré.

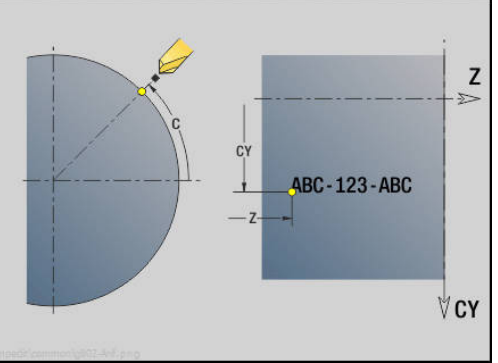

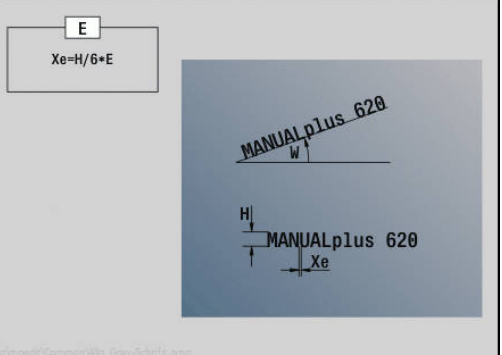

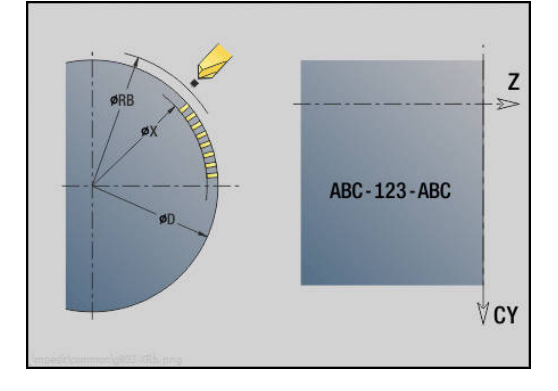

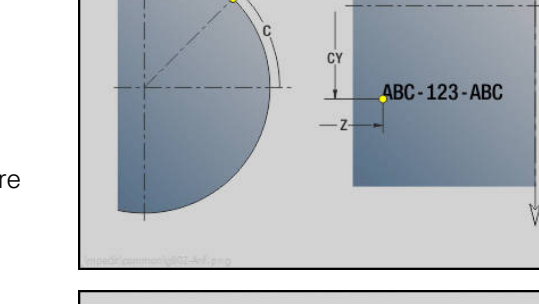

- **SCK**: **Distance sécurité [Informations complémentaires :](#page-178-0)** "Distances de sécurité SCI et [SCK", Page 179](#page-178-0)
- **MT**: **M après T**: fonction **M** exécutée après l'appel d'outil **T**
- **MFS**: **M au début**: fonction **M** exécutée au début de la passe d'usinage.
- **MFE**: **M à la fin**: fonction **M** exécutée à la fin de la passe d'usinage
- **WP**: **Numéro broche** indique la broche de pièce avec laquelle le cycle est exécuté (dépend de la machine)
	- **Entraînement principal**
	- Contre-broche pour usinage sur face arrière
- **BW**: **Angle de l'axe B** (dépend de la machine)
- **CW**: **Inversion de l'outil** (dépend de la machine)
- **HC**: **Frein à mâchoires** (dépend de la machine)
- **DF**: **Fonction auxiliaire** (dépend de la machine)  $\Box$

 $\mathbf i$ 

Les cycles de gravure ne sont pas disponibles en mode **Machine**.

Exécution du cycle :

- 1 active l'axe C et se positionne en avance rapide à l'**Angle broche C**, **Point initial X** et **Z**
- 2 se positionne au **Point initial**, si défini
- 3 effectue une passe avec le **Facteur d'avance plongée FZ**
- 4 grave avec l'avance programmée
- 5 positionne l'outil au **Plan de retrait RB** ou, si **RB** n'est pas défini, au **Point initial X**
- 6 positionne l'outil au caractère suivant
- 7 répète les étapes 3 à 5 jusqu'à ce que tous les caractères soient gravés
- 8 se positionne au **Point initial X**, **Z** et désactive l'axe C
- 9 aborde le **Pt.chgt outil** conformément à ce qui a été configuré **G14**

# <span id="page-393-0"></span>**Gravure axiale et radiale**

### **Gravure axiale et radiale**

La commande connaît les caractères listés dans les tableaux suivants : Vous introduisez le texte à graver sous la forme d'une chaîne de caractères. Les trémas et caractères spéciaux que vous ne pouvez pas introduire dans l'éditeur sont à définir caractère par caractère dans**NF**. Si un texte est défini dans **ID** et un caractère dans **NF**, le texte sera gravé en premier, ensuite le caractère.

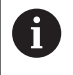

Les cycles de gravure ne sont pas disponibles en mode **Machine**.

## **Caractère**

Minuscules

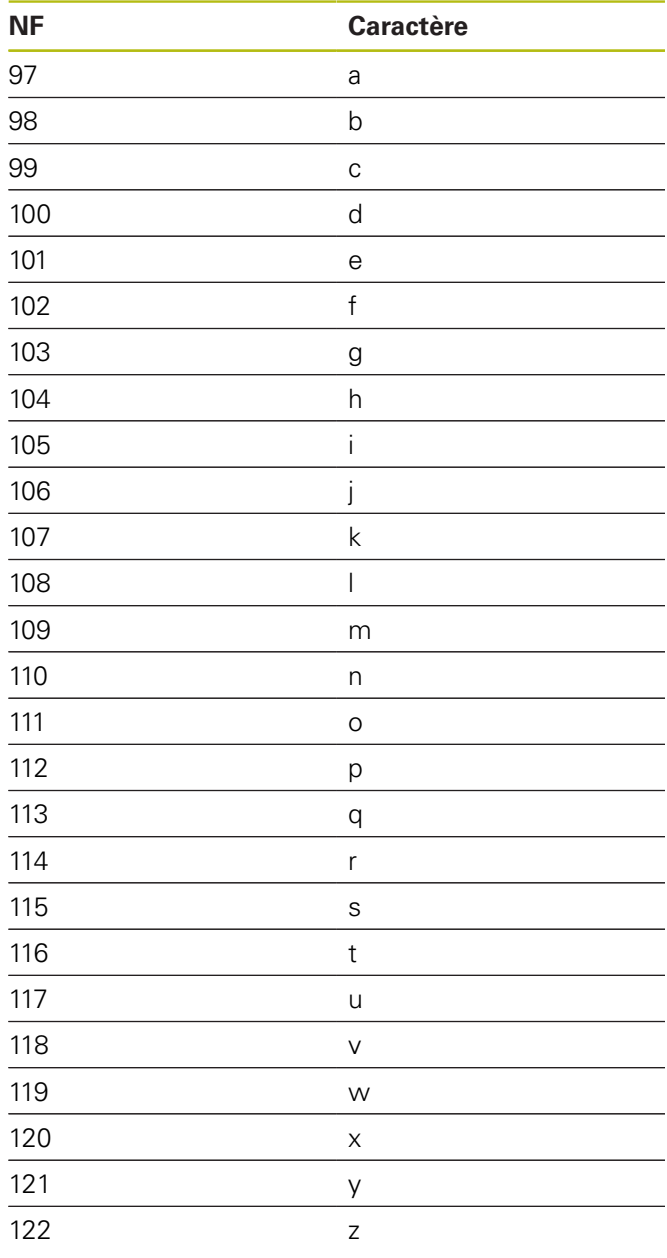

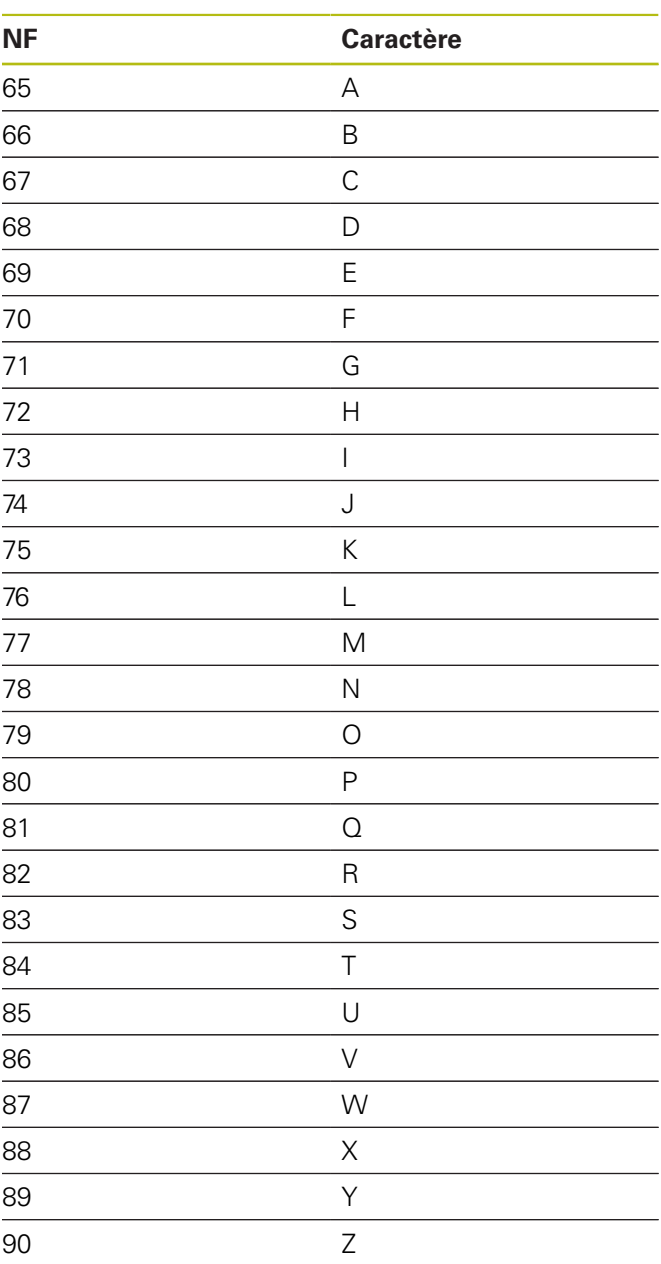

Majuscules

# **Chiffres**

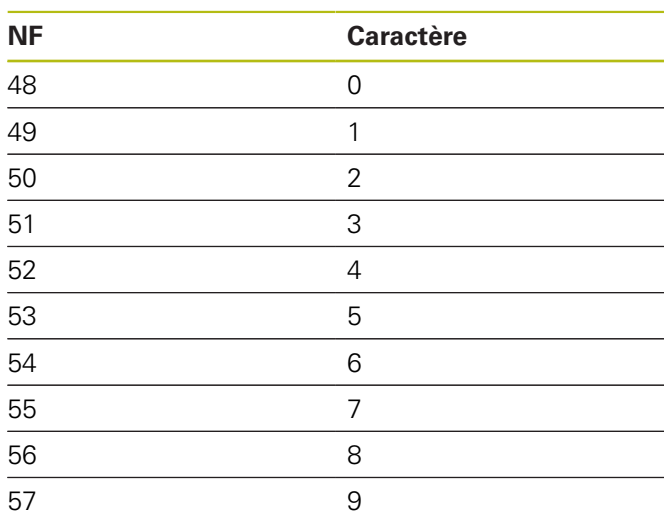

#### Trémas

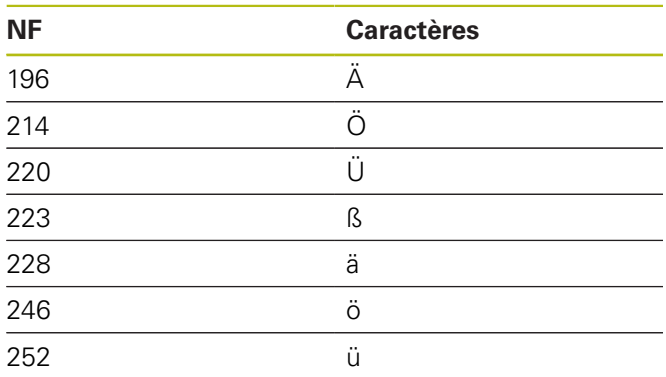

# Caractère spécial

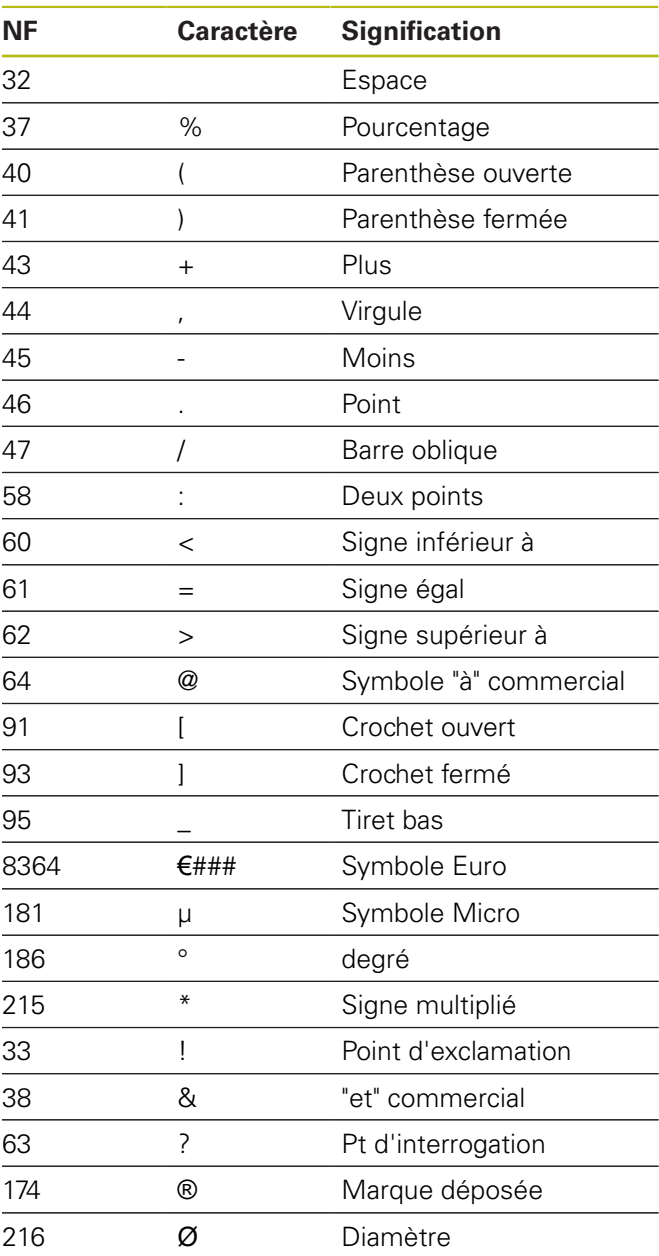
## **5.9 Motif de perçages et motif de fraisage**

- Informations relatives aux motifs de perçage et de fraisage :
	- **Motif de trous** : la commande génère les instructions **M12**, **M13** (serrage/desserrage du frein à mâchoires) dans les conditions suivantes : l'outil de perçage/de taraudage doit être un outil tournant et le sens de rotation doit être défini (paramètres **Out.entr. nein=0/ja=1 AW**, **Sens rotation M3=3, M4=4 MD**)
	- **Contours de fraisage ICP** : si le point de départ du contour se trouve en dehors du point zéro des coordonnées, la distance "point de départ – point zéro des coordonnées" sera ajoutée à la position du motif

**[Informations complémentaires :](#page-408-0)** "Exemples [d'usinage de motifs", Page 409](#page-408-0)

## **Motif de perçages linéaire axial**

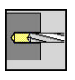

A

- Sélectionner **Percer**
- 
- Sélectionner **Perçage axiale**
- Sinon, sélectionner le **Perçage prof. axiale**
- 
- Sinon, sélectionner le **Taraudage axiale**
- Modèle linéaire
- Appuyer sur la softkey **Modèle linéaire**

Le **Modèle linéaire** est activé pour réaliser des motifs de trous équidistants, alignés sur la face frontale.

Paramètres du cycle :

- **X**, **Z**: **Point initial**
- **C**: **Angle broche** position sur l'axe C (par défaut : angle actuel de la broche)
- **Q**: **Nbre perçages**
- **X1**, **C1**: **Point initial polaire** Point de départ du motif
- **XK**, **YK**: **Pt initial cartésien**
- **I**, **J**: **Point final (XK)** et **(YK)** Point final du motif (cartésien)
- **Ii**, **Ji**: **Distance (XKi)** et **(YKi)** distance incrémentale du motif

La commande demande également les paramètres du perçage.

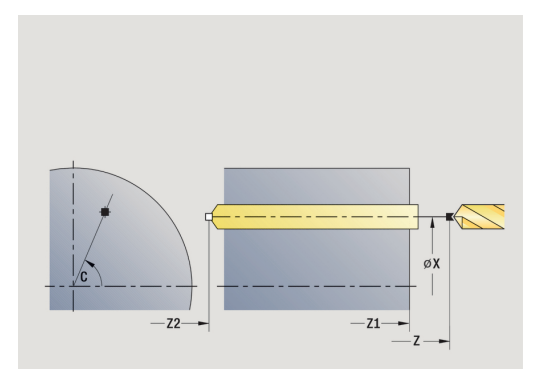

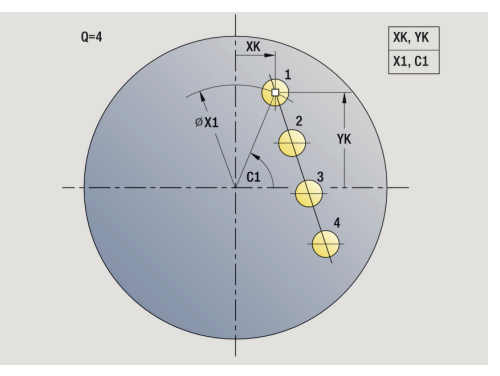

Utilisez les combinaisons suivantes pour :

- Point de départ du motif :
	- **X1**, **C1**
	- **XK**, **YK**
- Positions du motif :
	- **Ii**, **Ji** et **Q**
	- **I**, **J** et **Q**

Exécution du cycle :

- 1 Positionnement (dépend de la machine):
	- sans axe C : se positionne à l'**Angle broche C**
	- avec axe C : active l'axe C et se positionne en avance rapide à l'**Angle broche C**
	- en mode **Machine** : usinage à partir de l'angle actuel de la broche
- 2 calcule les positions des motifs
- 3 se positionne au **Point initial** du motif
- 4 procède au perçage
- 5 se positionne pour l'usinage suivant
- 6 répète les étapes 4 à 5 jusqu'à ce que toutes les opérations soient terminées
- 7 revient au **Point initial**
- 8 aborde le **Pt.chgt outil** conformément à ce qui a été configuré **G14**

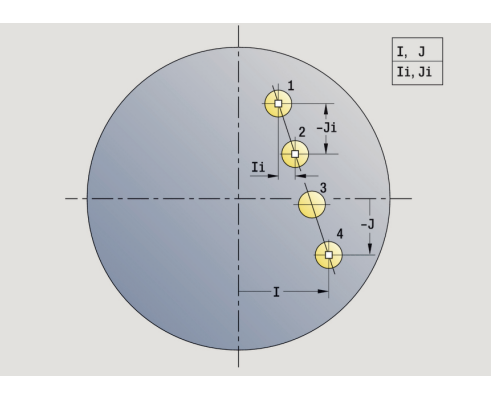

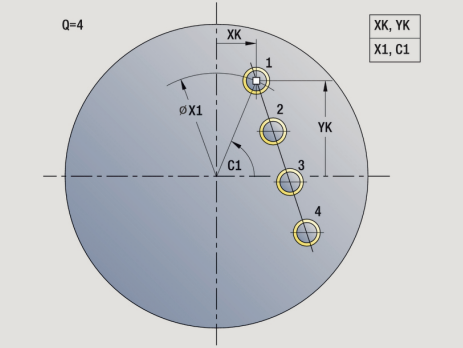

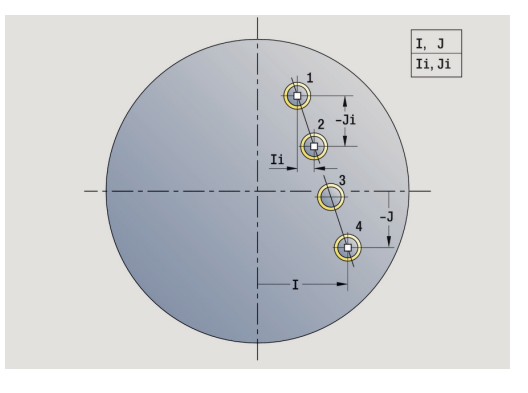

## **Motif de perçages linéaire radial**

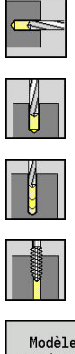

- Sélectionner **Percer**
- $\blacktriangleright$ Sélectionner **Perçage radiale**
- Sinon, sélectionner le **Perçage prof. radiale**
- Sinon, sélectionner le **Taraudage radiale**

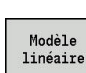

Appuyer sur la softkey **Modèle linéaire**

Le **Modèle linéaire** est activé dans les cycles de perçage pour permettre de réaliser un motif de trous alignés et équidistants sur le pourtour de la pièce.

Paramètres du cycle :

- **X**, **Z**: **Point initial**
- **C**: **Angle broche** position sur l'axe C (par défaut : angle actuel de la broche)
- **Q**: **Nbre perçages**
- **Z1**: **Pt départ du modèle** Position du premier perçage
- **ZE**: **Point d'arrivée du modèle** (par défaut : **Z1**)
- **C1**: **Angle 1er perçage** angle de départ
- **Wi**: **Incrément angulaire** distance du motif (par défaut : les trous sont alignés à équidistance les uns des autres)

Les positions du motif sont définies avec le **Point d'arrivée du modèle** et l'**Incrément angulaire** ou l'**Incrément angulaire** et le **Nbre perçages**.

La commande demande également les paramètres du perçage. Exécution du cycle :

- 1 Positionnement (dépend de la machine):
	- sans axe C : se positionne à l'**Angle broche C**
	- avec axe C : active l'axe C et se positionne en avance rapide à l'**Angle broche C**
	- en mode **Machine** : usinage à partir de l'angle actuel de la broche
- 2 calcule les positions des motifs
- 3 se positionne au **Point initial** du motif
- 4 procède au perçage
- 5 se positionne pour l'usinage suivant
- 6 répète les étapes 4 à 5 jusqu'à ce que toutes les opérations soient terminées
- 7 revient au **Point initial Z**
- 8 aborde le **Pt.chgt outil** conformément à ce qui a été configuré **G14**

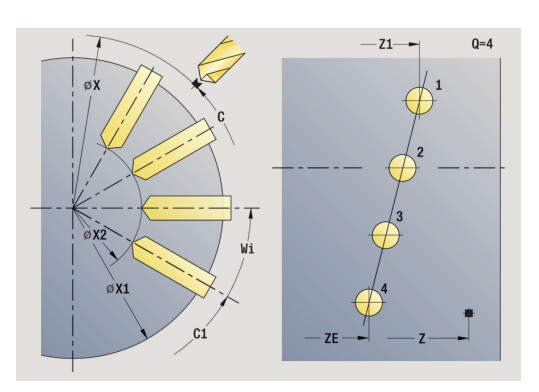

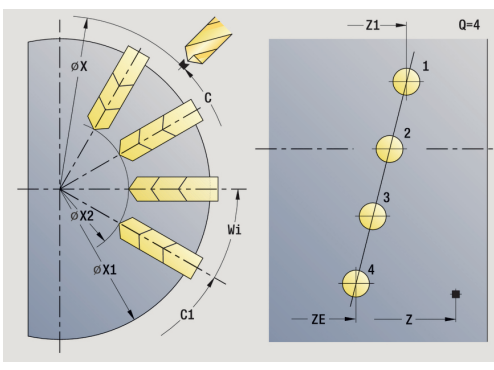

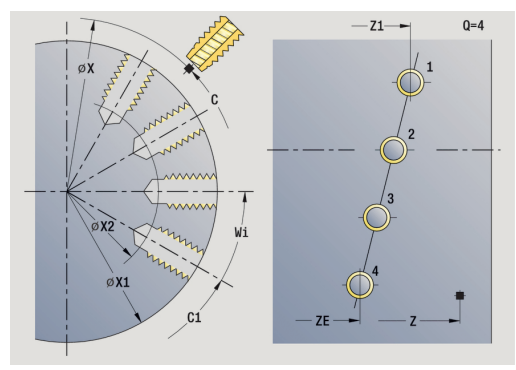

## **Motif de fraisage linéaire axial**

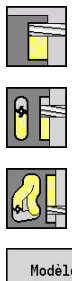

- Sélectionner **Fraisage**
- $\blacktriangleright$ Sélectionner **Rainure axiale**
- Sinon, sélectionner le **Contour axiale ICP**

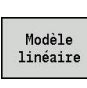

Appuyer sur la softkey **Modèle linéaire**

Le **Modèle linéaire** est activé pour réaliser des motifs de fraisage alignés à équidistance sur la face frontale.

- Paramètres du cycle :
- **X**, **Z**: **Point initial**
- **C**: **Angle broche** position sur l'axe C (par défaut : angle actuel de la broche)
- **Q**: **Nombre rainures**
- **X1**, **C1**: **Point initial polaire** Point de départ du motif
- **XK**, **YK**: **Pt initial cartésien**
- **I**, **J**: **Point final (XK)** et **(YK)** Point final du motif (cartésien)
- **Ii**, **Ji**: **Distance (XKi)** et **(YKi)** distance incrémentale du motif

La commande demande également les paramètres du fraisage.

Utilisez les combinaisons suivantes pour :

Point de départ du motif :

- **X1**, **C1**
- **XK**, **YK**
- Positions du motif :
	- **Ii**, **Ji** et **Q**
	- **I**, **J** et **Q**

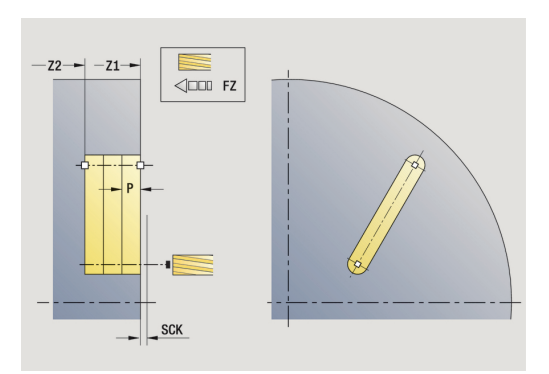

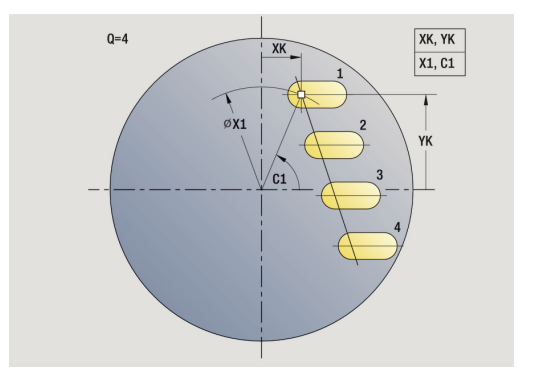

## Exécution du cycle :

- 1 Positionnement (dépend de la machine):
	- sans axe C : se positionne à l'**Angle broche C**
	- avec axe C : active l'axe C et se positionne en avance rapide à l'**Angle broche C**
	- en mode **Machine** : usinage à partir de l'angle actuel de la broche
- 2 calcule les positions des motifs
- 3 se positionne au **Point initial** du motif
- 4 effectue l'opération de fraisage
- 5 se positionne pour l'usinage suivant
- 6 répète les étapes 4...5 jusqu'à ce que toutes les opérations soient terminées
- 7 revient au **Point initial**
- 8 aborde le **Pt.chgt outil** conformément à ce qui a été configuré **G14**

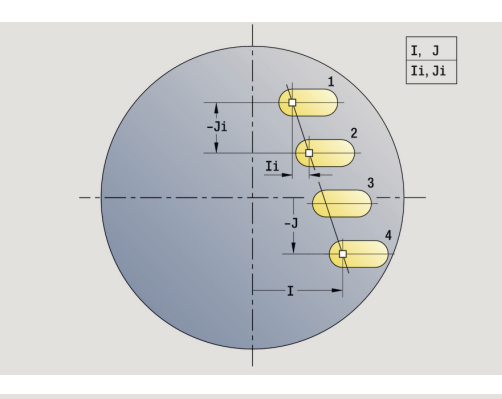

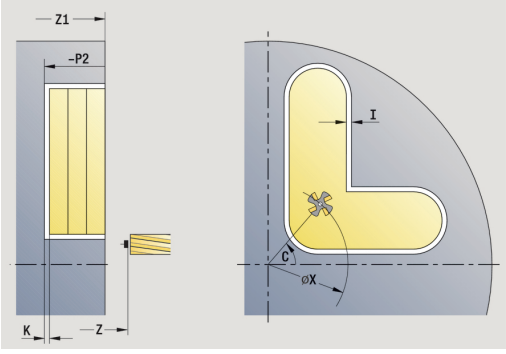

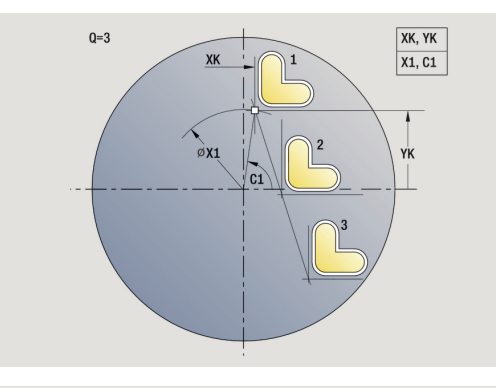

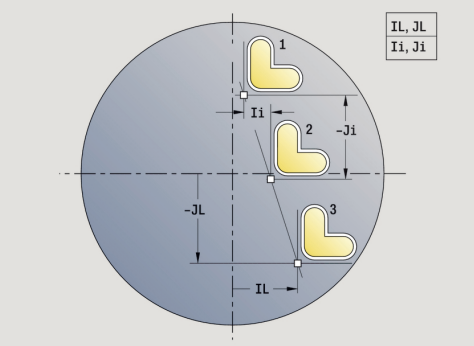

## **Motif de fraisage linéaire radial**

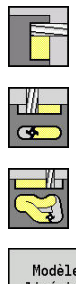

- Sélectionner **Fraisage**
- $\mathbf{b}$  . Sélectionner **Rainure radiale**
- Sinon, sélectionner le **Contour radiale ICP**

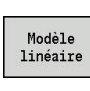

Appuyer sur la softkey **Modèle linéaire**

Le **Modèle linéaire** est activé dans les cycles de fraisage pour permettre de réaliser des motifs de fraisage alignés à équidistance sur le pourtour de la pièce.

Paramètres du cycle :

- **X**, **Z**: **Point initial**  $\mathbb{R}^n$
- **C**: **Angle broche** position sur l'axe C (par défaut : angle actuel de la broche)
- **Q**: **Nombre rainures**
- **Z1**: **Pt départ du modèle** Position de la première rainure
- **ZE**: **Point d'arrivée du modèle** (par défaut : **Z1**)
- **C1**: **Angle initial** angle 1ère rainure
- **Wi**: **Incrément angulaire** distance du motif (par défaut : opérations de fraisage exécutées de manière équidistante sur le pourtour)

Les positions du motifs sont définies avec **Point d'arrivée du modèle** et Incrément angulaire ou Incrément angulaire et Nbre perçages.

La commande demande également les paramètres du fraisage. Exécution du cycle :

- 1 Positionnement (dépend de la machine):
	- sans axe C : se positionne à l'**Angle broche C**
	- avec axe C : active l'axe C et se positionne en avance rapide à l'**Angle broche C**
	- en mode **Machine** : usinage à partir de l'angle actuel de la broche
- 2 calcule les positions des motifs
- 3 se positionne au **Point initial** du motif
- 4 effectue l'opération de fraisage
- 5 se positionne pour l'usinage suivant
- 6 répète les étapes 4...5 jusqu'à ce que toutes les opérations soient terminées
- 7 revient au **Point initial Z**
- 8 aborde le **Pt.chgt outil** conformément à ce qui a été configuré **G14**

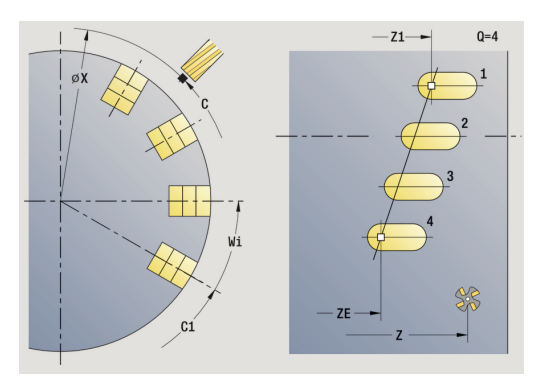

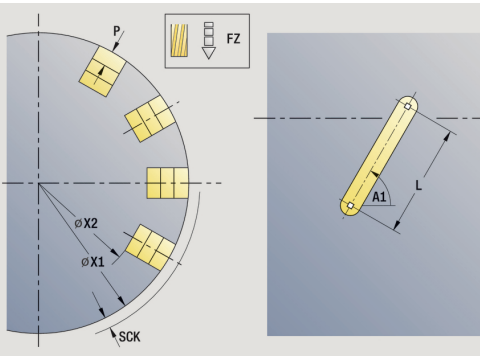

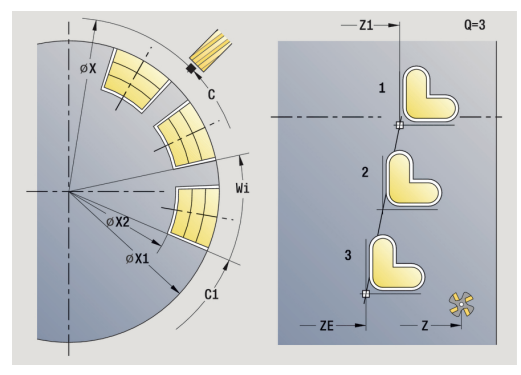

### **Motif de perçages circulaire axial**

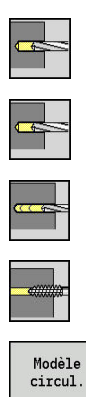

- Sélectionner **Percer**
- Sélectionner **Perçage axiale**
- Sinon, sélectionner le **Perçage prof. axiale**
- Sinon, sélectionner le **Taraudage axiale**
- Appuyer sur la softkey **Modèle circul.**

Le **Modèle circul.** est activé dans les cycles de perçage pour permettre de réaliser des motifs de trous qui sont répartis à équidistance en cercle ou en arc de cercle sur la face frontale.

Paramètres du cycle :

- **X**, **Z**: **Point initial**
- **C**: **Angle broche** position sur l'axe C (par défaut : angle actuel de la broche)
- **Q**: **Nbre perçages**
- **XM**, **CM**: **Centre polaire**
- **XK**, **YK**: **Centre cartésien**
- **K**: **diam.du modèle**
- **A**: **Angle 1er perçage** (par défaut : 0°)
- **Wi**: **Incrément angulaire** distance du motif (par défaut : les trous sont alignés à équidistance les uns des autres sur un cercle)

La commande demande également les paramètres du perçage. Utilisez les combinaisons de paramètres suivants pour le centre du motif :

- **XM**, **CM**
- **XK**, **YK**

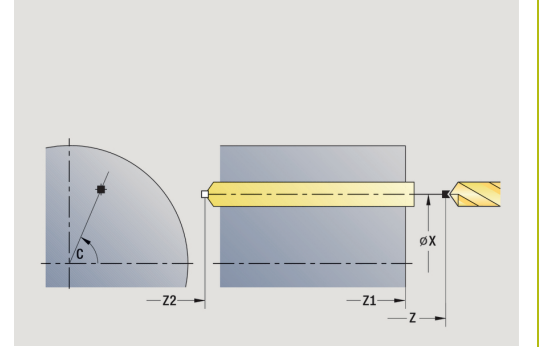

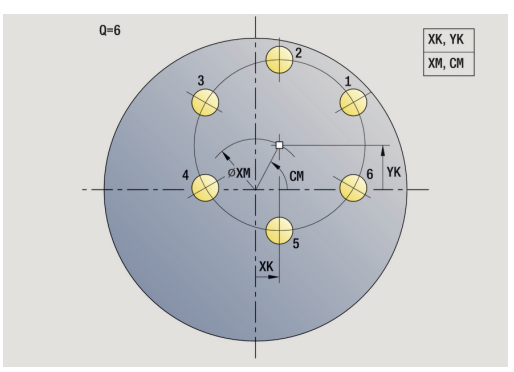

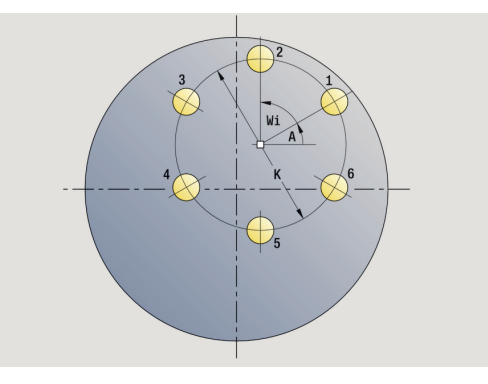

#### Exécution du cycle :

- 1 Positionnement (dépend de la machine):
	- sans axe C : se positionne à l'**Angle broche C**
	- avec axe C : active l'axe C et se positionne en avance rapide à l'**Angle broche C**
	- en mode **Machine** : usinage à partir de l'angle actuel de la broche
- 2 calcule les positions des motifs
- 3 se positionne au **Point initial** du motif
- 4 procède au perçage
- 5 se positionne pour l'usinage suivant
- 6 répète les étapes 4 à 5 jusqu'à ce que toutes les opérations soient terminées
- 7 revient au **Point initial**
- 8 aborde le **Pt.chgt outil** conformément à ce qui a été configuré **G14**

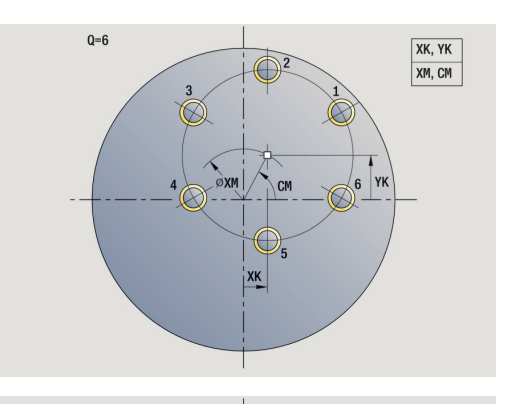

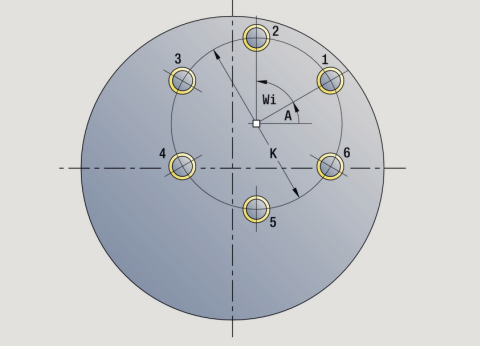

## **Motif de perçages circulaire radial**

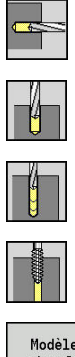

- Sélectionner **Percer**
- $\blacktriangleright$ Sélectionner **Perçage radiale**
- Sinon, sélectionner le **Perçage prof. radiale**
- Sinon, sélectionner le **Taraudage radiale**

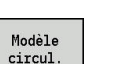

Appuyer sur la softkey **Modèle circul.**

Le **Modèle circul.** est activé dans les cycles de perçage pour permettre de réaliser des motifs de trous qui sont répartis à équidistance en cercle ou en arc de cercle sur le pourtour.

Paramètres du cycle :

- **X**, **Z**: **Point initial**
- **C**: **Angle broche** position sur l'axe C (par défaut : angle actuel de la broche)
- **Q**: **Nbre perçages**
- **ZM**, **CM**: **Pt central en Z**, **Angle centre modèle**
- **K**: **diam.du modèle**
- **A**: **Angle 1er perçage** (par défaut : 0°)
- **Wi**: **Incrément angulaire** distance du motif (par défaut : les trous sont alignés à équidistance les uns des autres sur un cercle)

La commande demande également les paramètres du perçage. Exécution du cycle :

- 1 Positionnement (dépend de la machine):
	- sans axe C : se positionne à l'**Angle broche C**
	- avec axe C : active l'axe C et se positionne en avance rapide à l'**Angle broche C**
	- en mode **Machine** : usinage à partir de l'angle actuel de la broche
- 2 calcule les positions des motifs
- 3 se positionne au **Point initial** du motif
- 4 procède au perçage
- 5 se positionne pour l'usinage suivant
- 6 répète les étapes 4 à 5 jusqu'à ce que toutes les opérations soient terminées
- 7 revient au **Point initial**
- 8 aborde le **Pt.chgt outil** conformément à ce qui a été configuré **G14**

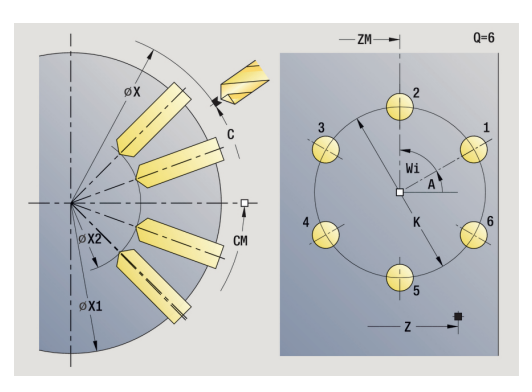

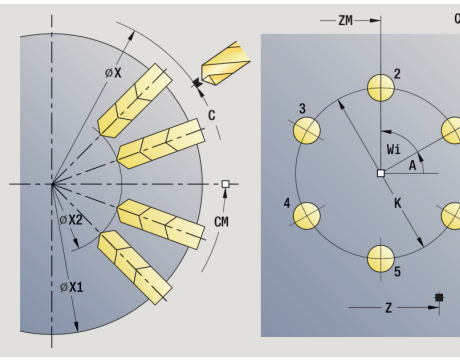

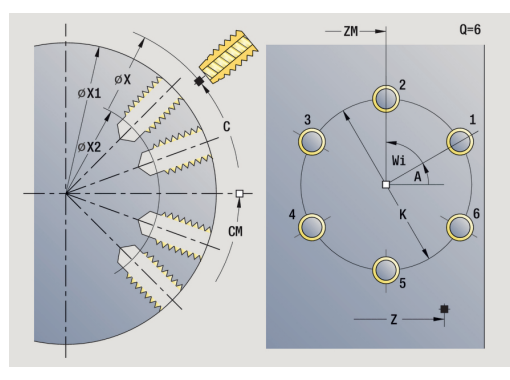

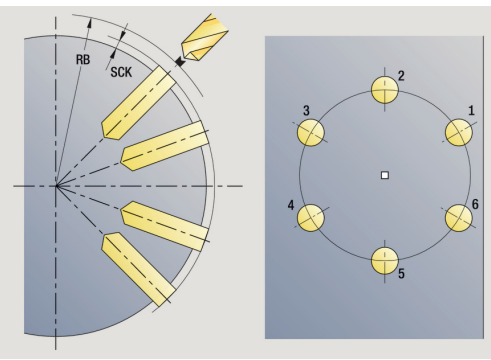

## **Motif de fraisage circulaire axial**

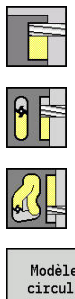

- Sélectionner **Fraisage**
- $\blacktriangleright$ Sélectionner **Rainure axiale**
- Sinon, sélectionner le **Contour axiale ICP**

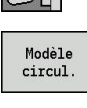

Appuyer sur la softkey **Modèle circul.**

Le **Modèle circul.** est activé dans les cycles de fraisage pour permettre de réaliser des motifs de fraisage qui sont répartis à équidistance en cercle ou en arc de cercle sur la face frontale. Paramètres du cycle :

- **X**, **Z**: **Point initial**
- **C**: **Angle broche** position sur l'axe C (par défaut : angle actuel de la broche)
- **Q**: **Nombre rainures**
- **XM**, **CM**: **Centre polaire**
- **XK**, **YK**: **Centre cartésien**
- **K**: **diam.du modèle**
- **A**: **Angle 1ère rainure** (par défaut : 0°)
- **Wi**: **Incrément angulaire** distance du motif (par défaut : les motifs de fraisage sont alignés à équidistance les uns des autres sur un cercle)

La commande demande également les paramètres du fraisage.

Utilisez les combinaisons suivantes pour :

- **XM**, **CM**
- **XK**, **YK**

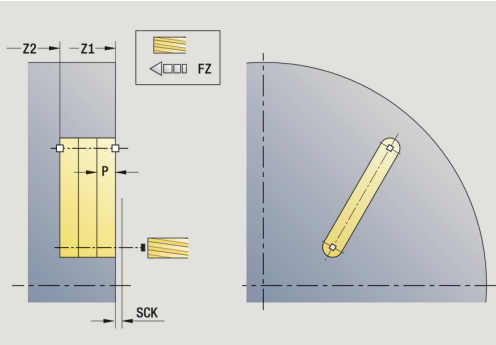

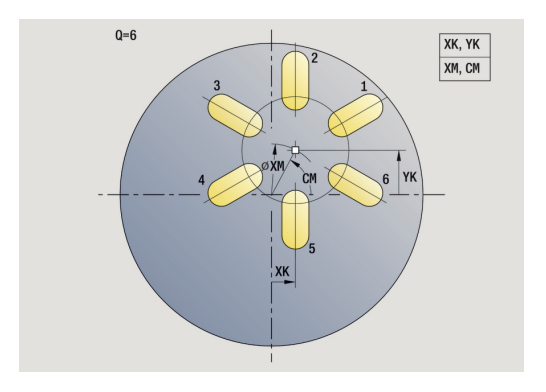

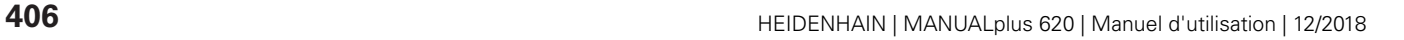

## Exécution du cycle :

- 1 Positionnement (dépend de la machine):
	- sans axe C : se positionne à l'**Angle broche C**
	- avec axe C : active l'axe C et se positionne en avance rapide à l'**Angle broche C**
	- en mode **Machine** : usinage à partir de l'angle actuel de la broche
- 2 calcule les positions des motifs
- 3 se positionne au **Point initial** du motif
- 4 effectue l'opération de fraisage
- 5 se positionne pour l'usinage suivant
- 6 répète les étapes 4...5 jusqu'à ce que toutes les opérations soient terminées
- 7 revient au **Point initial**
- 8 aborde le **Pt.chgt outil** conformément à ce qui a été configuré **G14**

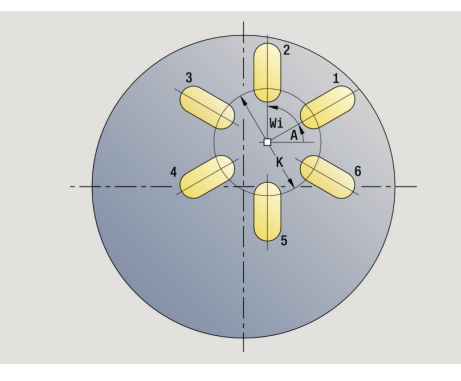

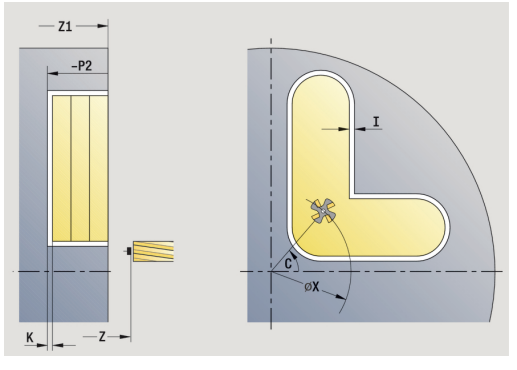

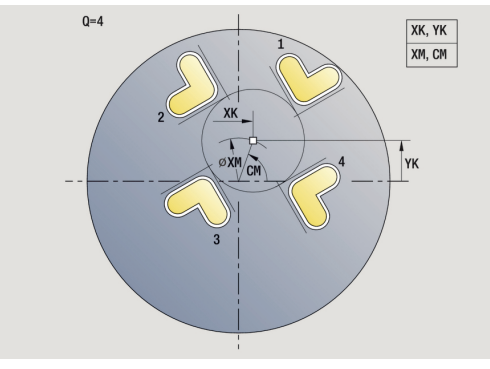

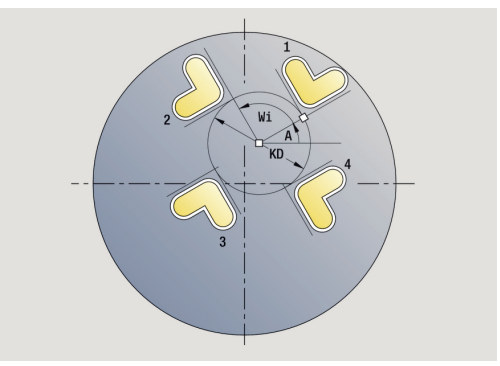

## **Motif de fraisage circulaire radial**

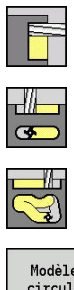

- Sélectionner **Fraisage**
- $\mathbf{b}$  . Sélectionner **Rainure radiale**
- Sinon, sélectionner le **Contour radiale ICP**

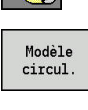

Appuyer sur la softkey **Modèle circul.**

Le **Modèle circul.** est activé dans les cycles de fraisage pour permettre de réaliser des motifs de fraisage qui sont répartis à équidistance en cercle ou en arc de cercle sur le pourtour. Paramètres du cycle :

- **X**, **Z**: **Point initial**  $\mathbb{R}^n$
- **C**: **Angle broche** position sur l'axe C (par défaut : angle actuel de la broche)
- **Q**: **Nombre rainures**
- **ZM**, **CM**: **Pt central en Z**, **Angle centre modèle**
- **K**: **diam.du modèle**
- **A**: **Angle 1ère rainure** (par défaut : 0°)
- **Wi**: **Incrément angulaire** distance du motif (par défaut : les motifs de fraisage sont alignés à équidistance les uns des autres sur un cercle)

La commande demande également les paramètres du fraisage.

Le point de départ d'un contour ICP défini comme motif se trouve sur l'axe XK positif.

### Exécution du cycle :

i

- 1 Positionnement (dépend de la machine):
	- sans axe C : se positionne à l'**Angle broche C** 
		- avec axe C : active l'axe C et se positionne en avance rapide à l'**Angle broche C**
		- en mode **Machine** : usinage à partir de l'angle actuel de la broche
- 2 calcule les positions des motifs
- 3 se positionne au **Point initial** du motif
- 4 effectue l'opération de fraisage
- 5 se positionne pour l'usinage suivant
- 6 répète les étapes 4...5 jusqu'à ce que toutes les opérations soient terminées
- 7 revient au **Point initial**
- 8 aborde le **Pt.chgt outil** conformément à ce qui a été configuré **G14**

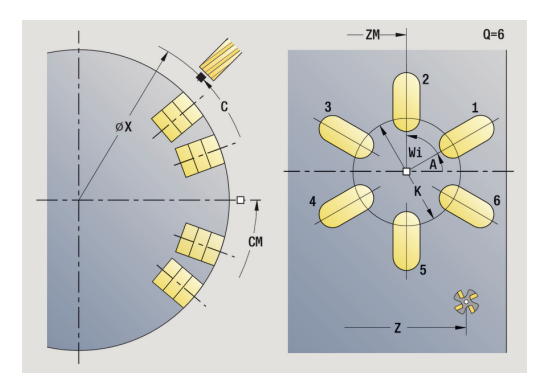

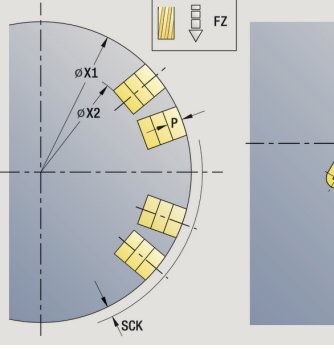

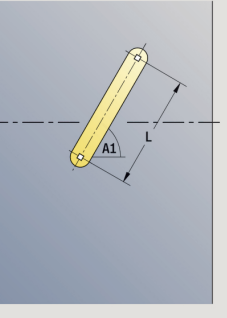

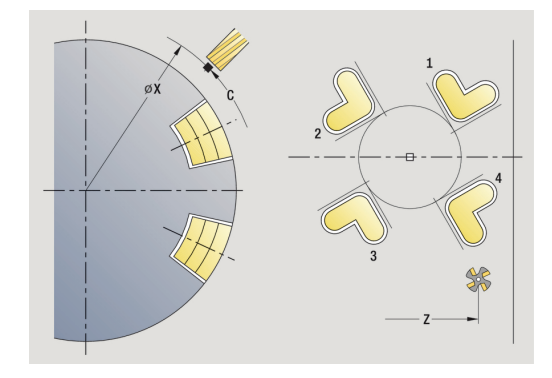

### <span id="page-408-0"></span>**Exemples d'usinage de motifs**

#### **Motif de perçage linéaire sur la face frontale**

Un motif de trous linéaire est usiné sur la face frontale avec le **cycle de perçage radial**. Pour réaliser cette opération d'usinage, la machine doit disposer d'une broche indexable et d'outils tournants. Programmer les coordonnées du premier et du dernier trou ainsi que le nombre de trous. Seule la profondeur du trou est à indiquer. Données d'outils

- **TO** = 8 orientation d'outil  $\overline{\mathbb{R}}$
- **DV** = 5 diamètre de perçage  $\blacksquare$
- $\blacksquare$ **BW** = 118 – angle de pointe
- **AW** = 1 l'outil est tournant  $\blacksquare$

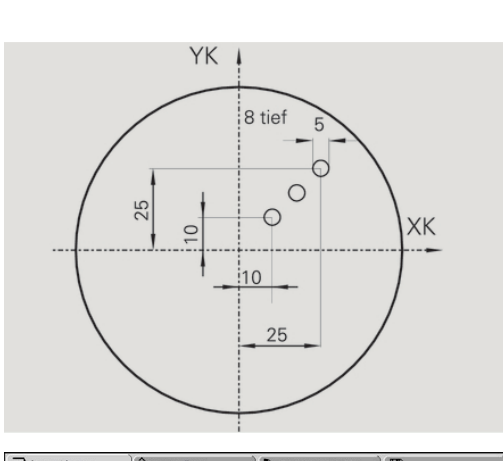

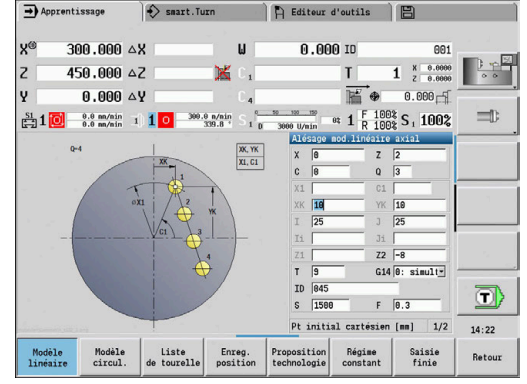

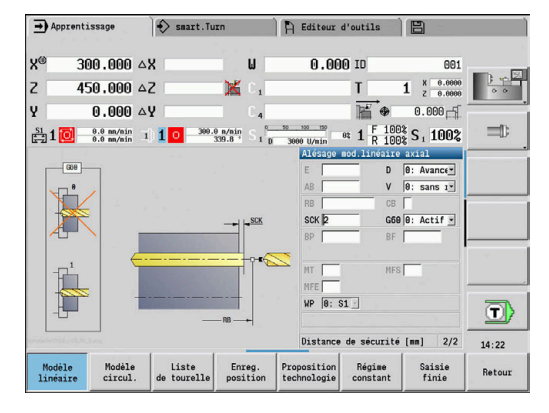

#### **Motif circulaire de perçage sur la face frontale**

Un motif circulaire de perçage est usiné sur la face frontale avec le **cycle de perçage axial**. Pour réaliser cette opération d'usinage, la machine doit disposer d'une broche indexable et d'outils tournants.

Le **Pt central du modèle** est indiqué en coordonnées cartésiennes.

Comme cet exemple montre un perçage traversant, le **Pt arrivée alésage Z2** est prévu de manière à ce que le foret perfore intégralement la matière. Les paramètres **AB** et **V** définissent une réduction d'avance pour le pointage et le perçage traversant.

Données d'outils

- **TO** = 8 orientation d'outil
- **DV** = 5 diamètre de perçage  $\overline{\phantom{a}}$
- **BW** = 118 angle de pointe
- $AW = 1 l'$ outil est tournant  $\overline{\phantom{a}}$

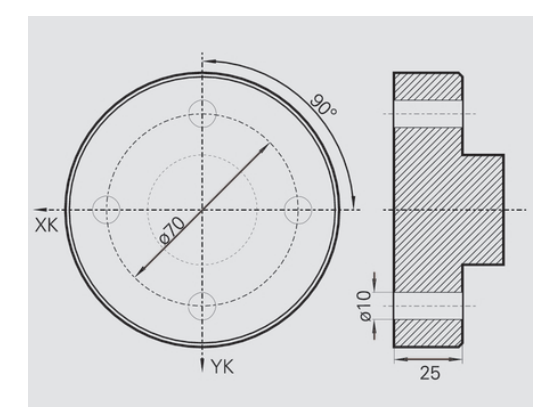

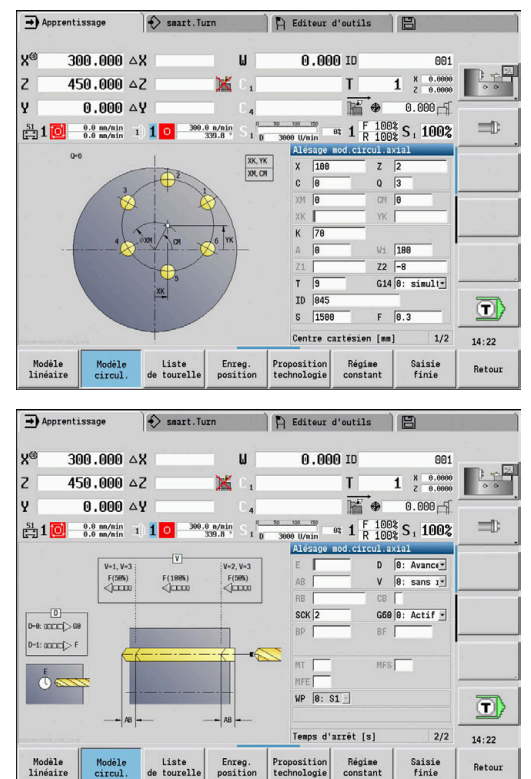

### **Motif de perçage linéaire sur le pourtour**

Un motif linéaire de perçage est usiné sur le pourtour de la pièce avec le **cycle de perçage radial**. Pour réaliser cette opération d'usinage, la machine doit disposer d'une broche indexable et d'outils tournants.

Le motif de perçage est défini avec les coordonnées du premier trou, le nombre de trous ainsi que l'écart entre les trous. Seule la profondeur du trou est à indiquer.

Données d'outils

- **TO** = 2 orientation d'outil  $\blacksquare$
- **DV** = 8 diamètre de perçage  $\overline{\Box}$
- **BW** = 118 angle de pointe  $\overline{\phantom{a}}$
- $\mathbf{r}$  $AW = 1 -$ l'outil est tournant

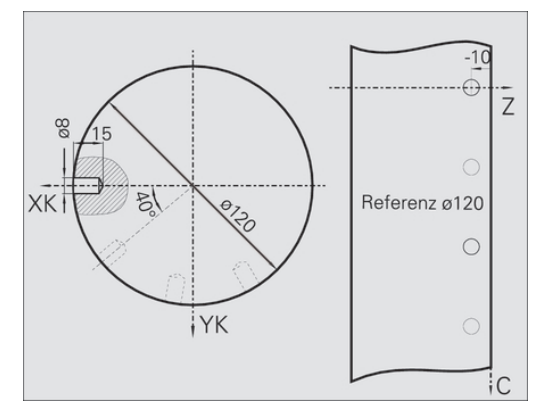

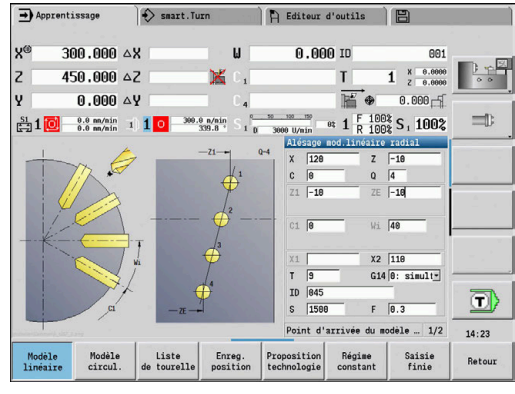

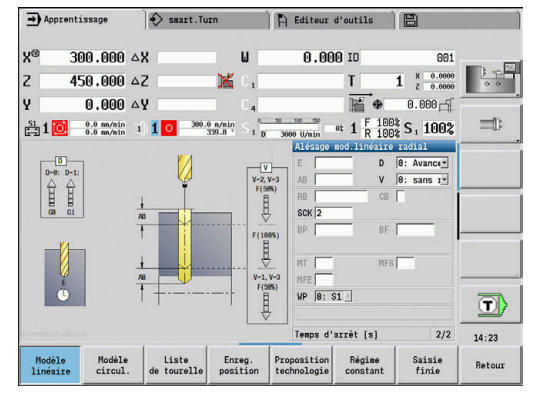

## **5.10 Cycles DIN**

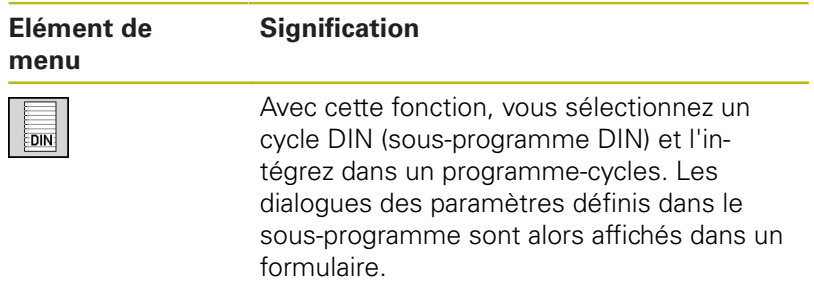

Au lancement du sous-programme DIN, les données technologiques qui s'appliquent sont celles qui ont été programmés dans le cycle DIN (les données technologiques actuellement valides en mode **Machine**). Mais vous pouvez à tout moment modifier **T, S, F** dans le sous-programme DIN.

## **Cycle DIN**

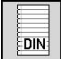

Sélectionner le **Cycle DIN**

Paramètres du cycle :

- **L**: **Sous-programme DIN** numéro de macro DIN
- **Q**: **Nombre de répétitions** (par défaut : 1)
- **LA**-**LF**: **Val.remise**
- **LH**-**LK**: **Val.remise**
- **LO**-**LP**: **Val.remise**
- **LR**-**LS**: **Val.remise**
- **LU**: **Val.remise**
- **LW**-**LZ**: **Val.remise**
- **LN**: **Val.remise**
- **T**: **No. outil** numéro d'emplacement de la tourelle
- **ID**: **No. d'identif.**
- **S**: **Vitesse de coupe** ou **Régime constant**
- **F**: **Avance/tour**
- **MT**: **M après T**: fonction **M** exécutée après l'appel d'outil **T**
- **MFS**: **M au début**: fonction **M** exécutée au début de la passe d'usinage.
- **MFE**: **M à la fin**: fonction **M** exécutée à la fin de la passe d'usinage
- **WP**: **Numéro broche** indique la broche de pièce avec laquelle le cycle est exécuté (dépend de la machine)
	- Entraînement principal
	- Contre-broche pour usinage sur face arrière
- **BW**: **Angle de l'axe B** (dépend de la machine)
- **CW**: **Inversion de l'outil** (dépend de la machine)
- **HC**: **Frein à mâchoires** (dépend de la machine)
- **DF**: **Fonction auxiliaire** (dépend de la machine)
- **ID1**, **AT1**: **Numéro d'identificat.**
- **BS**, **BE**, **WS**, **AC**, **WC**, **RC**, **IC**, **KC**, **JC**: **Val.remise**

Type d'usinage permettant d'accéder aux données technologiques en fonction du type d'outil :

- 1 Outil de tournage : **Ebauche**
- 2 Outil à plaquette ronde : **Ebauche**
- 3 Outil de filetage : **Usinage filet**
- 4 Outil d'usinage de gorge : **Coupe de contour**
- 5 Foret hélicoïdal : **Perçage**
- 6 Foret à plaquettes réversibles : **Pré-perçage**
- 7 Taraud : **Taraudage**
- 8 Outil de fraisage : **Fraisage**

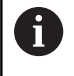

Dans le sous-programme DIN, vous pouvez affecter des textes et des figures auxiliaires aux valeurs de paramétrage.

**Pour plus d'informations :** manuel d'utilisation Programmation smart.Turn et DIN

## **REMARQUE**

### **Attention, risque de collision !**

Comme les cycles DIN ne contiennent pas de points de départ, la commande déplace l'outil en diagonale de sa position actuelle à la première position programmée lors de l'appel du cycle DIN. Il existe un risque de collision pendant le mouvement d'approche !

Au besoin, prépositionner l'outil avant l'appel du cycle DIN

## **REMARQUE**

### **Attention, risque de collision !**

Dans le sous-mode **Apprentissage**, tous les décalages de points zéro que contiennent les cycles DIN (macros DIN) sont réinitialisés une fois ces cycles exécutés. Il existe un risque de collision pendant les usinages qui suivent !

Utiliser les cycles DIN sans décalages de point zéro

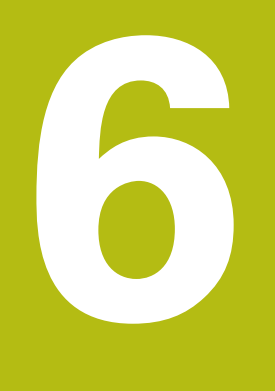

# **Programmation ICP**

## **6.1 Contours ICP**

La programmation interactive de contour (**ICP**) permet d'être assistée par graphique lors de la définition des contours de la pièce. ( **ICP** est l'abréviation du terme anglais **I**nteractive **C**ontour **P**rogramming.)

Les contours créés avec **ICP** sont utilisés :

- dans les cycles ICP (sous-mode **Apprentissage**, mode de  $\mathbf{u}$ fonctionnement **Machine**)
- dans le mode **smart.Turn** ×

Chaque contour commence avec un point de départ. Les contours sont définis avec des éléments linéaires et circulaires ainsi qu'avec des éléments tels que chanfreins, arrondis ou dégagements.

L'éditeur **ICP** est appelé depuis le mode **smart.Turn** et depuis les fenêtres de dialogue des cycles.

Les **Contours ICP** que vous créez en mode Apprentissage sont mémorisés dans des fichiers autonomes par la commande. Le nom des fichiers (nom des contours) ne doivent pas dépasser 40 caractères. Le contour ICP est intégré dans un cycle ICP.

- On distingue les contours suivants :
- Contours de tournage : **\*.gmi**  $\overline{\phantom{a}}$
- Contours de la pièce brute : **\*.gmr** П
- $\blacksquare$ Contours de fraisage sur la face frontale : **\*.gms**
- $\mathbf{u}$ Contours de fraisage sur le pourtour : **\*.gmm**

La commande intègre les **Contours ICP** que vous avez créez en mode **smart.Turn** dans le programme CN correspondant. Les descriptions de contours sont mémorisées sous forme de codes **G**.

- En mode Apprentissage, les **Contours ICP** sont gérés dans des fichiers autonomes. Ces contours sont exclusivement édités avec **ICP**.
	- En mode **smart.Turn**, les contours font partie intégrante du programme CN. Ils peuvent être édités avec l'éditeur ICP ou l'éditeur **smart.Turn**.

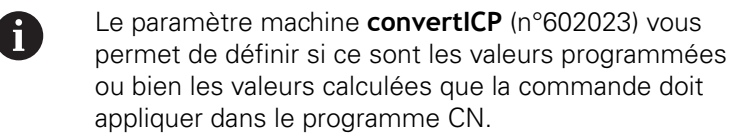

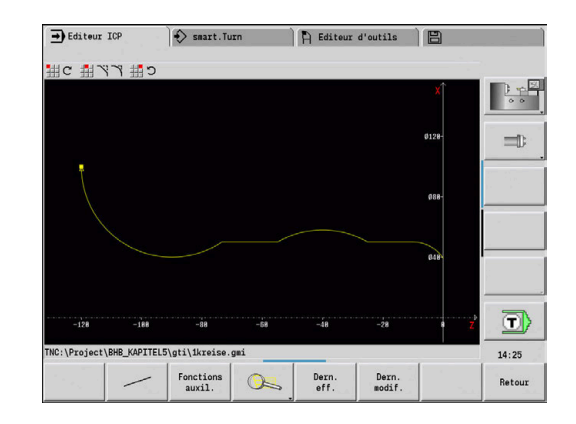

i

### **Mémoriser des contours**

Les **Contours ICP** que vous avez créés pour des programmescycles peuvent être chargés en mode **smart.Turn**. L'éditeur **ICP** convertit ces contours en instructions **G** et les intègre dans le programme smart.Turn. Le contour fait maintenant partie intégrante du programme smart.Turn.

Les contours qui existent au format DXF peuvent être importés avec le sous-mode **Editeur ICP**. Les contours DXF peuvent alors être convertis au format ICP. Les contours DXF peuvent être utilisés aussi bien dans le sous-mode **Apprentissage** que dans le mode **smart.Turn**.

### **Eléments de forme**

- Il est possible d'insérer des chanfreins et des arrondis à n'importe quel coin du contour.
- Des dégagements (DIN 76, DIN 509 E, DIN 509 F) peuvent être insérés dans des coins de contours paraxiaux, à angle droit. De faibles écarts sont tolérés pour des éléments dans le sens X.

Vous pouvez insérer des chanfreins et arrondis à chaque coin. Les dégagements (DIN 76, DIN 509 E, DIN 509 F) sont possibles sur des coins ce contours paraxiaux, à angle droit ; de légères déviations sont tolérées pour les éléments horizontaux (sens X).

Alternatives pour programmer des éléments de forme :

- Vous programmez tous les éléments de contour, les uns après  $\overline{\phantom{a}}$ les autres, y compris les éléments de forme.
- Vous définissez d'abord grossièrement le contour, sans éléments de forme. Ensuite, vous lui **superposez** des éléments de forme

**[Informations complémentaires :](#page-437-0)** "Superposer des éléments [de forme", Page 438](#page-437-0)

## **Attributs d'usinage**

Vous pouvez affecter les attributs d'usinage suivants aux éléments de contour :

Attributs d'usinage :

- **U**: **Surépaisseur** qui s'applique en plus des autres surépaisseurs **ICP** génère un **G52 Pxx H1**.
- **F**: **Avance par tour** (avance spéciale pour l'opération de finition)

**ICP** génère un **G95 Fxx**.

- **D**: **Corr. addit.** Numéro de la correction additionnelle D pour l'usinage de finition, par ex.  $D = 01-16$ **ICP** génère un **G149 D9xx**.
- **FP**: **Ne pas usiner cet élément** (requis uniquement pour **TURN PLUS**)
	- **0: Non**
	- **1: Oui**
- **IC**: **Surép. pour passe de mesure** (non disponible dans le sousmode **Apprentissage**)
- **KC**: **Longueur passe de mesure** (non disponible dans le sous-× mode **Apprentissage**)
- **HC**: **Compteur de passe de mesure** nombre de pièces après lequel une mesure a lieu

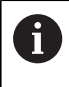

Les attributs d'usinage ne sont valables que pour l'élément de contour pour lequel les attributs ont été enregistrés dans l'éditeur **ICP**.

## **Calculs de géométrie ICP**

La commande calcule les coordonnées manquantes, les points d'intersection, les centres (etc.) tant que cela reste possible d'un point de vue mathématique.

Si il y a plusieurs solutions, vous les visualisez et vous sélectionnez la solution souhaitée.

Chaque élément de contour non résolu est représenté avec un petit symbole situé en dessous de la fenêtre graphique. Les éléments de contour, non entièrement définis, mais qui peuvent être représentés, sont tout de même affichés.

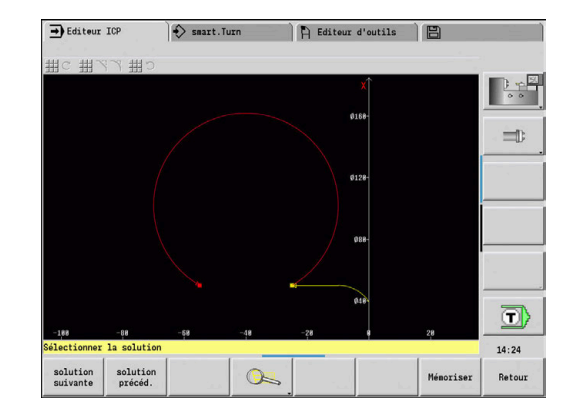

## **6.2 Sous-mode Editeur ICP en mode Apprentissage**

En mode Apprentissage, vous pouvez créer :

- des contours complexes de pièces brutes
- des contours pour le tournage
	- pour les cycles d'usinage multipasses ICP
	- pour les cycles d'usinage de gorges ICP
	- pour les cycles de tournage de gorges ICP
- des contours complexes pour le fraisage avec l'axe C
	- pour la face frontale
	- pour le pourtour

Le sous-mode **Editeur ICP** s'active avec la softkey **ICP Edit**. Celui-ci ne peut être sélectionné que si vous éditez des cycles multipasses ICP ou des cycles de fraisage ICP ou si vous vous trouvez dans un cycle Contour pièce brute ICP.

La description dépend du type de contour. L'éditeur **ICP** s'appuie sur le cycle pour distinguer :

- Contour pour le tournage ou le contour de la pièce brute : **[Informations complémentaires :](#page-447-0)** "Eléments de contour de [tournage", Page 448](#page-447-0)
- Contour pour la face frontale : **[Informations complémentaires :](#page-473-0)** "Contours de la face frontale [en mode smart.Turn", Page 474](#page-473-0)
- Contour pour le pourtour :  $\mathbb{R}^n$ **[Informations complémentaires :](#page-481-0)** "Contours du pourtour en [mode smart.Turn", Page 482](#page-481-0)

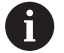

Si vous créez ou si vous usinez plusieurs **Contours ICP** les uns après les autres, c'est le dernier **numéro de contour IPC** édité qui est repris dans le cycle une fois que vous avez quitté le sous-mode **Editeur ICP**.

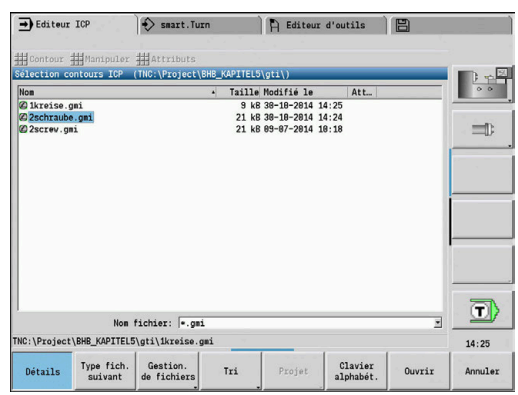

### **Usiner les contours avec les cycles**

Des noms sont affectés aux **Contours ICP** de l'usinage par cycles. Le nom du contour est également le nom de fichier. Le nom du contour est utilisé également dans le cycle appelant. Vous avez plusieurs possibilités pour définir le nom du contour :

Définir le nom du contour **avant** d'appeler le sous-mode

- **Editeur ICP** dans le dialogue de cycles (champ de saisie **FK**). L'éditeur **ICP** reprend ce nom.
- Définir le nom des contours dans le sous-mode **Editeur ICP**. Pour ce faire, le champ de saisie **FK** doit être vide lorsque vous appelez le sous-mode **Editeur ICP**.
- Valider le contour existant. Lorsque vous quittez le sous-mode **Editeur ICP**, le nom du dernier contour édité est repris dans le champ de saisie **FK**.

Créer un nouveau contour :

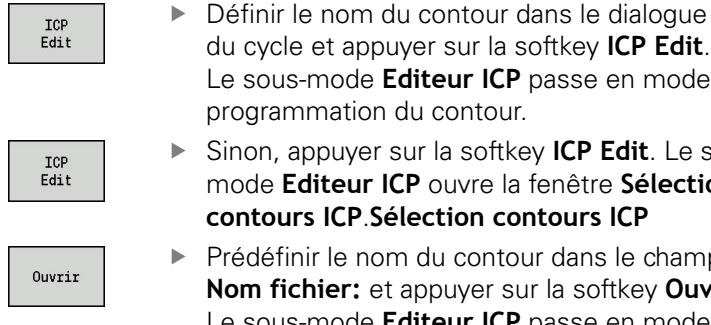

Le sous-mode **Editeur ICP** passe en mode programmation du contour. Sinon, appuyer sur la softkey **ICP Edit**. Le sousmode **Editeur ICP** ouvre la fenêtre **Sélection**

du cycle et appuyer sur la softkey **ICP Edit**.

- **contours ICP**.**Sélection contours ICP**
- Prédéfinir le nom du contour dans le champ **Nom fichier:** et appuyer sur la softkey **Ouvrir**. Le sous-mode **Editeur ICP** passe en mode programmation du contour.
- 

Ajoute<br>éléments

Appuyer sur la softkey **Ajouter élément**

Sélectionner l'élément de menu **CONTOUR**

L'éditeur **ICP** attend les nouvelles données d'un contour.

### **Organisation des fichiers avec le sous-mode Editeur ICP**

Dans le cadre de l'organisation des fichiers, vous pouvez copier, renommer ou supprimer des **Contours ICP**.

Ouvrir le gestionnaire des fichiers :

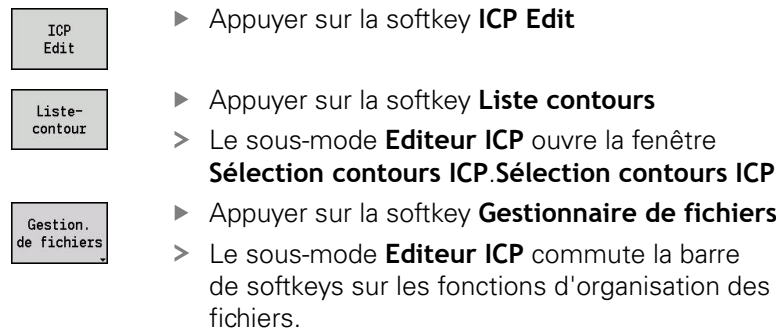

## **6.3 Sous-mode Editeur ICP en mode smart.Turn**

Le mode **smart.Turn** vous permet de créer :

- des groupes de contours
- des contours de pièces brutes et de pièces brutes auxiliaires ×
- des contours finis et auxiliaires
- des figures standards et des contours complexes pour l'usinage avec l'axe C
	- sur la face frontale
	- sur le pourtour
- des figures standards et des contours complexes pour l'usinage avec axe Y
	- dans le plan XY
	- dans le plan YZ

**Groupes de contours** : la commande gère jusqu'à quatre groupes de contours (**PIECE BRUTE**, **PIECE FINIE** et **CONTOURS AUXILIAIRES**) dans un même programme CN. L'identifiant **groupe de contour** introduit la description d'un groupe de contours.

**[Informations complémentaires :](#page-524-0)** "Groupes de contours", [Page 525](#page-524-0)

**Contours de pièce brute et de pièce brute auxiliaire** : les pièces brutes complexes doivent être décrites élément par élément – comme des pièces finies. Les formes standards "Barre" et "Tube" doivent être sélectionnées via le menu et décrites à l'aide de quelques paramètres. S'il existe une description de la pièce finie, vous pouvez également sélectionner le menu Pièce moulée.

**[Informations complémentaires :](#page-446-0)** "Description de la pièce brute", [Page 447](#page-446-0)

Figures et motifs pour l'usinage avec les axes C et Y : les contours de fraisage complexes doivent être décrits élément par élément. Les figures standards suivantes sont prêtes.

Vous choisissez par menu les figures et vous les définissez avec quelques paramètres :

- Cercle
- Rectangle
- Polygone C  $\blacksquare$
- i. Rainure linéaire
- Rainure circulaire  $\mathbf{r}$
- $\blacksquare$  Trou

Ces figures ainsi que les perçages peuvent servir de modèles linéaires ou circulaires pour l'usinage sur la face frontale ou le pourtour, ou dans les plans XY ou YZ.

Les **contours DXF** peuvent être importés et intégrés dans le programme smart.Turn.

Les **contours programmés par cycles** peuvent être repris et intégrés dans le programme smart.Turn.

Le mode **smart.Turn** est capable de reprendre les contours suivants :

- Description de la pièce brute (extension : **\*.gmr**) : prise en compte comme pièce brute ou contour de pièce brute auxiliaire
- Contour pour le tournage (extension : **\*.gmi**) : prise en compte  $\overline{\phantom{a}}$ comme contour de pièce finie ou contour auxiliaire
- Contour sur face frontale (extension : **\*.gms**)
- Contour sur le pourtour (extension : **\*.gmm**)

f

L'éditeur **ICP** représente les contours créés dans le programme smart.Turn avec es instructions **G**.

Le paramètre machine **convertICP** (n°602023) vous permet de définir si ce sont les valeurs programmées ou bien les valeurs calculées que la commande doit appliquer dans le programme CN.

## **Usiner les contours avec les cycles**

Pour créer un nouveau contour de pièce brute :

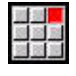

- Sélectionner l'élément de menu **ICP**
- Sélectionner la **Pièce brute** ou la **Nouv. pièce br. aux.** dans le sous-menu ICP
- Sélectionner l'élément de menu **Contour**
- Le sous-mode **Editeur ICP** passe en mode programmation du contour complexe de pièce brute.
- Sinon, sélectionner l'élément de menu **Barre**
- Décrire la pièce brute standard **Barre**
- Sinon, sélectionner l'élément de menu **Tube**
- Décrire la pièce brute standard **Tube**

Pour créer un nouveau contour de tournage :

- Sélectionner l'élément de menu **ICP**
- Sélectionner le type de contour dans le sousmenu ICP
- Sélectionner l'élément de menu **Modifier contour**
- Sinon, appuyer sur la softkey **Ajouter élément**
- L'éditeur **ICP** attend les nouvelles données d'un contour.

Charger le contour édité avec les cycles :

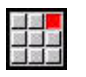

Ajoute<br>éléments

- Sélectionner l'élément de menu **ICP**
- Sélectionner le type de contour dans le sousmenu ICP
- Listecontour
- Appuyer sur la softkey **Listecontour**
- Le sous-mode **Editeur ICP** affiche la liste des contours créés en mode Apprentissage.
- ▶ Sélectionner et charger le contour

#### Modifier le contour existant :

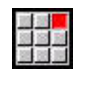

Modifier contour ICF

- Sélectionner l'élément de menu **ICP**
- Sélectionner **Modifier contour** dans le sousmenu ICP
- $\blacktriangleright$  Sinon, appuyer sur la softkey **Modifier contour ICP**
- Le sous-mode **Editeur ICP** affiche le contour existant et le rend disponible à l'édition.

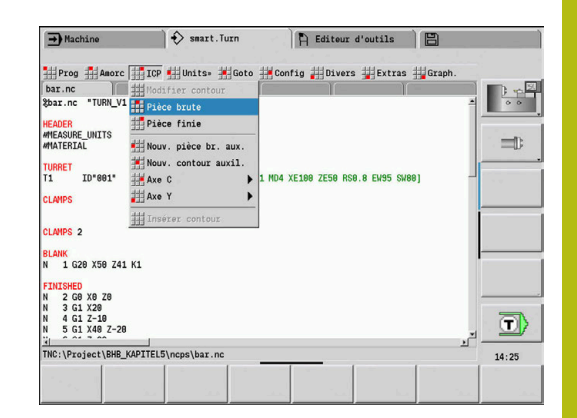

## **6.4 Créer un contour ICP**

Un contour ICP est constitué de plusieurs éléments de contours. Vous construisez un contour en introduisant les éléments les uns après les autres. Le **Point initial** doit être défini avant de décrire le premier élément. Le **Point final** est déterminé par le dernier élément de contour.

Les éléments de contour et les contours partiels programmés sont immédiatement affichés. Vous adaptez l'affichage avec les fonctions de zoom et de décalage.

Le principe décrit ci-après s'applique pour tous les **Contours ICP**.

### **Les softkeys du sous-mode Editeur ICP – Menu principal** Ouvre la dialogue de sélection des fichiers pour Listecontour les **Contours ICP** Inverse le sens de définition du contour Tourner contour Insertion ultérieure d'éléments de forme  $\neg \neg \tilde{y}$ Ouvre le menu de softkeys de la loupe et  $\bullet$ affiche le cadre de la loupe Supprime un élément existant Efface<br>élément Modifie un élément existant Modifie<br>élément Ajoute un élément au contour existant Ajoute<br>éléments Revient dans la boîte de dialogue appelée par Retour l'éditeur **ICP**

### **Programmer le contour ICP**

Si le contour est créé pour la première fois, la commande commence par demander les coordonnées du **point de départ du contour**.

**Eléments de contour linéaires** : sélectionnez le sens de l'élément à l'aide du symbole du menu et inscrivez ses cotes. Pour des droites horizontales et verticales, la saisie des coordonnées X et Z n'est pas nécessaire lorsqu'aucun élément non résolu n'est présent.

**Eléments de contour circulaires** : sélectionnez le sens de rotation de l'arc de cercle à l'aide du symbole du menu et indiquez les cotes de l'arc de cercle.

Après avoir sélectionné l'élément de contour, vous introduisez les paramètres connus. La commande calcule les paramètres non définis à l'aide des données des éléments de contours voisins. En règle générale, vous pouvez programmer les éléments de contour tels qu'ils sont cotés sur le plan.

Lorsque vous programmez des éléments linéaires ou circulaires, le **Point initial** s'affiche à titre d'information mais il ne peut pas être édité. Le **Point initial** correspond au **Point final** du dernier élément.

Utiliser les softkeys pour commuter entre le **menu "ligne" et le menu "arc de cercle"**. Utiliser les éléments de menu pour sélectionner les éléments de forme (chanfrein, arrondi et dégagement).

Créer un contour ICP :

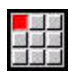

- Sélectionner l'élément de menu **Modifier contour**
- ▶ Définir le point de départ
- Sinon, appuyer sur la softkey **Ajouter élément**

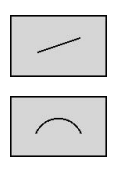

Ajoute<br>éléments

- Définir le point de départ
- Appuyer sur la softkey **Menu "ligne"**
- Sinon, appuyer sur la softkey **Menu "arc"**
- Sélectionner le type d'élément
- Programmer les paramètres connus de l'élément  $\mathbf{b}$ de contour

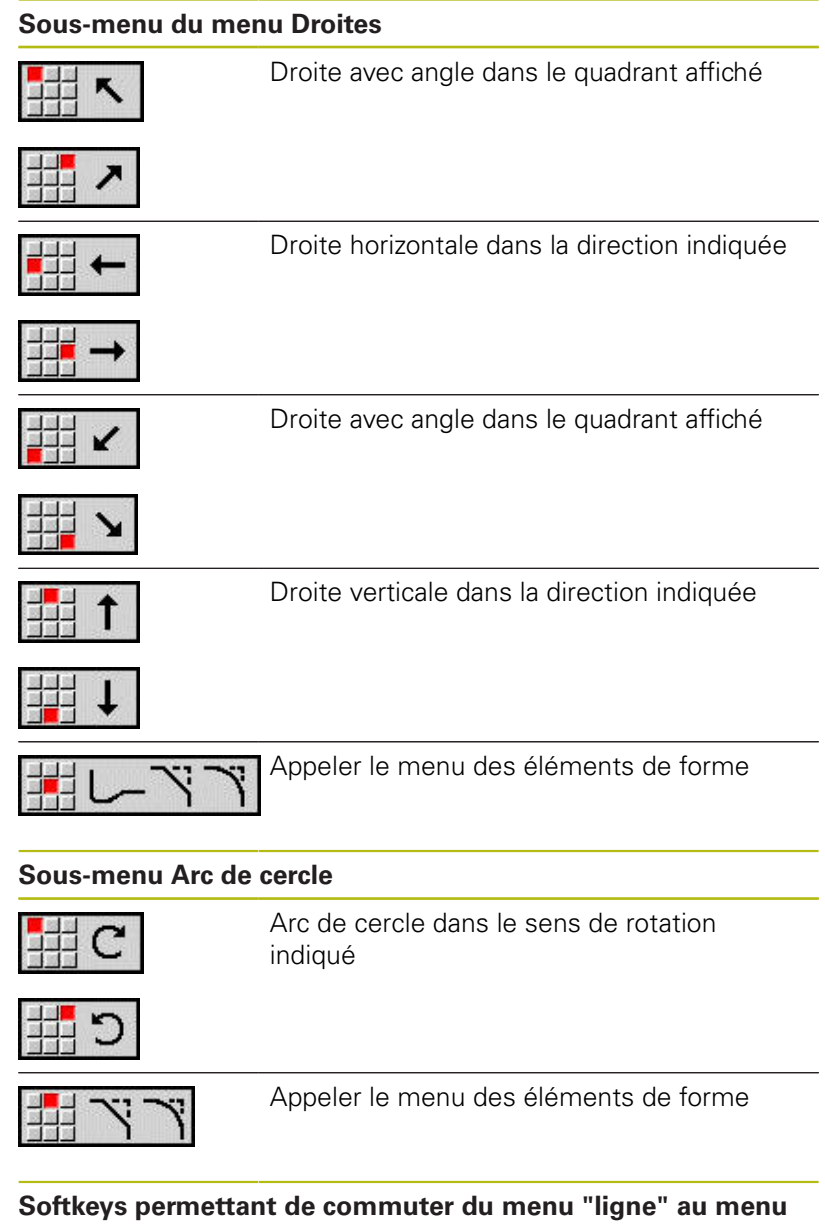

# **"arc"**

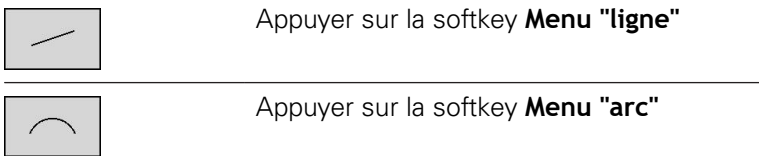

### **Cotation absolue ou incrémentale**

La position de la softkey **Incrément** est déterminante pour la cotation. Les paramètres incrémentaux reçoivent la terminaison **i** (**Xi**, **Zi** etc.).

#### **Softkey Commutation incrémentale**

Incrément

Active la cotation incrémentale pour la valeur actuelle

### **Transitions entre les éléments de contour**

Une transition est dite **tangentielle** s'il n'y a aucune cassure ou angle vif au point de contact des éléments. Pour les contours avec géométrie complexe, on utilise les raccordements tangentiels pour simplifier la définition et exclure les impossibilités mathématiques.

Pour calculer des éléments de contour non résolus, la commande doit connaître le type de transition entre les éléments du contour. Vous définissez par softkey la transition à l'élément de contour suivant.

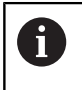

Des raccordements tangentiels **oubliés** sont souvent à l'origine de messages d'erreur émis lors de la définition de contours ICP.

#### **Softkey pour une transition tangentielle**

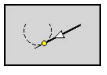

Active la condition tangentielle pour la raccordement au point final de l'élément de contour

## **Ajustements et filetage intérieur**

La softkey **Ajustement Filet. int.** vous permet d'ouvrir un formulaire de programmation avec lequel vous pouvez calculer le diamètre d'usinage pour les ajustements et les filets internes. Après avoir saisi les valeurs requises (diamètre nominal et classe de tolérance ou type de filetage), vous pouvez mémoriser la valeur obtenue comme point d'arrivée de l'élément de contour.

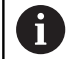

Vous pouvez calculer le diamètre d'usinage uniquement pour les éléments de contour appropriés, par exemple pour un élément de droite dans le sens X dans le cas d'un ajustement sur un arbre.

Pour le calcul de filets internes (types 9,10 et 11), vous pouvez sélectionner le diamètre nominal pour les filets en pouces à partir de la **Diamètre nominal Liste L**.

Appuyer sur la softkey **Ajustement Filet. int.**

Pour calculer l'ajustement pour un trou ou un arbre :

- Ajustement<br>Filet. int.
- - **Programmer le diamètre nominal**
	- Programmer les données de l'ajustement dans le formulaire **Ajustement**
- Appuyer sur la touche **ENT** pour calculer des valeurs

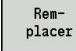

ENT

- Appuyer sur la softkey **Remplacer**
- Le centre de tolérance obtenu est validé dans le champ de dialogue ouvert.

Calculer le diamètre primitif d'un filet interne :

- Filet int.
- **Programmer le diamètre nominal**

Appuyer sur la softkey **Filet int.**

- Entrer des données de filetage dans le formulaire **Calculatrice filet. intérieur**
- Appuyer sur la touche **ENT** pour calculer des valeurs

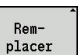

ENT

- Appuyer sur la softkey **Remplacer**
- Le diamètre primitif obtenu est validé dans le champ de dialogue ouvert.

### **Coordonnées polaires**

Par défaut, l'introduction est en coordonnées cartésiennes. Avec les softkeys des coordonnées polaires, vous commutez les différentes coordonnées en coordonnées polaires.

Pour définir un point, vous pouvez mélanger coordonnées cartésiennes et coordonnées polaires.

#### **Softkeys pour coordonnées polaires**

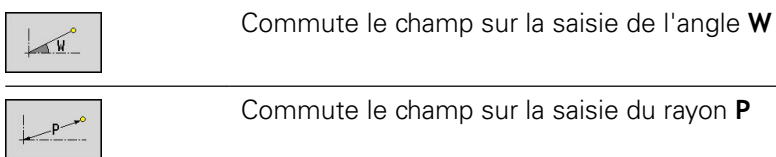

### **valeurs angulaires**

Utilisez les softkeys pour sélectionner la donnée angulaire de votre choix

- **Eléments linéaires**
	- **AN** Angle vers axe Z(**AN**<= 90° dans le quadrant présélectionné)
	- **ANn** Angle par rapport à l'élément suivant
	- **ANp** Angle par rapport à l'élément précédent
- **Arcs de cercle**
	- **ANs** Angle de la tangente au point de départ du cercle
	- **ANe** Angle de la tangente au point final du cercle
	- **ANn** Angle par rapport à l'élément suivant
	- **ANp** Angle par rapport à l'élément précédent

#### **Softkeys pour données angulaires**

**AND** 

Angle avec le suivant

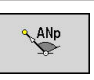

Angle avec le précédent

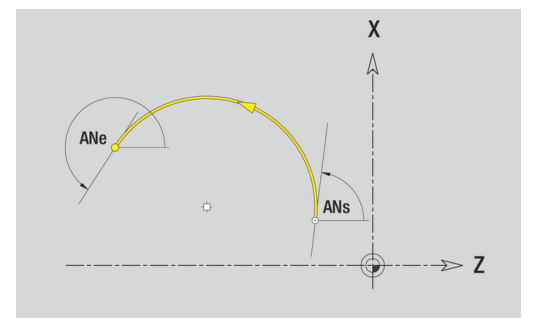

## **Représentation des contours**

Une fois que l'élément de contour a été programmé, la commande vérifie s'il s'agit d'un élément résolu ou non résolu.

- $\overline{\phantom{a}}$ Un **élément de contour résolu** est défini de manière complète – il sera dessiné immédiatement.
- Un **élément de contour non résolu** n'est pas entièrement  $\blacksquare$ défini. L'**Editeur ICP** :
	- place un symbole sous la fenêtre graphique qui signale le type d'élément et la direction de la ligne droite/le sens de rotation.
	- représente un élément linéaire non résolu, lorsque le point de départ et le sens sont connus
	- représente un élément circulaire non résolu par un cercle entier, lorsque le centre et le rayon sont connus

La commande transforme un élément non résolu en un élément résolu dès lors qu'il peut être calculé. Alors le symbole disparait.

Un élément de contour incorrect est représenté lorsque cela est possible. La commande délivre alors un message d'erreur.

**Eléments non résolus** : si une erreur apparaît lors de la programmation du contour, en raison de données manquantes, vous pouvez sélectionner et compléter ces éléments non résolus.

Si la commande affiche des éléments de contour **non résolus**, les éléments résolus ne peuvent pas être modifiés. Il est toutefois possible d'activer ou de supprimer la **transition tangentielle** au niveau du dernier élément de contour qui précède la plage de contour non résolue.

- i
- Si l'élément à modifier est un élément non résolu, le symbole correspondant est affiché comme étant **sélectionné**.
- Vous ne pouvez pas modifier le type d'élément ainsi que le sens de rotation d'un arc de cercle. Dans ce cas, l'élément de contour doit être supprimé, puis ajouté de nouveau

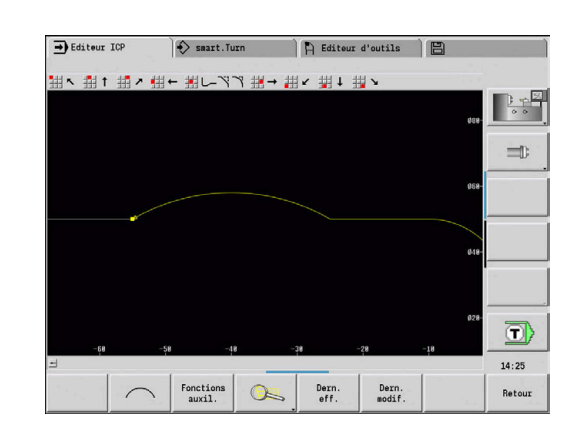

## **Sélection de la solution**

Si le calcul des éléments de contour non résolus donnent plusieurs solutions possibles, vous pouvez visualiser ces différentes solutions mathématiquement possibles à l'aide des softkeys **solution suivante** et **solution précéd.**. Vous validez par softkey la solution correcte.

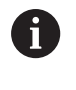

Si des éléments de contour non résolus subsistent lorsque vous quittez le mode Edition, la commande vous demande si elle doit rejeter ces éléments.

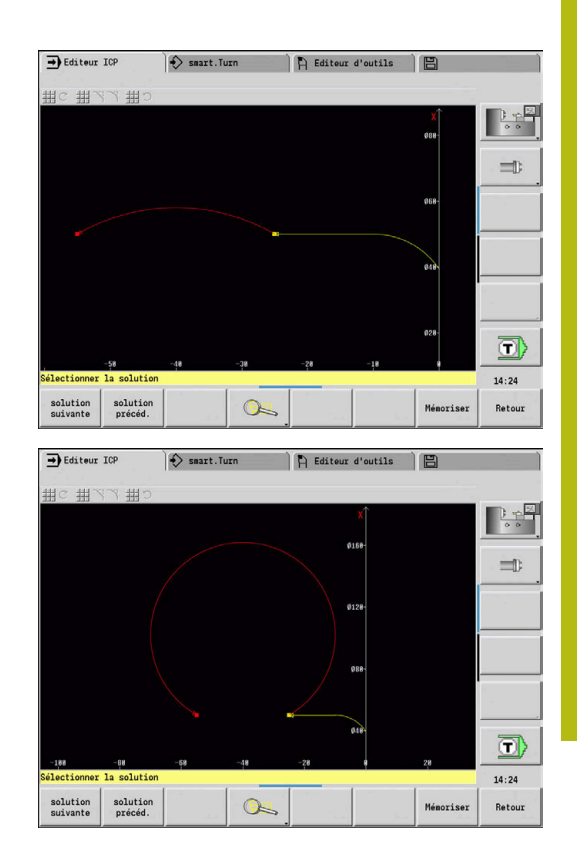

### **Couleurs pour la représentation du contour**

Les éléments de contour résolus, non résolus ou sélectionnés ainsi que les angles de contour sélectionnés et les contours restants sont représentés dans différentes couleurs. (La sélection des éléments de contour, de coins de contour et de contours restants est importante lors de la modification des **Contours ICP**). Couleurs:

blanc : contour de la pièce brute, contour de la pièce auxiliaire

- jaune : contours finis (contours de tournage, contours pour  $\mathbf{u}$ usinage avec les axes C et Y)
- $\mathbb{R}^2$ bleu : contours auxiliaires
- $\blacksquare$ gris : pour les éléments non résolus ou erronés, mais représentables
- rouge : solution choisie, élément ou angle sélectionné

## **Fonctions de sélection**

La commande propose plusieurs fonctions pour la sélection d'éléments de contours, d'éléments de forme, de coins de contour et de zones de contour dans le sous-mode **Editeur ICP**. Ces fonctions sont activées avec des softkeys.

Les coins ou les éléments de contour sélectionnés sont affichés en rouge.

#### Sélectionner une zone de contour :

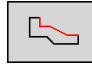

- Sélectionner le premier élément de la zone de contour.
- $\frac{1}{2}$
- Activer la sélection de la zone
- ▶ Continuer d'appuyer sur la softkey **Elément suivant** jusqu'à ce que toute la zone soit sélectionnée
- $\boxed{\mathbb{R}}$
- $\blacktriangleright$  Sinon, appuyer sur la softkey **Elément précédent** jusqu'à ce que toute la zone soit sélectionnée

#### **Sélection d'éléments de contour**

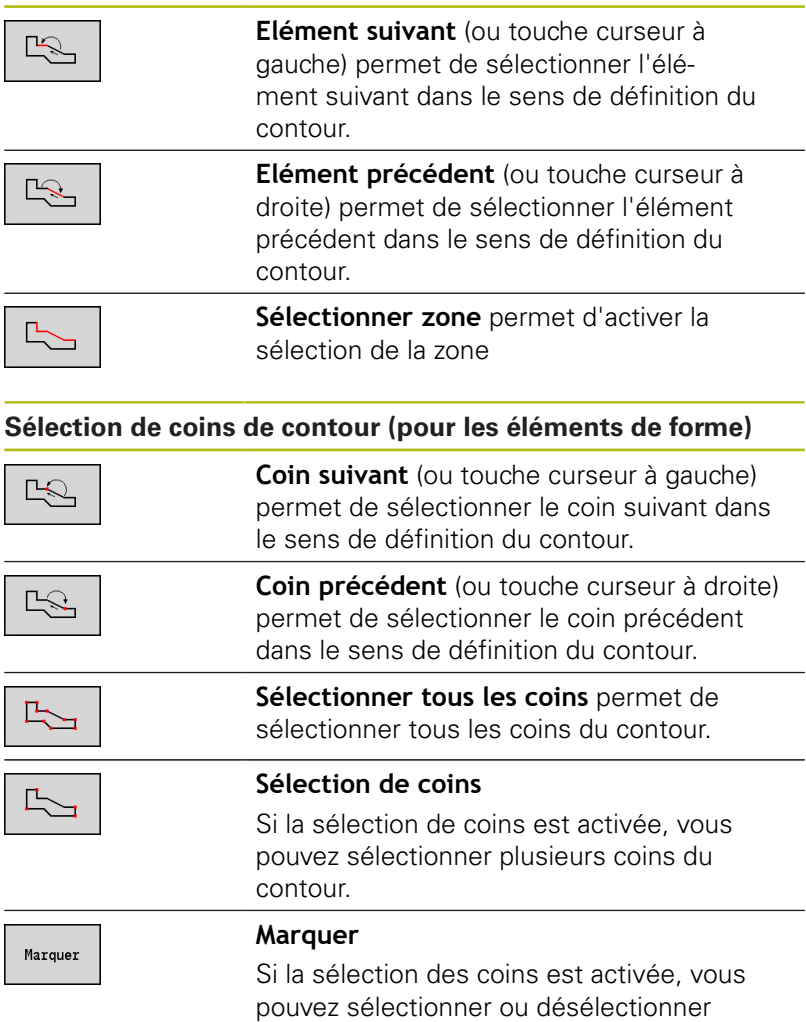

plusieurs coins individuels.

**432** HEIDENHAIN | MANUALplus 620 | Manuel d'utilisation | 12/2018
# **Décalage du point zéro**

Cette fonction permet de décaler un contour de tournage complet.

Commencer par sélectionner le menu Pièce finie :

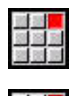

- Sélectionner l'élément de menu **ICP**
- Sélectionner l'élément de menu **Pièce finie**

Pour activer le décalage du point zéro :

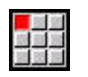

Sélectionner l'élément de menu **Contour**

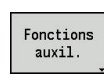

- Appuyer sur la softkey **Fonctions auxil.**  $\blacktriangleright$
- Sélectionner l'élément de menu **Point zéro**

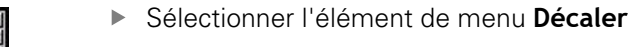

- 
- Saisir le décalage du contour afin de décaler le contour défini jusqu'à présent.

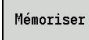

Appuyer sur la softkey **Enregist.**

Pour désactiver le décalage du point zéro :

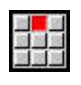

Sélectionner l'élément de menu **Point zéro**

- Sélectionner l'élément de menu **Annulation**
	- Le point zéro du système de coordonnées est réinitialisé à sa position d'origine.

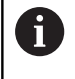

Si vous quittez le sous-mode **Editeur ICP**, vous ne pourrez plus réinitialiser le décalage du point zéro. Lorsque vous quittez le sous-mode **Editeur ICP**, le contour est converti et mémorisé avec les valeurs du décalage du point zéro. Dans ce cas, vous pouvez décaler à nouveau le point zéro dans le sens inverse.

Paramètres

- **Xi**: **Point destination** valeur de décalage du point zéro
- **Zi**: **Point destination** valeur du décalage du point zéro

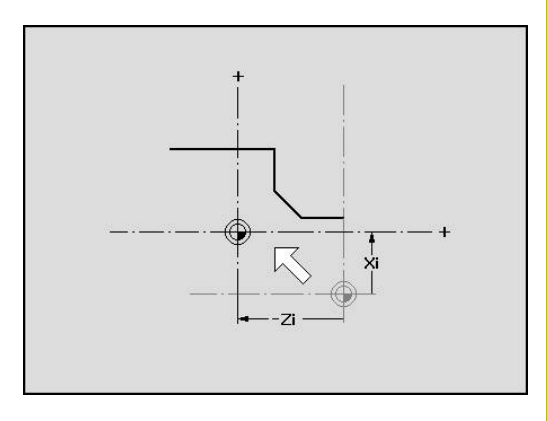

# **Dupliquer une section de contour en linéaire**

Cette fonction vous permet de définir une section du contour et de la raccorder au contour existant.

Commencer par sélectionner le menu Pièce finie :

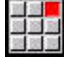

Sélectionner l'élément de menu **ICP**

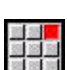

Sélectionner l'élément de menu **Pièce finie**

Pour dupliquer une section de contour :

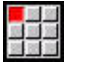

Sélectionner l'élément de menu **Contour**

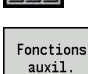

Appuyer sur la softkey **Fonctions auxil.**

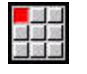

 $\frac{1}{2}$ 

SELECTION

- Sélectionner l'élément de menu **Dupliquer**
- Sélectionner l'élément de menu **Rangée linéaire**
- Sélectionner les éléments de contour avec la softkey **Elément suivant** ou **Elément avant**.
- Appuyer sur la softkey **Sélectionner**

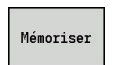

- Saisir le nombre de répétitions.
- Appuyer sur la softkey **Mémoriser**

#### Paramètres

**Q**: **Nombre** de répétitions

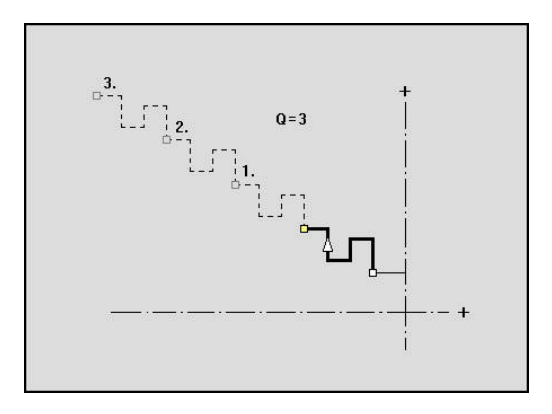

## **Dupliquer une section de contour en circulaire**

Cette fonction vous permet de définir une section du contour et de la "raccrocher" au contour existant sur un cercle.

Commencer par sélectionner le menu Pièce finie :

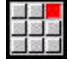

- Sélectionner l'élément de menu **ICP**
- 
- Sélectionner l'élément de menu **Pièce finie**

Pour dupliquer une section de contour :

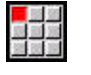

Sélectionner l'élément de menu **Contour**

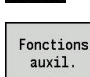

Appuyer sur la softkey **Fonctions auxil.**

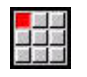

- Sélectionner l'élément de menu **Dupliquer** dans le menu de la pièce finie
- Sélectionner l'élément de menu **Rangée circulaire**
- Sélectionner les éléments de contour avec la softkey **Elément suivant** ou **Elément avant**.

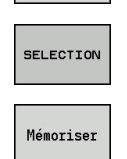

 $\mathbb{R}$ 

- Appuyer sur la softkey **Sélectionner**
- Saisir le nombre de répétitions et le rayon.
- Appuyer sur la softkey **Mémoriser**

#### Paramètres

- **Q**: **Nombre** la section de contour est dupliquée **Q** fois  $\blacksquare$
- **R**: **Rayon** Ī.

 $\mathbf{i}$ 

Selon le rayon défini, la commande définit un cercle autour du point initial et du point final de la section du contour. Les points d'intersection des cercles donnent les deux points de rotation possibles.

L'angle de rotation est obtenu à partir de la distance entre le point initial et le point final de la section du contour.

Les softkeys **solution suivante** ou **solution précéd.** vous permettent de sélectionner des solutions mathématiquement possibles.

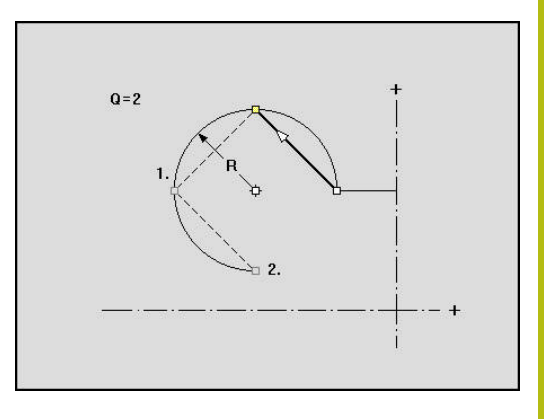

# **Dupliquer une section de contour par une mise en miroir**

Cette fonction vous permet de définir une section du contour, de la dupliquer avec la fonction miroir et de l'ajouter au contour existant.

Commencer par sélectionner le menu Pièce finie :

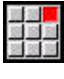

- Sélectionner l'élément de menu **ICP**
- 
- Sélectionner l'élément de menu **Pièce finie**

Pour dupliquer une section de contour :

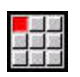

Sélectionner l'élément de menu **Contour**

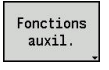

Appuyer sur la softkey **Fonctions auxil.**

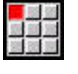

- Sélectionner l'élément de menu **Dupliquer**
- Sélectionner l'élément de menu **Image miroir**
- Sélectionner les éléments de contour avec la softkey **Elément suivant** ou **Elément avant**.

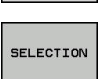

Mémoriser

叹

- Appuyer sur la softkey **Sélectionner**
- Saisir l'angle de l'axe de l'image miroir.
- Appuyer sur la softkey **Mémoriser**

### Paramètres

**W**: **Angle axe d'image miroir** – l'axe miroir coupe le point final actuel du contour (référence de l'angle : axe Z positif)

## **Inverser**

La fonction **Inverser** vous permet d'inverser le sens programmé d'un contour.

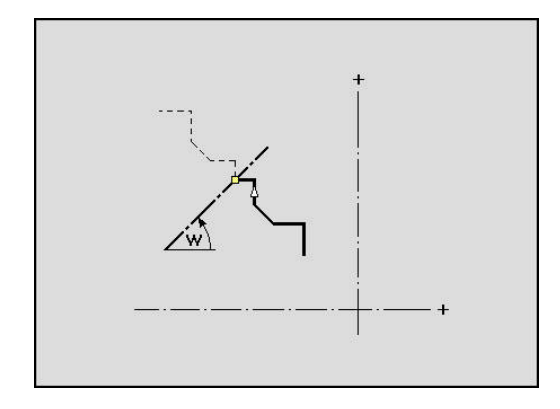

## **Sens du contour (programmation des cycles)**

Le sens d'usinage est déterminé lors de la programmation des cycles au moyen du sens du contour. Si le contour est décrit dans le sens –Z, il faudra recourir à un outil avec l'orientation 1 pour une opération d'usinage longitudinale. Le cycle utilisé détermine si l'usinage est transversal ou longitudinal.

**[Informations complémentaires :](#page-573-0)** "Paramètres généraux des [outils", Page 574](#page-573-0)

Si le contour est décrit dans le sens –X, il faudra recourir à un cycle d'usinage transversal ou à un outil avec l'orientation 3.

- **Multipasses longitudinales/transversales ICP (ébauche)** : la commande usine la matière dans le sens du contour.
- **Finition longitudinale/transversale ICP** : la commande procède à la finition dans le sens du contour.

Un contour ICP défini pour une ébauche avec cycle Multipasses longitudinales ICP ne peut pas être utilisé pour un usinage avec un cycle Multipasses transversales ICP. Pour cela, ré-orientiez le sens du contour avec la softkey **Inverser contour**.

#### **Softkeys du sous-mode Editeur ICP - Menu principal**

Tourner contour

Ŧ

Inverse le sens de définition du contour

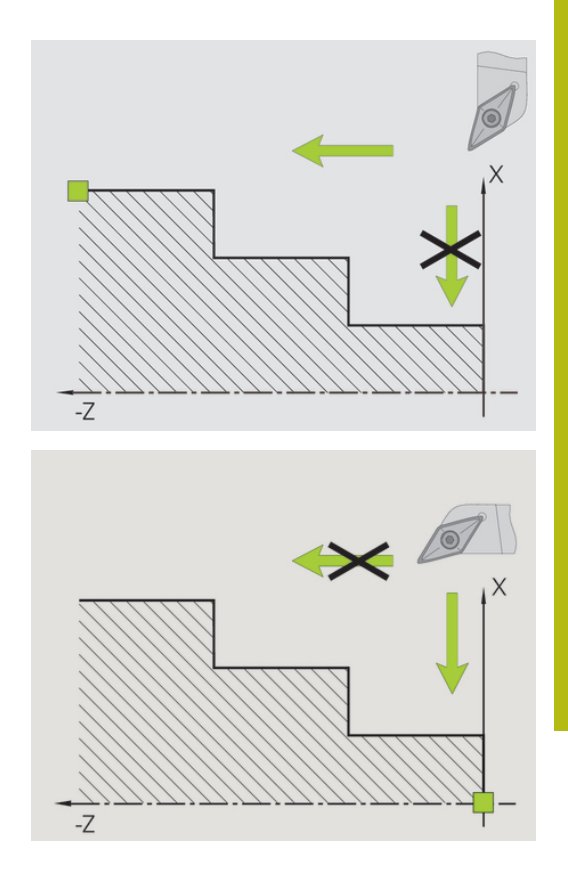

# **6.5 Modifier des contours ICP**

Avec les options décrites ci-après, la commande permet de compléter ou de modifier un contour existant.

## **Superposer des éléments de forme**

Pour superposer des éléments de forme :

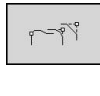

Appuyer sur la softkey **Pièces façonnées**

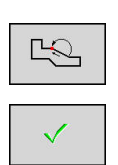

- Sélectionner l'élément de forme
- Sélectionner le coin
- Valider le coin pour l'élément de forme
- Entrer les données pour l'élément de forme

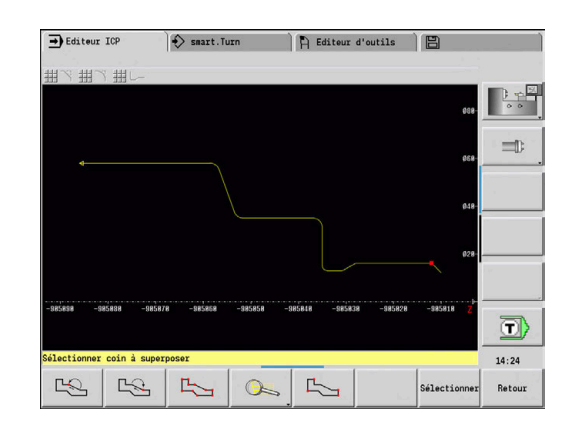

## **Ajouter des éléments de contour**

Vous **étendez** un contour ICP en programmant d'autres éléments de contour que vous **raccordez** au contour existant. Un petit carré signale la fin du contour et une flèche désigne la direction.

Ajouter des éléments de contour :

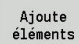

Appuyer sur la softkey **Ajouter élément**

Raccorder d'autres éléments de contour au contour existant

### **Modifier ou supprimer le dernier élément de contour**

**Modifier le dernier élément du contour** : en appuyant sur la softkey **Dern. modif.**, les données du **dernier** élément de contour sont mis à disposition pour modification.

Lors de la correction d'un élément linéaire ou circulaire, suivant la situation, la modification apportée est immédiatement apportée et ou le contour corrigé immédiatement affiché pour vérification. L'éditeur **ICP** signale en couleur les éléments de contour affectés par la modification. Si plusieurs solutions sont possibles, vous pouvez visualiser ces différentes solutions mathématiquement possibles à l'aide des softkeys **solution suivante** et **solution précéd.**.

La modification n'est valide qu'après l'appui sur la softkey. Si vous annulez la modification, c'est la **dernière** description qui compte.

Le type d'élément (linéaire ou circulaire) ainsi que la direction d'un élément linéaire et le sens de rotation d'un élément circulaire ne peuvent pas être modifiés. Si cela est nécessaire, vous devez effacer l'élément et en ajouter un nouveau.

**Supprimer le dernier élément de contour** : en appuyant sur la softkey **Dern. eff.**, les données du **dernier** élément de contour sont effacées. Réutilisez cette fonction pour effacer plusieurs éléments de contour.

## **Supprimer un élément de contour**

Supprimer l'élément de contour :

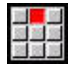

- Sélectionner l'élément de menu **Manipuler**
- > Le menu affiche des fonctions pour limiter, modifier et effacer des contours.
- Sélectionner l'élément de menu **Efface**
- 
- Sélectionner l'élément de menu **Elément/zone**
- Sélectionner l'élément de contour à supprimer

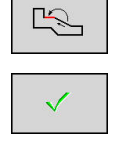

Supprimer l'élément de contour

Vous pouvez effacer successivement plusieurs éléments.

## **Modifier des éléments de contours**

La commande propose plusieurs manières de modifier un contour existant. La manière d'apporter une modification est expliquée ci-après dans l'exemple **Modifier la longueur d'un élément**. La même procédure est valable pour les autres fonctions.

Le menu **Manipuler** propose les fonctions de modification suivantes pour les éléments de contour existants :

- **Compenser**
	- **Long. élément**
	- **Long. contour** (contours fermés uniquement)
	- **Rayon**
	- **Diamètre**
- **Modifier**
	- **Elément contour**
	- **Elément de forme**
- **Efface**
	- **Elément/zone**
	- **Décaler simult. élément/domaine**
	- **Contour/poche/figure/modèle**
	- **Elément de forme**
	- **Tous éléments de forme**
- **Transformer**
	- Contour **Décaler**
	- Contour **Tourner**
	- **Image miroir** le contour : la position de l'axe miroir peut être définie avec les coordonnées du point de départ et du point final ou avec le point de départ et l'angle.

#### **Modifier la longueur de l'élément de contour**

Pour modifier la longueur de l'élément de contour :

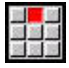

- Sélectionner l'élément de menu **Manipuler**
- > Le menu affiche des fonctions pour limiter. modifier et effacer des contours.
- Sélectionner l'élément de menu **Modifier**

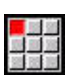

- Sélectionner l'élément de menu **Elément contour**
- Sélectionner l'élément de contour à modifier

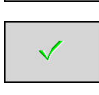

 $\frac{1}{2}$ 

- Préparer l'élément de contour sélectionner à la modification
- Mémoriser
- **Effectuer les modifications**
- **Enregistrer les modifications**
- > Le contour ou les variantes de solution sont affichés pour vérification. Pour les éléments de forme et les éléments non résolus, les modifications sont immédiatement prises en compte (contour d'origine en jaune, contour modifié en rouge pour comparaison).

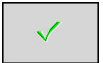

▶ Valider la solution de votre choix

#### **Modifier une droite paraxiale**

Lors de la **modification** d'un droite paraxiale, une softkey supplémentaire est proposée : celle-ci vous permet aussi de modifier le deuxième point final. Vous pouvez ainsi transformer une droite paraxiale d'origine en droite oblique, et faire des corrections.

Pour modifier une ligne droite paraxiale :

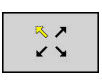

Modifier le point final **fixe**. En appuyant plusieurs fois, vous pouvez sélectionner le sens de la pente oblique

### **Décaler un contour**

Pour décaler un contour :

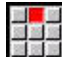

- Sélectionner l'élément de menu **Manipuler**
- > Le menu affiche des fonctions pour limiter. modifier et effacer des contours.
- Sélectionner l'élément de menu **Modifier**

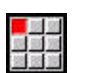

- Sélectionner l'élément de menu **Elément contour**
- Sélectionner l'élément de contour à modifier

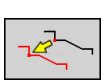

Rem-<br>placer

Rem-<br>placer

 $\mathbb{R}$ 

- Préparer l'élément de contour sélectionné pour le décalage
- Définir le nouveau **Point initial** de l'élément de référence
- ▶ Mémoriser le nouveau **Point initial** (= nouvelle position)
- La commande affiche le **contour décalé**.
- Mémoriser le contour à la nouvelle position

### **Transformations – Décalage**

Cette fonction permet de décaler un contour en incrémental ou en absolu.

Paramètres :

- **X**: **Point destination**
- **Z**: **Point destination**
- **Xi**: **Point destination** incrémental
- **Zi**: **Point destination** incrémental
- **H**: **d'origine** (uniquement pour les contours avec l'axe C)
	- **0: Supprimer** : le contour d'origine est supprimé
	- 1: Copier : le contour d'origine est conservé
- **ID**: **Contour** (uniquement pour les contours avec l'axe C)

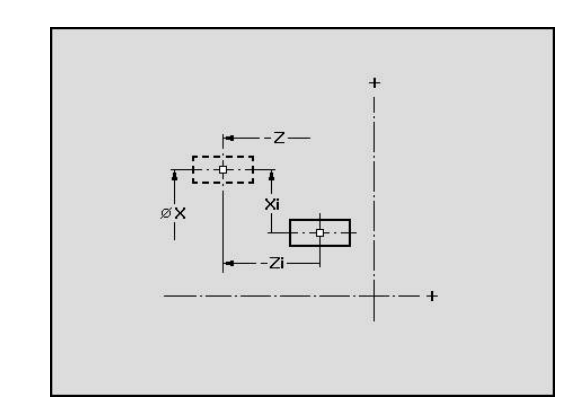

#### **Transformation – Tournage**

Cette fonction permet de faire tourner un contour autour d'un point de rotation.

Paramètres :

- **X**: **Point pivot** (cartésien)
- **Z**: **Point pivot** (cartésien)
- **W**: **Point pivot** (polaire)
- **P**: **Point pivot** (polaire)
- **A**: **Angle de rotation**
- **H**: **d'origine** (uniquement pour les contours avec l'axe C)
	- **0: Supprimer** : le contour d'origine est supprimé
	- **1: Copier** : le contour d'origine est conservé
- **ID**: **Contour** (uniquement pour les contours avec l'axe C)

#### **Softkeys**

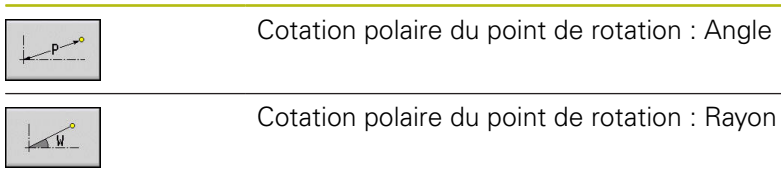

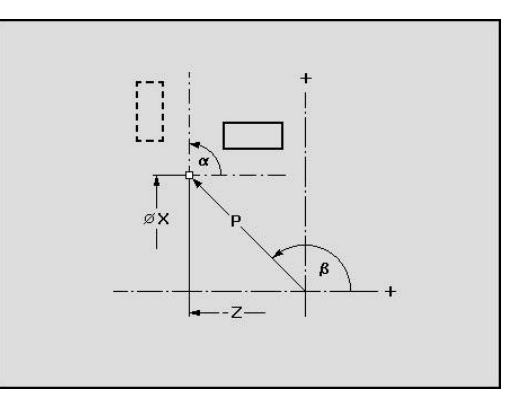

#### **Transformations – Inverser**

Cette fonction inverse le contour en image miroir. Vous définissez la position de l'**axe miroir** avec le point de départ et le point final ou avec le point de départ et l'angle.

Paramètres :

- **XS**: **Pt initial** (cartésien)
- **ZS**: **Pt initial** (cartésien)
- **X**: **Point destination** (cartésien)
- **Z**: **Point destination** (cartésien)
- **A**: **Angle** angle de rotation
- **WS**: **Pt initial** (polaire)
- **PS**: **Pt initial** (polaire)
- **W**: **Point destination** (polaire)
- **P**: **Point destination** (polaire)
- **H**: **d'origine** (uniquement pour les contours avec l'axe C)
	- **0: Supprimer** : le contour d'origine est supprimé
	- 1: Copier : le contour d'origine est conservé
- **ID**: **Contour** (uniquement pour les contours avec l'axe C)

#### **Softkeys pour la cotation polaire**

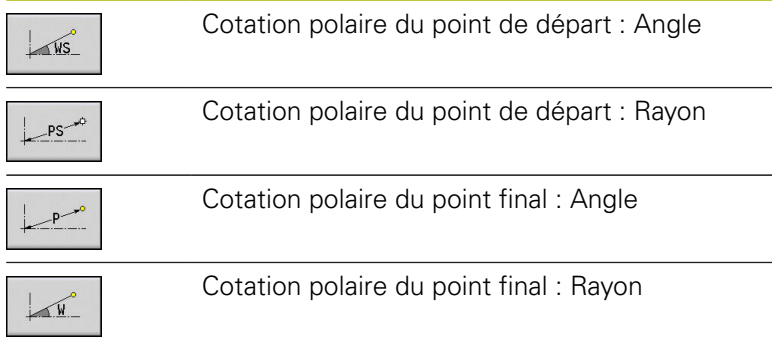

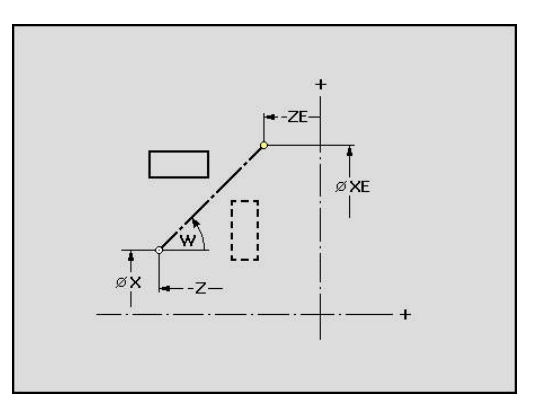

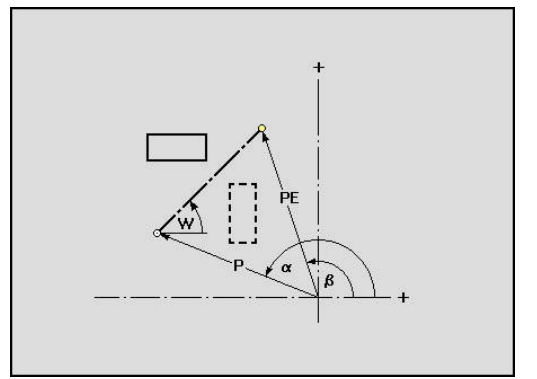

# **6.6 Loupe du sous-mode Editeur ICP**

La fonction zoom sert à modifier dans l'affichage la taille d'un détail visible. Pour cela, on utilise les softkeys, les touches de curseur ainsi que les touches **PgDn** et **PgUp**. La **loupe** peut être appelée depuis n'importe quelle fenêtre ICP.

La commande sélectionne automatiquement le détail en fonction du contour programmé. Avec la loupe, il est toutefois possible de zoomer sur un autre détail de l'image.

## **Modifier un détail de l'image**

Pour modifier un détail de l'image avec les touches :

La zone d'image visible peut être modifiée sans avoir à ouvrir le menu Loupe, en utilisant les touches **PgDn** et **PgUp**.

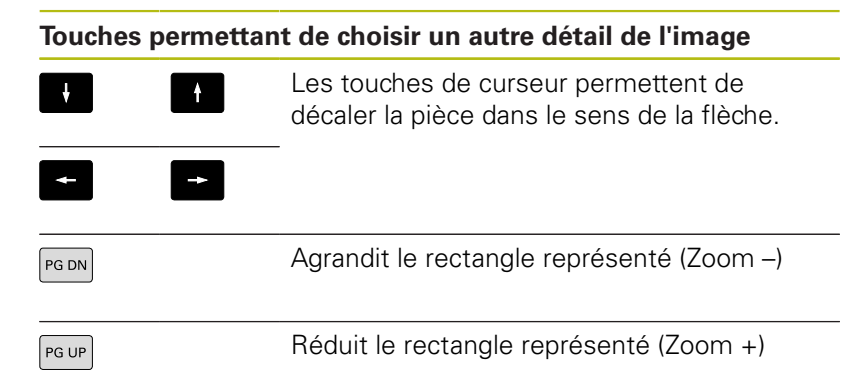

Choix d'un autre détail de l'image avec le menu Loupe :

Quand le menu loupe est choisi, un rectangle rouge s'affiche dans la fenêtre du contour. Ce rectangle rouge indique la zone de zoom à valider avec la softkey **VALIDER** ou avec la touche **Ent**. Les touches ci-après permettent de modifier la taille et la position de ce rectangle.

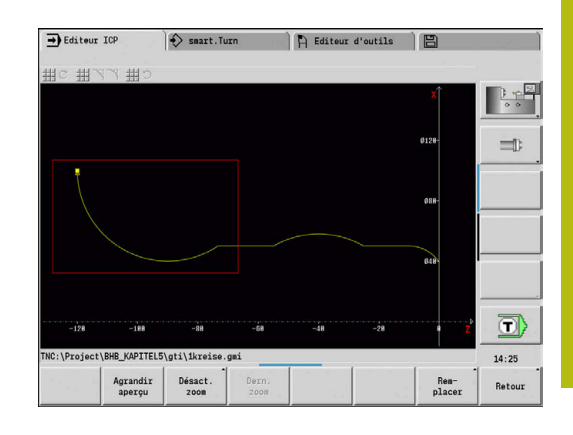

#### **Touches permettant de choisir un autre détail de l'image**

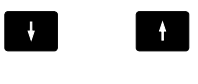

Les touches de curseur décalent le rectangle dans le sens de la flèche.

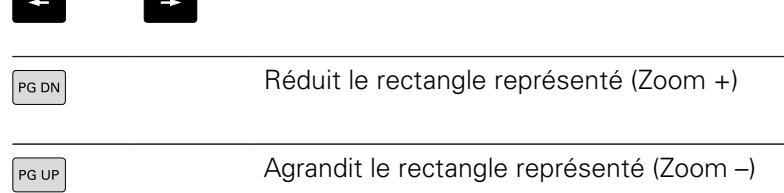

### **Softkeys pour la fonction loupe**

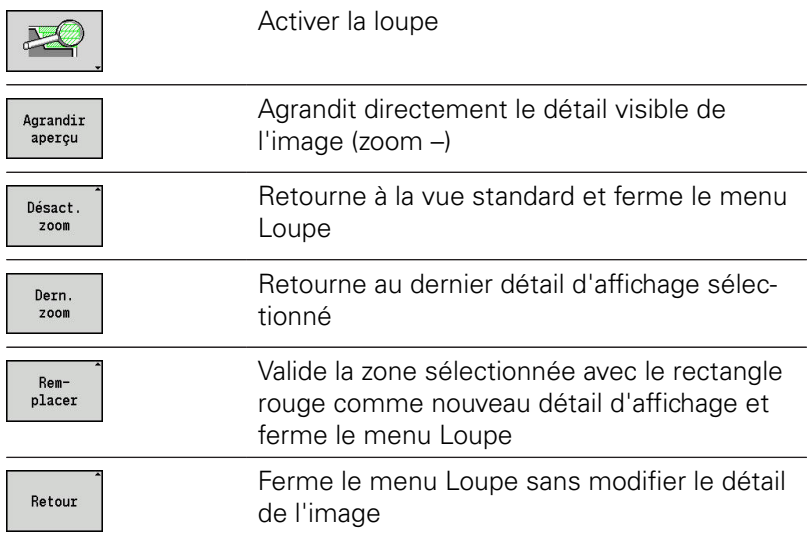

# **6.7 Description de la pièce brute**

En mode **smart.Turn**, les formes standards **Barre** et **Tube** sont décrites avec une fonction G.

## **Forme de pièce brute "Barre"**

La fonction définit un cylindre

Paramètres :

- **X**: **Diamètre** du cylindre
- **Z**: **Longueur** de la pièce brute
- **K**: **Surépaisseur** distance entre le point zéro de la pièce et l'arête droite

En mode **smart.Turn**, l'éditeur ICP génère une fonction **G20** dans la section **PIECE BRUTE**.

## **Forme de pièce brute Tube**

La fonction définit un cylindre creux.

Paramètres :

- **X**: **Diamètre ext.** diamètre du cylindre creux
- **I**: **Diam.interne (tube)**
- **Z**: **Longueur** de la pièce brute
- **K**: **Surépaisseur** distance entre le point zéro de la pièce et  $\overline{\phantom{a}}$ l'arête droite

En mode **smart.Turn**, l'éditeur ICP génère une fonction **G20** dans la section **PIECE BRUTE**.

## **Forme de la pièce brute Pièce moulée**

La fonction décrit une surépaisseur sur un contour de pièce finie existant.

Paramètres :

**K**: **Surépaisseur paraxiale**

En mode **smart.Turn**, l'éditeur ICP génère un contour dans la section **PIECE BRUTE**.

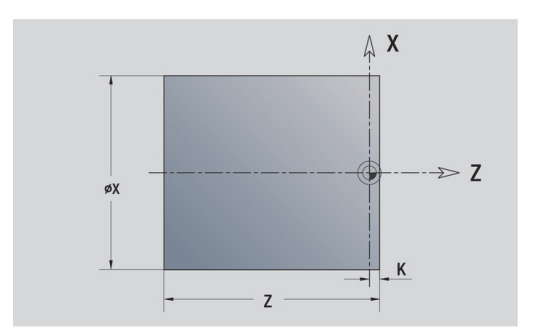

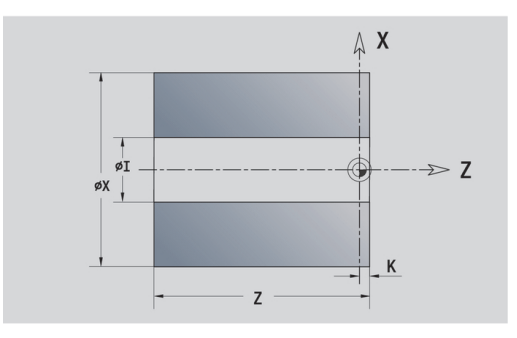

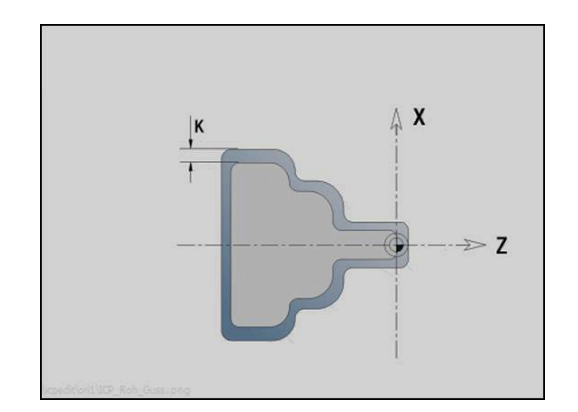

# **6.8 Eléments de contour de tournage**

Les éléments du contour vous permettent de créer :

- dans le sous-mode **Apprentissage**
	- des contours complexes pour la pièce brute
	- des contours de tournage
- dans le mode **smart.Turn**
	- des contours complexes pour la pièce brute et des contours pour pièces brutes auxiliaires
	- des contours pour pièces finies et des contours auxiliaires

## **Eléments de base du contour de tournage**

#### **Définir un point de départ**

Les coordonnées du point de départ et du point d'arrivée doivent être programmées dans le premier élément du contour de tournage. Le point de départ ne peut être programmé que dans le premier élément de contour. Dans les éléments de contour suivants, le point de départ est calculé à partir de l'élément de contour précédent.

Pour définir le point de départ :

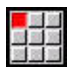

Sélectionner l'élément de menu **Contour**

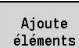

Sinon, appuyer sur la softkey **Ajouter élément**

Sélectionner l'élément de contour

Paramètres pour la définition du point de départ :

- **XS**, **ZS**: **Pt initial** du contour
- **WS**: **Point départ** du contour (angle polaire)
- **PS**: **Point départ** du contour (polaire ; cote du rayon)

En mode **smart.Turn**, l'éditeur **ICP** génère une fonction **G0**.

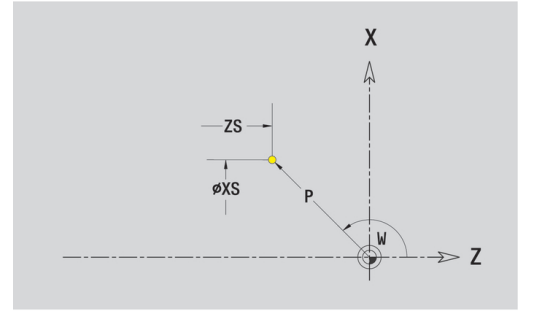

#### **Lignes verticales**

Pour programmer une ligne droite verticale :

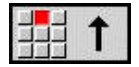

- Sélectionner le sens de la ligne droite
- Entrer les dimensions de la ligne droite
- Définir la transition avec l'élément de contour suivant

#### Paramètres :

- **X**: **Point destination**
- **Xi**: **Point destination** incrémental
- **W**: **Point destination** (angle polaire)
- **P: Point destination** (polaire ; cote de rayon)
- **L**: **Longueur ligne**
- **U**, **F**, **D**, **FP**, **IC**, **KC**, **HC**: **[Informations complémentaires :](#page-417-0)** "Attributs d'usinage", [Page 418](#page-417-0)

En mode **smart.Turn**, l'éditeur **ICP** génère une fonction **G1**.

#### **Lignes droites horizontales**

Pour programmer une ligne droite horizontale :

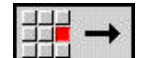

- ▶ Sélectionner la direction de la droite.
- Entrer les dimensions de la ligne droite
- Définir la transition avec l'élément de contour suivant

Paramètres :

- **Z**: **Point destination**
- **Zi**: **Point destination** incrémental
- **W**: **Point destination** (angle polaire)
- **P: Point destination** (polaire ; cote de rayon)
- **L**: **Longueur ligne**
- **U**, **F**, **D**, **FP**, **IC**, **KC**, **HC**: **[Informations complémentaires :](#page-417-0)** "Attributs d'usinage", [Page 418](#page-417-0)

En mode **smart.Turn**, l'éditeur **ICP** génère une fonction **G1**.

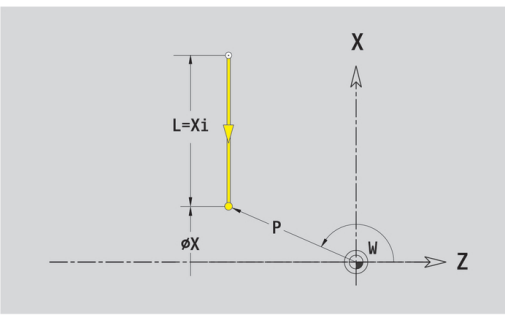

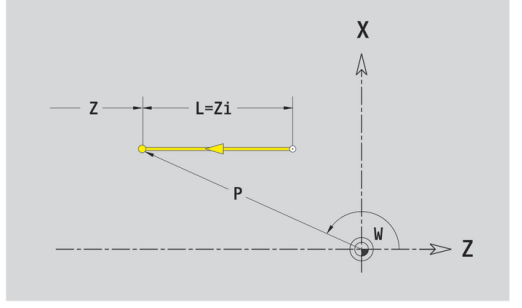

### **Ligne dans l'angle**

Pour programmer une ligne dans l'angle :

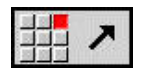

- Sélectionner la direction de la droite.
- Entrer les dimensions de la ligne droite
- Définir la transition avec l'élément de contour suivant

Paramétrer toujours l'angle AN de manière à ce qu'il se trouve dans le quadrant sélectionné (<=90°).

Paramètres :

- **X**, **Z**: **Point destination**
- **Xi**, **Zi**: **Point destination** incrémental
- **W**: **Point destination** (angle polaire)
- **P: Point destination** (polaire ; cote de rayon)
- **L**: **Longueur ligne**
- **AN**: **Angle vers axe Z**
- **ANn**: **Angle vers axe Z** angle avec l'élément suivant
- **ANp**: **Angle vers axe Z** angle avec l'élément précédent
- **U**, **F**, **D**, **FP**, **IC**, **KC**, **HC**: **[Informations complémentaires :](#page-417-0)** "Attributs d'usinage", [Page 418](#page-417-0)

En mode **smart.Turn**, l'éditeur **ICP** génère une fonction **G1**.

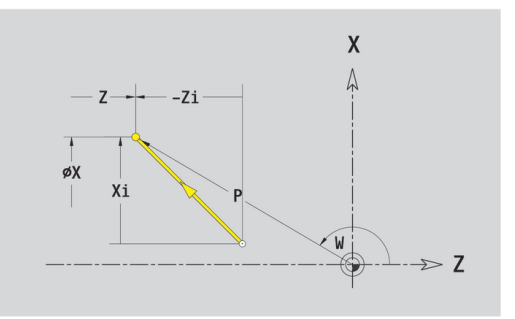

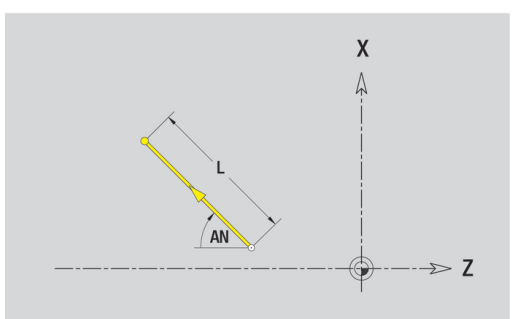

#### **Arc de cercle**

Pour programmer un arc de cercle :

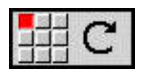

- Choisir le sens de rotation de l'arc de cercle
- Entrer les dimensions de l'arc de cercle
- Définir la transition avec l'élément de contour suivant

Paramètres :

- **X**, **Z**: **Point destination**
- **Xi**, **Zi**: **Point destination** incrémental
- **W**: **Point destination** (angle polaire)
- **Wi**: **Point destination** (angle polaire, incrémental : référence : point de départ)
- **P**: **Point destination** (polaire ; cote de rayon)
- **Pi**: **Point destination** distance entre le point de départ et le point de destination (polaire, incrémental)
- **I**, **K**: **Centre** Arc de cercle
- **Ii**, **Ki**: **Centre** Arc de cercle incrémental distance entre le point de départ et le centre des axes **X** et **Z**
- **PM**: **Centre** Arc de cercle (polaire ; cote de rayon)
- **PMi**: **Centre** Arc de cercle distance entre le point de départ et Ī. le **Centre** (polaire, incrémental)
- **WM**: **Centre** Arc de cercle (angle polaire)
- j. **WMi**: **Centre** Arc de cercle (angle polaire ; référence point de départ)
- **R**: **Rayon**
- $\mathbb{R}^2$ **ANs**: **Angle** – angle tangentiel au point de départ
- **ANe**: **Angle** angle tangentiel au point de destination
- $\overline{\phantom{a}}$ **ANn**: **Angle** avec l'élément suivant
- $\mathbf{r}$ **ANp**: **Angle** avec l'élément précédent
- **U**, **F**, **D**, **FP**: **[Informations complémentaires :](#page-417-0)** "Attributs d'usinage", [Page 418](#page-417-0)

En mode **smart.Turn**, l'éditeur **ICP** génère une fonction **G2** ou **G3**.

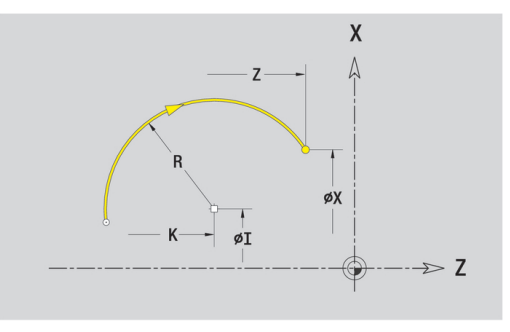

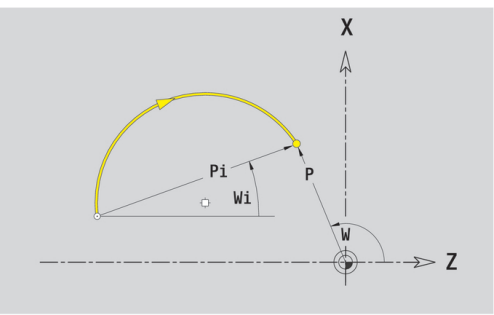

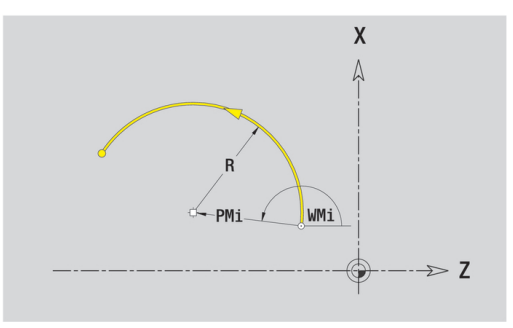

## **Eléments de forme d'un contour de tournage**

## **Chanfrein ou arrondi**

Pour programmer un chanfrein ou un arrondi :

- 
- Sélectionner le chanfrein.
	- Renseigner la **Largeur chanfrein BR**

Sélectionner un élément de forme

- Sinon, sélectionner l'arrondi
- 
- Renseigner le **Rayon d'arrondi BR**
- Définir le chanfrein ou l'arrondi comme premier élément : **Position élmt AN**

Paramètres :

- **BR**: **Largeur chanfrein** ou **Rayon d'arrondi**
- **AN**: **Position élmt**
- **U**, **F**, **D**, **FP**: **[Informations complémentaires :](#page-417-0)** "Attributs d'usinage", [Page 418](#page-417-0)

Les chanfreins/arrondis sont définis au niveau des coins du contour. Un **coin de contour** est un point d'intersection entre un élément d'entrée et un élément de sortie. Le chanfrein/l'arrondi ne peut être calculé que si l'élément de contour à exécuter est connu.

En mode **smart.Turn**, l'éditeur **ICP** intègre le chanfrein ou l'arrondi dans l'élément de base **G1**, **G2** ou **G3**.

Le **contour commence par un chanfrein ou un arrondi** : indiquez la position du **coin envisagé** comme point de départ. Vous choisissez ensuite l'élément de forme chanfrein ou arrondi. Comme l'**élément d'entrée** manque, vous définissez la position unique du chanfrein ou de l'arrondi avec **Position de l'élément AN**.

**Exemple de chanfrein extérieur en début de contour** : avec la **Position élmt AN**=90°, l'élément de sortie souhaité est transversal dans le **sens + X**.

L'éditeur **ICP** transforme un chanfrein ou un arrondi en début de contour en élément linéaire ou circulaire.

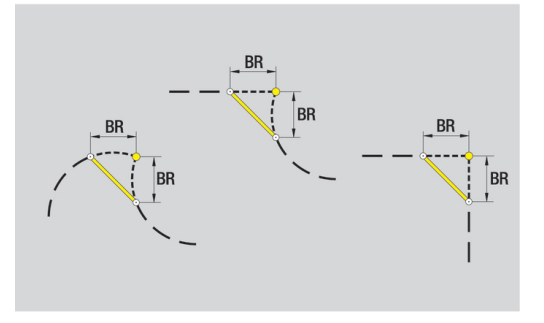

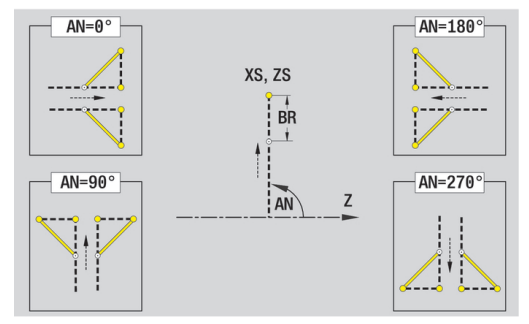

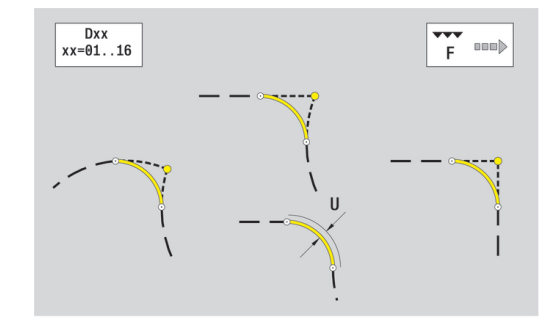

#### **Dégagement DIN 76**

Pour programmer un dégagement de filetage DIN 76 :

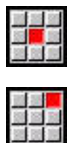

Sélectionner **Plongée déggment DIN 76**

Sélectionner un élément de forme

Renseigner les paramètres du dégagement

Paramètres :

- **FP**: **Pas de filetage** (par défaut : tableau standard)
- **I**: **Prof.dégt.fil.** (par défaut : tableau standard)
- **K**: **Long.dégt.fil.** (par défaut : tableau standard)  $\blacksquare$
- **R**: **Rayon plongée déggment** (par défaut : tableau standard) Ī.
- **W**: **Angle.dégt.fil.** (par défaut : tableau standard)
- **U**, **F**, **D**, **DF**: **[Informations complémentaires :](#page-417-0)** "Attributs d'usinage", [Page 418](#page-417-0)

En mode **smart.Turn**, l'éditeur **ICP** génère une fonction **G25**.

Les paramètres que vous n'avez pas indiqués sont calculés par la commande à partir du tableau standard :

- $\overline{\phantom{a}}$ le **Pas de filetage FP** à l'aide du diamètre
- les paramètres **I**, **K**, **W** et **R** à l'aide du **Pas de filetage FP**

**[Informations complémentaires :](#page-748-0)** "DIN 76 – Paramètres du [dégagement", Page 749](#page-748-0)

- Pour les filets intérieurs, il est conseillé de prédéfinir  $\mathbf i$ le **Pas de filetage FP**, car le diamètre de l'élément long ne correspond pas au diamètre du filet. Si c'est la commande qui se charge de déterminer le pas de filet, de légers écarts sont à prévoir.
	- Les dégagements ne peuvent être programmés qu'entre deux éléments linéaires. L'un des deux éléments linéaires doit être parallèle à l'axe X.

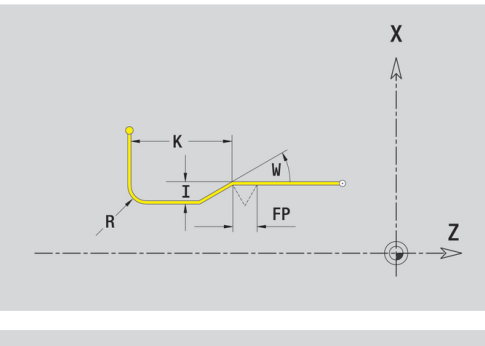

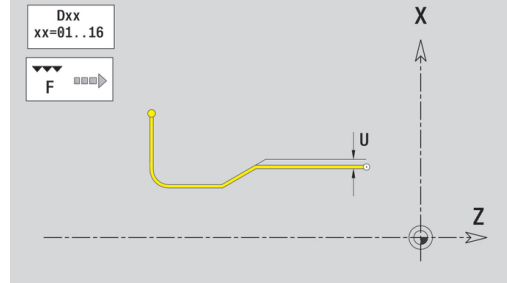

## **Dégagement DIN 509 E**

 $\blacktriangleright$ 

Pour programmer un dégagement DIN 509 E :

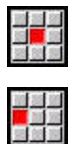

- Sélectionner un élément de forme
- Renseigner les paramètres du dégagement

Sélectionner **Plgée déggmt DIN 509 E**

### Paramètres :

- **I**: **Prof.dégt.fil.** (par défaut : tableau standard)
- **K**: **Long.dégt.fil.** (par défaut : tableau standard)
- **R**: **Rayon plongée déggment** (par défaut : tableau standard)
- **W**: **Angle.dégt.fil.** (par défaut : tableau standard)
- **U**, **F**, **D**, **DF**: **[Informations complémentaires :](#page-417-0)** "Attributs d'usinage", [Page 418](#page-417-0)

En mode **smart.Turn**, l'éditeur **ICP** génère une fonction **G25**.

Les paramètres que vous ne programmez pas sont calculés par la commande à l'aide du tableau standard.

**[Informations complémentaires :](#page-749-0)** "DIN 509 E – Paramètres du [dégagement", Page 750](#page-749-0)

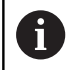

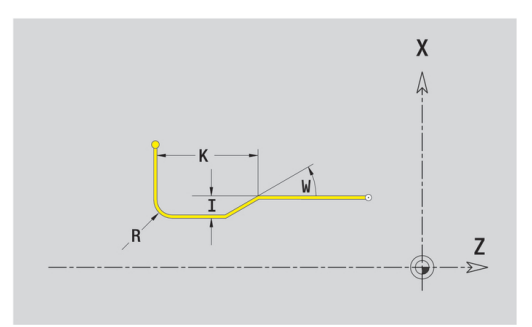

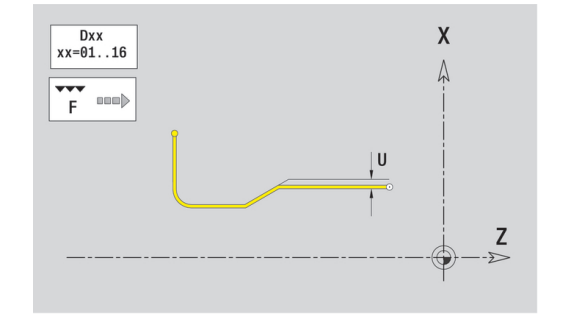

#### **Dégagement DIN 509 F**

 $\blacktriangleright$ 

Pour programmer un dégagement DIN 509 F :

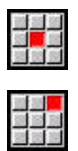

Sélectionner **Plgée déggmt DIN 509 F**

Sélectionner un élément de forme

Renseigner les paramètres du dégagement

Paramètres :

- **I**: **Prof.dégt.fil.** (par défaut : tableau standard)
- **K**: **Long.dégt.fil.** (par défaut : tableau standard)
- **R**: **Rayon plongée déggment** (par défaut : tableau standard)
- **W**: **Angle.dégt.fil.** (par défaut : tableau standard)
- **P**: **Prof. transversale** (par défaut : tableau standard)
- **A**: **Angle transvers** (par défaut : tableau standard)
- **U**, **F**, **D**, **DF**: **[Informations complémentaires :](#page-417-0)** "Attributs d'usinage", [Page 418](#page-417-0)

En mode **smart.Turn**, l'éditeur **ICP** génère une fonction **G25**.

Les paramètres que vous ne programmez pas sont calculés par la commande à l'aide du tableau standard.

**[Informations complémentaires :](#page-749-1)** "DIN 509 F – Paramètres du [dégagement", Page 750](#page-749-1)

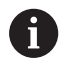

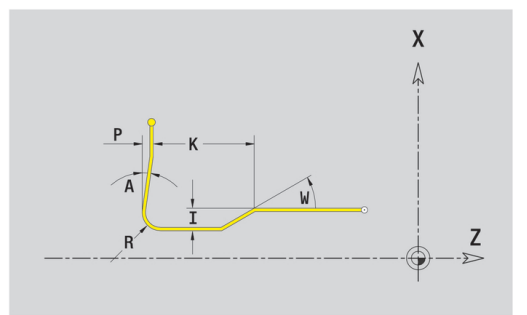

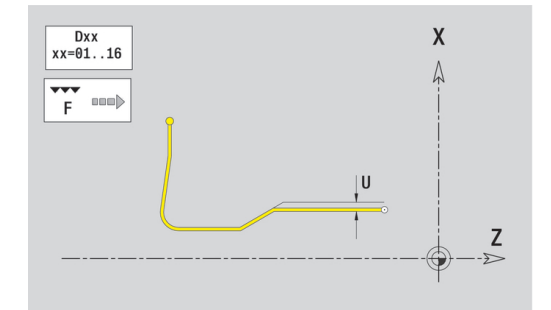

## **Dégagement Forme U**

Pour programmer un dégagement de forme U :

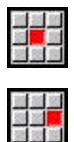

Sélectionner **Dégagement forme U**

Sélectionner un élément de forme

Renseigner les paramètres du dégagement

#### Paramètres :

- **I**: **Prof.dégt.fil.**
- **K**: **Longueur**
- **R**: **Rayon plongée déggment**
- **P**: **Chanfr./arrondi**
- **U**, **F**, **D**, **DF**:

**[Informations complémentaires :](#page-417-0)** "Attributs d'usinage", [Page 418](#page-417-0)

En mode **smart.Turn**, l'éditeur **ICP** génère une fonction **G25**.

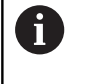

Les dégagements ne peuvent être programmés qu'entre deux éléments linéaires. L'un des deux éléments linéaires doit être parallèle à l'axe X.

### **Dégagement de forme H**

Pour programmer un dégagement de forme H :

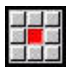

Sélectionner un élément de forme

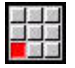

- Sélectionner **Dégagement forme H**
- Renseigner les paramètres du dégagement

#### Paramètres :

- **K**: **Longueur**
- **R**: **Rayon plongée déggment**
- **W**: **Angle plongée**
- **U**, **F**, **D**, **DF**: **[Informations complémentaires :](#page-417-0)** "Attributs d'usinage", [Page 418](#page-417-0)

En mode **smart.Turn**, l'éditeur **ICP** génère une fonction **G25**.

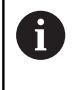

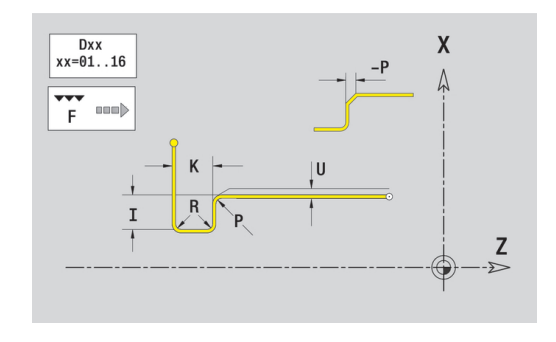

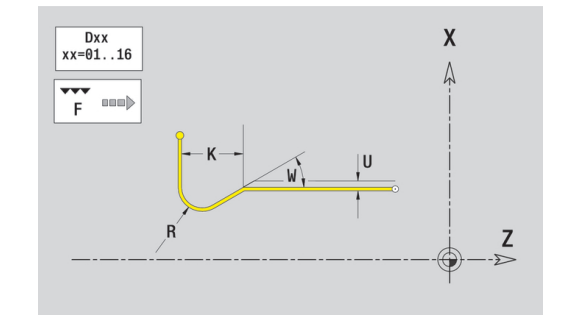

#### **Dégagement de forme K**

Pour programmer un dégagement de forme K :

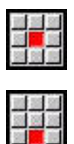

 $\blacktriangleright$ Sélectionner **Dégagement forme K**

Sélectionner un élément de forme

Renseigner les paramètres du dégagement

#### Paramètres :

- **I**: **Prof.dégt.fil.**
- **R**: **Rayon plongée déggment**
- **W**: **Angle ouverture**
- **A**: **Angle plongée**
- **U**, **F**, **D**, **DF**:

**[Informations complémentaires :](#page-417-0)** "Attributs d'usinage", [Page 418](#page-417-0)

En mode **smart.Turn**, l'éditeur **ICP** génère une fonction **G25**.

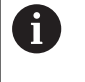

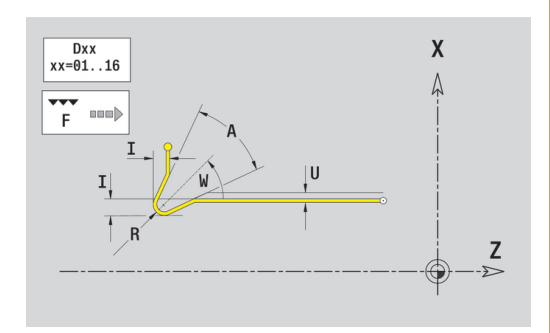

# **6.9 Eléments de contour de la face frontale**

Les éléments de contours de la face frontale vous permettent de créer des contours de fraisage complexes.

- Dans le sous-mode **Apprentissage** : contours pour cycles de fraisage axiaux ICP
- En mode **smart.Turn** : contours pour l'usinage avec l'axe C

Vous cotez les éléments sur la face frontale en cartésien ou en polaire. La commutation se fait par softkey. Pour définir un point, vous pouvez mélanger coordonnées cartésiennes et coordonnées polaires.

#### **Softkeys pour coordonnées polaires**

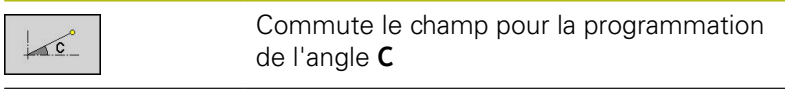

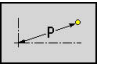

Commute le champ sur la saisie du rayon **P**

# **Eléments de base pour la face frontale**

## **Point de départ du contour de la face frontale**

Vous introduisez les coordonnées du point de départ et du point d'arrivée dans le premier élément du contour de tournage. Le point de départ ne peut être programmé que dans le premier élément de contour. Dans les éléments de contour suivants, le point de départ est calculé à partir de l'élément de contour précédent.

Pour définir le point de départ :

Ajoute<br>éléments

Appuyer sur l'élément de menu **Contour**

Sinon, appuyer sur la softkey **Ajouter élément**

▶ Définir le point de départ

Paramètres pour la définition du point de départ :

- **XKS**, **YKS**: **Point départ** du contour
- **CS**: **Point départ** du contour (angle polaire)
- **PS**: **Point départ** du contour (polaire ; cote du rayon)
- **HC**: **Attribut Perçage/Fraisage**
	- **1: Fraisage de contour**
	- **2: Fraisage de poche**
	- **3: Surfaçage**
	- **4: Ebavurage**
	- **5: Gravage**
	- **6: Contour + Ebavurer**
	- **7: Poche + Ebavurage**
	- **14: ne pas usiner**
- **QF**: **Position de fraisage**
	- **0: sur le contour**
	- **1 : intérieur/gauche**
	- **2: extérieur/ droite**
- **HF**: **Sens**
	- **0: En opposition**
	- **1: En avalant**
- **DF**: **Diam.fraise**
- **WF**: **Angle** du chanfrein  $\overline{\phantom{a}}$
- **BR**: **Largeur chanfr.**
- **RB**: **Plan de retrait**

En mode **smart.Turn**, l'éditeur **ICP** génère une fonction **G100**.

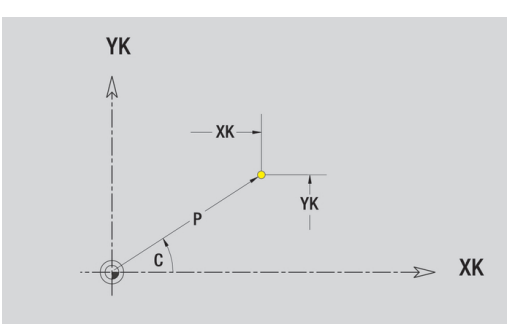

### **Lignes verticales de la face frontale**

Programmer des lignes droites verticales :

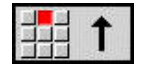

- ▶ Sélectionner la direction de la droite.
- Entrer les dimensions de la ligne droite
- Définir la transition avec l'élément de contour suivant

Paramètres :

- **YK**: **Point destination** (cartésien)
- **YKi**: **Point destination** incrémental distance entre le point de départ et le **Point destination**
- **C**: **Point destination** (angle polaire)
- **P**: **Point destination** (polaire)
- **L**: **Longueur ligne**
- **F**: **[Informations complémentaires :](#page-417-0)** "Attributs d'usinage", [Page 418](#page-417-0)

En mode **smart.Turn**, l'éditeur **ICP** génère une fonction **G101**.

#### **Lignes horizontales de la face frontale**

Pour programmer des lignes droites horizontales :

- Sélectionner la direction de la droite.
- Entrer les dimensions de la ligne droite
- Définir la transition avec l'élément de contour suivant

Paramètres :

- **XK**: **Point destination** (cartésien)
- **XKi**: **Point destination** incrémental distance entre le point de départ et le **Point destination**
- **C**: **Point destination** (angle polaire)
- **P**: **Point destination** (polaire)
- **L**: **Longueur ligne**
- **F**: **[Informations complémentaires :](#page-417-0)** "Attributs d'usinage", [Page 418](#page-417-0)

En mode **smart.Turn**, l'éditeur **ICP** génère une fonction **G101**.

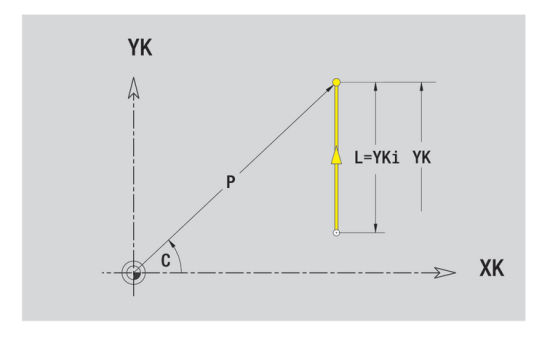

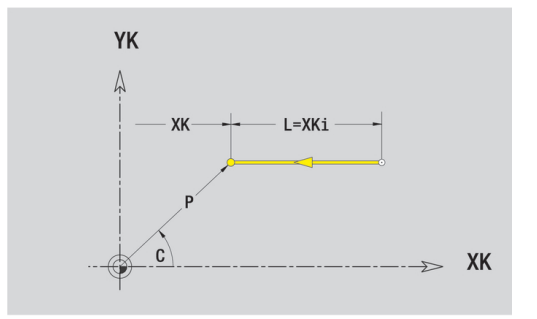

## **Ligne dans l'angle, face frontale**

Pour programmer une ligne dans l'angle :

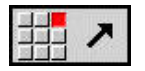

- Sélectionner la direction de la droite.
- Entrer les dimensions de la ligne droite
- Définir la transition avec l'élément de contour suivant

Paramètres :

- **XK**, **YK**: **Point destination** (cartésien)
- **XKi**, **YKi**: **Point destination** incrémental distance entre le point  $\overline{\phantom{a}}$ de départ et le **Point destination**
- **C**: **Point destination** (angle polaire)
- $\overline{\phantom{a}}$ **P**: **Point destination** (polaire)
- **L**: **Longueur ligne**
- **AN**: **Angle** par rapport à l'axe XK
- **ANn**: **Angle** avec l'élément suivant
- **ANp**: **Angle** avec l'élément précédent
- **F**: **[Informations complémentaires :](#page-417-0)** "Attributs d'usinage", [Page 418](#page-417-0)

En mode **smart.Turn**, l'éditeur **ICP** génère une fonction **G101**.

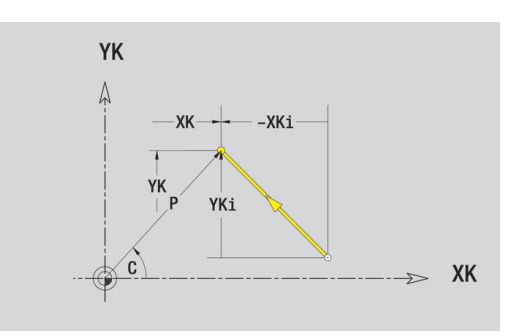

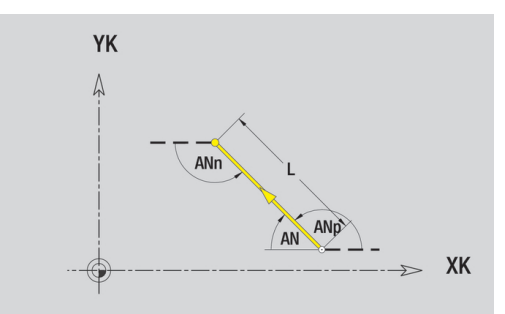

### **Arc de cercle, face frontale**

Pour programmer un arc de cercle :

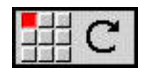

- Entrer les dimensions de l'arc de cercle
- Définir la transition avec l'élément de contour suivant

Choisir le sens de rotation de l'arc de cercle

Paramètres :

- **XK**, **YK**: **Point destination** Point final de l'arc de cercle
- **XKi**, **YKi**: **Point destination** incrémental distance entre le point de départ et le **Point destination**
- **P**: **Point destination** (polaire)
- $\blacksquare$ **Pi**: **Point destination** – distance entre le point de départ et le point de destination (polaire, incrémental)
- **C**: **Point destination** (angle polaire)
- **Ci**: **Point destination** (angle polaire, incrémental ; référence: point de départ)
- **I**, **J**: **Centre** Arc de cercle
- **Ii**, **Ji**: **Centre** Arc de cercle incrémental distance entre le point  $\blacksquare$ de départ et le **Centre** des axes **X** et **Z**
- $\Box$ **PM: Centre** arc de cercle (polaire)
- × **PMi**: **Centre** Arc de cercle – distance entre le point de départ et le **Centre** (polaire, incrémental)
- **CM**: **Centre** arc de cercle (angle polaire)
- **CMi**: **Centre** arc de cercle (angle polaire, incrémental ;f référence : point de départ)
- **R**: **Rayon**
- **ANs**: **Angle** angle tangentiel au point de départ m.
- **ANe**: **Angle** angle tangentiel au point de destination
- **ANn**: **Angle** avec l'élément suivant
- **ANp**: **Angle** avec l'élément précédent
- **F**: **[Informations complémentaires :](#page-417-0)** "Attributs d'usinage", [Page 418](#page-417-0)

En mode **smart.Turn**, l'éditeur **ICP** génère une fonction **G102** ou **G103**.

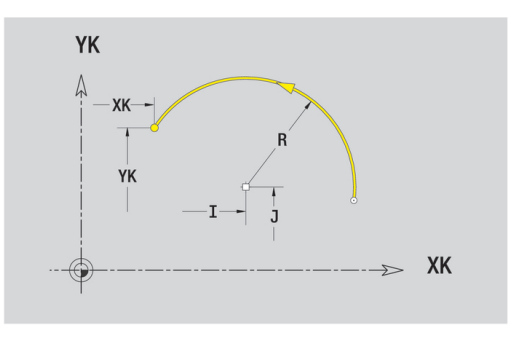

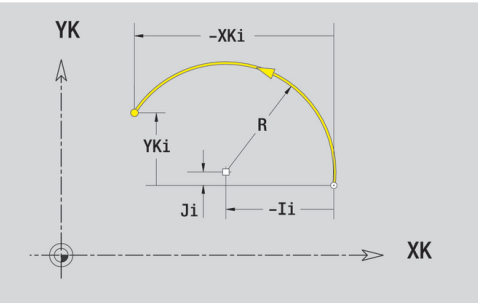

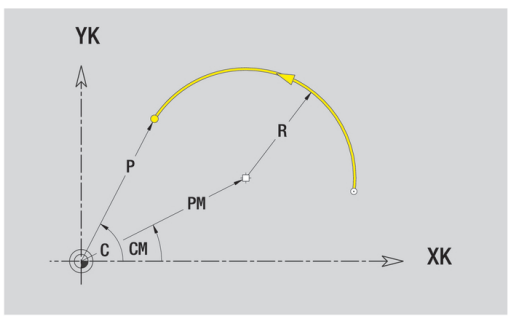

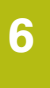

## **Eléments de forme de la face frontale**

#### **Chanfrein ou arrondi, face frontale**

Pour programmer un chanfrein ou un arrondi :

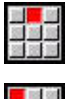

慶題集

- Sélectionner le chanfrein.
- Renseigner la **Largeur chanfrein BR**

Sélectionner un élément de forme

- Sinon, sélectionner l'arrondi
- Renseigner le **Rayon d'arrondi BR**
- Définir le chanfrein ou l'arrondi comme premier élément : **Position élmt AN**

Paramètres :

- **BR**: **Largeur chanfrein** ou **Rayon d'arrondi**
- **AN**: **Position élmt**
- **F**: **[Informations complémentaires :](#page-417-0)** "Attributs d'usinage", [Page 418](#page-417-0)

Les chanfreins/arrondis sont définis au niveau des coins du contour. Un **coin de contour** est un point d'intersection entre un élément d'entrée et un élément de sortie. Le chanfrein/l'arrondi ne peut être calculé que si l'élément de contour à exécuter est connu.

En mode **smart.Turn**, l'éditeur **ICP** intègre le chanfrein ou l'arrondi dans l'élément de base **G101**, **G102** ou **G103**.

Le **contour commence par un chanfrein ou un arrondi** : indiquez la position du **coin envisagé** comme point de départ. Vous choisissez ensuite l'élément de forme chanfrein ou arrondi. Comme l'**élément en entrée** manque, vous définissez la position unique du chanfrein ou de l'arrondi avec **Position élmt AN**.

**Exemple de chanfrein extérieur en début de contour** : avec la **Position élmt AN**=90°, l'élément de sortie souhaité est transversal dans le **sens +X**.

L'éditeur **ICP** transforme un chanfrein ou un arrondi en début de contour en élément linéaire ou circulaire.

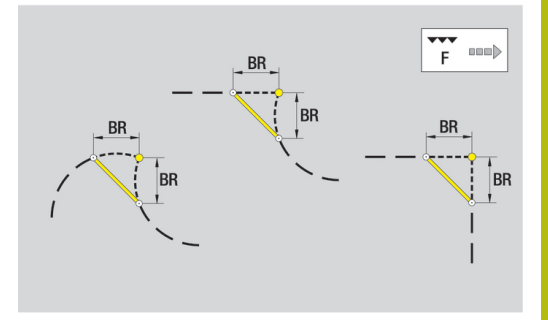

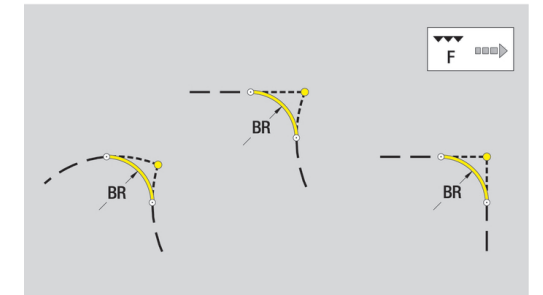

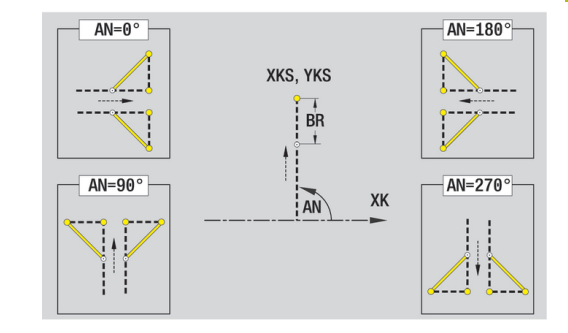

# **6.10 Eléments de contour, pourtour**

Les éléments de contour du pourtour vous permettent de créer des contours de fraisage complexes.

- $\overline{\phantom{a}}$ Dans le sous-mode **Apprentissage** : contours pour cycles de fraisage radiaux ICP
- En mode **smart.Turn** : contours pour l'usinage avec l'axe C

Vous cotez les éléments du contour du pourtour en données cartésiennes ou polaires. En alternative avec la cotation angulaire, vous pouvez utiliser la cotation cartésienne. La commutation se fait par softkey.

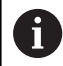

La cotation de la trajectoire est égale au développé du pourtour au niveau du diamètre de référence.

- Pour les contours du pourtour, le diamètre de référence est défini dans le cycle. Ce diamètre sert de référence pour la cotation de la trajectoire de tous les éléments de contour suivants.
- En cas d'appel depuis le mode **smart.Turn**, le diamètre de référence est défini dans les données de référence.

#### **Softkeys pour coordonnées polaires**

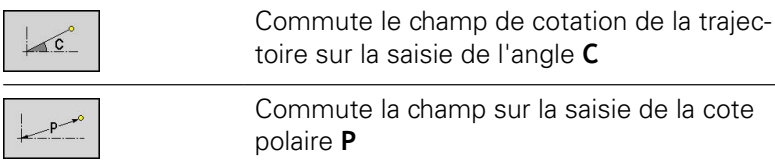

# **Eléments de base du pourtour**

## **Point de départ du contour du pourtour**

Vous introduisez les coordonnées du point de départ et du point d'arrivée dans le premier élément du contour de tournage. Le point de départ ne peut être programmé que dans le premier élément de contour. Dans les éléments de contour suivants, le point de départ est calculé à partir de l'élément de contour précédent.

Pour définir le point de départ :

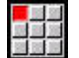

- Appuyer sur l'élément de menu **Contour**
- Ajoute<br>éléments
- Sinon, appuyer sur la softkey **Ajouter élément**
- Définir le point de départ

Paramètres pour la définition du point de départ :

- **ZS**: **Point départ** du contour
- **CYS**: **Point départ** du contour comme cote de trajectoire (référence : diamètre **XS**)
- **PS**: **Point départ** du contour (polaire ; cote du rayon)
- **PS**: **Point départ** du contour, polaire
- **HC**: **Attribut Perçage/Fraisage**
	- **1: Fraisage de contour**
	- **2: Fraisage de poche**
	- **3: Surfaçage**
	- **4: Ebavurage**
	- **5: Gravage**
	- **6: Contour + Ebavurer**
	- **7: Poche + Ebavurage**
	- **14: ne pas usiner**
- **QF**: **Position de fraisage**
	- **0: sur le contour**
	- **1 : intérieur/gauche**
	- **2: extérieur/ droite**
- **HF**: **Sens**
	- **0: En opposition**
	- **1: En avalant**
- **DF**: **Diam.fraise**
- **WF**: **Angle** du chanfrein п
- **BR**: **Largeur chanfr.**  $\Box$
- **RB**: **Plan de retrait**

En mode **smart.Turn**, l'éditeur **ICP** génère une fonction **G110**.

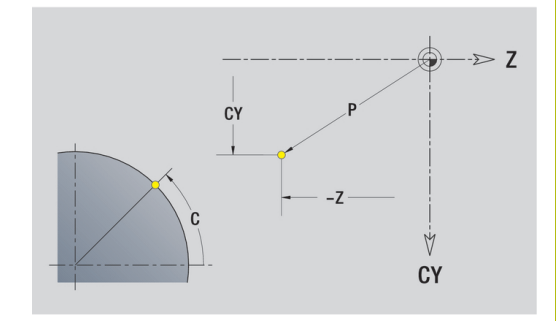

## **Lignes verticales, pourtour**

Programmer des lignes droites verticales :

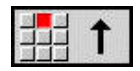

- Sélectionner la direction de la droite.
- Entrer les dimensions de la ligne droite
- Définir la transition avec l'élément de contour suivant

Paramètres :

- **CY**: **Point destination** comme cote de trajectoire (référence : diamètre **XS**)
- **CYi**: **Point destination** incrémental, comme cote de trajectoire (référence : diamètre **XS**)
- **C**: **Point destination** (angle polaire)
- **P**: **Point destination** (polaire)
- **L**: **Longueur ligne**
- **F**: **[Informations complémentaires :](#page-417-0)** "Attributs d'usinage", [Page 418](#page-417-0)

En mode **smart.Turn**, l'éditeur **ICP** génère une fonction **G111**.

## **Lignes horizontales, pourtour**

Pour programmer des lignes droites horizontales :

- ▶ Sélectionner la direction de la droite.
- Entrer les dimensions de la ligne droite
- ▶ Définir la transition avec l'élément de contour suivant

Paramètres :

- **Z**: **Point destination**
- **Zi**: **Point destination** incrémental
- **P**: **Point destination** (polaire)
- **L**: **Longueur ligne**
- **F**: **[Informations complémentaires :](#page-417-0)** "Attributs d'usinage", [Page 418](#page-417-0)

En mode **smart.Turn**, l'éditeur **ICP** génère une fonction **G111**.

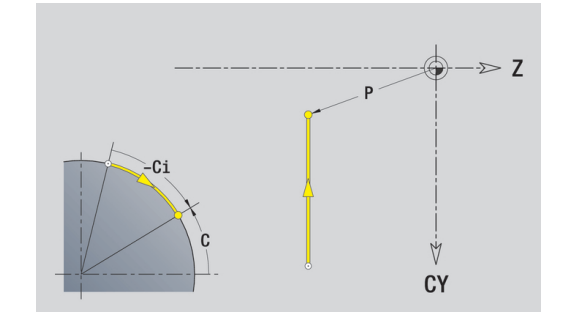

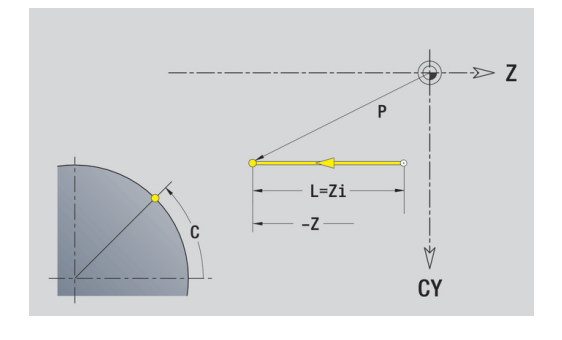

#### **Ligne dans l'angle, pourtour**

Pour programmer une ligne dans l'angle :

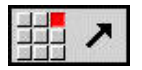

- Sélectionner la direction de la droite.
- Entrer les dimensions de la ligne droite
- Définir la transition avec l'élément de contour suivant

#### Paramètres :

- **Z**: **Point destination**
- **Zi**: **Point destination** incrémental
- **CY**: **Point destination** comme cote de trajectoire (référence : diamètre **XS**)
- **CYi**: **Point destination** incrémental, comme cote de trajectoire (référence : diamètre **XS**)
- **P**: **Point destination** (polaire)
- **C**: **Point destination** (angle polaire)
- **Ci**: **Point destination** (angle polaire, incrémental)
- **AN**: **Angle** avec l'axe Z (sens de l'angle, voir figure d'aide)
- **ANn**: **Angle** avec l'élément suivant
- **ANp**: **Angle** avec l'élément précédent
- **L**: **Longueur ligne**
- **F**: **[Informations complémentaires :](#page-417-0)** "Attributs d'usinage", [Page 418](#page-417-0)

En mode **smart.Turn**, l'éditeur **ICP** génère une fonction **G111**.

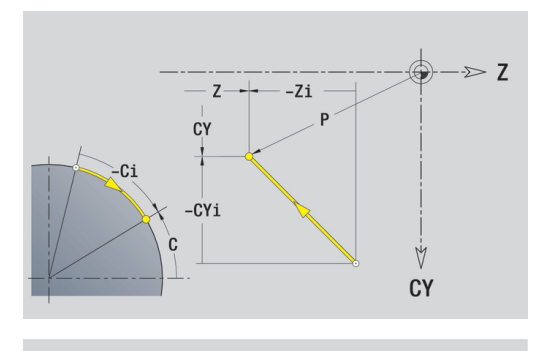

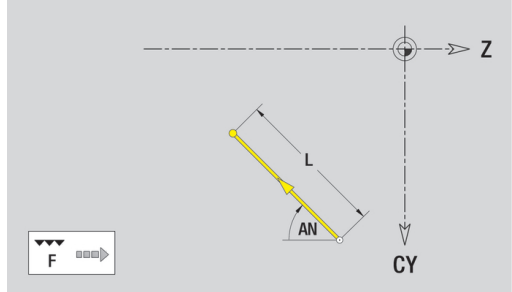

### **Arc de cercle, pourtour**

Pour programmer un arc de cercle :

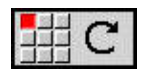

- Choisir le sens de rotation de l'arc de cercle.
- Entrer les dimensions de l'arc de cercle
- Définir la transition avec l'élément de contour suivant

#### Paramètres :

- **Z**: **Point destination**
- **Zi**: **Point destination** incrémental
- **CY**: **Point destination** comme cote de trajectoire (référence : diamètre **XS**)
- **CYi**: **Point destination** incrémental, comme cote de trajectoire (référence : diamètre **XS**)
- **P**: **Point destination** (polaire)
- **Pi**: **Point destination** distance entre le point de départ et le point de destination (polaire, incrémental)
- **C**: **Point destination** (angle polaire) п
- **Ci**: **Point destination** (angle polaire, incrémental)  $\blacksquare$
- **K**: **Centre** en **Z** m.
- **Ki**: **Centre** incrémental (en **Z**)
- **CJ**: **Centre** comme cote de trajectoire (référence : diamètre **XS**)
- **CJi**: **Centre** incrémental, comme cote de trajectoire (référence : diamètre **XS**)
- **PM**: **Centre** arc de cercle (polaire)
- **PMi**: **Centre** Arc de cercle distance entre le point de départ et le **Centre** (polaire, incrémental)
- **WM**: **Centre** Arc de cercle (angle polaire)
- $\blacksquare$ **WMi**: **Centre** Arc de cercle (angle polaire ; référence point de départ)
- **R**: **Rayon**
- **ANs**: **Angle** angle tangentiel au point de départ
- **ANe**: **Angle** angle tangentiel au point de destination
- **ANn**: **Angle** avec l'élément suivant
- **ANp**: **Angle** avec l'élément précédent  $\blacksquare$
- **L**: **Longueur ligne**
- П **F**: **[Informations complémentaires :](#page-417-0)** "Attributs d'usinage", [Page 418](#page-417-0)

En mode **smart.Turn**, l'éditeur **ICP** génère une fonction **G112** ou **G113**.

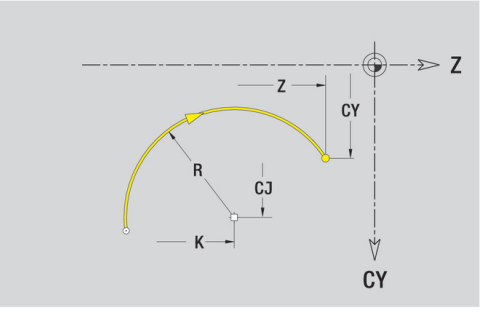

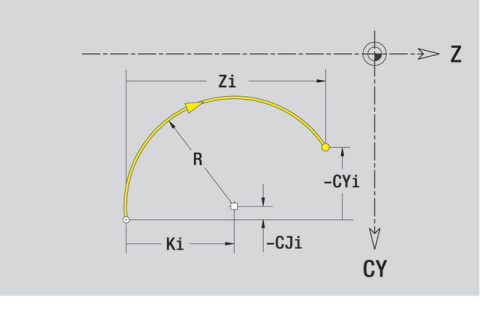

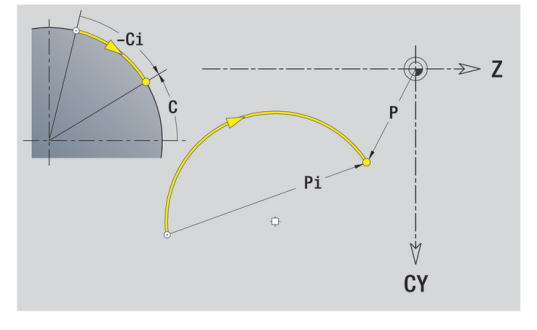
## **Eléments de forme du pourtour**

#### **Chanfrein ou arrondi, pourtour**

Pour programmer un chanfrein ou un arrondi :

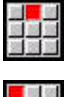

恩圖源

- Sélectionner le chanfrein.
- Renseigner la **Largeur chanfrein BR**

Sélectionner un élément de forme

- Sinon, sélectionner l'arrondi
- Renseigner le **Rayon d'arrondi BR**
- Définir le chanfrein ou l'arrondi comme premier élément : **Position élmt AN**

Paramètres :

- **BR**: **Largeur chanfrein** ou **Rayon d'arrondi**
- **AN**: **Position élmt**
- **F**: **[Informations complémentaires :](#page-417-0)** "Attributs d'usinage", [Page 418](#page-417-0)

Les chanfreins/arrondis sont définis au niveau des coins du contour. Un **coin de contour** est un point d'intersection entre un élément d'entrée et un élément de sortie. Le chanfrein/l'arrondi ne peut être calculé que si l'élément de contour à exécuter est connu.

En mode **smart.Turn**, l'éditeur **ICP** intègre le chanfrein ou l'arrondi dans l'élément de base **G111**, **G112** ou **G113**.

Le **contour commence par un chanfrein ou un arrondi** : indiquez la position du **coin envisagé** comme point de départ. Vous choisissez ensuite l'élément de forme chanfrein ou arrondi. Comme l'**élément en entrée** manque, vous définissez la position unique du chanfrein ou de l'arrondi avec **Position élmt AN**.

L'éditeur **ICP** transforme un chanfrein ou un arrondi en début de contour en élément linéaire ou circulaire.

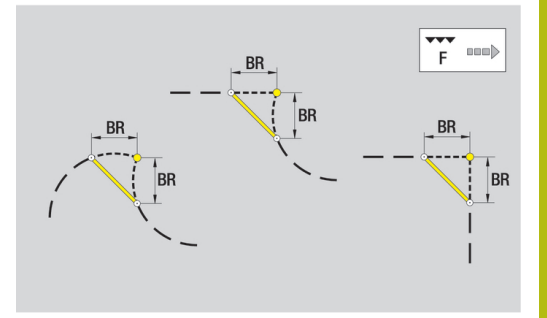

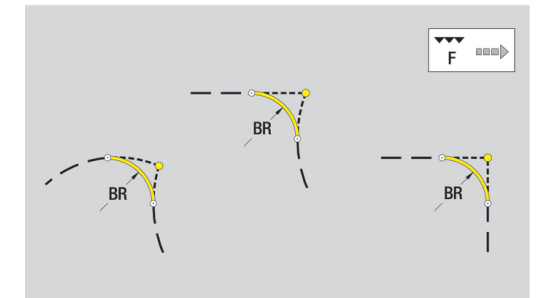

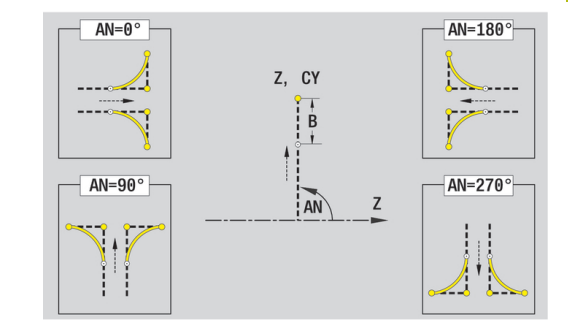

# **6.11 Usinage avec les axes C et Y en mode smart.Turn**

En mode **smart.Turn**, l'éditeur ICP supporte la définition des contours de fraisage et des perçages, ainsi que la création des motifs de fraisage et de perçage qui sont usinés à l'aide de l'axe C ou de l'axe Y.

Avant de définir un contour de fraisage ou de perçage avec ICP, choisissez le plan :

- Axe C
	- Face frontale (plan XC)
	- Pourtour (plan ZC)
- Axe Y
	- Face frontale (plan  $XY$ )
	- Pourtour (plan YZ)

Un trou peut contenir les éléments suivants :

- Centrage
- **Perçage**
- **Lamage**
- Filetage

Les paramètres sont utilisés pour les opérations de perçage et de taraudage.

Les perçages peuvent être associés à des motifs linéaires ou circulaires.

**Contours de fraisage** : la commande connaît les les figures standard (cercle entier, polygone, rainures, etc.). Ces figures sont définissables avec peu de paramètres. Des contours complexes sont décrits avec des droites et des arcs de cercle.

Les figures standards peuvent être associées à des motifs linéaires ou circulaires.

#### <span id="page-470-0"></span>**Données de référence, contours imbriqués**

Définir le **plan de référence** lors de la description d'un contour de fraisage ou de perçage. Le plan de référence correspond à la position de création du contour de fraisage ou du perçage.

- Face frontale (axe C) : la position Z (Cote de référence)  $\Box$
- Pourtour (axe C) : la position X (Diamètre de référence)  $\Box$
- $\blacksquare$ Face frontale (axe Y) : la position Z (Cote de référence)
- Pourtour (axe Y) : la position X (Diamètre de référence)

Il est également possible d'**imbriquer** des contours de fraisage et des perçages. Exemple : vous définissez une rainure dans une poche rectangulaire. Des perçages sont à réaliser à l'intérieur de cette rainure. La position de cet élément est définie avec le plan de référence.

L'éditeur **ICP** vous permet de choisir le plan de référence. Les données de référence suivantes sont prises en compte lors du choix d'un plan de référence.

- Face frontale : cote de référence  $\blacksquare$
- Pourtour : diamètre de référence  $\blacksquare$
- Face frontale : cote de référence, angle de broche, diamètre de  $\overline{\phantom{a}}$ limitation
- $\mathbf{r}$ Pourtour : diamètre de référence, angle de broche

Pour sélectionner un plan de référence :

Sélectionner le contour, la figure, le perçage, le motif et la surface individuelle ou le multipans

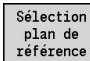

- Appuyer sur la softkey **Plans de réf. choisir**
- L'éditeur **ICP** affiche la pièce finie et les contours déjà défini, si disponibles
- Utiliser les softkeys (voir tableau) pour sélectionner la cote de référence, le diamètre de référence ou le contour de fraisage existant comme plan de référence

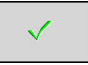

- Valider le plan de référence
- L'éditeur **ICP** mémorise les valeurs du plan de référence comme données de référence
- Compléter les données de référence et décrire le contour, la figure, le perçage, le motif, la surface individuelle ou le multipans

#### **Softkeys pour les contours imbriqués**

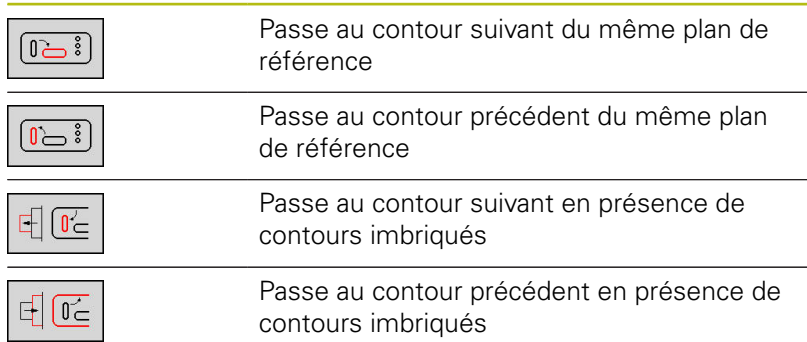

## **Représentation des éléments ICP dans le programme smart.Turn**

Chaque dialogue ICPsmart.Turn est représenté par un identifiant de section suivi d'autres instructions **G**.

Un perçage ou un contour de fraisage (figure standard et contour complexe) comprend les instructions suivantes :

- Identifiant de section (avec les données de référence de la section)
	- FRONT. (plan XC)
	- **POURTOUR** (plan ZC)
	- **FRONT. Y** (plan XY)
	- **POURTOUR Y** (plan ZY)
- **G308** (avec paramètres) comme début du plan de référence
- Fonction **G** de la figure ou du perçage ; suite d'instructions pour les motifs ou les contours complexes
- **G309** comme fin du plan de référence

En cas de contours imbriqués, le plan de référence commence avec **G308**, le plan de référence suivant avec **G308**, etc. Ce plan de référence est fermé avec **G309** lorsque le **niveau d'imbrication le plus bas** est atteint. Le plan de référence suivant est ensuite fermé avec **G309**, etc.

Lorsque vous décrivez les contours de fraisage ou les perçages avec des instructions **G** et que vous travaillez ensuite avec l'éditeur **ICP**, respectez les points suivants :

- Quelques paramètres sont redondants dans la description du contour DIN Ainsi, la profondeur de palpage peut être programmée avec **G308** et/ou avec la fonction **G** de la figure. Cette redondance n'existe pas dans l'éditeur **ICP**.
- Pour la programmation DIN des figures, vous avez le choix concernant le point de centre entre la cotation cartésienne ou polaire. Le centre des figures est indiqué en coordonnées cartésiennes dans l'éditeur **ICP**.

**Exemple** : dans la description de contour DIN, la profondeur de fraisage est programmée avec **G308** et dans la définition des figures. Si cette figure est modifiée avec **ICP**, l'éditeur **ICP** écrase la profondeur de fraisage de **G308** avec celle de la figure. Lors de la mémorisation, l'éditeur **ICP** enregistre la profondeur de fraisage dans **G308**. La fonction **G** de la figure est mémorisée sans profondeur de fraisage.

#### **Exemple : rectangle sur la face frontale**

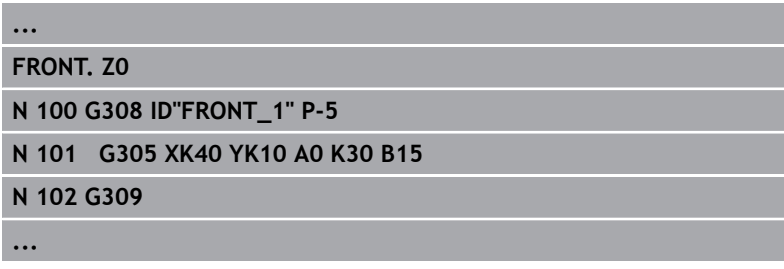

#### **Exemple : figures imbriquées**

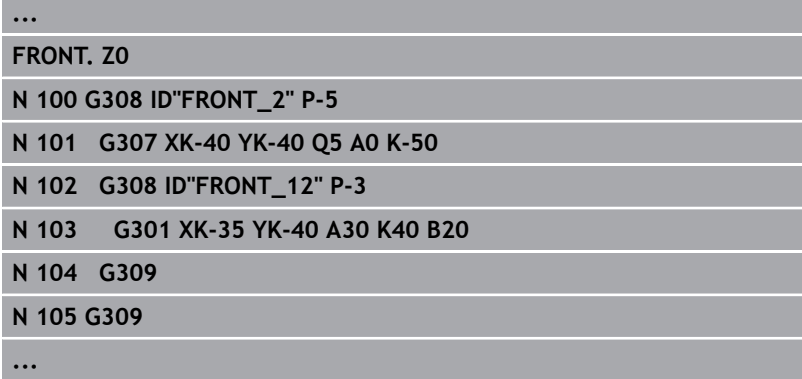

# **6.12 Contours de la face frontale en mode smart.Turn**

En mode **smart.Turn**, l'éditeur **ICP** propose les contours suivants à usiner avec l'axe C :

- des contours complexes, définis avec divers éléments de contour
- des figures
- des perçages  $\overline{\phantom{a}}$
- des motifs de figures ou de perçages  $\blacksquare$

## **Données de référence pour contours complexes sur face frontale**

La définition du contour avec différents éléments vient à la suite des données de référence :

**[Informations complémentaires :](#page-457-0)** "Eléments de contour de la face [frontale", Page 458](#page-457-0)

Données de référence, face frontale :

- **ID**: **Contour**
- **PT**: **Prof. fraisage**  $\overline{\phantom{a}}$
- **ZR**: **Cote de référence**

La **Cote de référence ZR** peut être déterminée avec la fonction **Plans de réf. choisir**.

**[Informations complémentaires :](#page-470-0)** "Données de référence, [contours imbriqués", Page 471](#page-470-0)

- l'identifiant de section **FRONT.** avec le paramètre **Cote de référence**. Avec des contours imbriqués, l'éditeur **ICP** ne génère qu'un seul identifiant de section.
- un **G308** avec les paramètres **Nom du contour** et **Prof. fraisage**
- un **G309** à la fin de la description du contour

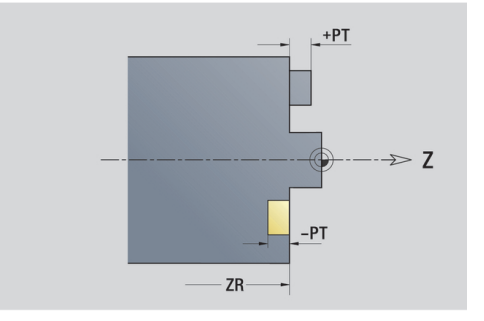

## **Attributs de TURN PLUS**

Dans les attributs TURN PLUS, vous pouvez procéder à des paramétrages pour le sous-mode **Création automatique de programme** (**AWG**).

Paramètres pour la définition du point de départ :

- **HC**: **Attribut Perçage/Fraisage**
	- **1: Fraisage de contour**
		- **2: Fraisage de poche**
		- **3: Surfaçage**
		- **4: Ebavurage**
		- **5: Gravage**
		- **6: Contour + Ebavurer**
		- **7: Poche + Ebavurage**
		- **14: ne pas usiner**
- **QF**: **Position de fraisage**
	- **0: sur le contour**
	- **1 : intérieur/gauche**
	- **2: extérieur/ droite**
- **HF**: **Sens**
	- **0: En opposition**
	- **1: En avalant**
- **DF**: **Diam.fraise**
- **OF**: **Comportement de plongée**
	- 0 / pas de valeur **plongée verticale**
	- **1: plongée hélicoïdale**
		- Le cycle d'ébauche lors du fraisage de poche fait plonger l'outil de manière pendulaire lors du fraisage de rainure, sinon de manière hélicoïdale.
		- Le cycle de finition lors du fraisage de poche effectue une plongée avec un arc d'approche 3D.
	- **2: plongée pendulaire**
		- Le cycle d'ébauche fait plonger l'outil de manière pendulaire lors du fraisage de poche.
		- Le cycle de finition lors du fraisage de poche effectue une plongée avec un arc d'approche 3D.
- **WF**: **Angle** du chanfrein  $\mathcal{L}_{\mathcal{A}}$
- **BR**: **Largeur chanfr.** Ī.
- **RB**: **Plan de retrait**  $\mathcal{L}_{\mathcal{A}}$

## **Cercle, face frontale**

Données de référence de la face frontale :

- **ID**: **Contour**
- **PT**: **Prof. fraisage**
- **ZR**: **Cote de référence**

Paramètres de la figure :

- **XKM**, **YKM**: **Centre** de la figure (coordonnées cartésiennes)
- **R**: **Rayon**

La **Cote de référence ZR** peut être déterminée avec la fonction **Plans de réf. choisir**.

**[Informations complémentaires :](#page-470-0)** "Données de référence, [contours imbriqués", Page 471](#page-470-0)

L'éditeur **ICP** génère :

- l'identifiant de section **FRONT.** avec le paramètre **Cote de référence**. Avec des contours imbriqués, l'éditeur **ICP** ne génère qu'un seul identifiant de section.
- un **G308** avec les paramètres **Nom du contour** et **Prof. fraisage**
- $\Box$ un **G304** avec les paramètres de la figure
- un **G309**

#### **Rectangle, face frontale**

Données de référence de la face frontale :

- **ID**: **Contour**
- **PT**: **Prof. fraisage**
- **ZR**: **Cote de référence**

Paramètres de la figure :

- **XKM**, **YKM**: **Centre** de la figure (coordonnées cartésiennes)
- **A**: **Angle de position** (référence : axe XK)
- **K**: **Longueur**
- **B**: **Largeur** m.
- **BR**: **Largeur chanfrein** ou **Rayon d'arrondi**

La **Cote de référence ZR** peut être déterminée avec la fonction **Plans de réf. choisir**.

**[Informations complémentaires :](#page-470-0)** "Données de référence, [contours imbriqués", Page 471](#page-470-0)

- l'identifiant de section **FRONT.** avec le paramètre **Cote de référence**. Avec des contours imbriqués, l'éditeur **ICP** ne génère qu'un seul identifiant de section.
- un **G308** avec les paramètres **Nom du contour** et **Prof. fraisage**
- un **G305** avec les paramètres de la figure
- un **G309**

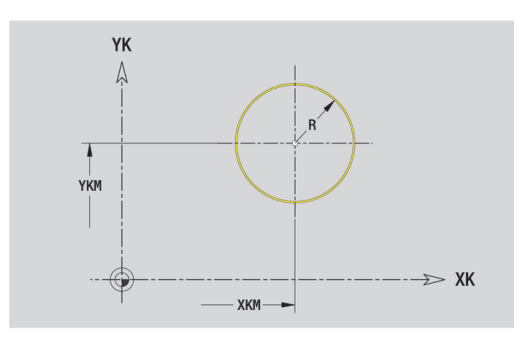

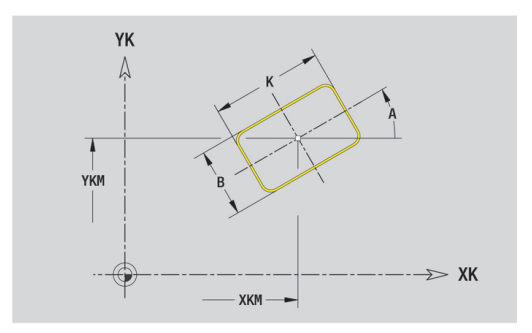

#### **Polygone, face frontale**

Données de référence de la face frontale :

- **ID**: **Contour**
- **PT**: **Prof. fraisage**
- **ZR**: **Cote de référence**

Paramètres de la figure :

- **XKM**, **YKM**: **Centre** de la figure (coordonnées cartésiennes)
- **A**: **Angle de position** (référence : axe XK)
- **Q**: **Nombre de coins**
- **K**: **Diam.cerc inscr.** diamètre du cercle inscrit
- $\blacksquare$ **Ki**: **Longueur côté**
- **BR**: **Largeur chanfrein** ou **Rayon d'arrondi**

La **Cote de référence ZR** peut être déterminée avec la fonction **Plans de réf. choisir**.

**[Informations complémentaires :](#page-470-0)** "Données de référence, [contours imbriqués", Page 471](#page-470-0)

L'éditeur **ICP** génère :

- l'identifiant de section **FRONT.** avec le paramètre **Cote de référence**. Avec des contours imbriqués, l'éditeur **ICP** ne génère qu'un seul identifiant de section.
- un **G308** avec les paramètres **Nom du contour** et **Prof. fraisage**
- un **G307** avec les paramètres de la figure
- un **G309** ×

#### **Rainure linéaire de la face frontale**

Données de référence de la face frontale :

- **ID**: **Contour**
- **PT**: **Prof. fraisage**
- **ZR**: **Cote de référence**

Paramètres de la figure :

- **XKM**, **YKM**: **Centre** de la figure (coordonnées cartésiennes)
- **A**: **Angle de position** (référence : axe XK)
- **K**: **Longueur**
- **B**: **Largeur**

La **Cote de référence ZR** peut être déterminée avec la fonction **Plans de réf. choisir**.

**[Informations complémentaires :](#page-470-0)** "Données de référence, [contours imbriqués", Page 471](#page-470-0)

- l'identifiant de section **FRONT.** avec le paramètre **Cote de référence**. Avec des contours imbriqués, l'éditeur **ICP** ne génère qu'un seul identifiant de section.
- un **G308** avec les paramètres **Nom du contour** et **Prof. fraisage**
- un **G301** avec les paramètres de la figure
- un **G309**

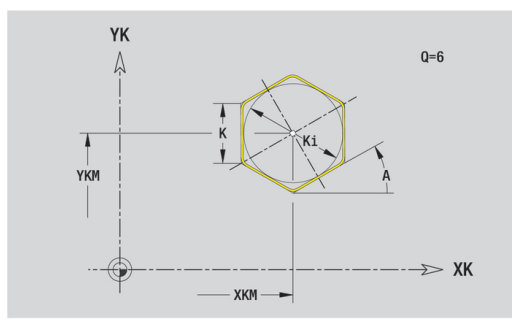

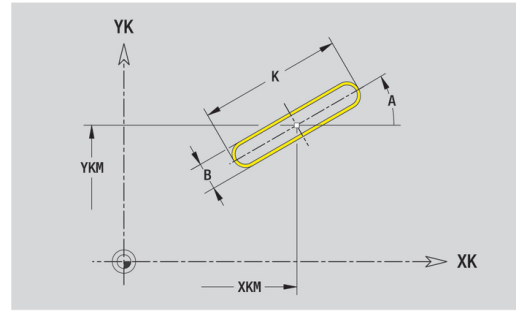

## **Rainure circulaire, face frontale**

Données de référence de la face frontale :

- **ID**: **Contour**
- **PT**: **Prof. fraisage**
- **ZR**: **Cote de référence**

Paramètres de la figure :

- **XKM**, **YKM**: **Centre** de la figure (coordonnées cartésiennes)
- **A**: **Angle initial** (référence : axe XK)
- **W**: **Angle final** (référence : angle XK)
- **R**: **Rayon** rayon de courbure (référence : trajectoire du centre de la rainure)
- **Q2**: **Sens rotation**
	- CW
	- $CCW$
- **B**: **Largeur**

La **Cote de référence ZR** peut être déterminée avec la fonction **Plans de réf. choisir**.

**[Informations complémentaires :](#page-470-0)** "Données de référence, [contours imbriqués", Page 471](#page-470-0)

- l'identifiant de section **FRONT.** avec le paramètre **Cote de référence**. Avec des contours imbriqués, l'éditeur **ICP** ne génère qu'un seul identifiant de section.
- un **G308** avec les paramètres **Nom du contour** et **Prof. fraisage**
- un **G302** ou **G303** avec les paramètres de la figure
- un **G309**

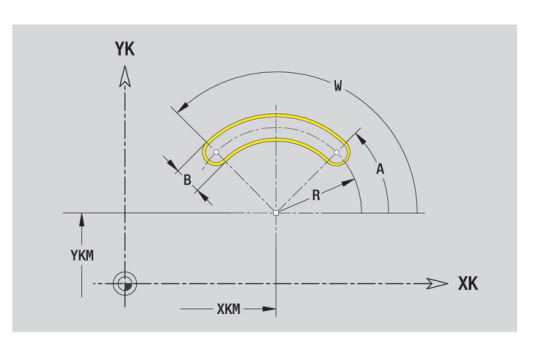

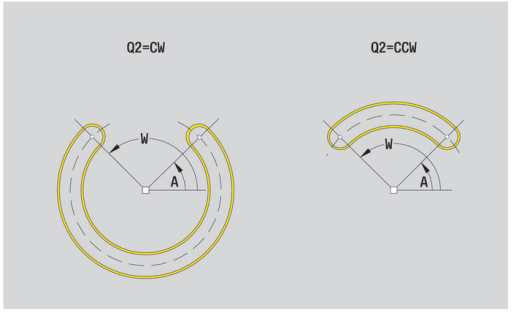

## **Perçage, face frontale**

La fonction définit un perçage unique pouvant contenir les éléments suivants :

- $\mathbb{R}^n$ **Centrage**
- $\Box$ **Trou**
- $\blacksquare$ **Lamage**
- **Filet**
- Données de référence du perçage :
- **ID**: **Contour**
- **ZR**: **Cote de référence**

Paramètres du perçage :

- **XKM**, **YKM**: **Centre** du perçage (coordonnées cartésiennes)
- **Centrage**
	- **O**: **Diamètre**
- **Trou**
	- **B**: **Diamètre**
	- **BT**: **Prof.** (sans signe)
	- **W**: **Angle**
- **Lamage**
	- **R**: **Diamètre**
	- **U**: **Prof.**
	- **E**: **Angle lamage**
- **Filet**
	- **GD**: **Diamètre**
	- **GT**: **Prof.**
	- **K**: **Long. d'attaque**
	- **F**: **Pas de vis**
	- **GA**: **Type de filet**
		- **0: Filet à droite**
		- **1: Filet à gauche**

La **Cote de référence ZR** peut être déterminée avec la fonction **Plans de réf. choisir**.

**[Informations complémentaires :](#page-470-0)** "Données de référence,

[contours imbriqués", Page 471](#page-470-0)

- l'identifiant de section **FRONT.** avec le paramètre **Cote de référence**. Avec des contours imbriqués, l'éditeur **ICP** ne génère qu'un seul identifiant de section.
- un **G308** avec les paramètres **Nom du contour** et **prof. perçage** (–1\***BT**)
- un **G300** avec les paramètres du percage
- un **G309**

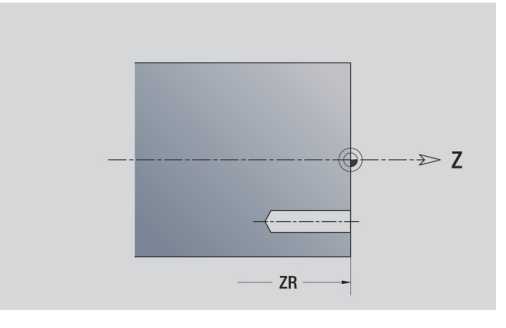

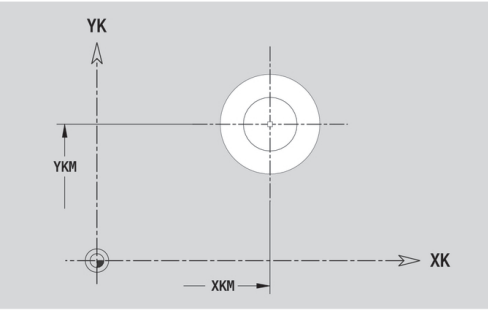

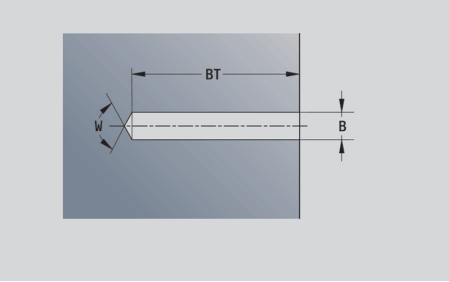

## **Motif linéaire, face frontale**

Données de référence de la face frontale :

- **ID**: **Contour**
- **PT**: **Prof. fraisage**
- **ZR**: **Cote de référence**

Paramètres de la figure :

- **XK**, **YK**: **1er point du modèle** (coordonnées cartésiennes)
- **QP**: **Nombre** des points du motif
- **IP**, **JP**: **Point final** du motif (coordonnées cartésiennes)
- **IPi**, **JPi**: **Point final** distance entre les deux points du motif (en **XK** et **YK**)
- **AP**: **Angle de position**
- **RP**: **Longueur** longueur totale du motif
- **RPi**: **Longueur** distance entre deux points du motif
- Paramètres de la figure ou du perçage sélectionné(e)

La **Cote de référence ZR** peut être déterminée avec la fonction **Plans de réf. choisir**.

**[Informations complémentaires :](#page-470-0)** "Données de référence, [contours imbriqués", Page 471](#page-470-0)

- l'identifiant de section **FRONT.** avec le paramètre **Cote de référence**. Avec des contours imbriqués, l'éditeur **ICP** ne génère qu'un seul identifiant de section.
- un **G308** avec les paramètres **Nom du contour** et **Prof. fraisage** ou **prof. perçage** (–1\***BT**)
- un **G401** avec les paramètres du motif
- la fonction G et les paramètres de la figure ou du perçage
- un **G309**

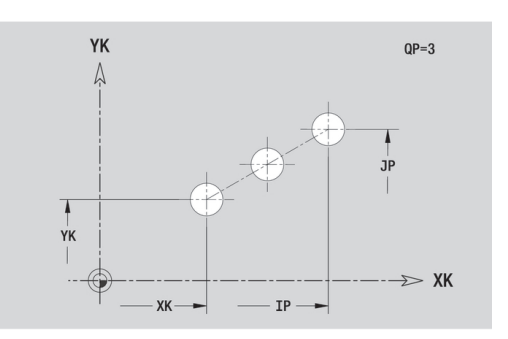

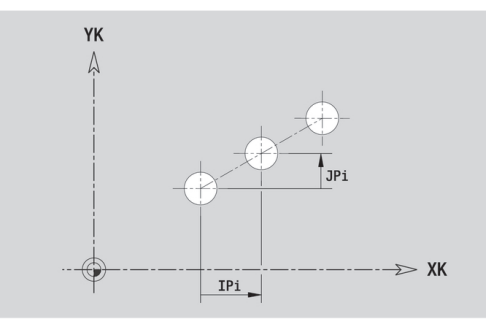

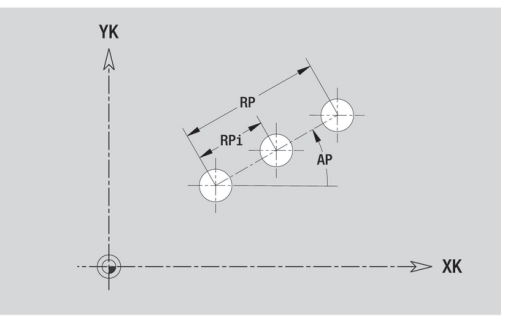

## **Motif circulaire, face frontale**

Données de référence de la face frontale :

- **ID**: **Contour**
- **PT**: **Prof. fraisage**
- **ZR**: **Cote de référence**

Paramètres de la figure :

- **XK**, **YK**: **Centre** du motif (coordonnées cartésiennes)
- **QP**: **Nombre** des points du motif
- **DR**: **Sens rotation** (par défaut : 0)
	- **DR** = 0, sans **EP** : répartition sur un cercle entier
	- **DR** = 0, avec **EP** : répartition sur un arc de cercle d'une certaine longueur
	- **DR** = 0, avec **EPi** : le signe de **EPi** détermine le sens (**EPi** < 0: dans le sens horaire)
	- **DR** = 1, avec **EP** : dans le sens horaire
	- **DR** = 1, avec **EPi** : dans le sens horaire (le signe de **EPi** n'a pas d'importance)
	- **DR** = 2, avec **EP** : dans le sens anti-horaire
	- **DR** = 2, avec **EPi** : dans le sens anti-horaire (le signe de **EPi** est sans importance)
- **DP**: **Diamètre**
- **AP**: **Angle initial** (par défaut : 0°)
- **EP**: **Angle final** (absence de valeur : répartition des éléments  $\mathbf{u}$ dur motif sur 360°)
- **EPi**: **Angle final Angle** entre deux figures
- **H**: **Position élmt**
	- **0: Normal** les figures sont soumises à une rotation autour du centre du cercle (rotation)
	- **1: Origine** la position de la figure par rapport au système de coordonnées reste inchangée (translation)
- Paramètres de la figure/du perçage sélectionné

La **Cote de référence ZR** peut être déterminée avec la fonction **Plans de réf. choisir**.

**[Informations complémentaires :](#page-470-0)** "Données de référence, [contours imbriqués", Page 471](#page-470-0)

- l'identifiant de section **FRONT.** avec le paramètre **Cote de référence**. Avec des contours imbriqués, l'éditeur **ICP** ne génère qu'un seul identifiant de section.
- un **G308** avec les paramètres **Nom du contour** et **Prof. fraisage** ou **prof. perçage** (–1\***BT**)
- un **G402** avec les paramètres du motif
- la fonction **G** et les paramètres de la figure/du perçage
- un **G309**

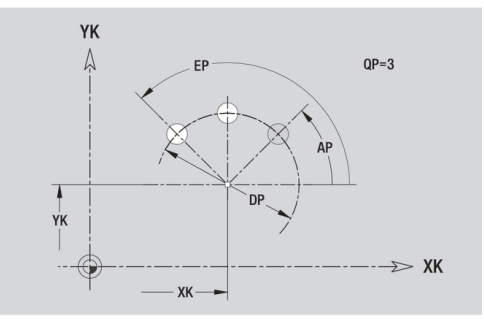

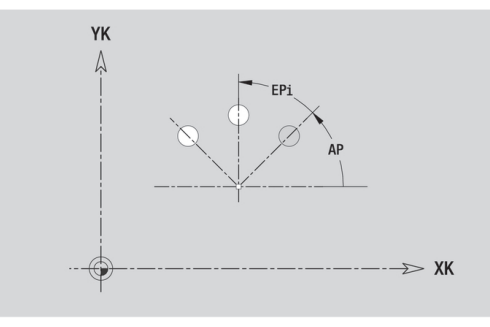

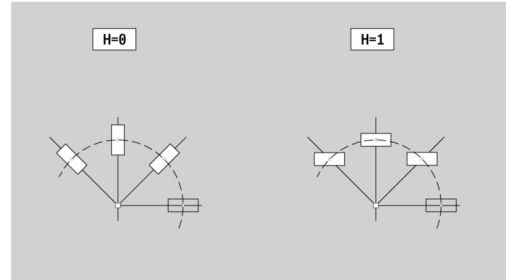

# **6.13 Contours du pourtour en mode smart.Turn**

En mode **smart.Turn**, l'éditeur **ICP** propose les contours suivants à usiner avec l'axe C :

- des contours complexes, définis avec divers éléments de contour
- des figures
- des perçages  $\overline{\phantom{a}}$
- des motifs de figures ou perçages  $\blacksquare$

## **Données de référence du pourtour**

La définition du contour avec différents éléments vient à la suite des données de référence.

**[Informations complémentaires :](#page-463-0)** "Eléments de contour, pourtour", [Page 464](#page-463-0)

Données de référence du pourtour :

- **ID**: **Contour**
- **PT**: **Prof. fraisage**
- $\blacksquare$ **XR**: **Diamètre de référence**

Le **Diamètre de référence XR** peut être défini avec la fonction **Plans de réf. choisir** Le diamètre de référence est utilisé pour convertir la cotation angulaire en cotation cartésienne.

["Données de référence, contours imbriqués"](#page-470-0)

- l'identifiant de section **POURTOUR** avec le paramètre **Diamètre de référence**. Avec des contours imbriqués, l'éditeur **ICP** ne génère qu'un seul identifiant de section.
- un **G308** avec les paramètres **Nom du contour** et **Prof. fraisage**
- un **G309** à la fin de la description du contour ou après la figure

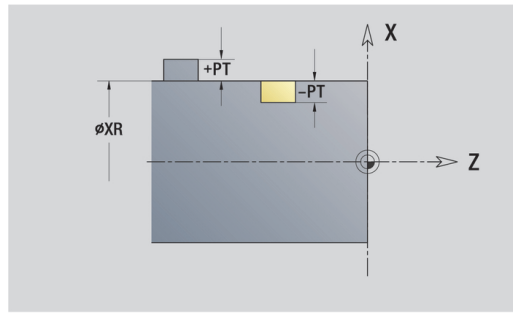

## **Attributs de TURN PLUS**

Dans les attributs TURN PLUS, vous pouvez procéder à des paramétrages pour le sous-mode **Création automatique de programme** (**AWG**).

Paramètres pour la définition du point de départ :

- **HC**: **Attribut Perçage/Fraisage**
	- **1: Fraisage de contour**
		- **2: Fraisage de poche**
		- **3: Surfaçage**
	- **4: Ebavurage**
	- **5: Gravage**
	- **6: Contour + Ebavurer**
	- **7: Poche + Ebavurage**
	- **14: ne pas usiner**
- **QF**: **Position de fraisage**
	- **0: sur le contour**
	- **1 : intérieur/gauche**
	- **2: extérieur/ droite**
- **HF**: **Sens**
	- **0: En opposition**
	- **1: En avalant**
- **DF**: **Diam.fraise**
- **OF**: **Comportement de plongée**
	- 0 / pas de valeur **plongée verticale**
	- **1: plongée hélicoïdale**
		- Le cycle d'ébauche lors du fraisage de poche fait plonger l'outil de manière pendulaire lors du fraisage de rainure, sinon de manière hélicoïdale.
		- Le cycle de finition lors du fraisage de poche effectue une plongée avec un arc d'approche 3D.
	- **2: plongée pendulaire**
		- Le cycle d'ébauche fait plonger l'outil de manière pendulaire lors du fraisage de poche.
		- Le cycle de finition lors du fraisage de poche effectue une plongée avec un arc d'approche 3D.
- **WF**: **Angle** du chanfrein  $\mathcal{L}_{\mathcal{A}}$
- **BR**: **Largeur chanfr.** Ī.
- **RB**: **Plan de retrait**  $\blacksquare$

## **Cercle, pourtour**

Données de référence du pourtour :

- **ID**: **Contour**
- **PT**: **Prof. fraisage**
- **XR**: **Diamètre de référence**

Paramètres de la figure :

- **ZM**: **Centre**
- **CYM**: **Centre** comme cote de trajectoire (référence : diamètre **XR**)
- **CM**: **Centre** (angle)
- **R**: **Rayon**

Le **Diamètre de référence XR** peut être défini avec la fonction **Plans de réf. choisir**

**[Informations complémentaires :](#page-470-0)** "Données de référence,

[contours imbriqués", Page 471](#page-470-0)

- l'identifiant de section **POURTOUR** avec le paramètre **Diamètre de référence**. Avec des contours imbriqués, l'éditeur **ICP** ne génère qu'un seul identifiant de section.
- un **G308** avec les paramètres **Nom du contour** et **Prof. fraisage**
- un **G314** avec les paramètres de la figure
- un **G309**

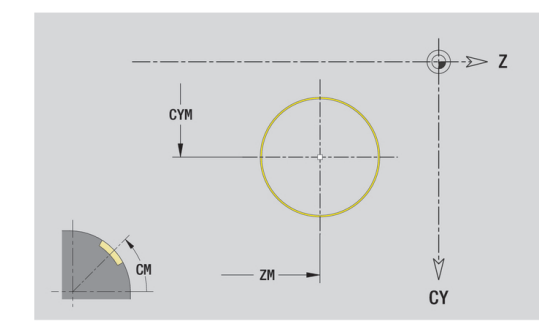

## **Rectangle, pourtour**

Données de référence du pourtour :

- **ID**: **Contour**
- **PT**: **Prof. fraisage**
- **XR**: **Diamètre de référence**

Paramètres de la figure :

- **ZM**: **Centre**
- **CYM**: **Centre** comme cote de trajectoire (référence : diamètre **XR**)
- **CM**: **Centre** (angle)
- $\overline{\phantom{a}}$ **A**: **Angle de position**
- $\overline{\phantom{a}}$ **K**: **Longueur**
- **B**: **Largeur**  $\mathbb{R}^n$
- **BR**: **Largeur chanfrein** ou **Rayon d'arrondi**  $\blacksquare$

Le **Diamètre de référence XR** peut être défini avec la fonction **Plans de réf. choisir**

**[Informations complémentaires :](#page-470-0)** "Données de référence, [contours imbriqués", Page 471](#page-470-0)

- l'identifiant de section **POURTOUR** avec le paramètre **Diamètre de référence**. Avec des contours imbriqués, l'éditeur **ICP** ne génère qu'un seul identifiant de section.
- un **G308** avec les paramètres **Nom du contour** et **Prof. fraisage**
- un **G315** avec les paramètres de la figure
- un **G309**

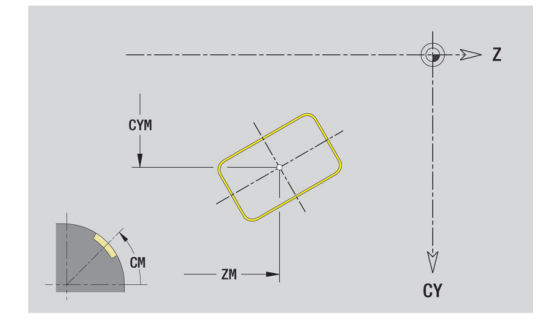

## **Polygone, pourtour**

Données de référence du pourtour :

- **ID**: **Contour**
- **PT**: **Prof. fraisage**
- **XR**: **Diamètre de référence**

Paramètres de la figure :

- **ZM**: **Centre**
- **CYM**: **Centre** comme cote de trajectoire (référence : diamètre **XR**)
- **CM**: **Centre** (angle)
- **A**: **Angle de position**
- **Q**: **Nombre de coins**
- **K**: **Diam.cerc inscr.** diamètre du cercle inscrit
- **Ki**: **Longueur côté**
- **BR**: **Largeur chanfrein** ou **Rayon d'arrondi**

Le **Diamètre de référence XR** peut être défini avec la fonction **Plans de réf. choisir**

**[Informations complémentaires :](#page-470-0)** "Données de référence, [contours imbriqués", Page 471](#page-470-0)

- l'identifiant de section **POURTOUR** avec le paramètre **Diamètre de référence**. Avec des contours imbriqués, l'éditeur **ICP** ne génère qu'un seul identifiant de section.
- un **G308** avec les paramètres **Nom du contour** et **Prof. fraisage**
- un **G317** avec les paramètres de la figure
- un **G309**

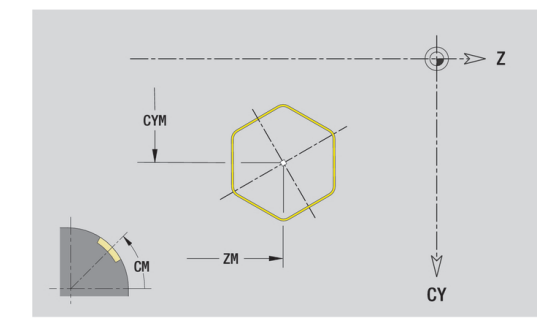

#### **Rainure linéaire, pourtour**

Données de référence du pourtour :

- **ID**: **Contour**
- **PT**: **Prof. fraisage**
- **XR**: **Diamètre de référence**

Paramètres de la figure :

- **ZM**: **Centre**
- **CYM**: **Centre** comme cote de trajectoire (référence : diamètre **XR**)
- **CM**: **Centre** (angle)
- $\overline{\phantom{a}}$ **A**: **Angle de position**
- **K**: **Longueur**
- **B**: **Largeur**

Le **Diamètre de référence XR** peut être défini avec la fonction **Plans de réf. choisir**

**[Informations complémentaires :](#page-470-0)** "Données de référence, [contours imbriqués", Page 471](#page-470-0)

- l'identifiant de section **POURTOUR** avec le paramètre **Diamètre de référence**. Avec des contours imbriqués, l'éditeur **ICP** ne génère qu'un seul identifiant de section.
- un **G308** avec les paramètres **Nom du contour** et **Prof. fraisage**
- un **G311** avec les paramètres de la figure
- un **G309**

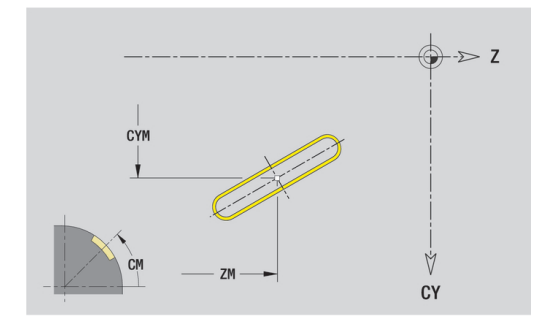

## **Rainure circulaire, pourtour**

Données de référence du pourtour :

- **ID**: **Contour**
- **PT**: **Prof. fraisage**
- **XR**: **Diamètre de référence**

Paramètres de la figure :

- **ZM**: **Centre**
- **CYM**: **Centre** comme cote de trajectoire (référence : diamètre **XR**)
- **CM**: **Centre** (angle)
- **A**: **Angle initial**
- **W**: **Angle final**
- **R**: **Rayon** rayon de courbure (référence : trajectoire du centre de la rainure)
- **Q2**: **Sens rotation**
	- CW
	- CCW
- **B**: **Largeur**

Le **Diamètre de référence XR** peut être défini avec la fonction **Plans de réf. choisir**

**[Informations complémentaires :](#page-470-0)** "Données de référence, [contours imbriqués", Page 471](#page-470-0)

- l'identifiant de section **POURTOUR** avec le paramètre **Diamètre de référence**. Avec des contours imbriqués, l'éditeur **ICP** ne génère qu'un seul identifiant de section.
- un **G308** avec les paramètres **Nom du contour** et **Prof. fraisage**
- un **G312** ou **G303** avec les paramètres de la figure
- un **G309**

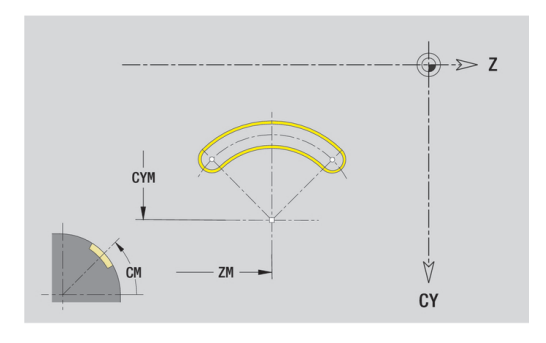

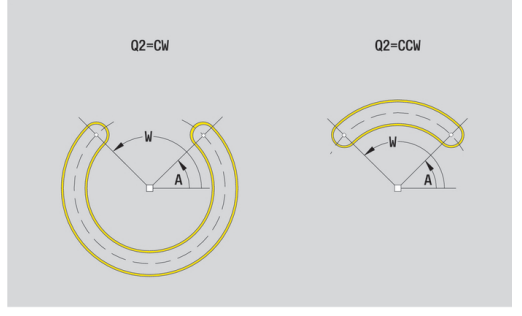

## **Perçage, pourtour**

La fonction définit un perçage unique pouvant contenir les éléments suivants :

- m. **Centrage**
- Ī. **Trou**
- $\blacksquare$ **Lamage**
- **Filet**
- Données de référence du perçage :
- **ID**: **Contour**
- **X**: **Cote de référence**

Paramètres du perçage :

- **ZM**: **Centre**
- **CYM**: **Centre** comme cote de trajectoire (référence : diamètre **XR**)
- $\overline{\Box}$ **CM**: **Centre** (angle)
- **Centrage**
	- **O**: **Diamètre**
- **Trou**
	- **B**: **Diamètre**
	- **BT**: **Prof.** (sans signe)
	- **W**: **Angle**
- **Lamage**
	- **R**: **Diamètre**
	- **U**: **Prof.**
	- **E**: **Angle lamage**
- **Filet**
	- **GD**: **Diamètre**
	- **GT**: **Prof.**
	- **K**: **Long. d'attaque**
	- **F**: **Pas de vis**
	- **GA**: **Type de filet**
		- **0: Filet à droite**
		- **1: Filet à gauche**

La **Cote de référence XR** peut être déterminée avec la fonction **Plans de réf. choisir**.

**[Informations complémentaires :](#page-470-0)** "Données de référence, [contours imbriqués", Page 471](#page-470-0)

- l'identifiant de section **POURTOUR** avec le paramètre **Cote de référence**. Avec des contours imbriqués, l'éditeur **ICP** ne génère qu'un seul identifiant de section.
- un **G308** avec les paramètres **Nom du contour** et **prof. perçage**  $(-1 * BT)$
- un **G310** avec les paramètres du perçage
- un **G309**

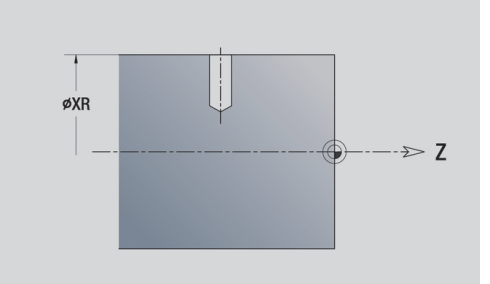

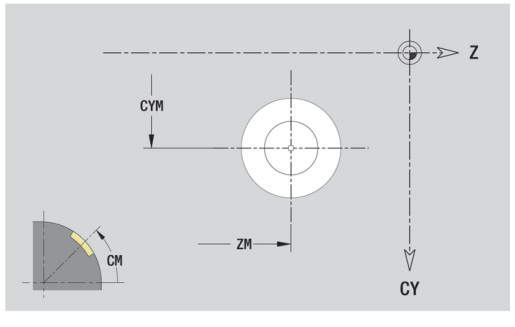

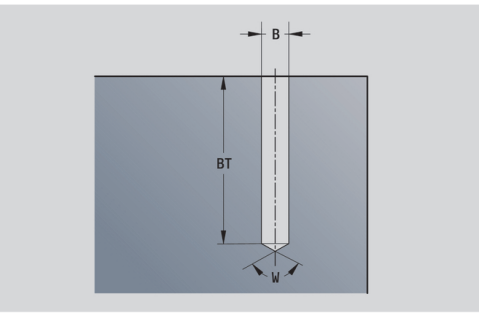

## **Motif linéaire, pourtour**

Données de référence du pourtour :

- **ID**: **Contour**
- **PT**: **Prof. fraisage**
- **XR**: **Diamètre de référence**

Paramètres de la figure :

- **Z**: **1er point du modèle**
- **CY**: **1er point du modèle** comme cote de trajectoire (référence : diamètre **XR**)
- **C**: **1er point du modèle** (angle)
- **QP**: **Nombre** des points du motif
- **ZE**: **Point final** du motif
- **ZEi**: **Point final** distance entre deux points du motif (en **Z**)
- **WP**: **Point final** du motif (angle)
- **WPi**: **Point final** distance entre deux points du motif (angle)
- **AP**: **Angle de position**
- **RP**: **Longueur** longueur totale du motif
- **RPi**: **Longueur** distance entre deux points du motif
- $\overline{\phantom{a}}$ Paramètres de la figure/du perçage sélectionné

Le **Diamètre de référence XR** vous permet de définir la fonction **Plans de réf. choisir**.

**[Informations complémentaires :](#page-470-0)** "Données de référence, [contours imbriqués", Page 471](#page-470-0)

- l'identifiant de section **POURTOUR** avec le paramètre **Diamètre de référence**. Avec des contours imbriqués, l'éditeur **ICP** ne génère qu'un seul identifiant de section.
- un **G308** avec les paramètres **Nom du contour** et **Prof. fraisage** ou **prof. perçage** (–1\***BT**)
- un **G411** avec les paramètres du motif  $\Box$
- la fonction **G** et les paramètres de la figure ou du perçage
- un **G309**

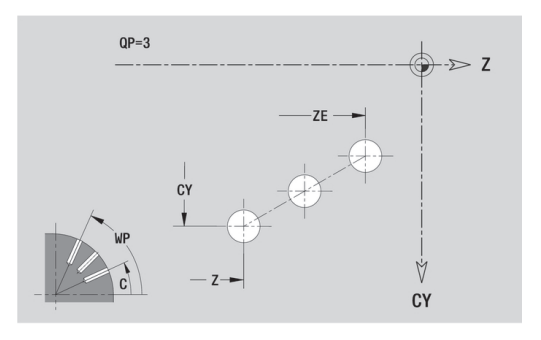

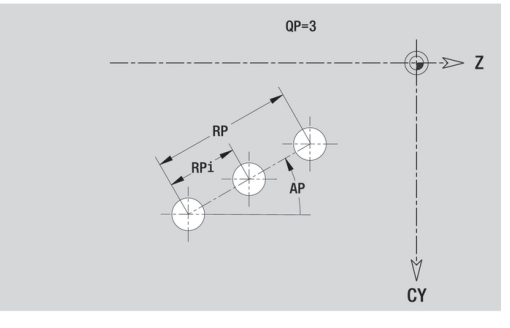

#### **Motif circulaire, pourtour**

Données de référence du pourtour :

- **ID**: **Contour**
- **PT**: **Prof. fraisage**
- **XR**: **Diamètre de référence**

Paramètres de la figure :

- **Z**: **Centre** du motif
- **CY**: **Centre** du motif comme cote de trajectoire (référence : diamètre **XR**)
- **C**: **Centre** du motif (angle)
- **QP**: **Nombre** des points du motif
- **DR**: **Sens rotation** (par défaut : 0)
	- **DR** = 0, sans **EP** : répartition sur un cercle entier
	- **DR** = 0, avec **EP** : répartition sur un arc de cercle d'une certaine longueur
	- **DR** = 0, avec **EPi** : le signe de **EPi** détermine le sens (**EPi** < 0: dans le sens horaire)
	- **DR** = 1, avec **EP** : dans le sens horaire
	- **DR** = 1, avec **EPi** : dans le sens horaire (le signe de **EPi** n'a pas d'importance)
	- **DR** = 2, avec **EP** : dans le sens anti-horaire
	- **DR** = 2, avec **EPi** : dans le sens anti-horaire (le signe de **EPi** est sans importance)
- **DP**: **Diamètre**
- **AP**: **Angle initial** (par défaut : 0°)
- **EP**: **Angle final** (absence de valeur : répartition des éléments dur motif sur 360°)
- **EPi**: **Angle final Angle** entre deux figures
- **H**: **Position élmt**
	- **0: Normal** les figures sont soumises à une rotation autour du centre du cercle (rotation)
	- **1: Origine** la position de la figure par rapport au système de coordonnées reste inchangée (translation)

#### Le **Diamètre de référence XR** vous permet de définir la fonction **Plans de réf. choisir**.

**[Informations complémentaires :](#page-470-0)** "Données de référence, [contours imbriqués", Page 471](#page-470-0)

- l'identifiant de section **POURTOUR** avec le paramètre **Diamètre de référence**. Avec des contours imbriqués, l'éditeur **ICP** ne génère qu'un seul identifiant de section.
- un **G308** avec les paramètres **Nom du contour** et **Prof. fraisage** ou **prof. perçage** (–1\***BT**)
- un **G412** avec les paramètres du motif
- la fonction **G** et les paramètres de la figure/du perçage
- un **G309**

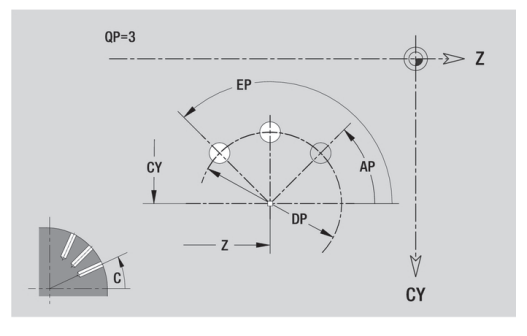

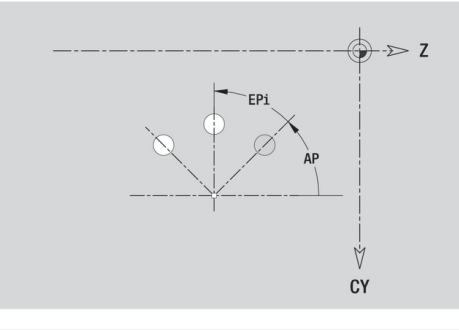

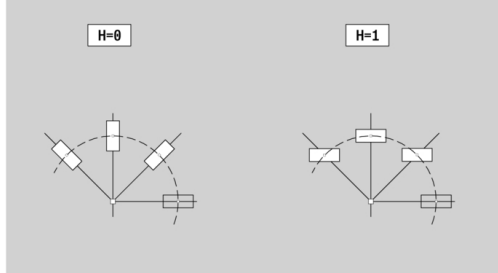

# **6.14 Contours dans le plan XY**

En mode **smart.Turn**, l'éditeur **ICP** propose les contours suivants à usiner avec l'axe Y :

- des contours complexes, définis avec divers éléments de contour
- des figures
- п des perçages
- $\mathbf{r}$ des motifs de figures ou des perçages
- un surface unique  $\overline{\phantom{a}}$
- un multipans

Les éléments du plan XY peuvent être cotés en cartésien ou en polaire. La commutation se fait par softkey. Pour définir un point, vous pouvez mélanger coordonnées cartésiennes et polaires.

## **Softkeys pour coordonnées polaires**

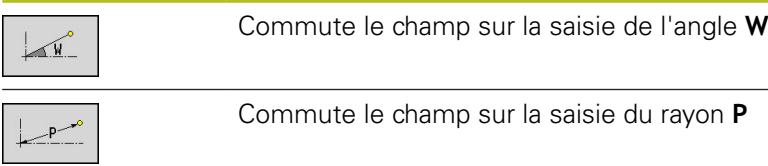

## **Données de référence, plan XY**

La définition du contour avec différents éléments vient à la suite des données de référence.

Données de référence des opérations de fraisage :

- **ID**: **Contour**
- **PT**: **Prof. fraisage**
- **C**: **Angle broche**  $\mathbb{R}^n$
- **IR**: **Diamètre de limite**  $\blacksquare$
- $\blacksquare$ **ZR**: **Cote de référence**

La **Cote de référence ZR** et le **Diamètre de limite IR** peuvent être déterminés avec la fonction **Plans de réf. choisir**.

**[Informations complémentaires :](#page-470-0)** "Données de référence, [contours imbriqués", Page 471](#page-470-0)

- l'identifiant de section **FRONT. Y** avec les paramètres **Cote de référence**, **Angle broche** et **Diamètre de limite**. En cas de contours imbriqués, il n'y a pas d'identifiant de section.
- un **G308** avec les paramètres **Nom du contour** et **Prof. fraisage**
- un **G309** à la fin de la description du contour

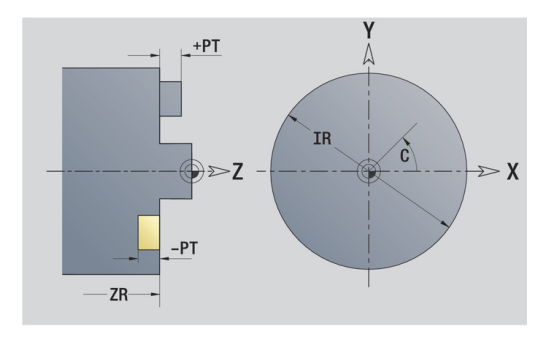

## **Eléments de base du plan XY**

#### **Point de départ du contour, plan XY**

Dans le premier élément de contour, vous programmez les coordonnées du Point départ et le Point-cible. Le point de départ ne peut être programmé que dans le premier élément de contour. Dans les éléments de contour suivants, le Point départ est calculé à partir de l'élément de contour précédent.

Définir le Point départ :

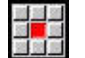

- Appuyer sur l'élément de menu **Contour**
- Ajoute<br>éléments
- Sinon, appuyer sur la softkey **Ajouter élément**
- Définir le Point départ

Paramètres pour la définition du point de départ :

- **XS**, **YS**: **Point départ** du contour
- **WS**: **Point départ** du contour (angle polaire)
- **PS**: **Point départ** du contour (polaire ; cote du rayon)

#### En mode **smart.Turn**, l'éditeur **ICP** génère une fonction **G170**.

#### **Lignes verticales, plan XY**

Pour programmer une ligne droite verticale :

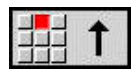

- ▶ Sélectionner la direction de la droite.
- Entrer les dimensions de la ligne droite
- Définir la transition avec l'élément de contour suivant

#### Paramètres :

- **Y**: **Point destination**
- **Yi**: **Point destination** incrémental
- **W**: **Point destination** (angle polaire)
- **P**: **Point destination** (polaire)
- **L**: **Longueur ligne**
- $\blacksquare$ **F**: **[Informations complémentaires :](#page-417-0)** "Attributs d'usinage", [Page 418](#page-417-0)

En mode **smart.Turn**, l'éditeur **ICP** génère une fonction **G171**.

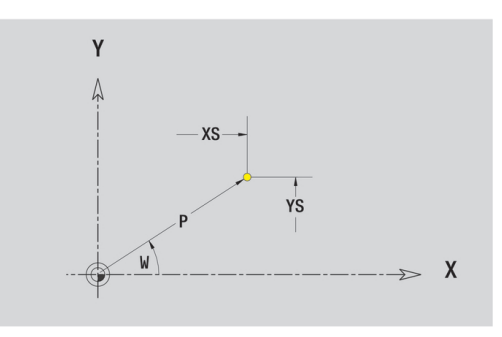

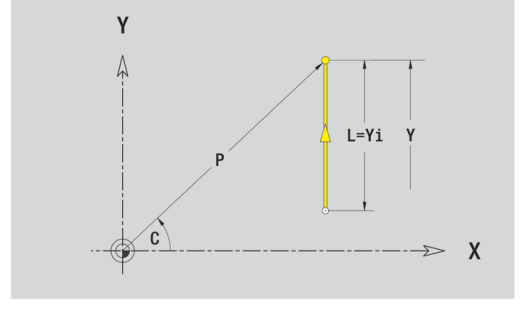

## **Ligne horizontale, plan XY**

Pour programmer une ligne droite horizontale :

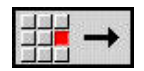

- Sélectionner la direction de la droite.
- Entrer les dimensions de la ligne droite
- Définir la transition avec l'élément de contour suivant

#### Paramètres :

- **X**: **Point destination**
- **Xi**: **Point destination** incrémental
- **W**: **Point destination** (angle polaire)
- **P**: **Point destination** (polaire)
- **L**: **Longueur ligne**
- $\mathbf{u}$ **F**: **[Informations complémentaires :](#page-417-0)** "Attributs d'usinage", [Page 418](#page-417-0)

En mode **smart.Turn**, l'éditeur **ICP** génère une fonction **G171**.

#### **Ligne dans l'angle, plan XY**

Pour programmer une ligne dans l'angle :

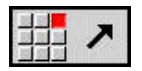

- ▶ Sélectionner la direction de la droite.
- Entrer les dimensions de la ligne droite
- Définir la transition avec l'élément de contour suivant

#### Paramètres :

- **X**, **Y**: **Point destination**
- **Xi**, **Yi**: **Point destination** incrémental
- **W**: **Point destination** (angle polaire)
- **P**: **Point destination** (polaire)
- **L**: **Longueur ligne**
- **AN**: **Angle**
- **ANn**: **Angle** avec l'élément suivant
- **ANp**: **Angle** avec l'élément précédent
- **F**: **[Informations complémentaires :](#page-417-0)** "Attributs d'usinage", [Page 418](#page-417-0)

En mode **smart.Turn**, l'éditeur **ICP** génère une fonction **G171**.

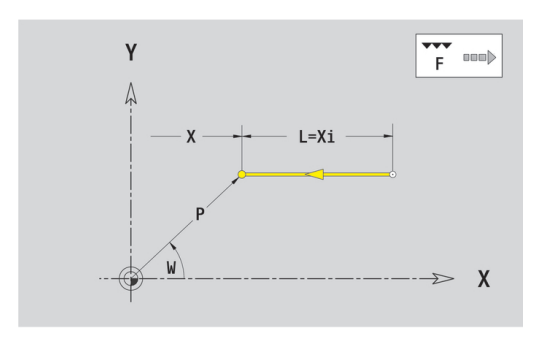

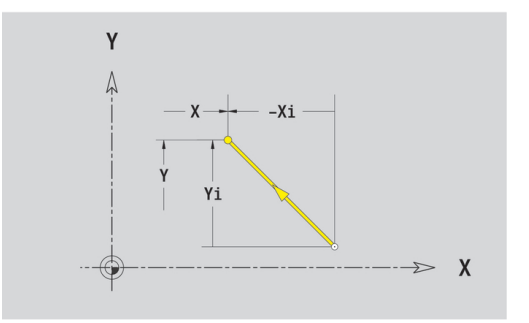

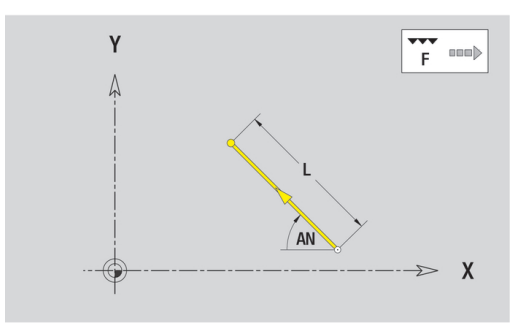

#### **Arc de cercle, plan XY**

Pour programmer un arc de cercle :

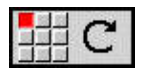

- Choisir le sens de rotation de l'arc de cercle.
- Entrer les dimensions de l'arc de cercle
- Définir la transition avec l'élément de contour suivant

#### Paramètres :

- **X**, **Y**: **Point destination**
- **Xi**, **Yi**: **Point destination** incrémental
- **P**: **Point destination** (polaire)
- **Pi**: **Point destination** distance entre le point de départ et le point de destination (polaire, incrémental)
- **W**: **Point destination** (angle polaire)
- **Wi**: **Point destination** (angle polaire, incrémental : référence : point de départ)
- **I**, **J**: **Centre** Arc de cercle
- **Ii**, **Ji**: **Centre** arc de cercle incrémental distance entre le point de départ et le **Centre** en **X** et**Y**
- **PM**: **Centre** arc de cercle (polaire)
- **PMi**: **Centre** Arc de cercle distance entre le point de départ et Ī. le **Centre** (polaire, incrémental)
- **WM**: **Centre** Arc de cercle (angle polaire)
- × **WMi**: **Centre** Arc de cercle (angle polaire ; référence point de départ)
- **R**: **Rayon**
- $\mathbb{R}^2$ **ANs**: **Angle** – angle tangentiel au point de départ
- **ANe**: **Angle** angle tangentiel au point de destination
- **ANn**: **Angle** avec l'élément suivant
- **ANp**: **Angle** avec l'élément précédent
- **F**: **[Informations complémentaires :](#page-417-0)** "Attributs d'usinage", [Page 418](#page-417-0)

En mode **smart.Turn**, l'éditeur **ICP** génère une fonction **G172** ou **G173**.

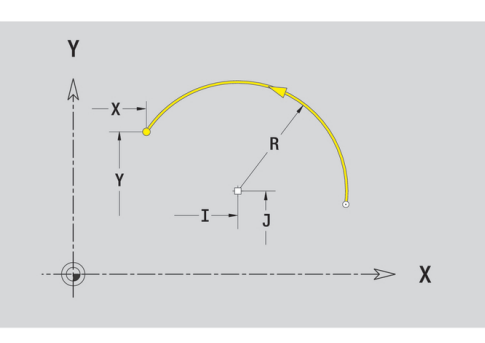

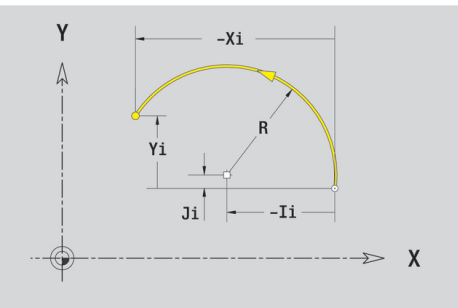

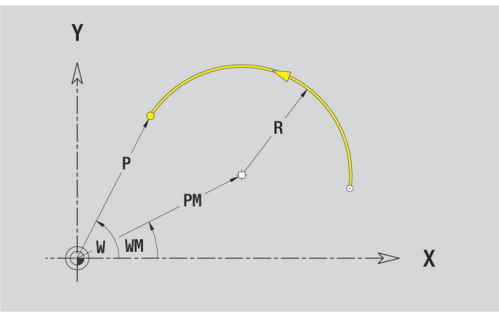

## **Eléments de forme du plan XY**

#### **Chanfrein ou arrondi, plan XY**

Pour programmer un chanfrein ou un arrondi :

- 
- Sélectionner le chanfrein.
- Renseigner la **Largeur chanfr. BR**

Sélectionner les éléments de forme.

- $\blacktriangleright$ Sinon, sélectionner l'arrondi
- Renseigner le **Rayon d'arrondi BR**
- Programmer le chanfrein ou l'arrondi comme premier élément de contour : **Position AN**

Paramètres :

- **BR**: **Largeur chanfrein** ou **Rayon d'arrondi**
- **AN**: **Position élmt**
- **F**: **[Informations complémentaires :](#page-417-0)** "Attributs d'usinage", [Page 418](#page-417-0)

Les chanfreins/arrondis sont définis au niveau des coins du contour. Un **coin de contour** est un point d'intersection entre un élément d'entrée et un élément de sortie. Le chanfrein/l'arrondi ne peut être calculé que si l'élément de contour à exécuter est connu.

En mode **smart.Turn**, l'éditeur **ICP** intègre le chanfrein ou l'arrondi dans l'élément de base **G171**, **G172** ou **G173**.

Le contour commence par un chanfrein ou un arrondi : renseignez la position du **coin envisagé** comme point de départ. Vous choisissez ensuite l'élément de forme chanfrein ou arrondi. Comme l'**élément de contour en entrée** manque, vous définissez la position unique du chanfrein ou de l'arrondi avec **Position AN**.

L'éditeur **ICP** transforme un chanfrein ou un arrondi en début de contour en élément linéaire ou circulaire.

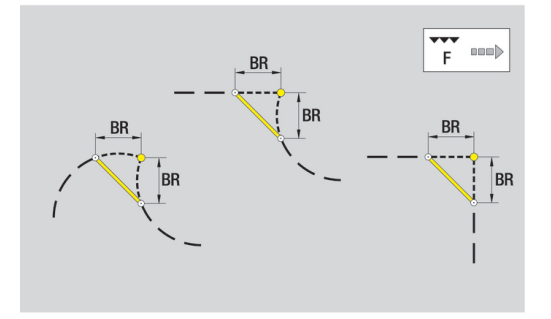

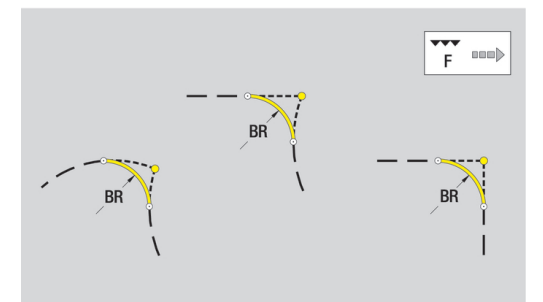

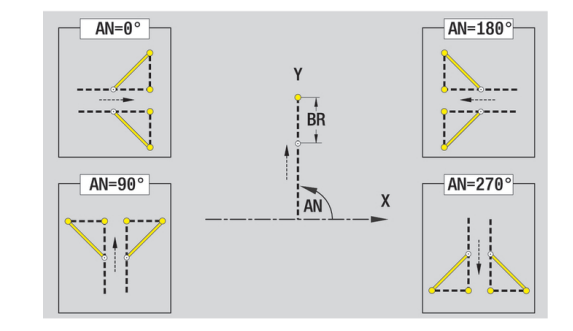

## **Figures, motifs et perçages dans le plan XY (face frontale)**

#### **Cercle, plan XY**

Données de référence du plan XY :

- **ID**: **Contour**
- **PT**: **Prof. fraisage**
- **C**: **Angle broche**
- **IR**: **Diamètre de limite**
- **ZR**: **Cote de référence**

Paramètres de la figure :

- **XM**, **YM**: **Centre**
- **R**: **Rayon**

La **Cote de référence ZR** et le **Diamètre de limite IR** peuvent être déterminés avec la fonction **Plans de réf. choisir**.

**[Informations complémentaires :](#page-470-0)** "Données de référence, [contours imbriqués", Page 471](#page-470-0)

- l'identifiant de section **FRONT. Y** avec les paramètres **Diamètre de limite**, **Cote de référence** et **Angle broche**. En cas de contours imbriqués, il n'y a pas d'identifiant de section.
- un **G308** avec les paramètres **Nom du contour** et **Prof. fraisage**
- un **G374** avec les paramètres de la figure
- un **G309**

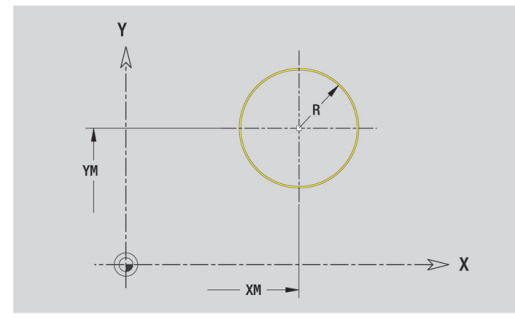

#### **Rectangle, plan XY**

Données de référence du plan XY :

- **ID**: **Contour**
- **PT**: **Prof. fraisage**
- **C**: **Angle broche**
- **IR**: **Diamètre de limite**
- **ZR**: **Cote de référence**
- Paramètres de la figure :
- **XM**, **YM**: **Centre**
- **A**: **Angle de position**
- **K**: **Longueur**
- **B**: **Largeur**
- **BR**: **Largeur chanfrein** ou **Rayon d'arrondi**

La **Cote de référence ZR** et le **Diamètre de limite IR** peuvent être déterminés avec la fonction **Plans de réf. choisir**.

**[Informations complémentaires :](#page-470-0)** "Données de référence, [contours imbriqués", Page 471](#page-470-0)

- L'éditeur **ICP** génère :
- l'identifiant de section **FRONT. Y** avec les paramètres **Diamètre de limite**, **Cote de référence** et **Angle broche**. En cas de contours imbriqués, il n'y a pas d'identifiant de section.
- un **G308** avec les paramètres **Nom du contour** et **Prof. fraisage**
- un **G375** avec les paramètres de la figure Ì.
- un **G309**

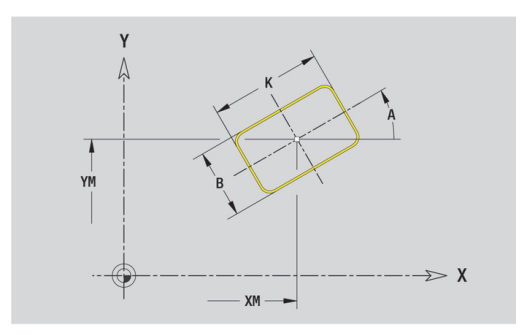

#### **Polygone, plan XY**

Données de référence du plan XY :

- **ID**: **Contour**
- **PT**: **Prof. fraisage**
- **C**: **Angle broche**
- **IR**: **Diamètre de limite**
- **ZR**: **Cote de référence**
- Paramètres de la figure :
- **XM**, **YM**: **Centre**
- **A**: **Angle de position**
- **Q**: **Nombre de coins**
- Ì. **K**: **Diam.cerc inscr.** – diamètre du cercle inscrit
- $\mathbb{R}^n$ **Ki**: **Longueur côté**
- **BR**: **Largeur chanfrein** ou **Rayon d'arrondi**

La **Cote de référence ZR** et le **Diamètre de limite IR** peuvent être déterminés avec la fonction **Plans de réf. choisir**.

**[Informations complémentaires :](#page-470-0)** "Données de référence, [contours imbriqués", Page 471](#page-470-0)

- l'identifiant de section **FRONT. Y** avec les paramètres **Diamètre de limite**, **Cote de référence** et **Angle broche**. En cas de contours imbriqués, il n'y a pas d'identifiant de section.
- un **G308** avec les paramètres **Nom du contour** et **Prof. fraisage**
- un **G377** avec les paramètres de la figure
- un **G309**

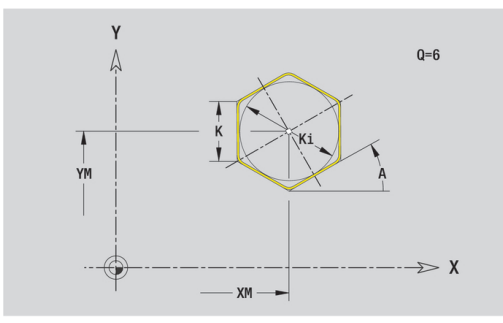

#### **Rainure linéaire, plan XY**

Données de référence du plan XY :

- **ID**: **Contour**
- **PT**: **Prof. fraisage**
- **C**: **Angle broche**
- **IR**: **Diamètre de limite**
- **ZR**: **Cote de référence**
- Paramètres de la figure :
- **XM**, **YM**: **Centre**
- **A**: **Angle de position**
- **K**: **Longueur**
- $\blacksquare$ **B**: **Largeur**

La **Cote de référence ZR** et le **Diamètre de limite IR** peuvent être déterminés avec la fonction **Plans de réf. choisir**.

**[Informations complémentaires :](#page-470-0)** "Données de référence, [contours imbriqués", Page 471](#page-470-0)

- l'identifiant de section **FRONT. Y** avec les paramètres **Diamètre de limite**, **Cote de référence** et **Angle broche**. En cas de contours imbriqués, il n'y a pas d'identifiant de section.
- un **G308** avec les paramètres **Nom du contour** et **Prof. fraisage**
- $\overline{\phantom{a}}$ un **G371** avec les paramètres de la figure
- un **G309**

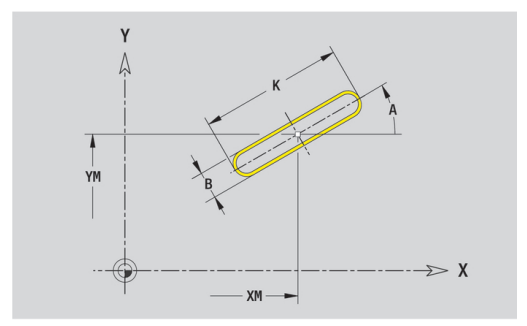

Données de référence du plan XY :

- **ID**: **Contour**
- **PT**: **Prof. fraisage**
- **C**: **Angle broche**
- **IR**: **Diamètre de limite**  $\overline{\phantom{a}}$
- **ZR**: **Cote de référence**
- Paramètres de la figure :
- **XM**, **YM**: **Centre**
- **A**: **Angle initial**
- **W**: **Angle final**
- **R**: **Rayon** rayon de courbure (référence : trajectoire du centre de la rainure)
- **Q2**: **Sens rotation**
	- $\Box$  CW
	- CCW
- **B**: **Largeur**

La **Cote de référence ZR** et le **Diamètre de limite IR** peuvent être déterminés avec la fonction **Plans de réf. choisir**.

**[Informations complémentaires :](#page-470-0)** "Données de référence, [contours imbriqués", Page 471](#page-470-0)

- l'identifiant de section **FRONT. Y** avec les paramètres **Diamètre de limite**, **Cote de référence** et **Angle broche**. En cas de contours imbriqués, il n'y a pas d'identifiant de section.
- un **G308** avec les paramètres **Nom du contour** et **Prof. fraisage**
- un **G372** ou un **G373** avec les paramètres de la figure
- un **G309**

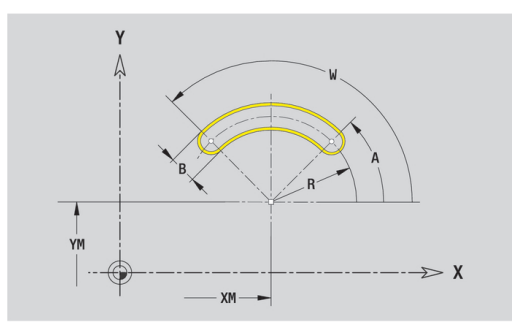

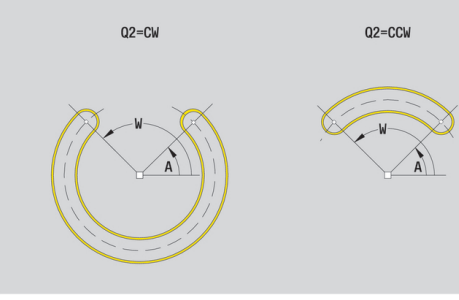

## **Perçage, plan XY**

La fonction définit un perçage unique pouvant contenir les éléments suivants :

- **Centrage**
- **Trou**  $\blacksquare$
- $\overline{\phantom{a}}$ **Lamage**
- **Filet**

Données de référence du perçage :

- **ID**: **Contour**
- $\overline{\phantom{a}}$ **C**: **Angle broche**
- **IR**: **Diamètre de limite**
- **ZR**: **Cote de référence**
- Paramètres du perçage :
- **XM**, **YM**: **Centre**
- **Centrage**
	- **O**: **Diamètre**
- **Trou**
	- **B**: **Diamètre**
	- **BT**: **Prof.** (sans signe)
	- **W**: **Angle**
- **Lamage**
	- **R**: **Diamètre**
	- **U**: **Prof.**
	- **E**: **Angle lamage**
- **Filet**
	- **GD**: **Diamètre**
	- **GT**: **Prof.**
	- **K**: **Long. d'attaque**
	- **F**: **Pas de vis**
	- **GA**: **Type de filet**
		- **0: Filet à droite**
		- **1: Filet à gauche**

La **Cote de référence ZR** et le **Diamètre de limite IR** peuvent être déterminés avec la fonction **Plans de réf. choisir**.

**[Informations complémentaires :](#page-470-0)** "Données de référence, [contours imbriqués", Page 471](#page-470-0)

- l'identifiant de section **FRONT. Y** avec les paramètres **Diamètre de limite**, **Cote de référence** et **Angle broche**. En cas de contours imbriqués, il n'y a pas d'identifiant de section.
- un **G308** avec les paramètres **Nom du contour** et **prof. perçage**  $(-1 * BT)$
- un **G370** avec les paramètres du trou
- un **G309**

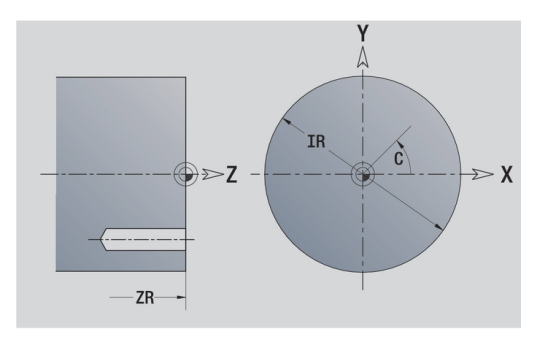

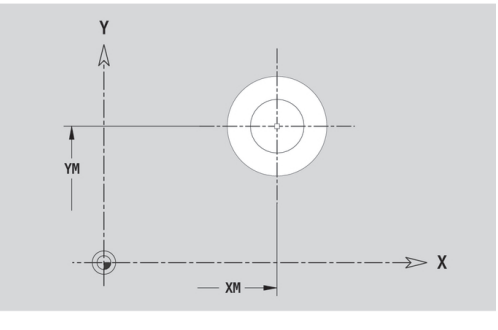

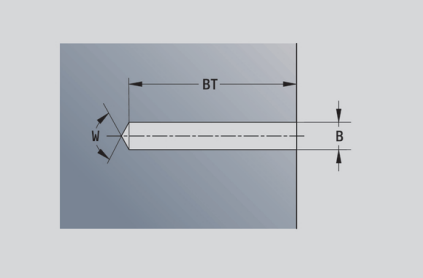

#### **Motif linéaire, plan XY**

Données de référence du plan XY :

- **ID**: **Contour**
- **PT**: **Prof. fraisage**
- **C**: **Angle broche**
- **IR**: **Diamètre de limite** Ī.
- **ZR**: **Cote de référence**  $\mathbb{R}^n$

Paramètres du motif :

- **X**, **Y**: **1er point du modèle**
- **QP**: **Nombre** des points du motif
- **IP**, **JP**: **Point final** du motif (coordonnées cartésiennes)
- **IPi**, **JPi**: **Point final** distance entre deux points de mesure (en **X** et **Y**)
- **AP**: **Angle de position**
- $\mathbb{R}^n$ **RP**: **Longueur** – longueur totale du motif
- **RPi**: **Longueur** distance entre deux points du motif
- Paramètres de la figure/du percage sélectionné

#### La **Cote de référence ZR** et le **Diamètre de limite IR** peuvent être déterminés avec la fonction **Plans de réf. choisir**.

**[Informations complémentaires :](#page-470-0)** "Données de référence, [contours imbriqués", Page 471](#page-470-0)

- l'identifiant de section **FRONT. Y** avec les paramètres **Diamètre de limite**, **Cote de référence** et **Angle broche**. En cas de contours imbriqués, il n'y a pas d'identifiant de section.
- un **G308** avec les paramètres **Nom du contour** et **Prof. fraisage** ou **prof. perçage** (–1\***BT**)
- un **G471** avec les paramètres du motif
- la fonction G et les paramètres de la figure/du percage
- un **G309**

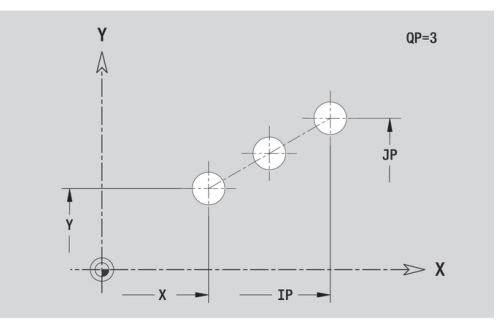

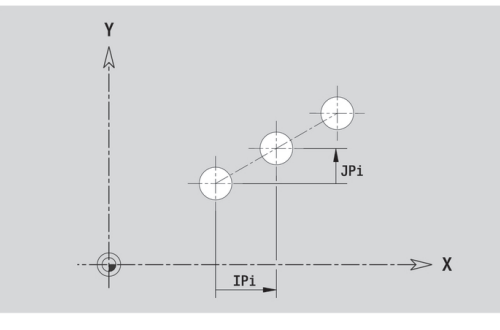

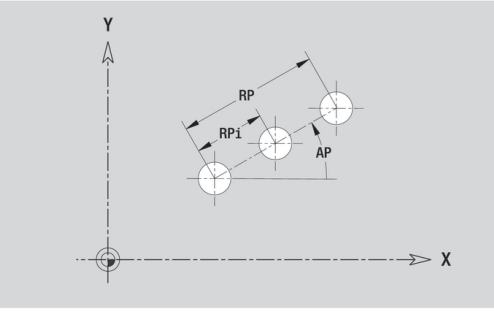

## **Motif circulaire, plan XY**

Données de référence du plan XY :

- **ID**: **Contour**
- **PT**: **Prof. fraisage**
- **C**: **Angle broche**
- $\blacksquare$ **IR**: **Diamètre de limite**
- **ZR**: **Cote de référence**

Paramètres du motif :

- **X**, **Y**: **Centre** du motif
- **QP**: **Nombre** des points du motif
- **DR**: **Sens rotation** (par défaut : 0)
	- **DR** = 0, sans **EP** : répartition sur un cercle entier
	- **DR** = 0, avec **EP** : répartition sur un arc de cercle d'une certaine longueur
	- **DR** = 0, avec **EPi** : le signe de **EPi** détermine le sens (**EPi** < 0: dans le sens horaire)
	- **DR** = 1, avec **EP** : dans le sens horaire
	- **DR** = 1, avec **EPi** : dans le sens horaire (le signe de **EPi** n'a pas d'importance)
	- **DR** = 2, avec **EP** : dans le sens anti-horaire
	- **DR** = 2, avec **EPi** : dans le sens anti-horaire (le signe de **EPi** est sans importance)
- **DP**: **Diamètre**  $\blacksquare$
- **AP**: **Angle initial** (par défaut : 0°)
- **EP**: **Angle final** (absence de valeur : répartition des éléments dur motif sur 360°)
- **EPi**: **Angle final Angle** entre deux figures
- **H**: **Position élmt**
	- **0: Normal** les figures sont soumises à une rotation autour du centre du cercle (rotation)
	- **1: Origine** la position de la figure par rapport au système de coordonnées reste inchangée (translation)
- Paramètres de la figure/du perçage sélectionné

La **Cote de référence ZR** et le **Diamètre de limite IR** peuvent être déterminés avec la fonction **Plans de réf. choisir**.

**[Informations complémentaires :](#page-470-0)** "Données de référence, [contours imbriqués", Page 471](#page-470-0)

- l'identifiant de section **FRONT. Y** avec les paramètres **Diamètre de limite**, **Cote de référence** et **Angle broche**. En cas de contours imbriqués, il n'y a pas d'identifiant de section.
- un **G308** avec les paramètres **Nom du contour** et **Prof. fraisage** ou **prof. perçage** (–1\*BT)
- un **G472** avec les paramètres du motifs
- la fonction G et les paramètres de la figure/du perçage
- un **G309**

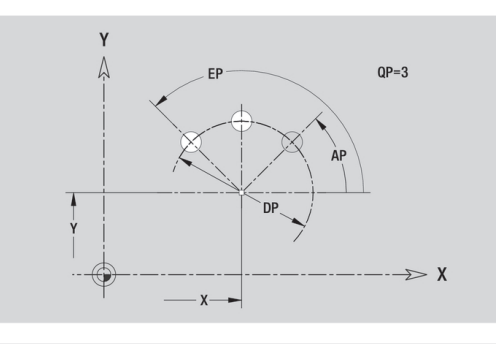

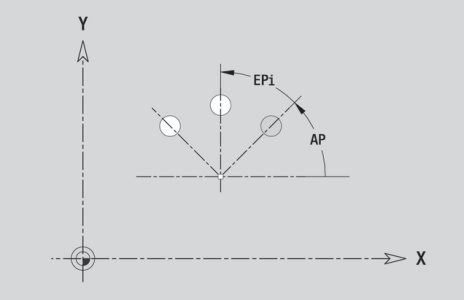

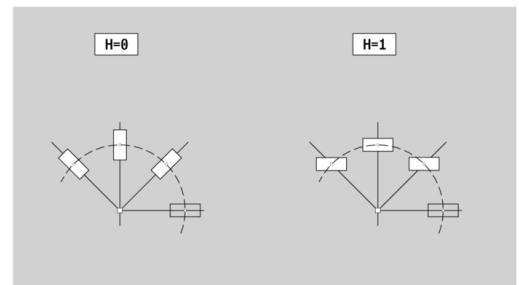
### **Surface individuelle, plan XY**

Cette fonction définit une surface dans le plan XY. Données de référence du plan XY :

- **ID**: **Contour**
- **C**: **Angle broche**
- **IR**: **Diamètre de limite**
- Paramètres de la surface individuelle :
- **Z**: **Côté de référ.**
- **Ki**: **Prof.**
- **K**: **Ep. résiduelle**
- **B**: **Largeur** (référence : **Cote de référence ZR**)
	- **B** < 0: surface dans le sens Z négatif
	- **B** > 0: surface dans le sens Z positif

La commutation entre **Prof. Ki** et **Ep. résiduelle K** se fait par softkey.

La **Cote de référence ZR** et le **Diamètre de limite IR** peuvent être déterminés avec la fonction **Plans de réf. choisir**.

**[Informations complémentaires :](#page-470-0)** "Données de référence, [contours imbriqués", Page 471](#page-470-0)

L'éditeur **ICP** génère :

l'identifiant de section **FRONT. Y** avec les paramètres **Diamètre de limite**, **Cote de référence** et **Angle broche**. En cas de contours imbriqués, il n'y a pas d'identifiant de section.

un **G308** avec le paramètre **Nom du contour**

- un **G376** avec les paramètres de la surface individuelle  $\blacksquare$
- un **G309**

### **Softkey**

Ep.<br>résiduelle

Commute le champ pour la programmation de l'**Ep. résiduelle K**

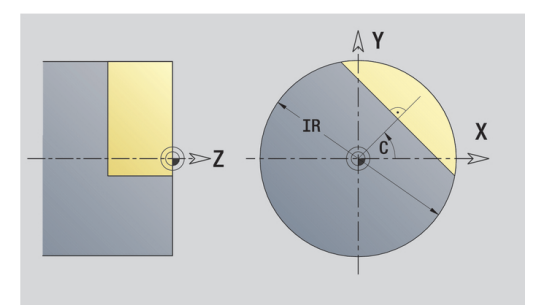

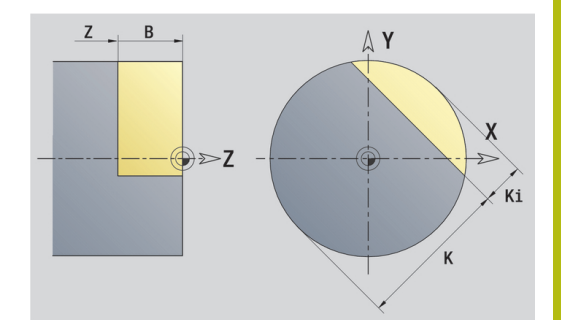

### **Surfaces multipans, plan XY**

Cette fonction définit des multipans dans le plan XY. Données de référence du plan XY :

- **ID**: **Contour**
- **C**: **Angle broche**
- **IR**: **Diamètre de limite**
- Paramètres de la surface individuelle :
- **Z**: **Côté de référ.**
- $\blacksquare$  **O**: **Nombre surfaces**  $(0 \gt= 2)$
- **K**: **Diam.cerc inscr.** diamètre du cercle inscrit
- **Ki**: **Longueur côté**
- **B**: **Largeur** (référence : **Cote de référence ZR**)
	- **B** < 0: surface dans le sens Z négatif
	- **B** > 0: surface dans le sens Z positif

La commutation entre **Longueur côté Ki** et **Diam.cerc inscr. K** se fait par softkey.

La **Cote de référence ZR** et le **Diamètre de limite IR** peuvent être déterminés avec la fonction **Plans de réf. choisir**.

**[Informations complémentaires :](#page-470-0)** "Données de référence, [contours imbriqués", Page 471](#page-470-0)

L'éditeur **ICP** génère :

- l'identifiant de section **FRONT. Y** avec les paramètres **Diamètre de limite**, **Cote de référence** et **Angle broche**. En cas de contours imbriqués, il n'y a pas d'identifiant de section.
- un **G308** avec le paramètre **Nom du contour**
- $\overline{\mathbb{D}}$ un **G477** avec les paramètres du multipans
- un **G309** ×

### **Softkey**

IJ

Commute le champ pour la programmation du **Diam.cerc inscr. K**

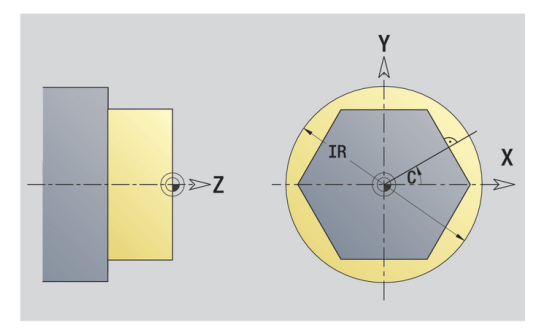

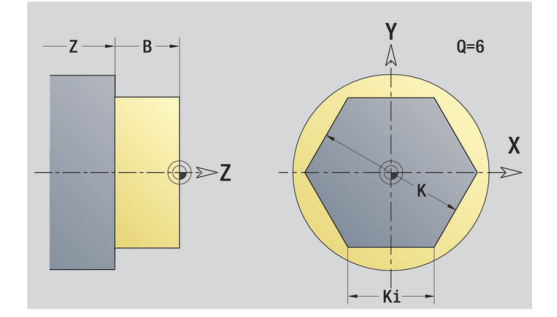

# **6.15 Contours dans le plan YZ**

En mode **smart.Turn**, l'éditeur **ICP** propose les contours suivants à usiner avec l'axe Y :

- des contours complexes, définis avec divers éléments de contour
- des figures
- Perçages п
- des motifs de figures ou des perçages  $\blacksquare$
- Surface unique
- **Multipans**

Les éléments du plan YZ peuvent être cotés en cartésien ou en polaire. La commutation se fait par softkey. Pour définir un point, vous pouvez mélanger coordonnées cartésiennes et coordonnées polaires.

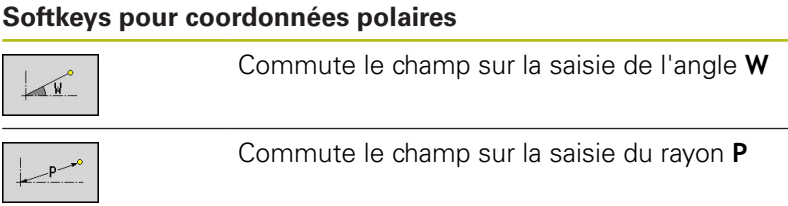

# **Données de référence, plan YZ**

La définition du contour avec différents éléments vient à la suite des données de référence.

Données de référence des opérations de fraisage :

- **ID**: **Contour**
- **PT**: **Prof. fraisage**
- **C**: **Angle broche**
- **XR**: **Diamètre de référence**

Le **Diamètre de référence XR** peut être défini avec la fonction **Plans de réf. choisir**

**[Informations complémentaires :](#page-470-0)** "Données de référence, [contours imbriqués", Page 471](#page-470-0)

- l'identifiant de section **POURTOUR Y** avec les paramètres **Diamètre de référence** et **Angle broche**. En cas de contours imbriqués, il n'y a pas d'identifiant de section.
- un **G308** avec les paramètres **Nom du contour** et **Prof. fraisage**
- un **G309** à la fin de la description du contour

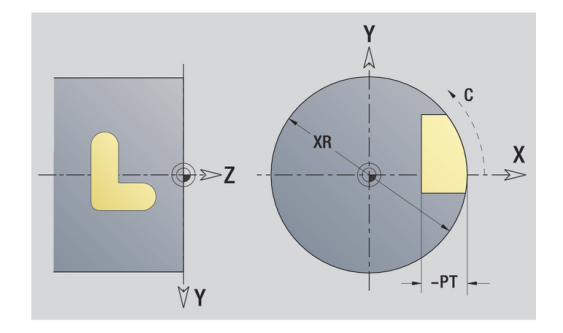

# **Attributs de TURN PLUS**

Dans les attributs TURN PLUS, vous pouvez procéder à des paramétrages pour le sous-mode **Création automatique de programme** (**AWG**).

Paramètres pour la définition du point de départ :

- **HC**: **Attribut Perçage/Fraisage**
	- **1: Fraisage de contour**
		- **2: Fraisage de poche**
		- **3: Surfaçage**
		- **4: Ebavurage**
		- **5: Gravage**
		- **6: Contour + Ebavurer**
		- **7: Poche + Ebavurage**
		- **14: ne pas usiner**
- **QF**: **Position de fraisage**
	- **0: sur le contour**
	- **1 : intérieur/gauche**
	- **2: extérieur/ droite**
- **HF**: **Sens**
	- **0: En opposition**
	- **1: En avalant**
- **DF**: **Diam.fraise**
- **OF**: **Comportement de plongée**
	- 0 / pas de valeur **plongée verticale**
	- **1: plongée hélicoïdale**
		- Le cycle d'ébauche lors du fraisage de poche fait plonger l'outil de manière pendulaire lors du fraisage de rainure, sinon de manière hélicoïdale.
		- Le cycle de finition lors du fraisage de poche effectue une plongée avec un arc d'approche 3D.
	- **2: plongée pendulaire**
		- Le cycle d'ébauche fait plonger l'outil de manière pendulaire lors du fraisage de poche.
		- Le cycle de finition lors du fraisage de poche effectue une plongée avec un arc d'approche 3D.
- **WF**: **Angle** du chanfrein п
- **BR**: **Largeur chanfr.** Ī.
- **RB**: **Plan de retrait**  $\overline{\phantom{a}}$

# **Eléments de base du plan YZ**

### **Point de départ du contour, plan YZ**

Vous renseignez les coordonnées du point de départ et du point d'arrivée dans le premier élément du contour de tournage. Le point de départ ne peut être programmé que dans le premier élément de contour. Dans les éléments de contour suivants, le point de départ est calculé à partir de l'élément de contour précédent.

Pour définir le point de départ :

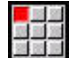

- Appuyer sur l'élément de menu **Contour**
- Ajoute<br>éléments
- Sinon, appuyer sur la softkey **Ajouter élément**
- Définir le point de départ

Paramètres pour la définition du point de départ :

- **YS**, **ZS**: **Point départ** du contour
- **WS**: **Point départ** du contour (angle polaire)
- **PS**: **Point départ** du contour (polaire ; cote du rayon)

En mode **smart.Turn**, l'éditeur **ICP** génère une fonction **G180**.

### **Lignes verticales, plan YZ**

Pour programmer une ligne droite verticale :

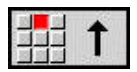

- ▶ Sélectionner la direction de la droite.
- Entrer les dimensions de la ligne droite
- Définir la transition avec l'élément de contour suivant

Paramètres :

- **Y**: **Point destination**
- **Yi**: **Point destination** incrémental
- **W**: **Point destination** (angle polaire)
- **P**: **Point destination** (polaire)
- **L**: **Longueur ligne**
- $\blacksquare$ **F**: **[Informations complémentaires :](#page-417-0)** "Attributs d'usinage", [Page 418](#page-417-0)

En mode **smart.Turn**, l'éditeur **ICP** génère une fonction **G181**.

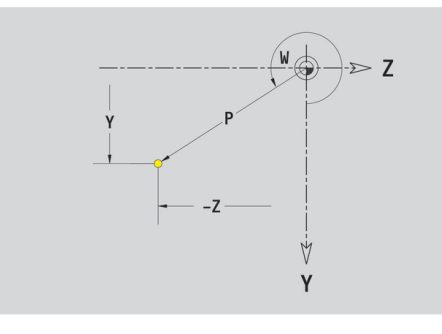

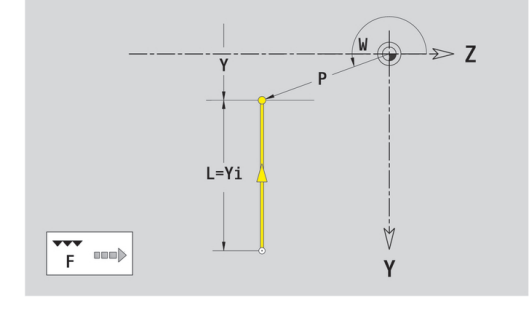

# **Lignes horizontales, plan YZ**

Pour programmer une ligne droite horizontale :

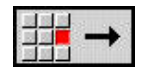

- Sélectionner la direction de la droite.
- Entrer les dimensions de la ligne droite
- Définir la transition avec l'élément de contour suivant

### Paramètres :

- **Z**: **Point destination**
- **Zi**: **Point destination** incrémental
- **W**: **Point destination** (angle polaire)
- **P**: **Point destination** (polaire)
- **L**: **Longueur ligne**
- **F**: **[Informations complémentaires :](#page-417-0)** "Attributs d'usinage", [Page 418](#page-417-0)

En mode **smart.Turn**, l'éditeur **ICP** génère une fonction **G181**.

### **Ligne dans l'angle, plan YZ**

Pour programmer une ligne dans l'angle :

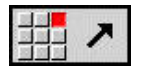

- ▶ Sélectionner la direction de la droite.
- Entrer les dimensions de la ligne droite
- Définir la transition avec l'élément de contour suivant

### Paramètres :

- **Y**, **Z**: **Point destination**
- **Yi**, **Zi**: **Point destination** incrémental
- **W**: **Point destination** (angle polaire)
- **P**: **Point destination** (polaire)
- **L**: **Longueur ligne**
- **AN**: **Angle**
- **ANn**: **Angle** avec l'élément suivant
- **ANp**: **Angle** avec l'élément précédent
- **F**: **[Informations complémentaires :](#page-417-0)** "Attributs d'usinage", [Page 418](#page-417-0)

En mode **smart.Turn**, l'éditeur **ICP** génère une fonction **G181**.

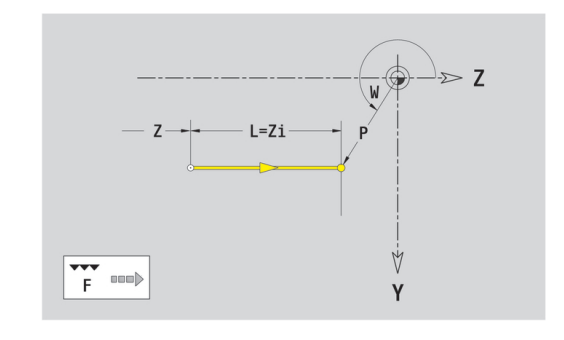

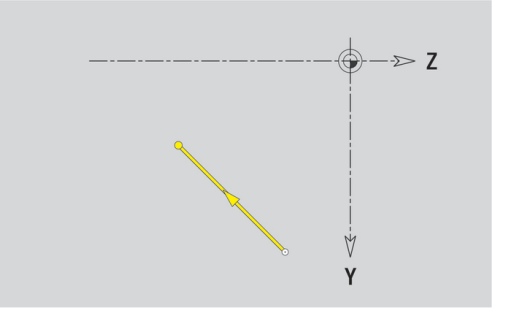

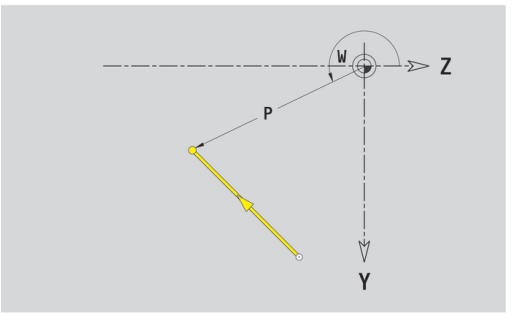

### **Arc de cercle, plan YZ**

Pour programmer un arc de cercle :

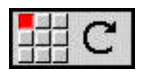

- Choisir le sens de rotation de l'arc de cercle.
- Entrer les dimensions de l'arc de cercle
- Définir la transition avec l'élément de contour suivant

### Paramètres :

- **Y**, **Z**: **Point destination**
- **Yi**, **Zi**: **Point destination** incrémental
- **P**: **Point destination** (polaire)
- **Pi**: **Point destination** distance entre le point de départ et le point de destination (polaire, incrémental)
- **W**: **Point destination** (angle polaire)
- **Wi**: **Point destination** (angle polaire, incrémental : référence : point de départ)
- **J**, **K**: **Centre** Arc de cercle
- **Ji**, **Ki**: **Centre** Arc de cercle incrémental distance entre le point de départ et le **Centre** en **Y** et **Z**
- **PM**: **Centre** arc de cercle (polaire)
- **PMi**: **Centre** Arc de cercle distance entre le point de départ et  $\mathbb{R}^d$ le **Centre** (polaire, incrémental)
- **WM**: **Centre** Arc de cercle (angle polaire)
- × **WMi**: **Centre** Arc de cercle (angle polaire ; référence point de départ)
- **R**: **Rayon**
- **ANs**: **Angle** angle tangentiel au point de départ
- **ANe**: **Angle** angle tangentiel au point de destination
- **ANp**: **Angle** avec l'élément précédent
- **ANn**: **Angle** avec l'élément suivant
- **F**: **[Informations complémentaires :](#page-417-0)** "Attributs d'usinage", [Page 418](#page-417-0)

En mode **smart.Turn**, l'éditeur **ICP** génère une fonction **G182** ou **G183**.

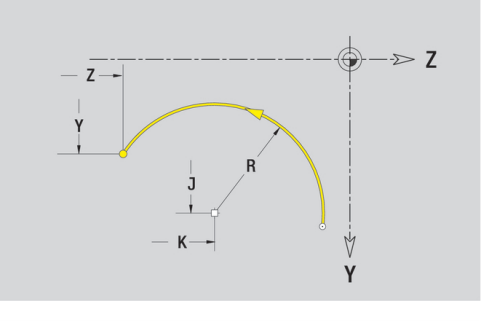

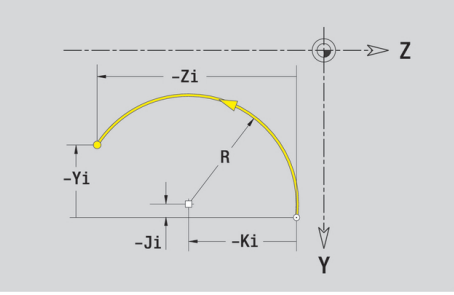

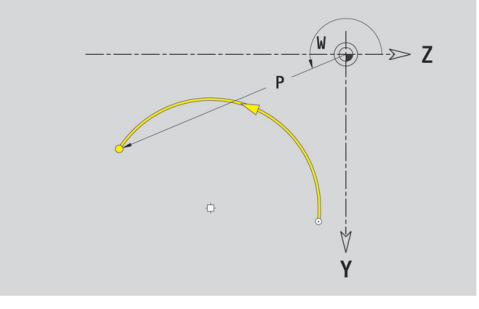

# **Eléments de forme du plan YZ**

### **Chanfrein ou arrondi, plan YZ**

Pour programmer un chanfrein ou un arrondi :

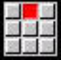

- Sélectionner le chanfrein.
- Renseigner la **Largeur chanfr. BR**

Sélectionner les éléments de forme.

- $\blacktriangleright$ Sinon, sélectionner l'arrondi
- Renseigner le **Rayon d'arrondi BR**
- Programmer le chanfrein ou l'arrondi comme premier élément de contour : **Position AN**

Paramètres :

- **BR**: **Largeur chanfrein** ou **Rayon d'arrondi**
- **AN**: **Position élmt**
- **F**: **[Informations complémentaires :](#page-417-0)** "Attributs d'usinage", [Page 418](#page-417-0)

Les chanfreins/arrondis sont définis au niveau des coins du contour. Un **coin de contour** est un point d'intersection entre un élément d'entrée et un élément de sortie. Le chanfrein/l'arrondi ne peut être calculé que si l'élément de contour à exécuter est connu.

En mode **smart.Turn**, l'éditeur **ICP** intègre le chanfrein ou l'arrondi dans l'élément de base **G181**, **G182** ou **G183**.

Le contour commence par un chanfrein ou un arrondi : renseignez la position du **coin envisagé** comme point de départ. Vous choisissez ensuite l'élément de forme chanfrein ou arrondi. Comme l'**élément de contour en entrée** manque, vous définissez la position unique du chanfrein ou de l'arrondi avec **Position AN**.

L'éditeur **ICP** transforme un chanfrein ou un arrondi de début de contour en un élément linéaire ou circulaire.

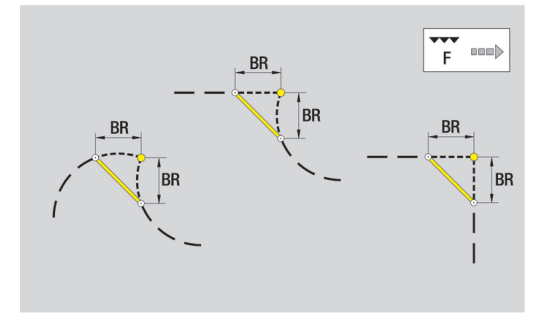

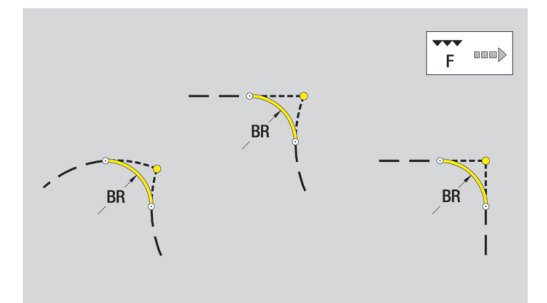

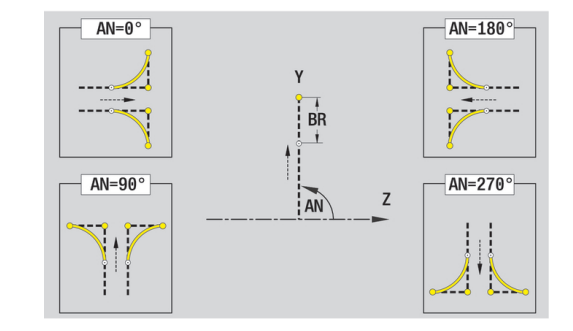

# **Figures, motifs et perçages dans le plan YZ (pourtour)**

# **Cercle, plan YZ**

Données de référence du plan YZ :

- **ID**: **Contour**
- **PT**: **Prof. fraisage**
- **C**: **Angle broche**
- **XR**: **Diamètre de référence**

Paramètres de la figure :

- **YM**, **ZM**: **Centre**
- **R**: **Rayon**

Le **Diamètre de référence XR** peut être défini avec la fonction **Plans de réf. choisir**

**[Informations complémentaires :](#page-470-0)** "Données de référence, [contours imbriqués", Page 471](#page-470-0)

- l'identifiant de section **POURTOUR Y** avec les paramètres **Diamètre de référence** et **Angle broche**. En cas de contours imbriqués, il n'y a pas d'identifiant de section.
- un **G308** avec les paramètres **Nom du contour** et **Prof. fraisage**
- un **G384** avec les paramètres de la figure
- un **G309**

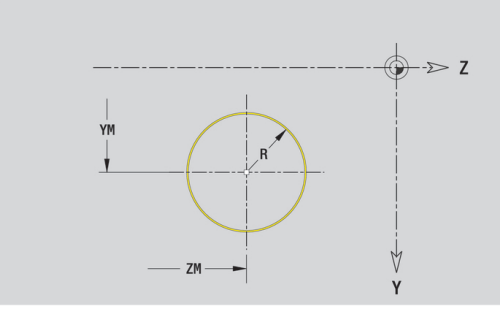

### **Rectangle, plan YZ**

Données de référence du plan YZ :

- **ID**: **Contour**
- **PT**: **Prof. fraisage**
- **C**: **Angle broche**
- **XR**: **Diamètre de référence**
- Paramètres de la figure :
- **YM**, **ZM**: **Centre**
- **A**: **Angle de position**
- **K**: **Longueur**
- **B**: **Largeur**
- **BR**: **Largeur chanfrein** ou **Rayon d'arrondi**

Le **Diamètre de référence XR** peut être défini avec la fonction **Plans de réf. choisir**

**[Informations complémentaires :](#page-470-0)** "Données de référence, [contours imbriqués", Page 471](#page-470-0)

- l'identifiant de section **POURTOUR Y** avec les paramètres **Diamètre de référence** et **Angle broche**. En cas de contours imbriqués, il n'y a pas d'identifiant de section.
- un **G308** avec les paramètres **Nom du contour** et **Prof. fraisage**
- $\overline{\mathbb{R}}$ un **G385** avec les paramètres de la figure
- un **G309**

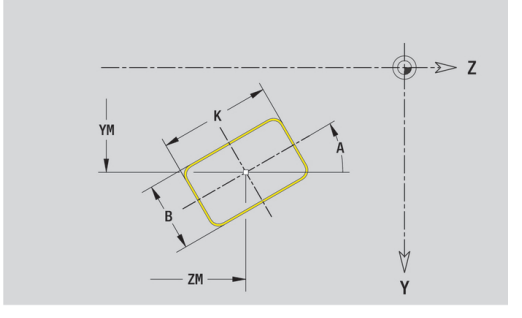

### **Polygone, plan YZ**

Données de référence du plan YZ :

- **ID**: **Contour**
- **PT**: **Prof. fraisage**
- **C**: **Angle broche**
- **XR**: **Diamètre de référence**
- Paramètres de la figure :
- **YM**, **ZM**: **Centre**
- **A**: **Angle de position**
- **Q**: **Nombre de coins**
- **K**: **Diam.cerc inscr.** diamètre du cercle inscrit
- **Ki**: **Longueur côté**
- **BR**: **Largeur chanfrein** ou **Rayon d'arrondi**

Le **Diamètre de référence XR** peut être défini avec la fonction

### **Plans de réf. choisir**

**[Informations complémentaires :](#page-470-0)** "Données de référence, [contours imbriqués", Page 471](#page-470-0)

- l'identifiant de section **POURTOUR Y** avec les paramètres **Diamètre de référence** et **Angle broche**. En cas de contours imbriqués, il n'y a pas d'identifiant de section.
- un **G308** avec les paramètres **Nom du contour** et **Prof. fraisage**
- un **G387** avec les paramètres de la figure
- un **G309**

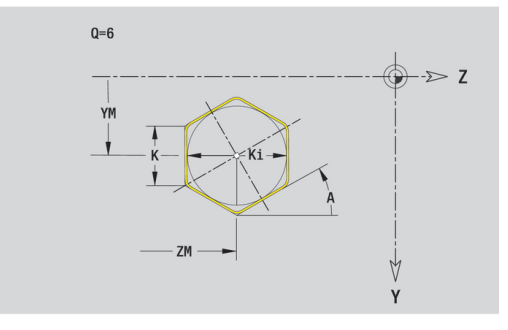

### **Rainure linéaire, plan YZ**

Données de référence du plan YZ :

- **ID**: **Contour**
- **PT**: **Prof. fraisage**
- **C**: **Angle broche**
- **XR**: **Diamètre de référence**
- Paramètres de la figure :
- **YM**, **ZM**: **Centre**
- **A**: **Angle de position**
- **K**: **Longueur**
- **B**: **Largeur**

Le **Diamètre de référence XR** peut être défini avec la fonction **Plans de réf. choisir**

**[Informations complémentaires :](#page-470-0)** "Données de référence, [contours imbriqués", Page 471](#page-470-0)

- l'identifiant de section **POURTOUR Y** avec les paramètres **Diamètre de référence** et **Angle broche**. En cas de contours imbriqués, il n'y a pas d'identifiant de section.
- un **G308** avec les paramètres **Nom du contour** et **Prof. fraisage**
- $\overline{\phantom{a}}$ un **G381** avec les paramètres de la figure
- un **G309**

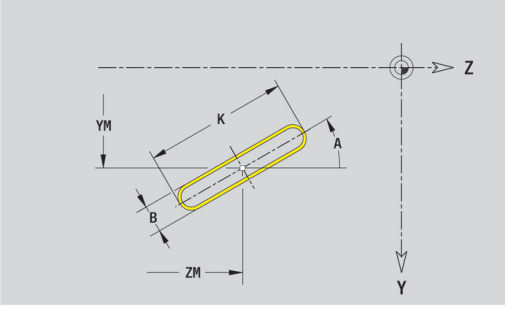

### **Rainure circulaire, plan YZ**

Données de référence du plan YZ :

- **ID**: **Contour**
- **PT**: **Prof. fraisage**
- **C**: **Angle broche**
- **XR**: **Diamètre de référence**

### Paramètres de la figure :

- **YM**, **ZM**: **Centre**
- **A**: **Angle initial**
- **W**: **Angle final**
- **R**: **Rayon** rayon de courbure (référence : trajectoire du centre de la rainure)
- **Q2**: **Sens rotation**
	- CW
	- CCW
- **B**: **Largeur**

Le **Diamètre de référence XR** peut être défini avec la fonction **Plans de réf. choisir**

**[Informations complémentaires :](#page-470-0)** "Données de référence, [contours imbriqués", Page 471](#page-470-0)

- l'identifiant de section **POURTOUR Y** avec les paramètres **Diamètre de référence** et **Angle broche**. En cas de contours imbriqués, il n'y a pas d'identifiant de section.
- un **G308** avec les paramètres **Nom du contour** et **Prof. fraisage**
- un **G382** ou un **G383** avec les paramètres de la figure
- un **G309**

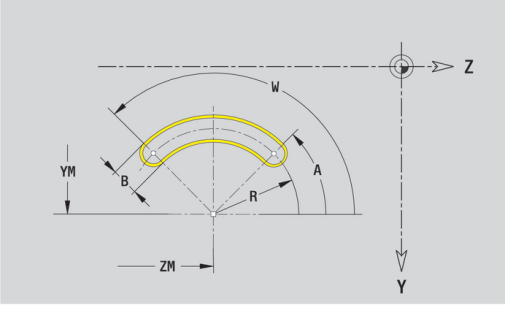

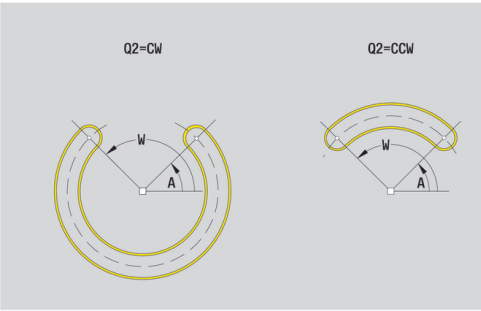

# **Perçage, plan YZ**

La fonction définit un perçage unique pouvant contenir les éléments suivants :

- **Centrage**
- **Trou**
- $\overline{\phantom{a}}$ **Lamage**
- **Filet**

Données de référence du perçage :

- **ID**: **Contour**
- **C**: **Angle broche**
- **XR**: **Diamètre de référence**

Paramètres du perçage :

- **YM**, **ZM**: **Centre**
- **Centrage**
	- **O**: **Diamètre**
- **Trou**
	- **B**: **Diamètre**
	- **BT**: **Prof.** (sans signe)
	- **W**: **Angle**
- **Lamage**
	- **R**: **Diamètre**
	- **U**: **Prof.**
	- **E**: **Angle lamage**
- **Filet**
	- **GD**: **Diamètre**
	- **GT**: **Prof.**
	- **K**: **Long. d'attaque**
	- **F**: **Pas de vis**
	- **GA**: **Type de filet**
		- **0: Filet à droite**
		- **1: Filet à gauche**

Le **Diamètre de référence XR** peut être défini avec la fonction **Plans de réf. choisir**

**[Informations complémentaires :](#page-470-0)** "Données de référence, [contours imbriqués", Page 471](#page-470-0)

- l'identifiant de section **POURTOUR Y** avec les paramètres **Diamètre de référence** et **Angle broche**. En cas de contours imbriqués, il n'y a pas d'identifiant de section.
- un **G308** avec les paramètres **Nom du contour** et **prof. perçage**  $(-1 * BT)$
- un **G380** avec les paramètres du percage
- un **G309**

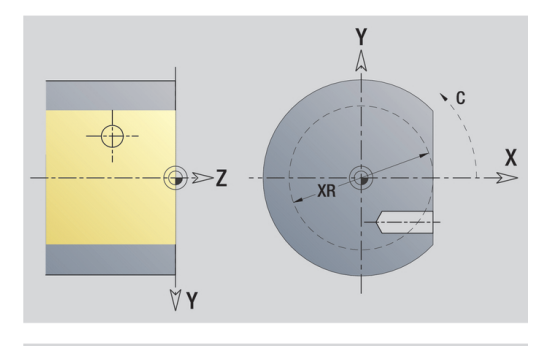

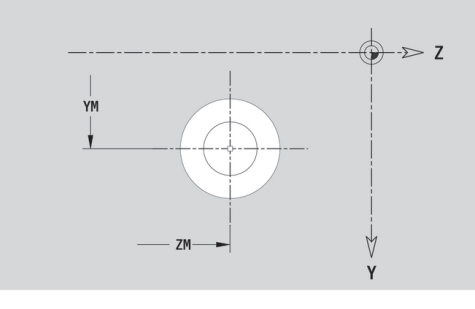

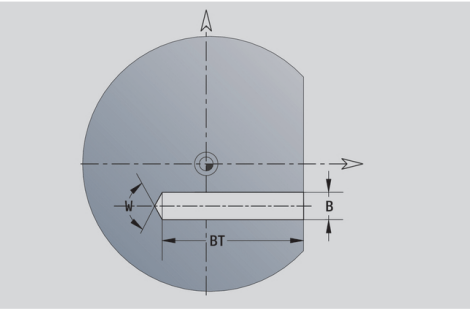

Données de référence du plan YZ :

- **ID**: **Contour**
- **PT**: **Prof. fraisage**
- **C**: **Angle broche**
- **XR**: **Diamètre de référence** Ī.

Paramètres du motif :

- **Y**, **Z**: **1er point du modèle**
- **QP**: **Nombre** des points du motif
- **JP**, **KP**: **Point final** du motif (coordonnées cartésiennes)
- **JPi**, **KPi**: **Point final** distance entre deux points du motif (en **Y** et **Z**)
- **AP**: **Angle de position**
- **RP**: **Longueur** longueur totale du motif
- $\overline{\phantom{a}}$ **RPi**: **Longueur** – distance entre deux points du motif
- Paramètres de la figure ou du perçage sélectionné(e)

Le **Diamètre de référence XR** peut être défini avec la fonction **Plans de réf. choisir**

**[Informations complémentaires :](#page-470-0)** "Données de référence, [contours imbriqués", Page 471](#page-470-0)

- l'identifiant de section **POURTOUR Y** avec les paramètres **Diamètre de référence** et **Angle broche**. En cas de contours imbriqués, il n'y a pas d'identifiant de section.
- un **G308** avec les paramètres **Nom du contour** et **Prof. fraisage** ou **prof. perçage** (–1\*BT)
- un **G481** avec les paramètres du motif
- la fonction G et les paramètres de la figure ou du perçage  $\blacksquare$
- un **G309**

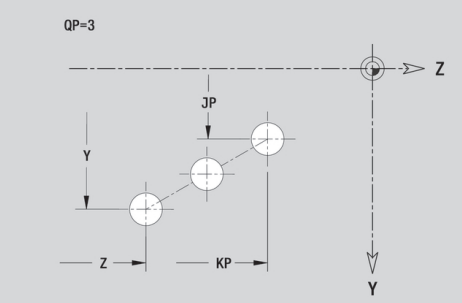

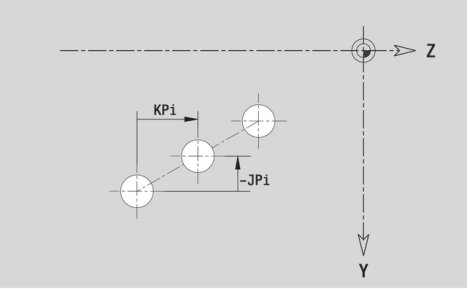

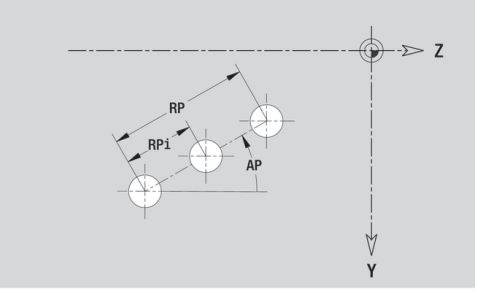

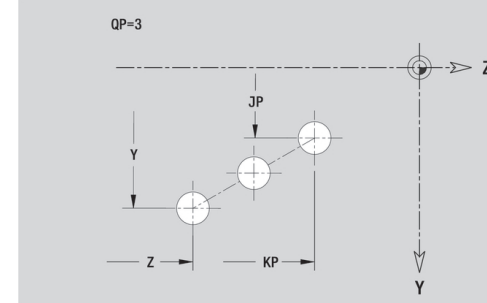

### **Motif circulaire, plan YZ**

Données de référence du plan YZ :

- **ID**: **Contour**
- **PT**: **Prof. fraisage**
- $\overline{\phantom{a}}$ **C**: **Angle broche**
- $\blacksquare$ **XR**: **Diamètre de référence**
- Paramètres du motif :
- **Y**, **Z**: **Centre** du motif
- **QP**: **Nombre** des points du motif
- **DR**: **Sens rotation** (par défaut : 0)
	- **DR** = 0, sans **EP** : répartition sur un cercle entier
	- **DR** = 0, avec **EP** : répartition sur un arc de cercle d'une certaine longueur
	- **DR** = 0, avec **EPi** : le signe de **EPi** détermine le sens (**EPi** < 0: dans le sens horaire)
	- **DR** = 1, avec **EP** : dans le sens horaire
	- **DR** = 1, avec **EPi** : dans le sens horaire (le signe de **EPi** n'a pas d'importance)
	- **DR** = 2, avec **EP** : dans le sens anti-horaire
	- **DR** = 2, avec **EPi** : dans le sens anti-horaire (le signe de **EPi** est sans importance)
- **DP**: **Diamètre**
- **AP**: **Angle initial** (par défaut : 0°)  $\mathbf{u}$
- i. **EP**: **Angle final** (absence de valeur : répartition des éléments dur motif sur 360°)
- **EPi**: **Angle final Angle** entre deux figures
- **H**: **Position élmt**  $\blacksquare$ 
	- **0: Normal** les figures sont soumises à une rotation autour du centre du cercle (rotation)
	- **1: Origine** la position de la figure par rapport au système de coordonnées reste inchangée (translation)
- Paramètres de la figure ou du perçage sélectionné(e)

Le **Diamètre de référence XR** peut être défini avec la fonction **Plans de réf. choisir**

**[Informations complémentaires :](#page-470-0)** "Données de référence, [contours imbriqués", Page 471](#page-470-0)

- l'identifiant de section **POURTOUR Y** avec les paramètres **Diamètre de référence** et **Angle broche**. En cas de contours imbriqués, il n'y a pas d'identifiant de section.
- un **G308** avec les paramètres **Nom du contour** et **Prof. fraisage** ou **prof. perçage** (–1\*BT)
- un **G482** avec les paramètres du motif
- la fonction G et les paramètres de la figure ou du perçage
- un **G309**

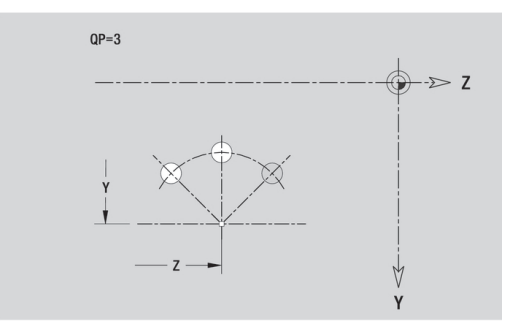

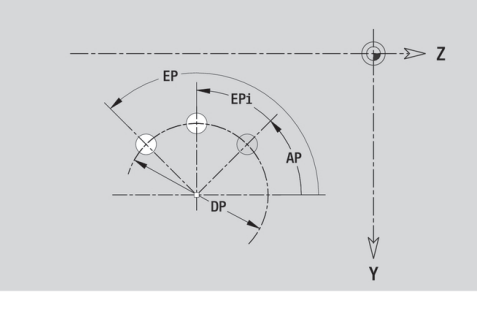

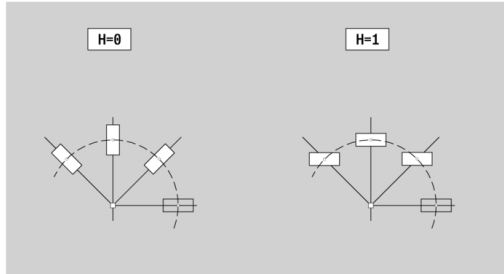

### **Surface individuelle, plan YZ**

Cette fonction définit une surface dans le plan YZ. Données de référence du plan YZ :

- **ID**: **Contour**
- **C**: **Angle broche**
- **XR**: **Diamètre de référence**
- Paramètres de la surface individuelle :
- **Z**: **Côté de référ.**
- **Ki**: **Prof.**
- **K**: **Ep. résiduelle**
- **B**: **Largeur** (référence : **Cote de référence ZR**)
	- **B** < 0: surface dans le sens Z négatif
	- **B** > 0: surface dans le sens Z positif

La commutation entre **Prof. Ki** et **Ep. résiduelle K** se fait par softkey.

### Le **Diamètre de référence XR** peut être défini avec la fonction **Plans de réf. choisir**

**[Informations complémentaires :](#page-470-0)** "Données de référence, [contours imbriqués", Page 471](#page-470-0)

L'éditeur **ICP** génère :

- l'identifiant de section **POURTOUR Y** avec les paramètres **Diamètre de référence** et **Angle broche**. En cas de contours imbriqués, il n'y a pas d'identifiant de section.
- un **G308** avec le paramètre **Nom du contour**
- un **G386** avec les paramètres de la surface individuelle  $\blacksquare$
- un **G309**

### **Softkey**

Ep.<br>résiduelle

Commute le champ pour la programmation de l'**Ep. résiduelle K**

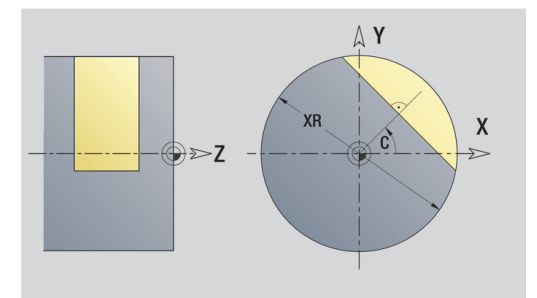

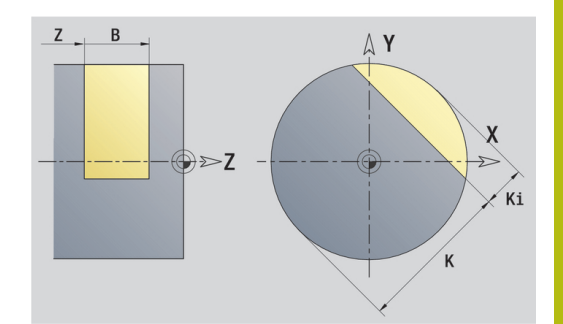

### **Surfaces multipans, plan YZ**

Cette fonction définit des multipans dans le plan YZ. Données de référence du plan YZ :

- **ID**: **Contour**
- **C**: **Angle broche**
- **XR**: **Diamètre de référence**
- Paramètres de la surface individuelle :
- **Z**: **Côté de référ.**
- $\blacksquare$  **O**: **Nombre surfaces**  $(0 \gt= 2)$
- **K**: **Diam.cerc inscr.** diamètre du cercle inscrit
- **Ki**: **Longueur côté**
- **B**: **Largeur** (référence : **Cote de référence ZR**)
	- **B** < 0: surface dans le sens Z négatif
	- **B** > 0: surface dans le sens Z positif

La commutation entre **Longueur côté Ki** et **Diam.cerc inscr. K** se fait par softkey.

Le **Diamètre de référence XR** peut être défini avec la fonction **Plans de réf. choisir**

**[Informations complémentaires :](#page-470-0)** "Données de référence, [contours imbriqués", Page 471](#page-470-0)

L'éditeur **ICP** génère :

- l'identifiant de section **POURTOUR Y** avec les paramètres **Diamètre de référence** et **Angle broche**. En cas de contours imbriqués, il n'y a pas d'identifiant de section.
- un **G308** avec le paramètre **Nom du contour**
- $\overline{\phantom{a}}$ un **G487** avec les paramètres du multipans
- un **G309**  $\blacksquare$

### **Softkey**

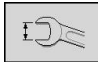

Commute le champ pour la programmation du **Diam.cerc inscr. K**

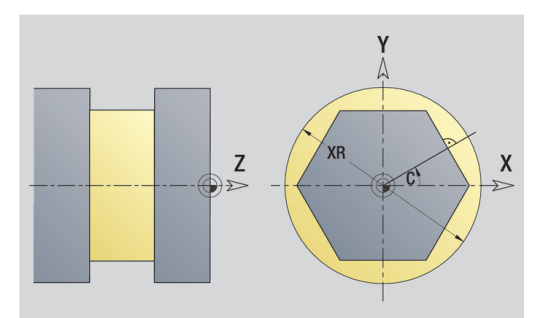

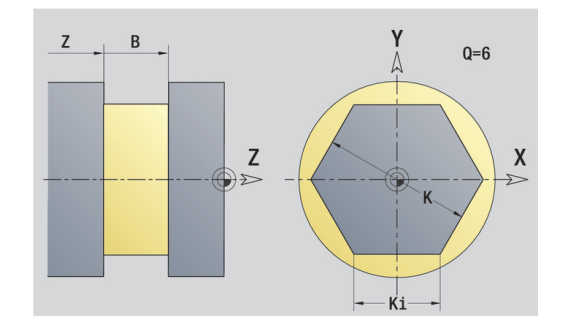

# **6.16 Valider le contour existant.**

### **Intégrer les contours des cycles en mode smart.Turn**

Les **Contours ICP** que vous avez créés pour des programmes**cycles** peuvent être chargés en mode **smart.Turn**. L'éditeur **ICP** convertit ces contours en instructions **G** et les intègre dans le programme smart.Turn. Le contour fait maintenant partie intégrante du programme smart.Turn.

Le sous-mode **Editeur ICP** tient compte du type de contour. Ainsi, vous ne pouvez par exemple charger un contour défini pour la face frontale que si vous avez sélectionné la face frontale (axe C) en mode **smart.Turn**.

Pour intégrer un contour :

- Activer le sous-mode **Editeur ICP**
	- Appuyer sur la softkey **Listecontour**
	- Le sous-mode **Editeur ICP** ouvre la fenêtre **Sélection des contours ICP**
- suivant

Ouvrir

Listecontour

- Appuyer sur la softkey **Type fich. suivant** jusqu'à ce que les contours des cycles s'affichent
- Sélectionner le fichier
- Valider le fichier sélectionné
	- ▶ Au besoin, compléter le contour
		- Contour de pièce brute ou contour de pièce finie : compléter ou adapter le contour au besoin
		- Contour de l'axe C : compléter les données de référence

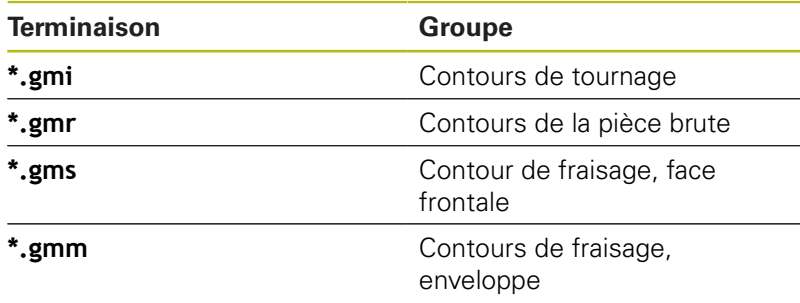

# **Contours DXF (option 42)**

Les contours existants au format DXF peuvent être importés avec l'**Editeur ICP**. Les contours DXF s'utilisent aussi bien en mode **Apprentissage** qu'en mode **smart.Turn**.

Exigences d'un contour DXF :

- uniquement des éléments 2D
- Le contour doit se trouver sur une couche (layer) distincte (sans  $\blacksquare$ lignes de cotation, sans arêtes fictives, etc.)
- Les contours doivent se trouver en avant ou en arrière du centre  $\overline{\phantom{a}}$ de rotation en fonction de la construction du tour.
- $\mathbf{r}$ Pas de cercles entiers, pas de splines, pas de blocs DXF (macros), etc.

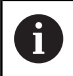

La commande ne supporte pas tous les formats DXF.

**Préparation du contour pendant l'importation DXF** : comme les formats DXF et ICP sont des formats différents, le format DXF est converti au format ICP pendant l'importation du contour.

Lors de la conversion, les modifications suivantes sont apportées :

- $\overline{\phantom{a}}$ Les polylignes sont converties en éléments linéaires
- Les espaces < 0,01 mm entre les éléments de contour sont п refermés.
- Les contours ouverts sont décrits de **droite à gauche** (point de départ : à droite)
- $\blacksquare$ Point de départ pour des contours fermés : défini par des règles internes
- Sens de rotation pour les contours fermés : ccw

### Pour intégrer un contour DXF :

▶ Activer le sous-mode **Editeur ICP** 

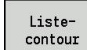

- Appuyer sur la softkey **Listecontour**
- Le sous-mode **Editeur ICP** ouvre la fenêtre **Sélection contours ICP**.**Sélection contours ICP**
- Type fich. suivant
- Appuyer sur la softkey **Type fich. suivant** jusqu'à ce que les contours DXF s'affichent (terminaison **.dxf**)
- Sélectionner le fichier
- Ouvrir le fichier sélectionné

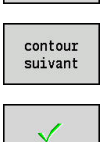

 $0$ uvrir

▶ Sélectionner la couche DXF

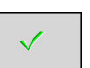

- Valider le contour choisi
- Au besoin, compléter le contour
	- Contour de pièce brute ou contour de pièce finie : compléter ou adapter le contour au besoin
	- Contour de l'axe C : compléter les données de référence

# **6.17 Groupes de contours**

# **Groupes de contours dans le mode smart.Turn**

La commande est capable de gérer jusqu'à quatre groupes de contours dans un programme CN. L'identifiant **GROUPE DE CONTOURS** introduit la description du groupe de contours.

Dans chaque groupe de contours, vous pouvez créer une pièce brute, une pièce finie et des contours auxiliaires. Lors de la description et de la représentation, le sous-mode **Editeur ICP** tient compte du décalage programmé dans le groupe de contours concerné.

**G99** affecte les usinages à un groupe de contours.

Représentation dans le programme CN :

- Si vous avez activé le graphique dans le programme CN, la commande affiche chaque fois l'élément sur lequel se trouve le curseur lorsque vous naviguez dans la description du contour.
- La commande affiche le numéro du groupe de contours en haut à gauche de la fenêtre graphique.

Représentation dans la programmation d'Units :

Si vous programmez une Unit ICP en mode **smart.Turn**, la commande affiche les **Contours ICP**. Il est possible d'afficher les différents contours et groupes de contours tant que vous n'avez pas sélectionné de contour au paramètre **FK**.

### **Touches de navigation**

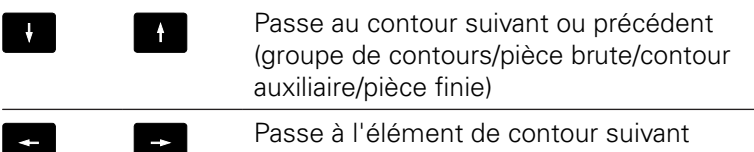

La commande affiche le numéro du groupe de contours, et éventuellement le nom du contour auxiliaire, en haut à gauche de la fenêtre graphique.

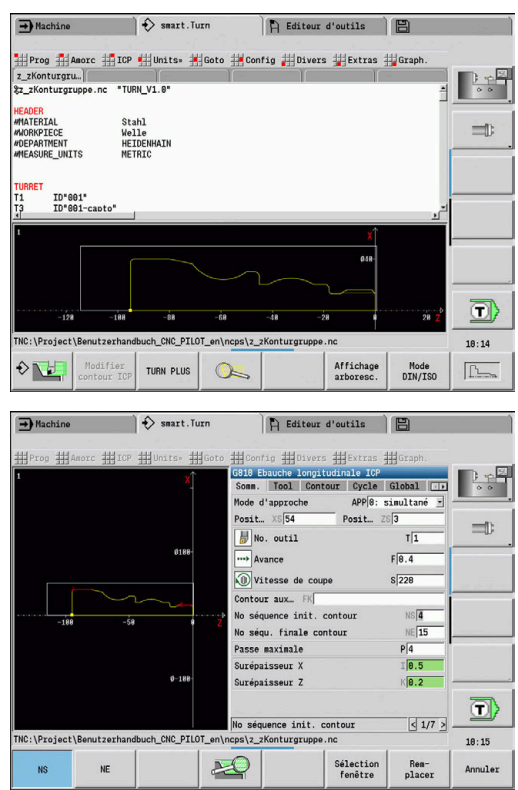

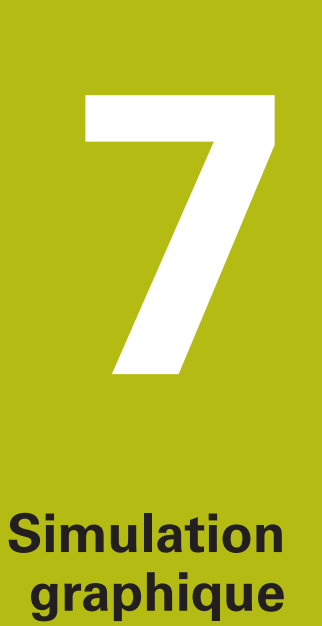

# **7.1 Sous-mode Simulation**

 $\diamond$ NI

#### **Softkey Signification**

Cette softkey vous permet d'appeler le sousmode **Simulation**

Le sous-mode **Simulation** peut être appelé depuis les modes de fonctionnement :

- $\overline{\Box}$ en mode **smart.Turn**
- Sous-mode **Déroul.progr.**  $\overline{\mathbb{R}}$
- $\overline{\phantom{a}}$ Sous-mode **Apprentissage**
- j. Mode **Machine** (cycles MDI)

En cas d'appel depuis le mode **smart.Turn**, le sous-mode **Simulation** ouvre la grande fenêtre de simulation et charge le programme sélectionné. Si le sous-mode **Simulation** est lancé depuis les modes Machine, c'est la petite fenêtre de simulation ou la dernière fenêtre sélectionnée par l'opérateur qui s'ouvre.

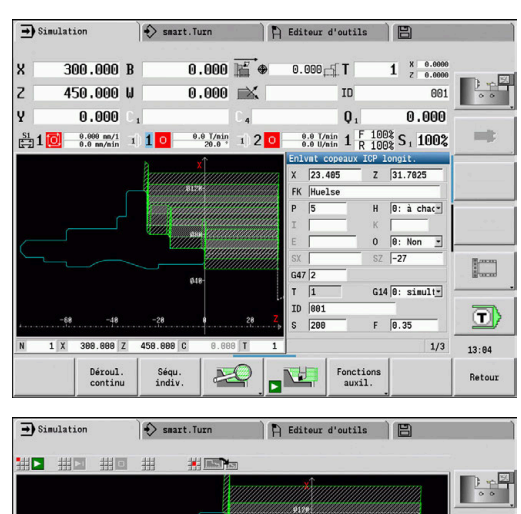

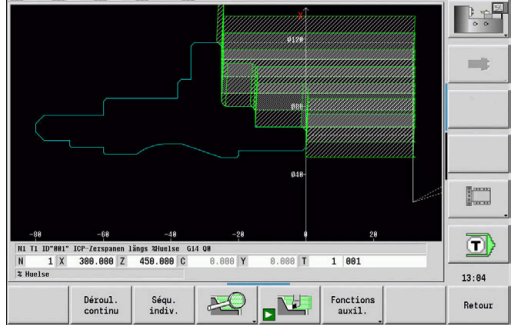

# <span id="page-528-0"></span>**Utilisation du sous-mode Simulation**

Le sous-mode **Simulation** se commande par softkeys, quel que soit l'état de fonctionnement. Il est également possible de commander la simulation par le biais des éléments de menu (touches du pavé numérique), y compris dans la petite fenêtre de simulation, lorsque la barre de menu n'est pas visible.

#### **Démarrage et arrêt avec les softkeys**

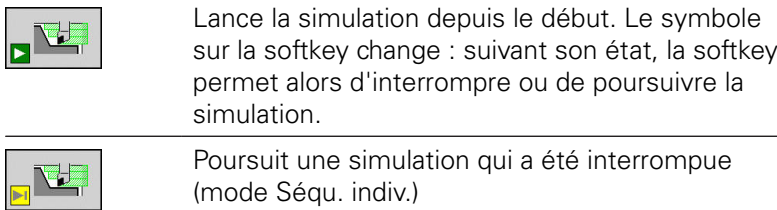

 $\overline{\mathbf{E}}$ 

La softkey indique que la simulation est actuellement en cours. Le fait d'appuyer sur la softkey interrompt la simulation.

#### **Démarrage et arrêt avec les éléments du menu**

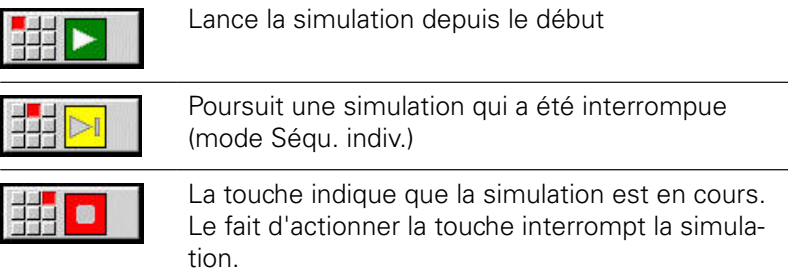

### **Grande et petite fenêtre de simulation**

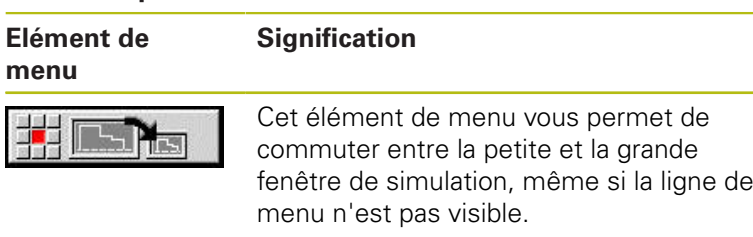

### **Représentation 2D et 3D en mode smart.Turn**

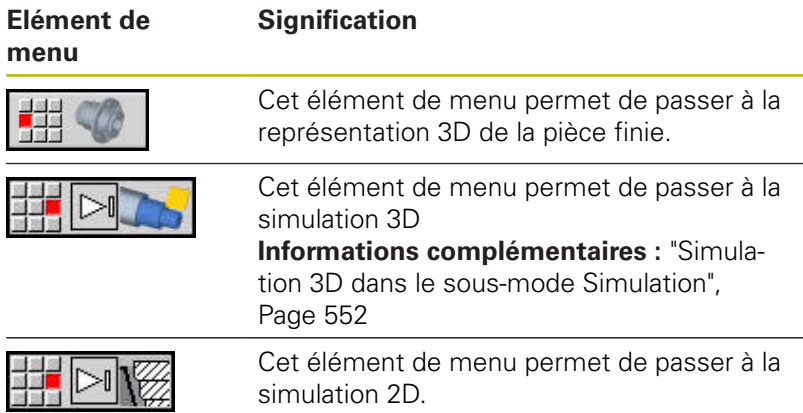

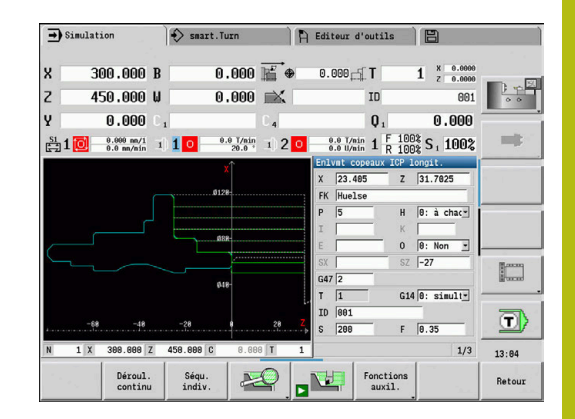

### **Softkeys avec fenêtre de simulation active**

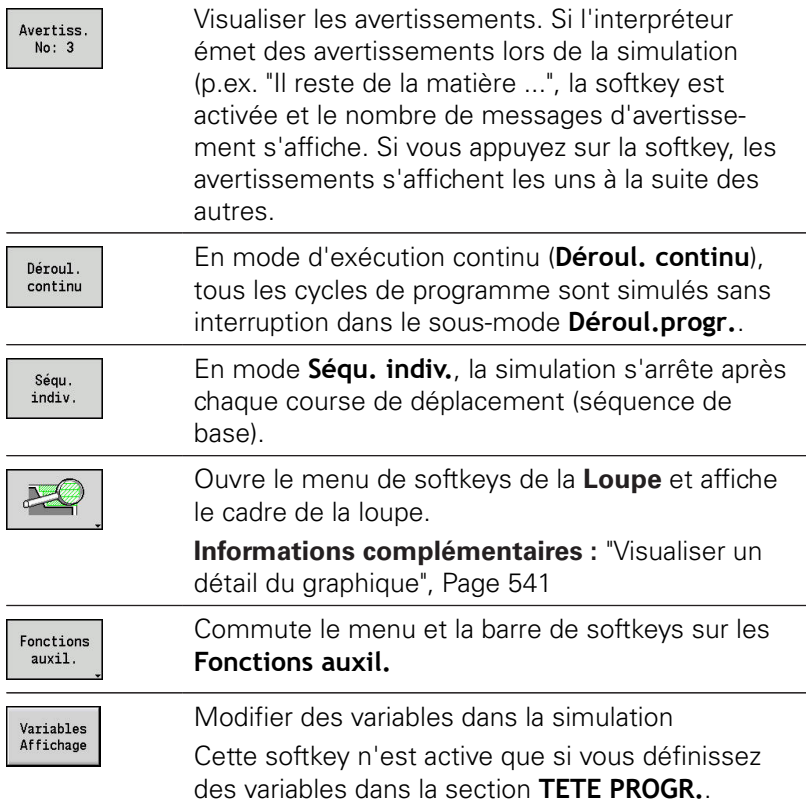

Les autres éléments de menu et les softkeys que contient le tableau permettent d'influencer le déroulement de la simulation, d'activer la loupe et de régler la simulation à l'aide de fonctions auxiliaires.

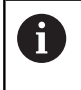

0

Il est possible de piloter le sous-mode **Simulation** à l'aide des touches du pavé numérique, même si la barre de menu n'est pas visible.

- Dans les modes Machine, la softkey **Séqu. indiv.** agit également en mode Automatique.
	- Dans les modes de fonctionnement Machine, l'exécution automatique de programme peut être lancée directement depuis le sous-mode **Simulation** avec Cycle **ON**.

# **Fonctions auxiliaires**

Les fonctions auxiliaires vous permettent de sélectionner la fenêtre de simulation, d'influencer la représentation des courses et d'appeler le chronomètre.

Les tableaux donnent un aperçu des fonctions du menu et des softkeys.

### **Menu Fonctions auxiliaires**

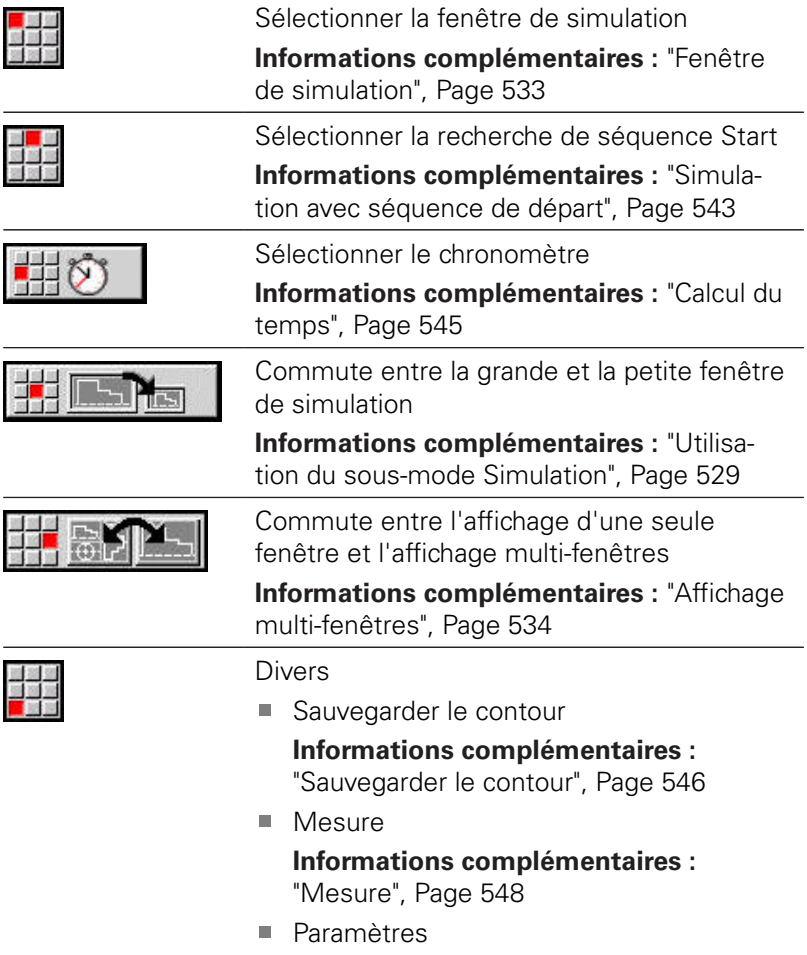

**[Informations complémentaires :](#page-549-0)** " [Réglages Réglages", Page 550](#page-549-0)

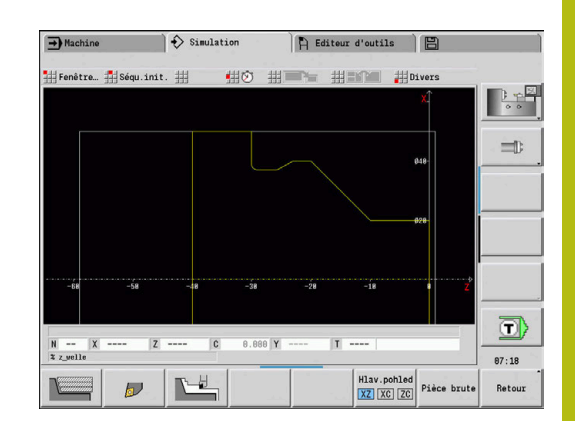

# **Softkeys Fonctions auxiliaires**

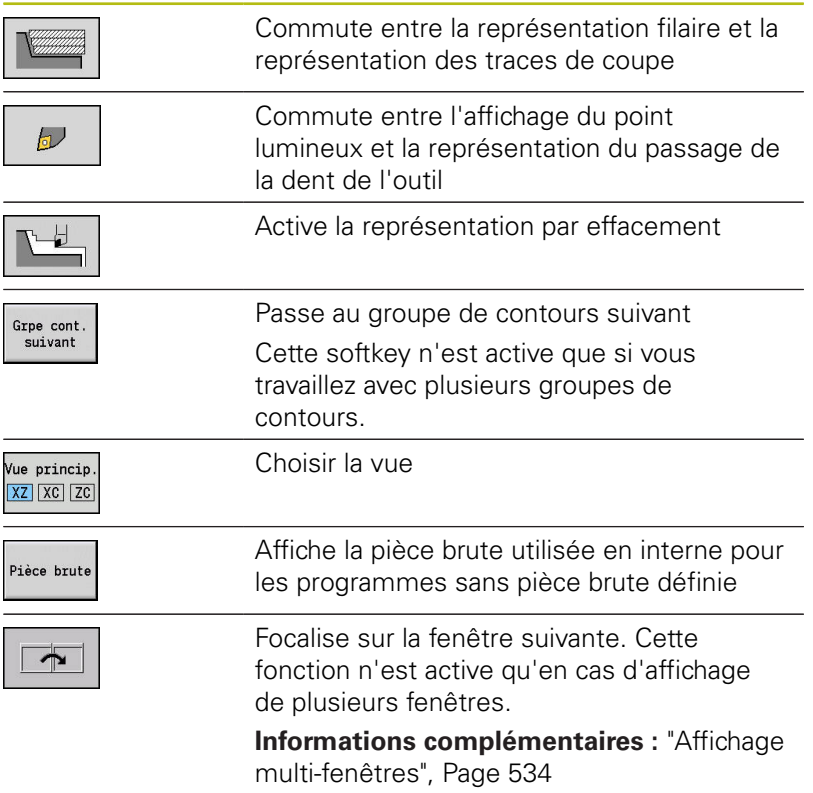

# <span id="page-532-0"></span>**7.2 Fenêtre de simulation**

### **Configurer des vues**

Les fenêtres de simulation suivantes vous permettent de décrire les opérations de tournage, mais aussi les opérations de perçage et de fraisage.

- **Vue XZ (vue de tournage)** : le contour de tournage est représenté dans le système de coordonnées XZ. Le système de coordonnées est pris en compte (porte-outil en avant/en arrière du centre de rotation, tour vertical).
- **Vue XC (vue frontale)** : un système de coordonnées cartésien п s'affiche avec les désignations d'axes XK (horizontal) et YK (vertical). La position angulaire  $C = 0^\circ$  se trouve sur l'axe XK; le sens de rotation positif est anti-horaire.
- **Vue ZC (pourtour)** : la représentation du contour et de la course de déplacement se réfère à la position sur le **développé du pourtour** et aux coordonnées Z. Les lignes supérieures et inférieures de cette **pièce** correspondent à la position angulaire C = – 180° / +180°. Toutes les opérations de perçage et de fraisage sont représentées dans la plage –180° à +180°.
	- Programme-cycles ou programme DIN avec définition de la pièce brute : les cotes de la pièce brute programmée servent de base au **développé de la pièce**.
	- Programme-cycles ou programme DIN sans définition de la pièce brute : Les cotes de la **pièce brute standard** servent de base pour le **développé de la pièce**. Paramètre machine **CfgSimWindowSize** (n°115200)
	- Cycle individuel ou Apprentissage : la section de la pièce décrite par ce cycle (dilatation en Z et **diamètre de limitation en X**) sert de base au **développé de la pièce**.
- **Vue YZ (vue latérale)** : la représentation du contour et de la course de déplacement s'effectue dans le plan YZ. Seules les coordonnées Y et Z, et non la position broche, sont prises en compte.

A

La fenêtre de la face frontale et la fenêtre du pourtour correspondent à une position **fixe** de la broche. Lorsque le tour fait tourner la pièce, le sous-mode **Simulation** met l'outil en mouvement.

### **Simulation de plusieurs groupes de contours**

Si vous travaillez avec plusieurs groupes de contours, veuillez tenir compte des points suivants :

- Dans la **vue XZ (vue de tournage)**, la commande affiche tous m. les groupes de contours.
- Dans les autres vues, la commande affiche le groupe de  $\blacksquare$ contours actuel.

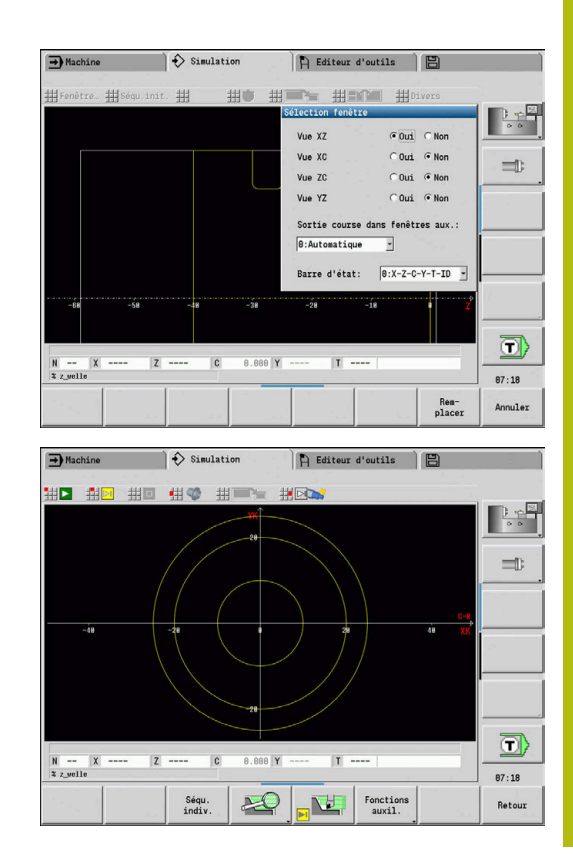

# **Représentation à une seule fenêtre**

Une seule vue est représentée dans la petite fenêtre de simulation. Vous changez de vue avec la softkey **Vue princip.**. Vous ne pouvez utiliser cette softkey que lorsqu'une seule vue est configurée dans la grande fenêtre de simulation.

Concernant les programmes-cycles, la vue frontale ou sur le pourtour ne peut être activée que si un axe C est utilisé dans le programme.

### **Softkey Vue princip.**

Vue princip XZ XC ZC Sélectionner une vue :

- Vue de tournage XZ
- Vue de la face frontale XC
- **Pourtour 7C**

# <span id="page-533-0"></span>**Affichage multi-fenêtres**

Représentation multi-fenêtres possible uniquement dans la grande fenêtre de simulation

Pour activer l'affichage multi-fenêtres :

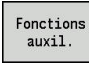

- Appuyer sur la softkey **Fonctions auxiliaires**
- 
- Sélectionner l'élément de menu **Fenêtre** (dans la grande fenêtre de simulation)
- Configurer la combinaison de fenêtre souhaitée
- Paramétrer **Sortie course dans fenêtres aux.:**

**Représentation de la course dans les fenêtres auxiliaires** : la fenêtre de la face frontale, la fenêtre du pourtour et la vue YZ sont considérées comme des **fenêtres auxiliaires**.

La configuration suivante permet de définir quand le sous-mode **Simulation** représente les courses de déplacement dans ces fenêtres :

- **Automatique** : le sous-mode **Simulation** représente les courses de déplacement dès lors que l'axe C est incliné ou qu'une fonction **G17** ou **G19** a été exécutée. Une fonction **G18** ou l'inclinaison de l'axe C interrompt l'émission des courses de déplacement.
- **Toujours** : le sous-mode **Simulation** dessine chaque course de déplacement dans toutes les fenêtres de simulation.

Dans la représentation multi-fenêtre, une fenêtre est identifiable par un cadre vert. Cela signifie que le **focus** se trouve dans cette fenêtre, autrement dit que les réglages de la loupe et les autres fonctions agissent sur cette fenêtre.

#### Pour changer le focus :

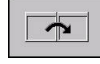

Appuyer sur la softkey autant de fois que nécessaire pour que le focus passe dans la fenêtre de votre choix

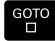

▶ Sinon, appuyer sur la touche **GOTO** 

Pour commuter entre un affichage à une fenêtre et un affichage multi-fenêtres :

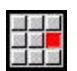

- Sélectionner l'élément de menu (ou la touche du point décimal) pour passer de l'affichage à une fenêtre à l'affichage multi-fenêtres
- La fenêtre avec le cadre vert s'affiche alors comme vue unique.

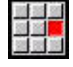

En sélectionnant à nouveau l'élément de menu (ou en appuyant à nouveau sur la touche du point décimal), l'affichage repasse en mode multifenêtres.

# **Affichage d'état**

L'affichage d'état n'est possible dans la grande fenêtre de simulation.

Pour afficher l'état :

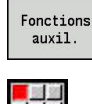

- Appuyer sur la softkey **Fonctions auxiliaires**
- Sélectionner l'élément de menu **Fenêtre**
- Sélectionner la **Barre d'état:** de votre choix
	- **0: X-Z-C-Y-T-ID** (valeurs d'axes et outil)
	- 1: X-Z-C-Y-G16 (valeurs d'axes et inclinaison)
	- **2: G95-G96-M-SP** (valeurs d'axes, avance, vitesse de rotation, sens de rotation et broche)

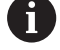

L'état peut également être affiché à l'aide de la touche "boucle" (fléchée), dans la grande fenêtre de simulation.

# **7.3 Vues**

# **Représentation de la course**

Les **courses en avance rapide** sont représentées par une ligne de pointillés blancs.

En fonction de la configuration, les courses avec l'avance définie sont représentées sous forme de ligne ou de **trace de coupe** :

- **Représentation filaire** : un trait plein représente la course de la п pointe théorique du tranchant. La représentation filaire permet d'obtenir rapidement une vue d'ensemble de la répartition des passes. Elle est toutefois moins bien adaptée pour un contrôle précis du contour, car la course de la pointe théorique du tranchant ne correspond pas au contour de la pièce. Cette **erreur** est compensée par la correction du rayon du tranchant.
- **Représentation des traces de coupe** : le sous-mode **Simulation** représente la surface parcourue par la **partie coupante** de l'outil par des hachures. Cela signifie que vous voyez la partie qui a été usinée en tenant compte de la géométrie exacte du tranchant (rayon, largeur et position du tranchant, etc.). De cette manière, le sous-mode **Simulation** vous permet de savoir s'il reste de la matière à usiner, si le contour est endommagé ou si les recouvrements sont trop importants. La représentation de la trace de coupe s'avère particulièrement intéressante pour les usinages de gorges et les perçages, ainsi que pour l'usinage de pentes, car la forme de l'outil est déterminante pour le résultat obtenu.

Pour activer l'affichage du tracé de plaquette :

 $\mathbf i$ 

**Lorsque la softkey est activée, les** trajectoires sont représentées sous forme de **trace de la dent**.

La vitesse de simulation peut être influencée par le biais du paramètre utilisateur **pathDelay** (n°114802).

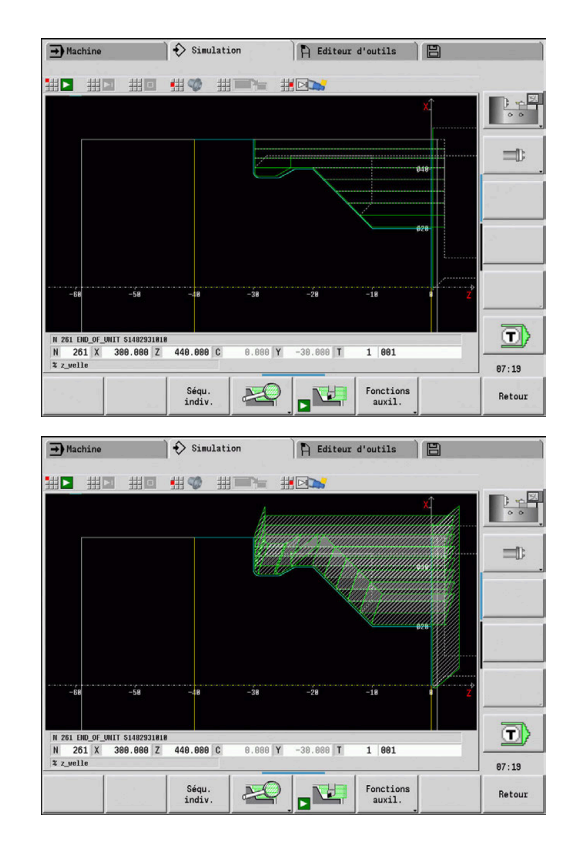

# **Représentation de l'outil**

Vous utilisez les softkeys pour définir s'il faut représenter le tranchant de l'outil ou le **point lumineux** :

- Le **tranchant de l'outil** est représenté avec les angles et le rayon réels, tels que définis dans la base de données d'outils.
- **Point lumineux** : un carré blanc (point lumineux) s'affiche au niveau de la position actuellement programmée. Le point lumineux s'affiche à la position du coin virtuel du tranchant.

### **Softkeys des Fonctions auxiliaires**

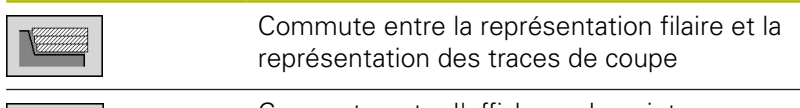

 $\sqrt{a}$ 

6

Commute entre l'affichage du point lumineux et la représentation du passage de la dent de l'outil

### **Représenter le porte-outil dans le sous-mode Simulation**

La commande affiche la dent de l'outil en même temps que le porte-outil correspondant avec ses dimensions.

Conditions requises pour cela :

- Créer un nouveau porte-outil dans l'**Editeur Porte-outil** ou sélectionner un porte-outil existant
- $\blacksquare$ Définir le porte-outil avec les paramètres requis (type, dimensions et position)
- L'outil doit être affecté au porte-outil correspondant (HID)

Consultez le manuel de votre machine !

La représentation du porte-outil dépend de la machine.

Le graphique affiche un porte-outil à condition :

- que le constructeur de machines ait configuré une description du porte-outil, par ex. de la tête de l'axe B
- que vous ayez affecter un porte-outil à un outil

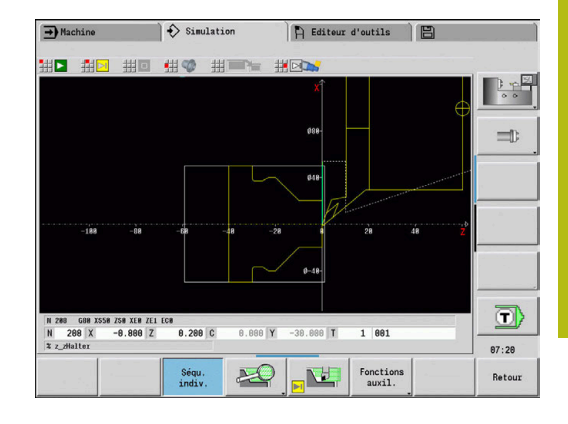

# **Représentation par effacement**

### **Représentation par effacement**

La représentation par effacement affiche la pièce brute comme **surface pleine**. Si la plaquette traverse la pièce brute, la partie correspondant à la matière usinée dans la pièce brute est effacée.

La représentation par effacement affiche toutes les courses de déplacement en tenant compte de la vitesse programmée. Le graphique par effacement n'est disponible qu'en vue de tournage (XZ). Cette forme de simulation s'active par softkey.

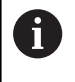

La vitesse de simulation dans la représentation par effacement peut être influencée par les touches affichées dans le tableau.

### **Softkeys des Fonctions auxiliaires**

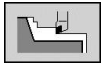

Active la représentation par effacement

### **Structure du menu de la représentation par effacement**

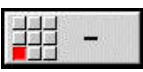

Ralentir la représentation par effacement

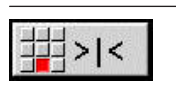

Représentation par effacement avec l'avance programmée

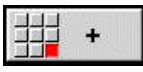

Accélérer la représentation par effacement

# **Représentation 3D**

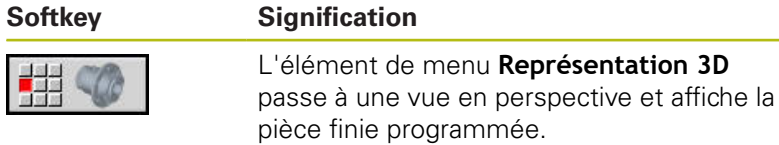

La représentation 3D vous permet de voir la pièce brute et la pièce finie avec toutes les opérations de tournage, tous les contours de fraisage, tous les perçages et tous les filetages sous forme de modèle volumique. La commande représente également les plans Y inclinés et les usinages qui s'y réfèrent, tels que les poches ou les motifs.

La commande représente les contours de fraisage en fonction du paramètre **HC** : **Attribut Perçage/Fraisage** de la fonction **G308**. Si vous avez sélectionné les valeurs Fraisage de contour, Fraisage de poches ou Fraisage de surfaces pour ce paramètre, alors le graphique affichera les éléments 3D correspondants. Pour les autres valeurs du paramètre **HC** ou pour les valeurs manquantes, la commande représente le contour de fraisage par un trait bleu.

La commande affiche des éléments qui ne peuvent pas être calculés sous forme de ligne orange, par ex. un contour de fraisage ouvert programmé comme poche. Vous pouvez influencer la représentation de la pièce à l'aide de softkeys et des fonctions de menu.

> Indépendamment de l'usinage du programme CN, le graphique affiche le contour de la pièce finie qui a a été programmé dans la section **PIECE FINIE**.

Vous pouvez interrompre le calcul de la représentation 3D en appuyant sur la touche **ESC** ou sur la softkey **ANNULER**.

### **Mode Contrôle**

A

Le mode Contrôle vous permet de vérifier les perçages et les contours de fraisage, par exemple pour s'assurer de leur bon positionnement.

En mode Contrôle, la commande représente les contours de tournage en gris et les contours de perçage et de fraisage en jaune. Pour une meilleure visualisation, la commande affiche tous les contours de manière transparente.

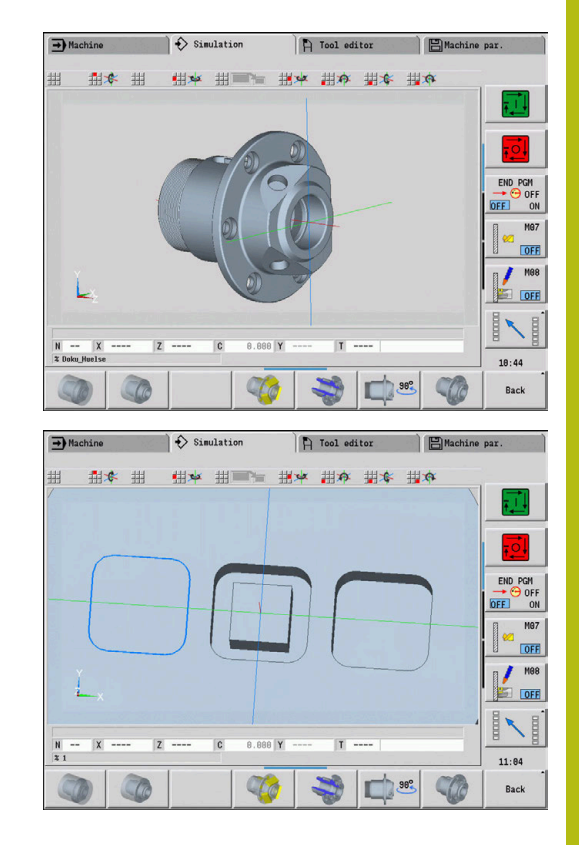

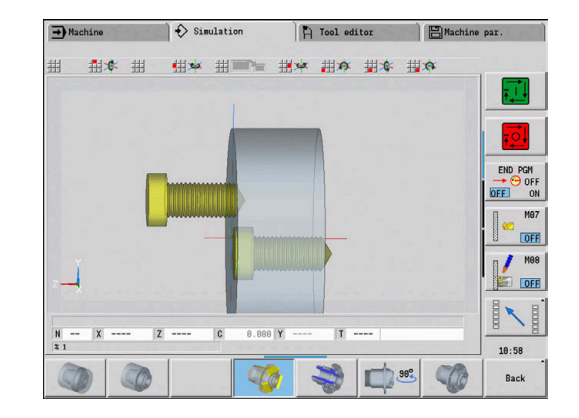

### **Faire pivoter la représentation 3D avec les fonctions de menu**

Les fonctions de menu vous permettent de faire pivoter le graphique autour des axes représentés. La softkey **Vue en perspective** réinitialise le graphique.

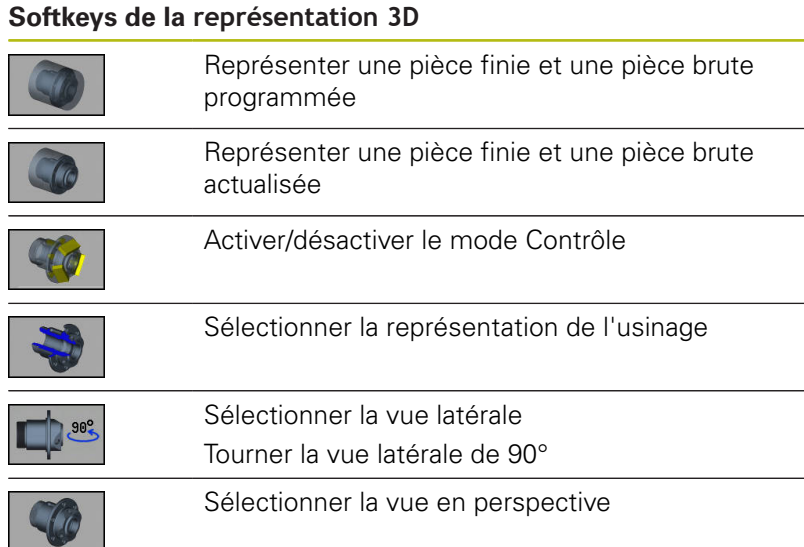

### **Configuration du menu de la représentation 3D**

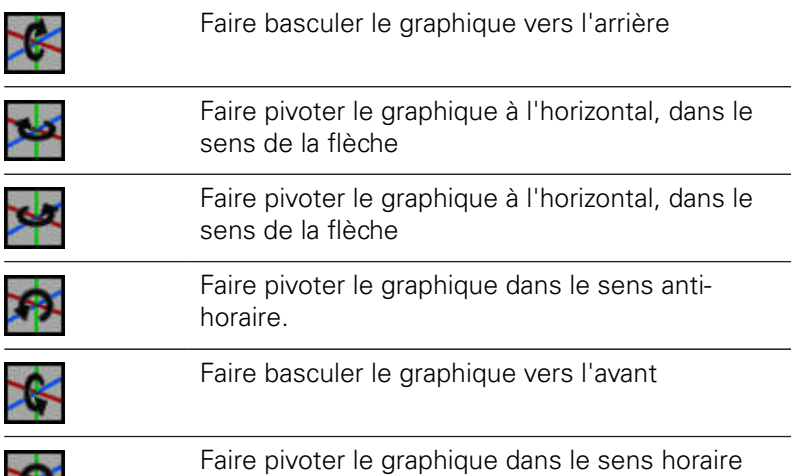

**Faire pivoter et décaler la représentation 3D avec la souris.**

Vous pouvez décaler à votre guise la pièce représentée en maintenant le bouton droit de la souris appuyé.

Si vous maintenez le bouton gauche de la souris enfoncé, vous pouvez choisir entre :

- un déplacement vertical dans la fenêtre de simulation : basculement de la pièce vers l'avant ou vers l'arrière
- un déplacement horizontal dans la fenêtre de simulation :  $\overline{\phantom{a}}$ pivotement de la pièce autour de son axe
- un déplacement vertical ou horizontal au bord de la fenêtre de simulation (barre grise ) : pivotement de la pièce dans le sens horaire ou anti-horaire
- un déplacement dans le sens de votre choix : pivotement de la pièce dans le sens de votre choix

XY.
# **7.4 Loupe dans la simulation**

# **Visualiser un détail du graphique**

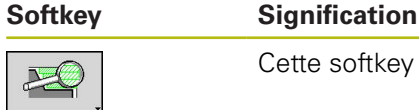

oftkey s'active avec la **loupe**.

La fonction loupe vous permet de modifier la partie visible de l'image dans la fenêtre de simulation. Comme alternative aux softkeys, vous pouvez utiliser les touches du curseur, ainsi que les touches **PgDn** et **PgUp** pour modifier la partie visible de l'image.

Dans les programmes-cycles et lors du premier lancement d'un programme dans le sous-mode **Simulation**, la commande sélectionne automatiquement la partie visible de l'image. Si vous effectuez un nouvel appel du sous-mode **Simulation** avec le même programme smart.Turn, la partie visible sera la dernière partie de l'image qui a été vue.

Dans l'affichage multi-fenêtres, la loupe agit sur la fenêtre avec le cadre vert.

### **Softkeys pour la fonction loupe**

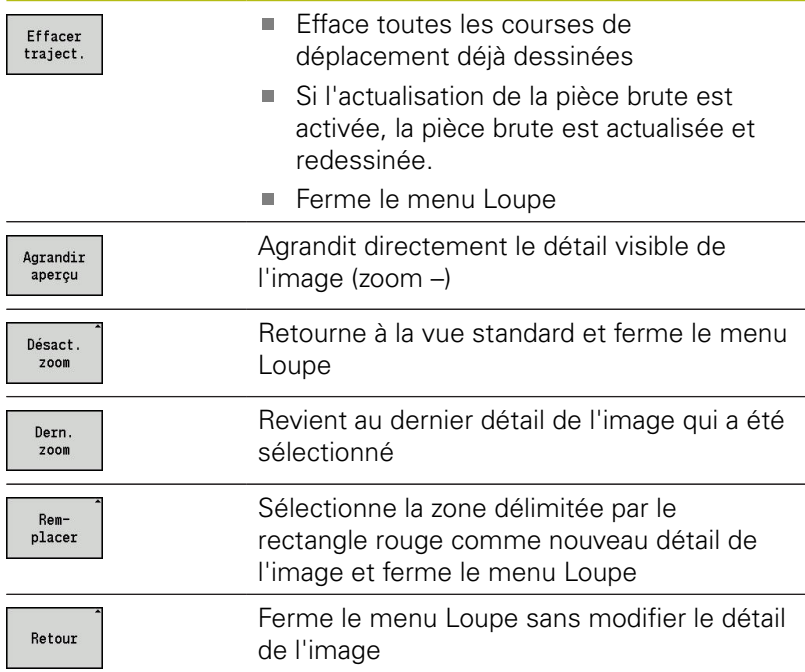

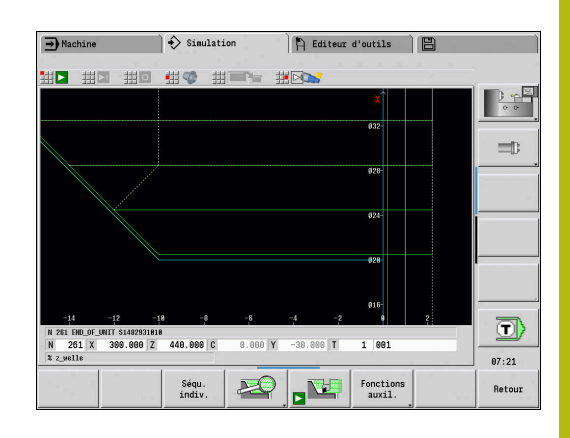

## **Sélection d'un autre détail de l'image à l'aide des touches**

Le détail de l'image visible peut être modifié sans avoir à ouvrir le menu Loupe, en utilisant les touches ci-après.

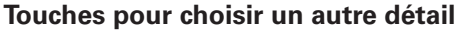

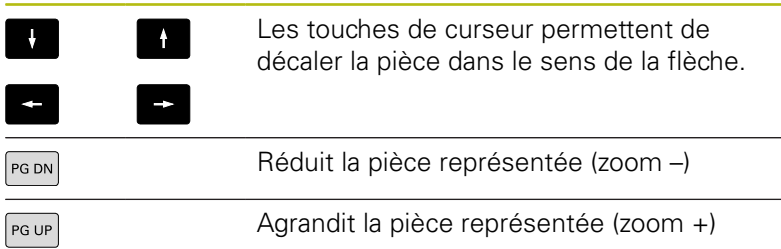

## **Choix d'un autre détail avec le menu loupe**

Lorsque le menu loupe est sélectionné, un rectangle rouge est affiché dans la fenêtre de simulation. Ce rectangle rouge indique la zone de zoom à valider avec la softkey **VALIDER** ou avec la touche **Ent**. La taille et la position de ce rectangle peuvent être modifiées avec les touches suivantes :

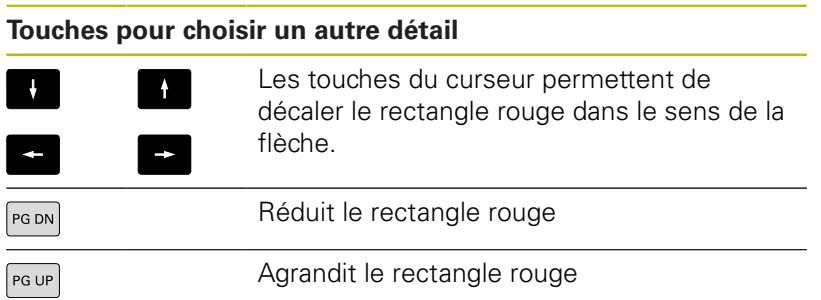

# **7.5 Simulation avec séquence de départ**

## <span id="page-542-0"></span>**Séquence de départ dans les programmes smart.Turn**

Les programmes smart.Turn sont toujours simulés depuis le début, quelle que soit l'endroit du programme où se trouve le curseur. Si vous utilisez la **Séqu.init.**, le sous-mode **Simulation** inhibe toutes les opérations qui précèdent la séquence de départ. Quand la simulation a atteint cette position, la pièce brute, si elle existe, est réinitialisée puis redessinée.

A partir de la séquence start, la simulation affiche à nouveau les parcours.

Activer la recherche de la séquence start :

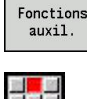

Appuyer sur la softkey **Fonctions auxiliaires**

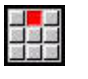

Rem-

place:

Retour

- Sélectionner l'élément de menu **Séqu.init.**
- Entrer le numéro de la séquence de départ
- **Programmer la séquence de départ dans les** sous-mode **Simulation**
- Retour au menu principal du sous-mode **Simulation**

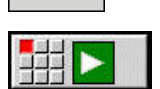

- Lancer la simulation
- La commande simule le programme CN jusqu'à ce que la séquence de départ, exécute l'actualisation de la pièce brute et s'arrête à cette position..

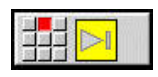

 $\blacktriangleright$ 

Poursuivre la simulation

Le numéro de séquence de la séquence de départ est exécuté dans la ligne tout à fait en bas du champ d'affichage. Le champ de la séquence de départ (séquence Start) et le numéro de la séquence sont affichés sur fond jaune tant que la simulation exécute la recherche de séquence Start.

La recherche de la séquence Start reste active, même si vous interrompez la simulation. Si vous relancez la simulation suite à une interruption, elle s'arrête à l'identifiant de section **USINAGE**. Vous pouvez alors modifier les réglages avant de poursuivre la simulation.

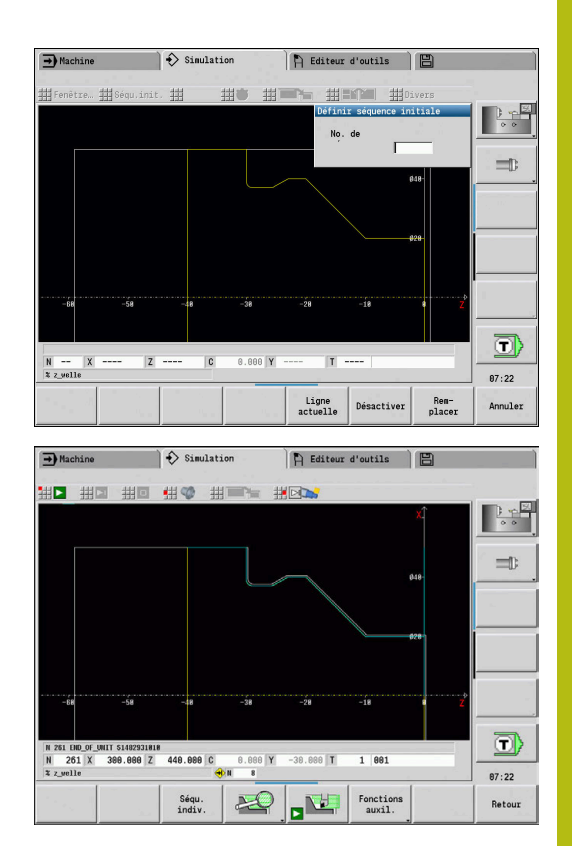

### **Softkeys de la fonction Séqu.init.**

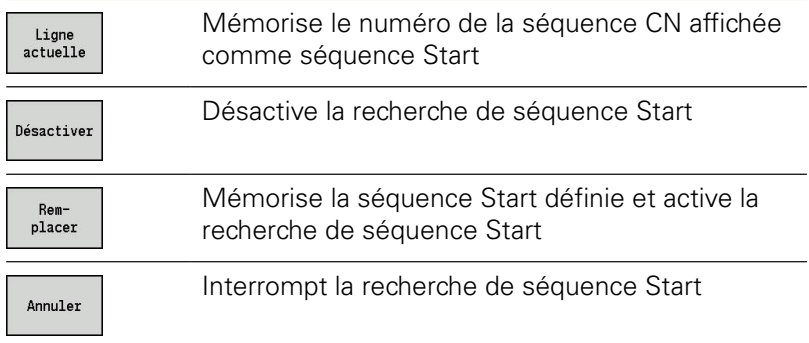

## **Séquence Start dans les programmes-cycles**

Dans les programmes-cycles, commencez par placer le curseur sur un cycle et appelez le sous-mode **Simulation**. La simulation démarre avec ce cycle. Tous les cycles précédents sont ignorés.

L'élément de menu **Séqu.init.** est désactivé dans les programmescycles.

# <span id="page-544-0"></span>**7.6 Calcul du temps**

# **Afficher les temps d'usinage**

Les temps d'usinage et les temps morts sont calculés pendant la simulation. Le tableau **Calcul du temps** affiche les temps d'usinage, les temps morts et les temps globaux (vert : temps d'usinage ; jaune : temps morts). Avec les programmes-cycles, chaque cycle est affiché sur une ligne. Dans les programmes DIN, chaque ligne représente l'utilisation d'un nouvel outil (l'appel **T** est déterminant).

Si le nombre d'enregistrements du tableau dépasse le nombre de lignes que l'écran peut afficher, appelez les autres informations avec les touches du curseur et les touches **PgUp** et **PgDn**.

Pour appeler des temps d'usinage, procéder comme suit :

Appuyer sur la softkey **Fonctions auxiliaires**

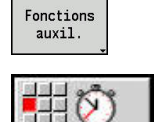

Þ

Sélectionner l'élément de menu **Calcul du temps**

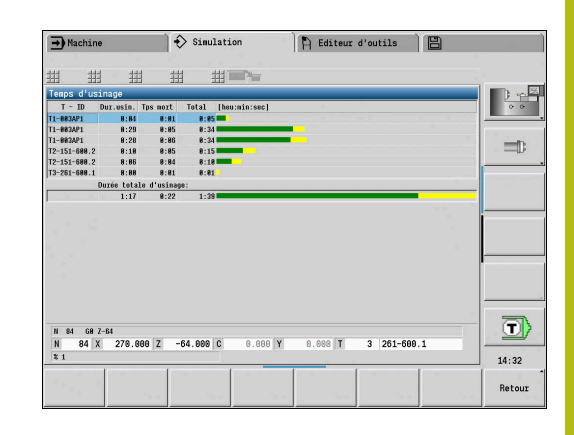

# <span id="page-545-0"></span>**7.7 Sauvegarder le contour**

## **Sauvegarder le contour généré dans le sous-mode Simulation**

Il est possible de sauvegarder un contour créé dans le sous-mode **Simulation** et de l'importer dans le mode **smart.Turn**.

Exemple : vous décrivez la pièce brute et la pièce finie et vous simulez le premier serrage. Puis vous enregistrez le contour exécuté et l'utilisez pour le deuxième montage.

Lors de la **création du contour**, la commande sauvegarde tous les contours du groupe de contours sélectionné.

Le sous-mode **Simulation** tient compte des décalages du point zéro pièce et/ou d'une mise en miroir de la pièce :

- 0: Déplacer seulement
- 1: Faire pivoter dans la broche principale (image miroir) П
- 2: Resserrer dans la contre-broche (décaler et mettre en miroir) m.

Sauvegarder le contour :

Fonctions  $auxi1$ .

## Appuyer sur la softkey **Fonctions auxiliaires**

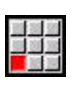

- Sélectionner l'élément de menu **Divers**
- Sélectionner l'élément de menu **Sauvegarder contour**
- > La commande ouvre une boite de dialoque dans laquelle vous pouvez définir les champs de saisie suivants :
	- Unité de mesure : définition du contour en système métrique ou en pouces
	- Sélection du groupe de contours **Q**
	- Type de décalage **H**
	- Longueur décalage pièce **K** : décalage du point zéro pièce

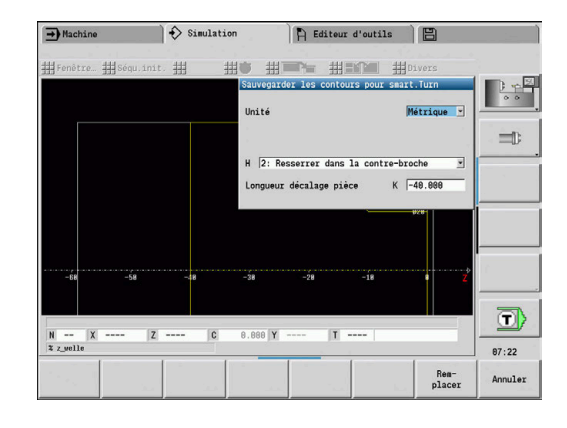

#### **Insérer un contour sauvegardé**

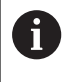

N'insérer le contour sauvegardé que dans des programmes qui ont été nouvellement créés ou copiés, car tous les contours créés jusqu'à maintenant seront écrasés. Cette opération est irréversible.

Le contour de la pièce brute et le contour de la pièce finie créés par simulation sont importés dans le mode **smart.Turn**. Pour cela, sélectionnez la fonction **Insérer contour** dans le menu **ICP**.

Lors de l'importation, tous les contours qui se trouvent dans le même plan sont, dans un premier temps, supprimés. Ensuite, tous les contours sauvegardés du sous-mode **Simulation** sont repris.

La fonction **Sauvegarder contour** du sous-mode **Simulation** convertit tous les contours de tous les plans du groupe de contours sélectionné et l'éditeur CN remplace tous les contours. Si le programme contient des groupes de contours, celui sur lequel se trouve le curseur sera alors supprimé après la question de sécurité.

# **7.8 Mesure**

# **Coter un contour généré dans le sous-mode Simulation**

Dans le sous-mode **Simulation**, vous pouvez mesurer le contour généré ou bien visualiser les cotes utilisées pendant la programmation.

Mesurer un contour :

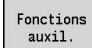

Appuyer sur la softkey **Fonctions auxiliaires**

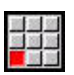

Sélectionner l'élément de menu **Divers**

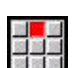

Sélectionner l'élément de menu **Cotation**

Vous disposez des possibilités suivantes :

- Cotation d'un élément
- Cotation d'un point
- Définition du point d'origine

#### **Softkeys de la fonction Cotation**

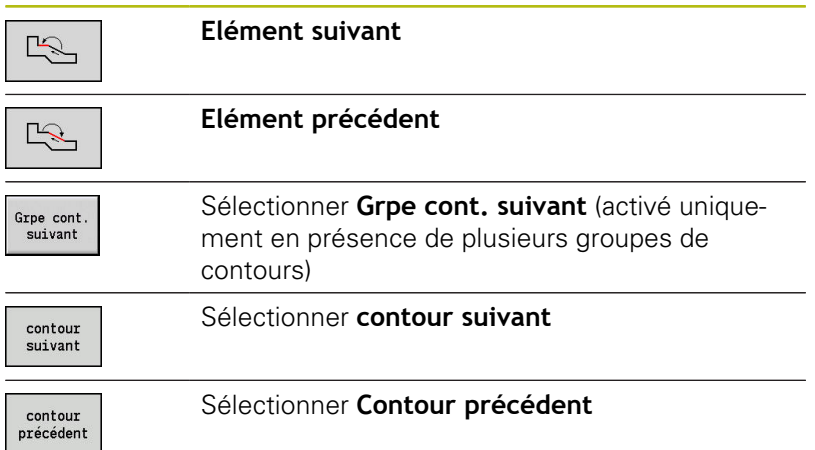

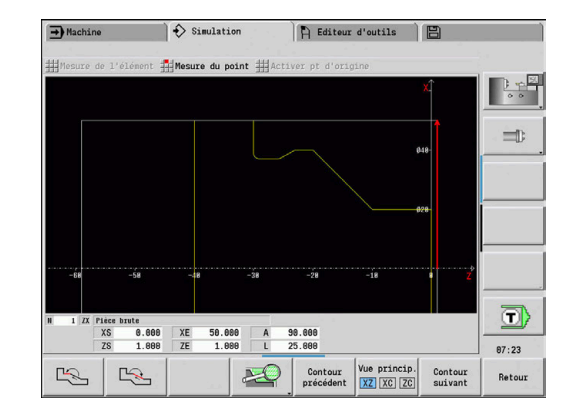

### **Elément de menu Cotation de l'élément**

L'élément de menu Cotation de l'élément est automatiquement activé si vous avez sélectionné la fonction de cotation. En dessous du graphique s'affichent toutes les données de l'élément de contour sélectionné.

- La flèche indique le sens de description du contour.
- Pour aller à l'élément de contour suivant : appuyer sur la softkey **Elément suivant / précédent**
- Pour changer de contour : appuyer sur la softkey **Contour précédent** ou **contour suivant**

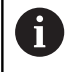

Sur les figures, les éléments individuels sont mesurés un à un.

### **Elément de menu Cotation d'un point**

La commande affiche les cotes du point du contour par rapport au point zéro.

- Pour passer au point de contour suivant : appuyer sur la softkey **Elément suivant / précédent**
- Pour changer de contour : appuyer sur la softkey  $\overline{\phantom{a}}$ **Contour précédent** ou **contour suivant**

#### **Elément de menu "Définition du point d'origine"**

Cette fonction n'est possible qu'en combinaison avec une cotation de point. De cette manière, vous pouvez décaler le point zéro et mesurer la distance qui le sépare du point zéro.

Pour définir un point d'origine :

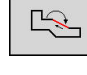

 $\frac{1}{2}$ 

- Utiliser la softkey **Elément précédent** pour sélectionner un nouveau point zéro
- Sélectionner l'élément de menu **Activer pt d'origine**
- > Le symbole du point change de couleur.
- Utiliser la softkey **Elément précédent** pour sélectionner un point
- La commande affiche la distance par rapport au point zéro sélectionné.

### **Elément de menu Point d'origine Off**

Annuler le point de référence:

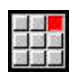

- Sélectionner l'élément de menu **Pt d'orig. désactivé**
- > Le point zéro configuré est annulé.
- Les valeurs affichées se réfèrent à nouveau au point zéro initial.

# **7.9 Paramètres**

# **Réglages Réglages**

Dans le sous-mode **Simulation**, vous pouvez définir des Réglages Réglages pour la simulation.

Pour définir Réglages :

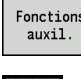

- Appuyer sur la softkey **Fonctions auxiliaires**
- 
- Sélectionner l'élément de menu **Divers**
- Sélectionner l'élément de menu **Réglages**

Vous disposez des possibilités de réglage suivantes :

- **Marquer la zone de travail [Informations complémentaires :](#page-549-0)** "Marquer la zone de travail", [Page 550](#page-549-0)
- Activer l'affichage des variables **[Informations complémentaires :](#page-549-1)** "Variables", Page 550
- C0 Marquage de la pièce/3D **[Informations complémentaires :](#page-550-0)** "C0 - Marquage de la [pièce/3D", Page 551](#page-550-0)

## <span id="page-549-0"></span>**Marquer la zone de travail**

Dans la simulation 2D, vous pouvez marquer les zones d'usinage suivantes :

- 0 : off Aucune zone d'usinage sélectionnée
- 1 : ligne Le cycle en cours de traitement apparaît en bleu.
- Ī. 2 : zone - Le cycle actuellement sélectionné, avec la zone d'approche et de sortie, est encadré en bleu.

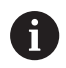

Le réglage n'est pas mémorisé de manière permanente.

### <span id="page-549-1"></span>**Variables**

## **Activer l'affichage des variables**

Dans la simulation 2D et 3D, vous pouvez faire en sorte que des variables définies s'affichent dans l'en-**TETE PROGR.** de la simulation 2D et 3D.

**Pour plus d'informations :** manuel d'utilisation Programmation smart.Turn et DIN

Activer l'affichage des variables

- 0: Non Les variables ne s'affichent pas.
- 1: Oui Les variables s'affichent sous la fenêtre de simulation.

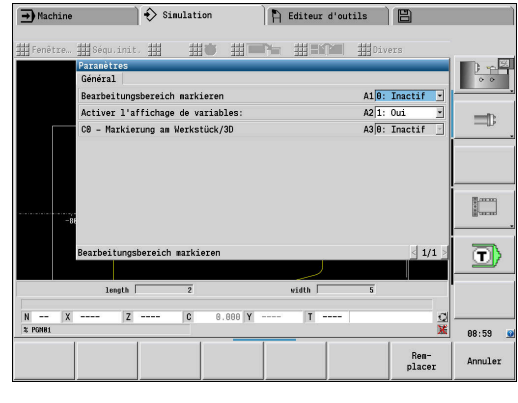

### **Modifier variables**

Dans la simulation 2D et 3D, vous pouvez Modifier variables définies dans la **TETE PROGR.**.

Modifier variables :

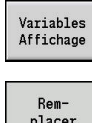

- Appuyer sur la softkey **Modifier variables**
- Les variables sont désormais modifiables.
- 
- Appuyer sur la softkey **Remplacer**

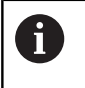

Si vous modifiez des variables pendant la Simulation, la Simulation sera alors interrompue.

### <span id="page-550-0"></span>**C0 - Marquage de la pièce/3D**

Dans la simulation 3D, vous avez la possibilité de visualiser le marquage **C0** sur la pièce pour contrôler la position de l'usinage par l'axe C :

- 0 : off aucun marquage **C0** n'est affiché
- 1: on Le marquage **C0** est représenté avec une ligne verte.

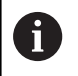

Le réglage n'est pas mémorisé de manière permanente.

# **7.10 Simulation 3D**

# <span id="page-551-0"></span>**Simulation 3D dans le sous-mode Simulation**

Dans le sous-mode **Simulation**, tester un programme à l'aide de la simulation 3D.

Activer la simulation 3D :

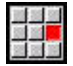

Sélectionner l'élément de menu **Simulation 3D**

Pour désactiver la simulation 3D :

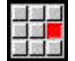

Sélectionner l'élément de menu **Simulation 2D**

Les fonctions suivantes sont les mêmes avec la simulation 2D :

- **Utilisation de la simulation [Informations complémentaires :](#page-528-0)** "Utilisation du sous-mode [Simulation", Page 529](#page-528-0)
- Représentation 3D **[Informations complémentaires :](#page-538-0)** "Représentation 3D", [Page 539](#page-538-0)
- Recherche de la séquence start **[Informations complémentaires :](#page-542-0)** "Séquence de départ dans [les programmes smart.Turn", Page 543](#page-542-0)
- Calcul de temps **[Informations complémentaires :](#page-544-0)** "Calcul du temps", Page 545
- $\overline{\phantom{a}}$ Sauvegarder des contours **[Informations complémentaires :](#page-545-0)** "Sauvegarder le contour", [Page 546](#page-545-0)

### **Softkeys des Fonctions auxiliaires**

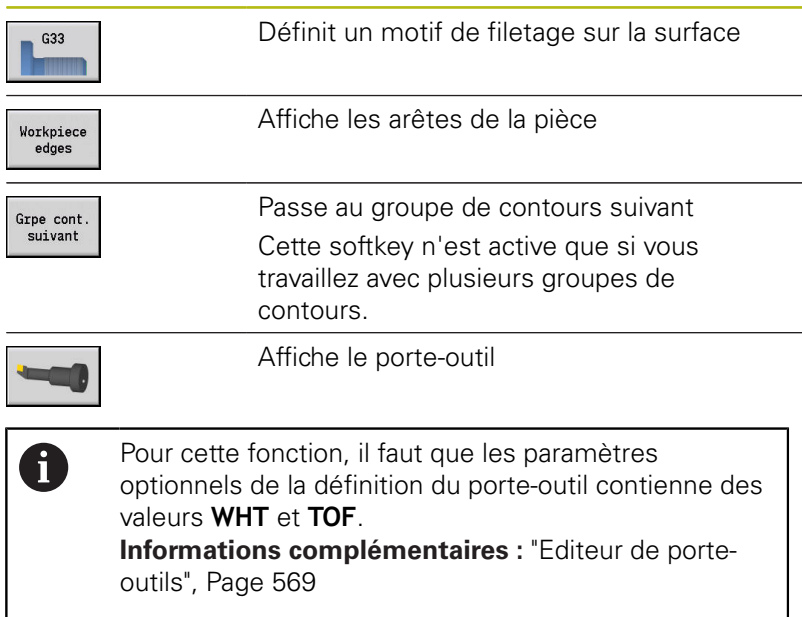

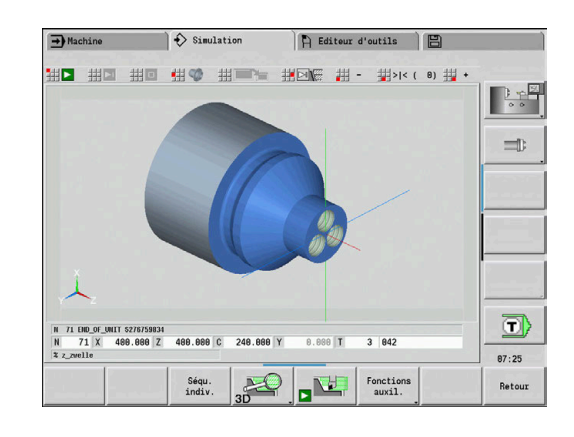

#### **Simulation de plusieurs groupes de contours**

La simulation 3D affiche toujours un groupe de contours. Avec des programmes CN de plusieurs groupes de contours, vous pouvez utiliser les softkeys pour passer à tout moment d'un groupe de contours à l'autre.

#### **Loupe 3D**

La fonction Loupe permet de visualiser la pièce brute et la pièce finie sous différentes perspectives.

Pour activer la loupe 3D :

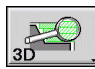

Appuyer sur la softkey **Loupe 3D**

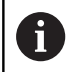

La simulation 3D peut être pivotée à l'aide des éléments de menu et de la souris.

**[Informations complémentaires :](#page-539-0)** "Faire pivoter [la représentation 3D avec les fonctions de menu",](#page-539-0) [Page 540](#page-539-0)

**[Informations complémentaires :](#page-539-1)** "Faire pivoter et [décaler la représentation 3D avec la souris.", Page 540](#page-539-1) Si le tranchant de l'outil entre en collision avec la pièce en avance rapide, les surfaces sectionnées s'affichent en rouge.

### **Softkeys de la loupe 3D**

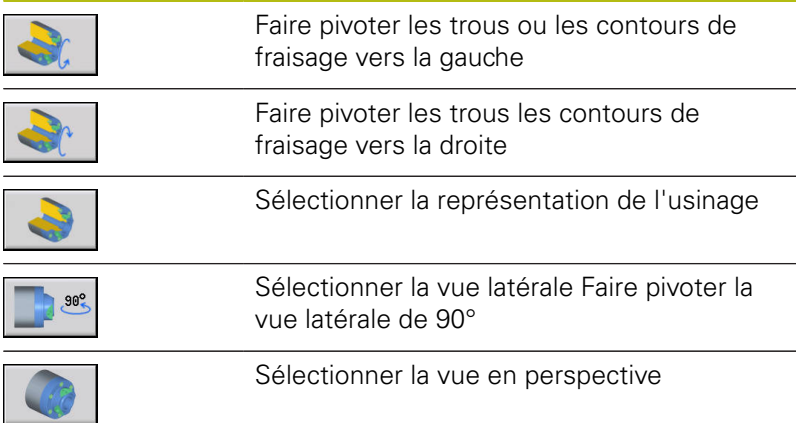

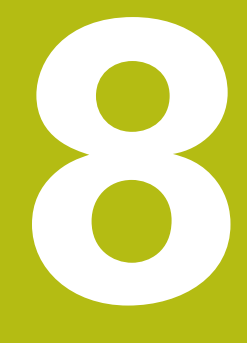

**Base de données d'outils et base de données technologiques**

# **8.1 Base de données d'outils**

Les coordonnées de contours se programment généralement conformément à la cotation de la pièce sur le plan. Pour que la commande calcule la trajectoire du chariot, compense le rayon de la dent et puisse déterminer la répartition des passes, vous devez indiquer la cote de longueur, le rayon de la dent, l'angle d'inclinaison, etc.

La commande mémorise jusqu'à 250 séquences de données d'outils (999 en option). Chaque séquence de données d'outil est alors caractérisée par un Numéro d'identificat. (nom). La liste d'outils indique le nombre maximal de séquences de données d'outils et le nombre de séquences de données trouvées. Une description d'outil complémentaire facilite la recherche des données.

En mode **Machine**, des fonctions permettent de déterminer la cote de longueur de l'outil.

**[Informations complémentaires :](#page-133-0)** "Mesurer des outils", Page 134

Les corrections d'usure de l'outil sont réalisées séparément. Ainsi, vous pouvez introduire des valeurs de correction à tout moment, y compris pendant l'exécution du programme.

Vous pouvez attribuer aux outils un **matériau de coupe** qui permet d'accéder à la banque de données technologiques (avance, vitesse de coupe). Votre travail est ainsi facilité, car vous n'avez à déterminer et introduire les valeurs de coupe qu'une seule fois.

# **Types d'outils**

Les outils de finitions, de perçage, d'usinage de gorges (etc.) ont des formes très variées. Par conséquent, les points de référence pour déterminer les longueurs et autres données d'outils diffèrent également.

Les tableaux suivants donnent un aperçu des types d'outils.

## **Types d'outils**

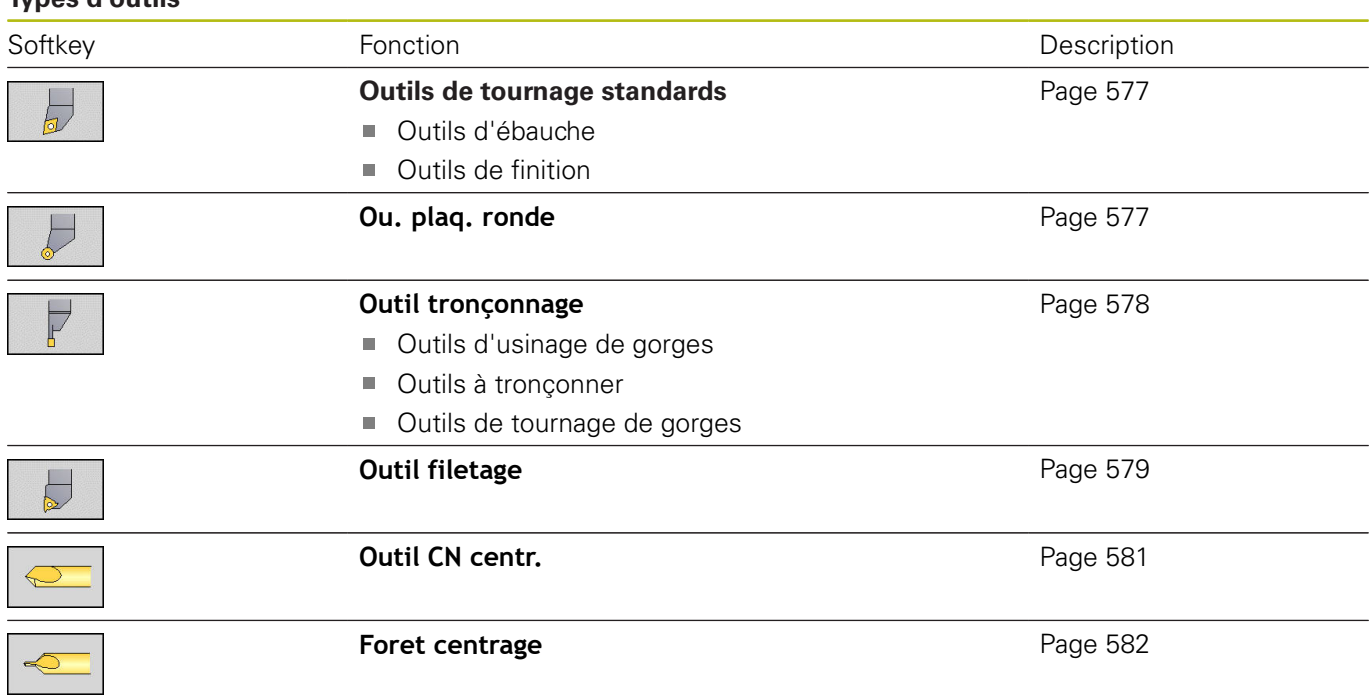

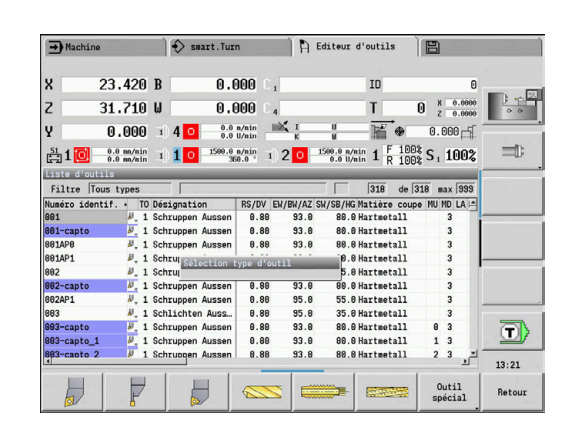

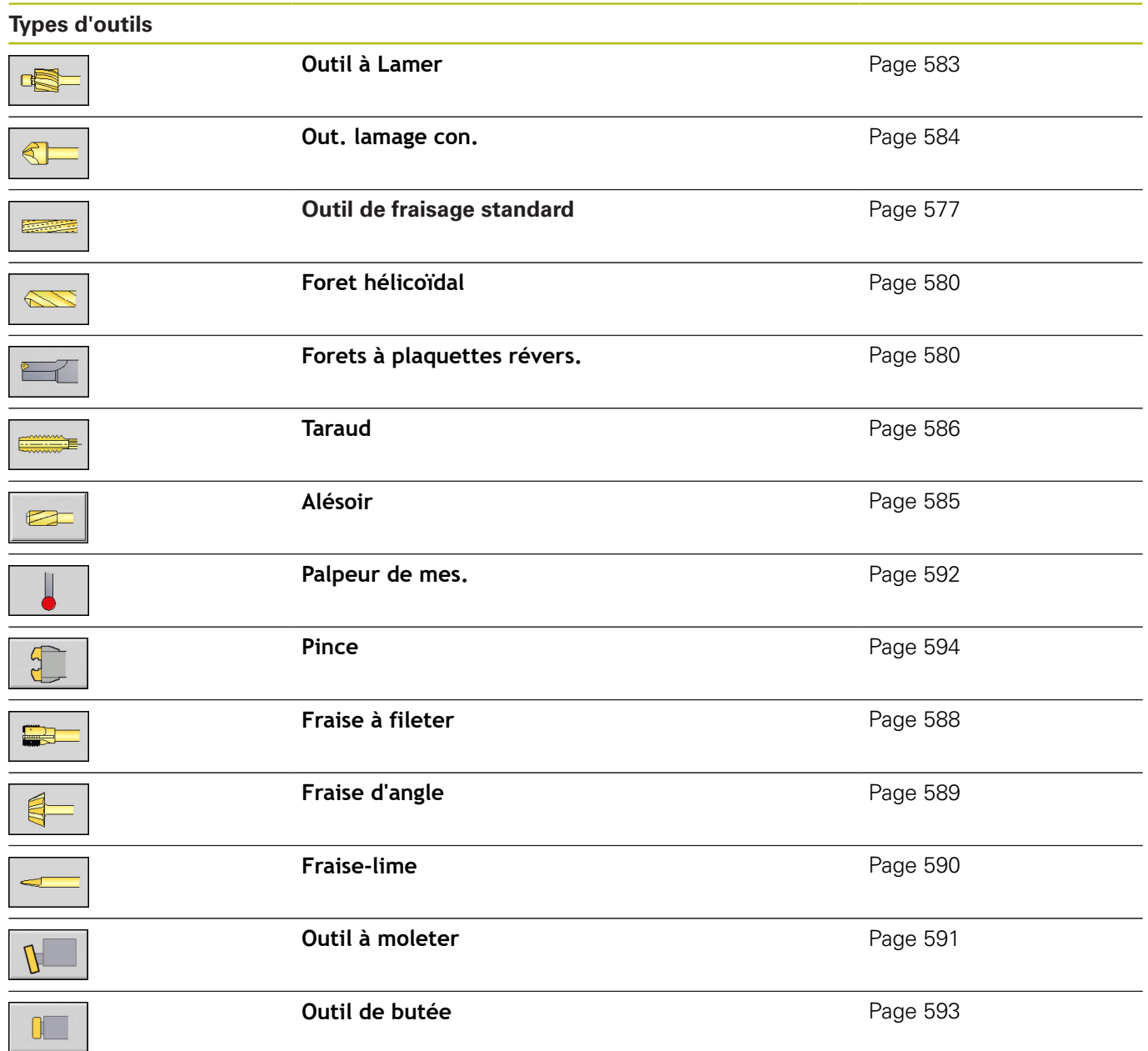

# **Outils multiples**

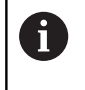

Cette fonction est également disponible sur les machines avec magasin d'outils. La commande utilise la liste du magasin à la place la liste de la tourelle.

Un outil doté de plusieurs dents ou de plusieurs points de référence est considéré comme un outil multiple. Chaque dent ou chaque point de référence est alors mémorisé sous forme d'une séquence de données. Toutes les séquences de données de l'outil multiple sont ensuite **chaînées**.

**[Informations complémentaires :](#page-564-0)** "Editer des outils multiples", [Page 565](#page-564-0)

Pour chaque séquence de données d'un outil multiple, la position de l'outil dans la chaîne d'outils multiples est indiquée dans la colonne **MU**. La numérotation commence à **0**.

Les outils multiples s'affichent avec toutes les dents ou tous les points de référence dans la liste de la tourelle. L'image montre un outil avec deux points de référence.

# **Gestion de la durée de vie des outils**

La commande mémorise la durée d'utilisation d'un outil (temps pendant lequel l'outil se déplace avec l'avance d'usinage) ou compte le nombre de pièces devant être produites avec le même outil. C'est le principe de base de la gestion de la durée de vie de l'outil.

Si la durée d'utilisation d'un outil a expiré, ou si la quantité de pièces a été atteinte, la système active le **bit de diagnostic 1**. Ainsi, si aucun outil de remplacement n'a été prévu, un message d'erreur sera émis et l'exécution de programme interrompue avant l'appel d'outil suivant.

La pièce commencée peut être terminée avec **START CN**.

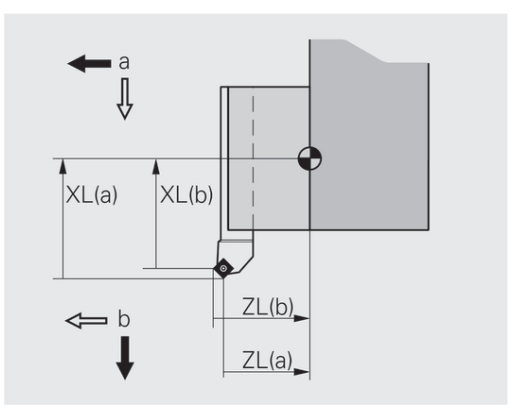

# **8.2 Mode Editeur d'outils**

## **Naviguer dans la liste d'outils**

Dans la liste d'outils, la commande affiche les principaux paramètres et les descriptions des outils. Le dessin de l'outil permet de reconnaître le type et l'orientation de l'outil.

Les touches de curseur et les touches **PgUp**/**PgDn** vous permettent de naviguer dans la liste d'outils et de visualiser les différentes entrées. Les paramètres d'outils qui sont rarement utilisés se trouvent plus à droite dans la liste et peuvent être rendus visibles en naviguant.

Dans un souci d'orientation, les colonnes suivantes restent visibles à tout moment :

- Numéro d'identificat.
- $\mathbf{r}$ Type outil
- $\overline{\phantom{a}}$ Orientation de l'outil
- Désignation

### **Touches de navigation**

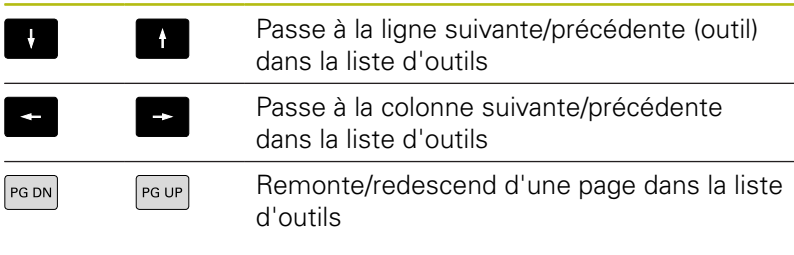

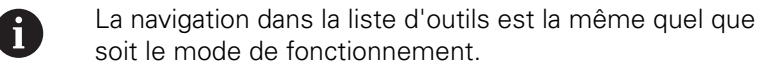

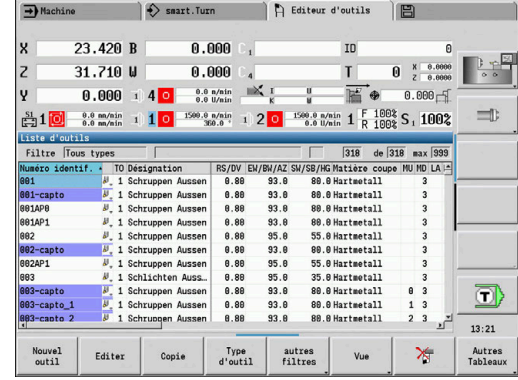

# **Trier et filtrer la liste d'outils**

Afficher exclusivement les entrées d'un type d'outil :

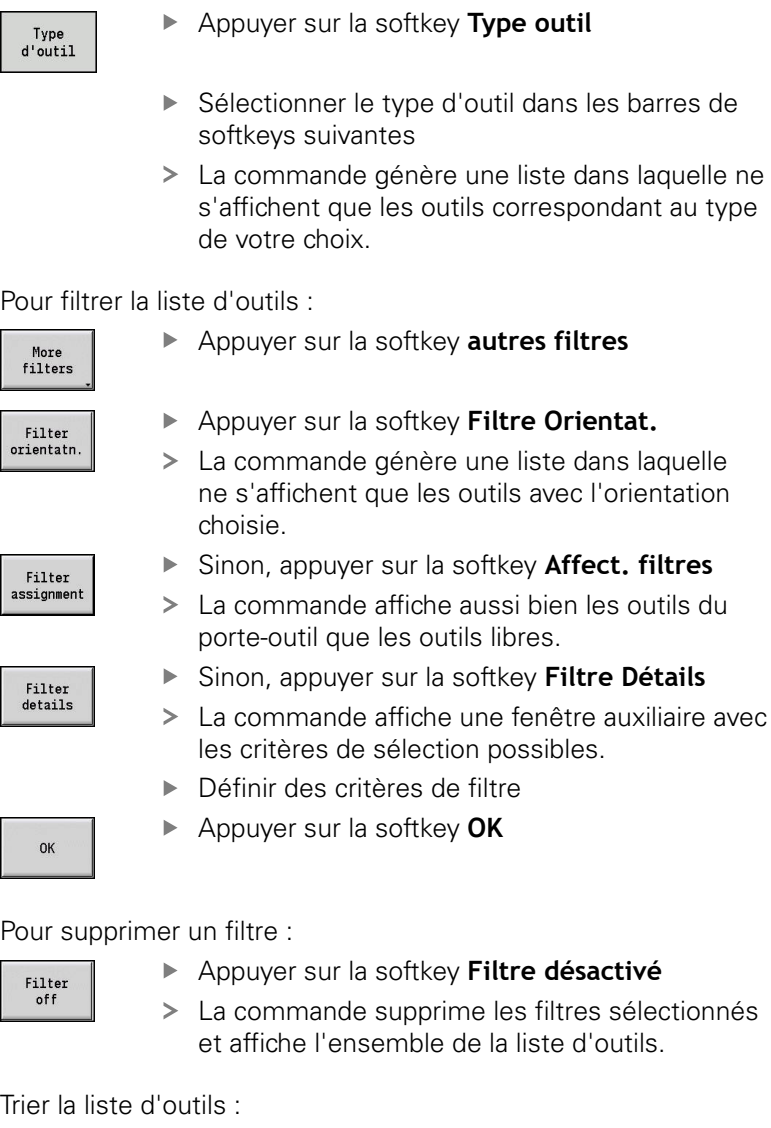

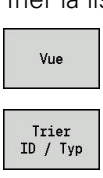

Inverser<br>le tri

- Appuyer sur la softkey **Vue**
- Appuyer sur la softkey **Trier ID/Type**
- La liste d'outils commute entre le **tri par numéro d'identification** et le **tri par type d'outil** (et orientation de l'outil)
- Sinon, appuyer sur la softkey **Inverser le tri**
	- La liste d'outils peut être commutée entre un tri croissant et un tri décroissant.

Pour rechercher un outil par Numéro d'identificat. :

- Entrez les premières lettres ou les premiers chiffres du  $\mathbf{p}$ Numéro d'identificat.
- La commande passe directement au Numéro d'identificat. de votre choix dans la liste ouverte.Numéro d'identificat.

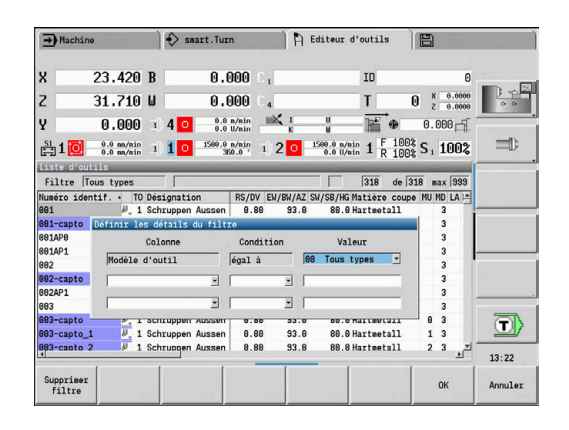

## **Editer les données d'outils**

Pour créer un nouvel outil :

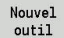

- Appuyer sur la softkey **Nouvel outil**
- Sélectionner un type d'outil
- La commande ouvre la fenêtre de saisie.
- Définir l'orientation de l'outil
- Définir d'autres paramètres
- Attribuer un numéro d'identification d'outil (1 à 16 caractères alphanumériques)
- Affecter un commentaire d'outil

### **[Informations complémentaires :](#page-562-0)** "Commentaires d'outils", [Page 563](#page-562-0)

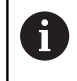

La commande n'affiche les figures auxiliaires que lorsque l'orientation de l'outil est connue.

### **Softkeys de la gestion d'outils**

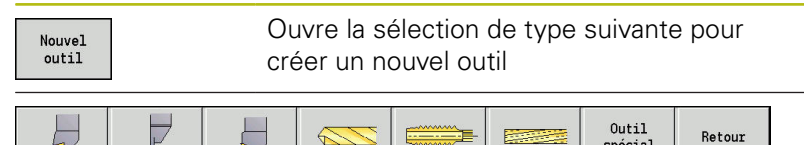

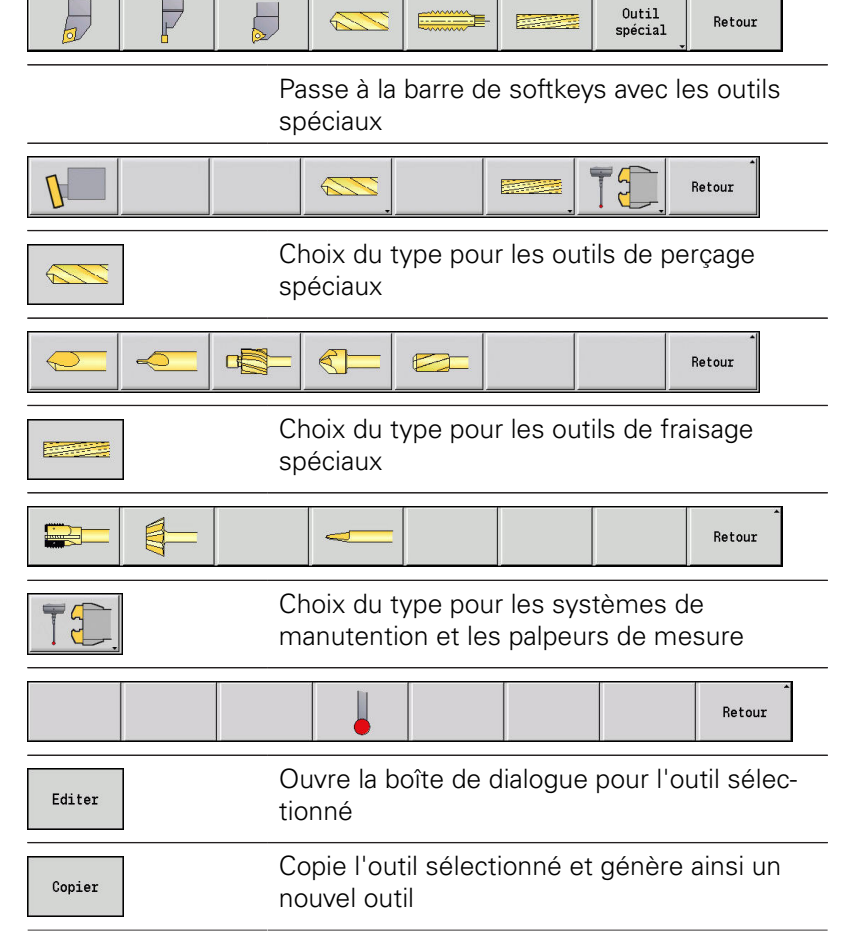

## **Softkeys de la gestion d'outils**

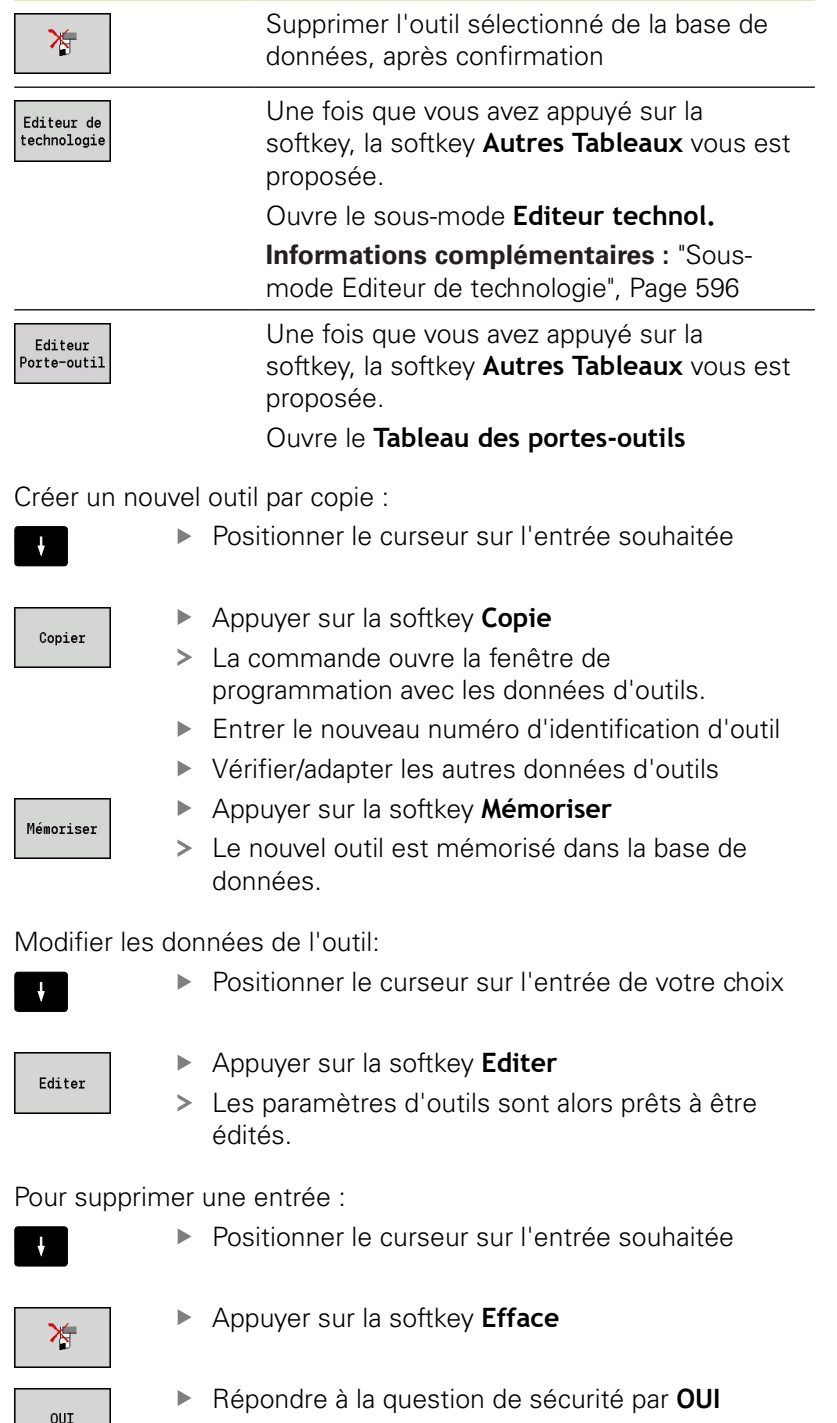

 $\frac{1}{2}$  > La commande supprime l'outil.

## <span id="page-562-1"></span>**Graphique de contrôle d'outil**

Dans le dialogue d'outil ouvert, la commande propose un graphique de contrôle des outils qui ont été programmés. Pour cela, sélectionner la softkey **Graphique**.

La commande génère l'image de l'outil à partir des paramètres programmés. Le graphique de contrôle de l'outil permet de vérifier les données saisies. Les modifications sont prises en compte dès lors que vous quittez le champ de saisie.

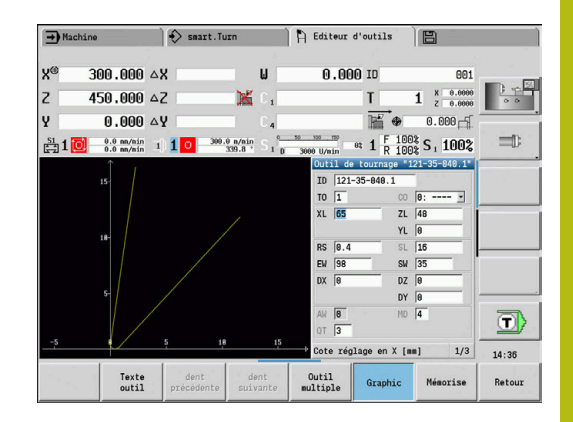

## <span id="page-562-0"></span>**Commentaires d'outils**

Les textes d'outils sont attribués aux outils et affichés dans la liste d'outils. La commande gère les textes d'outils dans une liste distincte.

Les liaisons :

- Les descriptions sont gérées dans la liste Commentaires d'outils. Chaque entrée est précédée d'un **QT**.
- Le paramètre **Texte outil QT** contient le numéro de référence de la liste **Commentaires d'outils**. Dans la liste d'outils, le texte qui s'affiche est celui indiqué par **QT**.

Dans le dialogue d'outils ouvert, la commande propose de programmer des commentaires d'outils. Pour cela, sélectionnez la softkey **Commentaires d'outils**.

Il est possible de définir jusqu'à 999 commentaires d'outils maximum, chaque commentaire pouvant contenir jusqu'à 80 caractères.

i

■ Les nouveaux commentaires sont insérés dans la ligne libre suivante, sous le curseur.

Lorsque vous effacez ou modifiez un texte d'outil, n'oubliez pas que le même commentaire peut avoir été utilisé pour plusieurs outils.

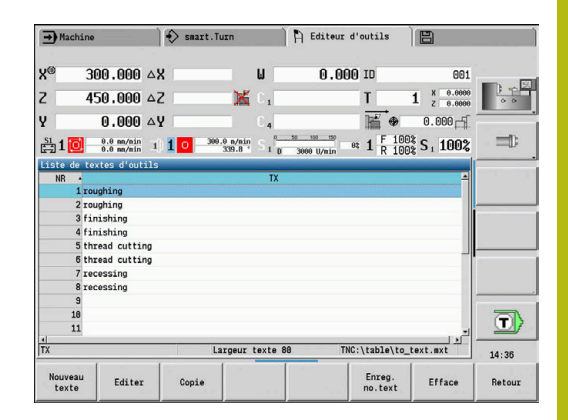

### **Softkeys dans la liste de textes d'outils**

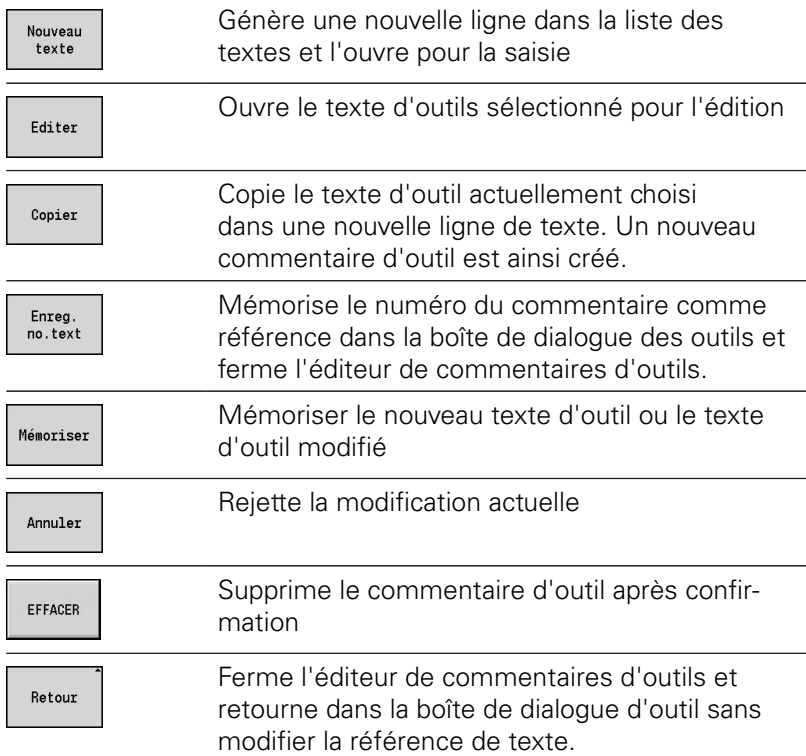

## <span id="page-564-0"></span>**Editer des outils multiples**

Pour créer un outil multiple :

- Pour chaque tranchant, ou pour chaque point de référence, créer une séquence de données distincte pour la description de l'outil
	- Dans la liste d'outils, positionner le curseur sur la séquence de données correspondant au premier tranchant
- Editer

Multipoint

tool

 $\mathbf{J}$ 

Insére dent

secondaire

Dent

avant

Retour

 $\downarrow$ 

Appuyer sur la softkey **Outil multiple**

Appuyer sur la softkey **Editer**

- Le mode de fonctionnement **Editeur d'outils** mémorise ce tranchant comme **tranchant principal** (**MU**=0).
- **Positionner le curseur sur la séquence de** données correspondant au tranchant suivant
- Appuyer sur la softkey **Insére dent secondaire**
- Le mode **Editeur d'outils** intègre ce tranchant dans la chaîne de l'outil multiple.
- Sélectionner l'emplacement du tranchant suivant
- Répéter ces étapes pour les autres tranchants de l'outil multiple
- Appuyer sur la softkey **Retour**

Retirer un tranchant de l'outil multiple :

- Positionner le curseur sur un tranchant de l'outil multiple
- Editer

 $\mathbf{\downarrow}$ 

- Appuyer sur la softkey **Editer**
- Multipoint  $to$ <sup>01</sup>
- Appuyer sur la softkey **Outil multiple**
- Le mode **Editeur d'outils** liste tous les tranchants de l'outil multiple.

Retirer le tranchant de la chaîne de l'outil multiple

Dent avant

- ▶ Sélectionner le tranchant
- Détacher dent

 $\bigcap$  Editeur d'outils  $\Box$  $\diamondsuit$  smart. Turn 画  $23.420B$  $\overline{\mathbf{x}}$ A .AAA  $\overline{z}$  $31.710 \text{ W}$  $0.000$  $\mathbf{r}$  $\overline{\mathbf{H}}$   $x = 0.0000$  $0.0 n/min$   $\leq 1$ <br>0.0 U/nin F.  $0.000 \pm 4$  $\Rightarrow$  $\frac{1500.0 \text{ N} \text{min}}{360.0}$  1) 2 0  $\frac{1500.0 \text{ N} \text{min}}{0.0 \text{ N} \text{min}}$  1  $\frac{F}{R}$  1002 5, 1002  $\frac{51}{621}$  1 0  $\frac{0.0 \text{ m/min}}{200}$  1 1 0  $mitif.$ RS/DV EM/BM/AZ SM/SB/HG MTS<br>0.80 93.0 89.0 1 Filtre Tous types  $\sqrt{318}$  de  $\sqrt{318}$  max  $\sqrt{99}$ RS/DV EN/BN/AZ SN/SB/HG Matier  $\frac{1}{\pi}$  $\frac{1}{\omega}$ . TO Désignation  $M1$  MD  $14$ 0.88<br>0.88<br>0.88<br>0.88<br>0.88 93.8<br>93.8<br>93.8<br>93.8<br>93.8 80.0 Hartmetall<br>80.0 Hartmetall<br>80.0 Hartmetall<br>80.0 Hartmetall<br>55.0 Hartmetall o)  $13:22$ Dent<br>avant **Dent**<br>arrière Détacher Type<br>d'outil autres<br>filtres Insére dent<br>secondaire **Retout** Vue  $\Box$ May  $\Rightarrow$  smart. Turn D Editeur d'outils 画 23.420 B 8.888  $\overline{\mathbf{x}}$ ID  $31.710 \text{ W}$  $\theta$   $x = 0.0000$  $\overline{z}$ 8.888 T  $0.0 n/min$ <br> $0.0 0/min$ v 8.888 140  $\mathbb{R}^2$  $000 - 5$  $\equiv$  $\frac{1599.0 \text{ m/min}}{360.0}$  1 2 0  $\frac{1599.0 \text{ m/min}}{0.0 \text{ U/min}}$  1  $\frac{F \frac{1003}{1002} S$ , 1002  $\frac{51}{222}$  1 0  $\frac{0.0 \text{ m/min}}{0.0 \text{ m/min}}$  1 1 0  $0.80$ <br> $0.80$  $\frac{1}{2}$   $\frac{1}{2}$   $\frac{1}{2}$   $\frac{1}{2}$   $\frac{1}{2}$  $93.8$ <br> $93.8$  $80.0$  1<br> $80.0$  1  $\overline{318}$  $de$  318  $ax$  89  $[0.318 \text{ de } 8,000] \text{EN/BH/AL} \text{ [S18] } \text{ [S19] } \text{ [S19] } \text{ [S19] } \text{ [S19] } \text{ [S19] } \text{ [S19] } \text{ [S19] } \text{ [S19] } \text{ [S19] } \text{ [S19] } \text{ [S19] } \text{ [S19] } \text{ [S11] } \text{ [S19] } \text{ [S11] } \text{ [S19] } \text{ [S11] } \text{ [S19] } \text{ [S11] } \text{ [S19] } \text{ [$  $\frac{1}{10}$ o  $13:23$ Dent<br>avant **Dent**<br>arrière Détache<br>dent Type<br>d'outil  $\begin{array}{c} \text{autres} \\ \text{filters} \end{array}$ Insére dent<br>secondaire Vue Retour

Supprimer complètement l'outil multiple :

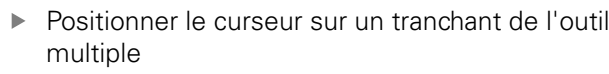

Editer Multipoint<br>tool

 $\overline{\mathbf{v}}$ 

Appuyer sur la softkey **Outil multiple**

Appuyer sur la softkey **Editer**

- Le mode **Editeur d'outils** liste tous les tranchants de l'outil multiple.
- Positionner le curseur sur le tranchant **0** de l'outil multiple
- Détacher<br>dent

Dent<br>avant

L'outil multiple est supprimé.

## **Editer des données d'utilisation d'outils**

La commande chronomètre le temps d'utilisation à **RT** et incrémente la quantité de pièces à **RZ**. L'outil est considéré comme usé une fois la durée d'utilisation/quantité de pièces atteinte.

Prédéfinir la durée d'utilisation :

- Durée
- Appuyer sur la softkey **Durée**
- Le mode **Editeur d'outils** active le champ de saisie **Durée MT** pour l'édition.
- Paramétrer la durée d'utilisation du tranchant au format  $h$ : $mm$ :ss ( $h =$  heures ;  $m =$  minutes ; s = secondes). Pour cela, utiliser les touches du curseur droite/gauche pour commuter entre **h**, **m** et **s**

Prédéfinir la quantité de pièces :

Quantité

Nouveau tranchant

- Appuyer sur la softkey **Durée**
- La commande fait commuter la softkey **Durée** sur **Quantité**.
- Le mode **Editeur d'outils** active le champ de saisie **Quantité MT** pour l'édition.
- Définir la quantité de pièces qui doit être usinée avec un tranchant

Définir un nouveau tranchant :

- Utiliser un nouveau tranchant
- Appeler la séquence de données correspondante dans le mode **Editeur d'outils**
- Appuyer sur la softkey **Nouveau tranchant**
- La durée d'utilisation ou la quantité de pièces est mise à **0** et les bits de diagnostic sont réinitialisés.
- La gestion de la durée d'utilisation s'active/se 8 désactive au paramètre **lifeTime** (n°601801) **[Informations complémentaires :](#page-605-0)** "Liste des [paramètres machine", Page 606](#page-605-0)
	- Le nombre de pièces est additionné à la fin du programme.
	- La surveillance de la durée d'utilisation et du nombre de pièces se poursuite même après un changement de programme.

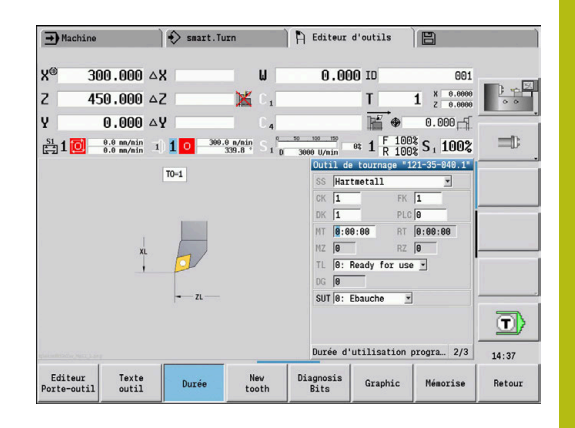

### **Bits de diagnostic**

La commande mémorise des informations sur l'état des outils dans les bits de diagnostic. L'activation de ces bits se fait soit par programmation dans le programme CN, soit automatiquement par l'intermédiaire de la fonction de surveillance de l'outil et de la charge.

Les bits de diagnostic suivants sont disponibles :

- **1 Durée d'utilis. expirée ou nbre de pièces atteint**  $\blacksquare$
- **2 Cassure détectée par surveill. de charge. (limite 2)**
- **3 Usure détectée par surveill. de charge. (limite 1)**
- $\mathbb{R}^d$ **4 Usure selon surveillance de charge. (Charge totale)**
- **5 Usure déterminée par l'étalonnage d'outil**
- **6 Usure détectée par mes. de la pce dans le processus**
- **7 Usure détectée par mesure post-process. Pièce**
- **8 Nouvelle dent**
	- $\blacksquare$  nouveau = 1
	- $\blacksquare$  usé = 0
- **9 15 Libre**

Lorsque la surveillance de la durée d'utilisation ou du nombre de pièces est activée, un bit de diagnostic actif permet d'éviter qu'un outil ne soit à nouveau installé dans le sous-mode **Déroul.progr.**. Si un outil de remplacement est défini, la commande l'installe. Si aucun outil de remplacement n'a été défini, ou si la chaîne de remplacement est épuisée, le programme CN s'arrêtera avant l'appel d'outil suivant.

#### **Modifier les bits de diagnostic**

Vous pouvez modifier les bits de diagnostic dans le mode **Editeur d'outils** comme suit :

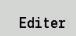

Appuyer sur la softkey **Editer**

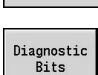

- Appuyer sur la softkey **Diagnostic Bits**
- Utiliser les touches fléchées pour sélectionner le bit de votre choix
- Appuyer sur la touche **GOTO** pour modifier le bit

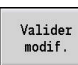

GOTO<br>רו

- Mémoriser le bit avec la softkey Mémoriser modifications
- La commande mémorise les nouveaux bits de diagnostic au paramètre **DG**. Les informations relatives au temps d'utilisation et à la quantité sont conservées.

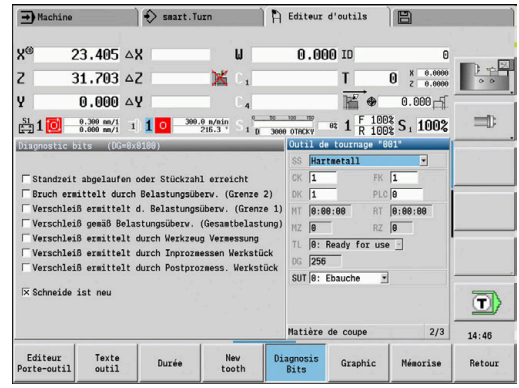

#### **Réinitialiser les bits de diagnostic**

Pour réinitialiser les bits de diagnostic dans le mode **Editeur d'outils**, procéder comme suit :

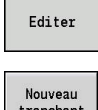

- Appuyer sur la softkey **Editer**
- Nouveau<br>tranchant
- Appuyer sur la softkey **Nouveau tranchant**

 $\mathbf i$ 

La softkey **Nouveau tranchant** vous permet de réinitialiser les bits de diagnostic et d'activer le bit 8 **Nouvelle dent**. Dès lors que la commande installe l'outil, ce bit est également réinitialisé.

## <span id="page-568-0"></span>**Editeur de porte-outils**

La représentation de l'outil dans le graphique de contrôle de l'outil et dans le sous-mode **Simulation** tient compte de la forme du support de l'outil et de la position d'installation sur le support de l'outil.

**[Informations complémentaires :](#page-562-1)** "Graphique de contrôle d'outil", [Page 563](#page-562-1)

**[Informations complémentaires :](#page-551-0)** "Simulation 3D dans le sous[mode Simulation", Page 552](#page-551-0)

Le type de support et les cotes de réglage du porte-outil se définissent dans le tableau de porte-outils **to\_hold.hld**.

Pour éditer le tableau de porte-outils en mode **Editeur d'outils** :

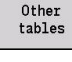

Appuyer sur la softkey **Autres Tableaux**

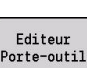

Appuyer sur la softkey **Editeur Porte-outil**

Le tableau de porte-outils contient les données suivantes :

- **NR**: **Numéro de ligne**
- **HID**: **Nom porte-outil** nom univoque du porte-outil (16 caractères max.)
- **MTS**: **Système de changement manuel**
	- **0: porte-outil standard**
	- **1: outil chang. manuel**
- **XLH**: **Cote réglage en X**
- **YLH**: **Cote réglage en Y**
- **ZLH**: **Cote réglage en Z**

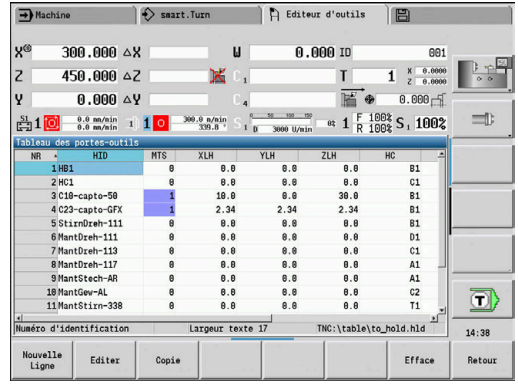

## **HC**: **Type de porte-outil**

- **A1**: support de barre d'alésage
- **B1**: court à droite
- **B2**: court à gauche
- **B3**: court à droite tête en bas
- **B4**: court à gauche tête en bas
- **B5**: long à droite
- **B6**: long à gauche
- **B7**: long à droite tête en bas
- **B8**: long à gauche tête en bas
- **C1**: à droite
- **C2**: à gauche
- **C3**: à droite tête en bas
- **C4**: à gauche tête en bas
- **D1**: logement multiple
- **A**: support de barre d'alésage
- **B**: porte-foret avec conduit d'arrosage
- **C**: carré longitudinal
- **D**: carré transversal
- **E**: usinage avant/arrière
- **E1**: foret U
- **E2**: porte-outil cylindrique
- **E3**: porte-outil à pince
- **F**: porte-foret MK (cône morse)
- **K**: mandrin
- **T1**: entraînement axial
- **T2**: entraînement radial
- **T3**: support de barre d'alésage
- **X5**: entraînement axial
- **X6**: entraînement radial
- **MP**: **Position du porte-outil**
	- **0**: sens -Z
	- **1**: sens -X/-Z
	- $\blacksquare$  **2**: sens -X/+Z
	- **3**: sens  $+Z$
- **WH**: **Hauteur du porte-outil**
- **WB**: **Largeur du porte-outil**
- **AT**: **Type de porte-outil**
- **WHT**: **Profondeur du support** (par défaut : paramètre **WB**)
- **TOF**: **Décalage de profondeur** (par défaut : paramètre **WHT**/2)

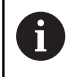

Dans le tableau de porte-outils, vous ne pouvez utiliser que des noms de porte-outils en caractères ASCII. Les trémas ainsi que les caractères asiatiques ne sont pas autorisés.

Vous pouvez également visualiser et éditer le tableau de porte-outils dans les formulaires d'outils ouverts. Pour cela, la softkey **Editeur Porte-outil** vous est proposée.

### **Softkeys dans le tableau de porte-outils**

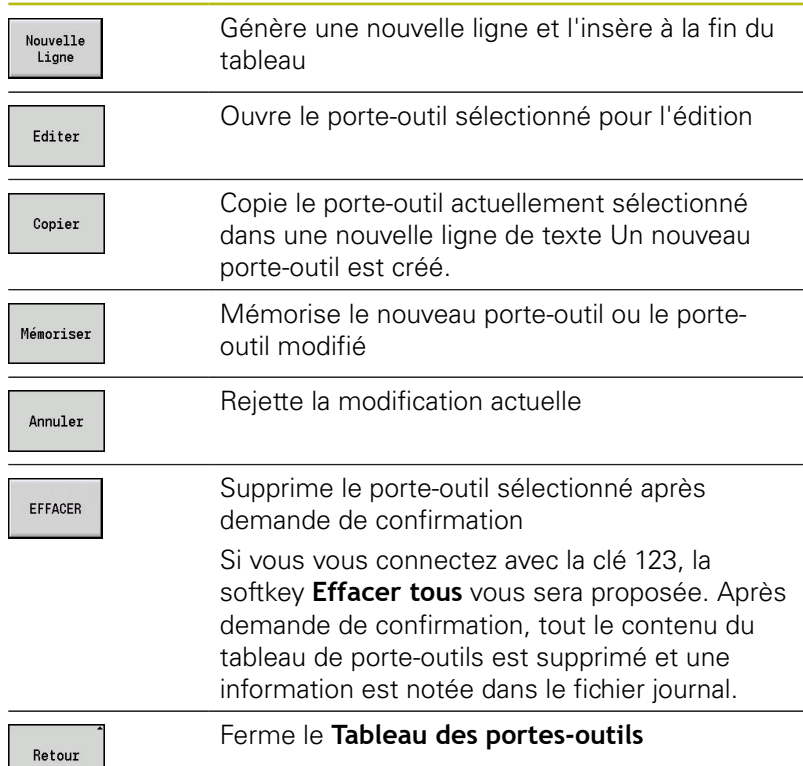

### **Système de changement manuel**

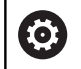

Consultez le manuel de votre machine !

Pour utiliser un système de changement manuel, le constructeur de la machine doit préparer la machine en conséquence.

Le système de changement manuel désigne un support d'outil qui peut accepter différents porte-outils avec un dispositif de serrage intégré. Les dispositifs de fixation basés sur les accouplements polygonaux permettent un changement rapide et précis des porteoutils.

Avec le système de changement d'outil manuel, il est possible, pendant l'usinage d'un programme, de changer des outils qui ne se trouvent pas dans la tourelle. Pour cela, la commande vérifie si l'outil appelé se trouve dans la tourelle ou s'il doit être installé. Si l'outil doit être changé, la commande interrompt le déroulement du programme. Une fois que l'outil a été manuellement installé, confirmez le changement d'outil et poursuivez le déroulement du programme.

Pour l'utilisation de systèmes de changement manuel, il faut suivre les étapes suivantes :

- Créer le porte-outil dans le tableau des porte-outils
- Sélectionner le porte-outil dans la tourelle
- $\mathbf{p}$ Introduire les données de l'outil de changement manuel

### **Configurer les porte-outils pour les systèmes de changements manuels**

Configurer le système de changement manuel dans la tourelle :

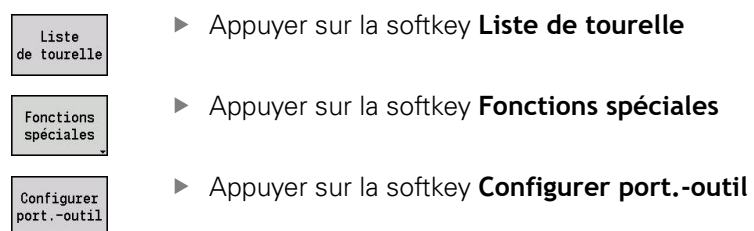

Transfert Numéro ID

A

Appuyer sur la softkey **Transfert Numéro ID**

Si vous avez enregistré un porte-outil pour un système de changement manuel dans la tourelle, trois champs apparaissent en couleur sur la ligne sélectionnée.

La softkey **Eloigner support** vous permet de retirer à nouveau un support de système à changement manuel.

Dans la composition de la tourelle, vous ne pouvez configurer que les porte-outils de type **MTS1** (système à changement manuel). La commande émet un message d'erreur pour un type de porte-outil **MTS0** (porte-outil standard).

Si le paramètre **MTS** est défini sur **1: outil chang. manuel** pour l'outil, vous pouvez définir un porte-outil. Si **0: porte-outil standard** est défini, la softkey Configurer Support sera grisée.

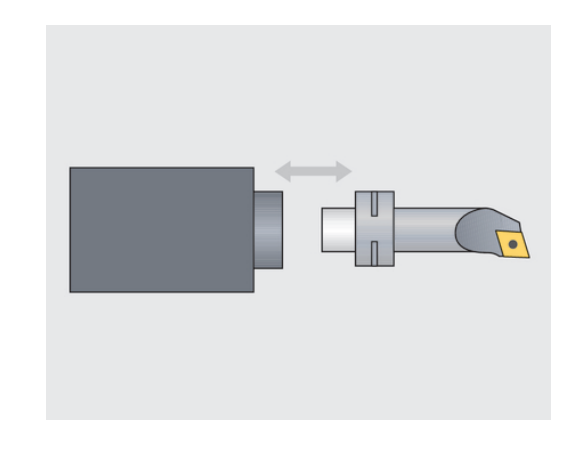

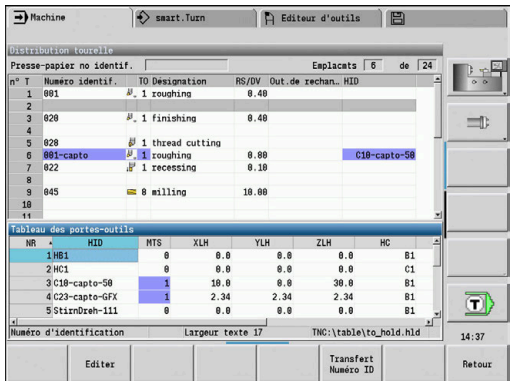

#### **Sélectionner le système de changement manuel dans les données d'outils**

Pour définir un outil dans le formulaire de données d'outils comme outil à changement manuel :

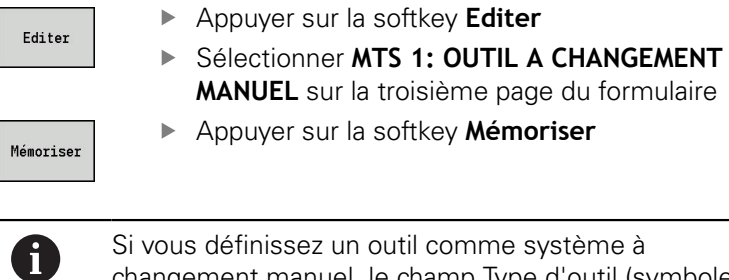

z un outil comme système à changement manuel, le champ Type d'outil (symbole outils) de la liste d'outils apparaît en couleur. Vous ne devez pas sélectionner un porte-outil **HID** (champ vide) avec des outils à changement manuel. La correspondance du porte-outil avec l'outil est disponible dans la composition de la tourelle. Un système de changement manuel doit avoir été configuré

à l'emplacement correspondant dans la tourelle.

Pour les outils multiples, vous devez affecter la même valeur **MTS** à tous les tranchants.

# **8.3 Données d'outils**

# **Paramètres généraux des outils**

Les paramètres listés dans les tableaux ci-après existent pour tous les types d'outils. Les paramètres qui dépendent du type d'outil sont expliqués dans d'autres chapitres.

Paramètres d'outils généraux lors de la **définition d'outil** :

- **ID**: **No. d'identif.** Nom de l'outil (16 caractères max.)
- **TO**: **Orientation outil** (pour le numéro d'identification, voir la figure d'aide)
- **XL**: **Cote réglage en X**
- **ZL**: **Cote réglage en Z**
- **DX: Corr.d'usure en X (plage :**  $-10 < DX < 10$ **)**
- **DZ**: **Corr.d'usure en Z** (plage : –10 < **DZ** < 10)
- **DS**: **Correction spéciale** (plage : –10 < **DS** < 10)
- **MD**: **Sens rotation M3=3, M4=4** (par défaut : non défini)
	- 3: **M3**
	- $\blacksquare$   $\Delta$  **M4**
- **QT**: référence au **Texte outil**
- **CW**: **Angle plan d'inclinaison C** position de l'axe C pour déterminer la position d'usinage de l'outil (dépend de la machine)
- **SS**: **Matière de coupe** désignation du matériau de coupe pour l'accès à la base de données technologiques
- **CK**: **Facteur de correction G96** (par défaut : 1)
- **FK**: **Facteur de correction G95** (par défaut : 1)
- **DK**: **Facteur correction prof. (DEEP)** (par défaut : 1)
- $\mathbf{r}$ **PLC**: **Info. complémentaire Pour plus d'informations :** manuel de la machine
- **MT**: **Durée d'utilisation programmée** valeur prédéfinie pour la  $\Box$ gestion de la durée d'utilisation (par défaut : non défini)
- **MZ**: **Quantité programmée** valeur prédéfinie pour la gestion de la durée d'utilisation (par défaut : non défini)
- **RT**: **Durée d'utilisation restante**
- **RZ**: **Quantité restante**
- **HID**: **Désignation du porte-outil** nom univoque du porte-outil (16 caractères max.)
- **MTS**: **Système de changement manuel**
	- **0: porte-outil standard**
	- **1: outil chang. manuel**
- **PTYP**: **Type d'emplacement** (dépend de la machine)
- **NMX**: Vitesse rot. max. (limitation de la vitesse de rotation)

Paramètres d'outils supplémentaires et désignations différentes dans la **liste d'outils** :

> Certains des paramètres d'outils sont également disponibles dans l'équipement de la tourelle ou du magasin.

**No. d'identif.** : contenu **ID** de la définition d'outil

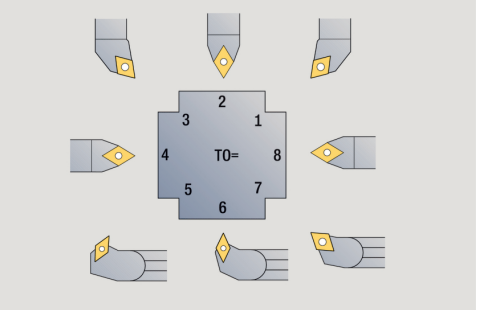

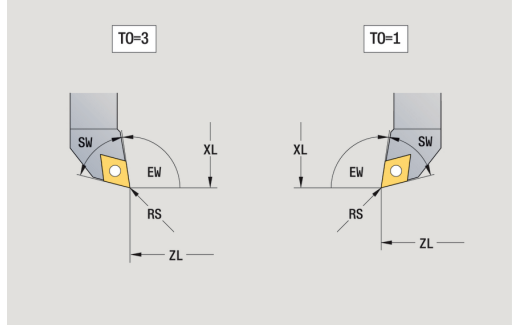

Ť

- $\overline{\Box}$ **Désignation** : contenu **QT** de la définition d'outil
- $\blacksquare$ **RS/DV** : contenus **RS** ou **DV** de la définition d'outil
- **EW/BW/AZ** : contenus **EW**, **BW** ou **AZ** de la définition d'outil
- **SW/SB/HG** : contenus **SW**, **SB** ou **HG** de la définition d'outil
- **Matière de coupe** : contenu **SS** de la définition d'outil
- **MU**: l'outil est un **Outil multiple**
- **LA**: l'outil est installé
- **Reste**: durée d'utilisation / quantité de pièces restantes (avec la  $\mathbb{R}^n$ surveillance de la durée d'utilisation)
- **Etat**: avec la surveillance de la durée d'utilisation
- $\blacksquare$ **Diagn.**: exploitation des bits de diagnostic (avec la surveillance de la durée d'utilisation)
- m. **ID port.-outil** : contenu **HID** de la définition d'outil

Paramètres pour les outils de perçage :

- **DV**: **Diam.perçage**
- **BW**: **Angle de perçage** angle de pointe du foret
- **AW**: **Out.entr. nein=0/ja=1**

Ce paramètre définit, pour les forets et les tarauds, si lors de la programmation des cycles, les fonctions auxiliaires doivent être générées pour la broche principale ou l'outil tournant.

- **0**: outil fixe
- 1: outil tournant
- **NL**: **Longueur utile**
- Ī. **RW**: **Angle de position** – écart par rapport au sens d'usinage principal (plage : –90° à +90°)
- **AX**: **Longueur en saillie en X**
- $\overline{\phantom{a}}$ **FH**: **Hauteur mandrin pour outil tournant**
- **FD**: **Diamètre du mandrin de serrage**  $\mathcal{L}_{\mathcal{A}}$

Explication des paramètres d'outils :

- **Numéro d'identificat.** (**ID**) : La commande a besoin d'un nom  $\blacksquare$ univoque pour chaque outil. Ce **Numéro d'identificat.** ne doit pas excéder 16 caractères alphanumériques.
- **Orientation outil** (**TO**): la commande déduit la position du tranchant de l'outil à partir de l'orientation de l'outil et d'autres informations telles que le sens de l'angle d'inclinaison, la position du point d'origine (etc.) à partir du type d'outil. Ces informations sont requises pour le calcul de la compensation du tranchant et du rayon de la fraise, de l'angle de plongée, etc.
- **Cotes de réglage** (**XL**, **ZL**) : elles se réfèrent a point d'origine Ē. de l'outil. La position du point de référence dépend du type de l'outil utilisé (voir figures d'aide).
- **Valeurs de correction** (**DX**, **DZ**, **DS**) : elles compensent l'usure de tranchant de l'outil. Pour les outils de gorges et les outils à plaquettes rondes, **DS** désigne la valeur de correction du troisième tranchant le plus proche du point d'origine. Les valeurs de correction autorisent 4 chiffres après la virgule pour l'unité de mesure **mm** et 5 chiffres après la virgule pour l'unité de mesure **inch**. Les cycles activent automatiquement les corrections spéciales. La fonction **G148** vous permet d'effectuer une commutation, même pour des courses uniques.

■ **Sens de rotation (MD)**: si un sens de rotation est défini, une instruction de commutation (**M3** ou **M4**) est générée pour la broche principale ou pour la broche auxiliaire des outils tournants dans les cycles qui utilisent cet outil.

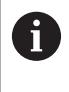

Le fait que les instructions générées soient ou non exploitées dépend du logiciel PLC de votre machine. Si l'automate PLC n'exécute pas les commandes, il est inutile de programmer ce paramètre. Pour cela, vérifiez la documentation de la machine.

**Texte outil** (**QT**) : un texte d'outil peut être affecté à chaque  $\overline{\phantom{a}}$ outil affiché dans les listes d'outils. Comme les textes d'outils figurent dans une liste distincte, la référence au texte est indiquée dans **QT**.

**[Informations complémentaires :](#page-562-0)** "Commentaires d'outils", [Page 563](#page-562-0)

**Matière de coupe** (**SS**) : ce paramètre est nécessaire lorsque vous souhaitez utiliser les données de coupe de la base de données technologiques.

**[Informations complémentaires :](#page-594-0)** "Base de données [technologiques", Page 595](#page-594-0)

- **Facteurs de correction** (**CK**, **FK**, **DK**): ces paramètres permettent d'adapter les valeurs de coupe spécifiques aux outils. Les données de coupe issues de la base de données technologiques sont multipliées par les facteurs de correction avant d'être enregistrées comme valeurs proposées.
- **Info. complémentaire** (**PLC**) : consulter le manuel de la machine pour obtenir des informations sur ce paramètre. Cette donnée ne peut être utilisée que pour des configurations spécifiques de machines.
- **Durée** (**MT**, **RT**) : si vous utilisez la gestion de la durée d'utilisation, la durée d'utilisation du tranchant de l'outil se définit au paramètre **MT**. Au paramètre **RT**, la commande affiche la durée d'utilisation déjà **consommée**.
- **Quantité** (**MZ**, **RZ**): si vous utilisez la gestion de la durée  $\blacksquare$ d'utilisation, définissez le nombre de pièces qui peuvent être usinées avec un même tranchant d'outil au paramètre **MZ**. Au paramètre **RZ**, la commande affiche le nombre de pièces qui peuvent être usinées avec ce tranchant.

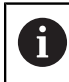

La surveillance de la durée de vie et le comptage du nombre de pièces sont utilisés alternativement.

**Système de changement manuel** (**MTS**): définir le logement de l'outil
## **Outils de tournage standards**

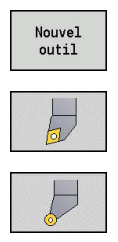

- Appuyer sur la softkey **Nouvel outil**
- Appuyer sur la softkey **Outil tournage**
- Sinon, pour les outils avec plaquette ronde, passer à la boîte de dialogue **Ou. plaq. ronde**

Les orientations d'outils **TO**=**1, 3, 5 et 7** vous permettent de programmer un **Angle de réglage EW**. Les orientations d'outils **TO**=**2, 4, 6,8** s'appliquent aux outils neutres. Les outils **neutres** sont les outils qui sont exactement centrés au niveau de la pointe. L'une des cotes de réglage des outils neutres se réfère au centre du rayon de la dent..

Paramètres spéciaux des outils d'ébauche et de finition :

**CO**: **Position utilisation tranchant**

Le sens principal d'usinage de l'outil influence le sens de l'angle d'inclinaison **EW** et de l'angle de pointe **SW** (nécessaire pour le sous-mode **AWG** avec **TURN PLUS**).

- **1: longitudinal préféré**
- **2: Transversal préféré**
- **3: Longitudinal uniquement**
- **4: Transversal uniquement**
- **RS**: **Rayon de la dent**
- **EW: Angle de réglage** (plage :  $0^{\circ}$  <= **EW** <=  $180^{\circ}$ )
- **SW: Angle de pointe** (plage :  $0^{\circ}$  <= **SW** <= 180°)
- **SUT**: **Modèle d'outil** (requis pour le sous-mode **AWG** dans **TURN PLUS**)
- Autres paramètres d'outils : **[Informations complémentaires :](#page-573-0)** "Paramètres généraux des [outils", Page 574](#page-573-0)

Paramètres spéciaux des outils à plaquettes rondes :

- **RS**: **Rayon de la dent**  $\mathbb{R}^n$
- **EW: Angle de réglage** (plage :  $0^{\circ}$  <=  $EW$  <=  $180^{\circ}$ )
- **DS**: **Correction spéciale** (position de la correction spéciale : voir  $\blacksquare$ figure)
- Autres paramètres d'outils : **[Informations complémentaires :](#page-573-0)** "Paramètres généraux des [outils", Page 574](#page-573-0)

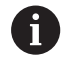

La **correction d'usure DX**, **DZ** compense l'usure des faces du tranchant qui sont adjacentes au point de référence. La **Correction spéciale DS** compense l'usure du troisième côté du tranchant.

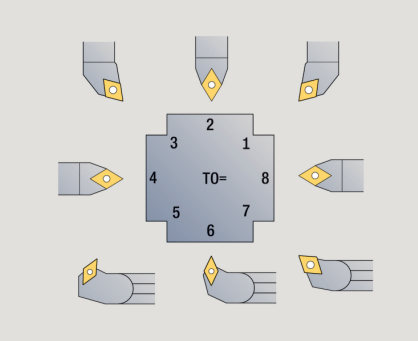

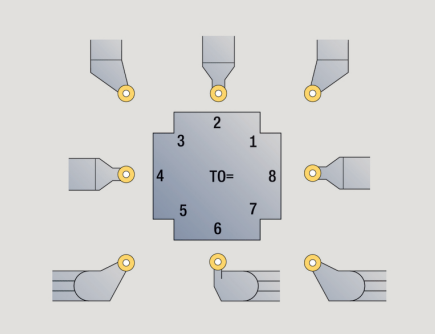

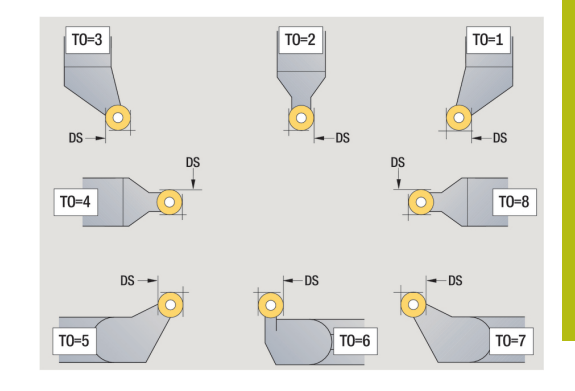

## **Outils de gorges**

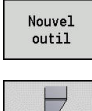

Appuyer sur la softkey **Nouvel outil**

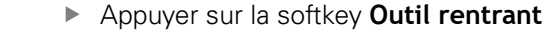

Les outils d'usinage de gorge sont utilisés pour l'usinage de gorges, le tronçonnage, le tournage de gorges et la finition (uniquement en mode **smart.Turn**).

Paramètres spéciaux pour les outils d'usinage de gorges :

- **RS**: **Rayon de la dent**
- **SW**: **Angle de pointe**
- **SB**: **Largeur de coupe**
- **SL**: **Longueur de la dent**
- **DS**: **Correction spéciale**
- **SUT**: **Modèle d'outil** (requis pour le sous-mode **AWG** dans **TURN PLUS**)
	- **0: Gorge**
	- **1: Tronçonnage**
	- **2: Tourn gorge**
- **DN**: **Largeur de l'outil**
- **SD**: **Diamètre du cône**
- **ET**: **Profondeur de plongée max.**
- **NL**: **Longueur utile**

H)

- **RW**: **Angle de décalage** (uniquement pour l'axe B)
- Autres paramètres d'outils : **[Informations complémentaires :](#page-573-0)** "Paramètres généraux des [outils", Page 574](#page-573-0)

La **correction d'usure DX**, **DZ** compense l'usure des faces du tranchant qui sont adjacentes au point de référence. La **Correction spéciale DS** compense l'usure du troisième côté du tranchant.

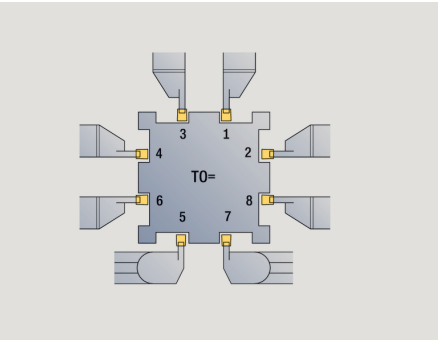

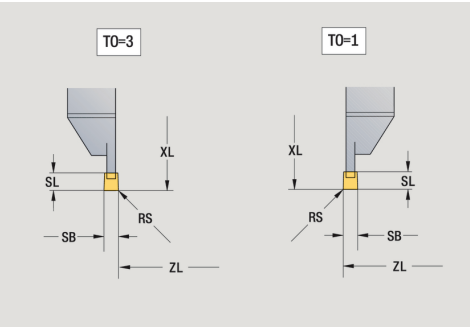

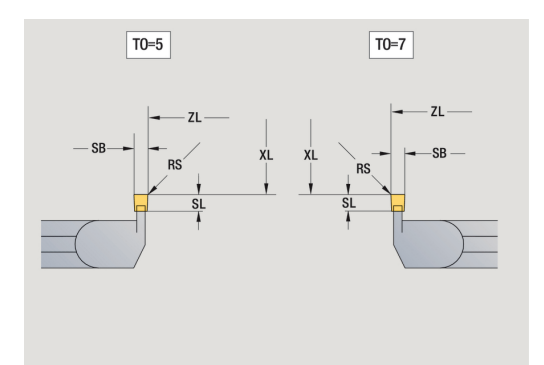

## **Outils de filetage**

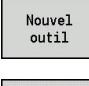

 $\overline{\mathbb{R}}$ 

Appuyer sur la softkey **Nouvel outil**

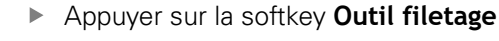

Les dessins d'aide indiquent les dimensions des outils. Paramètres spéciaux pour les outils de filetage :

- **RS**: **Rayon de la dent**
- **SB**: **Largeur de coupe**
- **EW**: **Angle de réglage** (plage : 0° <= **EW** <= 180°)
- **SW: Angle de pointe (plage :**  $0^{\circ}$  **<=**  $SW$  **<=**  $180^{\circ}$ **)**
- **DN**: **Largeur de l'outil**
- **SD**: **Diamètre du cône**
- **ET**: **Profondeur de plongée max.**
- **NL**: **Longueur utile**
- Autres paramètres d'outils : **[Informations complémentaires :](#page-573-0)** "Paramètres généraux des [outils", Page 574](#page-573-0)

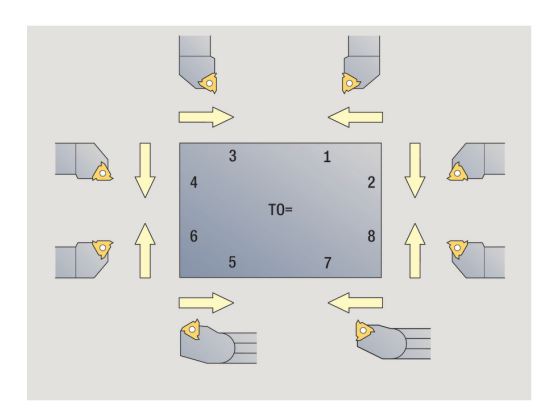

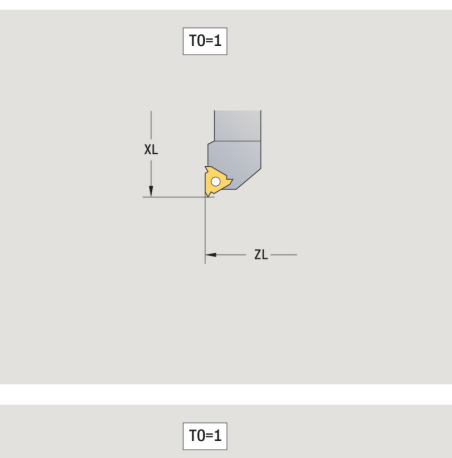

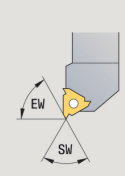

## **Foret hélicoïdal et à plaquettes**

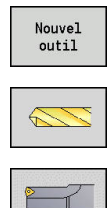

- Appuyer sur la softkey **Nouvel outil**
- Appuyer sur la softkey **Outil perçage**
- Sinon, pour les forets à plaquettes, passer à la boîte de dialogue **Forets à plaquettes révers.**

Les dessins d'aide indiquent les dimensions des outils. Paramètres spéciaux pour les forets hélicoïdaux :

- **DV**: **Diam.perçage**
- **BW**: **Angle de perçage** angle de pointe du foret
- **AW**: **Out.entr. nein=0/ja=1**

Ce paramètre définit, pour les forets et les tarauds, si lors de la programmation des cycles, les fonctions auxiliaires doivent être générées pour la broche principale ou l'outil tournant.

- **0**: outil fixe
- **1**: outil tournant
- **NL**: **Longueur utile**
- **RW**: **Angle de position** écart par rapport au sens d'usinage principal (plage : –90° à +90°)
- **AX**: **Longueur en saillie en X**
- **FH**: **Hauteur mandrin pour outil tournant**
- **FD**: **Diamètre du mandrin de serrage**
- Autres paramètres d'outils : **[Informations complémentaires :](#page-573-0)** "Paramètres généraux des [outils", Page 574](#page-573-0)

 $\mathbf{i}$ 

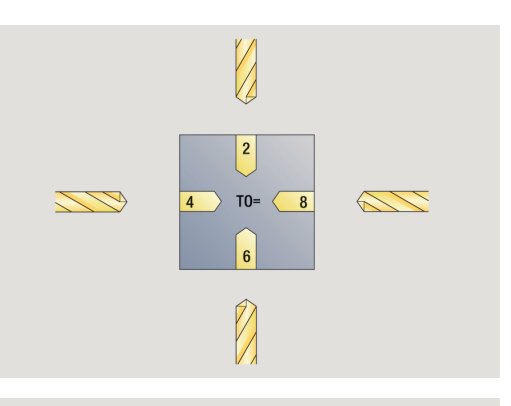

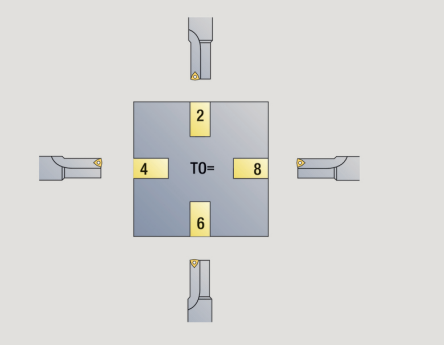

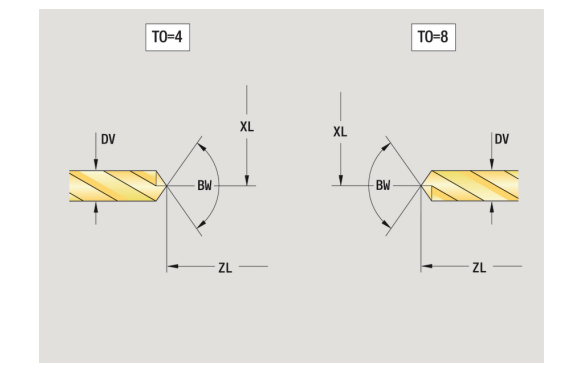

# **8**

## **Foret à pointer CN**

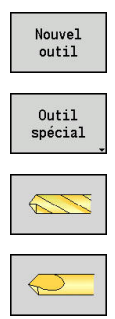

- Appuyer sur la softkey **Nouvel outil**
- Appuyer sur la softkey **Outil spécial**
- Appuyer sur la softkey **Outils de perçage spéciaux**
- Appuyer sur la softkey **Outil CN centr.**

Les dessins d'aide indiquent les dimensions des outils. Paramètres spéciaux pour foret à pointer CN :

- **DV**: **Diam.perçage**
- **BW**: **Angle de perçage** angle de pointe du foret
- Autres paramètres d'outils : **[Informations complémentaires :](#page-573-0)** "Paramètres généraux des [outils", Page 574](#page-573-0)

A

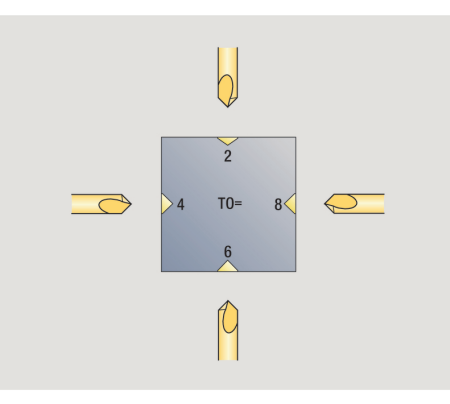

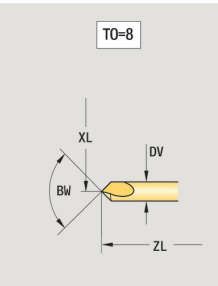

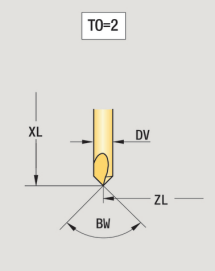

## **Foret à centrer**

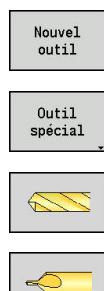

 $\mathbf{f}$ 

- Appuyer sur la softkey **Nouvel outil**
- Appuyer sur la softkey **Outil spécial**
- Appuyer sur la softkey **Outils de perçage spéciaux**
- Appuyer sur la softkey **Foret centr**

Les dessins d'aide indiquent les dimensions des outils. Paramètres spéciaux pour les forets à centrer :

- **DV**: **Diam.perçage**
- **DH**: **Diamètre du tenon**
- **BW**: **Angle de perçage** angle de pointe du foret
- **SW**: **Angle de pointe**
- **ZA**: **Longueur du tenon**
- Autres paramètres d'outils : **[Informations complémentaires :](#page-573-0)** "Paramètres généraux des [outils", Page 574](#page-573-0)

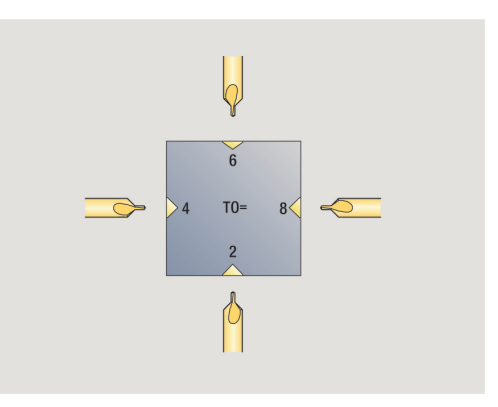

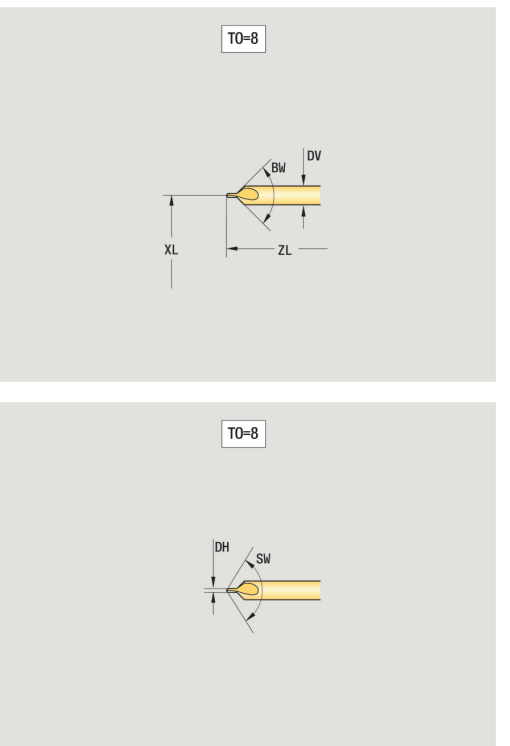

# **8**

## **Fraise à lamer**

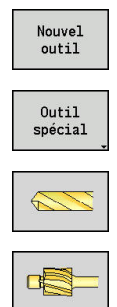

8

- Appuyer sur la softkey **Nouvel outil**
- Appuyer sur la softkey **Outil spécial**
- Appuyer sur la softkey **Outils de perçage spéciaux**
- Appuyer sur la softkey **Foret alés.en bt**

Les dessins d'aide indiquent les dimensions des outils. Paramètres spéciaux pour les fraises à lamer :

- **DV**: **Diam.perçage**
- **DH**: **Diamètre du tenon**
- **ZA**: **Longueur du tenon**
- Autres paramètres d'outils : **[Informations complémentaires :](#page-573-0)** "Paramètres généraux des [outils", Page 574](#page-573-0)

En perçant avec une **vitesse de coupe constante**, la vitesse de rotation est calculée à l'aide du paramètre **Diam.perçage DV**.

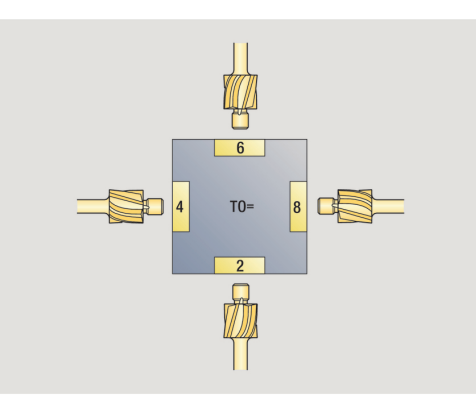

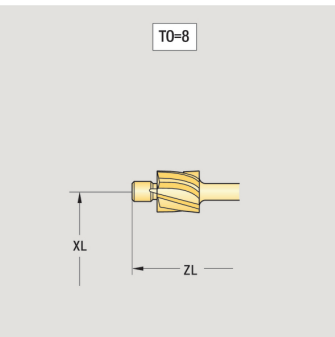

 $\boxed{TO=8}$ 

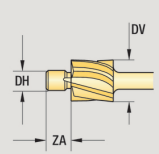

## **Fraise à lamer conique**

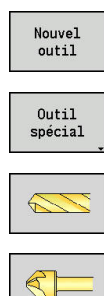

i)

- Appuyer sur la softkey **Nouvel outil**
- Appuyer sur la softkey **Outil spécial**
- Appuyer sur la softkey **Outils de perçage spéciaux**
- Appuyer sur la softkey **Out. lamage con.**

Les dessins d'aide indiquent les dimensions des outils. Paramètres spéciaux pour les fraises à chanfreiner :

- **DV**: **Diam.perçage**
- **DH**: **Diamètre du tenon**
- **BW**: **Angle de perçage**
- Autres paramètres d'outils : **[Informations complémentaires :](#page-573-0)** "Paramètres généraux des [outils", Page 574](#page-573-0)

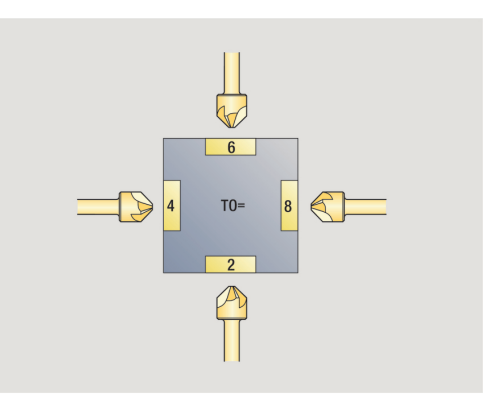

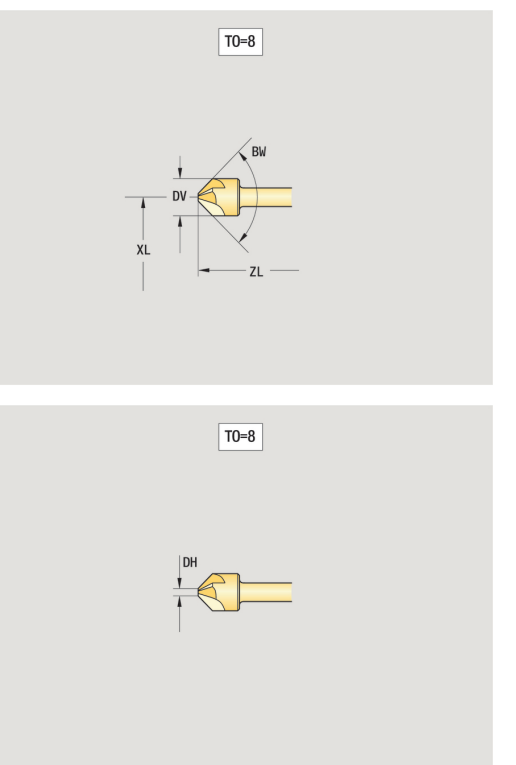

## **Alésoir**

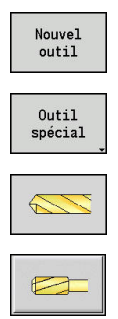

1

- Appuyer sur la softkey **Nouvel outil**
- Appuyer sur la softkey **Outil spécial**
- Appuyer sur la softkey **Outils de perçage spéciaux**
- Appuyer sur la softkey **Alésoir**

Les dessins d'aide indiquent les dimensions des outils. Paramètres spéciaux pour les alésoirs :

- **DV**: **Diam.perçage**
- **DH**: **Diamètre du tenon**
- **AL**: **Long. d'attaque**  $\overline{\mathbb{R}}$
- Autres paramètres d'outils : **[Informations complémentaires :](#page-573-0)** "Paramètres généraux des [outils", Page 574](#page-573-0)

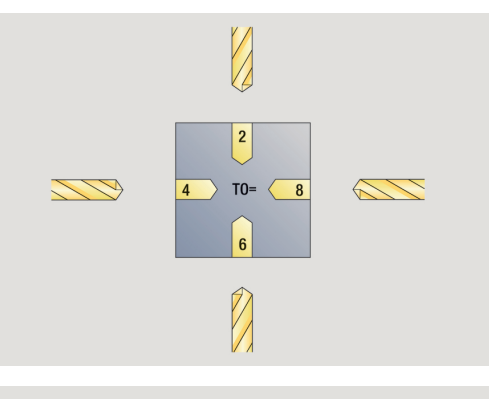

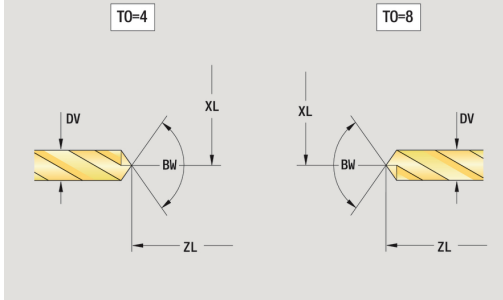

## **Taraud**

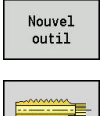

fD

- Appuyer sur la softkey **Nouvel outil**
- Appuyer sur la softkey **Taraud**

Les dessins d'aide indiquent les dimensions des outils. Paramètres spéciaux pour les tarauds :

- **DV**: **Diamètre filet**
- **HG**: **Pas de vis**
- **AL**: **Long. d'attaque**
- Autres paramètres d'outils : **[Informations complémentaires :](#page-573-0)** "Paramètres généraux des [outils", Page 574](#page-573-0)

Le **Pas de vis HG** est utile si le paramètre correspondant dans le cycle de taraudage n'est pas défini.

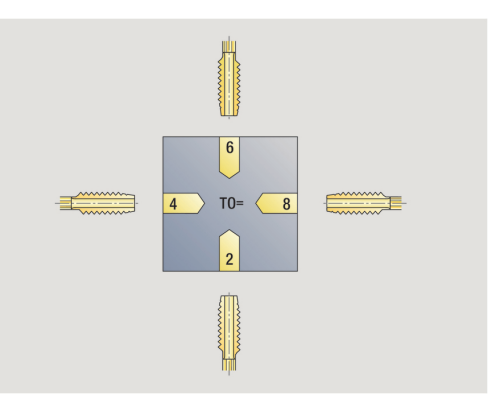

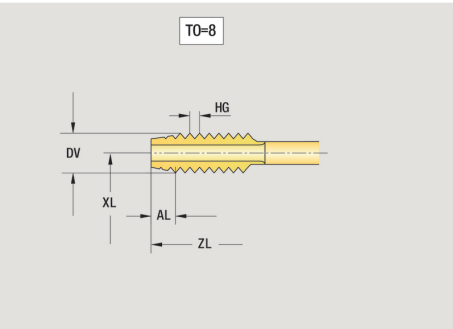

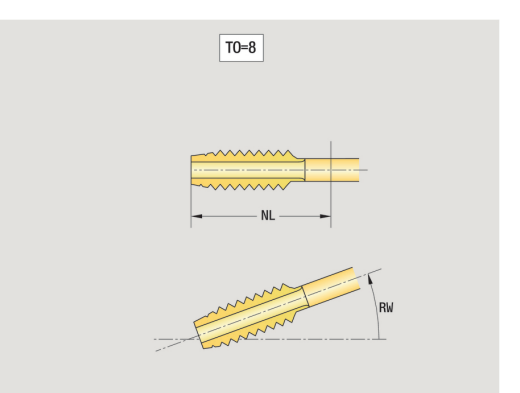

## **Outils de fraisage standards**

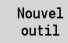

Appuyer sur la softkey **Nouvel outil**

- 
- Appuyer sur la softkey **Fraise**

Les dessins d'aide indiquent les dimensions des outils. Paramètres spéciaux pour les outils de fraisage standards :

- **DV**: **Diam.fraise**
- **AZ**: **Nbre dents**
- **DD**: **Correction spéciale**
- **SL**: **Longueur de la dent**
- **R2**: **Rayon d'outil 2**
- **DR2**: **Surép. rayon d'outil 2**
- Autres paramètres d'outils : **[Informations complémentaires :](#page-573-0)** "Paramètres généraux des [outils", Page 574](#page-573-0)
- A

Lors du fraisage à **vitesse de coupe constante**, la vitesse de rotation de la broche est calculée à l'aide du **Diamètre de la fraise DV**.

Le paramètre **Nbre dents AZ** est exploité avec **G193 Avance par dent**.

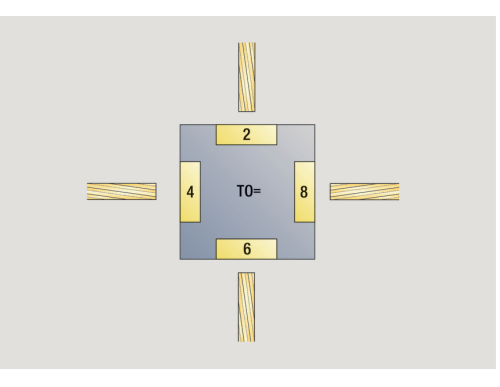

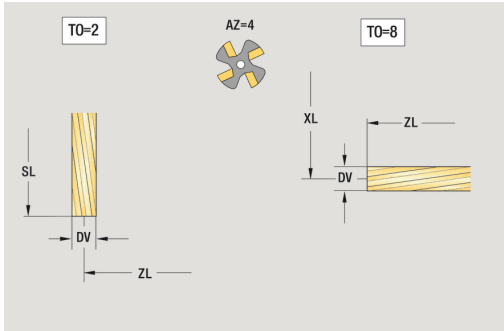

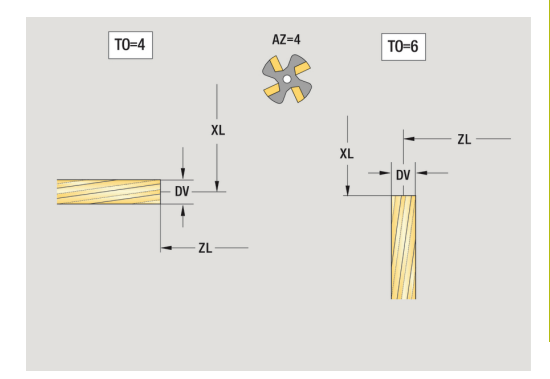

## **Fraises à fileter**

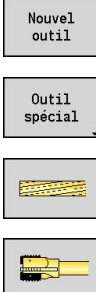

- Appuyer sur la softkey **Nouvel outil**
- Appuyer sur la softkey **Outil spécial**
- Appuyer sur la softkey **Fraise**

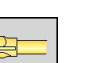

Appuyer sur la softkey **Fraise à fileter**

Les dessins d'aide indiquent les dimensions des outils. Paramètres spéciaux pour les outils de filetage :

- **DV**: **Diam.fraise**
- **AZ**: **Nbre dents**
- **FB**: **Largeur/hauteur de la fraise**
- **HG**: **Pas de vis**

f

- **DD**: **Correction spéciale**
- Autres paramètres d'outils : **[Informations complémentaires :](#page-573-0)** "Paramètres généraux des [outils", Page 574](#page-573-0)
	- Lors du fraisage à **vitesse de coupe constante**, la vitesse de rotation de la broche est calculée à l'aide du **Diamètre de la fraise DV**.
	- Le paramètre **Nbre dents AZ** est exploité avec **G193 Avance par dent**.

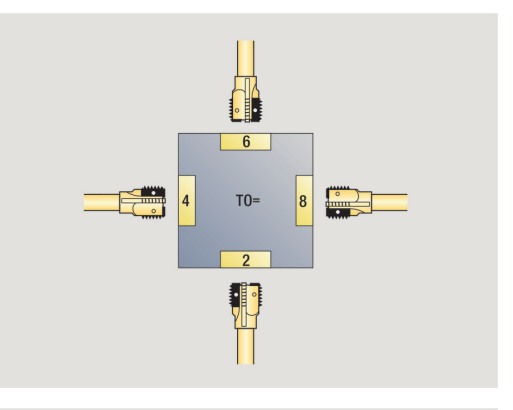

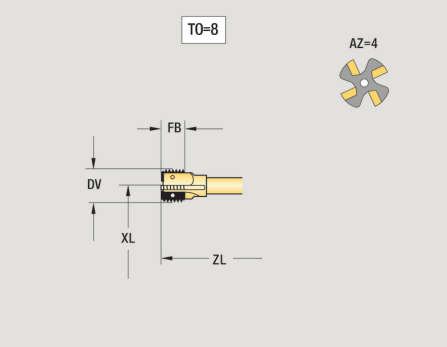

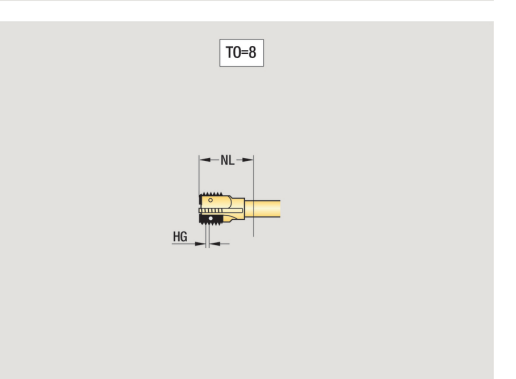

# **8**

# **Fraise conique**

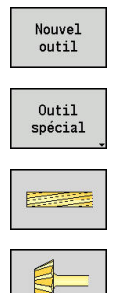

- Appuyer sur la softkey **Nouvel outil**
- Appuyer sur la softkey **Outil spécial**
- Appuyer sur la softkey **Outils de fraisage spéciaux**
- Appuyer sur la softkey **Fraise conique**

Les dessins d'aide indiquent les dimensions des outils. Paramètres spéciaux pour les fraises d'angle :

- **DV**: **Diam.fraise**
- **AZ**: **Nbre dents**
- **FB**: **Largeur/hauteur de la fraise**
	- **FB** < 0: grand diamètre de la fraise, en avant
	- **FB** > 0: grand diamètre de la fraise, en arrière
- **FW**: **Angle de la fraise**
- **DD**: **Correction spéciale**
- Autres paramètres d'outils : **[Informations complémentaires :](#page-573-0)** "Paramètres généraux des [outils", Page 574](#page-573-0)
	- Lors du fraisage à **vitesse de coupe constante**, la A vitesse de rotation de la broche est calculée à l'aide du **Diamètre de la fraise DV**.
		- Le paramètre **Nbre dents AZ** est exploité avec **G193 Avance par dent**.

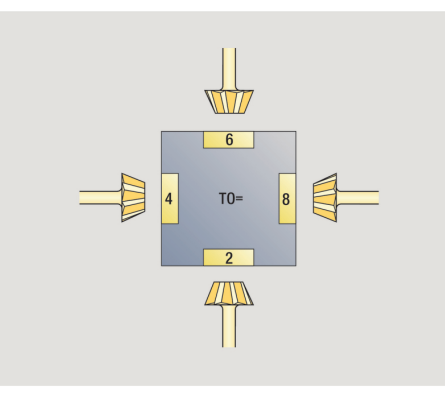

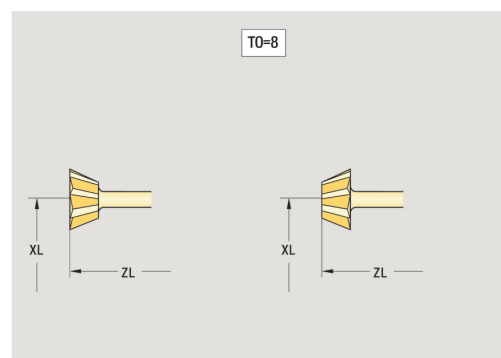

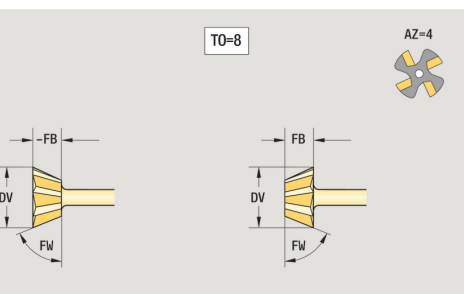

## **Fraise à queue**

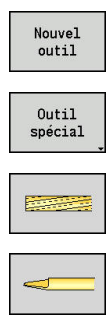

 $\mathbf{i}$ 

- Appuyer sur la softkey **Nouvel outil**
- Appuyer sur la softkey **Outil spécial**
- Appuyer sur la softkey **Outils de fraisage spéciaux**
- Appuyer sur la softkey **Fraise à queue**

Les dessins d'aide indiquent les dimensions des outils. Paramètres spéciaux pour les fraises sur tige :

- **DV**: **Diam.fraise**
- **AZ**: **Nbre dents**
- **SL**: **Longueur de la dent**
- **FW**: **Angle de la fraise**
- **DD**: **Correction spéciale**
- Autres paramètres d'outils : **[Informations complémentaires :](#page-573-0)** "Paramètres généraux des [outils", Page 574](#page-573-0)
	- Lors du fraisage à **vitesse de coupe constante**, la vitesse de rotation de la broche est calculée à l'aide du **Diamètre de la fraise DV**.
	- Le paramètre **Nbre dents AZ** est exploité avec **G193 Avance par dent**.

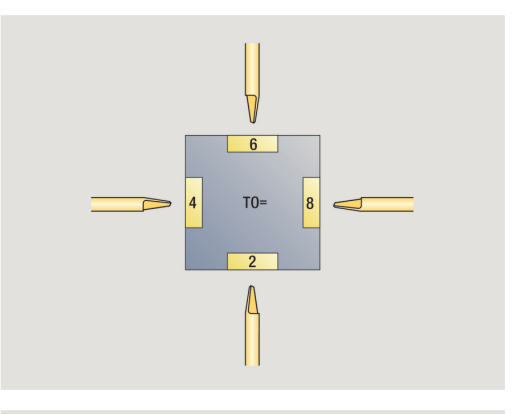

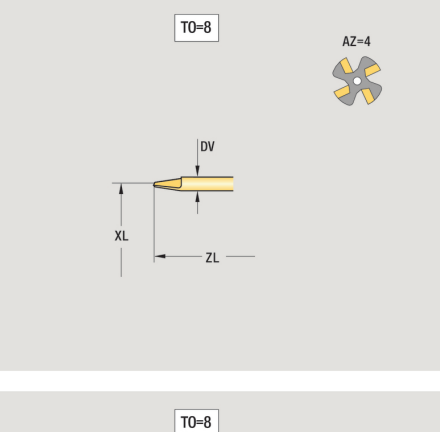

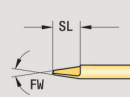

## **Outil à moleter**

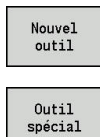

- Appuyer sur la softkey **Nouvel outil**
- Appuyer sur la softkey **Outil spécial**

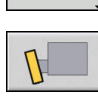

Appuyer sur la softkey **Outil à moleter**

Les dessins d'aide indiquent les dimensions des outils. Paramètres spéciaux pour outil de moletage :

- **SL**: **Longueur de la dent**
- **EW**: **Angle de réglage**
- **SB**: **Largeur de coupe**
- **DN**: **Largeur de l'outil**
- **SD**: **Diamètre du cône**
- Autres paramètres d'outils : **[Informations complémentaires :](#page-573-0)** "Paramètres généraux des [outils", Page 574](#page-573-0)

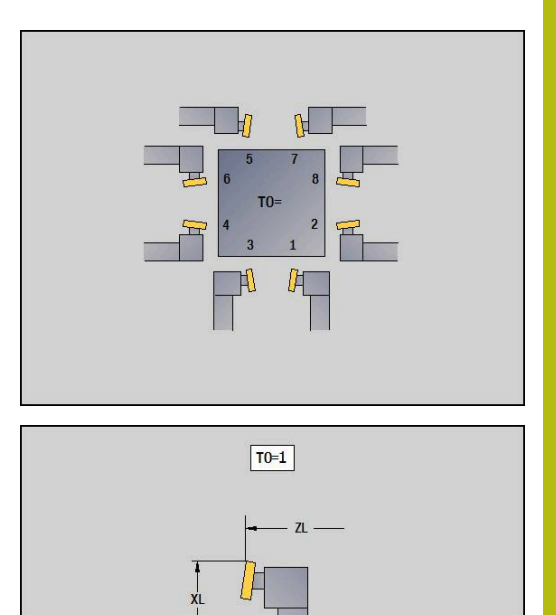

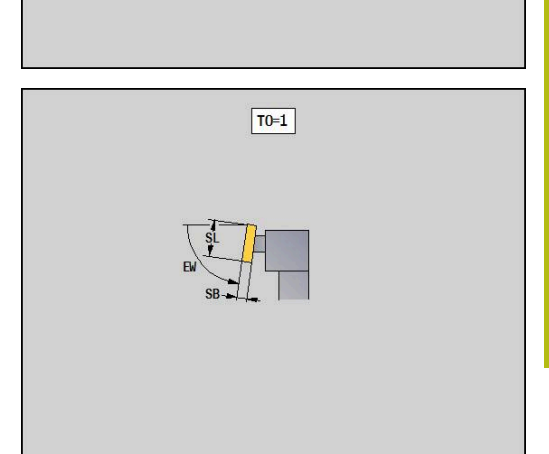

## **Palpeurs de mesure**

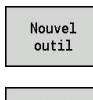

Appuyer sur la softkey **Nouvel outil**

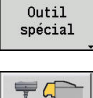

- Appuyer sur la softkey **Outil spécial**
- 
- Appuyer sur la softkey **Systèmes de**
- **manutention et palpeurs de mesure**
- Appuyer sur la softkey **Palpeur**

Les dessins d'aide indiquent les dimensions des outils. Paramètres spéciaux pour palpeurs de mesure :

- **TP**: **Numéro de palpeur**
- **SD**: **Diamètre de bille**
- **CA1**: **Déport axe principal** détermination à l'aide des cycles d'étalonnage **G747** et **G748**
- **CA2**: **Déport axe auxiliaire** détermination à l'aide des cycles d'étalonnage **G747** et **G748**
- Autres paramètres d'outils : **[Informations complémentaires :](#page-573-0)** "Paramètres généraux des [outils", Page 574](#page-573-0)

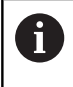

Les valeurs de correction **CA1** et **CA2** peuvent aussi être éditées manuellement dans le formulaire d'outils.

0

Consultez le manuel de votre machine !

Pour pouvoir utiliser des palpeurs 3D, la commande doit être préparée par le constructeur de la machine.

HEIDENHAIN ne garantie le fonctionnement des cycles de palpage que si les palpeurs utilisés sont des palpeurs de la marque HEIDENHAIN !

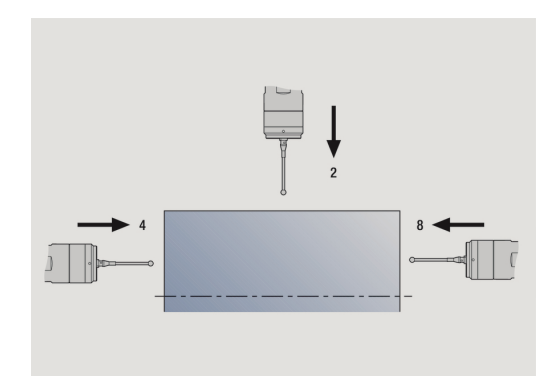

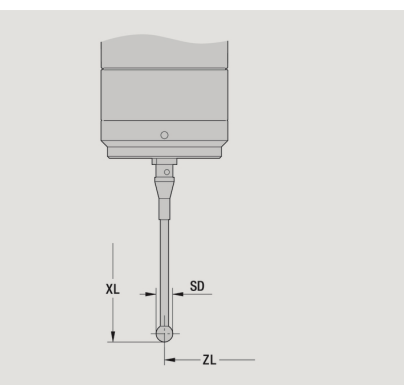

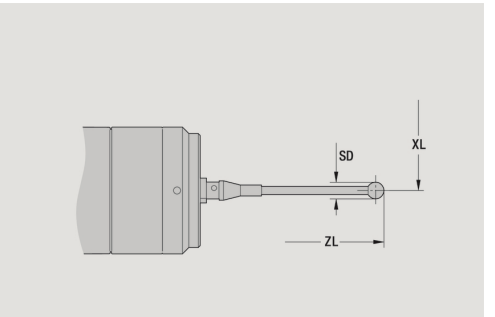

## **Outils de butée**

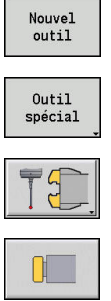

- Appuyer sur la softkey **Nouvel outil**
- Appuyer sur la softkey **Outil spécial**

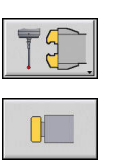

- Appuyer sur la softkey **Systèmes de manutention et palpeurs de mesure**
- Appuyer sur la softkey **Outil de butée**

Les dessins d'aide indiquent les dimensions des outils. Paramètres spéciaux pour les outils de butée :

- **DD**: **Correction spéciale**
- Autres paramètres d'outils : **[Informations complémentaires :](#page-573-0)** "Paramètres généraux des [outils", Page 574](#page-573-0)

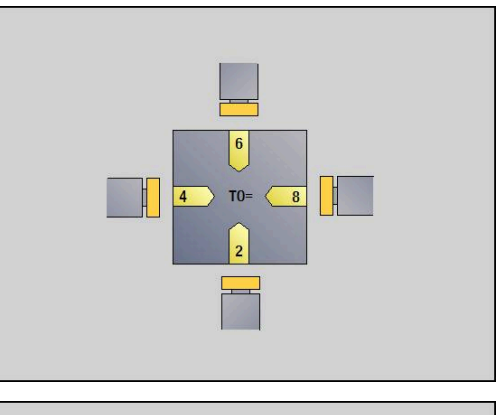

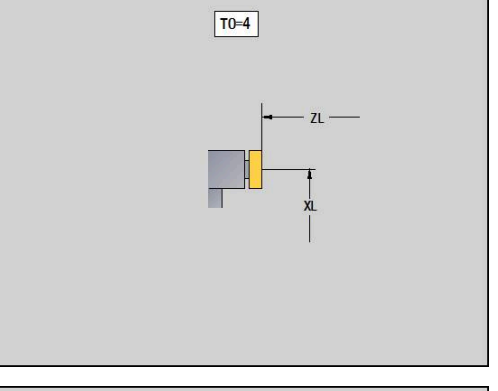

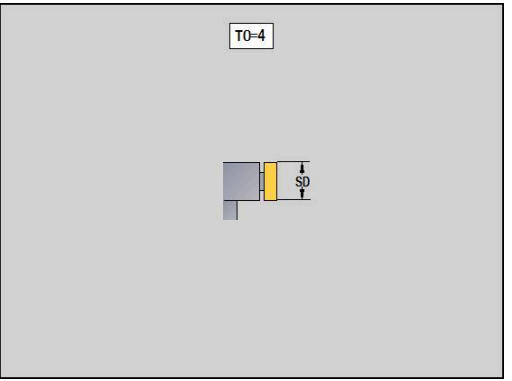

## **Pince**

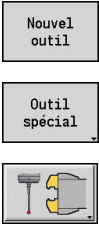

- Appuyer sur la softkey **Nouvel outil**
- Appuyer sur la softkey **Outil spécial**
- 
- 
- Appuyer sur la softkey **Systèmes de manutention et palpeurs de mesure**
- Appuyer sur la softkey **Pince**

Les dessins d'aide indiquent les dimensions des outils. Paramètres spéciaux pour les griffes :

- **DD**: **Correction spéciale**
- Autres paramètres d'outils : **[Informations complémentaires :](#page-573-0)** "Paramètres généraux des [outils", Page 574](#page-573-0)

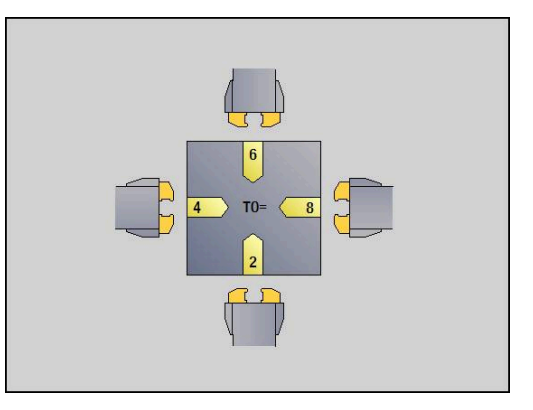

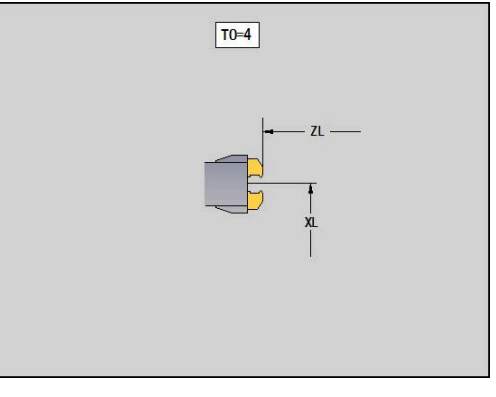

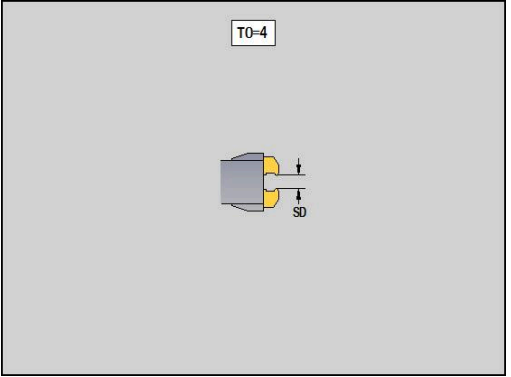

## **8.4 Base de données technologiques**

La base de données technologiques gère les données de coupe en fonction du type d'usinage, de la matière et du matériau de coupe. La figure ci-contre schématise la structure de la banque de données. Chacun des cubes représente une séquence de données de coupe.

En version standard, la base de données technologiques peut accueillir 9 combinaisons matière de la pièce/matériau de coupe. En option, une extension à 62 combinaisons de matière pièce/ matériau de coupe est possible

La commande détermine les critères comme suit :

- **Type d'usinage** : dans la programmation des cycles (sous-mode **Apprentissage**), chaque cycle et, en mode **smart.Turn**, chaque Unit se voit attribuer un type d'usinage.
- **Matière :** dans la programmation des cycles, la matière est définie dans le **menu TSF** et dans l'en-tête de programme en mode **smart.Turn**.
- **Matériau de coupe** : chaque description d'outil mentionne le  $\blacksquare$ matériau de coupe.

Ces trois critères permettent à la commande d'accéder à une séquence de données de coupe (en jaune sur la figure) à partir de laquelle elle génère une proposition de données technologiques.

Signification des abréviations du schéma

- $\overline{\phantom{a}}$ **Task**: type d'usinage
- $\blacksquare$ **WS**: matière
- $\blacksquare$ **SS**: matériau de coupe

#### **Types d'usinage**

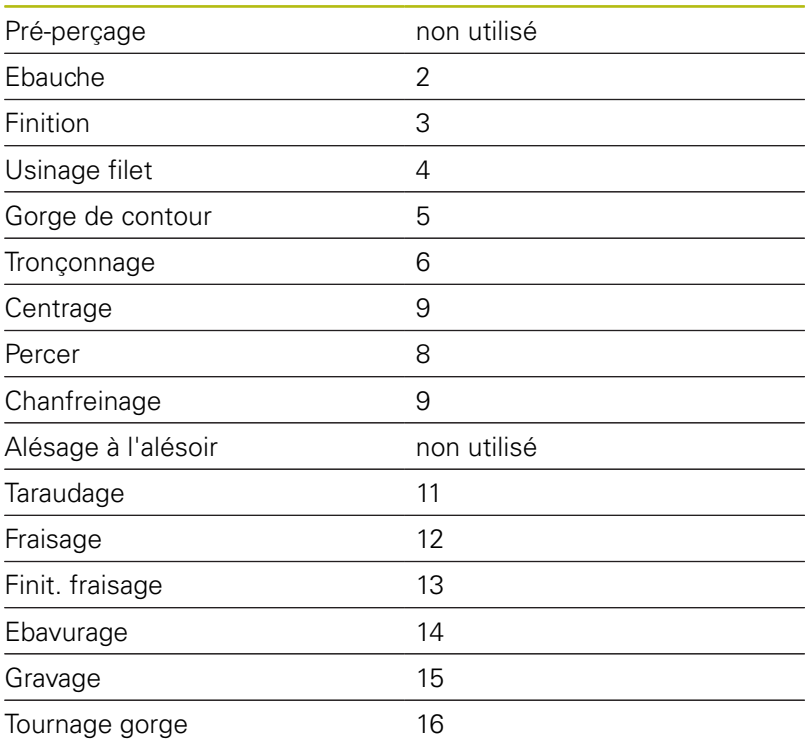

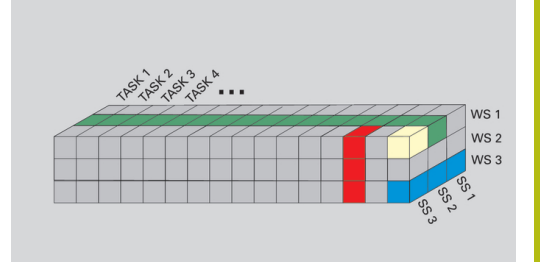

## **Sous-mode Editeur de technologie**

Le sous-mode **Editeur de technologie** peut être appelé depuis les modes **Editeur d'outils** et **smart.Turn**.

Les accès à la base de données des combinaisons suivantes sont supportées :

- Combinaisons matière pièce-mode d'usinage (bleu)
- Combinaisons matériau de coupe-mode d'usinage (bleu)
- ш Combinaisons matière pièce/matériau de coupe (vert)

**Editer des désignations de matières et de matériaux de coupe** : le sous-mode **Editeur de technologie** gère une liste avec les désignations de matières et de matériaux de coupe.

Vous pouvez :

- **insérer** de nouvelles matières ou de nouveaux matériaux de coupe
- **ne pas modifier** des désignations de matières ou de matériaux de coupe
- **supprimer** des désignations de matières ou de matériaux de coupe existants Les données de coupe sont alors également supprimées.

Signification des abréviations du schéma

- Ī. **Tâche**: **Mode d'usinage**
- **WS**: **Matière**

i.

 $\blacksquare$ **SS**: **Matière de coupe**

> Si vous supprimez des désignations de matières ou de matériaux de coupe, les données de coupe correspondantes seront elles aussi supprimées.

La commande ne peut alors plus déterminer de données de coupe pour les programmes et les outils concernés.

**Editer des données de coupe** : les données de coupe d'une combinaison matière/matériau de coupe sont enregistrées sous forme de **séquence de données**.

Vous pouvez :

- affecter des données de coupe à une combinaison matière/ matériau de coupe de manière à créer une nouvelle séquence de données
- supprimer des données de coupe d'une combinaison matière/ matériau de coupe (d'une séquence de données)

De cette manière, vous pouvez appeler le sous-mode **Editeur de technologie** depuis le mode **Editeur d'outils** :

Other tables Appuyer sur la softkey **Autres Tableaux**

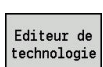

Appuyer sur la softkey **Editeur technol.**

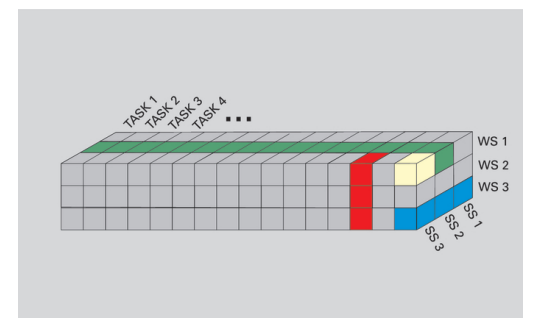

## **Editer une liste de matières ou une liste de matériaux de coupe**

Editer une liste de matières :

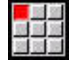

- Sélectionner un élément de menu **Matières pièce**
- L'éditeur ouvre la liste avec des désignations de matières.

Ajouter mat. pièce

- Appuyer sur la softkey **Ajouter mat. pièce**
- Entrer la désignation de matière (16 caractères max.)
- Le numéro de tri est attribué de manière croissante.

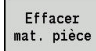

Pour supprimer une matière :

Ajouter une matière pièce

- Appuyer sur la softkey **Effacer mat. pièce**
- Après confirmation, la commande supprime la matière et toutes les données de coupe qui lui sont liées.

Pour éditer une liste de matériaux de coupe :

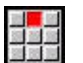

- Sélectionner l'élément de menu **Matières coupe**
- L'éditeur ouvre la liste avec les désignations de matériaux de coupe.

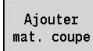

- Ajouter un matériau de coupe :
- Appuyer sur la softkey **Ajouter mat. coupe**
- Entrer les désignations de matériaux de coupe (16 caractères max.)
- Le numéro de tri est attribué de manière croissante.

Effacer mat. coupe

- Effacer une matière de coupe :
- Appuyer sur la softkey **Effacer mat. coupe**
- Après confirmation, la commande supprime le matériau de coupe et toutes les données de coupe qui lui sont liées.

Le numéro de tri détermine uniquement l'ordre dans la liste.

Pour modifier un numéro de tri :

- ▶ Sélectionner un numéro de tri
	- Editer champ

Appuyer sur la softkey **Editer champ**

► Entrer un nouveau numéro

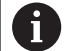

L'extension de la liste des matières pièce et des matériaux de coupe ne crée pas des données de coupe. La séquence de données d'une nouvelle combinaison matière-matériau de coupe ne sera créée qu'après avoir fait la demande en appuyant sur la softkey **Nouveau jeu de données**.

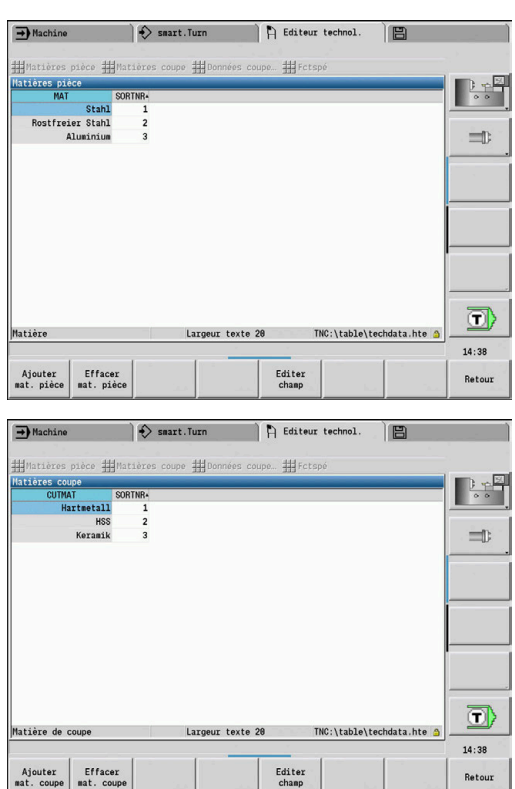

## **Afficher et éditer des données de coupe**

Afficher les données de coupe des modes d'usinage :

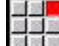

Sélectionner l'élément de menu **Données de coupe…**

- L'éditeur ouvre le dialogue pour le choix d'une combinaison matière pièce -matériau de coupe.
- Pour configurer la combinaison de votre choix
- Appuyer sur la softkey **OK**
- Le sous-mode **Editeur de technologie** affiche les données de coupe.

Afficher les données de coupe des matières pièces :

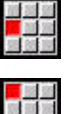

图图度

OK

- Sélectionner l'élément de menu **Fctspé**
- Sélectionner l'élément de menu **Tab mat.pièces…**
- L'éditeur ouvre le dialogue pour le choix d'une combinaison mode d'usinage-matériau de coupe.
- ▶ Configurer la combinaison de votre choix
- Appuyer sur la softkey **OK**
- Le sous-mode **Editeur de technologie** affiche les données de coupe.

Afficher les données du matériau de coupe :

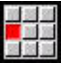

OK

Sélectionner l'élément de menu **Fctspé**

- Sélectionner l'élément de menu **Tab mat. coupe…**
- L'éditeur ouvre le dialogue pour le choix d'une combinaison matière pièce -matériau de coupe.
- Configurer la combinaison de votre choix

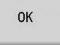

 $\mathbf i$ 

- Appuyer sur la softkey **OK**
- Le sous-mode **Editeur de technologie** affiche les données de coupe.

La valeur **0** dans une séquence de données signifie qu'une valeur a été mémorisée dans la boîte de dialogue de l'Unit ou du cycle.

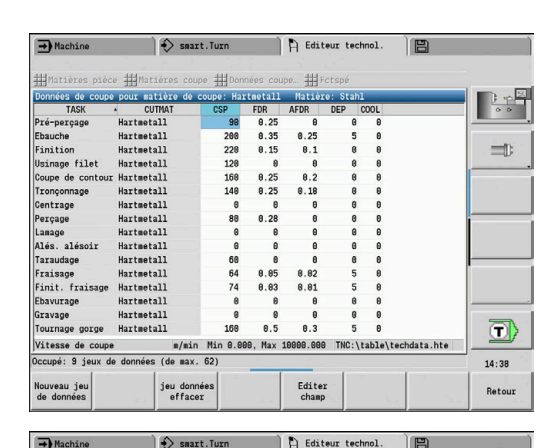

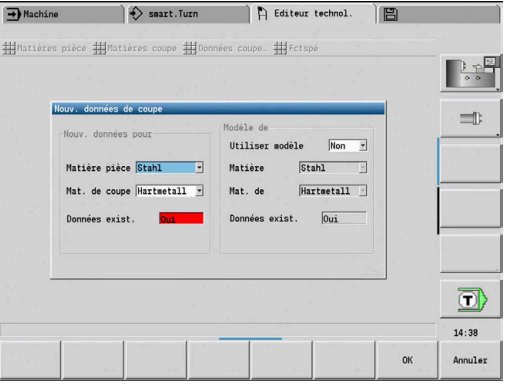

 $\Rightarrow$ Ma  $\Rightarrow$  smart. Turn A Editeur technol. **IB** 

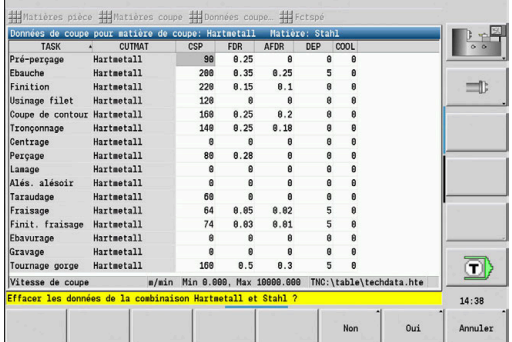

#### Editer les données de coupe :

Appeler le tableau avec les données de coupe  $\blacktriangleright$ 

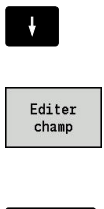

le champ de données de coupe Appuyer sur la softkey **Editer champ**

Utiliser les touches du curseur pour sélectionner

ENT

► Entrer la valeur sur la touche **ENT**.

Pour créer de nouvelles données de coupe :

Configurer la matière pièce/matériau de coupe

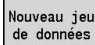

- Appuyer sur la softkey **Nouveau jeu de données**
- Le sous-mode **Editeur de technologie** ouvre le dialogue **Nouv. données de coupe**.
- Configurer la combinaison matière/matériau de coupe de votre choix
- Décider si une combinaison matière/matériau de coupe existante doit servir de modèle Sinon, prédéfinir tous les enregistrements avec la valeur **0**

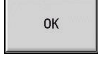

Appuyer sur la softkey **OK**

Pour supprimer une séquence de données avec les données de coupe :

Configurer une combinaison matière/matériau de coupe (séquence de données) à supprimer

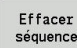

- Appuyer sur la softkey **jeu données effacer**
- Le sous-mode **Editeur de technologie** vous demande de confirmer si la séquence de données doit être supprimée.
- $OUT$
- Appuyer sur la softkey **OUI**
- Le sous-mode **Editeur de technologie** supprime la séquence de données de la combinaison matière/matériau de coupe indiquée.

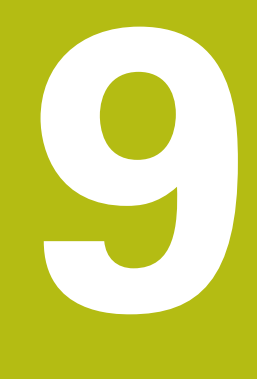

# **Mode Organisation**

# **9.1 Mode Organisation**

Le mode **Organisation** contient les fonctions de communication avec les autres systèmes pour la sauvegarde des données, le réglage des paramètres et le diagnostic.

Pour travailler, vous disposez des possibilités suivantes:

- **Code de connexion** : Seul un personnel autorisé est en droit de procéder à certains paramétrages ou d'exécuter certaines fonctions. Dans ce cas, l'utilisateur doit se connecter avec un code d'accès.
- **Configuration des paramètres** : les paramètres vous permettent d'adapter la commande à vos besoins. La rubrique des paramètres machine vous permet de visualiser et de modifier les paramètres.
- **Transfert** : le sous-mode **Transfert** est utilisé pour l'échange de données avec d'autres systèmes ou pour la sauvegarde des données. Il inclut l'émission et la réception de programmes, de paramètres et de données d'outils.
- **Diagnostic** : le diagnostic inclut des fonctions de contrôle du système et des fonctions qui gèrent la recherche d'erreurs.

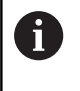

Les fonctions dans Données de configuration et Diagnostic sont réservées au personnel chargé de la mise en route et du service après-vente.

## **Numéros de logiciel**

Les numéros de logiciels suivants s'affichent à l'écran de la commande après avoir sélectionné la softkey **Clé** :

- **HEIDENHAIN** 
	- **Type commande** : désignation de la commande (gérée par HEIDENHAIN)
	- **NC-SW** : numéro du logiciel CN (géré par HEIDENHAIN)
	- **NCK** : numéro du logiciel CN (géré par HEIDENHAIN)
- Sécurité fonctionnelle
	- **MC-FS**: logiciel SKERN du MC
	- **CC-FS**: logiciel SKERN du numéro de CC x
	- **SPLC-SW**: numéro du programme SPLC
- **PLC** 
	- **PLC-SW** : numéro ou nom du logiciel PLC (géré par le constructeur de la machine)

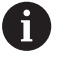

Celui-ci ne s'affiche que si la sécurité fonctionnelle est disponible sur votre machine.

## **Code de connexion**

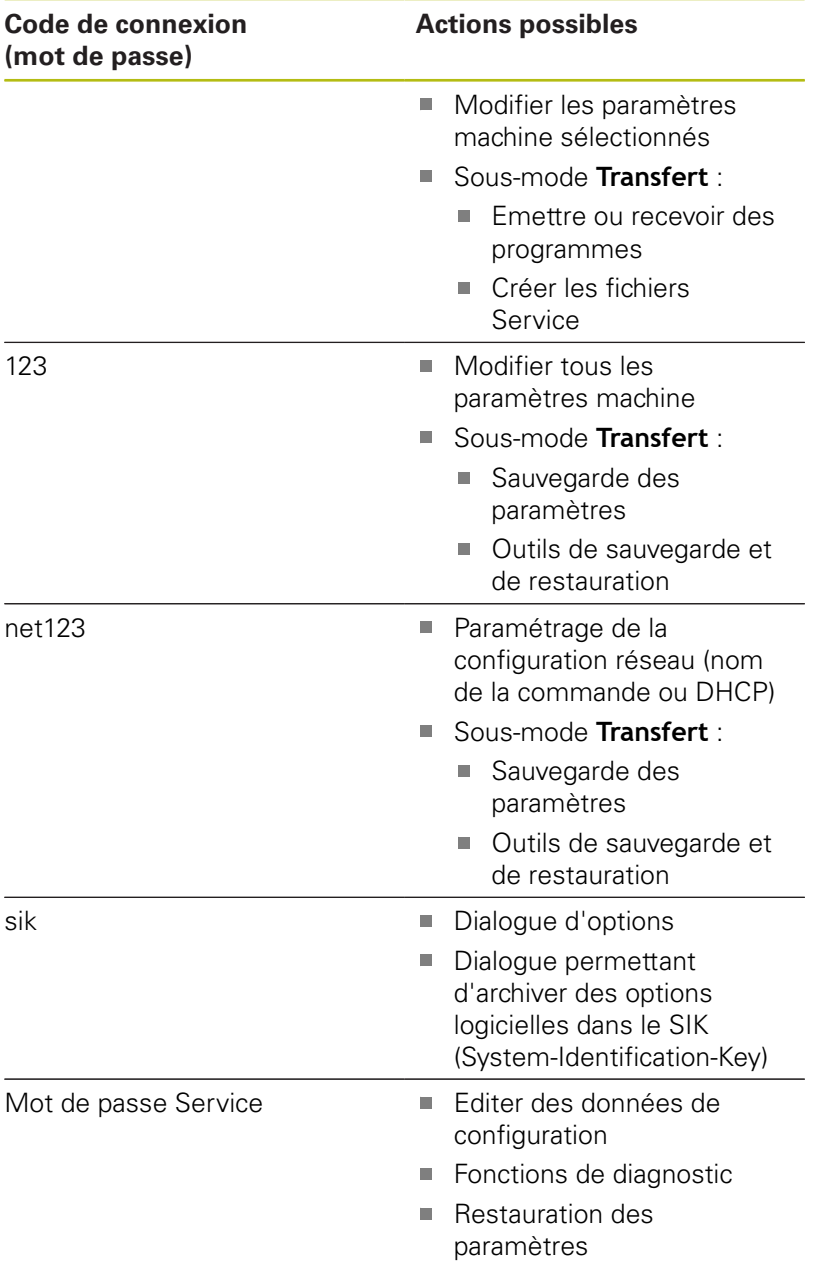

# **9.2 Paramètres**

## **Editeur de paramètres**

La saisie de valeurs de paramétrage s'effectue via l'éditeur de configuration.

Chaque objet de paramètre porte un nom, par ex.

**CfgDisplayLanguage** (n°101300), qui fournit des informations sur les paramètres qu'il contient. Pour une identification univoque, chaque objet dispose d'une **clé**.

Au début de chaque ligne de l'arborescence des paramètres, la commande affiche une icône indiquant des informations complémentaires. Les icônes ont la signification suivante.

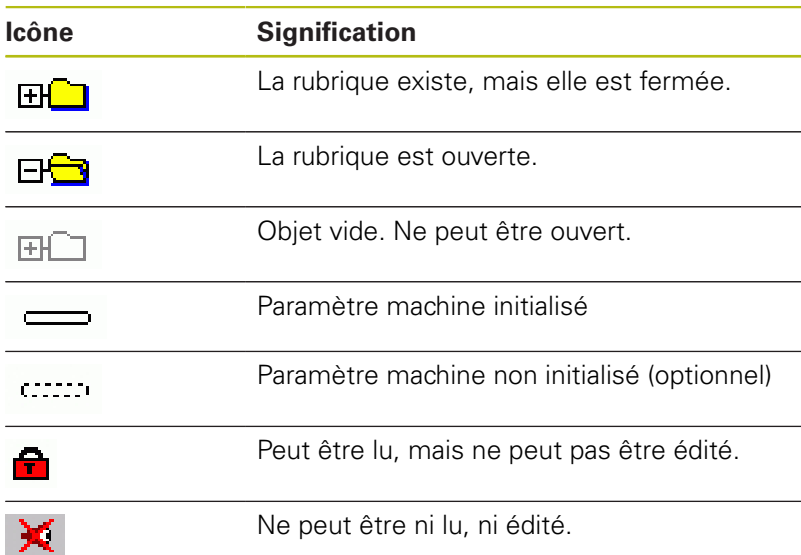

#### **Paramètres machine (paramètres utilisateur)**

Les paramètres machine vous permettent de modifier le comportement de la commande.

Les paramètres machine qui sont pertinents dans le cadre d'un travail quotidien sont organisés sous forme de paramètres utilisateur.

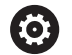

Consultez le manuel de votre machine ! Le constructeur de votre machine peut mettre à disposition d'autres paramètres machine comme paramètres utilisateur.

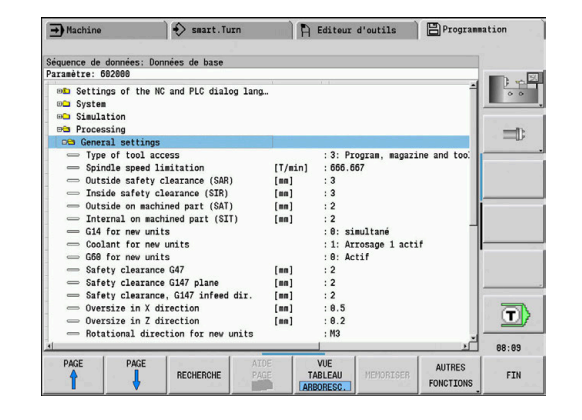

#### **Editer des paramètres machine**

Pour éditer des paramètres machine :

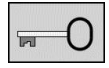

PARAMETER

- Appuyer sur la softkey **Clé**
- USER
- ► Entrer le code 123
	- Sinon, appuyer sur la softkey **USER PARAMETER**

#### **Afficher le texte d'aide**

Pour afficher le texte d'aide :

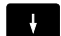

**Positionner le curseur sur le paramètre** 

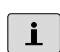

Appuyer sur la touche **Info**

- L'éditeur de paramètres ouvre une fenêtre avec les informations relatives à ce paramètre.
- $\lfloor \textbf{i} \rfloor$
- Appuyer à nouveau sur la touche **Info**
- L'éditeur de paramètres ferme la fenêtre avec les informations relatives à ce paramètre.

## **Rechercher de paramètres**

Pour rechercher un paramètre :

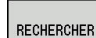

- Appuyer sur la softkey **RECHERCHE**
- RECHERCHER
- Entrer des critères de recherche
- Appuyer à nouveau sur la softkey **RECHERCHE**

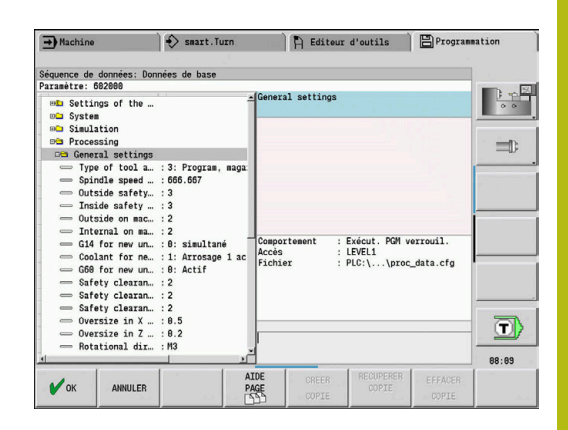

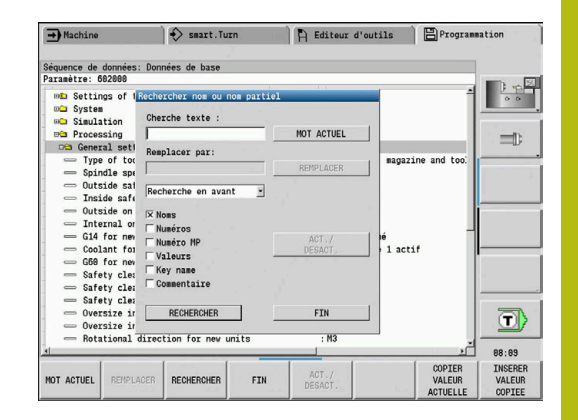

#### **Quitter l'éditeur de paramètres**

Pour quitter l'éditeur de paramètres :

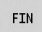

Appuyer sur la softkey **FIN**

#### **Liste des paramètres machine**

**Paramétrer la langue**

Réglage de la langue de dialogue de la CN et du PLC (n°101300) Langue de dialogue CN (n°101301)

> **ANGLAIS ALLEMAND TCHEQUE FRANCAIS ITALIEN ESPAGNOL PORTUGAIS SUEDOIS DANOIS FINNOIS HOLLANDAIS POLONAIS HONGROIS RUSSE CHINOIS CHINOIS\_TRAD SLOVENE COREEN NORVEGIEN ROUMAIN SLOVAQUE TURC**

Langue de dialogue du PLC (n°101302)

**Voir Langue de dialogue CN**

Langue des messages d'erreurs du PLC (n°101303) **Voir Langue de dialogue CN**

Langue d'aide (n°101304) **Voir Langue de dialogue CN**

#### **Configurations générales**

#### Système

Définition de l'unité de mesure valable pour l'affichage (n°101100)

Unité de mesure pour l'affichage et l'interface utilisateur (n°101101)

## **metric: utiliser le système métrique**

**inch: utiliser le système inch**

#### **Configurations générales**

System

Paramètres d'affichage généraux (n°604800)

Affichage des axes (n°604803)

**Par défaut REFIST: valeur réelle RFSOLL: valeur nominale SCHPF: erreur de poursuite RESTW: chemin restant**

Aperçu des fichiers lors de la sélection de programme (n°604804)

**TRUE: l'aperçu des fichiers s'affiche lors de la sélection de programme FALSE: l'aperçu des fichiers ne s'affiche pas lors de la sélection de programme**

Ne pas afficher les avertissements du commutateur de fin de course (n°604805)

**TRUE: aucun avertissement du commutateur de fin de course ne s'affiche si un axe est positionné sur le commutateur de fin de course FALSE: un avertissement du commutateur de fin de course s'affiche**

#### Système

Paramètres du mode Automatique (n°601800)

Gestion de la durée d'utilisation (n°601801)

**On: surveillance de la durée d'utilisation active**

**Off: surveillance de la durée d'utilisation inactive**

Exécution du programme avec le dernier cycle sélectionné (n°601809)

**On: le dernier cycle sélectionné est actif au moment de sélectionner l'exécution de programme**

**Off: le premier cycle sélectionné est actif au moment de sélectionner l'exécution de programme**

Terminer la recherche de séquence de démarrage après la séquence Start (n°601810)

**TRUE: l'exécution de programme commence après une séquence Start, avec la séquence CN qui suit**

**FALSE: l'exécution de programme commence après une séquence Start, avec la séquence CN sélectionnée**

Cotation spéciale des outils à plaquette ronde (n°601812)

**On: la pointe d'un outil à plaquette ronde qui n'a pas d'orientation neutre (TO différent de 2, 4, 6, 8) est cotée comme un outil neutre si vous programmez un angle d'inclinaison à 90 degrés**

**Off: la pointe d'un outil à plaquette ronde qui n'a pas d'orientation neutre (TO différent de 2, 4, 6, 8) est cotée avec l'orientation du point correspondant à la pointe de l'outil si vous programmez un angle d'inclinaison à 90 degrés**

Sélection automatique de programme (n°601814)

**On: le dernier programme actif est automatiquement sélectionné avec "Déroulement de programme".**

#### **Configurations générales**

**Off: le dernier programme actif n'est pas automatiquement sélectionné avec "Déroulement de programme".**

#### Système

Mesure d'outil (n°604600)

Avance de mesure (n°604602)

**[mm/min] : vitesse d'avance pour l'approche du palpeur de mesure**

Course de mesure (n°604603)

**[mm] : le palpeur de mesure doit être déclenché dans la limite de la course de mesure. Dans le cas contraire, un message d'erreur est émis.**

#### Système

Paramétrages du mode Machine (n°604900)

Mémoriser le cycle sans simulation (n°604903)

**TRUE: Le cycle peut être mémorisé sans simulation ou exécution préalable FALSE: Le cycle peut uniquement être mémorisé après une simulation ou une exécution préalable**

Exécuter un changement d'outil avec Start CN (604904)

**TRUE: Le changement d'outil avec le dialogue TSF est exécuté avec le cycle Start. FALSE: Le changement d'outil n'est pas exécuté avec le cycle Start.**

Dialogues distincts pour le changement d'outil. Vitesse de rotation et avance (TSF) (n°604906)

**TRUE: programmation des données pour le changement d'outil, la vitesse de rotation et l'avance dans des dialogues distincts**

**FALSE: dialogue TSF avec programmation de toutes les données de coupe**

#### Système

Paramètres pour la surveillance de charge (n°124700)

Activer la surveillance de charge (n°124701)

**TRUE: La surveillance de charge est active.**

**FALSE: La surveillance de charge est inactive.**

Facteur de la valeur limite 1 de la charge (n°124702)

**[%]: Cette valeur multipliée par la valeur de référence déterminée lors de l'usinage de référence donne la valeur limite de charge 1.**

Facteur de la valeur limite 2 de la charge (n°124703)

**[%]: Cette valeur multipliée par la valeur de référence déterminée lors de l'usinage de référence donne la valeur limite 2 de la charge.**

Facteur de la valeur limite pour la somme des charges (n°124704)

**[%]: Cette valeur multipliée par la valeur de référence déterminée lors de l'usinage de référence donne la valeur limite de la somme des charges.**

#### **Paramétrages des canaux**

Canaux

CH\_NC1

Configuration des cycles d'usinage (n° 201000)

Ne pas afficher l'avertissement "Présence de matière restante" (n°201010)

#### **On: l'avertissement ne s'affichera pas Off: l'avertissement s'affichera**

#### **Paramétrages pour la simulation**

#### Simulation

Paramètres généraux (n°114800)

Redémarrage avec M99 (n°114801)

**On: la simulation reprend au début du programme Off: la simulation s'arrête**

Retard de course (n°114802)

**[s]: temps d'attente après chaque représentation de la course Cela vous permet d'influencer la vitesse de simulation**

Commutateur de fin de course logiciel activé (n°114803)

**On: commutateur de fin de course logiciel actif même pendant la simulation Off: commutateur de fin de course logiciel désactivé pendant la simulation**

#### Simulation

Temps d'usinage généraux pour les fonctions CN (n°115000)

Temps supplémentaire pour le changement d'outil (n°115001)

**[s]: ces temps sont utilisés comme des temps morts pour la fonction de calcul du temps**

Temps supplémentaire pour le changement de gamme de vitesse (n°115002)

**[s]: ces temps sont utilisés comme des temps morts pour la fonction de calcul du temps**

Temps supplémentaire pour les fonctions M (n°115003)

**[s]: ces temps sont utilisés comme des temps morts pour la fonction de calcul du temps**

#### **Paramétrages pour la simulation**

Simulation

Temps d'usinage pour les fonctions M (n°115100): temps individuels supplémentaires pour 20 fonctions M max.

T01 (n°115100)

Numéro de la fonction M

Temps d'usinage de la fonction M

**[s]: la fonction de calcul du temps ajoute ce temps au supplément de temps prévu pour les fonctions M**

TXX (n°115100)

**Voir T01**

#### Simulation

Définition de la taille de la fenêtre (par défaut) (n°115200) : la simulation adapte la taille de la fenêtre à la pièce brute. Si aucune pièce brute n'est pas programmée, la simulation fonctionne avec la taille de fenêtre standard.

Position du point zéro en X (n°115201)

**[mm]: distance de l'origine des coordonnées depuis le bas de la fenêtre**

Position du point zéro en Z (n°115202)

**[mm]: distance de l'origine des coordonnées depuis le bord gauche de la fenêtre**

Delta X (n°115203)

**[mm]: dilatation verticale de la fenêtre graphique**

Delta Z (n°115204)

#### **[mm]: dilatation horizontale de la fenêtre graphique**

#### Simulation

Définition de la taille de la pièce brute (par défaut) (n°115300) : si aucune pièce brute n'est programmée en DIN PLUS, la simulation fonctionne avec la pièce brute standard

Diamètre extérieur (n°115301)

#### **[mm]**

Longueur de la pièce brute (n°115302)

## **[mm]**

Arête droite de la pièce brute (n°115303)

**[mm]**

Diamètre intérieur (n°115304)

**[mm]**

#### **Configurations pour les cycles d'usinage et les Units**

#### Processing

Paramètres généraux (n°602000)

Type d'accès à l'outil (n°602001)

**0: d'abord depuis le programme CN, puis depuis le tableau d'outils**

**1: uniquement depuis le programme CN**

**2: d'abord depuis le programme CN, puis depuis le magasin**

**3: d'abord depuis le programme CN, puis depuis le magasin, puis depuis le tableau d'outils**

Distance d'approche extérieure (SAR) (n°602005)

**[mm]: Distance d'approche extérieure sur la pièce brute**

Distance d'approche intérieure (SIR) (n°602006)

**[mm]: Distance d'approche intérieure sur la pièce brute**

Extérieur sur pièce usinée (SAT) (n°602007)

**[mm]: Distance d'approche extérieure sur la pièce usinée**

Intérieur sur pièce usinée (SIT) (n°602008)

**[mm]: Distance d'approche intérieure sur la pièce usinée**

G14 pour nouvelles Units (n°602009): Valeur par défaut pour le point de changement d'outil G14

**aucun axe 0: simultané**

**1: d'abord X, puis Z**

- **2: d'abord Z, puis X**
- **3: X uniquement**

**4: Z uniquement**

- **5: Y uniquement**
- **6: simultané avec Y**

Liquide de coupe pour nouvelles Units (602010): Valeur par défaut pour le liquide de coupe CLT

**0: sans**

**1: circuit 1 ON 2: circuit 2 ON**

G60 pour nouvelles Units (n°602011): Valeur par défaut pour la zone de protection G60

- **0: activé**
- **1: désactivé**

Distance d'approche G47 (602012)

**[mm]: Valeur par défaut pour la distance d'approche G47**

Distance d'approche G147 dans le plan (n°602013)

**[mm]: Valeur par défaut pour la distance d'approche SCK**

Distance d'approche G147 dans le sens de la passe (n°602014) **[mm]: Valeur par défaut pour la distance d'approche SCI**

#### **Configurations pour les cycles d'usinage et les Units**

## Surépaisseur dans le sens X (n°602015)

## **[mm]: Valeur par défaut pour la surépaisseur (X) I**

Surépaisseur dans le sens Z (n°602016)

#### **[mm]: Valeur par défaut pour la surépaisseur (Z) K**

Sens de rotation pour les nouvelles Units (n°602017): Valeur par défaut pour le sens de rotation MD

**M3 M4**

Décalage de point zéro (n°602022)

**On: La CAP génère un décalage de point zéro Off: La CAP ne génère pas de décalage de point zéro**

Arête avant du mandrin sur broche principale (n°602018)

**[mm]: Position de l'arête avant du mandrin dans le sens Z pour le calcul du point zéro pièce**

Arête avant du mandrin sur contre-broche (n°602019)

**[mm]: Position de l'arête avant du mandrin dans le sens Z pour le calcul du point zéro pièce**

Largeur de la mâchoire sur la broche principale (n°602020)

**[mm]: Largeur de la mâchoire dans le sens Z pour le calcul du point zéro pièce**

Largeur de la mâchoire sur la contre-broche (n°602021) **[mm]: Largeur de la mâchoire dans le sens Z pour le calcul du point zéro pièce**

Conversion des contours ICP (n°602023)

**0: émettre des paramètres calculés**

**1: émettre des paramètres programmés**

Création de groupes de contours (n°602024)

**OFF: La CAP ne génère pas de groupes de contours ON: La CAP génère deux groupes de contour pour l'usinage intégral avec la broche principale et la contre-broche**

Génération d'un programme de structure (n°602025)

**OFF: la CAP ne génère aucun groupe de contours ON: la CAP génère deux groupes de contours pour l'usinage intégral avec broche principale et contre-broche**

Suppression d'un groupe de contours de la contre-broche (n°602026)

**OFF: le groupe de contours de la contre-broche n'est pas supprimé ON: la CAP supprime le groupe de contours de la contre-broche**
#### Processing

Paramètres globaux de la pièce finie (n°601900)

Angle de copiage max. (EKW) (n°601903)

**[°]: angle limite marquant la distinction avec l'opération de tournage ou l'usinage de gorge**

#### Processing

Pré-perçage centrique (n°602100)

1. Diamètre limite de perçage [UBD1] (n°602101)

#### **[mm] : diamètre limite de la 1ère étape de perçage**

2ème diamètre limite de perçage [UBD2] (n°602102)

**[mm]: diamètre limite de la 2ème étape de perçage**

Tolérance angle de pointe [SWT] (602103)

**[°]: écart admissible pour l'angle de pointe en présence d'éléments de limitation de perçage**

Surépaisseur de perçage - diamètre [BAX] (n°602104)

**[mm]: surépaisseur d'usinage sur le diamètre de perçage dans le sens X (cote de rayon)**

Surépaisseur de perçage - profondeur [BAZ] (n°602105)

**[mm]: surépaisseur d'usinage sur la profondeur de perçage dans le sens Z**

Approche pour le pré-perçage

- **1: XZ simultané**
- **2: XZ séquentiel**
- **3: ZX séquentiel**

Sortie pour le changement d'outil [ABW] (n°602106): stratégie de sortie

- **1: XZ simultané**
- **2: XZ séquentiel**
- **3: ZX séquentiel**

Distance d'approche par rapport à la pièce brute [SAB] (n°602108)

**[mm]: distance d'approche par rapport à la pièce brute**

Distance d'approche intérieure [SIB] (n°602109)

**[mm]: distance de retrait lors du perçage d'un profond (B pour G74)**

Rapport de profondeur de trou [BTV] (n°602110)

**Rapport permettant de contrôler les niveaux de pré-perçage (BTV <= BT/dmax)**

Facteur de profondeur de perçage [BTF] (n°602111)

**Facteur pour le calcul de la première profondeur de perçage lors d'un perçage de trou profond (bt1 = BTF\*db)**

Réduction de la profondeur de perçage [BTR] (n°602112)

#### **[mm]: réduction lors du perçage de trou profond (bt2 = bt1 - BTR)**

Saillie - Pré-perçage [ULB] (n°602113)

#### **[mm]: valeur par défaut pour la longueur de pointage et le perçage traversant A**

#### Processing

Ebauche (n°602200)

Angle d'inclinaison -Ext./Long. [RALEW] (n°602201)

**[°]: Angle d'inclinaison de l'outil d'ébauche**

Angle de pointe -Ext./Long. [RALSW] (n°602202) **[°]: Angle de pointe de l'outil d'ébauche**

Angle d'inclinaison de l'outil d'ébauche - Ext./Transv. [RAPEW] (n°602203) **[°]: Angle d'inclinaison de l'outil d'ébauche**

Angle de pointe -Ext./Transv. [RAPSW] (n°602204) **[°]: Angle de pointe de l'outil d'ébauche**

Angle d'inclinaison -Int./Long. [RILEW] (n°602205)

**[°]: Angle d'inclinaison de l'outil d'ébauche**

Angle d'inclinaison -Int./Long. [RILSW] (n°602206) **[°]: Angle de pointe de l'outil d'ébauche**

Angle d'inclinaison -Int./Transv. [RIPEW] (n°602207) **[°]: Angle de pointe de l'outil d'ébauche**

Angle de pointe -Int./Transv. [RIPSW] (n°602208) **[°]: Angle de pointe de l'outil d'ébauche**

Usinage extérieur/longitudinal [RAL] (n°602209): stratégie d'ébauche

**0: ébauche intégrale en plongée**

**1: ébauche standard sans plongée**

Usinage intérieur/longitudinal [RIL] (n°602210): stratégie d'ébauche

**0: ébauche intégrale en plongée**

**1: ébauche standard sans plongée**

Usinage extérieur/transversal [RAP] (n°602211): stratégie d'ébauche

**0: ébauche intégrale en plongée**

**1: ébauche standard sans plongée**

Usinage intérieur/transversal [RIP] (n°602212): stratégie d'ébauche

**0: ébauche intégrale en plongée**

**1: ébauche standard sans plongée**

Tolérance de l'auxiliaire [RNWT] (n°602213)

#### **[°]: plage de tolérance du tranchant de l'outil**

Angle de dégagement [RFW] (n°602214)

**[°]: différence minimale entre le contour et le tranchant auxiliaire**

Type de surépaisseur [RAA] (n°602215)

**16: cotes longitudinales/transversales - pas de surépaisseurs individuelles**

**32: Surépaisseur équidistante - pas de surépaisseurs individuelles**

**144: Cotes longitudinales/transversales différentes - avec surépaisseurs individuelles**

**160: Surépaisseur équidistante - avec surépaisseurs individuelles**

Equidistante ou longitudinale [RLA] (n°602216)

**[mm]: Surépaisseur équidistante ou longitudinale**

Surépaisseur transversale [RPA] (n°602217)

### **[mm]: Surépaisseur transversale**

Approche/Ebauche extérieure [ANRA] (n°602218): stratégie d'approche

- **1: XZ simultané**
- **2: XZ séquentiel**
- **3: ZX séquentiel**

Approche/Ebauche intérieure [ANRI] (n°602219): stratégie d'approche

- **1: XZ simultané**
- **2: XZ séquentiel**
- **3: ZX séquentiel**

Sortie/Ebauche extérieure [ABRA] (n°602220): stratégie de sortie

- **1: XZ simultané**
- **2: XZ séquentiel**
- **3: ZX séquentiel**

Sortie/Ebauche intérieure [ABRI] (n°602221): stratégie de sortie

- **1: XZ simultané**
- **2: XZ séquentiel**
- **3: ZX séquentiel**

Rapport transversal/longitudinal-Ext. [PLVA] (n°602222)

**Rapport pour la détermination de l'usinage longitudinal ou transversal**

Rapport longitudinal/transversal-Int. [PLVI] (n°602223)

**Rapport pour la détermination de l'usinage longitudinal ou transversal**

Longueur transversale minimale [RMPL] (n°602224)

**[mm]: Cote du rayon permettant de déterminer le type d'usinage**

Ecart angulaire transversal [PWA] (n°602225)

**[°]: Plage de tolérance dans laquelle le premier élément est considéré comme un élément transversal**

Saillie -Ext. [ULA] (n°602226)

**[mm]: Longueur le long de laquelle l'ébauche est réalisée au-delà du point d'arrivée lors de l'usinage extérieur**

Saillie -Int. [ULI] (n°602227)

**[mm]: Longueur le long de laquelle l'ébauche est réalisée au-delà du point d'arrivée lors de l'usinage intérieur**

Longueur de relèvement -Ext. [RAHL] (n°602228)

**[mm]: Longueur de relèvement pour les variantes de lissage H = 1 et H = 2**

Longueur de relèvement -Int. [RIHL] (n°602229)

**[mm]: Longueur de relèvement pour les variantes de lissage H = 1 et H = 2**

Facteur de réduction de la profondeur de passe [SRF] (n°602230)

**Facteur de réduction de la passe (profondeur de coupe) - pour les outils qui ne sont pas utilisés dans le sens d'usinage principal**

#### Processing

Finition (n°602300)

Angle d'inclinaison -Ext./Long. [FALEW] (n°602301)

**[°]: Angle d'inclinaison de l'outil de finition**

Angle de pointe -Ext./Long. [FALSW] (n°602302) **[°]: Angle de pointe de l'outil de finition**

Angle d'inclinaison -Ext./Transv. [FAPEW] (n°602303) **[°]: Angle d'inclinaison de l'outil de finition**

Angle de pointe-Ext./Transv. [FAPSW] (n°602304) **[°]: Angle de pointe de l'outil de finition**

Angle d'inclinaison -Int./Long. [FILEW] (n°602305) **[°]: Angle d'inclinaison de l'outil de finition**

Angle de pointe-Int./Long. [FILSW] (n°602306) **[°]: Angle de pointe de l'outil de finition**

Angle d'inclinaison-Int./Transv. [FIPEW] (n°602307) **[°]: Angle d'inclinaison de l'outil de finition**

Angle de pointe-Int./Transv. [FIPSW] (n°602308) **[°]: Angle de pointe de l'outil de finition**

Usinage ext./long. [FAL] (n°602309): stratégie de finition **0: finition complète avec outil optimal**

**1: opération de finition standard ; opérations de tournage libres et dégagements usinés avec un outil adapté**

Usinage int./long. [FIL] (n°602310): stratégie de finition

**0: finition optimale avec outil optimal**

**1: opération de finition standard ; opérations de tournage libres et dégagements usinés avec un outil adapté**

Usinage ext./transv. [FAP] (n°602311): stratégie de finition

**0: finition intégrale avec outil optimal 1: opération de finition standard ; opérations de tournage libres et dégagements usinés avec un outil adapté**

Usinage int./transv. [FIP] (n°602312): stratégie de finition

**0: finition intégrale avec outil optimal**

**1: opération de finition standard ; opérations de tournage libres et dégagements usinés avec un outil adapté**

Tolérance angle secondaire [FNWT] (n°602313)

**[°]: plage de tolérance pour le tranchant auxiliaire de l'outil**

Angle de dégagement [FFW] (n°602314)

**[°]: Différence minimale entre le contour et le tranchant auxiliaire**

Approche/Finition extérieure [ANFA] (n°602315): stratégie d'approche

- **1: XZ simultané 2: XZ - séquentiel 3: ZX - séquentiel**
- 

Approche/Finition intérieure [ANFI] (n°602316): stratégie d'approche

- **1: XZ simultané**
- **2: XZ séquentiel**
- **3: ZX séquentiel**

Sortie/Finition extérieure [ABFA] (n°602317): stratégie de sortie

- **1: XZ simultané**
- **2: XZ séquentiel**
- **3: ZX séquentiel**

Sortie/Finition intérieure [ABFI] (n°602318): stratégie de sortie

- **1: XZ simultané**
- **2: XZ séquentiel**
- **3: ZX séquentiel**

Min. Profondeur transversale de finition [FMPL] (n°602319) **[mm]: cote permettant de déterminer le type d'usinage**

Profondeur de coupe de finition max. [FMST] (n°602320)

**[mm]: profondeur de plongée admissible pour les dégagements non usinés**

**9**

Nombre de tours pour chanfrein/arrondi [FMUR] (n°602321)

**nombre minimum de tours ; l'avance est automatiquement réduite.**

Vérifier la longueur des tranchants (n°602322)

**On: vérifie si la longueur utile du tranchant est suffisante pour l'usinage de finition Off: ne vérifie pas si la longueur utile du tranchant est suffisante pour l'usinage de finition**

## Processing

Usinage de gorges (n°602400)

Approche/Usinage de gorge extérieur [ANESA] (n°602401): Stratégie d'approche

- **1: XZ simultanée**
- **2: XZ séquentielle**
- **3: ZX séquentielle**

Approche/Usinage de gorge intérieur [ANESI] (n°602402): stratégie d'approche

- **1: XZ simultanée**
- **2: XZ séquentielle**
- **3: ZX séquentielle**

Sortie/Usinage de gorge extérieur [ABESA] (n°602403): stratégie d'approche

- **1: XZ simultanée**
- **2: XZ séquentielle**
- **3: ZX séquentielle**

Sortie/Usinage de gorge intérieur [ABESI] (n°602404): stratégie de sortie

- **1: XZ simultanée**
- **2: XZ séquentielle**
- **3: ZX séquentielle**

Approche/Usinage de gorge de contour extérieur [ANKSA] (n°602405): stratégie d'approche

- **1: XZ simultanée**
- **2: XZ séquentielle**
- **3: ZX séquentielle**

Approche/Usinage de gorge de contour intérieur [ANKSI] (n°602406): stratégie d'approche

- **1: XZ simultanée**
- **2: XZ séquentielle**
- **3: ZX séquentielle**

Sortie/Usinage de gorge de contour extérieur [ABKSA] (n°602407): stratégie de sortie

- **1: XZ simultanée**
- **2: XZ séquentielle**
- **3: ZX séquentielle**

Sortie/Usinage de gorge de contour intérieur [ABKSI] (n°602408): stratégie de sortie

**1: XZ - simultanée**

**2: XZ - séquentielle**

**3: ZX - séquentielle**

Diviseur de largeur de gorge [SBD] (n°602409)

**valeur de sélection de l'outil lors de l'usinage de gorge de contour avec des éléments linéaires au fond de la gorge**

Type de surépaisseur [KSAA] (n°602410)

**16: Surépaisseur longitudinale/transversale différente - pas de surépaisseurs individuelles**

**144: Surépaisseur longitudinale/transversale différente - avec surépaisseurs indivi-**

#### Processing

Tournage de filet (n°602500)

Approche/extérieur - filet [ANGA] (n°602501): stratégie d'approche

- **1: XZ simultané**
- **2: XZ séquentiel**
- **3: ZX séquentiel**

Approche/intérieur - filet [ANGI] (n°602502): stratégie d'approche

- **1: XZ simultané**
- **2: XZ séquentiel**
- **3: ZX séquentiel**

Sortie/extérieur - filet [ABBS] (n°602503): stratégie de sortie

- **1: XZ simultané**
- **2: XZ séquentiel**
- **3: ZX séquentiel**

Sortie/intérieur - filet [ABGI] (n°602504): stratégie de sortie

- **1: XZ simultané**
- **2: XZ séquentiel**
- **3: ZX séquentiel**

Longueur d'approche du filet [GAL] (n°602505)

**[mm]: valeur par défaut pour la longueur d'approche B**

Longueur de sortie du filet [GUL] (n°602506)

**[mm]: valeur par défaut pour la longueur de sortie P**

#### Processing

Mesure (n°602600)

Compteur de boucles de mesure [MC] (n°602602)

#### **Intervalle de mesure**

Longueur de sortie de mesure dans le sens Z [MLZ] (n°602603)

## **[mm]: longueur de sortie dans le sens Z**

Longueur de sortie de mesure dans le sens X [MLX] (n°602604) **[mm]: longueur de sortie en X**

Surépaisseur de mesure [MA] (n°602605) **[mm]: surépaisseur sur l'élément à mesurer**

Longueur de la passe de mesure [MSL] (n°602606)

**[mm]: longueur de la passe de mesure**

#### Processing

Perçage (n°602700)

Approche/Face frontale - Perçage [ANBS] (n°602701): stratégie d'approche

- **1: XZ simultané**
- **2: XZ séquentiel**
- **3: ZX séquentiel**

Approche/Pourtour - Perçage [ANBM] (n°602702): stratégie d'approche

- **1: XZ simultané**
- **2: XZ séquentiel**
- **3: ZX séquentiel**

Sortie/Face frontale - Perçage [ABBS] (n°602703): stratégie de sortie

- **1: XZ simultané**
- **2: XZ séquentiel**
- **3: ZX séquentiel**

Sortie/Pourtour - Perçage [ABBM] (n°602704): stratégie de sortie

- **1: XZ simultané**
- **2: XZ séquentiel**
- **3: ZX séquentiel**

Distance d'approche intérieure [SIBC] (n°602705)

**[mm]: distance de retrait lors du perçage profond B**

Outil de perçage tournant [SBC] (n°602706)

**[mm]: distance d'approche pour les outils tournants**

Outil de perçage non tournant [SBCF] (n°602707)

**[mm]: distance d'approche pour les outils non tournants**

Taraud tournant [SGC] (n°602708)

**[mm]: distance d'approche pour les outils tournants**

Taraud non tournant [SGCF] (n°602709)

**[mm]: distance d'approche pour outils non tournants**

Facteur de profondeur de perçage [BTCF] (n°602710) **Facteur pour le calcul de la première profondeur de perçage lors du perçage profond**

Réduction de la profondeur de perçage [BTRC] (n°602711) **[mm]: réduction lors du perçage profond**

Tolérance de diamètre/foret [BDT] (n°602712) **[mm]: pour la sélection d'outils de perçage** **9**

Processing

Fraisage (n°602800)

Approche/Face frontale - Fraisage [ANMS] (n°602801): stratégie d'approche

- **1: XZ simultané**
- **2: XZ séquentiel**
- **3: ZX séquentiel**

Approche/Pourtour - Fraisage [ANMM] (n°602802): stratégie d'approche

- **1: XZ simultané**
- **2: XZ séquentiel**
- **3: ZX séquentiel**

Sortie/Face frontale - Fraisage [ABMS] (n°602803): stratégie de sortie

- **1: XZ simultané**
- **2: XZ séquentiel**
- **3: ZX séquentiel**

Sortie/Pourtour - Fraisage [ABMM] (n°602804): stratégie de sortie

- **1: XZ simultané**
- **2: XZ séquentiel**
- **3: ZX séquentiel**

Distance d'approche dans le sens de la passe [SMZ] (n°602805)

**[mm]: distance entre la position de départ et l'arête supérieure de l'objet de fraisage**

distance d'approche dans le sens de fraisage [SME] (n°602806)

**[mm]: distance entre le contour de fraisage et le flanc de la fraise**

Surépaisseur dans le sens de la fraise [MEA] (n°602807)

**[mm]: Surépaisseur**

dans le sens de la passe [MZA] (n°602808) **[mm]: surépaisseur**

Processing

ExpertPrograms

Programmes experts (n°606800)

Liste de paramètres

#### **Clé de la liste de paramètres**

Listes de paramètres pour les programmes experts (n°606900)

Nom du programme expert

**Nom du programme expert sans indication du chemin**

Paramètre

**Valeur du paramètre**

Processing

ProgramUnits

Définir des Units (n°607000)

**Liste de modèles**

#### **Explication des principaux paramètres d'usinage (Processing)**

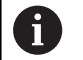

Les paramètres d'usinage sont utilisés par la création automatique de plan de travail **AWG** (mode **TURN PLUS**) et par divers cycles d'usinage.

# **Configurations générales**

Paramètres technologiques globaux – Distances de sécurité

# **Distances de sécurité globales**

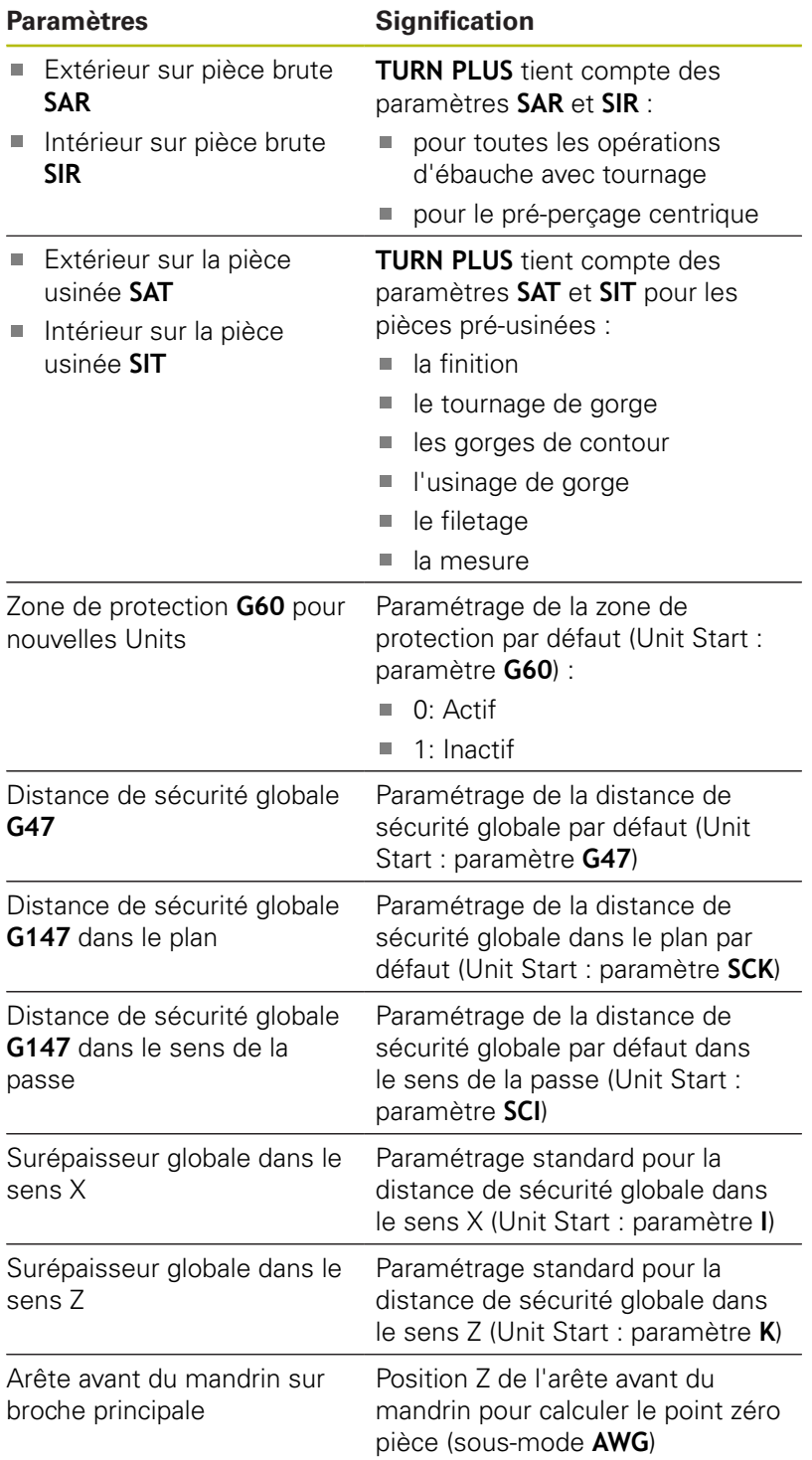

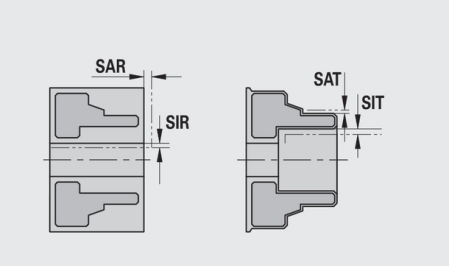

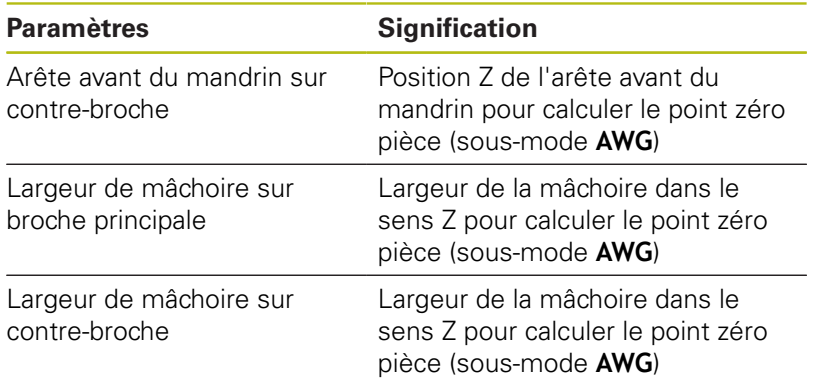

Autres paramètres technologiques globaux

# **Paramètres technologiques globaux**

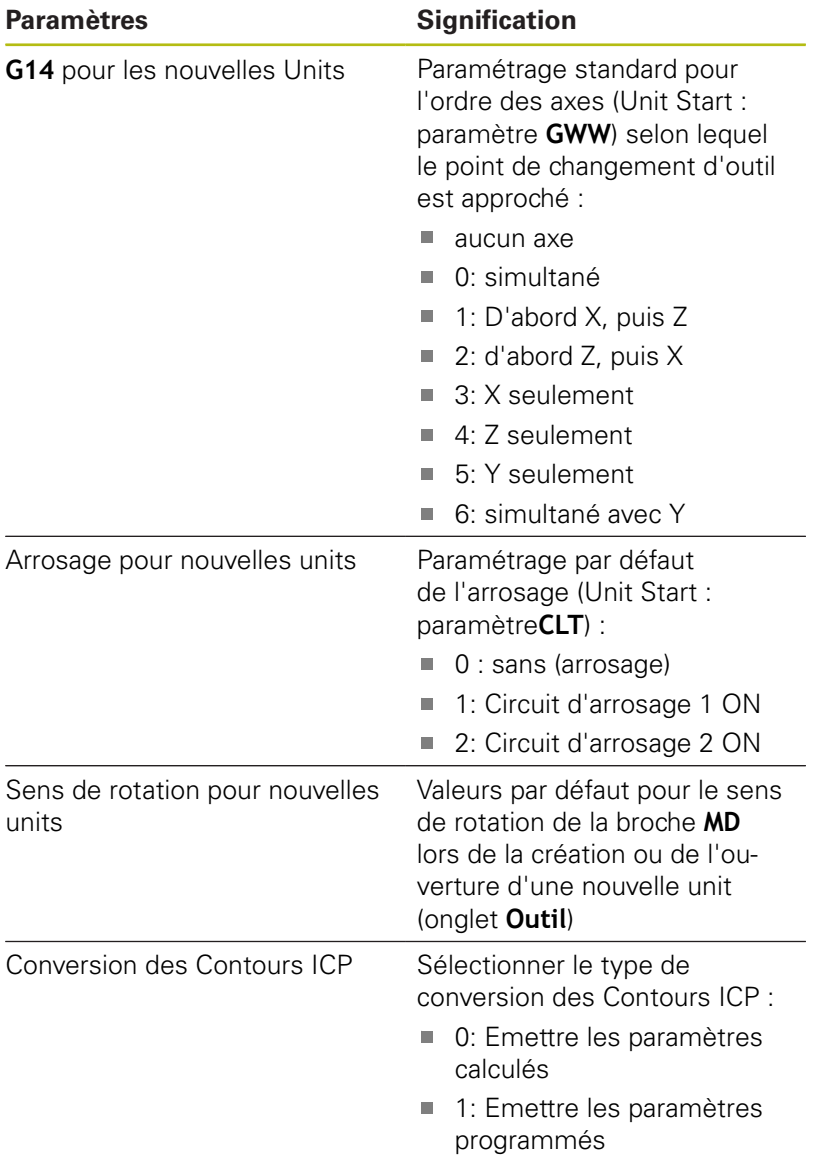

Paramètres globaux de la pièce finie

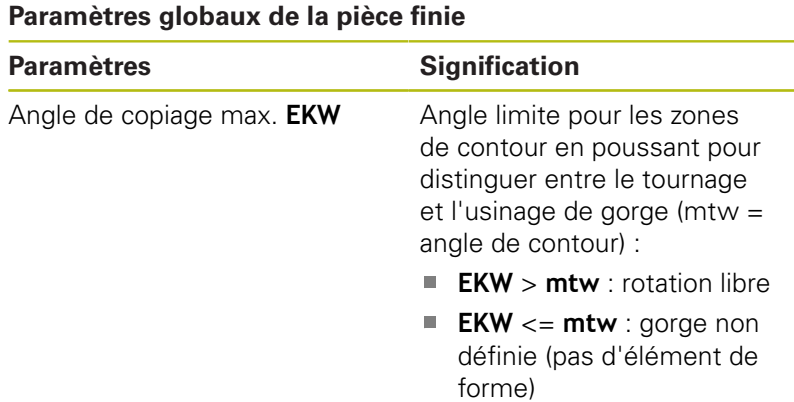

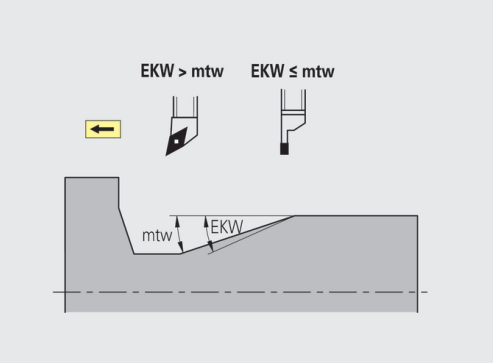

#### **Pré-perçage au centre**

Pré-perçage au centre – Sélection d'outil

#### **Sélection des outils**

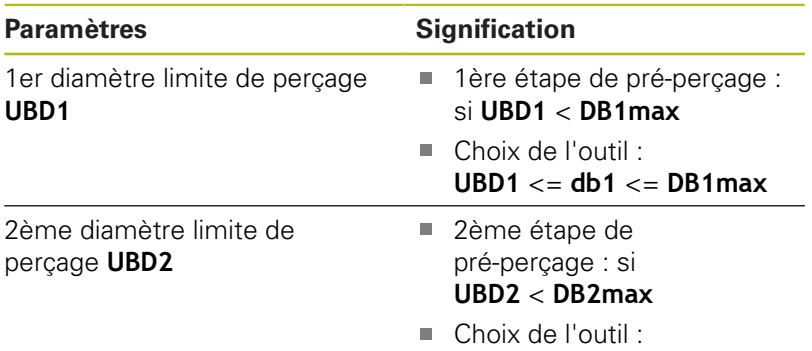

**UBD2** <= **db2** <= **DB2max**

Le pré-perçage s'effectue en 3 étapes max. :

- 1ère étape de pré-perçage (diamètre limite **UBD1**)
- 2ème étape de pré-perçage (diamètre limite **UBD2**) Ī.
- Etape finale de perçage
	- Le perçage final est effectué avec : dimin <= **UBD2**
	- $\blacksquare$  Choix de l'outil : **db** = **dimin**

Abréviations sur les figures :

- $\mathbb{R}^n$ **db1**, **db2**: diamètre du foret
- **DB1max**: diamètre intérieur max. de la 1ère étape de perçage п
- **DB1max**: diamètre intérieur max. de la 2ème étape de perçage  $\mathbb{R}^d$
- **dimin**: diamètre minimal intérieur п
- $\blacksquare$ **BBG** (éléments de limitation de perçage) : éléments de contour usinés par **UBD1** et **UBD2**
	- **UBD1** et **UBD2** n'ont aucune signification si l'usinage A principal **Pré-perçage centrique** doit être réalisé avec l'usinage auxiliaire **Perçage fini**. **Pour plus d'informations :** manuel d'utilisation Programmation smart.Turn et DIN
		- Condition requise : **UBD1** > **UBD2**
		- **UBD2** doit permettre un usinage intérieur consécutif avec des barres d'alésage

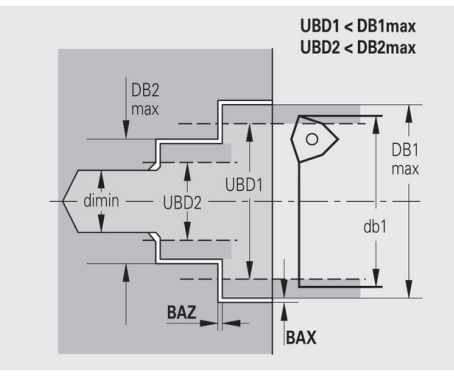

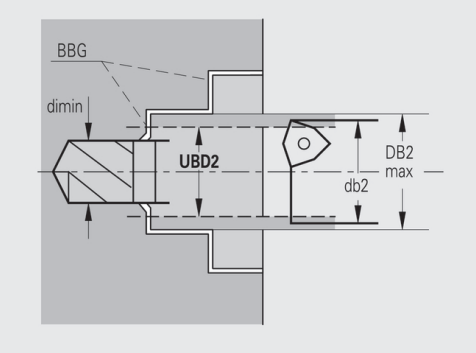

# Pré-perçage centré – Surépaisseurs

# **Surépaisseurs**

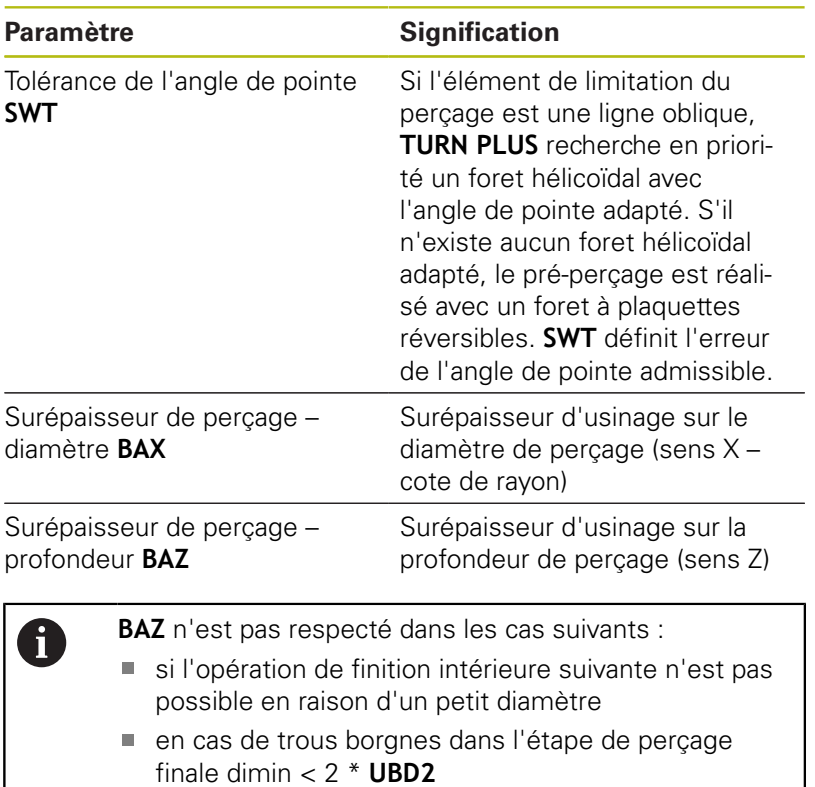

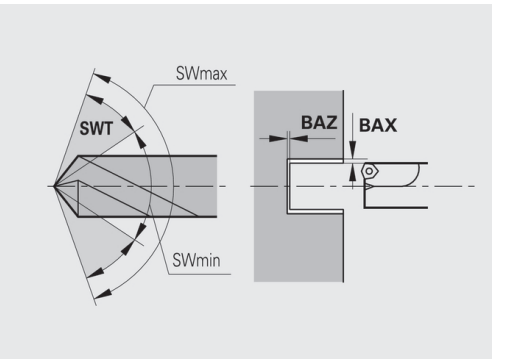

Pré-perçage centrique – Approche et sortie

# **Entrée et sortie**

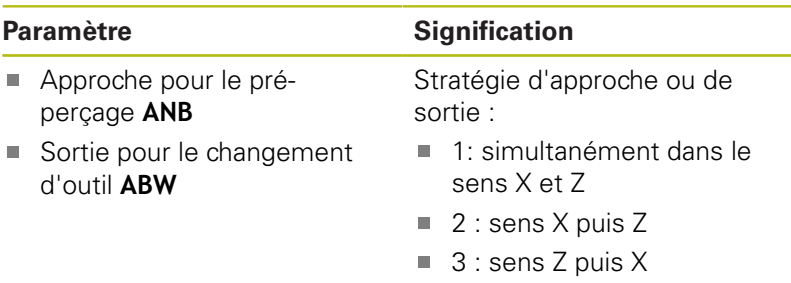

Pré-perçage centré – Distances de sécurité

#### **Distances de sécurité**

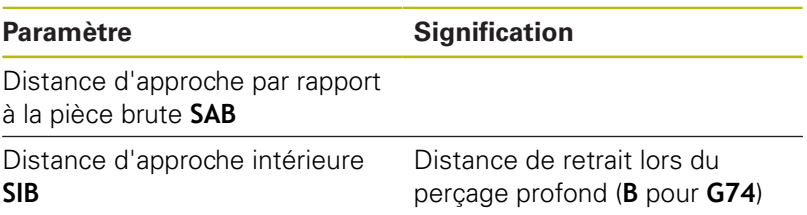

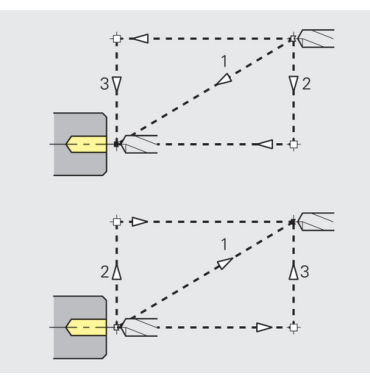

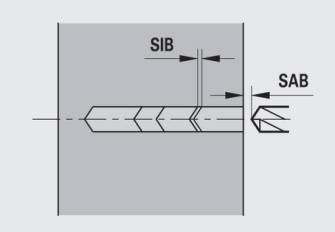

Pré-perçage centré – Usinage

# **Usinage**

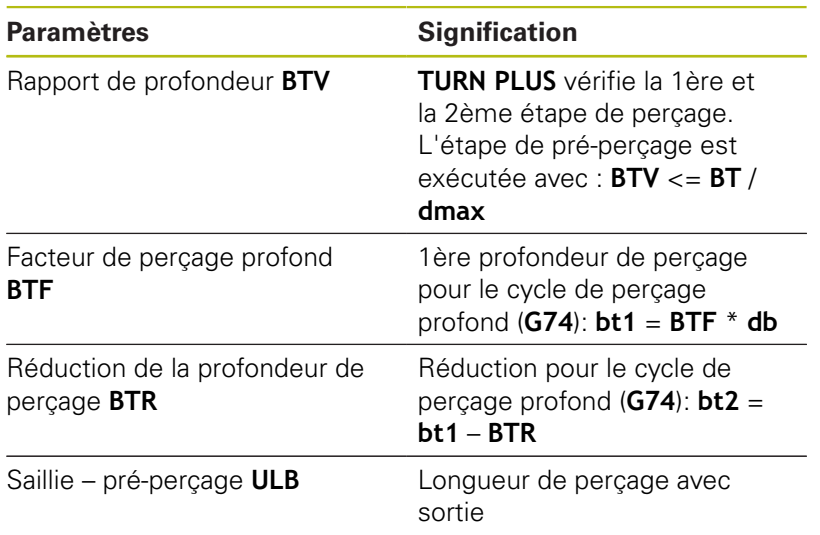

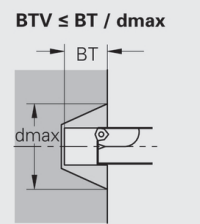

bt1 = BTF  $*$  db<br>bt2 = bt1 - BTR

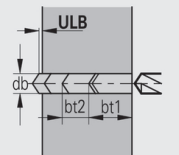

## **Ebauche**

Ebauche – Outils standard

S'appliquent également les règles suivantes :

- Les outils d'ébauche standards sont utilisés en priorité.
- Sinon, on utilise des outils qui permettent de réaliser un usinage  $\overline{\phantom{a}}$ intégral.

#### **Outils standards**

## **Paramètres**

- Angle d'inclinaison ext./long. **RALEW**
- Angle de pointe ext./long. **RALSW**
- $\overline{\phantom{a}}$ Angle d'inclinaison – ext./transv. **RAPEW**
- Angle de pointe ext./transv. **RAPSW**  $\overline{\phantom{a}}$
- Angle d'inclinaison int./long. **RILEW**
- Angle de pointe int./long. **RILSW**  $\overline{\phantom{a}}$
- Angle d'inclinaison int./transv. **RIPEW**
- Angle de pointe int./transv. **RIPSW**

Ebauche – Usinages standards

#### **Usinages standards**

# **Paramètres**

- Standard/Intégral ext./long. **RAL**
- $\overline{\mathbb{D}}$ Standard/Intégral – int./long. **RIL**
- Standard/Intégral ext./transv. **RAP**  $\Box$
- $\mathbf{r}$ Standard/Intégral – int./transv. **RIP**

## Programmation de **RAL**, **RIL**, **RAP**, **RIP** :

- 0: ébauche intégrale en plongée. **TURN PLUS** recherche un outil adapté à l'usinage intégral.
- 1: ébauche standard sans plongée  $\blacksquare$

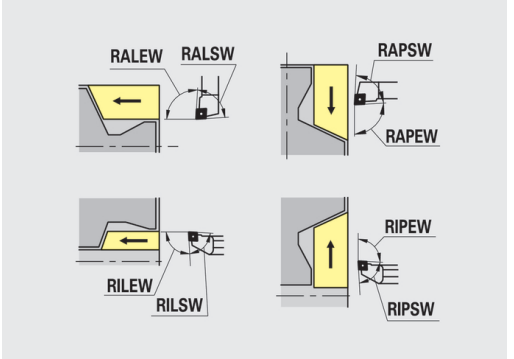

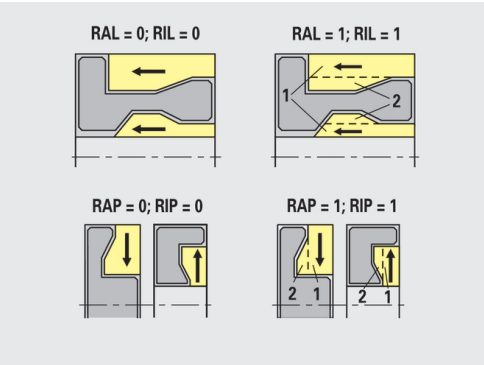

#### Ebauche – Tolérances d'outils

Règles en vigueur pour la sélection de l'outil:

- Angle d'inclinaison **EW**: **EW** >= **mkw** (mkw: angle de contour ascendant)
- Angle d'inclinaison **EW** et angle de pointe **SW**: **NWmin** < (**EW**+**SW**) < **NWmax**
- Angle secondaire **RNWT**: **RNWT** = **NWmax NWmin**

#### **Tolérances d'outils**

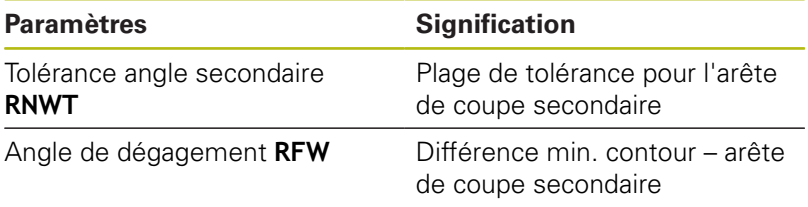

Ebauche – Surépaisseurs

#### **Surépaisseurs**

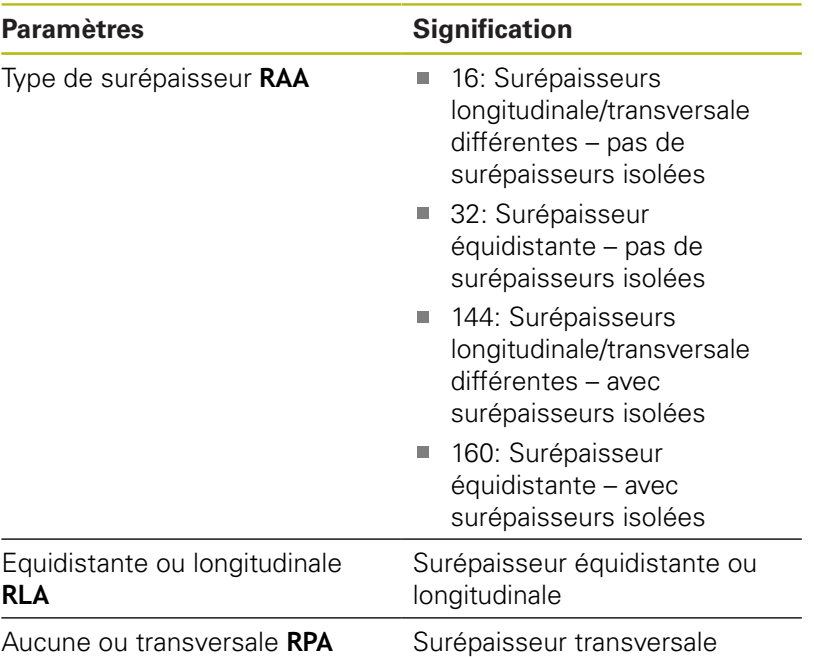

NWmax **NWmin** RNWT RFW EW mkw

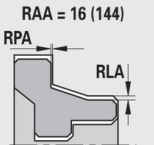

 $RAA = 32(160)$ 

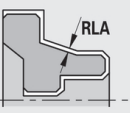

Ebauche – Approche et sortie du contour

Les mouvements d'approche et de sortie se font en avance rapide (**G0**).

# **Entrée et sortie**

# **Paramètres**

- Approche Ebauche extérieure **ANRA**
- Approche Ebauche intérieure **ANRI**
- Sortie Ebauche extérieure **ABRA**
- Sortie Ebauche intérieure **ABRI**

Stratégie d'approche ou de sortie :

- 1: simultanément dans le sens X et Z
- 2 : sens X puis Z
- $\blacksquare$  3 : sens Z puis X

Ebauche – Analyse de l'usinage

**TURN PLUS** se sert de **PLVA** et **PLVI** pour déterminer si un usinage longitudinal ou transversal doit être exécuté.

## **Analyse de l'usinage**

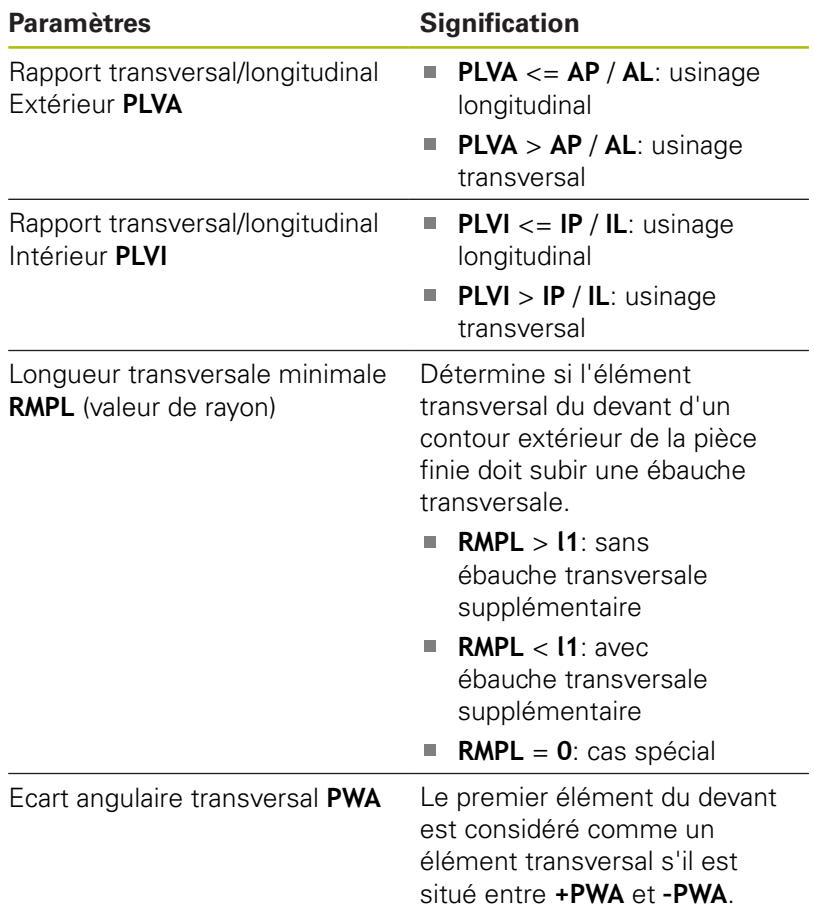

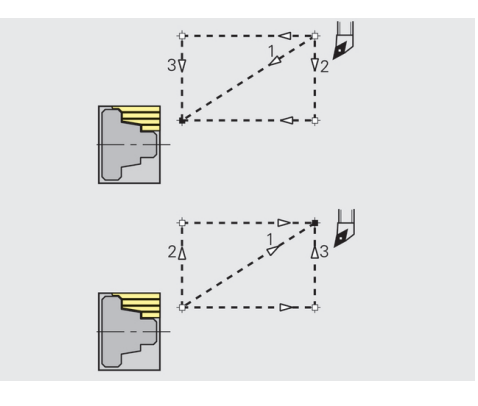

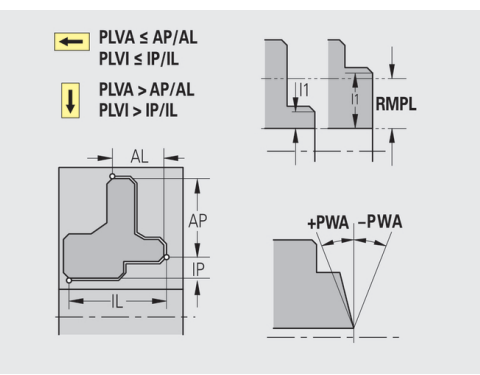

# Cycles d'usinage

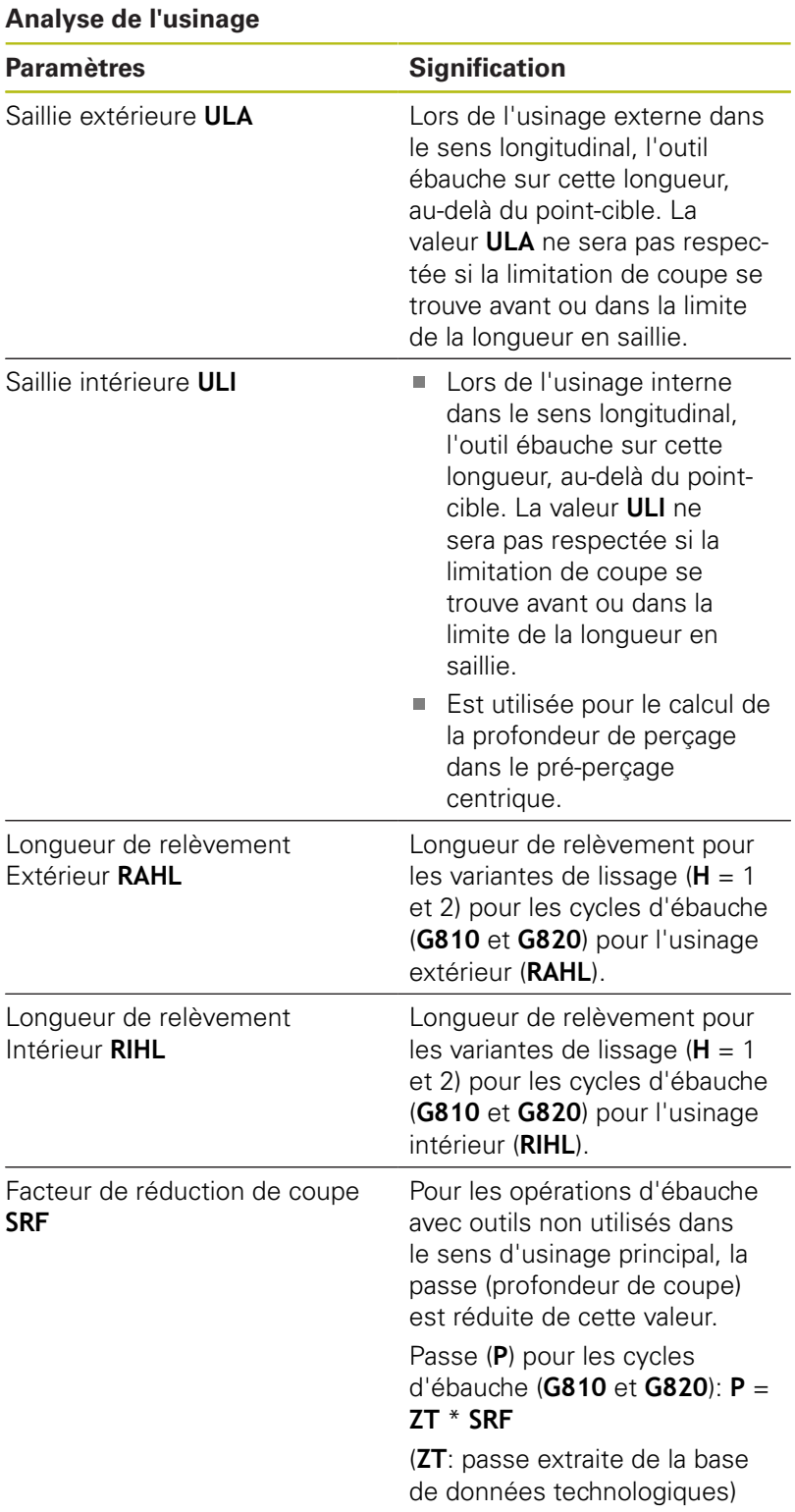

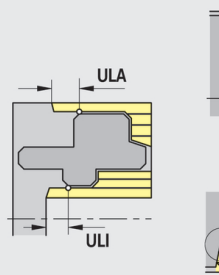

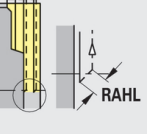

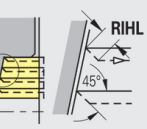

# **Finition**

Finition – Outils standard Sélection des outils

- Les outils d'ébauche standards sont utilisés en priorité.
- Si l'outil de finition standard n'est pas capable d'usiner les éléments de forme en tournage libre (**forme FD**) et les dégagements (**forme E, F, G**) , les éléments de forme sont alors occultés les uns après les autres. **TURN PLUS** tente d'usiner le **contour résiduel** de manière répétée. Les éléments de forme occultés sont ensuite usinés un à un avec un outil adapté.

#### **Outils standard**

## **Paramètres**

- Angle d'inclinaison ext./long. **FALEW**
- Angle de pointe int./long. **FILEW**
- Angle d'inclinaison ext./transv. **FAPEW**
- Angle de pointe int./transv. **FIPEW**

Finition – Usinages standard

#### **Usinages standard**

#### **Paramètres**

- Standard/Intégral ext./long. **FAL**
- Standard/Intégral int./long. **FIL**
- Standard/Intégral ext./transv. **FAP**
- Standard/Intégral int./transv. **FIP**  $\overline{\phantom{a}}$

Usinage des zones de contour avec

- Intégral : TURN PLUS recherche l'outil optimal pour l'usinage intégral de la zone de contour.
- Standard :
	- S'effectue en priorité avec des outils de finition standards. Les tournages libres et les dégagements sont usinés avec un outil adapté.
	- Si l'outil standard de finition n'est pas adapté aux tournages libres et aux dégagements, **TURN PLUS** distingue les opérations d'usinage standards et l'usinage des éléments de forme.
	- Si la séparation entre l'usinage standard et celui des éléments de forme n'est pas possible, **TURN PLUS** commute sur **usinage intégral**.

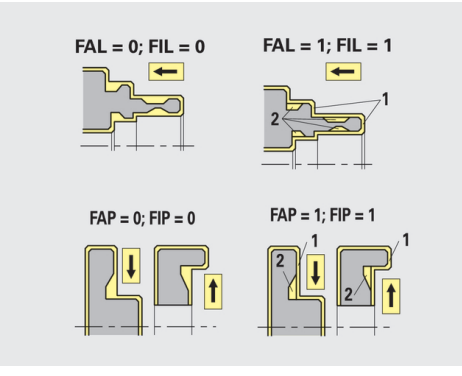

### Finition – Tolérances d'outils

Règles en vigueur pour la sélection de l'outil:

- Angle d'inclinaison **EW**: **EW** >= **mkw** (**mkw** : angle de contour ascendant)
- Angle d'inclinaison **EW** et angle de pointe **SW**: **NWmin** < (**EW**+**SW**) < **NWmax**
- Angle secondaire **FNWT**: **FNWT** = **NWmax NWmin**

#### **Tolérances d'outils**

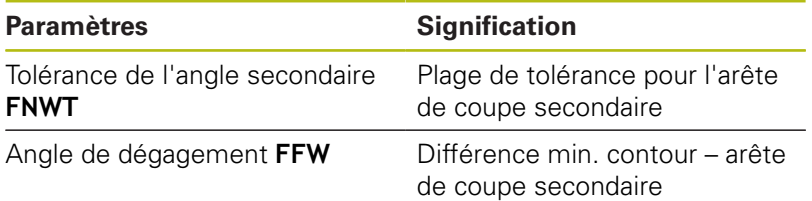

#### Finition – Approche et sortie

Les mouvements d'approche et de sortie se font en avance rapide (**G0**).

# **Entrée et sortie**

#### **Paramètres**

- Approche Finition extérieure **ANFA**
- Approche Finition intérieure **ANFI**
- Sortie Finition extérieure **ABFA**
- Sortie Finition intérieure **ABFI**  $\mathbb{R}^n$  .

Stratégie d'approche ou de sortie :

- 1: simultanément dans le sens X et Z
- 2 : sens X puis Z  $\overline{\phantom{a}}$
- 3 : sens Z puis X

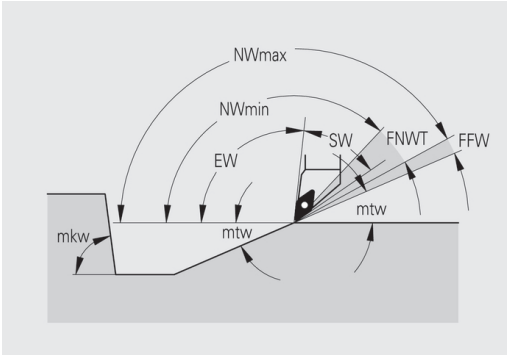

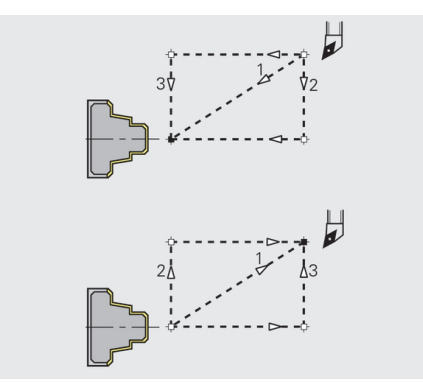

# Finition – Analyse de l'usinage

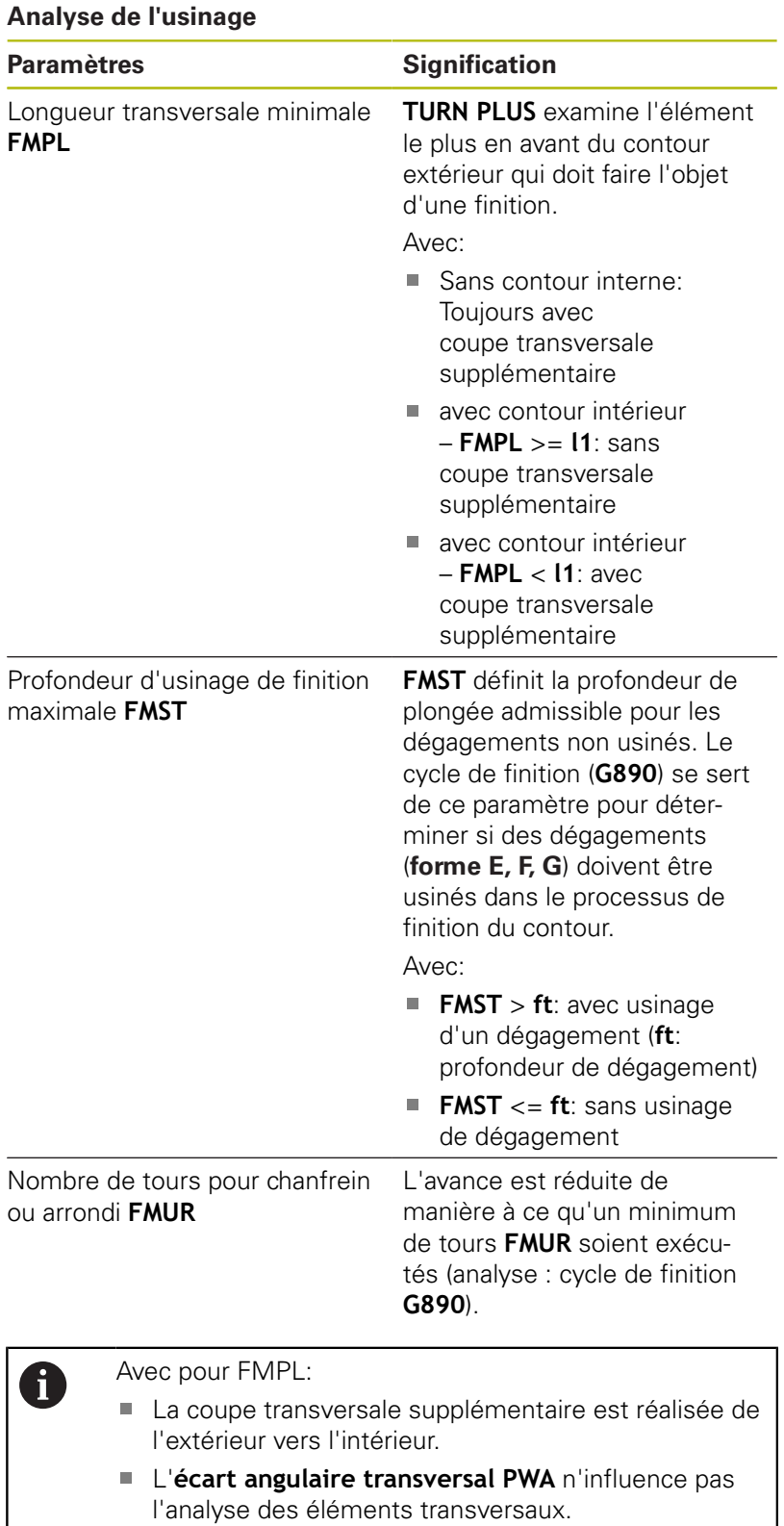

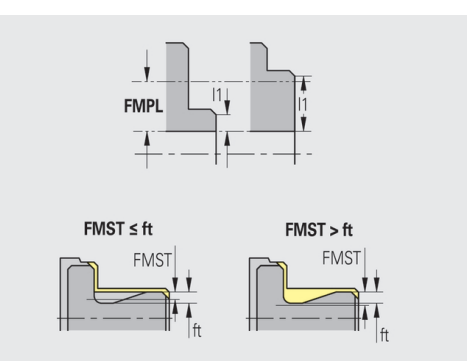

## **Usinage de gorge et coupe de contour**

Usinage de gorge et de gorge de contour – Choix de l'outil

## **Sélection des outils**

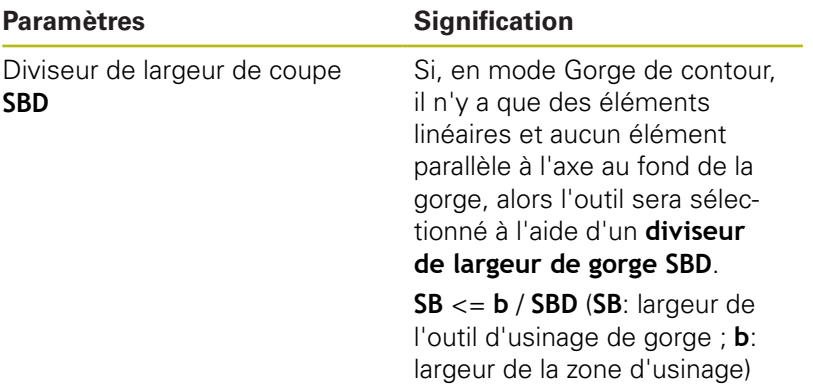

Usinage de gorge et de gorge de contour – Surépaisseurs

#### **Surépaisseurs**

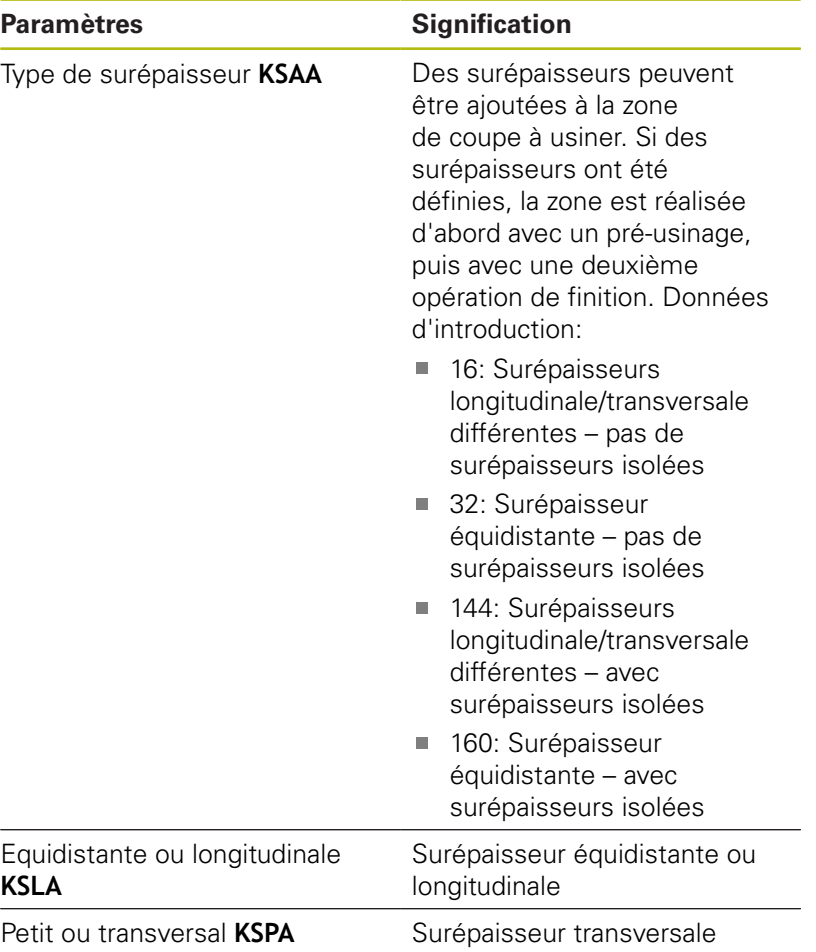

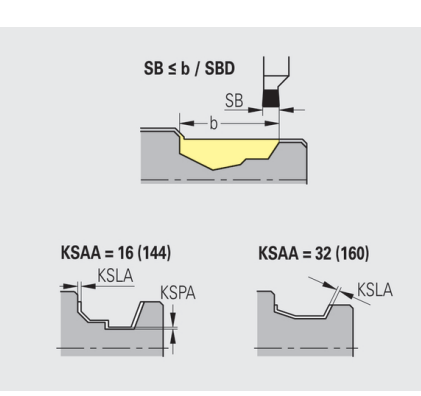

- A
- Les surépaisseurs sont prises en compte en mode Usinage de gorge de contour en présence de dépressions de contour.
- Les gorges standards (forme D, S, A) sont usinées en une seule opération. Une répartition en opérations d'ébauche et de finition n'est possible qu'en mode **DIN PLUS**.

Usinage de gorge et coupe de contour – Approche et sortie Les mouvements d'approche et de sortie se font en avance rapide (**G0**).

# **Entrée et sortie**

# **Paramètres**

- Approche Usinage de gorge extérieur **ANESA**
- Approche Usinage de gorge intérieur **ANESI**
- Sortie Usinage de gorge extérieur **ABESA**
- Sortie Usinage de gorge intérieur **ABESI**
- Approche Usinage de gorge de contour extérieur **ANKSA**
- Approche Usinage de gorge de contour intérieur **ANKSI**
- Sortie Usinage de gorge de contour extérieur **ABKSA**
- Sortie Usinage de gorge de contour intérieur **ABKSI**

Stratégie d'approche ou de sortie :

- 1: simultanément dans le sens X et Z
- $\blacksquare$  2 : sens X puis Z
- 3 : sens Z puis X

Gorges et gorges de contour – Usinage Analyse : **DIN PLUS**

# **Usinage**

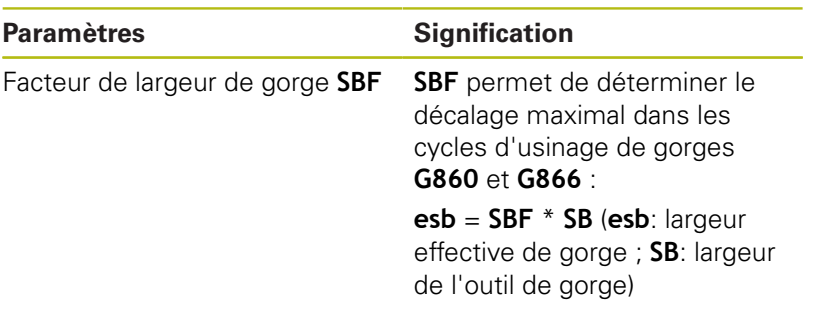

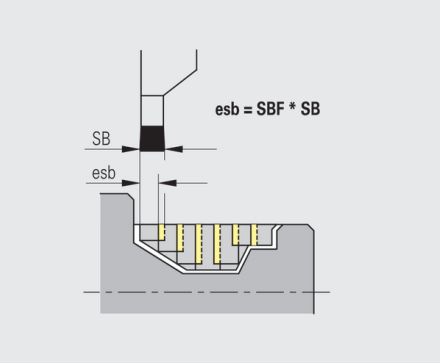

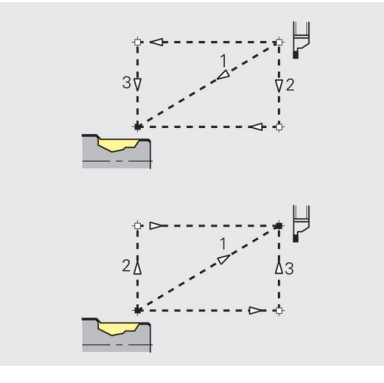

# **Filetage**

Filetage (tournage de filet) – Approche et sortie du contour Les mouvements d'approche et de sortie se font en avance rapide (**G0**).

# **Entrée et sortie**

### **Paramètres**

- Approche extérieure Filet **ANGA**
- Approche intérieure Filet **ANGI**
- Sortie extérieure Filet **ABGA**
- Sortie intérieure Filet **ABGI**

Stratégie d'approche ou de sortie :

- 1: simultanément dans le sens X et Z
- 2 : sens X puis Z
- $\blacksquare$  3 : sens Z puis X

Filetage (tournage de filet) – Usinage

# **Usinage**

A

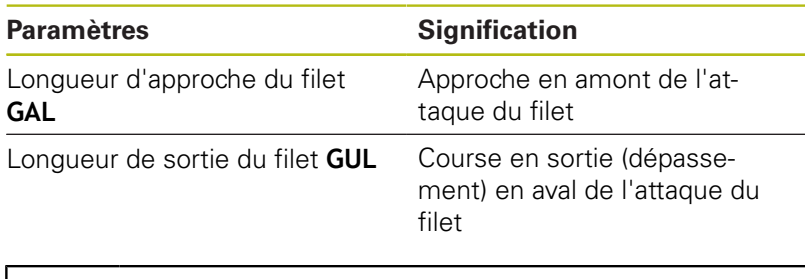

S'ils n'ont pas été programmés comme attributs, **GAL** et **GUL** sont mémorisés comme attributs de filetage **Longueur d'amorce B** et **Long. en sortie P**.

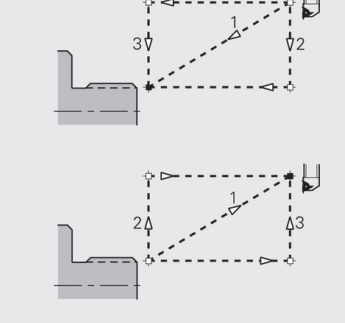

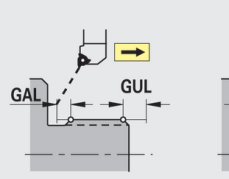

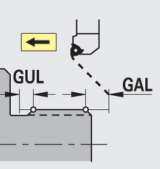

## **Mesure**

Mesure – Procédure de mesure Les paramètres de la mesure sont affectés en tant qu'attribut aux éléments d'ajustement.

# **Procédé de mesure**

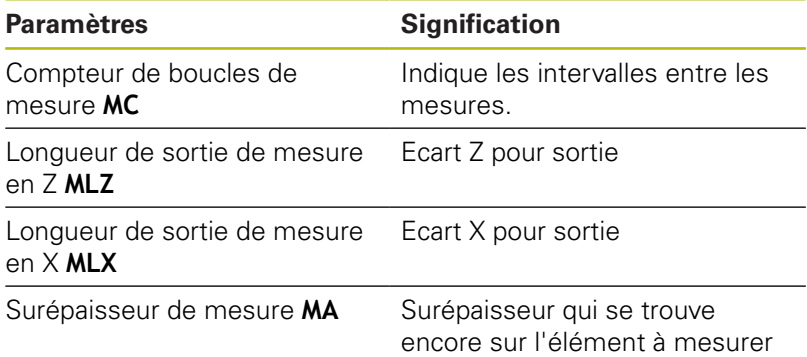

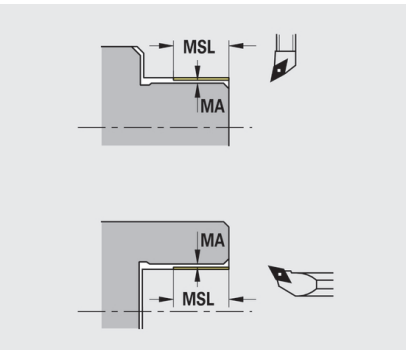

Longueur de la passe de mesure **MSL**

## **Perçage**

Perçage – Approche et sortie du contour Les mouvements d'approche et de sortie se font en avance rapide (**G0**).

# **Entrée et sortie**

#### **Paramètres**

- Approche Face frontale **ANBS**
- Approche Pourtour **ANBM**
- Sortie Face frontale **ABGA**
- Sortie Pourtour **ABBM**

Stratégie d'approche ou de sortie :

- 1: simultanément dans le sens X et Z
- 2 : sens X puis Z
- $\blacksquare$  3 : sens Z puis X

Perçage – Distances de sécurité

## **Distances de sécurité**

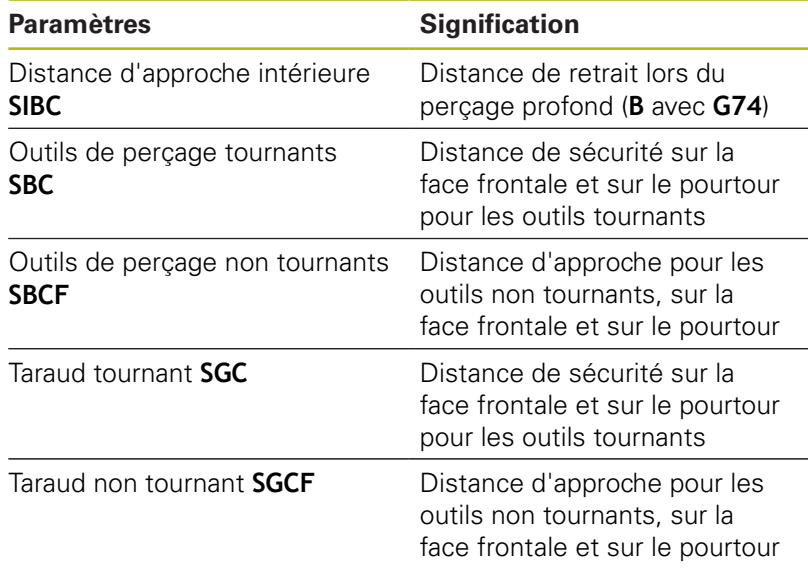

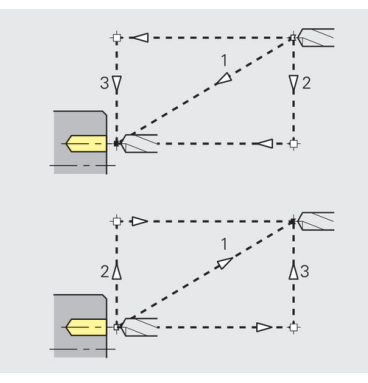

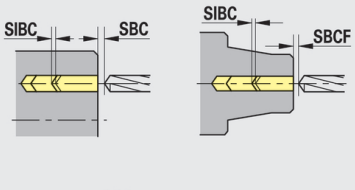

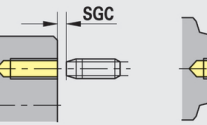

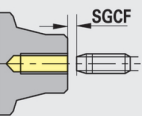

# Perçage – Usinage

Les paramètres s'appliquent au perçage avec le cycle de perçage profond (**G74**).

# **Usinage**

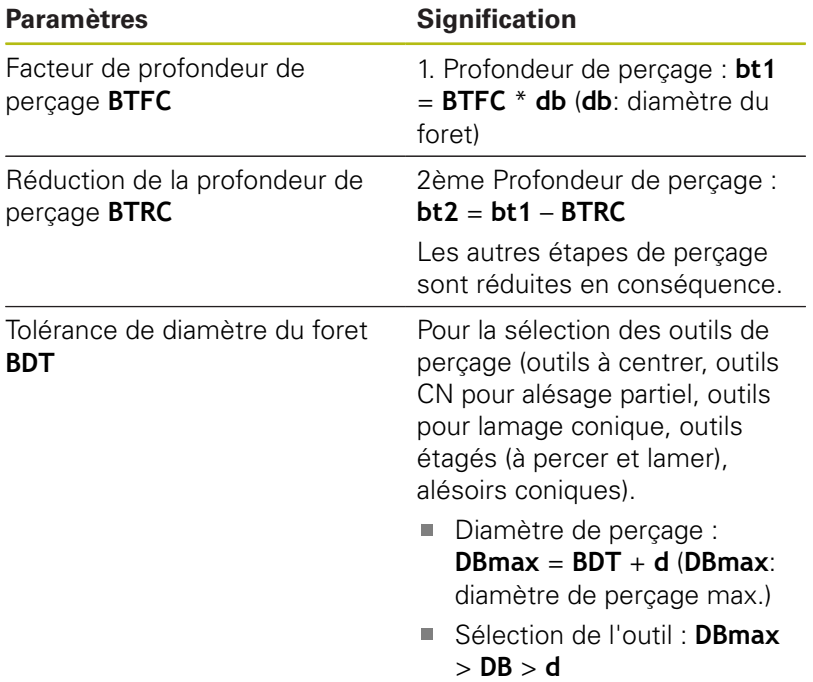

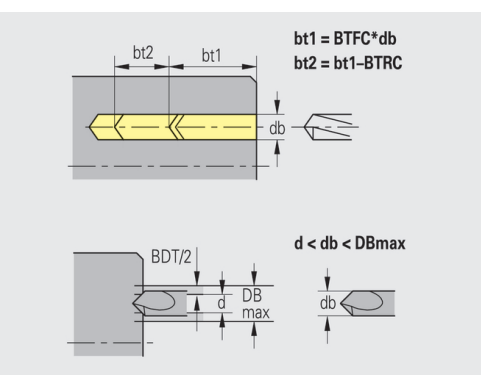

## **Fraisage**

Fraisage – Surépaisseurs

#### **Surépaisseurs**

# **Paramètres**

Surépaisseur dans le sens de fraisage **MEA**

Surépaisseur dans le sens de la passe **MZA**

Fraisage – Approche et sortie du contour

Les mouvements d'approche et de sortie se font en avance rapide (**G0**).

# **Entrée et sortie**

# **Paramètres**

- Approche Face frontale **ANMS**
- Approche Pourtour **ANMM**
- Sortie Face frontale **ABMS**
- Sortie Pourtour **ABMM**

Stratégie d'approche ou de sortie :

- 1: simultanément dans le sens X et Z
- $\blacksquare$  2 : sens X puis Z
- $\blacksquare$  3 : sens Z puis X

Fraisage – Distances d'approche

#### **Distances de sécurité**

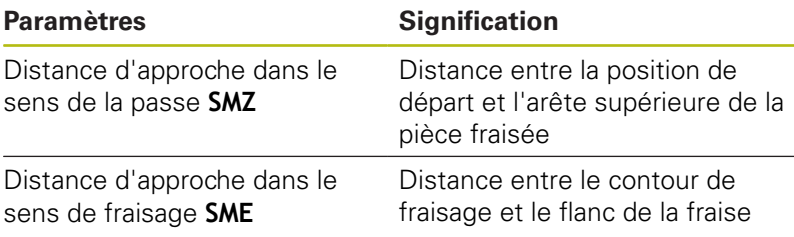

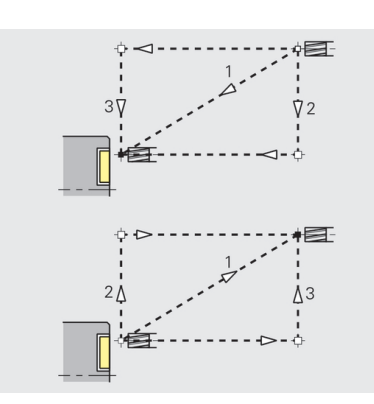

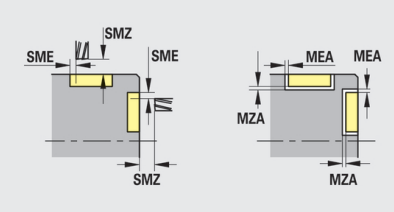

# **9.3 Sous-mode Transfert**

Le sous-mode **Transfert** est utilisé pour la sauvegarde de données et pour l'échange de données sur des réseaux ou des appareils USB. Chaque fois que le terme **fichiers** est mentionné ci-après, cela fera référence à des programmes, des paramètres ou des données d'outils.

Le transfert de données porte sur les types de fichiers suivants :

- Programmes (programmes-cycles, programmes smart.Turn, programmes principaux et sous-programmes DIN, descriptions de contour ICP)
- Paramètres
- × Données d'outils

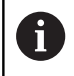

La transmission des captures d'écran (touche **PRT SC**) s'effectue dans la rubrique **Service**.

# **Sauvegarde des données**

HEIDENHAIN conseille de sauvegarder régulièrement sur un périphérique les programmes et données d'outils qui ont été créés sur la commande.

Les paramètres doivent également être sauvegardés. Ceux-ci n'étant pas souvent modifiés, la sauvegarde n'est nécessaire qu'en cas de besoin.

# **Echange de données avec TNCremo**

HEIDENHAIN propose également le programme pour PC TNCremo. Ce programme permet d'accéder aux données de la commande à partir d'un PC.

# **Accès externe**

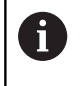

Le constructeur de la machine peut configurer les possibilités d'accès externe. Consultez le manuel de votre machine.

La softkey **Accès externe** vous permet d'activer ou de verrouiller l'accès via l'interface LSV2.

Autoriser l'accès externe :

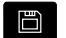

Sélectionner le mode **Organisation**

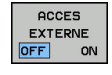

Mettre la softkey **Accès externe** sur **ON**

La commande autorise l'accès aux données via l'interface LSV2.

Verrouiller l'accès externe :

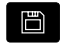

Sélectionner le mode **Organisation**

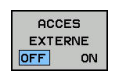

- Mettre la softkey **Accès externe** sur **OFF**
- La commande verrouille l'accès via l'interface LSV2.

# **Liaisons**

Les connexions peuvent être établies avec le réseau (Ethernet) ou avec un support de données USB. Le transfert de données s'effectue via l'interface **Ethernet** ou **USB**.

- Réseau (via Ethernet) : la commande supporte les réseaux  $\blacksquare$ **SMB** (**S**erver **M**essage **B**lock, WINDOWS) et les réseaux **NFS** (**N**etwork **F**ile **S**ervice)
- Les supports de données USB sont directement raccordés à la commande. La commande n'utilise que la première partition d'un support de données USB.

# **REMARQUE**

#### **Attention, risque de collision ! Attention, risque de perte de données possibles !**

Les réseaux qui ne sont pas protégés ou qui ont été insuffisamment configurés entraînent un risque d'accès non autorisé et non sécurisé aux données de la commande. Les programmes CN et les paramètres machine risquent alors d'être endommagés ou supprimés. En plus d'un risque de perte de données, il en résulte aussi un risque de collision !

- N'autoriser l'accès à la commande qu'à des personnes habilitées
- Au besoin, désactiver l'accès externe en mode **Organisation**
- Sinon, prévoir au besoin une protection en écriture pour les  $\mathbf{r}$ données

HEIDENHAIN recommande en outre de sauvegarder régulièrement les données.

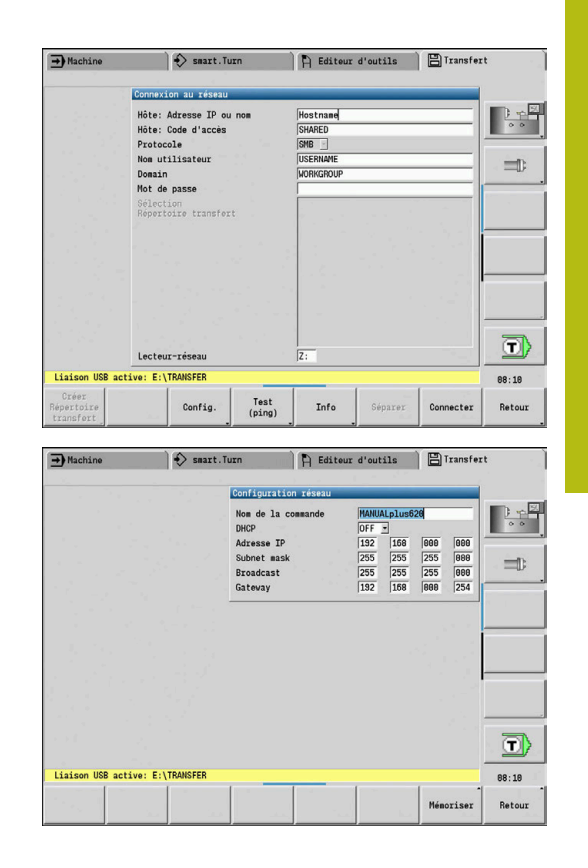

Vous pouvez également créer de nouveaux répertoires sur un lecteur réseau ou un support de données USB connecté. Pour cela, appuyez sur la softkey **Créer répertoire transfert** et entrez un nom de répertoire.

La commande affiche toutes les connexions actives dans une fenêtre de sélection. Vous pouvez aussi ouvrir et sélectionner les sous-répertoires contenus dans un répertoire.

Pour appeler la configuration du réseau :

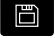

Sélectionner le mode **Organisation**

A

- Entrer le code **net123**
- Appuyer sur la softkey **Transfert** (lors de la connexion)
- Appuyer sur la softkey **Connexions**
- Connexions

Réseau

Config.

TRANSFER

- Appuyer sur la softkey **Réseau**
- La commande ouvre le dialogue **Connexion au réseau**. Les paramètres de connexion se configurent dans cette boîte de dialogue.
- Appuyer sur la softkey **Config.** (possible uniquement après connexion)
- La boîte de dialogue de la configuration réseau est ouverte.

# **Connexion USB**

Etablir une liaison USB :

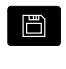

Sélectionner le mode **Organisation**

- Raccorder le support de données USB à l'interface USB de la commande
- Appuyer sur la softkey **Transfert** (lors de la connexion)
- Con-<br>nexions

TRANSFER

Appuyer sur la softkey **Connexions**

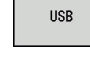

- Appuyer sur la softkey **USB**
- La commande ouvre la boîte de dialogue **USB**. Les paramètres de connexion se configurent dans cette boîte de dialogue.
- 
- Les softkeys vous permettent de couper la liaison avec un support de données USB ou d'en établir une nouvelle

D'une manière générale, la plupart des appareils USB A peuvent être connectés à la commande. Dans certains cas, par exemple, pour de grandes longueurs de câble entre le panneau de commande et le calculateur principal, il se peut qu'un périphérique USB ne soit pas détecté par la commande. Il faut alors utiliser un autre périphérique USB.

## **Softkeys pour connexion USB**

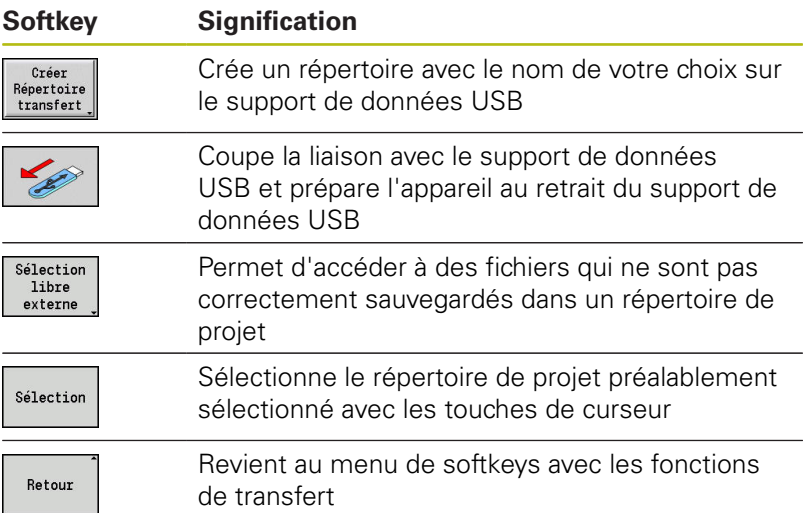

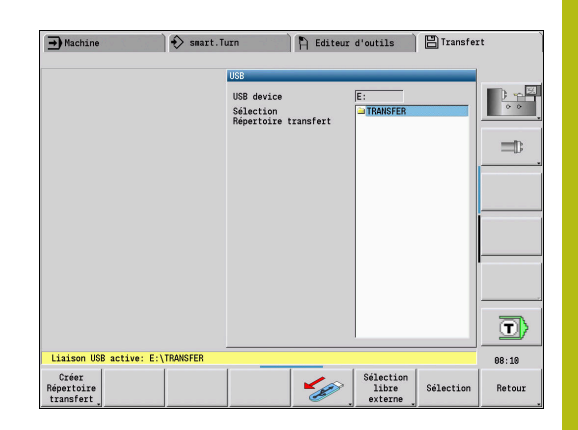

# **Caractéristiques de la transmission des données**

La commande gère des programmes DIN, des sous-programmes DIN, des programmes-cycles et des **Contours ICP** dans différents répertoires. Lorsque vous sélectionnez le **groupe de programmes**, la commande commute automatiquement dans le répertoire correspondant.

Les paramètres et les données d'outils sont enregistrés dans un fichier ZIP du répertoire **para** ou **tool** de la commande. Ce fichier de sauvegarde peut ensuite être envoyé vers un répertoire de projet situé sur le poste distant.

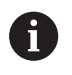

■ Si des fichiers de programmes sont ouverts dans un autre mode de fonctionnement, ceux-ci ne seront pas écrasés.

**L'importation de données d'outils et de paramètres n'est possible qu'à condition qu'aucun programme ne soit lancé dans le sous-mode Déroul.progr.**.

Fonctions de transfert disponibles :

- **Programmes** : envoyer ou recevoir des fichiers
- Créer, envoyer et recevoir une **Sauvegarde de paramètres**
- **Restaurer paramètres** : importer à nouveau une sauvegarde (backup) de paramètres
- Créer, envoyer et recevoir une **Sauvegarde des outils**
- $\mathbb{R}^n$ **Restaurer les outils** : importer à nouveau une sauvegarde d'outils
- Créer et émettre les **données de maintenance**
- Création d'une **sauvegarde de données** : sauvegarder toutes les données dans un répertoire de projet
- **Sélection libre externe** : sélectionne les fichiers de programme d'un support de données USB
- **Fonctions auxil.** : importer des programmes-cycles et des programmes DIN de la MANUALplus 4110, importer des données d'outils de la CNC PILOT 4290
#### **Structure de répertoires - archivage de fichiers**

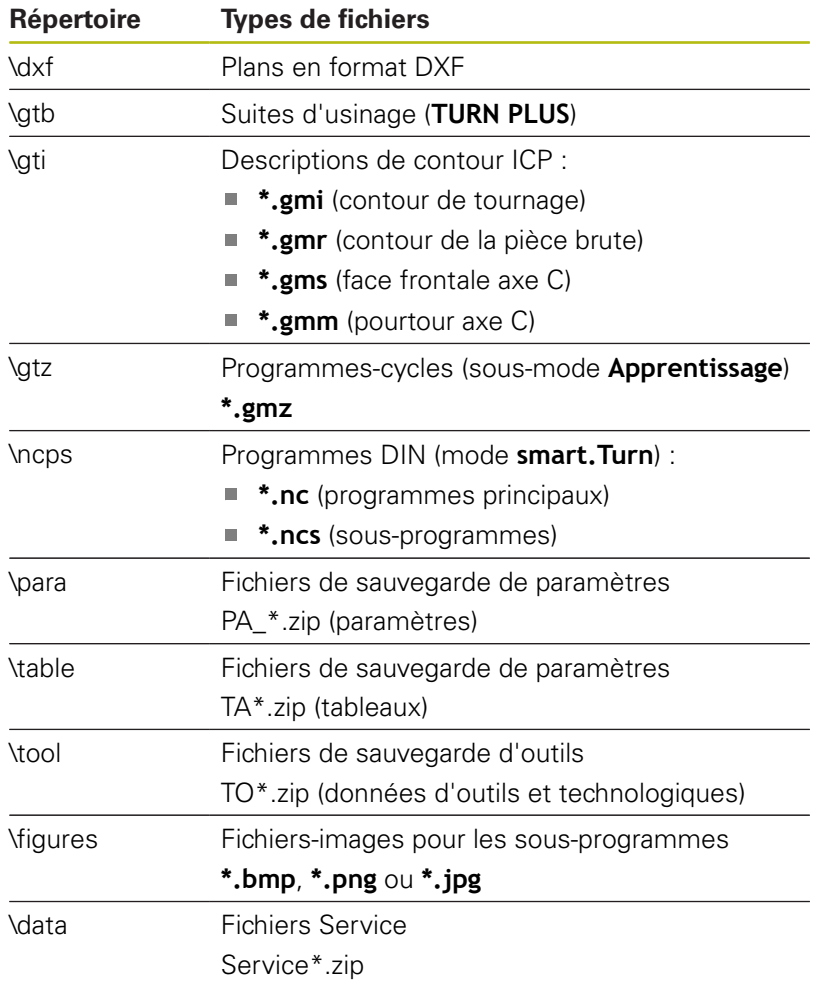

#### **Répertoire de transfert**

Il n'est possible de transférer les données de la commande vers un support externe que dans un répertoire de transfert créé précédemment. Dans ce répertoire de transfert, les fichiers sont classés suivant la même structure que celle de la commande. Les répertoires de transfert peuvent uniquement être utilisés dans le chemin de réseau sélectionné ou dans le répertoire racine du support de données USB.

## **Transférer les programmes (fichiers)**

#### **Sélection du groupe de programmes**

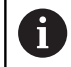

La transmission des captures d'écran (touche **PRT SC**) s'effectue dans la rubrique **Service**.

Pour sélectionner un groupe de programmes :

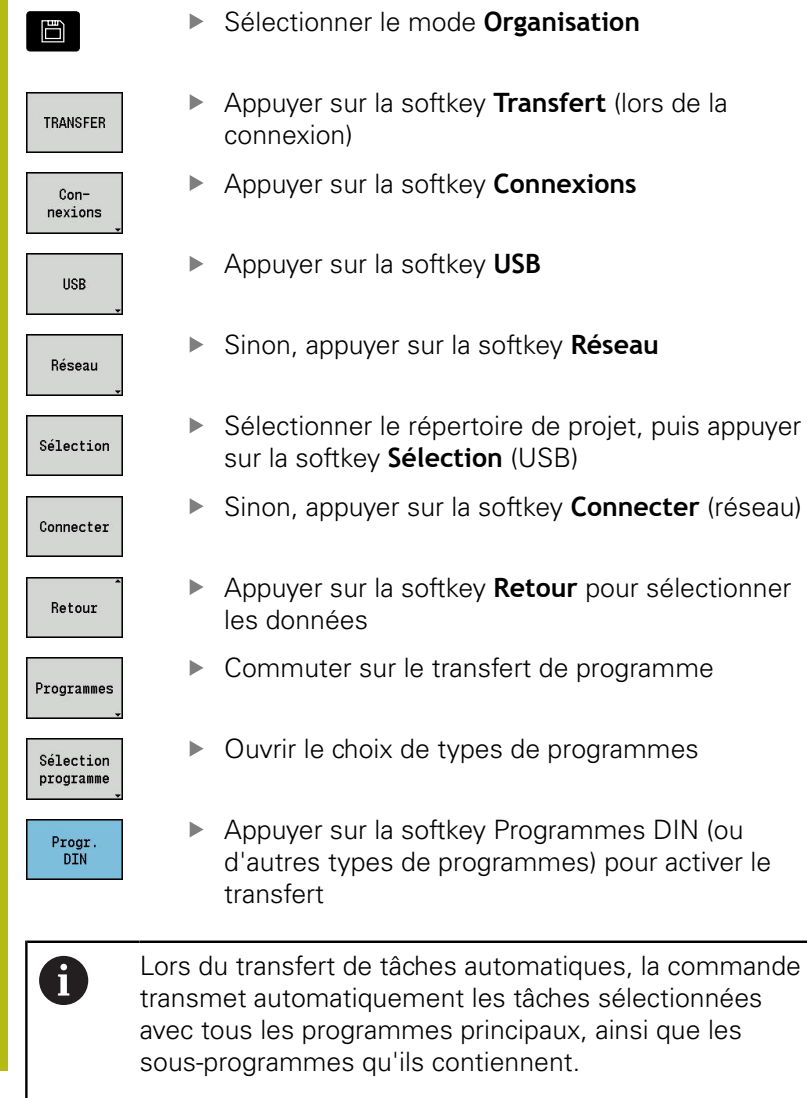

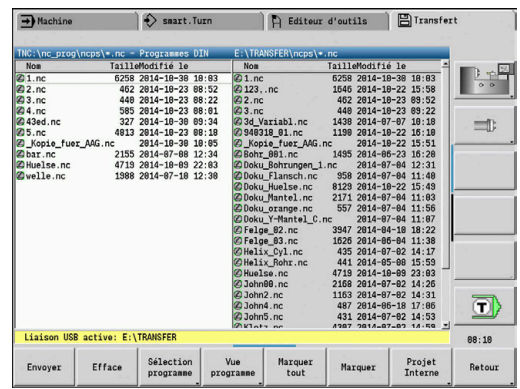

## **Softkeys de sélection des groupes de programmes**

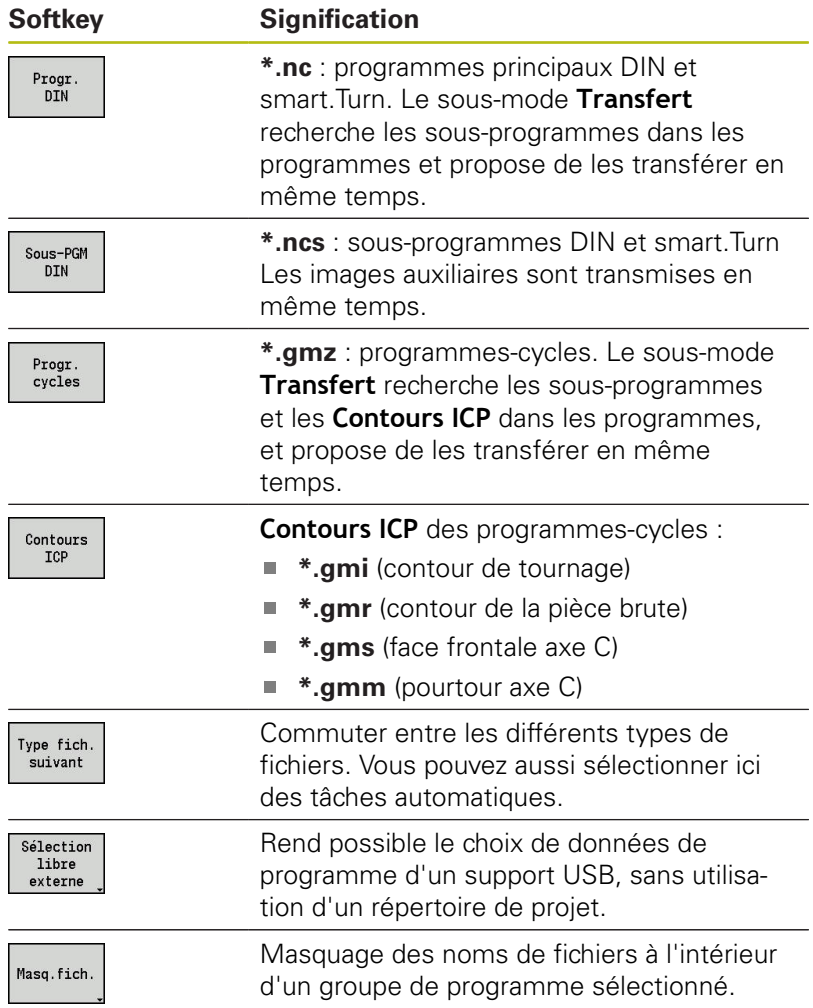

#### **Sélection du programme**

La commande affiche la liste de fichiers de la commande dans la fenêtre de gauche. Lorsque la connexion est établie, la fenêtre de droite affiche les fichiers du poste distant. Utiliser les touches de curseur pour commuter entre la fenêtre de gauche et la fenêtre de droite.

Pour sélectionner des programmes, vous devez placer le curseur sur le programme de votre choix et actionner la softkey **Marquer** ou bien marquer tous les programmes avec la softkey **Marquer tout**.

Les programmes sélectionnés s'affichent en couleur. Appuyer à nouveau sur Sélectionner pour effacer votre sélection.

La commande affiche la taille du fichier ainsi que la date et l'heure de la dernière modification du programme dans la liste à condition que la longueur du nom du fichier le permette.

Avec les programmes/sous-programmes DIN, vous pouvez en plus visualiser le programme CN avec **Vue programme**.

Le transfert de fichiers est lancé avec la softkey **Envoyer** ou **Recevoir**.

Pendant le transfert, la commande affiche les informations suivantes dans une fenêtre de transfert :

- Nom du programme qui est en cours de transfert
- Si un fichier existe déjà à l'emplacement cible, la commande demande si le fichier doit être écrasé ou non. Vous avez aussi la possibilité d'activer l'écrasement pour tous les fichiers suivants.

Lors du transfert, si la commande détecte qu'il existe des fichiers associés aux données à transférer (sous-programmes, **Contours ICP**), elle ouvre une boîte de dialogue permettant d'établir la liste des fichiers associés et de les transférer.

#### **Softkeys pour la sélection du programme**

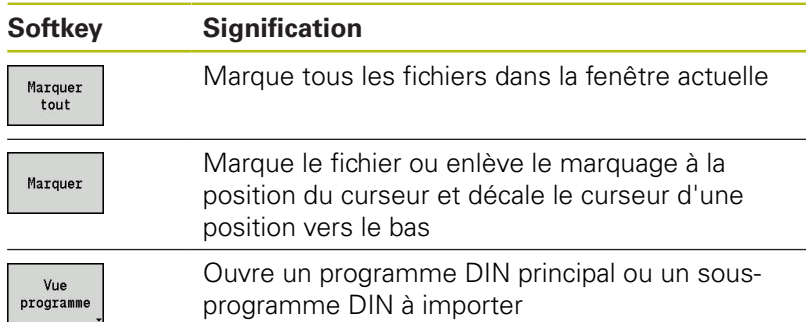

#### **Transférer les fichiers de projet**

Si vous souhaitez transférer certains fichiers à partir d'un projet, vous pouvez ouvrir le gestionnaire de projets avec la softkey **Projet** et sélectionner le projet correspondant.

**[Informations complémentaires :](#page-167-0)** "Gestionnaire de projets", [Page 168](#page-167-0)

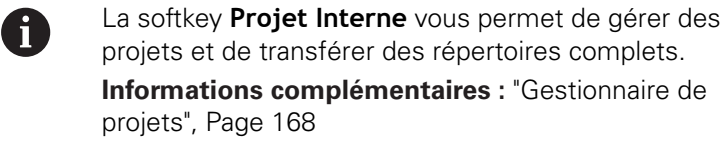

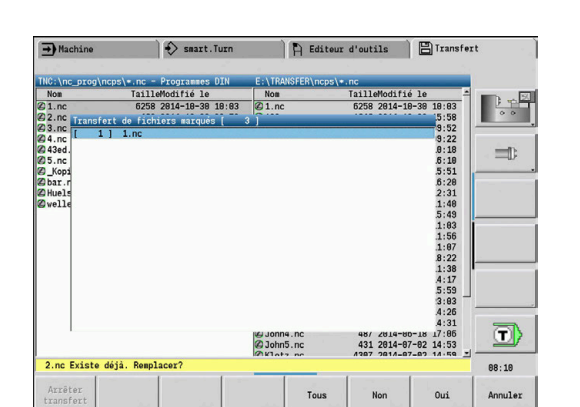

 $\Box$ 

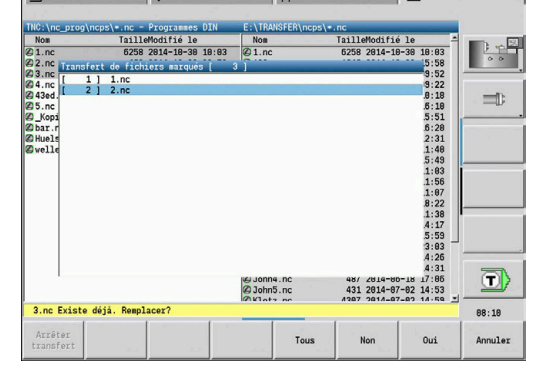

#### **Transférer les paramètres**

#### **Transférer les paramètres**

La sauvegarde et la restauration des paramètres contient les étapes suivantes :

- **Créer sauvegarde des paramètres** : les paramètres sont regroupés dans des fichiers ZIP et enregistrés sur la commande.
- **Emettre ou recevoir des fichiers de sauvegarde des paramètres**
- $\Box$ **Restaurer des paramètres** : restaurer la sauvegarde dans les données actives de la commande (uniquement avec connexion).

#### **Sélectionner les paramètres**

Une sauvegarde des paramètres est possible sans que la connexion soit établie avec le support de données externe.

Pour créer une sauvegarde de paramètres :

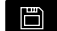

Sélectionner le mode **Organisation**

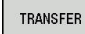

Paramètres

Appuyer sur la softkey **Transfert** (lors de la  $\blacktriangleright$ connexion)

Ouvrir le transfert des paramètres

#### **Softkeys de transfert des paramètres**

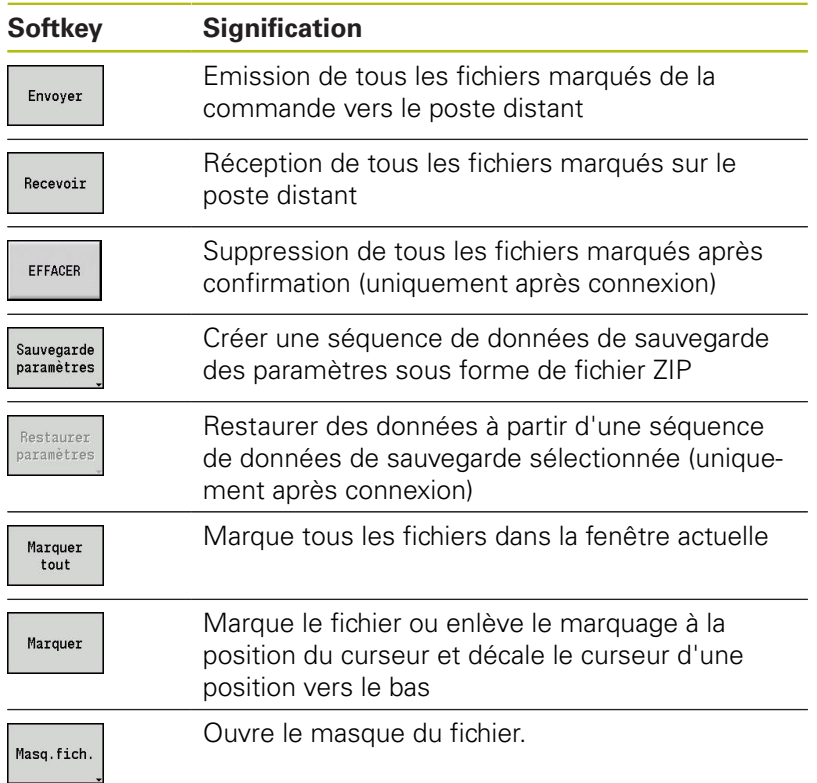

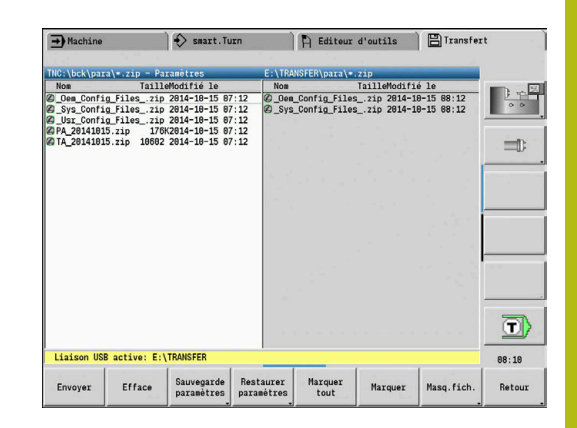

#### **Données de sauvegarde des paramètres**

Une sauvegarde de paramètres contient tous les paramètres et tableaux de la commande, à l'exception des données d'outils et des données technologiques.

Chemin et noms des fichiers de sauvegarde :

- Données de config. : \para\PA\_\*.zip
- Tableaux : \table\TA\_\*.zip

La fenêtre de transfert n'affiche que le répertoire **para**. Le fichier correspondant dans **table** est généré et transféré en même temps.

Le transfert de fichiers est lancé avec la softkey **Envoyer** ou **Recevoir**.

### **Transférer les données d'outils**

La sauvegarde et la restauration de données d'outils s'effectuent selon les étapes suivantes :

- $\mathbb{R}^n$ **Créer une sauvegarde d'outils** : les paramètres sont regroupés dans des fichiers ZIP et enregistrés sur la commande.
- $\overline{\phantom{a}}$ **Emettre ou recevoir des fichiers de sauvegarde des paramètres**
- **Restaurer des paramètres** : restaurer la sauvegarde dans les données actives de la commande (uniquement après connexion).

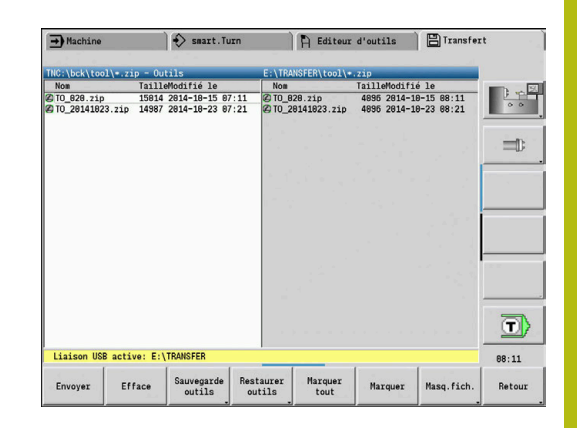

#### **Sélectionner les outils**

On peut aussi réaliser une sauvegarde des outils sans que la connexion soit établie avec le support de données externe.

Pour créer une sauvegarde d'outils :

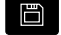

Sélectionner le mode **Organisation**

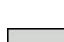

Appuyer sur la softkey **Transfert** (lors de la connexion)

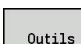

TRANSFER

Appuyer sur la softkey **Outils**

#### **Softkeys de transfert d'outils**

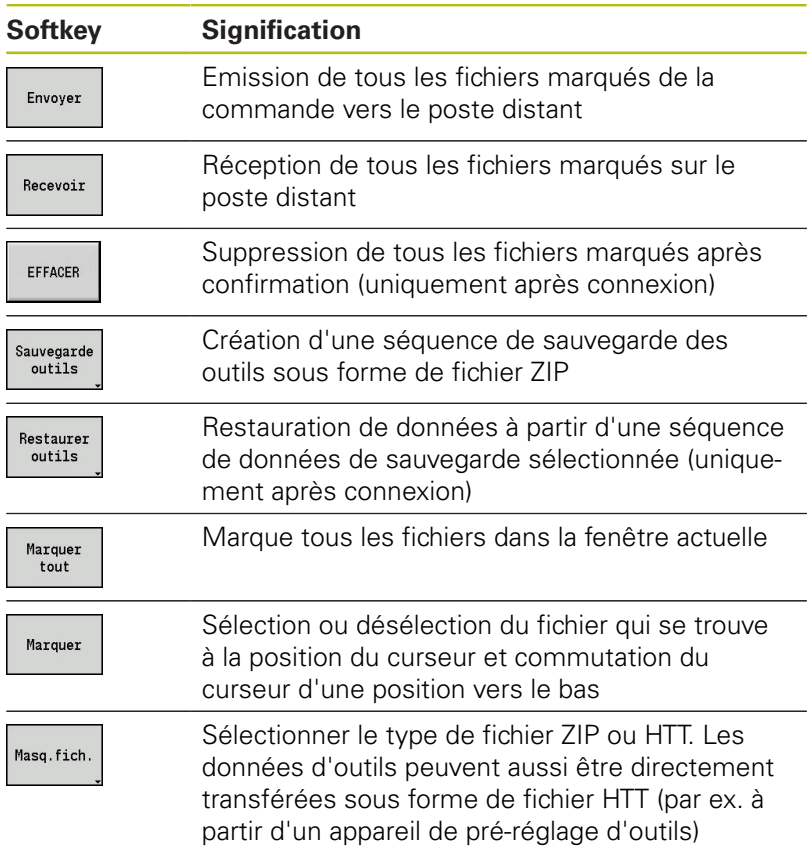

#### **Données de sauvegarde d'outils**

Lors d'une sauvegarde d'outils, vous avez le choix entre sauvegarder tous les outils ou sauvegarder des outils individuels. Ces outils doivent être sélectionnés dans la liste d'outils ou dans la liste de la tourelle.

Pour sélectionner des outils à sauvegarder :

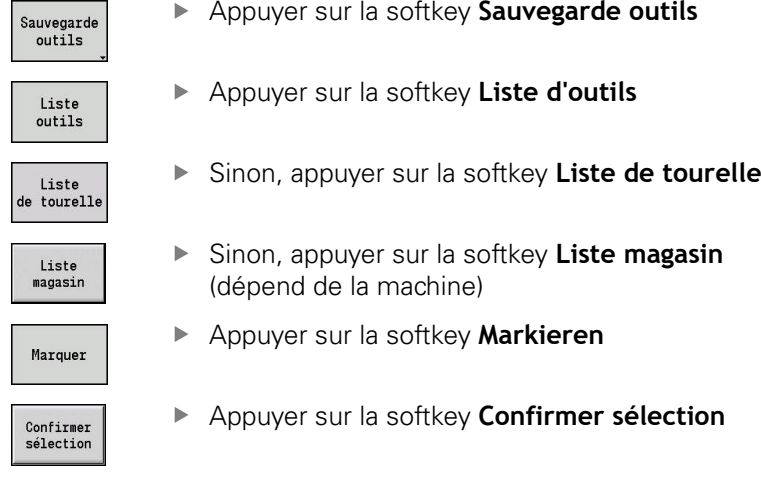

La commande affiche une fenêtre de sélection. Dans cette fenêtre, vous pouvez définir les données d'outils que vous souhaitez sauvegarder.

Sélection du contenu des fichiers de sauvegarde :

- **Outils**
- Commentaires d'outils
- Données technolog.
- **Palpeur**
- Porte-outils

Chemin et nom de fichier des fichiers de sauvegarde : \bck\tool \TO\_\*.zip

Le transfert de fichiers est lancé avec la softkey **Envoyer** ou **Recevoir**.

Lors de la restauration des fichiers de sauvegarde, tous les fichiers de sauvegarde disponibles sont affichés. La softkey **Liste d'outils** vous permet de sélectionner individuellement des outils au sein d'un fichier de sauvegarde.

Vous pouvez choisir dans le fichier de sauvegarde les données d'outils que vous voulez importer.

### **Créer les fichiers Service**

Les fichiers services comprennent divers fichiers Log, utilisés par le S.A.V. pour la recherche d'erreurs. Toutes les informations importantes sont regroupées dans un jeu de fichiers Service sous forme de fichier ZIP.

Chemin et nom de fichier des fichiers de sauvegarde : \data \SERVICEx.zip ("x" désigne un numéro croissant)

La commande génère toujours le fichier de service avec le numéro **1**. Les fichiers déjà existants sont renommés avec les numéros **2 – 5**. Un fichier existant qui porte déjà le numéro **5** est supprimé.

La sauvegarde de fichiers Service inclut les étapes suivantes :

- **Créer des fichiers de service** : les informations sont regroupées dans un fichier ZIP et enregistrées sur la commande.
- **Emission des fichiers Service**

#### **Sélection de fichiers Service**

Il est possible de créer des fichiers service même sans qu'aucune liaison ne soit établie avec le support de données externe.

Pour créer des fichiers Service :

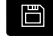

Sélectionner le mode **Organisation**

Appuyer sur la softkey **Transfert** (lors de la

TRANSFER Service

Appuyer sur la softkey **S.A.V.**

#### **Softkeys pour le transfert de fichiers Service**

connexion)

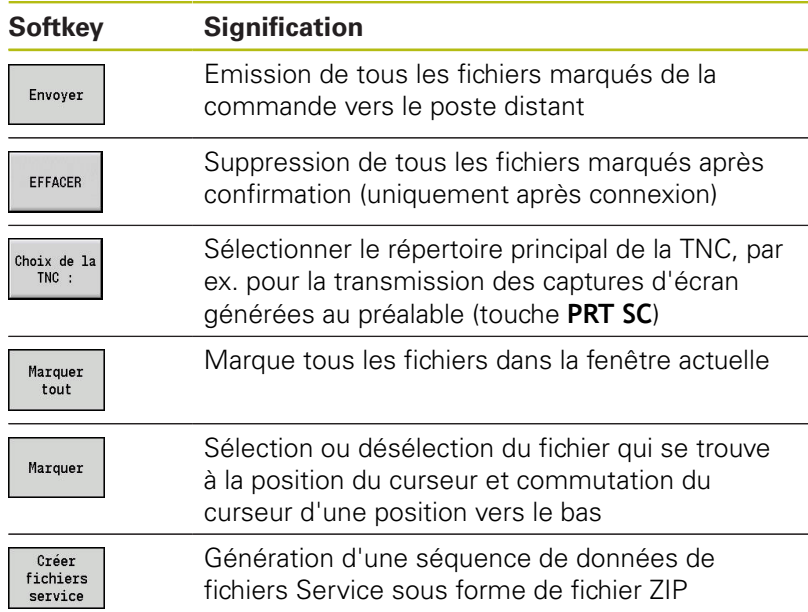

#### **Enregistrement des fichiers de maintenance**

Enregistrer les fichiers de maintenance :

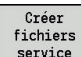

Appuyer sur la softkey **Créer fichiers service**

service

**Entrer le nom sous lequel vous souhaitez** sauvegarder votre fichier service.

Mémoriser

Appuyer sur la softkey **Mémoriser**

#### **Créer une sauvegarde des données**

Une sauvegarde de données inclut les étapes suivantes :

- Copier les fichiers dans le répertoire de transfert.
	- Programmes principaux CN
	- Sous-programmes CN (avec figures)
	- Programmes-cycles
	- Contours ICP
- Génération d'une sauvegarde de paramètres et copie de fichiers de sauvegarde issus des répertoires **para** et **table** vers le répertoire de projets. (PA\_Backup.zip, TA\_Backup.zip)
- Génération d'une sauvegarde d'outils et copie de toutes les sauvegardes d'outils du répertoire **tool** vers le répertoire de projet (TO\_Backup.zip)
- Les fichiers Service ne sont **pas** générés, ni copiés.  $\overline{\phantom{a}}$

#### **Sélectionner une sauvegarde de données**

Une sauvegarde de données peut également être générée sans liaison existante avec le support de données externe.

Pour créer une sauvegarde de données :

#### Sélectionner le mode **Organisation**

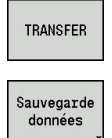

□

Appuyer sur la softkey **Transfert** (lors de la connexion)

Appuyer sur la softkey **Sauvegarde données**

#### **Softkeys pour le transfert de sauvegarde de données**

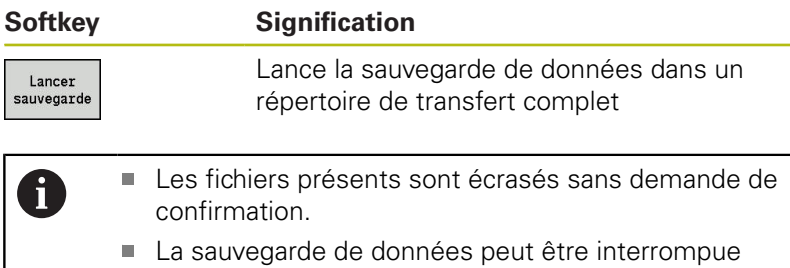

avec la softkey **Annuler**. La sauvegarde partielle commencée est menée à terme.

### **Importer des programmes CN issus des commandes antérieures**

Le format de programme des commandes MANUALplus 4110 et CNC PILOT 4290 antérieures est différent de celui des commandes MANUALplus 620 et CNC PILOT 640. Vous pouvez toutefois adapter les programmes des commandes antérieures à la commande actuelle à l'aide du convertisseur de programme. Ce convertisseur fait partie intégrante de votre commande. Le convertisseur réalise les adaptations nécessaires d'une manière quasi automatique.

Aperçu des programmes CN convertibles :

- **MANUALplus 4110** 
	- Programmes-cycles
	- Définitions de contours ICP
	- Programmes DIN
- CNC PILOT 4290 : programmes DIN-PLUS

Les programmes TURN PLUS de la CNC PILOT 4290 ne sont **pas** convertibles.

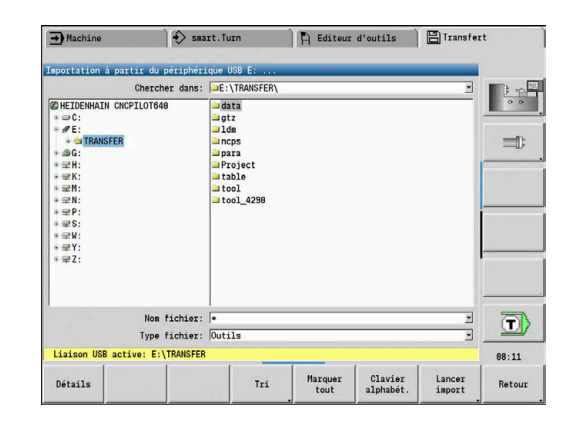

#### **Importer les programmes CN du support de données associé**

Pour importer des programmes CN :

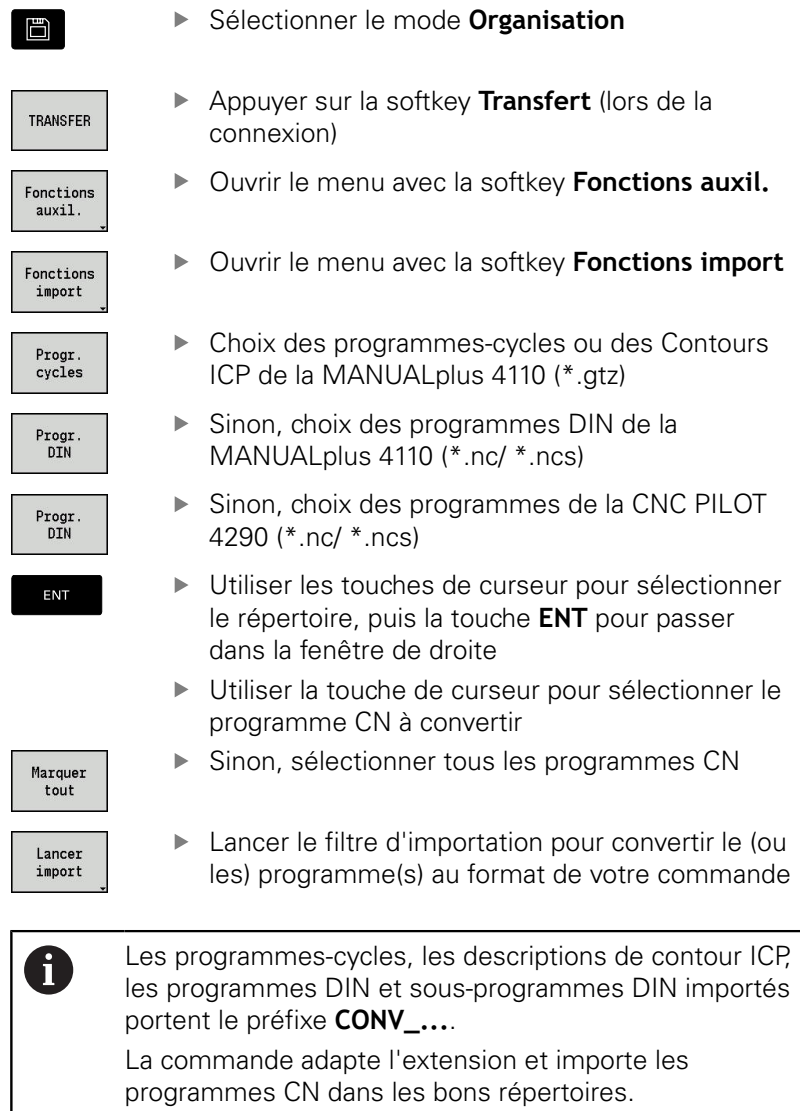

#### **Convertir des programmes-cycles**

La MANUALplus 4110 et la MANUALplus 620 ou la CNC PILOT 640 présente des concepts de gestion des outils, des données technologiques (etc.) différentes.

Les cycles de la MANUALplus 620 ou de la CNC PILOT 640 connaissent en outre plus de paramètres que les cycles de la MANUALplus 4110.

Attention aux points suivants :

- **Appel d'outil** : la prise en compte du numéro dépend du type de programme disponible - **programme Multifix** (numéro à deux chiffres) ou **programme Tourelle** (numéro à quatre chiffres).
	- Numéro d'outil à 2 chiffres : le numéro d'outil est pris en compte comme **ID** et **T1** est inscrit comme numéro d'outil.
	- Numéro d'outil à 4 chiffres (Tddpp) : les deux premiers chiffres du numéro d'outil (dd) sont pris en compte comme **ID** et les deux derniers chiffres (pp) sont pris en compte comme **T**.
- **Approcher le point de changement d'outil** : le convertisseur entre la valeur **Aucun axe** au **Point chgt outil G14**. Ce paramètre n'est pas utilisé dans la 4110.
- **Distance de sécurité** : le convertisseur reporte les distances de sécurité définies au paramètre **Paramètres généraux** dans les champs **Distance de sécurité G47**, ... **SCI**, ... **SCK**
- Les **fonctions M** sont prises en compte sans changement.
- $\blacksquare$ **Appel de Contours ICP** : le convertisseur complète le préfixe **CONV\_...** lors de l'appel d'un Contours ICP
- **Appel de cycles DIN** : le convertisseur complète le préfixe **CONV\_...** lors de l'appel d'un cycle DIN.

## **REMARQUE**

#### **Attention, risque de collision !**

Les programmes CN convertis peuvent présenter des contenus mal convertis (en fonction de la machine) ou des contenus non convertis. Il existe un risque de collision pendant le mouvement d'approche !

- Adapter des programmes CN convertis à la commande  $\mathbf{r}$ actuelle
- S'aider du graphique pour contrôler le programme CN dans le sous-mode **Simulation**

#### **Convertir des programmes DIN**

En plus des différents concepts de gestion des outils, des données technologiques (etc.), les programmes DIN doivent en plus tenir compte de la description des contours et de la programmation avec les variables.

Tenez compte des points suivants lors de la conversion des programmes DIN de la MANUALplus 4110 :

- **Appel d'outil** : la prise en compte du numéro dépend du type de programme disponible - **programme Multifix** (numéro à deux chiffres) ou **programme Tourelle** (numéro à quatre chiffres).
- **Aller au point de changement d'outil** : le convertisseur inscrit **aucun axe** comme paramétrage à **Point de changement d'outil G14**. Ce paramètre n'est pas utilisé dans la 4110.
- **Description de la pièce brute** : une description de pièce brute **G20** et **G21** sur une 4110 devient une **P. BR. AUXIL** sur votre commande.
- **Descriptions des contours** : dans les programmes de la 4110, la description de contour suit les cycles d'usinage. Lors de la conversion, la description de la pièce brute est convertie en une **P. BR. AUXIL**. Le cycle **USINAGE** correspondant se rapporte alors à ce contour auxiliaire.
- **Programmation des variables** : les accès des variables aux  $\overline{\phantom{a}}$ données d'outils, aux cotes de la machine, aux corrections **D**, aux données de paramètres et aux événements ne peuvent pas être convertis. Ces séquences de programmes doivent être adaptées.
- Les **fonctions M** sont prises en compte sans changement.
- **Inch ou mm** : le convertisseur ne peut pas déterminer le  $\overline{\phantom{a}}$ système d'unités du programme de la 4110. Ainsi aucun système d'unité n'est présent dans le programme cible. Cela doit être précisé par l'utilisateur.

Attention aux points suivants lors de la conversion des programmes DIN de la CNC PILOT 4290 !

- $\mathbb{R}^n$ **Appel d'outil** (instructions **T** de la section **TOURELLE**) :
	- Les instructions **T** qui se réfèrent à une base de données d'outils sont prises en compte sans changement (exemple : T1 ID"342-300.1")
	- Les instructions **T** qui contiennent des données d'outils ne peuvent pas être converties.
- $\blacksquare$ **Programmation des variables** : les accès des variables aux données d'outils, aux cotes de la machine, aux corrections **D**, aux données de paramètres et aux événements ne peuvent pas être convertis. Ces séquences de programmes doivent être adaptées.
- Les **fonctions M** sont prises en compte sans changement.
- **Noms des sous-programmes externes** : le convertisseur complète le préfixe **CONV\_...** lors de l'appel d'un sousprogramme externe.

A

Si le programme DIN contient des éléments non convertibles, la séquence correspondante CN apparait sous forme de commentaire. Ce commentaire est précédé de la mention **AVERTISSEMENT**. Selon le cas, l'instruction non convertible devient une ligne de commentaire ou la séquence CN non convertible suit le commentaire.

## **REMARQUE**

#### **Attention, risque de collision !**

Les programmes CN convertis peuvent présenter des contenus mal convertis (en fonction de la machine) ou des contenus non convertis. Il existe un risque de collision pendant le mouvement d'approche !

- Adapter des programmes CN convertis à la commande actuelle
- S'aider du graphique pour contrôler le programme CN dans le  $\blacktriangleright$ sous-mode **Simulation**

#### **Importer les données d'outil de la CNC PILOT 4290**

Le format de la liste d'outils de la CNC PILOT 4290 est différent de celui de la MANUALplus 620 et de la CNC PILOT 640. Vous pouvez utiliser le convertisseur de programme pour adapter les données d'outils à la nouvelle commande.

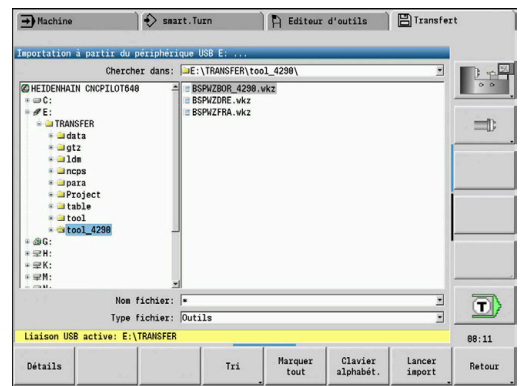

#### **Importer les données d'outils du support de données connecté** Pour importer des données d'outils : Sélectionner le mode **Organisation** □ Appuyer sur la softkey **Transfert** (lors de la TRANSFER connexion) Ouvrir le menu avec la softkey **Fonctions auxil.** Fonctions<br>auxil. Ouvrir le menu avec la softkey **Fonctions import** Fonctions import Appuyer sur la softkey **Outils** Outils Utiliser les touches de curseur pour sélectionner ENT le répertoire, puis la touche **ENT** pour passer dans la fenêtre de droite Utiliser la touche de curseur pour sélectionner  $\mathbf{L}$ les données d'outils Sinon, sélectionner toutes les données d'outils Marquer tout **Lancer le filtre d'importation pour la conversion** Lancer<br>import

La commande génère un tableau avec le nom CONV \*.HTT pour chaque fichier importé. Pour lire les fichiers importés, vous pouvez utiliser la fonction de restauration, à condition d'avoir paramétré le masque de fichier sur le type de fichier **\*.htt**.

## **9.4 Service-Pack**

Si des modifications ou des extensions doivent être apportées au logiciel de la commande, le constructeur de votre machine met un correctif (Service Pack) à votre disposition. En règle générale, le Service-Pack est installé au moyen d'une clef USB de 1Go (ou plus). Le logiciel nécessaire au Service-Pack est compressé dans le fichier **setup.zip**. Ce fichier est mémorisé sur une clef USB.

## **Service-packs, installer**

La commande sera mise hors service lors de l'installation du Service-Pack. Avant de démarrer l'opération, vous devez terminer l'édition des programmes CN, etc.

## **REMARQUE**

#### **Attention, risque de perte de données possibles !**

La commande n'effectue pas de sauvegarde automatique des données avant d'installer un Service Pack. Les coupures de courant ou d'autres problèmes sont susceptibles de perturber l'installation d'un Service Pack. Les données risquent alors d'être endommagées ou supprimées de manière irrémédiable.

Avant l'installation d'un Service Pack, sauvegarder les données à l'aide d'un fichier de sauvegarde

Pour installer un Service Pack :

 $\mathbf{b}$ Raccorder une clé USB

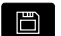

Passer en mode **Organisation**

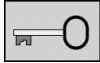

- Appuyer sur la softkey **Clé**
- **HPDATE** DATA
- ► Entrer le code 231019 Appuyer sur la softkey **UPDATE DATA** (au besoin, commuter la barre de softkeys si la softkey n'est pas visible)
- CHARGE ZIP - O

CHEM

**FTCHTERS** 

- Appuyer sur la softkey **CHARGE**
	- Appuyer sur la softkey **CHEMIN** pour sélectionner le répertoire dans la fenêtre de gauche
- Appuyer sur la softkey **FICHIERS** pour sélectionner le fichier dans la fenêtre de droite
- ▶ Positionner le curseur sur le fichier **setup.zip**

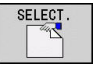

- Appuyer sur la softkey **SELECT.**
- La commande vérifie que le Service Pack puisse être utilisé pour la version de logiciel installée sur la commande.
- Répondre par l'affirmative à la question de sécurité **Voulez-vous vraiment fermer?**
- > Le programme de mise à jour commence alors.
- Définir la langue (anglais ou allemand)
- Exécuter la mise à jour

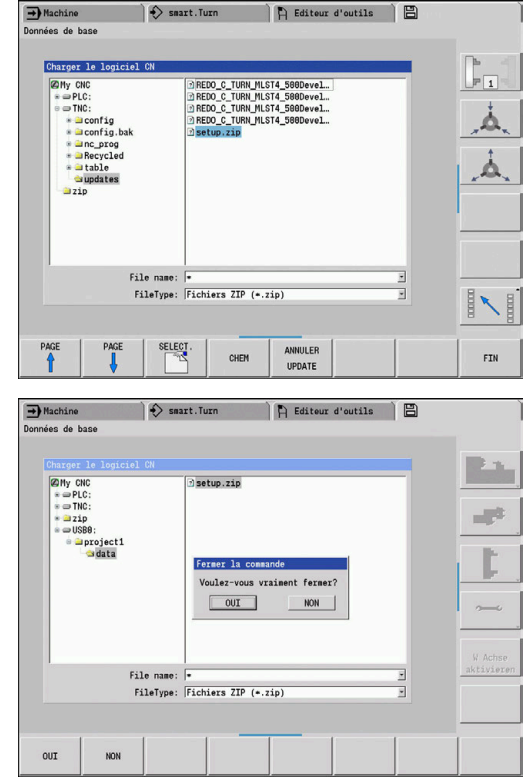

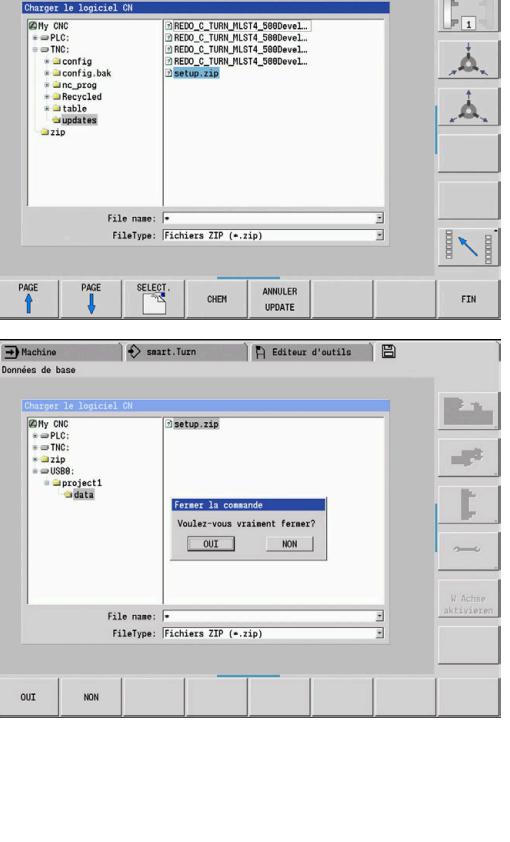

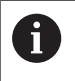

Une fois la mise à jour terminée, la commande redémarre automatiquement la commande.

**10**

# **Fonctions HEROS**

## <span id="page-669-0"></span>**10.1 Remote Desktop Manager (option 133)**

## **Introduction**

L'option Remote Desktop Manager vous permet d'afficher sur l'écran de la commande des calculateurs externes qui sont reliés par Ethernet et de les utiliser depuis la commande. Elle vous permet en plus de lancer des programmes ciblés sous HEROS ou d'afficher les pages Web d'un serveur externe.

HEIDENHAIN vous propose l'IPC 6641 comme PC industriel Windows. Vous pouvez vous servir du PC Windows IPC 6641 pour lancer et utiliser des applications basées sur Windows directement depuis la commande.

Les connexions suivantes sont possibles :

- **Windows Terminal Server (RemoteFX)** : affiche le Bureau (Desktop) d'un ordinateur Windows distant sur la commande.
- $\blacksquare$ **VNC** : liaison à un ordinateur externe. Elle permet d'afficher le Desktop d'un PC Windows, Apple ou Unix sur la commande.
- **Switch-off/restart of a computer** : configurer l'arrêt automatique d'un ordinateur Windows
- **Navigateur Web** : utilisation autorisée uniquement pour le personnel qualifié
- **SSH** : usage strictement réservé au personnel autorisé.
- **XDMCP** : usage strictement réservé au personnel autorisé.
- $\overline{\phantom{a}}$ **User-defined connection** : usage strictement réservé au personnel autorisé.

HEIDENHAIN garantit le fonctionnement de la connexion entre HEROS 5 et l'IPC 6641.

Les combinaisons et les liaisons divergentes ne sont pas garanties.

A

Ŧ

Si vous utilisez une MANUALplus 620 à écran tactile, vous avez la possibilité de remplacer certaines actions sur touche par des gestes.

**[Informations complémentaires :](#page-80-0)** "Utiliser l'écran [tactile", Page 81](#page-80-0)

## **Configurer une liaison - Windows Terminal Service (RemoteFX)**

#### **Configurer un ordinateur externe**

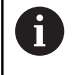

Pour établir une liaison à Windows Terminal Service, il n'est pas nécessaire de recourir à un logiciel supplémentaire pour l'ordinateur distant.

Configurez le PC externe, par ex. avec le système d'exploitation Windows 7, comme suit :

- Après avoir appuyé sur le bouton Démarrer dans la barre des tâches de Windows, sélectionner l'élément de menu **Panneau de configuration**
- Sélectionner l'élément de menu **Système et sécurité**
- Sélectionner l'élément de menu **Système**
- Sélectionner l'élément de menu **Paramétrages à distance**
- ▶ Dans la zone **Assistance à distance**, activer la fonction **Autoriser les connexions d'assistance à distance vers cet ordinateur**
- Dans la zone **Bureau à distance**, activer la fonction **Autoriser la connexion des ordinateurs exécutant n'importe quelle version Bureau à distance**
- Confirmer les paramétrages avec **OK**

#### **Configurer la commande**

La commande se configure comme suit :

- Ouvrir le menu HEROS avec la touche **DIADUR**
- Sélectionner l'élément de menu **Remote Desktop Manager**
- La commande ouvre la fenêtre auxiliaire **Sélectionner un système d'exploitation pour le serveur**.
- Sélectionner le système d'exploitation souhaité
	- Win XP
	- $W$ in 7
	- $W$ in 8.X
	- $W$ in 10
	- **Un autre Windows**
- Appuyer sur **OK**
- La commande ouvre la fenêtre auxiliaire **Editer la connexion**.
- $\blacktriangleright$  Editer la connexion

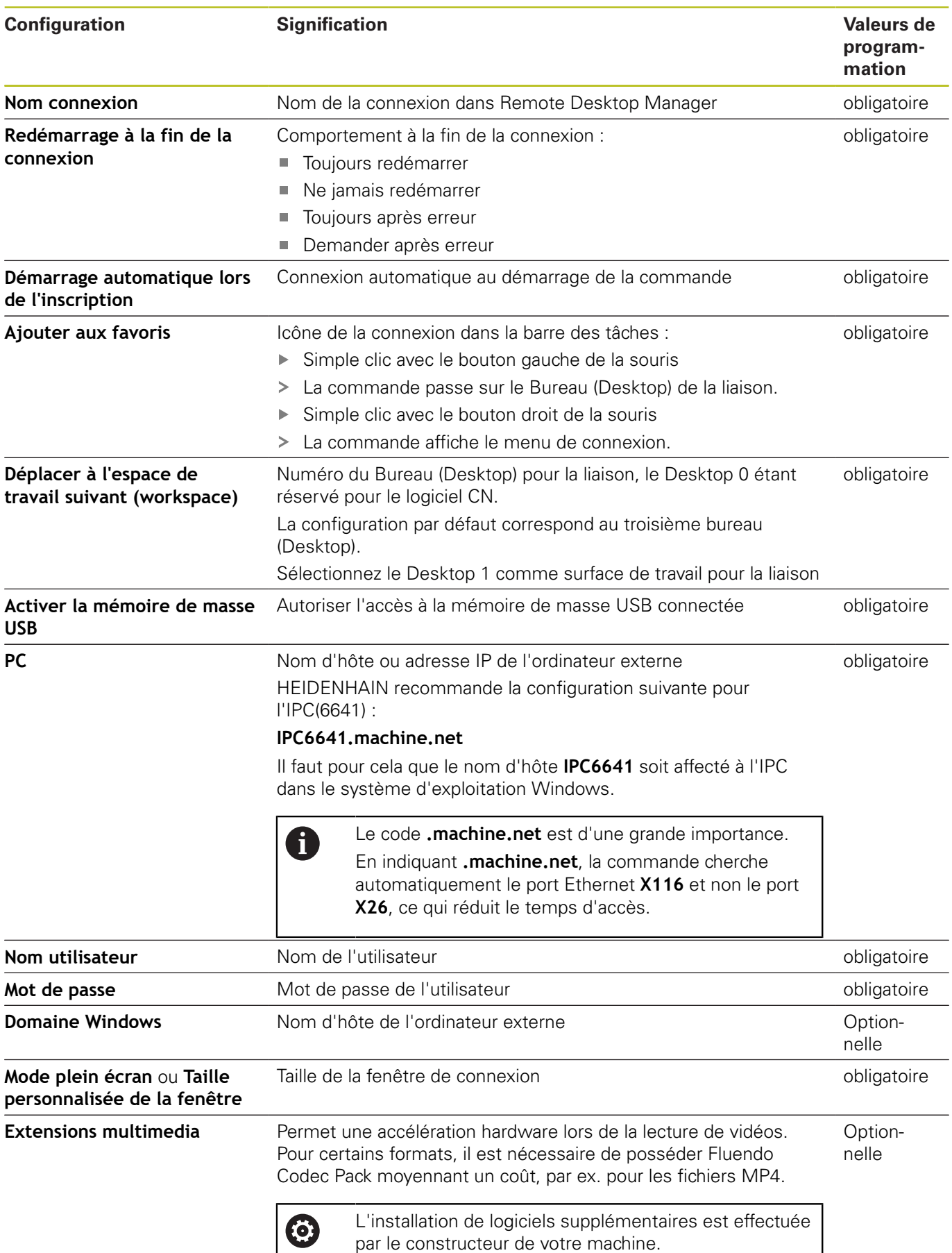

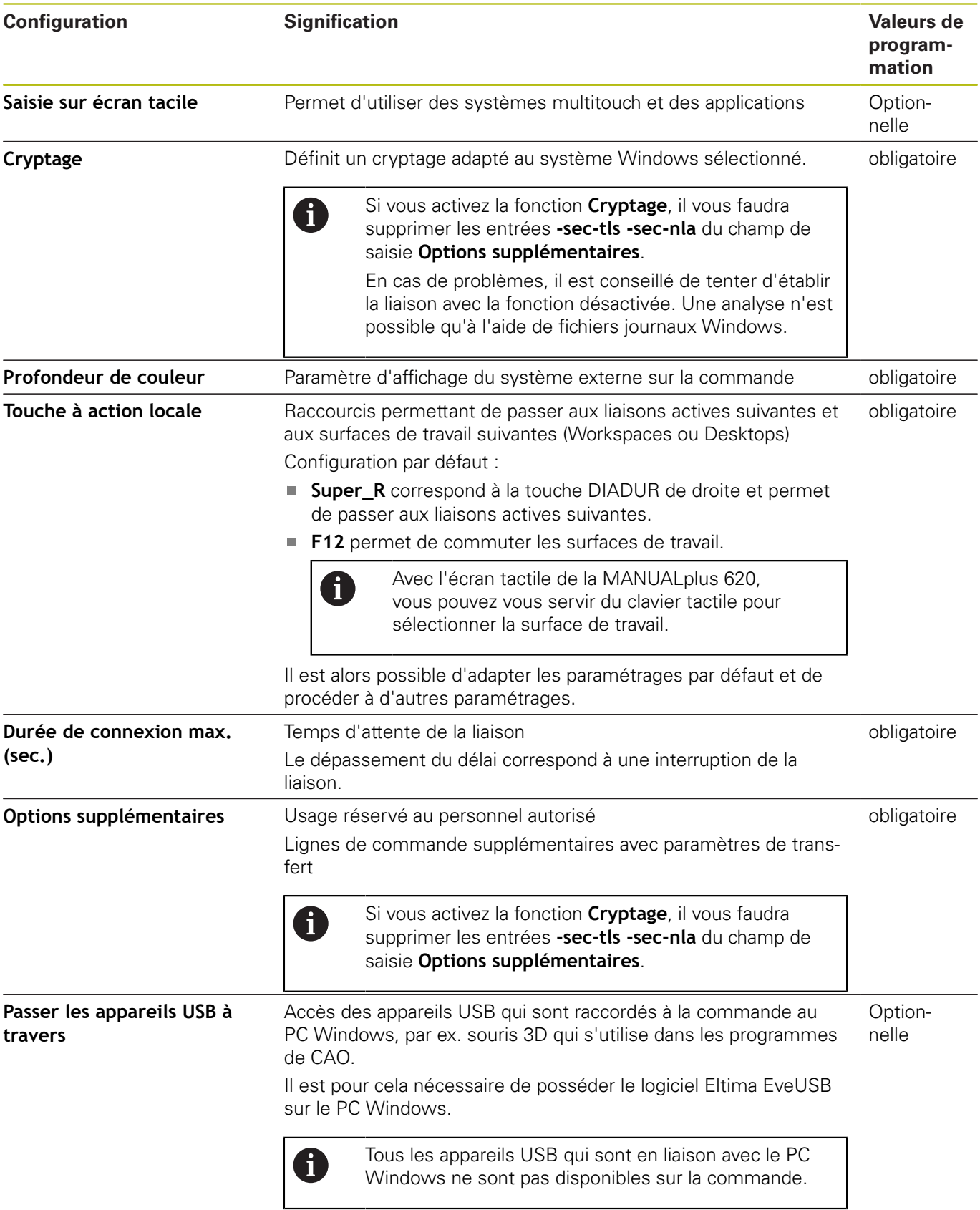

HEIDENHAIN conseille de recourir à une liaison RemoteFX pour raccorder l'IPC 6641.

Avec RemoteFX, l'écran du PC externe n'est pas mis en miroir comme pour VNC, mais un Desktop distinct est ouvert pour cela. Le Desktop actif sur le PC externe au moment d'établir la liaison est alors verrouillé, ou l'utilisateur est déconnecté. Cela permet d'éviter qu'il ne soit utilisé des deux côtés.

## **Configurer une liaison - VNC**

#### **Configurer un PC externe**

A

Pour établir une liaison par VNC, vous aurez besoin d'un serveur VNC supplémentaire pour votre ordinateur externe.

Installer et configurer le serveur VNC, p. ex. le serveur TightVNC, avant de configurer la TNC.

La commande se configure comme suit :

- Ouvrir le menu HEROS avec la touche **DIADUR**
- Sélectionner l'élément de menu **Remote Desktop Manager**
- La commande ouvre le **Remote Desktop Manager** .
- $\frac{1}{2}$ Appuyer sur **Nouvelle connexion**
- Appuyer sur **VNC**  $\mathbf{p}$
- La commande ouvre la fenêtre auxiliaire **Editer la connexion**.
- ▶ Editer la connexion

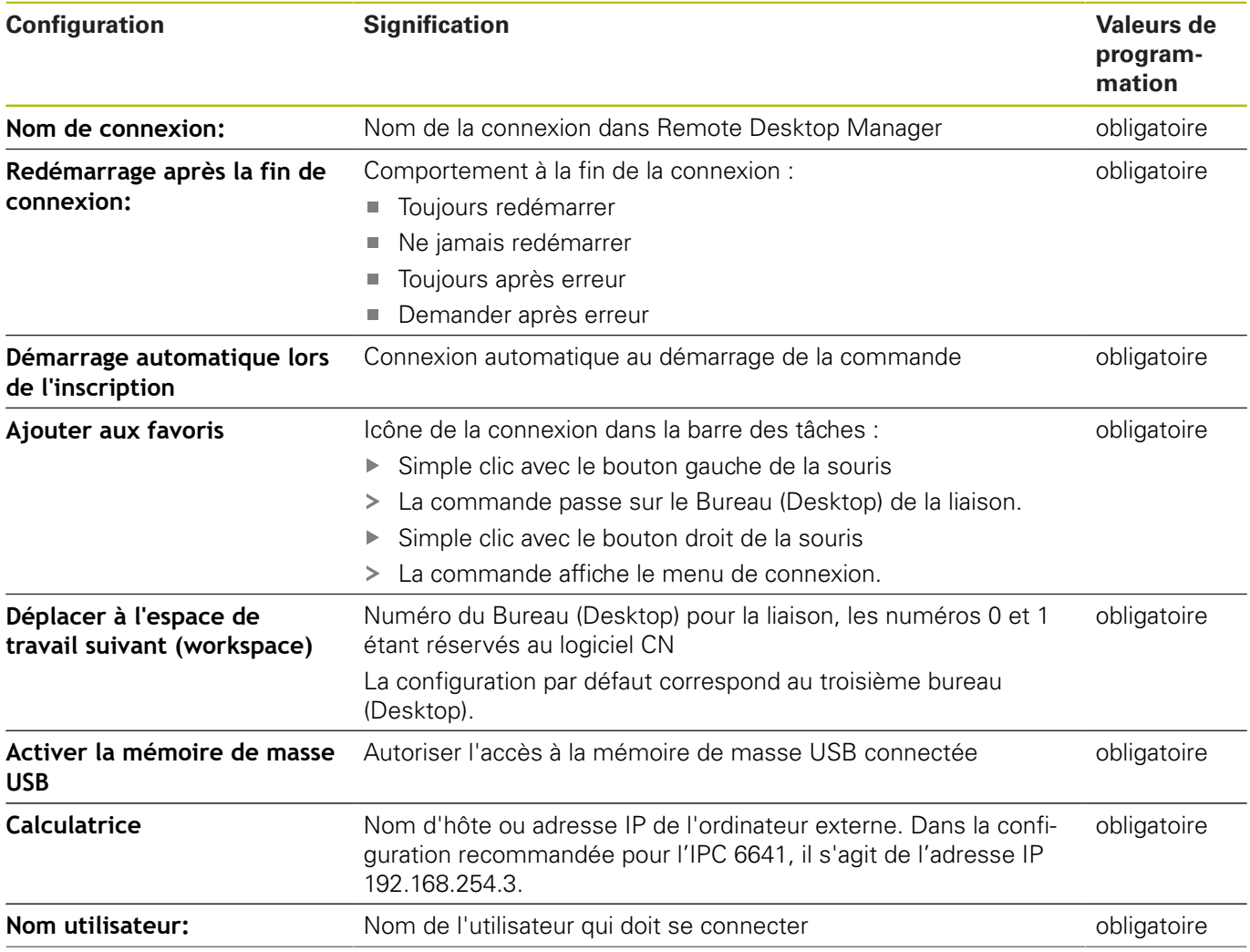

<span id="page-674-0"></span>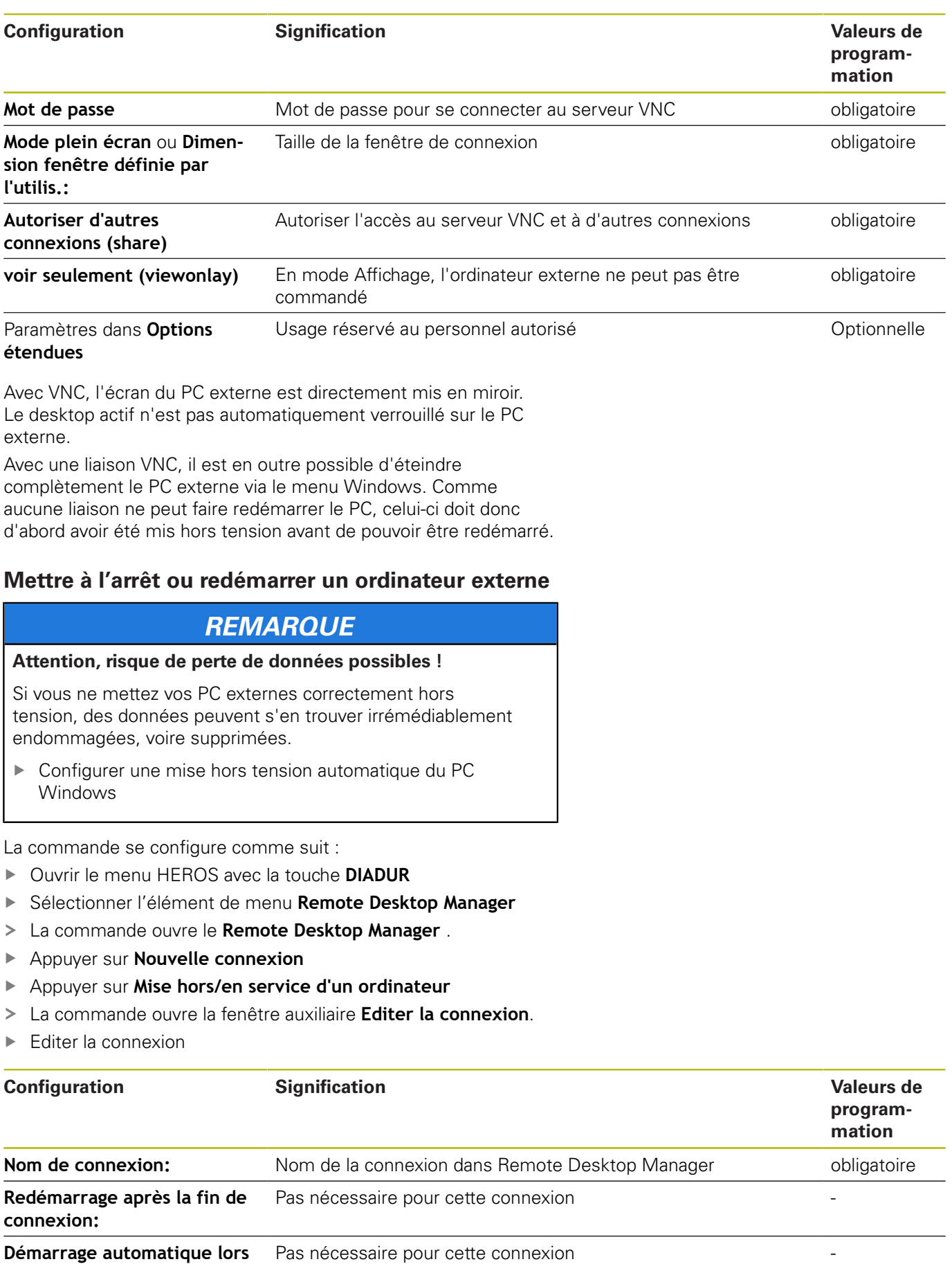

**de l'inscription**

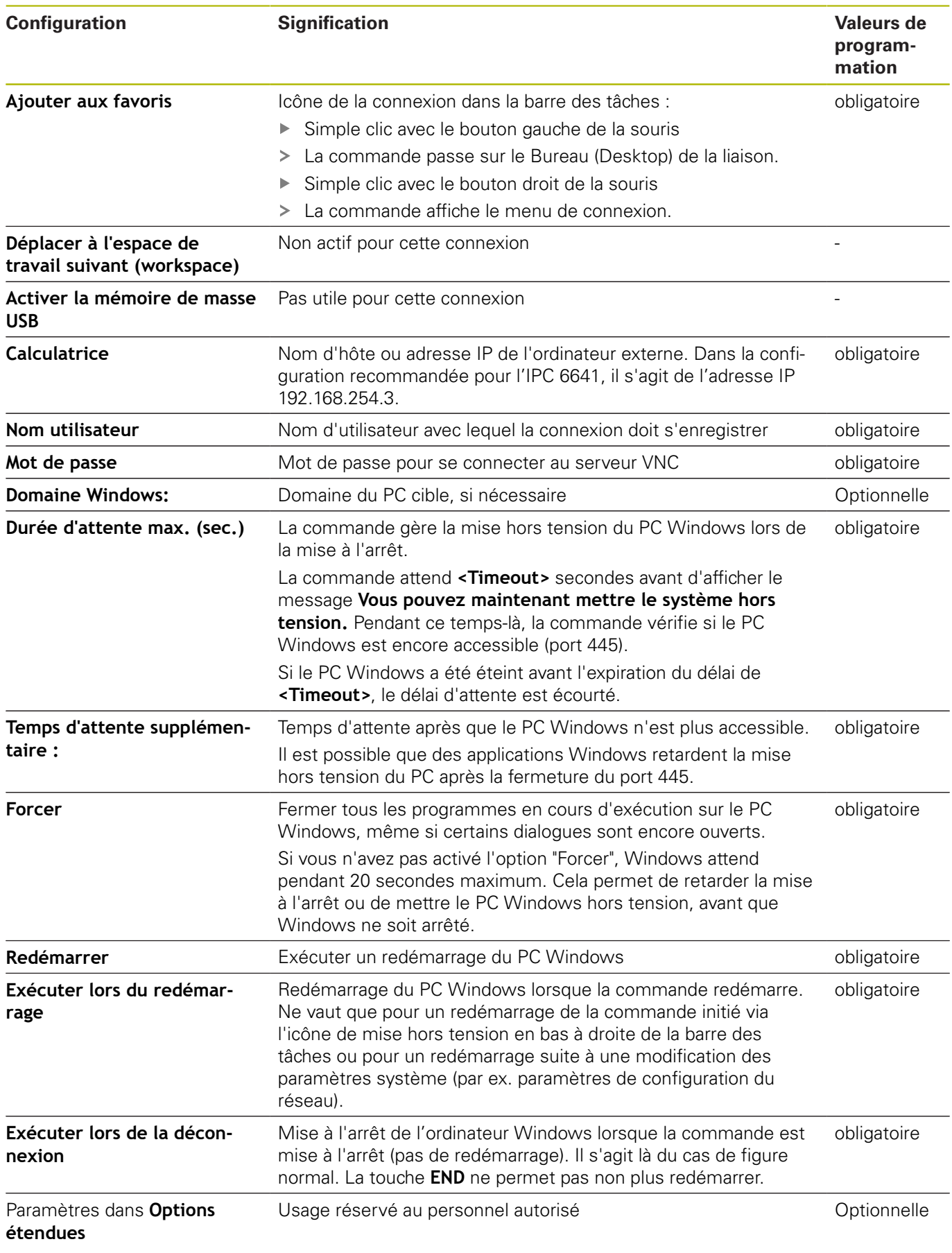

#### **Etablir et couper une connexion**

Lorsqu'une connexion a été configurée, celle-ci apparaît sous forme de symbole dans la fenêtre du Remote Desktop Manager. En cliquant sur ce symbole de connexion avec le bouton droit de la souris, un menu s'ouvre. Celui-ci vous permet de démarrer ou d'interrompre la connexion.

Si le Desktop de la liaison ou du PC externe est active, toutes les programmations effectuées en externe avec la souris et le clavier alphabétique seront transmises.

Si le système d'exploitation HEROS 5 est mis à l'arrêt, toutes les liaisons seront automatiquement interrompues. Notez toutefois que seule la liaison est interrompue et que le PC/système externe ne sera pas automatiquement mis hors tension.

**[Informations complémentaires :](#page-674-0)** "Mettre à l'arrêt ou redémarrer [un ordinateur externe", Page 675](#page-674-0)

Il existe plusieurs manières de commuter entre le Desktop tiers et l'interface de la commande :

- Avec la touche DIADUR située à droite du clavier alphabétique
- Via la barre des tâches
- A l'aide d'une touche de mode de fonctionnement

## **10.2 Outils auxiliaires pour les ITC**

Les outils auxiliaires mentionnés ci-dessous vous permettent de procéder aux différents paramétrages des écrans tactiles des ITC connectés.

Les ITC sont des PC industriels qui n'ont pas de support de stockage propre et qui ne possèdent donc pas de système d'exploitation. Ce sont ces caractéristiques qui distinguent les ITC des IPC.

Les ITC s'utilisent sur grand nombre de machines de grande dimensions, comme clones de la commande numérique, par exemple.

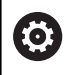

Consultez le manuel de votre machine ! C'est le constructeur de la machine qui se charge de définir et de configurer l'affichage et les fonctions des ITC et IPC connectés.

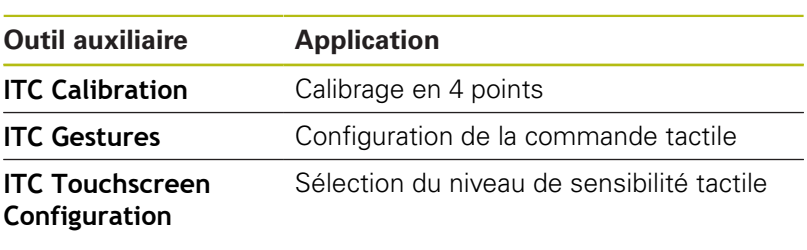

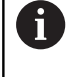

Les outils auxiliaires des ITC n'apparaissent dans la barre des tâches de la commande numérique que si des ITC sont connectés.

**ITC Calibration** est un outil auxiliaire qui vous permet de coordonner la position du pointeur de la souris qui s'affiche à l'écran avec la position effective de votre doigt sur l'écran. Il est recommandé de procéder à un calibrage avec l'outil de auxiliaire **ITC Calibration** dans les cas suivants :

- si vous avez changé d'écran tactile
- $\blacksquare$ si vous avez changé la position de l'écran tactile (erreur d'axe parallèle après une nouvelle perspective)

Un calibrage s'effectue en plusieurs étapes :

- Lancer l'outil auxiliaire sur la commande numérique, via la barre des tâches
- L'ITC ouvre l'interface de calibrage avec quatre points à toucher, répartis dans les coins de l'écran
- $\blacktriangleright$ Toucher les quatre points affichés, les uns après les autres
- Une fois le calibrage terminé, l'ITC ferme la fenêtre de calibrage

**ITC Gestures** est un outil auxiliaire qui permet au constructeur de la machine de configurer la commande tactile de l'écran.

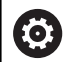

Consultez le manuel de votre machine !

Vous ne devez utiliser cette fonction qu'en accord avec le constructeur de votre machine !

#### **ITC Touchscreen Configuration** est un outil auxiliaire qui permet de sélectionner le niveau de sensibilité de l'écran tactile.

L'ITC vous propose les choix suivants :

- **Normal Sensitivity (Cfg 0)**
- **High Sensitivity (Cfg 1)**
- **Low Sensitivity (Cfg 2)**

Par défaut, préférez la configuration **Normal Sensitivity (Cfg 0)**. Si vous avez des difficultés à utiliser la fonction tactile avec des gants, optez pour le niveau **High Sensitivity (Cfg 1)**.

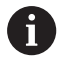

Si l'écran tactile de l'ITC n'est pas protégé contre les projections d'eau, optez pour **Low Sensitivity (Cfg 2)**. Vous éviterez ainsi que des gouttes d'eau ne viennent perturber la fonction tactile de l'ITC.

La configuration s'effectue en plusieurs étapes :

- Lancer l'outil auxiliaire sur la commande depuis la barre des  $\mathbf{r}$ tâches
- L'ITC ouvre une fenêtre auxiliaire qui affiche les trois derniers points sélectionnés.
- Sélectionner le niveau de sensibilité  $\mathbf{r}$
- Appuyer sur **OK**
- L'ITC ferme la fenêtre auxiliaire.

## <span id="page-679-0"></span>**10.3 Gestionnaire de fenêtres**

Consultez le manuel de votre machine ! Le constructeur de votre machine définit l'étendue des fonctions et le comportement du gestionnaire de fenêtres.

Le gestionnaire de fenêtres Xfce est disponible sur la commande. XFce est une application standard pour systèmes d'exploitation basés sur UNIX permettant de gérer l'interface utilisateur graphique. Le gestionnaire de fenêtres assure les fonctions suivantes :

- affichage de la barre des tâches pour commuter entre les différentes applications (interfaces utilisateur)
- gestion d'un bureau (desktop) supplémentaire sur lequel  $\overline{\phantom{a}}$ peuvent fonctionner des applications propres au constructeur de la machine
- commande du focus entre les applications du logiciel CN et les applications du constructeur de la machine
- La taille et la position de la fenêtre auxiliaire (fenêtre pop-up) peuvent être modifiées. Il est également possible de fermer, de restaurer et de réduire la fenêtre auxiliaire.

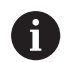

6

La commande affiche une étoile en haut et à gauche de l'écran lorsque le gestionnaire Windows ou une application du gestionnaire Windows a provoqué une erreur. Dans ce cas, il faut passer dans le gestionnaire de fenêtres et remédier au problème. Si nécessaire, consulter le manuel de la machine.

#### **Vue d'ensemble de la**

La barre des tâches permet de sélectionner diverses zones d'usinage avec la souris.

La commande propose les zones d'usinage suivantes :

- Espace de travail 1 : mode Machine actif
- $\Box$ Espace de travail 2 : mode Programmation actif
- Domaine de travail 3 : applications du constructeur de la × machine (disponible en option)
- Espace de travail 4 : affichage et utilisation à distance des unités de calcul externes (option 133) ou applications du constructeur de la machine (en option)

Vous pouvez également sélectionner d'autres applications via la barre des tâches que vous avez lancée parallèlement au logiciel de la commande, par ex. **TNCguide**.

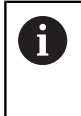

Toutes les applications ouvertes, à droite du symbole vert HEIDENHAIN, peuvent être déplacées à votre guise entre les diverses zones de travail, en maintenant le bouton gauche de la souris appuyé.

En cliquant avec la souris le symbole vert HEIDENHAIN, vous ouvrez un menu qui vous fournit des informations et qui vous permet de procéder à des réglages ou de lancer des applications.

Les fonctions suivantes sont disponibles :

- **About HeROS** : informations sur le système d'exploitation de la commande numérique
- $\mathbb{R}^d$ **NC Control** : lancer et arrêter le logiciel de la commande (uniquement à des fins de diagnostic)
- **Web Browser** : lancer le navigateur internet
- $\mathbf{r}$ **Touchscreen Configuration** : régler les caractéristiques de l'écran (uniquement dans le cas d'un écran tactile) **[Informations complémentaires :](#page-86-0)** "Configuration de l'écran [tactile", Page 87](#page-86-0)
- **Touchscreen Cleaning** : verrouiller l'écran (uniquement dans le cas d'un écran tactile) **[Informations complémentaires :](#page-86-1)** "Nettoyage de l'écran tactile", [Page 87](#page-86-1)
- **Remote Desktop Manager** (option 133) : afficher et utiliser à distance des PC externes **[Informations complémentaires :](#page-669-0)** "Remote Desktop Manager [\(option 133\)", Page 670](#page-669-0)
- **Diagnostic** : applications de diagnostic
	- **GSmartControl** : uniquement pour le personnel autorisé
	- **HE Logging** : procéder aux paramétrages pour les fichiers de diagnostic internes
	- **HE Menu** : uniquement pour le personnel autorisé
	- **perf2** : vérifier la charge du processeur et du processus
	- **Portscan** : tester des liaisons actives **[Informations complémentaires :](#page-683-0)** "Portscan", Page 684
	- **Portscan OEM** : uniquement pour le personnel autorisé
	- **RemoteService** : lancer et terminer l'entretien/maintenance à distance

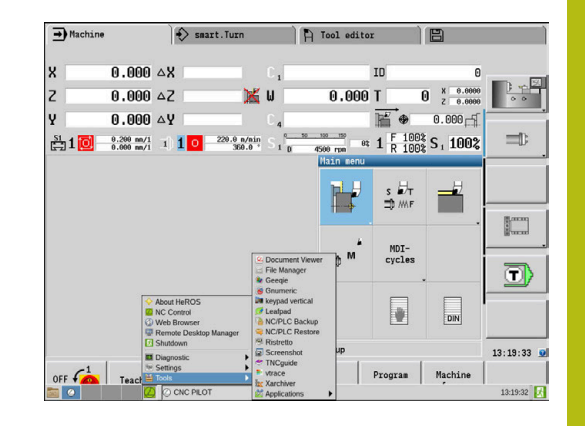

**[Informations complémentaires :](#page-684-0)** "Remote Service", [Page 685](#page-684-0)

- **Terminal** : saisir et exécuter des instructions du pupitre
- **Settings** : paramètres du système d'exploitation
	- **Date/Time** : régler la date et l'heure
	- **Firewall** : régler le pare-feu **[Informations complémentaires :](#page-696-0)** "Pare-feu", Page 697
	- **HePacketManager** : uniquement pour le personnel autorisé
	- **HePacketManager Custom** : uniquement pour le personnel autorisé
	- **Language/Keyboards** : sélectionner la langue de dialogue du système et la version du clavier – la commande écrase le réglage de la langue de dialogue du système lors du démarrage avec la langue définie au paramètre machine **CfgDisplayLanguage** (n°101300)
	- **Network** : procéder aux réglages du réseau
	- **Printer** : créer et gérer l'imprimante **[Informations complémentaires :](#page-685-0)** "Printer", Page 686
	- **Economiseur d'écran** : régler l'économiseur d'écran **[Informations complémentaires :](#page-734-0)** "Economiseur d'écran [avec verrouillage", Page 735](#page-734-0)
	- **Utilisateur actuel** : afficher l'utilisateur actuel **[Informations complémentaires :](#page-736-0)** "Utilisateur actuel", [Page 737](#page-736-0)
	- **UserAdmin** : configurer la gestion des utilisateurs **[Informations complémentaires :](#page-711-0)** "Configuration de la [gestion des utilisateurs", Page 712](#page-711-0)
	- **OEM Function Users** : éditer un utilisateur fonctionnel OEM **[Informations complémentaires :](#page-723-0)** "Les utilisateurs [fonctionnels de HEIDENHAIN", Page 724](#page-723-0)
	- **SELinux** : régler le logiciel de sécurité pour les systèmes d'exploitation basés sur Linux
	- **Shares** : connecter et gérer des lecteurs de réseau externes
	- **State Reporting Interface** (option 137) : activer **SRI** et supprimer des données d'état **[Informations complémentaires :](#page-687-0)** "State Reporting Interface [\(option 137\)", Page 688](#page-687-0)
	- **VNC** : procéder à la configuration des logiciels externes qui accèdent à la commande, par exemple pour des tâches de maintenance (**V**irtual **N**etwork **C**omputing) **[Informations complémentaires :](#page-690-0)** "VNC", Page 691
	- **WindowManagerConfig** : uniquement pour le personnel autorisé
- **Tools** : application pour fichiers
	- **Document Viewer** : afficher et imprimer des fichiers, par ex. des fichiers PDF
	- **File Manager** : uniquement pour le personnel autorisé
- **Geeqie** : ouvrir, gérer et imprimer des graphiques
- **Gnumeric** : ouvrir, éditer et imprimer des tableaux
- **Keypad** : ouvrir un clavier virtuel
- **Leafpad** : ouvrir et éditer des fichiers texte
- **NC/PLC Backup** : créer un fichier de sauvegarde **[Informations complémentaires :](#page-693-0)** "Backup et Restore", [Page 694](#page-693-0)
- **NC/PLC Restore** : restaurer un fichier de sauvegarde **[Informations complémentaires :](#page-693-0)** "Backup et Restore", [Page 694](#page-693-0)
- **QupZilla** : navigateur web alternatif pour la commande tactile
- **Ristretto** : ouvrir des graphiques
- **Screenshot** : générer une capture d'écran
- **TNCguide** : appeler un système d'aide
- **Xarchiver** : compresser/décompresser un répertoire
- **Applications** : applications auxiliaires
	- **Orage Calender** : ouvrir le calendrier
	- **Real VNC viewer** : procéder à la configuration des logiciels externes qui accèdent à la commande numérique, par exemple pour des tâches de maintenance (Virtual Network Computing)
- **Arrêter** : mettre la commande hors tension

**[Informations complémentaires :](#page-734-1)** "Changer d'utilisateur / Se [déconnecter", Page 735](#page-734-1)

#### <span id="page-683-0"></span>**Portscan**

La fonction PortScan vous permet de rechercher tous les ports des listes TCP et UDP ouverts dans le système, de manière cyclique ou manuelle. Tous les ports trouvés sont comparés aux listes blanches (whitelists). Si la commande trouve un port qui ne figure pas dans la liste, elle affiche une fenêtre auxiliaire en conséquence.

Pour cela, vous trouverez dans le menu HEROS **Diagnostic**, les applications **Portscan** et **Portscan OEM**. **Portscan OEM** ne peut être exécuté qu'après avoir saisi le mot de passe du constructeur.

La fonction **Portscan** recherche tous les ports entrants des listes TCP et UPD qui sont ouverts dans le système et les confronte à quatre listes blanches (whitelists) configurées dans le système :

- Listes blanches internes au système **/etc/sysconfig/portscanwhitelist.cfg** et **/mnt/sys/etc/sysconfig/portscan-whitelist.cfg**
- Liste blanche des ports destinés aux fonctions qui sont spécifiques aux constructeurs de machines, telles que les applications Python, les applications DNC : **/mnt/plc/etc/ sysconfig/portscan-whitelist.cfg**
- Liste blanche des ports utilisés pour les fonctions spécifiques  $\blacksquare$ aux clients : **/mnt/tnc/etc/sysconfig/portscan-whitelist.cfg**

Chaque liste blanche contient, pour chaque entrée, le type de port (TCP/UDP), le numéro de port, le programme associé, ainsi que des commentaires éventuels. Si la fonction Portscan automatique est active, seuls les ports figurant dans les listes blanches peuvent être ouverts. Les ports qui ne figurent pas dans une liste blanche déclenchent l'affichage d'une fenêtre d'information.

Le résultat du scan est consigné dans un fichier journal (LOG:/ portscan/scanlog et LOG:/portscan/scanlogevil). Ce fichier journal contient également les nouveaux ports détectés qui ne figurent pas dans une liste blanche.

#### **Lancer manuellement Portscan**

Pour lancer manuellement Portscan, procéder comme suit :

- Ouvrir la barre des tâches dans la bordure inférieure de l'écran **[Informations complémentaires :](#page-679-0)** "Gestionnaire de fenêtres", [Page 680](#page-679-0)
- Appuyer sur le bouton vert HEIDENHAIN pour ouvrir le menu JH
- Sélectionner l'élément de menu **Diagnostic**
- Sélectionner l'élément de menu **Portscan**
- La commande ouvre la fenêtre auxiliaire **HEROS Portscan**.
- Appuyer sur **Start**

#### **Lancer Portscan de manière cyclique**

Pour faire en sorte que Portscan se lance automatiquement sur une base cyclique, procéder comme suit :

- Ouvrir la barre des tâches dans la bordure inférieure de l'écran ь
- Appuyer sur le bouton vert HEIDENHAIN pour ouvrir le menu JH ь
- Sélectionner l'élément de menu **Diagnostic**
- Sélectionner l'élément de menu **Portscan** ь
- La commande ouvre la fenêtre auxiliaire **HEROS Portscan**.
- Appuyer sur le bouton **Automatic update on**  $\blacktriangleright$
- Définir l'intervalle de temps à l'aide du commutateur coulissant
## **Remote Service**

Combiné au Remote Service Setup Tool, TeleService de HEIDENHAIN offre la possibilité d'établir des liaisons cryptées de bout en bout entre un PC du service après-vente (Service) et une machine.

Pour que la communication entre la commande HEIDENHAIN et le serveur HEIDENHAIN soit possible, il faut que la commande soit reliée à Internet.

Par défaut, le pare-feu de la commande bloque toutes les liaisons entrantes et sortantes. Il est par conséquent nécessaire d'adapter les paramètres du pare-feu, voire de les supprimer, pendant toute la durée d'intervention du SAV (session Service).

### **Configurer la commande**

- Ouvrir la barre des tâches dans la bordure inférieure de l'écran
- Appuyer sur le bouton vert HEIDENHAIN pour ouvrir le menu JH
- Sélectionner l'élément de menu **Settings**
- Sélectionner l'élément de menu **Pare-feu**
- La commande ouvre le dialogue **Paramètres de pare-feu**.
- Désactiver le pare-feu (firewall) en supprimant l'option **Active** dans l'onglet **Firewall**
- Appuyer sur le bouton **Apply** pour sauvegarder les configurations
- Appuyer sur **OK**
- Le pare-feu (firewall) est désactivé.

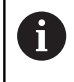

Ne pas oublier d'activer à nouveau le pare-feu à la fin de l'intervention du S.A.V. (Service).

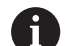

#### **Alternative à la désactivation du pare-feu**

Pour effectuer un diagnostic à distance, le logiciel pour PC, TeleService, utilise le service **LSV2**. Ce dernier doit pour cela être autorisé dans les paramètres de pare-feu. Il est donc nécessaire d'apporter les modifications suivantes à la configuration standard du pare-feu :

- Régler la méthode sur **Autoriser pour certains** pour le service **LSV2**
- Entrer le nom du PC de Service (SAV) dans la colonne **PC**

Cela permet de garantir la sécurité d'accès via les paramètres du réseau. La sécurité du réseau relève de la responsabilité du constructeur de la machine ou de l'administrateur du réseau concerné.

#### **Installation automatique d'un certificat d'intervention**

Lors d'une installation de logiciel CN, un certificat actuel valide pour une durée limitée est automatiquement installé sur la commande. Seul un technicien de S.A.V. du constructeur de la machine est en mesure d'exécuter une installation, même s'il s'agit d'une de mise à jour.

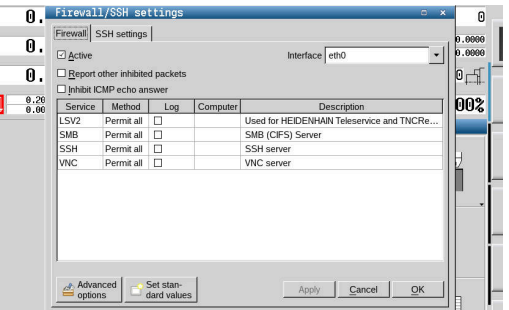

## **Installation manuelle d'un certificat d'intervention**

Si aucun certificat d'intervention n'est installé sur la commande, il faudra faire installer un nouveau certificat. Contacter votre collaborateur S.A.V. pour savoir quel certificat est nécessaire. Le cas échéant, il vous mettra à disposition le fichier de certificat valide.

- Ouvrir la barre des tâches dans la bordure inférieure de l'écran
- Appuyer sur le bouton vert HEIDENHAIN pour ouvrir le menu JH  $\mathbf{p}$
- Sélectionner l'élément de menu **Settings**
- Sélectionner l'élément de menu **Network**
- La commande ouvre le dialogue **Paramètres réseau**.
- Passer sur l'onglet **Internet**. C'est le constructeur de la machine  $\mathbf{b}$ qui configure les paramètres du champ **Entretien à distance**.
- Appuyer sur la touche **Ajouter**
- Sélectionner le fichier dans le menu de sélection
- Appuyer sur le bouton **Ouvrir**
- > Le certificat s'ouvre.
- Appuyer sur la softkey **OK**
- Le cas échéant, la commande devra être redémarrée pour que les configurations puissent s'appliquer.

## **Lancer une session d'intervention (Service)**

Pour lancer une session d'intervention (Service), procédez comme suit :

- Ouvrir la barre des tâches dans la bordure inférieure de l'écran
- Appuyer sur le bouton vert HEIDENHAIN pour ouvrir le menu JH
- Sélectionner l'élément de menu **Diagnostic**
- Sélectionner l'élément de menu **RemoteService**
- $\mathbf{b}$ Entrer la **Session key** du constructeur de la machine

# **Printer**

La fonction **Printer** permet de créer et de gérer des imprimantes dans le menu HeROS.

## **Ouvrir les paramètres Printer**

Pour ouvrir les paramètres Printer, procéder comme suit :

- Ouvrir la barre des tâches dans la bordure inférieure de l'écran
- Appuyer sur le bouton vert HEIDENHAIN pour ouvrir le menu JH
- Sélectionner l'élément de menu **Settings**
- $\mathbf{r}$ Sélectionner l'élément de menu **Printer**
- La commande ouvre la fenêtre auxiliaire **Heros Printer**  $\rightarrow$ **Manager**.

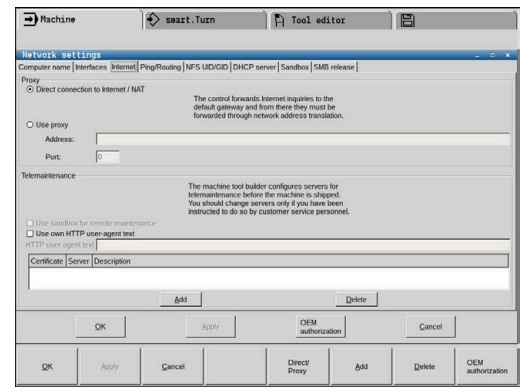

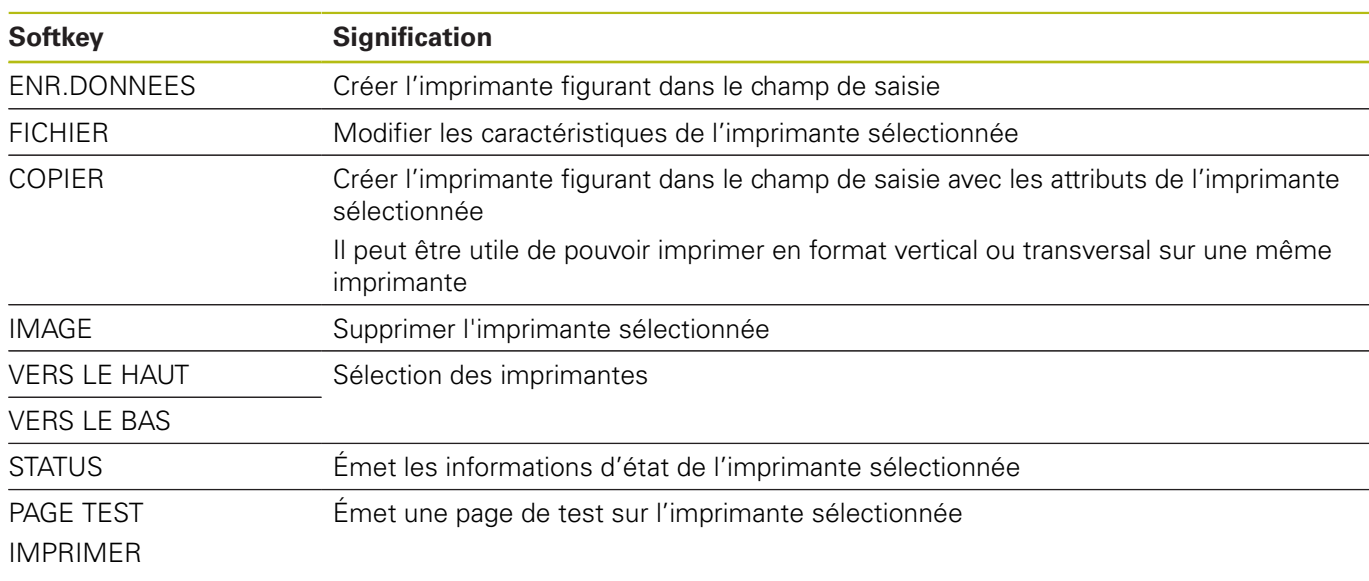

Le nom de l'imprimante est indiqué dans le champ de saisie.

Les caractéristiques suivantes peuvent être définies pour chaque imprimante :

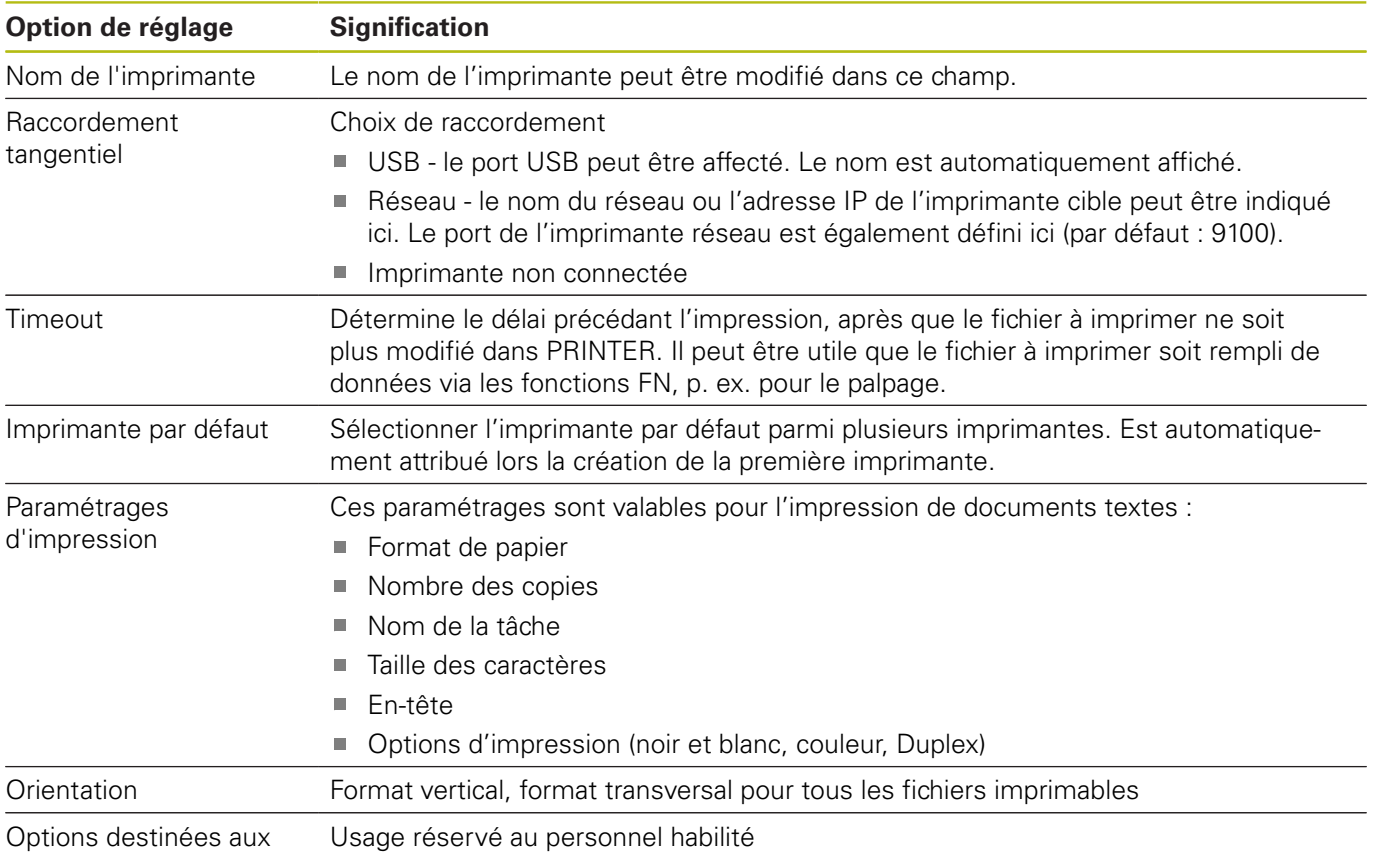

experts

Possibilités d'impression :

Copier le fichier à imprimer dans PRINTER : Le fichier à imprimer est automatiquement transmis à l'imprimante par défaut et est supprimé du répertoire une fois la tâche d'impression terminée.

Liste des fichiers imprimables :

- Fichiers texte
- Fichiers graphiques
- Fichiers PDF  $\overline{\phantom{a}}$

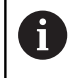

L'imprimante raccordée doit être compatible avec PostScript.

# **State Reporting Interface (option 137)**

## **Introduction**

A l'ère des gros volumes de production et des produits personnalisés, les systèmes d'acquisition des données de production jouent un rôle de plus en plus important.

Les données relatives aux moyens de production constituent la partie la plus importante d'un système d'acquisition des données de production et décrivent les états d'un moyen de production sur une échelle de temps. Ainsi, dans le cas des machines-outils, ce sont généralement les temps d'arrêt et les temps d'exécution, ainsi que les informations relatives à des perturbations en instance qui sont acquis. En tenant également compte des programmes CN actifs, il est aussi possible d'effectuer une analyse par pièce.

Un des cas d'application les plus fréquents de l'acquisition des données de production consiste à déterminer l'efficacité de l'installation. Derrière le terme "efficacité globale de l'installation" se cache la mesure de la création de valeur d'une installation. Cette donnée permet de connaître la productivité et les pertes d'une installation en un seul coup d'œil.

Avec **State Reporting Interface**, ou **SRI**, HEIDENHAIN propose une interface simple et robuste qui permet d'acquérir les états de fonctionnement de votre machine.

Contrairement aux autres interfaces actuelles, la **SRI** est capable de mettre en plus à disposition les données historiques de fonctionnement. De même, en cas de panne de plusieurs heures de votre réseau d'entreprise, vos précieuses données de fonctionnement ne sont pas perdues.

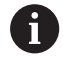

C'est une mémoire tampon qui permet de mémoriser les états de fonctionnement historiques, avec une capacité de 2 x 10000 enregistrements, sachant qu'un changement d'état est égal à un enregistrement. Une entrée correspond alors à une modification d'état.

### **Configurer la commande**

Adapter les paramètres de pare-feu

**State Reporting Interface** utilise le **port TCP 19090** pour transférer des états de fonctionnement acquis.

Les accès SRI depuis le réseau de l'entreprise (port X26) doivent être autorisés dans les paramètres de pare-feu.

Autoriser **SRI**

**[Informations complémentaires :](#page-696-0)** "Pare-feu", Page 697

A

Pour les accès locaux via un IPC raccordé au réseau de la machine (X116), il est également possible de laisser l'interface **SRI** bloquée pour eth0 (X26).

### Activer **State Reporting Interface** :

A l'état de livraison de la commande, l'interface **SRI** est désactivée.

- Ouvrir le menu HeROS en appuyant sur la touche **DIADUR**
- Sélectionner l'élément de menu **Configurations**
- Sélectionner l'élément de menu **State Reporting Interface**
- Activer **State Reporting Interface** dans la fenêtre auxiliaire **SRI**  $\blacktriangleright$

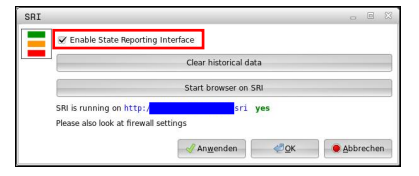

**[Informations complémentaires :](#page-680-0)** "Vue d'ensemble de la ", [Page 681](#page-680-0)

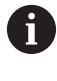

Vous pouvez utiliser la touche **Effacer les données historiques** pour supprimer tous les états de fonctionnement actuels.

#### **Acquérir des états de fonctionnement**

La **State Reporting Interface** fait appel au **protocole de transfert hypertexte** (ou **HTTP** - Hypertext Transfer Protocol) pour transférer les états de fonctionnement.

Les **URL** (**Uniform Resource Locator**) suivantes vous permettent d'accéder aux états de fonctionnement depuis n'importe quel navigateur web :

- **http://<hostname>:19090/sri** pour accéder à toutes les informations (20 000 entrées max.)
- $\overline{\phantom{a}}$ **http://<hostname>:19090/sri?lineno=<line>** pour accéder aux dernières informations

Pour adapter une **URL** :

- Remplacer le **<nom d'hôte>** par le nom du réseau de votre commande
- Remplacer **<ligne>** par la première ligne appelante
- > La commande transmet les données demandées.

```
<html>
     <head></head>
     <body>
         <pre style="word-wrap: break-word; white-space: pre-wrap;"> 
            State Reporting Interface: 1.0.6<br>HOST: XXX
            HOST: HARDWARE: MC64XX 0.1
             SOFTWARE: 340590 09
             1 ; 2018-07-04 ; 09:52:22 ; TNC:\nc_prog\TS.h ; SUSPEND
             2 ; 2018-07-04 ; 09:52:28 ; TNC:\nc_prog\demo\Start_demo.h ; SUSPEND
             3 ; 2018-07-04 ; 09:52:30 ; TNC:\nc_prog\demo\Start_demo.h ; OPERATE
             4 ; 2018-07-04 ; 09:52:35 ; TNC:\nc_prog\demo\Start_demo.h ; ALARM
             5 ; 2018-07-04 ; 09:52:40 ; TNC:\nc_prog\demo\Start_demo.h ; SUSPEND
             6 ; 2018-07-04 ; 09:52:49 ; TNC:\nc_prog\$mdi.h ; SUSPEND
             7 ; 2018-07-04 ; 09:53:14 ; TNC:\nc_prog\demo\Start_demo.h ; SUSPEND
            8 ; 2018-07-04 ; 09:53:19 ; TNC:\nc_prog\demo\Start_demo.h ; OPERATE
             9 ; 2018-07-04 ; 09:53:24 ; TNC:\nc_prog\demo\Start_demo.h ; ALARM
        \langle/pre>
     </body>
\langle/html>
```
Les états de fonctionnement se trouvent dans le <corps> du fichier HTML, sous forme de contenus **CSV** (**Comma Separated Values**). Contenus CSV :

■ En-tête

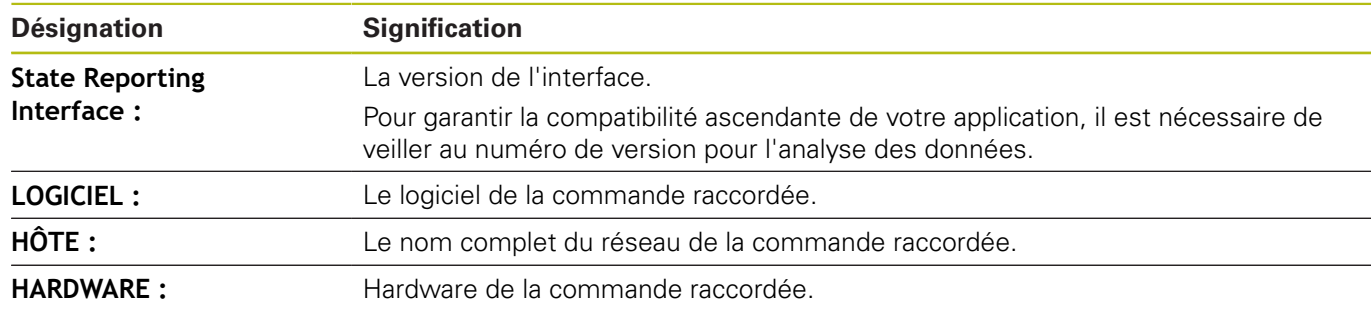

### Données de fonctionnement

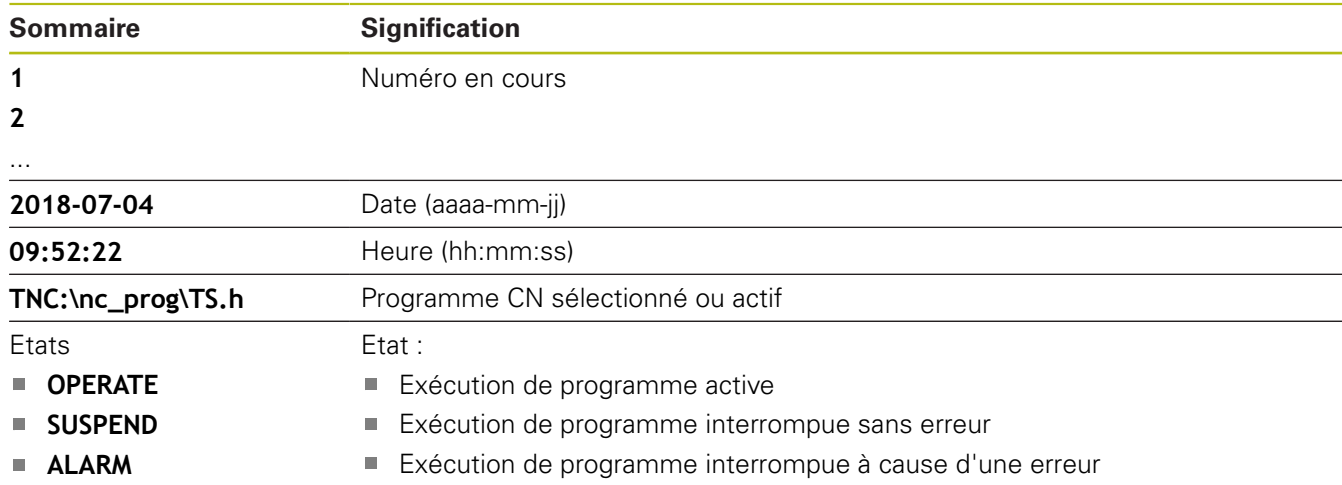

## **VNC**

6

La fonction **VNC** vous permet de configurer le comportement des différents participants VNC. La commande via les softkeys, la souris et le clavier alphabétique en font par exemple partie.

La commande propose les options suivantes :

- Liste des clients autorisés (adresse IP ou nom)
- Mot de passe pour la connexion
- **Options auxiliaires du serveur**
- Configurations supplémentaires pour la définition du focus

Consultez le manuel de votre machine ! En présence de plusieurs participants ou de plusieurs unités de commande, l'affectation du focus dépend de la structure et de la situation de commande de la machine.

Cette fonction doit être adaptée par le constructeur de votre machine.

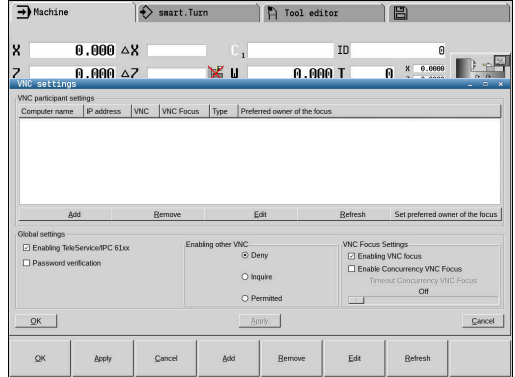

### **Ouvrir les paramètres VNC**

Pour ouvrir les paramètres VNC, procéder comme suit :

- Ouvrir la barre des tâches dans la bordure inférieure de l'écran
- Appuyer sur le bouton vert HEIDENHAIN pour ouvrir le menu JH
- Sélectionner l'élément de menu **Settings**
- Sélectionner l'élément de menu **VNC**
- La commande ouvre la fenêtre auxiliaire **VNC Settings**.

La commande propose les options suivantes :

- Ajouter : pour ajouter une nouvelle visionneuse VNC ou un participant
- Supprimer : pour supprimer le participant sélectionné. Possible uniquement pour les participants qui ont été entrés manuellement.
- Usiner : pour éditer la configuration du participant sélectionné
- Actualiser : pour actualiser la vue/l'affichage. Nécessaire si le dialogue est ouvert alors que vous êtes en train de rechercher des liaisons.

#### **Configurations VNC**

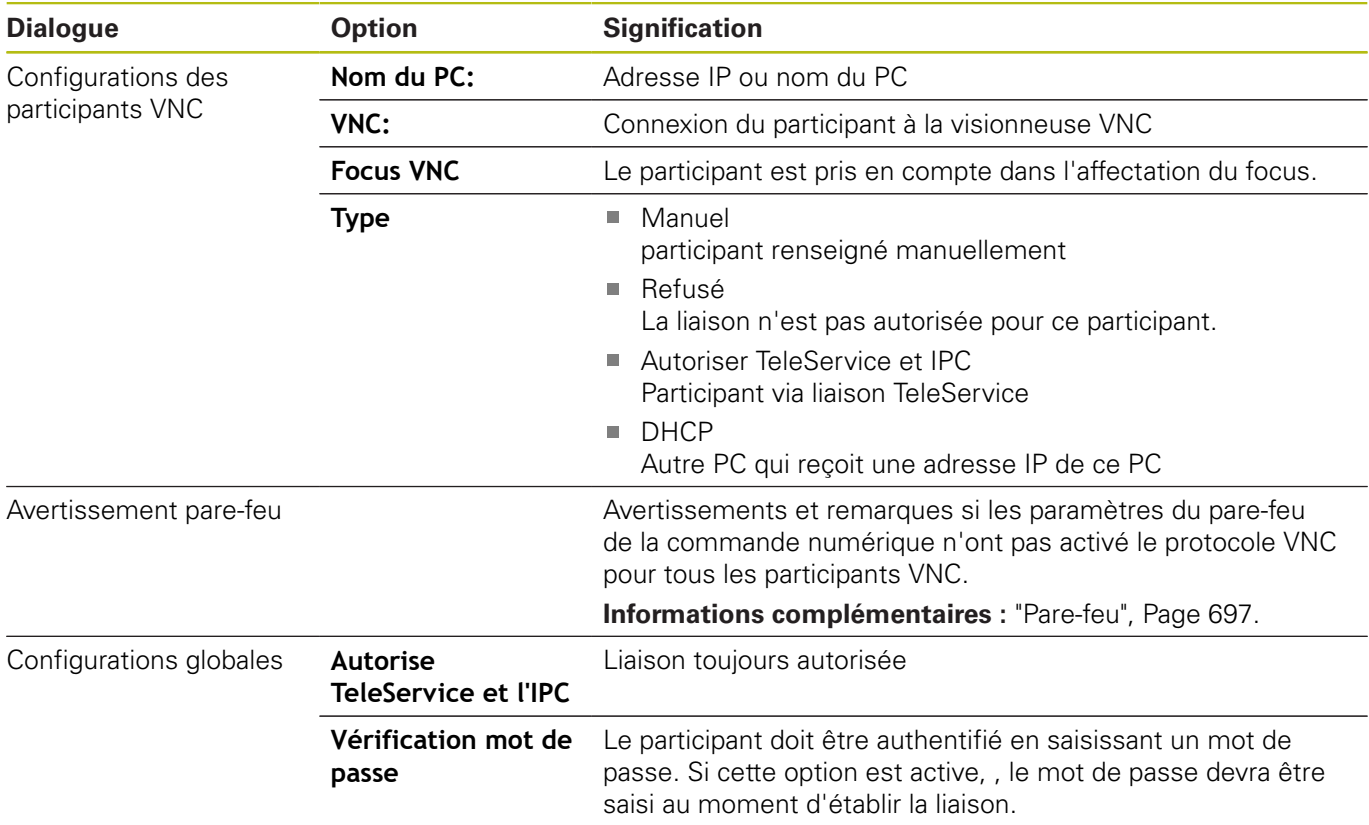

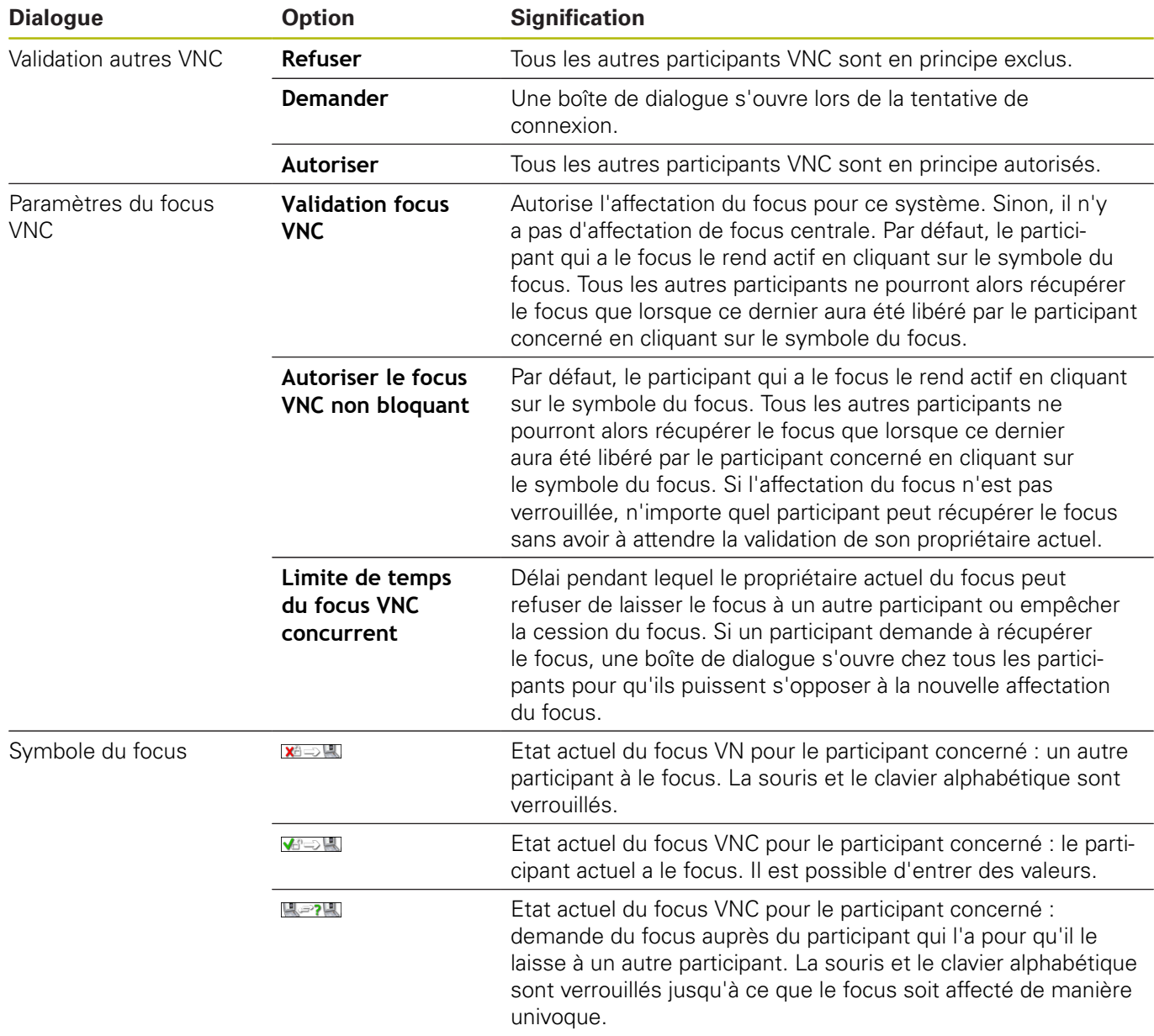

Si vous avez défini l'option **Autoriser le focus VNC non verrouillé**, une fenêtre auxiliaire s'affiche. Cette fenêtre permet alors d'empêcher le transfert de focus sur le participant qui le demande. Sinon, le focus passe au participant qui le réclame après expiration du délai configuré.

## **Backup et Restore**

Les fonctions **NC/PLC Backup** et **NC/PLC Restore** vous permettent de restaurer et de sauvegarder des répertoires individuels ou un lecteur **TNC** complet. Vous pouvez enregistrer des fichiers de sauvegarde en local, sur un lecteur réseau ou un support de données USB.

Le programme sauvegardé (backup) génère un fichier **\*. tncbck** qui peut être édité même par l'outil PC TNCbackup (composante de TNCremo). Le programme de restauration (restore) peut restaurer aussi bien ces fichiers que les programmes TNCbackup existants. Si vous sélectionnez un fichier \*. tncbck dans le gestionnaire de fichiers de la commande numérique, le programme **NC/PLC Restore** est automatiquement généré.

La sauvegarde et la restauration se font en plusieurs étapes : Les softkeys **SUIVANT** et **PRECEDENT** vous permettent de naviguer entre les étapes. Pour une étape donnée, des actions spécifiques s'affichent sous forme de softkeys.

### **Ouvrir NC/PLC Backup ou NC/PLC Restore**

Pour ouvrir la fonction, procéder comme suit :

- Ouvrir la barre des tâches dans la bordure inférieure de l'écran
- Appuyer sur le bouton vert HEIDENHAIN pour ouvrir le menu JH
- Sélectionner l'élément de menu **Tools**
- Sélectionner l'élément de menu **NC/PLC Backup** ou **NC/PLC**  $\blacktriangleright$ **Restore**
- $\rightarrow$ La commande ouvre la fenêtre auxiliaire.

### **Sauvegarder des données**

Pour sauvegarder des données de la commande (backup), procéder comme suit :

- Sélectionner **NC/PLC Backup**
- Sélectionner le type
	- Sauvegarder la partition **TNC**
	- Sauvegarder l'arborescence de répertoires : sélection du répertoire à sauvegarder dans le gestionnaire de fichiers
	- Sauvegarder la configuration de la machine (uniquement pour le constructeur de la machine)
	- Sauvegarde complète (uniquement pour le constructeur de la machine)
	- Commentaire : commentaire librement sélectionnable pour la sauvegarde
- Sélectionner l'étape suivante avec la softkey **SUIVANT**
- ▶ Au besoin, arrêter la commande avec la softkey **ARRETER LOGICIEL CN**
- Définir des règles d'exclusion
	- Utiliser des règles prédéfinies
	- Définir ses propres règles dans le tableau
- Sélectionner l'étape suivante avec la softkey **SUIVANT**
- La commande génère une liste de fichiers qui sont sauvegardés.
- Vérifier la liste. Au besoin, désélectionner des fichiers
- Sélectionner l'étape suivante avec la softkey **SUIVANT**
- **Entrer le nom du fichier de sauvegarde**
- Sélectionner le chemin de l'emplacement de sauvegarde
- Sélectionner l'étape suivante avec la softkey **SUIVANT**
- La commande génère le fichier de sauvegarde (backup).
- Confirmer avec la softkey **OK**
- > La commande termine la sauvegarde et redémarre le logiciel C<sub>N</sub>

**Restaurer des données**

# **REMARQUE**

### **Attention, risque de perte de données possibles !**

Pendant la restauration des données (fonction Restore), la commande écrase tous les fichiers existants sans poser de question. La commande ne sauvegarde pas automatiquement les données existantes avant la restauration des données. Les coupures de courant ou d'autres problèmes sont susceptibles de perturber la restauration des données. Les données risquent alors d'être endommagées ou supprimées de manière irrémédiable.

Avant de restaurer des données, sauvegarder les données  $\blacktriangleright$ existantes à l'aide d'un fichier de sauvegarde

Pour restaurer des données (restore), procéder comme suit :

- Sélectionner **NC/PLC Restore**
- Sélectionner l'archive qui doit être restaurée
- Sélectionner l'étape suivante avec la softkey **SUIVANT**
- La commande génère une liste de fichiers à restaurer.
- Vérifier la liste. Au besoin, désélectionner des fichiers
- Sélectionner l'étape suivante avec la softkey **SUIVANT**
- Au besoin, arrêter la commande avec la softkey  $\mathbf{b}$ **ARRETER LOGICIEL CN**
- ▶ Décompresser archive
- > La commande restaure les fichiers.
- Confirmer avec la softkey **OK**
- > La commande redémarre le logiciel CN.

# <span id="page-696-0"></span>**10.4 Pare-feu**

# **Application**

Vous avez la possibilité de configurer un pare-feu pour l'interface réseau primaire de la commande numérique. Cette dernière peut être configurée de manière à ce que toute communication réseau entrante puisse être verrouillée en fonction de l'émetteur et du service et/ou de manière à ce qu'un message s'affiche. Il n'est toutefois pas possible de lancer le pare-feu pour la deuxième interface réseau de la commande.

Une fois fois que le pare-feu a été activé, un symbole apparaît en bas, à droite de la barre des tâches. Ce symbole change en fonction du niveau de sécurité avec lequel le pare-feu a été activé, fournissant des informations sur le niveau de sécurité des paramètres :

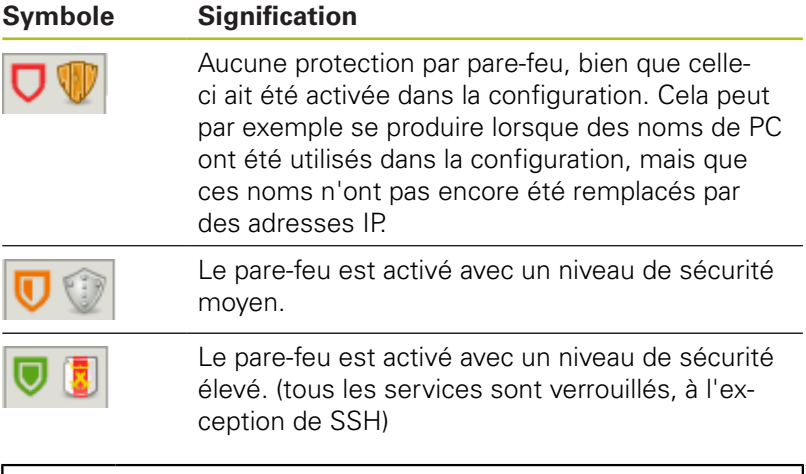

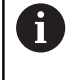

Faites contrôler vos paramètres standards par votre spécialiste réseau et modifiez-les le cas échéant.

## **Configuration du pare-feu**

- Ouvrez la barre des tâches en bas de l'écran avec la souris
- Appuyer sur le bouton vert HEIDENHAIN pour ouvrir le menu JH
- Sélectionner l'élément de menu **Configurations**
- Sélectionner l'élément de menu **Pare-feu** :

HEIDENHAIN recommande d'activer le pare-feu avec les paramètres préparés par défaut :

- Réglez l'option sur **Activée** pour activer le pare-feu
- Appuyez sur la touche **Définir des valeurs par défaut** pour activer les paramètres recommandés par défaut par HEIDENHAIN.
- Validez les modifications avec la fonction **Appliquer**
- Quittez le dialogue avec la fonction **OK**

## **Paramètres de pare-feu**

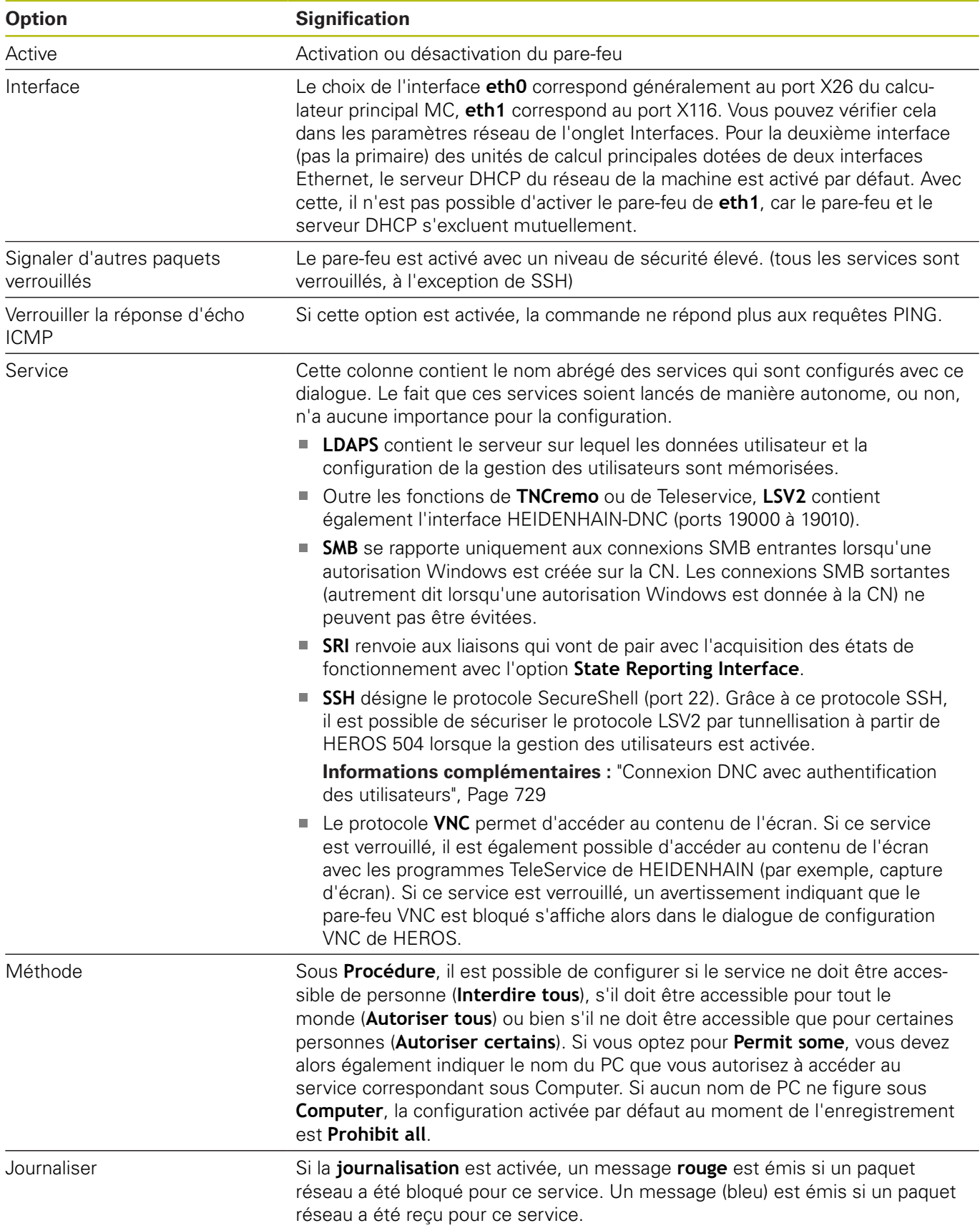

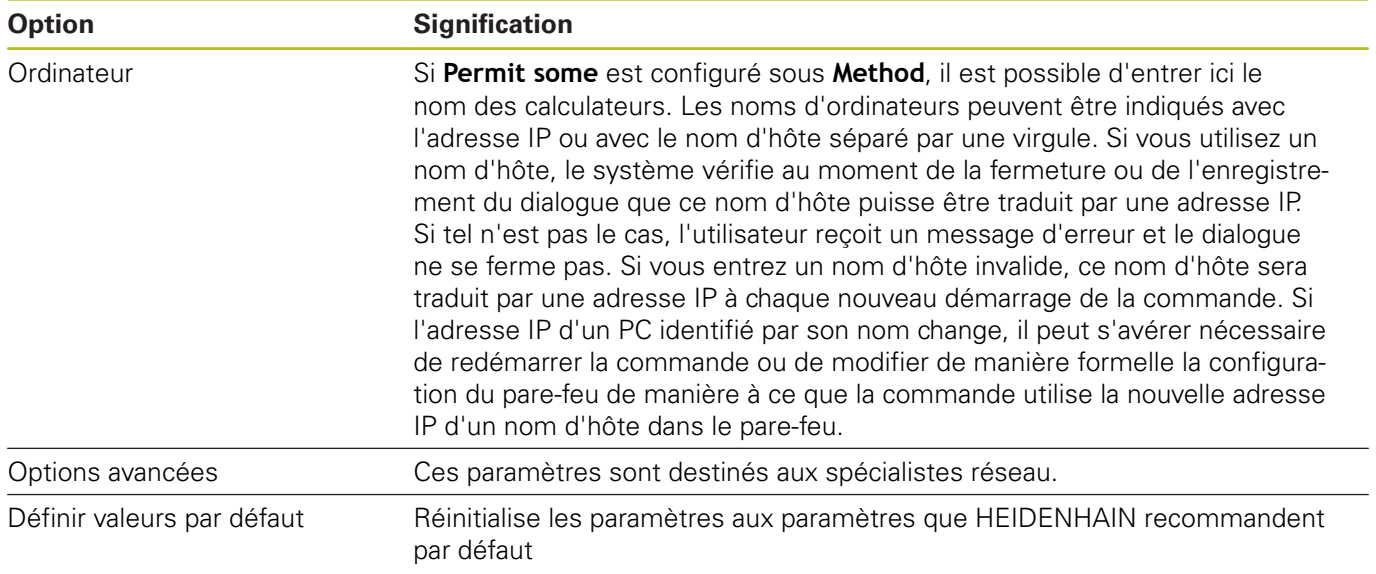

# **10.5 Logiciel de transfert de données**

Pour transférer des données depuis ou vers la commande, vous devez utiliser le logiciel **TNCremo**. Avec **TNCremo**, vous pouvez piloter n'importer quelle commande HEIDENHAIN via l'interface Ethernet.

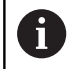

La dernière version de **TNCremo** peut être téléchargée gratuitement à partir du site HEIDENHAIN.

Conditions requises du système pour TNCremo :

- PC avec processeur 486 ou plus récent
- Système d'exploitation Windows XP, Windows Vista,  $\blacksquare$ Windows 7, Windows 8
- Mémoire vive 16 Mo
- $\mathbf{r}$ 5 Mo libres sur votre disque dur
- une interface série disponible ou une connexion au réseau TCP/  $\blacksquare$ IP

Installation sous Windows

- Lancez le programme d'installation SETUP.EXE avec le gestionnaire de fichiers (Explorer)
- Suivez les indications du programme d'installation

Démarrer TNCremo sous Windows

 $\blacktriangleright$ Cliquez sur <Démarrer>, <Programmes>, <Applications HEIDENHAIN>, <**TNCremo**>

Si vous lancez **TNCremo** pour la première fois, **TNCremo** établit automatiquement une liaison avec la commande.

### **Transfert des données entre la commande et TNCremo**

Vérifiez que la commande est raccordée au port série correspondant de votre PC ou de votre réseau.

Une fois que vous avez démarré **TNCremo**, la partie supérieure de la fenêtre principale **1** affiche tous les fichiers qui sont mémorisés dans le répertoire actif. Avec <Fichier>, <Changer de répertoire>, vous pouvez sélectionner le lecteur de votre choix ou un autre répertoire sur votre PC.

Si vous voulez commander le transfert des données à partir du PC, vous devez établir la liaison sur le PC de la manière suivante:

- Sélectionnez <Fichier>, <Etablir la connexion>. **TNCremo** reçoit désormais la même structure de fichiers/répertoires que la commande et l'affiche dans la partie inférieure de la fenêtre principale **2** .
- ▶ Pour transférer un fichier de la commande vers le PC, vous sélectionnez, en cliquant avec la souris, le fichier dans la fenêtre de la commande et vous déposez le fichier marqué dans la fenêtre **1** du PC en maintenant la touche de la souris enfoncée.
- ▶ Pour transférer un fichier du PC vers la commande, vous sélectionnez le fichier dans la fenêtre du PC en cliquant dessus avec la souris et vous faites glisser le fichier marqué dans la fenêtre **2** de la commande en maintenant la touche de la souris enfoncée.

Si vous voulez piloter le transfert des données à partir de la commande, vous devez établir la liaison sur le PC de la manière suivante :

- Sélectionnez <Fonctions spéciales>, <TNCserver>. **TNCremo** lance ensuite le mode Serveur et peut recevoir des données de la commande ou émettre des données vers la commande.
- Sélectionnez sur la commande les fonctions de gestion des ь fichiers à l'aide de la touche **PGM MGT** et procédez au transfert des fichiers de votre choix

### **Quitter TNCremo**

Sélectionnez le sous-menu <Fichier>, <Fermer>

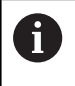

La fonction d'aide contextuelle du logiciel **TNCremo** s'ouvre avec la touche **F1**.

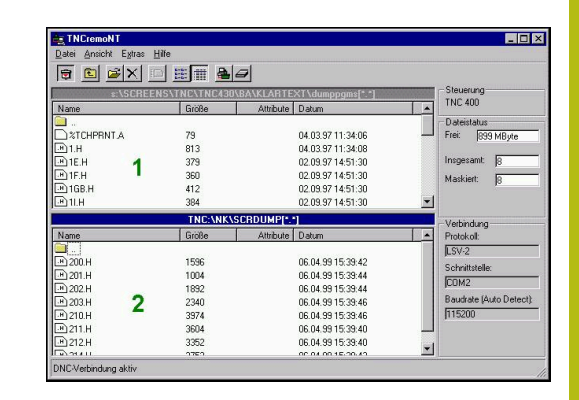

# **10.6 Interface Ethernet (pour le logiciel 548328- xx)**

Paramètres de la configuration réseau :

- **Nom de la commande** : nom de la commande numérique
- **DHCP** (Dynamic Host Configuration Protocol)
	- ON : les paramètres du réseau sont automatiquement récupérés par le serveur DHCP
	- OFF : les autres paramètres du réseau doivent être configurés manuellement :
		- Adresse IP (statique)
		- Sous-masque réseau
		- Broadcast
		- Gateway

Paramètres de la connexion réseau (SMB) :

- **Protocole** : SMB réseau Windows
- **Hôte: Adresse IP ou nom** : nom de l'ordinateur ou adresse IP de l'ordinateur cible
- **Hôte: Code d'accès** : nom de l'activation sur l'ordinateur cible (nom partagé)
- **Nom utilisateur** pour la connexion sur l'ordinateur cible
- п **Groupe de travail / Domaine** : no du groupe de travail ou du domaine
- **Mot de passe** pour la connexion sur l'ordinateur cible

Paramètres de la connexion réseau (NFS) :

- **Protocole** : NFS
- **Adresse IP de l'hôte** : adresse IP de l'ordinateur cible
- **Hôte: Code d'accès** : nom de l'activation sur l'ordinateur cible  $\blacksquare$ (nom partagé)
- $\blacksquare$ **rsize**
- **wsize**
- **time0**
- $\mathbb{R}^n$ **soft**

**Choix du répertoire du projet** : la commande lit et écrit toutes les données dans un répertoire de projet donné. Chaque répertoire de projet comprend une image de la structure des répertoires de la commande. Sélectionnez un répertoire de projet avec lequel doit être établie la connexion. Si aucun répertoire de projet n'est encore présent sur le chemin d'accès, il en sera créé un lors de la connexion.

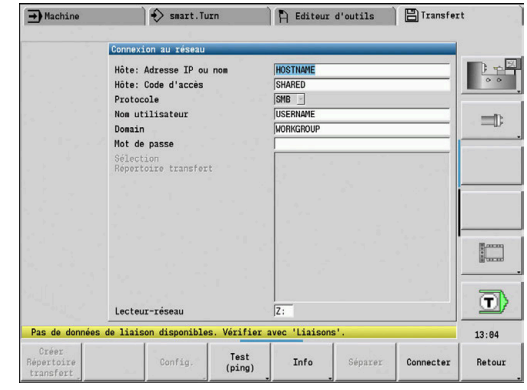

## **Softkeys de la configuration réseau**

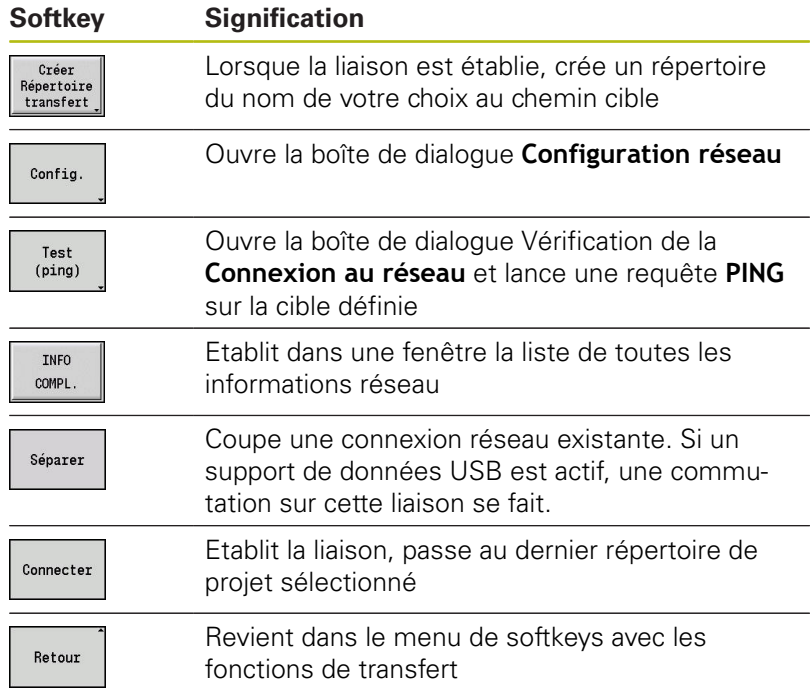

# **10.7 Interface Ethernet (avec le logiciel 548431-05)**

# **Introduction**

En standard, la commande est équipée d'une carte Ethernet pour être connectée au réseau en tant que client.

La commande transfère les données via la carte Ethernet avec :

- le protocole **SMB** (**S**erver **M**essage **B**lock) pour systèmes d'exploitation Windows, ou
- la famille de protocoles **TCP/IP** (Transmission Control Protocol/ **I**nternet **P**rotocol), à l'aide du **NFS** (**N**etwork **F**ile **S**ystem). La commande supporte aussi le protocole **NFS V3** qui permet d'obtenir des taux de transfert de données élevés.

# **Options de connexion**

Ŧ

Vous pouvez intégrer la carte Ethernet de la commande à votre réseau en utilisant le port **RJ45** ou la connecter directement à un PC. La connexion est isolée galvaniquement de l'électronique de la commande.

> La longueur maximale du câble entre la commande et un point de jonction dépend de la classe de qualité du câble, de son pourtour et du type du réseau.

Si vous connectez la commande directement à un PC, vous devez utiliser un câble croisé.

Faites configurer la commande par un spécialiste réseau.

Notez que la commande exécute automatiquement un redémarrage si vous modifiez son adresse IP.

# **Configurer la commande**

Pour appeler les paramètres généraux du réseau :

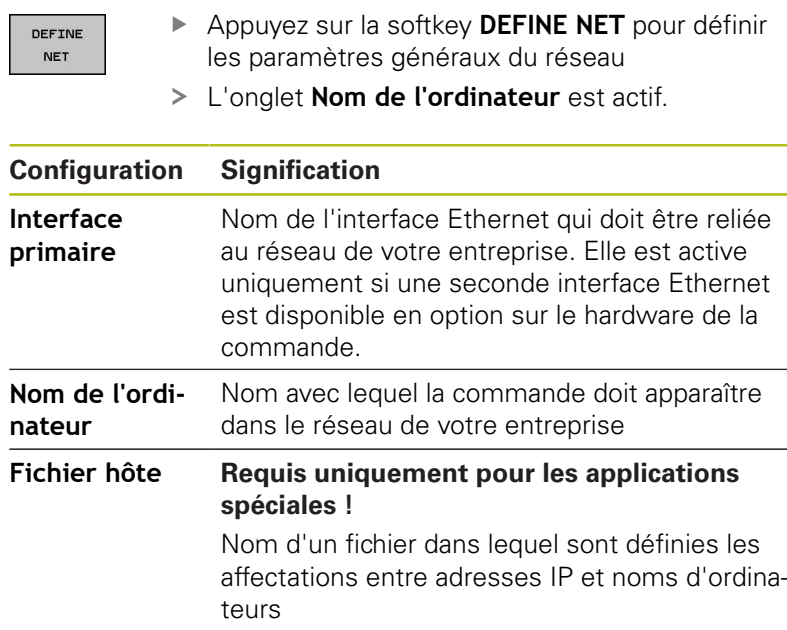

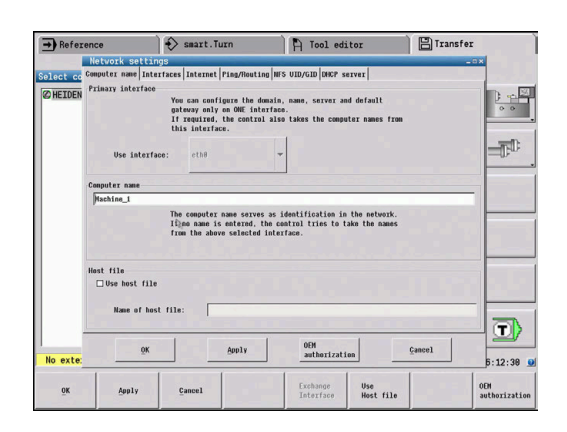

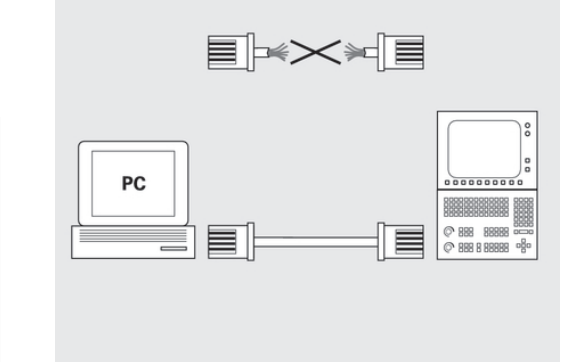

Sélectionnez l'onglet **Interfaces** pour la programmation des paramètres d'interface

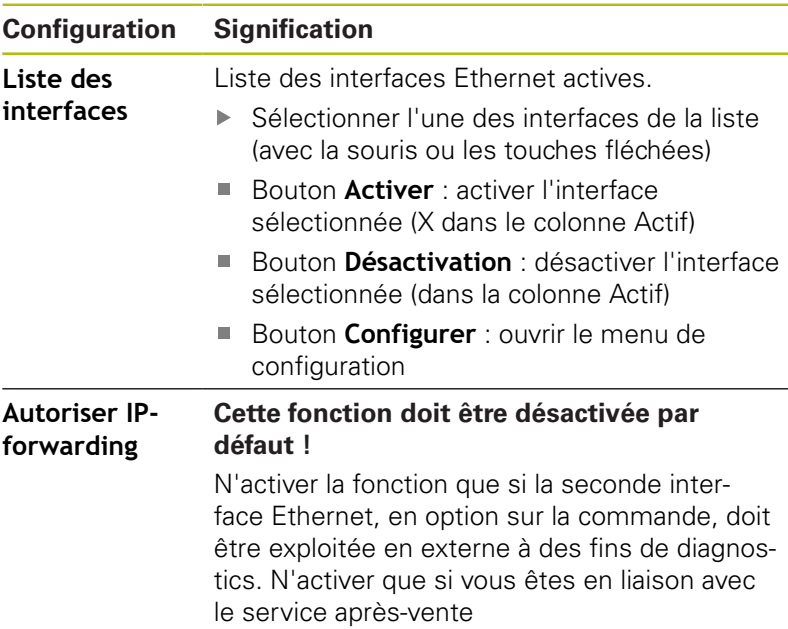

Sélectionner le bouton **CONFIGURER** pour ouvrir le menu de  $\frac{1}{2}$ configuration

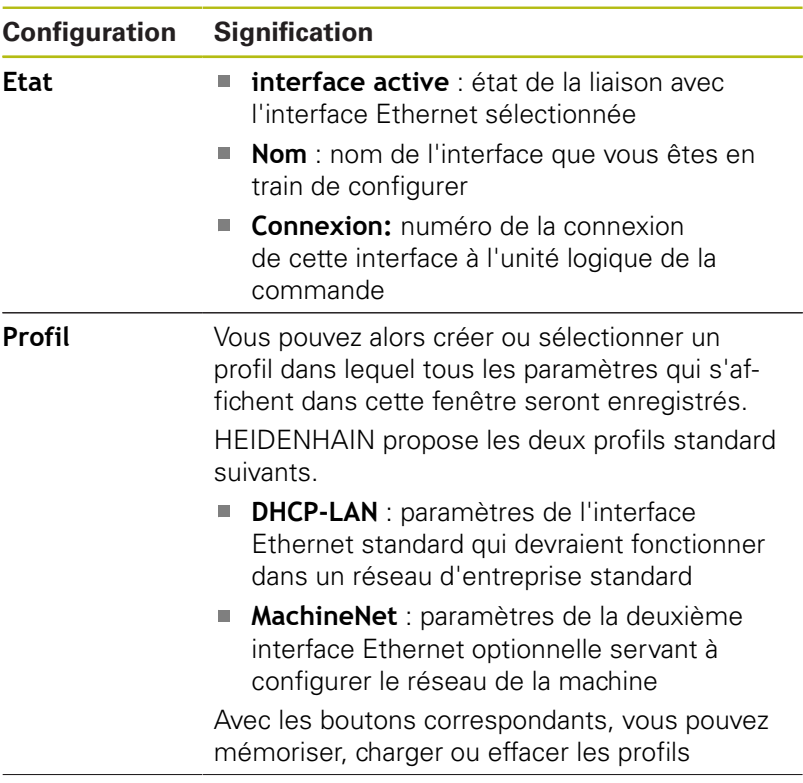

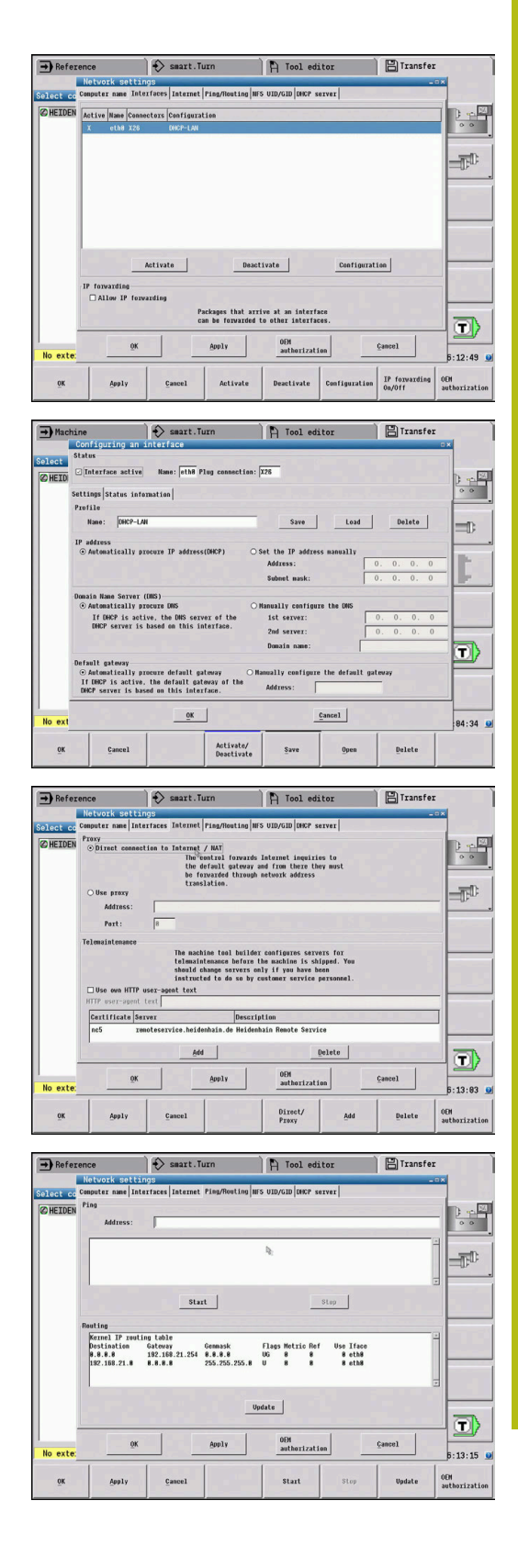

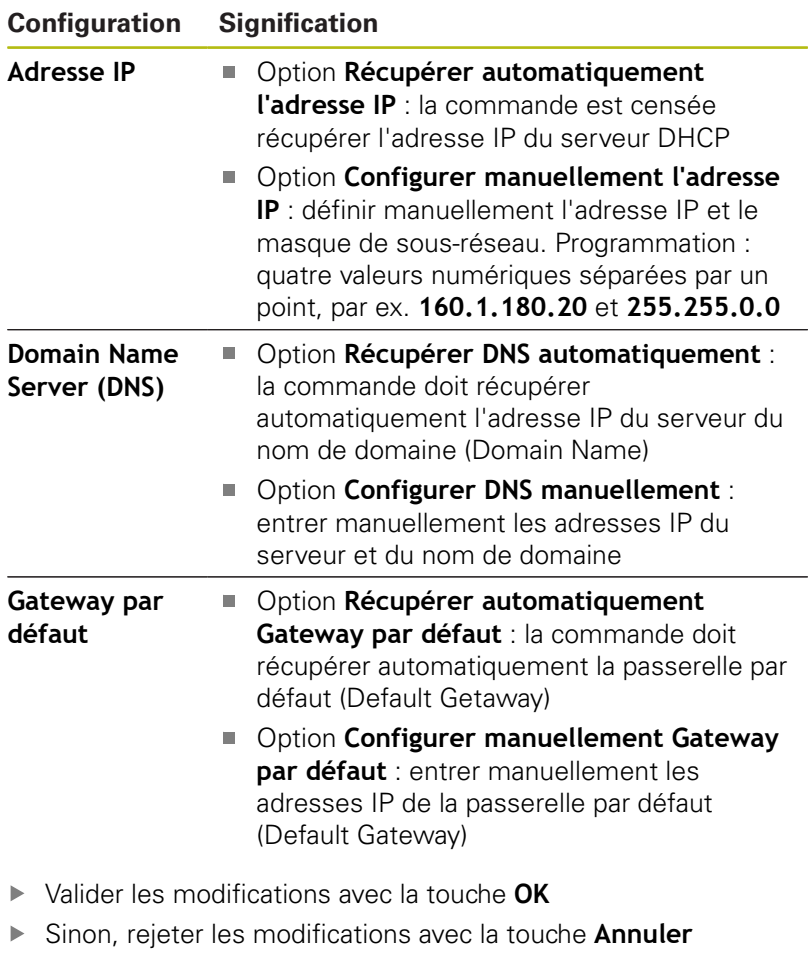

Sélectionner l'onglet **Internet**  $\blacktriangleright$ 

### **Configuration Signification**

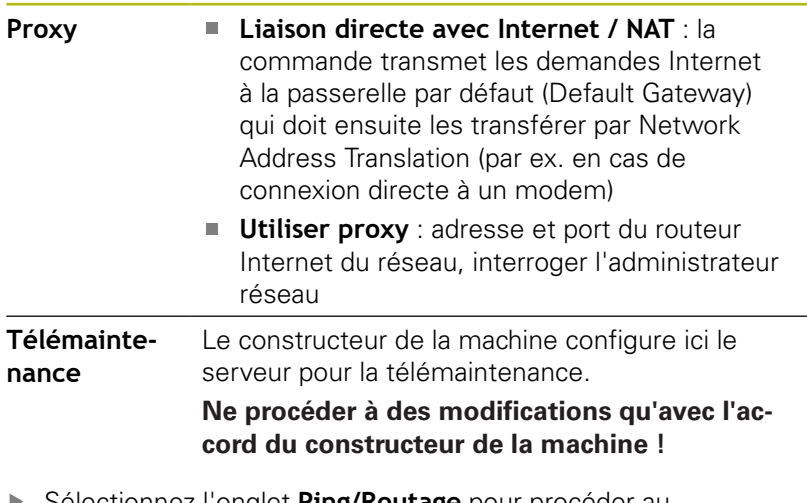

Sélectionnez l'onglet **Ping/Routage** pour procéder au paramétrage du ping et du routage

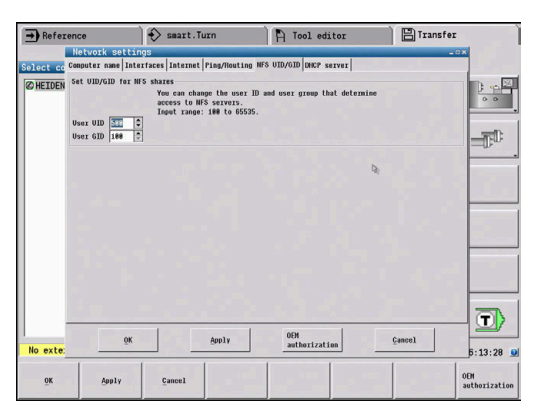

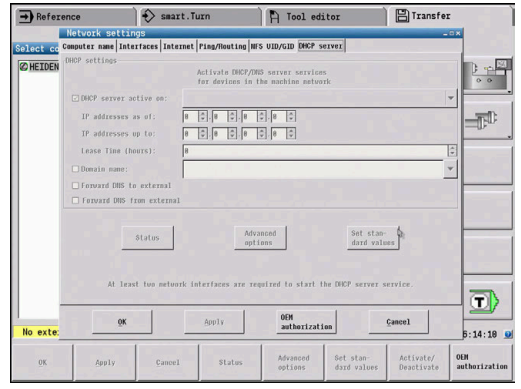

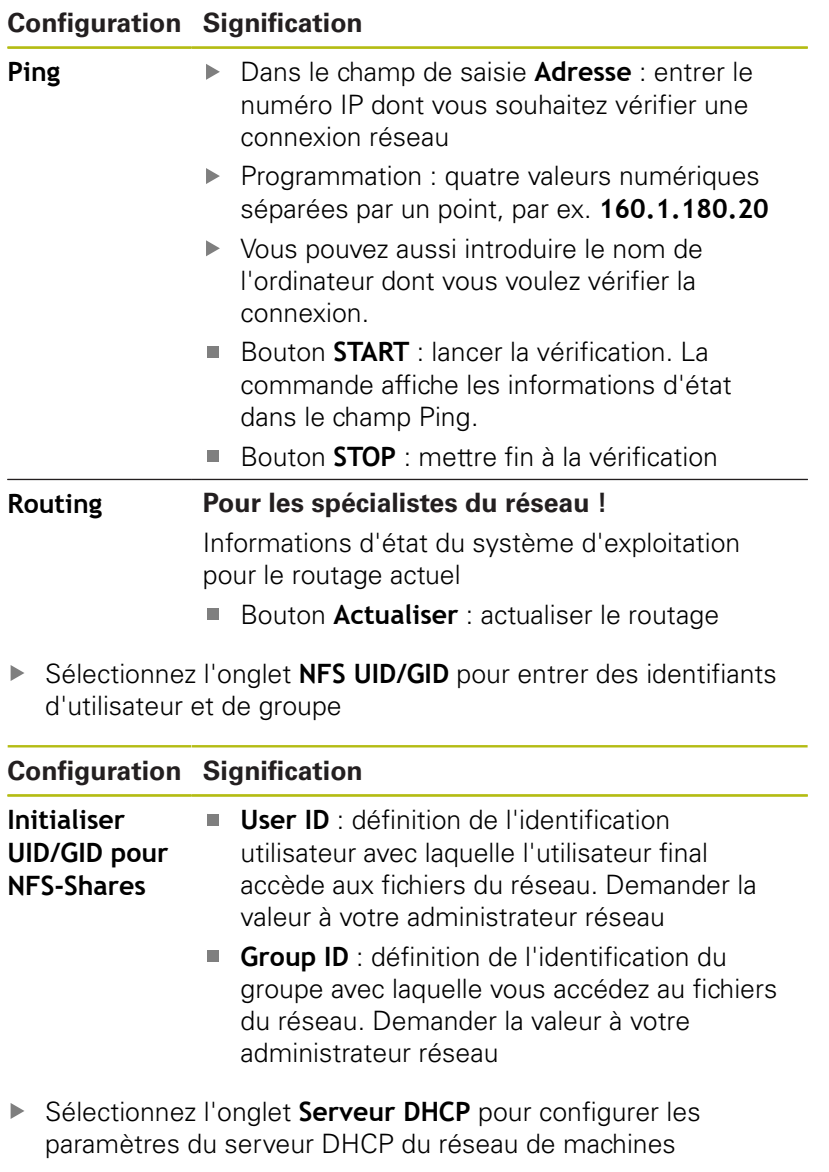

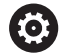

Consultez le manuel de votre machine ! La configuration du serveur DHCP est protégée par un mot de passe. Toutes les informations utiles s'obtiennent auprès du constructeur de votre machine.

# **Configuration Signification**

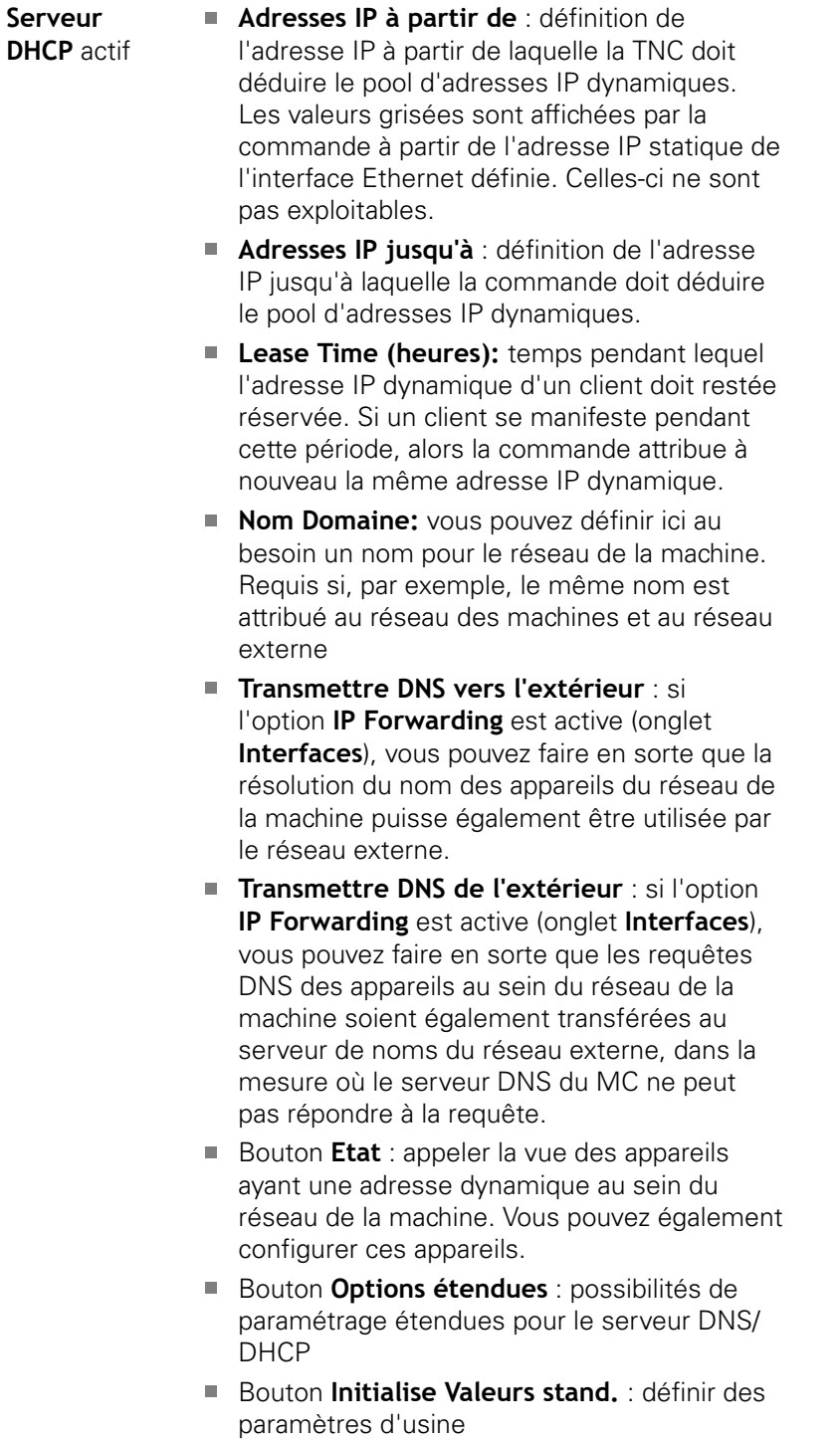

## **Paramètres de réseau spécifiques aux appareils**

Pour appeler des paramètres réseau spécifiques à un appareil :

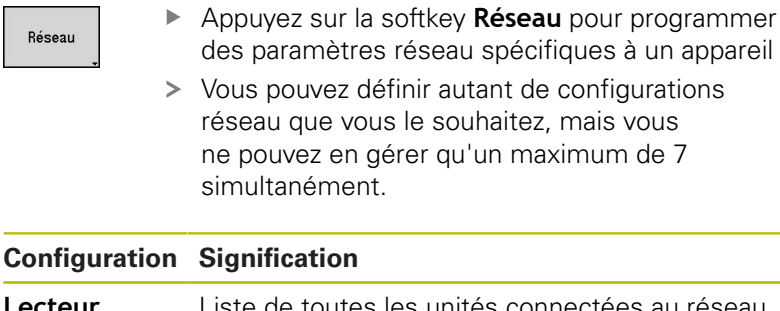

**Lecteur réseau** Liste de toutes les unités connectées au réseau. Dans les colonnes, la commande affiche l'état des connexions réseaux. **Mount** : lecteur réseau connecté ou non connecté **Auto** : le lecteur réseau doit être connecté manuellement ou automatiquement. ■ **Type** : type de connexion réseau Cifs et nfs possibles **Lecteur** : désignation du lecteur sur la commande **ID** : ID interne permettant de savoir si plusieurs connexions ont été définies via un point de montage **Serveur** : nom du serveur **Nom de partage** : nom du répertoire sur le serveur auquel la commande doit accéder.

- **Utilisateur** : nom de l'utilisateur sur le réseau
- **Mot de passe** : lecteur réseau protégé par mot de passe ou non
- **Demander mot de passe?** : demander ou non le mot de passe lors de la connexion
- **Options** : affichage de plusieurs options de connexion

La gestion des unités du réseau se fait au moyen des boutons de commande.

Pour ajouter des lecteurs réseau, utilisez le bouton **Ajouter** : la commande lance alors l'assistant de connexion. Une assistance par dialogue vous aide alors lors de l'introduction des données requises.

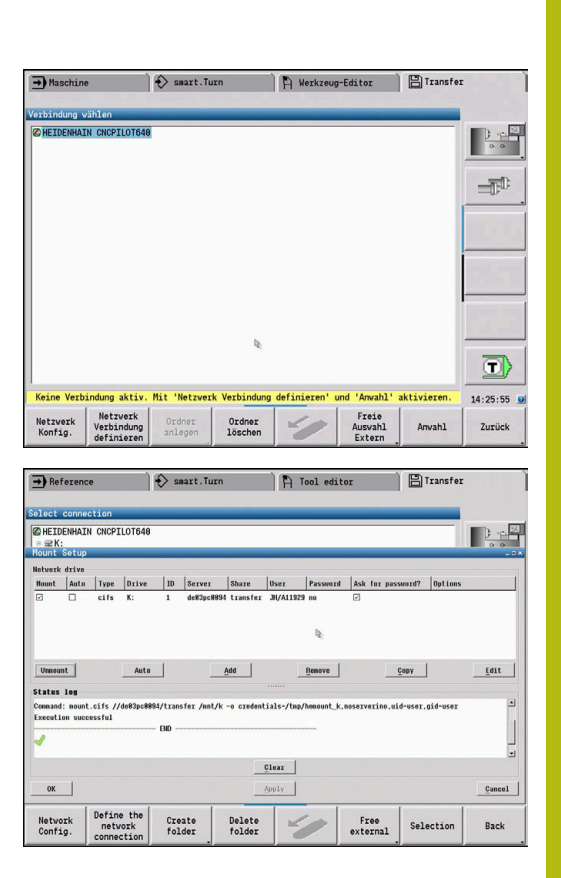

# **10.8 Logiciels de sécurité SELinux**

**SELinux** est une extension des systèmes d'exploitation basés sur Linux. SELinux est un logiciel de sécurité supplémentaire dans l'esprit de Mandatory Access Control (MAC). Il protège le système contre l'exécution non autorisée de processus ou de fonctions, donc de virus et de logiciels malveillants.

MAC signifie que chaque action doit être autorisée de façon explicite, sinon la commande ne l'exécute pas. Le logiciel sert de protection supplémentaire, en plus de la limitation d'accès sous Linux. Cela est possible uniquement si les fonctions par défaut et le contrôle d'accès opéré par SELinux autorisent l'exécution de certains processus et de certaines actions.

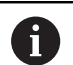

L'installation de SELinux sur la commande est prévue de telle façon que seuls les programmes installés avec le logiciel CN HEIDENHAIN peuvent être exécutés. Les autres programmes installés avec l'installation standard ne pourront pas être exécutés.

Le contrôle d'accès de SELinux sous HEROS 5 est paramétré comme suit :

- La commande n'exécute que les applications installées avec le п logiciel CN de HEIDENHAIN.
- Les fichiers qui sont en rapport avec la sécurité du logiciel (fichiers système de SELinux, fichiers Boot de HEROS 5, etc.) ne peuvent être modifiés que par des programmes sélectionnés de manière explicite.
- En principe, les fichiers créés par d'autres programmes ne п peuvent pas être exécutés.
- Les supports de données USB peuvent être désélectionnés
- Il n'y a que deux cas où il est possible d'exécuter de nouveaux fichiers :
	- Lancement d'une mise à jour logicielle : une mise à jour du logiciel HEIDENHAIN peut remplacer ou modifier les fichiers système.
	- Lancement de la configuration SELinux : la configuration de SELinux est généralement protégée par un mot de passe du constructeur de la machine (cf. manuel de la machine).

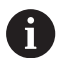

HEIDENHAIN conseille vivement d'activer SELinux car ce logiciel fournit une protection supplémentaire contre les attaques externes.

# **10.9 Gestionnaire des utilisateurs**

## **Gestion des utilisateurs : introduction**

Consultez le manuel de votre machine ! 6 Certaines parties du gestionnaire des utilisateurs sont configurées par le constructeur de la machine. La commande est fournie avec une gestion des utilisateurs inactive. Cet état est appelé **Mode Héritage**. En **mode Héritage** (Legacy), le comportement de la commande est le même que celui des versions logicielles antérieures sans gestionnaire des utilisateurs. Vous n'êtes pas obligé d'utiliser le gestionnaire des utilisateurs. En revanche, cela s'avère indispensable dans la mise en place d'un système de sécurité informatique. Basé sur les exigences des normes CE 62443, le

gestionnaire des utilisateurs contribue à la sécurité du système au niveau des aspects suivants :

- Sécurité de l'application
- Sécurité du réseau
- Sécurité de la plateforme

Le gestionnaire des utilisateurs vous permet de définir des utilisateurs avec des droits d'accès différents :

**Vous disposez des variantes suivantes pour la mémorisation de vos données utilisateur :**

- **Base de données LDAP locale**
	- Utilisation du gestionnaire des utilisateurs sur une commande unique
	- Constitution d'un serveur LDAP central pour plusieurs commandes
	- Exportation d'un fichier de configuration de serveur LDAP si la base de données exportée de plusieurs commandes doit être utilisée
- **Base de données LDAP sur un autre PC**
	- Importation d'un fichier de configuration de serveur LDAP
- **connexion au domaine Windows**
	- Intégration du gestionnaire des utilisateurs sur plusieurs commandes
	- Utilisation de différents rôles sur diverses commandes

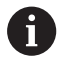

Un fonctionnement parallèle d'un domaine Windows et d'une base de données LDAP est tout à fait.

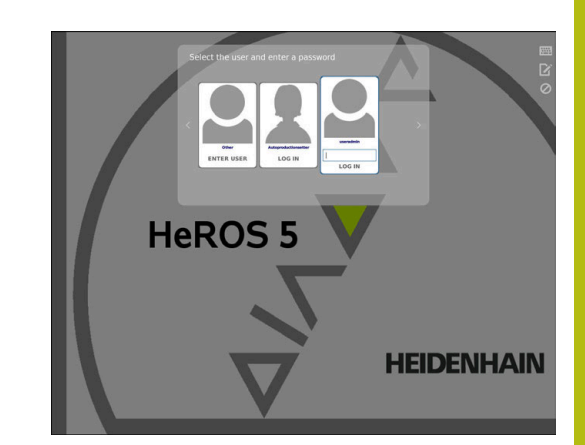

# **Configuration de la gestion des utilisateurs**

La commande est fournie avec une gestion des utilisateurs inactive. Cet état est appelé **Mode Héritage**.

Pour que la gestion des utilisateurs puisse être utilisée, vous devez la configurer.

La configuration contient les étapes suivantes :

1. Activer le gestionnaire des utilisateurs et créer un utilisateur **useradmin**

2. Configurer une base de données

- **[Informations complémentaires :](#page-714-0)** "Base de données LDAP [locale", Page 715](#page-714-0)
- **[Informations complémentaires :](#page-714-1)** "LDAP sur autre PC", [Page 715](#page-714-1)
- **[Informations complémentaires :](#page-715-0)** "Connexion au domaine [Windows", Page 716](#page-715-0)
- 3. Créer d'autres utilisateurs

**[Informations complémentaires :](#page-719-0)** "Créer d'autres utilisateurs", [Page 720](#page-719-0)

Pour appeler le gestionnaire des utilisateurs, procédez comme suit :

- Sélectionner le symbole du menu **HEROS**
- Sélectionner l'élément de menu **Paramètres**  $\mathbf{b}$
- Sélectionner l'élément de menu **UserAdmin**  $\blacktriangleright$
- La commande ouvre la fenêtre **Gestion des utilisateurs**.

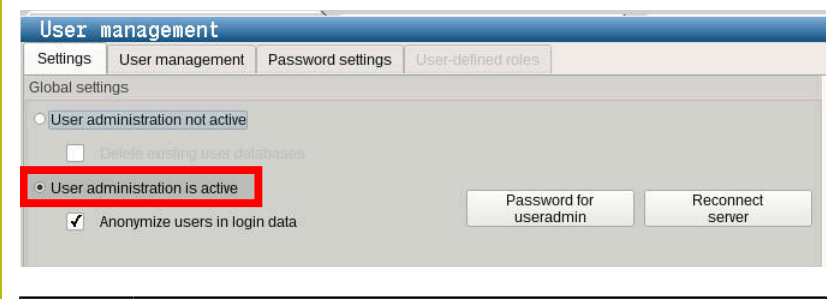

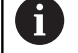

La fonction **Anonymisation des utilisateurs dans les données journal** sert à sécuriser les données et est activée par défaut. Si cette fonction est activée, les données utilisateur sont anonymisées dans l'ensemble des données journal de la commande.

# **REMARQUE**

**Attention, risque de transmission de données indésirables !**

Si vous désactivez la fonction **Anonymiser les utilisateurs dans les données journal**, les données utilisateurs affichées dans l'ensemble des données journal de la commande sont personnalisées.

En cas de panne ou en cas de transmission de données journal à caractère exceptionnel, votre partenaire contractuel a la possibilité de visualiser ces données utilisateurs. Dans ce cas, il est de votre responsabilité de garantir le respect de la protection des données nécessaire au sein de votre entreprise.

Si vous souhaitez éviter toute transmission indésirable de données, vous devez laisser la fonction **Anonymiser les utilisateurs dans les données journal** activée, ou bien la réactiver.

- Appuyer sur le **mot de passe pour useradmin**
- La commande ouvre la fenêtre auxiliaire **Mot de passe utilisateur useradmin**.
- Définir le mot de passe pour l'utilisateur **useradmin**
- **Sélectionner un nouveau mot de passe**
- Le message **Les paramètres et le mot de passe de useradmin ont été modifiés.** apparaît.

Pour des raisons de sécurité, les mots de passe doivent avoir les propriétés suivantes :

- Au moins huit caractères
- Des lettres, des chiffres et des caractères spéciaux
- Eviter les mots et les suites de caractères ayant un lien logique, par ex. Anna ou 123

L'utilisateur **useradmin** a un rôle comparable à celui de l'administrateur local d'un système Windows.

Le compte **useradmin** propose les fonctions suivantes :

■ Création de bases de données

i.

- Attribution de données de mots de passe
- Activation de la base de données LDAP
- Exportation de fichiers de configuration du serveur LDAP
- Importation de fichiers de configuration du serveur LDAP
- Accès d'urgence en cas de destruction de la base de données utilisateur
- Modification ultérieure de la connexion à la base de données
- Désactivation de la gestion des utilisateurs

A

L'utilisateur **useradmin** se voit automatiquement attribuer le rôle **HEROS.Admin**, ce qui lui permet de gérer les utilisateurs du système de gestion des utilisateurs moyennant un mot de passe d'accès à la base de données LDAP. L'utilisateur **useradmin** est un utilisateur fonctionnel prédéfini par HEIDENHAIN. Vous ne pouvez ni ajouter, ni supprimer un rôle à des utilisateurs fonctionnels.

**[Informations complémentaires :](#page-724-0)** "Définition des rôles", [Page 725](#page-724-0)

HEIDENHAIN conseille d'octroyer l'accès au compte avec le rôle **HEROS.Admin** à plus d'une personne. Vous garantirez ainsi la possibilité d'apporter les modifications nécessaires à la gestion des utilisateurs même en l'absence de l'administrateur.

Pour configurer la base de données, procédez comme suit :

- Sélectionner la base de données qui mémorisera les données utilisateur
- Configurer une base de données  $\mathbf{r}$
- Appuyer sur la softkey **VALIDER**
- appuyer sur la softkey **FIN**
- La commande ouvre la fenêtre **Redémarrage du système requis**.
- Redémarrer le système en sélectionnant **Oui**
- > La commande redémarre.

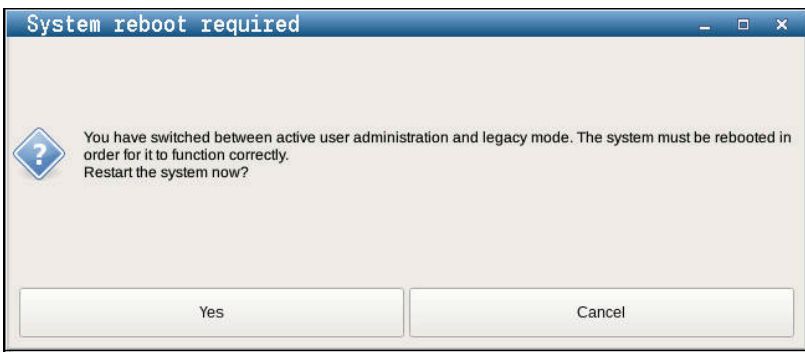

## <span id="page-714-0"></span>**Base de données LDAP locale**

Pour pouvoir utiliser la fonction **Base de données LDAP locale**, les conditions suivantes doivent être remplies :

- La gestion des utilisateurs est activée.
- L'utilisateur **useradmin** est configuré.

Suivez les instructions pour configurer une **base de données LDAP locale** :

- ▶ Appeler la gestion des utilisateurs
- Sélectionner la fonction **Base données utilisateurs LDAP**
- La commande active la zone grisée pour la base de données utilisateurs LDAP.
- Sélectionner la fonction **Base de données LDAP locale**
- Sélectionner la fonction **Configurer**
- La commande ouvre la fenêtre **Configurer une base de données LDAP locale**.
- Entrer le nom du **domaine LDAP**
- ▶ Saisir le mot de passe

 $\mathbf{i}$ 

- Répéter le mot de passe
- Appuyer sur la softkey **OK**
- La commande ferme la fenêtre **Configurer une base de données LDAP locale**

Avant de commencer à éditer la gestion des utilisateurs, la commande vous invite à renseigner le mot de passe de votre base de données LDAP locale.

Les mots de passe ne doivent pas être "banals" et ne doivent être connus que des administrateurs.

**[Informations complémentaires :](#page-719-0)** "Créer d'autres [utilisateurs", Page 720](#page-719-0)

## <span id="page-714-1"></span>**LDAP sur autre PC**

#### **Conditions requises**

Pour pouvoir utiliser la fonction **LDAP sur un autre PC**, vous devez remplir les conditions suivantes :

- La gestion des utilisateurs est activée.
- L'utilisateur **useradmin** est configuré.
- Une base de données LDAP est configurée au sein du réseau Ē. de l'entreprise.
- Un fichier de configuration du serveur d'une base de données LDAP existante doit être sauvegardée sur la commande ou sur un PC du réseau.
- Le PC contenant le fichier de configuration existant doit être en service.
- Le PC avec le fichier de configuration existant est accessible dans le réseau.

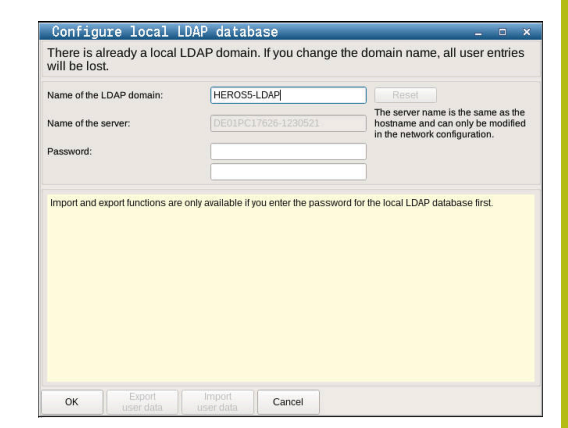

# **Mettre à disposition d'un fichier de configuration du serveur**

Pour mettre un fichier de configuration du serveur à disposition d'une base de données LDAP, suivez ces instructions :

- Appeler la gestion des utilisateurs
- ▶ Sélectionner la fonction Base données utilisateurs LDAP
- La commande rend la zone grisée pour la base de données utilisateur LDAP éditable.
- $\mathbf{b}$ Sélectionner la fonction **Base de données LDAP locale**
- Fonction **Exporter la configuration du serveur**
- La commande ouvre le fenêtre **Exporter le fichier de configuration LDAP**
- Entrer le nom du fichier de configuration du serveur dans le champ de nom
- Enregistrement du fichier dans le répertoire de votre choix
- Le fichier de configuration du serveur a été exporté avec succès.

## **Utiliser la base de données utilisateur LDAP sur un autre PC** Suivez les instructions pour utiliser la fonction **Base de données LDAP sur un autre PC** :

- Appeler la gestion des utilisateurs
- ▶ Sélectionner la fonction Base données utilisateurs LDAP
- La commande active la zone grisée pour la base de données utilisateurs LDAP.
- Sélectionner la fonction **LDAP sur un autre PC**
- Sélectionner la fonction **Exporter une configuration de serveur**
- La commande ouvre la fenêtre **Importer un fichier de configuration LDAP**
- ▶ Sélectionner un fichier de configuration existant
- Sélectionner **Ouvrir**
- Appuyer sur la softkey **VALIDER**  $\blacktriangleright$
- <span id="page-715-0"></span>Le fichier de configuration a été importé.

# **Connexion au domaine Windows**

## **Conditions requises**

Pour pouvoir utiliser la fonction **Connexion au domaine Windows**, la condition suivante doit être remplie :

- La gestion des utilisateurs est activée.  $\mathbb{R}^n$
- L'utilisateur **useradmin** est déjà configuré. п
- Un contrôleur de domaine Windows est déjà actif au sein du п réseau.
- Vous avez accès au mot de passe du contrôleur de domaine.  $\blacksquare$
- Vous avez accès à l'interface utilisateur du contrôleur de domaine ou un administrateur informatique est là pour vous assister.
- Le contrôleur de domaine est accessible au sein du réseau.

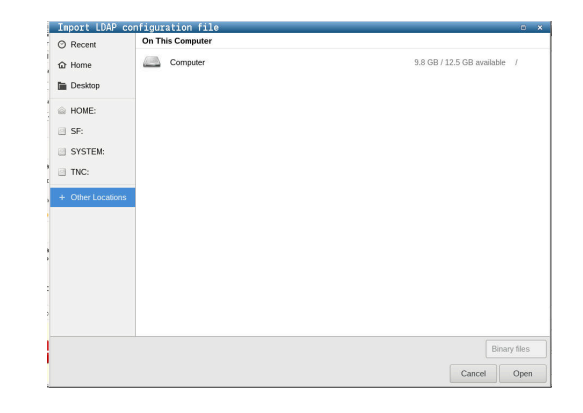

#### **Configurer une connexion**

 $\mathbf i$ 

Pour configurer la fonction **Connexion à un domaine Windows**, procédez comme suit :

- Appeler la gestion des utilisateurs
- Sélectionner la fonction **Connexion au domaine Windows**
- Sélectionner la fonction **Recherche de domaine**
- La commande détecte le domaine trouvé.

La fonction **Configurer** vous permet de définir différents paramètres de liaison :

- Désactiver la fonction **Afficher les SID d'UNIX**
- Vous pouvez définir un groupe spécial pour les utilisateurs Windows pour lesquels vous souhaitez limiter la connexion d'accès à cette commande.
- Vous pouvez adapter l'unité d'organisation sous laquelle les noms de rôles HEROS sont sauvegardés.
- Vous pouvez modifier le préfixe, par exemple pour gérer des utilisateurs de plusieurs ateliers. Chaque préfixe d'un nom de rôle HEROS peut être modifié, par ex. HEROS-Hall1 et HEROS-Hall2.
- Vous pouvez ajuster le caractère séparateur d'un nom de rôle HEROS.
- Appuyer sur la softkey **VALIDER**
- La commande ouvre la fenêtre **Enregistrer la liaison au domaine**.

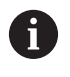

La fonction **Unité d'organisation d'un compte PC** vous permet d'indiquer dans quelle unité d'organisation existante l'accès est créé, par ex.

- $\Box$  ou=commandes
- $n$  cn=PC

Ces données doivent concorder avec les données du domaine. Les termes ne sont pas interchangeables.

- Entrer le nom utilisateur du contrôleur de domaine
- Entrer le mot de passe du contrôleur de domaine
- La commande connecte le domaine Windows trouvé.
- La commande vérifie que tous les rôles nécessaires ont bien été créés comme groupes dans le domaine.

Si tous les rôles nécessaires n'ont pas été créés comme 0 groupes dans le domaine, la commande émet un message d'avertissement. Si la commande émet un message d'avertissement, exécutez l'une des deux options suivantes : Appuyer sur la softkey **COMPLETER DEFINITION DE ROLE** Sélectionner la fonction **Ajouter** Vous pouvez alors directement entrer les rôles dans le domaine. ■ Sélectionner la fonction **exporter** Vous pouvez alors émettre les rôles en externe, dans un fichier au format .ldif.

> Tous les rôles requis sont créés comme groupes dans le domaine.

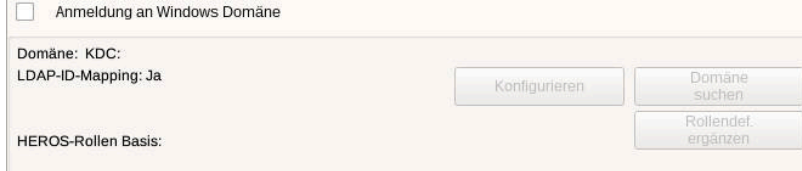

### **Créer des groupes**

Il existe plusieurs manières de créer des groupes pour les différents rôles :

- Création automatique dès lors que vous pénétrez dans le domaine Windows et que vous sélectionnez un utilisateur avec des droits d'administrateur
- Importation d'un fichier au format .Idif sur le serveur Windows

Les utilisateurs doivent être ajoutés manuellement aux rôles (Security Groups) du contrôleur de domaine, via l'administrateur Windows.

Vous trouverez ci-après deux manières (suggérées par HEIDENHAIN) qu'a l'administrateur Windows de créer des groupes :

 $\Box$ Suggestion 1 : L'utilisateur est directement ou indirectement membre du groupe correspondant :

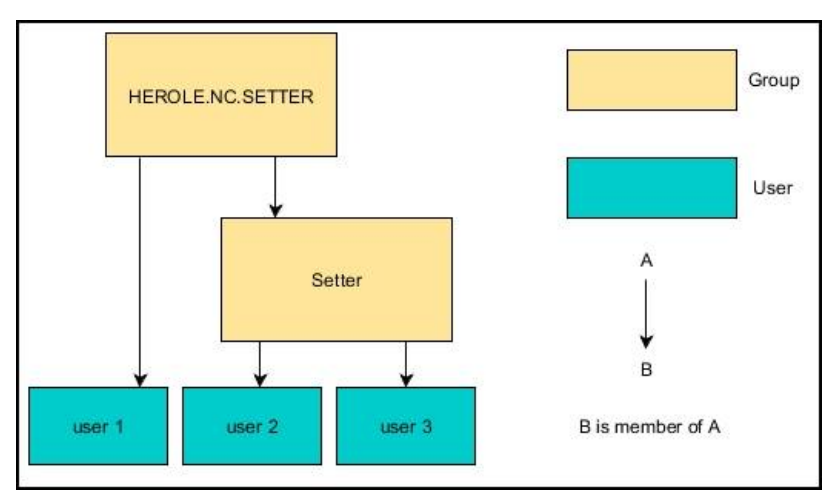

 $\mathcal{L}_{\mathcal{A}}$ Suggestion 2 : Des utilisateurs situés à différents endroits (ateliers) sont membres de groupes aux préfixes différents :

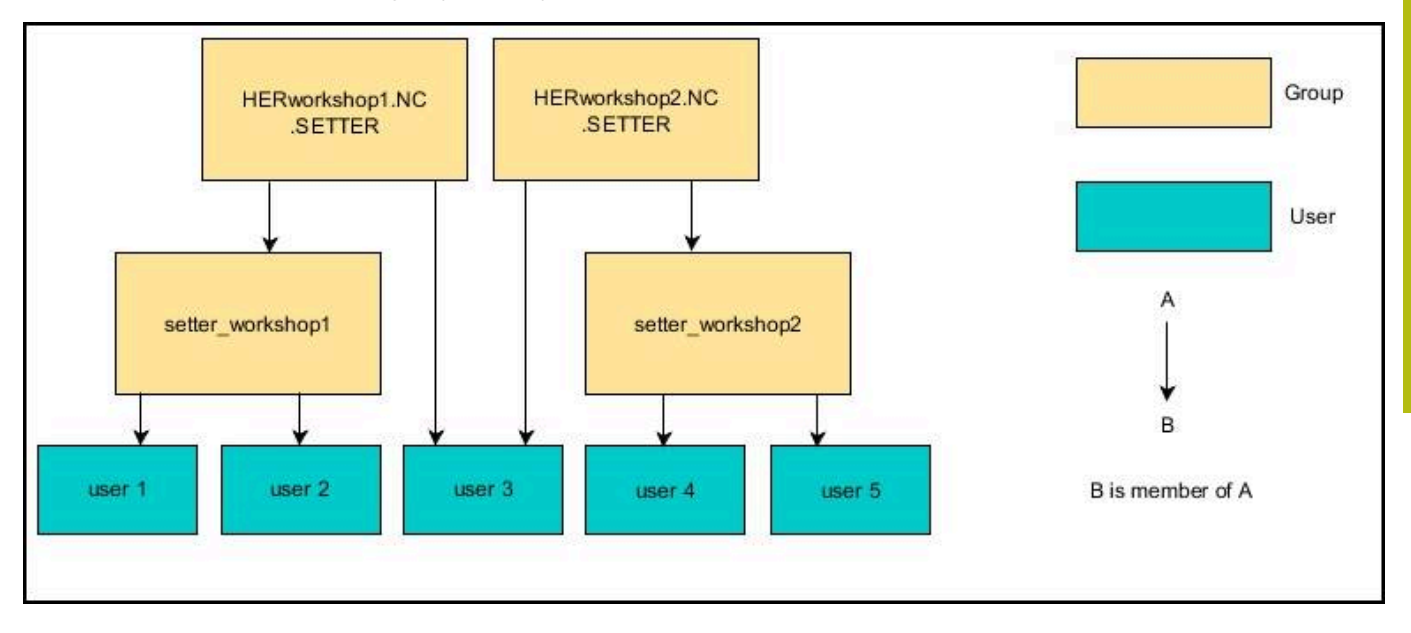

# <span id="page-719-0"></span>**Créer d'autres utilisateurs**

Après avoir configuré la gestion des utilisateurs, vous pouvez créé d'autres utilisateurs.

Pour pouvoir créer d'autres utilisateurs, vous devez avoir configuré et sélectionné une base de données LDAP.

Pour créer d'autres utilisateurs, procédez comme suit :

- **Appeler la gestion des utilisateurs**
- Sélectionner l'onglet **Gérer util.**  $\blacktriangleright$

ň

L'onglet **Gérer util.** n'a une fonction que pour les bases de données suivantes :

**Base de données LDAP locale**

**LDAP sur autre PC**

Pour **Connexion au domaine Windows**, vous devez configurer les utilisateurs dans le domaine Windows.

**[Informations complémentaires :](#page-715-0)** "Connexion au [domaine Windows", Page 716](#page-715-0)

- Appuyer sur la softkey **EDITER ON**
- La commande vous invite à renseigner le mot de passe de votre base de données utilisateurs.

Si vous n'avez pas redémarré votre commande après avoir configuré la base de données, cette étape est ignorée.

Après avoir saisi le mot de passe, la commande ouvre le menu **Gérer des utilisateurs**.

Vous avez la possibilité d'éditer des utilisateurs existants et d'en créer de nouveaux.

Pour créer un nouvel utilisateur, procédez comme suit :

- Appuyer sur la softkey **CREER NOUVEL UTILISATEUR**
- La commande ouvre une fenêtre d'affichage des utilisateurs.
- Entrez le nom de l'utilisateur
- Entrez un mot de passe pour l'utilisateur

L'utilisateur doit modifier le mot de passe à la première connexion.

**[Informations complémentaires :](#page-732-0)** "Se connecter au [gestionnaire d'utilisateurs", Page 733](#page-732-0)

- En option, vous pouvez également créer une description de l'utilisateur.
- Appuyer sur la softkey **AJOUTER RÔLE**
- Sélectionnez les rôles correspondant à votre utilisateur dans la fenêtre de sélection **[Informations complémentaires :](#page-724-0)** "Définition des rôles",
- [Page 725](#page-724-0) Validez votre choix avec la softkey **AJOUTER**

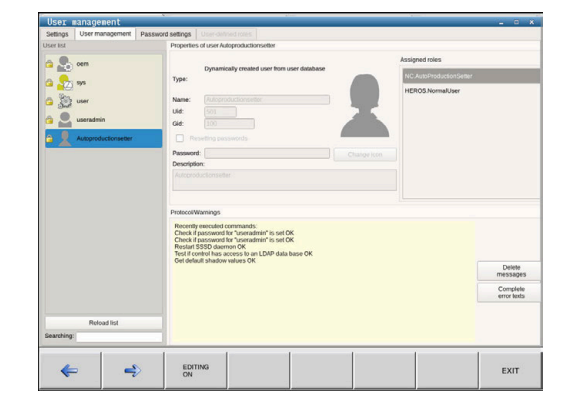
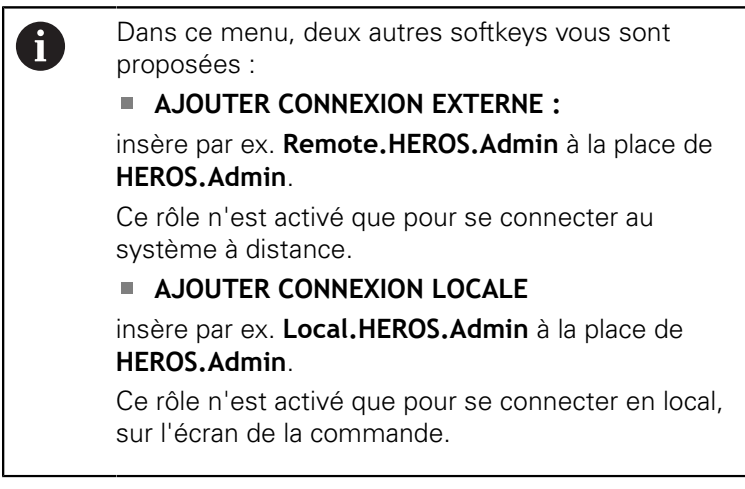

- Appuyer sur la softkey **FERMER**
- La commande ferme la fenêtre de création des utilisateurs.
- Appuyer sur la softkey **OK**
- Appuyer sur la softkey **VALIDER**
- > Vos modifications sont prises en compte.
- appuyer sur la softkey **FIN**

6

La commande ferme le gestionnaire des utilisateurs.

Si toutefois vous n'aviez pas redémarré votre commande après avoir avoir configuré la base de données, la commande vous invite à effectuer un redémarrage pour rendre les modifications effectives.

**[Informations complémentaires :](#page-711-0)** "Configuration de la [gestion des utilisateurs", Page 712](#page-711-0)

### **Insérer des images de profil**

En option, vous avez aussi la possibilité d'affecter des images à vos utilisateurs. Vous disposez pour cela d'**images utilisateur par défaut** proposées par HEIDENHAIN. Vous pouvez aussi charger vos propres images au format JPEG ou PNG sur la commande. Vous pouvez ensuite utiliser ces fichiers-images comme images de profils.

Pour configurer des images de profils, procédez comme suit :

 $\blacktriangleright$ Se connecter comme utilisateur qui a le rôle **HEROS.Admin**, par ex. **useradmin**

**[Informations complémentaires :](#page-732-0)** "Se connecter au gestionnaire [d'utilisateurs", Page 733](#page-732-0)

- Appeler la gestion des utilisateurs
- Sélectionner l'onglet **Gérer util.**
- Appuyer sur la softkey **EDITER UTILISATEUR**
- Appuyer sur la softkey **MODIFIER IMAGE**
- Sélectionner une image
- Utilisez la softkey **SELECT. IMAGE** pour sélectionner une image
- Appuyer sur la softkey **OK**
- Appuyer sur la softkey **VALIDER**
- > La commande valide les modifications.

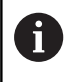

Vous pouvez également insérer des images de profils lors de la création des utilisateurs.

## **Droits d'accès**

La gestion des utilisateurs s'effectue sur la base de la gestion des droits Unix. Les accès à la commande sont pilotés par des droits.

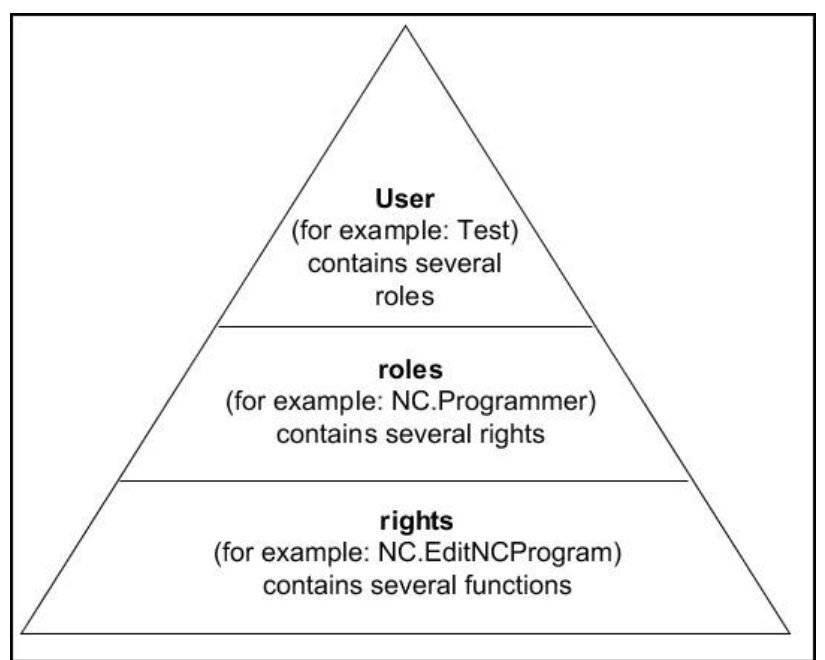

Le gestionnaire des utilisateurs distingue les termes suivants :

#### **Utilisateur**

- **Utilisateurs fonctionnels** prédéfinis par HEIDENHAIN
- **Utilisateur fonctionnel** du constructeur de la machine
- Utilisateurs personnalisés

Un utilisateur peut être soit prédéfini par la commande, soit défini l'opérateur. Il reçoit alors les rôles qui lui ont été attribués.

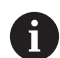

Le constructeur de votre machine définit des utilisateurs fonctionnels qui s'avèrent par exemple nécessaires pour l'entretien de la machine. En fonction de ce ce que vous avez à faire, soit vous

utilisez un des utilisateurs fonctionnels prédéfinis, soit vous devrez créer un nouvel utilisateur.

Les droits d'accès des utilisateurs fonctionnels de HEIDENHAIN sont déjà définis au moment de la livraison de la commande.

### **Rôles**

Les rôles regroupent plusieurs droits qui couvrent certaines fonctions de la commande.

- **Rôles du système d'exploitation**
- **Rôles des utilisateurs CN**
- **Rôles (PLC) du constructeur de la machine**

Tous les rôles sont prédéfinis sur la commande.

Vous pouvez affecter plusieurs rôles à un même utilisateur.

#### **Droits**

Si un utilisateur reçoit plusieurs rôles, il bénéficie de la somme des droits de tous ces rôles.

- Droits HEROS
- Droits CN
- Droits PLC (OEM)

Les droits correspond à un ensemble de fonctions qui couvrent un aspect de la commande, par ex. l'édition du tableau d'outils.

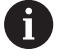

Faites attention à n'attribuer à chaque utilisateur que les droits d'accès dont il a besoin. Les droits d'accès attribués dépendent des actions que l'utilisateur effectue sur la commande.

# <span id="page-723-0"></span>**Les utilisateurs fonctionnels de HEIDENHAIN**

Les utilisateurs fonctionnels de HEIDENHAIN sont des utilisateurs prédéfinis qui sont automatiquement créés à l'activation du gestionnaire des utilisateurs. Les utilisateurs fonctionnels ne sont pas modifiables.

HEIDENHAIN met à disposition quatre utilisateurs fonctionnels distincts à la livraison de la commande.

**oem**

6)

L'utilisateur fonctionnel **oem** correspond au constructeur de la machine. L'utilisateur **oem** permet d'accéder à la partition PLC de la commande.

## **Utilisateur fonctionnel du constructeur de la machine**

Consultez le manuel de votre machine !

Le constructeur de la machine peut être différent des utilisateurs prédéfinis par HEIDENHAIN.

L'utilisateur fonctionnel du constructeur de la machine peut être déjà activé en **mode Héritage** (Legacy) et remplacer des codes d'accès.

Vous avez la possibilité d'activer temporairement des droits d'utilisateurs fonctionnels **oem** en saisissant des codes d'activation ou des mots de passe qui remplacent les codes d'accès.

**[Informations complémentaires :](#page-736-0)** "Utilisateur actuel", [Page 737](#page-736-0)

### **sys**

L'utilisateur fonctionnel **sys** a le droit d'accéder à la partition système de la commande. Cet utilisateur fonctionnel est réservé au service après-vente de JH.

### **user**

En **mode Héritage** (Legacy) l'utilisateur fonctionnel **user** est automatiquement connecté au système au démarrage de la commande. L'utilisateur **user** n'a aucune fonction si le gestionnaire des utilisateurs est activé. L'utilisateur **user** connecté ne peut pas être modifié en **mode Héritage** (Legacy).

**useradmin**  $\Box$ 

> L'utilisateur fonctionnel **useradmin** est automatiquement créé à l'activation du gestionnaire des utilisateurs. L'utilisateur **useradmin** peut configurer et éditer le gestionnaire des utilisateurs.

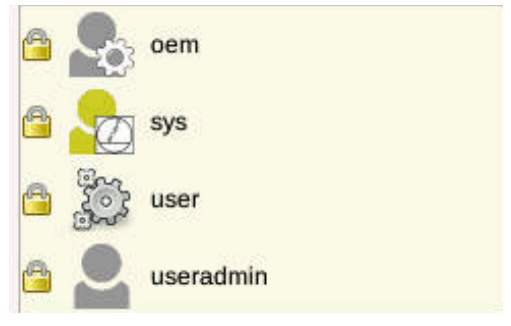

## **Définition des rôles**

HEIDENHAIN regroupe plusieurs droits affectant différentes tâches sous forme de rôles. Vous disposez de plusieurs rôles prédéfinis qui vous permettent d'affecter des droits à vos utilisateurs. Les tableaux ci-après listent les droits des différents rôles.

Chaque utilisateur doit se voir attribuer au moins un  $\mathbf i$ rôle pour le système d'exploitation et un rôle pour la programmation. Un rôle peut être activé aussi pour une connexion locale que pour une connexion à distance. Une connexion locale désigne une connexion directement sur l'écran de la commande. Dans le cas d'une connexion à distance (DNC), il s'agit d'une connexion par protocole SSH. Il est ainsi possible de définir les droits d'un utilisateur suivant l'accès qu'il a à la commande. Si un rôle n'est activé que pour une connexion locale, le préfixe **Local.** est ajouté au nom du rôle, par ex. **Local.HEROS.Admin** à la place de **HEROS.Admin**. Si un rôle n'est activé que pour une connexion à distance, le préfixe **Remote.** est ajouté au nom du rôle, par ex. **Remote.HEROS.Admin** à la place de **HEROS.Admin**.

Avantages de la répartition en rôles :

- **Administration simplifiée**
- Des droits différents, entre diverses versions de logiciel de la commande et divers constructeurs de machines sont compatibles entre eux.
- $\mathbf{f}$

A

Des applications différentes nécessitent des accès à des interfaces différentes. Outre les droits pour les diverses fonctions et les divers utilitaires, il faut le cas échéant que l'administrateur configure aussi des droits pour les interfaces requises. Ces droits se trouvent dans les **rôles du système d'exploitation**.

Les contenus suivants peuvent varier d'une version de logiciel à l'autre :

- Nom des droits HEROS
- Groupes Unix
- ID de base

## **Rôles du système d'exploitation :**

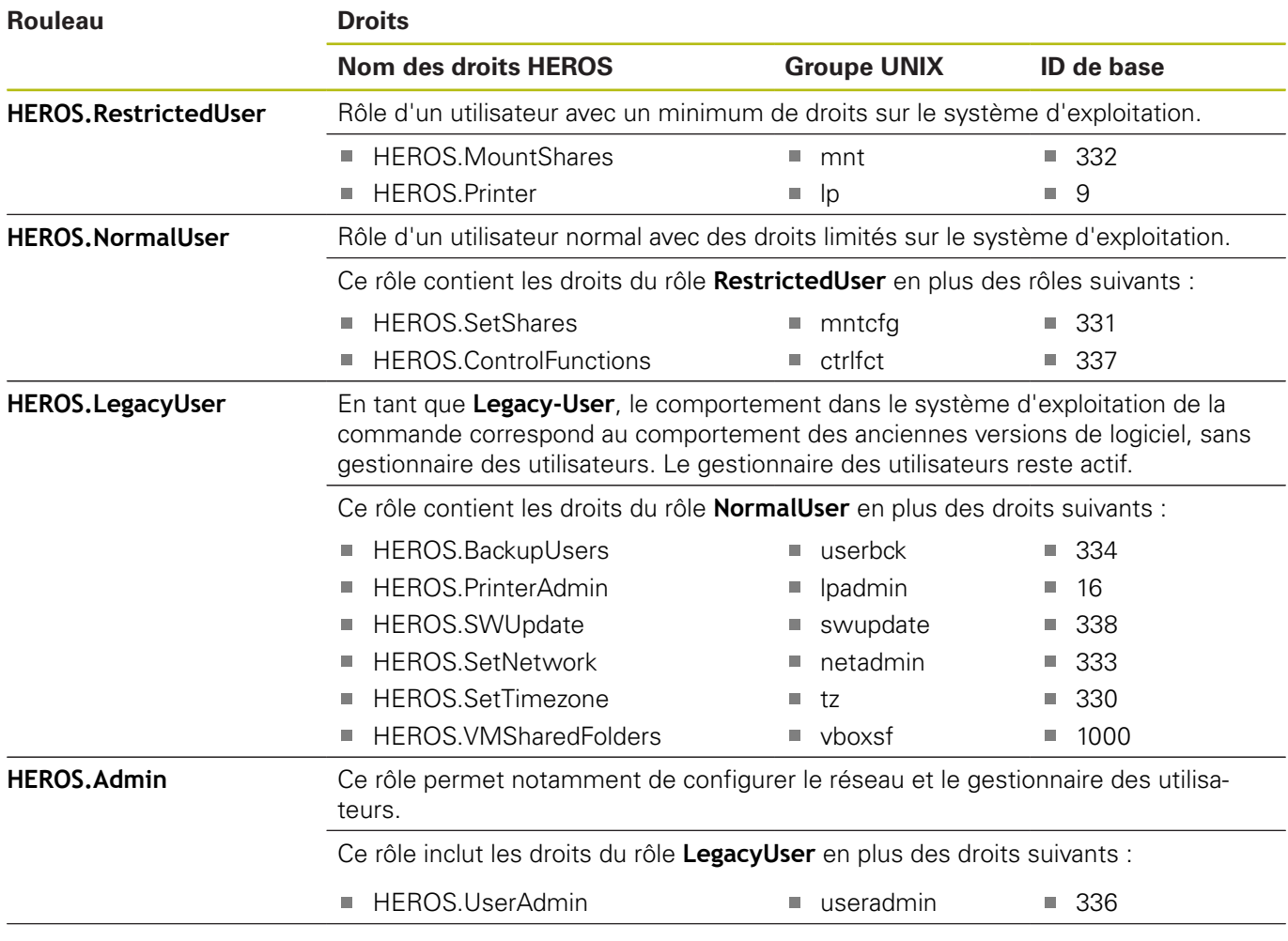

#### **Rôles des utilisateurs CN:**

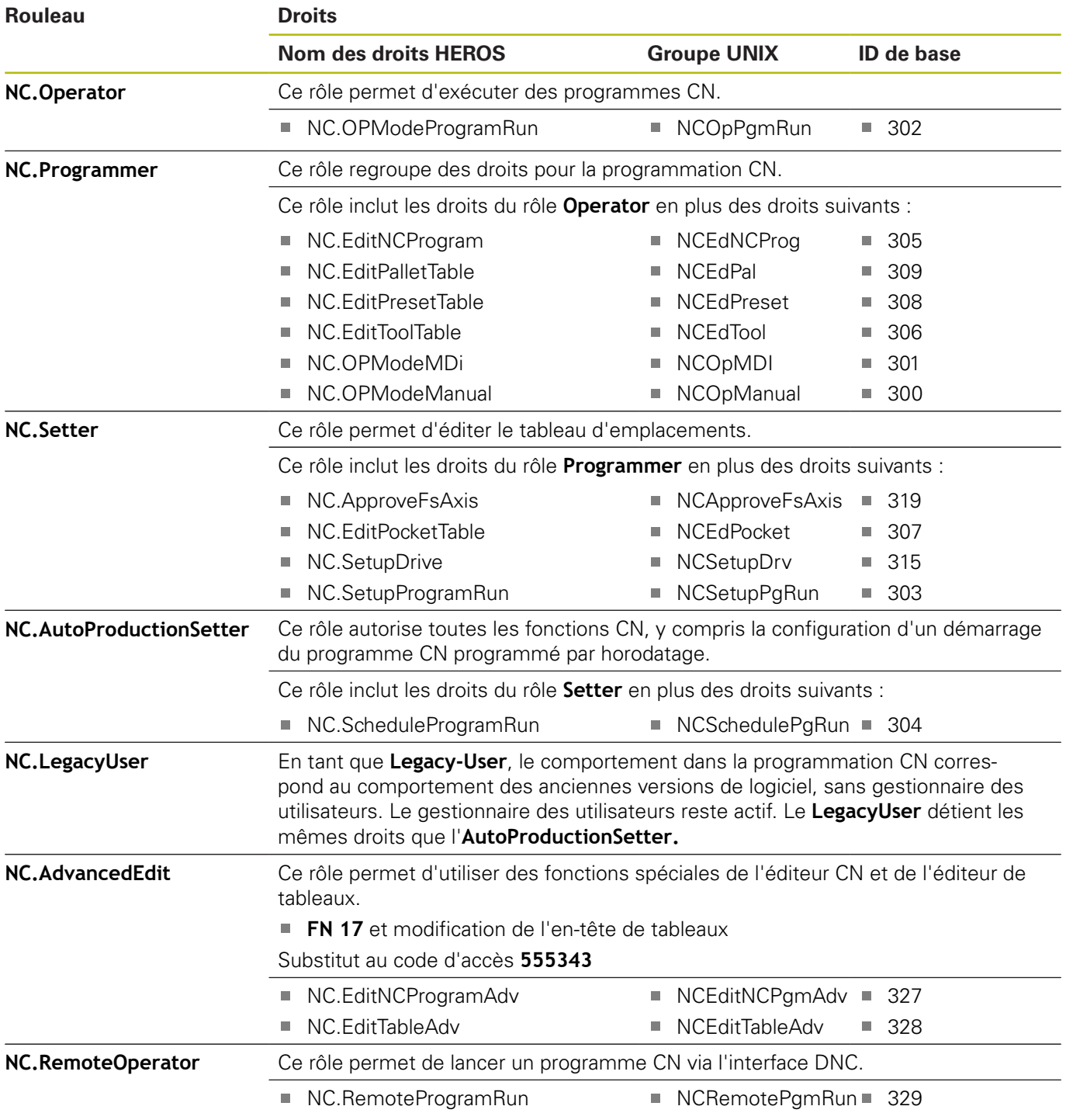

## **Rôles du constructeur de machines (PLC):**

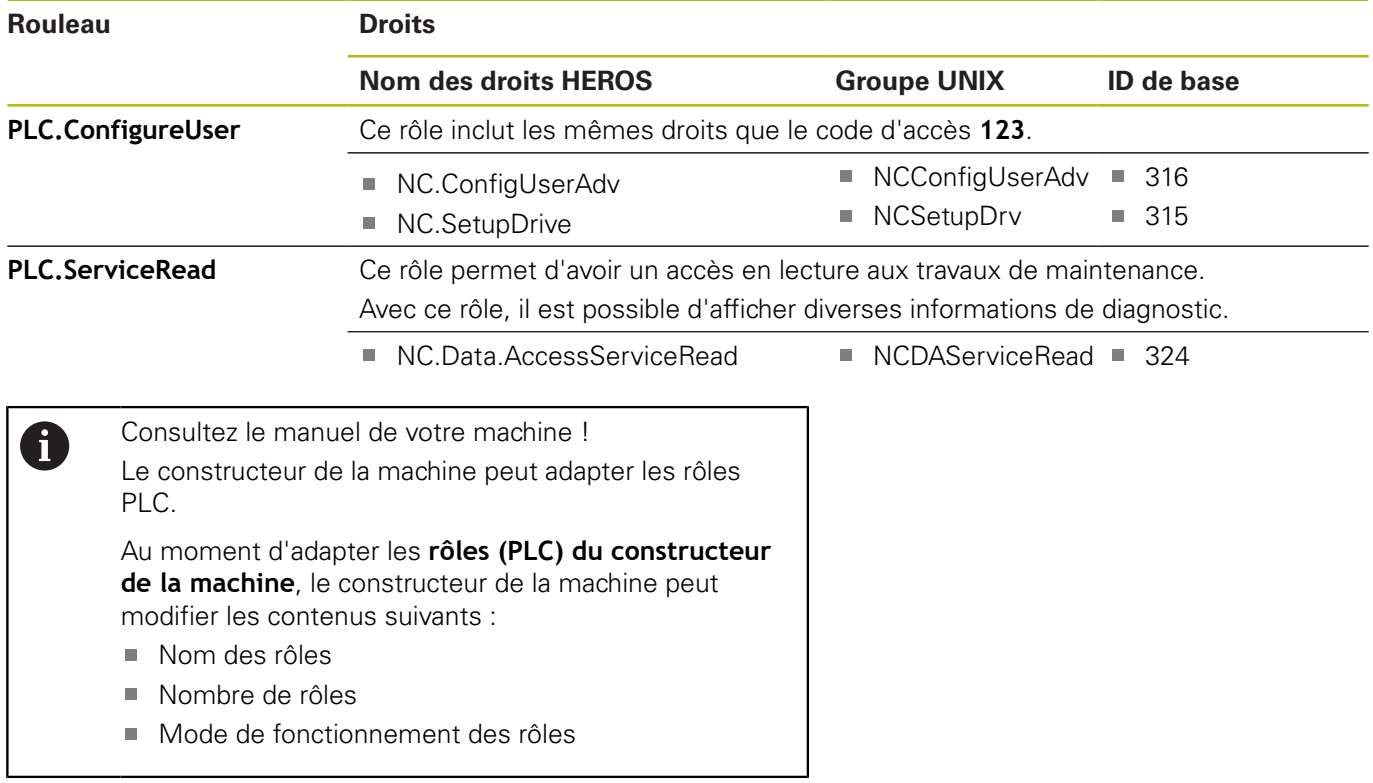

## **Droits**

Le tableau ci-après liste tous les droits un à un.

## **Droits :**

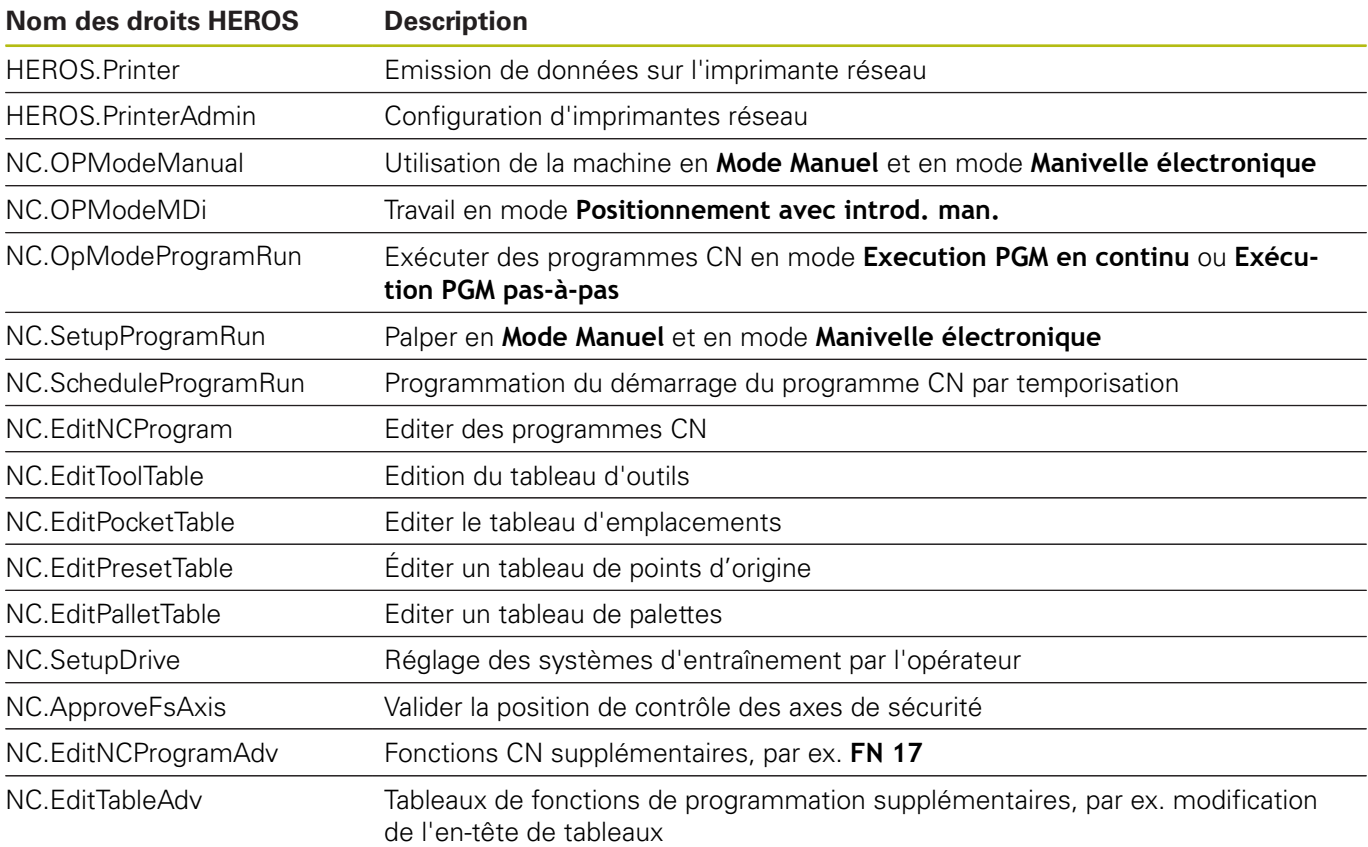

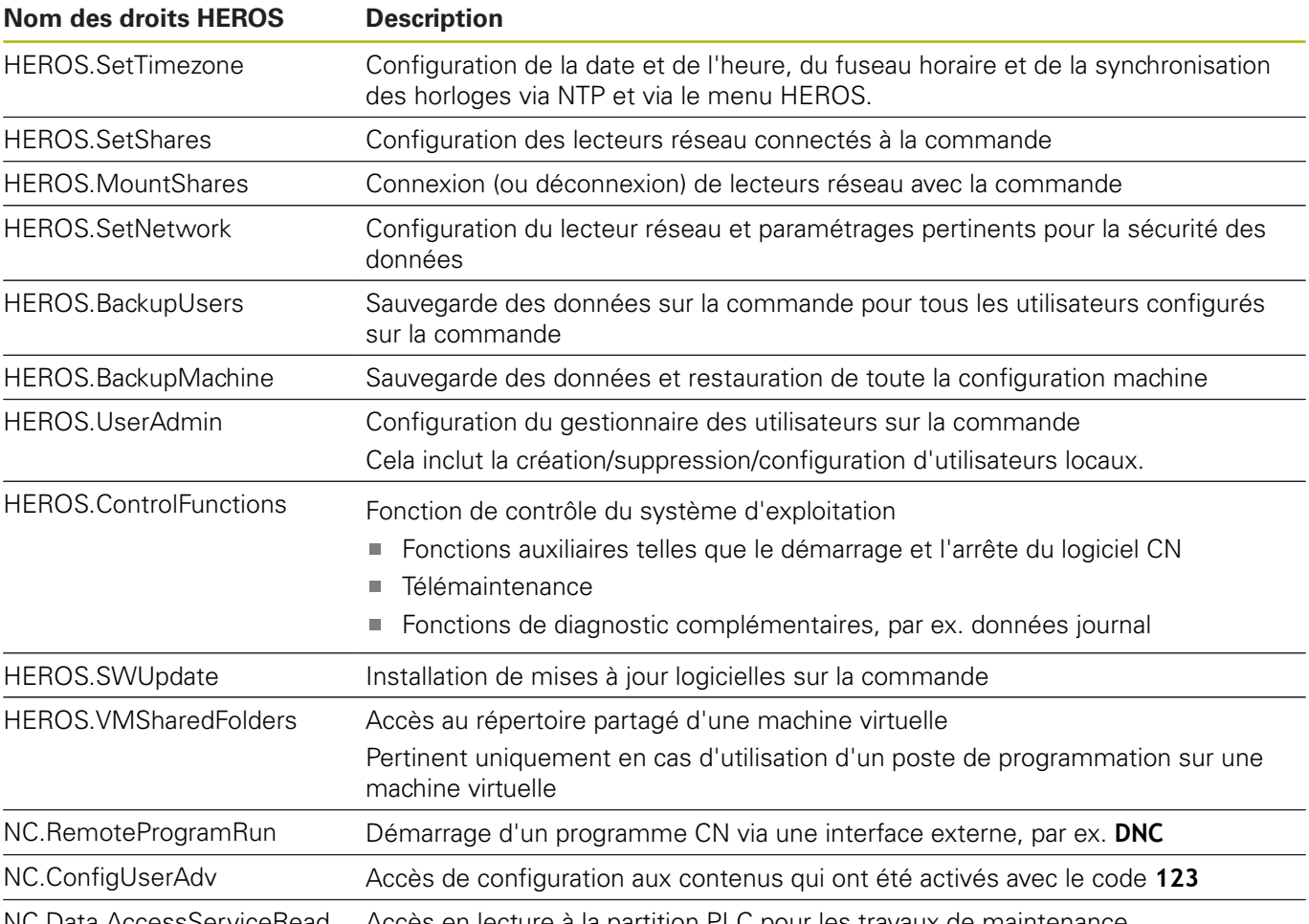

# NC.Data.AccessServiceRead Accès en lecture à la partition PLC pour les travaux de maintenance

## **Connexion DNC avec authentification des utilisateurs**

#### **Introduction**

Si le gestionnaire des utilisateurs est activé, les utilisateurs doivent également être authentifiés pour les applications DNC, de manière à attribuer des droits appropriés.

Pour ce faire, la liaison est établie via un tunnel SSH. Ce mécanisme permet d'affecter l'opérateur à distance à l'un des utilisateurs configurés sur la commande et de lui faire bénéficier des mêmes droits.

Le cryptage avec le tunnel SSH permet également de protéger la communication des attaques.

## **Principe de transfert via un tunnel SSH**

Conditions requises :

- Réseau TCP/IP
- PC externe comme client SSH
- Commande comme serveur SSH
- Paire de clés constituée :
	- d'une clé privée
	- d'une clé publique

Une liaison SSH se fait toujours entre un client SSH et un serveur SSH.

Une paire de clés est utilisée pour sécuriser la liaison. Cette paire de clés est générée sur le client. Elle est constituée d'une clé privée et d'une clé publique. La clé privée reste chez le client. Lors de la configuration, la clé publique est transmise au serveur, où elle est alors affectée à un utilisateur donné.

Le client tente de se connecter au serveur sous le nom utilisateur prédéfini. Le serveur peut utiliser la clé publique pour tester si la personne qui demande d'établir la liaison détient la clé privée. Si oui, il accepte la liaison SSH et l'affecte à l'utilisateur et la connexion s'effectue. La communication peut alors être "tunnelisée" via cette liaison SSH.

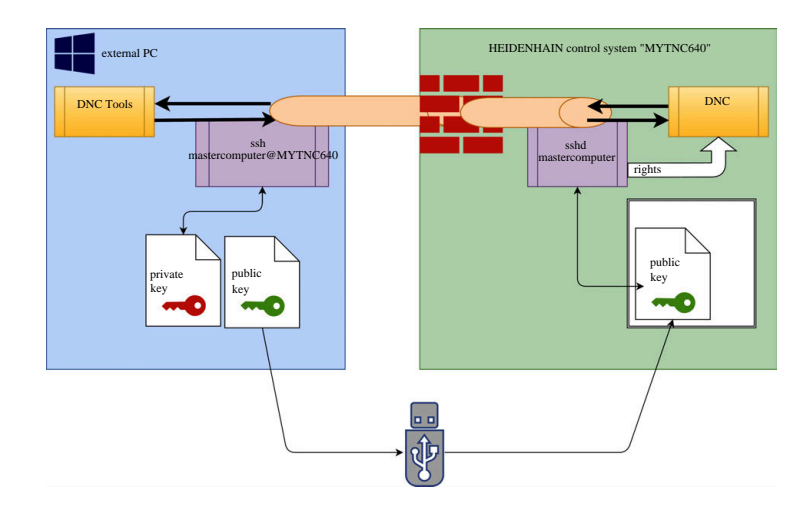

#### **Utilisation d'outils DNC**

Les outils pour PC que proposent HEIDENHAIN, tels que **TNCremo** à partir de la version **V3.3**, offrent toutes les fonctions permettant de configurer, de concevoir et de gérer des liaisons de sécurité via un tunnel SSH.

Lors de la configuration de la liaison, la paire de clés requise est générée dans **TNCremo** et la clé publique est transmise à la commande.

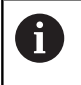

Les configurations de liaisons effectuées via TNCremo sont immédiatement utilisables depuis n'importe quel outil de PC pour établir une liaison.

Cela vaut également pour les applications qui servent à la communication des composants HEIDENHAIN DNC depuis RemoTools SDK. Il n'est pour cela pas nécessaire d'adapter les applications clientes existantes.

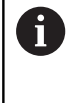

Pour étendre la configuration d'une liaison avec l'outil **CreateConnections** associé, il est nécessaire d'effectuer une mise à niveau à **HEIDENHAIN DNC v1.7.1**. Il n'est pour cela pas nécessaire d'adapter le code source de l'application.

Pour configurer une liaison sûre pour l'utilisateur connecté, suivez ces instructions :

- Sélectionner l'élément de menu **HEROS**
- Sélectionner l'élément de menu **Paramètres** ь.
- Sélectionner l'élément de menu **Utilisateur actuel**
- Sélectionner la softkey **CERTIFICATS ET CLES**
- Sélectionner la fonction **Autoriser l'authentification par mot**  $\mathbf{b}$  . **de passe**
- Appuyer sur la softkey **MEMORISER & REDEMARRER SERVEUR**
- Utilisez l'application **TNCremo** pour configurer une liaison sûre (TCP secure).

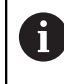

Le système d'aide intégré de **TNCremo** vous fournit des informations détaillées quant à la manière de procéder.

**TNCremo** a enregistré la clé publique sur la commande.

Pour garantir une sécurité optimale, la fonction **Autoriser authentification par mot de passe** sera de nouveau désélectionnée à la fin de la configuration.

- Désélectionner la fonction **Autoriser authentification par mot de passe**
- Appuyer sur la softkey **MEMORISER & REDEMARRER SERVEUR**
- > La commande a tenu compte des modifications.

A

Outre la configuration via les outils pour PC avec authentification par mot de passe, il est également possible d'importer la clé publique sur la commande via une clé USB ou un lecteur réseau. Cette procédure ne sera toutefois pas détaillée ici.

Pour supprimer une clé sur une commande et ainsi éviter qu'un autre utilisateur n'établisse une liaison DNC sûre, suivez ces instructions :

- Sélectionner l'élément de menu **HEROS**  $\mathbf{b}$
- Sélectionner l'élément de menu **Paramètres**
- Sélectionner l'élément de menu **Utilisateur actuel**
- Sélectionner la softkey **CERTIFICATS ET CLES**
- ▶ Sélectionner la clé à supprimer
- Appuyer sur la softkey **SUPPRIMER CLE SSH**  $\blacktriangleright$
- La commande supprime la clé sélectionnée.

### **Bloquer des liaisons qui ne sont pas sûres dans le pare-feu**

Pour que l'utilisation de tunnels SSH offre un réel avantage en termes de sécurité informatique pour la commande, il est possible de bloquer les protocoles DNC LSV2 et RPC dans le pare-feu.

Pour ce faire, il faut placer les parties suivantes doivent être placées sur des liaisons sûres :

 $\mathbb{R}^d$ Le constructeur de la machine avec toutes les applications utilitaires, par ex. robot d'assemblage

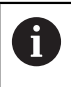

Si l'application utilitaire est connectée via le **port X116 du réseau de la machine**, il se peut qu'il ne soit pas nécessaire de passer en liaison cryptée.

L'opérateur avec les liaisons DNC existantes

Si les liaisons sûres de toutes les parties sont renseignées, le protocole DNC peut être bloqué dans le pare-feu.

Pour bloquer le protocole DNC dans le pare-feu, suivez ces instructions :

- Sélectionner l'élément de menu **HEROS**
- Sélectionner l'élément de menu **Réglages**  $\mathbf{R}$
- Sélectionner l'élément de menu **Pare-feu**
- Sélectionner la méthode **Interdire tous** pour **LSV2**
- Sélectionner la fonction **Appliquer**
- La commande mémorise les modifications.
- Fermer la fenêtre avec **OK** ь

## <span id="page-732-0"></span>**Se connecter au gestionnaire d'utilisateurs**

Le dialogue de connexion s'affiche dans les cas suivants :

- Immédiatement après avoir démarré la commande, si le gestionnaire des utilisateurs est activé
- Après avoir exécuté la fonction **Désélectionner utilisateur**
- Après avoir exécuté la fonction **Changer d'utilisateur**
- Après un verrouillage de l'écran avec l'économiseur d'écran

Le dialogue de connexion vous propose les options de connexion suivantes :

- Les utilisateurs qui ont été connectés au moins une fois
- **Autre** utilisateur

Pour se connecter à un utilisateur déjà affiché dans le dialogue de connexion, procédez comme suit :

- Sélectionner l'utilisateur dans le dialogue de connexion
- > La commande agrandit votre sélection.
- **Entrer le mot de passe utilisateur.**
- La commande connecte l'utilisateur sélectionné.

Si vous souhaitez vous connecter avec un utilisateur qui se connecte pour la première fois, vous devez sélectionner **Autre** utilisateur.

Pour connecter un utilisateur avec **Autre** la première fois, procédez comme suit :

- Sélectionner **Autre** dans le dialogue de connexion
- La commande agrandit votre sélection.
- Entrer un nom d'utilisateur
- Saisir le mot de passe de l'utilisateur
- > La commande reconnaît l'utilisateur.
- La commande ouvre un champ avec le message **Mot de passe expiré. Modifiez votre mot de passe**
- ▶ Saisir le mot de passe actuel

A

- ► Entrer un nouveau mot de passe
- **Entrer de nouveau le nouveau mot de passe**
- La commande vous connecte sous le nom du nouvel utilisateur.
- L'utilisateur s'affiche dans le dialogue de connexion.

Pour des raisons de sécurité, les mots de passe doivent avoir les propriétés suivantes :

- Au moins huit caractères
- Des lettres, des chiffres et des caractères spéciaux
- Eviter les mots et les suites de caractères ayant un lien logique, par ex. Anna ou 123

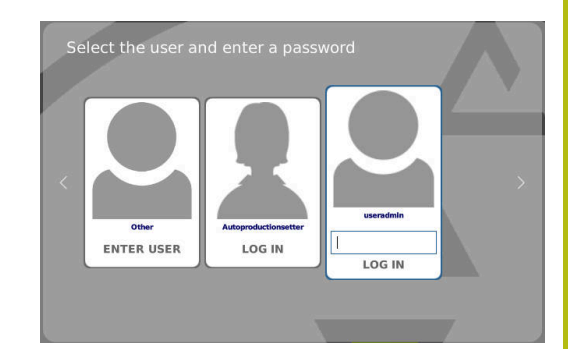

Notez qu'un administrateur peut définir les règles d'attribution d'un mot de passe. Parmi ces règles d'attribution d'un mot de passe, on trouve :

- **Longueur minimale**
- Nombre minimum de classes de caractères différentes
	- Majuscules
	- Minuscules
	- Chiffres
	- Caractère spécial
- Longueur maximale de séquences de caractères, par ex. 54321 = séquence de 5 caractères
- Nombre de caractères concordants en cas de vérification du dictionnaire
- Nombre minimum de caractères modifiés par rapport au mot de passe précédent

Si le mot de passe ne répond pas aux critères, un message d'erreur est émis. Vous devrez alors entrer un autre mot de passe.

## **Changer d'utilisateur / Se déconnecter**

L'élément de menu HEROS **Arrêter** ou l'icône similaire située en bas à droite de la barre des menus permet d'ouvrir la fenêtre de sélection **Arrêter/Redémarrer**.

La commande propose les options suivantes :

#### **Mise hors tension :**

- Tous les programmes utilitaires et toutes les fonctions sont interrompues et arrêtées.
- Le système se met hors tension.
- La commande est arrêtée.

#### **Redémarrage :**

- Tous les programmes utilitaires et toutes les fonctions sont interrompues et arrêtées.
- Le système est redémarré.

#### **Déconnexion :**

 $\mathbf{i}$ 

Ť.

- Tous les programmes utilitaires sont arrêtés.
- **L'utilisateur est déconnecté.**
- L'écran de connexion s'ouvre.

Pour poursuivre, il faut qu'un nouvel utilisateur se connecte en saisissant son mot de passe. L'usinage CN se poursuit sous le nom de

l'utilisateur précédemment connecté.

#### **Changement d'utilisateur :**

- L'écran de connexion s'ouvre.
- L'utilisateur n'est pas déconnecté.

L'écran de connexion peut être de nouveau fermé sans avoir à saisir le mot de passe avec la fonction **Annuler**.

Tous les programmes utilisateur et les programmes CN de l'utilisateur connecté continuent de s'exécuter.

### **Economiseur d'écran avec verrouillage**

Vous avez la possibilité de verrouiller la commande avec l'économiseur d'écran. Pendant ce temps-là, les programmes CN qui ont été lancés au préalable poursuivent leur exécution.

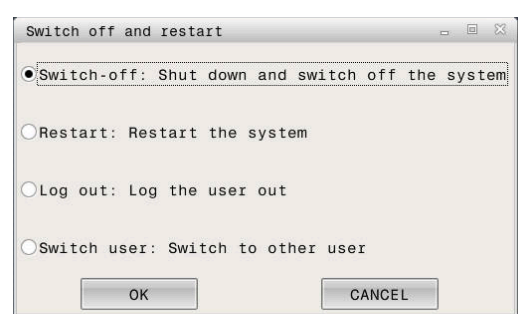

A

Pour déverrouiller de nouveau l'économiseur d'écran, il est nécessaire de saisir le mot de passe.

**[Informations complémentaires :](#page-732-0)** "Se connecter au [gestionnaire d'utilisateurs", Page 733](#page-732-0)

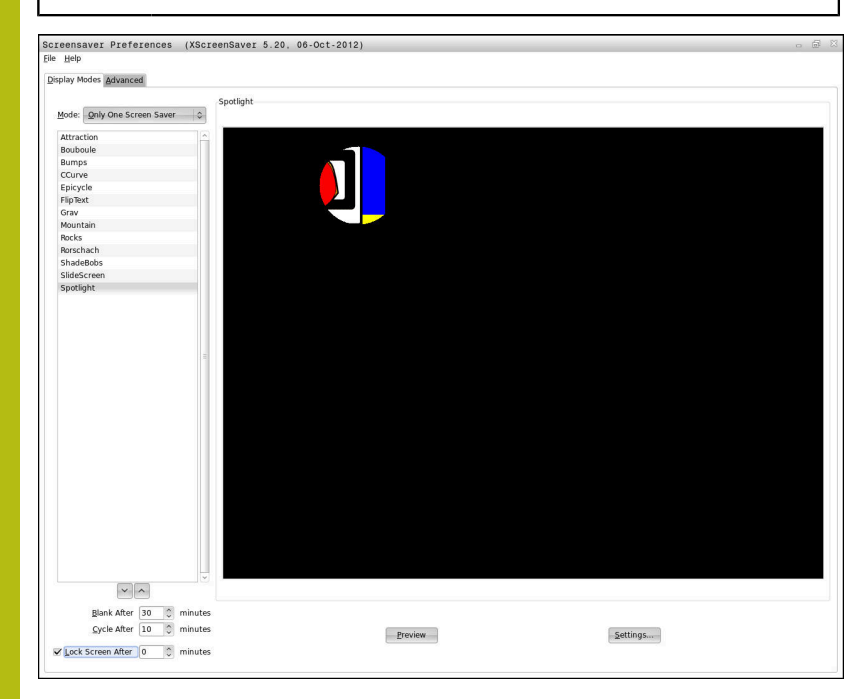

Vous accédez aux paramétrages de l'économiseur d'écran dans le menu HEROS comme suit :

- Sélectionner le symbole **HEROS**  $\mathbf{p}$
- $\frac{1}{2}$ Sélectionner l'élément de menu **Paramètres**
- Sélectionner l'élément de menu **Economiseur d'écran**

L'économiseur d'écran propose les options suivantes :

- Au paramètre **Assombrir après**, vous définissez au bout de combien de minutes l'économiseur d'écran s'active.
- Au paramètre **Verrouiller écran après**, vous activez le verrouillage par mot de passe (verrouillage protégé).
- En indiquant un temps à la suite de **Verrouiller écran après**, vous définissez combien de temps l'écran doit rester verrouillé après activation de l'économiseur d'écran. Si vous entrez **0**, le verrouillage sera activé dès l'activation de l'économiseur d'écran.

Si vous avez activé le verrouillage, mais que vous utilisez l'un des périphériques d'entrée, par ex. la souris, l'économiseur d'écran disparaît et un écran de verrouillage apparaît à la place.

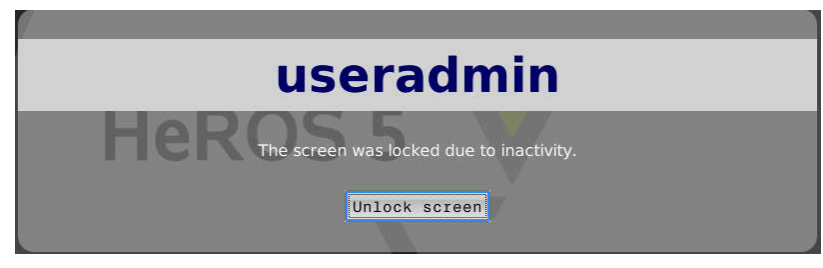

En appuyant sur **Annuler verrouillage** ou **Enter**, vous accédez à nouveau à l'écran de connexion.

# **Répertoire HOME**

Lorsque le gestionnaire des utilisateurs est activé, chaque utilisateur a accès à un répertoire privé **HOME:**, dans lequel il peut enregistrer des programmes et des fichiers privés.

Le répertoire **HOME:** peut être consulté par l'utilisateur connecté.

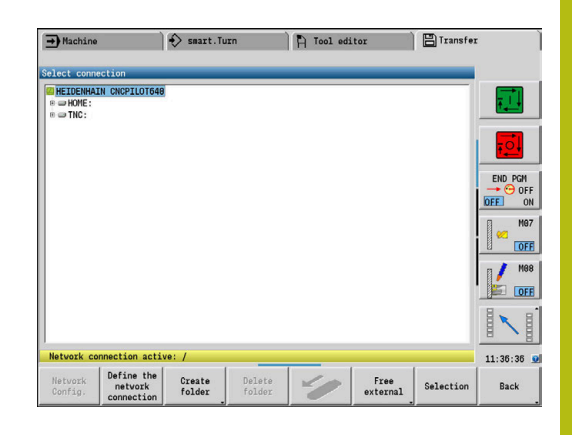

## <span id="page-736-0"></span>**Utilisateur actuel**

H

Dans le menu **HEROS**, **Utilisateur actuel** vous permet de consulter les droits du groupe auquel appartient l'utilisateur actuellement connecté.

> En mode Héritage (Legacy), l'utilisateur fonctionnel **user** est automatiquement connecté au système de démarrage de la commande. L'utilisateur **user** n'a aucune fonction si le gestionnaire des utilisateurs est activé.

**[Informations complémentaires :](#page-723-0)** "Les utilisateurs [fonctionnels de HEIDENHAIN", Page 724](#page-723-0)

## Appeler l'**Utilisateur actuel** :

- Sélectionner le symbole de menu **HEROS**
- Sélectionner le symbole de menu **Réglages**
- Sélectionner le symbole de menu **Utilisateur actuel**

Dans le gestionnaire des utilisateurs, il est possible d'étendre temporairement les droits de l'utilisateur actuel aux droits d'un utilisateur que vous avez sélectionné.

Pour élargir temporairement les droits d'un utilisateur, suivez ces instructions :

- Appeler **Utilisateur actuel**  $\blacktriangleright$
- Appuyer sur la softkey **Etendre droits**
- Sélectionner l'utilisateur
- Entrer le nom d'utilisateur de l'utilisateur sélectionné
- Saisir le mot de passe de l'utilisateur sélectionné
- La commande ajoute temporairement les droits de l'utilisateur renseigné dans **Etendre droits** aux droits de l'utilisateur connecté.

Vous avez la possibilité d'activer temporairement des droits d'utilisateurs fonctionnels **oem** en saisissant des codes d'activation ou des mots de passe qui remplacent les codes d'accès.

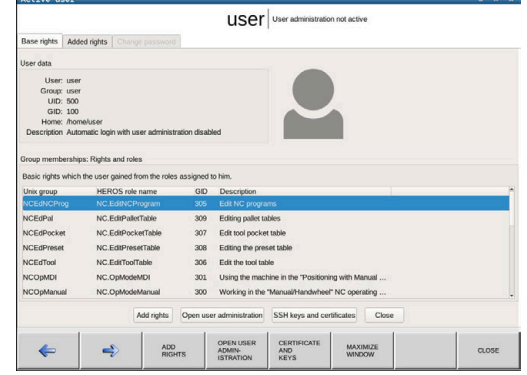

Pour annuler l'extension temporaire des droits, vous disposez des options suivantes :

- Entrer le code **0**
- Déconnecter l'utilisateur
- Appuyer sur la softkey **SUPPRIMER DROITS SUPPL.**.

Procédez comme suit pour sélectionner la softkey **SUPPRIMER DROITS SUPPL.** :

- Appeler **Utilisateur actuel**
- Sélectionner l'onglet **Droits ajoutés**
- Appuyer sur la softkey **SUPPRIMER DROITS SUPPL.**.  $\blacktriangleright$

## **Modifier le mot de passe de l'utilisateur actuel**

Dans l'élément de menu **Utilisateur actuel**, vous avez la possibilité de modifier le mot de passe de votre utilisateur actuel. Procédez comme suit pour modifier le mot de passe de votre utilisateur actuel :

- Appeler **Utilisateur actuel**
- Sélectionner l'onglet **Modifier mot de passe**
- **Entrer l'ancien mot de passe**
- Appuyer sur la softkey **VERIFIER ANCIEN MOT DE PASSE**
- > La commande vérifie que l'ancien mot de passe entré est correct.
- $>$  Si la commande a reconnu que le mot de passe est correct, les champs **Nouveau mot de passe** et **Répéter mot de passe** s'affichent.
- **Entrer un nouveau mot de passe**
- **Entrer de nouveau le nouveau mot de passe**
- Appuyer sur la softkey **ACTIVER NOUVEAU MOT DE PASSE**
- La commande compare les exigences qu'a l'administrateur pour les mots de passe avec le mot de passe que vous avez choisi.

**[Informations complémentaires :](#page-732-0)** "Se connecter au gestionnaire [d'utilisateurs", Page 733](#page-732-0)

Le message **Le mot de passe a été modifié.** s'affiche.

## **Dialogue de demande de droits supplémentaires**

Si vous ne disposez pas des droits nécessaires pour un élément de menu donné dans le menu HEROS, la commande ouvre une fenêtre de demande de droits supplémentaires :

Dans cette fenêtre, la commande vous donne la possibilité d'étendre temporairement vos droits en ajoutant ceux d'un autre utilisateur.

Dans le champ **Utilisateur avec ce droit :**, la commande vous propose tous les utilisateurs qui détienne le droit dont vous avez besoin pour cette fonction.

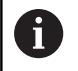

Lors de la **connexion au domaine Windows**, la commande affiche dans le menu de sélection uniquement les utilisateurs qui se sont connectés récemment.

Pour obtenir les droits d'utilisateurs qui ne sont pas affichés, il est possible de renseigner les données utilisateur de ces derniers. La commande utilise alors ces données pour identifier les utilisateurs disponibles dans la base de données.

#### **Etendre des droits**

Pour élargir temporairement les droits de votre utilisateur en lui ajoutant les droits d'un autre utilisateur, procédez comme suit :

- Sélectionner un utilisateur qui détient le droit dont vous avez  $\blacktriangleright$  . besoin
- Entrer le nom de l'utilisateur
- Saisir le mot de passe de l'utilisateur
- Appuyer sur la softkey **ACTIVER AUTORISATION**
- La commande vous octroie temporairement les droits de l'utilisateur renseigné.

**[Informations complémentaires :](#page-736-0)** "Utilisateur actuel", Page 737

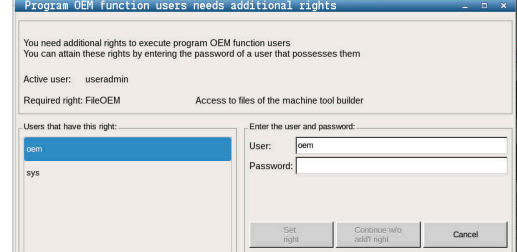

# **10.10 Modifier la langue de dialogue HEROS**

La langue de dialogue HEROS se fie à la langue de dialogue interne de la CN. Il n'est par conséquent pas possible d'avoir des paramétrages de langues de dialogue différentes dans le menu HEROS et sur la commande.

Si vous modifiez la langue de dialogue de la CN, la langue de dialogue HEROS s'adaptera en conséquence après un redémarrage de la commande.

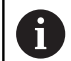

Pour changer la langue de dialogue HEROS, il faut que la fonction **Autoriser CN à modifier les fichiers de configuration HEROS** soit activée dans le menu **SELinux**.

**[Informations complémentaires :](#page-709-0)** "Logiciels de sécurité [SELinux", Page 710](#page-709-0)

Vous trouverez au lien suivant des instructions pour modifier la langue de dialogue CN :

**[Informations complémentaires :](#page-603-0)** "Editeur de paramètres", [Page 604](#page-603-0)

Vous avez la possibilité d'adapter le format de clavier à la langue utilisée pour les applications HEROS.

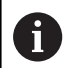

Le format de clavier de la commande et le format du clavier HEIDENHAIN restent inchangés, même après un changement de langue : il reste au format anglais. Le changement de format du clavier en fonction de la langue n'est donc pertinent que pour les claviers auxiliaires.

Pour adapter le format du clavier pour les applications HEROS, procédez comme suit :

- Sélectionner le symbole de menu HEROS  $\mathbf{p}$
- Sélectionner **Réglages** ь
- $\mathbf{R}$ Sélectionner **Langue/Claviers**
- La commande ouvre la fenêtre **helocale**.
- Sélectionner l'onglet **Claviers**
- Sélectionnez le format de clavier de votre choix  $\mathbf{p}$
- Sélectionner **Appliquer** ь
- Sélectionner **OK**  $\mathbf{b}$
- Sélectionner **Valider**  $\mathbf{B}$
- $\geq$ Les modifications sont prises en compte.

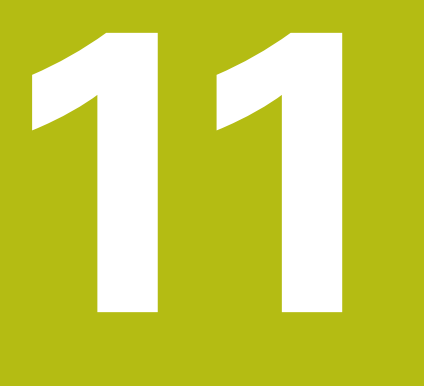

**Tableaux et résumés**

# <span id="page-741-0"></span>**11.1 Filet**

## **Paramètres de filetage**

La commande détermine les paramètres de filetage à l'aide du tableau suivant.

avec:

- **F**: **Pas de vis** déterminé en fonction du type de filetage, à partir du diamètre, si le signe **\*** est présent. **[Informations complémentaires :](#page-741-0)** "Filet", Page 742
- **P**: **Profondeur filetage**
- **R**: **Largeur de filetage**
- **A**: **Angle de flanc à gauche**
- **W**: **Angle de flanc à droite**

Calcul : **Kb** = 0,26384 \* **F** – 0,1 \* # **F**

Jeu du filetage **ac** (en fonction du **Pas de vis**) :

- **Pas de vis**  $<= 1$  :  $ac = 0.15$
- **Pas de vis** <= 2 : **ac** = 0,25
- **Pas de vis**  $<= 6$  :  $ac = 0.5$
- **Pas de vis**  $\leq$  = 13 : **ac** = 1

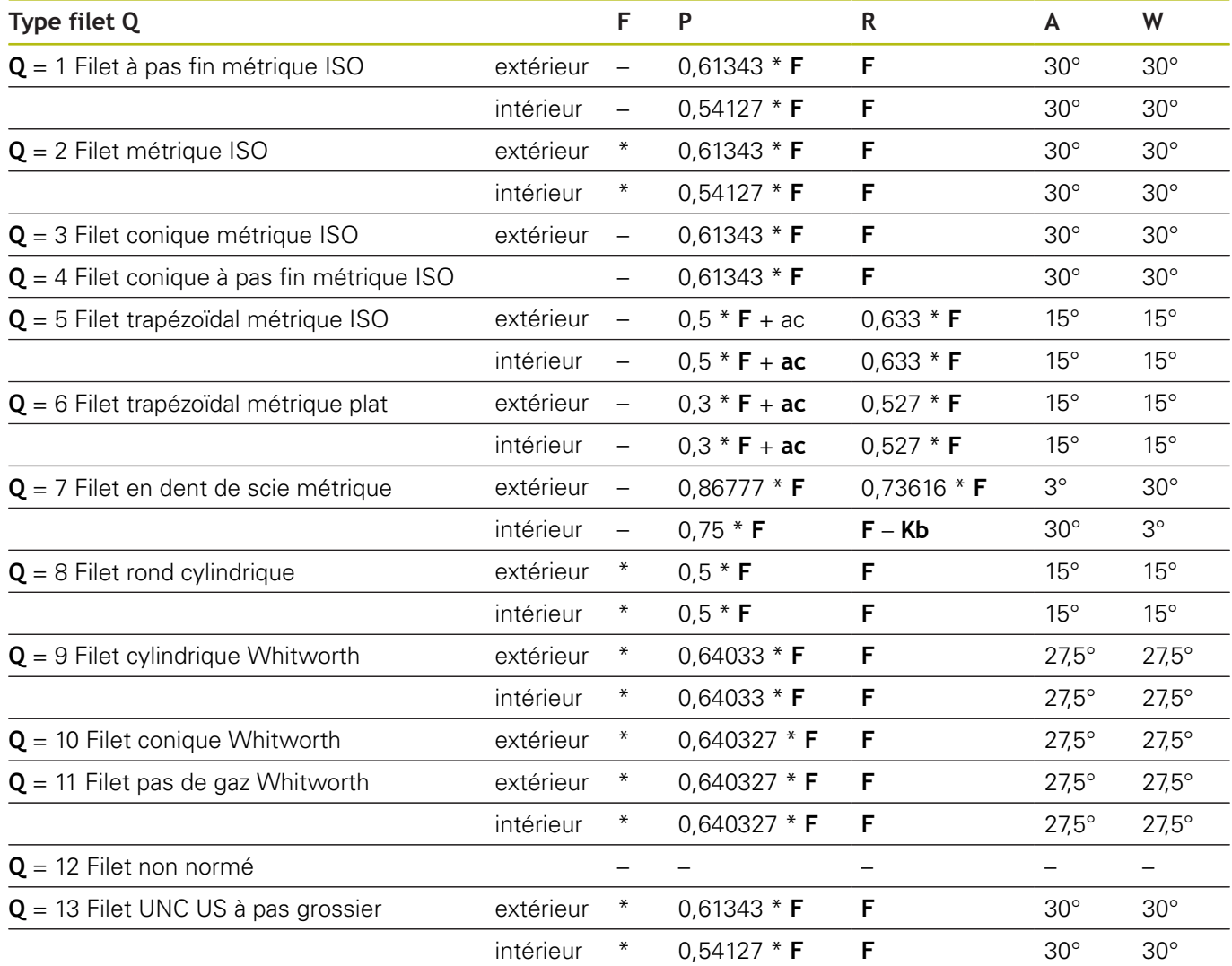

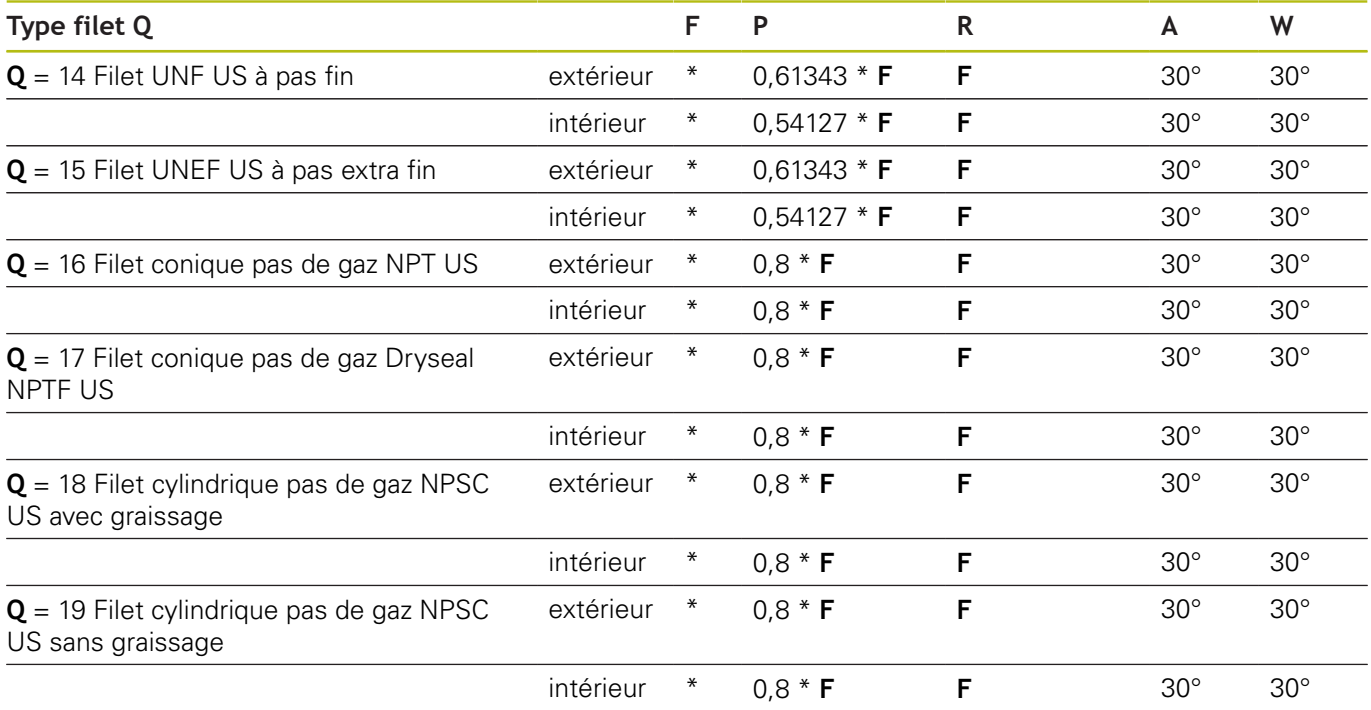

# **Pas du filetage**

### $Q = 2$ **Filet métrique ISO**

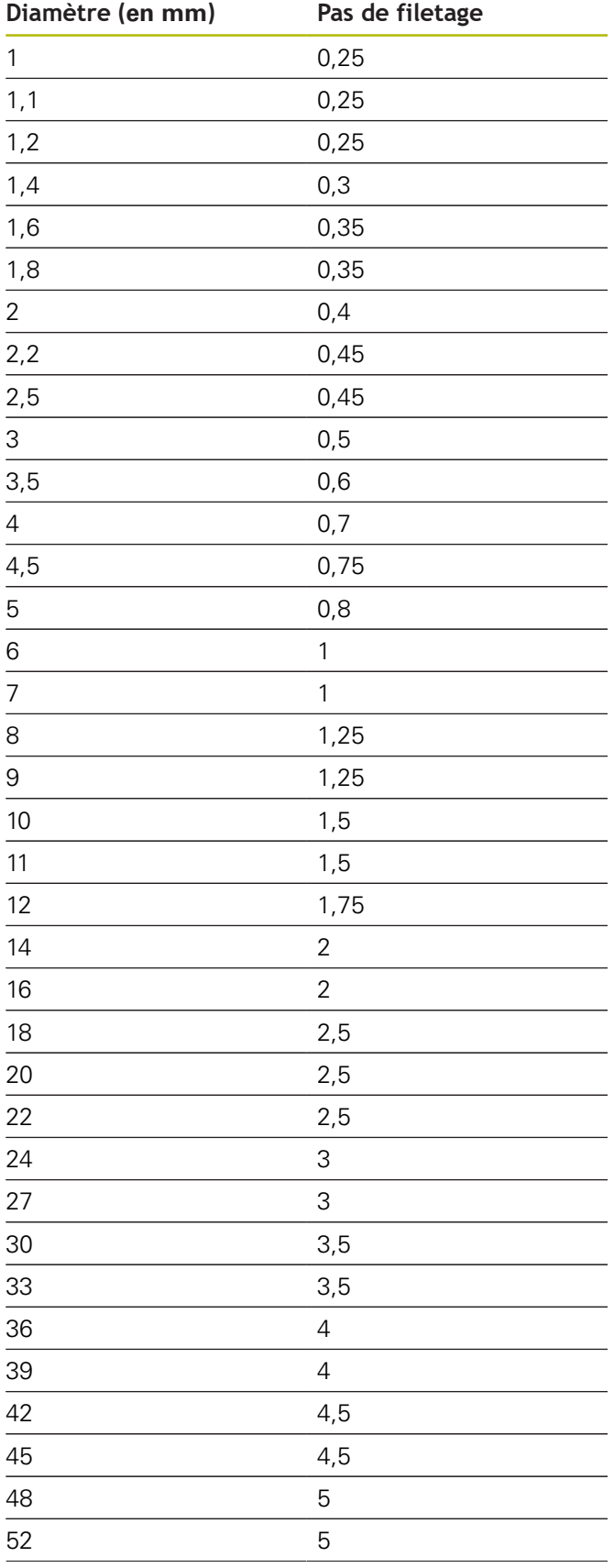

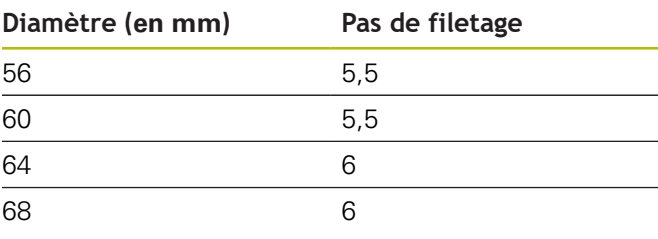

## $Q = 8$ **Filet rond cylindrique**

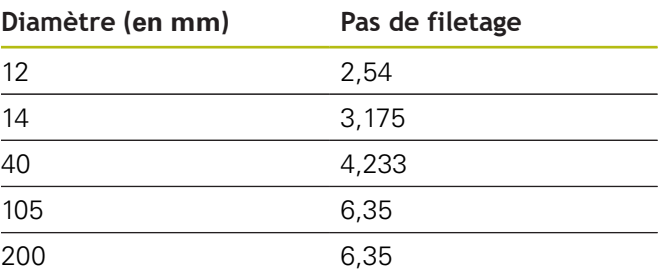

## **Q = 9**

## **Filet cylindrique Whitworth**

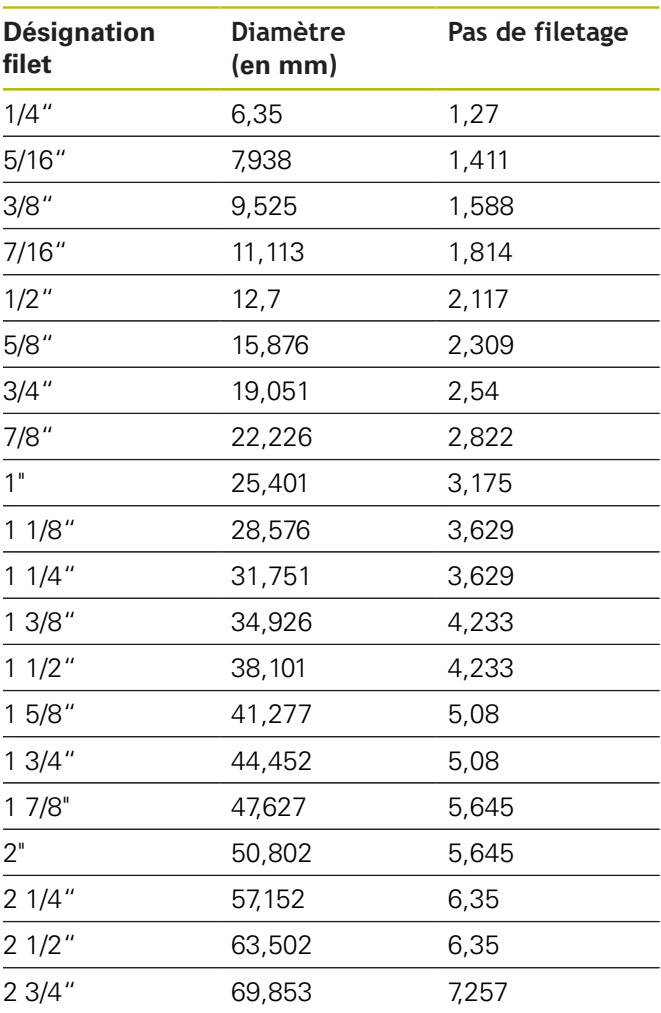

 $Q = 10$ **Filet conique Whitworth**

| <b>Désignation</b><br>filet | <b>Diamètre</b><br>(en mm) | Pas de filetage |
|-----------------------------|----------------------------|-----------------|
| 1/16"                       | 7,723                      | 0,907           |
| 1/8"                        | 9,728                      | 0,907           |
| $1/4$ "                     | 13,157                     | 1,337           |
| 3/8''                       | 16,662                     | 1,337           |
| $1/2$ "                     | 20,995                     | 1,814           |
| 3/4''                       | 26,441                     | 1,814           |
| 1"                          | 33,249                     | 2,309           |
| 11/4"                       | 41,91                      | 2,309           |
| 11/2"                       | 47,803                     | 2,309           |
| 2"                          | 59,614                     | 2,309           |
| 21/2"                       | 75,184                     | 2,309           |
| 3"                          | 87,884                     | 2,309           |
| 4"                          | 113,03                     | 2,309           |
| 5"                          | 138,43                     | 2,309           |
| 6"                          | 163,83                     | 2,309           |

 $Q = 11$ **Filet pas de gaz Whitworth**

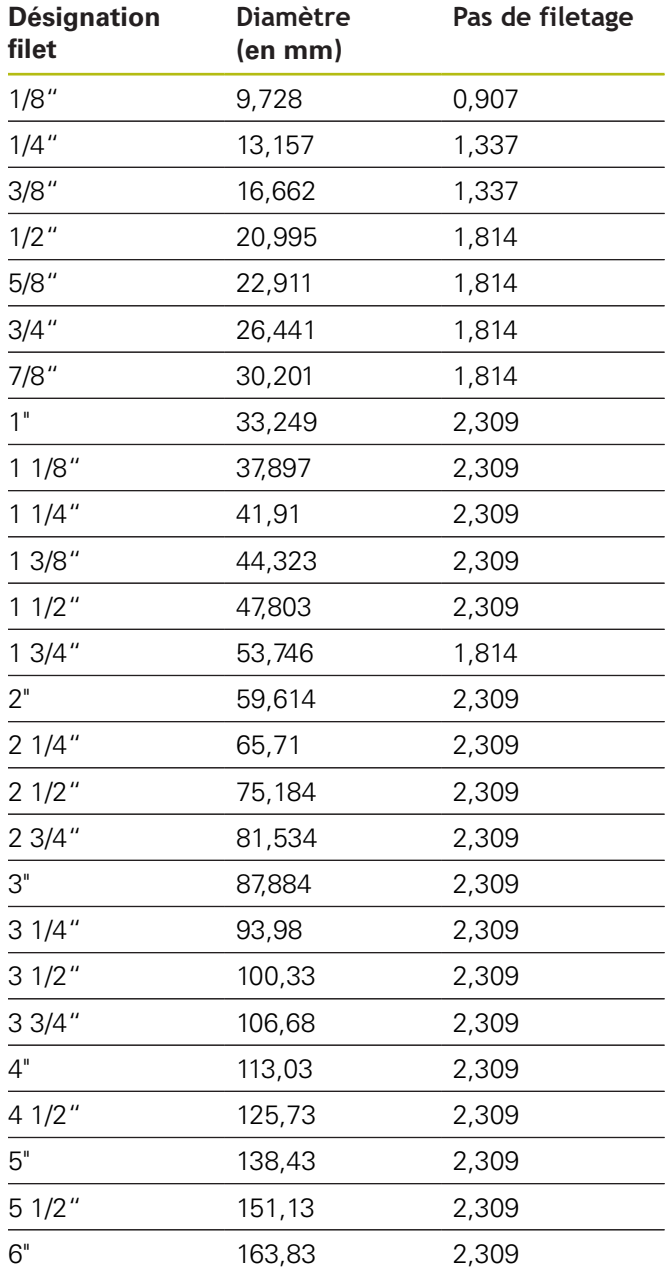

#### **Q = 13 Filet UNC US**

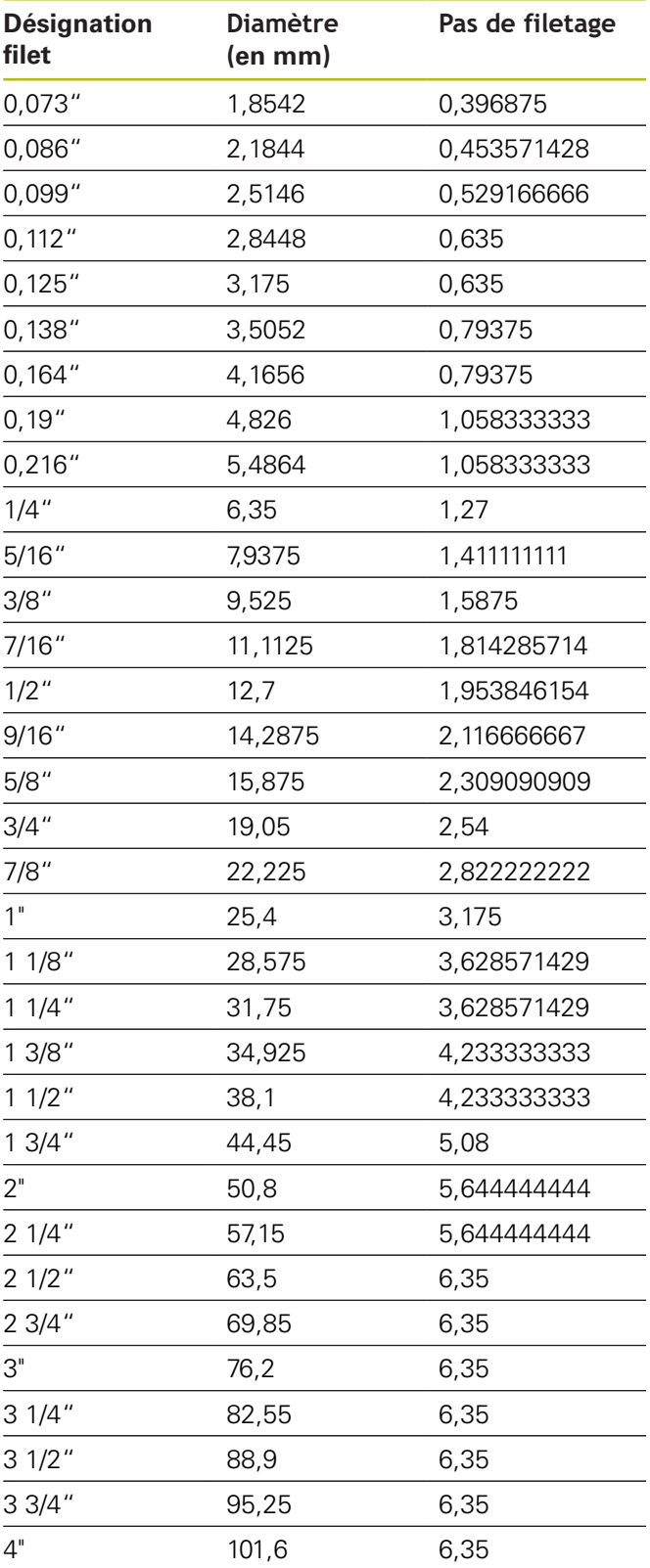

### $Q = 14$ **Filet UNF US**

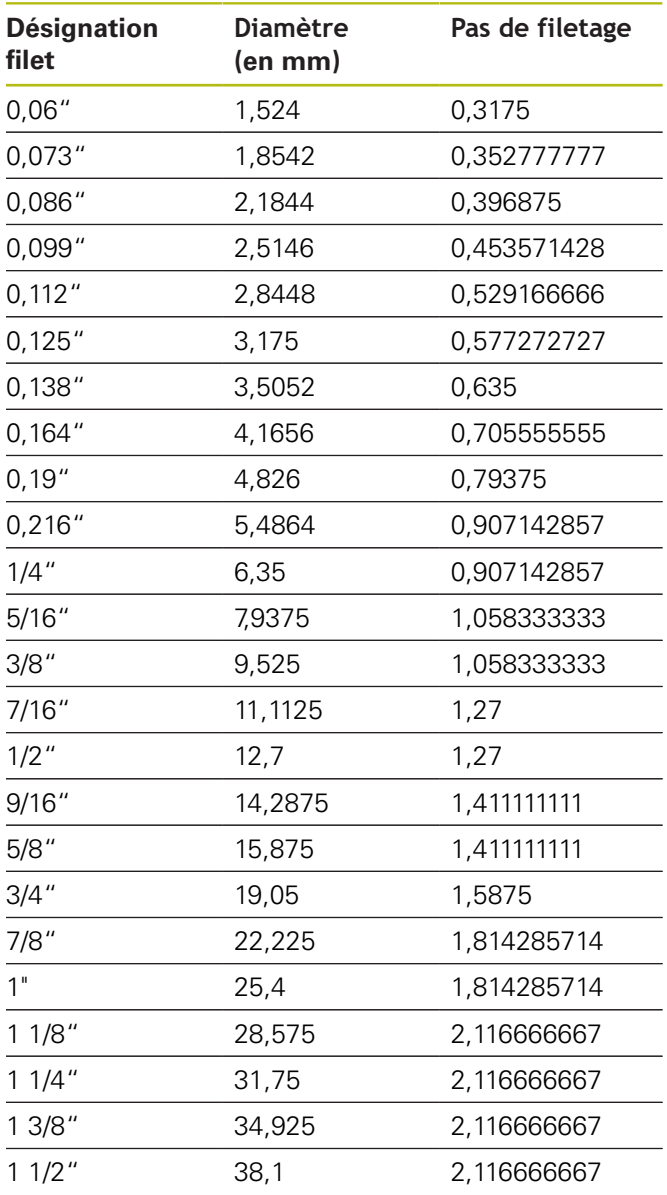

**Q = 15 Filet UNEF US à pas extra fin**

| <b>Désignation</b><br>filet | <b>Diamètre</b><br>(en mm) | Pas de filetage |
|-----------------------------|----------------------------|-----------------|
| 0,216"                      | 5,4864                     | 0,79375         |
| $1/4$ "                     | 6,35                       | 0,79375         |
| 5/16''                      | 7,9375                     | 0,79375         |
| 3/8''                       | 9,525                      | 0,79375         |
| 7/16"                       | 11,1125                    | 0,907142857     |
| $1/2$ "                     | 12,7                       | 0,907142857     |
| 9/16''                      | 14,2875                    | 1,058333333     |
| 5/8''                       | 15,875                     | 1,058333333     |
| 11/16"                      | 17,4625                    | 1,058333333     |
| $3/4$ "                     | 19,05                      | 1,27            |
| 13/16"                      | 20,6375                    | 1,27            |
| 7/8''                       | 22,225                     | 1,27            |
| 15/16"                      | 23,8125                    | 1,27            |
| 1"                          | 25,4                       | 1,27            |
| 1<br>1/16"                  | 26,9875                    | 1,411111111     |
| 11/8"                       | 28,575                     | 1,411111111     |
| 1 3/16"                     | 30,1625                    | 1,411111111     |
| $1/4$ "<br>1                | 31,75                      | 1,411111111     |
| 1 5/16"                     | 33,3375                    | 1,411111111     |
| 1 3/8"                      | 34,925                     | 1,411111111     |
| 7/16"<br>1                  | 36,5125                    | 1,411111111     |
| $1/2$ "<br>1                | 38,1                       | 1,411111111     |
| 1 9/16"                     | 39,6875                    | 1,411111111     |
| 1 5/8"                      | 41,275                     | 1,411111111     |
| 11/16"<br>1                 | 42,8625                    | 1,411111111     |
| 13/4"                       | 44,45                      | 1,5875          |
| $2^{\circ}$                 | 50,8                       | 1,5875          |

**Q = 16 Filet conique pas de gaz NPT US**

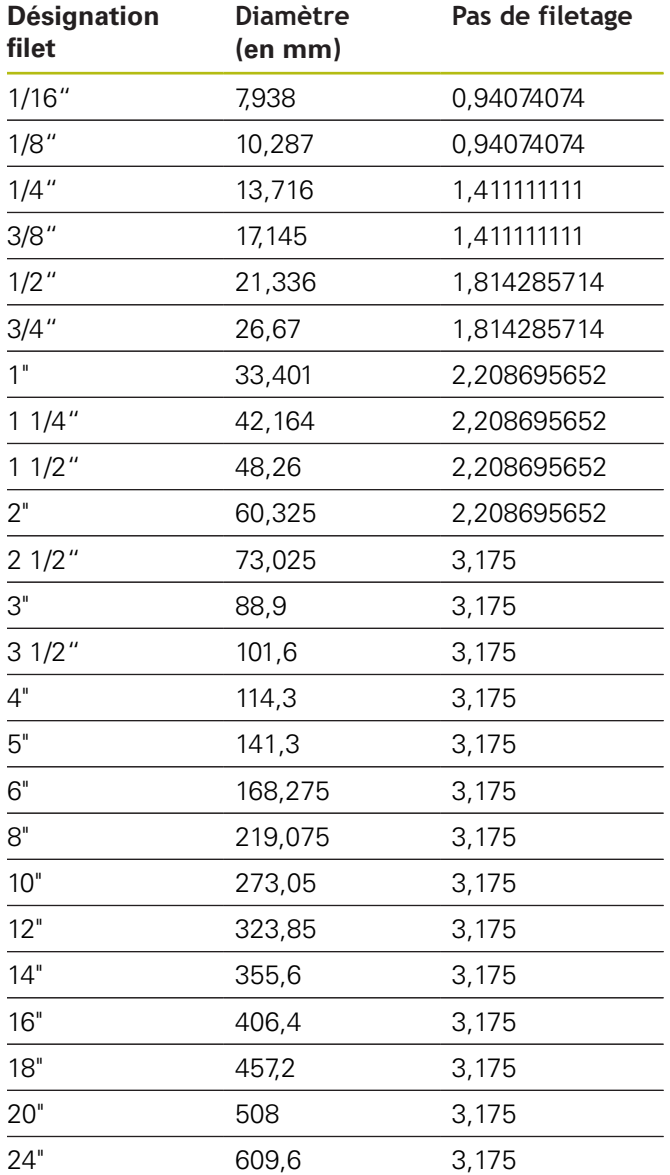

## **Q = 17 17 Filet conique pas de gaz Dryseal NPTF US**

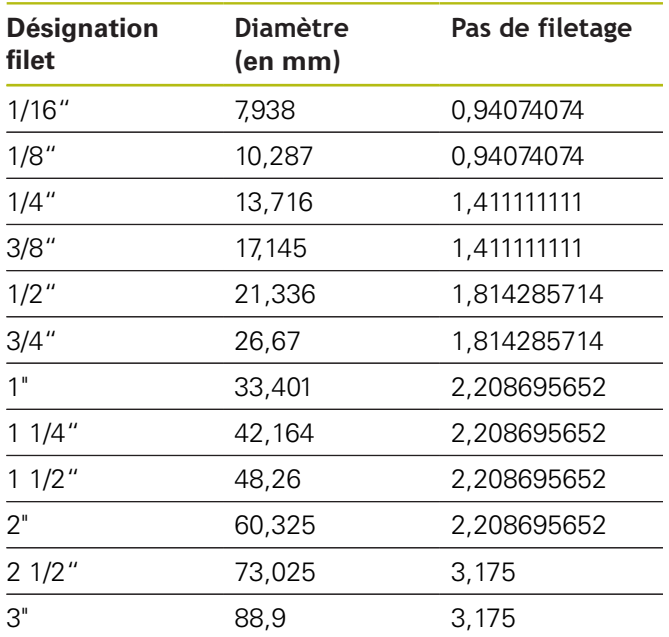

### **Q = 19 Filet cylindrique pas de gaz NPFS US sans graissage**

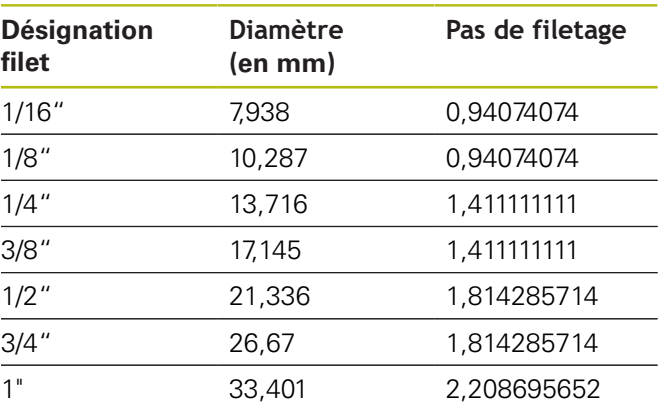

## $Q = 18$

## **Filet cylindrique pas de gaz NPSC US avec graissage**

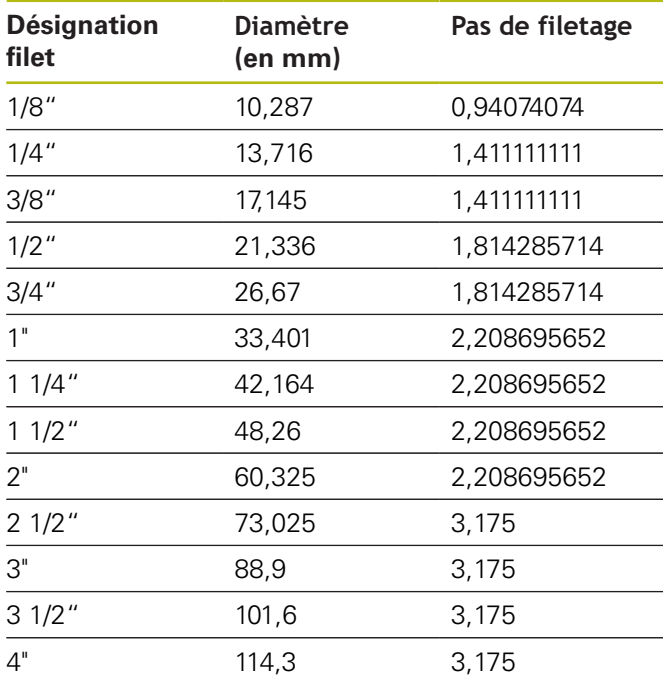

# **11.2 Paramètres pour dégagements**

## **DIN 76 – Paramètres du dégagement**

La commande détermine les paramètres du dégagement de filetage (**Plgée déggmt DIN 76**) à l'aide du pas du filetage. Les paramètres du dégagement correspondent à la norme DIN 13 pour filets métriques.

#### **Filetage extérieur**

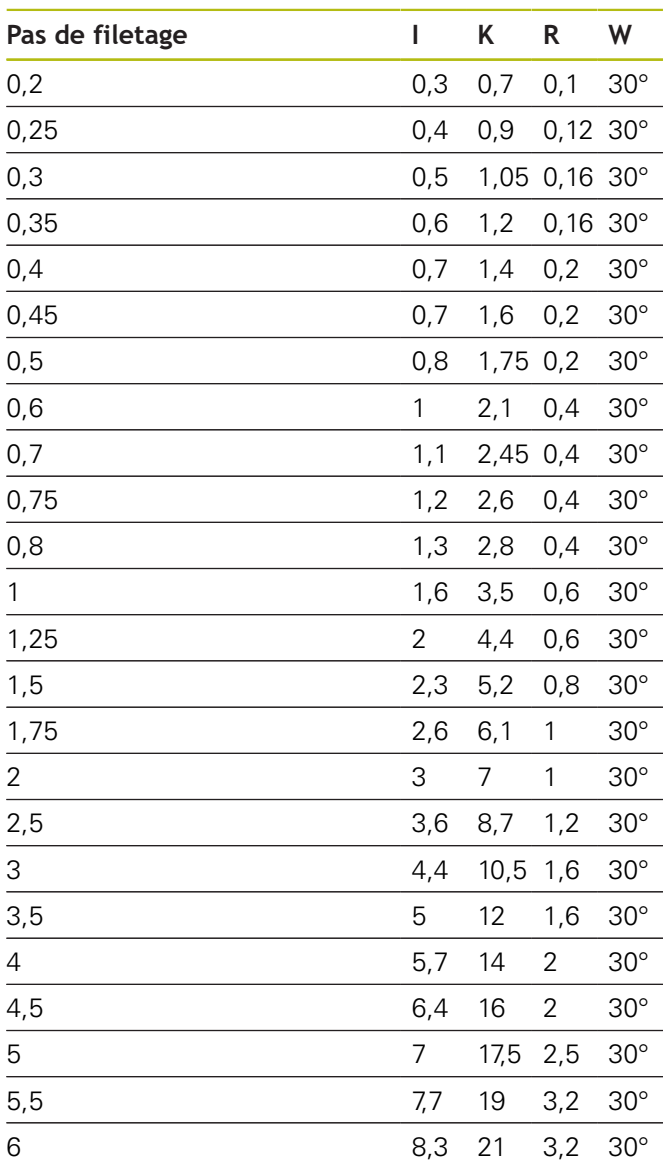

## **Filetage intérieur**

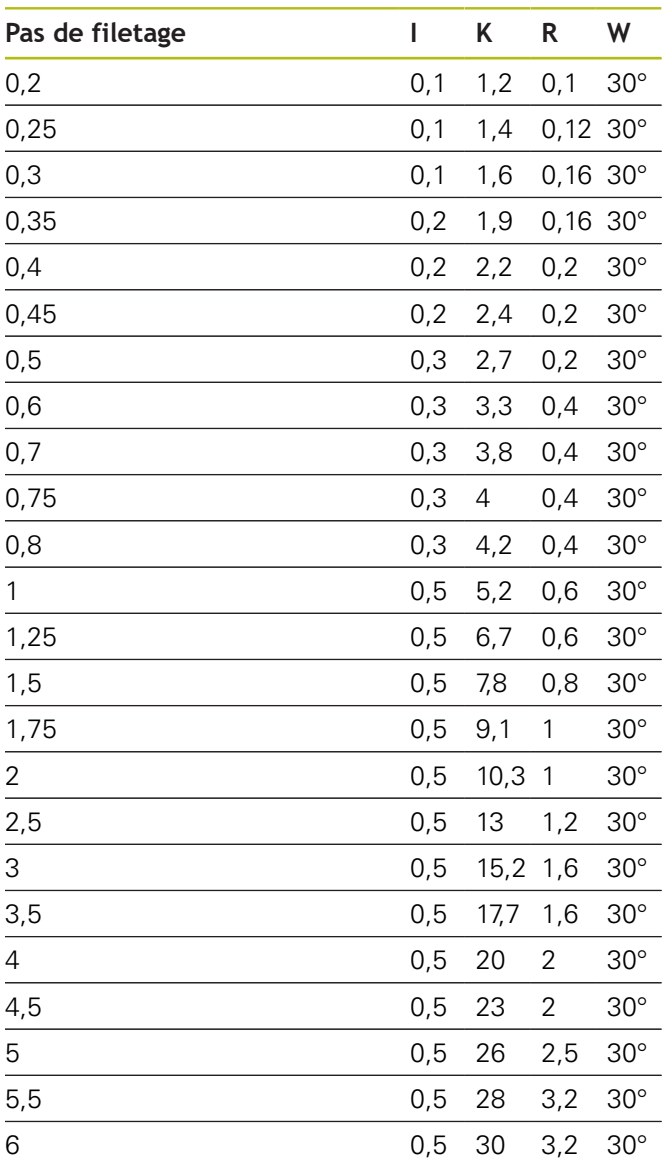

Pour les filetages intérieurs, la commande calcule la profondeur du dégagement pour le filet comme suit :

#### **Prof.plongée déggment** = (**N** + **I** - **K**) / 2

avec:

- **I**: **Prof.dégt.fil.**
- **K**: **Largeur plon.déggment**
- **R**: **Rayon plongée déggment**
- **W**: **Angle plong. déggment**
- **N**: **Diamètre nominal du filet**
- **I**: à partir du tableau
- **K**: **Diamètre du cœur du filet**

# **DIN 509 E – Paramètres du dégagement**

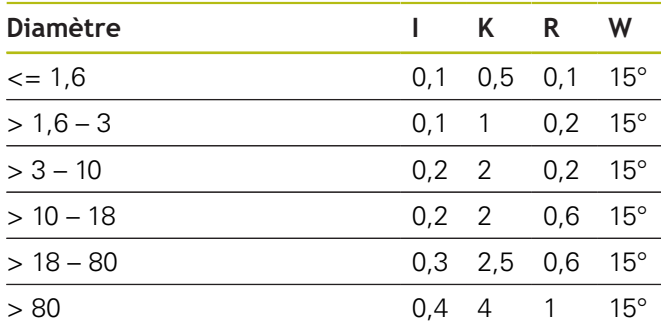

Les paramètres du dégagement sont calculés en fonction du diamètre du cylindre.

avec:

- **I**: **Prof.dégt.fil.**
- **K**: **Largeur plon.déggment**
- **R**: **Rayon plongée déggment**
- **W**: **Angle plong. déggment**

# **DIN 509 F – Paramètres du dégagement**

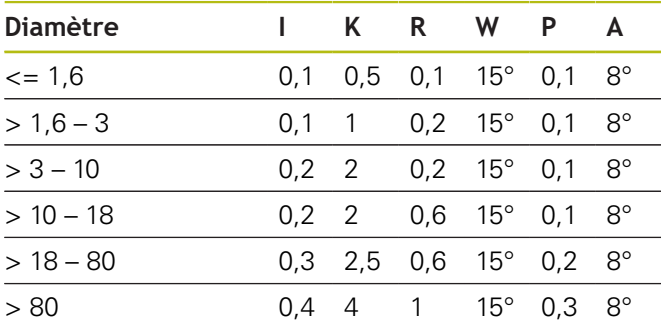

Les paramètres du dégagement sont calculés en fonction du diamètre du cylindre.

avec:

- **I**: **Prof.dégt.fil.**
- **K**: **Largeur plon.déggment**
- **R**: **Rayon plongée déggment**
- **W**: **Angle plong. déggment**
- **P**: **Prof. transversale**
- **A**: **Angle transversal**

# **11.3 Informations techniques**

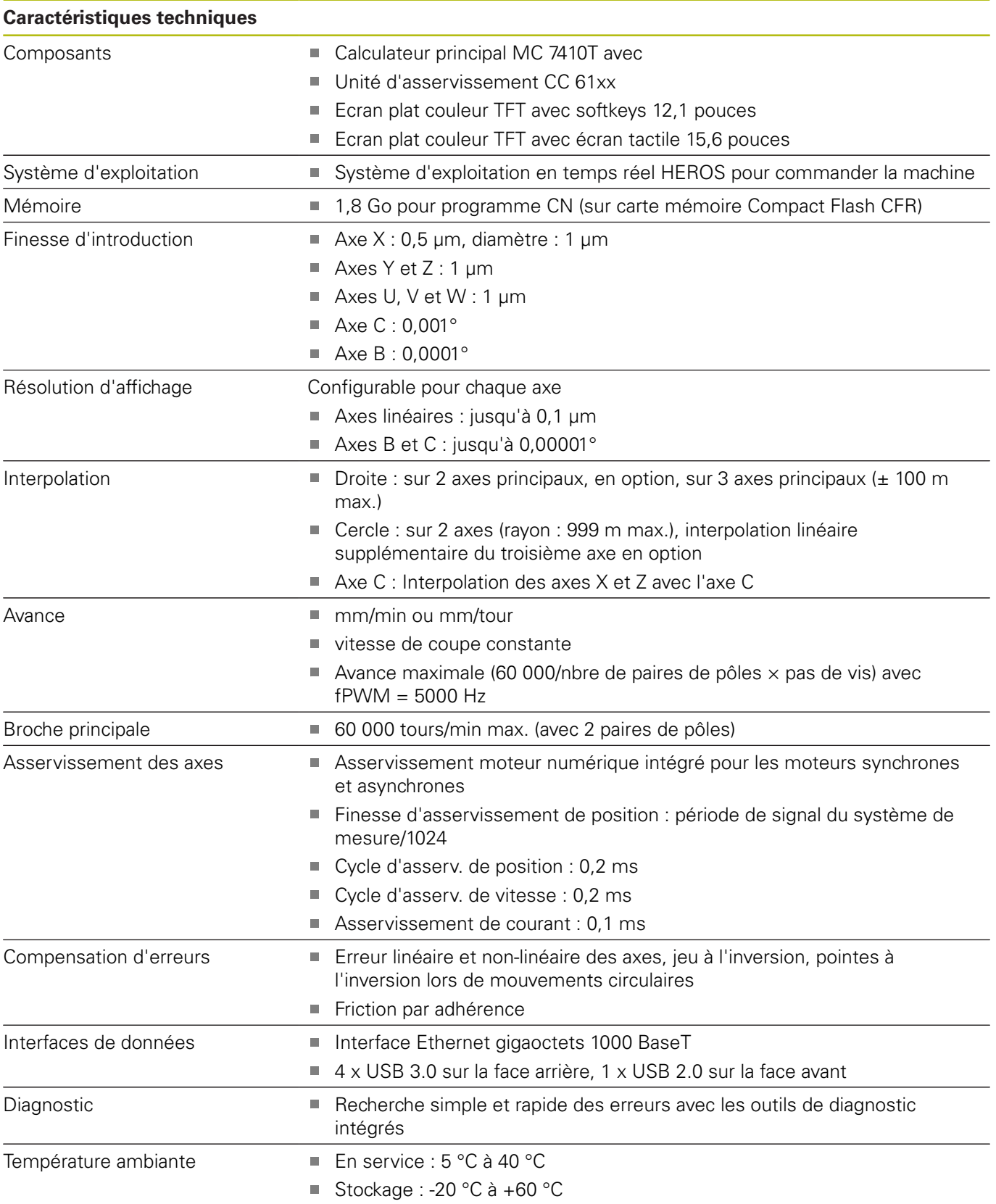

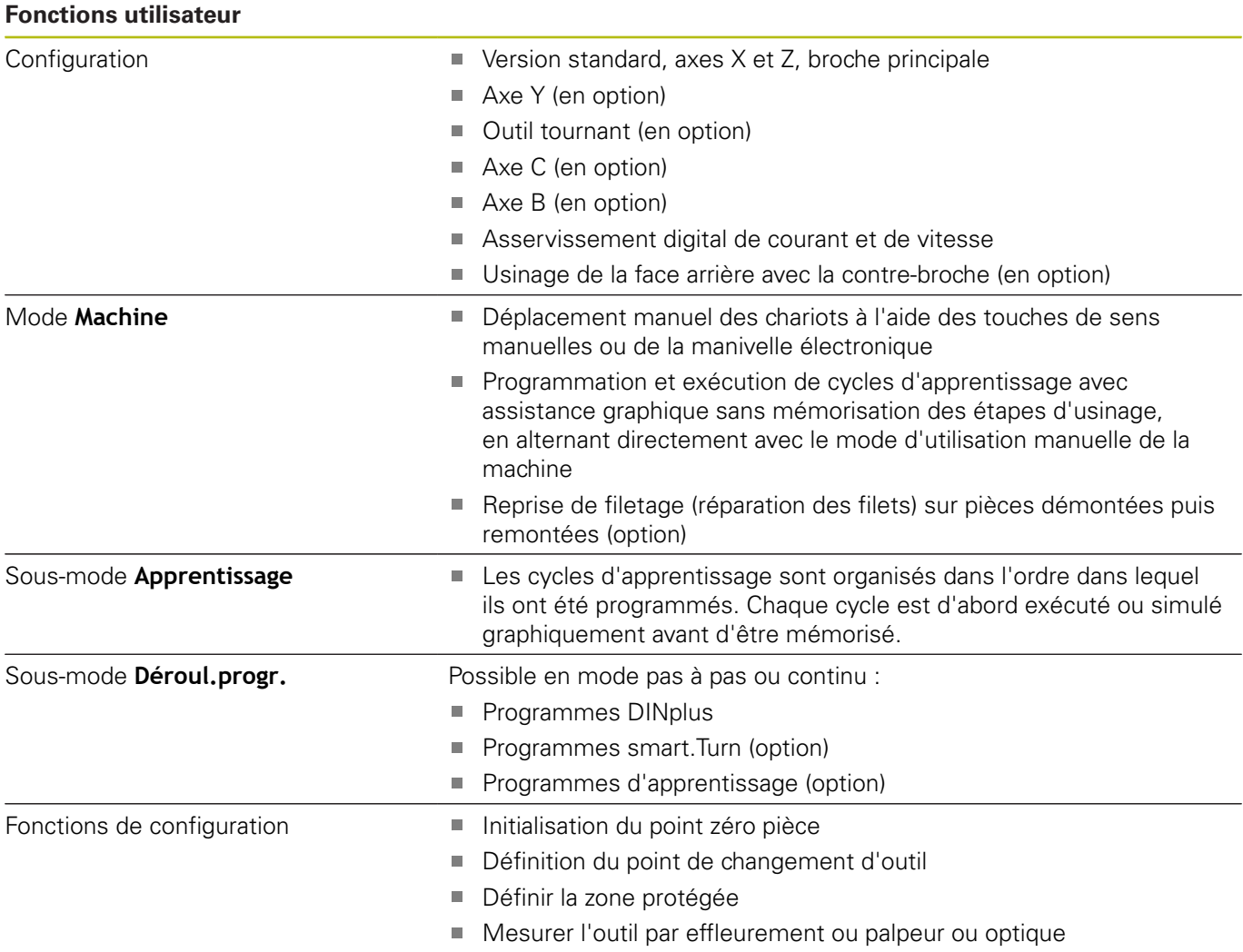

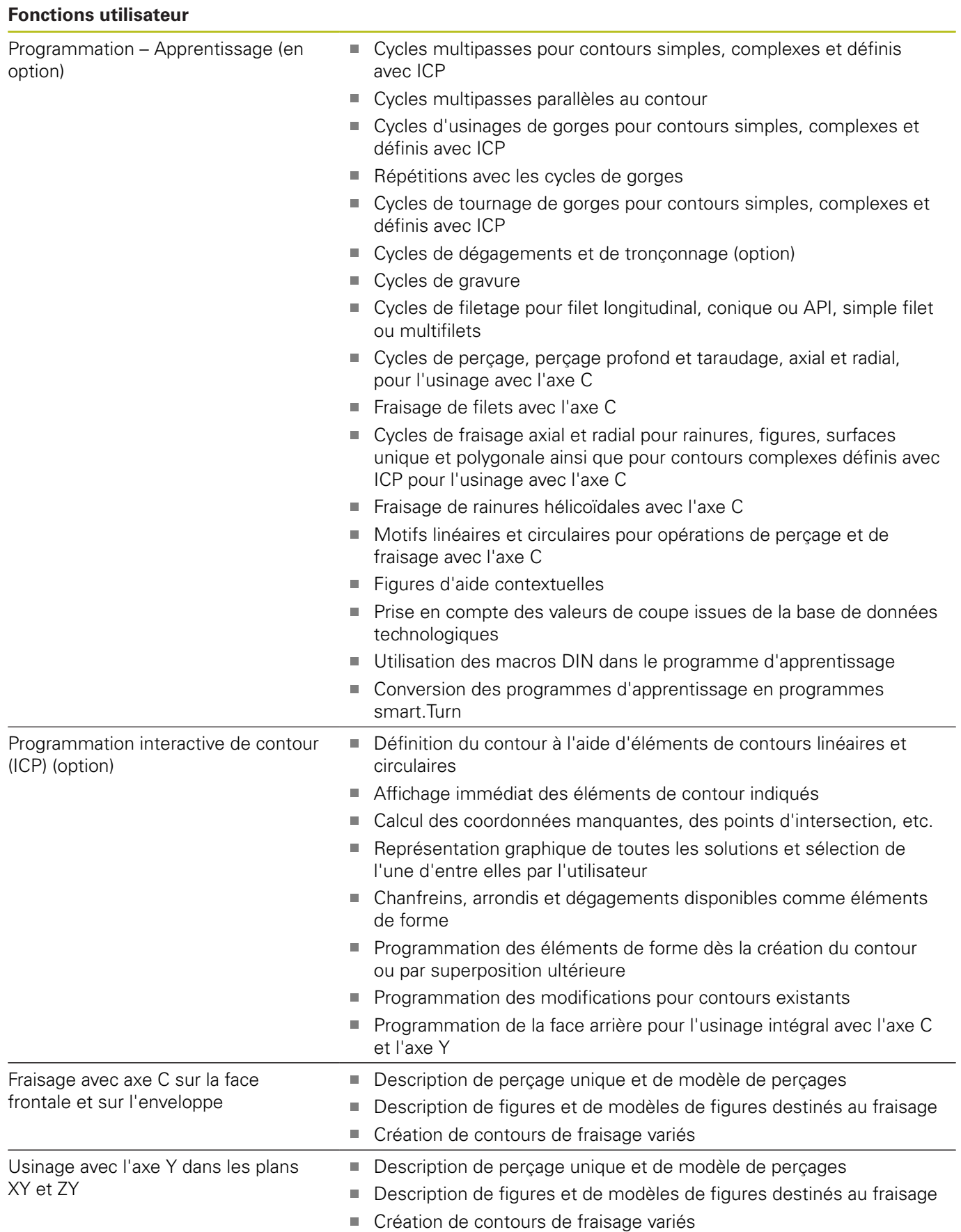

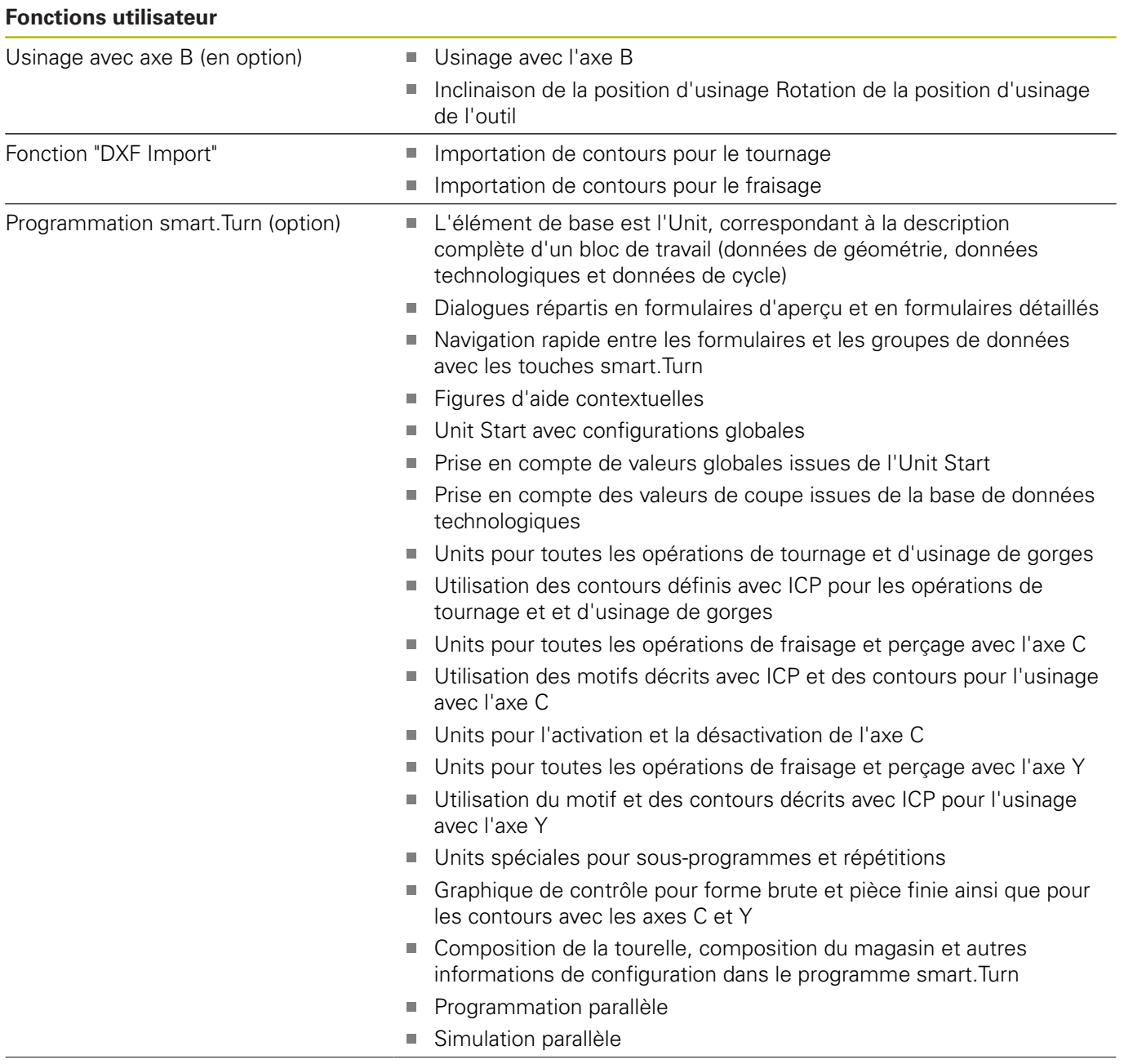

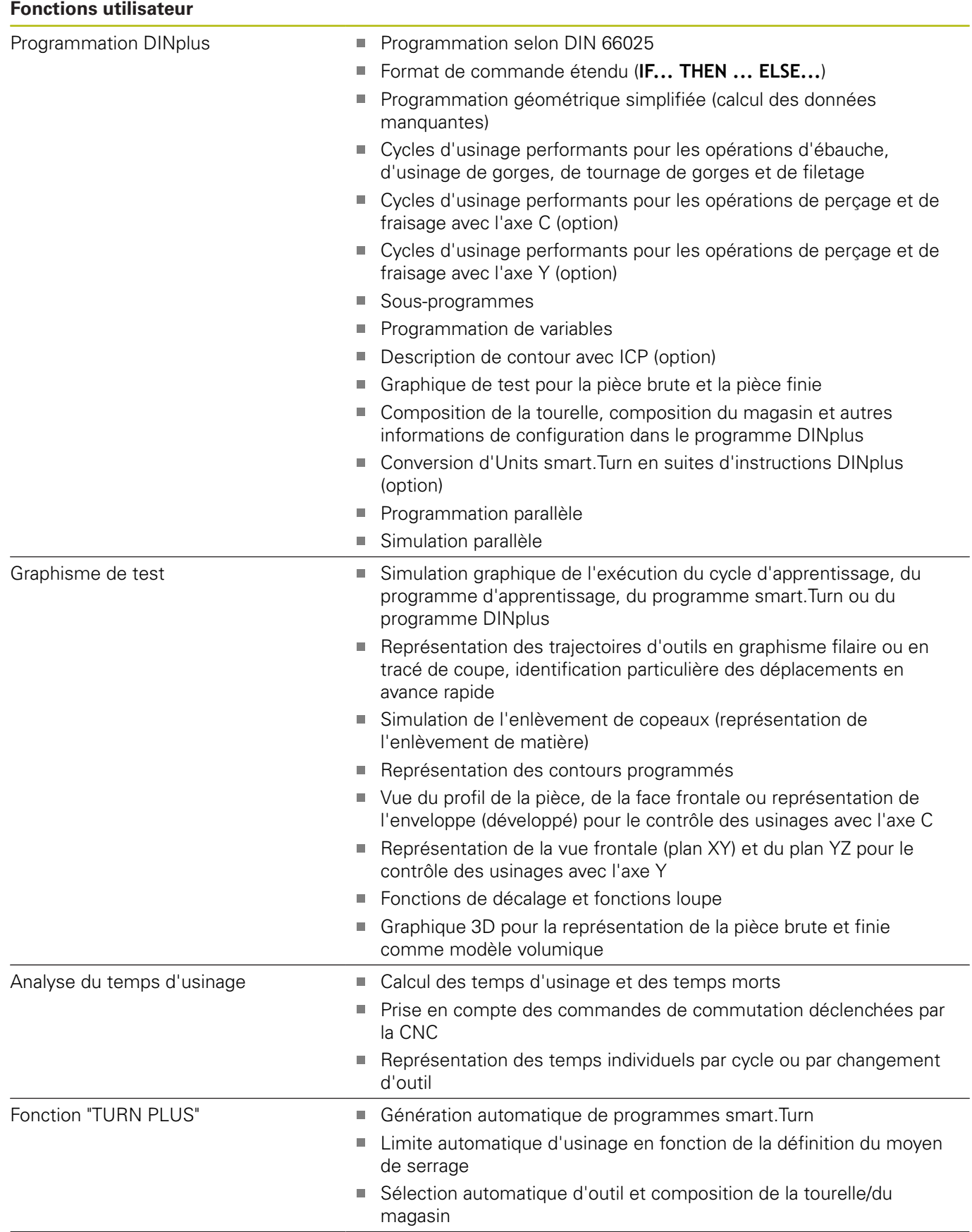

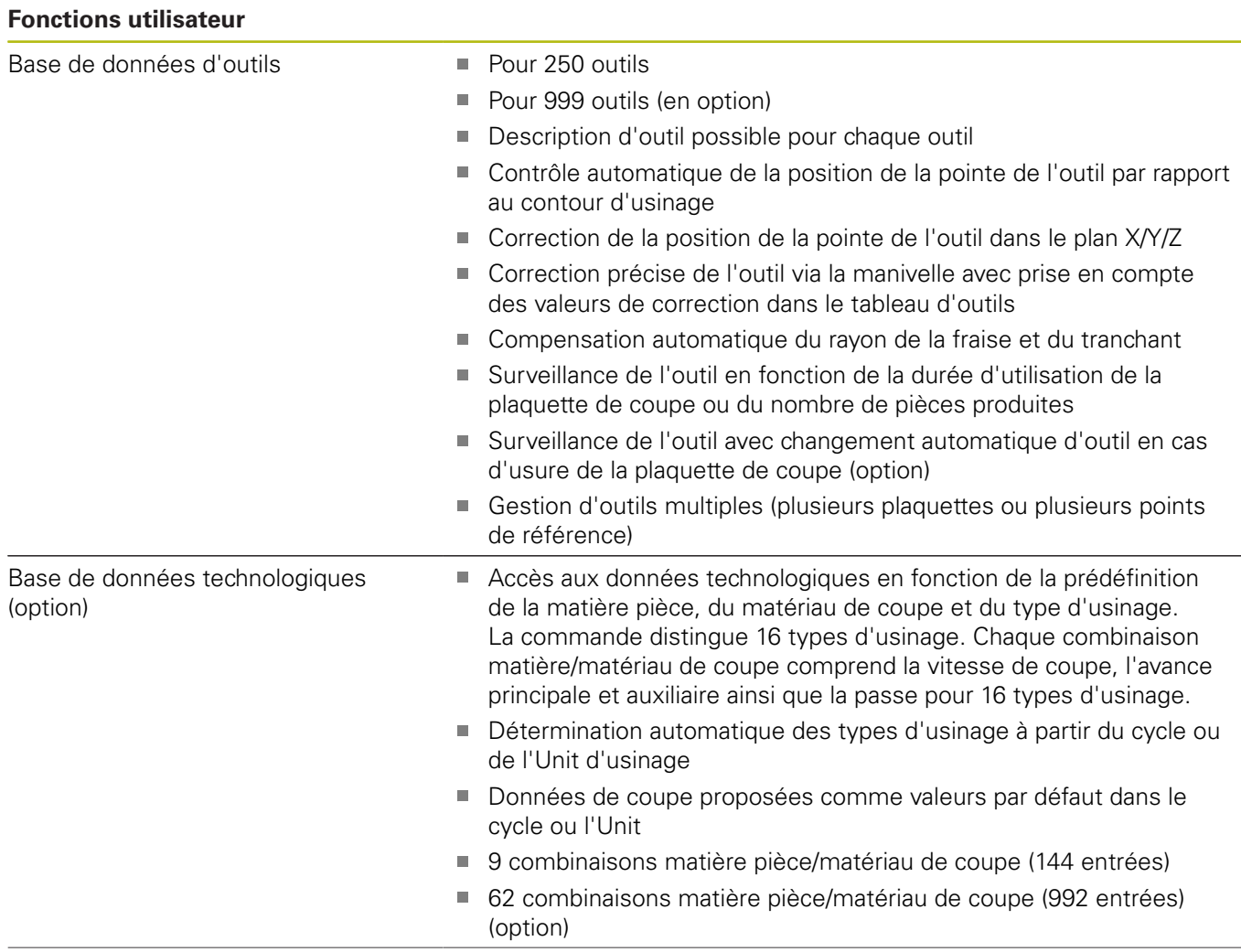
#### **Fonctions utilisateur**

Langues de dialogue **ANGLAIS** 

- 
- **ALLEMAND**
- **TCHEQUE**
- **FRANCAIS**
- **ITALIEN**
- **ESPAGNOL**
- **PORTUGAIS**
- **SUEDOIS**
- **DANOIS**
- **FINNOIS**
- **NEERLANDAIS**
- **POLONAIS**
- **HONGROIS**
- **RUSSE**
- **CHINOIS**
- **CHINESE\_TRAD**
- **SLOVENE**
- **COREEN**
- **NORVEGIEN**
- **ROUMAIN** m.
- **SLOVAQUE**
- **TURC**

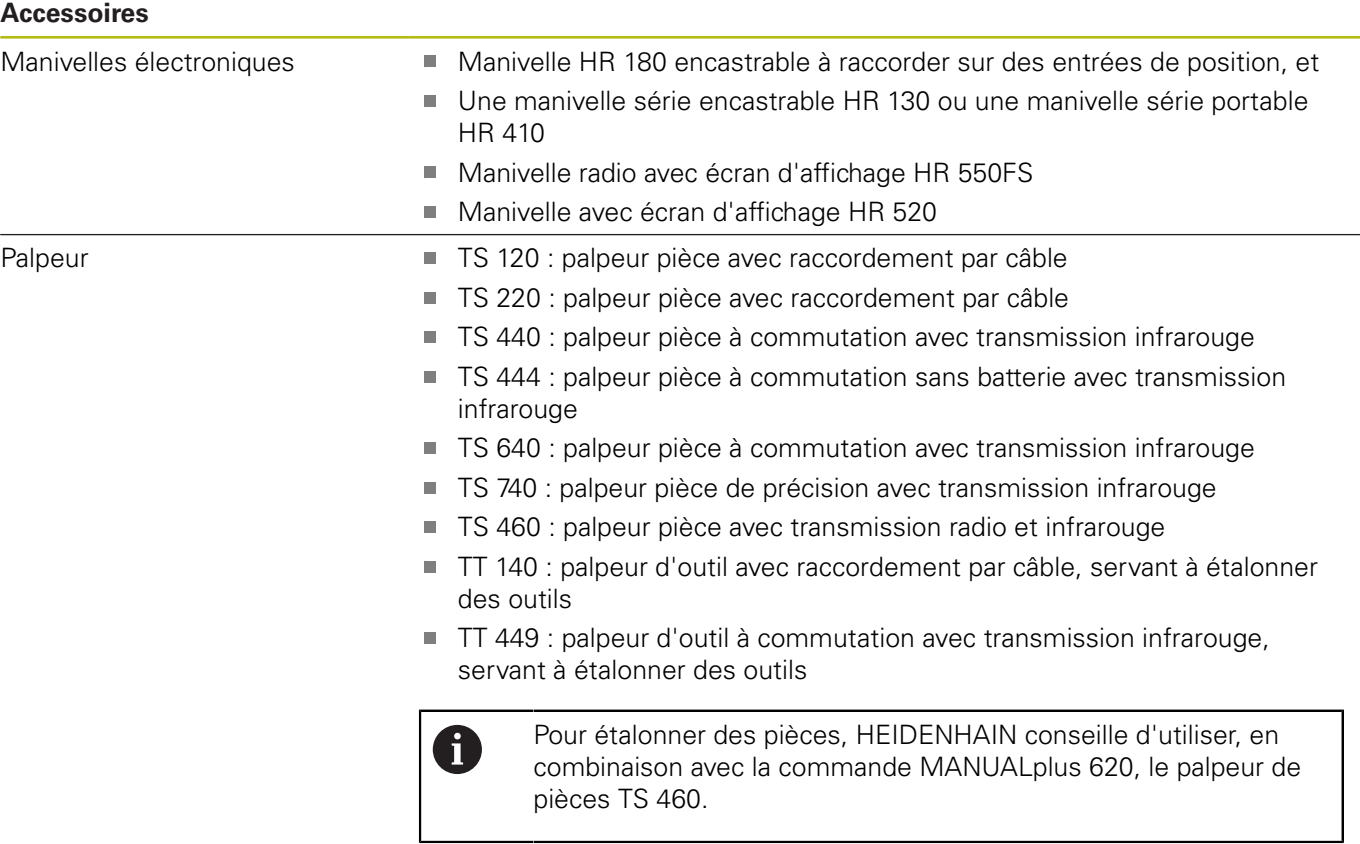

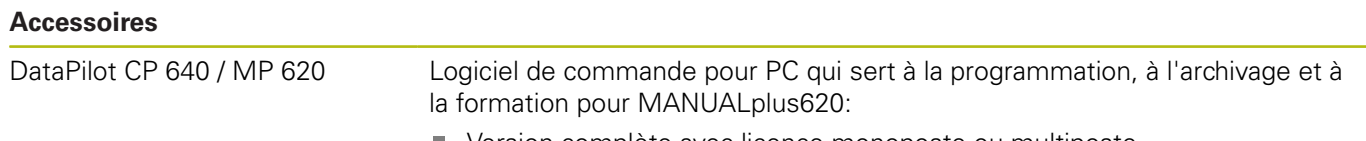

- Version complète avec licence monoposte ou multiposte
- **Version démo (gratuite)**

## **Options de logiciel**

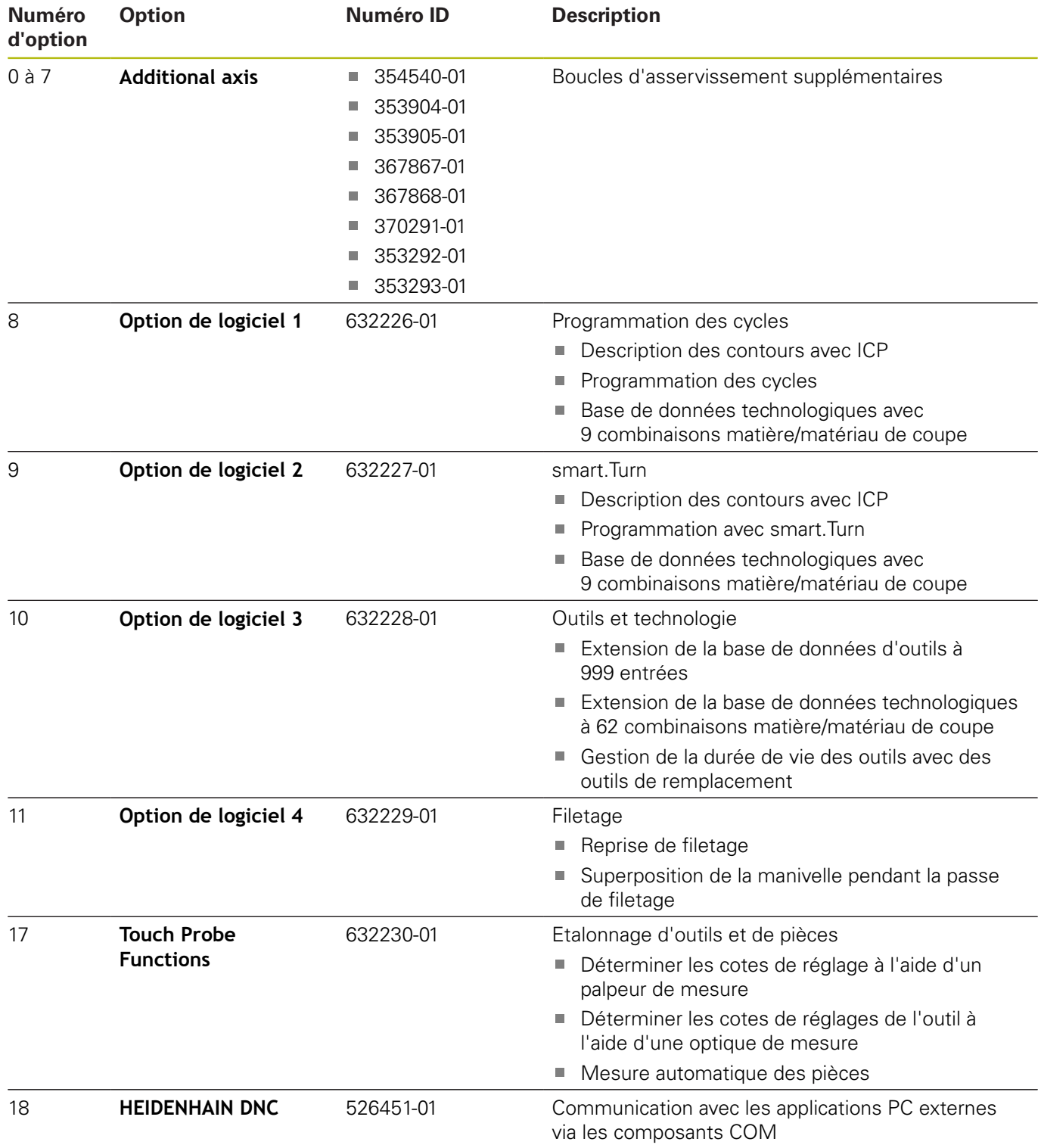

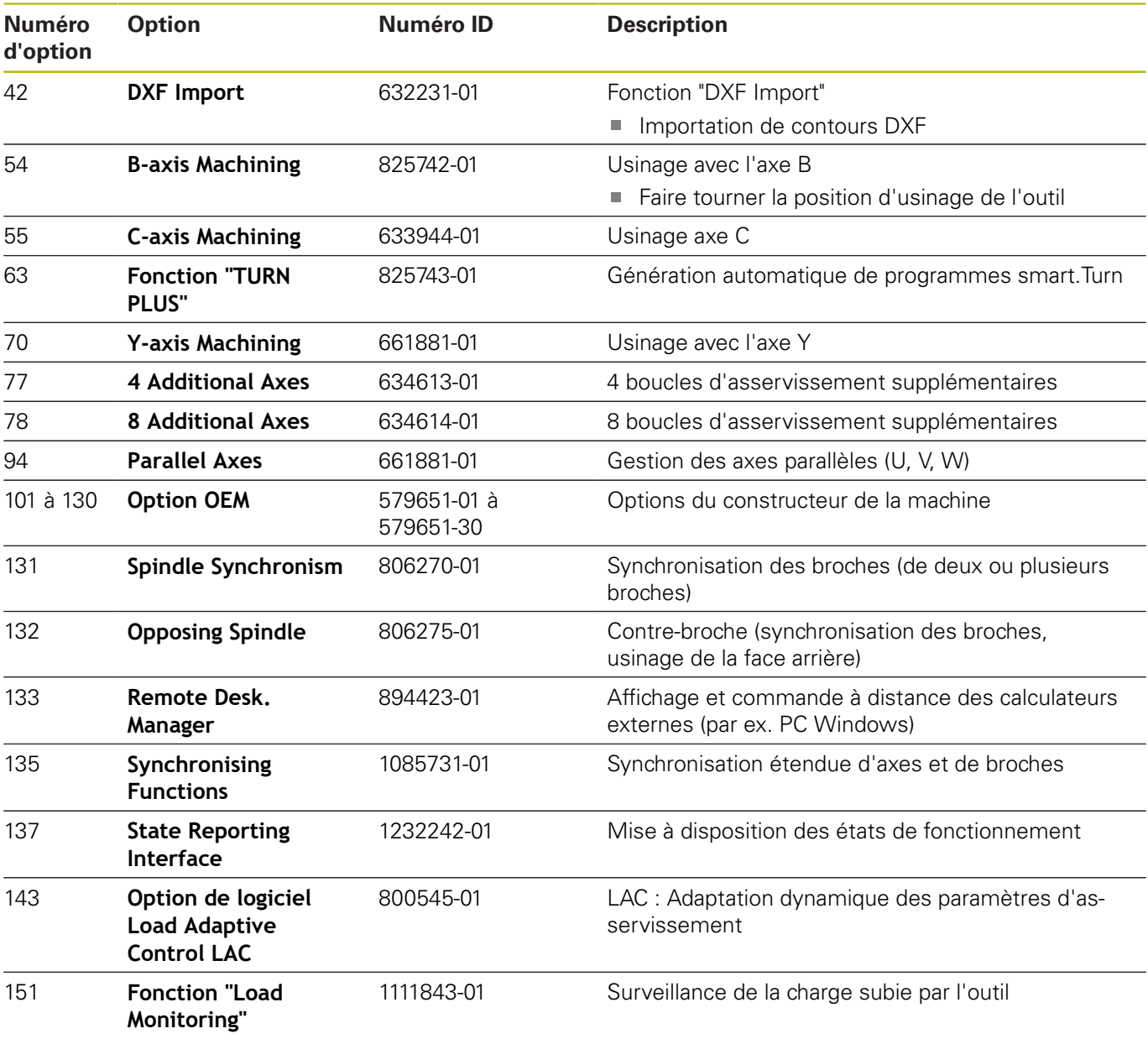

## <span id="page-759-0"></span>**11.4 Compatibilité dans les programmes DIN**

Le format des programmes DIN de la commande CNC PILOT 4290 précédente est différent de celui des programmes de la MANUALplus 620. Cependant, vous pouvez adapter les programmes des commandes précédentes à la nouvelle commande grâce au convertisseur de programmes.

La commande détecte les programmes de la commande antérieure à l'ouverture d'un programme CN. Ce programme est convertit après une demande de confirmation. Le nom du programme reçoit le préfixe **CONV\_...**. Le convertisseur de programme est également inclus dans le sous-mode **Transfert** (mode **Organisation**).

Pour les programmes DIN, il faut aussi tenir compte des différents concepts pour la gestion d'outils, la gestion de paramètres, la programmation de variables et la programmation PLC.

Attention aux points suivants lors de la conversion des programmes DIN de la CNC PILOT 4290 !

Appel d'outil (instructions **T** de la section **TOURELLE**):

- Les instructions **T** qui se réfèrent à une base de données d'outils sont prises en compte sans changement (par ex. : **T1 ID"342-300.1"**)
- Les instructions **T** qui contiennent des données d'outils ne peuvent pas être converties.

Programmation avec variables

- Les variables **D** (variables #) sont remplacées par les variables # de la nouvelle syntaxe. Selon la plage de numéros, on utilise les variables **#c** ou **#l** ou **#n** ou **#i**.
- Particularités : **#0** devient **#c30**, **#30** devient **#c51**
- Les variables **V** sont remplacées par des variables #g. En cas d'affectations, les accolades sont supprimées. En cas d'expressions, les accolades sont transformées en parenthèses.
- Les accès des variables aux données d'outils, aux cotes de la machine, aux corrections **D**, aux données de paramètres et aux événements ne peuvent pas être convertis. Ces séquences de programmes doivent être modifiées. Exception : l'événement **Recherche Séqu.init. activée E90[1]** est convertie en **#i6**.
- Tenez compte du fait que contrairement à la CNC PILOT 4290 – l'interpréteur de la commande analyse les lignes de programme à chaque exécution de programme.

#### Fonctions M

- **M30** avec **NS..** devient **M0 M99 NS**
- $\blacksquare$ La fonction **M97** est supprimée pour les commandes à un canal.
- $\overline{\phantom{a}}$ Toutes les autres fonctions **M** sont prises en compte sans changement.

Fonctions **G** :

- Les fonctions **G** suivantes ne sont toujours pas prises en charge : **G98**, **G204**, **G710**, **G906**, **G907**, **G915**, **G918**, **G975**
- Les fonctions **G** ne sont pas prises en charge : **G62, G63, G162**
- Les fonctions **G** suivantes émettent un avertissement lorsqu'elles sont utilisées dans une description de contour : **G10**, **G38**, **G39**, **G52**, **G95**, **G149**. Ces fonctions sont maintenant à effet modal.
- Dans les fonctions de filetage **G31, G32, G33**, des avertissements sont générées au besoin. Il est recommandé de contrôler ces fonctions.
- La fonction **Inverser/décaler contour G121** est convertie en **G99**. Son fonctionnement reste néanmoins compatible
- La fonction **G48** entraîne l'émission d'un avertissement en raison de son mode de fonctionnement modifié.
- **G916**, **G917** et **G930** provoquent un avertissement en raison d'une modification de fonctionnement. Les fonctions doivent être gérées par le PLC.

Nom des sous-programmes externes

Lors de l'appel d'un sous-programme externe, le convertisseur ajoute le préfixe **CONV\_...**.

Programmes multi-canaux sur des commandes à un seul canal :

- Sur les commandes à un canal, les programmes pour deux chariots sont convertis en programmes pour un chariot, le déplacement en Z du deuxième chariot étant converti selon **G1 W…** ou **G701 W…**.
	- Dans l'en-tête de programme, #CHARIOT \$1\$2 est remplacé par **#CHARIOT \$1**.
	- Les instructions \$ précédant le numéro de séquence sont supprimées.
	- **\$2 G1 Z…** est transformé en **G1 W…**, tout comme **G701 Z…** en **G701 W…**
	- Le mot **ATTRIB. CHARIOT** est supprimé (mais noté en interne pour la conversion des séquences suivantes).
	- Les instructions synchrones **\$1\$2 M97** sont supprimées.
	- Les décalages du point zéro pour le chariot 2 font l'objet de commentaires, les déplacements sont accompagnés d'un avertissement.

#### Eléments non convertibles

Si le programme DIN contient des éléments non convertibles, la séquence correspondante CN apparait sous forme de commentaire. Ce commentaire est précédé de la mention **Avertissement**. Selon le cas, l'instruction non convertible devient une ligne de commentaire ou la séquence CN non convertible suit le commentaire.

## **REMARQUE**

## **Attention, risque de collision !**

Les programmes CN convertis peuvent présenter des contenus mal convertis (en fonction de la machine) ou des contenus non convertis. Il existe un risque de collision pendant le mouvement d'approche !

- Adapter des programmes CN convertis à la commande actuelle
- S'aider du graphique pour contrôler le programme CN dans le  $\blacktriangleright$ sous-mode **Simulation**

## **11.5 Éléments de syntaxe de la commande**

Signification des symboles utilisés dans le tableau :

- ✓ Comportement compatible. Au besoin, les fonctions sont transformées avec le convertisseur de programme dans un format qui est compatible avec la commande.
- X Comportement modifié. Dans ce cas précis, vérifier la programmation.
- La fonction n'existe pas ou est remplacée par une autre fonction.
- ★ Fonction disponible pour les commandes à plusieurs canaux
- Fonction prévue pour les prochaines versions de logiciel et requise uniquement pour les commandes à plusieurs canaux

#### **Indicatifs de sections**

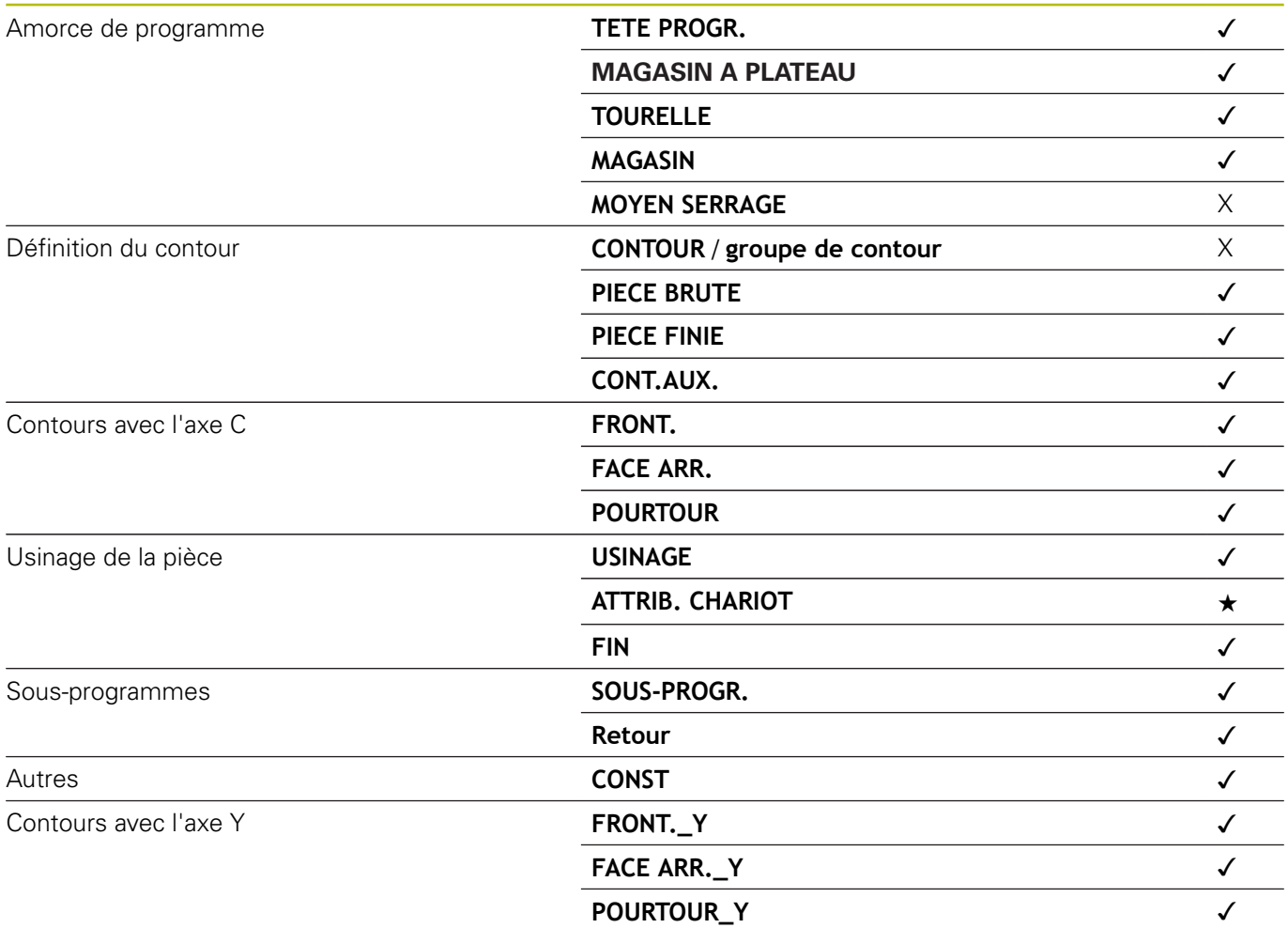

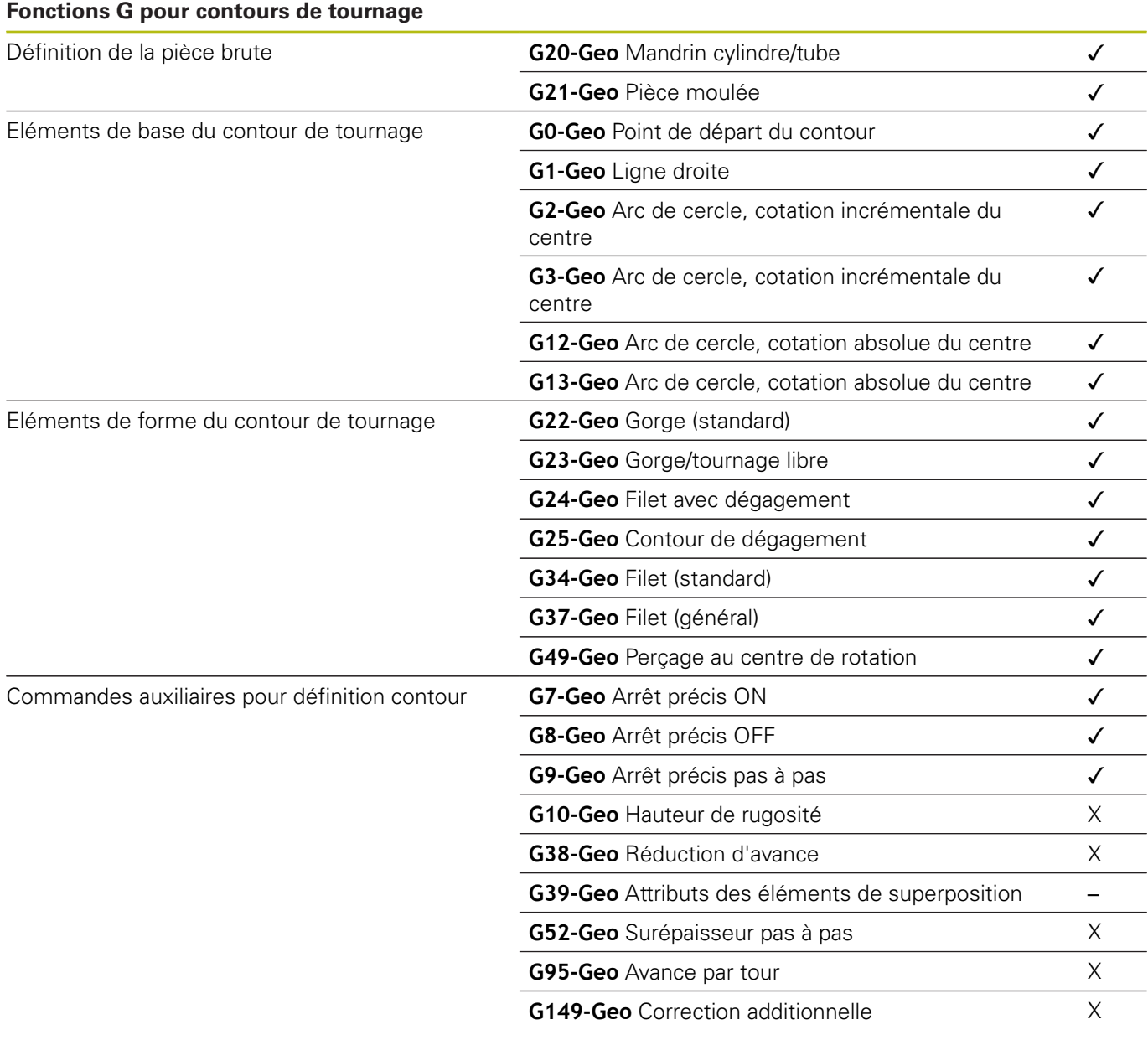

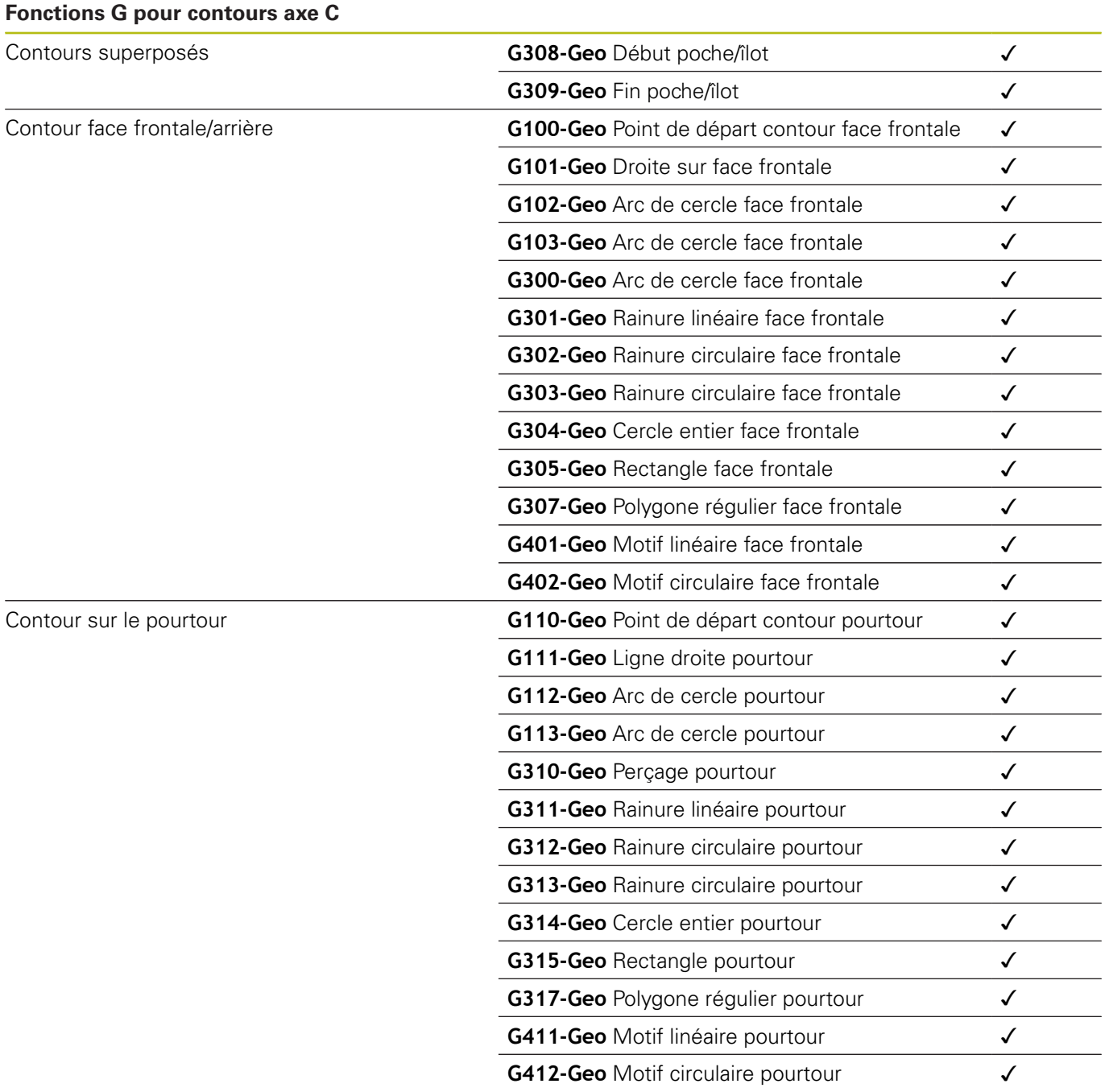

### **Fonctions G pour contours axe Y**

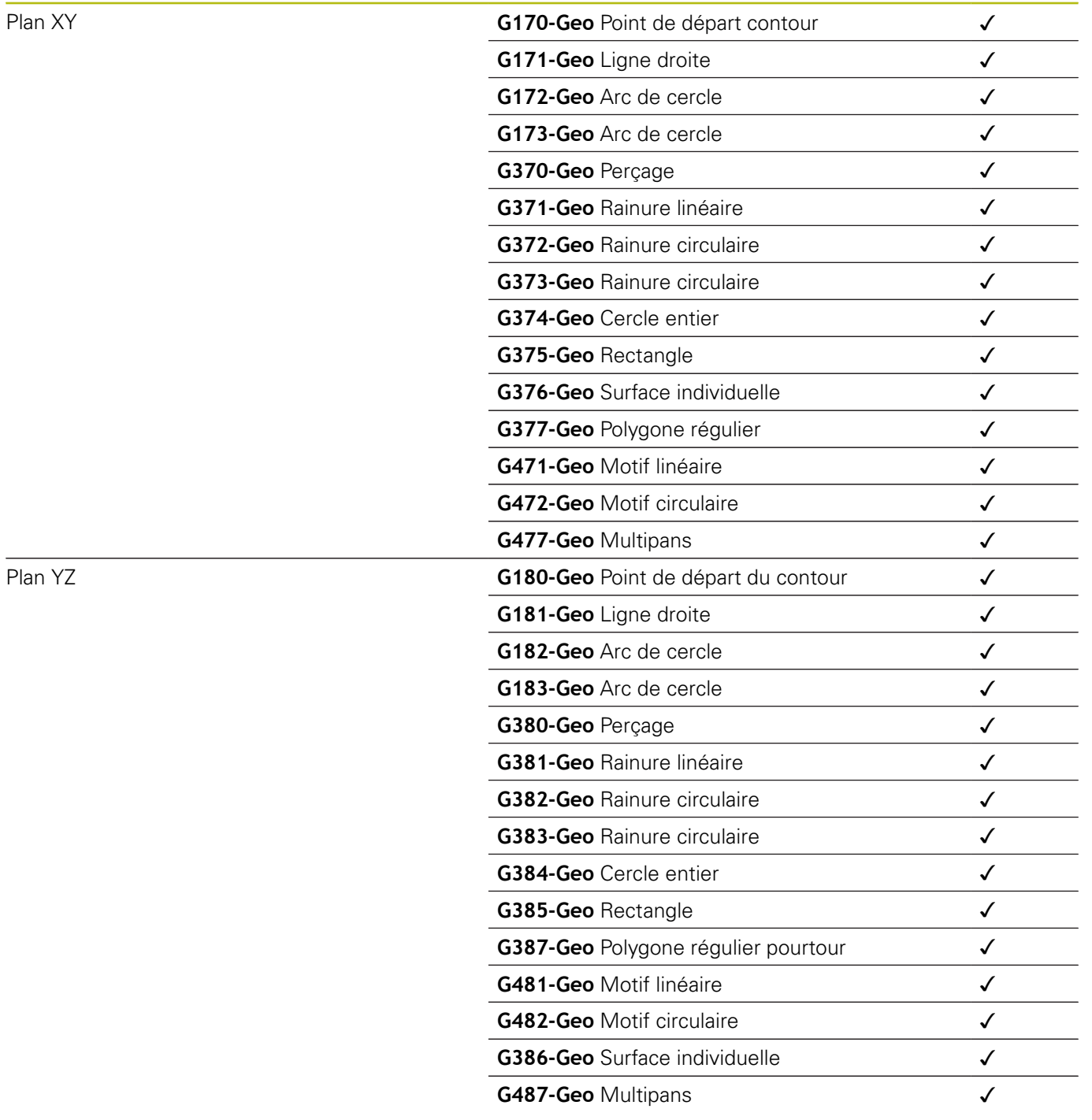

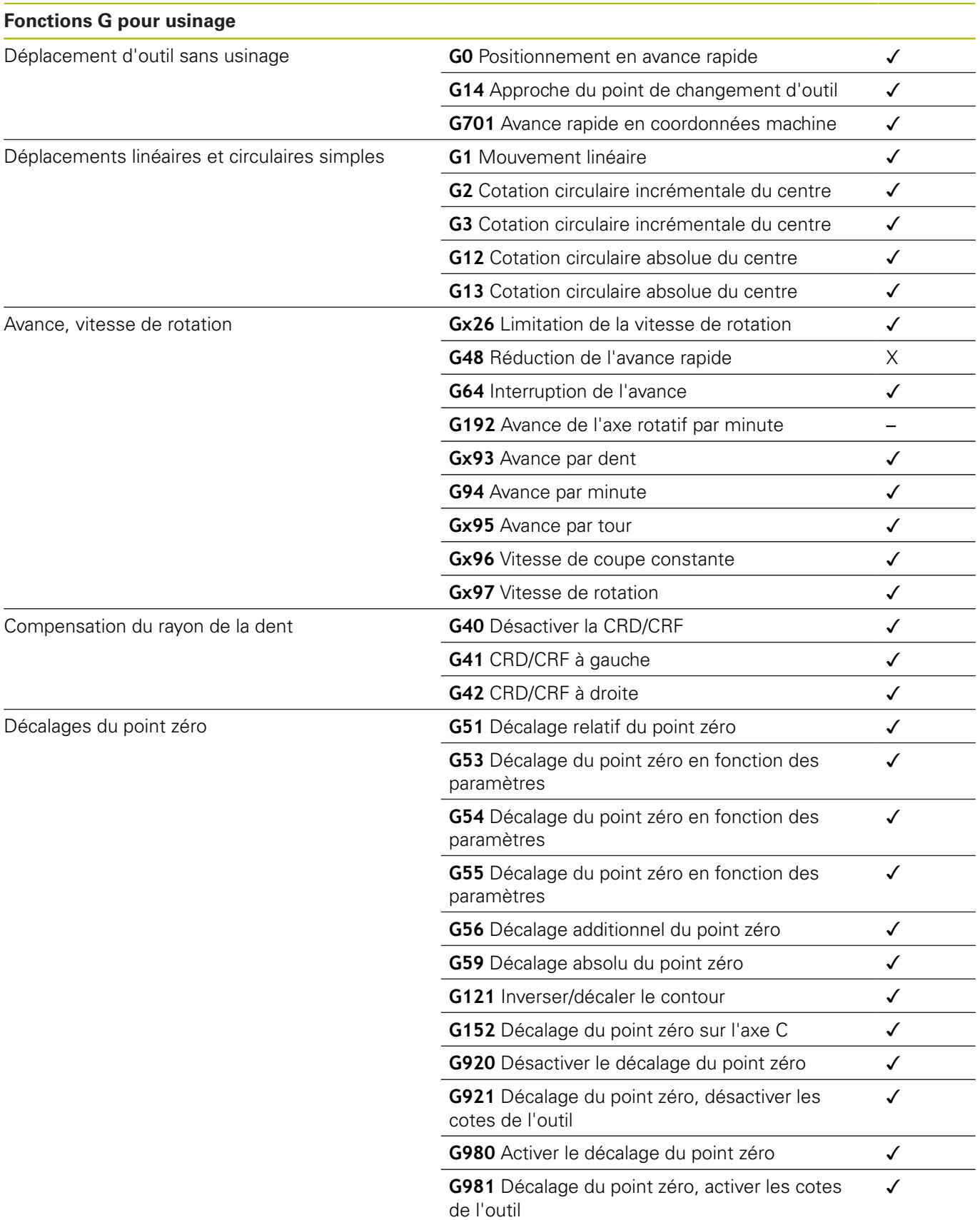

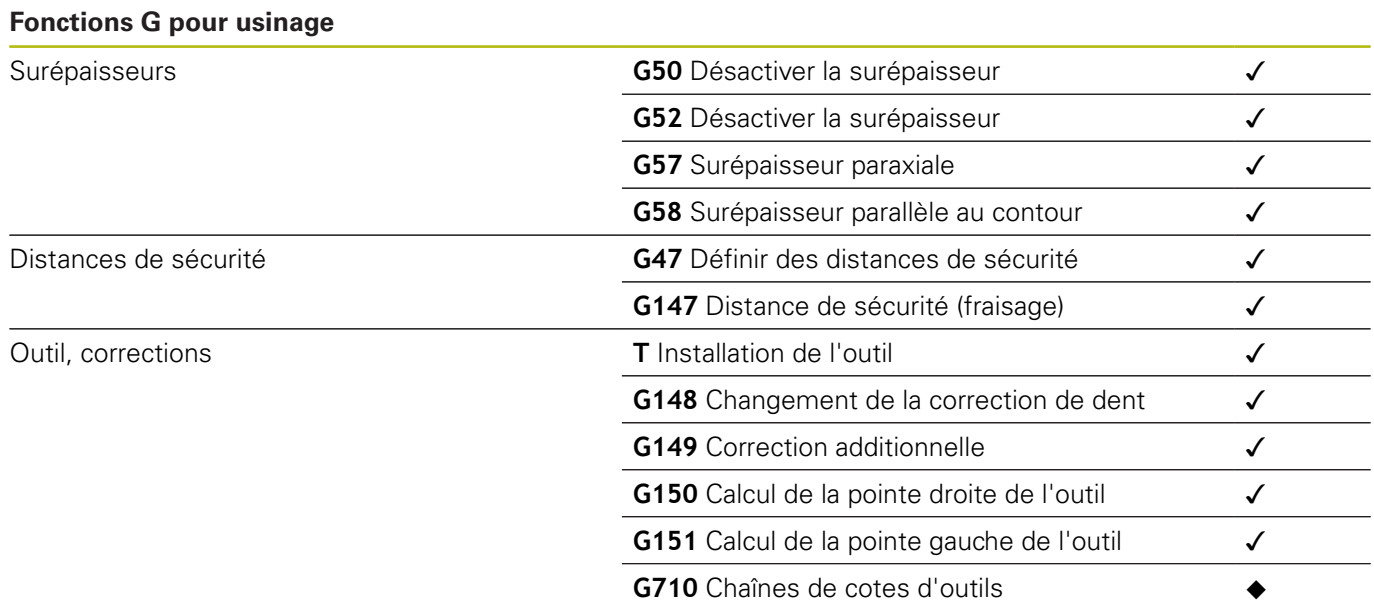

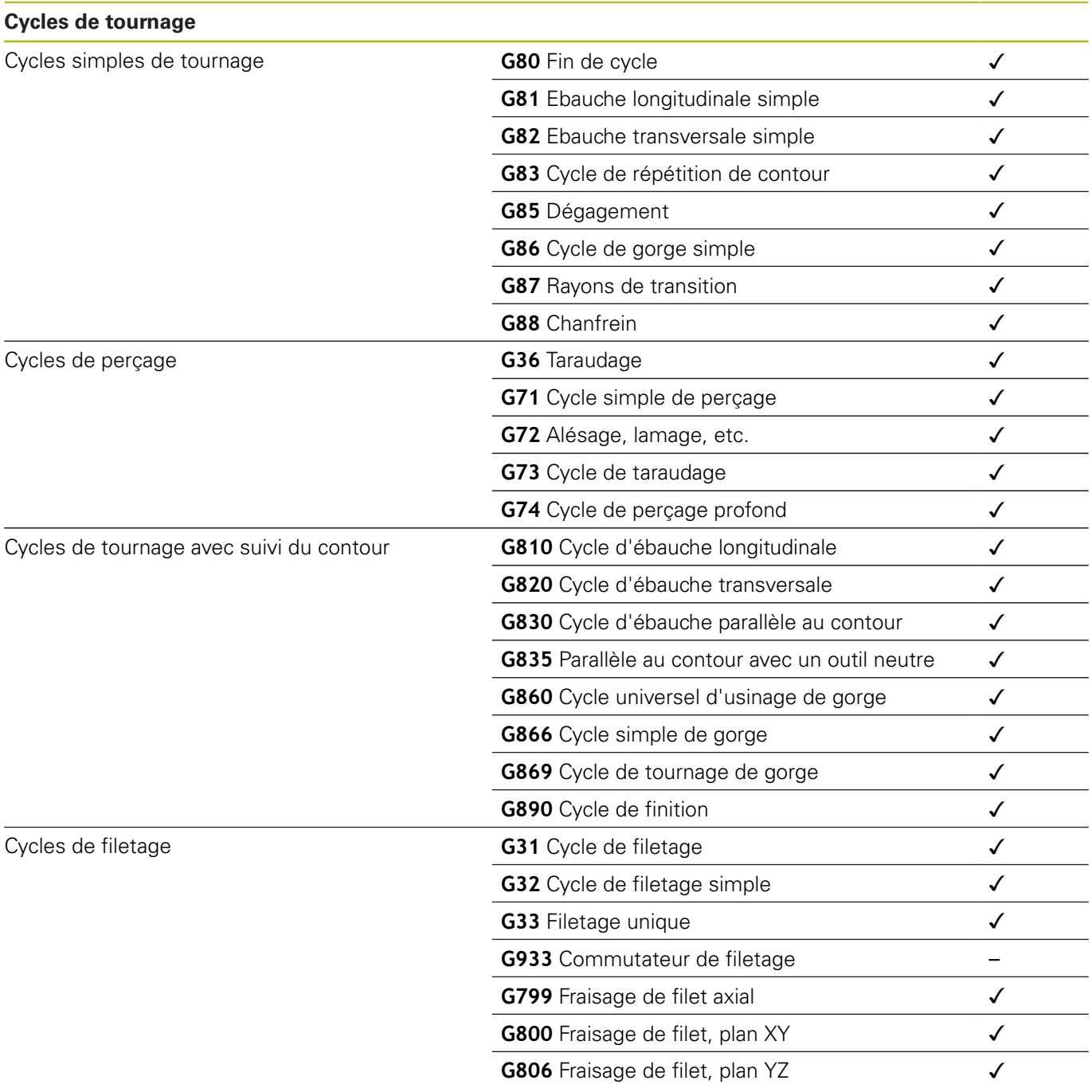

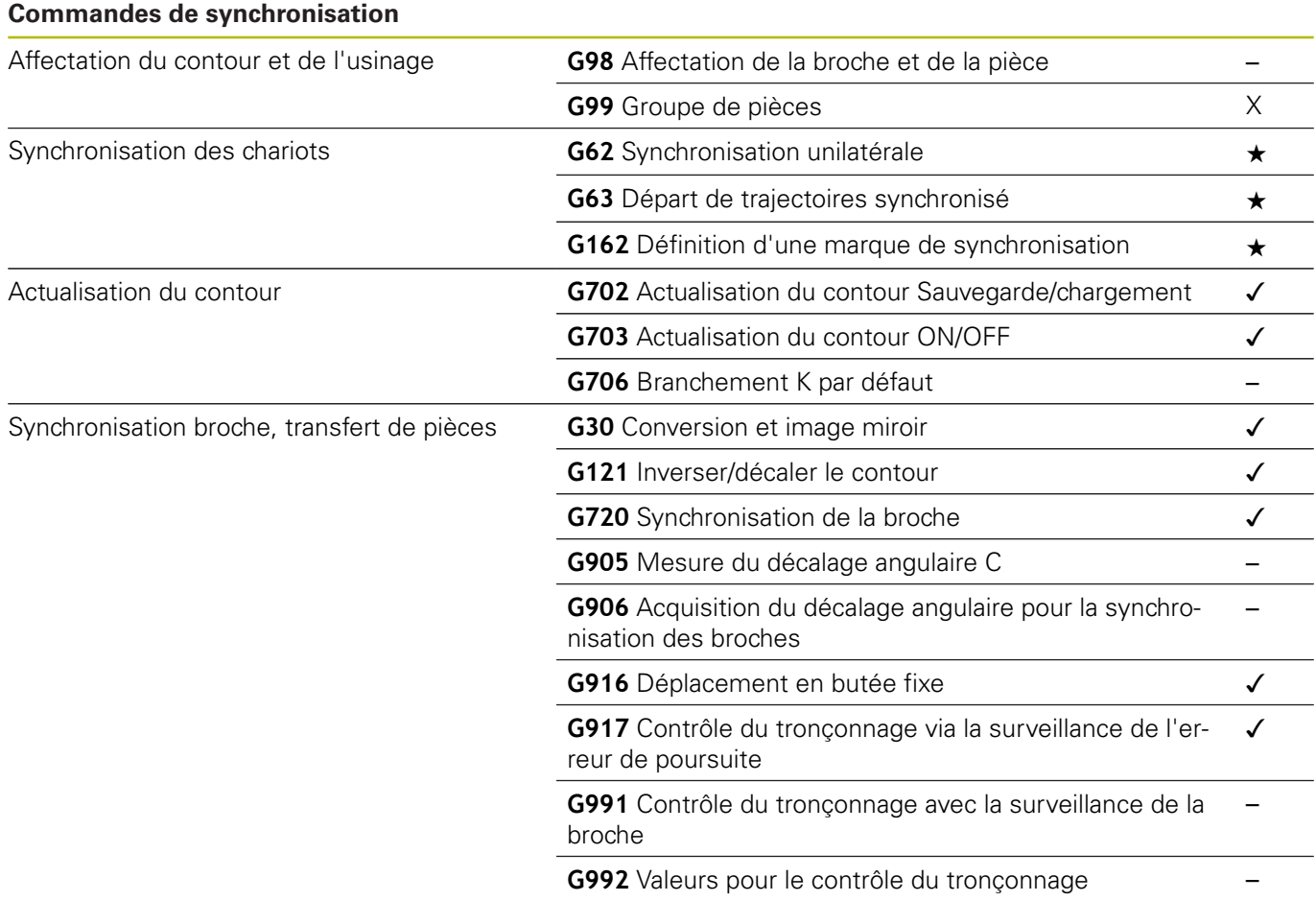

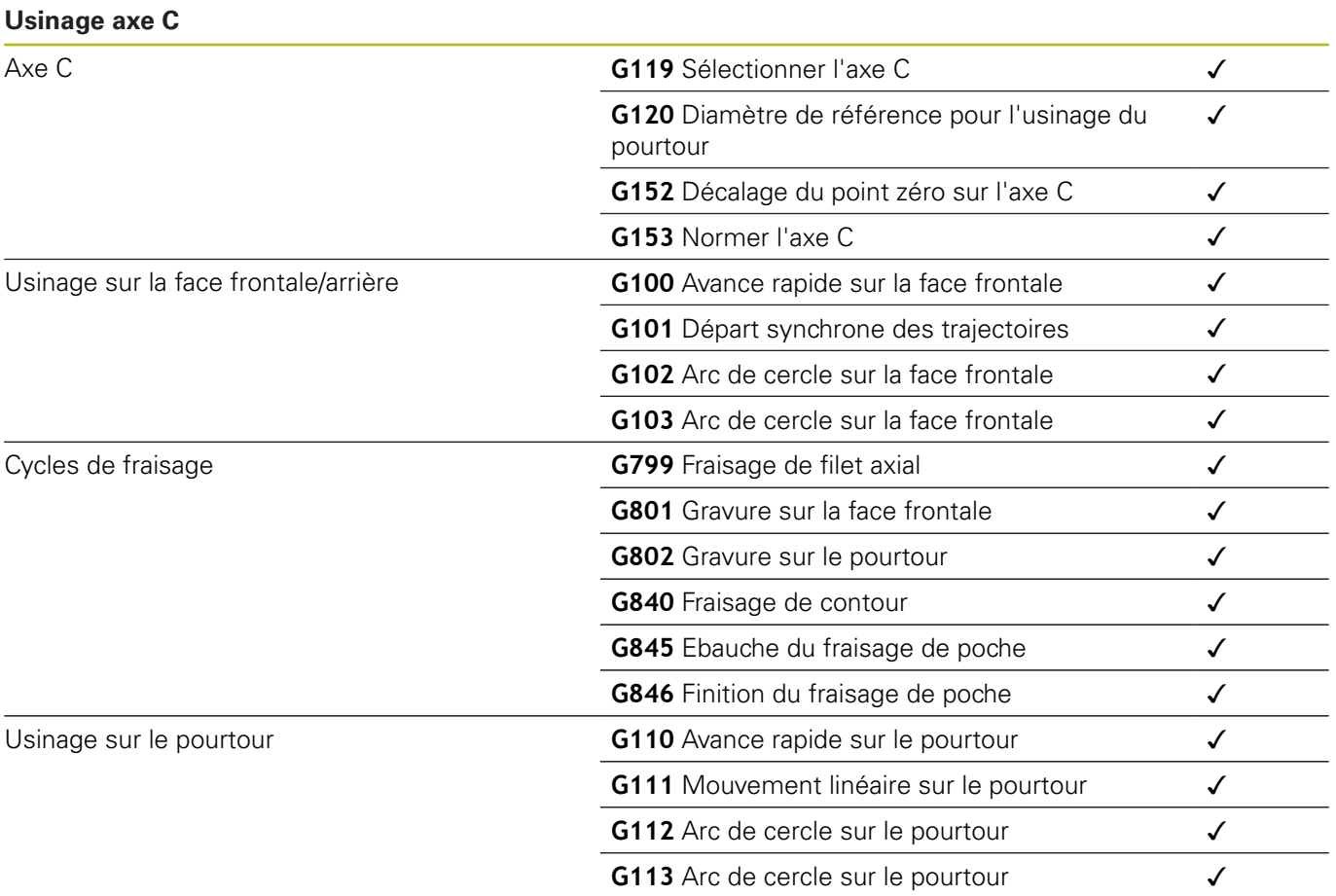

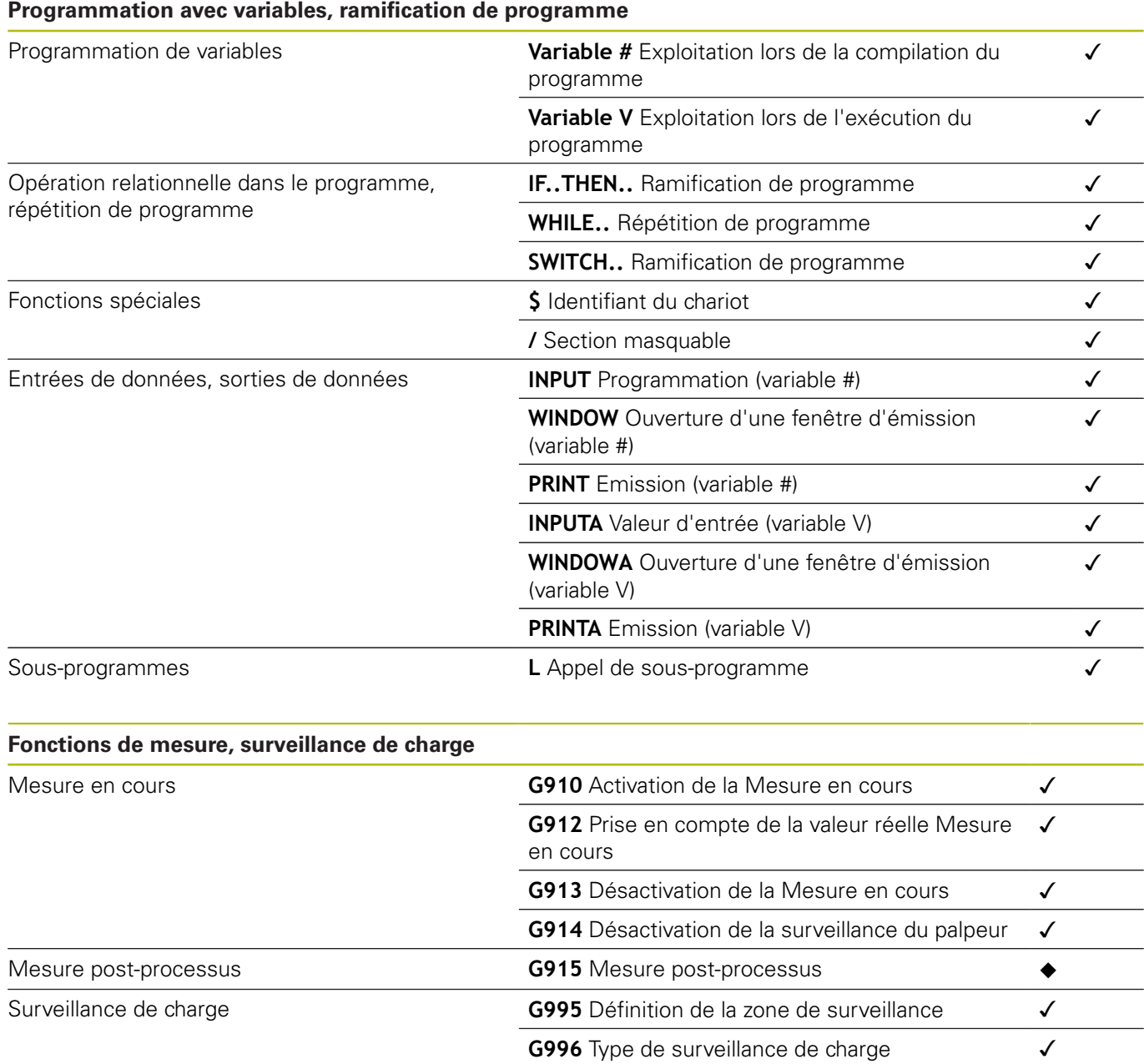

### **Autres fonctions G**

Autres fonctions G

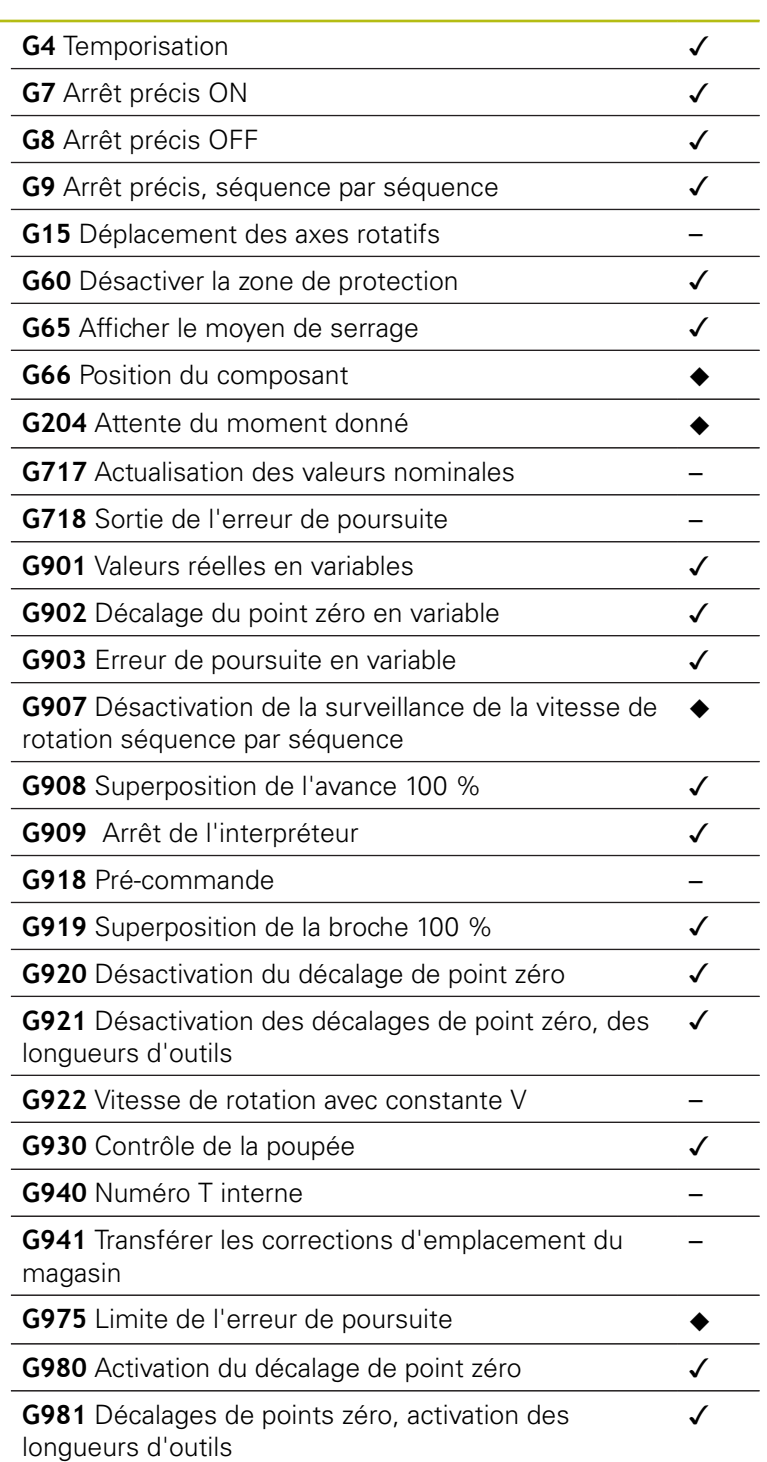

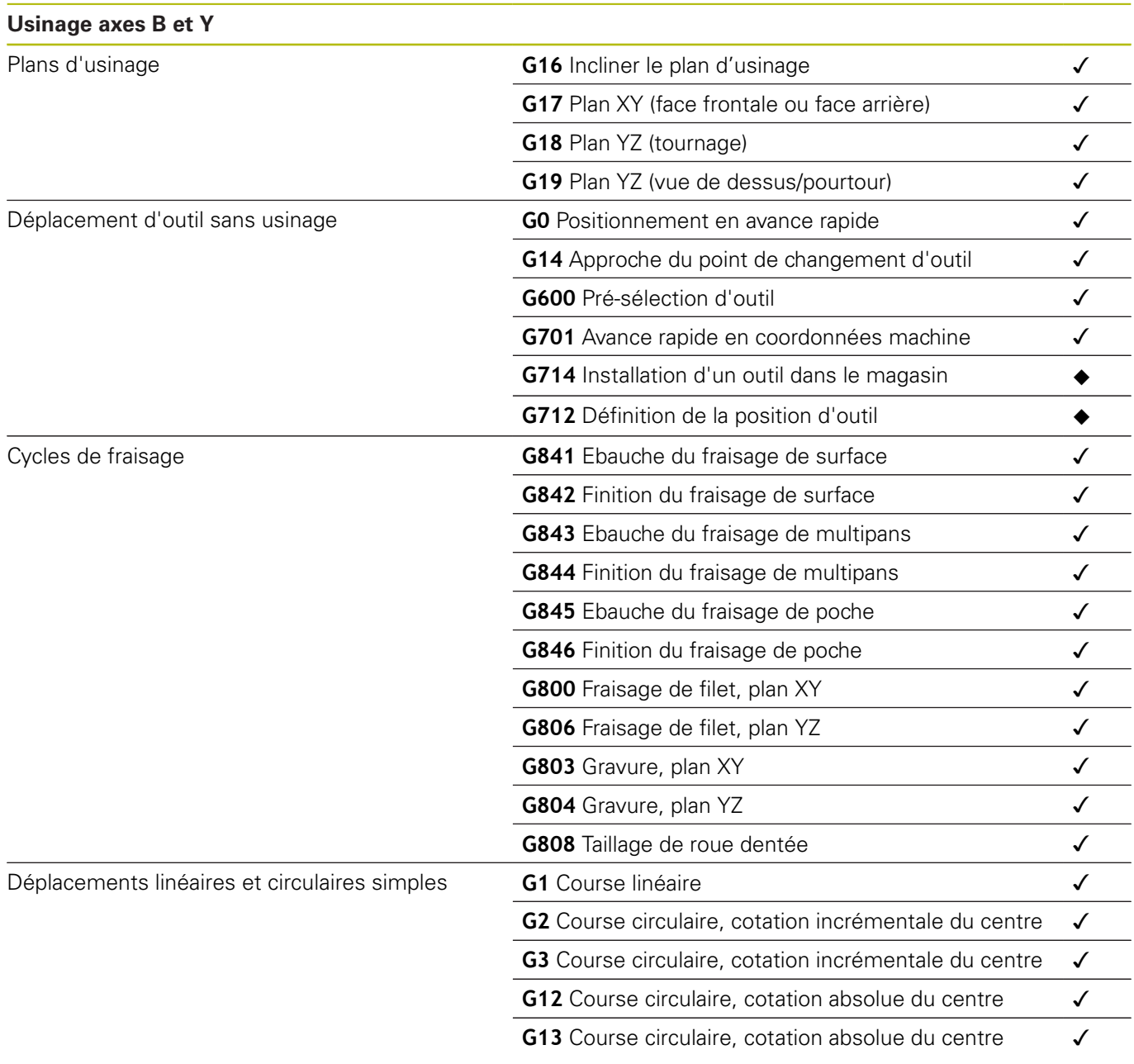

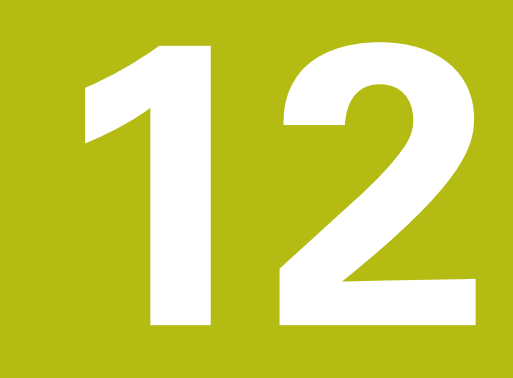

# **Résumé des cycles**

## **12.1 Cycles de la pièce brute et cycles monopasses**

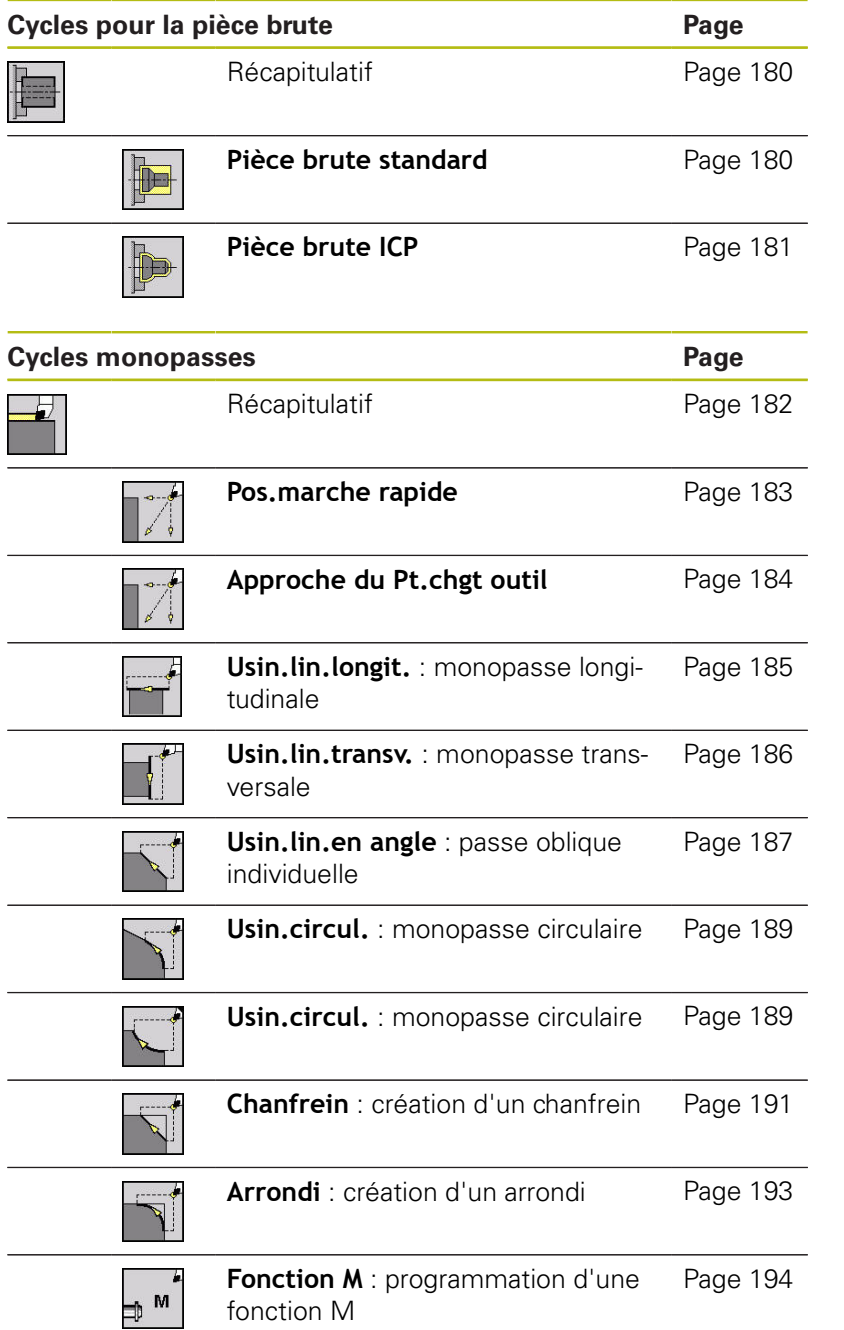

## **12.2 Cycles Multipasses**

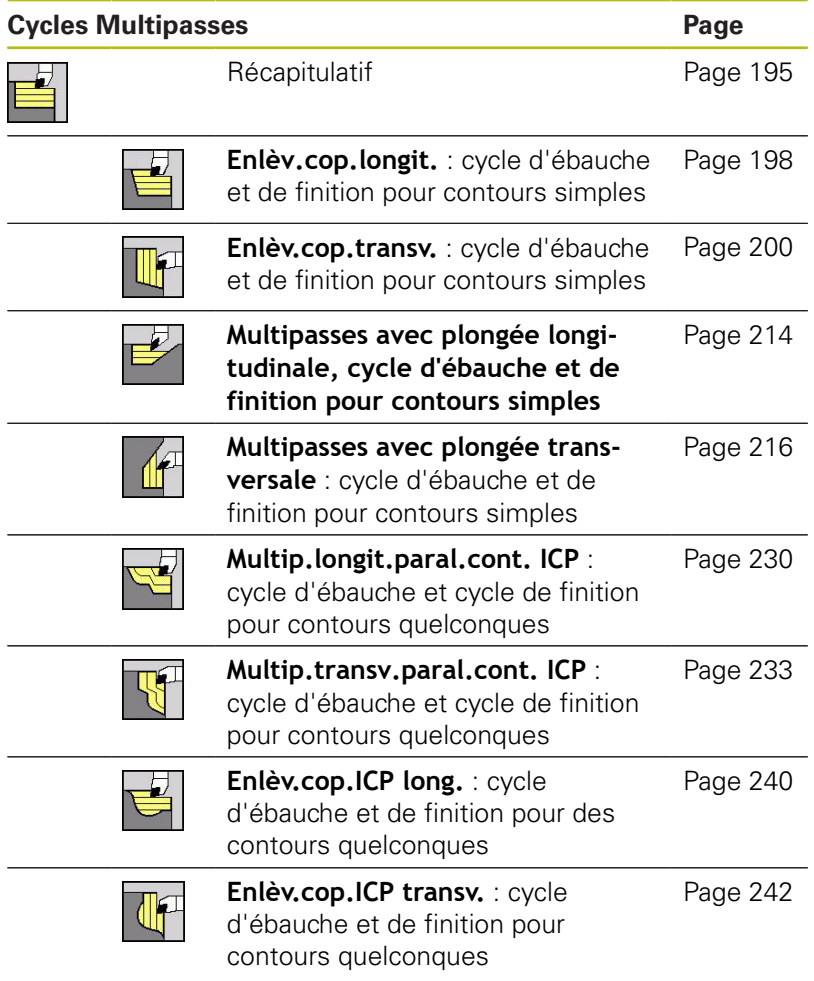

**12**

## **12.3 Cycles de gorges et de tournage de gorges**

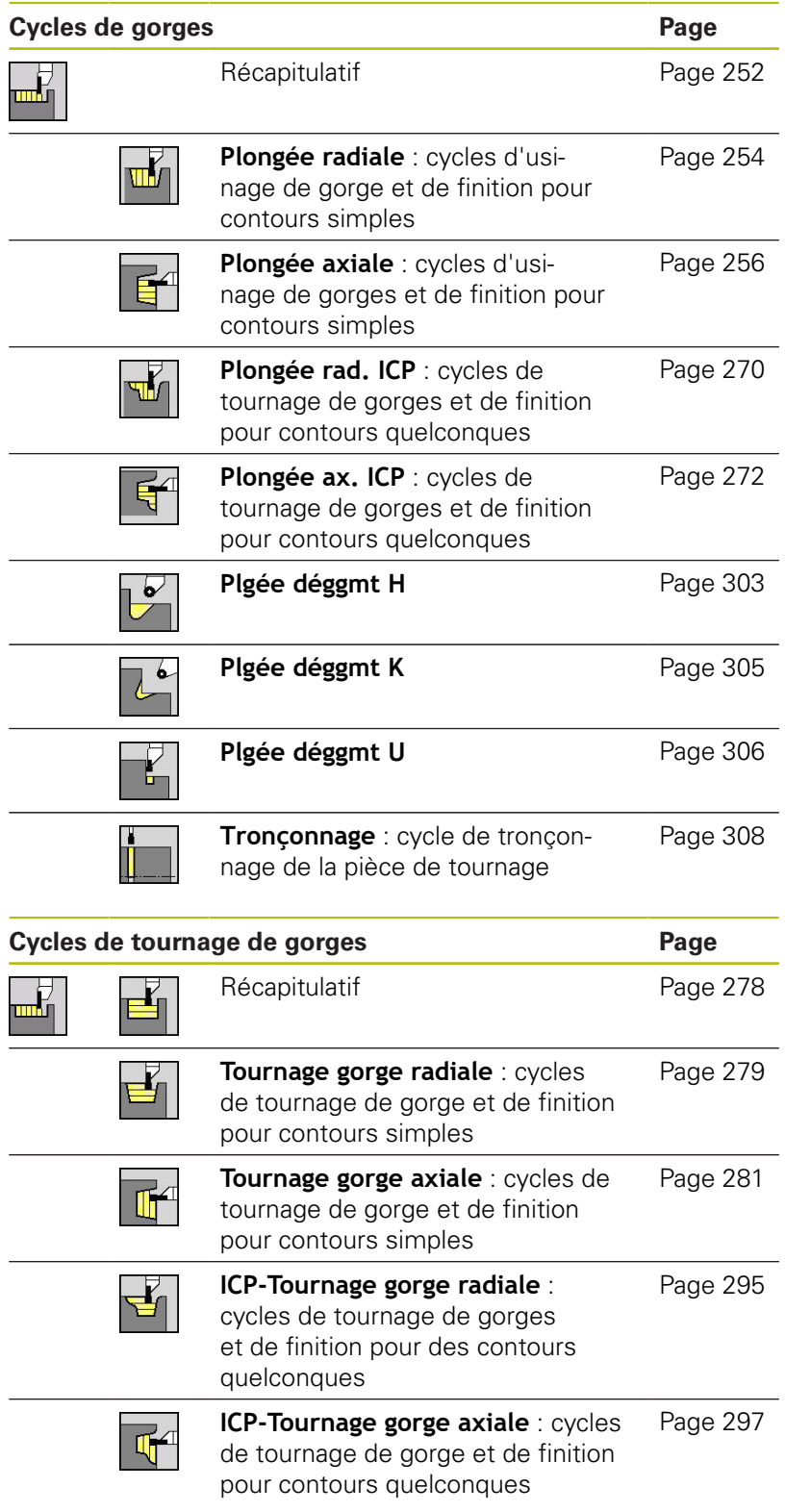

## **12.4 Cycles de filetage**

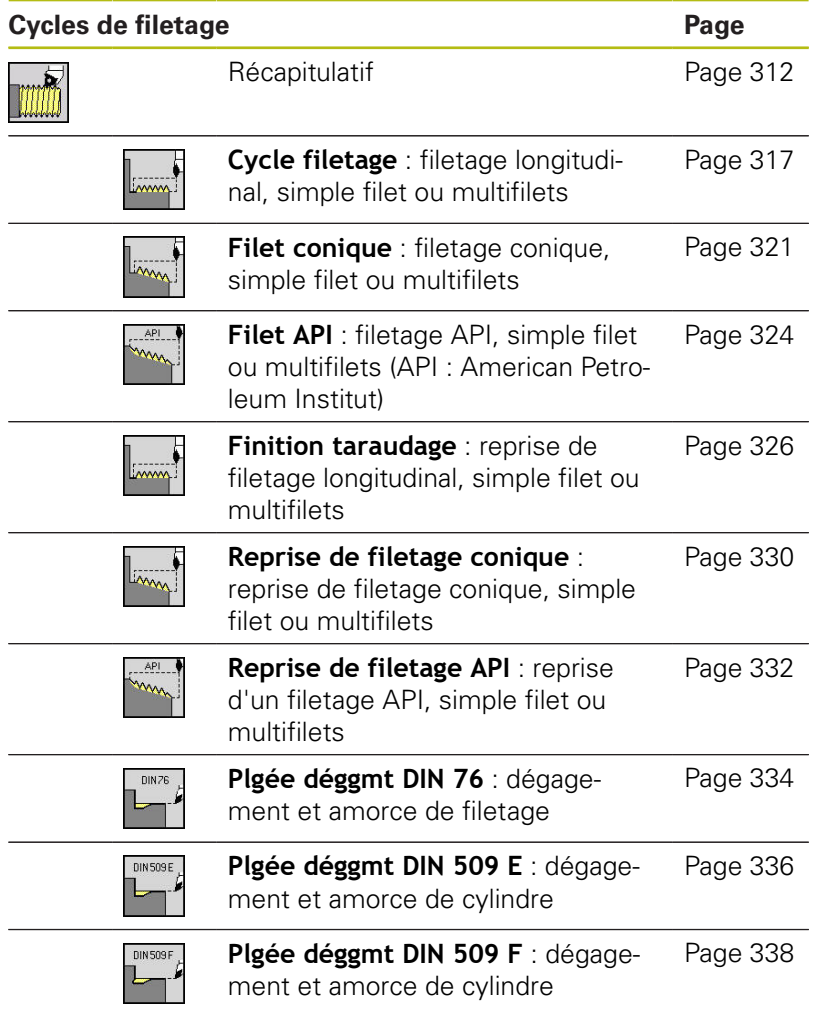

## **12.5 Cycles de perçage**

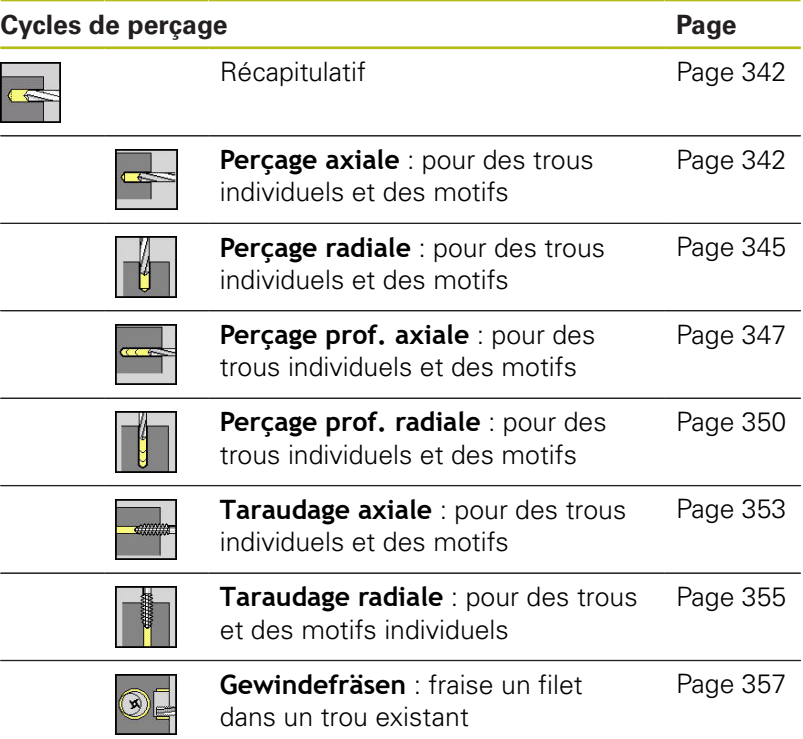

## **12.6 Cycles de fraisage**

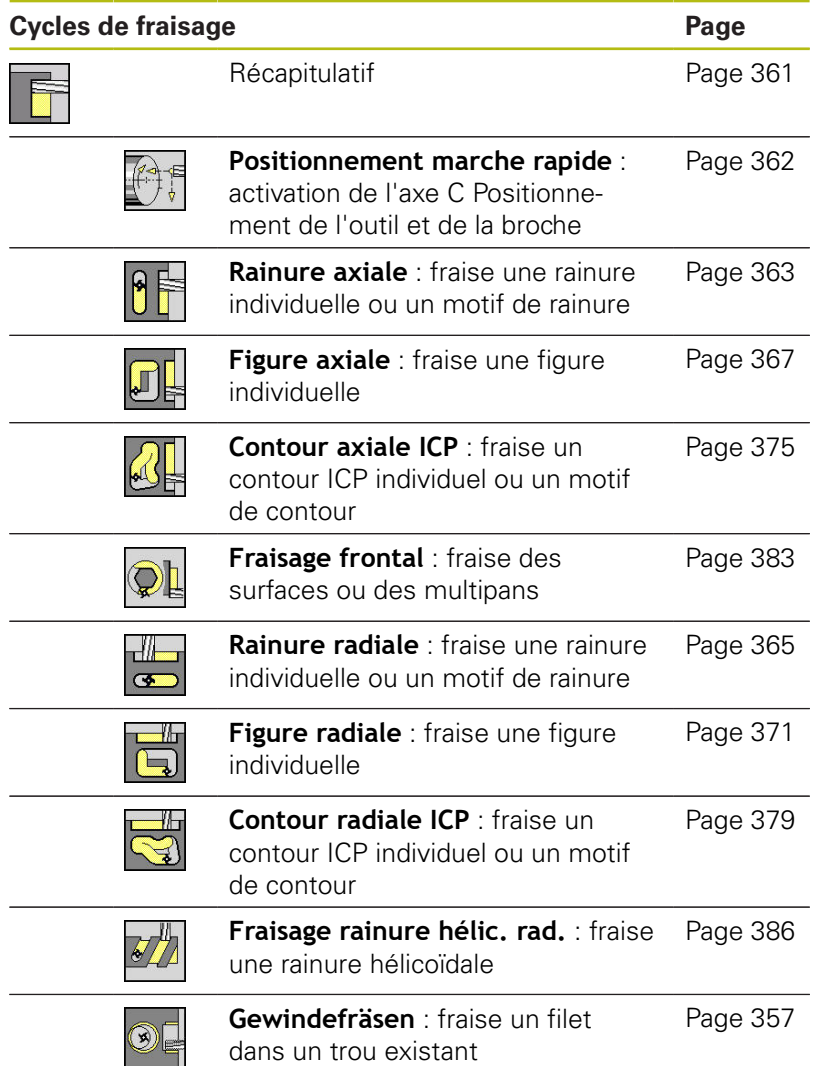

## **Indice**

## **A**

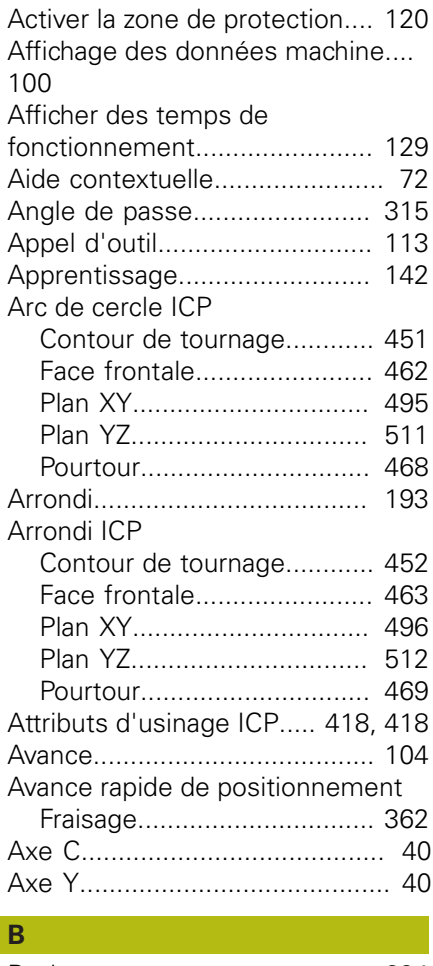

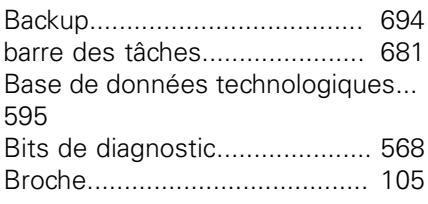

### **C**

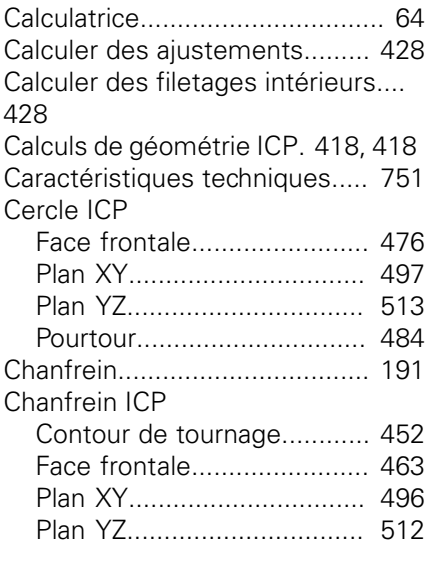

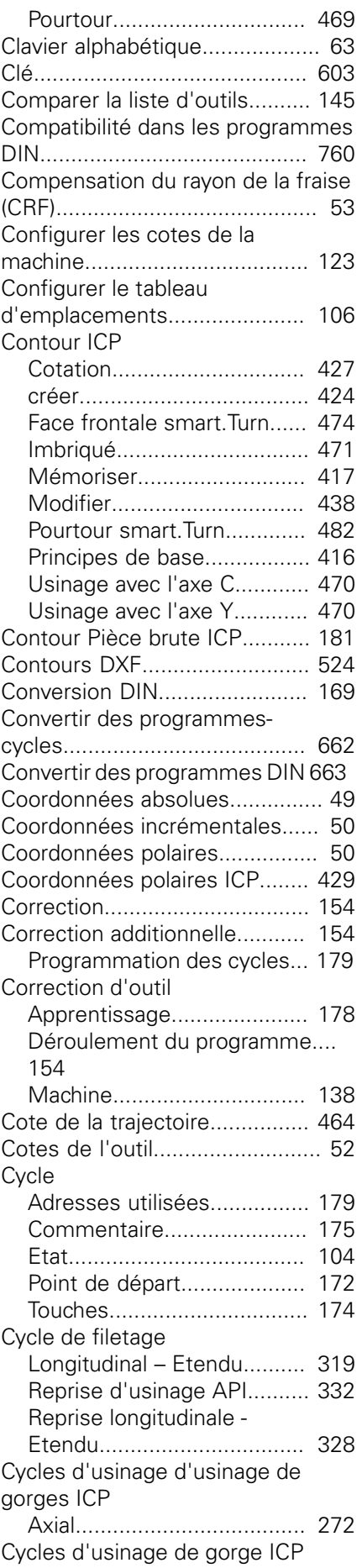

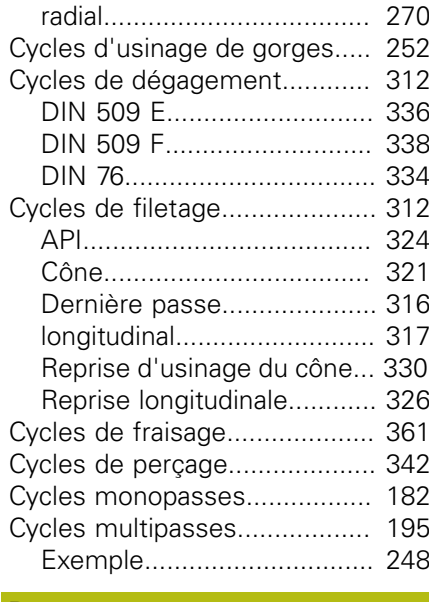

#### **D**

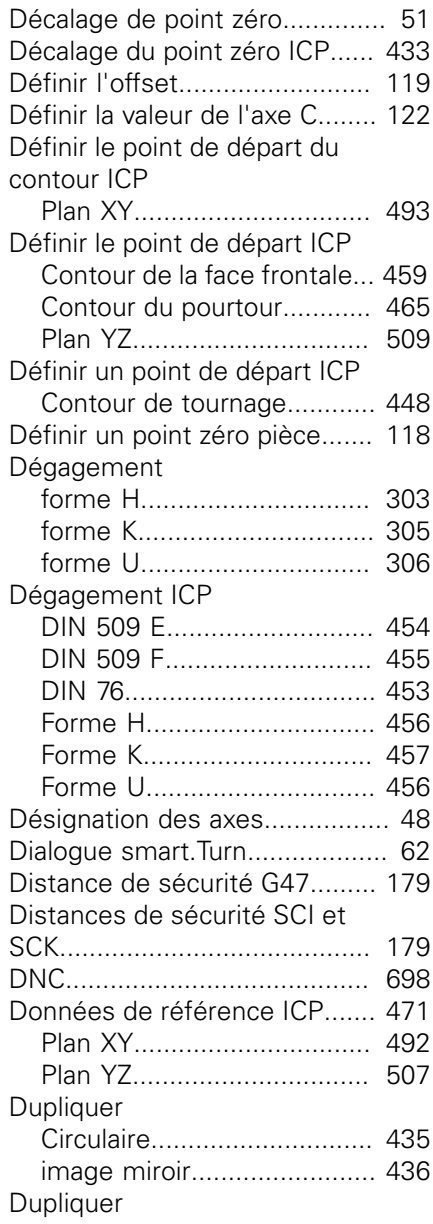

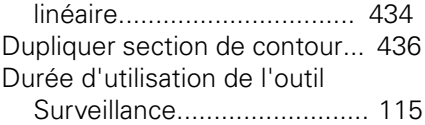

#### **E** Écran

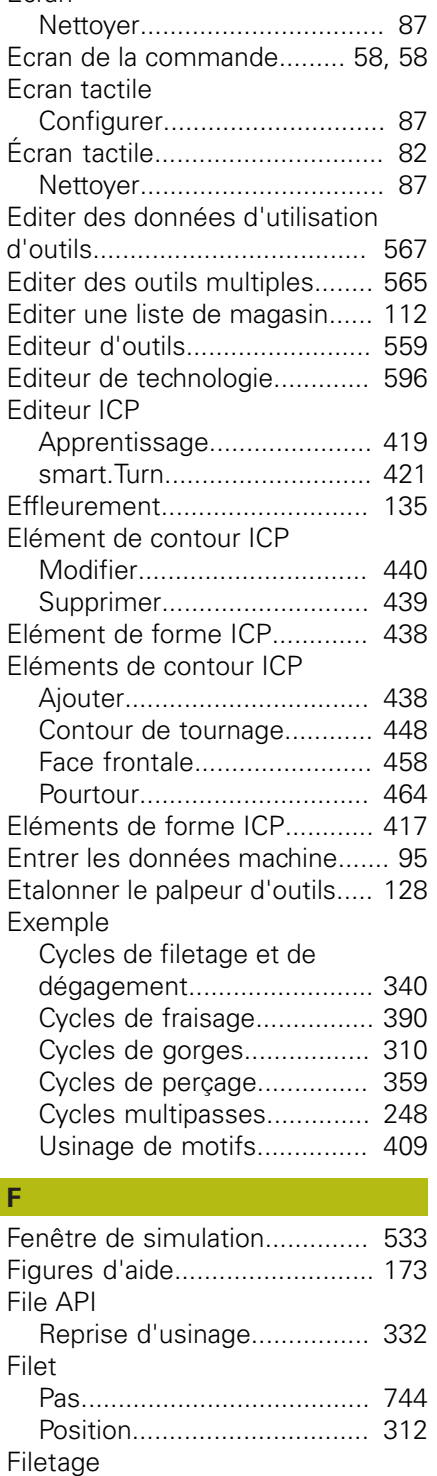

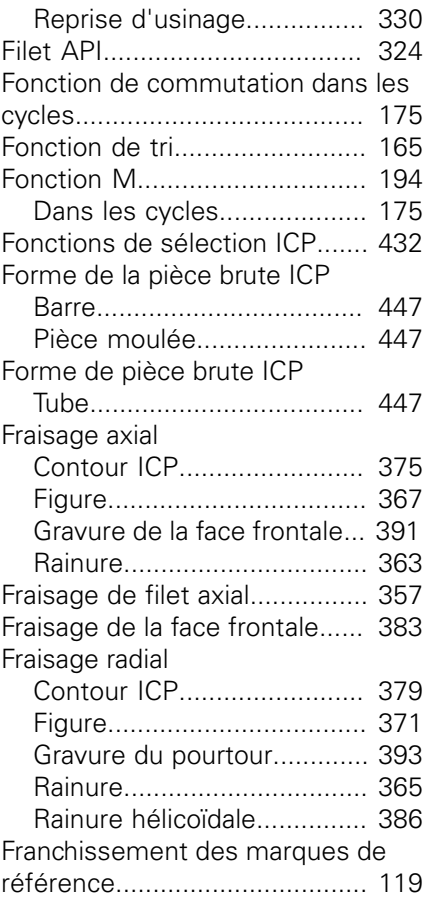

#### **G**

[Gestes](#page-82-0)................................. [83](#page-82-0), [83](#page-82-0) [Gestionnaire de fenêtres.](#page-679-0)......... [680](#page-679-0) [Gestionnaire des utilisateurs.](#page-710-0)... [711](#page-710-0) [Graphique de contrôle d'outil.](#page-562-0).. [563](#page-562-0) [Gravure, tableau de caractères](#page-393-0). [394](#page-393-0) [Groupe de contours.](#page-524-0)................ [525](#page-524-0)

#### **I**

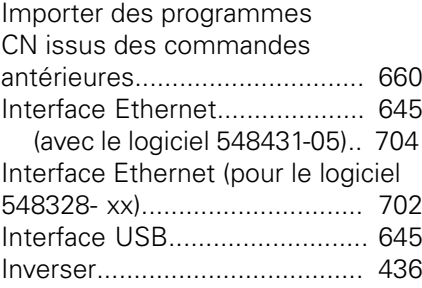

#### **J**

**L**

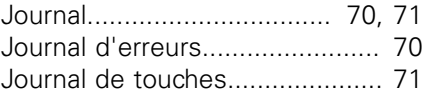

## [Liaisons réseau](#page-644-0)........................ [645](#page-644-0) Ligne horizontale ICP

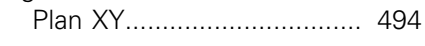

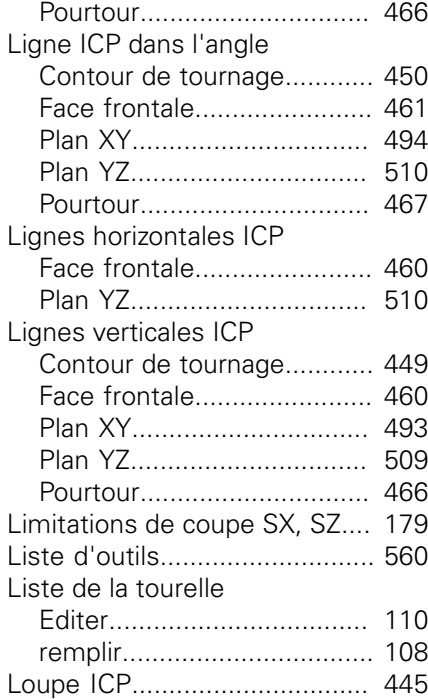

#### **M**

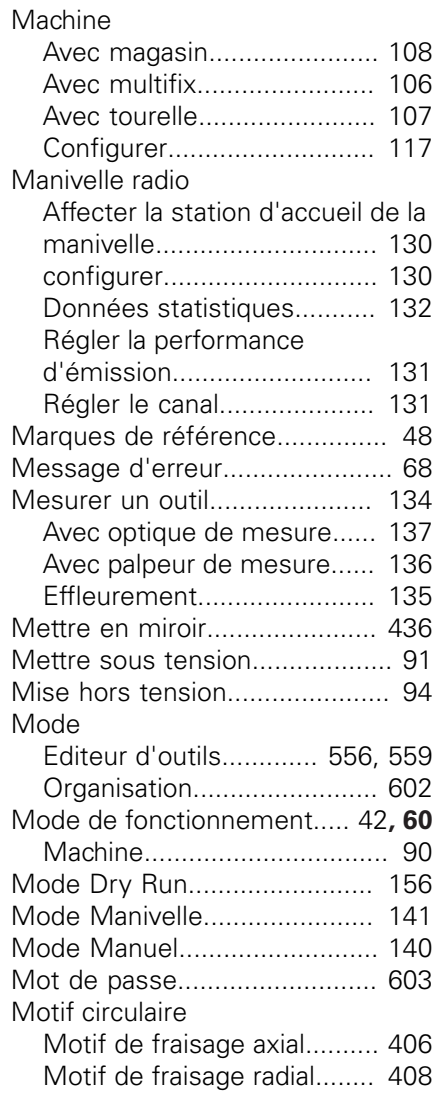

[Amorce.](#page-314-1)............................... [315](#page-314-1) [Profondeur.](#page-314-0).......................... [315](#page-314-0) [Sortie.](#page-314-1).................................. [315](#page-314-1) [Filetage conique](#page-320-1)....................... [321](#page-320-1)

Filetage du cône

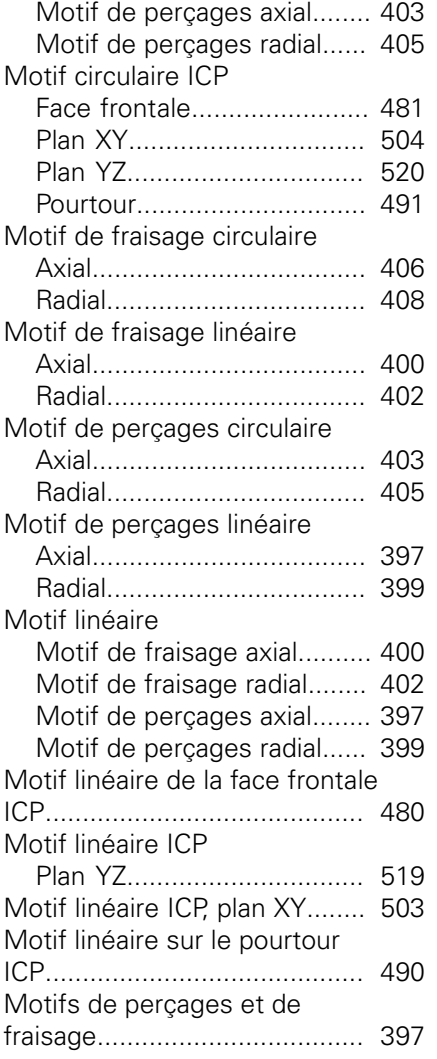

## **N**

[Nombre de pièces](#page-148-0).................... [149](#page-148-0)

## **O**

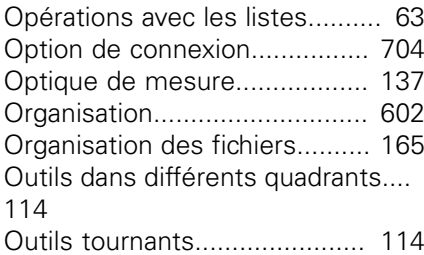

### **P**

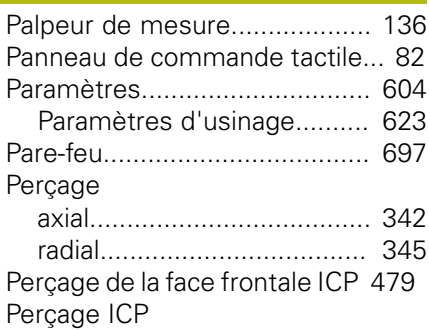

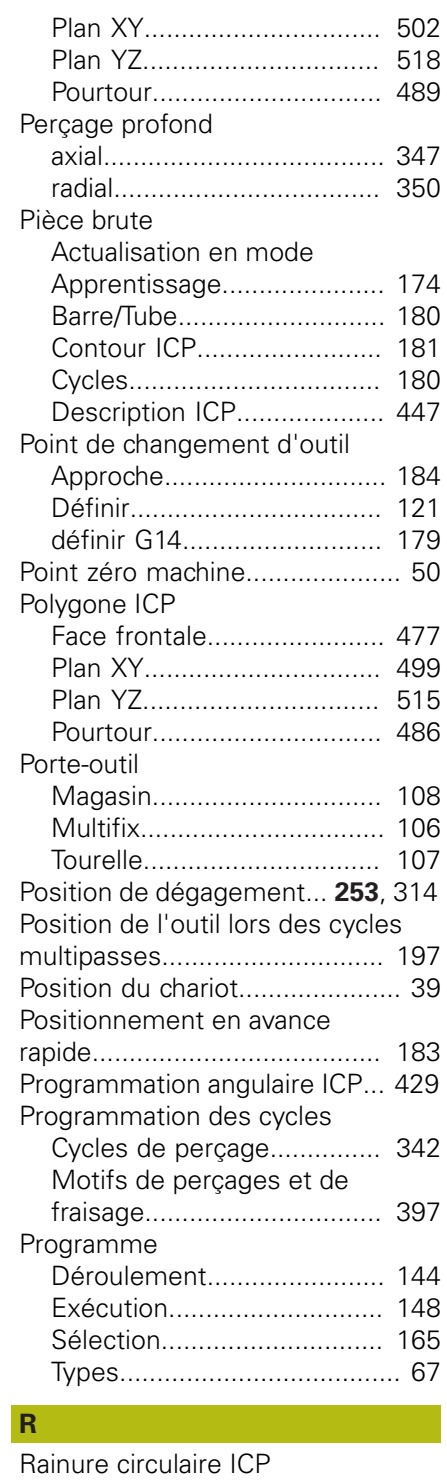

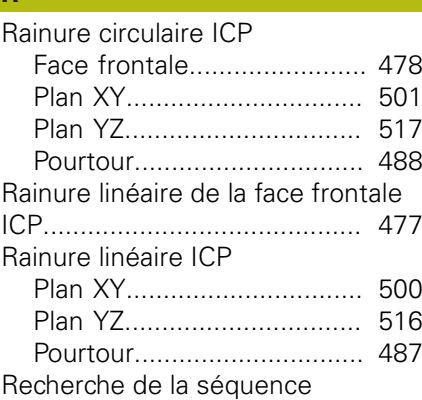

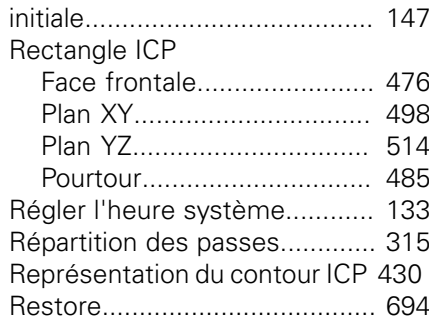

#### **S**

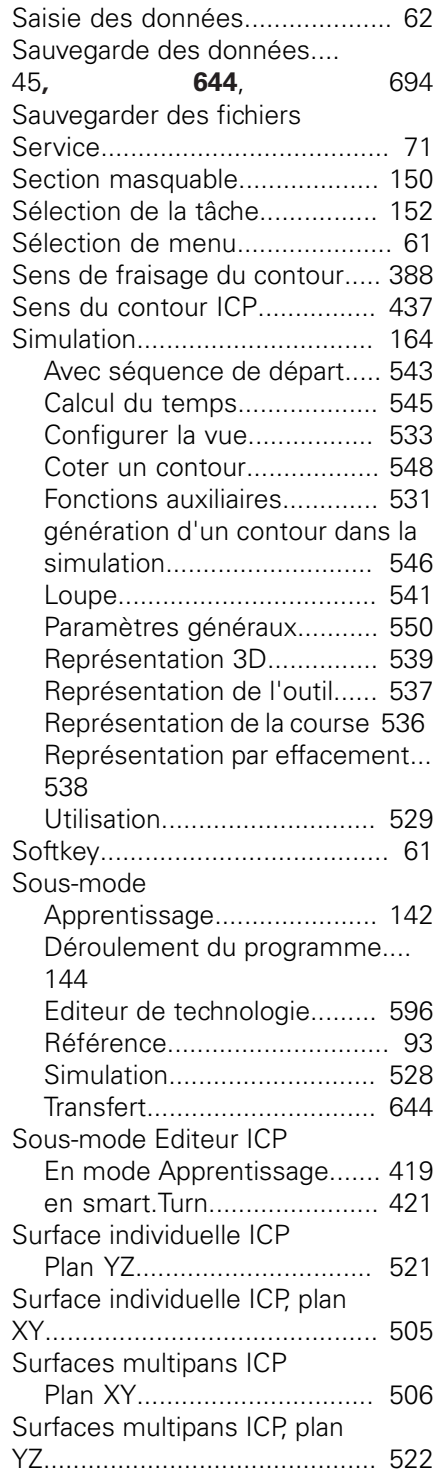

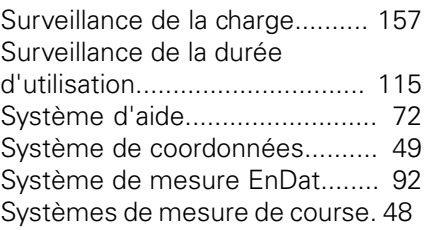

### **T**

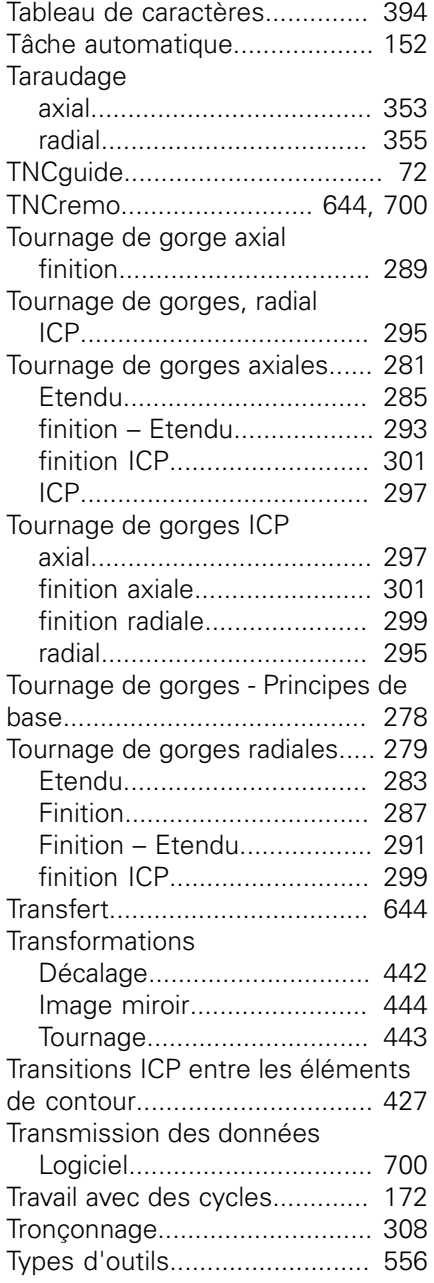

## **U**

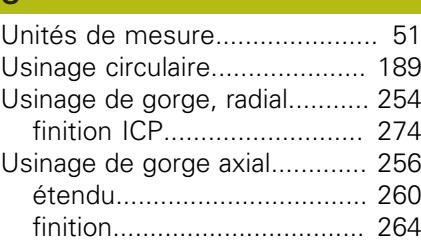

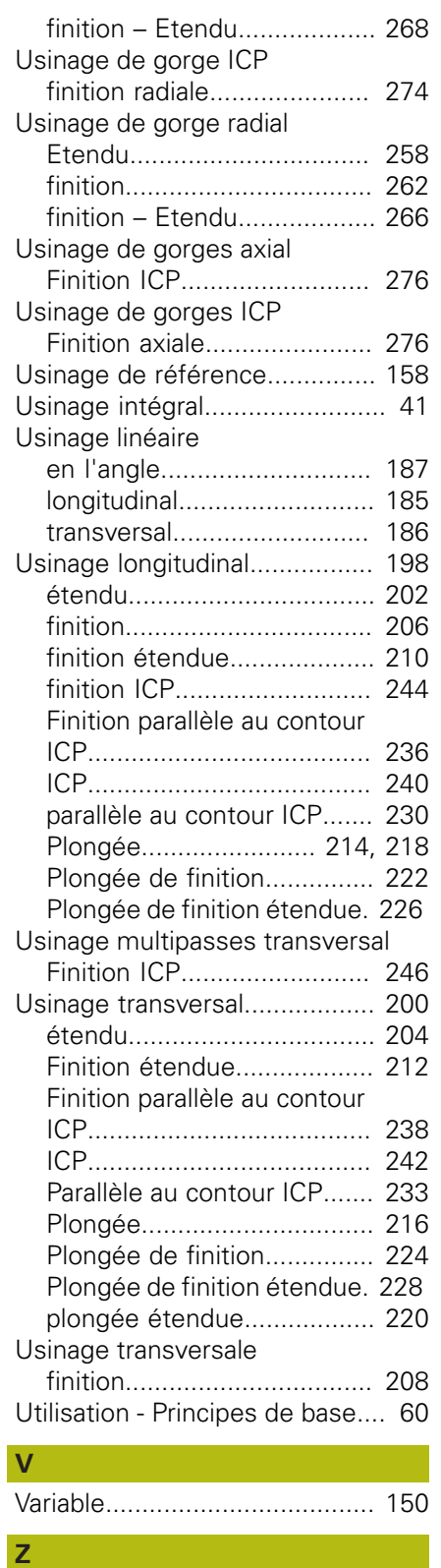

[Zoom](#page-540-0)........................................ [541](#page-540-0)

# **HEIDENHAIN**

**DR. JOHANNES HEIDENHAIN GmbH**

Dr.-Johannes-Heidenhain-Straße 5 **83301 Traunreut, Germany** +49 8669 31-0 FAX +49 8669 32-5061 E-mail: info@heidenhain.de

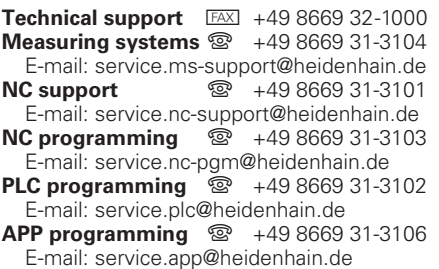

**www.heidenhain.de**